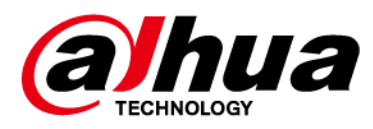

# **Grabador de video en red Dahua**

**Manual de usuario**

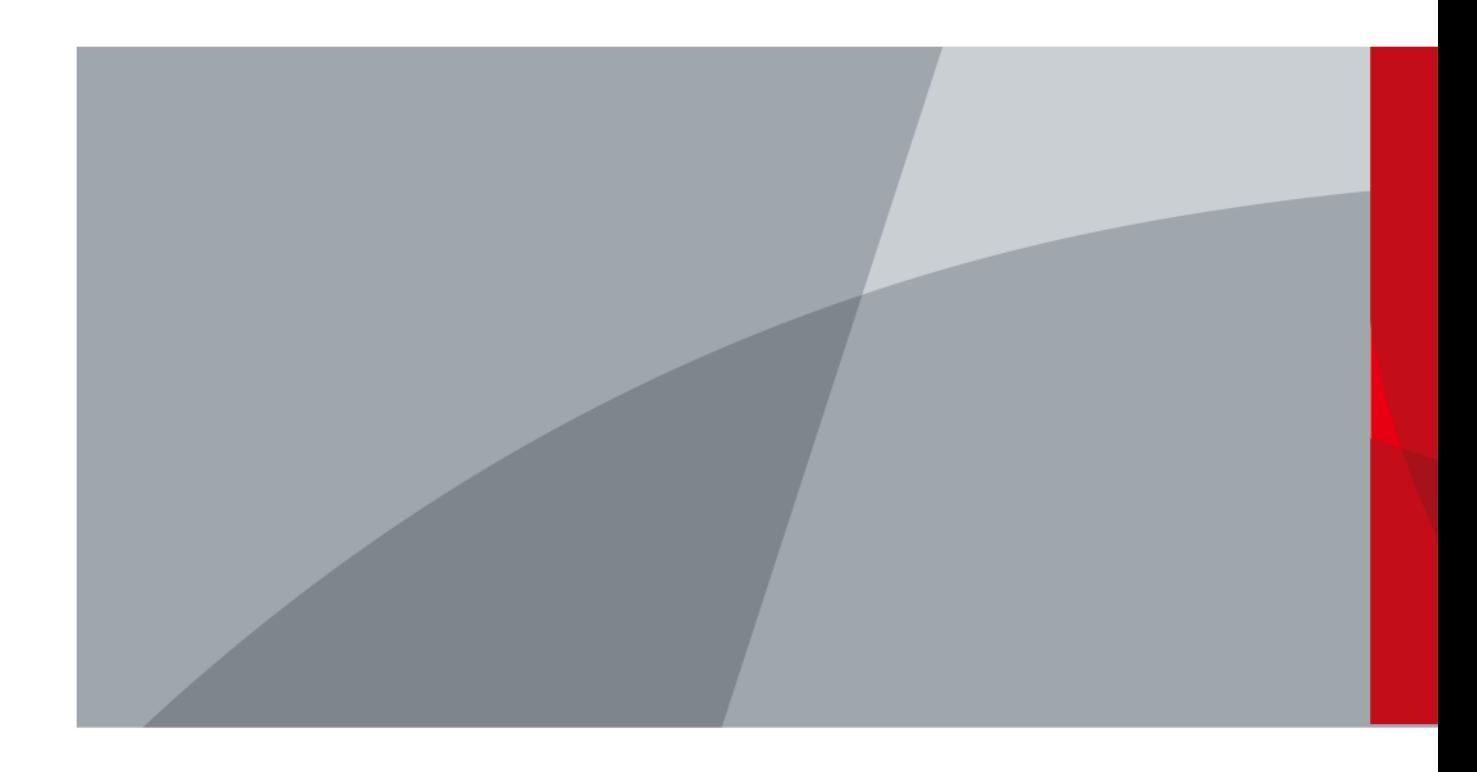

# *a*Jhua

# **Prefacio**

### General

Este manual del usuario (de aquí en adelante denominado "el Manual") presenta la instalación, las funciones y el funcionamiento de los dispositivos de grabadora de vídeo en red (NVR) (de aquí en adelante denominados "el Dispositivo").

#### Las instrucciones de seguridad

Las siguientes palabras de advertencia categorizadas con significado definido pueden aparecer en el manual.

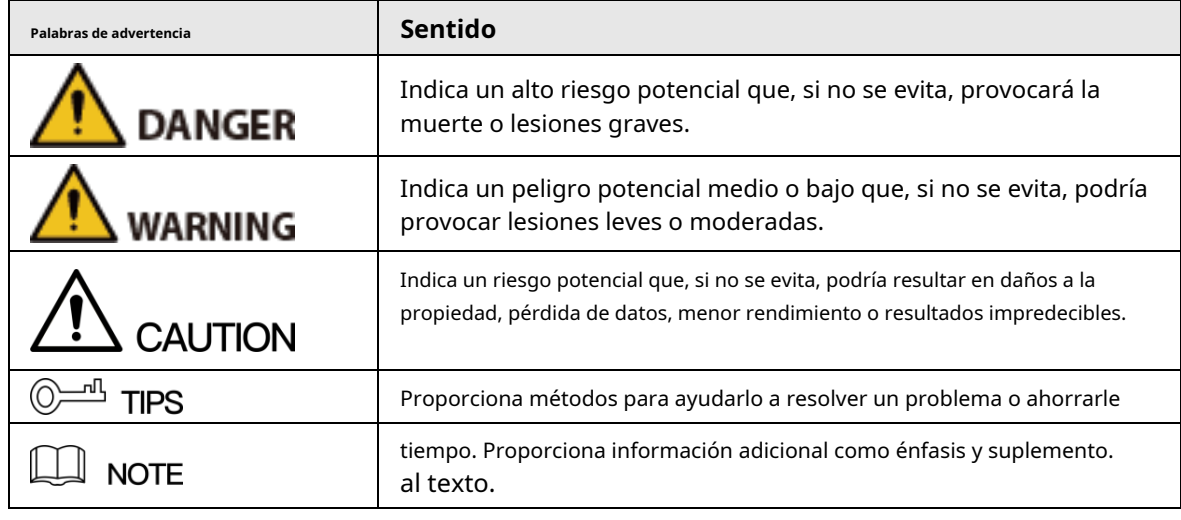

### Revisión histórica

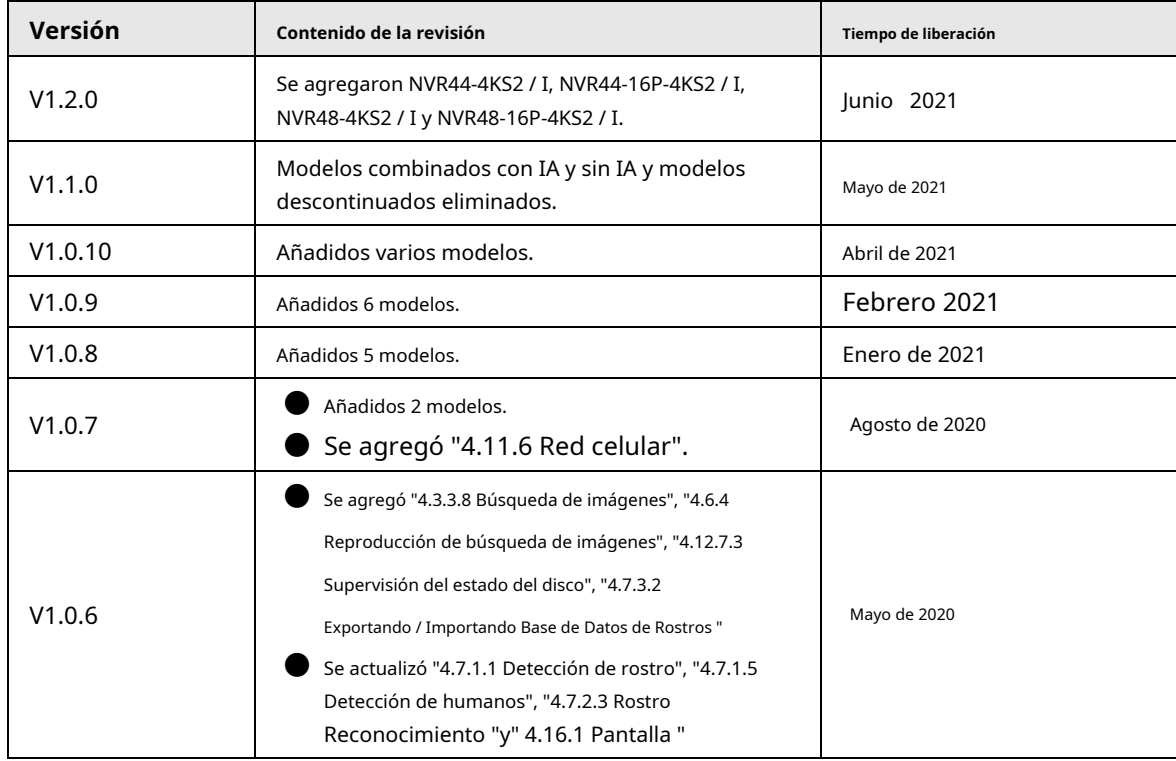

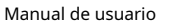

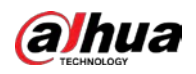

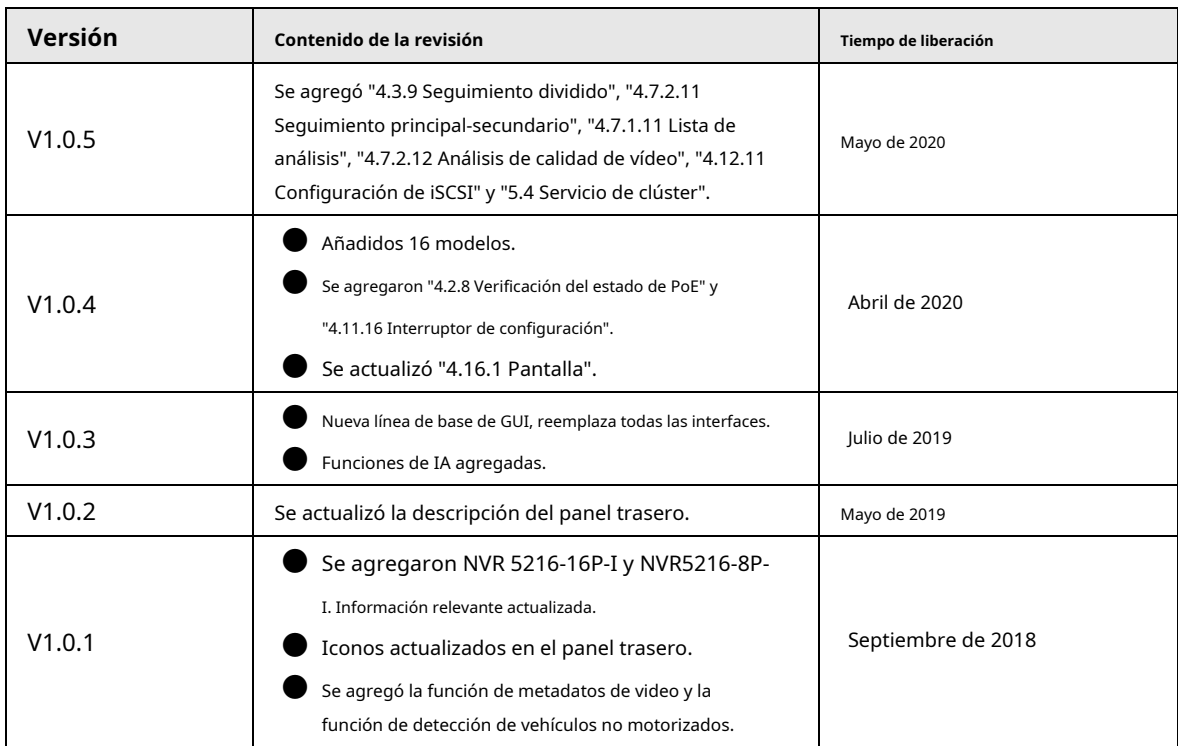

#### Aviso de protección de privacidad

Como usuario del dispositivo o controlador de datos, puede recopilar datos personales de otras personas, como rostro, huellas dactilares, número de placa del automóvil, dirección de correo electrónico, número de teléfono, GPS, etc. Debe cumplir con las leyes y regulaciones locales de protección de la privacidad para proteger los derechos e intereses legítimos de otras personas mediante la implementación de medidas que incluyen, entre otras: proporcionar una identificación clara y visible para informar al sujeto de los datos la existencia de un área de vigilancia y proporcionar información relacionada. contacto.

### Acerca del manual

- El manual es solo para referencia. Si hay inconsistencia entre el manual y el producto real, prevalecerá el producto real.
- No nos hacemos responsables de ninguna pérdida causada por las operaciones que no cumplan con el manual.
- $\blacktriangleright$  El manual se actualizaría de acuerdo con las últimas leyes y regulaciones de las regiones relacionadas. Para obtener información detallada, consulte el manual en papel, el CD-ROM, el código QR o nuestro sitio web oficial. Si existe inconsistencia entre el manual en papel y la versión electrónica, prevalecerá la versión electrónica.
- Todos los diseños y el software están sujetos a cambios sin previo aviso por escrito. Las actualizaciones del producto pueden causar algunas diferencias entre el producto real y el manual. Póngase en contacto con el servicio de atención al cliente para obtener el programa más reciente y la documentación complementaria.
- Aún puede haber desviaciones en los datos técnicos, la descripción de funciones y operaciones, o errores en la impresión. Si tiene alguna duda o disputa, consulte nuestra explicación final.
- Actualice el software del lector o pruebe con otro software de lectura convencional si no puede abrir el manual (en formato PDF).
- Todas las marcas comerciales, marcas comerciales registradas y los nombres de empresas que aparecen en el manual son propiedad de sus respectivos propietarios.
- Visite nuestro sitio web, póngase en contacto con el proveedor o el servicio de atención al cliente si se produce algún problema al utilizar el dispositivo.

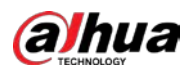

● Si hay alguna duda o controversia, consulte nuestra explicación final.

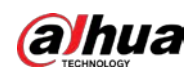

### **Salvaguardias y advertencias importantes**

La siguiente descripción es el método de aplicación correcto del dispositivo. Lea atentamente el manual antes de usarlo para evitar peligros y pérdidas materiales. Cumpla estrictamente con el manual durante la aplicación y consérvelo correctamente después de leerlo.

#### Requisito de funcionamiento

- Instale el dispositivo de front-end PoE en interiores.
- El dispositivo no es compatible con el montaje en pared.
- No coloque ni instale el dispositivo en un área expuesta a la luz solar directa o cerca de un dispositivo generador de calor.
- No instale el dispositivo en un área húmeda, polvorienta o fuliginosa.
- Mantenga su instalación horizontal, o instálelo en lugares estables, y evite que se caiga.
- No gotee ni salpique líquidos sobre el dispositivo; No coloque sobre el dispositivo nada que contenga líquidos, para evitar que fluyan líquidos al dispositivo.
- Instale el dispositivo en lugares bien ventilados; no bloquee su abertura de ventilación.
- Utilice el dispositivo solo dentro del rango nominal de entrada y salida.
- No desmonte el dispositivo de forma arbitraria.
- Transporte, use y almacene el dispositivo dentro del rango permitido de humedad y temperatura.

### Requisitos de energía

- Utilice el tipo de batería designado. De lo contrario, podría haber riesgo de explosión.
- Utilice baterías de acuerdo con los requisitos. De lo contrario, podría provocar un incendio, explosión o quemaduras en las baterías.
- Cuando reemplace las baterías, use el mismo tipo de baterías.
- Deseche las baterías agotadas de acuerdo con las instrucciones.
- Utilice cables eléctricos (cables de alimentación) recomendados por esta área y dentro de su especificación nominal.
- Utilice un adaptador de corriente estándar compatible con este dispositivo. De lo contrario, el usuario deberá asumir las lesiones personales resultantes o daños al dispositivo.
- Utilice una fuente de alimentación que cumpla con los requisitos de SELV (voltaje extra bajo de seguridad) y suministre energía con un voltaje nominal que cumpla con la Fuente de energía limitada en IEC60950-1. Para conocer los requisitos específicos de la fuente de alimentación, consulte las etiquetas del dispositivo.
- Los productos con estructura de categoría I se conectarán a la toma de salida de energía de la red, que está equipada con conexión a tierra de protección.
- El acoplador de electrodomésticos es un dispositivo de desconexión. Durante el uso normal, mantenga un ángulo que facilite la operación.

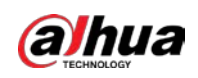

# Tabla de contenido

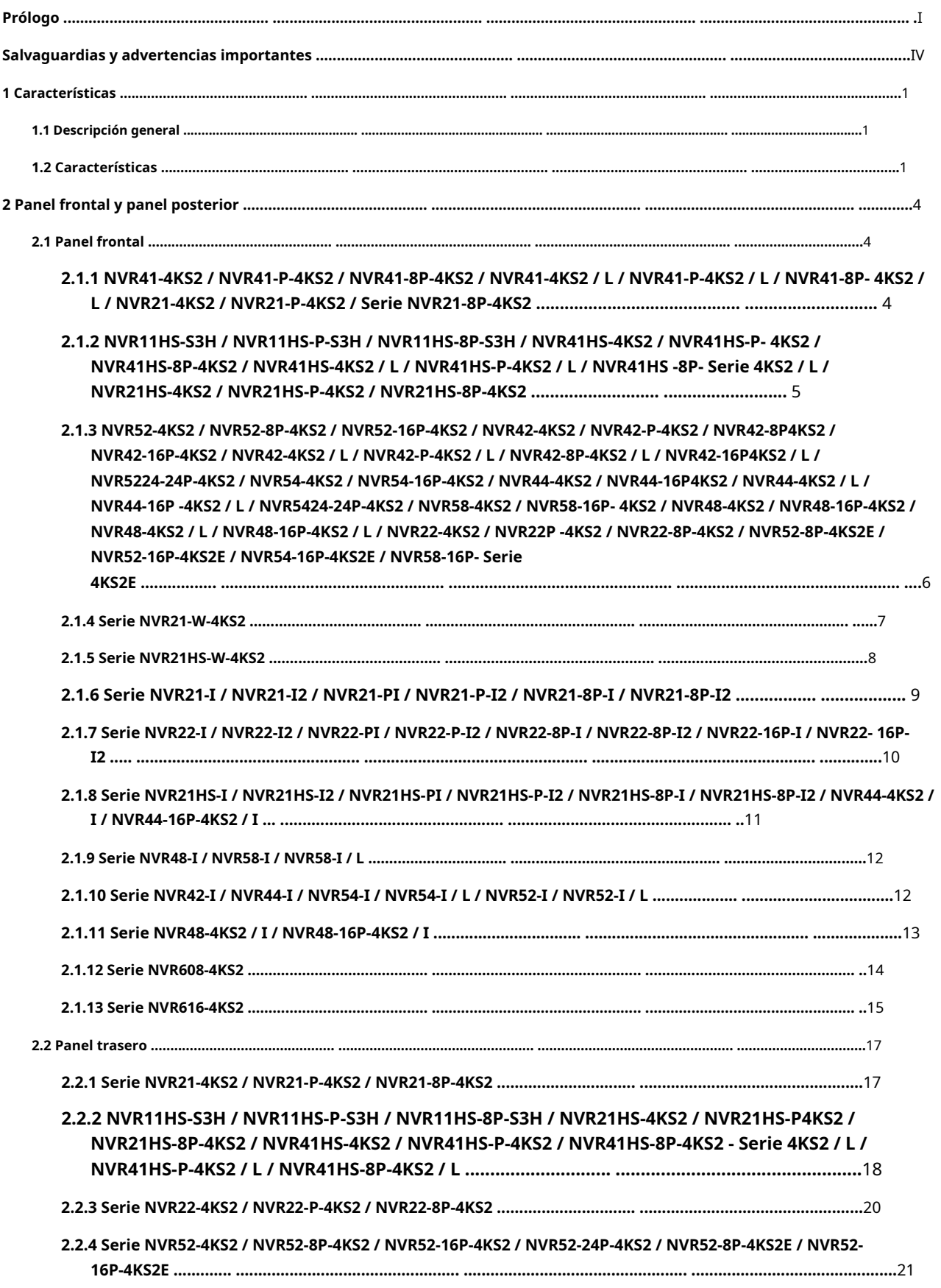

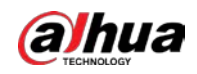

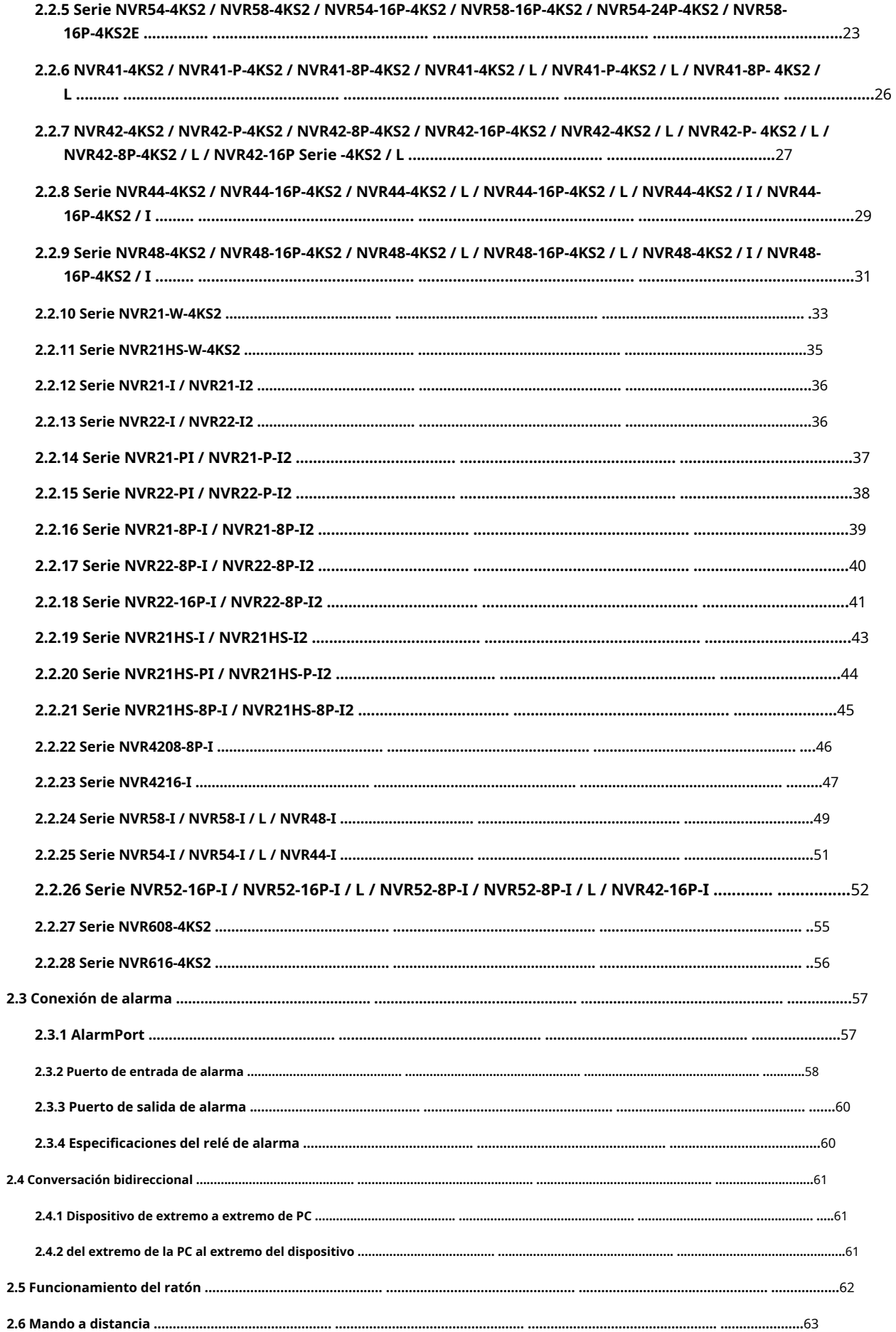

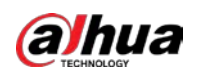

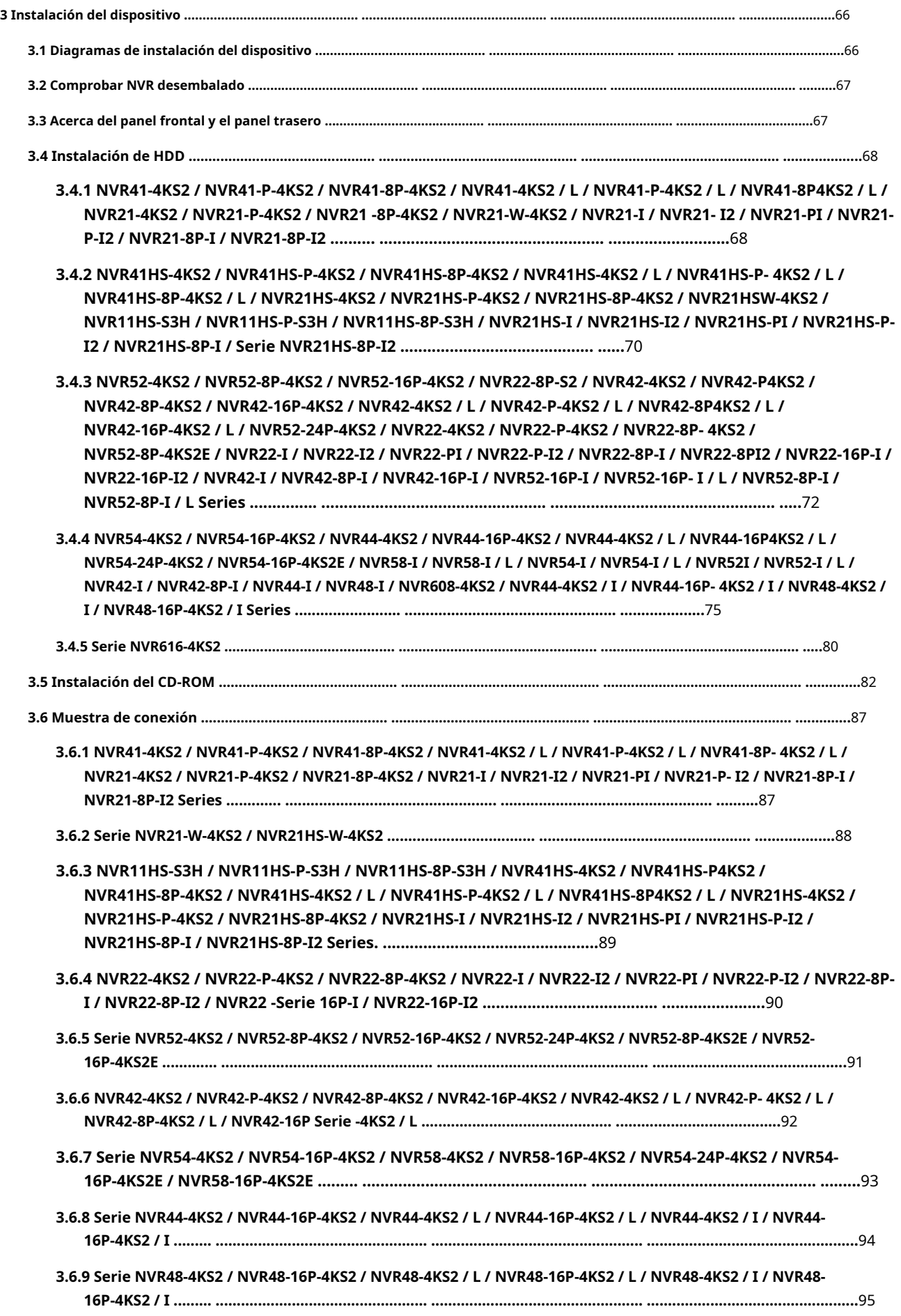

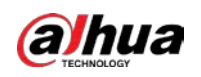

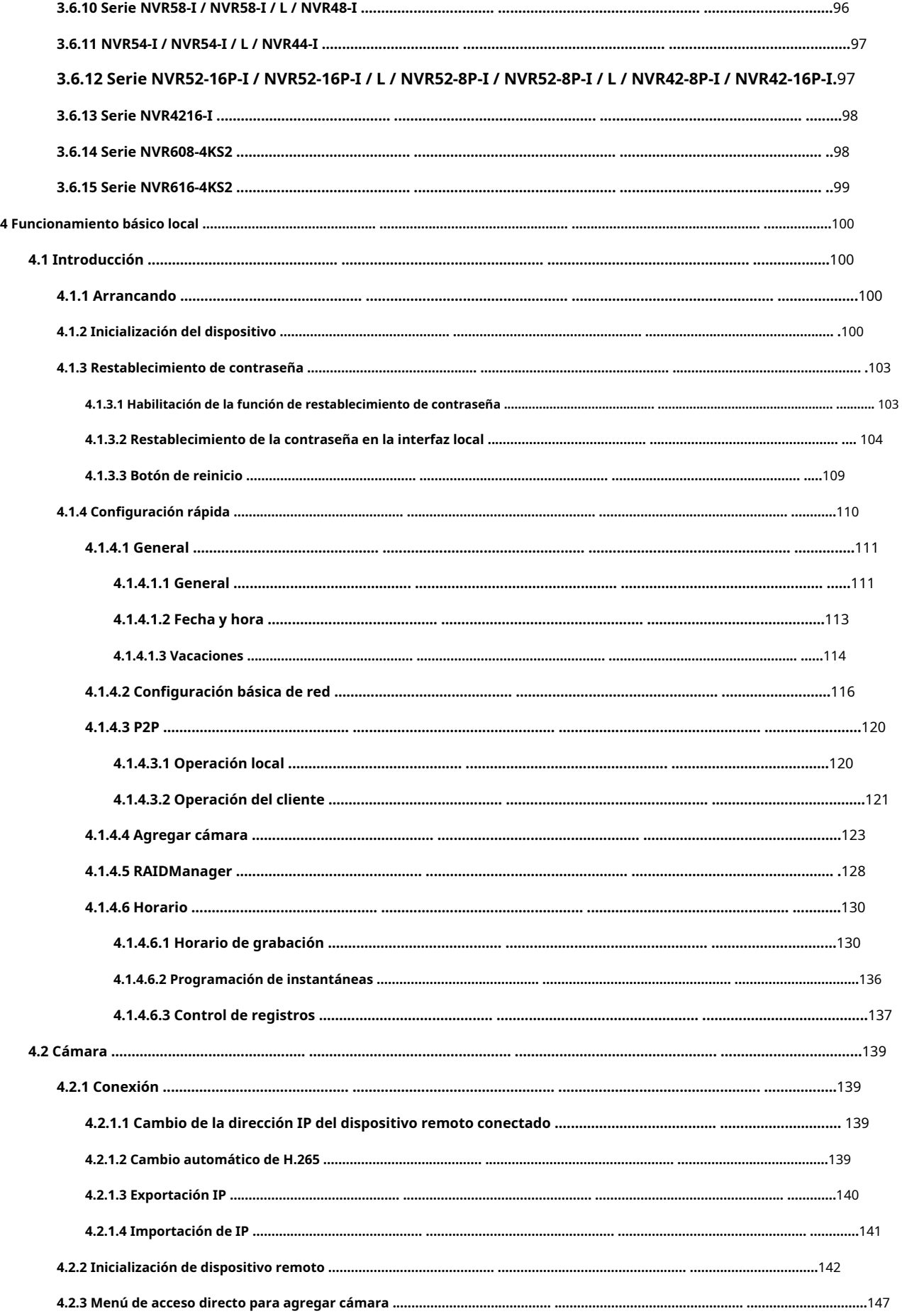

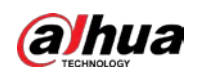

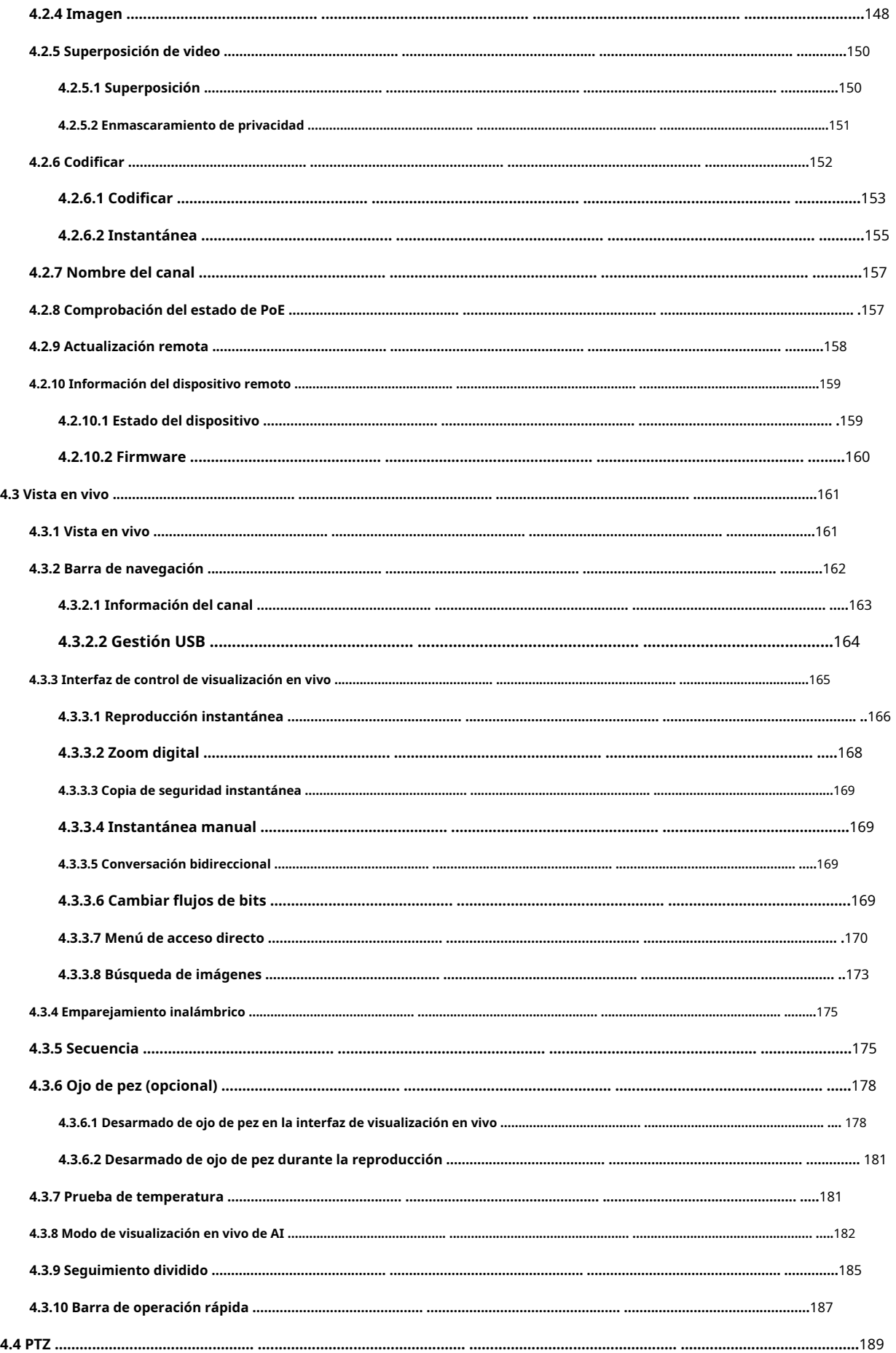

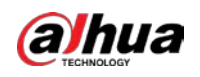

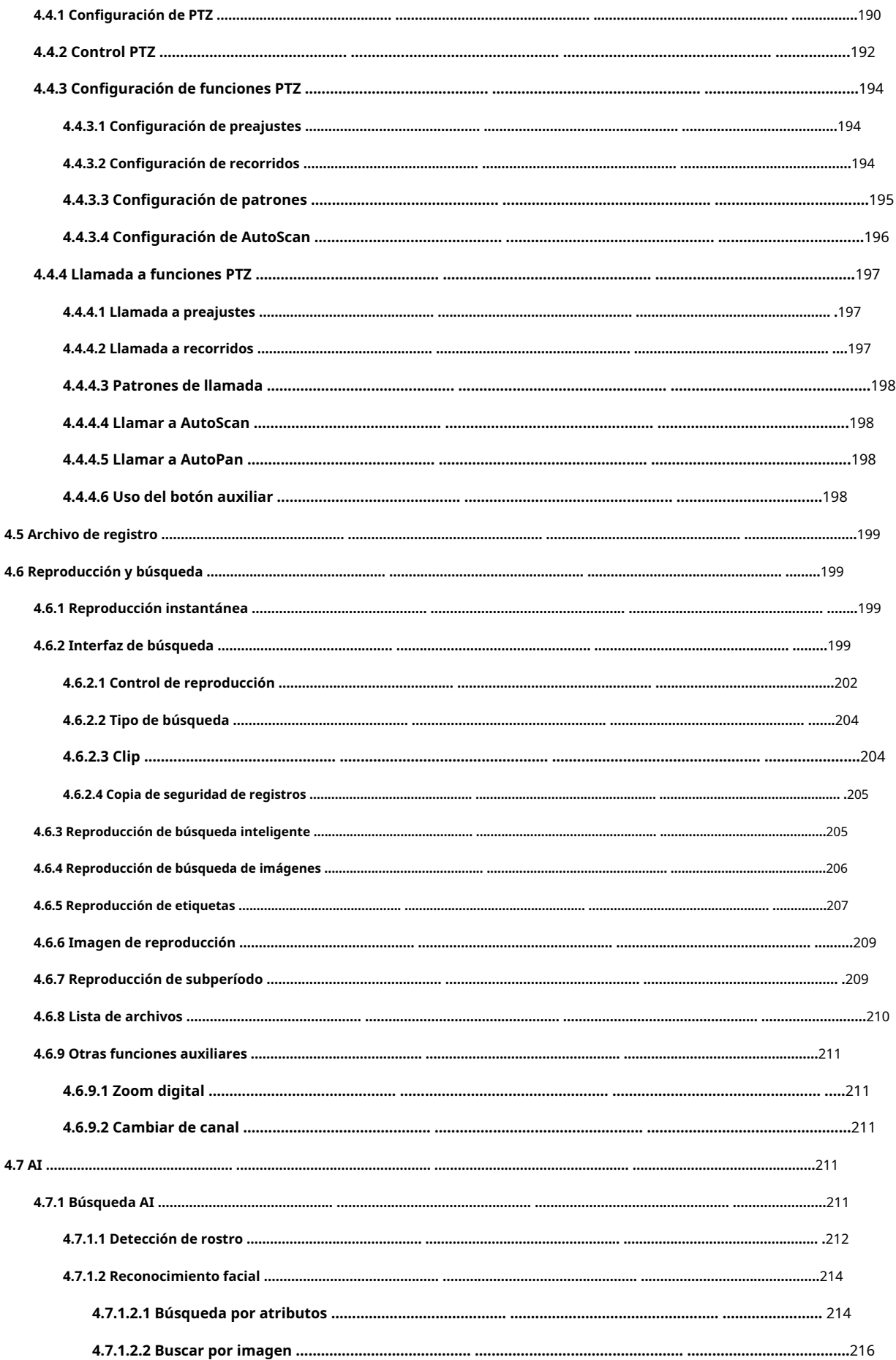

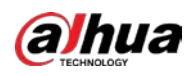

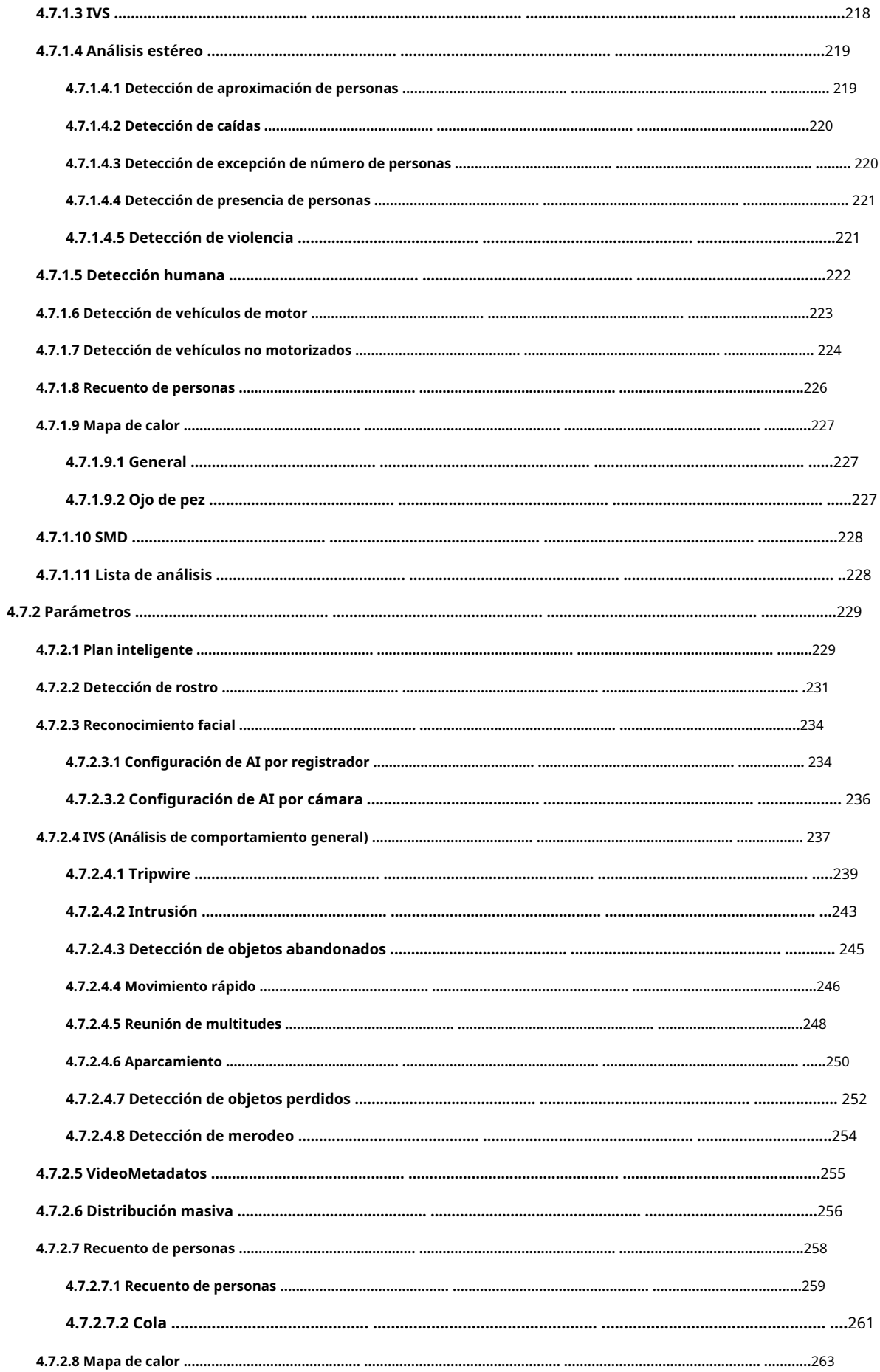

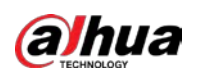

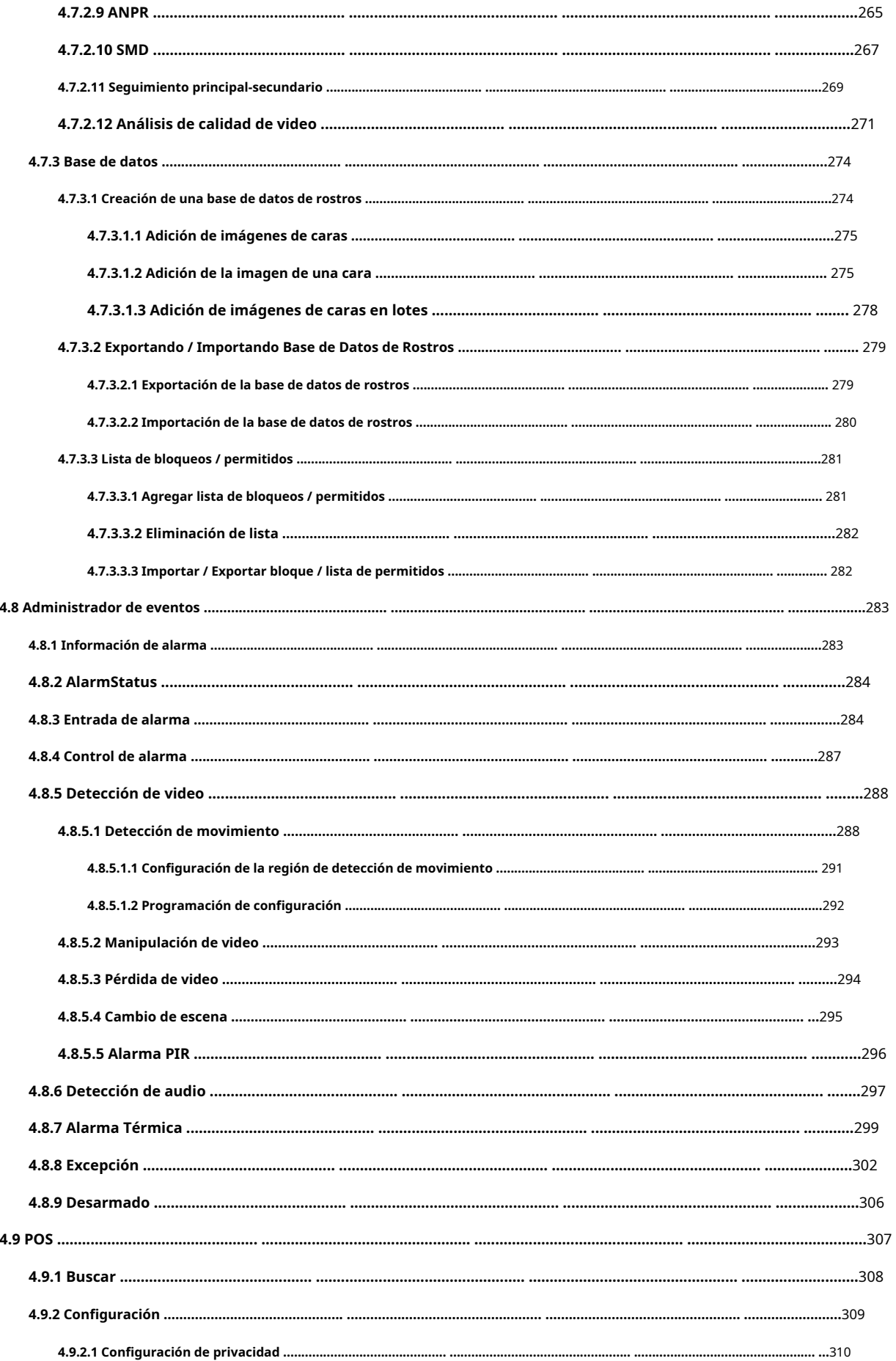

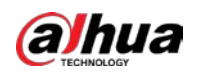

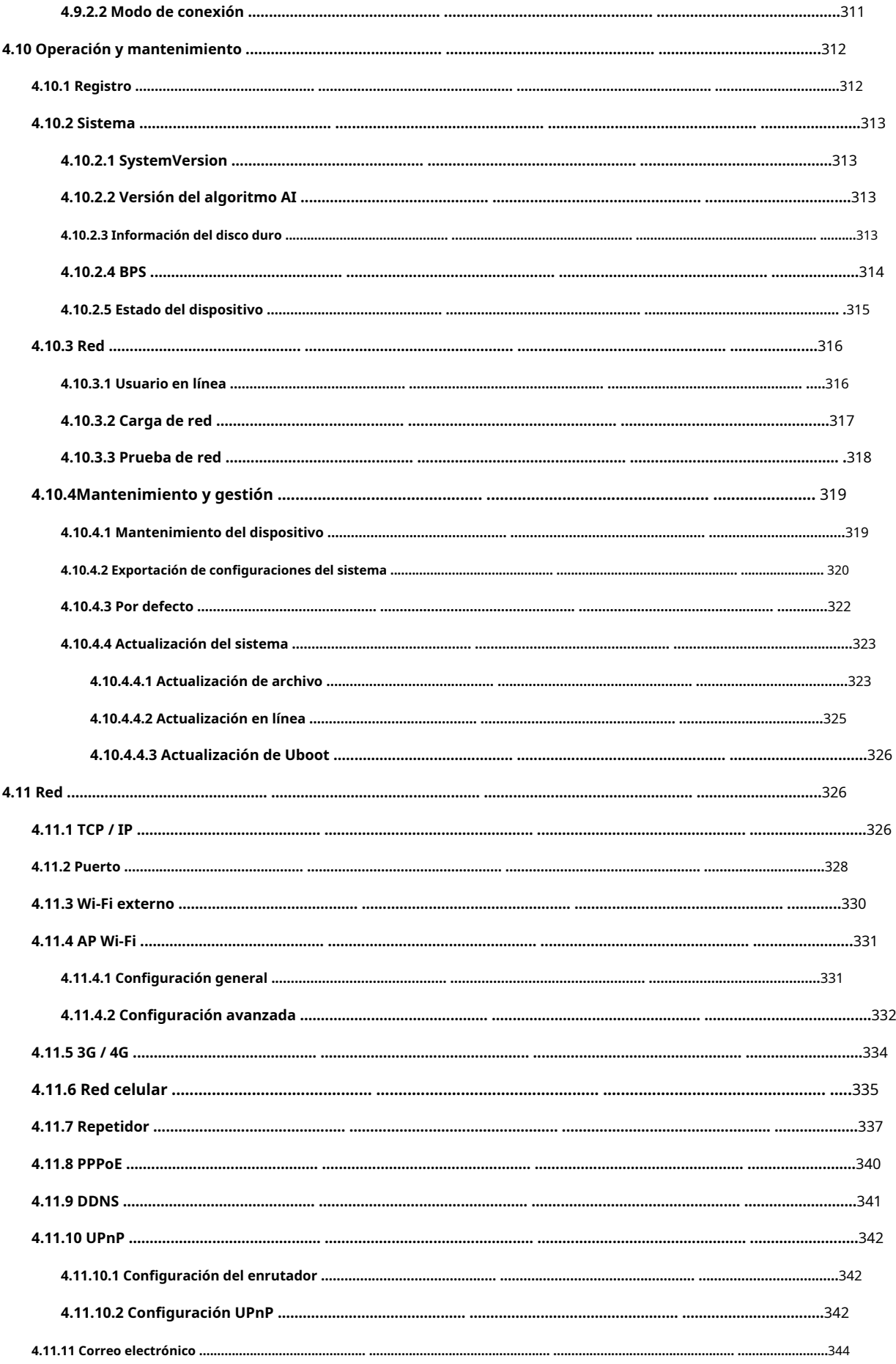

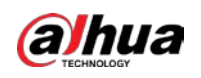

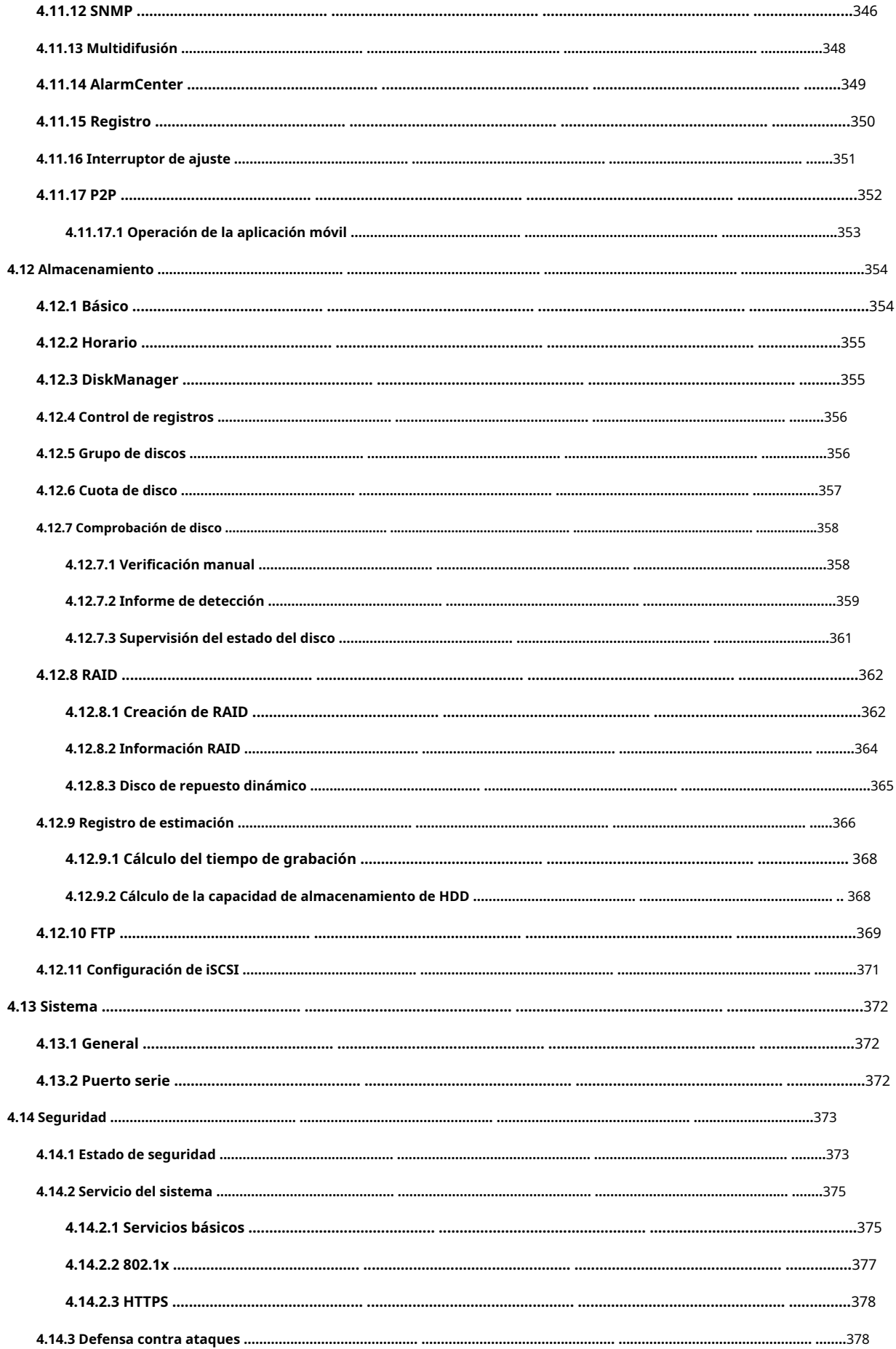

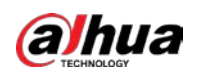

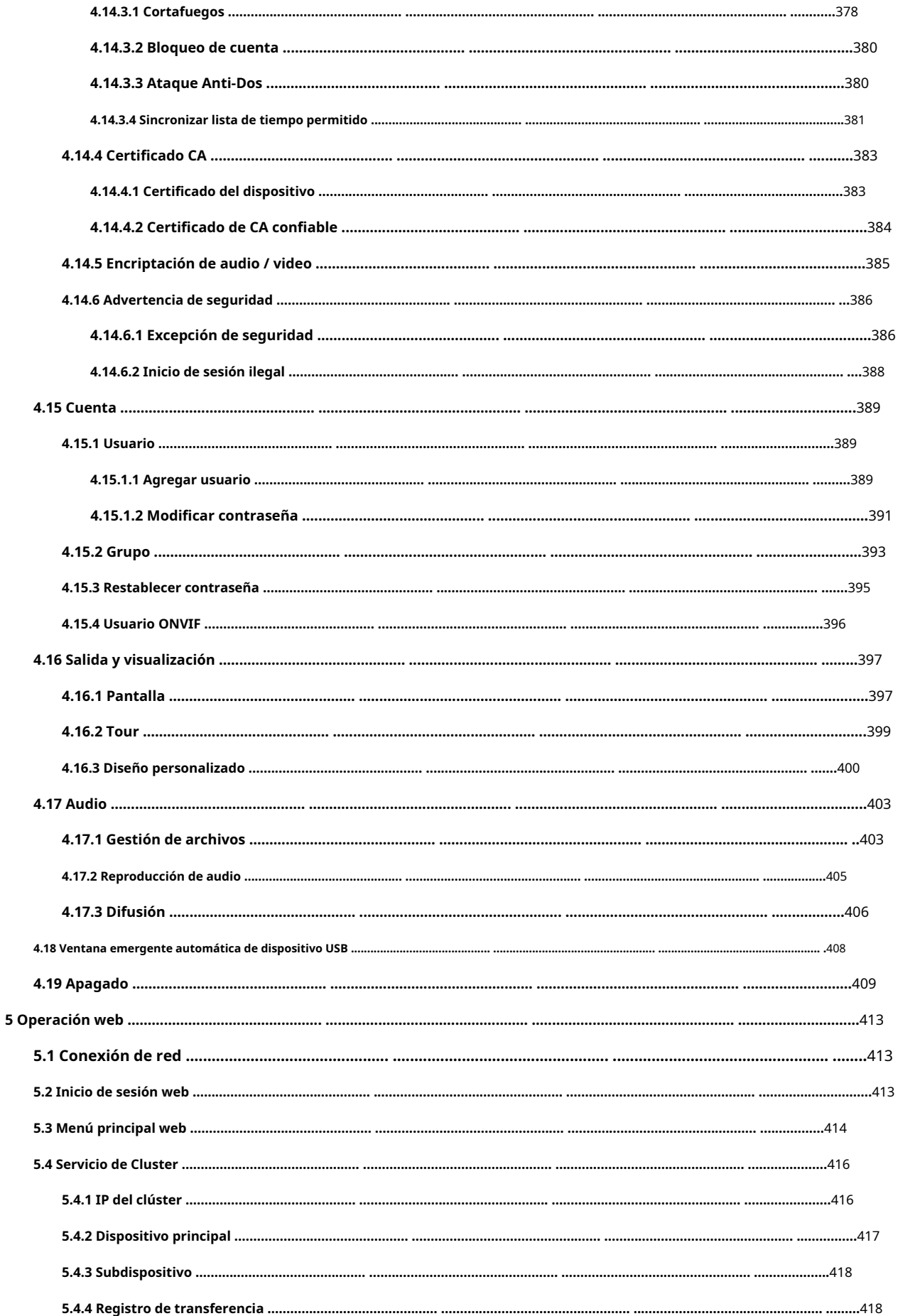

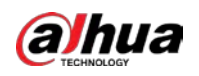

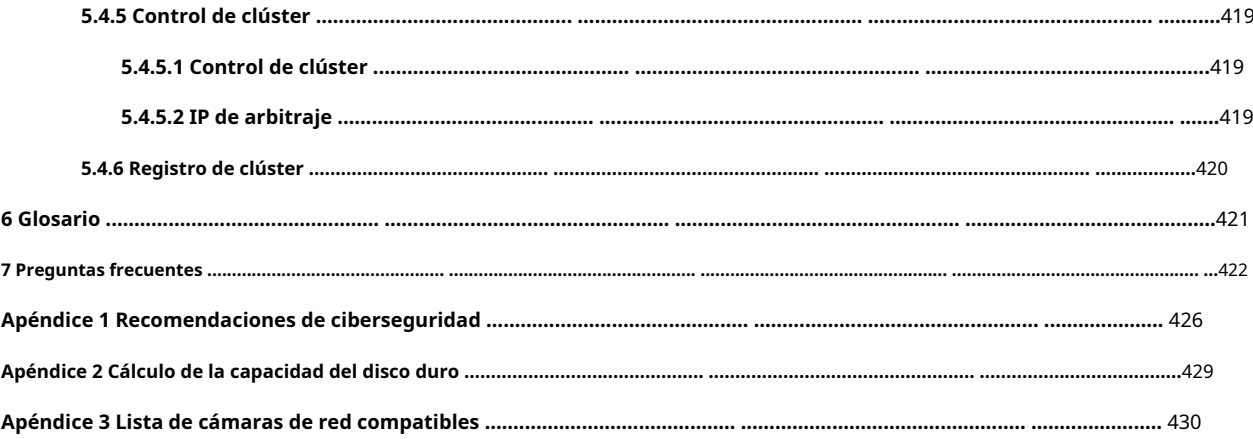

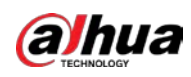

### **1 Características**

### **1.1 Resumen**

Esta serie de NVR es una grabadora de video en red de alto rendimiento. Este producto de la serie admite visualización en vivo local, visualización en múltiples ventanas, almacenamiento local de archivos grabados, control remoto y operación del menú de acceso directo del mouse, y función de control y administración remota.

Este producto de la serie admite almacenamiento central, almacenamiento frontal y almacenamiento de cliente final. La zona del monitor en el front-end se puede configurar en cualquier lugar. Trabajando con otros dispositivos frontales como IPC, NVS, este producto de la serie puede establecer una sólida red de vigilancia a través del CMS. En el sistema de red, solo hay un cable de red desde el centro de monitores a la zona de monitores en toda la red. No hay cable de audio / video desde el centro del monitor a la zona del monitor. Todo el proyecto se caracteriza por una conexión simple, un trabajo de bajo costo y bajo mantenimiento.

Esta serie de NVR se puede utilizar ampliamente en áreas como seguridad pública, conservación del agua, transporte y educación.

### **1.2 Características**

#### Funciones de IA

Las funciones de IA están disponibles en modelos seleccionados y varían de modelo a modelo. El producto real prevalecerá.

- Los diferentes modelos tienen diferentes funciones de IA. El producto real prevalecerá.
- Detección de rostro. Incluye detección inteligente de front-end y detección inteligente de back-end.
- Reconocimiento facial. Permite a los usuarios comparar los rostros detectados con las imágenes de la base de datos de rostros en tiempo real.
- Detección del cuerpo humano. El sistema activa acciones de alarma una vez que se detecta el cuerpo humano.
- Contando personas. Puede contar efectivamente el número de personas y la dirección del flujo.
- Mapa de calor. Puede monitorear los objetos activos en un área específica.
- Reconocimiento automático de matrículas (ANPR). Puede controlar eficazmente los vehículos que pasan.

Reproducción inteligente

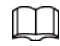

Esta función está disponible en modelos seleccionados.

- Reproducción de IVS. Puede filtrar y reproducir los registros que cumplen las reglas establecidas.
- Reproducción de detección de rostros. Puede filtrar y reproducir los registros con rostros humanos.
- Reproducción de reconocimiento facial. Puede comparar la información de la cara en el video con la información en la base de datos y reproducir los registros correspondientes.
- Reproducción ANPR. Puede filtrar el registro con un número de placa de automóvil específico o todos los registros con números de placa de automóvil.
- $\blacktriangleright$  Reproducción de detección de cuerpo humano. Puede filtrar y reproducir los registros con humanos específicos

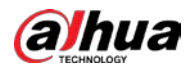

cuerpos.

● Busqueda inteligente. Incluye funciones inteligentes como la búsqueda por atributo y la búsqueda por imagen para permitir a los usuarios obtener registros de destino rápidamente.

#### Actualización de la nube

Para el NVR conectado a Internet, admite la actualización en línea de la aplicación.

### Vigilancia en tiempo real

- Puerto VGA, HDMI. Conéctese al monitor para realizar una vigilancia en tiempo real. Algunas series admiten salida TV / VGA / HDMI al mismo tiempo.
- Menú de acceso directo para vista previa.
- Admite varios protocolos de control de decodificadores PTZ populares. Soporte preestablecido, recorrido y patrón.

#### Reproducción

- Admite grabación independiente en tiempo real para cada canal. Al mismo tiempo, admite funciones como búsqueda inteligente, reproducción directa, monitor de red, búsqueda de registros y descarga.
- Admite varios modos de reproducción: reproducción lenta, reproducción rápida, reproducción hacia atrás y reproducción cuadro por cuadro.
- Admite la superposición del título de la hora para que pueda ver la hora exacta del evento.
- Admite la ampliación de zona especificada.

### Gestión de usuarios

Se pueden agregar usuarios a grupos de usuarios para su administración. Cada grupo tiene un conjunto de permisos que se pueden editar individualmente.

#### Almacenamiento

- Con la configuración correspondiente (como la configuración de alarma y la configuración de programación), puede realizar una copia de seguridad de los datos de audio / video relacionados en la grabadora de video en red.
- Puede tomar registros a través de la web y los archivos de registro se guardan en la PC en la que se encuentra el cliente.

#### Alarma

- Responda a la alarma externa simultáneamente (dentro de 200 ms). Basado en la configuración de relé predefinida por el usuario, el sistema puede procesar la entrada de alarma correctamente y envía la pantalla del usuario o avisos de voz (compatible con audio pregrabado).
- Admite la configuración del servidor de alarma central, de modo que el sistema pueda notificar automáticamente a los usuarios la información de la alarma. La entrada de alarma se puede derivar de varios dispositivos periféricos conectados. Avisarle de la información de alarma por correo electrónico.

### Vigilancia de red

- Envíe datos de audio / video comprimidos por IPC o NVS a los extremos del cliente a través de la red, y luego los datos se descomprimirán y mostrarán.
- Admite un máximo de 128 conexiones al mismo tiempo.
- Transmita datos de audio / video mediante protocolos como HTTP, TCP, UDP, MULTICAST y RTP / RTCP.
- Transmita algunos datos de alarma o información de alarma por SNMP.
- Admite acceso web en WAN / LAN.

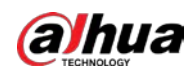

#### Ventana dividida

Adopte la compresión de video y el procesamiento digital para mostrar varias ventanas en un monitor. Admite división de ventana 1/4/8/9/16/25/36 en la vista previa y división de ventana 1/4/9/16 en la reproducción.

#### Registro

Admite grabación regular, grabación de movimiento, grabación de alarma y grabación inteligente. Guarde los archivos grabados en el disco duro, dispositivo USB, PC del extremo del cliente o servidor de almacenamiento en red y puede buscar o reproducir los archivos guardados en el extremo local o mediante dispositivos Web / USB.

### Apoyo

Admite copia de seguridad de red y copia de seguridad de grabación USB. Puede hacer una copia de seguridad de los archivos de grabación en dispositivos como el servidor de almacenamiento de red, el dispositivo periférico USB2.0 y el quemador.

### Administración de redes

- Supervise la configuración del NVR y controle la alimentación a través de Ethernet.
- Apoyar la gestión web.

### Gestión de equipos periféricos

- Admite el control de dispositivos periféricos y puede configurar libremente el protocolo de control y el puerto de conexión.
- Admite transmisión de datos transparente como RS-232 y RS-485.

### Auxiliar

- Soporte para cambiar entre NTSC y PAL.
- Admite la visualización en tiempo real de la información de los recursos del sistema y el estado de ejecución.
- Registro de registro de soporte.
- Salida GUI local. Funcionamiento del menú contextual con el ratón.
- Función de control de infrarrojos (solo para algunas series). Operación del menú de acceso directo con control remoto.

Soporte para reproducir archivos de video / audio desde IPC o NVS remotos.

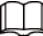

Para obtener una descripción de otras funciones, consulte el siguiente contenido.

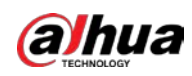

# **2 Panel frontal y panel trasero**

 $\Box$ 

Las siguientes figuras del panel frontal y del panel posterior son solo para referencia. El producto real prevalecerá.

### **2.1 Panel frontal**

# **2.1.1 NVR41-4KS2 / NVR41-P-4KS2 / NVR41-8P-4KS2 / NVR414KS2 / L / NVR41-P-4KS2 / L / NVR41-8P-4KS2 / L / NVR21-4KS2 / NVR21-P4KS2 / NVR21-8P Serie -4KS2**

M

La figura es solo para referencia. El producto real prevalecerá. El panel frontal del NVR41-4KS2 / NVR41-4KS2 / L / NVR41-P-4KS2 / NVR41-P-4KS2 / L / NVR21-4KS2 / NVRNVR21-P-4KS2 se muestra a continuación.

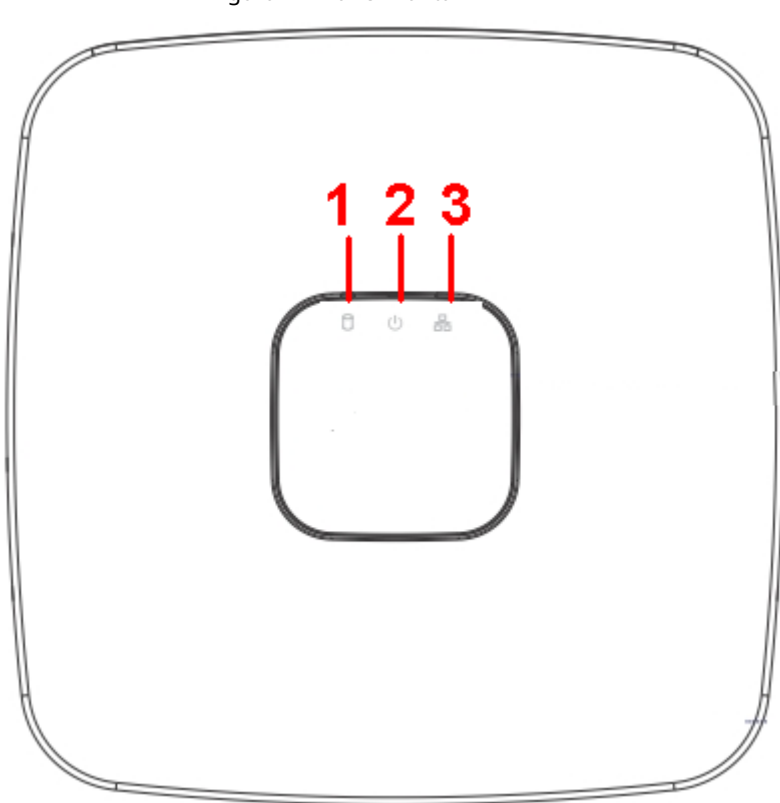

Figura 2-1 Panel frontal

El panel frontal de NVR41-8P-4KS2 / NVR41-8P-4KS2 / L / NVR21-8P-4KS2 se muestra a continuación.

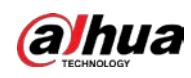

### Figura 2-2 Panel frontal

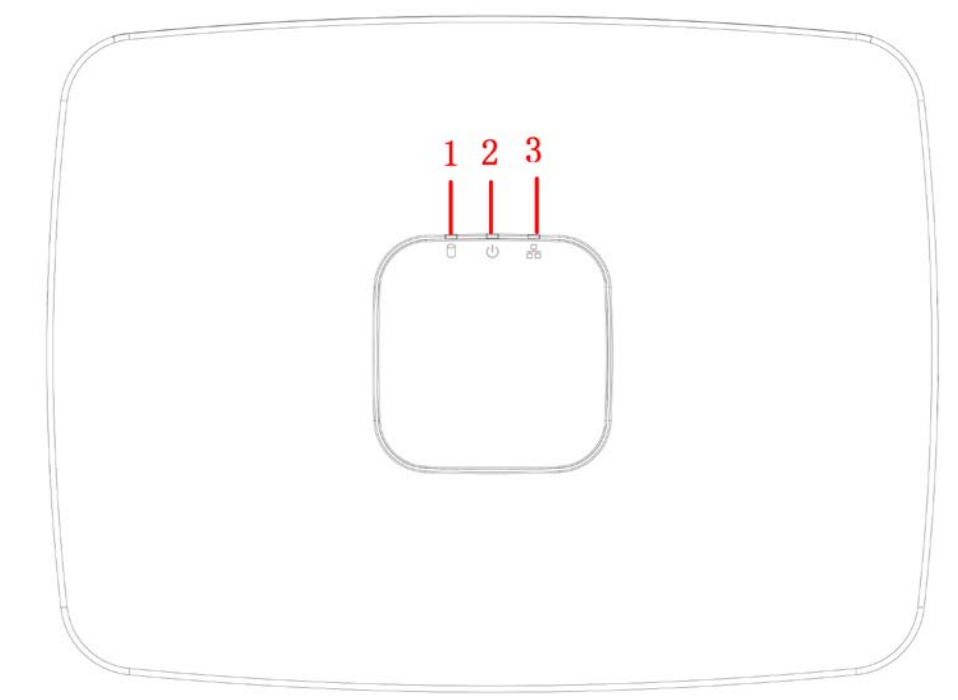

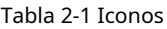

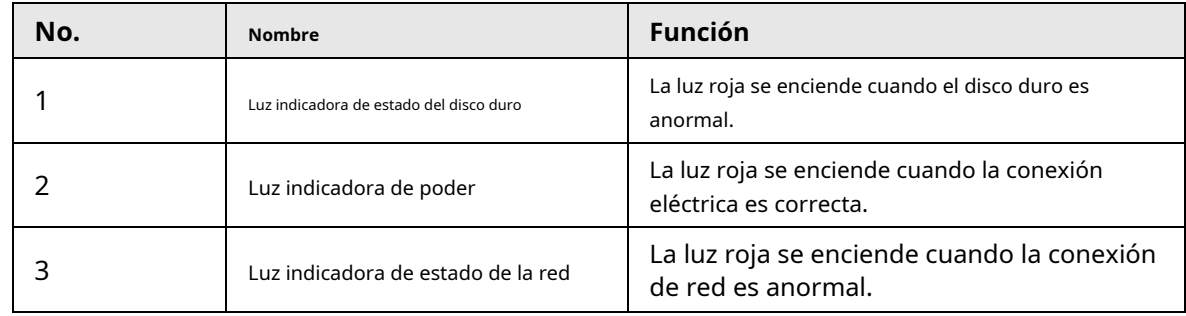

# **2.1.2 NVR11HS-S3H / NVR11HS-P-S3H / NVR11HS-8P-S3H / NVR41HS4KS2 / NVR41HS-P-4KS2 / NVR41HS-8P-4KS2 / NVR41HS4KS2 / L / NVR41HS-P-4KS2 / L / NVR41HS2-8P-4KS2 / L / NVR21HS4KS2 / NVR21HS-P-4KS2 / NVR21HS-8P-4KS2 Series**

El panel frontal se muestra a continuación.

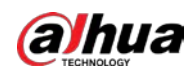

 $\Box$ 

La figura es solo para referencia. El producto real prevalecerá.

Figura 2-3 Panel frontal

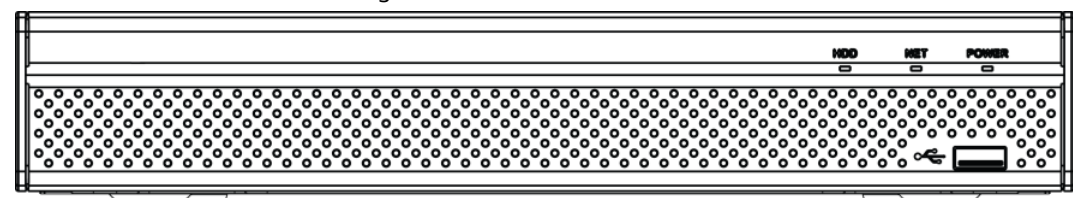

Tabla 2-2 Iconos

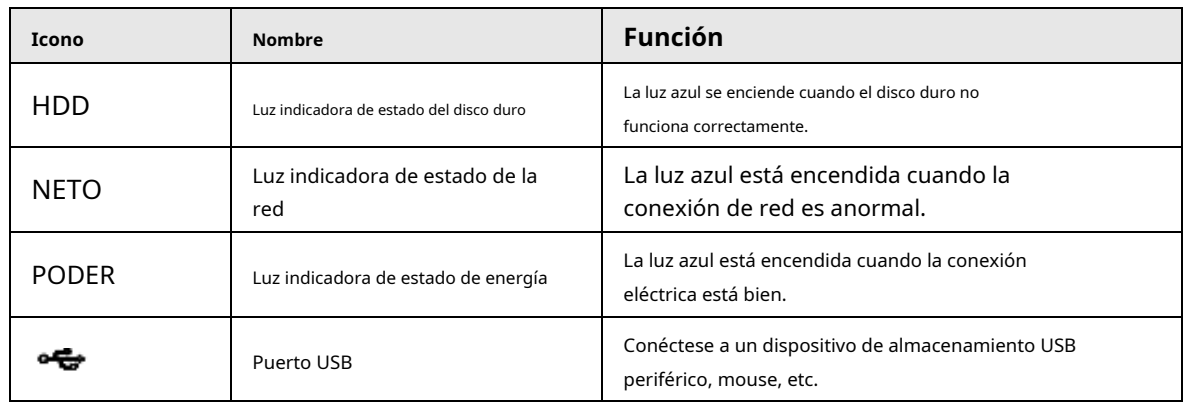

**2.1.3 NVR52-4KS2 / NVR52-8P-4KS2 / NVR52-16P-4KS2 / NVR424KS2 / NVR42-P-4KS2 / NVR42-8P-4KS2 / NVR42-16P-4KS2 / NVR424KS2 / L / NVR42-P-4KS2 / L / NVR42-8P-4KS2 / L / NVR42-16P4KS2 / L / NVR5224-24P-4KS2 / NVR54-4KS2 / NVR54-16P-4KS2 / NVR444KS2 / NVR44-16P-4KS2 / NVR44-4KS2 / L / NVR44-16P-4KS2 / L / NVR5424-24P-4KS2 / NVR58-4KS2 / NVR58-16P-4KS2 / NVR484KS2 / NVR48-16P-4KS2 / NVR48-4KS2 / L / NVR48-16P-4KS2 / L / NVR224KS2 / NVR22-P-4KS2 / Serie NVR22-8P-4KS2 / NVR52-8P-4KS2E / NVR5216P-4KS2E / NVR54-16P-4KS2E / NVR58-16P-4KS2E**

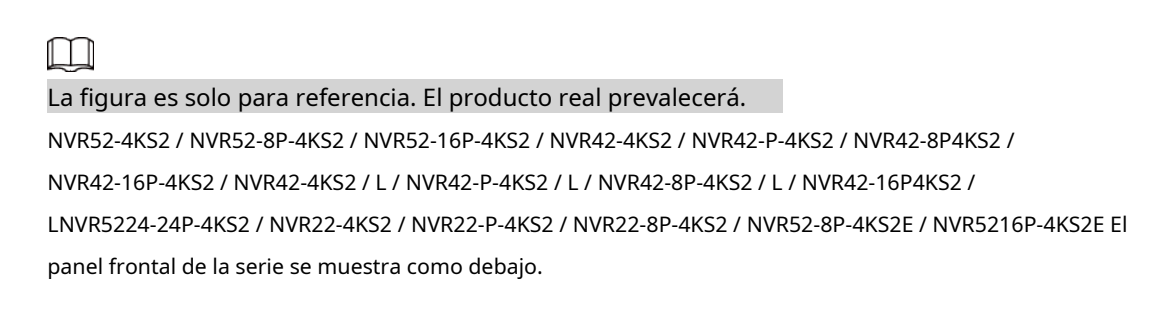

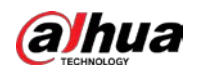

#### Figura 2-4 Panel frontal

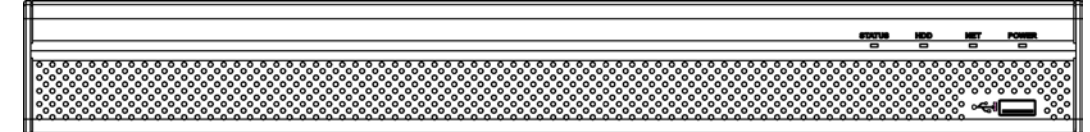

El panel frontal de la serie NVR54-4KS2 / NVR54-16P-4KS2 / NVR44-4KS2 / NVR44-16P-4KS2 / NVR44-4KS2 /

L / NVR44-16P4KS2 / L / NVR54-24P-4KS2 / NVR54-16P-4KS2E se muestra como debajo.

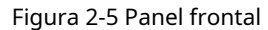

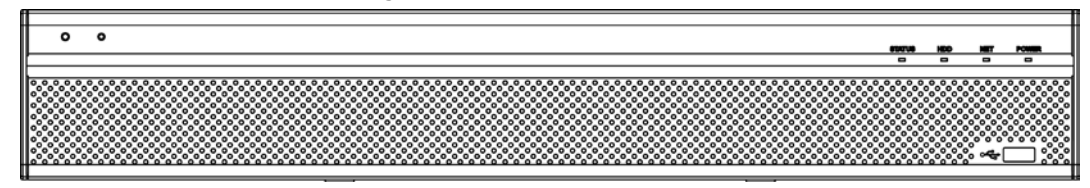

El NVR58-4KS2 / NVR58-16P-4KS2 / NVR48-4KS2 / NVR48-16P-4KS2 / NVR48-4KS2 / L / NVR48-16P-

El panel frontal de la serie 4KS2 / L / NVR58-16P-4KS2E se muestra a continuación

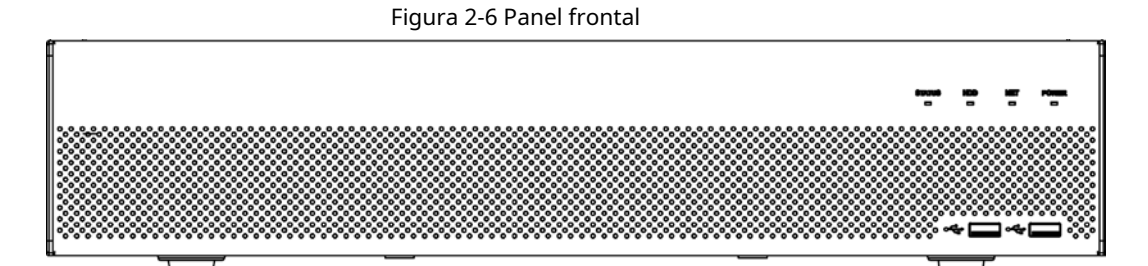

#### Tabla 2-3 Iconos

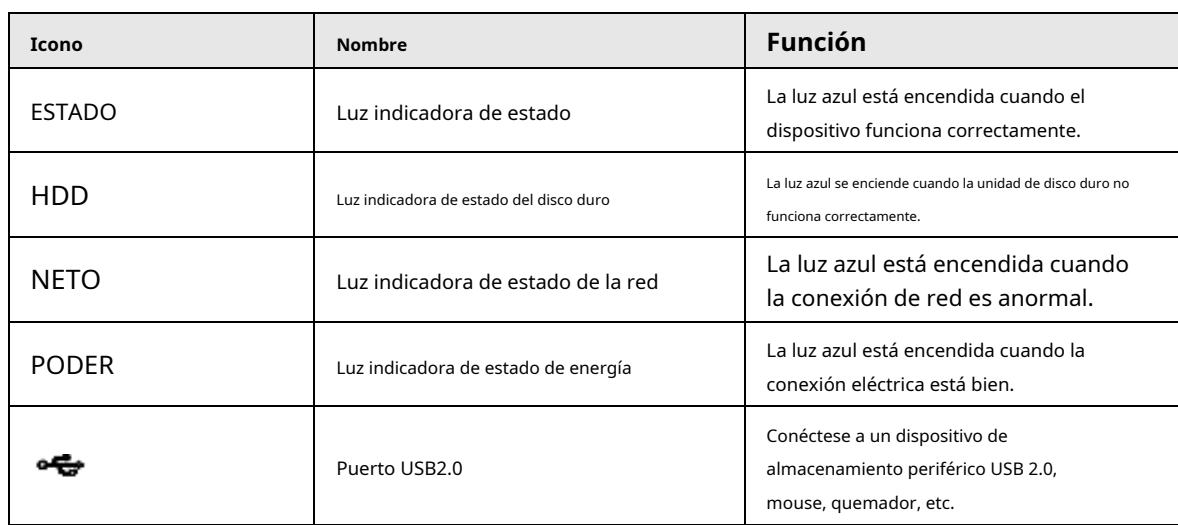

### **2.1.4 Serie NVR21-W-4KS2**

El panel frontal se muestra a continuación.

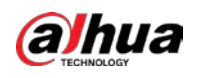

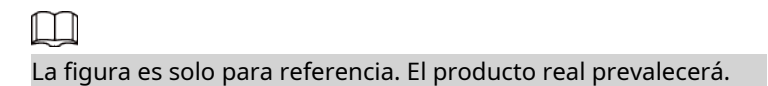

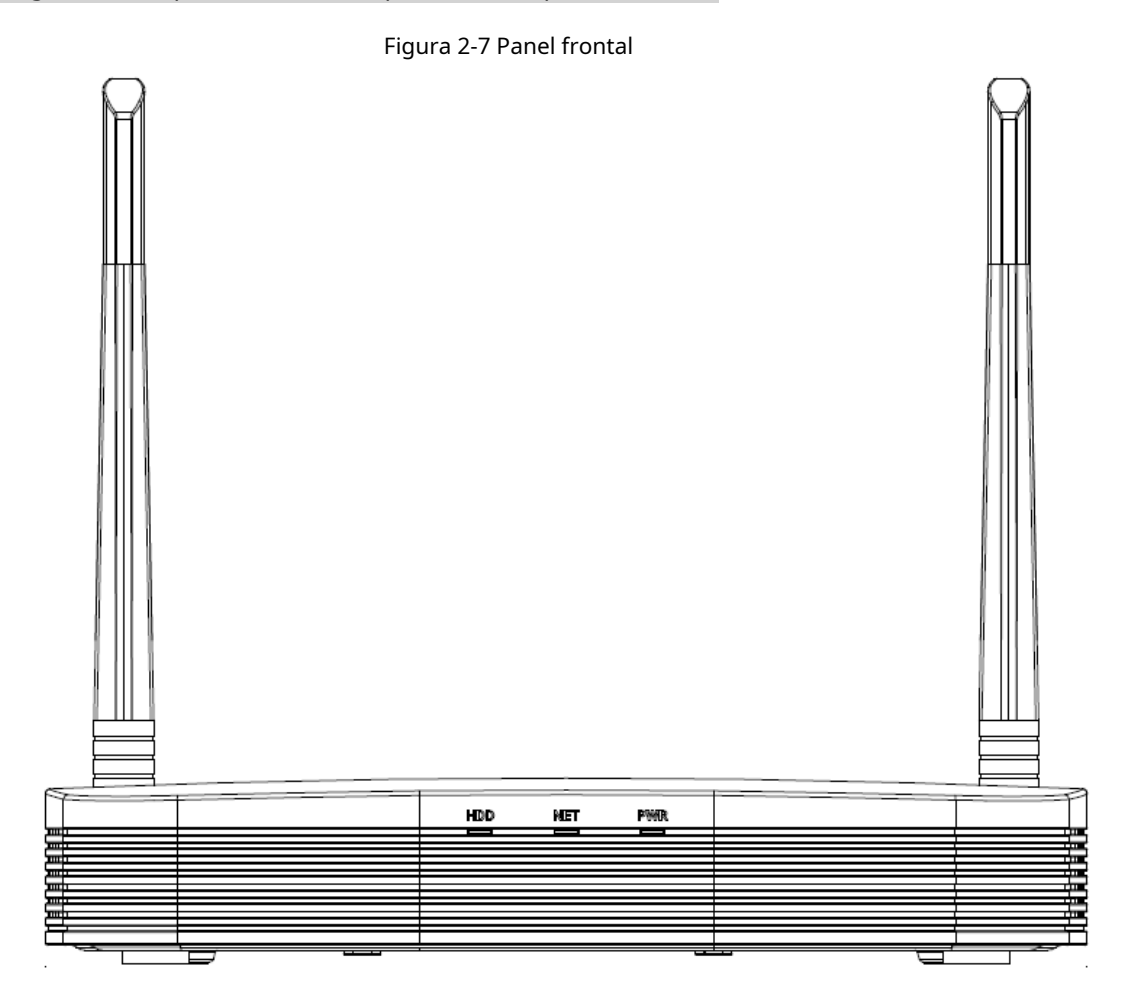

Tabla 2-4 Iconos

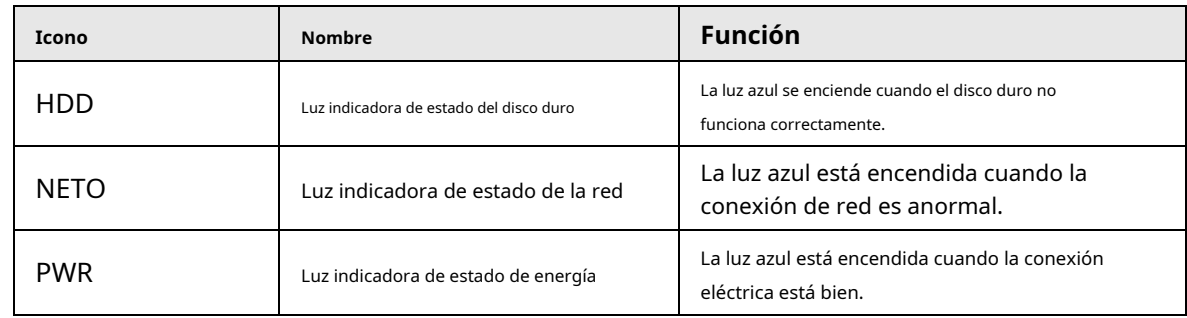

### **2.1.5 Serie NVR21HS-W-4KS2**

El panel frontal se muestra a continuación.

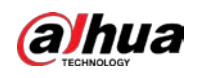

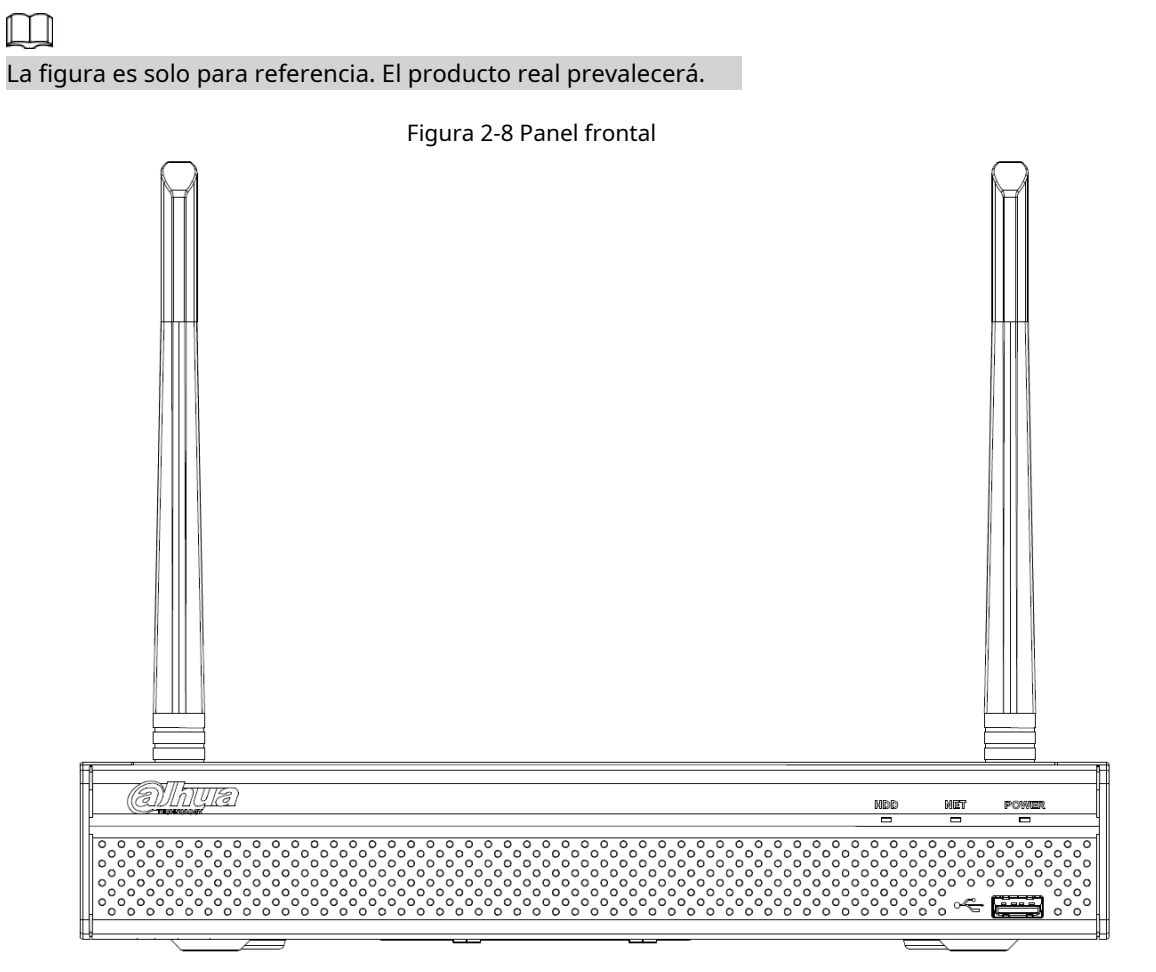

#### Tabla 2-5 Iconos

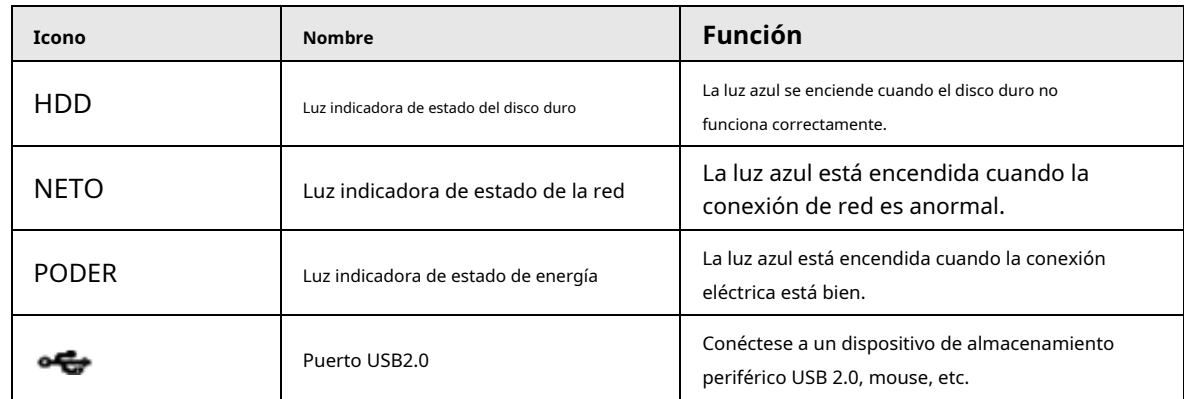

### **2.1.6 Serie NVR21-I / NVR21-I2 / NVR21-PI / NVR21-P-I2 / NVR21-8P-I / NVR218P-I2**

La figura es solo para referencia. El producto real prevalecerá. El panel frontal del NVR21-I / NVR21-I2 se muestra a continuación.

 $\Box$ 

9

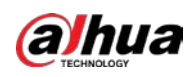

#### Figura 2-9 Panel frontal

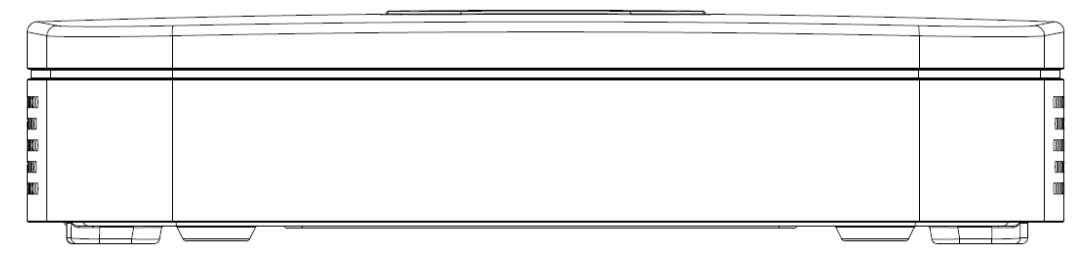

El panel frontal del NVR21-PI / NVR21-P-I2 se muestra a continuación.

Figura 2-10 Panel frontal

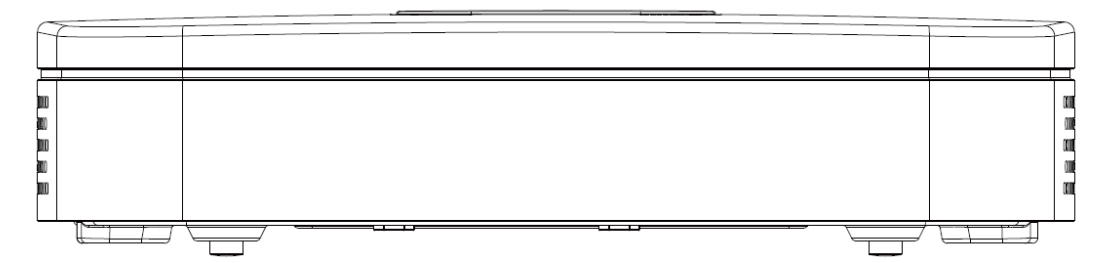

El panel frontal del NVR21-8P-I / NVR21-8P-I2 se muestra a continuación.

Figura 2-11 Panel frontal

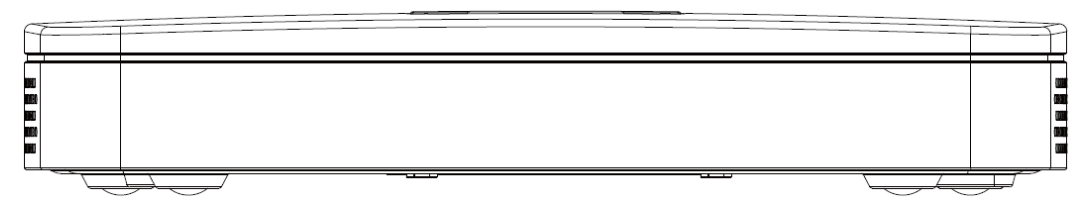

## **2.1.7 Serie NVR22-I / NVR22-I2 / NVR22-PI / NVR22-P-I2 / NVR22-8P-I / NVR228P-I2 / NVR22-16P-I / NVR22-16P-I2**

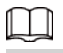

La figura es solo para referencia. El producto real prevalecerá. El panel

frontal del NVR22-I / NVR22-I2 se muestra a continuación.

Figura 2-12 Panel frontal

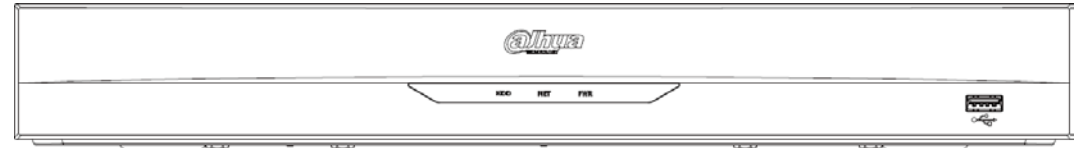

El panel frontal del NVR22-PI / NVR22-P-I2 se muestra a continuación.

Figura 2-13 Panel frontal

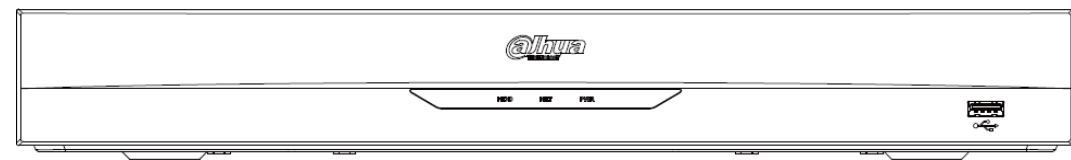

El panel frontal del NVR22-8P-I / NVR22-8P-I2 se muestra a continuación.

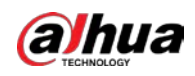

#### Figura 2-14 Panel frontal

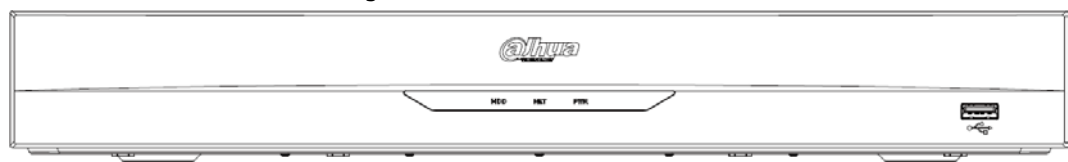

El panel frontal del NVR22-16P-I / NVR22-16P-I2 se muestra a continuación.

Figura 2-15 Panel frontal

| PWR<br>NITT<br>MIND | to the control of the control of the control of the control of the control of the control of the control of th<br>The control of the control of the control of the control of the control of the control of the control of the c<br> |
|---------------------|----------------------------------------------------------------------------------------------------|

#### Tabla 2-6 Iconos

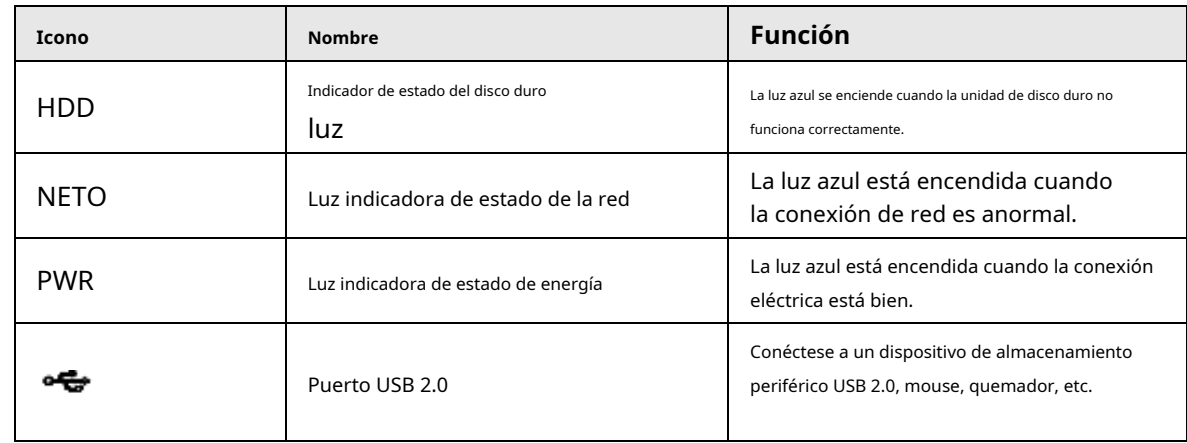

### **2.1.8 Serie NVR21HS-I / NVR21HS-I2 / NVR21HS-PI / NVR21HS-PI2 /**

### **NVR21HS-8P-I / NVR21HS-8P-I2 / NVR44-4KS2 / I / NVR44-16P-4KS2 / I**

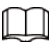

### La figura es solo para referencia. El producto real prevalecerá.

El panel frontal se muestra a continuación.

Figura 2-16 Panel frontal

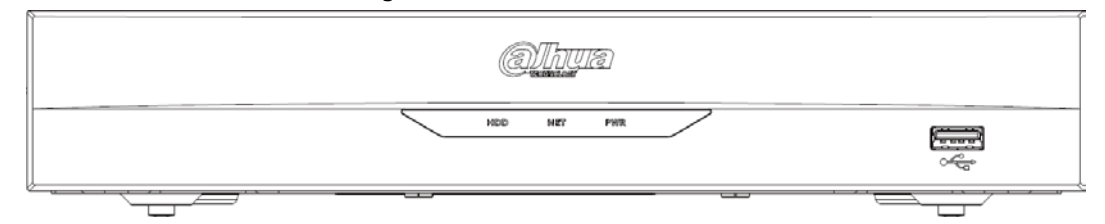

Tabla 2-7 Iconos

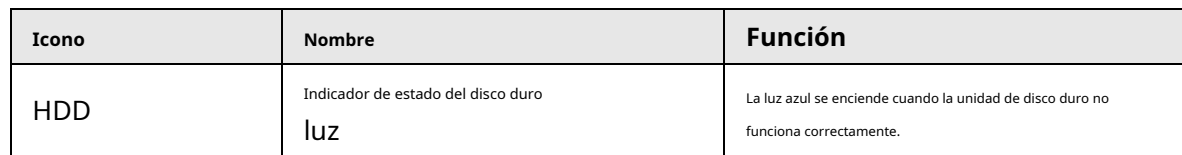

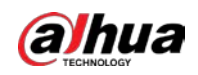

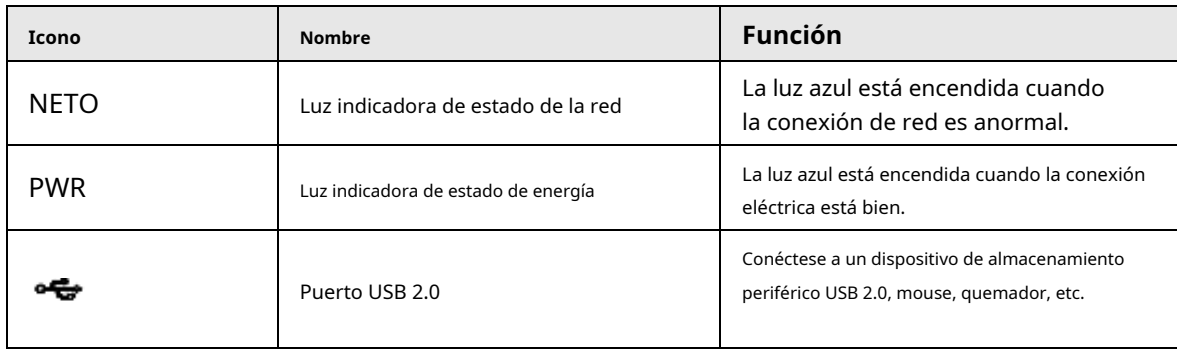

### **2.1.9 Serie NVR48-I / NVR58-I / NVR58-I / L**

La sección toma las series NVR4832-I / NVR5864-I / NVR5864-I / L / NVR5832-I / NVR5832-I / L como ejemplos.

# $\Box$

La figura es solo para referencia. El producto real prevalecerá.

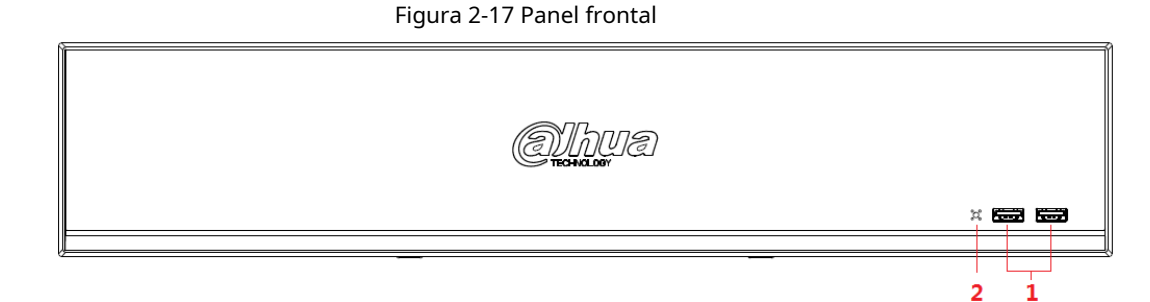

Tabla 2-8 Iconos

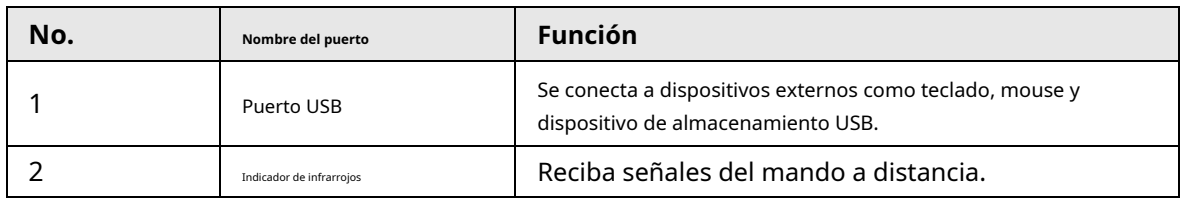

### **2.1.10 Serie NVR42-I / NVR44-I / NVR54-I / NVR54-I / L / NVR52-I / NVR52-**

### **I / L**

La sección toma NVR4208-8P-I / NVR4216-I / NVR4216-16P-I / NVR4416-16P-I / NVR4432-I / NVR543216P-I / NVR5432-16P-I / L / NVR5216-16P-I / NVR5216-16P -I / L / NVR5216-8P-I / NVR5216-8P-I / L series como ejemplos.

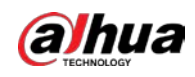

### $\boxed{1}$

La figura es solo para referencia. El producto real prevalecerá.

### Figura 2-18 Panel frontal

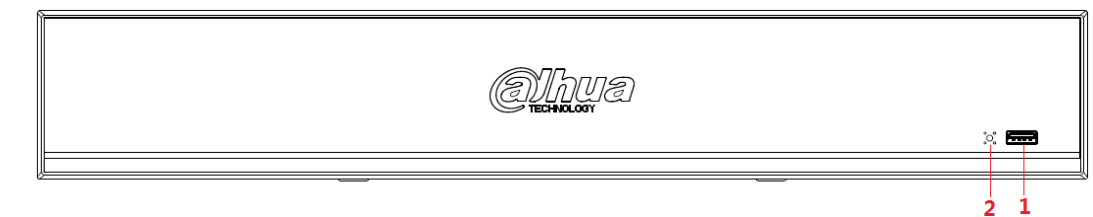

#### Tabla 2-9 Iconos

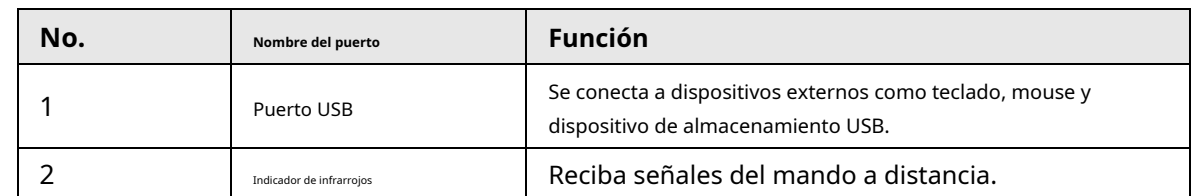

### **2.1.11 Serie NVR48-4KS2 / I / NVR48-16P-4KS2 / I**

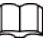

Las cifras son solo de referencia. El producto real prevalecerá.

El panel frontal de la serie NVR48-4KS2 / I / NVR48-16P-4KS2 / I se muestra a continuación.

Figura 2-19 Panel frontal

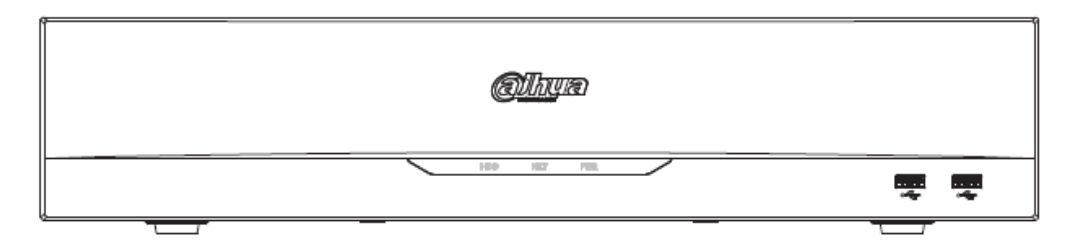

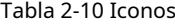

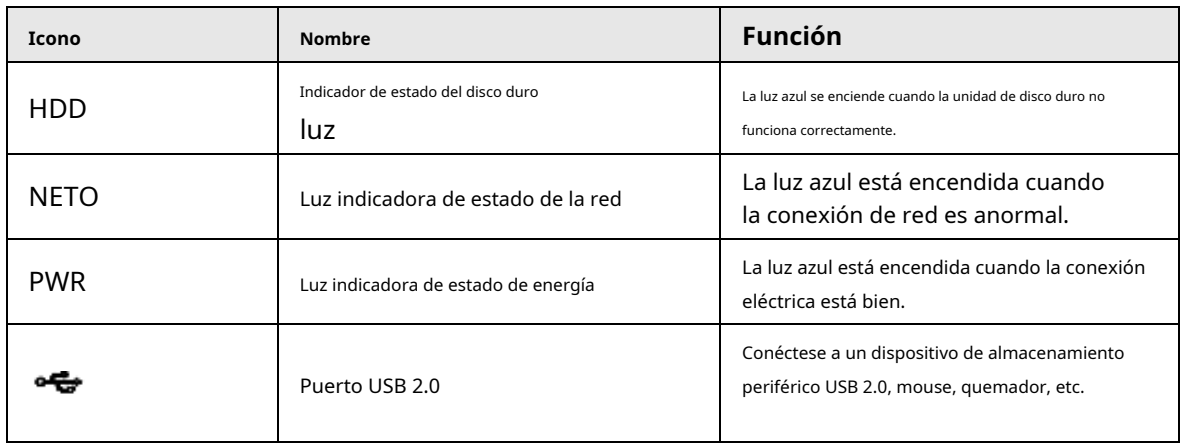

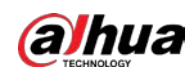

### **2.1.12 Serie NVR608-4KS2**

### $\Box$

Las siguientes figuras son solo para referencia. El producto real prevalecerá.

El panel frontal del NVR608-32-4KS2 se muestra a continuación.

### Figura 2-20 Panel frontal

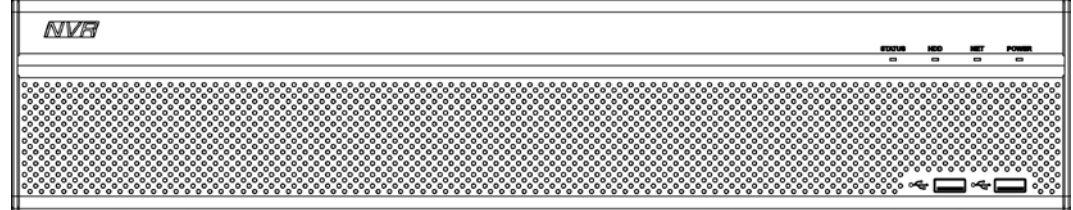

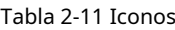

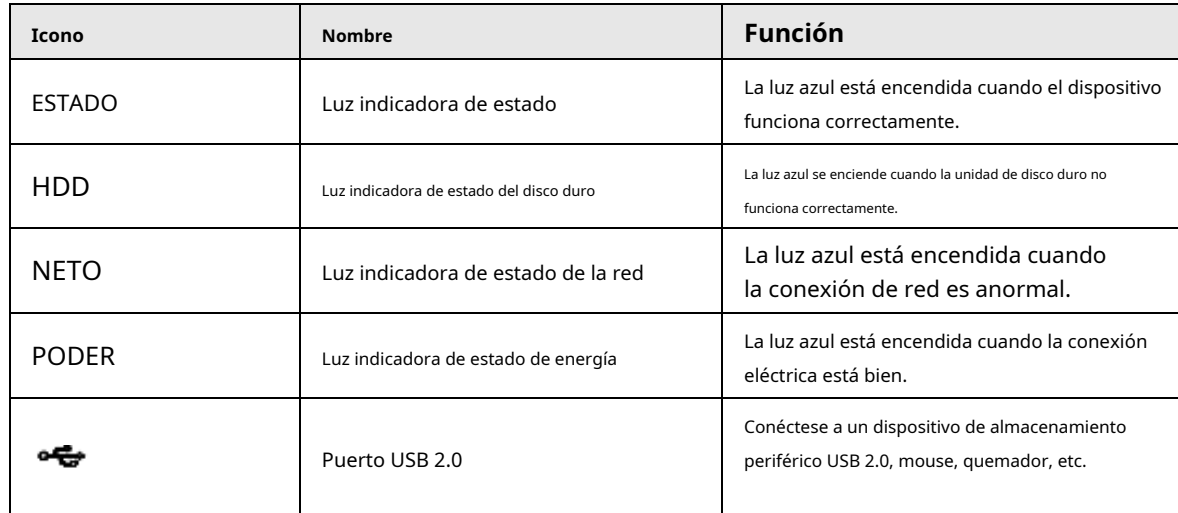

El panel frontal de NVR608-64-4KS2, NVR608-128-4KS2 se muestra a continuación.

### Figura 2-21 Panel frontal

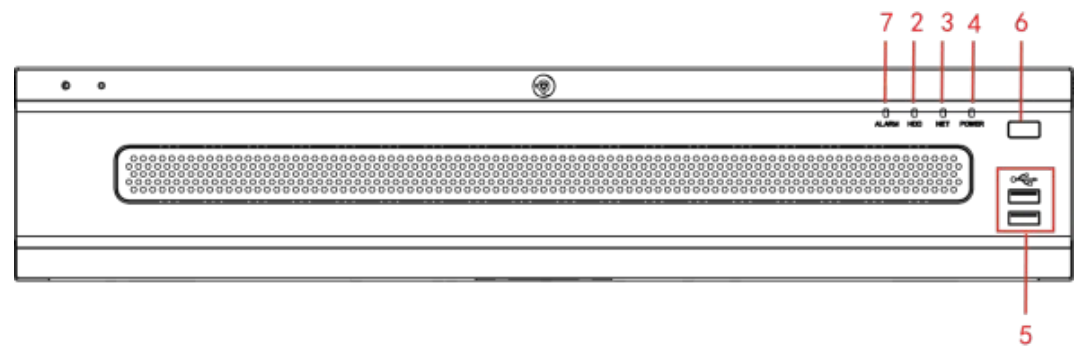

#### Tabla 2-12 Iconos

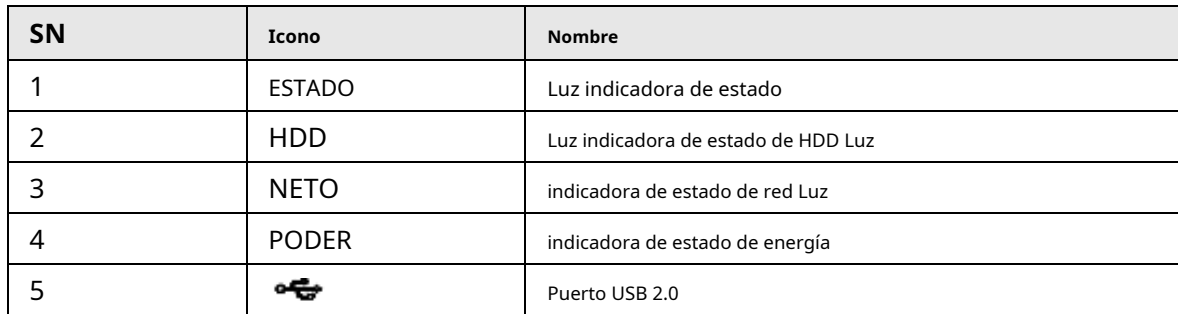

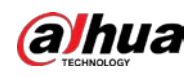

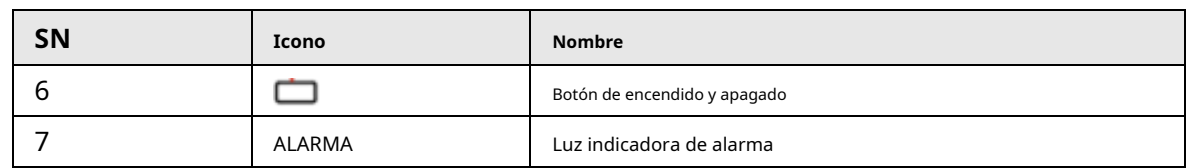

### **2.1.13 Serie NVR616-4KS2**

### $\Box$

Las siguientes figuras son solo para referencia. El producto real prevalecerá. Para el producto de LCD, el panel frontal de NVR616-4KS2 se muestra a continuación.

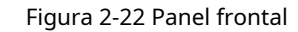

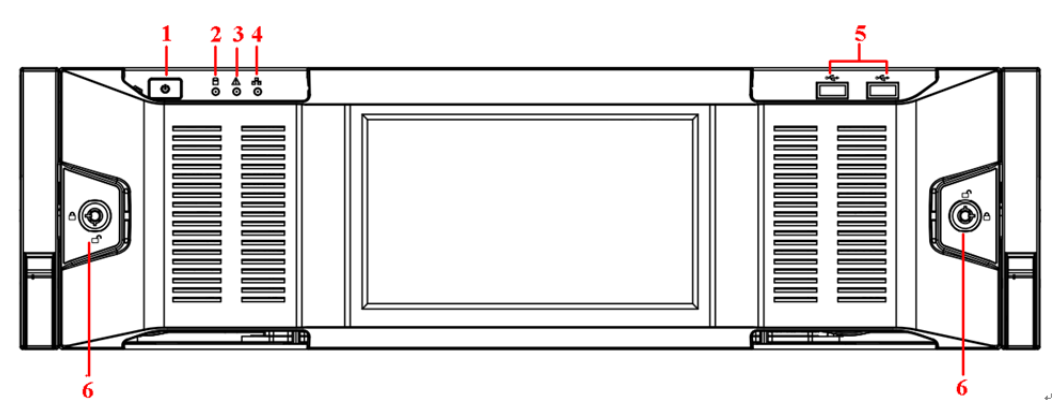

### Tabla 2-13 Iconos

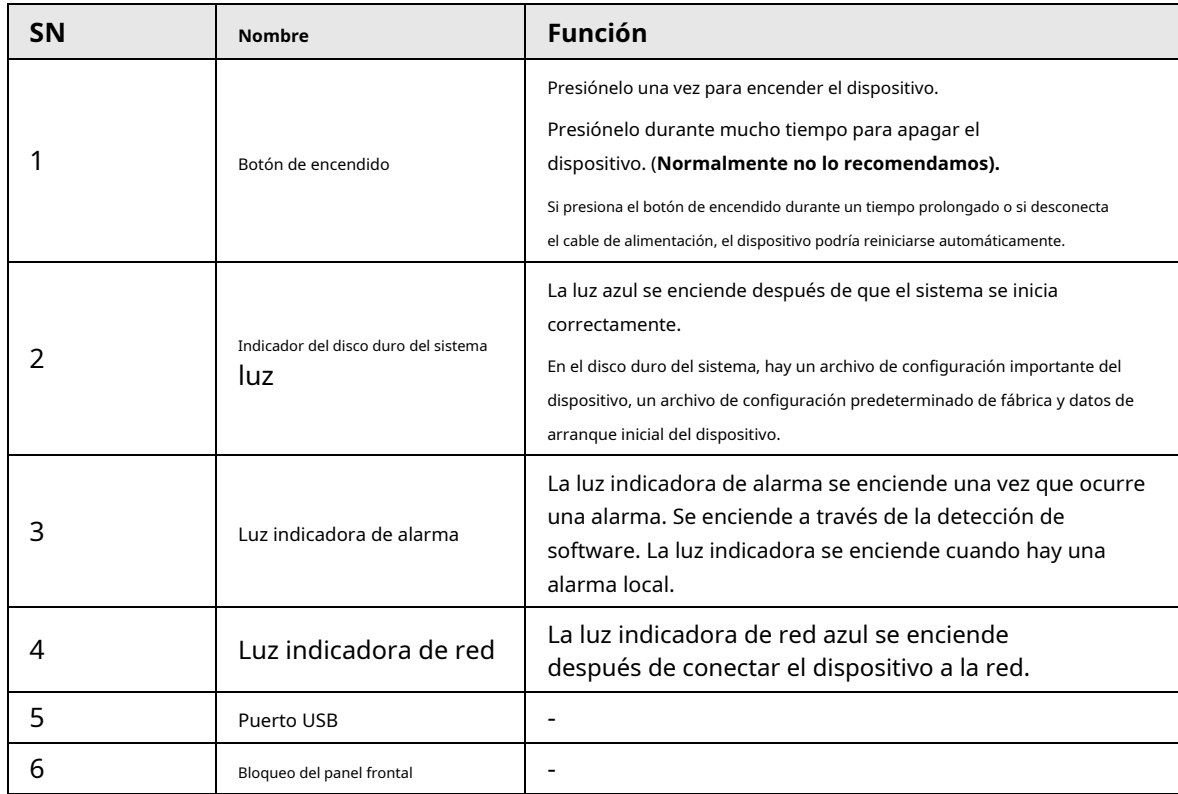

Para la serie general NVR616-4KS2, el panel frontal se muestra a continuación.

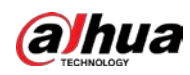

| Figura 2-23 Panel frontal |                                                                     |                                                                                            |                                                                                                    |                                         |                            |  |  |
|---------------------------|---------------------------------------------------------------------|--------------------------------------------------------------------------------------------|----------------------------------------------------------------------------------------------------|-----------------------------------------|----------------------------|--|--|
|                           | 234                                                                 |                                                                                            |                                                                                                    |                                         |                            |  |  |
|                           | 릉<br><u>ම</u><br>$\odot$                                            |                                                                                            |                                                                                                    |                                         |                            |  |  |
| <b>ALLIE LITTLE</b>       | Æ<br>╥                                                              | $-1$<br><b>STORY DISCUSSION</b><br>麈                                                       | The age<br>ALICIC.<br>film and<br>┯╤                                                                                                    | $\frac{1}{2}$<br>11.71.2<br>8<br>ᇁ      | .                          |  |  |
|                           | हि<br>Æ<br>╥                                                        | हि<br>$F_0$ drugs<br><b>The control</b><br>7575757<br><b>Alberta</b><br>– <del>, , ,</del> | THE STREET<br>forest.<br>finn<br>击                                                                                                    | ह<br>$T_{\text{H}}$ that<br>777777<br>□ | mar                        |  |  |
|                           | ┳<br>ਠਿ<br>tuuru.<br>$\sqrt{1 + \cdots + \sqrt{n}}$<br>——<br>п<br>≖ | <b>ALCOHOL</b><br>– <del>– – –</del><br>8                                                  | $-20.133$<br>7000000<br>tuur.<br>$\sqrt{1 + \frac{1}{2} + \frac{1}{2}$<br>---- | ह<br><b>The classes</b><br>╌            | Φ<br><b>TURE</b><br>c<br>ē |  |  |
|                           | ┯┯<br><b>Pool</b><br>A<br>–<br>–                                    | ╥┬<br>53535<br><b>Goog</b><br>78 78 78 J<br>$\sqrt{1 + \frac{1}{2} + \frac{1}{2}}$<br>₩    | murating<br>$\frac{1}{2}$                                                                                                    | <b>TID</b><br>ड्ड<br>711111<br>п        | ╥╌<br>δ<br>c               |  |  |
|                           |                                                                     |                                                                                            |                                                                                                    |                                         |                            |  |  |

Tabla 2-14 Iconos

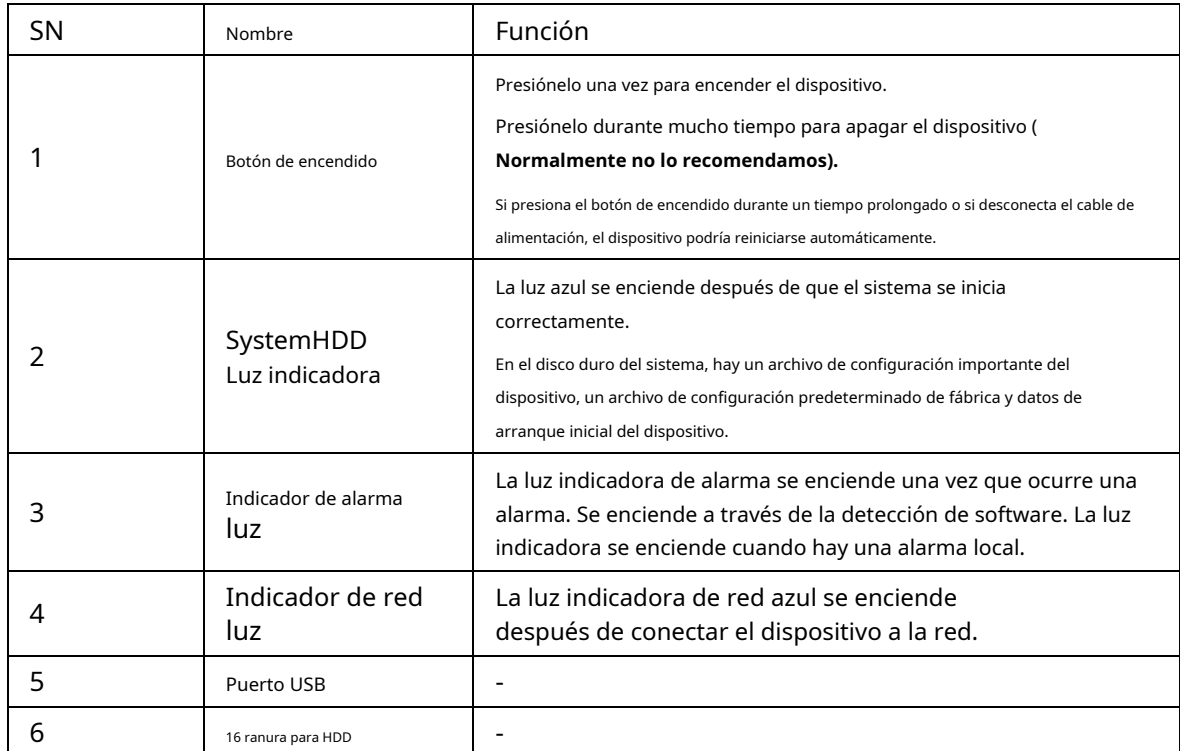

Después de quitar el panel frontal, puede ver que hay 16 discos duros. De izquierda a derecha y de arriba a abajo, varía de 1 ~ 4, 5 ~ 8, 9 ~ 12, 13 ~ 16.

Puede ver que hay dos luces indicadoras en el soporte de la unidad de disco duro.

● La luz indicadora de encendido está en la parte superior. La luz es amarilla después de que conectaste el dispositivo a la corriente.

● La luz indicadora de lectura y escritura está en la parte inferior. La luz azul parpadea cuando el sistema está leyendo o escribiendo datos.

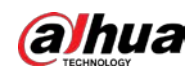

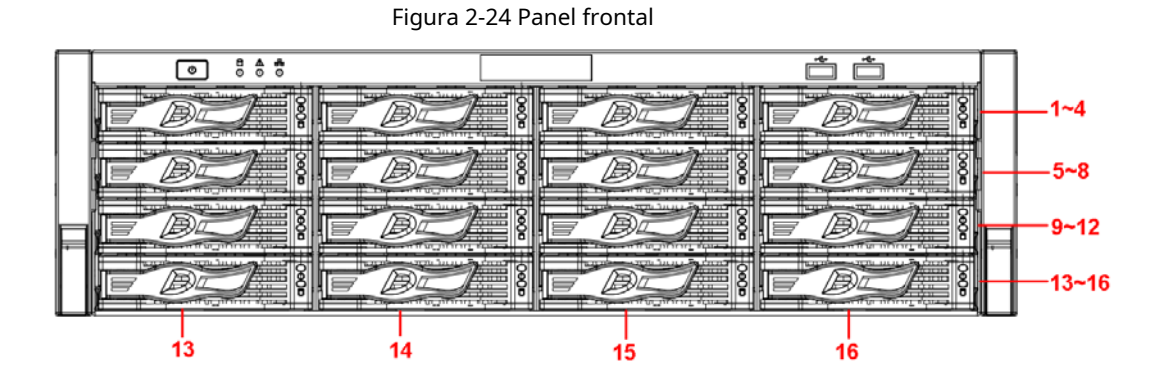

### **2.2 Panel trasero**

### **2.2.1 Serie NVR21-4KS2 / NVR21-P-4KS2 / NVR21-8P-4KS2**

El NVR21-4KS2 se muestra a continuación.

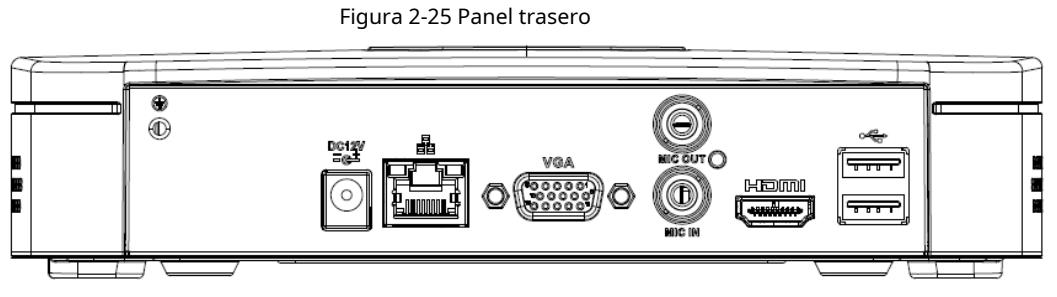

El NVR21-P-4KS2 se muestra a continuación.

Figura 2-26 Panel trasero

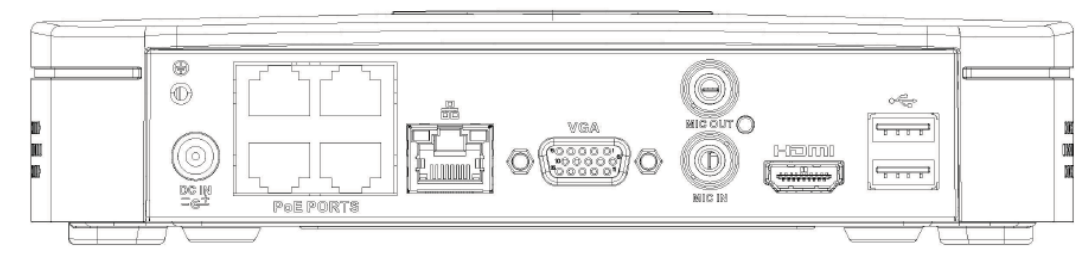

El NVR21-8P-4KS2 se muestra a continuación.

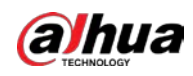

### Figura 2-27 Panel trasero

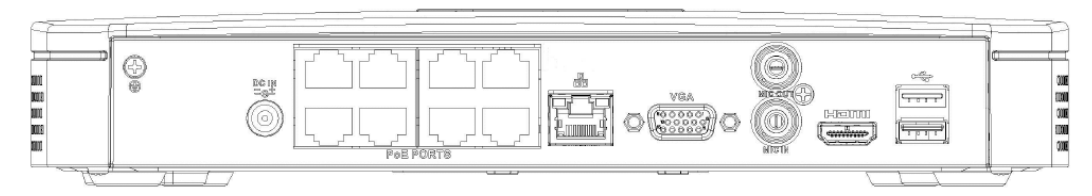

#### Tabla 2-15 Puertos

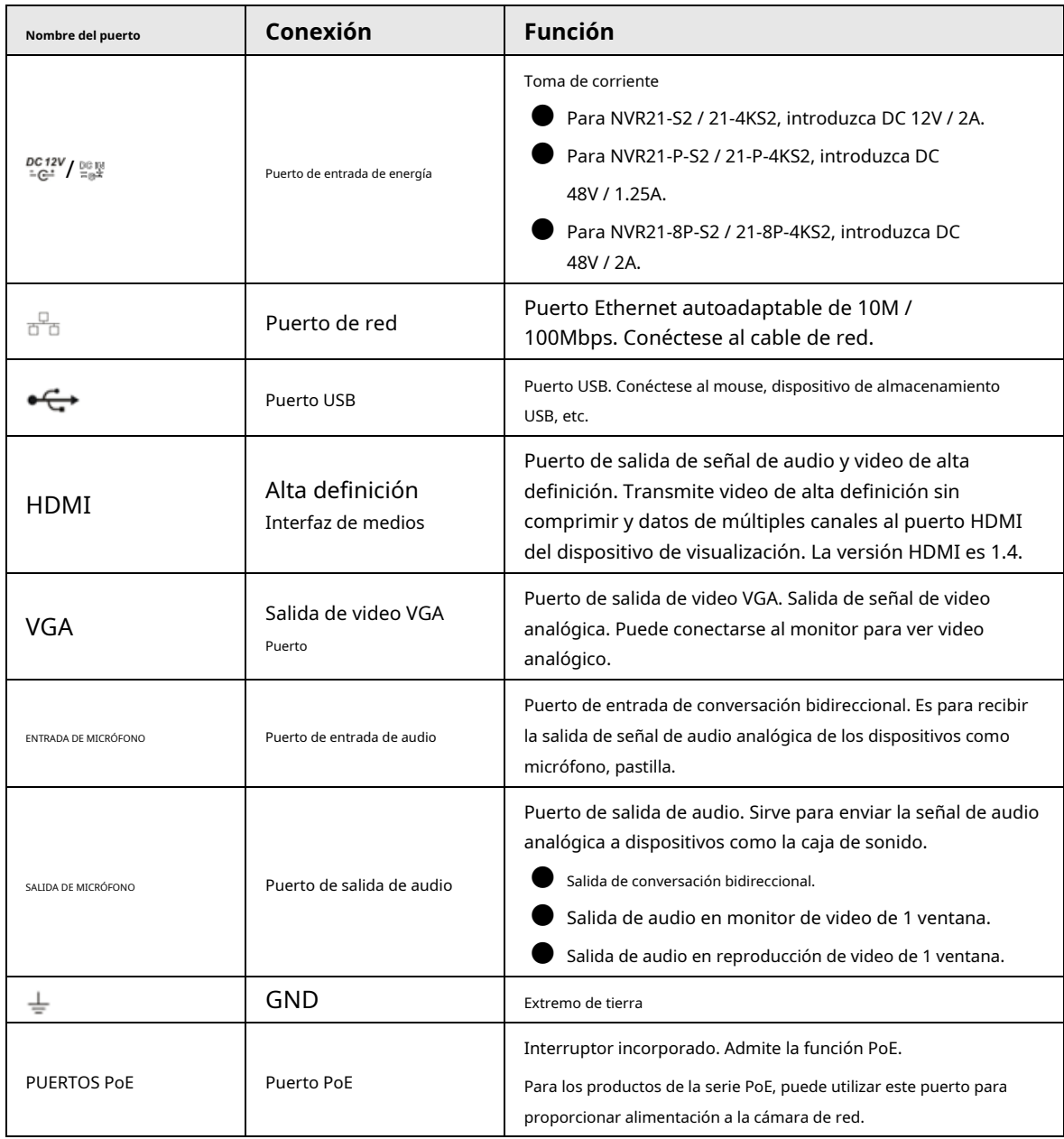

# **2.2.2 NVR11HS-S3H / NVR11HS-P-S3H / NVR11HS-8P-S3H / NVR21HS4KS2 / NVR21HS-P-4KS2 / NVR21HS-8P-4KS2 / NVR41HS4KS2 / NVR41HS-P-4KS2 / NVR41HS-8P-4HS- 4KS2 / NVR41HS-8P-4HS-**

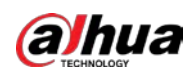

### **Serie 4KS2 / L / NVR41HS-P-4KS2 / L / NVR41HS-8P-4KS2 / L**

El panel posterior de la serie NVR11HS-S3H / NVR21HS-4KS2 / NVR41HS-4KS2 / NVR41HS-4KS2 / L se muestra a continuación.

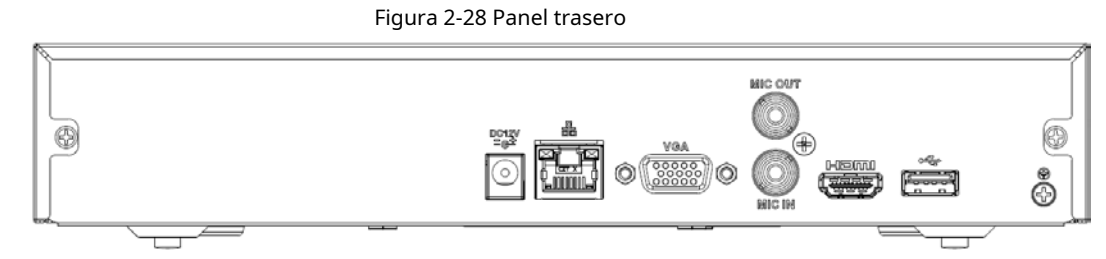

El panel posterior de la serie NVR11HS-P-S3H / NVR21HS-P-4KS2 / NVR41HS-P-4KS2 / NVR41HS-P-4KS2 / L se muestra a continuación.

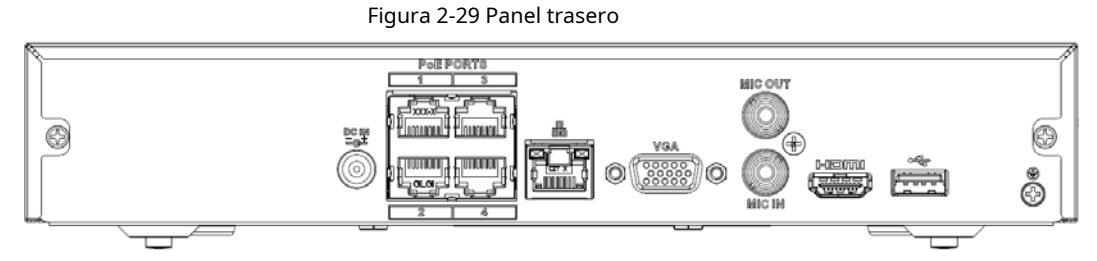

El panel trasero de la serie NVR11HS-8P-S3H / NVR21HS-8P-4KS2 / NVR41HS-8P-4KS2 / NVR41HS-8P-4KS2 / L es

como se muestra a continuación.

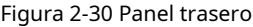

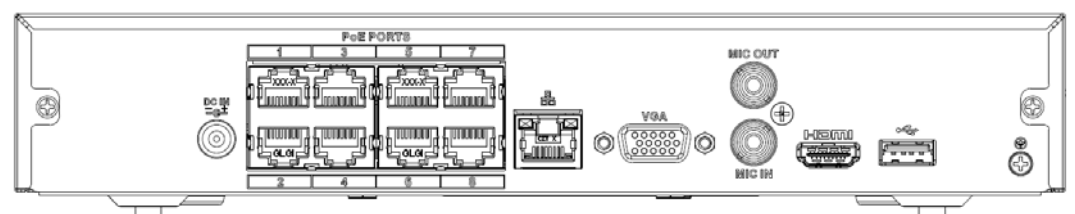

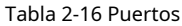

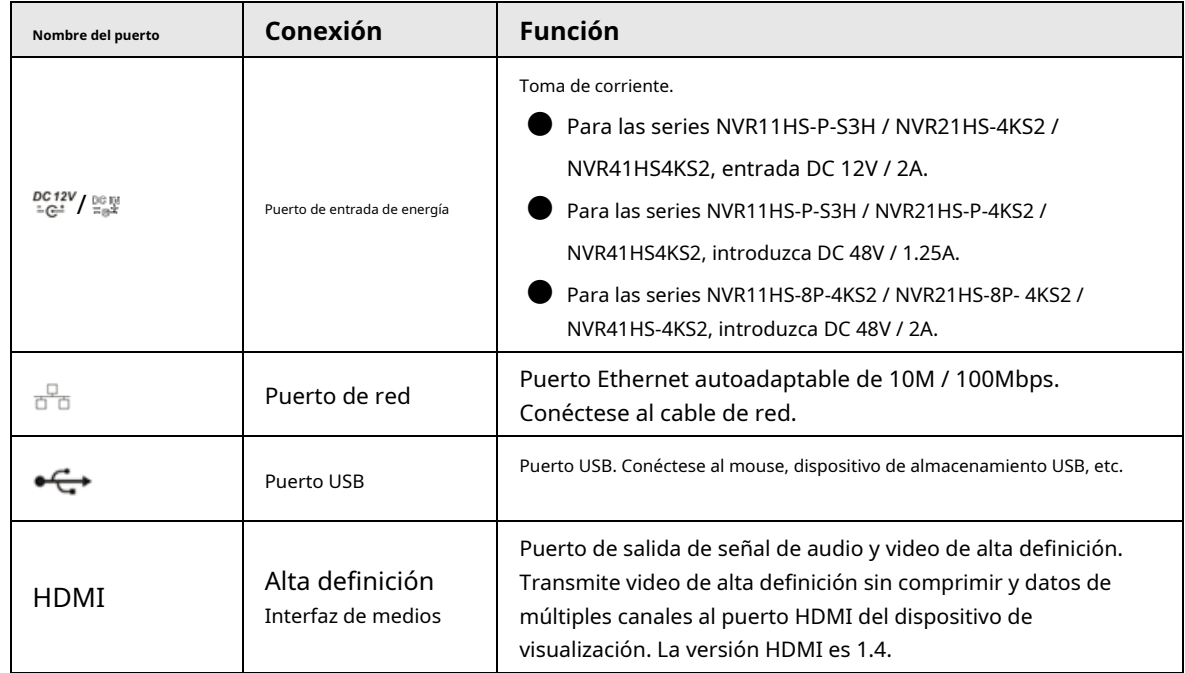
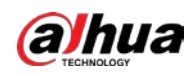

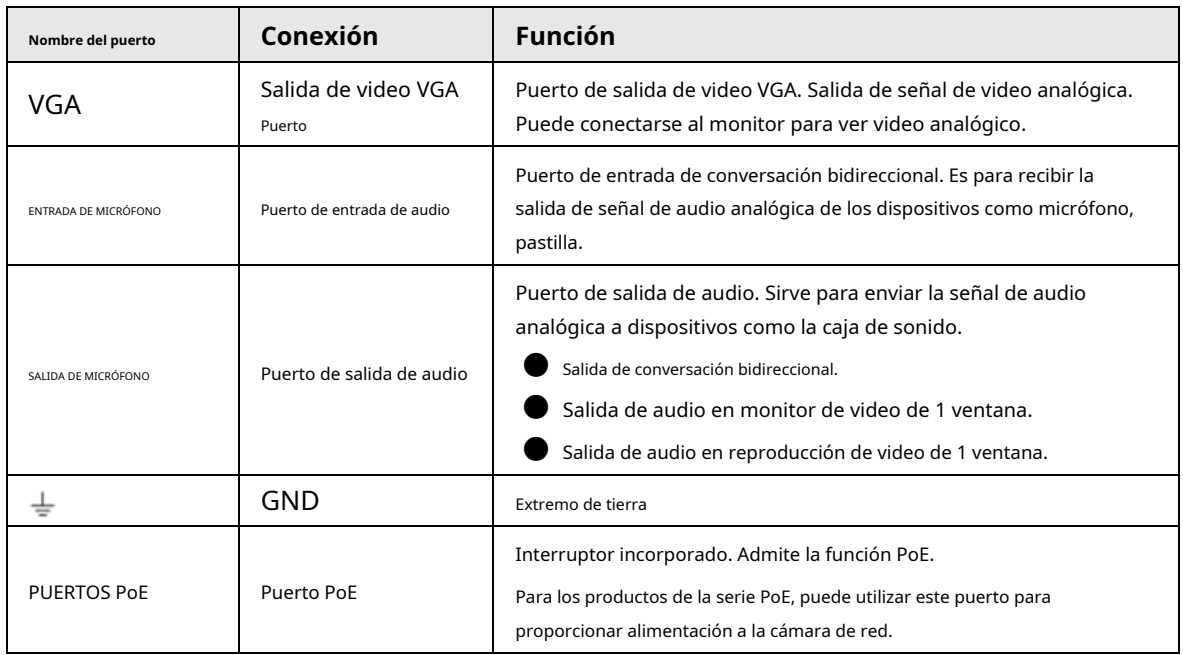

## **2.2.3 Serie NVR22-4KS2 / NVR22-P-4KS2 / NVR22-8P-4KS2**

El panel trasero de la serie NVR22-4KS2 se muestra a continuación.

Figura 2-31 Panel trasero

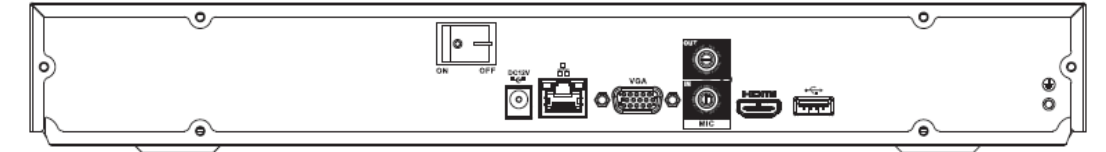

El panel trasero de la serie NVR22-P-4KS2 se muestra a continuación.

Figura 2-32 Panel trasero

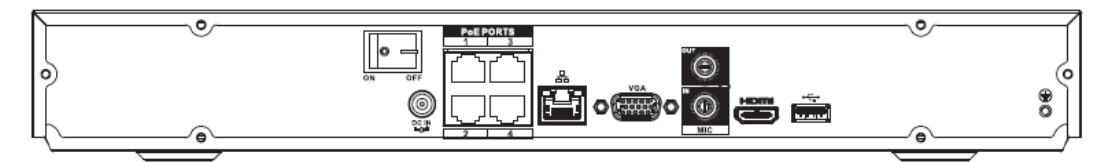

El panel trasero de la serie NVR22-8P-4KS2 se muestra a continuación.

Figura 2-33 Panel trasero

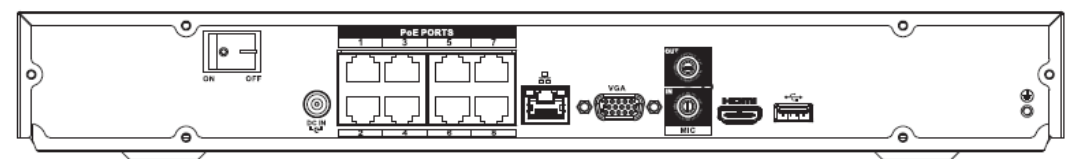

Tabla 2-17

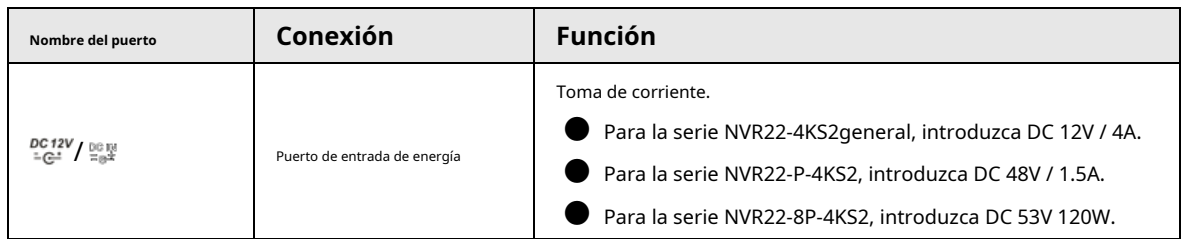

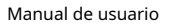

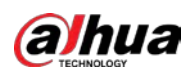

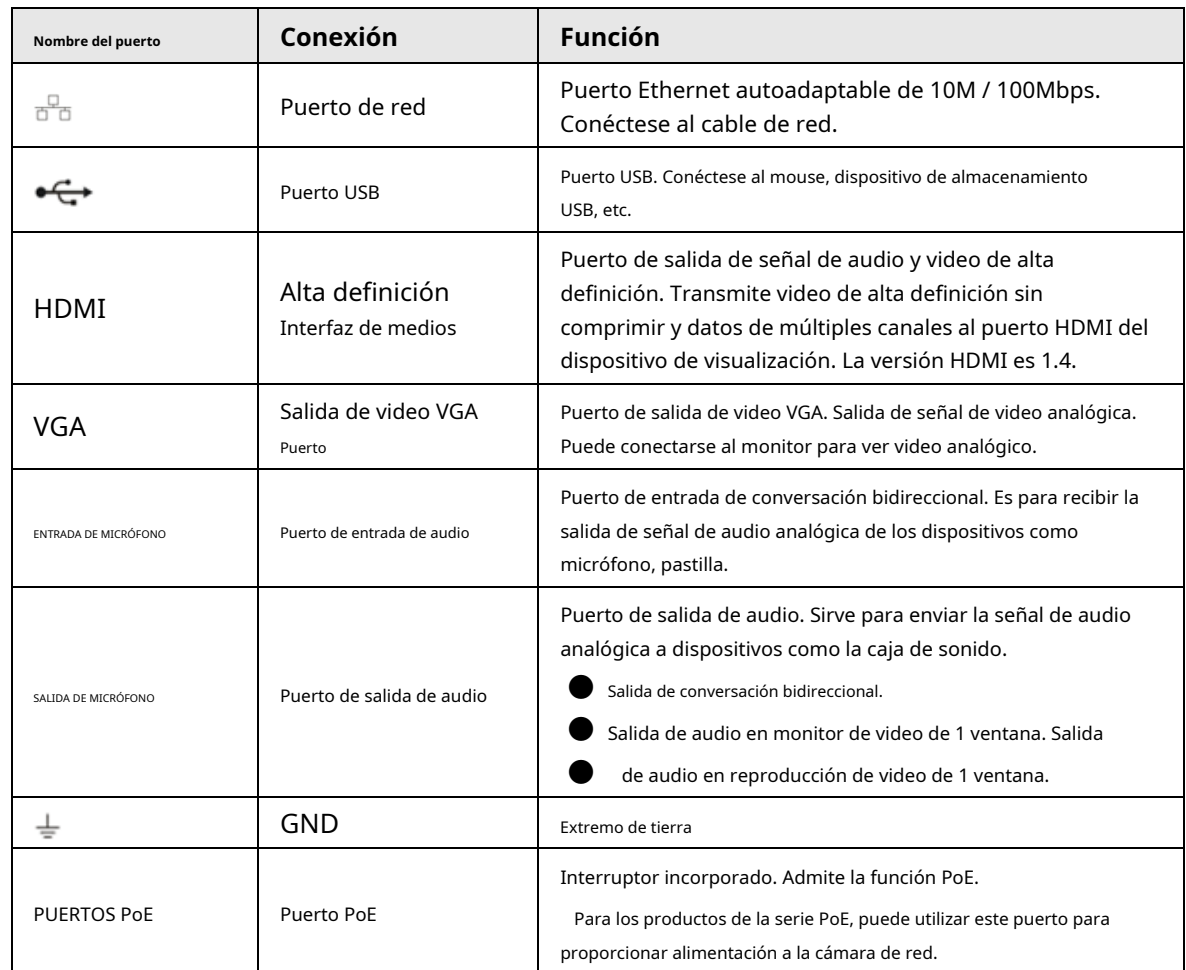

# **2.2.4 Serie NVR52-4KS2 / NVR52-8P-4KS2 / NVR52-16P-4KS2 / NVR52-24P4KS2 / NVR52-8P-4KS2E / NVR52-16P-4KS2E**

El panel trasero de la serie NVR52-4KS2 se muestra a continuación.

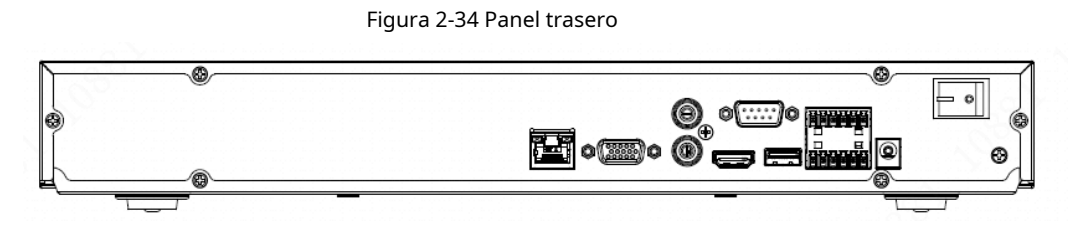

El panel trasero de la serie NVR52-8P-4KS2 se muestra a continuación.

Figura 2-35 Panel trasero

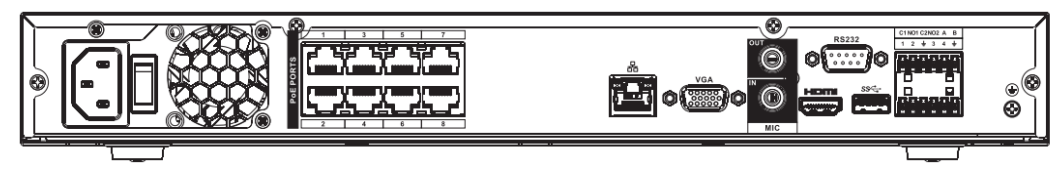

El panel trasero de la serie NVR52-16P-4KS2 se muestra a continuación.

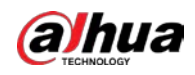

#### Figura 2-36 Panel trasero

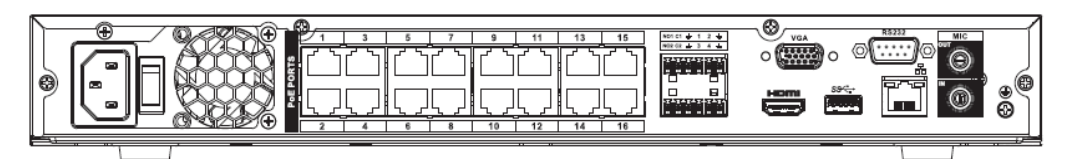

El panel trasero de la serie NVR52-24P-4KS2 se muestra a continuación.

### Figura 2-37 Panel trasero

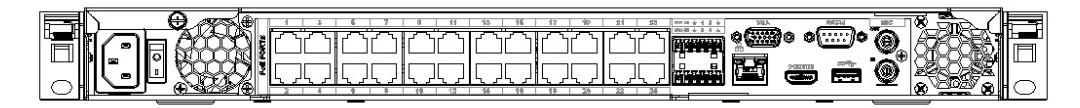

El panel trasero de la serie NVR52-8P-4KS2E / 52-16P-4KS2E se muestra a continuación.

### $\Box$ La siguiente figura toma la serie NVR52-16P-4KS2E como ejemplo. NVR52-8P-4KS2E tiene 8 puertos ePoE

solamente.

Figura 2-38 Panel trasero

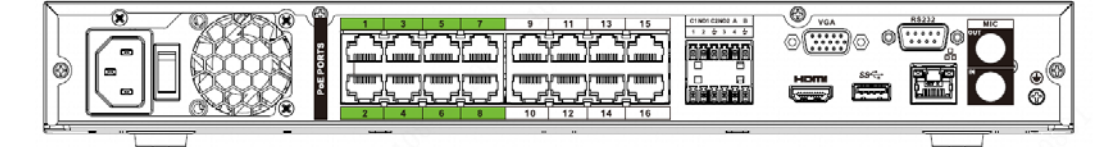

### Tabla 2-18 Puertos

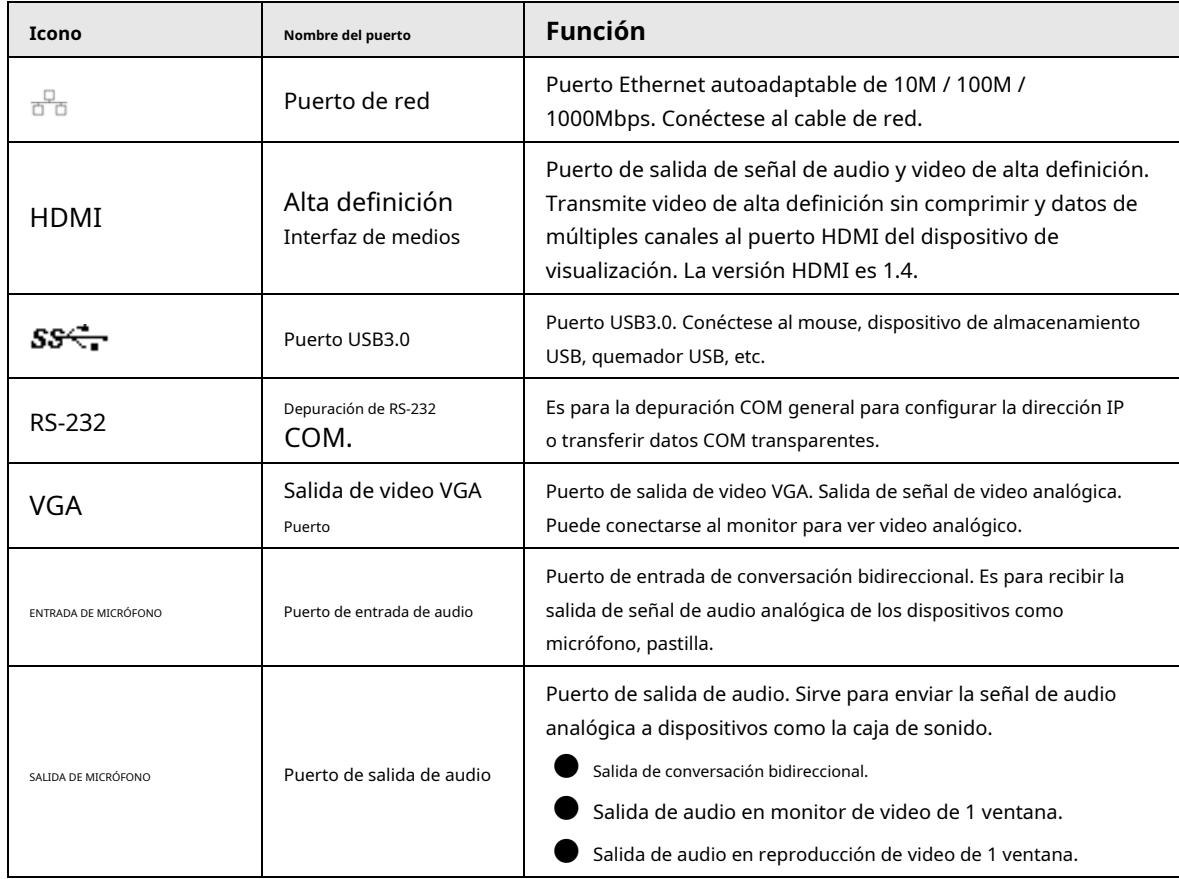

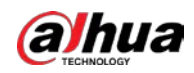

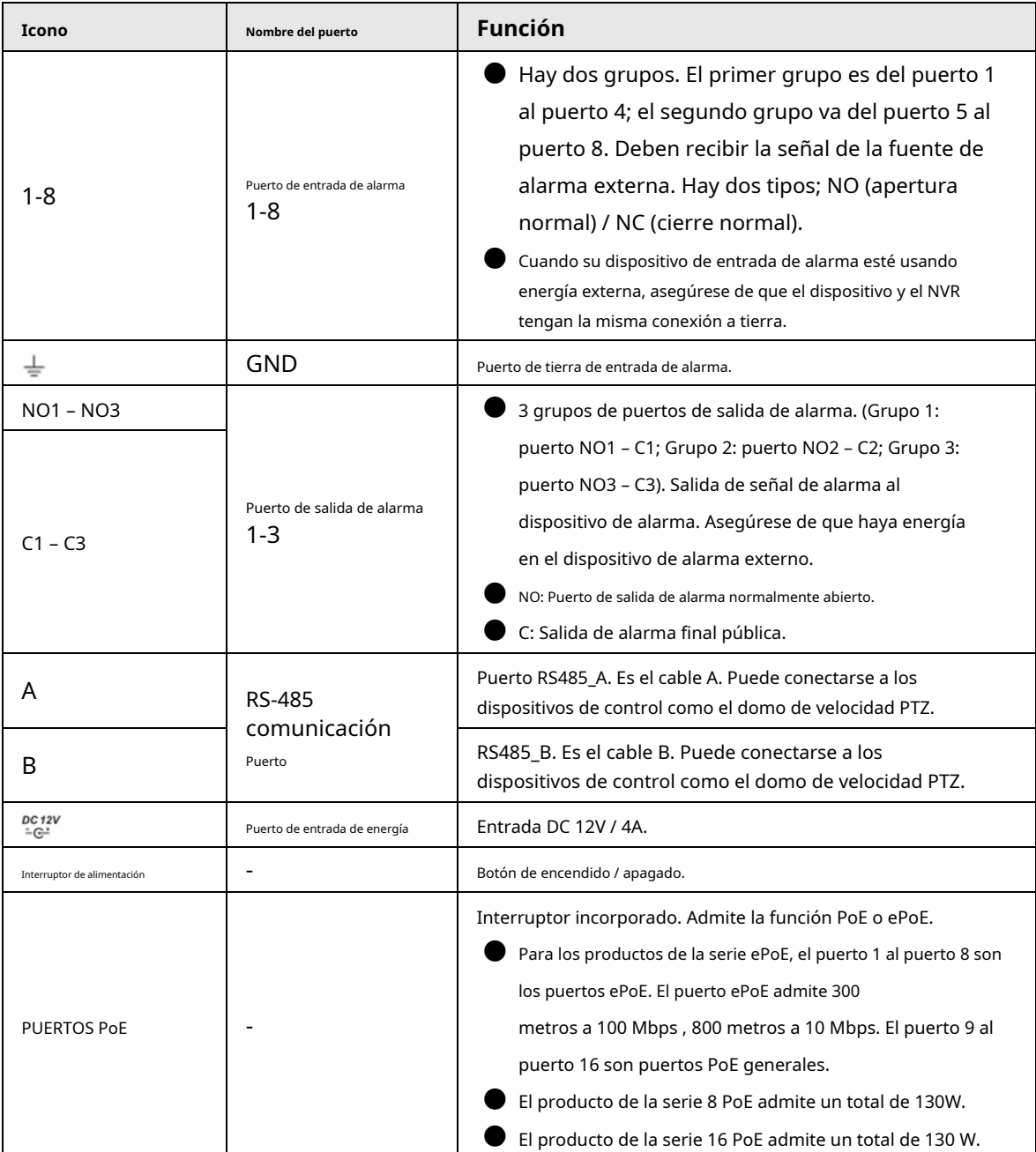

# **2.2.5 Serie NVR54-4KS2 / NVR58-4KS2 / NVR54-16P-4KS2 / NVR58-16P4KS2 / NVR54-24P-4KS2 / NVR58-16P-4KS2E**

El panel trasero de la serie NVR54-4KS2 / NVR58-4KS2 se muestra a continuación.

Figura 2-39 Panel trasero

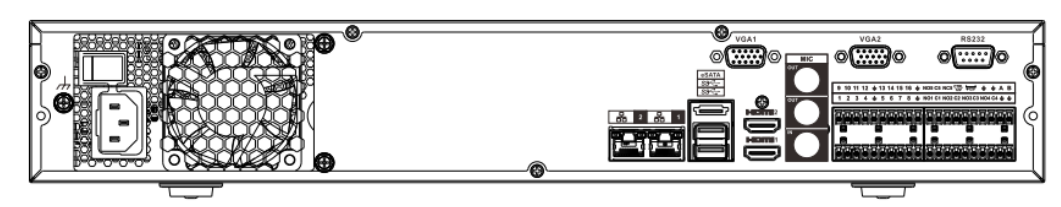

El panel trasero de la serie NVR54-16P-4KS2 / NVR58-16P-4KS2 se muestra a continuación.

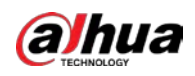

### Figura 2-40 Panel trasero

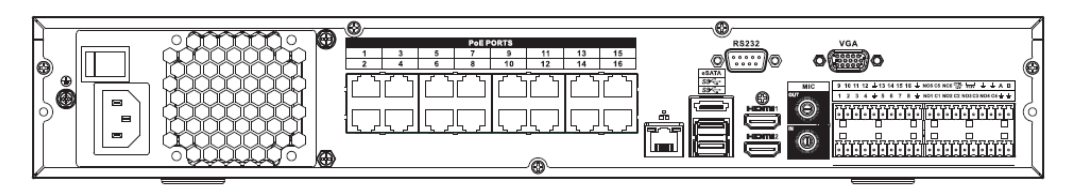

El panel trasero de la serie NVR54-24P-4KS2 se muestra a continuación.

Figura 2-41 Panel trasero

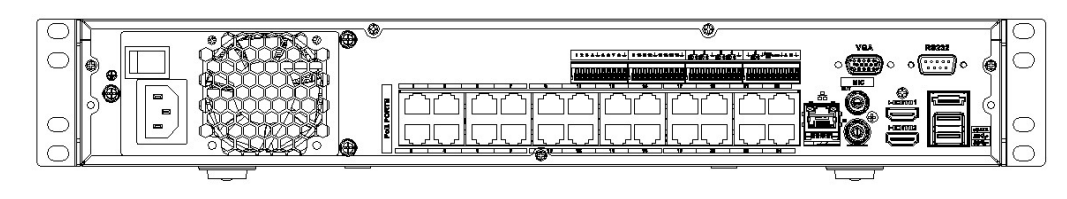

El panel trasero de la serie NVR54-16P-4KS2E se muestra a continuación.

Figura 2-42 Panel trasero

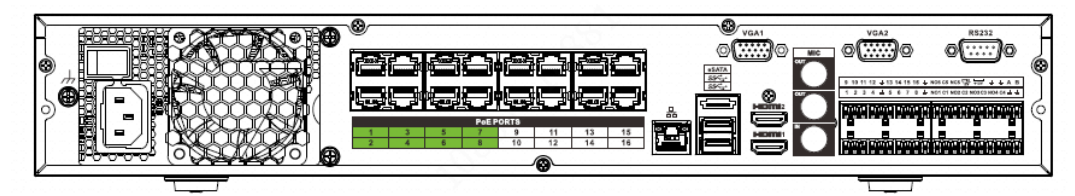

El panel trasero de la serie NVR58-16P-4KS2E se muestra a continuación.

Figura 2-43 Panel trasero

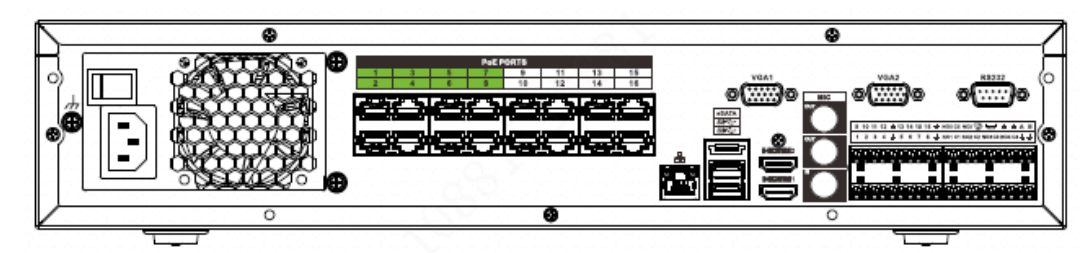

Tabla 2-19

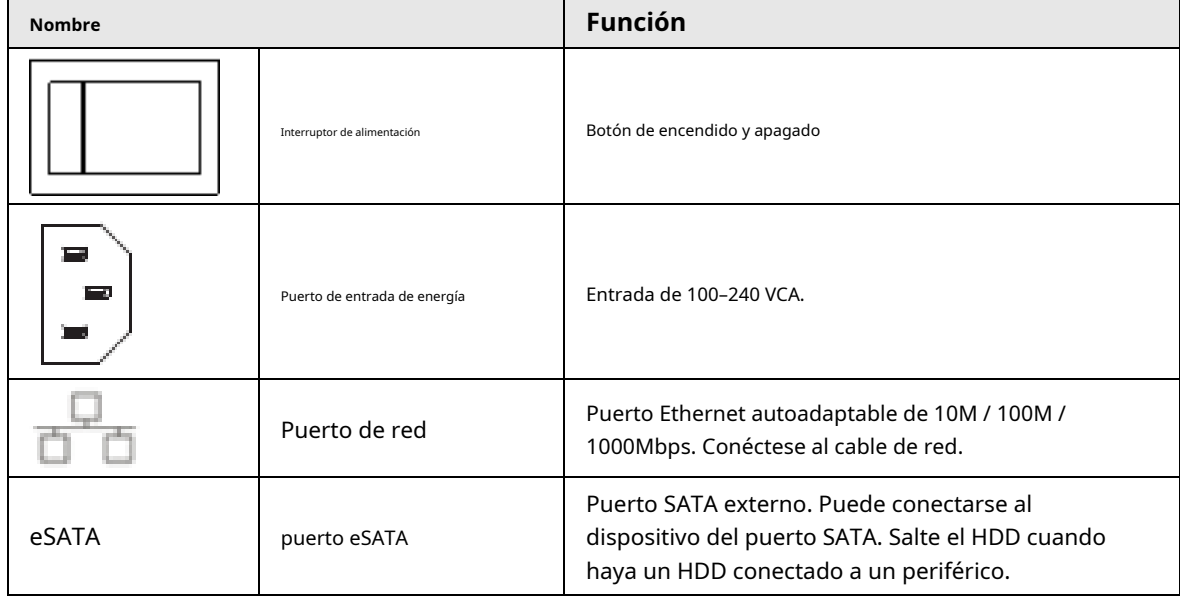

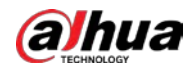

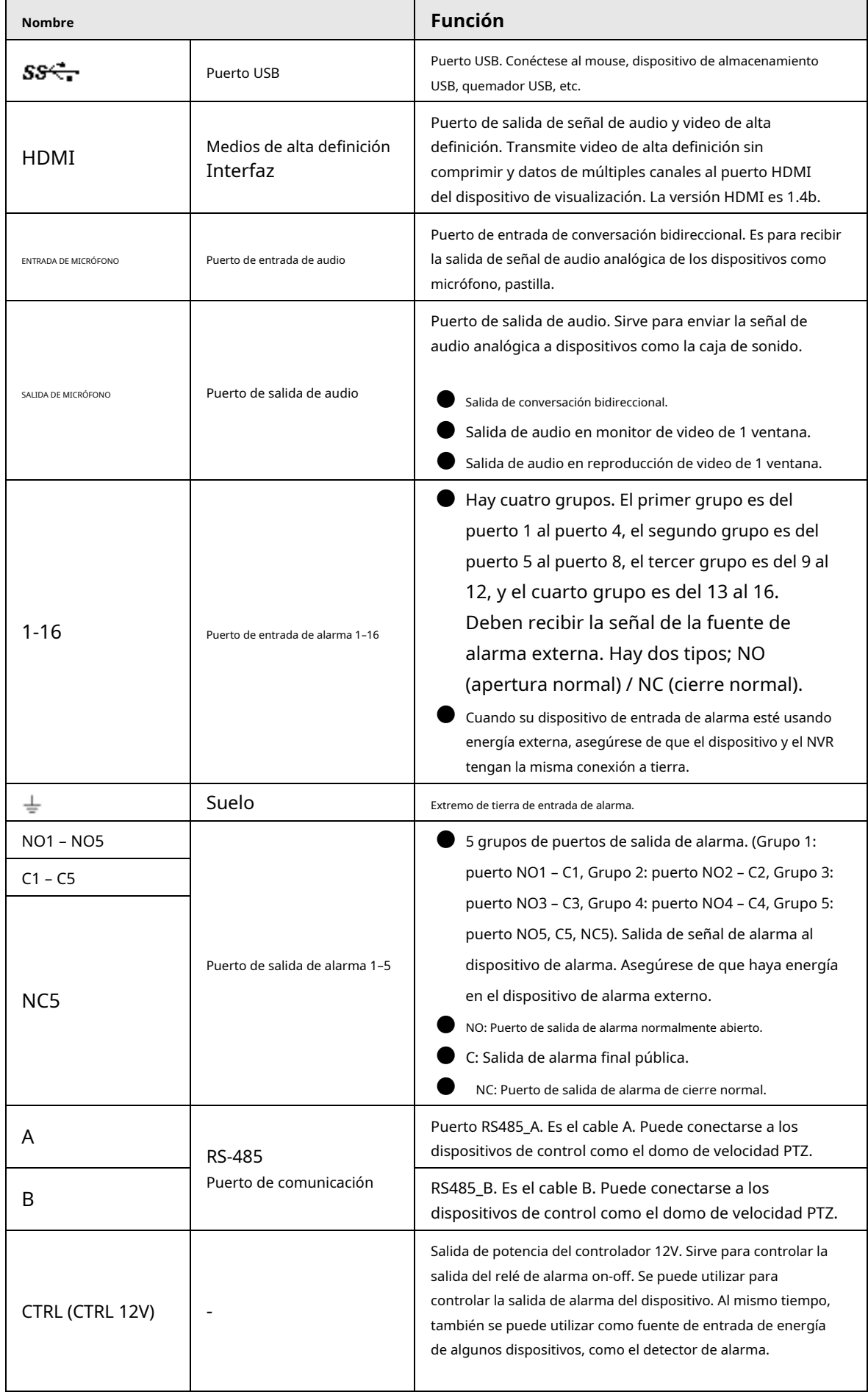

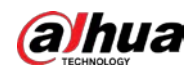

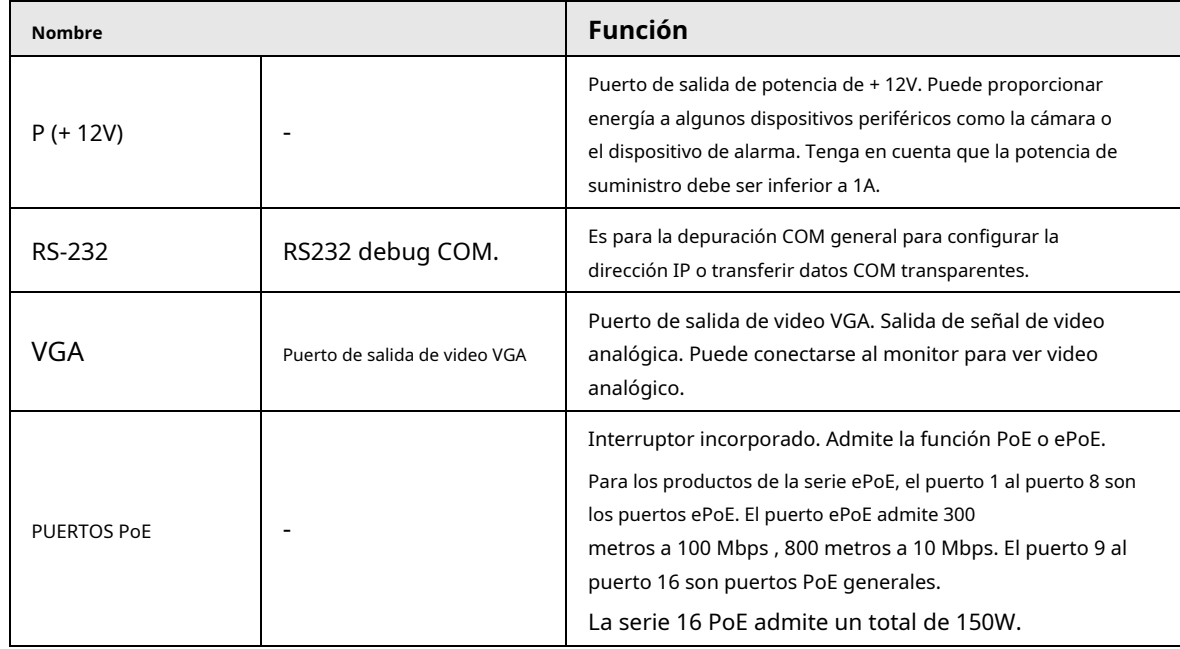

## **2.2.6 NVR41-4KS2 / NVR41-P-4KS2 / NVR41-8P-4KS2 /**

## **NVR414KS2 / L / NVR41-P-4KS2 / L / NVR41-8P-4KS2 / L**

El panel trasero de la serie NVR41-4KS2 / NVR41-4KS2 / L se muestra a continuación.

Figura 2-44 Panel trasero

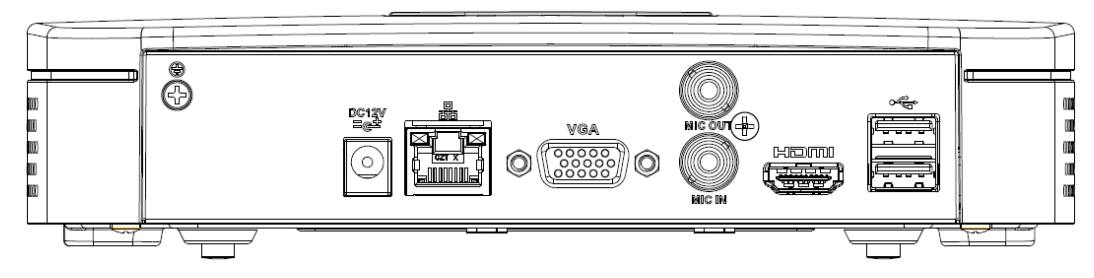

El panel trasero de la serie NVR41-P-4KS2 / NVR41-P-4KS2 / L se muestra a continuación.

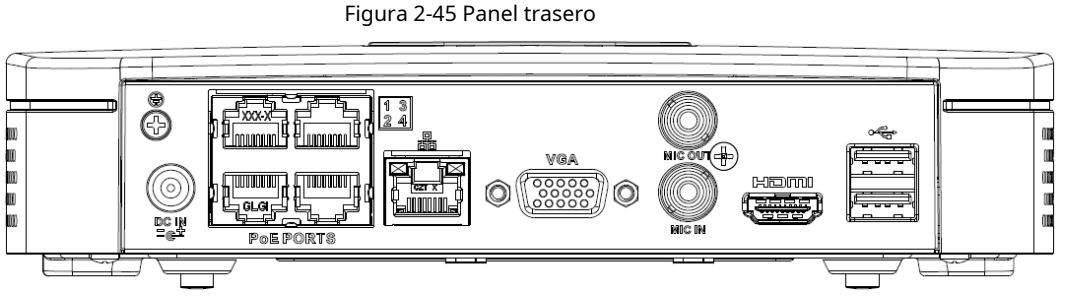

El panel trasero de la serie NVR41-8P-4KS2 / NVR41-8P-4KS2 / L se muestra a continuación.

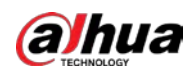

Figura 2-46

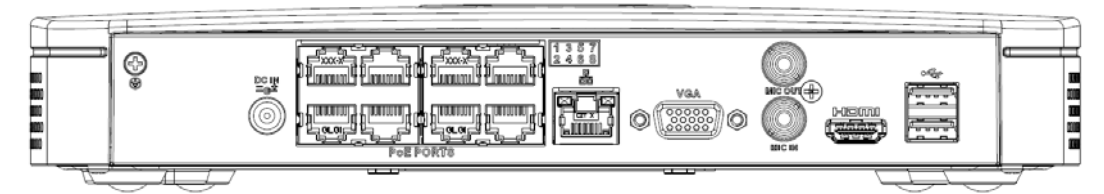

Tabla 2-20 Puertos

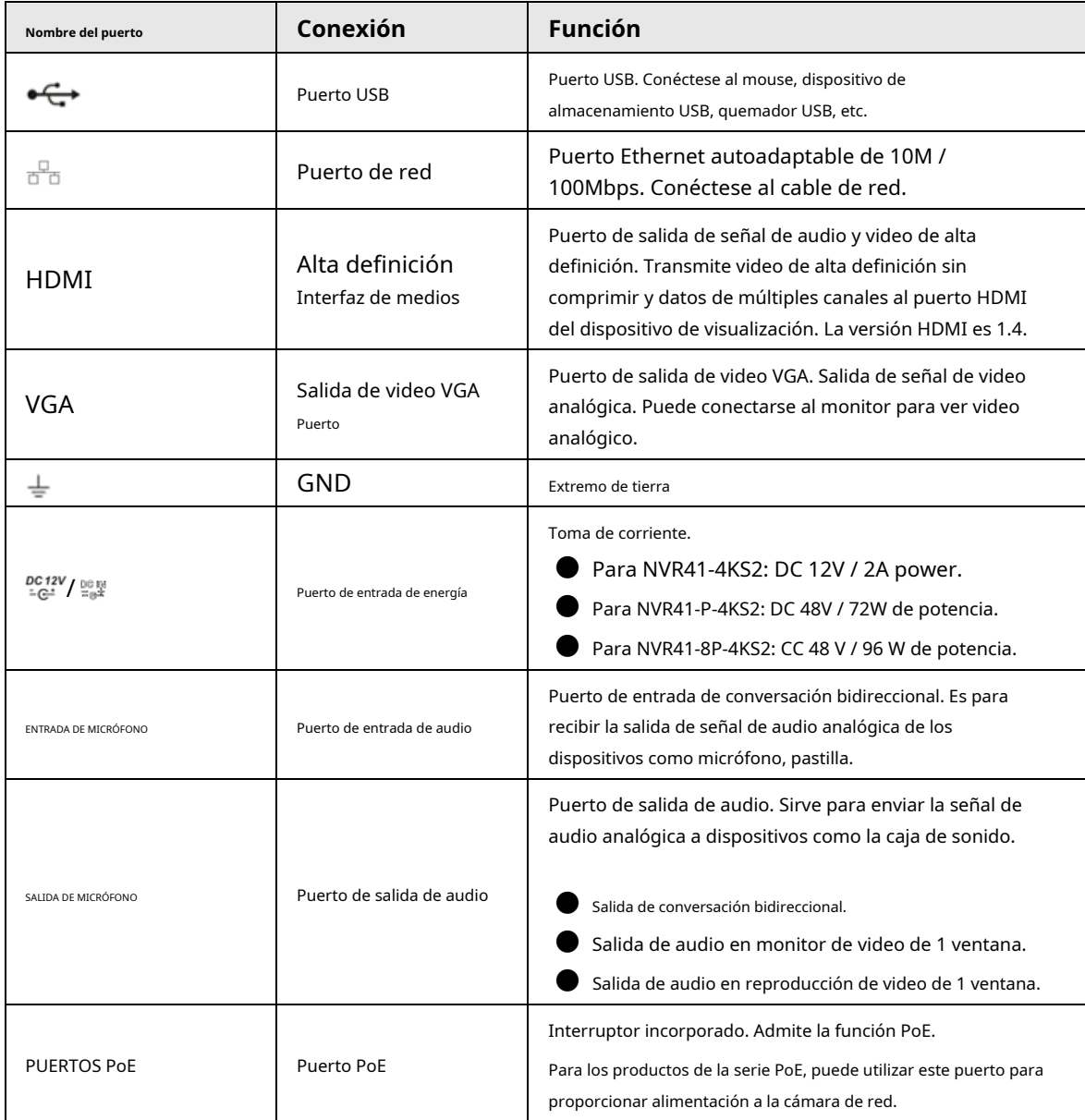

# **2.2.7 NVR42-4KS2 / NVR42-P-4KS2 / NVR42-8P-4KS2 / NVR42-16P4KS2 / NVR42-4KS2 / L / NVR42-P-4KS2 / L / NVR42-8P-4KS2 / L / NVR4216P-4KS2 / L Serie**

El panel trasero de la serie NVR42-4KS2 / NVR42-4KS2 / L se muestra a continuación.

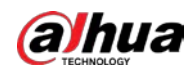

Figura 2-47 Panel trasero

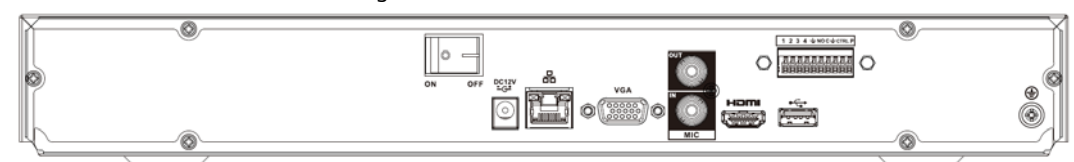

El panel trasero de la serie NVR42-P-4KS2 / NVR42-P-4KS2 / L se muestra a continuación.

Figura 2-48 Panel trasero

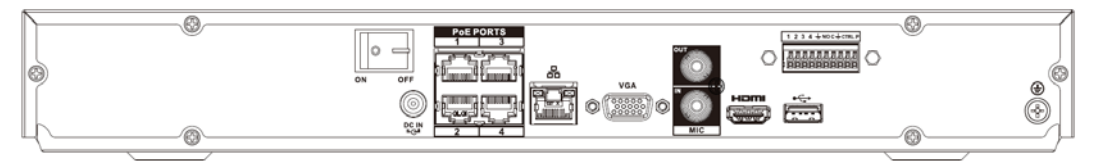

El panel trasero de la serie NVR42-8P-4KS2 / NVR42-8P-4KS2 / L se muestra a continuación.

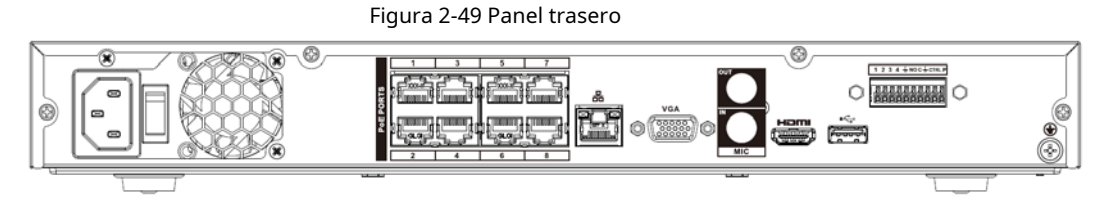

El panel trasero de la serie NVR42-16P-4KS2 / NVR42-16P-4KS2 / L se muestra a continuación.

Figura 2-50 Panel trasero

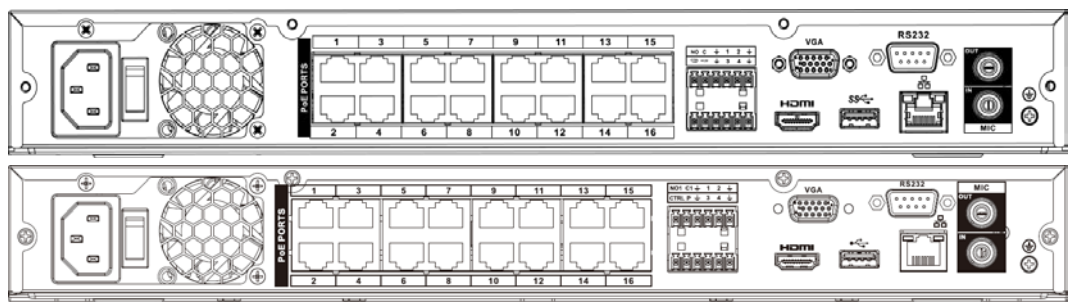

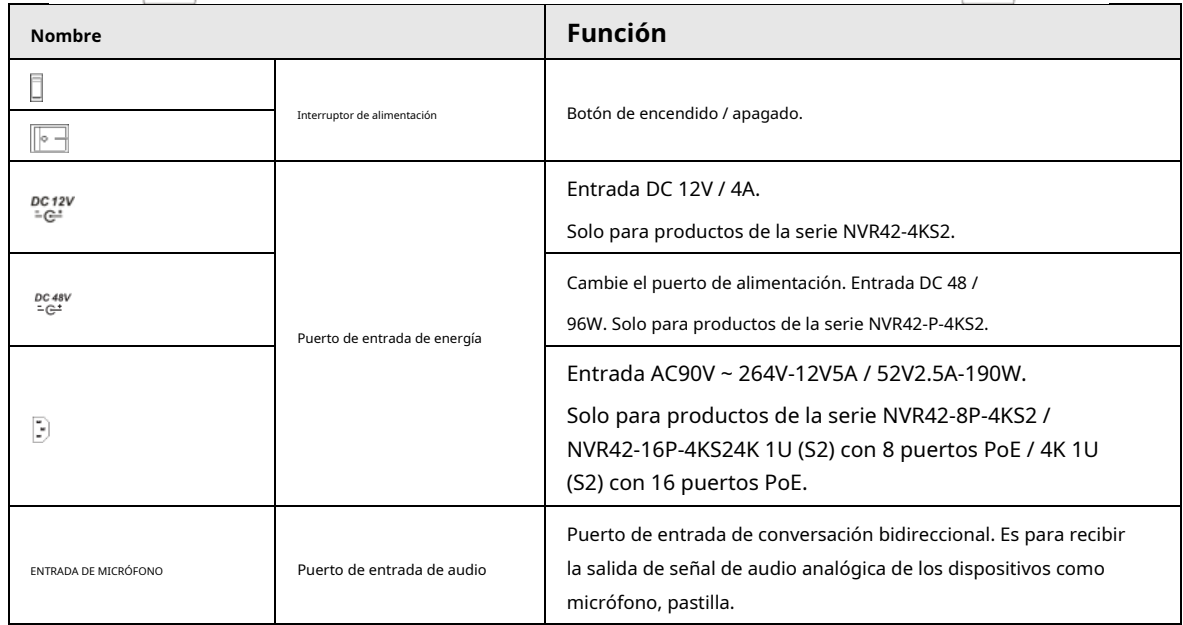

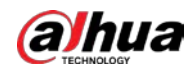

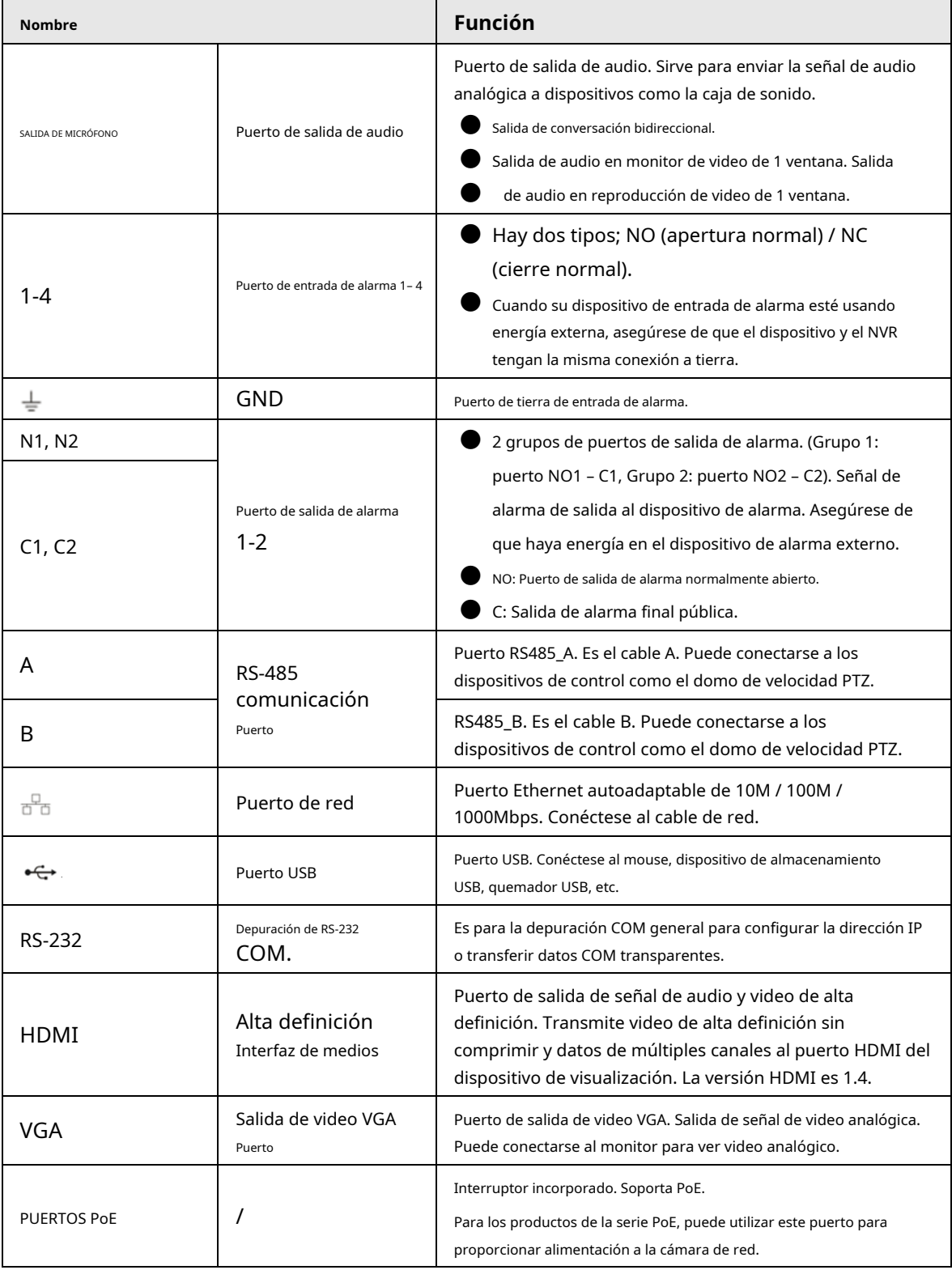

# **2.2.8 Serie NVR44-4KS2 / NVR44-16P-4KS2 / NVR44-4KS2 / L / NVR44-16P4KS2 / L / NVR44-4KS2 / I / NVR44-16P-4KS2 / I**

El panel trasero de la serie NVR44-4KS2 / NVR44-4KS2 / L / NVR44-4KS2 / I se muestra a continuación.

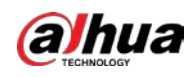

### Figura 2-51 Panel trasero

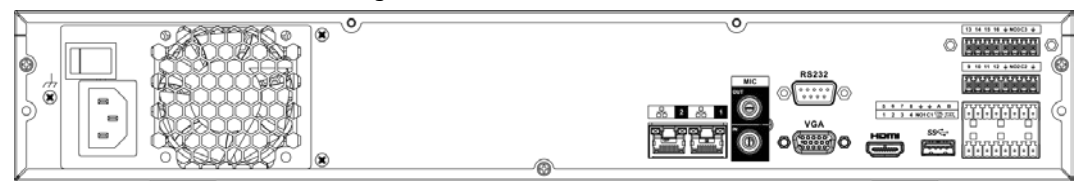

El panel trasero de la serie NVR44-16P-4KS2 / NVR44-16P-4KS2 / L / NVR44-16P-4KS2 / I se muestra a continuación.

Figura 2-52 Panel trasero

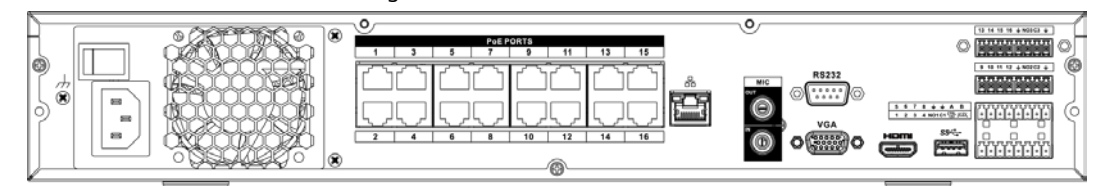

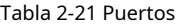

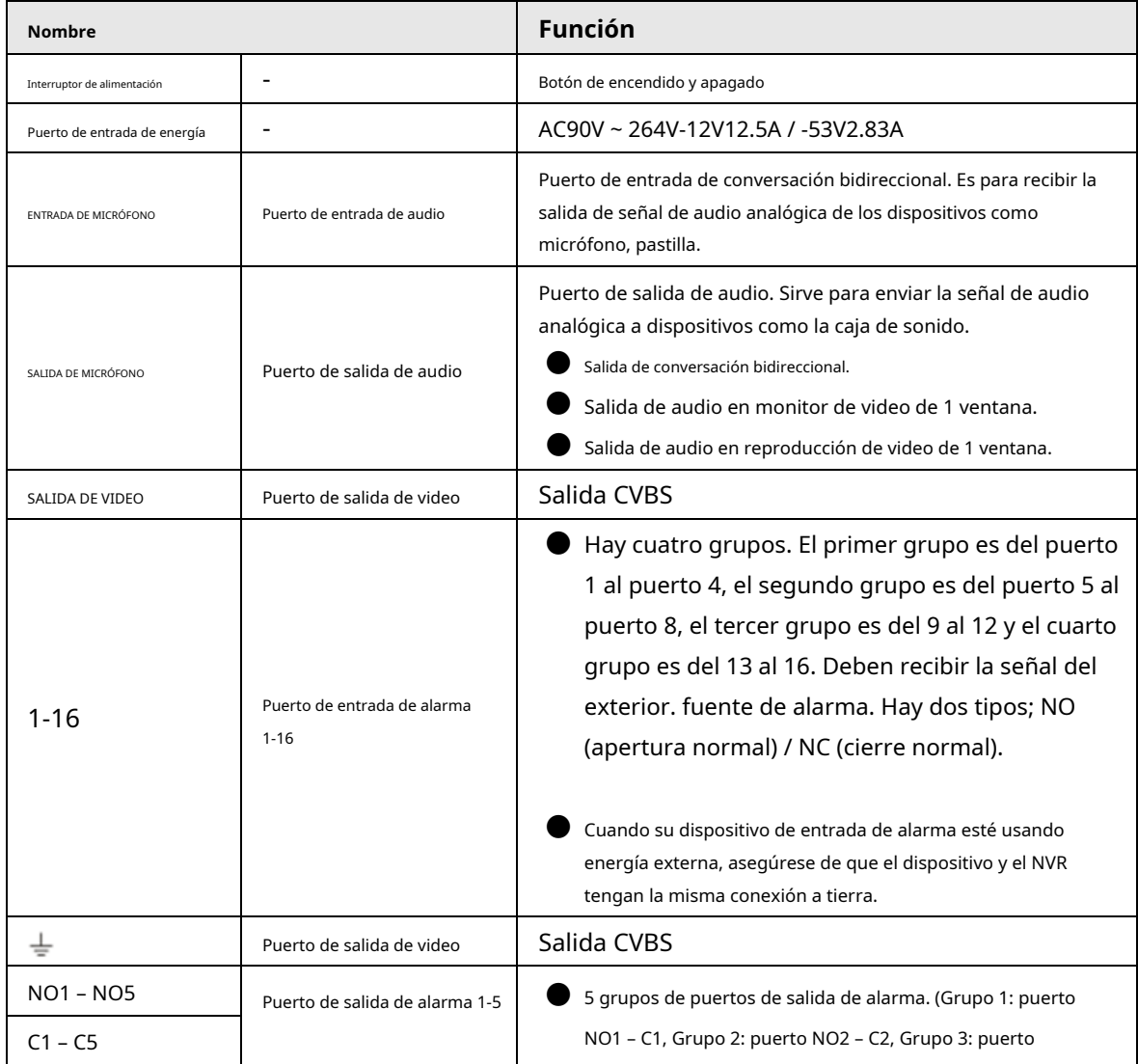

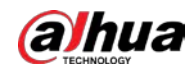

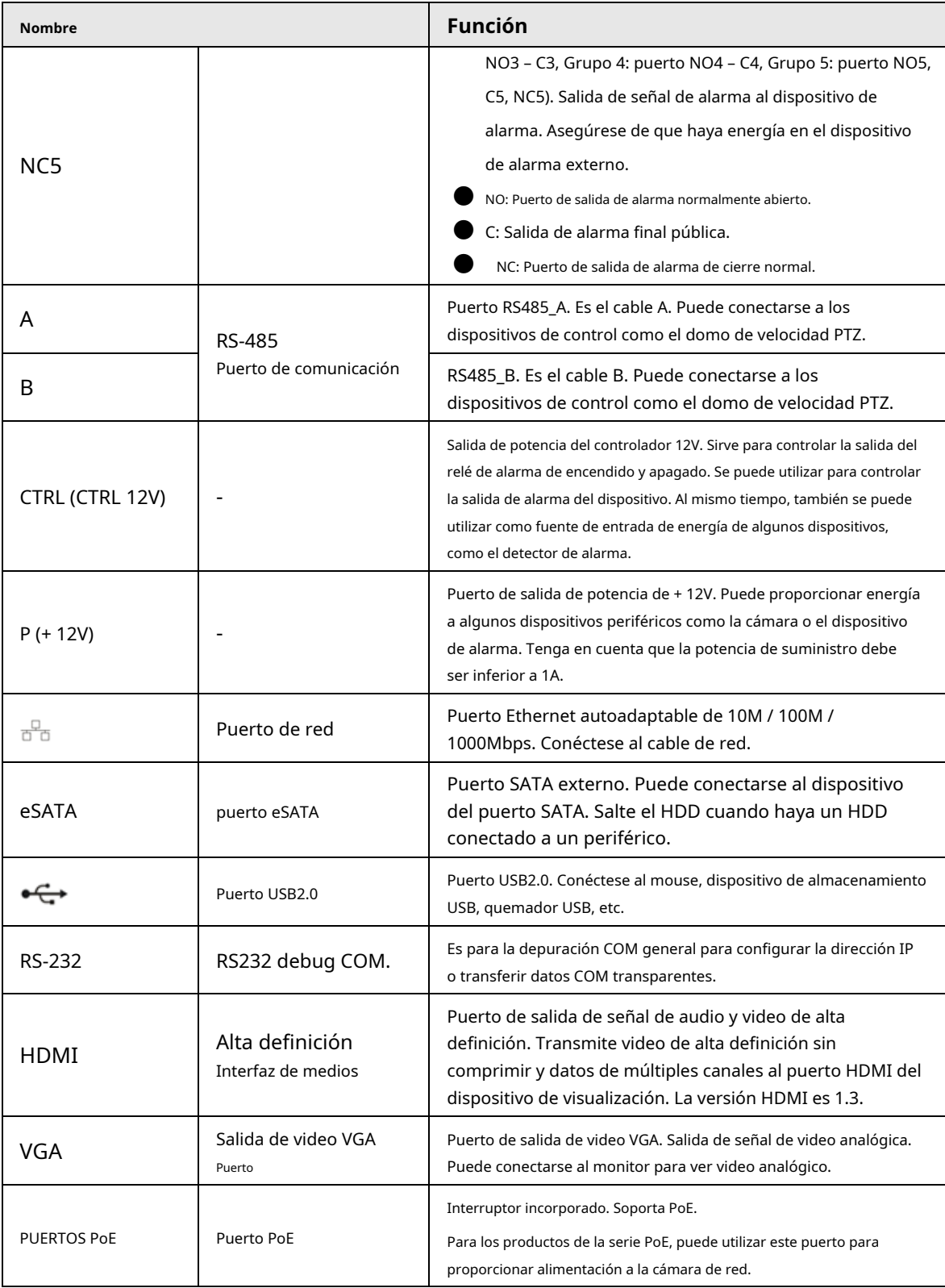

## **2.2.9 NVR48-4KS2 / NVR48-16P-4KS2 / NVR48-4KS2 / L /**

### **NVR48-16P4KS2 / L / NVR48-4KS2 / I / NVR48-16P-4KS2 / I Series**

El panel trasero de la serie NVR48-4KS2 / NVR48-4KS2 / L / NVR48-4KS2 / I se muestra a continuación.

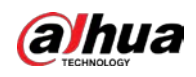

### Figura 2-53 Panel trasero

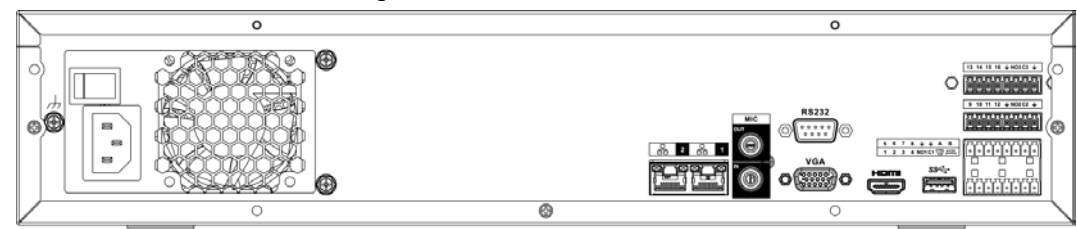

El panel trasero de la serie NVR48-16P-4KS2 / NVR48-16P-4KS2 / L / NVR48-16P-4KS2 / I se muestra a continuación.

#### Figura 2-54 Panel trasero

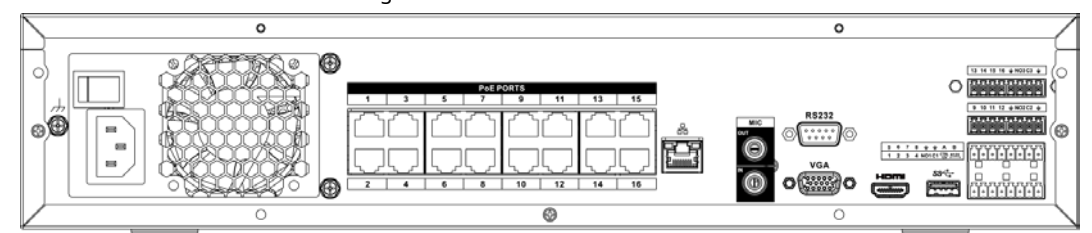

#### Tabla 2-22 Puertos

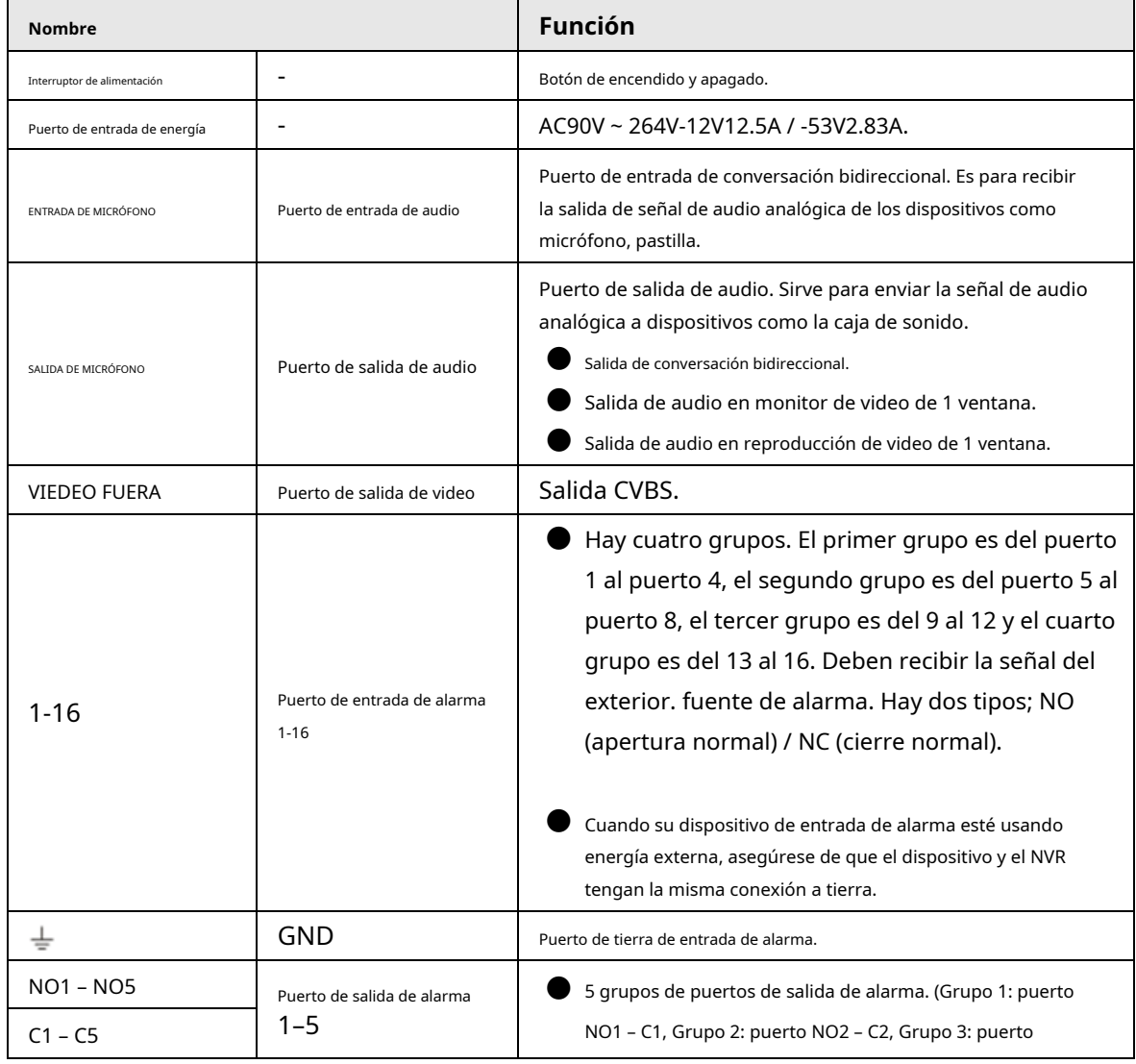

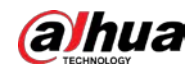

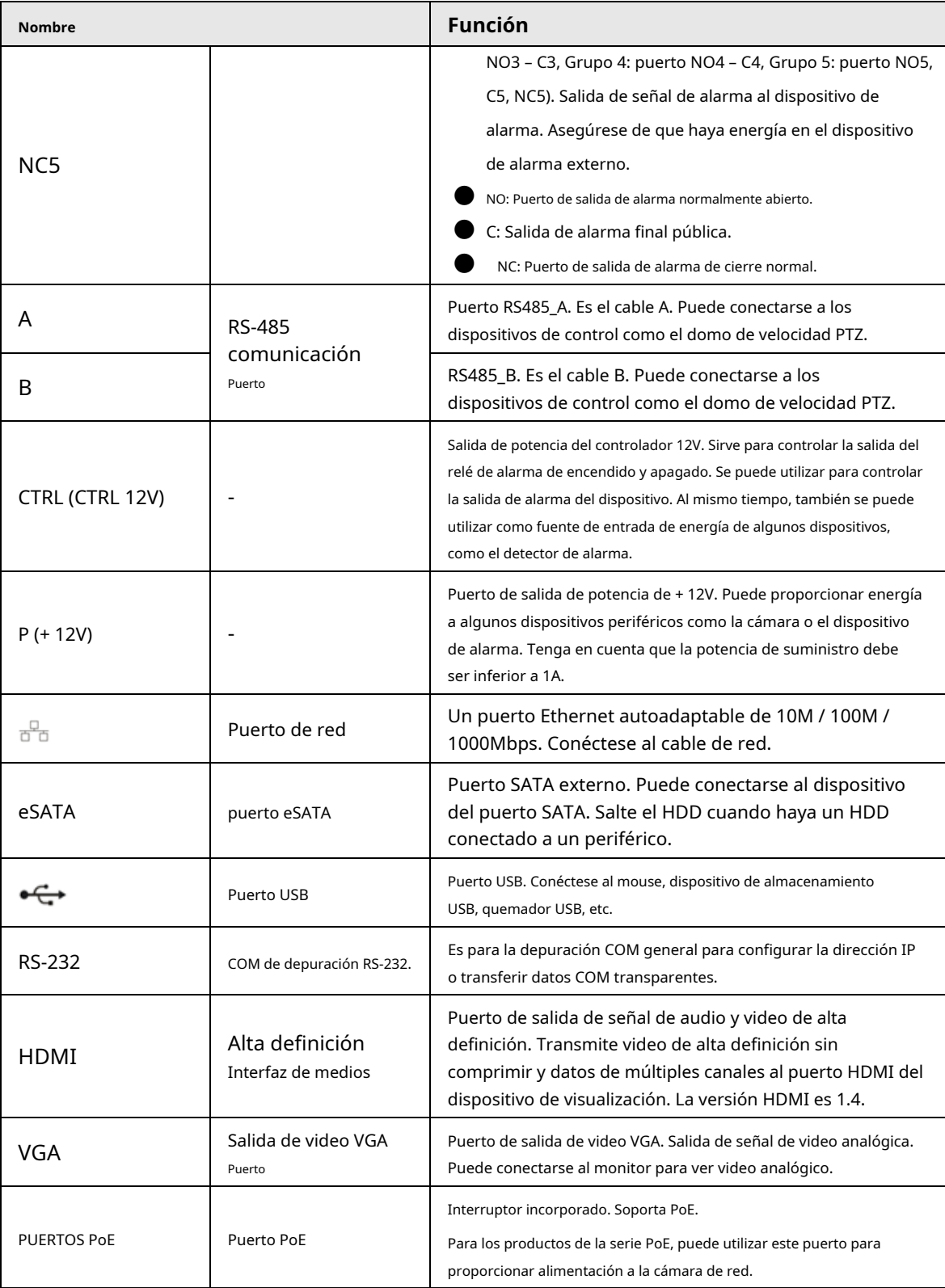

## **2.2.10 Serie NVR21-W-4KS2**

El panel trasero se muestra a continuación. Vea la Figura 2-55.

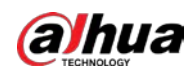

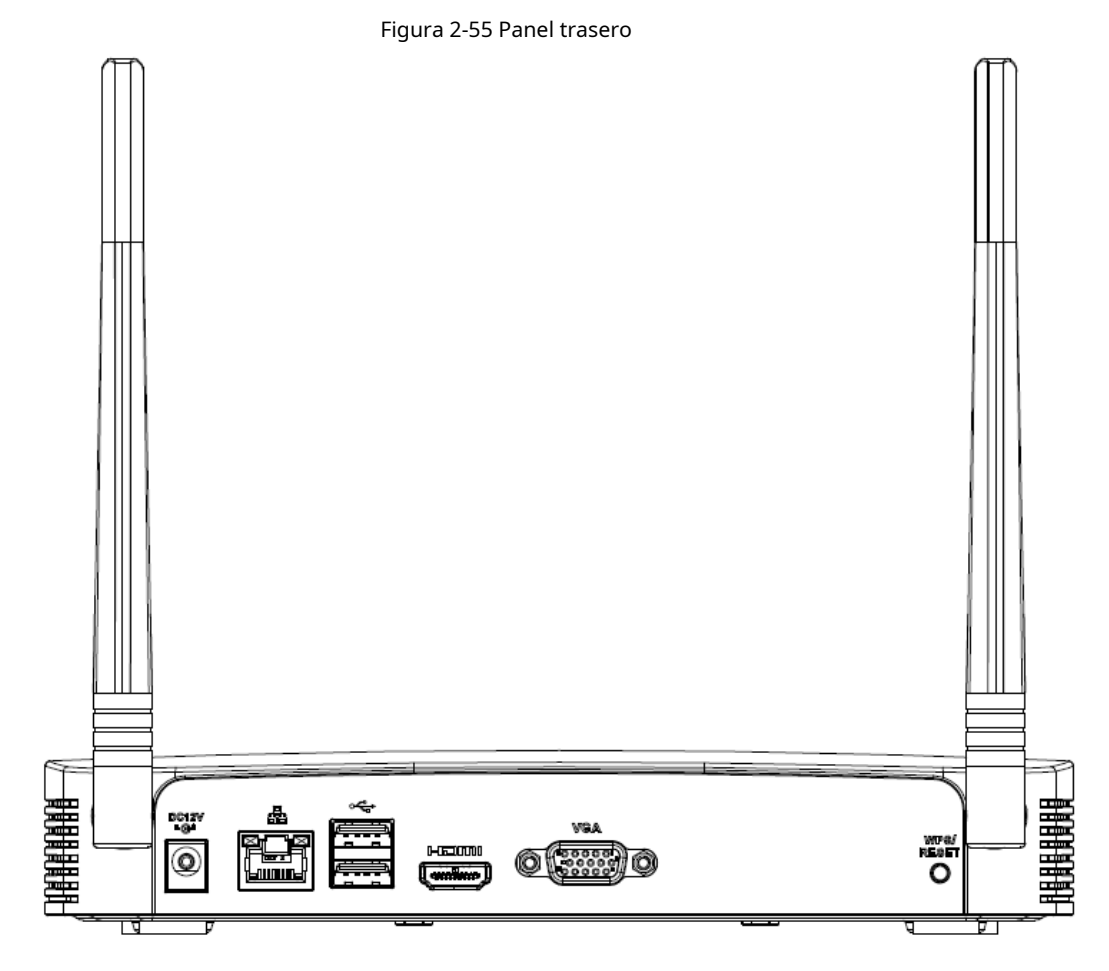

### Tabla 2-23 Puertos

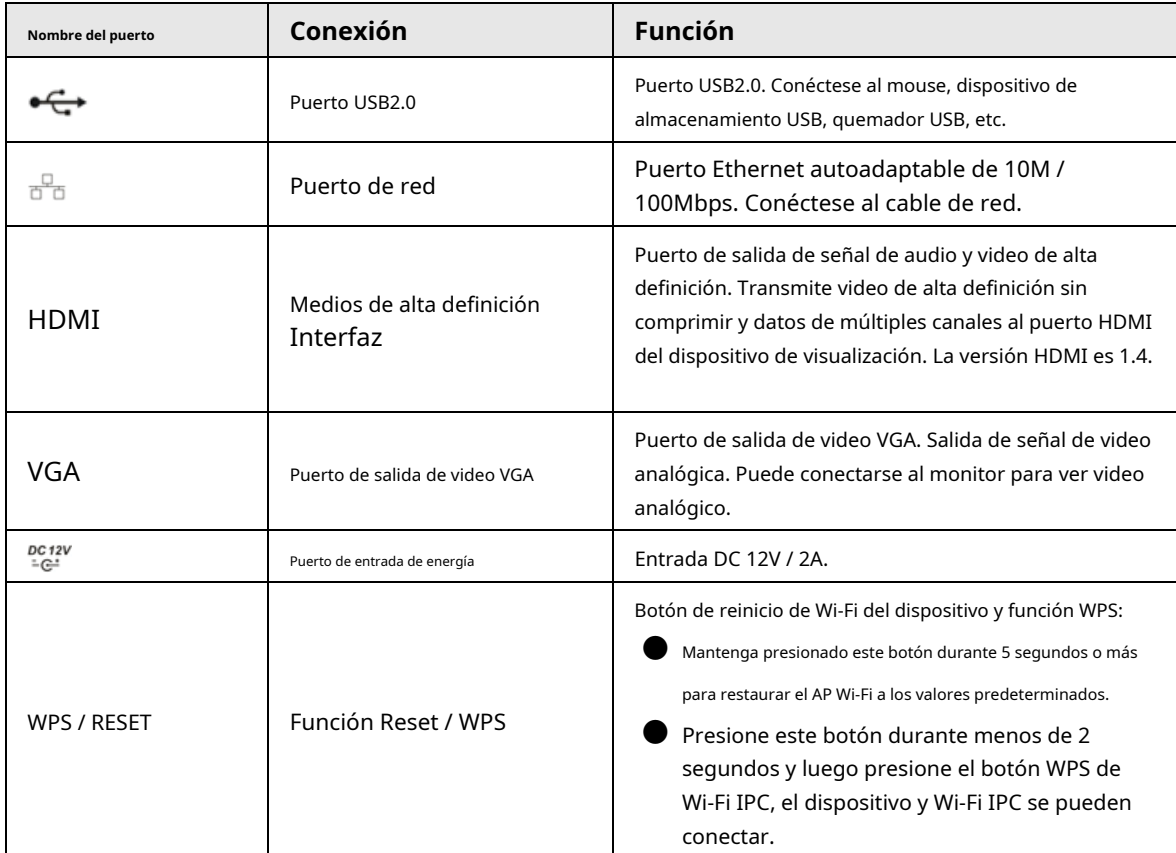

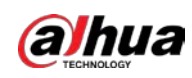

# **2.2.11 NVR21HS-W-4KS2Series**

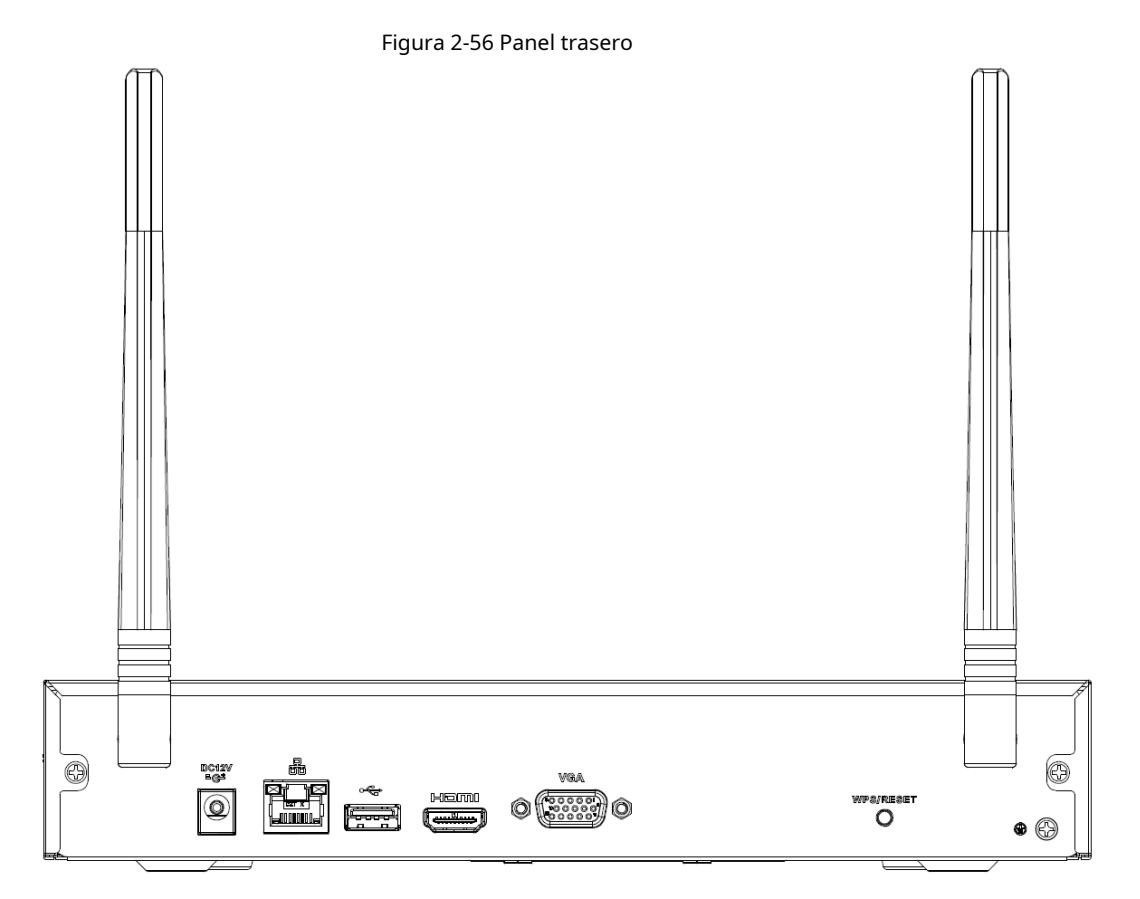

### Tabla 2-24 Puertos

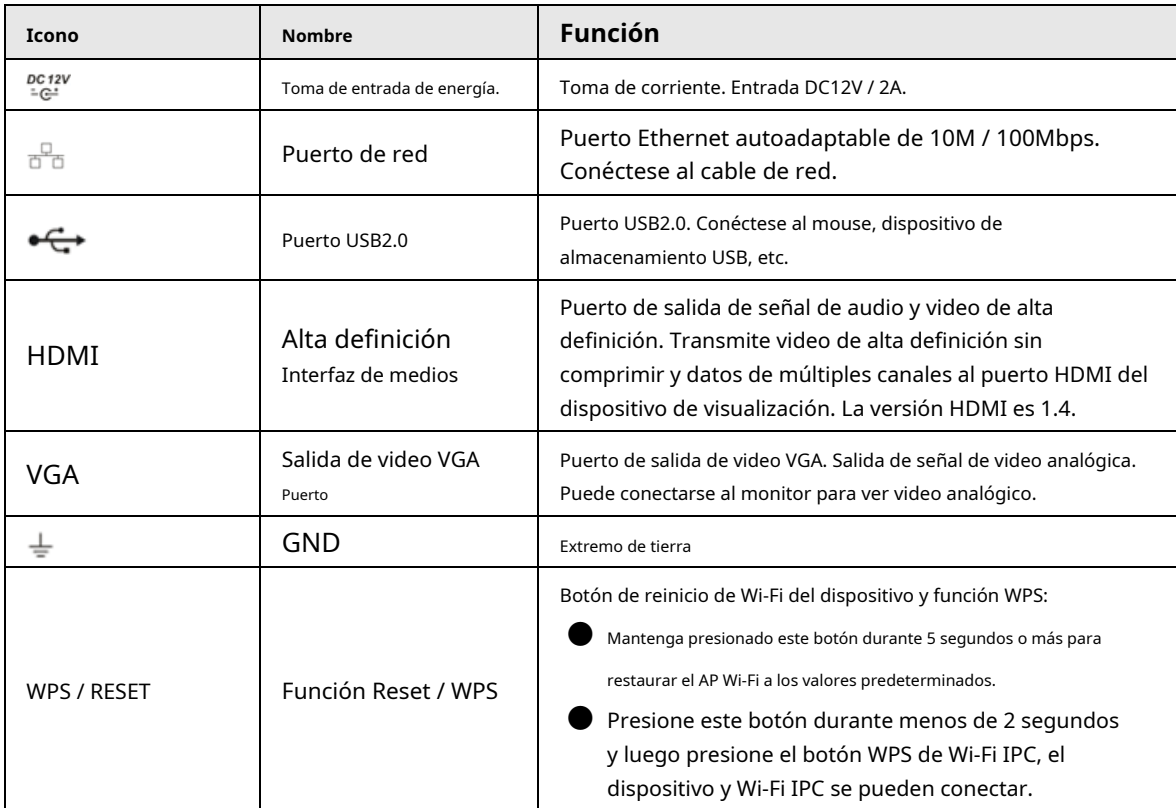

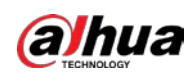

## **2.2.12 Serie NVR21-I / NVR21-I2**

El panel trasero se muestra a continuación.

### $\Box$

La figura es solo para referencia. El producto real prevalecerá.

Figura 2-57 Panel trasero

Tabla 2-25 Puertos

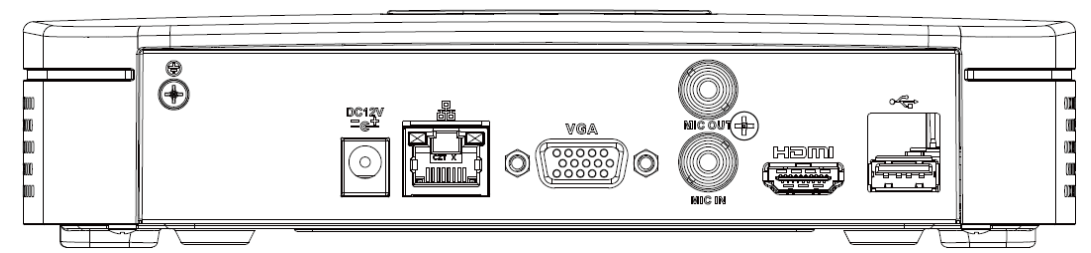

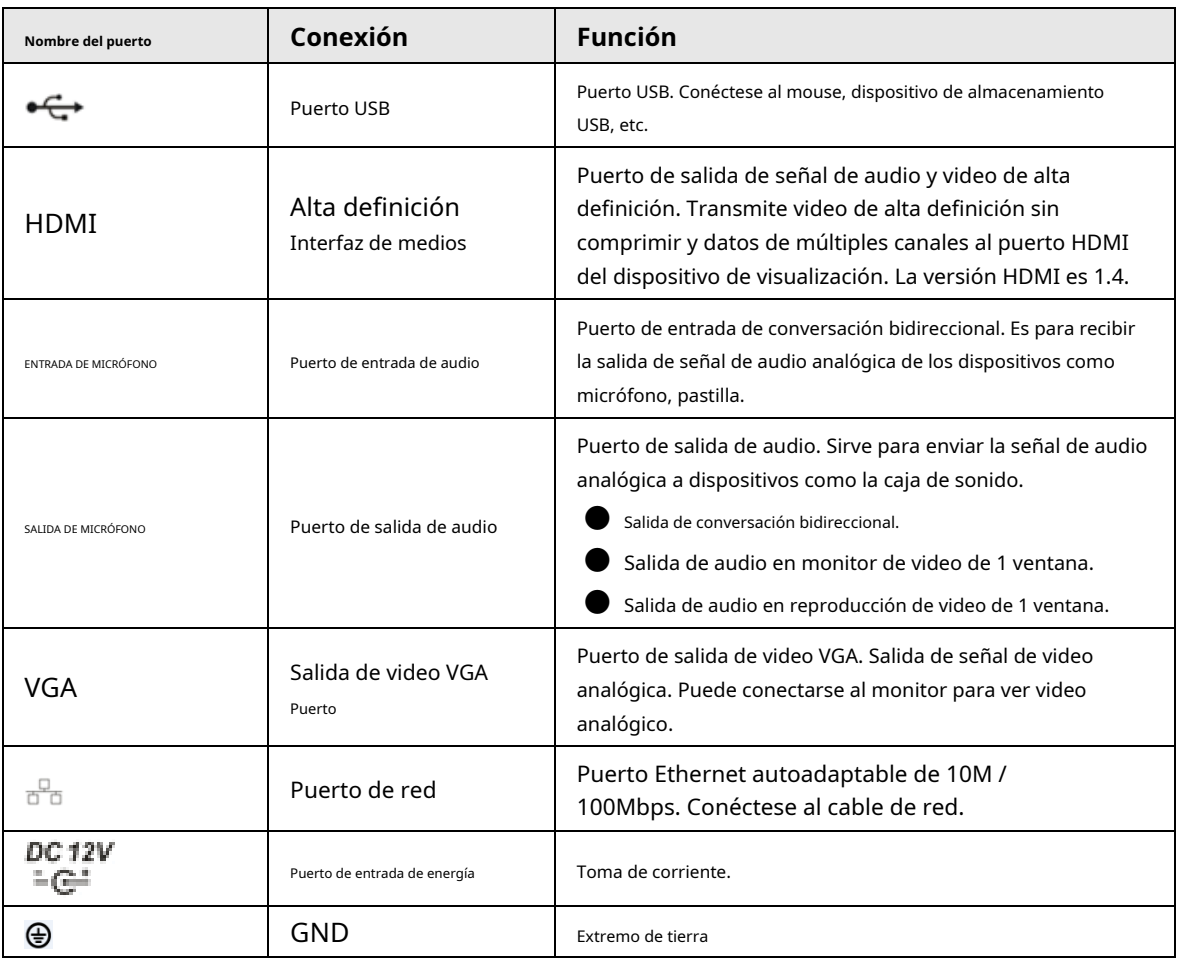

## **2.2.13 Serie NVR22-I / NVR22-I2**

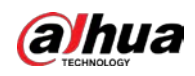

### La figura es solo para referencia. El producto real prevalecerá.

### Figura 2-58 Panel trasero

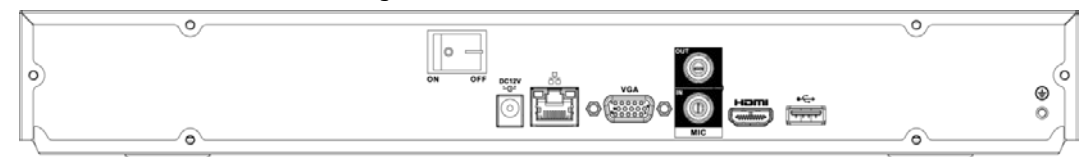

#### Tabla 2-26 Puertos

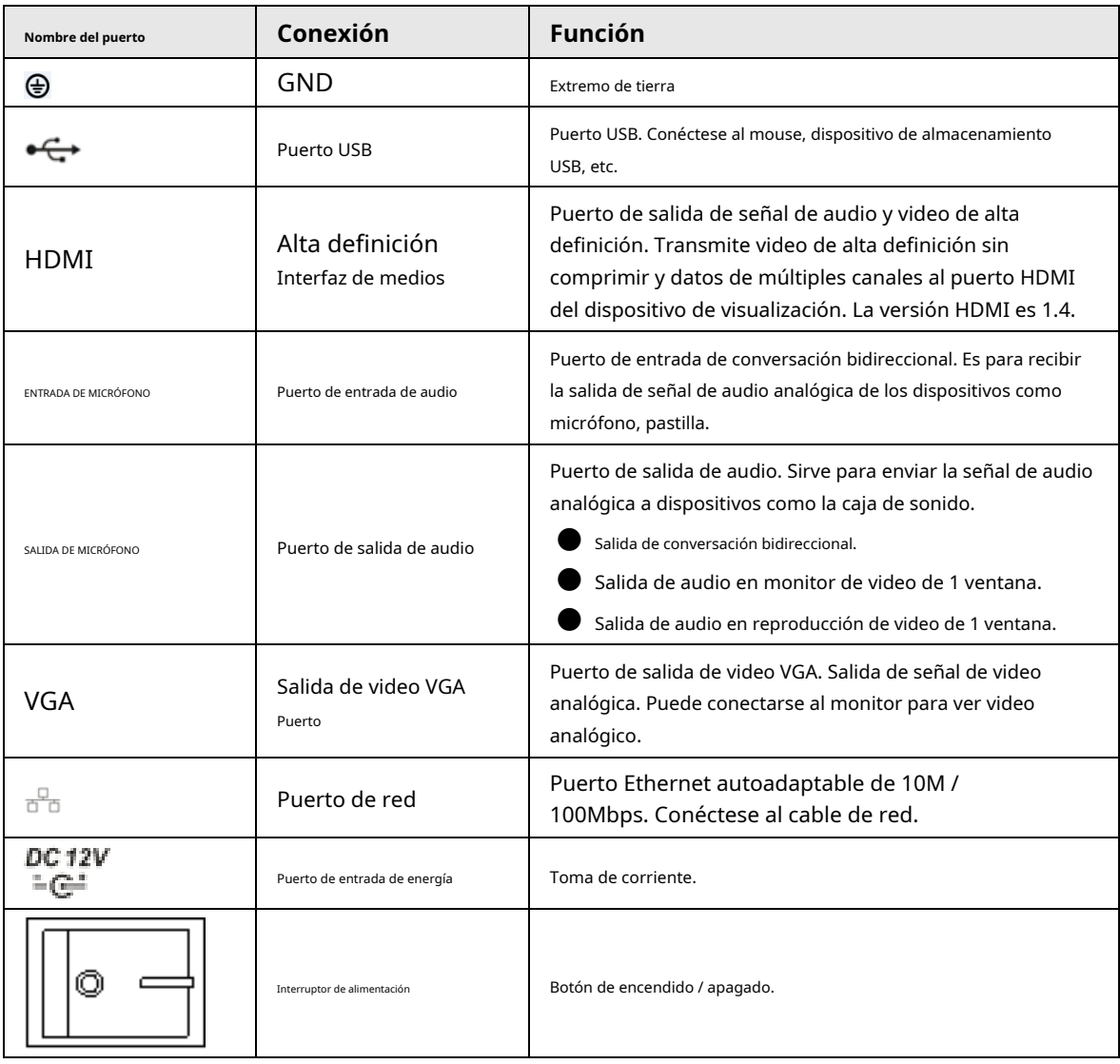

## **2.2.14 Serie NVR21-PI / NVR21-P-I2**

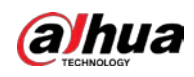

La figura es solo para referencia. El producto real prevalecerá.

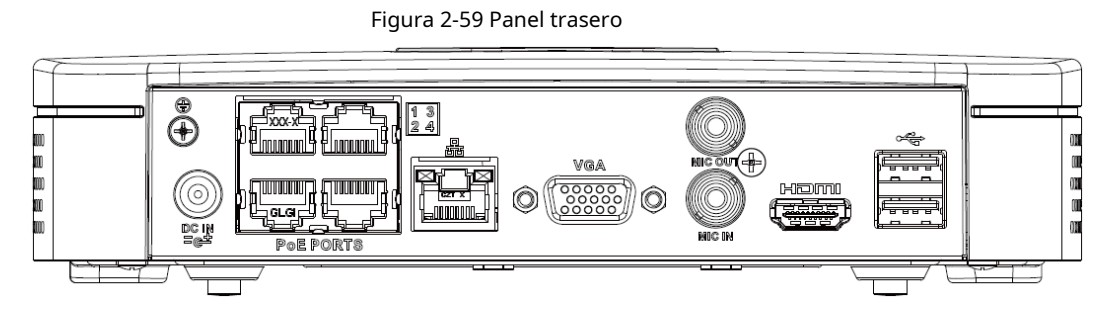

### Tabla 2-27 Puertos

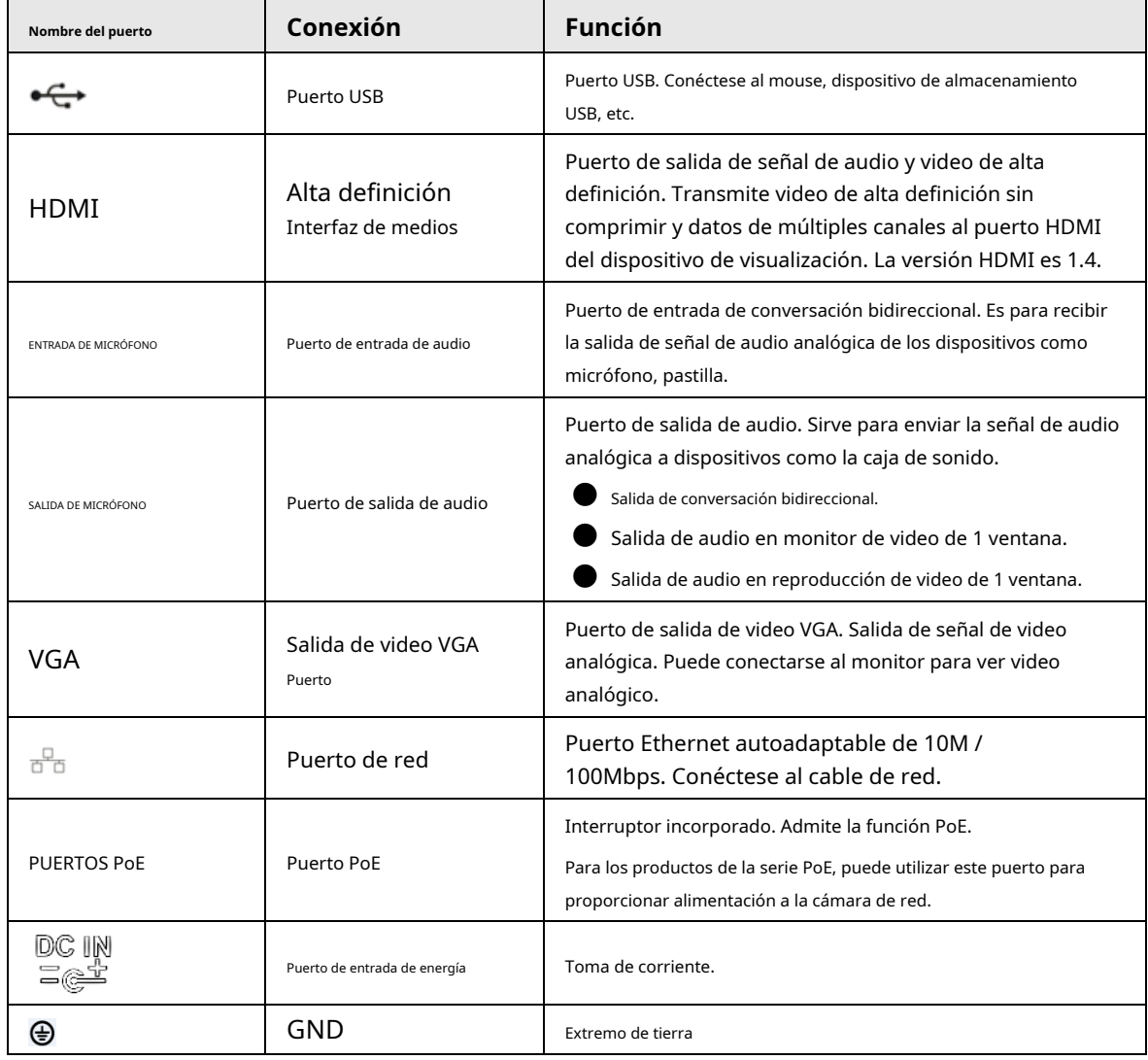

## **2.2.15 Serie NVR22-PI / NVR22-P-I2**

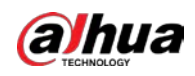

### La figura es solo para referencia. El producto real prevalecerá.

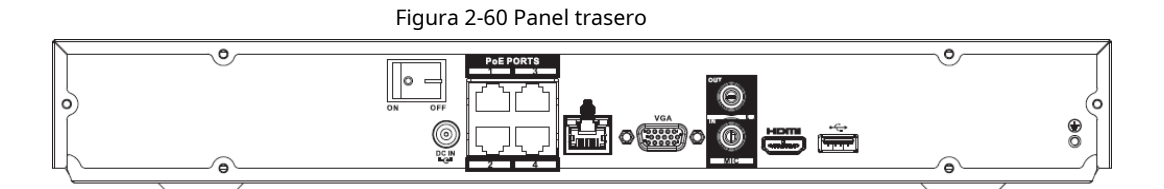

Tabla 2-28 Puertos

### **Función Nombre del puerto Conexión** ⊕ GND Extremo de tierra Puerto USB. Conéctese al mouse, dispositivo de almacenamiento  $\overline{\mathbf{G}}$ Puerto USB USB, etc. Puerto de salida de señal de audio y video de alta HDMI Alta definición definición. Transmite video de alta definición sin Interfaz de medios comprimir y datos de múltiples canales al puerto HDMI del dispositivo de visualización. La versión HDMI es 1.4. Puerto de entrada de conversación bidireccional. Es para recibir la salida de señal de audio analógica de los dispositivos como ENTRADA DE MICRÓFONO **Puerto de entrada de audio** micrófono, pastilla. Puerto de salida de audio. Sirve para enviar la señal de audio analógica a dispositivos como la caja de sonido. SALIDA DE MICRÓFONO **Puerto de salida de audio** Salida de conversación bidireccional. Salida de audio en monitor de video de 1 ventana. ● Salida de audio en reproducción de video de 1 ventana. Puerto de salida de video VGA. Salida de señal de video VGA Salida de video VGA analógica. Puede conectarse al monitor para ver video Puerto analógico. Puerto Ethernet autoadaptable de 10M /<br>Puerto de red Puerto Ethernet autoadaptable de 10M /  $\frac{\Box}{\Box \Box}$ 100Mbps. Conéctese al cable de red. Interruptor incorporado. Admite la función PoE. PUERTOS PoE Puerto PoE Puerto PoE Para los productos de la serie PoE, puede utilizar este puerto para proporcionar alimentación a la cámara de red. Puerto de entrada de energía **Toma de corriente**. DC IN Interruptor de alimentación **Botón de encendido / apagado.** ON OFF

### **2.2.16 Serie NVR21-8P-I / NVR21-8P-I2**

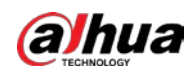

La figura es solo para referencia. El producto real prevalecerá.

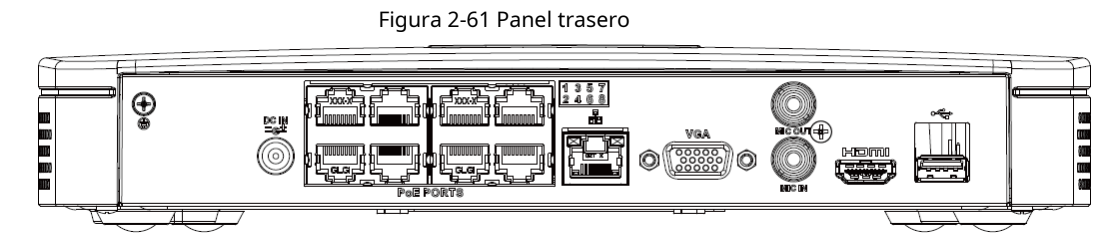

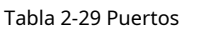

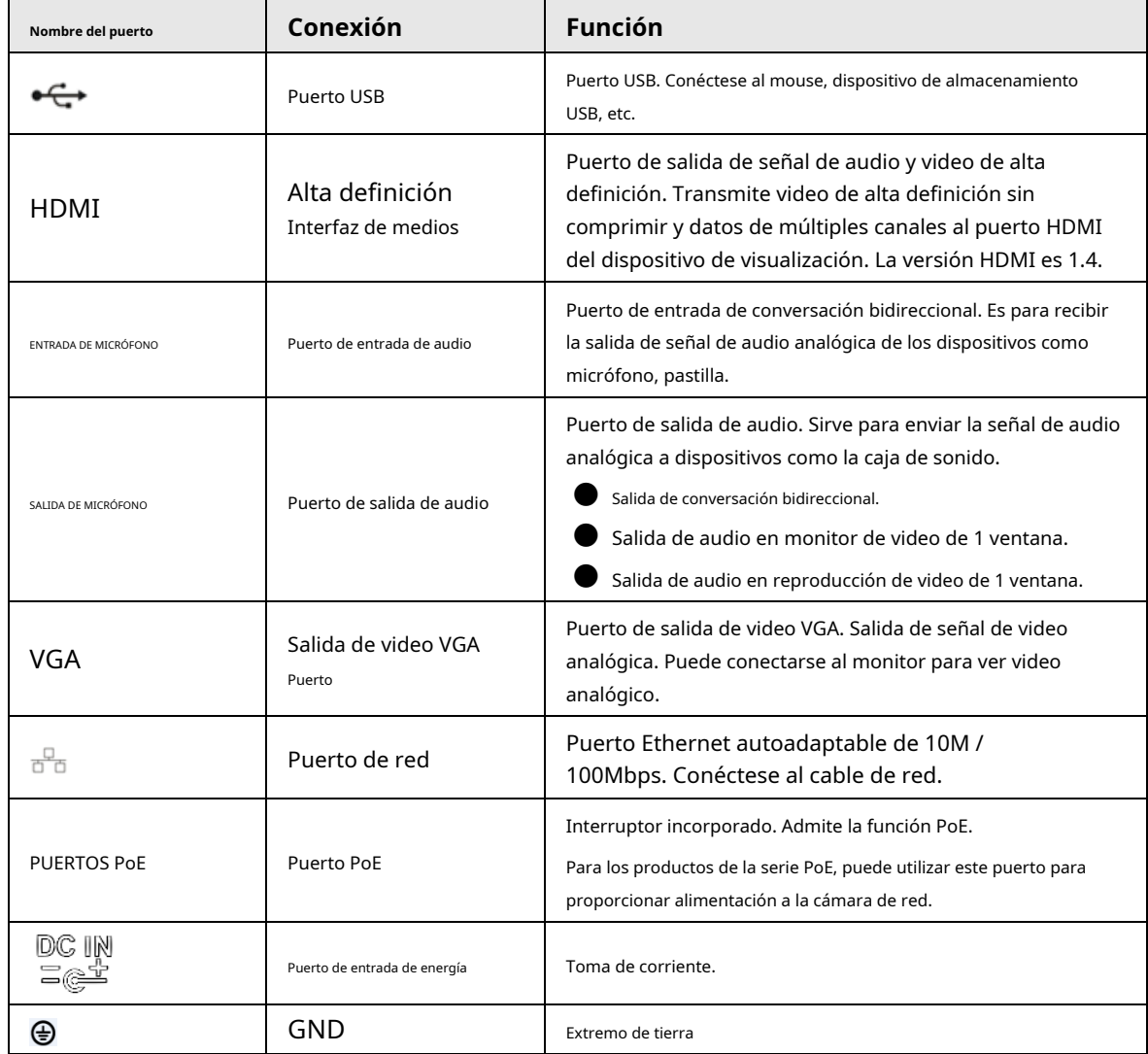

# **2.2.17 Serie NVR22-8P-I / NVR22-8P-I2**

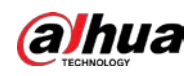

### La figura es solo para referencia. El producto real prevalecerá.

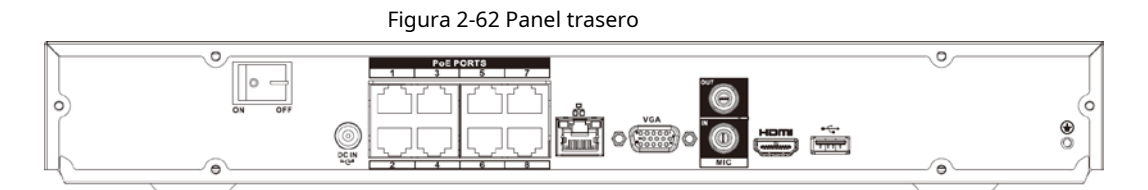

Tabla 2-30 Puertos

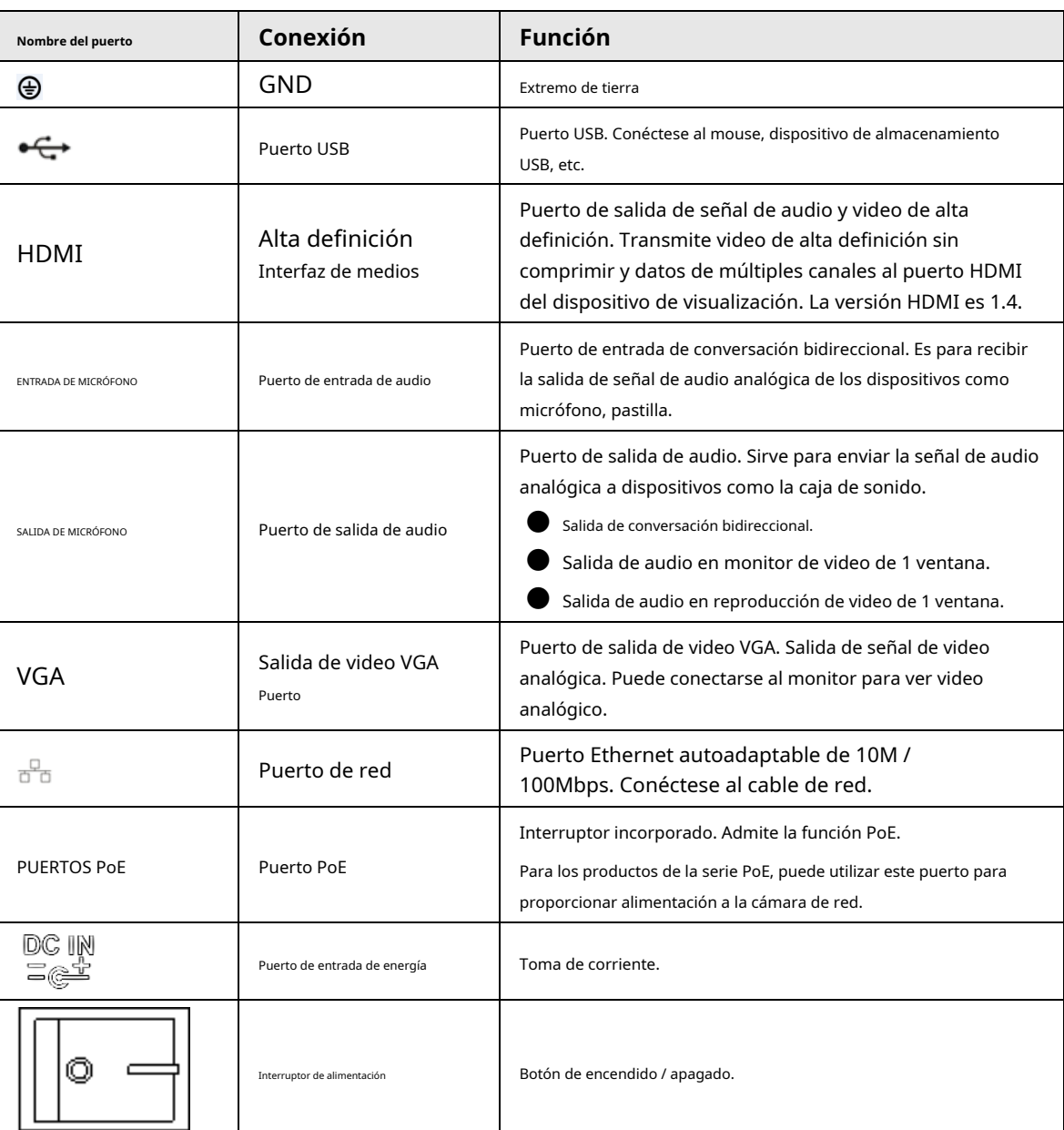

## **2.2.18 Serie NVR22-16P-I / NVR22-8P-I2**

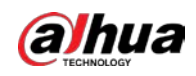

### La figura es solo para referencia. El producto real prevalecerá.

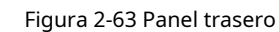

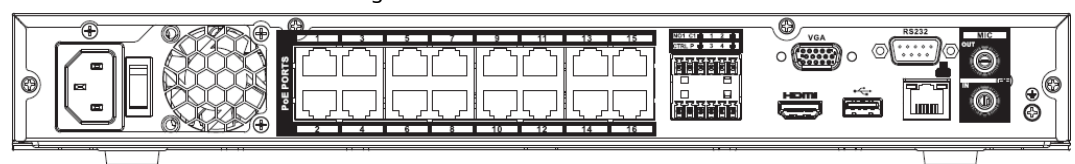

#### Tabla 2-31 Puertos

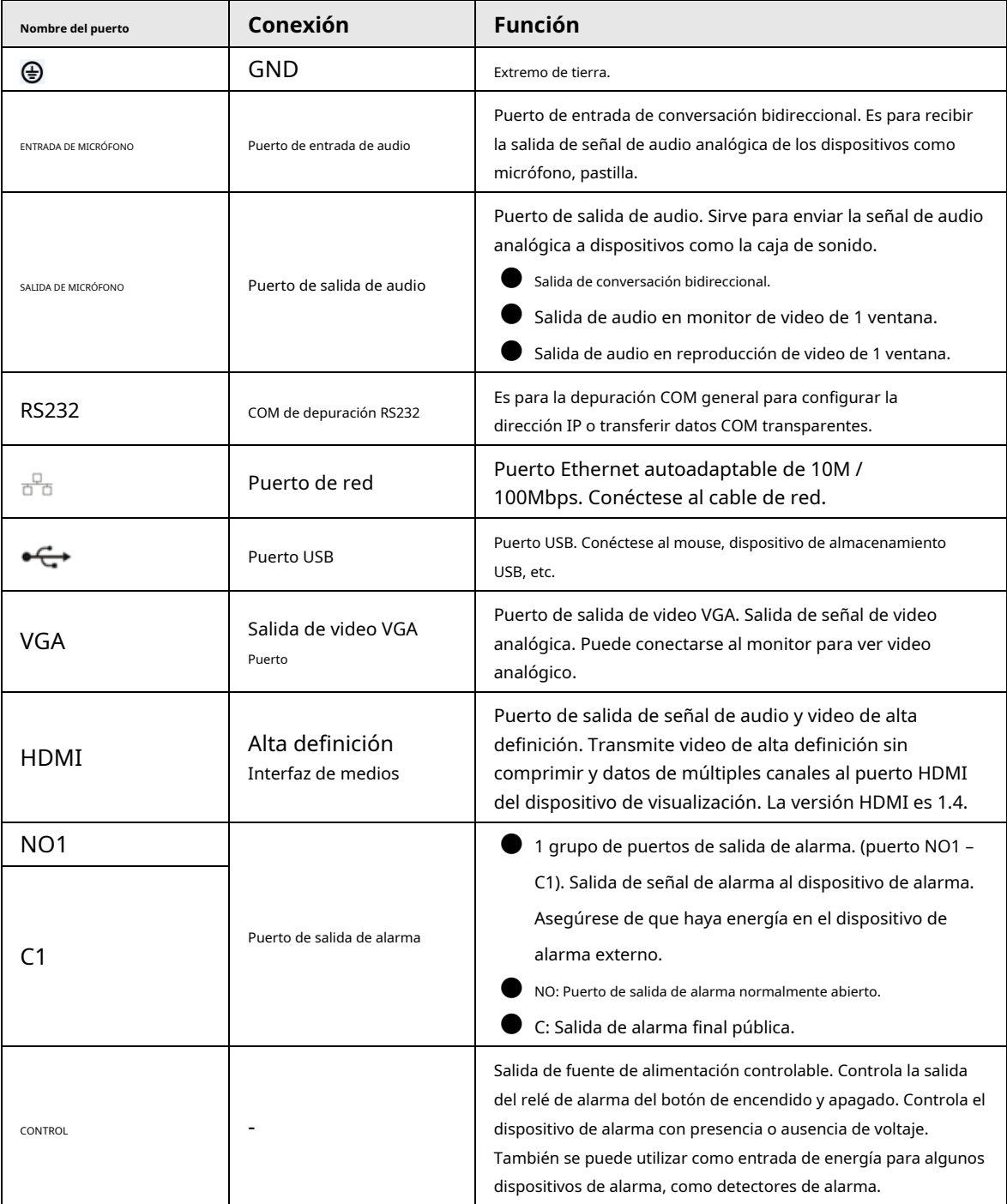

42

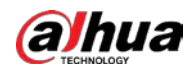

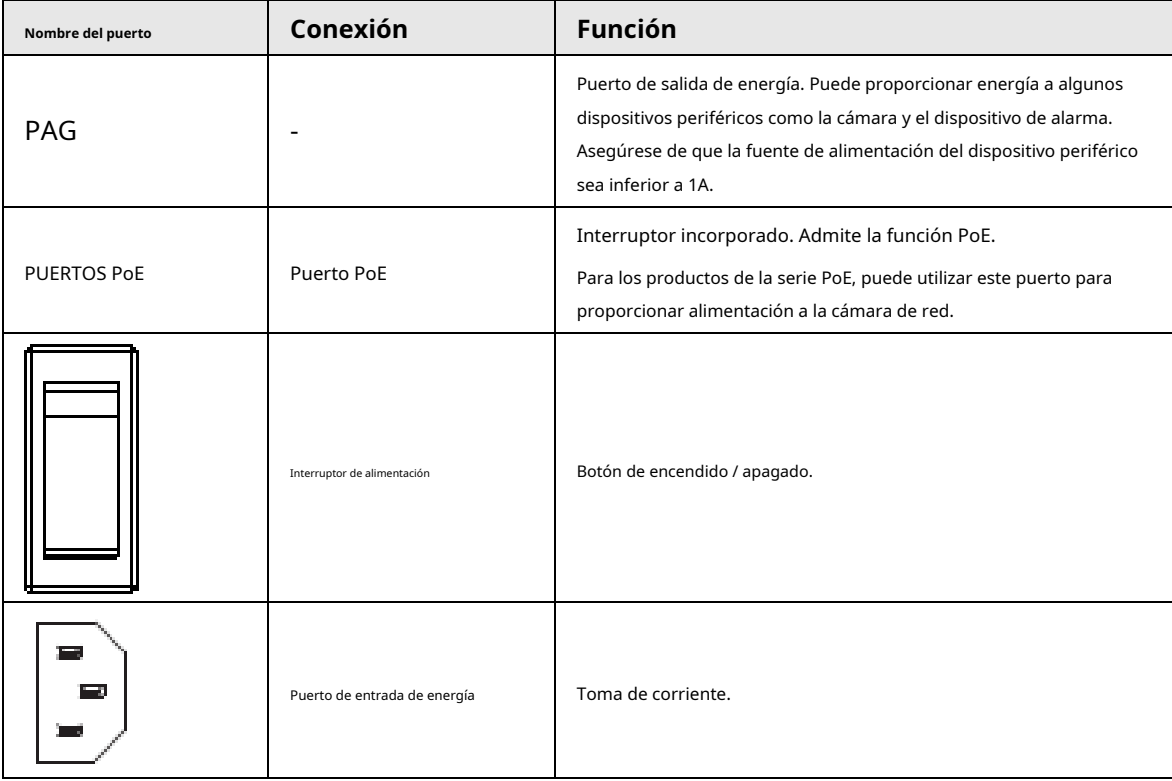

## **2.2.19 Serie NVR21HS-I / NVR21HS-I2**

El panel trasero se muestra a continuación.

### $\boxed{1}$

La figura es solo para referencia. El producto real prevalecerá.

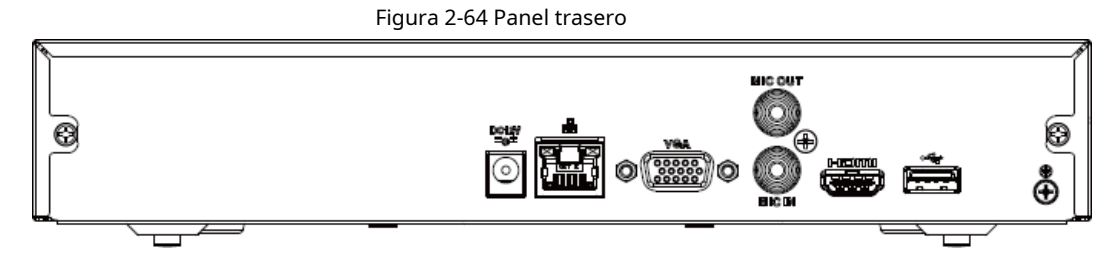

Tabla 2-32

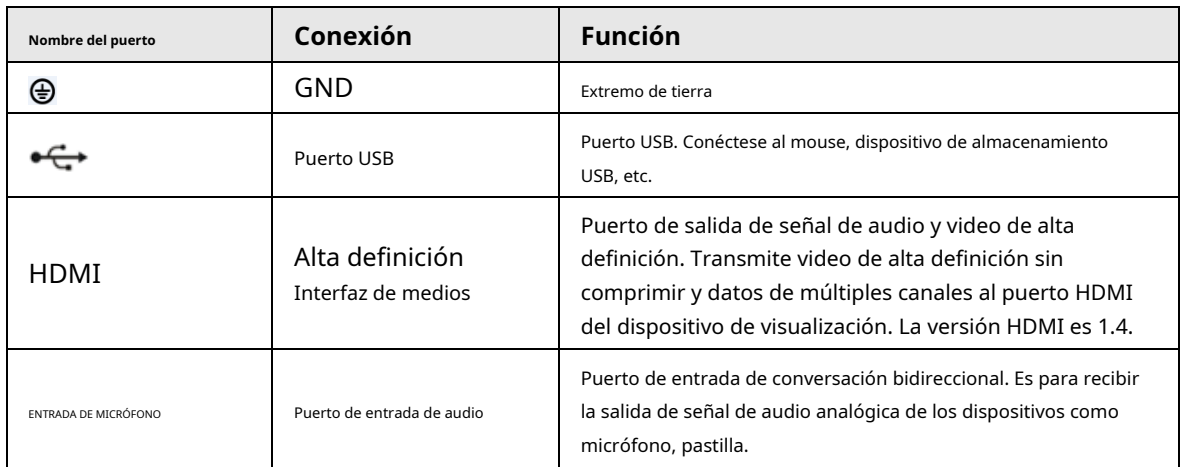

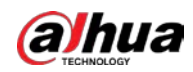

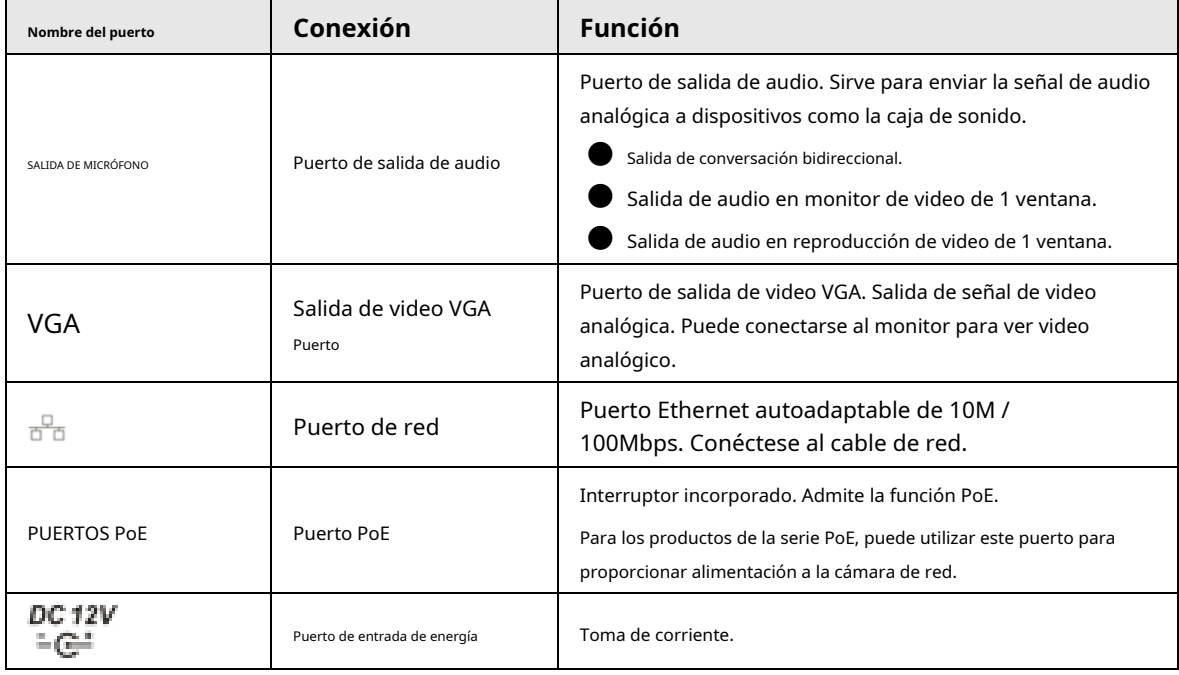

## **2.2.20 Serie NVR21HS-PI / NVR21HS-P-I2**

El panel trasero se muestra a continuación.

 $\Box$ 

La figura es solo para referencia. El producto real prevalecerá.

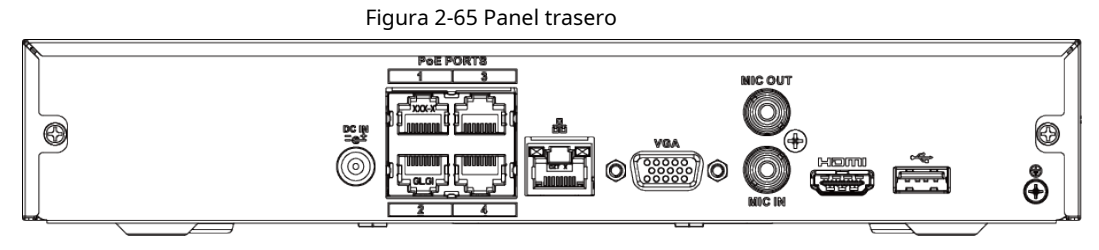

Tabla 2-33 Puertos

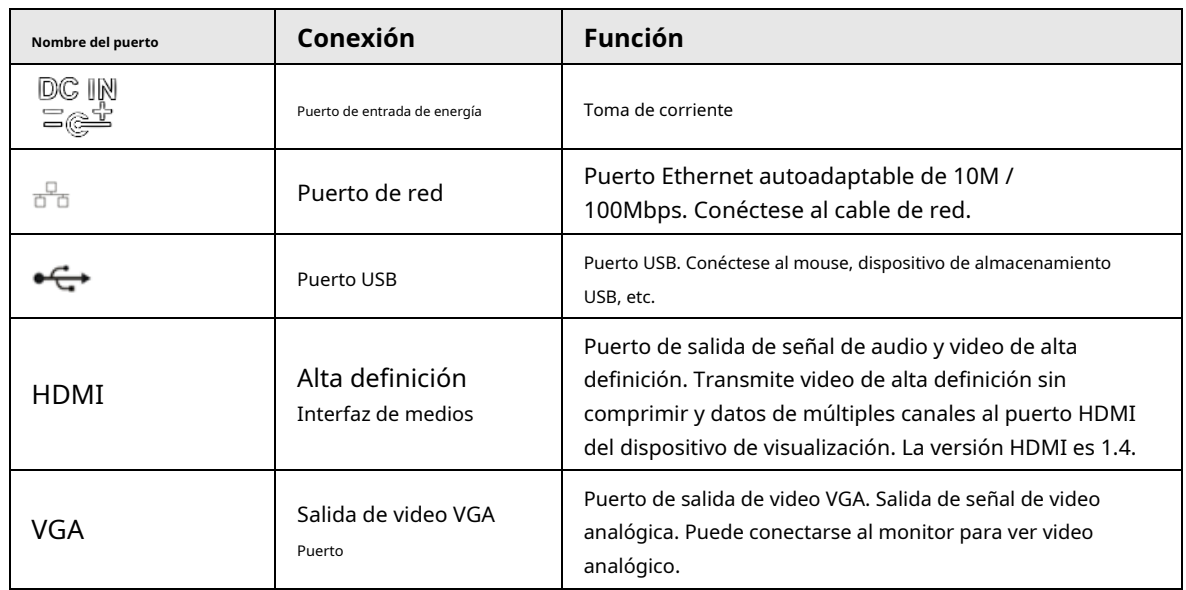

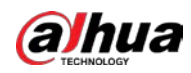

Manual de usuario

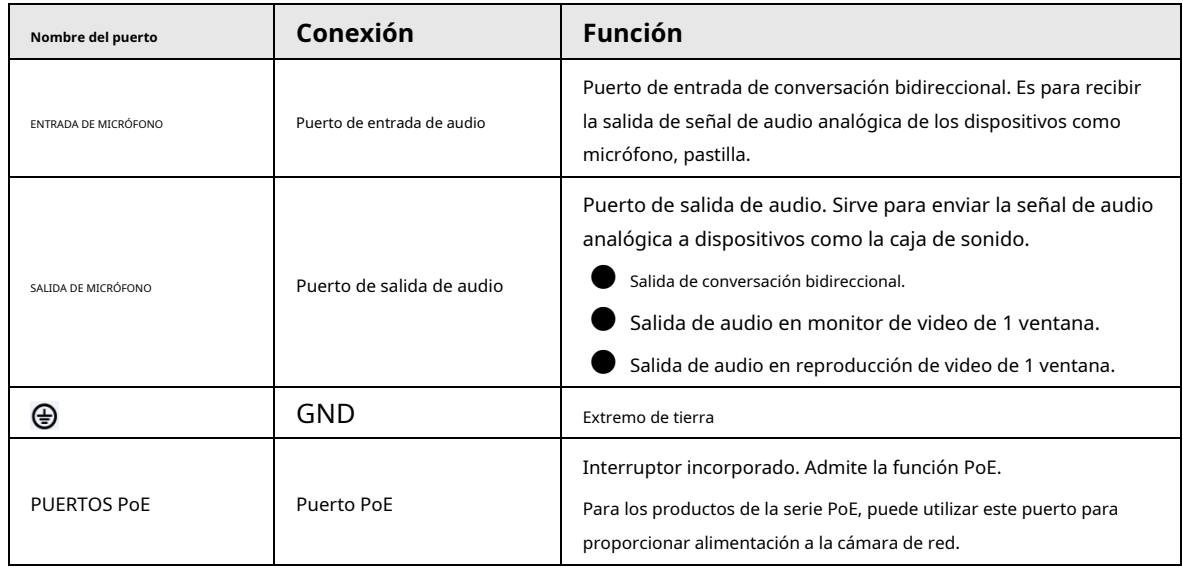

## **2.2.21 Serie NVR21HS-8P-I / NVR21HS-8P-I2**

El panel trasero se muestra a continuación.

 $\boxed{1}$ 

La figura es solo para referencia. El producto real prevalecerá.

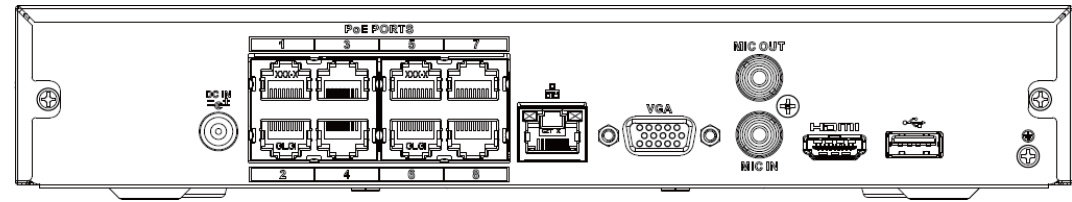

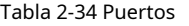

Figura 2-66 Panel trasero

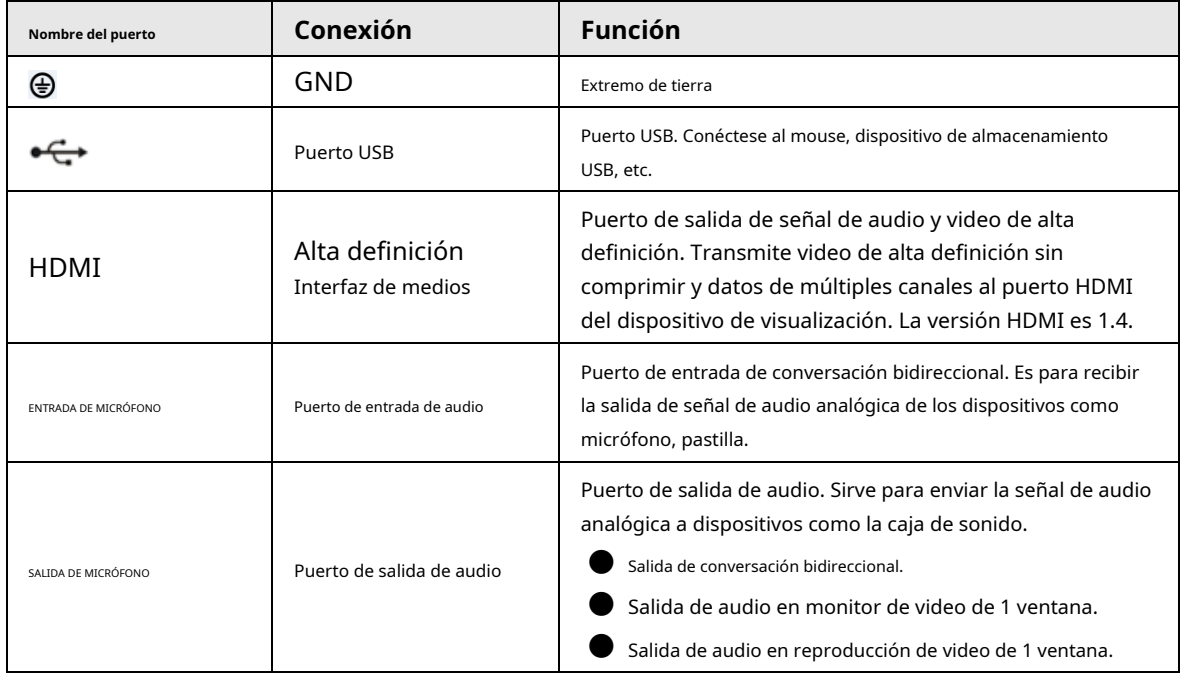

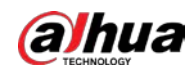

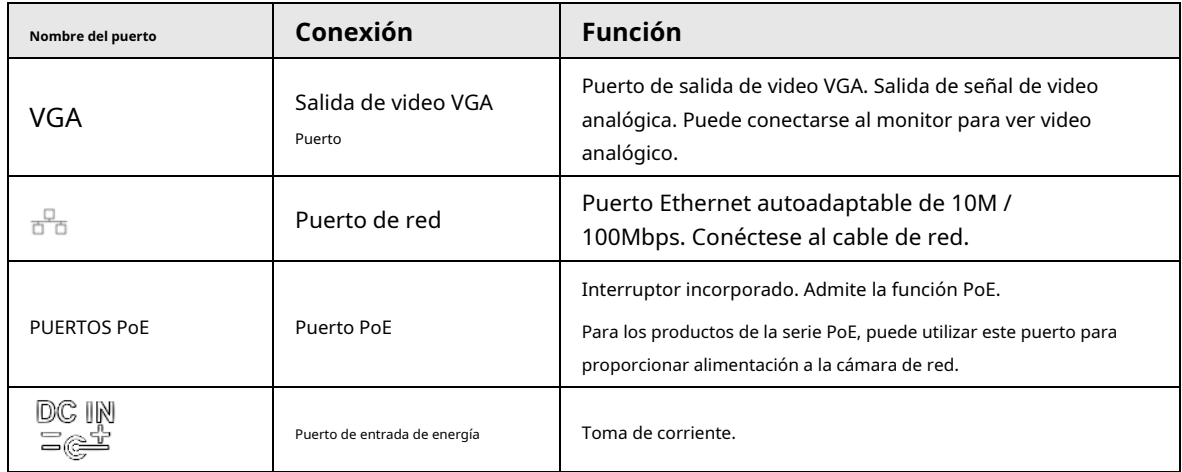

# **2.2.22 Serie NVR4208-8P-I**

### $\Box$

Estas cifras son solo de referencia. El producto real prevalecerá.

Figura 2-67 Panel trasero

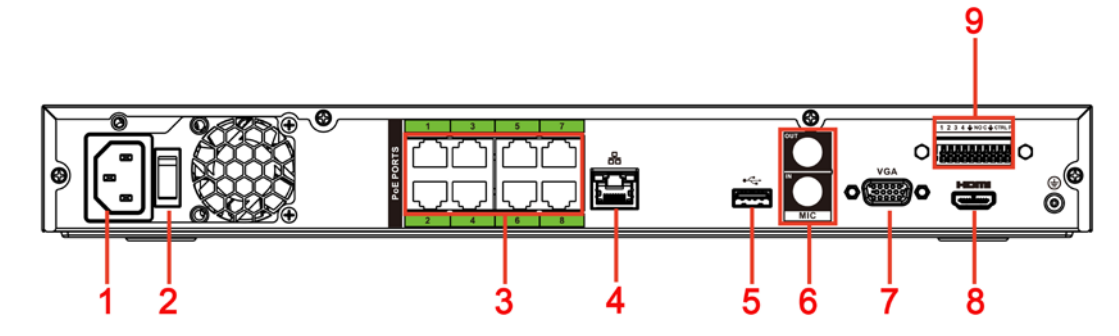

Tabla 2-35 Puertos

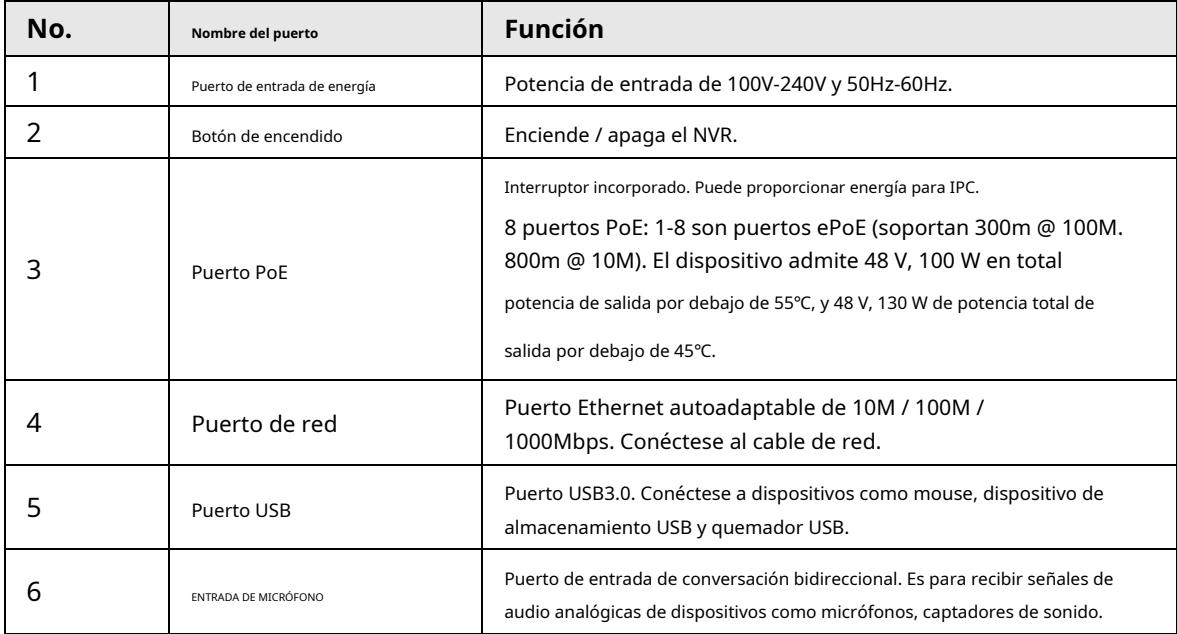

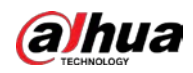

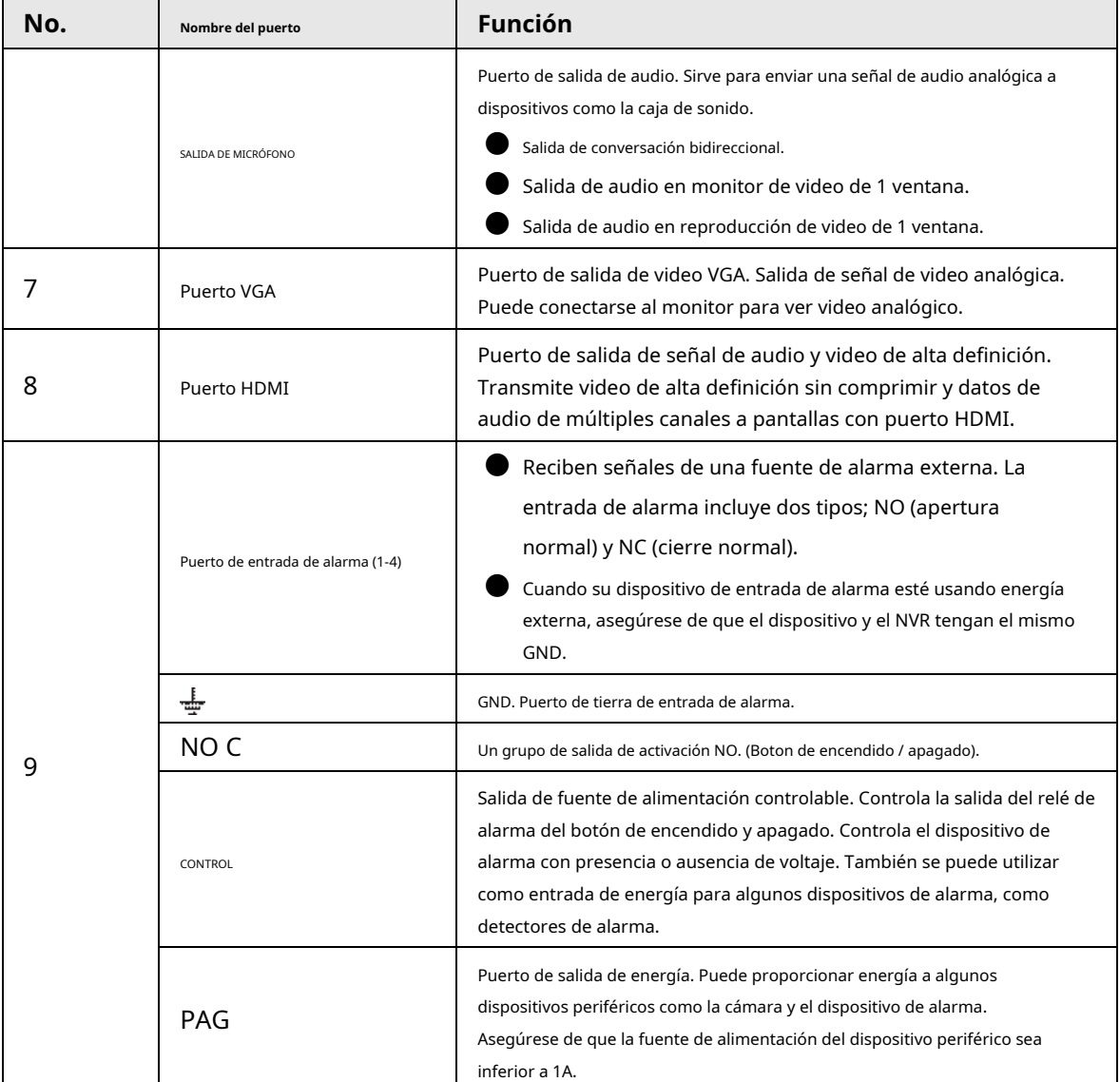

# **2.2.23 Serie NVR4216-I**

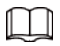

La figura es solo para referencia. El producto real prevalecerá.

### Figura 2-68 Panel trasero

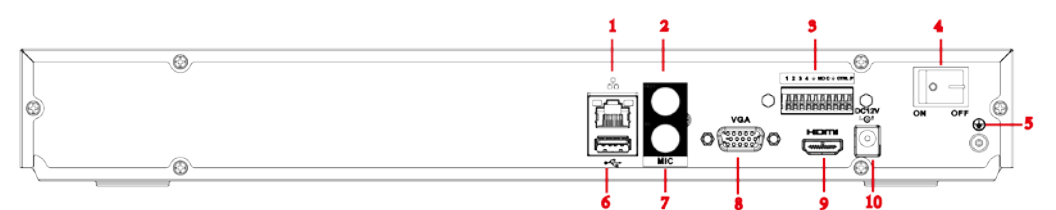

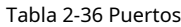

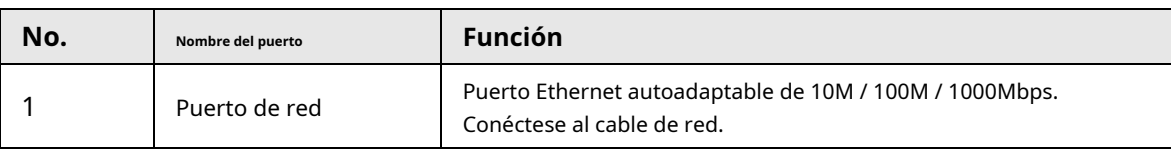

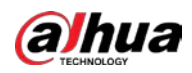

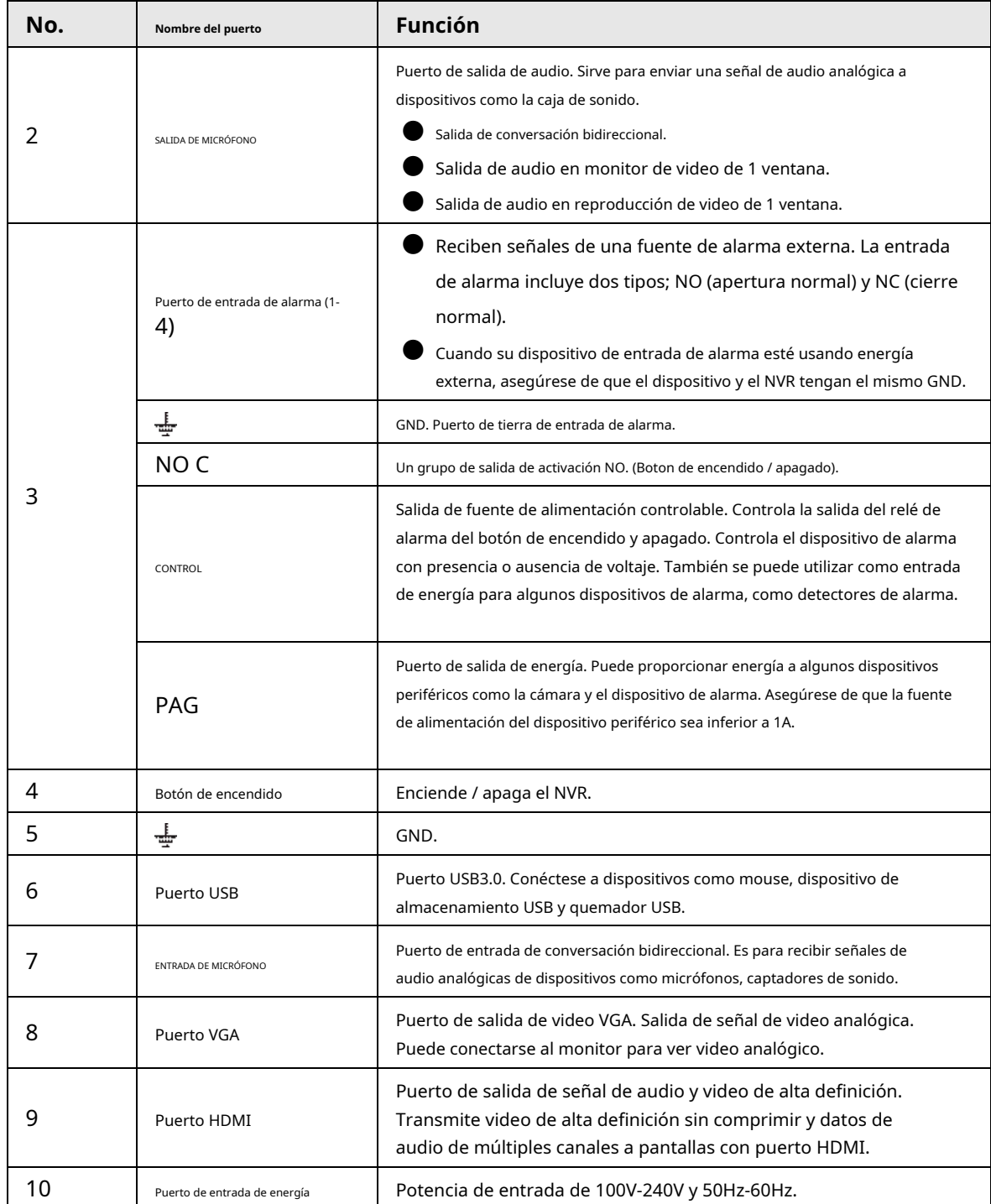

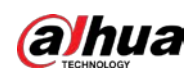

 $\square$ 

## **2.2.24 Serie NVR58-I / NVR58-I / L / NVR48-I**

- La figura toma las series NVR58-I / NVR58-I / L / NVR4832-I como ejemplos.
- La figura es solo para referencia. El producto real prevalecerá.

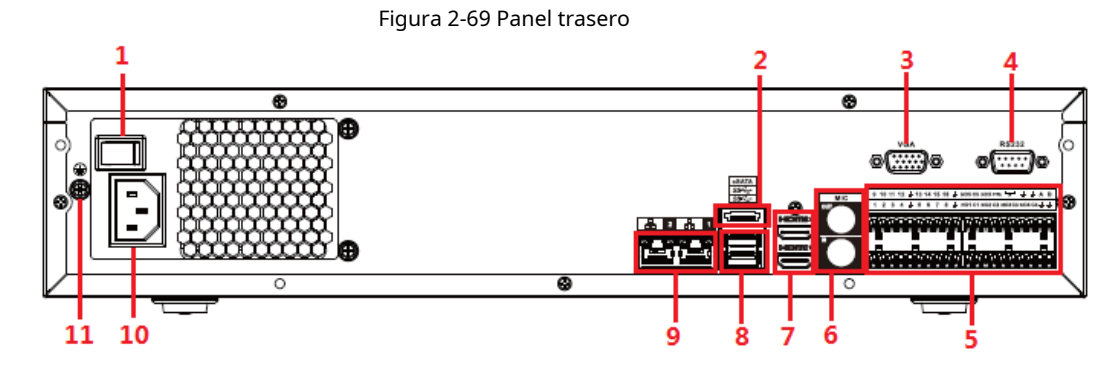

Tabla 2-37 Puertos

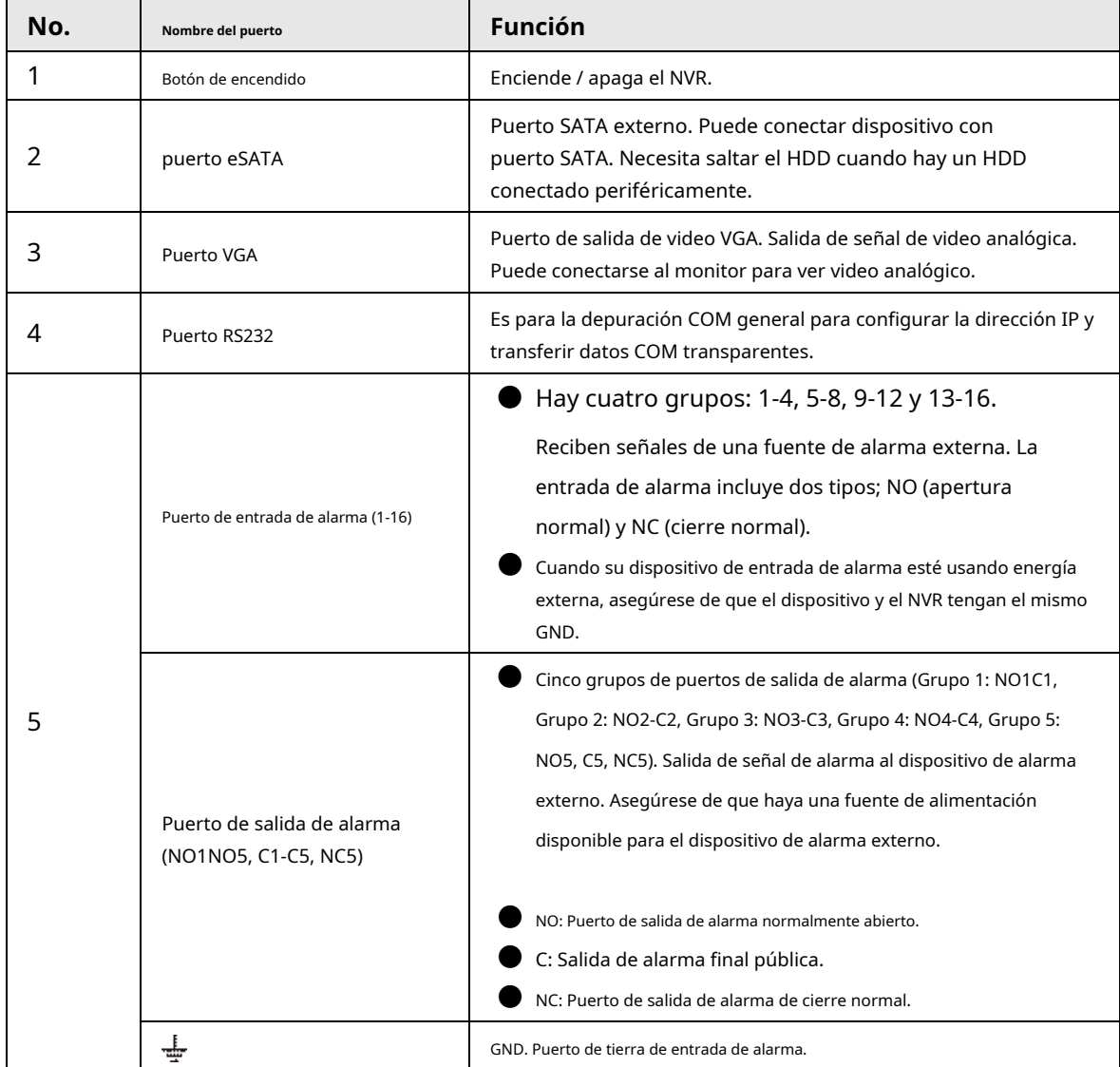

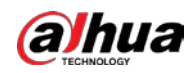

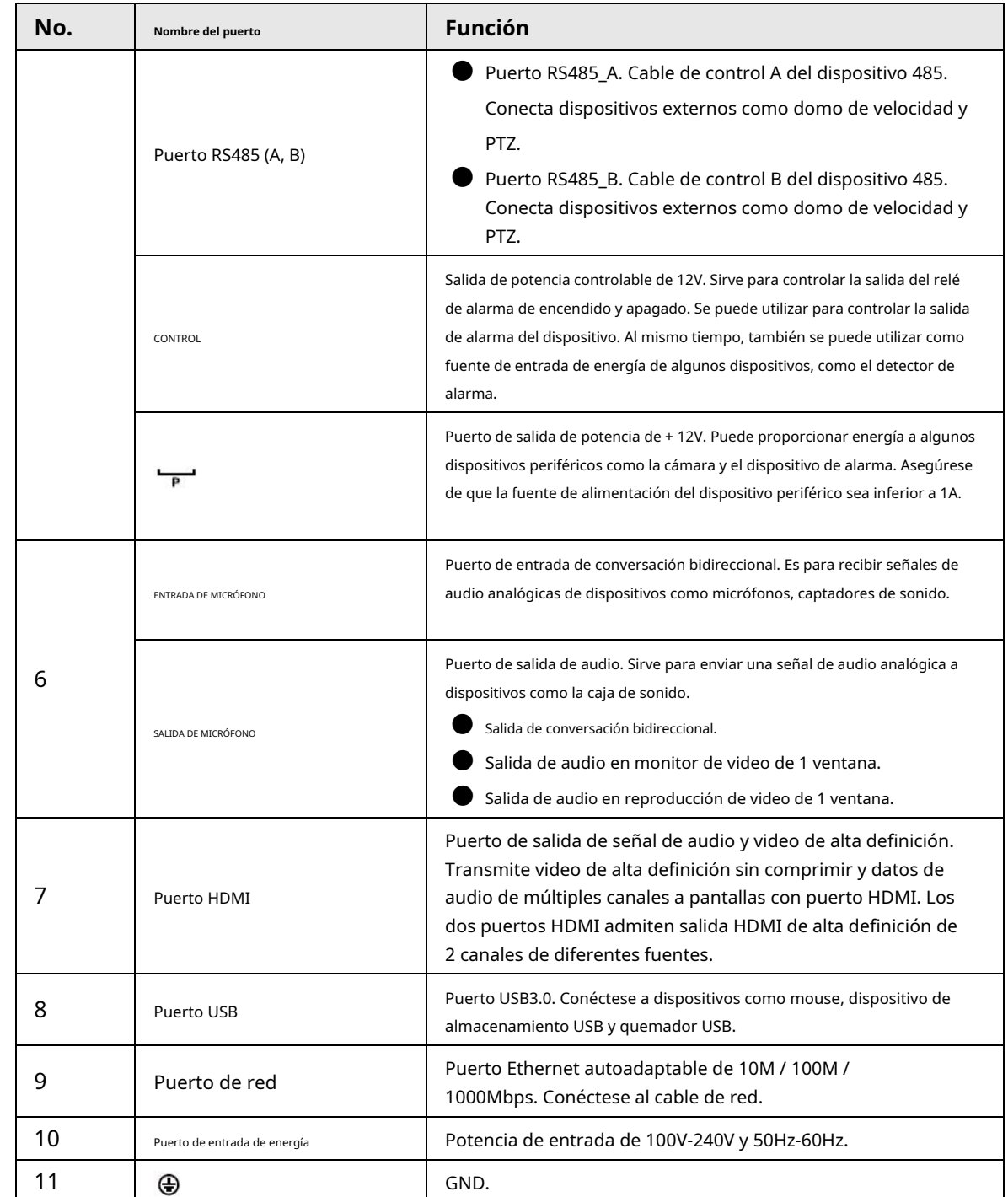

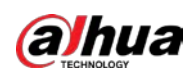

## **2.2.25 Serie NVR54-I / NVR54-I / L / NVR44-I**

 $\Box$ 

- La siguiente figura toma las series NVR5432-16P-I y NVR5432-16P-I / L como ejemplos.
- La figura es solo para referencia. El producto real prevalecerá.

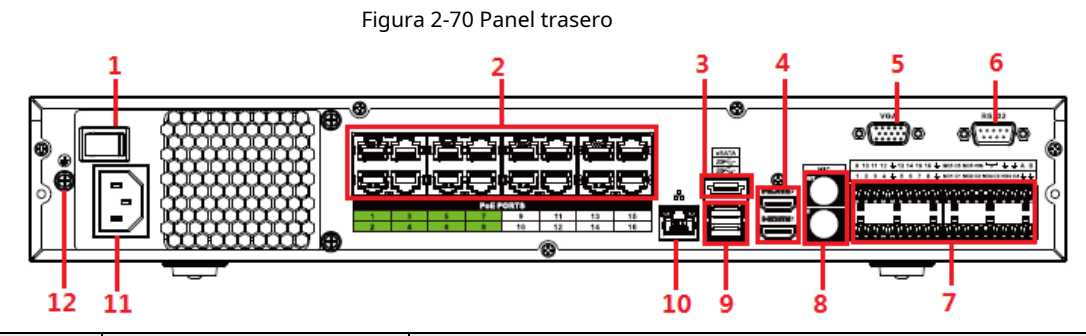

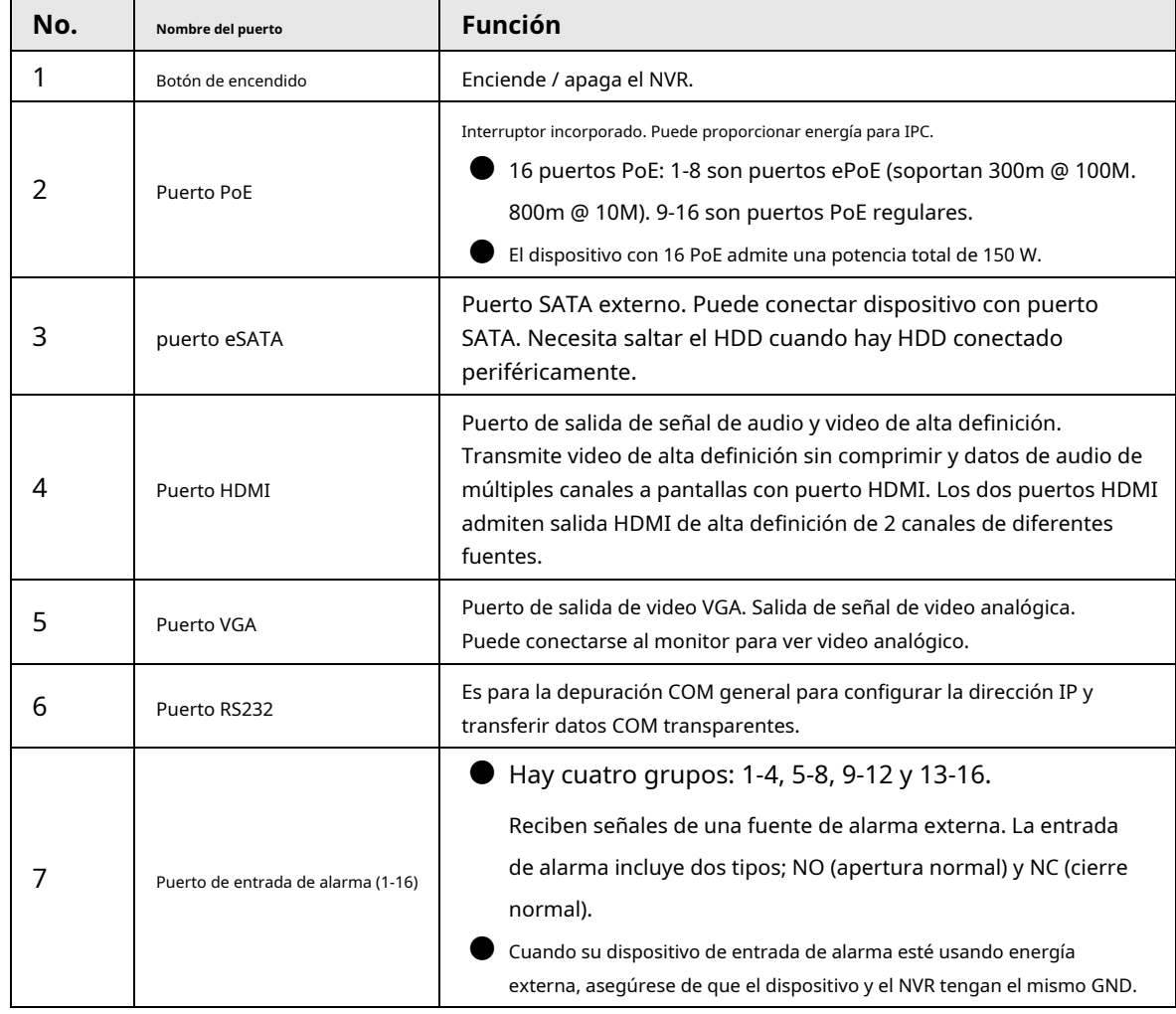

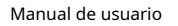

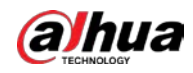

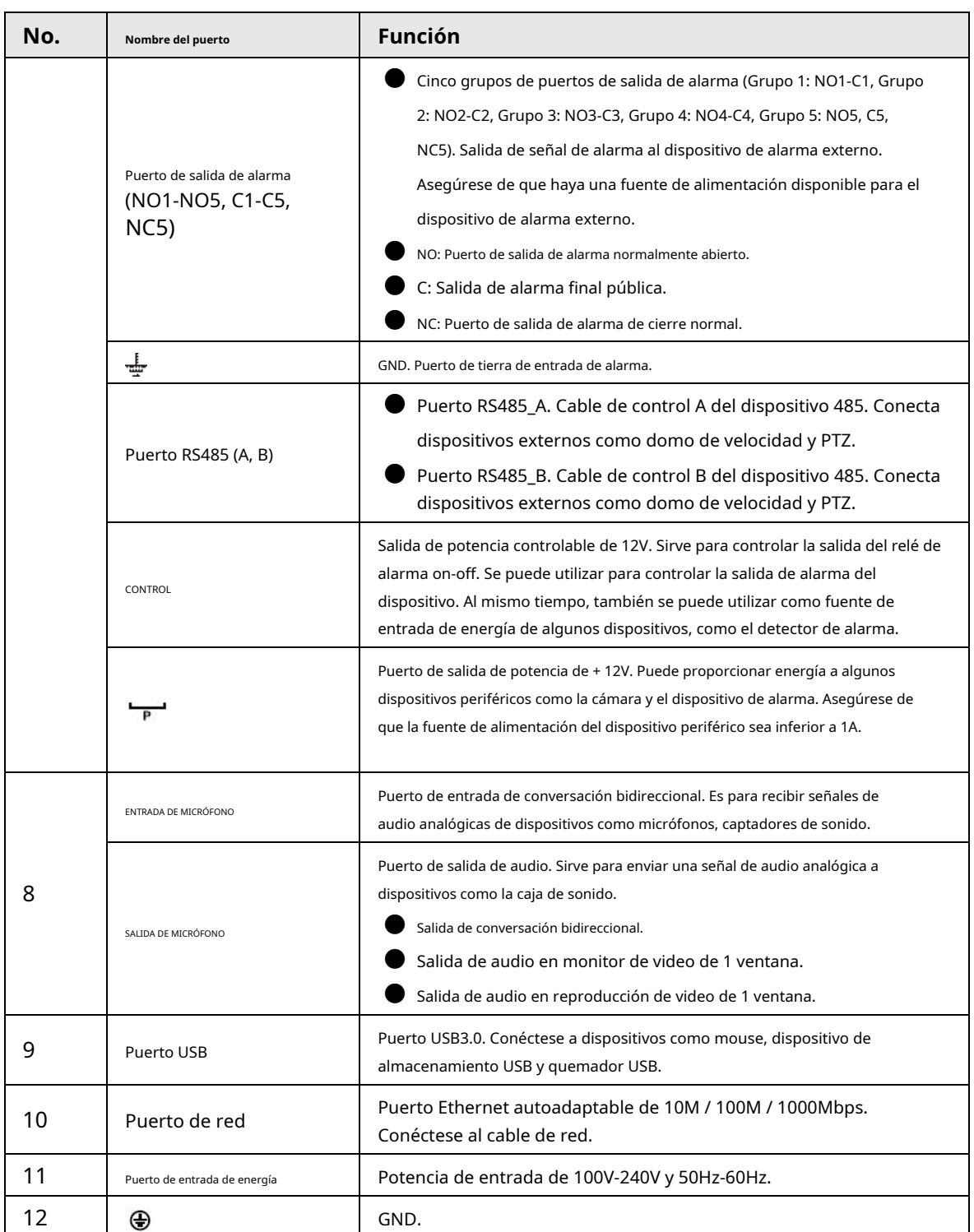

## **2.2.26 Serie NVR52-16P-I / NVR52-16P-I / L / NVR52-8P-I /**

## **NVR52-8PI / L / NVR42-16P-I**

 $\boxed{1}$ 

Estas cifras son solo de referencia. El producto real prevalecerá. El panel

trasero de la serie NVR52-16P-I / NVR52-16P-I / L se muestra a continuación.

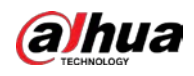

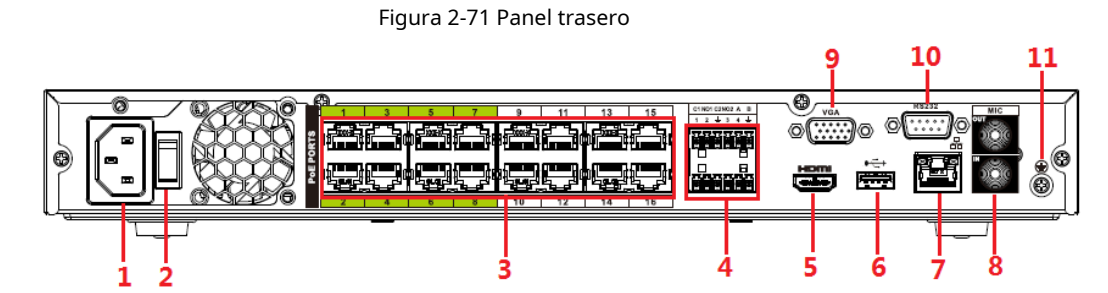

El panel posterior de la serie NVR52-8P-I / NVR52-8P-I / L se muestra a continuación.

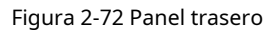

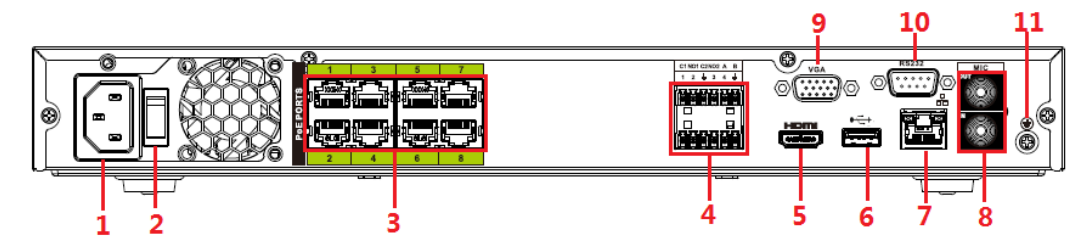

El panel trasero de la serie NVR4216-16P-I se muestra a continuación.

Figura 2-73 Panel trasero

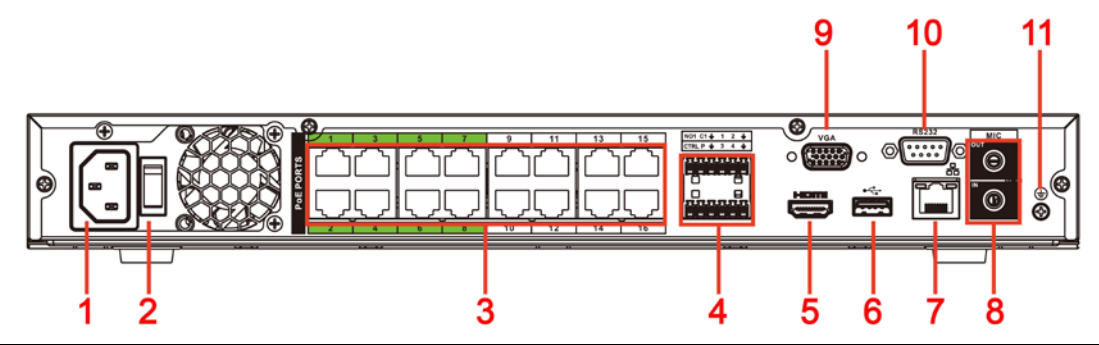

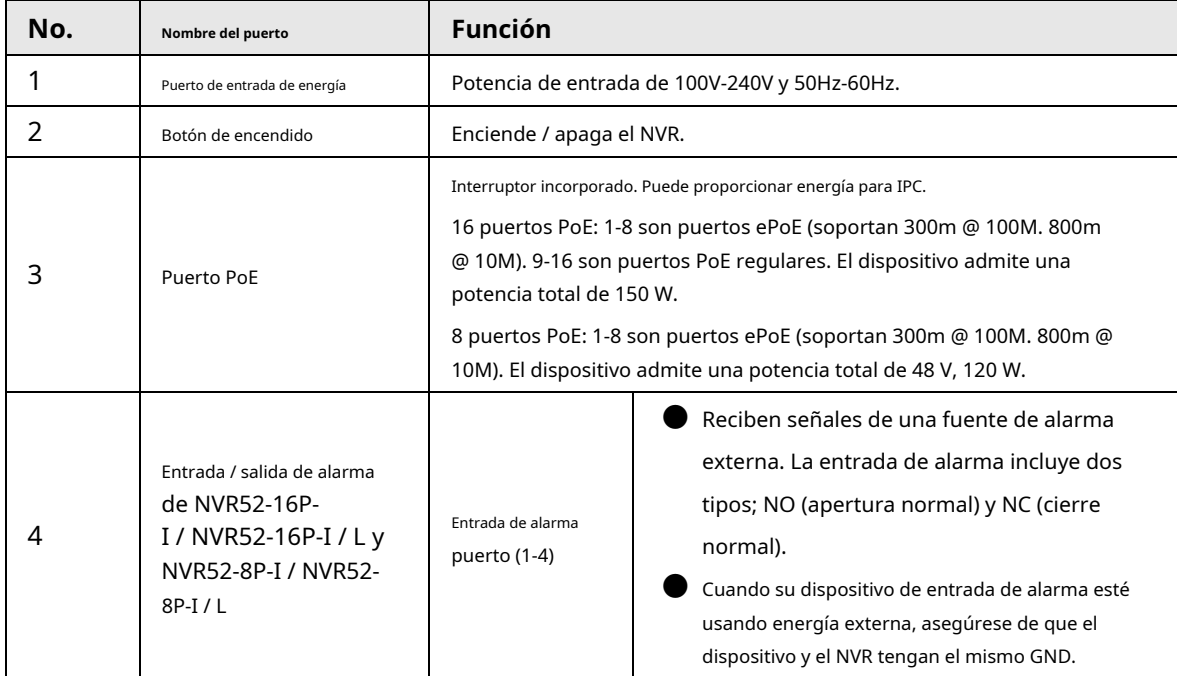

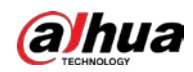

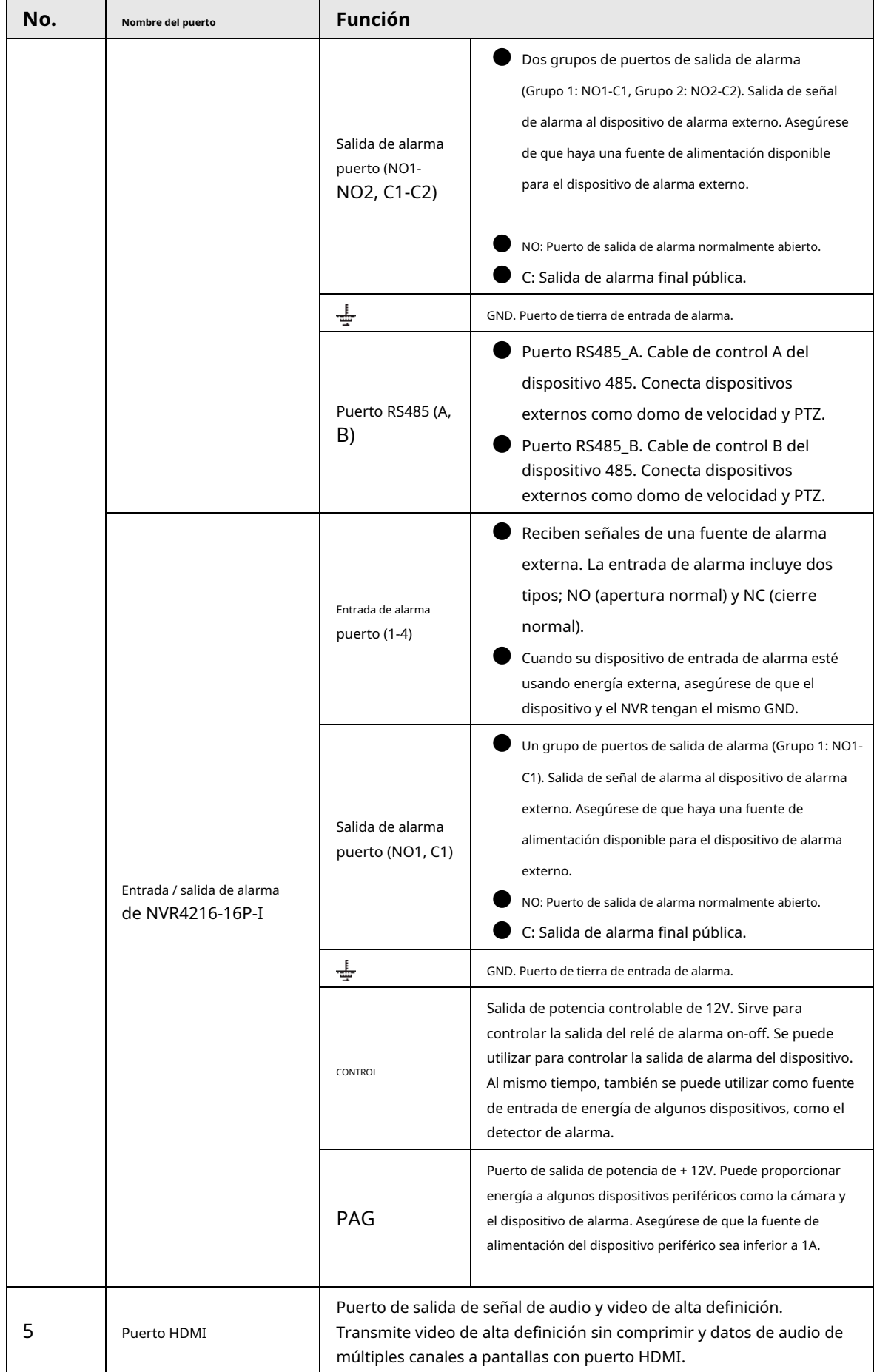

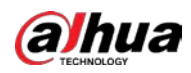

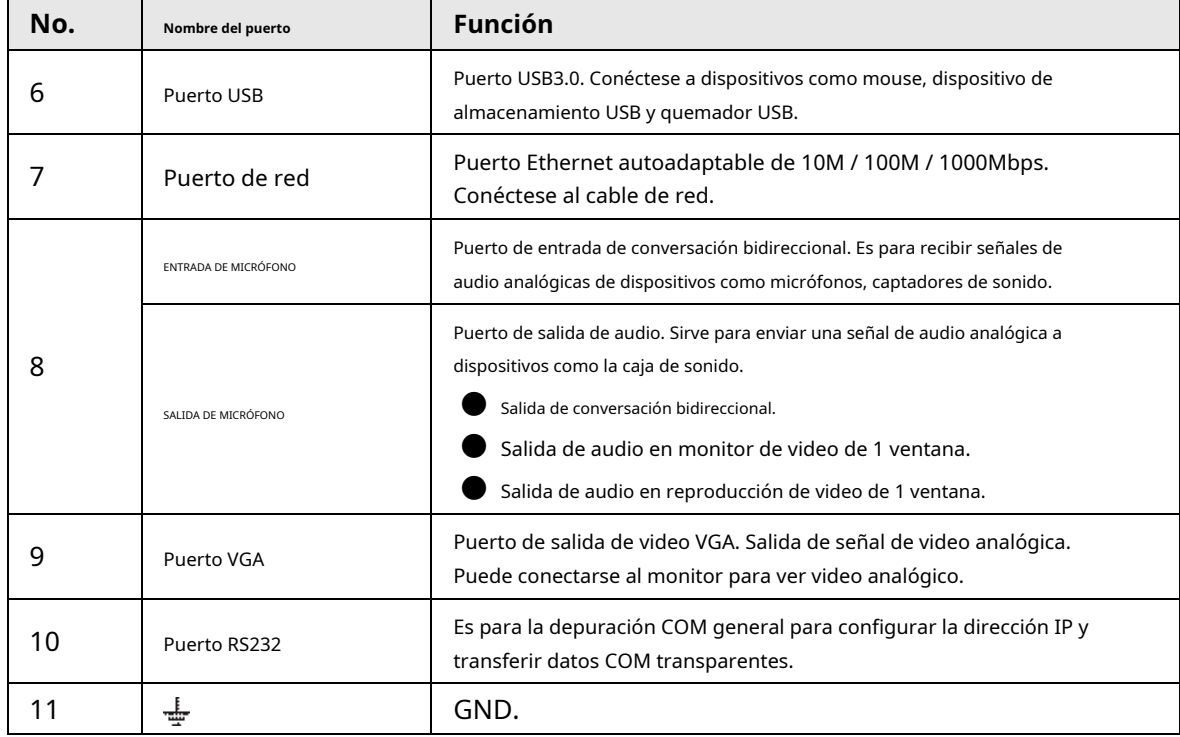

## **2.2.27 Serie NVR608-4KS2**

El panel trasero de la serie NVR608-32-4KS2 se muestra a continuación.

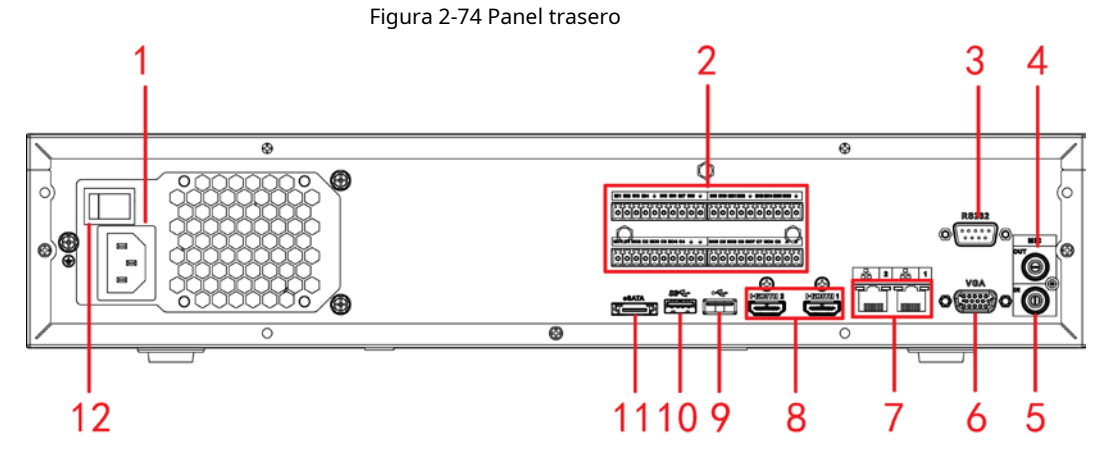

El panel posterior de la serie general NVR608-64-4KS2, NVR608-128-4KS2 se muestra a continuación.

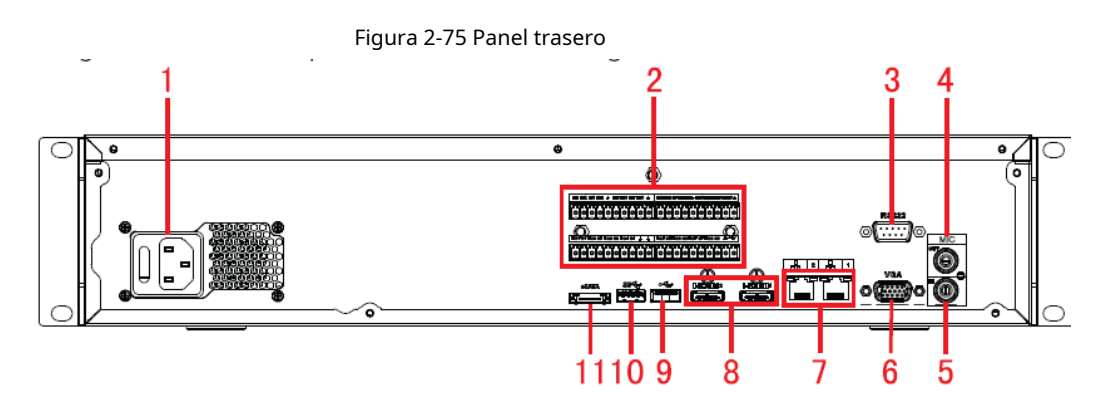

El panel posterior de la serie de alimentación redundante NVR608-64-4KS2, NVR608-128-4KS2 se muestra a continuación.
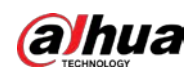

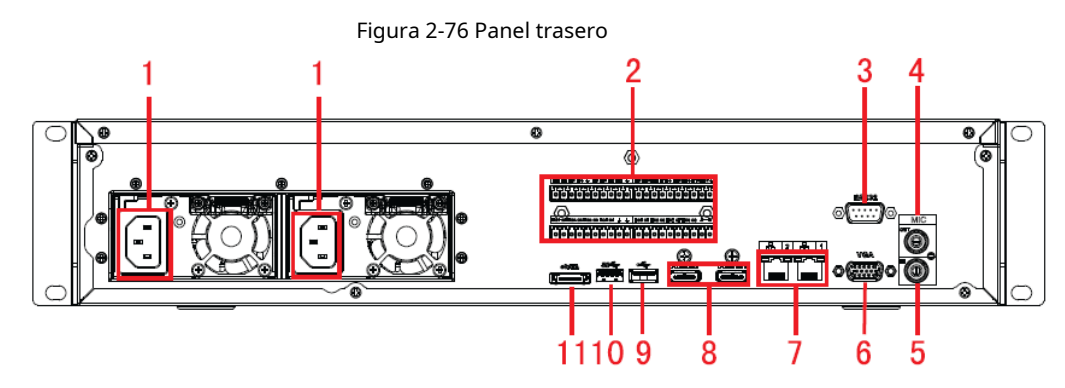

Tabla 2-38 Puertos

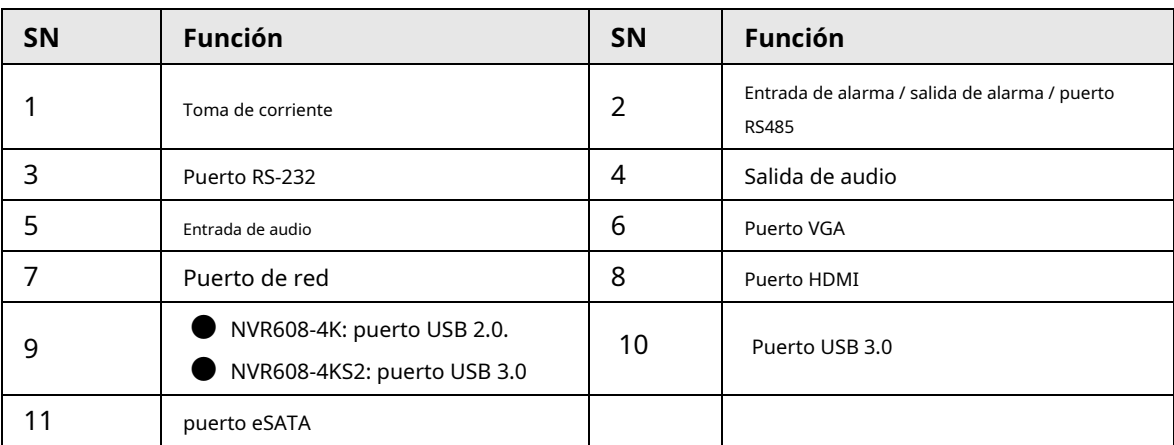

## **2.2.28 Serie NVR616-4KS2**

El panel trasero de la serie general de NVR616-4KS2 se muestra a continuación.

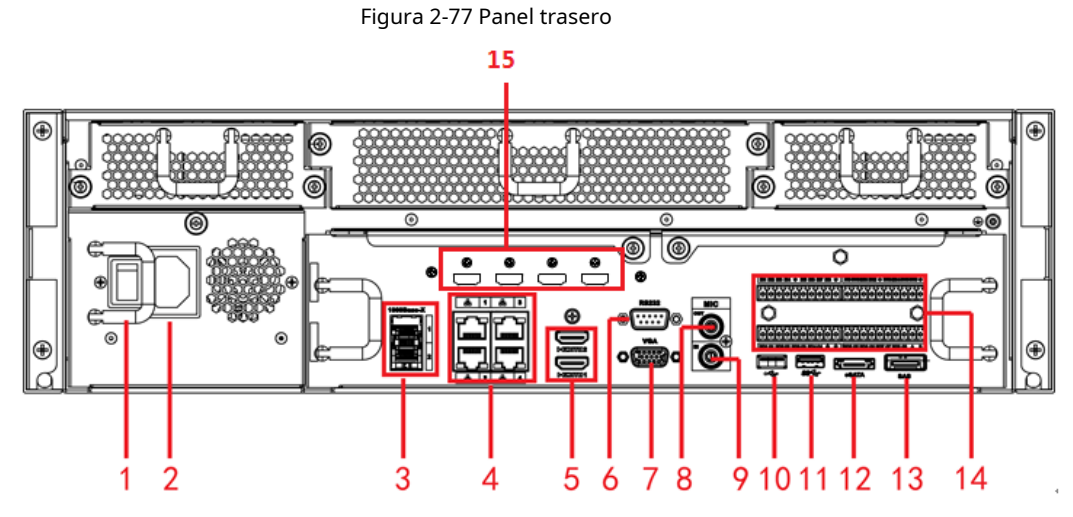

El panel trasero de la serie de energía redundante de NVR616-4KS2 se muestra a continuación.

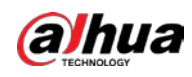

### Figura 2-78 Panel trasero

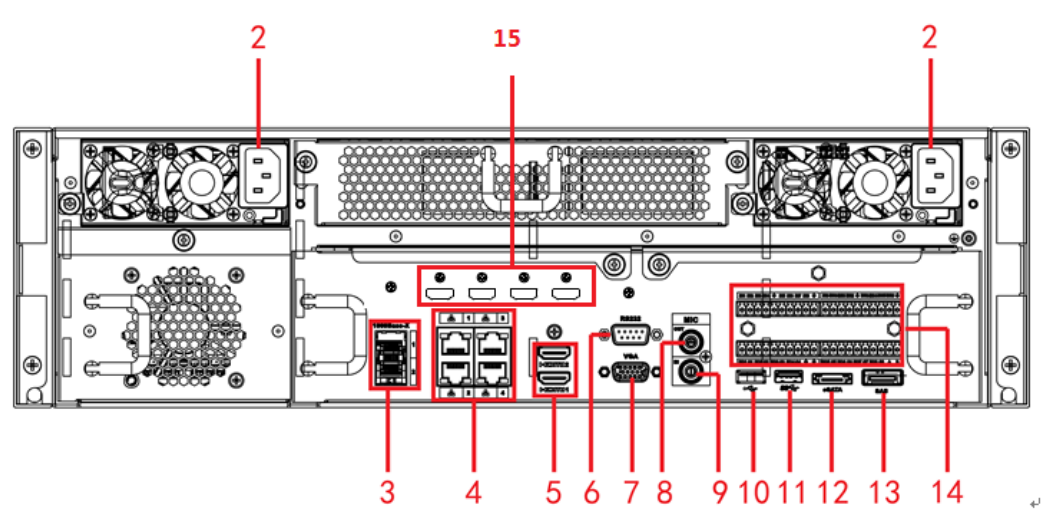

Tabla 2-39 Puertos

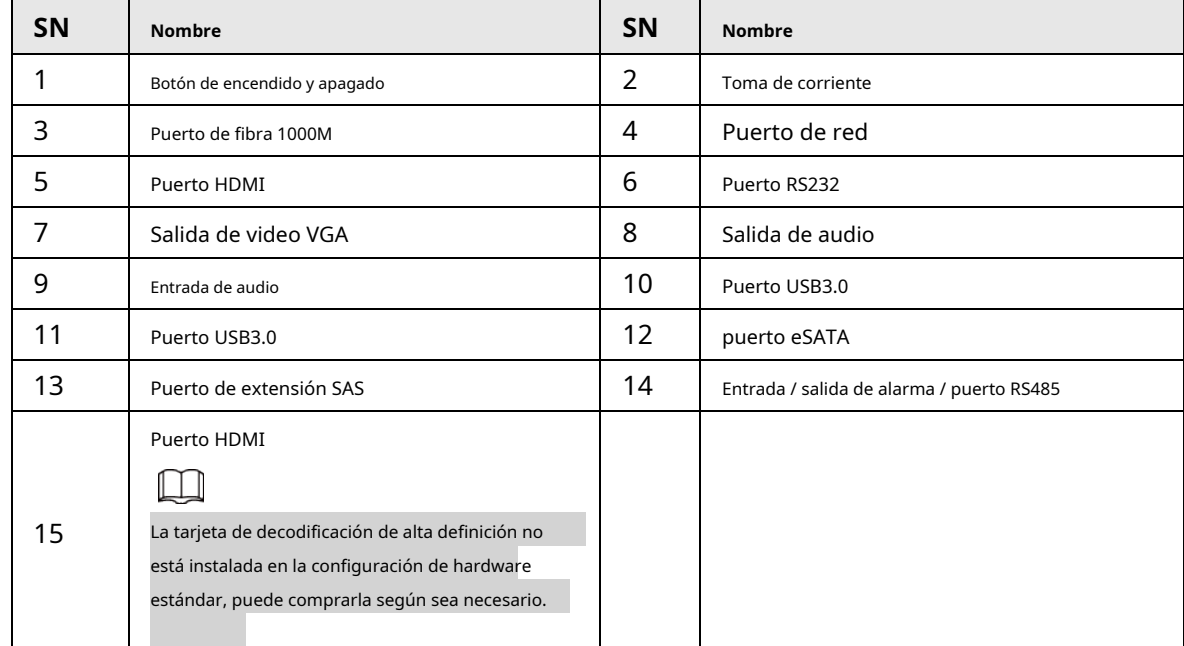

# **2.3 Conexión de alarma**

## **2.3.1 AlarmPort**

El puerto de alarma se muestra a continuación. Vea la Figura 2-79. La siguiente figura es solo para referencia.

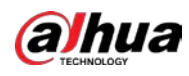

Figura 2-79 Puerto de alarma

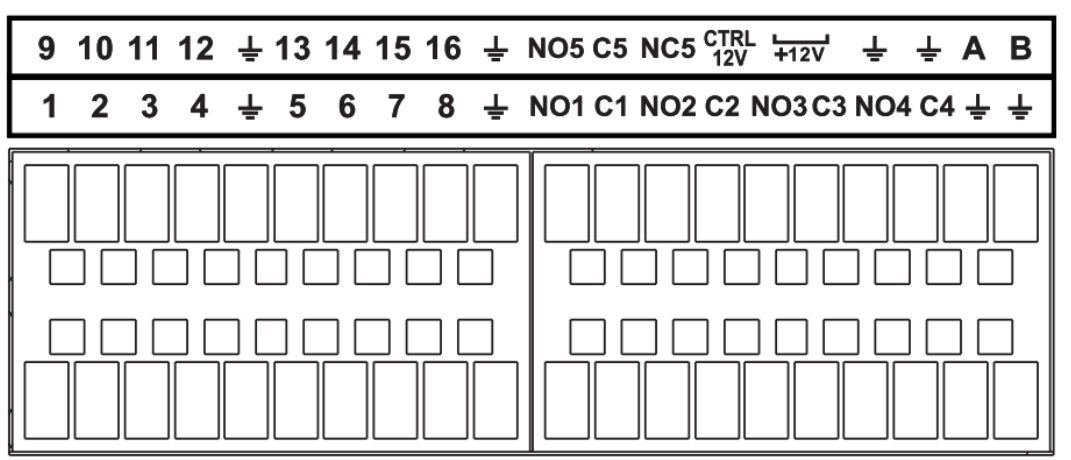

### Tabla 2-40

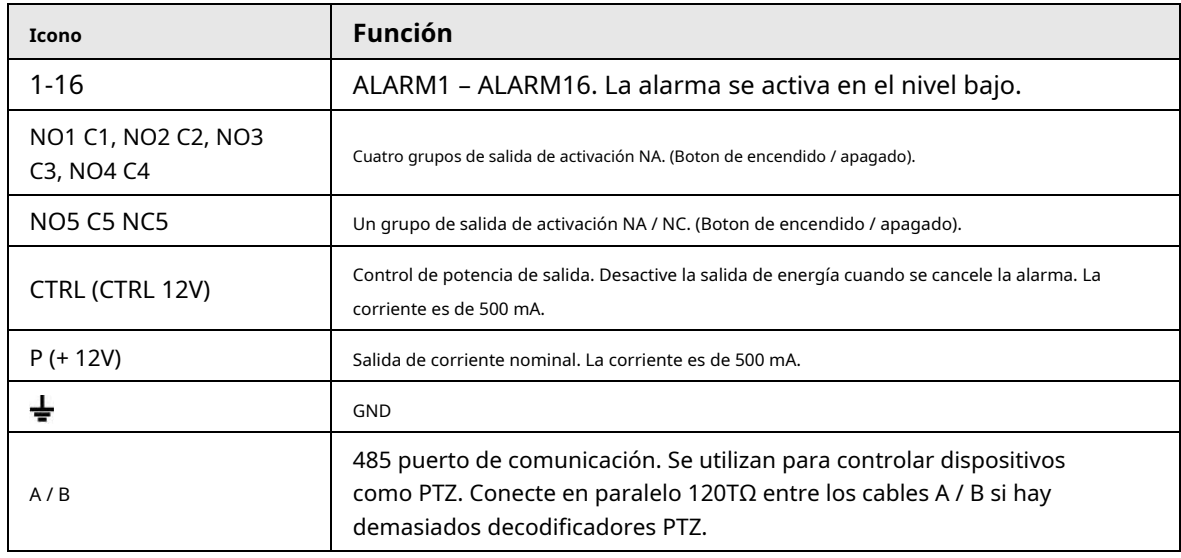

### M

Los diferentes modelos admiten diferentes puertos de entrada de alarma. Consulte la hoja de especificaciones para obtener información detallada.

Se puede encontrar una ligera diferencia en el diseño del puerto de alarma.

### **2.3.2 Puerto de entrada de alarma**

Conecte el extremo positivo (+) del dispositivo de entrada de alarma al puerto de entrada de alarma (ENTRADA DE ALARMA 1–16) del NVR. Conecte el extremo negativo (-) del dispositivo de entrada de alarma al extremo de tierra () del NVR. →

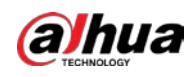

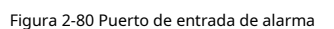

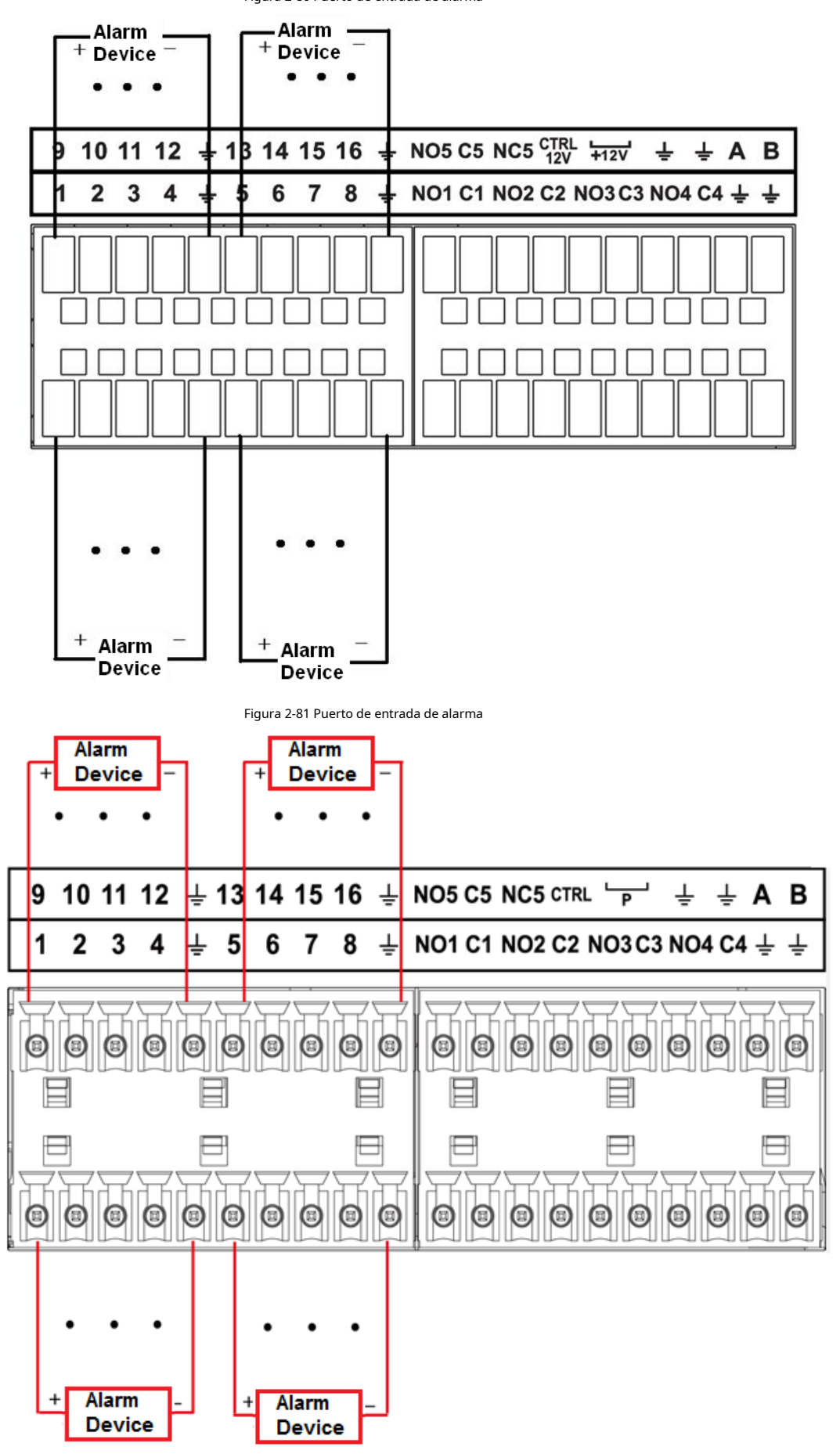

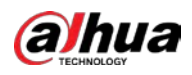

 $\square$ 

- Hay dos tipos de entrada de alarma: NO / NC.
- Cuando conecte el puerto de tierra del dispositivo de alarma al NVR, puede usar cualquiera de los puertos GND  $\overline{\mathbb{R}}$
- Conecte el puerto NC del dispositivo de alarma al puerto de entrada de alarma (ALARM) del NVR.
- Cuando haya alimentación periférica para el dispositivo de alarma, asegúrese de que esté conectado a tierra con el NVR.

### **2.3.3 Puerto de salida de alarma**

- Hay suministro de energía periférica para el dispositivo de alarma externo.
- $\bullet$  En caso de que la sobrecarga pueda dañar el NVR, consulte las siguientes especificaciones del relé para obtener información detallada.
- El cable A / B del RS485 es para la conexión del cable A / B del Speed PTZ.

### **2.3.4 Especificaciones del relé de alarma**

Tabla 2-41 Especificaciones del relé de alarma

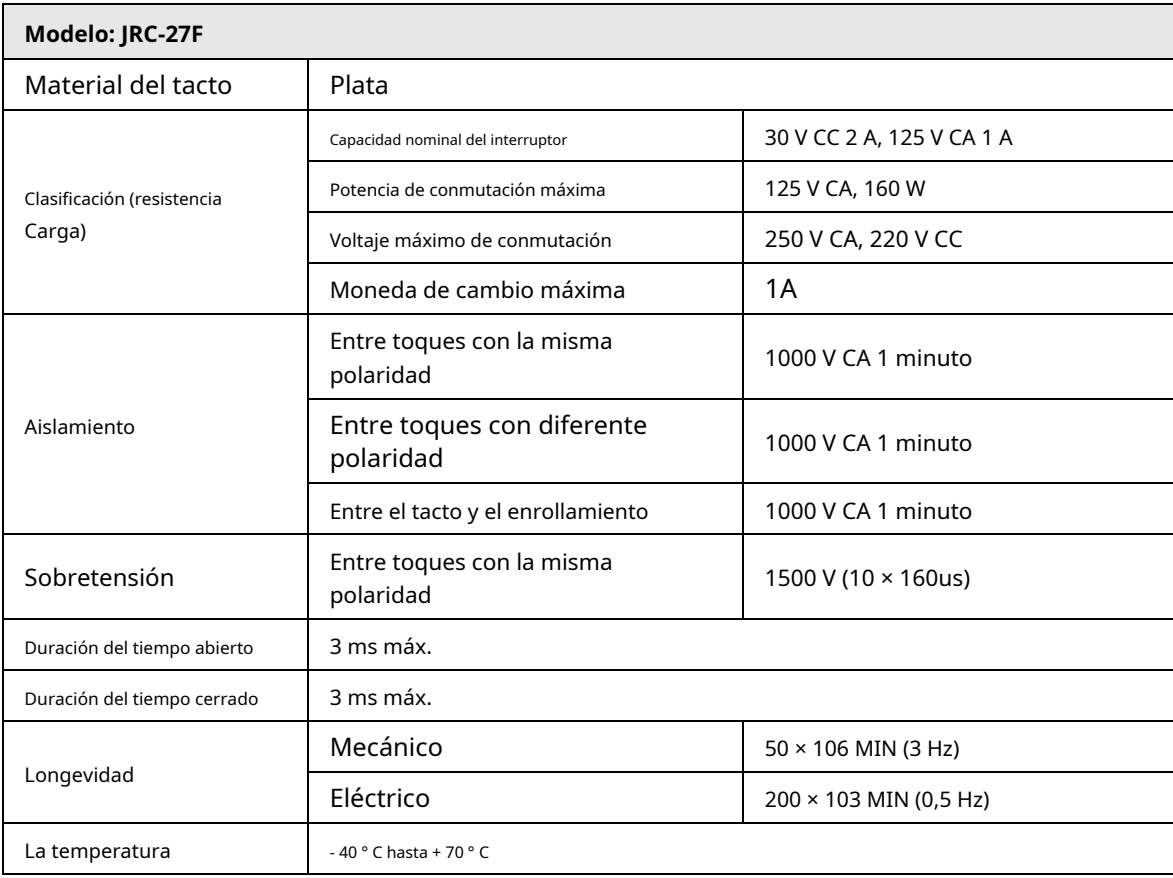

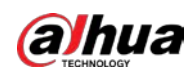

### **2.4 Conversación bidireccional**

### **2.4.1 Dispositivo de extremo a extremo de PC**

### Conexión del dispositivo

Conecte el altavoz o la pastilla al primer puerto de entrada de audio en el panel posterior del dispositivo. Luego, conecte el auricular o la caja de sonido al puerto de salida de audio en la PC.

Inicie sesión en la web y luego habilite el monitor en tiempo real del canal correspondiente.

Consulte la siguiente interfaz para habilitar la conversación bidireccional. Vea la Figura 2-82.

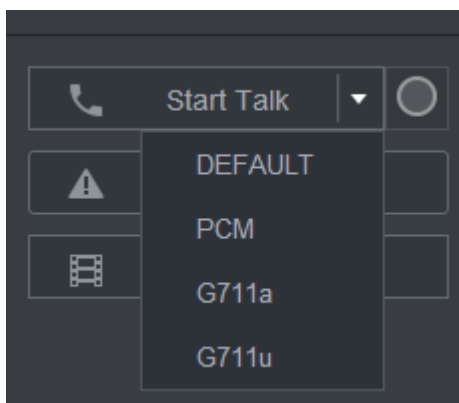

Figura 2-82 Habilitar conversación bidireccional

En el extremo del dispositivo, hable por el altavoz o la pastilla, y luego puede obtener el audio del auricular o la caja de sonido en el extremo de la PC. Vea la Figura 2-83.

#### Figura 2-83 Dispositivo a PC

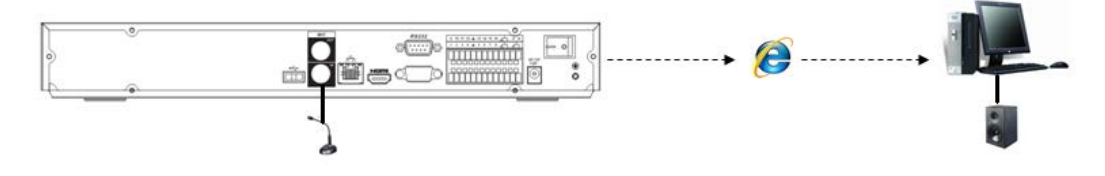

### **2.4.2 del extremo de la PC al extremo del dispositivo**

#### Conexión del dispositivo

Conecte el altavoz o la pastilla al puerto de salida de audio en la PC y luego conecte el auricular o la caja de sonido al primer puerto de entrada de audio en el panel posterior del dispositivo. Inicie sesión en la Web y luego habilite el monitor en tiempo real del canal correspondiente. Consulte la figura 2-82 de la interfaz anterior para habilitar la conversación bidireccional.

### Operación de escucha

En el extremo de la PC, hable por el altavoz o la pastilla, y luego puede obtener el audio del auricular o la caja de sonido en el extremo del dispositivo. Vea la Figura 2-84.

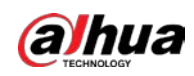

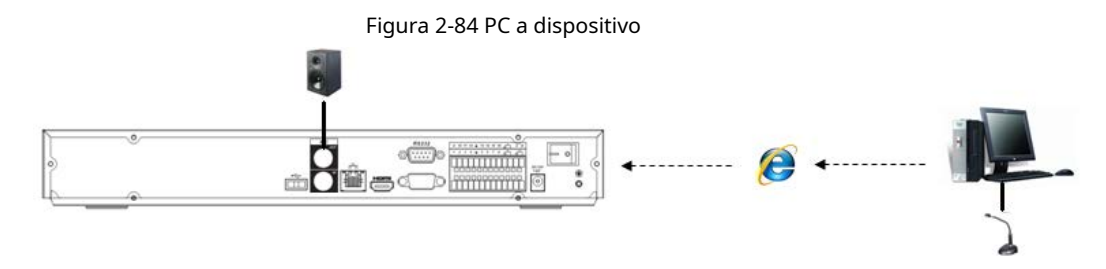

# **2.5 Operación del ratón**

Consulte la siguiente hoja para conocer las instrucciones de funcionamiento del mouse.

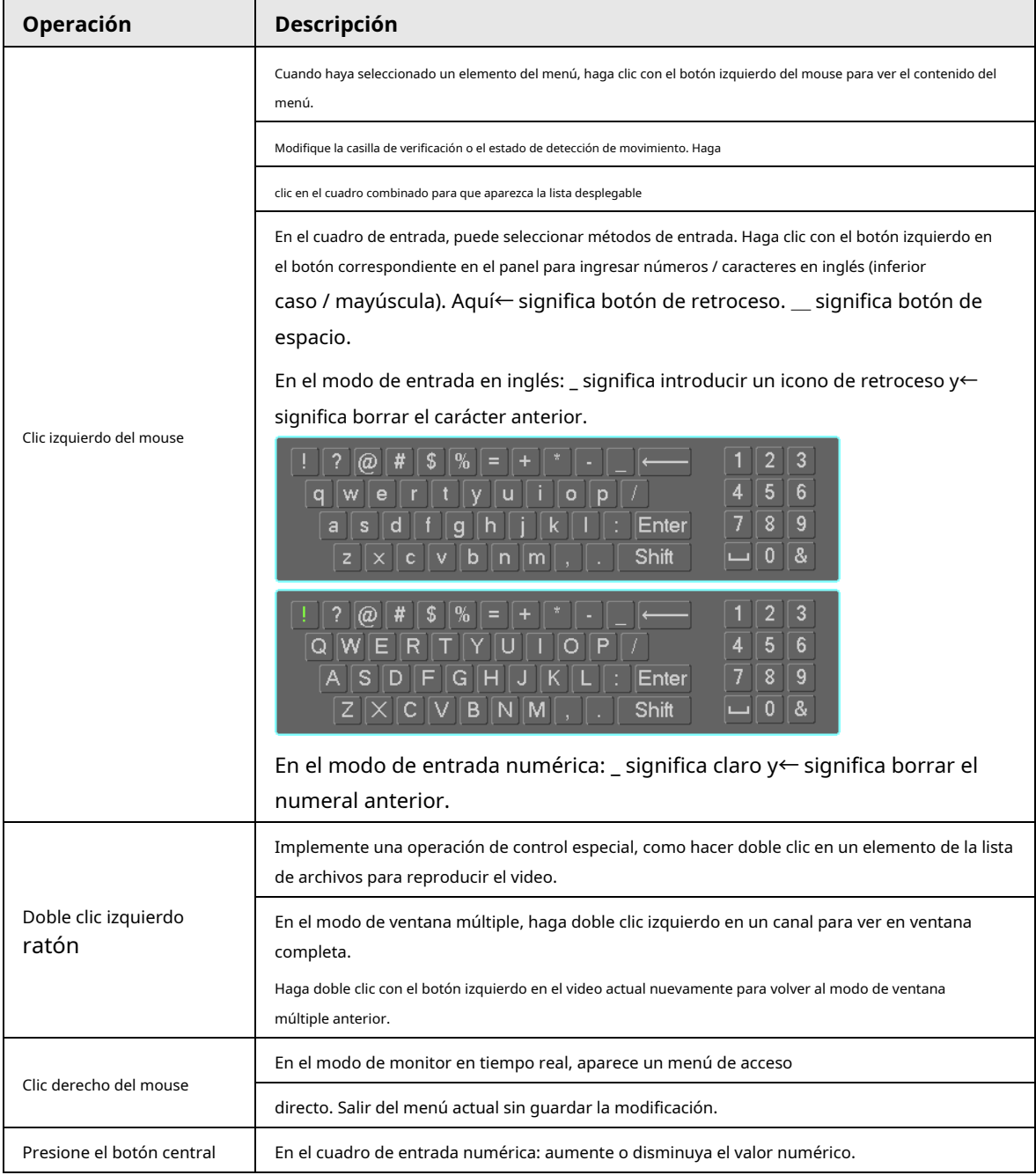

Tabla 2-42

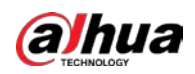

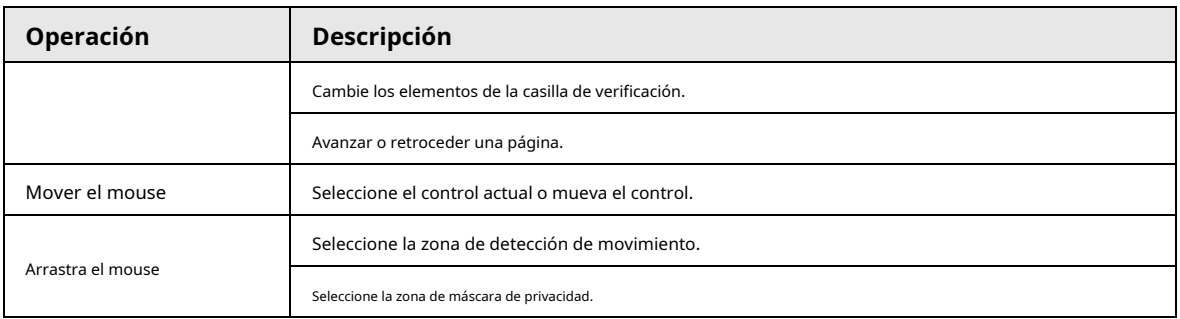

## **2.6 Mando a distancia**

La interfaz de control remoto se muestra como en la Figura 2-85.

Tenga en cuenta que el control remoto no es nuestro accesorio estándar y no está incluido en la bolsa de accesorios.

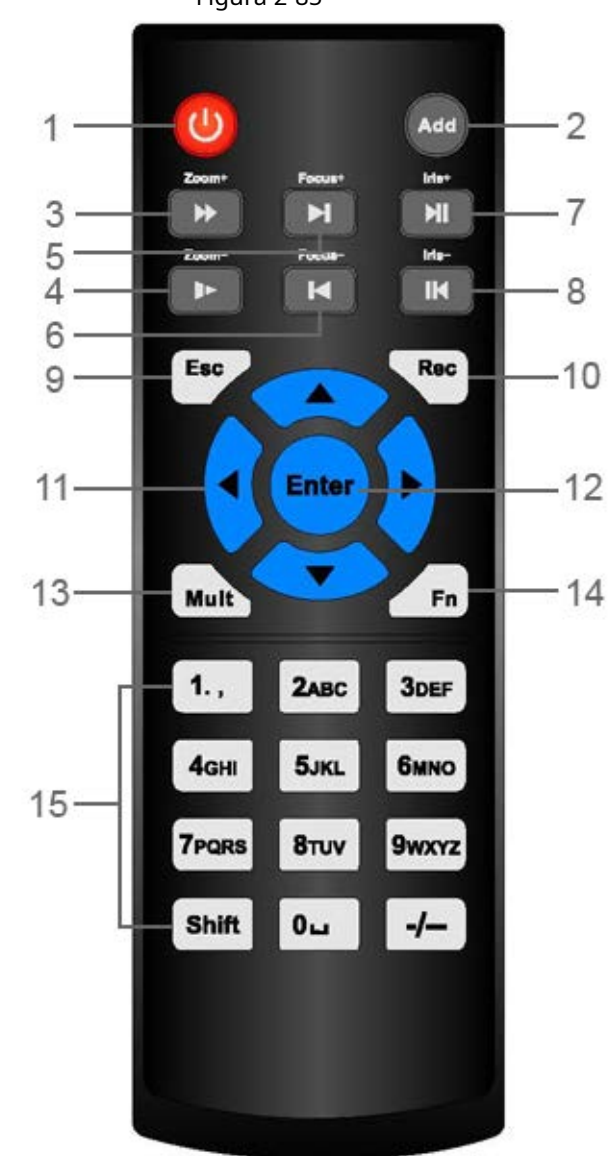

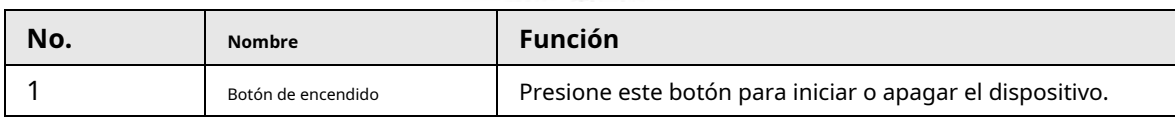

Figura 2-85

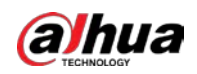

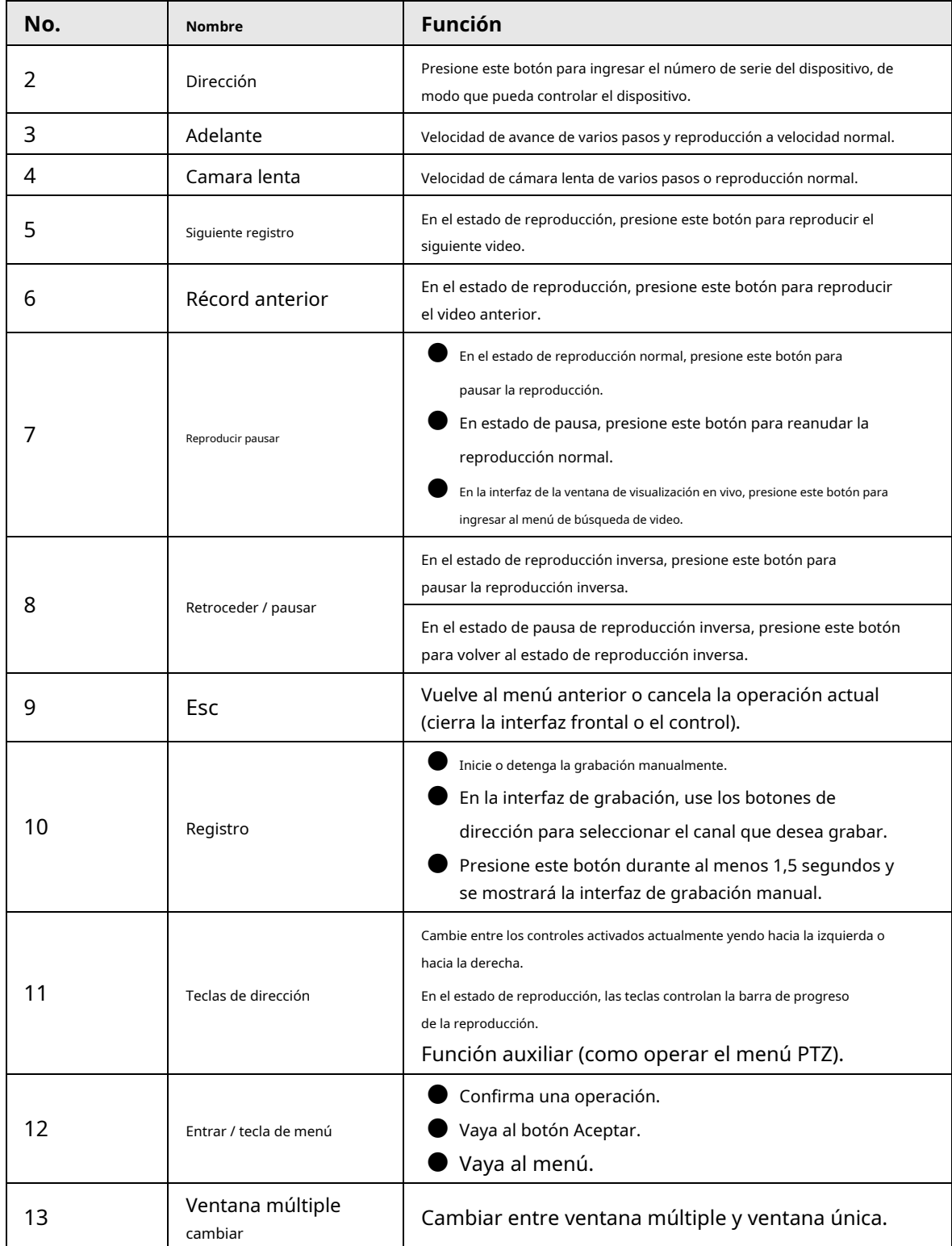

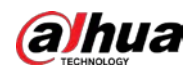

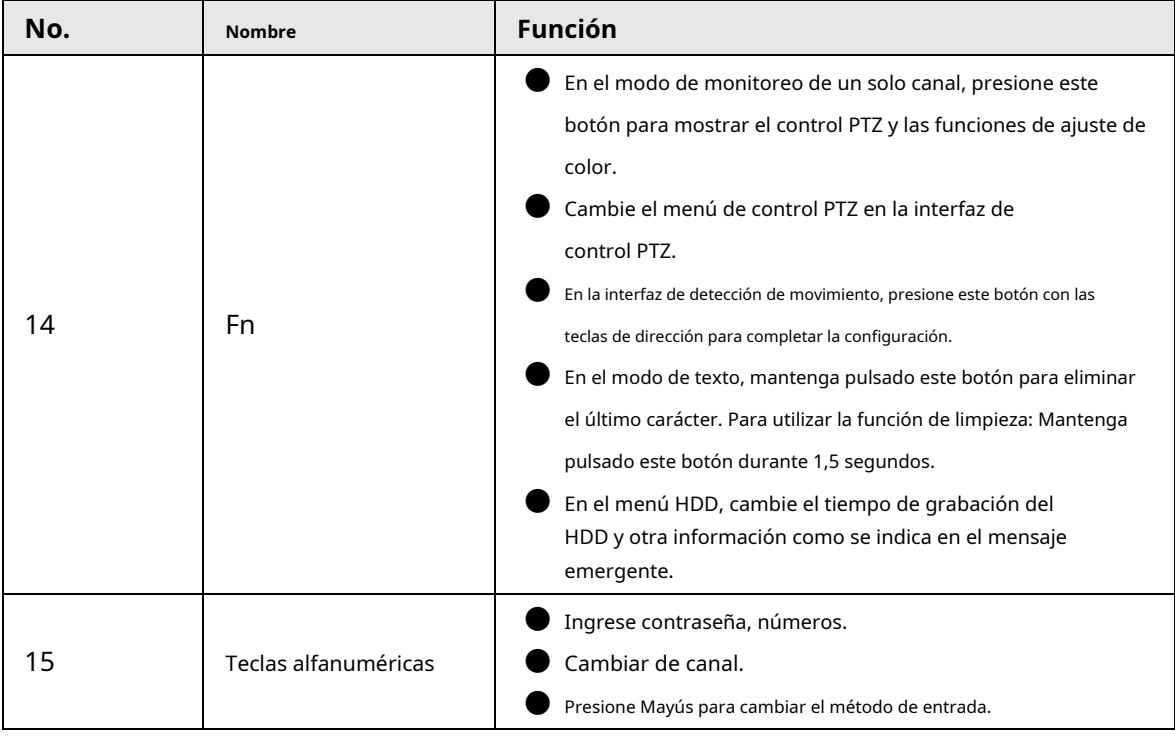

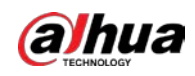

# **3 Instalación del dispositivo**

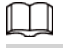

Toda la instalación y las operaciones aquí deben cumplir con las normas de seguridad eléctrica locales.

### **3.1 Diagramas de instalación del dispositivo**

Consulte los siguientes diagramas para instalar el NVR.

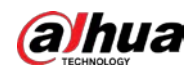

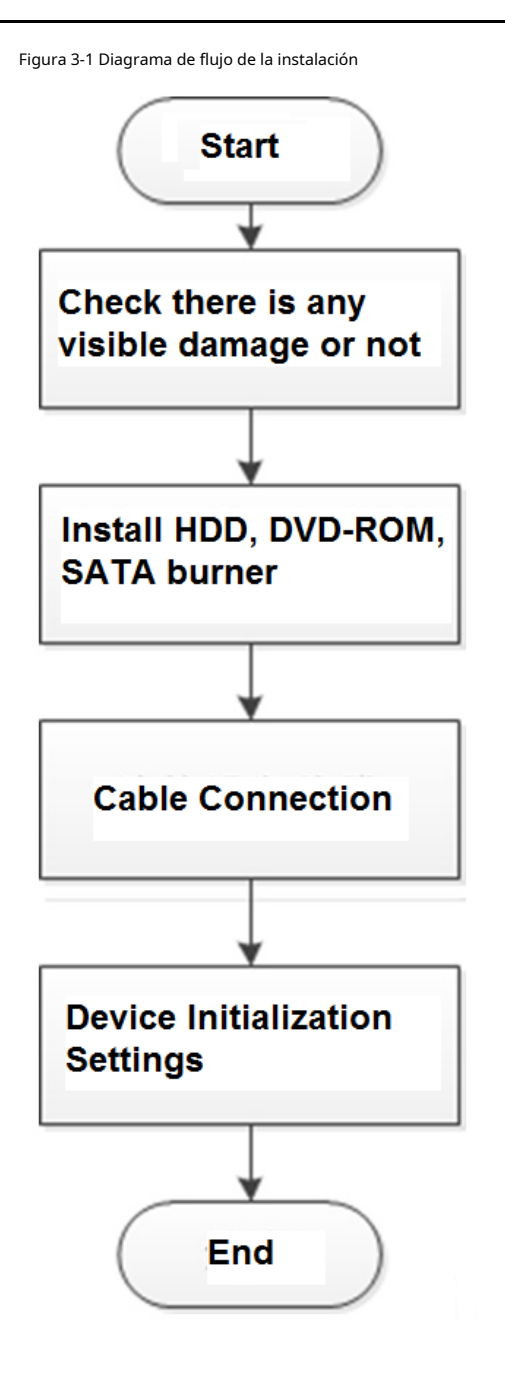

### **3.2 Compruebe el NVR desembalado**

Cuando reciba el NVR del agente de transporte, verifique si hay algún daño visible. Los materiales de protección utilizados para el paquete del NVR pueden proteger la mayoría de los choques accidentales durante el transporte. Luego puede abrir la caja para verificar los accesorios. Compruebe los elementos de acuerdo con la lista. Finalmente, puede quitar la película protectora del NVR.

### **3.3 Acerca del panel frontal y el panel trasero**

El número de modelo en la barra en la parte inferior del NVR es muy importante; por favor verifique de acuerdo con

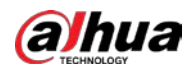

### su orden de compra.

La etiqueta del panel trasero también es muy importante. Por lo general, necesitamos que represente el número de serie cuando proporcionamos el servicio posventa.

## **3.4 Instalación de HDD**

Para la primera instalación, asegúrese de que la unidad de disco duro se haya instalado o no. Recomendamos utilizar HDD de nivel empresarial o de vigilancia. No se recomienda utilizar HDD de PC.

Apague la energía antes de reemplazar el HDD.

- Utilice la unidad de disco duro SATA dedicada para la supervisión recomendada por el fabricante de la unidad de disco duro.
- Puede consultar el Apéndice para obtener información sobre el espacio del disco duro y la marca de disco duro recomendada.

# **3.4.1 NVR41-4KS2 / NVR41-P-4KS2 / NVR41-8P-4KS2 / NVR414KS2 / L / NVR41-P-4KS2 / L / NVR41-8P-4KS2 / L / NVR21-4KS2 / NVR21-P4KS2 / NVR21-8P -4KS2 / NVR21-W-4KS2 / NVR21-I / NVR21-I2 / NVR21-PI / NVR21- P-I2 / NVR21-8P-I / NVR21-8P-I2**

 $\Box$ 

Conecte el cable y luego asegure el HDD en el NVR si no es conveniente conectar el cable de datos del HDD y el cable de alimentación al principio.

### Procedimiento

Paso<sub>1</sub> Afloje los tornillos de la parte inferior del chasis.

Figura 3-2

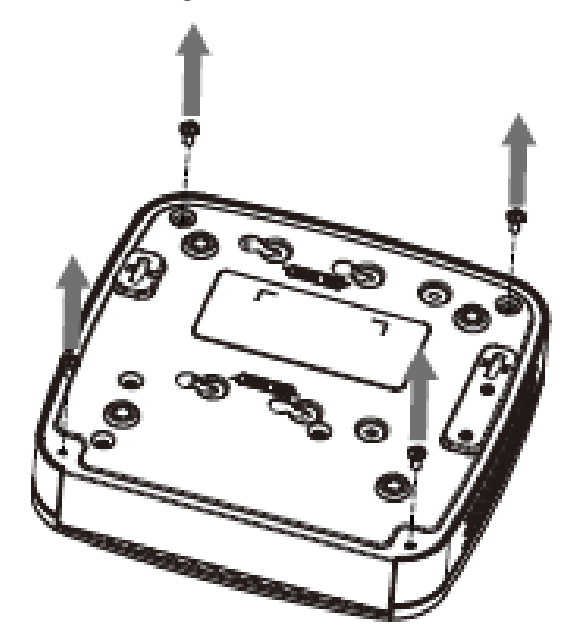

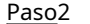

Paso<sub>2</sub> Coloque el disco duro de acuerdo con los cuatro orificios de la parte inferior.

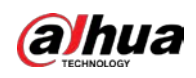

Figura 3-3

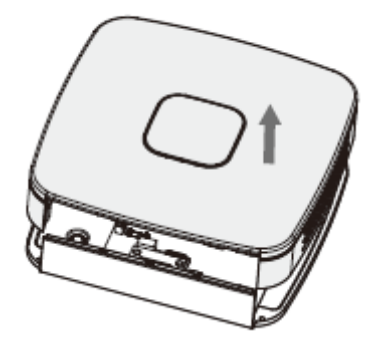

Paso<sup>3</sup> Dé la vuelta al dispositivo y luego asegure los tornillos firmemente.

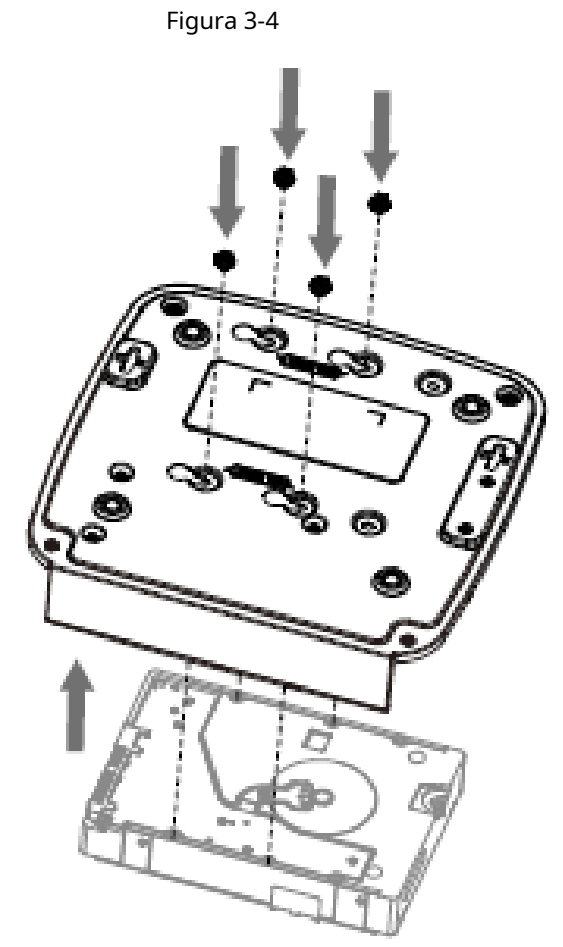

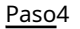

Paso4 conecte el cable de la unidad de disco duro y el cable de alimentación a la unidad de disco duro y a la placa base, respectivamente.

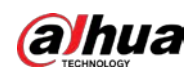

Figura 3-5

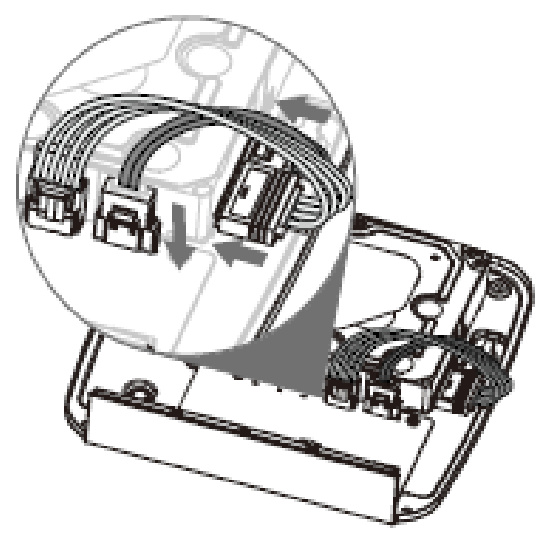

Paso5 Vuelva a colocar la tapa y luego fije los tornillos del panel trasero. La instalación se ha completado.

Figura 3-6

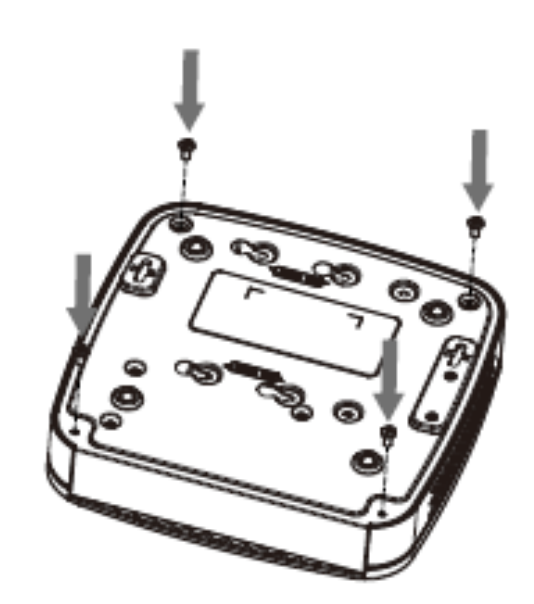

**3.4.2 NVR41HS-4KS2 / NVR41HS-P-4KS2 / NVR41HS-8P4KS2 / NVR41HS-4KS2 / L / NVR41HS-P-4KS2 / L / NVR41HS-8P4KS2 / L / NVR21HS-4KS2 / NVR21HS-P-4KS2 / NVR4KS2HS-8P / NVR21HS-W-4KS2 / NVR11HS-S3H / NVR11HS-P-S3H / NVR11HS8P-S3H / NVR21HS-I / NVR21HS-I2 / NVR21HS-PI / NVR21HS-P-**

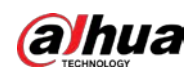

## **Serie I2 / NVR21HS-8P-I / NVR21HS-8P-I2**

### Procedimiento

Paso<sup>1</sup> Afloje los tornillos de la cubierta superior y el panel lateral.

Figura 3-7

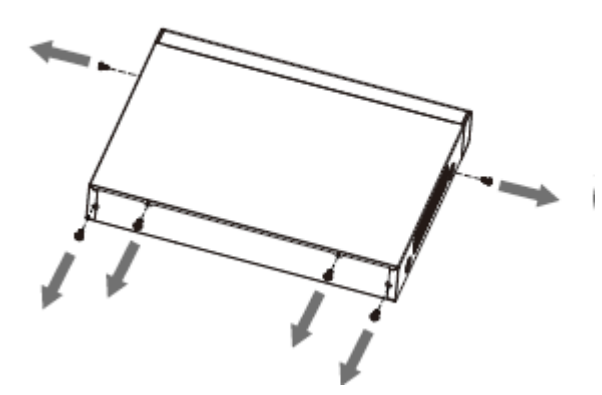

Paso<sub>2</sub> Retire la tapa en la dirección de la flecha como se muestra en la figura siguiente.

Figura 3-8

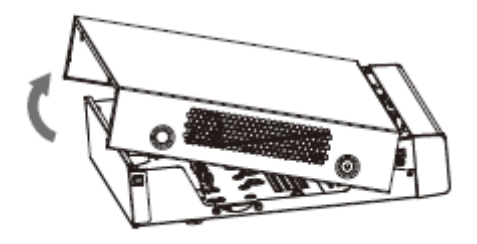

Paso<sub>3</sub> Dé la vuelta al dispositivo y alinee la unidad de disco duro con los cuatro orificios del panel inferior y luego fije la unidad de disco duro con tornillos.

Figura 3-9

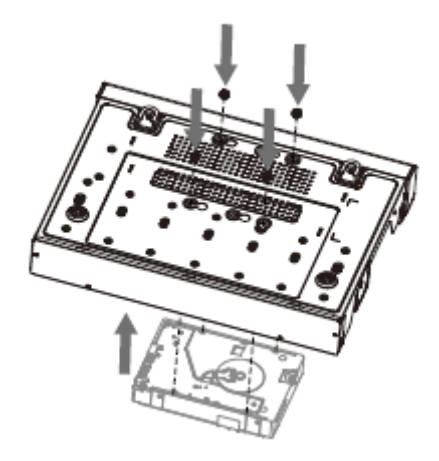

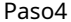

Paso4 conecte la unidad de disco duro al dispositivo mediante un cable de datos y un cable de alimentación.

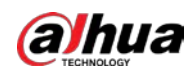

Figura 3-10

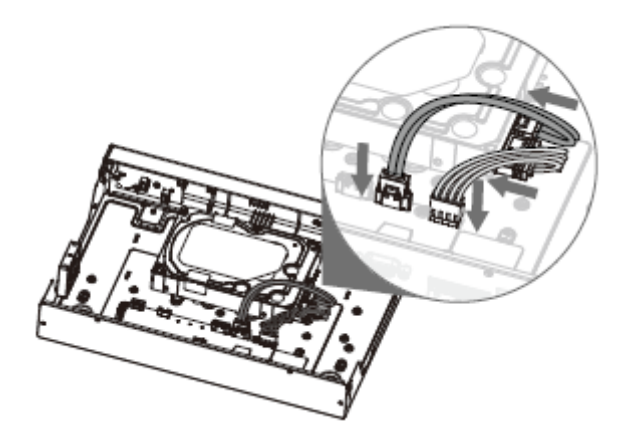

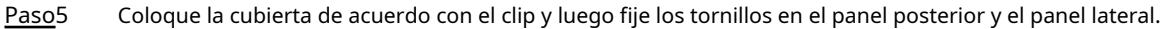

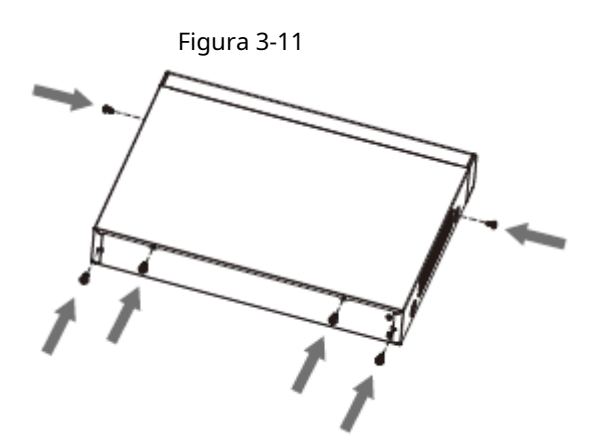

**3.4.3 NVR52-4KS2 / NVR52-8P-4KS2 / NVR52-16P-4KS2 / NVR22-8PS2 / NVR42-4KS2 / NVR42-P-4KS2 / NVR42-8P-4KS2 / NVR42-16P4KS2 / NVR42-4KS2 / L / NVR42 -P-4KS2 / L / NVR42-8P-4KS2 / L / NVR4216P-4KS2 / L / NVR52-24P-4KS2 / NVR22-4KS2 / NVR22-P-4KS2 / NVR228P-4KS2 / NVR52-8P-4KS2E / NVR22-I / NVR22-I2 / NVR22-PI / NVR22-PI2 / NVR22-8P-I / NVR22-8P-I2 / NVR22-16P-I / NVR22-16P-I2 / NVR42I / NVR42-8P-I / NVR42-16P-I / NVR52-16P-I / NVR52-16P-I / L / NVR52-8PI / NVR52-8P-I / L Series**

Información de contexto

ШI

Los diferentes modelos tienen diferentes números de disco duro. El producto real prevalecerá.

Procedimiento

Paso1 Retire los cuatro tornillos de fijación del panel trasero.

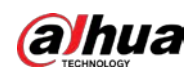

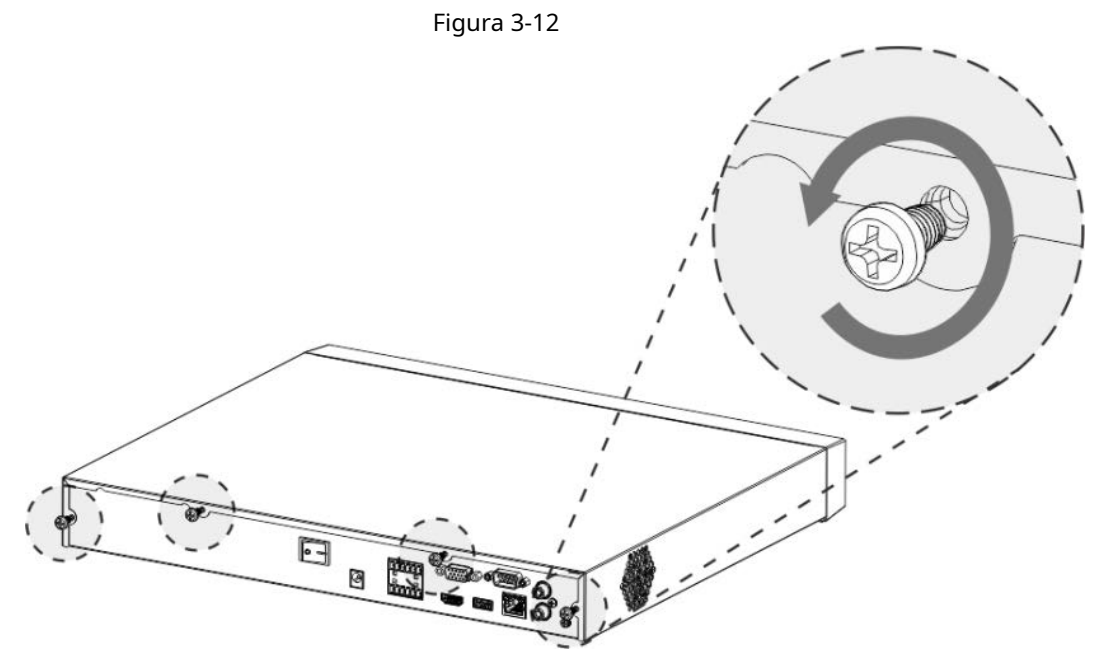

Paso<sub>2</sub> Retire la cubierta de la caja en la dirección que se muestra en la siguiente flecha.

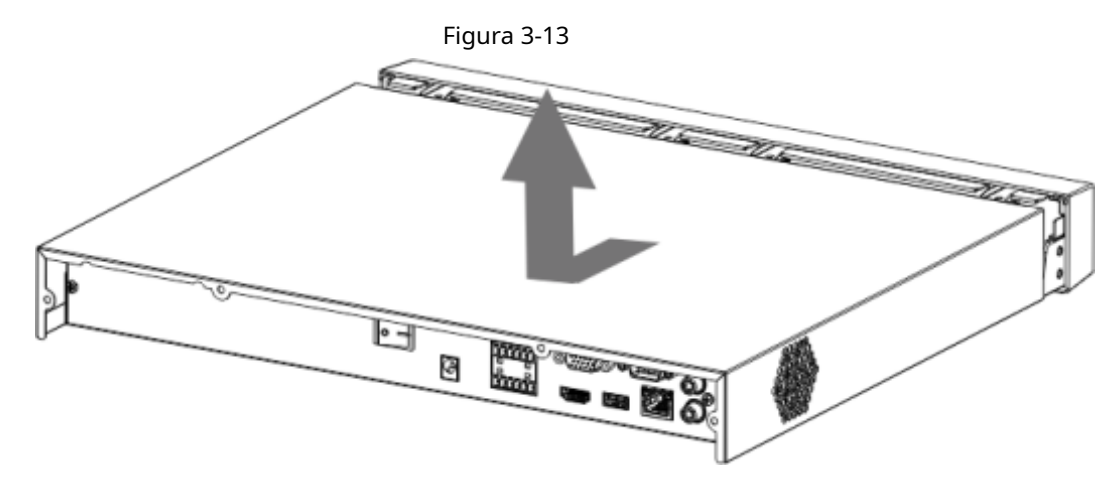

Paso<sub>3</sub> Haga coincidir los cuatro orificios del zócalo para colocar el disco duro.

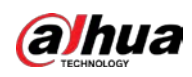

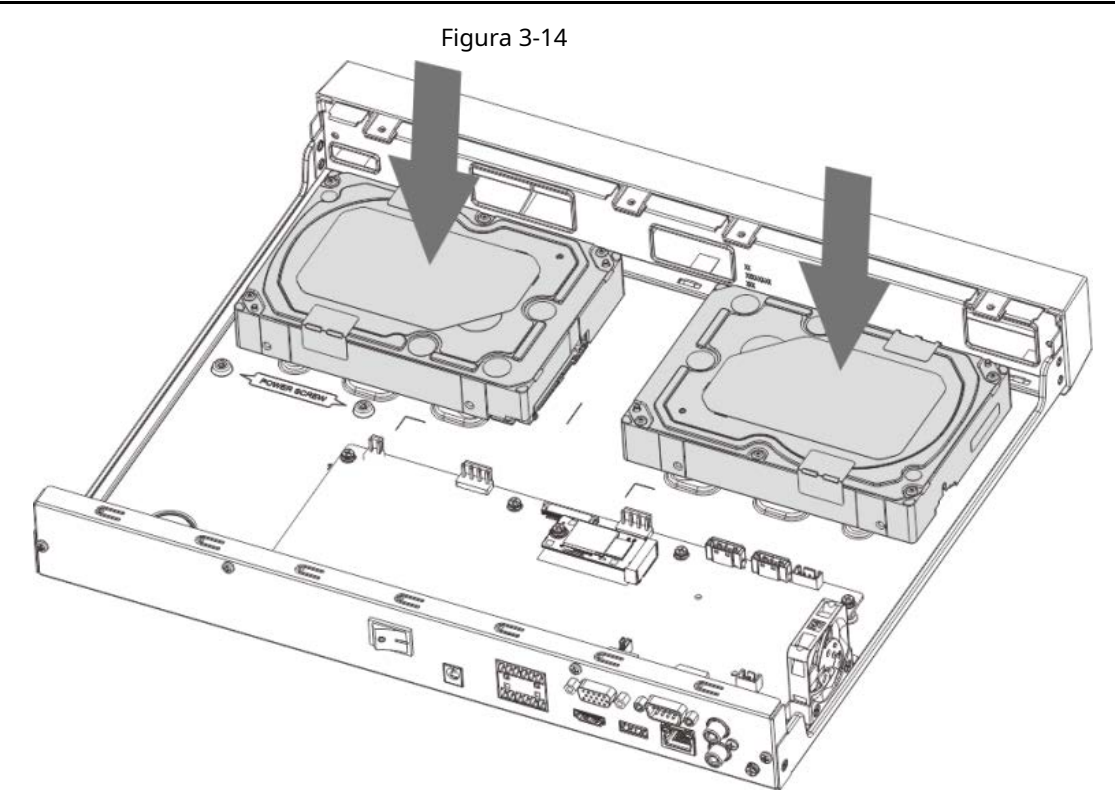

Paso4 Dé la vuelta al dispositivo, haga coincidir los tornillos con los orificios del disco duro y luego fíjelos. El disco duro está fijado al zócalo.

Figura 3-15

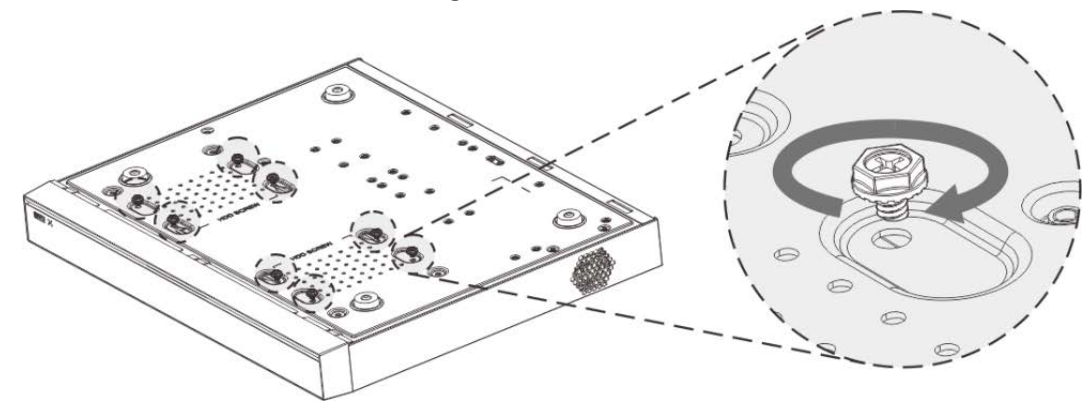

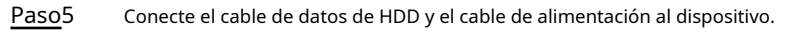

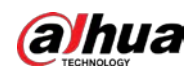

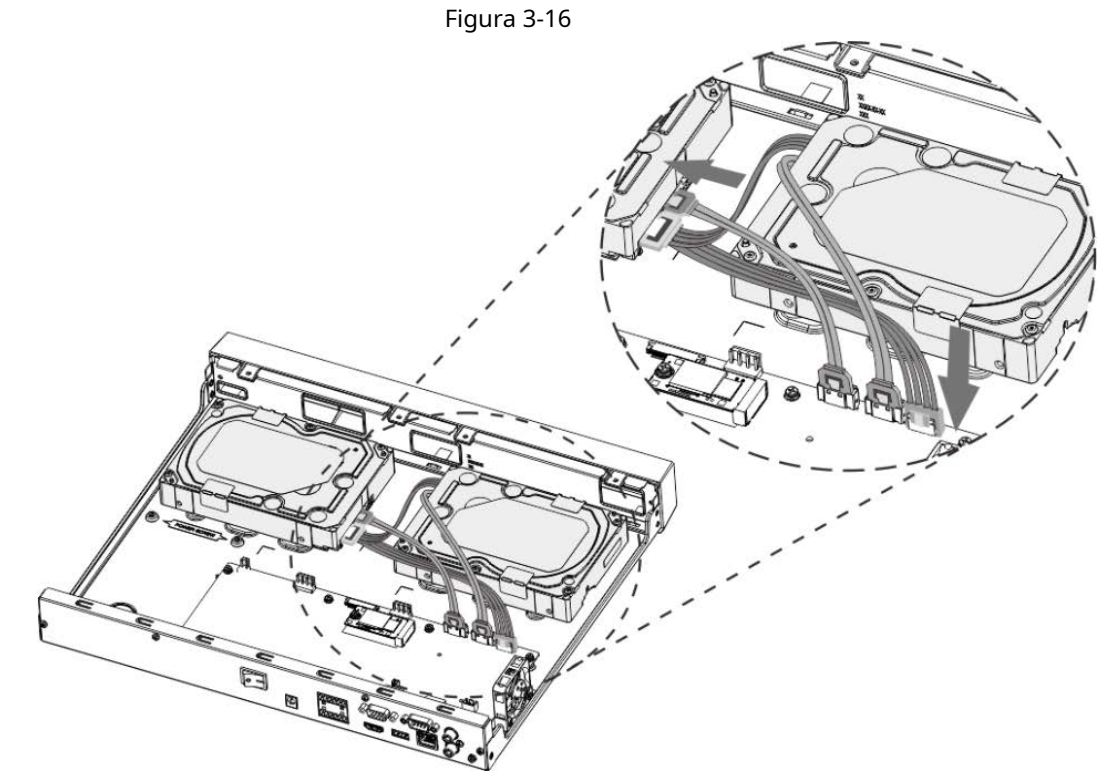

Paso6 Vuelva a colocar la cubierta y apriete los cuatro tornillos en el panel trasero para completar la instalación.

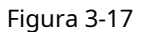

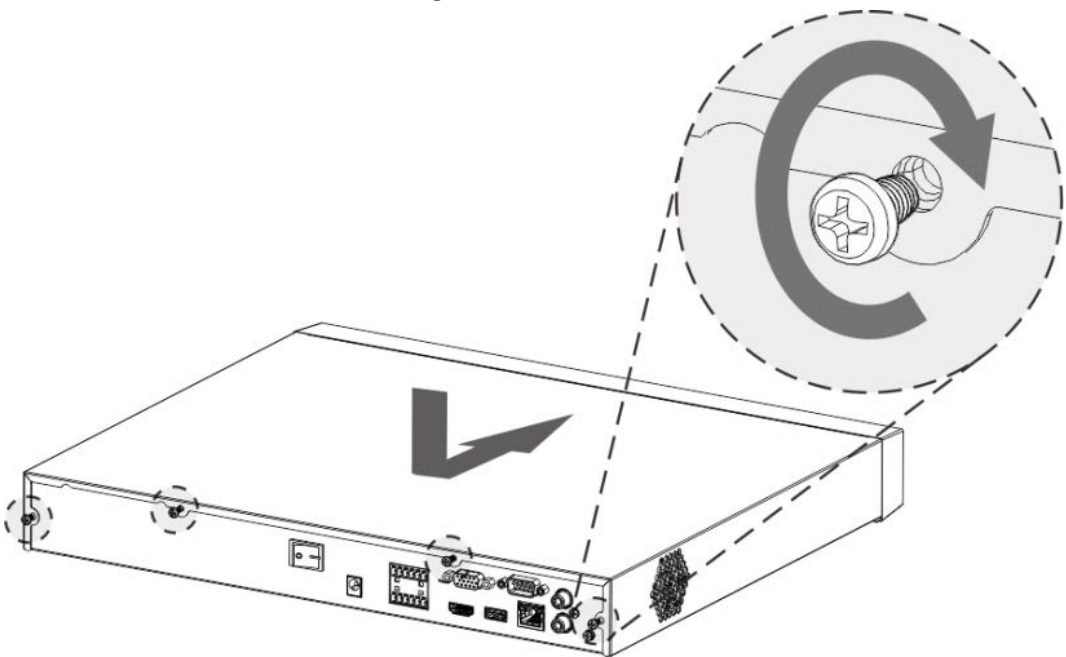

**3.4.4 NVR54-4KS2 / NVR54-16P-4KS2 / NVR44-4KS2 / NVR44-16P4KS2 / NVR44-4KS2 / L / NVR44-16P-4KS2 / L / NVR54-24P-4KS2 / NVR5416P-4KS2E / NVR58-I / NVR58 -I / L / NVR54-I / NVR54-I / L / NVR52-I / NVR52I / L / NVR42-I / NVR42-8P-I / NVR44-I / NVR48-I / NVR608-4KS2 / NVR44-**

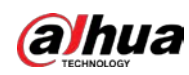

### **Serie 4KS2 / I / NVR44-16P-4KS2 / I / NVR48-4KS2 / I / NVR48-16P-4KS2 / I**

### Información de contexto

 $\square$ 

Los diferentes modelos tienen diferentes números de disco duro. El producto real prevalecerá.

### Procedimiento

Paso1 Retire los tornillos de fijación del panel trasero del dispositivo.

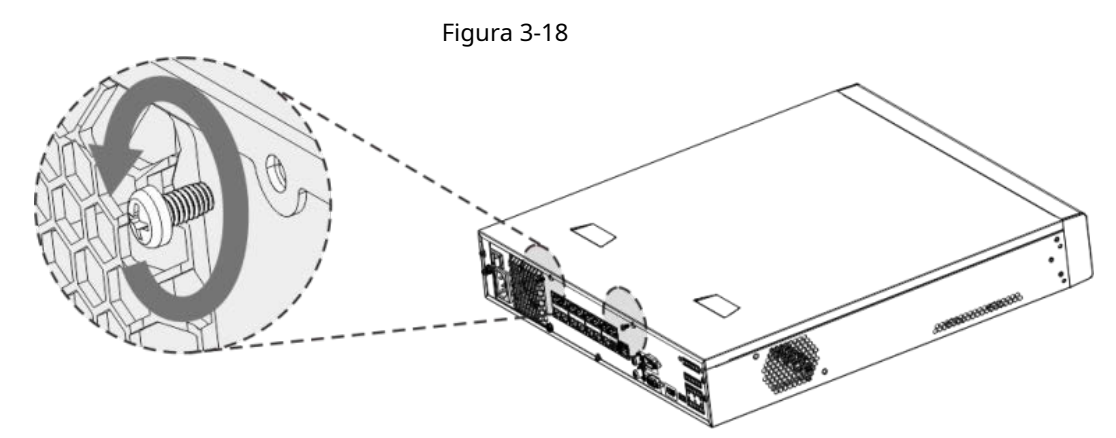

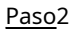

Paso<sub>2</sub> Retire la cubierta de la caja en la dirección que se muestra en la siguiente flecha.

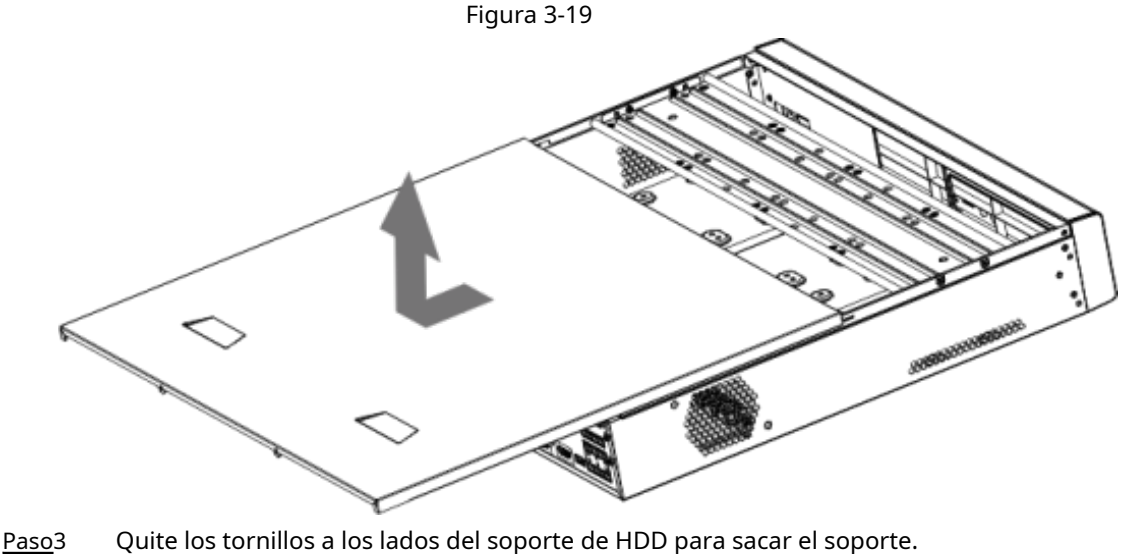

- - El dispositivo de 1.5U tiene un soporte para HDD. Para saber cómo quitar el soporte, consulte la Figura 3-20.
	- El dispositivo 2U tiene dos soportes HDD. Para saber cómo quitar los soportes, consulte la Figura 3-21.

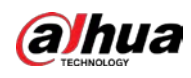

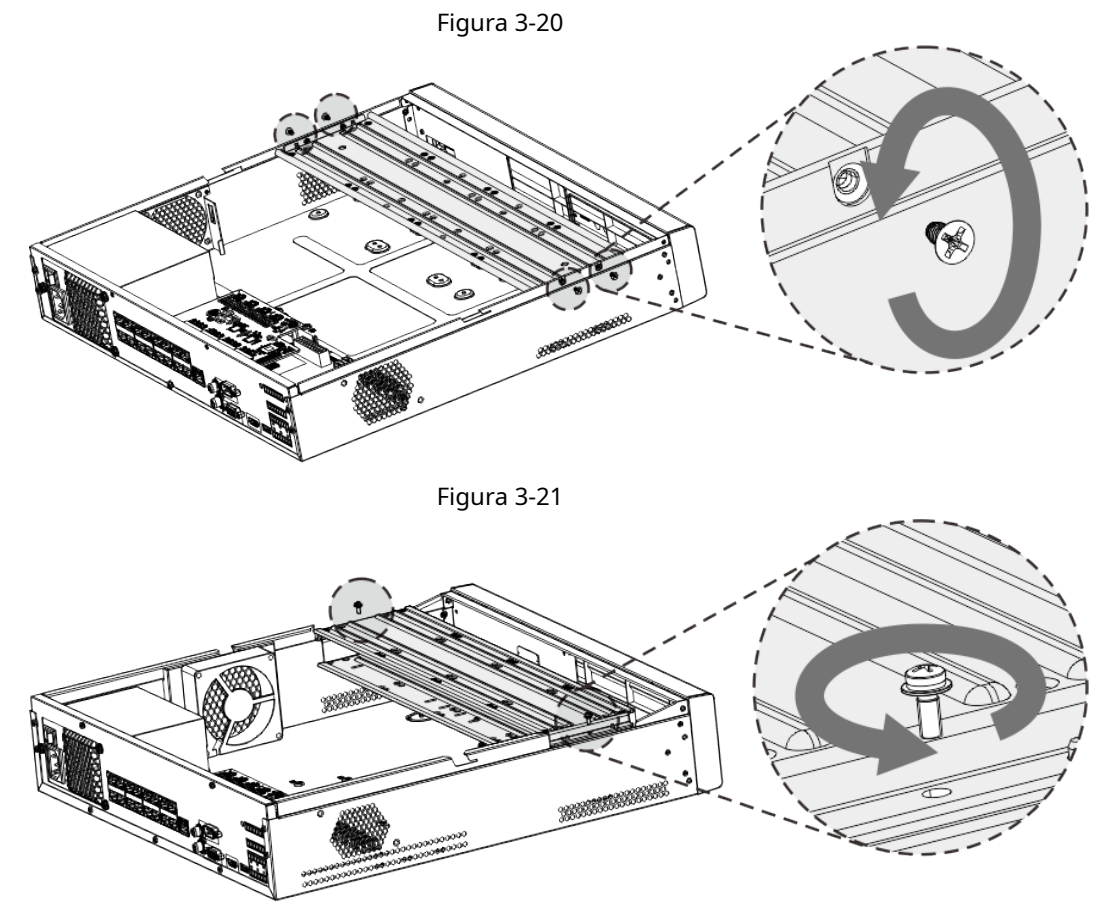

Paso<sub>4</sub> Haga coincidir los cuatro orificios para tornillos del disco duro con los cuatro orificios del soporte y luego apriete los tornillos.

El disco duro está fijado al soporte.

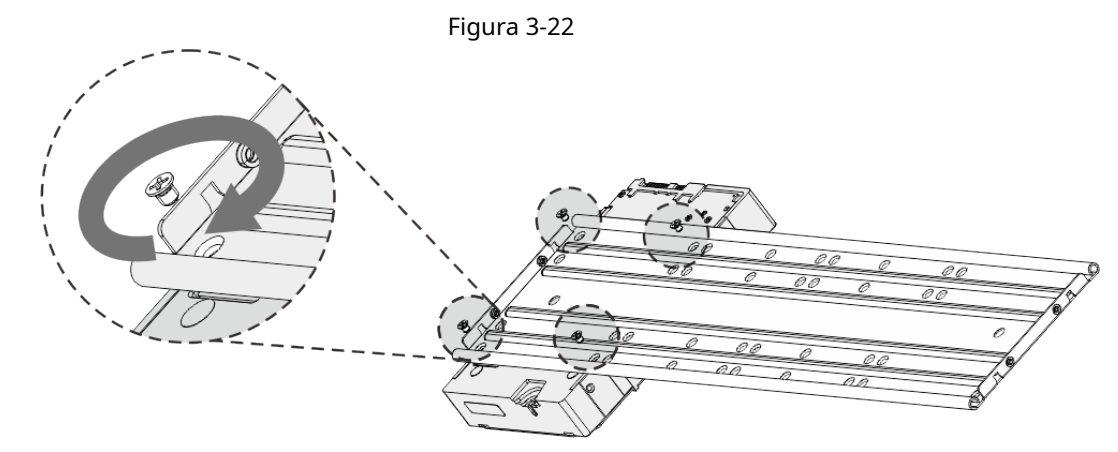

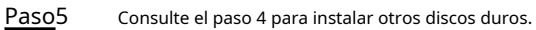

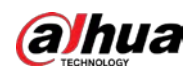

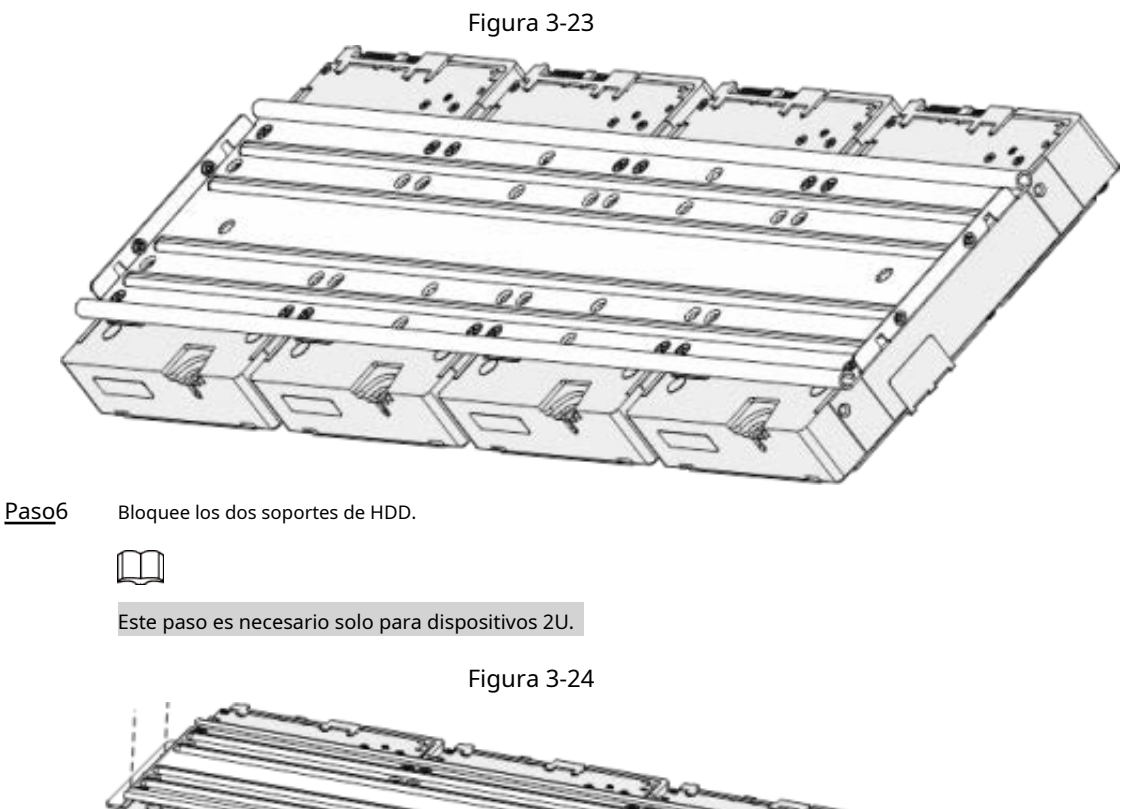

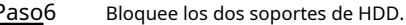

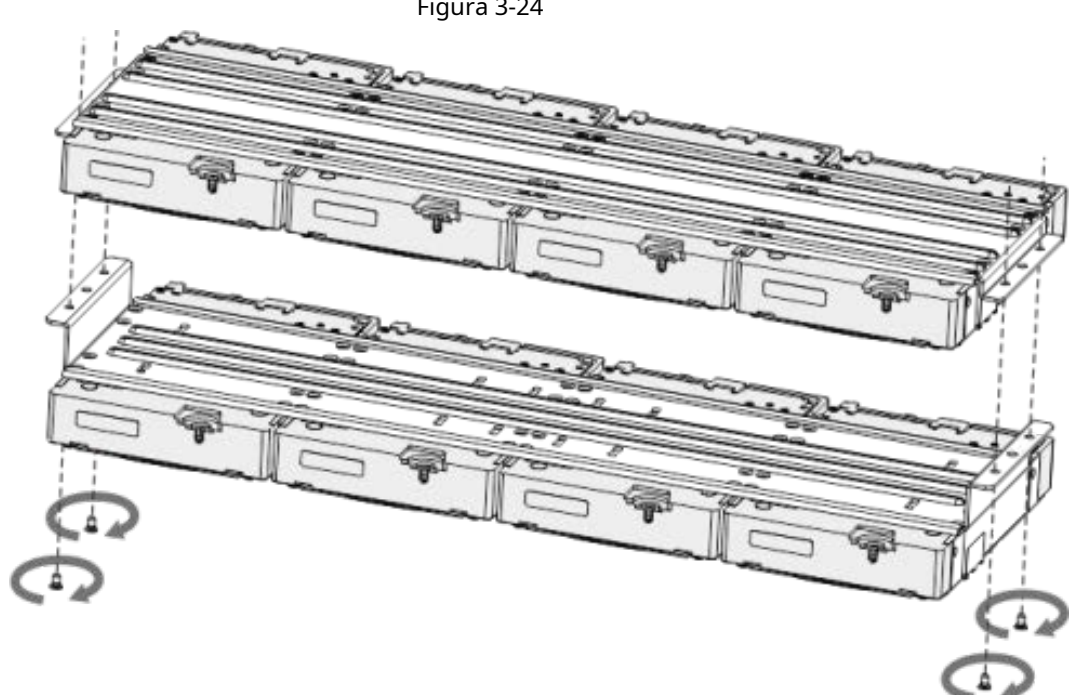

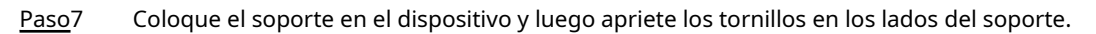

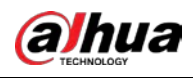

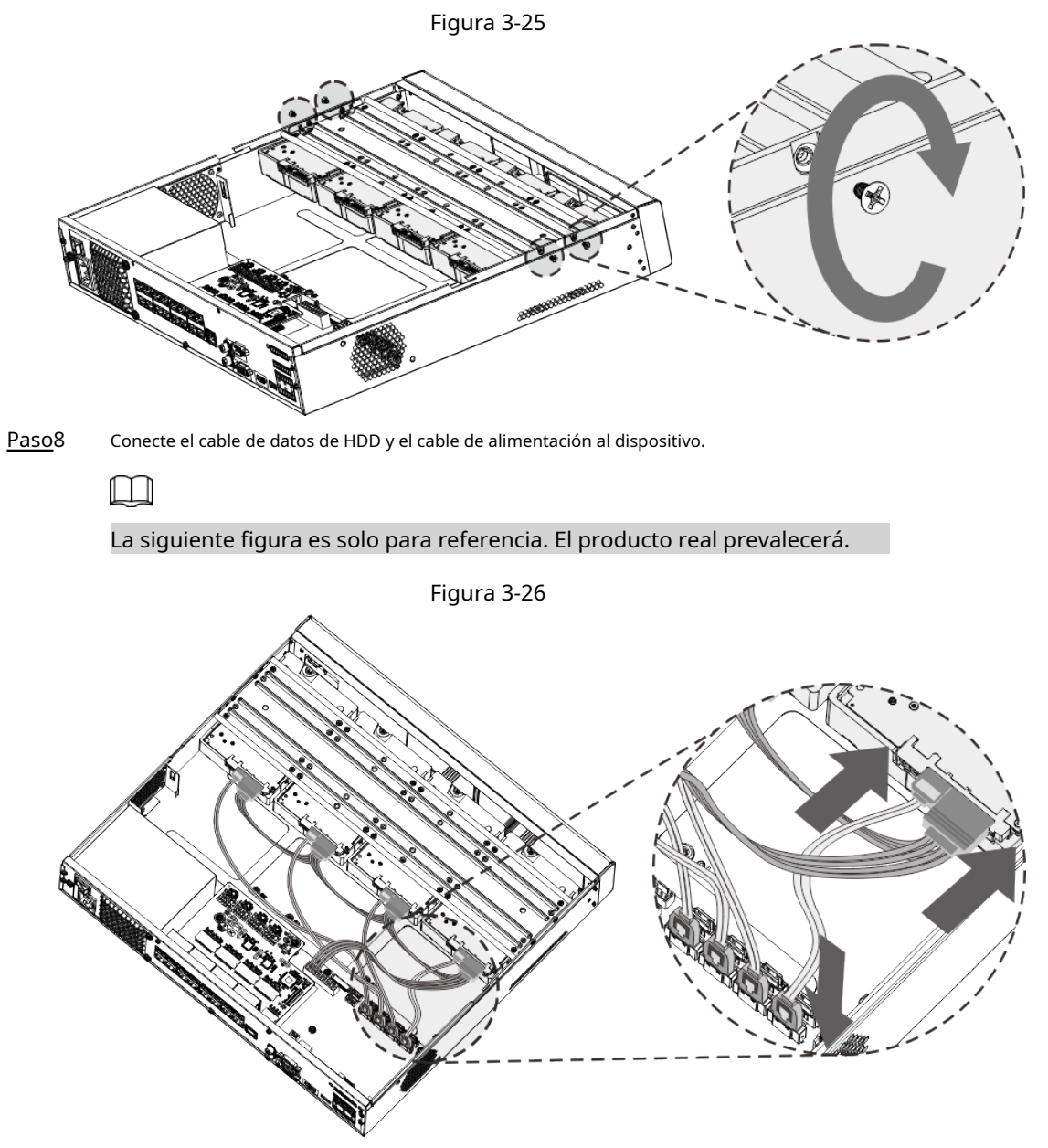

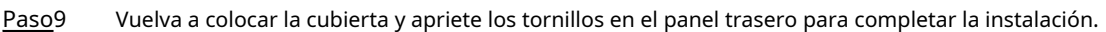

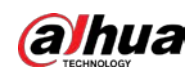

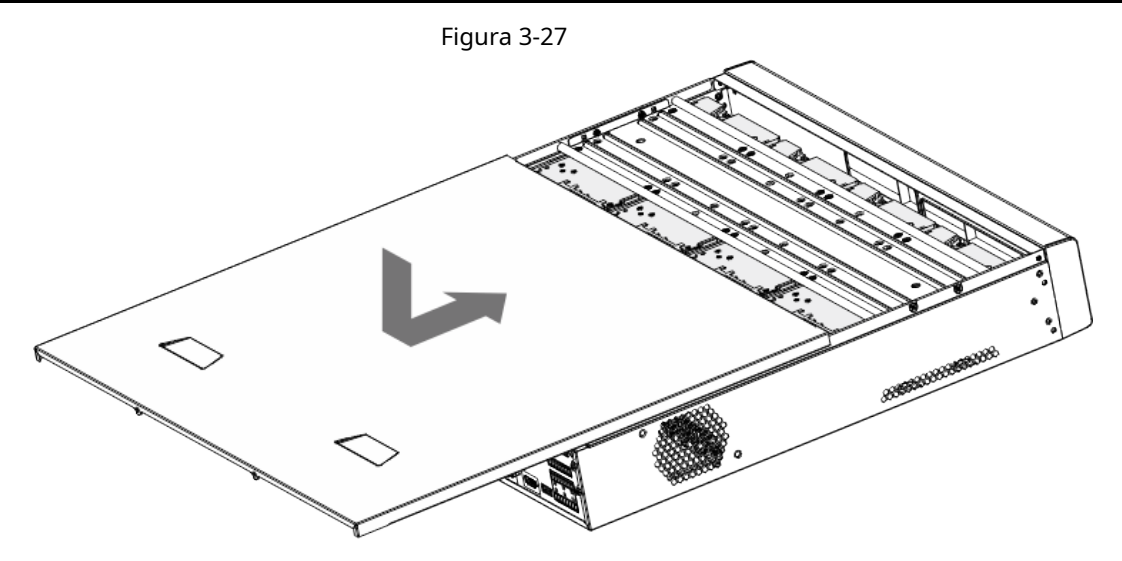

# **3.4.5 Serie NVR616-4KS2**

Información de contexto

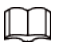

Las siguientes figuras son solo para referencia. El producto real prevalecerá.

### Procedimiento

Paso1 Presione el botón rojo en la caja HDD, abra el asa y luego extraiga la caja HDD.

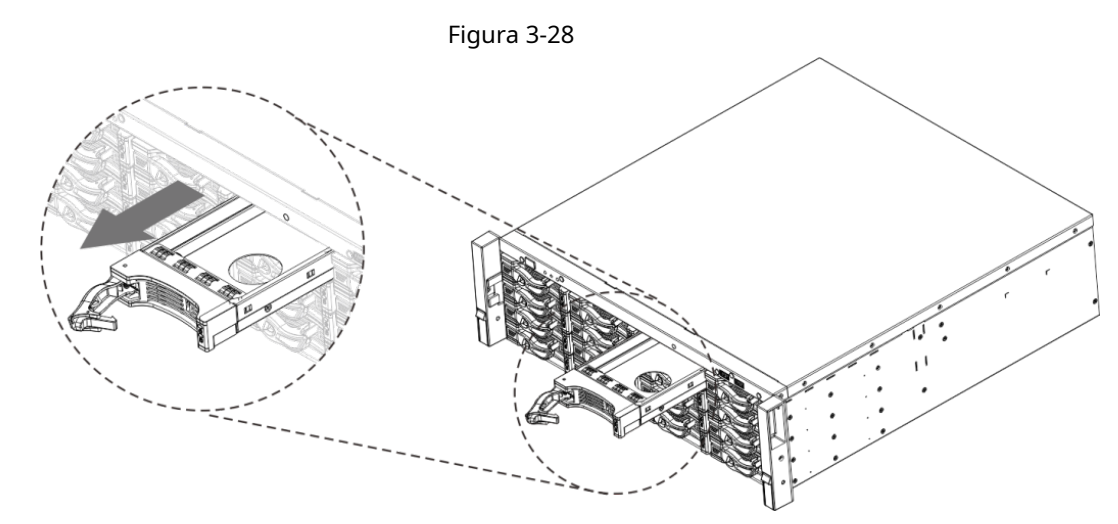

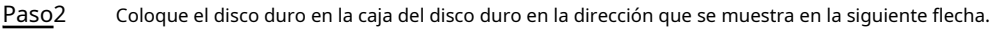

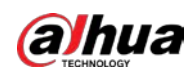

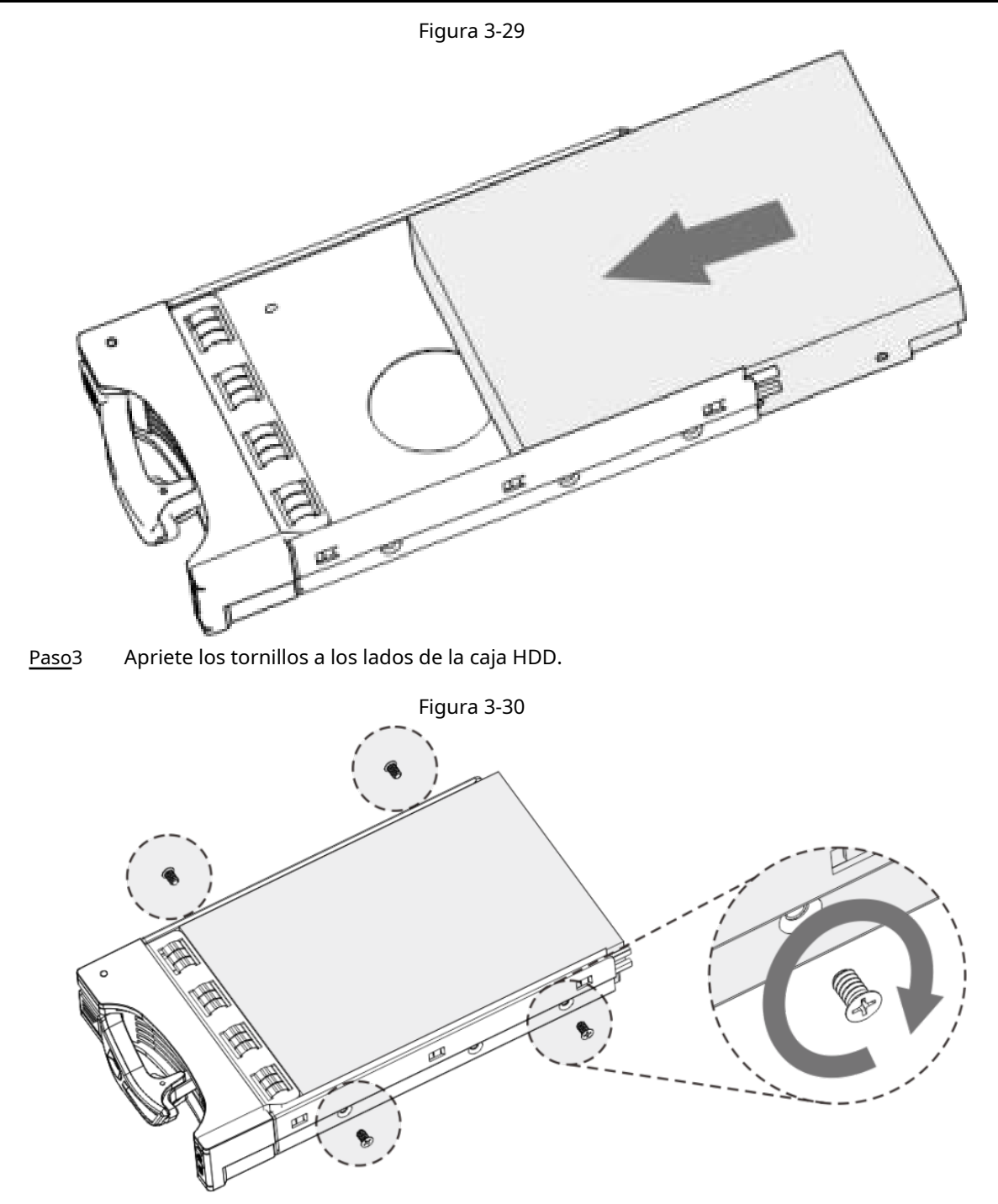

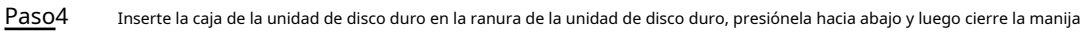

de la caja.

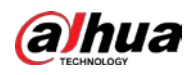

# $\Box$

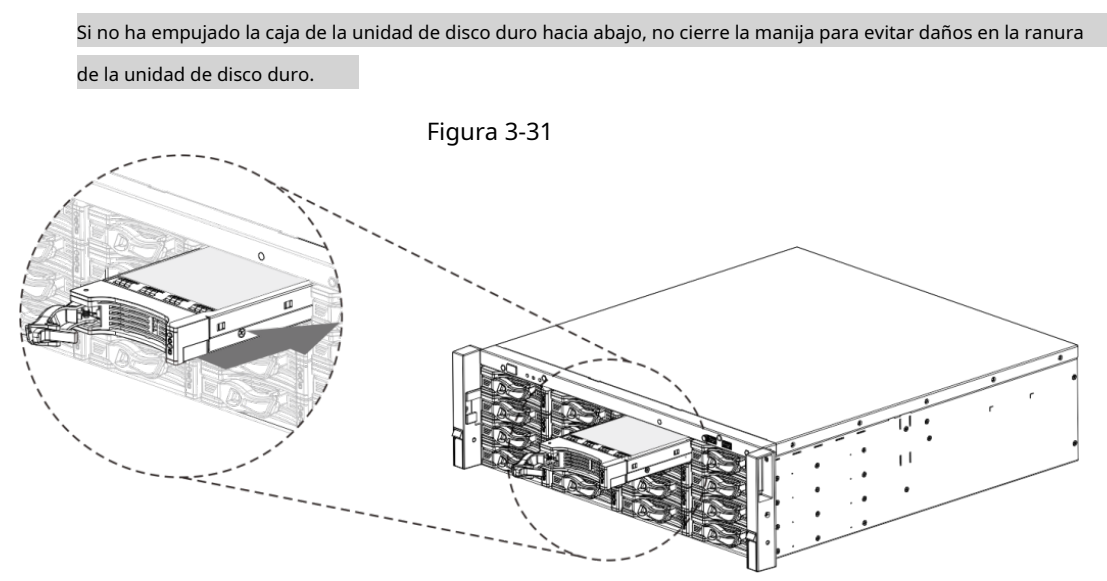

# **3.5 Instalación del CD-ROM**

### Procedimiento

Paso1 Abra la cubierta superior y luego retire el soporte de la unidad de disco duro.

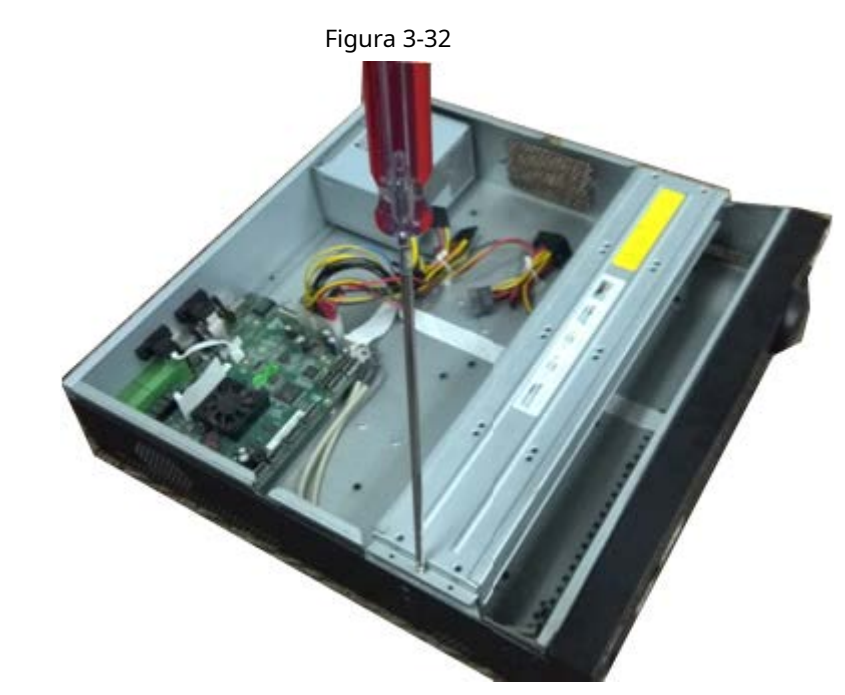

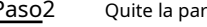

Paso<sub>2</sub> Quite la parte inferior del soporte del disco duro y del soporte del CD-ROM.

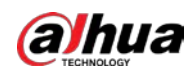

Figura 3-33

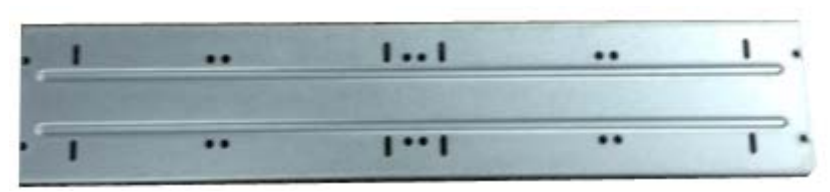

Figura 3-34

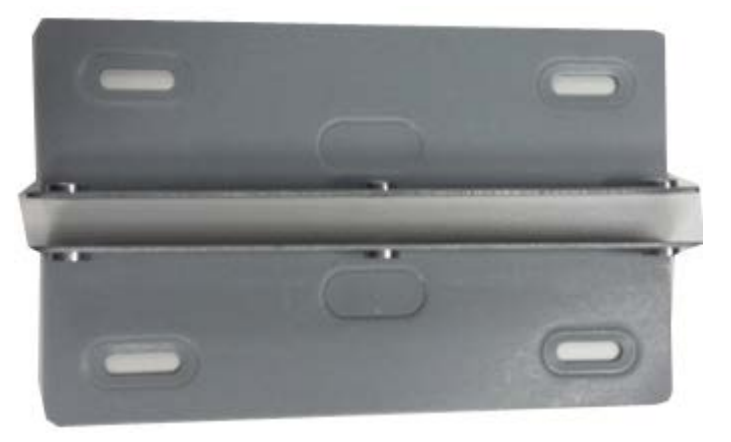

Paso<sub>3</sub> Fije el soporte del CD-ROM en el soporte del HDD.

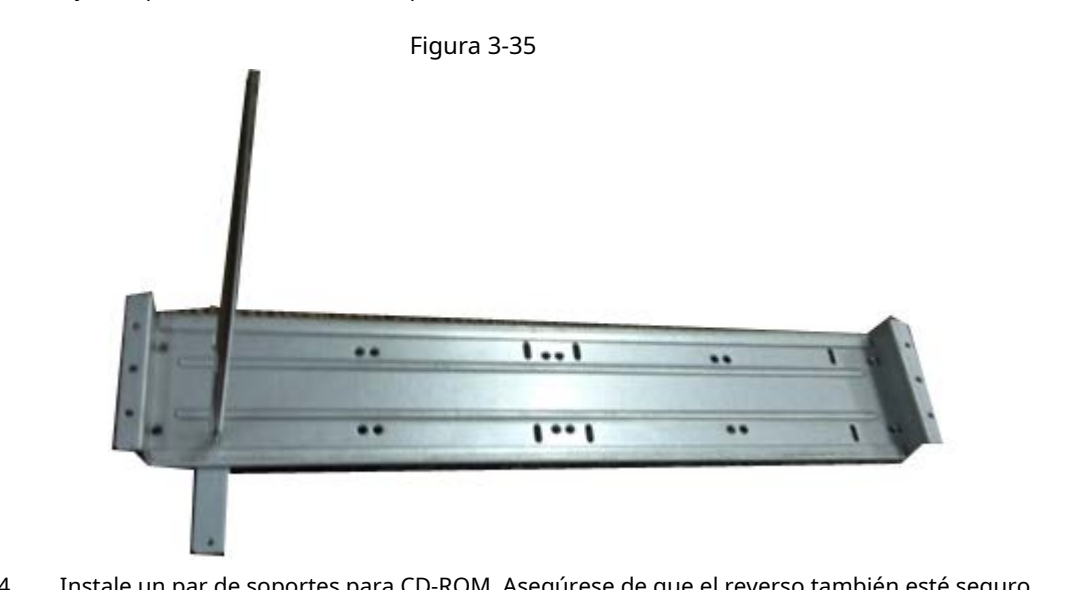

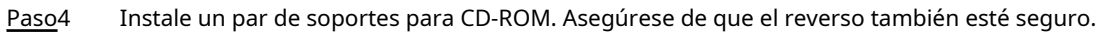

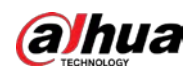

Figura 3-36

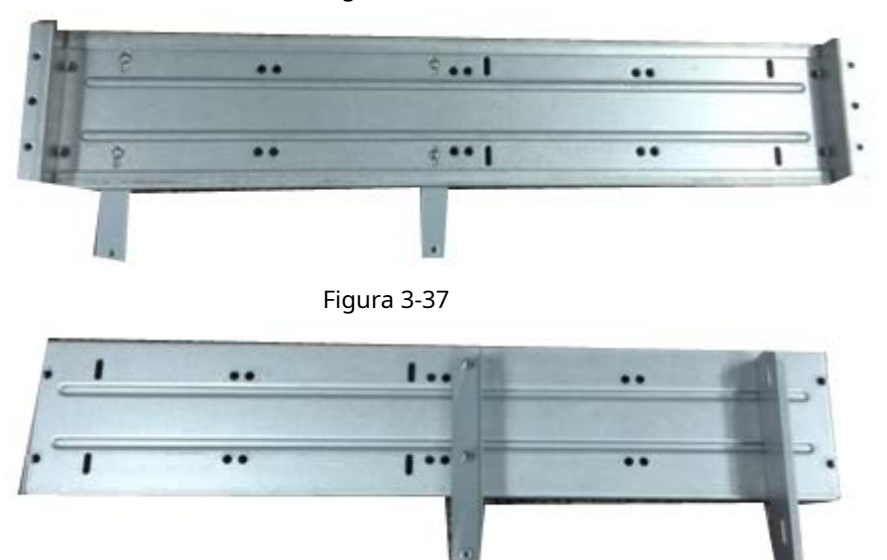

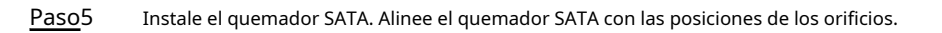

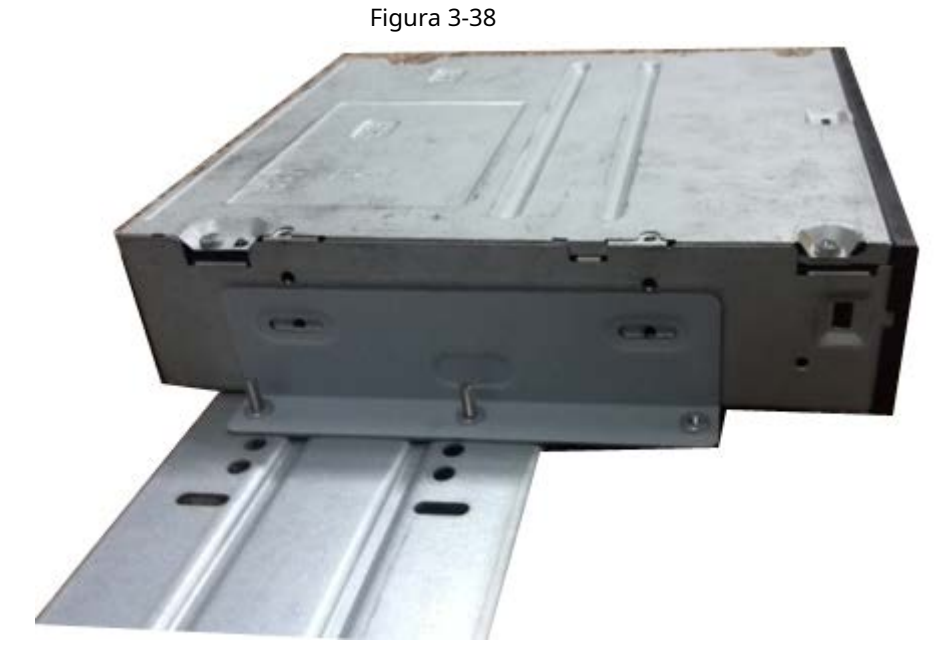

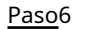

Paso6 Utilice un destornillador para fijar los tornillos.

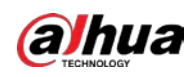

Figura 3-39

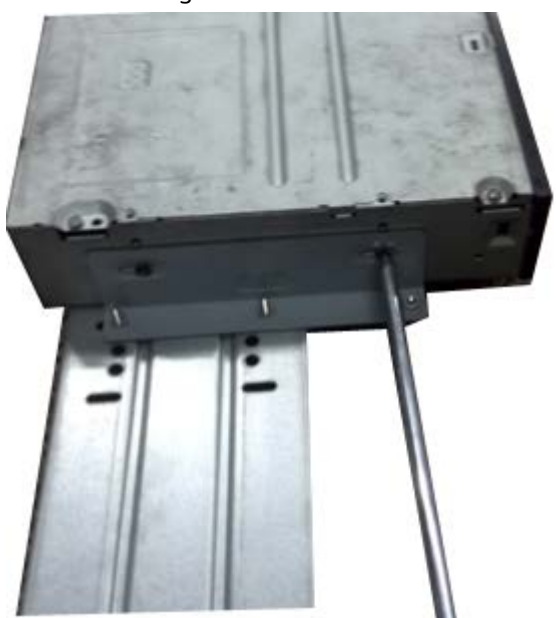

Paso7 Vuelva a colocar el soporte. Ajuste el CD-ROM a la posición correcta de modo que el botón del panel frontal esté directamente frente al botón emergente del CD-ROM.

Figura 3-40

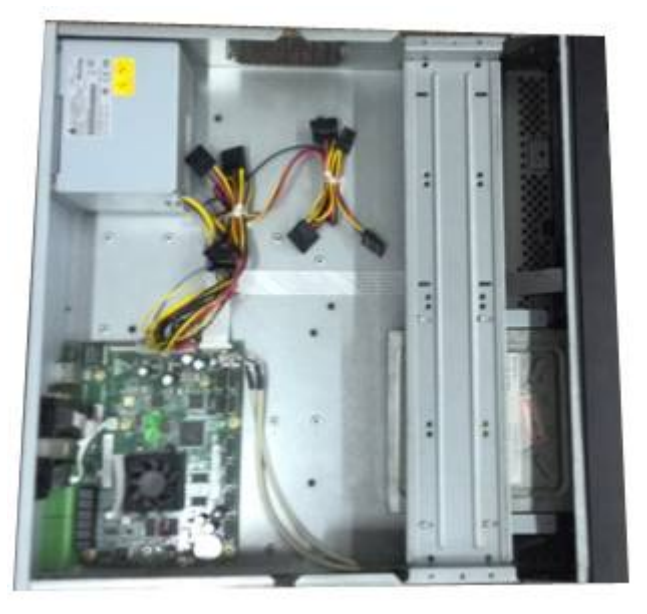

Paso8 Conecte el cable SATA y el cable de alimentación.

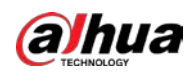

Figura 3-41

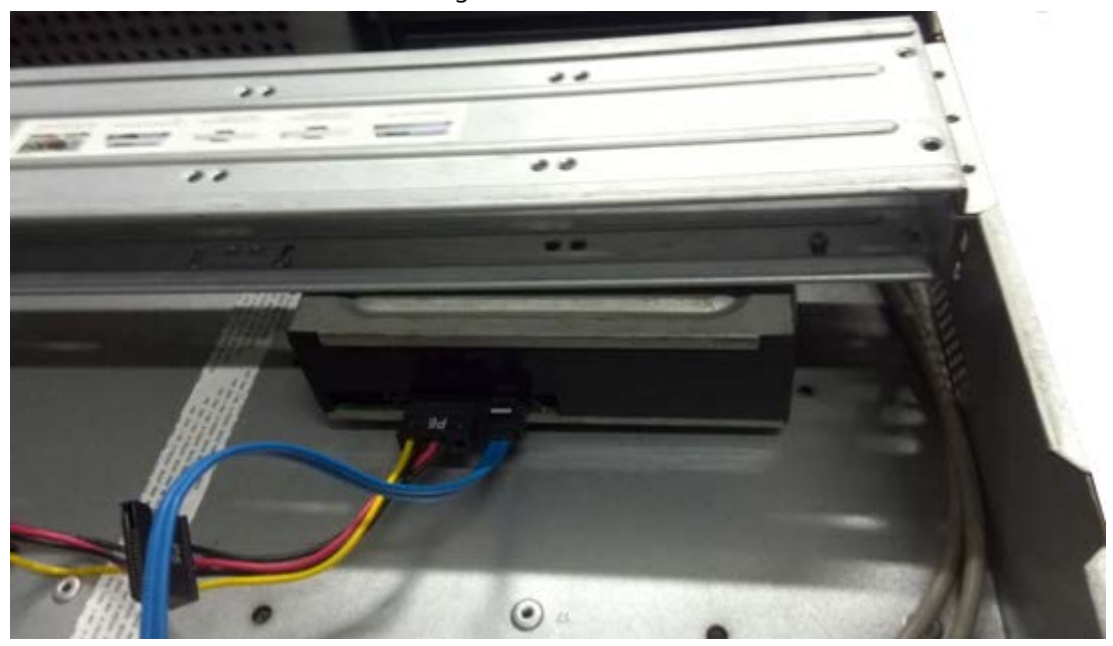

Paso9 Asegure el soporte del disco duro y vuelva a colocar la cubierta superior.

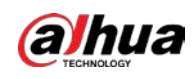

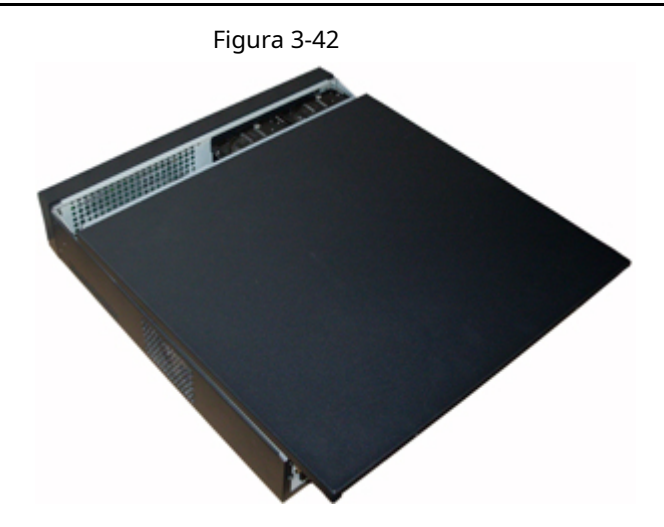

## **3.6 Muestra de conexión**

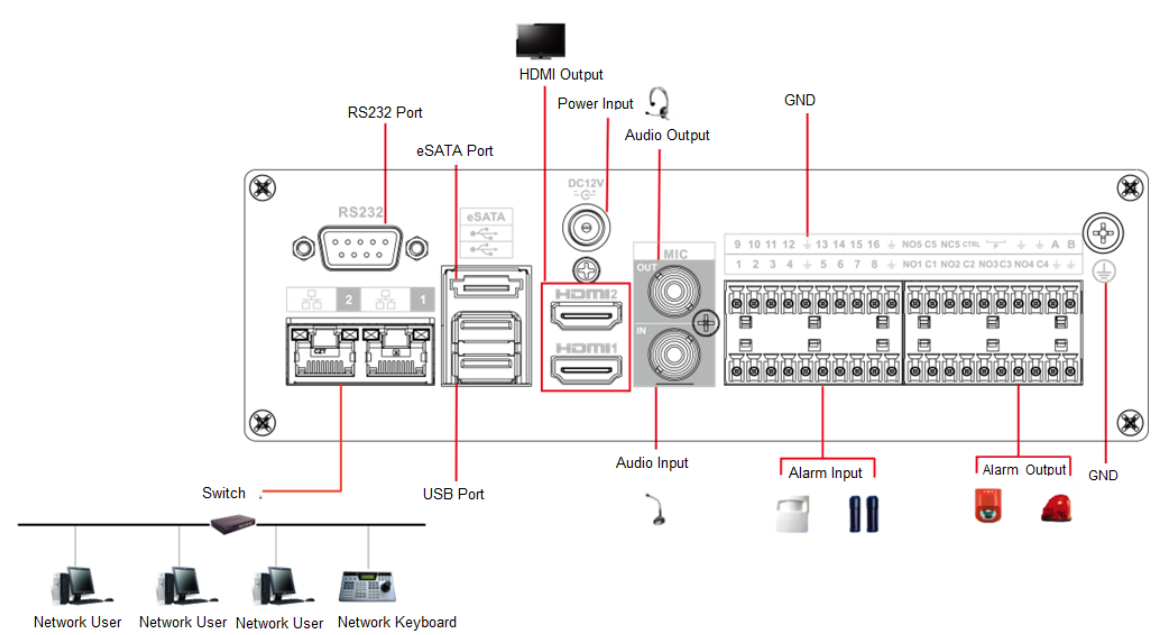

### Figura 3-43 Ejemplo de conexión de IVD

**3.6.1 NVR41-4KS2 / NVR41-P-4KS2 / NVR41-8P-4KS2 / NVR414KS2 / L / NVR41-P-4KS2 / L / NVR41-8P-4KS2 / L / NVR21-4KS2 / NVR21-P4KS2 / NVR21-8P Serie -4KS2 / NVR21-I / NVR21-I2 / NVR21-PI / NVR21-PI2 / NVR21-8P-I / NVR21-8P-I2**

Consulte la Figura 3-44 para ver un ejemplo de conexión.

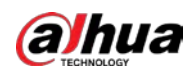

 $\Box$ 

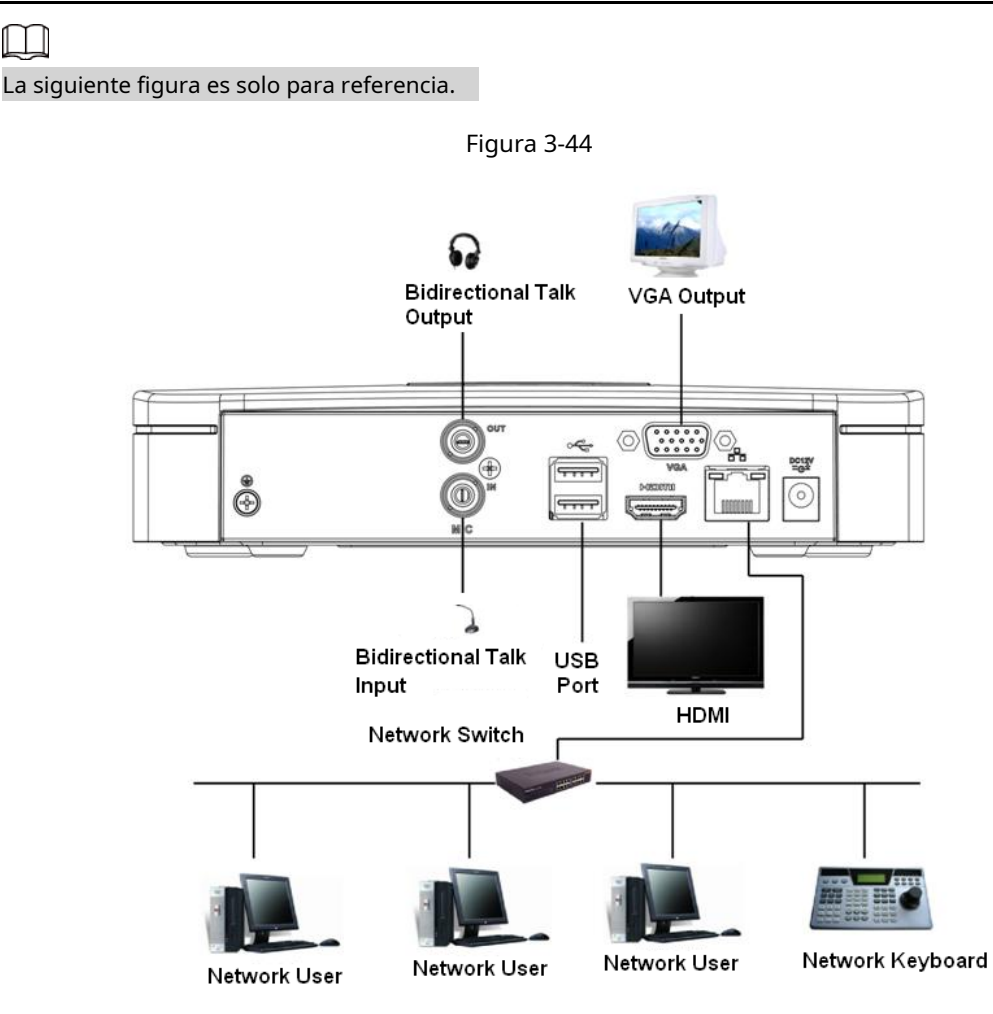

## **3.6.2 Serie NVR21-W-4KS2 / NVR21HS-W-4KS2**

Consulte la Figura 3-45 para ver un ejemplo de conexión.

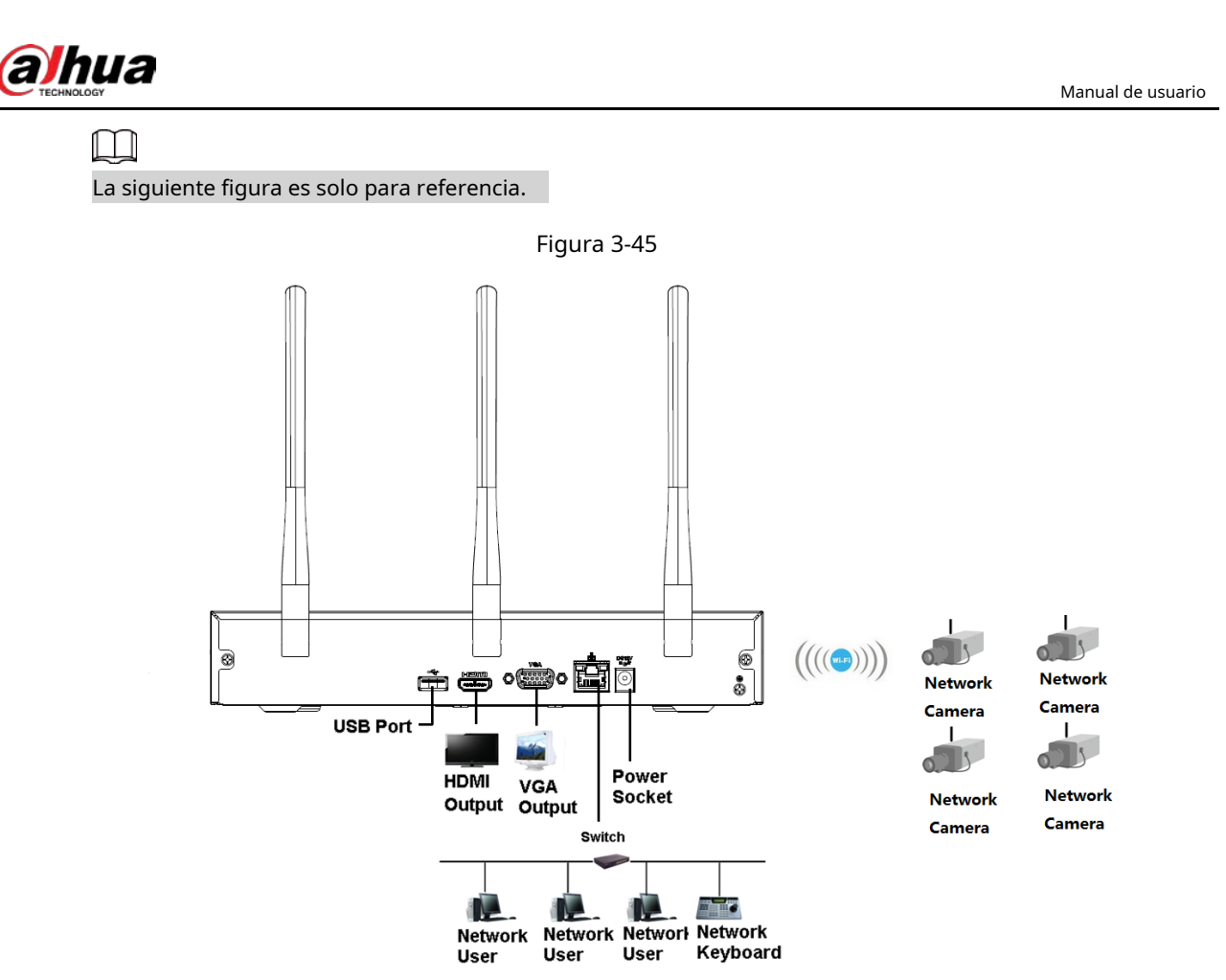

# **3.6.3 NVR11HS-S3H / NVR11HS-P-S3H / NVR11HS-8P-S3H / NVR41HS4KS2 / NVR41HS-P-4KS2 / NVR41HS-8P-4KS2 / NVR41HS4KS2 / L / NVR41HS-P-4KS2 / L / NVR41HS2-8P-4KS2 / L / NVR21HS4KS2 / NVR21HS-P-4KS2 / NVR21HS-8P-4KS2 / NVR21HS-I / NVR21HSI2 / NVR21HS-PI / NVR21HS-P-I2 / NVR21HS-8P-I / NVR21HS-8P-I2 Series**

Consulte la Figura 3-46 para ver un ejemplo de conexión.

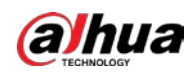

# $\square$

La siguiente figura es solo para referencia.

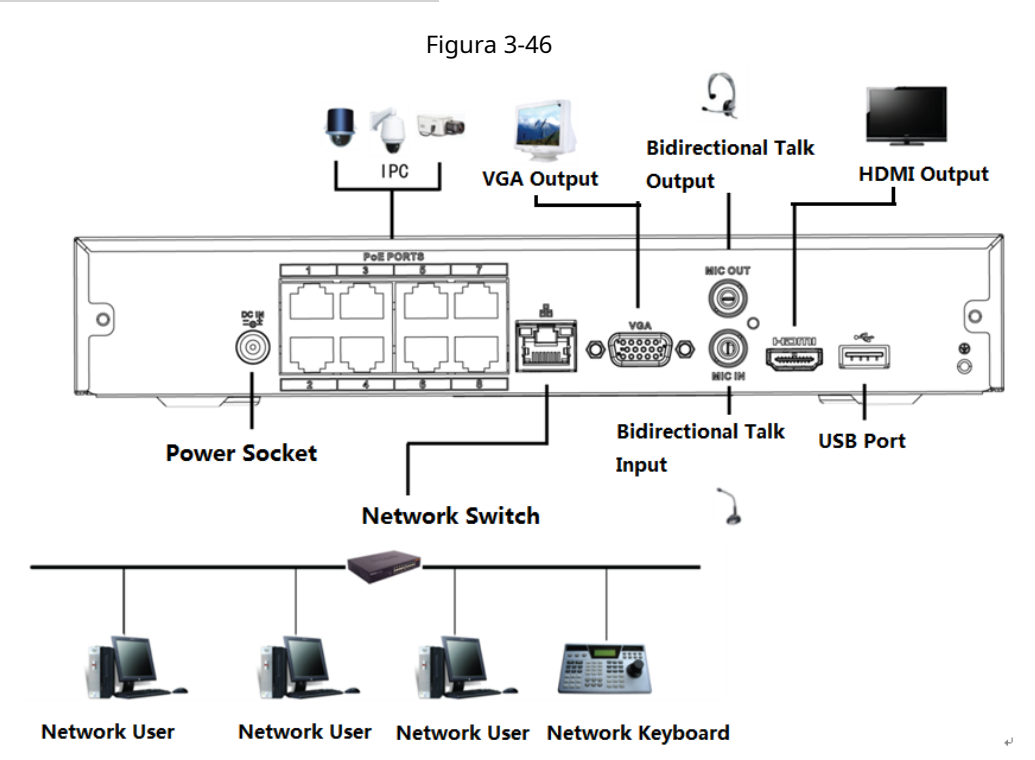

# **3.6.4 NVR22-4KS2 / NVR22-P-4KS2 / NVR22-8P-4KS2 / NVR22-I / NVR22I2 / NVR22-PI / NVR22-P-I2 / NVR22-8P-I / NVR22-8P-I2 / NVR22-16PI / Serie NVR22-16P-I2**

Consulte la Figura 3-47 para ver un ejemplo de conexión.

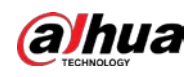

### $\boxed{1}$ La siguiente figura es solo para referencia.

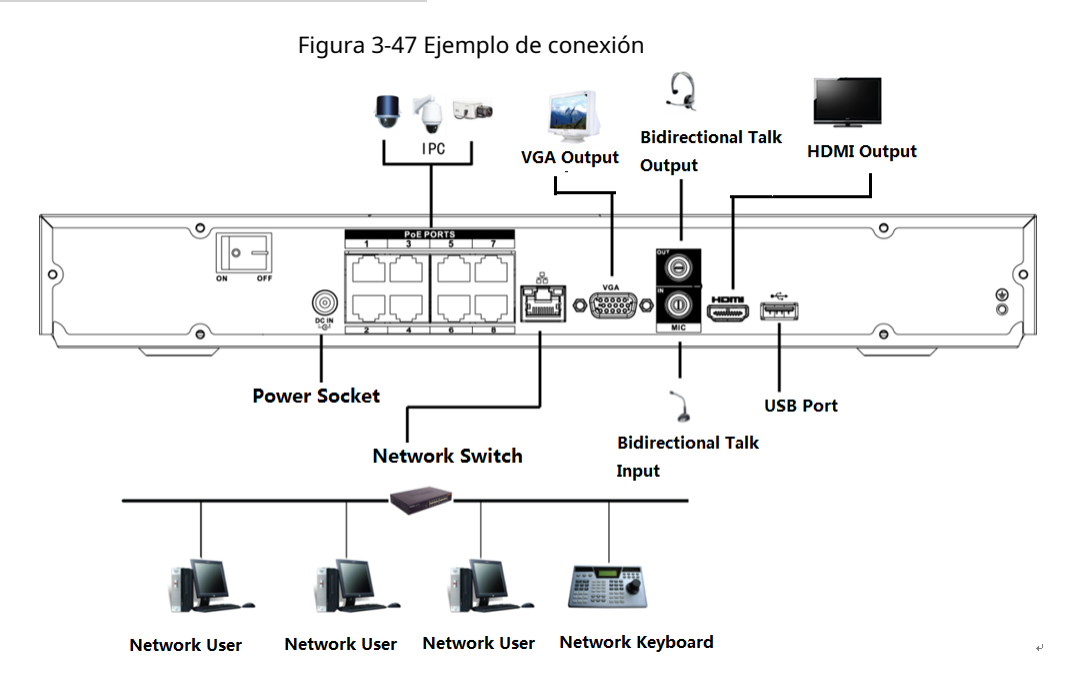

# **3.6.5 Serie NVR52-4KS2 / NVR52-8P-4KS2 / NVR52-16P-4KS2 / NVR52-24P4KS2 / NVR52-8P-4KS2E / NVR52-16P-4KS2E**

Consulte la Figura 3-48 para obtener un ejemplo de conexión.
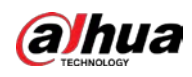

# $\Box$ La siguiente figura es solo para referencia. Figura 3-48

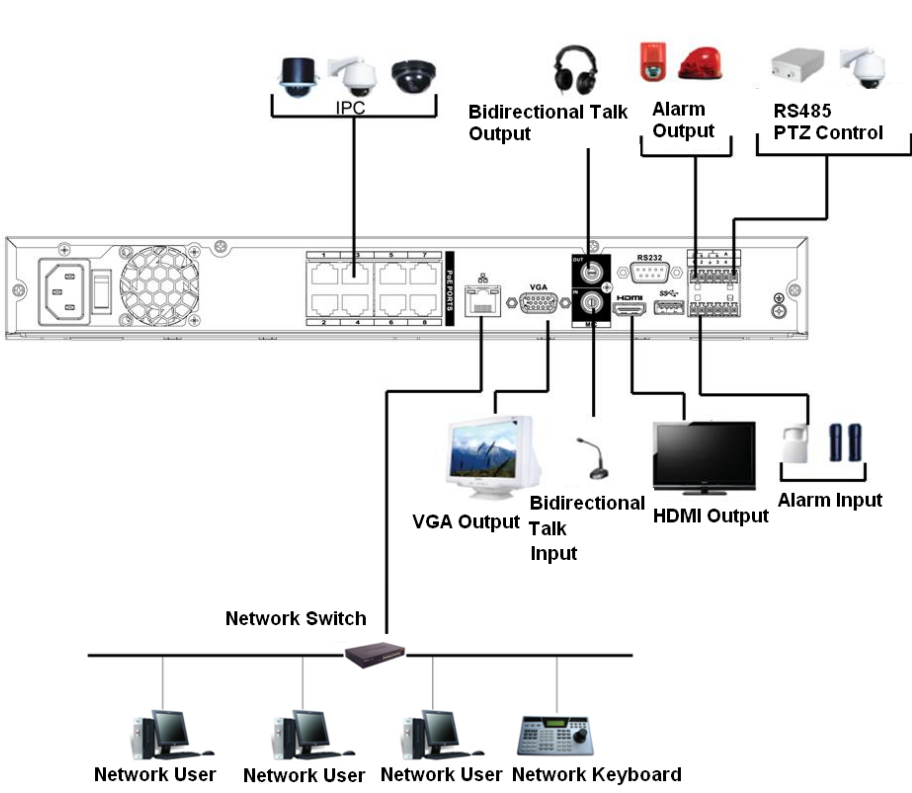

# **3.6.6 NVR42-4KS2 / NVR42-P-4KS2 / NVR42-8P-4KS2 / NVR42-16P4KS2 / NVR42-4KS2 / L / NVR42-P-4KS2 / L / NVR42-8P-4KS2 / L / NVR4216P-4KS2 / L Serie**

Consulte la Figura 3-49 para ver un ejemplo de conexión.

92

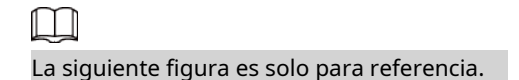

*a*Jhua

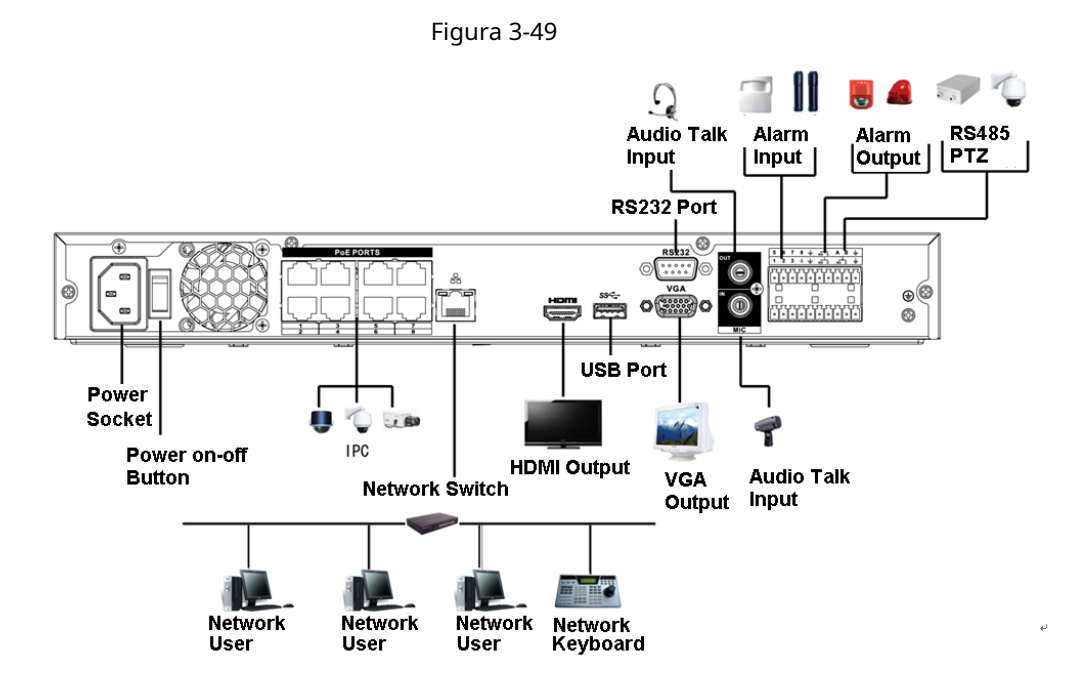

# **3.6.7 Serie NVR54-4KS2 / NVR54-16P-4KS2 / NVR58-4KS2 / NVR58-16P4KS2 / NVR54-24P-4KS2 / NVR54-16P-4KS2E / NVR58-16P-4KS2E**

Consulte la Figura 3-50 para ver un ejemplo de conexión.

 $\Box$ La siguiente figura es solo para referencia.

**alhua** 

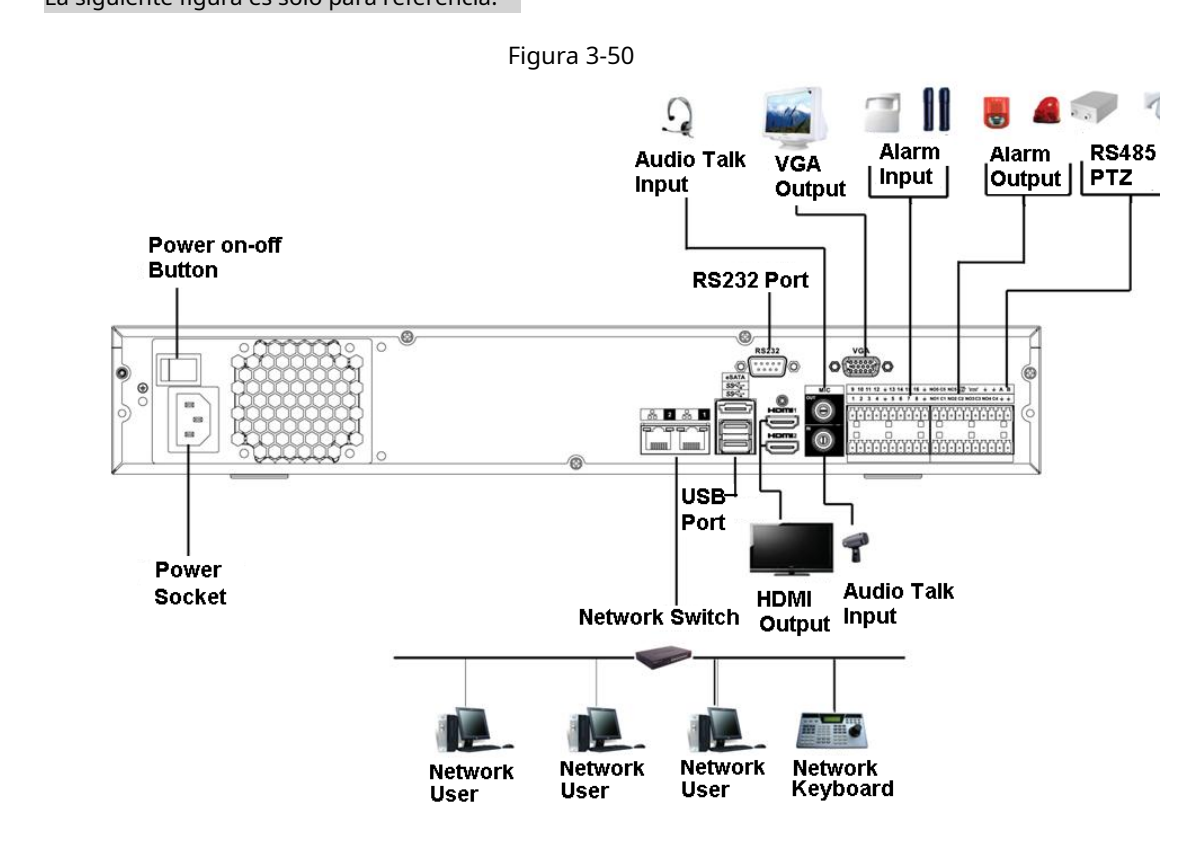

# **3.6.8 Serie NVR44-4KS2 / NVR44-16P-4KS2 / NVR44-4KS2 / L / NVR44-16P4KS2 / L / NVR44-4KS2 / I / NVR44-16P-4KS2 / I**

Consulte la Figura 3-51 para ver un ejemplo de conexión.

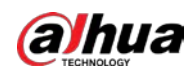

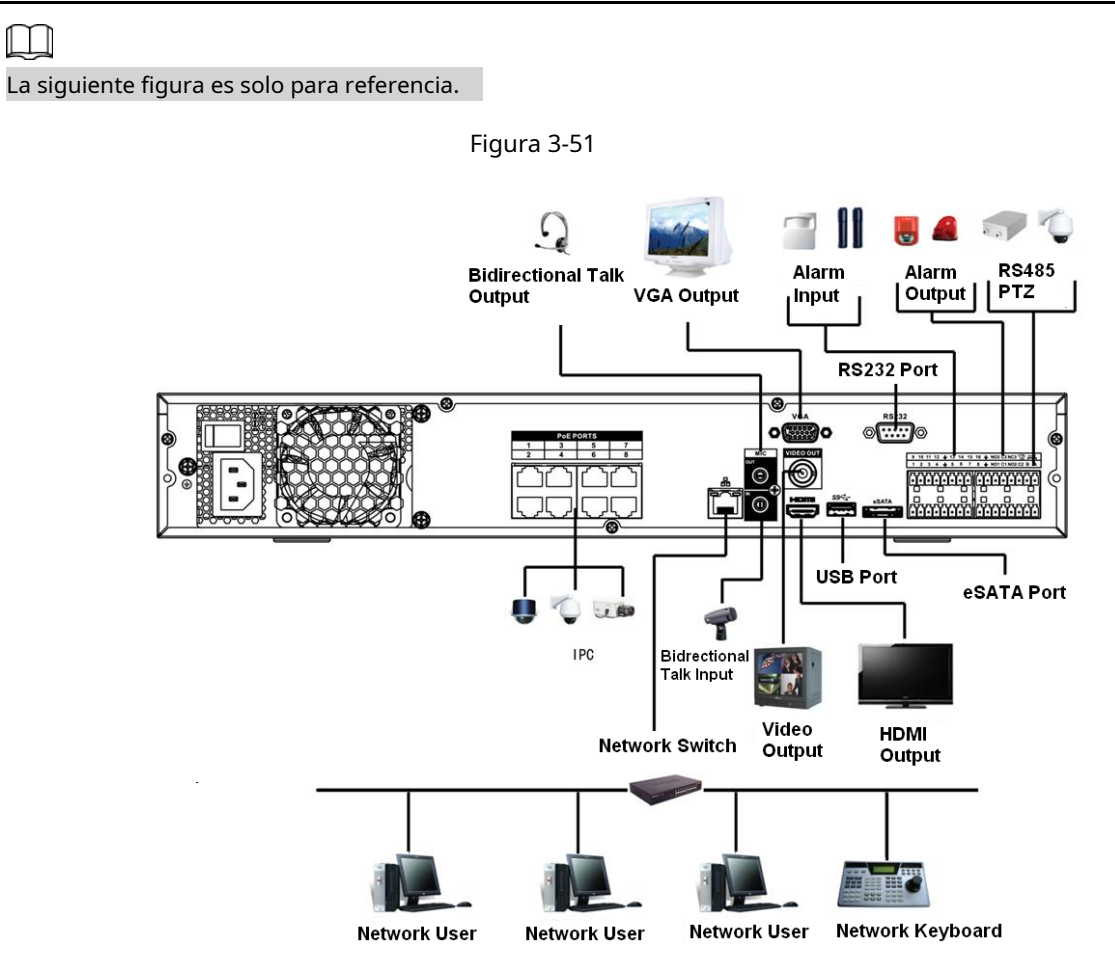

# **3.6.9 NVR48-4KS2 / NVR48-16P-4KS2 / NVR48-4KS2 / L /**

## **NVR48-16P4KS2 / L / NVR48-4KS2 / I / NVR48-16P-4KS2 / I Series**

Consulte la Figura 3-52 para ver un ejemplo de conexión.

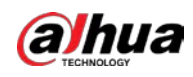

## $\Box$ La siguiente figura es solo para referencia.

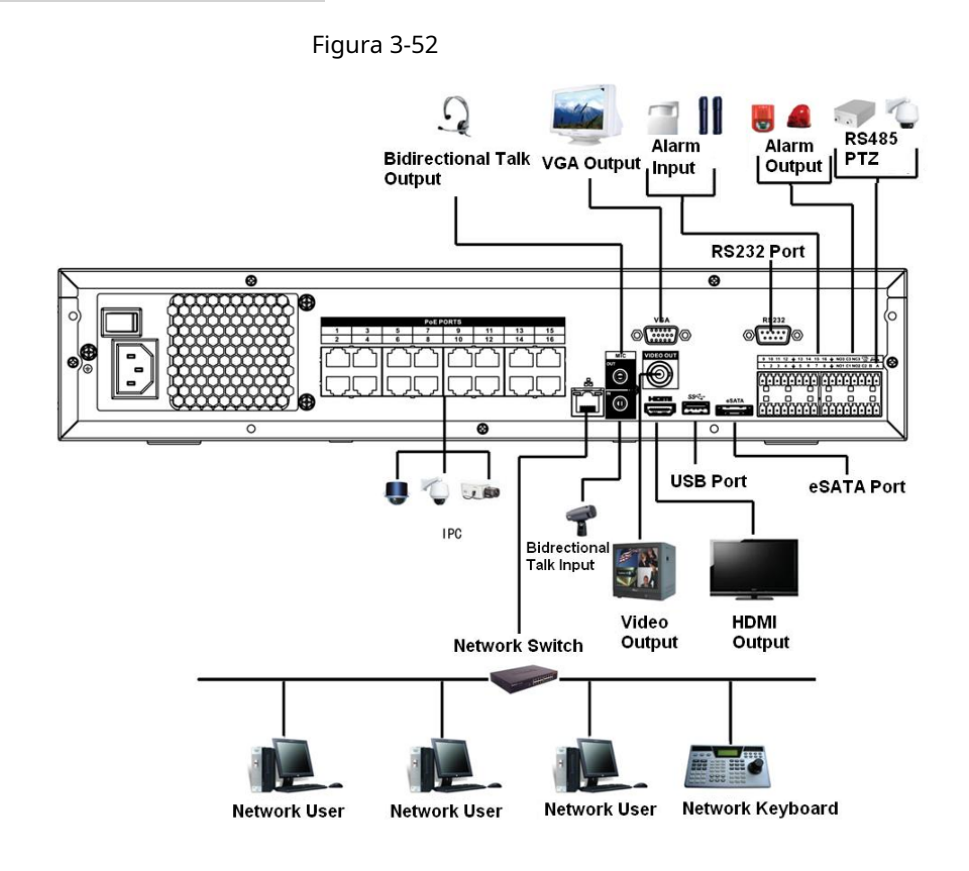

# **3.6.10 Serie NVR58-I / NVR58-I / L / NVR48-I**

Información de contexto

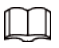

La siguiente figura es solo para referencia. El producto real prevalecerá.

Figura 3-53

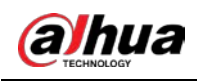

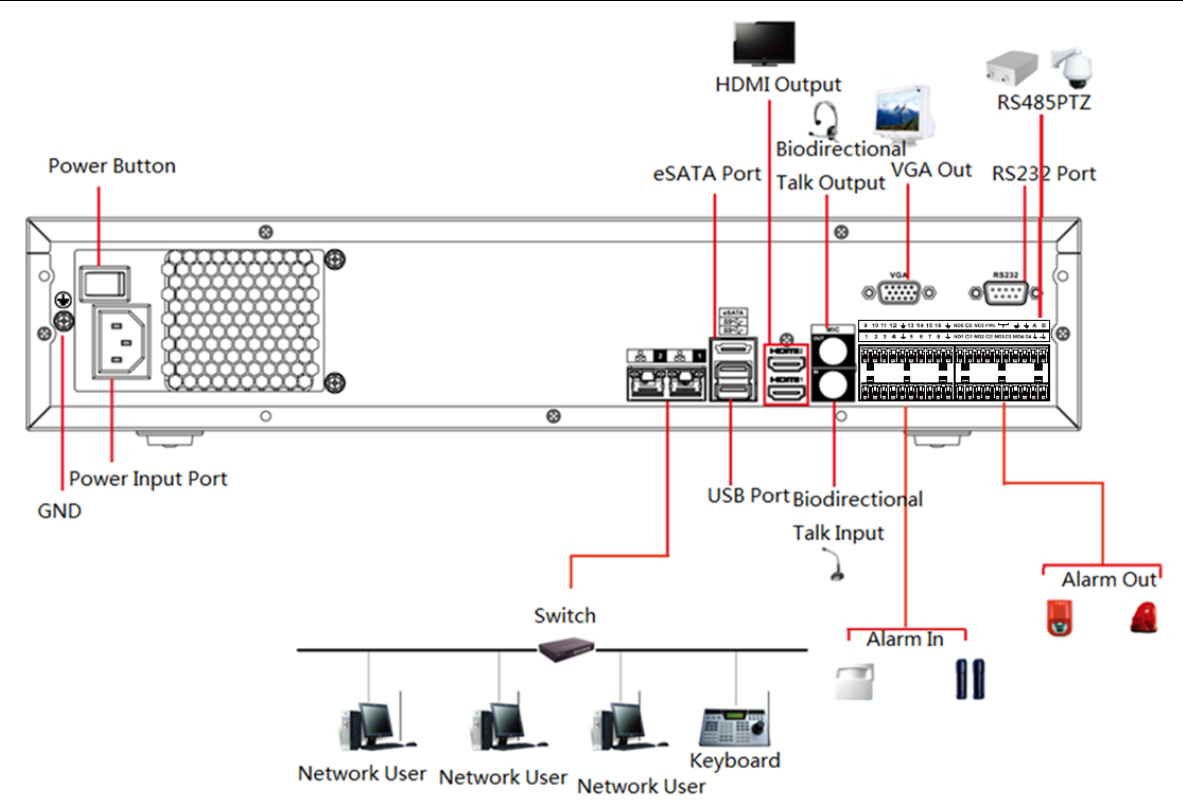

## **3.6.11 NVR54-I / NVR54-I / L / NVR44-I**

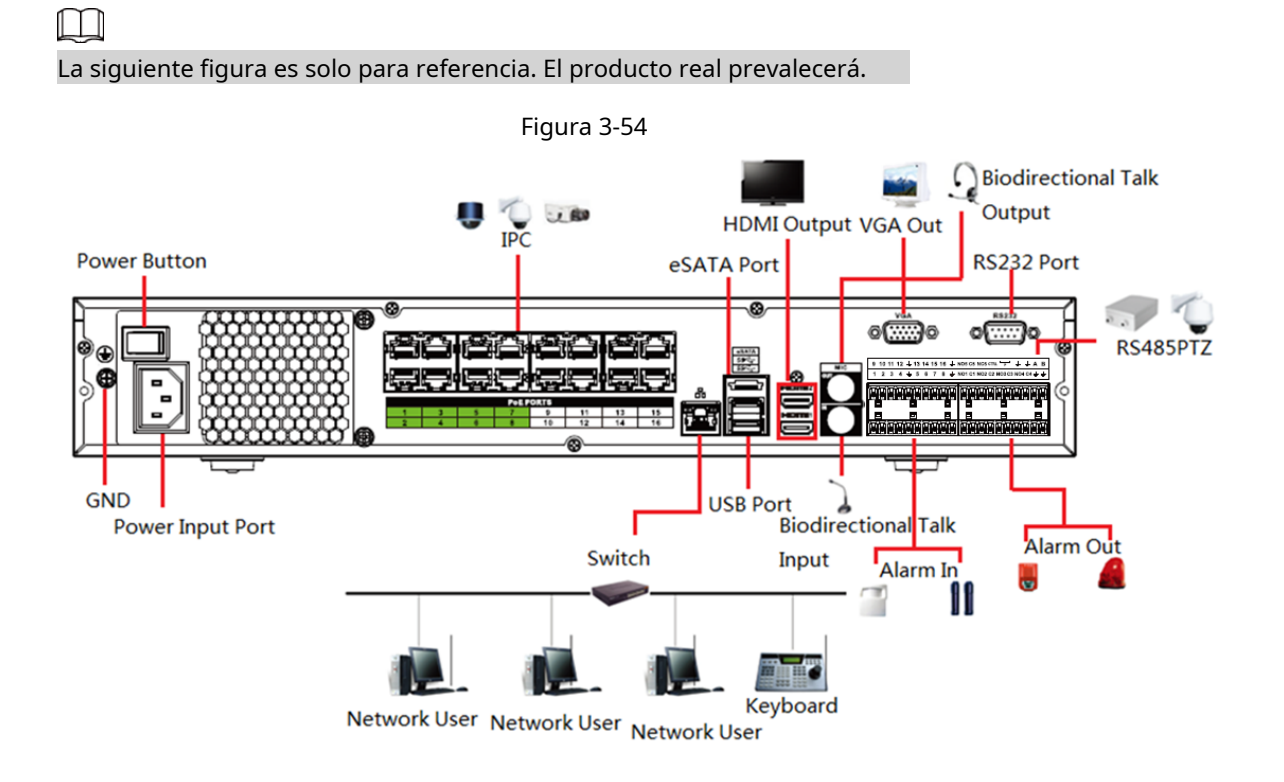

## **3.6.12 NVR52-16P-I / NVR52-16P-I / L / NVR52-8P-I / NVR52-8P-**

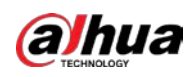

## **Serie I / L / NVR42-8P-I / NVR42-16P-I**

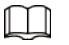

La siguiente figura es solo para referencia. El producto real prevalecerá.

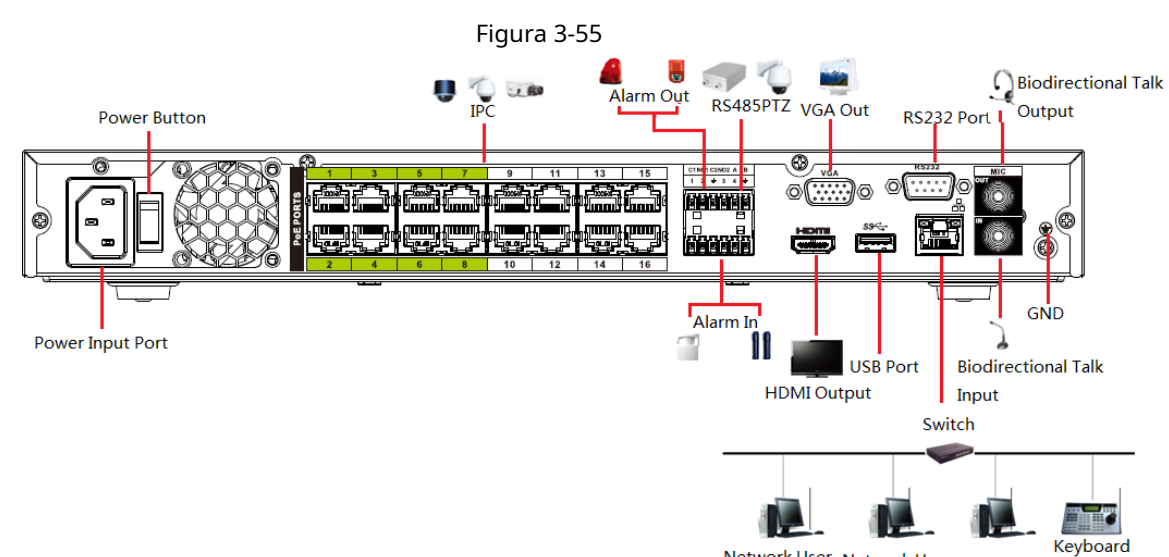

Ke<br>Network User Network User Network User

# **3.6.13 Serie NVR4216-I**

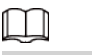

La siguiente figura es solo para referencia.

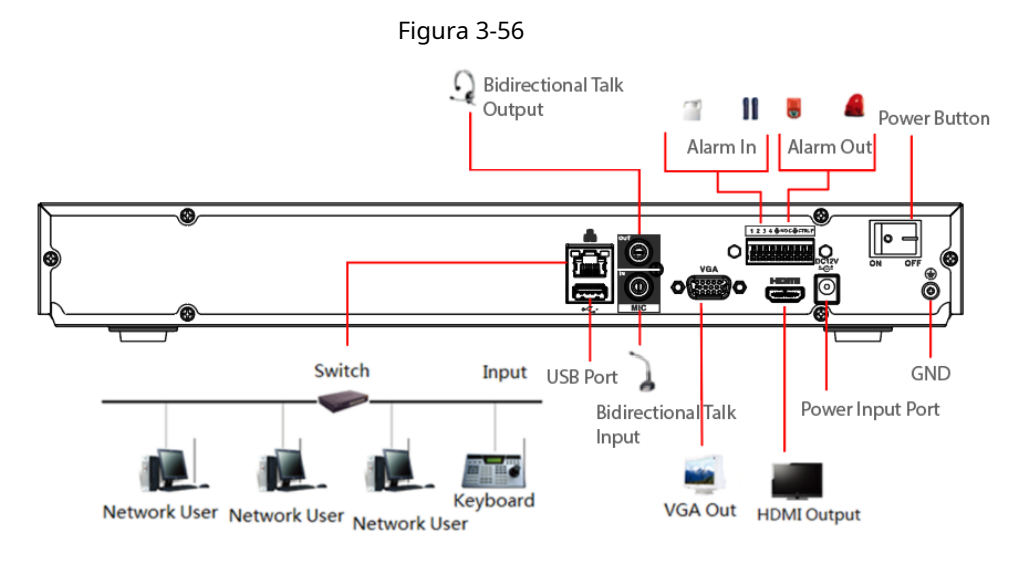

# **3.6.14 Serie NVR608-4KS2**

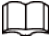

La siguiente figura es solo para referencia.

Figura 3-57

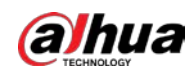

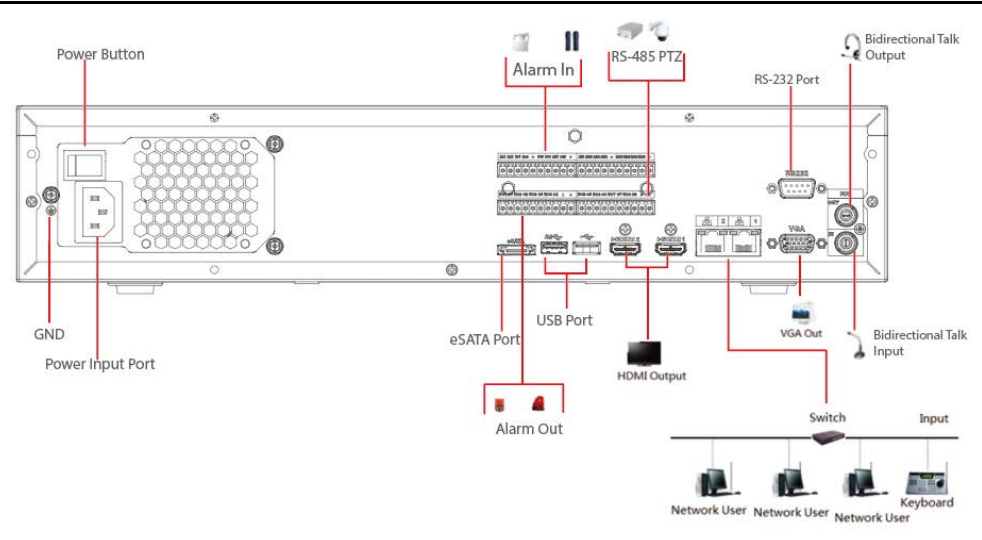

# **3.6.15 Serie NVR616-4KS2**

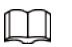

La siguiente figura es solo para referencia.

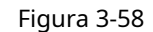

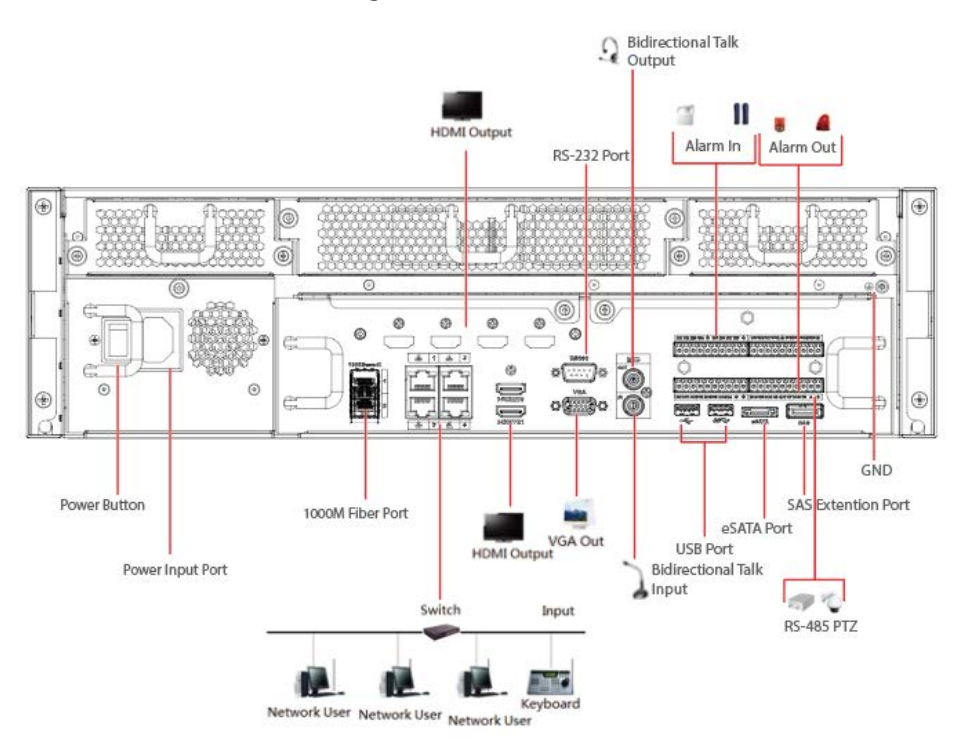

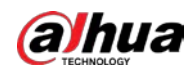

# **4 Funcionamiento básico local**

LLI

Se puede encontrar una pequeña diferencia en la interfaz de usuario. Las siguientes figuras son solo para referencia.

# **4.1 Primeros pasos**

Este capítulo presenta la configuración inicial del dispositivo, como el inicio, la inicialización del dispositivo, el restablecimiento de la contraseña y la configuración rápida.

# **4.1.1 Arranque**

## Información de contexto

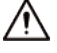

- Para la seguridad del dispositivo, primero conecte el NVR al adaptador de corriente y luego conecte el dispositivo a la toma de corriente.
- El voltaje de entrada nominal coincide con el botón de encendido del dispositivo. Asegúrese de que la conexión del cable de alimentación sea correcta. Luego haga clic en el botón de encendido.
- Utilice siempre la corriente estable, si es necesario, el SAI es la mejor medida alternativa.

#### Procedimiento

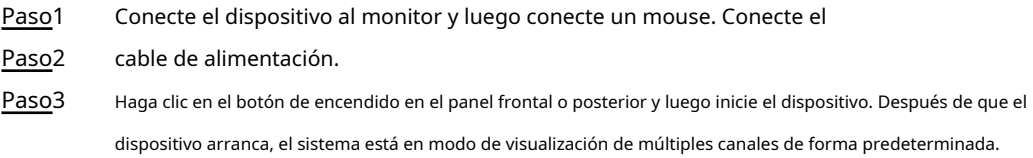

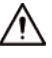

El dispositivo verificará la licencia durante el arranque. Si la verificación falló, se mostrará el siguiente ícono en la pantalla, comuníquese con el servicio postventa para obtener más información. Esta función está disponible en modelos seleccionados.

#### **4.1.2 Inicialización del dispositivo**

#### Información de contexto

Si es la primera vez que utiliza el dispositivo, establezca una contraseña de inicio de sesión de **admin (**usuario predeterminado del sistema). Puede seleccionar utilizar

el patrón de desbloqueo para iniciar sesión según sea necesario.

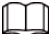

● Para la seguridad de su dispositivo, mantenga su contraseña de inicio de sesión de **administración** mucho después de los pasos de inicialización y cambie la contraseña con regularidad.

La dirección IP del dispositivo es 192.168.1.108 de forma predeterminada.

Paso1 Inicie el NVR.

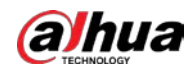

Paso2 Configure la región, la zona horaria del sistema y la hora de acuerdo con el entorno real y luego haga clic en **Próximo.**  $\Box$ Hacer clic **D** para apagar el dispositivo. Es adecuado para el integrador del sistema o el usuario cerrar

directamente después de configurar la zona horaria. Hacer

clic**Próximo.** Paso3

El **Inicialización del dispositivo** se muestra la interfaz. Vea la Figura 4-1.

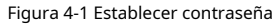

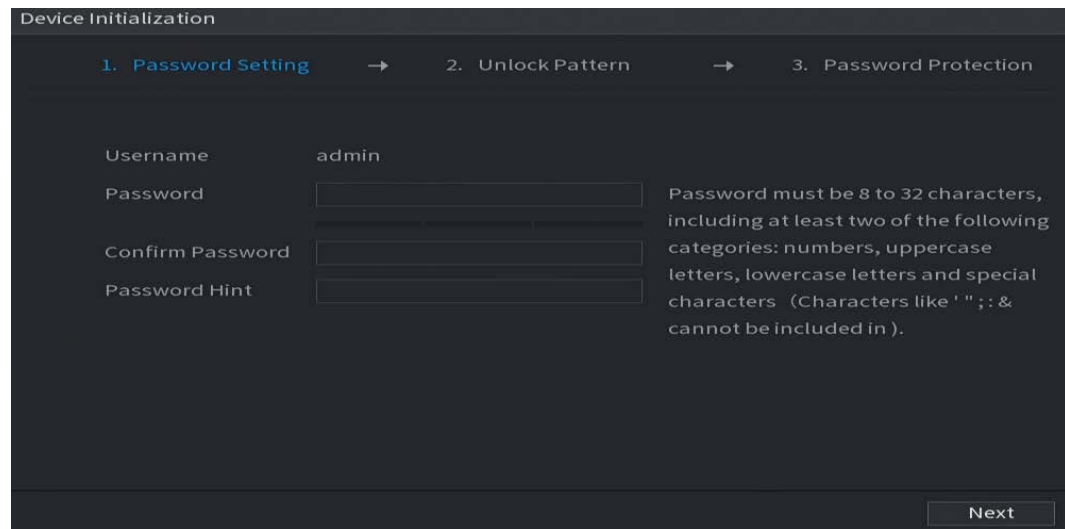

Paso4 Establecer contraseña de inicio de sesión de **administración.** Consulte la Tabla 4-1.

#### Tabla 4-1 Parámetros de contraseña

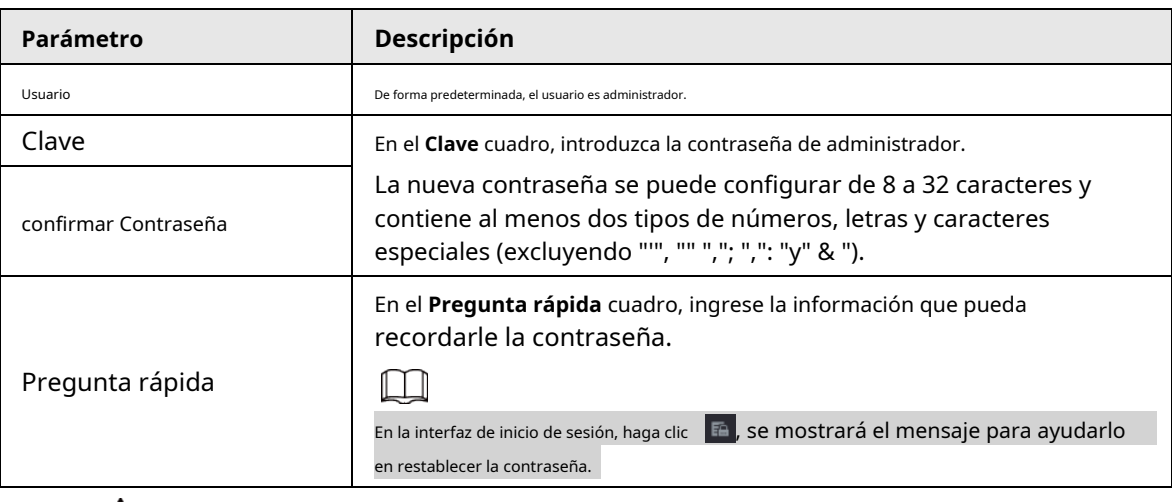

# $\bigwedge$

Para la seguridad de su dispositivo, cree una contraseña segura de su elección. También le recomendamos que

cambie su contraseña periódicamente, especialmente en el sistema de alta seguridad. Hacer clic**Próximo.**

#### Paso5

El **Patrón de desbloqueo** se muestra la interfaz. Vea la Figura 4-2.

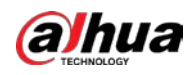

Figura 4-2 Dibujar patrón de desbloqueo

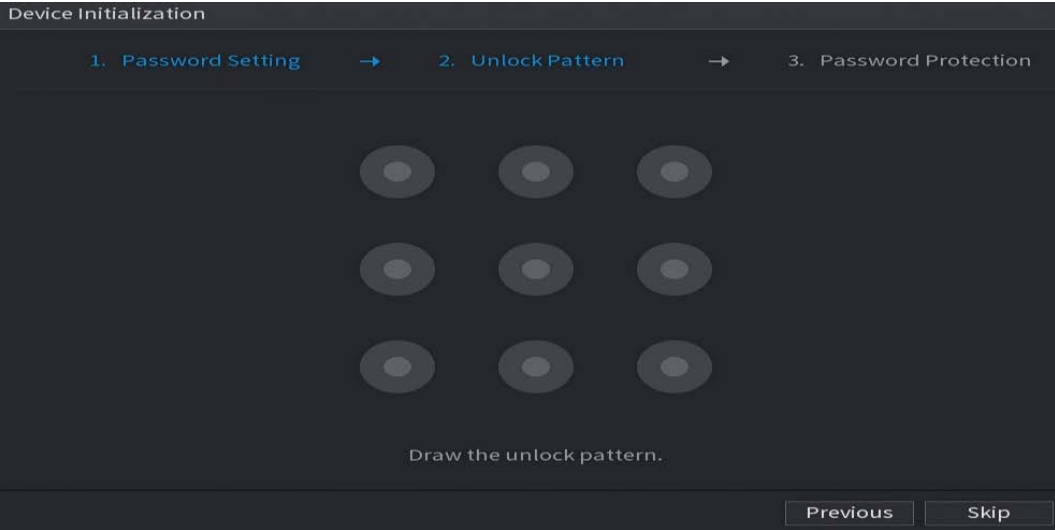

Paso6 Poner el patron de bloqueo.

Después de establecer el patrón de desbloqueo, **Protección de contraseña** se muestra la interfaz. Vea la Figura 4-3.

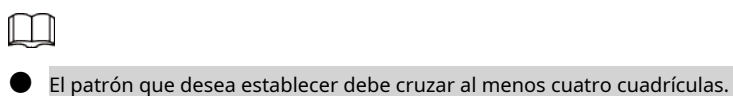

● Si no desea configurar el patrón de desbloqueo, haga clic en **Saltar.**

Una vez que haya configurado el patrón de desbloqueo, el sistema requerirá el patrón de desbloqueo como método de inicio de sesión predeterminado. Si omite esta configuración, ingrese la contraseña para iniciar sesión.

#### Figura 4-3 Establecer protección con contraseña

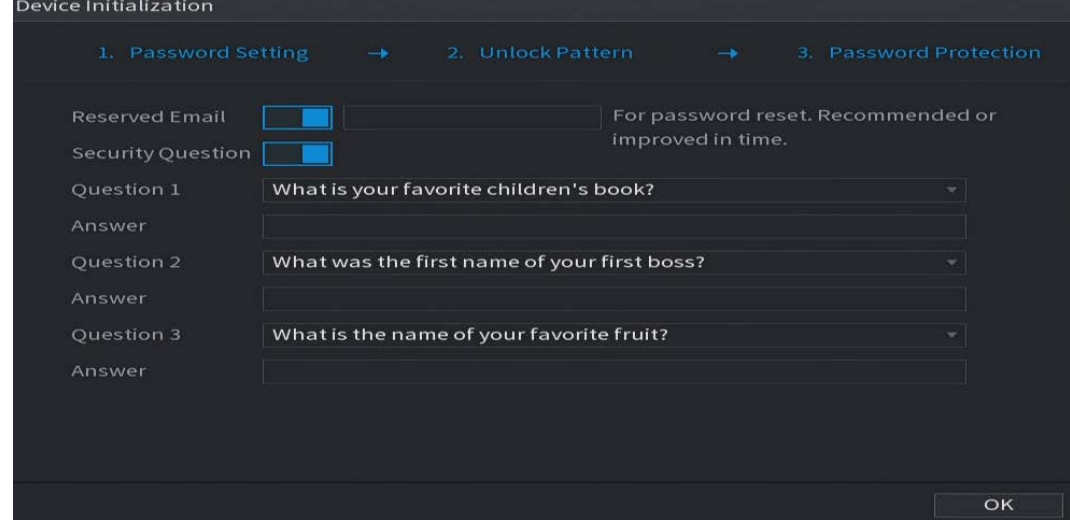

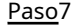

Paso7 Establezca preguntas de seguridad. Consulte la Tabla 4-2.

● Después de la configuración, si olvidó la contraseña para el usuario administrador, puede restablecer la contraseña a través de la dirección de correo electrónico reservada o preguntas de seguridad. Para obtener detalles sobre cómo restablecer la contraseña, consulte "4.1.3 Restablecimiento de la contraseña".

● Si no desea configurar los ajustes, desactive la dirección de correo electrónico y las funciones de preguntas de seguridad en la interfaz.

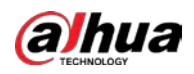

#### Tabla 4-2 Parámetros de preguntas de seguridad

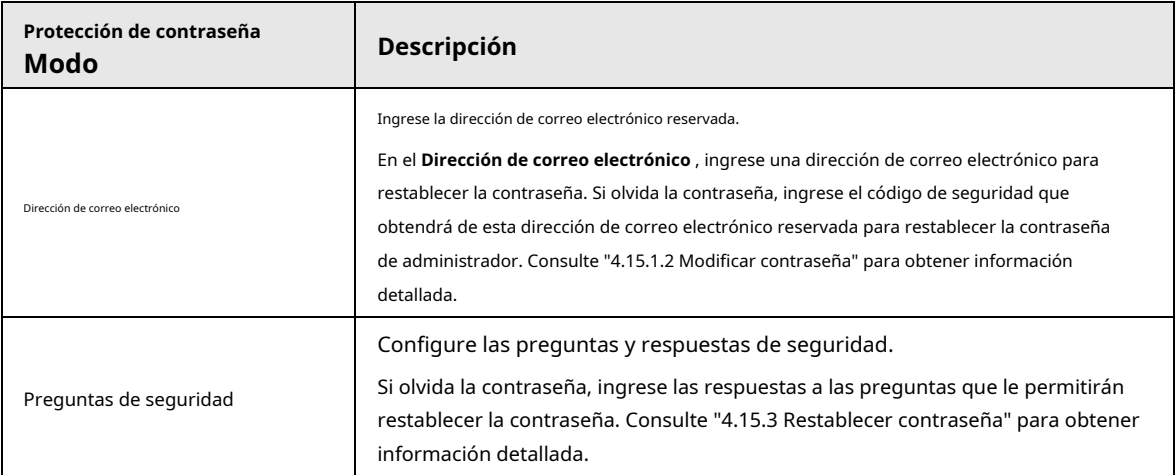

Paso8 Hacer clic **Salvar.**

#### **4.1.3 Restablecimiento de la contraseña**

#### Información de contexto

Puede restablecer la contraseña mediante los siguientes métodos cuando olvidó la contraseña de la cuenta de administrador.

- Si la función de restablecimiento de contraseña está habilitada, puede utilizar el teléfono móvil para escanear el código QR y restablecer la contraseña. Para obtener más información, consulte "4.1.3.2 Restablecimiento de la contraseña en la interfaz local".
- Si la función de restablecimiento de contraseña está desactivada, hay dos situaciones:
	- $\heartsuit$   $\,$  Si configuró preguntas de seguridad, puede restablecer la contraseña mediante las preguntas de seguridad. Si no
	- $\heartsuit$  -configuró las preguntas de seguridad, solo puede usar el botón de reinicio en la placa principal para restaurar el Dispositivo a los valores predeterminados de fábrica.

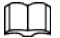

El botón de reinicio es solo para algunos productos de la serie.

#### **4.1.3.1 Habilitación de la función de restablecimiento de contraseña**

#### Información de contexto

Después de habilitar la función de restablecimiento de contraseña, puede escanear el código QR en el menú local para restablecer la contraseña.

#### Procedimiento

Paso1 Seleccione MainMenu> CUENTA> Restablecer contraseña.

El **Restablecimiento de contraseña** se muestra la interfaz. Vea la Figura 4-4.

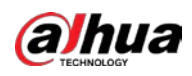

#### Figura 4-4 Restablecimiento de contraseña

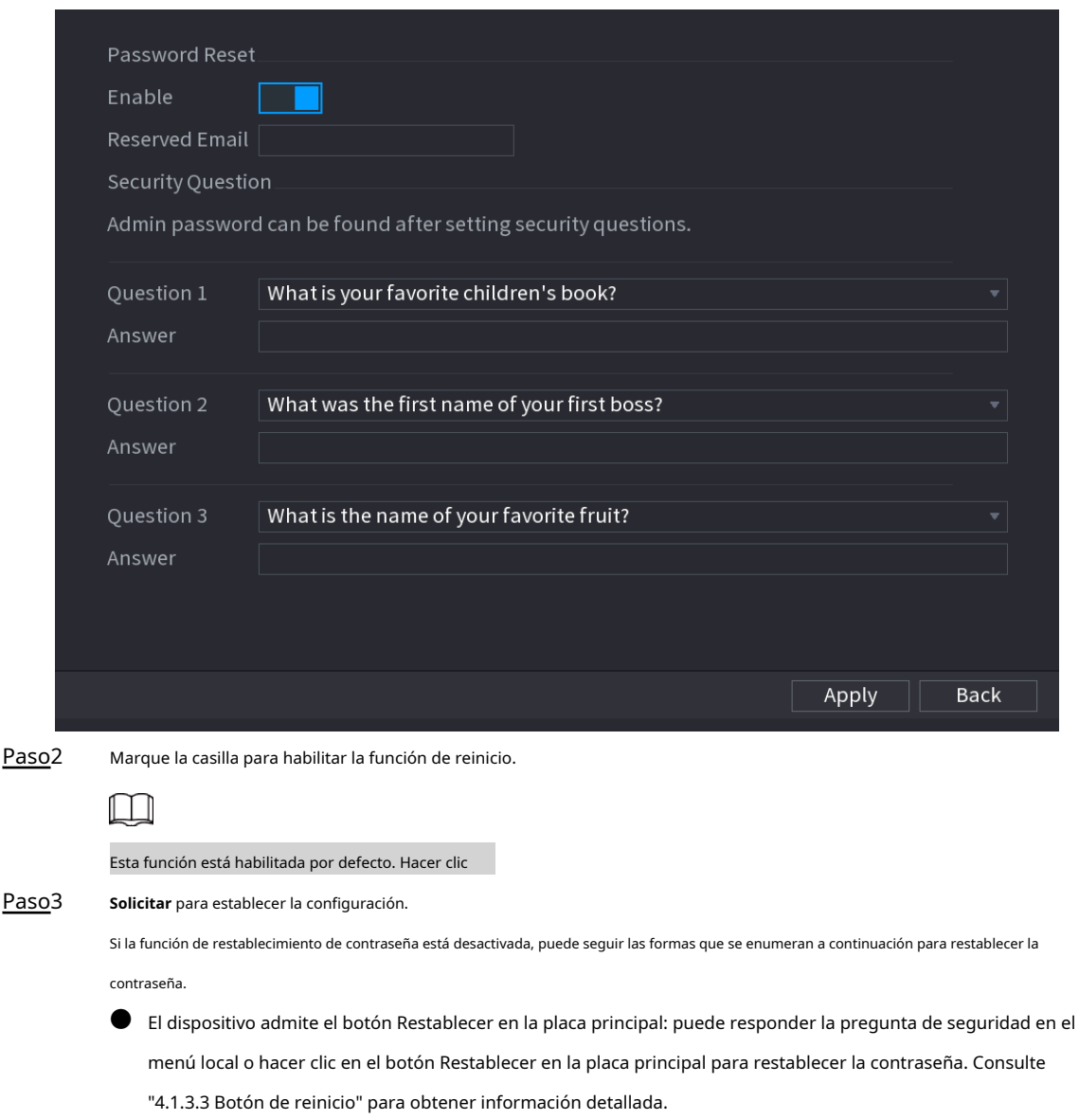

● El dispositivo no admite el botón Restablecer en la placa principal: solo puede responder la pregunta de seguridad en el menú local para restablecer la contraseña. (Asegúrese de haber establecido preguntas de seguridad).

#### **4.1.3.2 Restablecimiento de la contraseña en la interfaz local**

#### Procedimiento

Paso1 Introducir el **Acceso** interfaz.

- Si ha configurado el patrón de desbloqueo, se muestra la interfaz de inicio de sesión del patrón de desbloqueo. Vea la Figura 4-5. Hacer clic**Patrón olvidado,** se muestra la interfaz de inicio de sesión con contraseña. Vea la Figura 4-6.
- Si no configuró el patrón de desbloqueo, **Acceso** se muestra la interfaz. Vea la Figura 4-6.

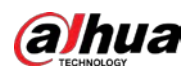

# $\Box$

Para iniciar sesión desde otra cuenta de usuario, en la interfaz de inicio de sesión del patrón de desbloqueo, haga clic en **Cambiar de usuario,**

o en la interfaz de inicio de sesión con contraseña, en el **Cambiar de usuario** lista, seleccione otro usuario para iniciar sesión.

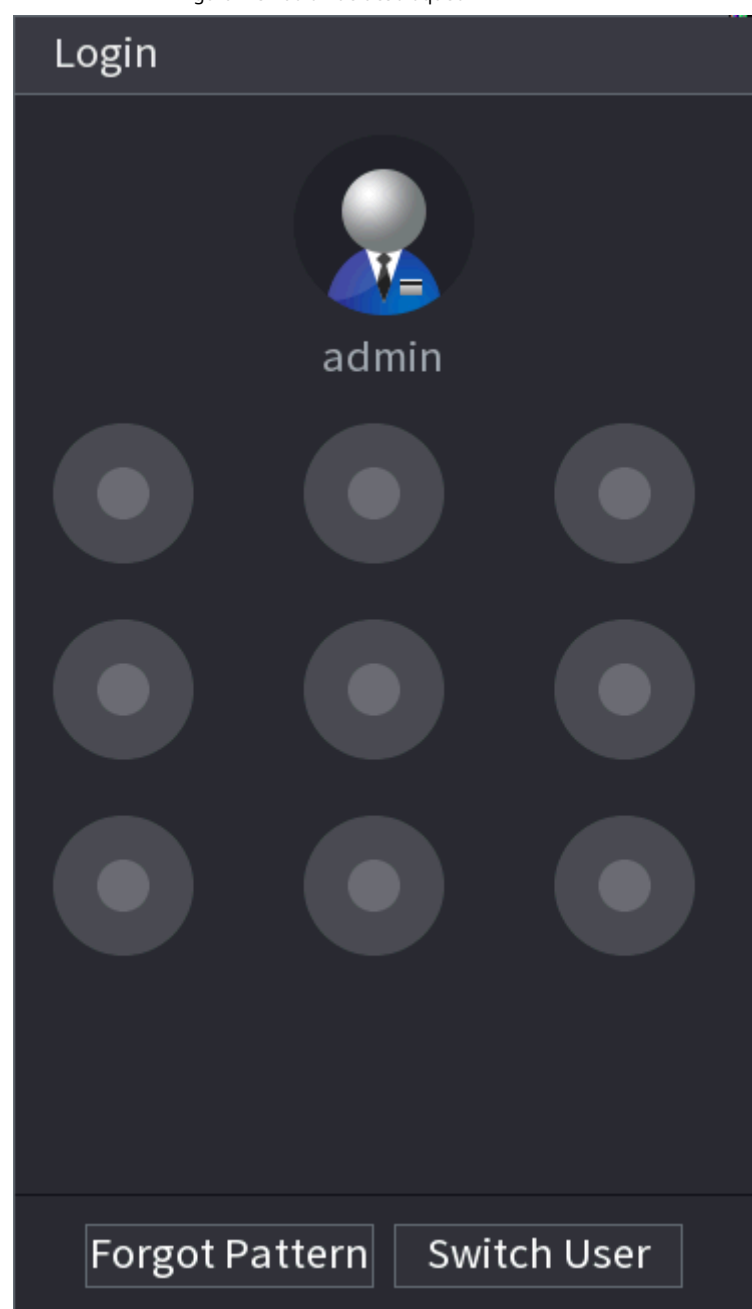

Figura 4-6 Inicio de sesión

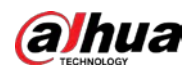

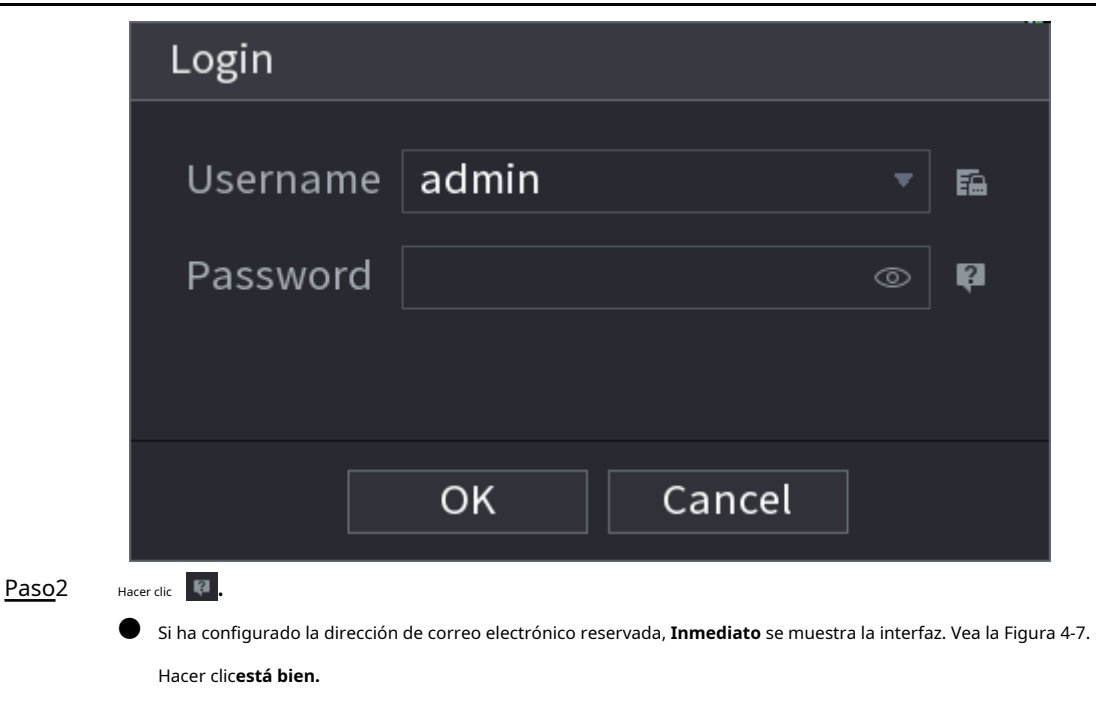

● Si no configuró la dirección de correo electrónico reservada, se muestra la interfaz de entrada de correo electrónico. Vea la Figura 4-6. Ingrese la dirección de correo electrónico.

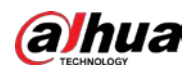

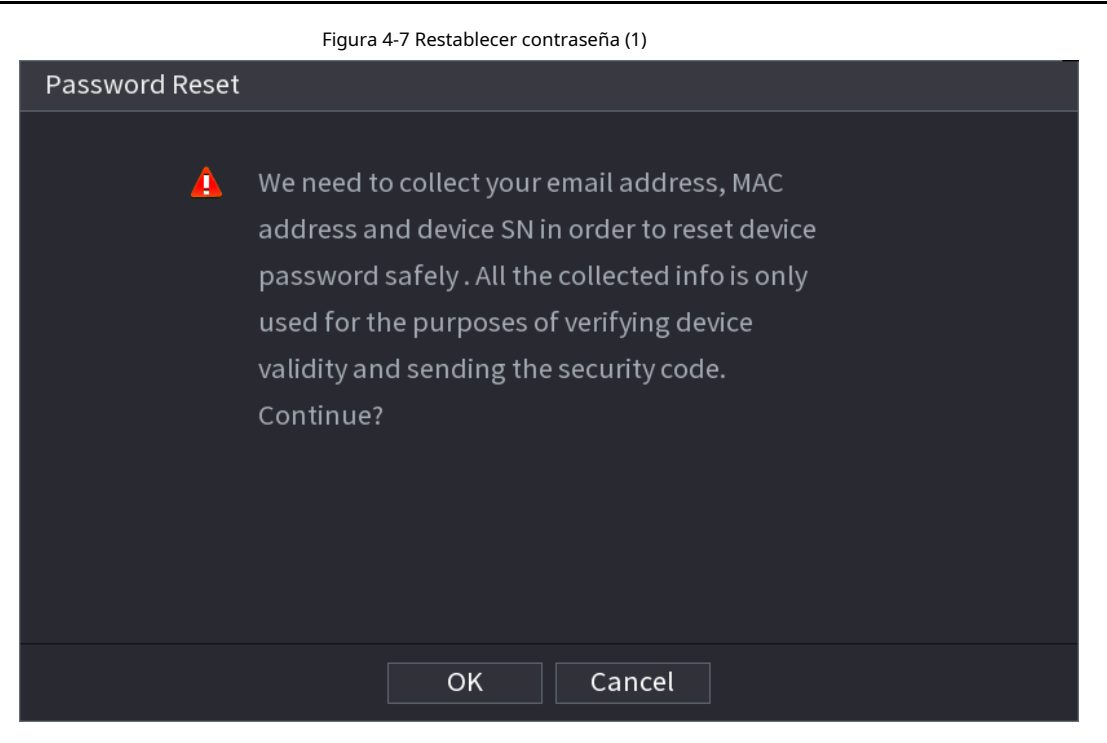

Figura 4-8 Restablecer contraseña (2)

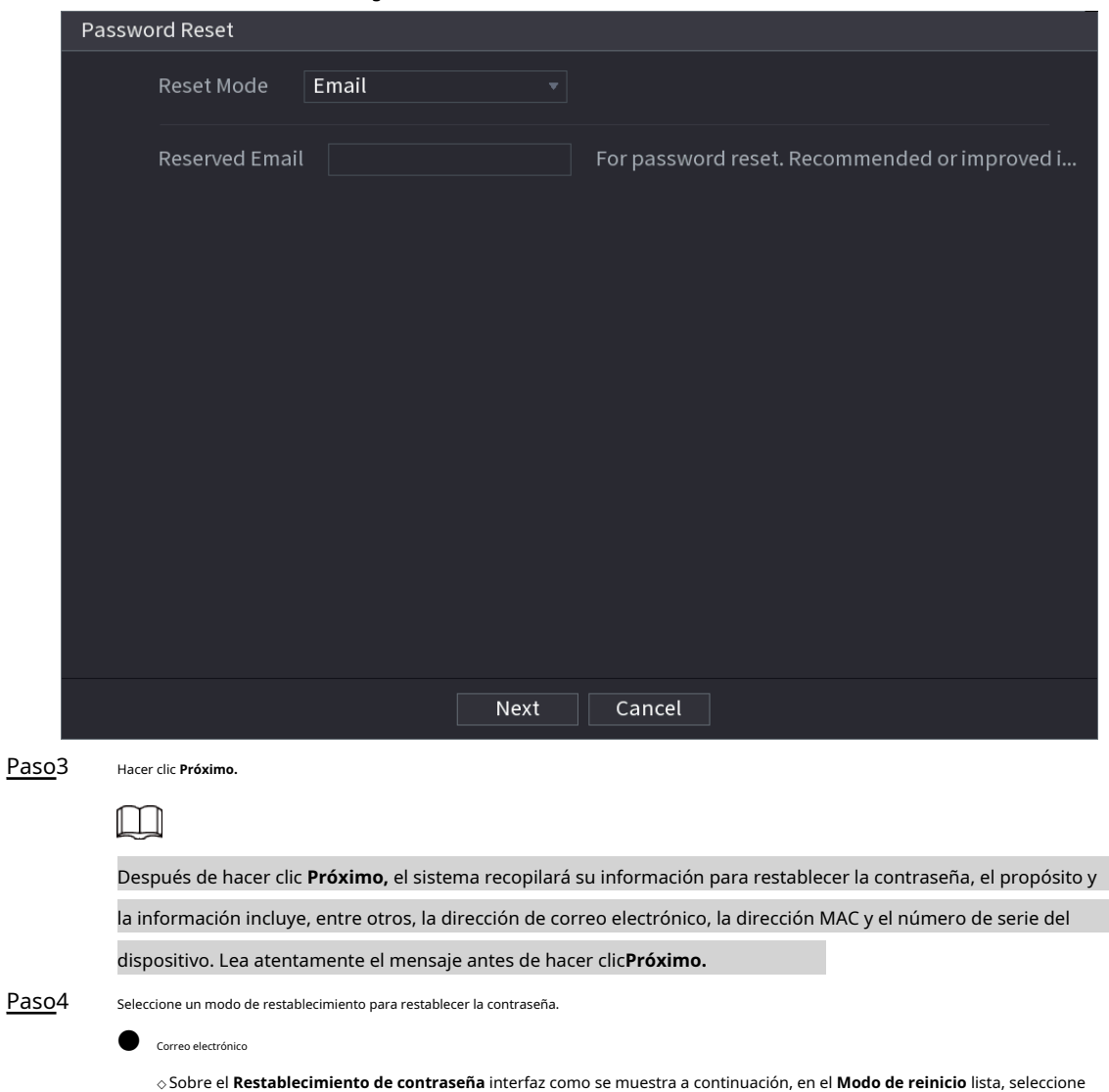

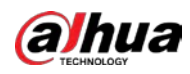

#### **Correo electrónico.** Figura 4-9 Restablecer contraseña (3) Password Reset Reset Mode Email SN: 3L\*\*\*\*\*\*\*\*ZC261B Note (For admin only): Option 1. Please download and use DMSS, go to Me -> Password Security -> Reset Device Œ Password and scan the left QR code. Option 2. Please use any APP with scanning and recognition function, scan the left QR code to Scan the QR code on get encryption strings. And then send the  $^\mathrm{|}$ the actual interface strings to 36. support\_rpwd@global.dahuatech.com. П

The security code will be delivered to 2\*\*\*@QQ.COM.

Security Code

Cancel

Figura 4-10 Restablecer contraseña (3)

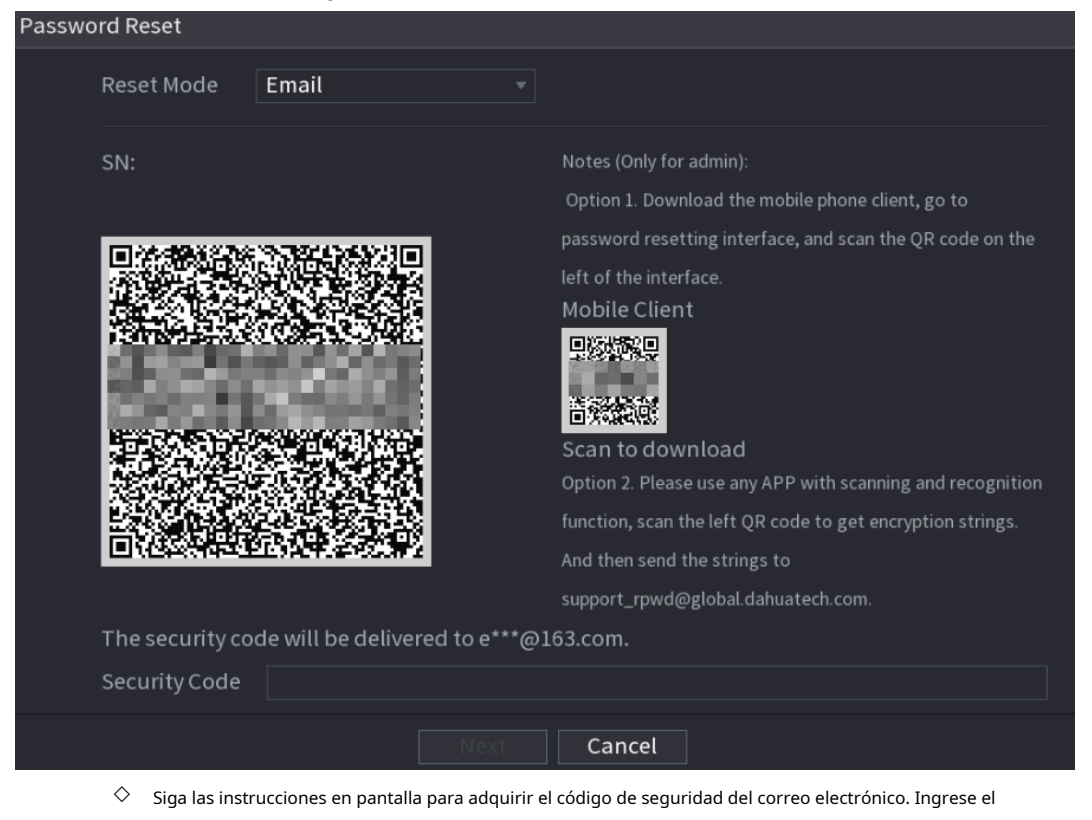

- ◇ código de seguridad y haga clic en**Próximo.**
- Pregunta de seguridad

Sobre el **Restablecimiento de contraseña** interfaz, en el **Modo de reinicio** lista, seleccione **Pregunta de seguridad,** se muestra la interfaz de Preguntas de seguridad.

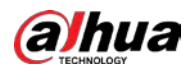

# $\Box$

Si no configuró las preguntas de seguridad antes, en el **Tipo de reinicio** lista, no hay **Pregunta de seguridad.**

Hacer clic **Próximo.** Paso5

Paso6

En el **Nueva contraseña** , ingrese la nueva contraseña y vuelva a ingresarla en el **confirmar** 

**Contraseña** caja.

Figura 4-11 Restablecer contraseña (5)

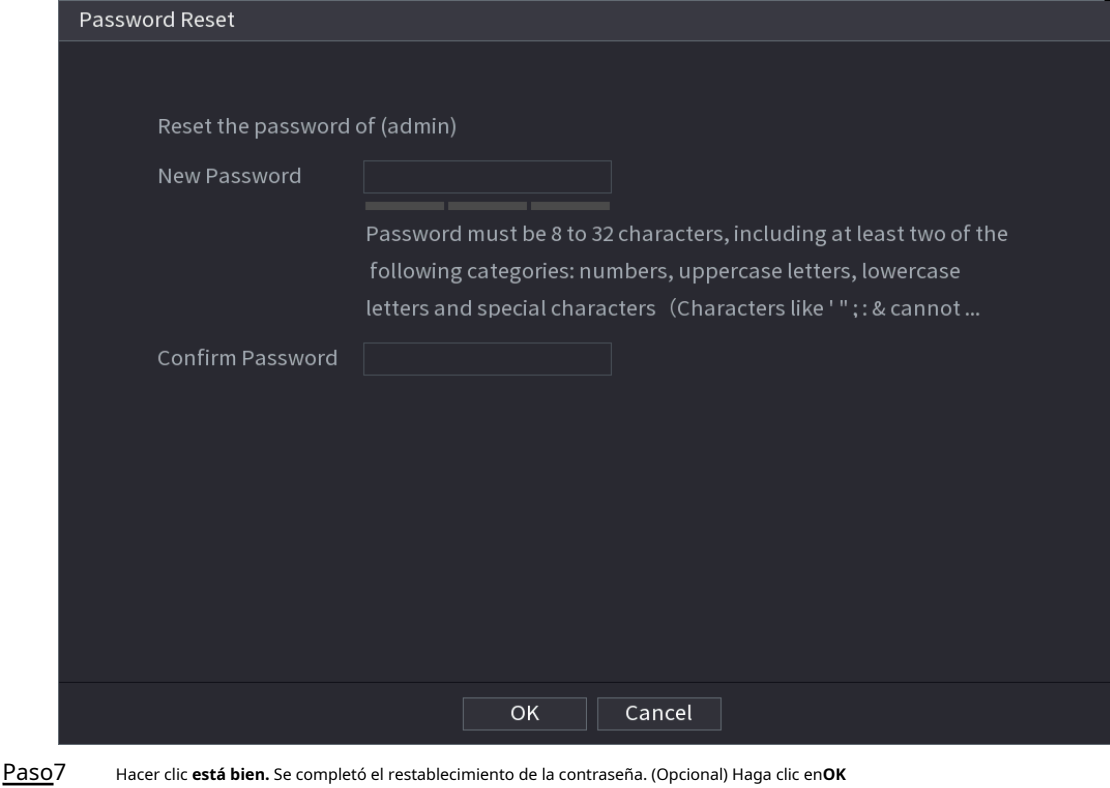

Paso8

para sincronizar la contraseña con los dispositivos remotos.

#### **4.1.3.3 Botón de reinicio**

## Información de contexto

Siempre puede usar el botón de reinicio en la placa principal para reiniciar el dispositivo a la configuración predeterminada de fábrica.

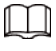

El botón de reinicio es solo para modelos seleccionados.

#### Procedimiento

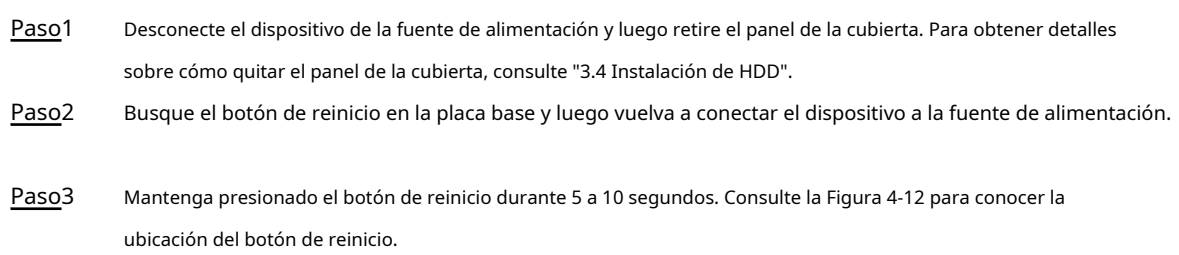

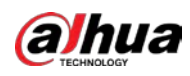

## Figura 4-12

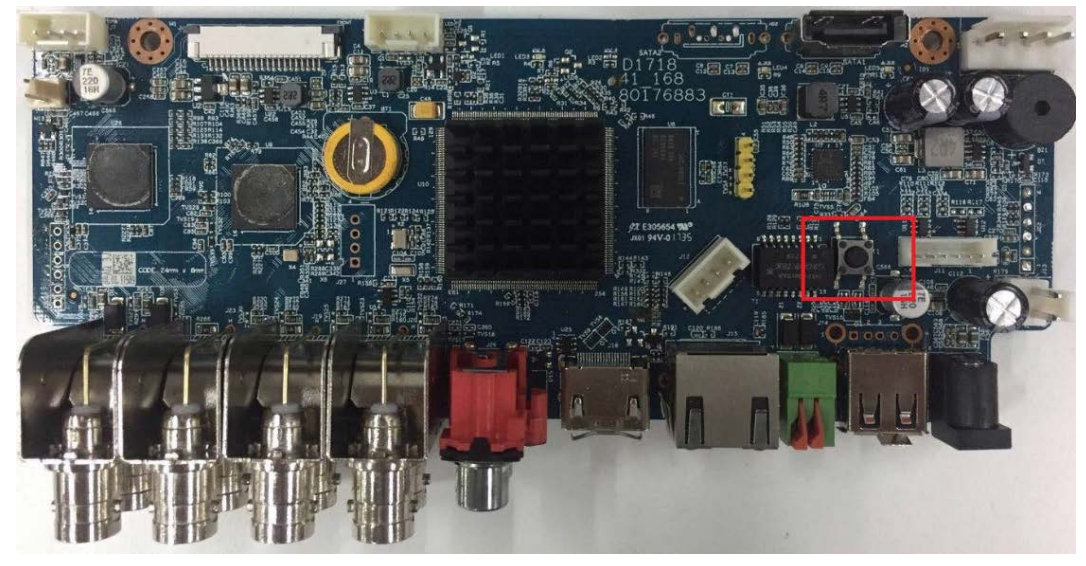

Paso<sub>4</sub> Reinicie el dispositivo.

Una vez reiniciado el dispositivo, la configuración se ha restaurado a los valores predeterminados de fábrica. Puede comenzar a restablecer la contraseña.

## **4.1.4 Configuración rápida**

Una vez que haya inicializado con éxito el dispositivo, pasa al asistente de inicio. Aquí puede configurar rápidamente su dispositivo.

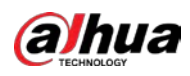

#### $\Box$

La interfaz del asistente de inicio solo se muestra cuando inicia sesión en el dispositivo por primera vez o ha restaurado los valores

#### predeterminados.

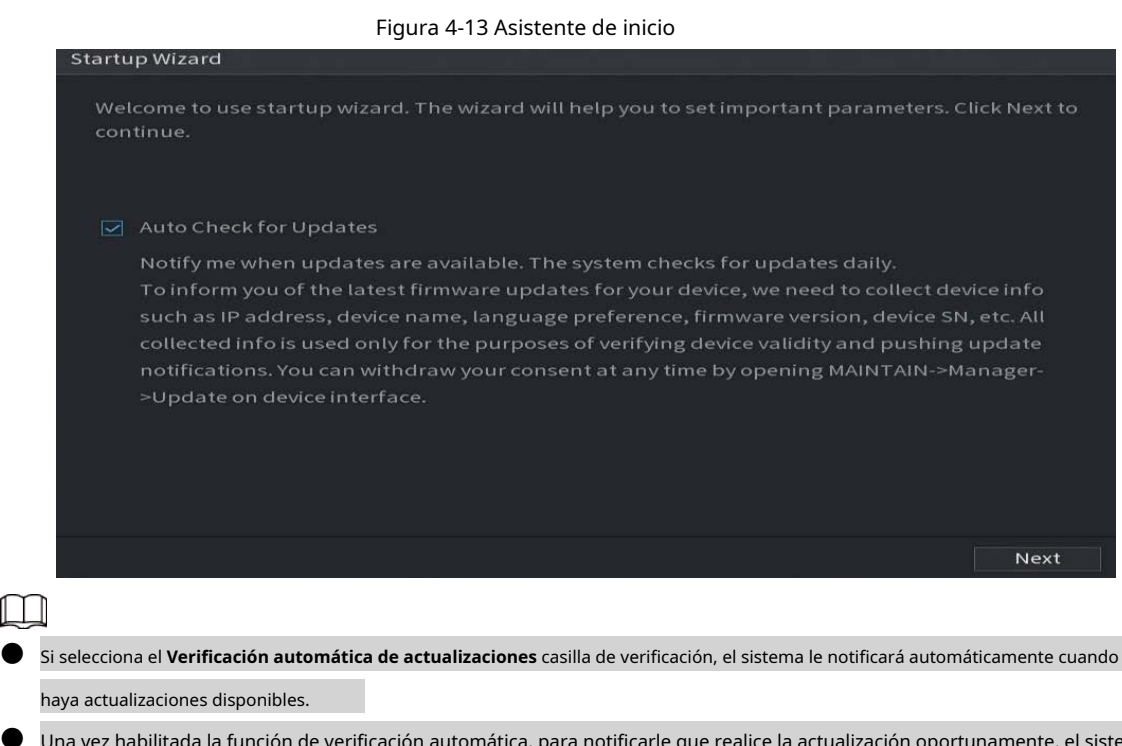

 $\bullet$  Una vez habilitada la función de verificación automática, para notificarle que realice la actualización oportunamente, el sistema recopilará la información, como la dirección IP, el nombre del dispositivo, la versión de firmware y el número de serie del dispositivo. La información recopilada solo se utiliza para verificar la legalidad del Dispositivo y enviar avisos de actualización.

● Si cancela el **Verificación automática de actualizaciones** casilla de verificación, el sistema no realizará comprobaciones automáticas.

## **4.1.4.1 General**

Puede configurar la información básica del NVR, como la fecha del sistema y las vacaciones.

#### **4.1.4.1.1 General**

## Información de contexto

Puede configurar la información básica del dispositivo, como el nombre del dispositivo y el número de serie.

Paso1 Seleccione **Menú principal> SISTEMA> General> Básico.**

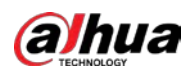

#### Figura 4-14 Configuración básica

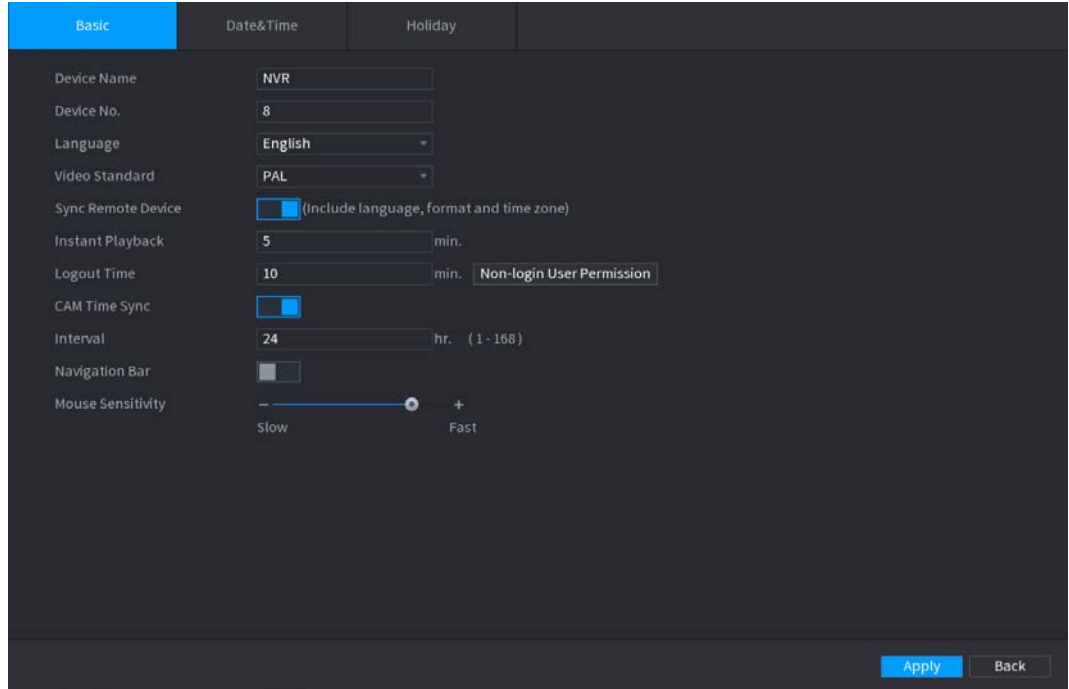

Paso<sub>2</sub> Establecer parámetros. Consulte la Tabla 4-3.

#### Tabla 4-3 Parámetros básicos

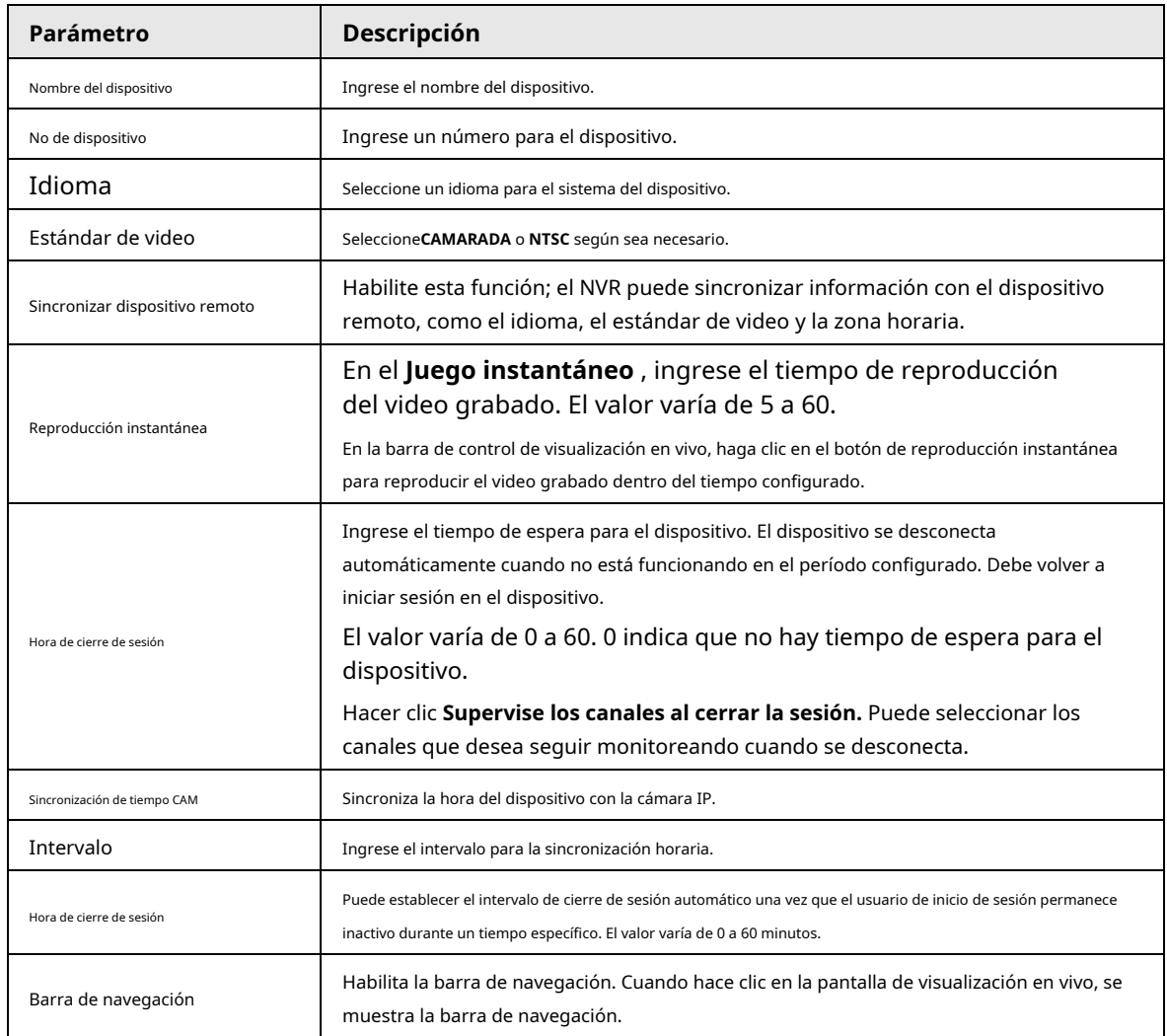

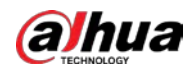

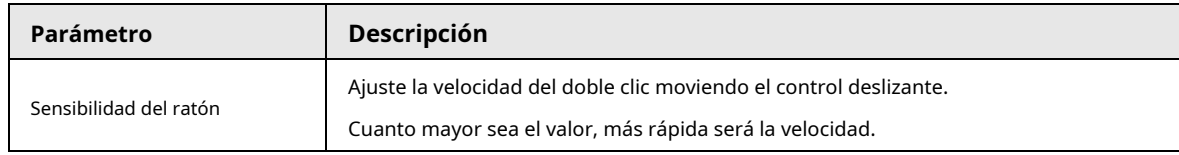

Paso3 Hacer clic **Solicitar** para guardar la configuración.

## **4.1.4.1.2 Fecha y hora**

## Información de contexto

Puede configurar la hora del dispositivo. Puede habilitar la función NTP (Protocolo de hora de red) para que el dispositivo pueda sincronizar la hora con el servidor NTP.

También puede configurar los ajustes de fecha y hora seleccionando **Menú principal> SISTEMA> General>** 

#### **Fecha y hora.**

Paso1 Hacer clic **Fecha y hora** pestaña. Vea la Figura 4-15.

#### Figura 4-15 Fecha y hora

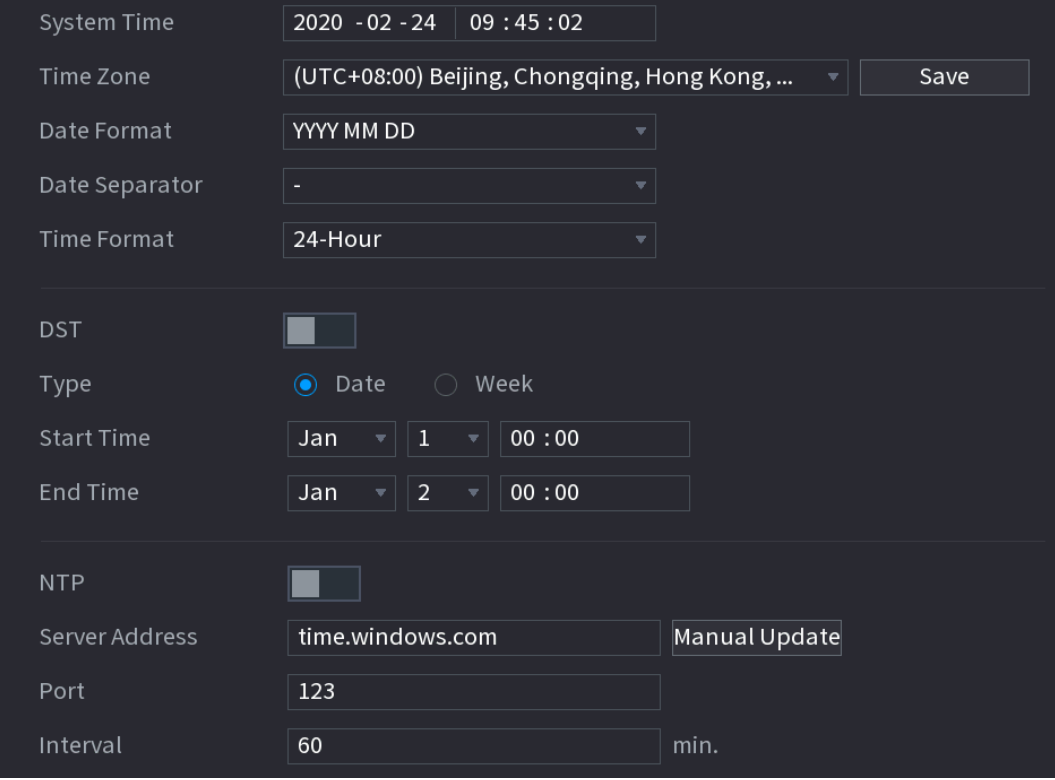

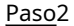

Paso<sub>2</sub> Configure los ajustes de los parámetros de fecha y hora. Consulte la Tabla 4-4.

Tabla 4-4 Parámetros de datos y tiempo

| Parámetro        | <b>Descripción</b>                                                                                                    |
|------------------|----------------------------------------------------------------------------------------------------|
| Hora del sistema | En el <b>Hora del sistema</b> cuadro, ingrese la hora para el sistema.<br>Haga clic en la lista de zonas horarias, puede seleccionar una zona horaria para el<br>sistema y la hora se ajustará automáticamente. |
|                  | No cambie la hora del sistema al azar; de lo contrario, no se podrá<br>buscar el vídeo grabado. Se recomienda evitar el período de<br>grabación o detener la grabación antes de cambiar la hora del<br>sistema. |

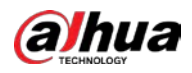

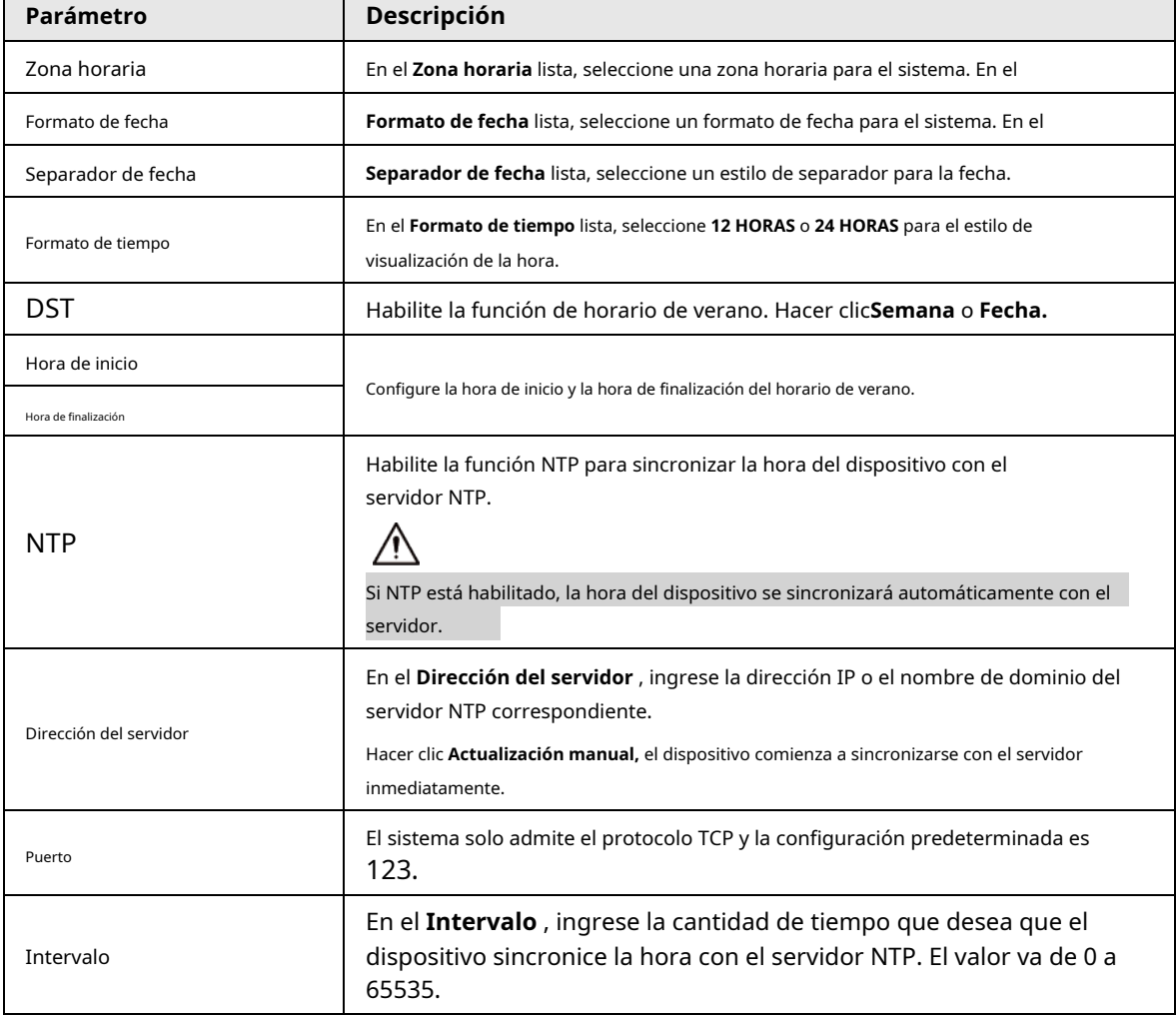

Paso3 Hacer clic **Próximo** para guardar la configuración.

#### **4.1.4.1.3 Vacaciones**

#### Información de contexto

Aquí puede agregar, editar y eliminar vacaciones. Después de configurar correctamente la información de vacaciones, puede ver el elemento de vacaciones en el registro y el período de instantánea.

También puede configurar los ajustes de vacaciones seleccionando **MainMenu> SISTEMA> General> Vacaciones.**

#### Procedimiento

Paso1 Hacer clic **Próximo.**

El **Día festivo** se muestra la interfaz. Vea la Figura 4-16.

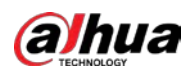

# Figura 4-16 Vacaciones  $\overline{0}$ Status Name Date Duration Operation  $\overline{\mathsf{Add}}$

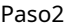

Paso2 Hacer clic **Agregar vacaciones,** la **Agregar días festivos** se muestra la interfaz. Vea la Figura 4-17.

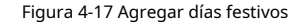

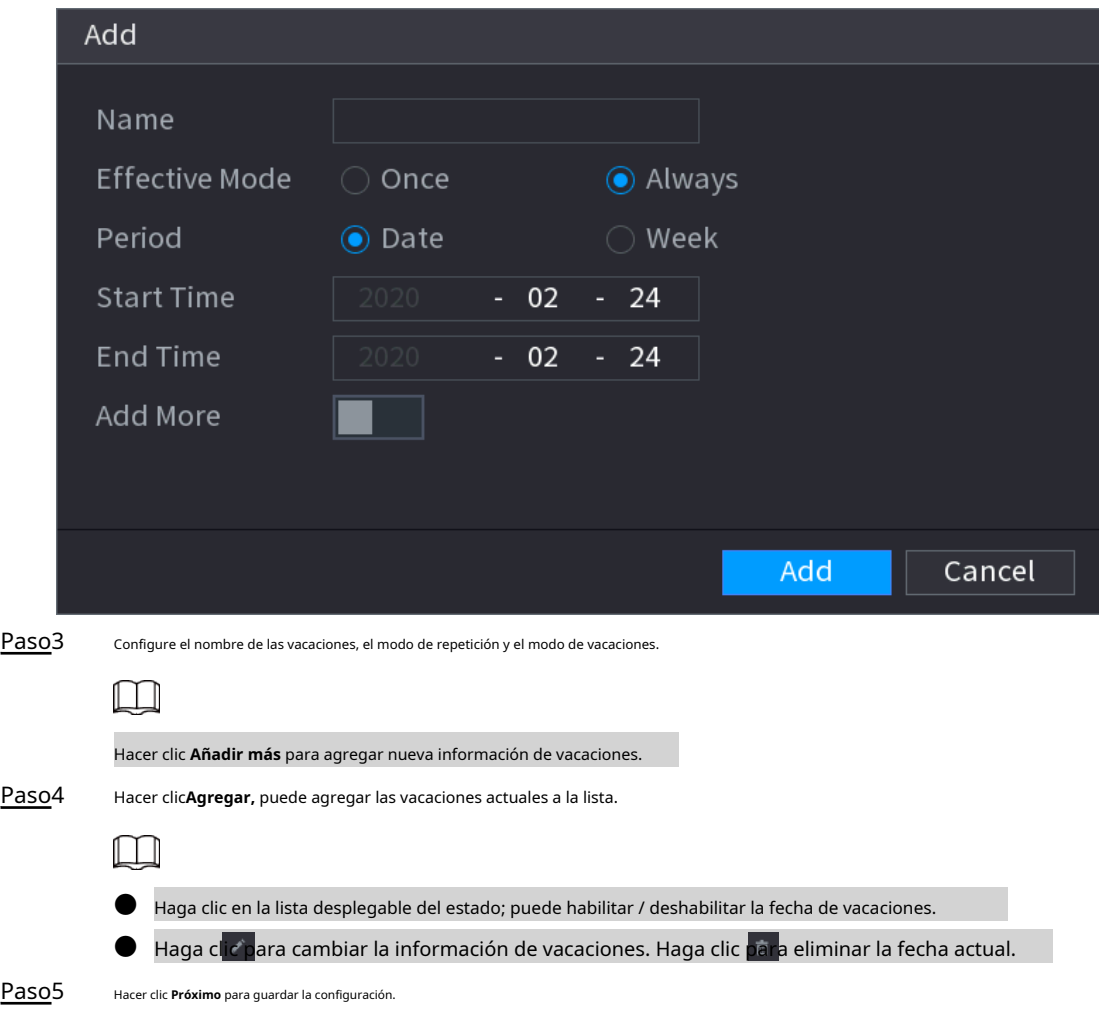

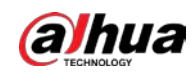

## **4.1.4.2 Configuración básica de red**

## Información de contexto

Puede configurar la dirección IP del dispositivo, la información de DNS (Sistema de nombres de dominio). También puede configurar

los ajustes de red básicos seleccionando**Menú principal> RED> TCP / IP.**

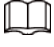

Asegúrese de que el dispositivo se haya conectado correctamente a la red.

#### Procedimiento

Paso1 Hacer clic **Próximo.**

El **TCP / IP** se muestra la interfaz. Vea la Figura 4-18.

 $\Box$ 

La cantidad y el tipo de adaptador Ethernet pueden variar de un modelo a otro, y prevalecerá el producto real.

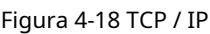

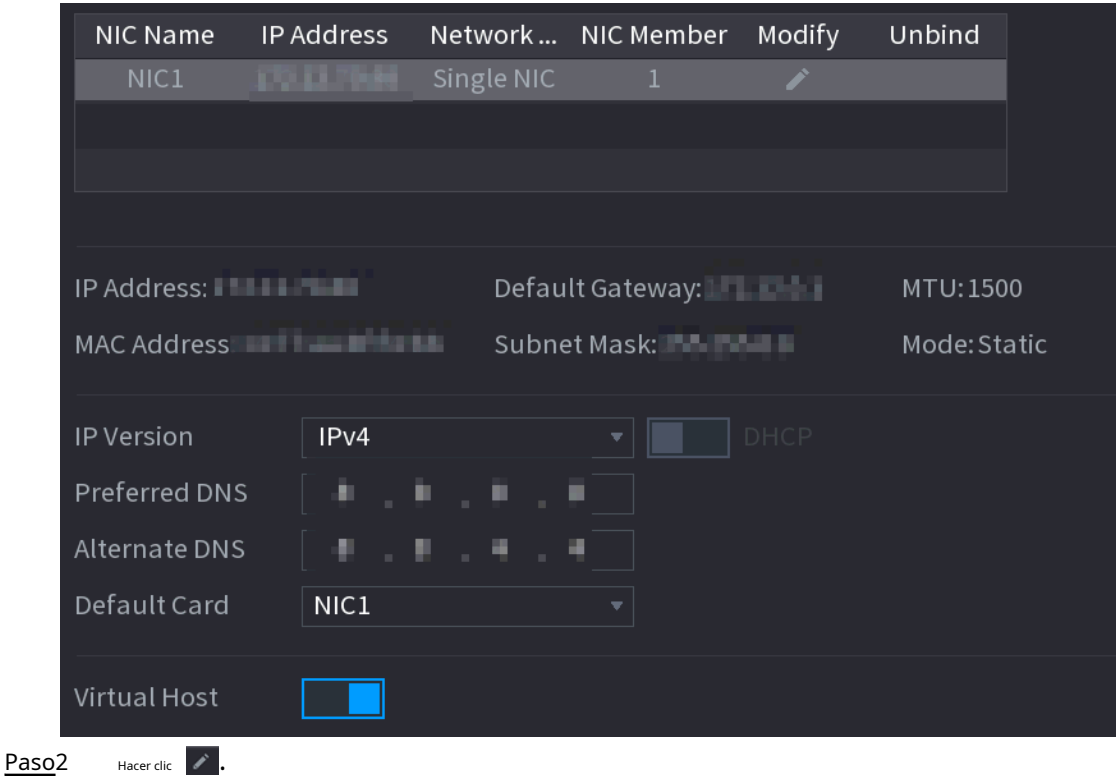

El **Modificar** se muestra la interfaz. Vea la Figura 4-19.

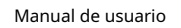

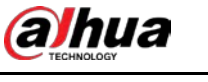

#### Figura 4-19 Modificar IP

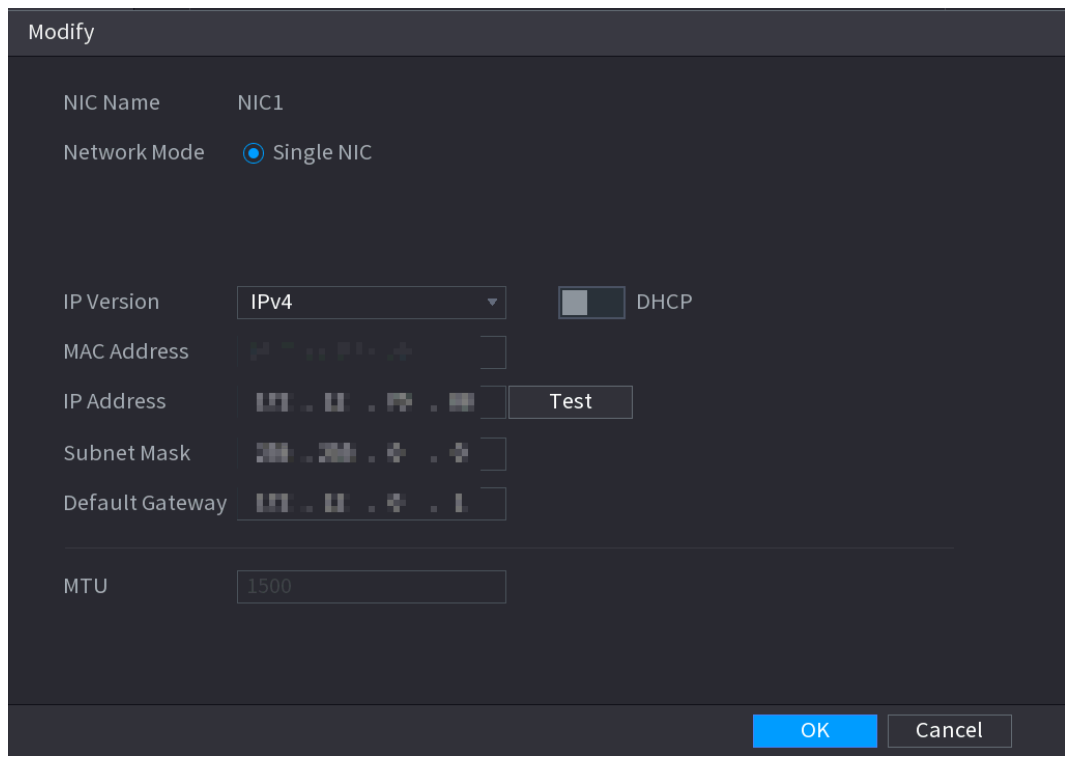

Paso<sub>3</sub> Establecer parámetros. Ver tabla 4-5

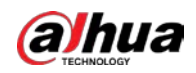

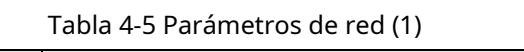

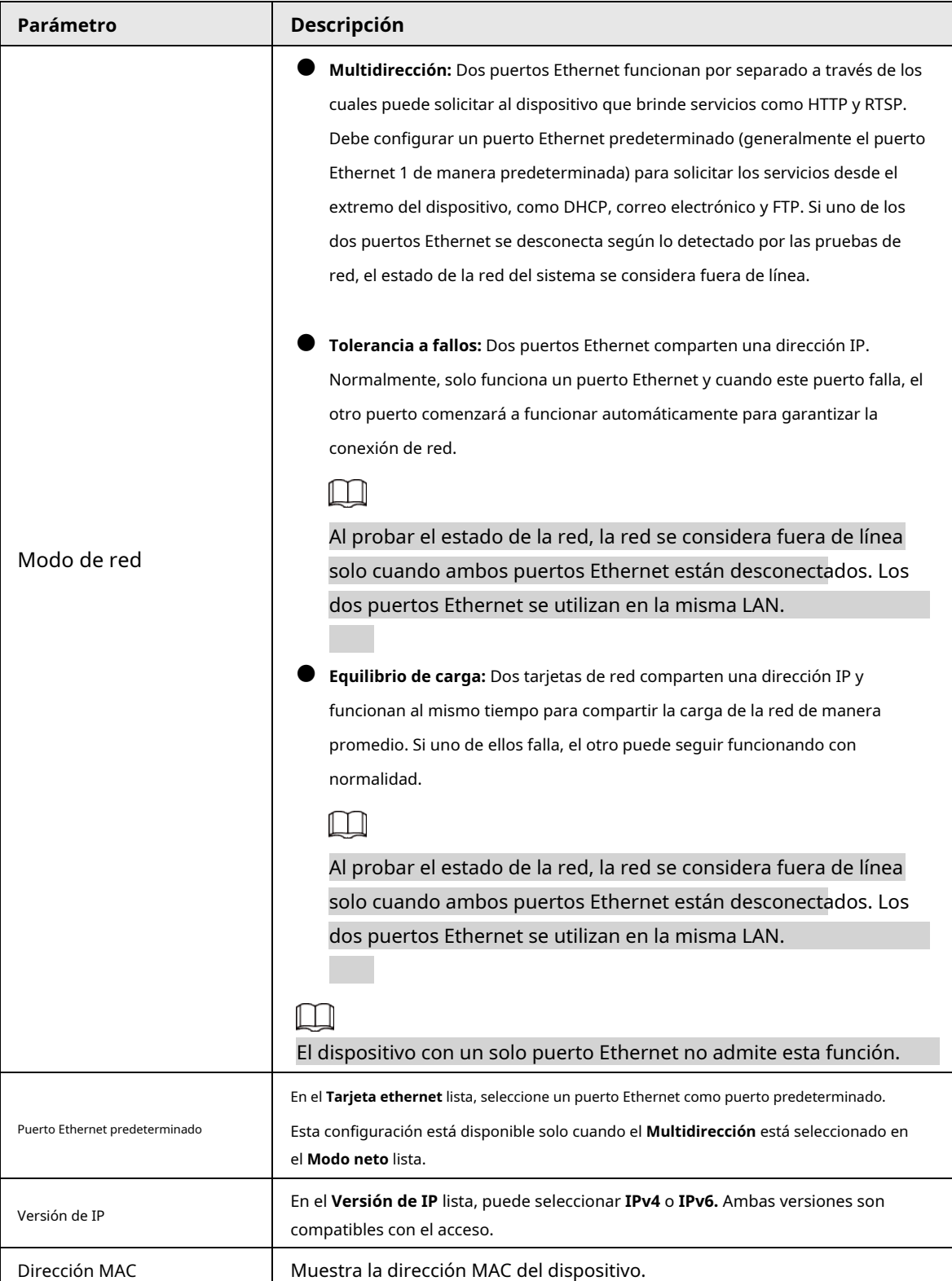

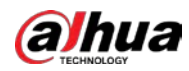

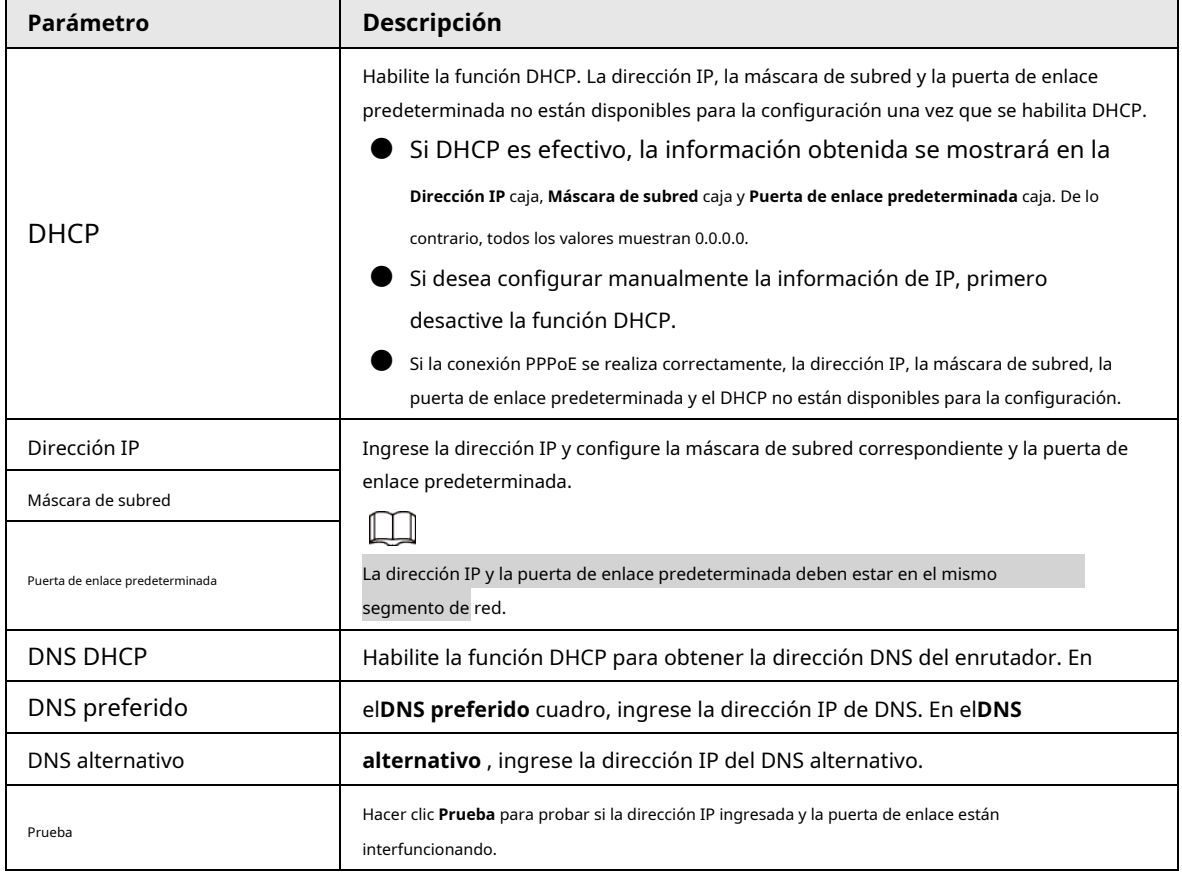

Paso4 Hacer clic **OK** para ir a la configuración de NIC.

Paso5 Configure los parámetros de la red. Consulte la Tabla 4-6.

## Tabla 4-6 Parámetros de red (2)

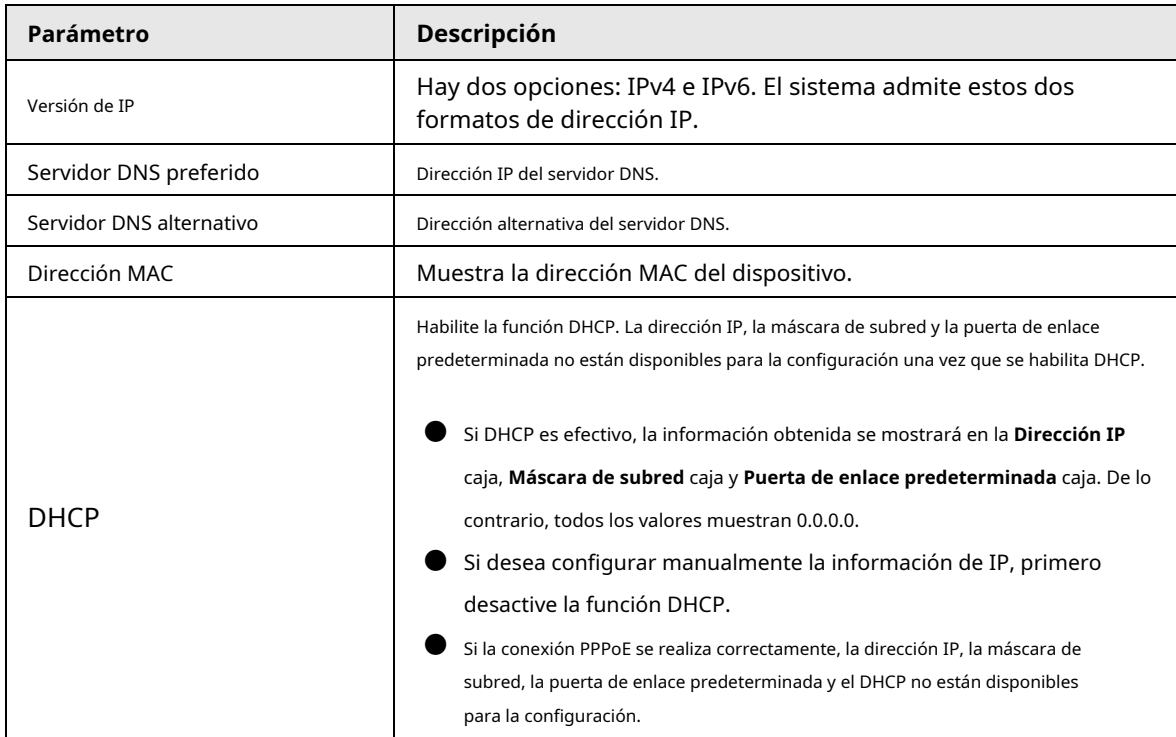

Paso6 Hacer clic **Próximo.**

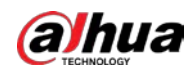

## **4.1.4.3 P2P**

#### Información de contexto

Escanee el código QR en la interfaz real para descargar la aplicación del teléfono celular. Registre una cuenta y luego podrá usar el teléfono inteligente para agregar el dispositivo.

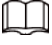

Antes de utilizar la función P2P, asegúrese de que el NVR se haya conectado a la WAN.

#### **4.1.4.3.1 Operación local**

Paso1 Hacer clic **Próximo** botón.

El **P2P** se muestra la interfaz. Vea la Figura 4-20.

 $\Box$ 

#### Seleccione **MainMenu> Red> P2P,** puedes ir a **P2P** interfaz también.

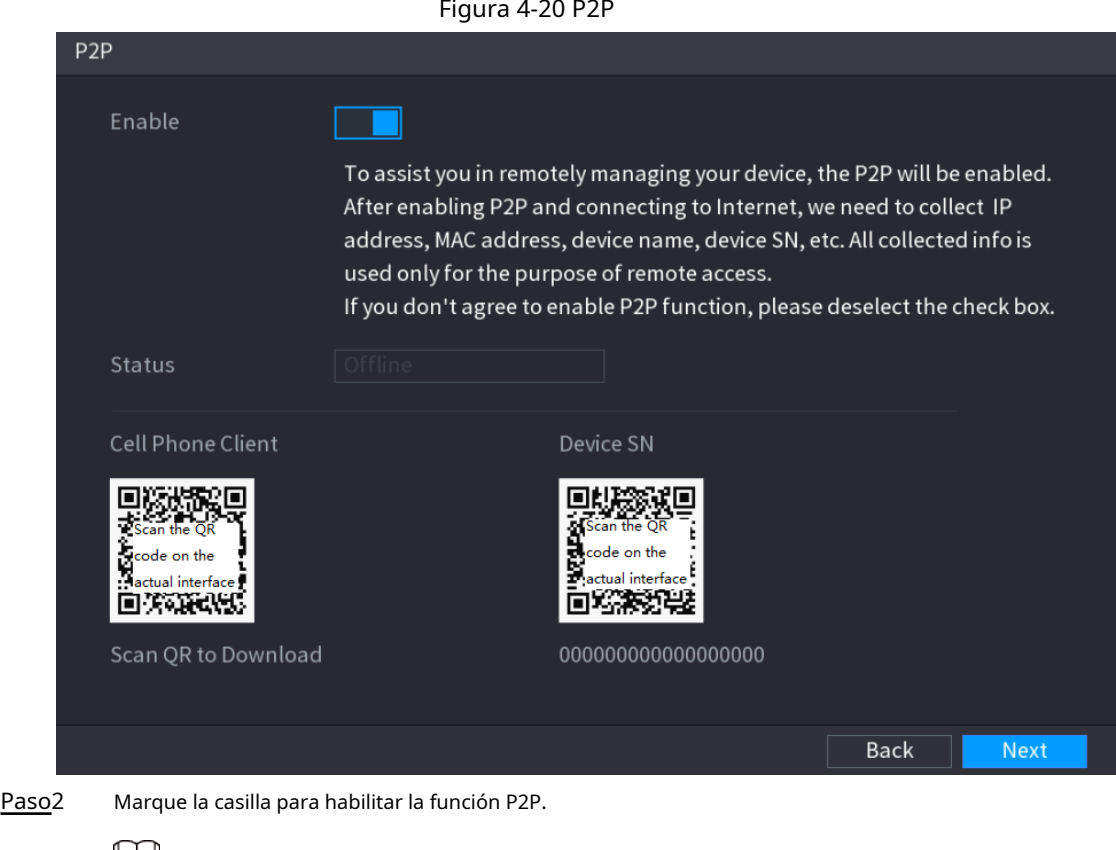

 $\Box$ Una vez que la función P2P está habilitada y conectada a Internet, el sistema recopilará su información para el acceso remoto, y la información incluye, entre otros, la dirección de correo electrónico, la dirección MAC y el número de serie del dispositivo.

Paso3

Hacer clic **Próximo** para completar la configuración.

El estado es en línea si el registro P2P es exitoso.

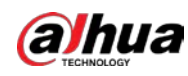

#### **4.1.4.3.2 Operación del cliente**

#### Procedimiento

- Paso1 Utilice su teléfono inteligente para escanear el código QR en Cell Phone Client para descargar la aplicación.
- En su teléfono inteligente, abra la aplicación y luego toque Se Paso2
- 三.
- muestra el menú. Puede comenzar a agregar el dispositivo. 1) Toque **Administrador de dispositivos.** Paso3
	- El **Administrador de dispositivos** se muestra la interfaz. Vea la Figura 4-21.

Figura 4-21 Administrador de dispositivos

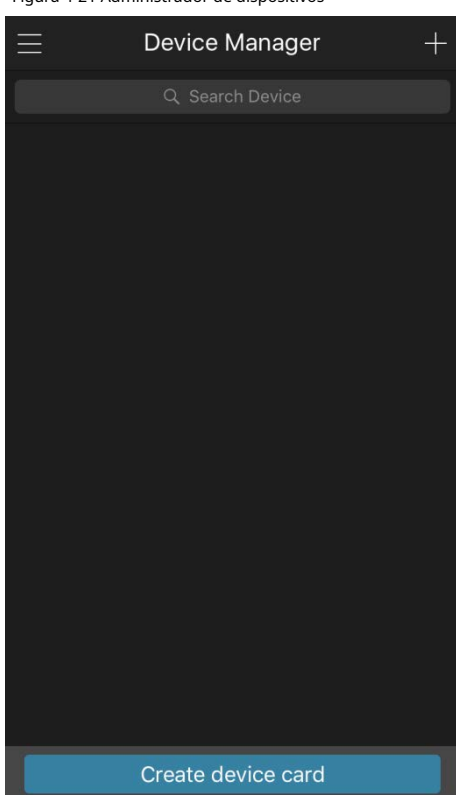

2) Toque  $\begin{array}{|c|c|} \hline \end{array}$  en la esquina superior derecha.

Se muestra la interfaz que requiere la inicialización del dispositivo. Se muestra un mensaje emergente que le recuerda que debe asegurarse de que el dispositivo esté inicializado.

3) Toque **está bien.**

- Si el dispositivo no se ha inicializado, toque **Inicialización del dispositivo** para realizar la inicialización siguiendo las instrucciones en pantalla.
- Si el dispositivo se ha inicializado, puede comenzar a agregarlo directamente.

4) Toque **Añadir dispositivo.**

## M

Puede agregar un dispositivo inalámbrico o un dispositivo con cable. El manual toma como ejemplo la adición de un dispositivo cableado.

5) Toque **P2P.**

El **P2P** se muestra la interfaz. Vea la Figura 4-22.

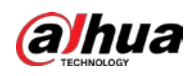

Figura 4-22

| .              |                           |                  |
|----------------|---------------------------|------------------|
| く              | P <sub>2</sub> P          |                  |
| Register Mode: |                           | P <sub>2</sub> P |
| Name:          |                           |                  |
| SN:            |                           | 麗                |
| Username:      |                           | admin            |
| Password:      |                           |                  |
| Live Preview:  |                           | Extra            |
| Playback:      |                           | Extra            |
|                |                           |                  |
|                | <b>Start Live Preview</b> |                  |

6) Ingrese un nombre para el NVR, el nombre de usuario y la contraseña, escanee el código QR debajo **Dispositivo SN.**

7) Toque **Inicie la vista previa en vivo.**

El dispositivo se agrega y se muestra en la interfaz de visualización en vivo del teléfono celular. Vea la Figura 4-23.

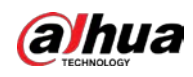

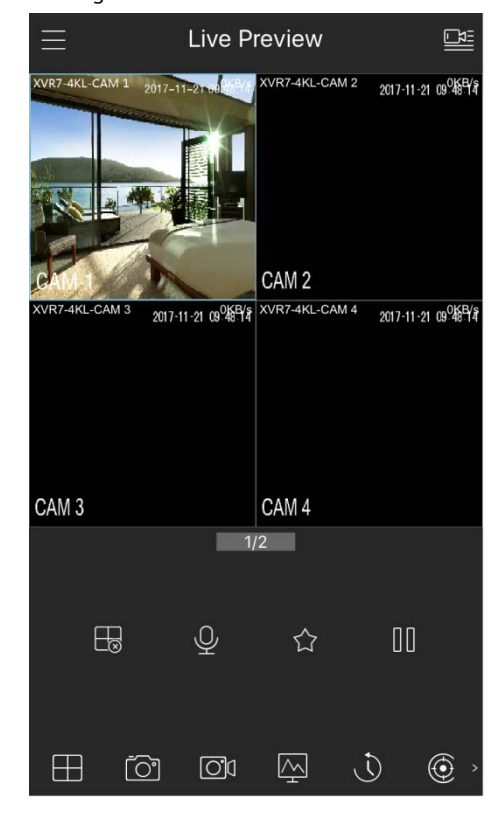

Figura 4-23 Vista en vivo

## **4.1.4.4 Agregar cámara**

## Información de contexto

#### $\Box$

Si no selecciona la función Agregar inteligente durante el proceso de inicialización, vaya a la interfaz del dispositivo

remoto para registrar un dispositivo remoto.

Después de agregar un dispositivo remoto, el dispositivo puede recibir, almacenar y administrar las transmisiones de video del dispositivo remoto. Puede ver, navegar, reproducir y administrar varios dispositivos remotos al mismo tiempo.

Procedimiento

Paso1 Seleccione Menú principal> CÁMARA> Lista de cámaras> Lista de cámaras.

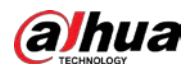

# $\Box$

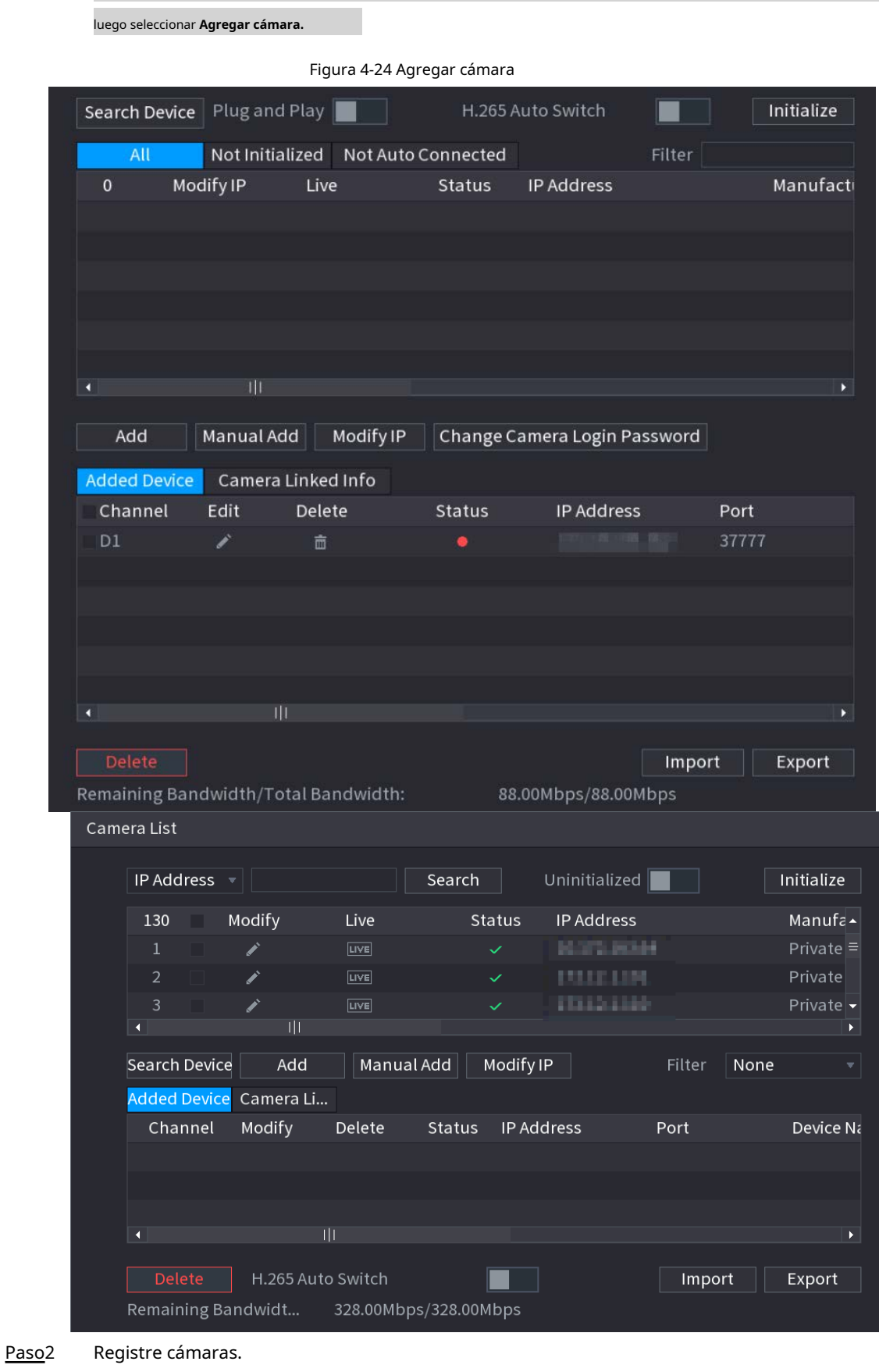

Para ir a la interfaz de registro de la cámara, también puede hacer clic con el botón derecho en la interfaz de visualización en vivo y

● Buscar y luego agregar

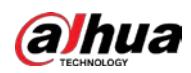

1. Haga clic en **Dispositivo de búsqueda.**

Los dispositivos encontrados se muestran en el panel superior. Los dispositivos ya agregados no se muestran en los resultados de la búsqueda.

<u>ு.</u>

- $\diamond$  Para reproducir video de un dispositivo remoto, haga clic en **EN VIVO** y luego ingrese el nombre de usuario y la contraseña. Solo las cámaras a las que se accede a través del protocolo privado admiten visualización **EN VIVO.**
- Para filtrar los dispositivos remotos, puede seleccionar el nombre del dispositivo en el **Filtrar** la lista desplegable. ◇
- Para filtrar los dispositivos no inicializados, puede hacer clic en el **No inicializado** pestaña, y luego puede inicializar los dispositivos. Para obtener más información, consulte "4.2.2 Inicialización de dispositivo remoto". ◇
- Para ver todos los dispositivos remotos agregados a través de plug and play, puede hacer clic en la pestaña No conectado automáticamente. Puede eliminar dispositivos agregados a través de plug and play, y se pueden agregar de nuevo automáticamente después de que se habilite plug and play.  $\Diamond$
- 2. Habilitar **Conecta y reproduce.**

Cuándo **Conecta y reproduce** está habilitado, el dispositivo agrega automáticamente dispositivos remotos en la misma subred.

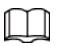

Para los dispositivos remotos no inicializados, el Dispositivo los inicializa automáticamente antes de agregarlos.

3. Habilitar **Detector magnético H.265.**

Cuándo **Detector magnético H.265** está habilitado, el estándar de compresión de video de los

dispositivos remotos agregados se cambia a H.265 automáticamente.

4. Haga doble clic en un dispositivo remoto o seleccione un dispositivo remoto y luego haga clic en **Agregar** para registrarlo en el **Dispositivo agregado** lista. Vea la Figura 4-25.

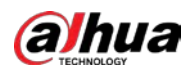

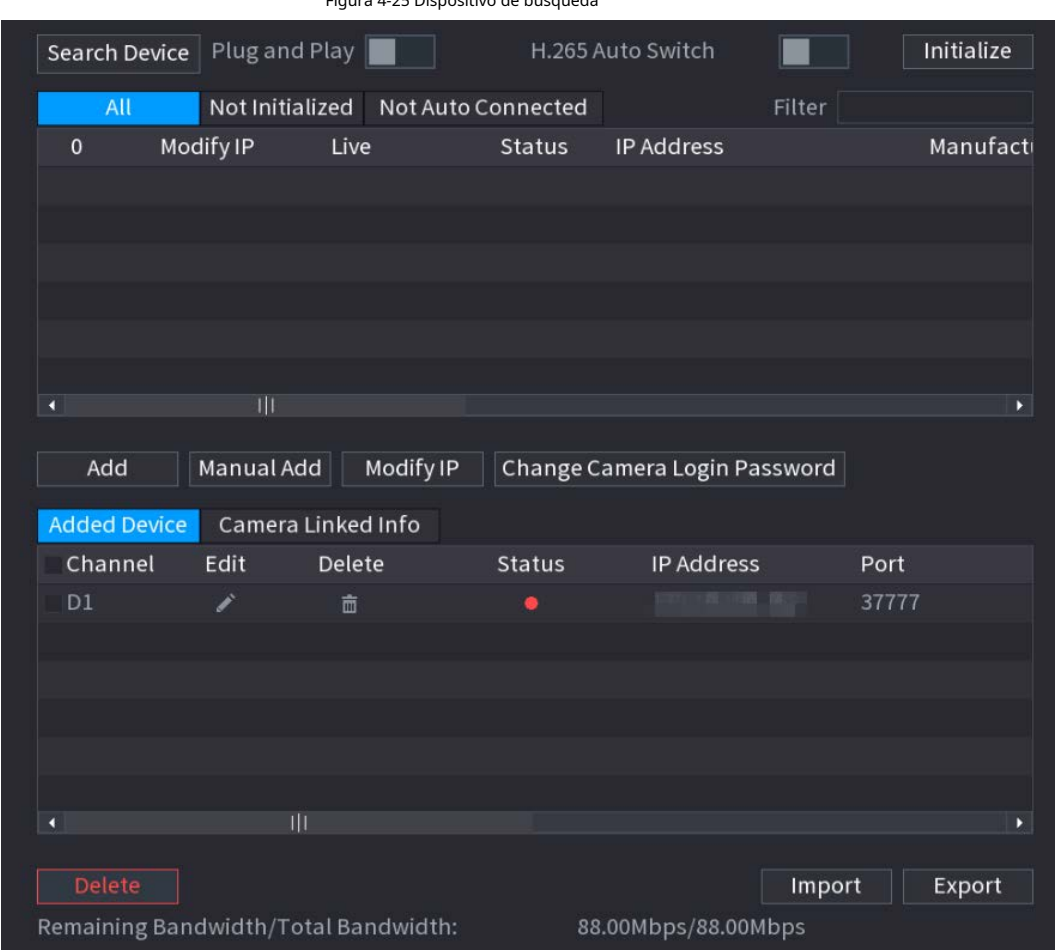

5. Configure los parámetros. Consulte la Tabla 4-7.

Tabla 4-7 Parámetros de la lista de cámaras

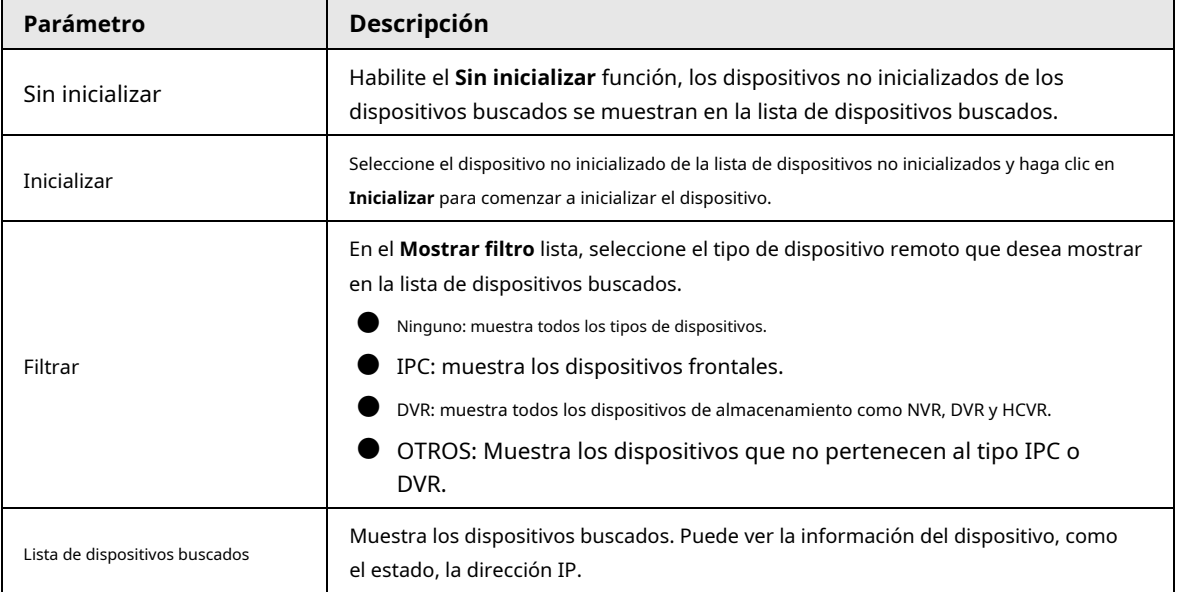

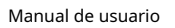

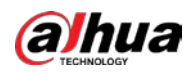

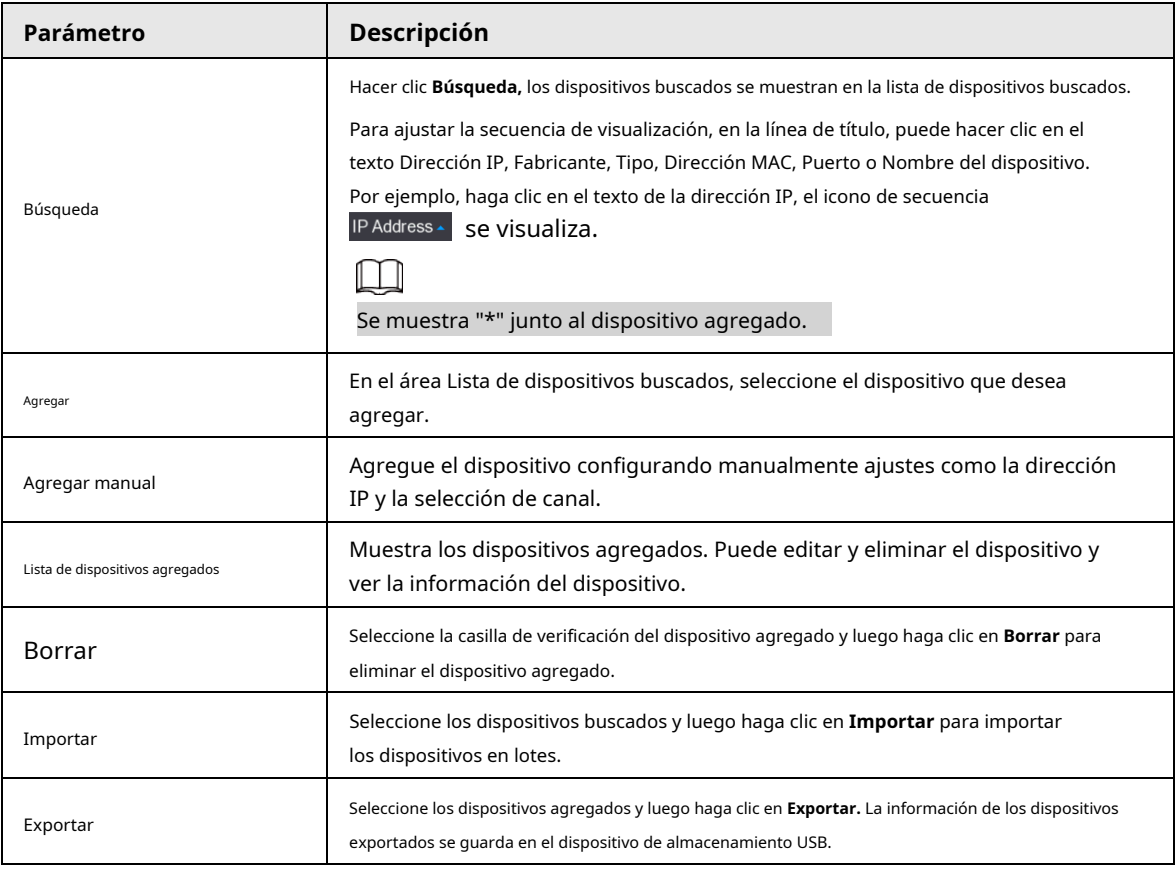

● Agregar manual

1. Haga clic en **Agregar manual.**

El **Agregar manual** se muestra la interfaz. Vea la Figura 4-26.

Figura 4-26 Adición manual

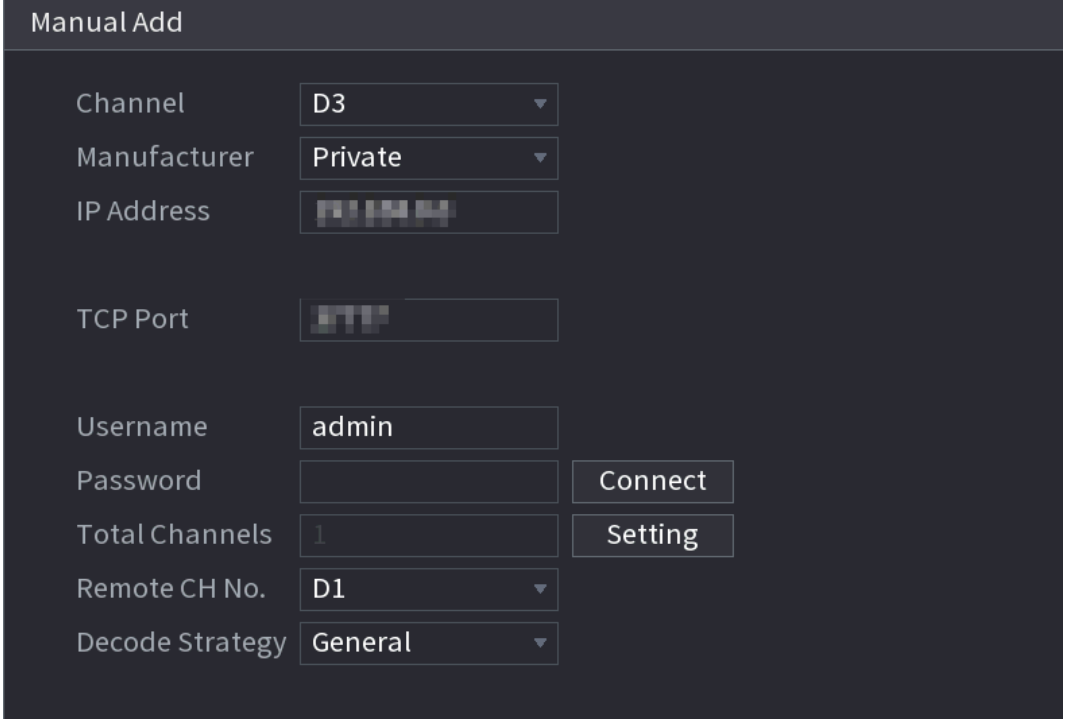

2. Configure los parámetros. Consulte la Tabla 4-8.
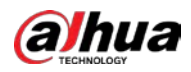

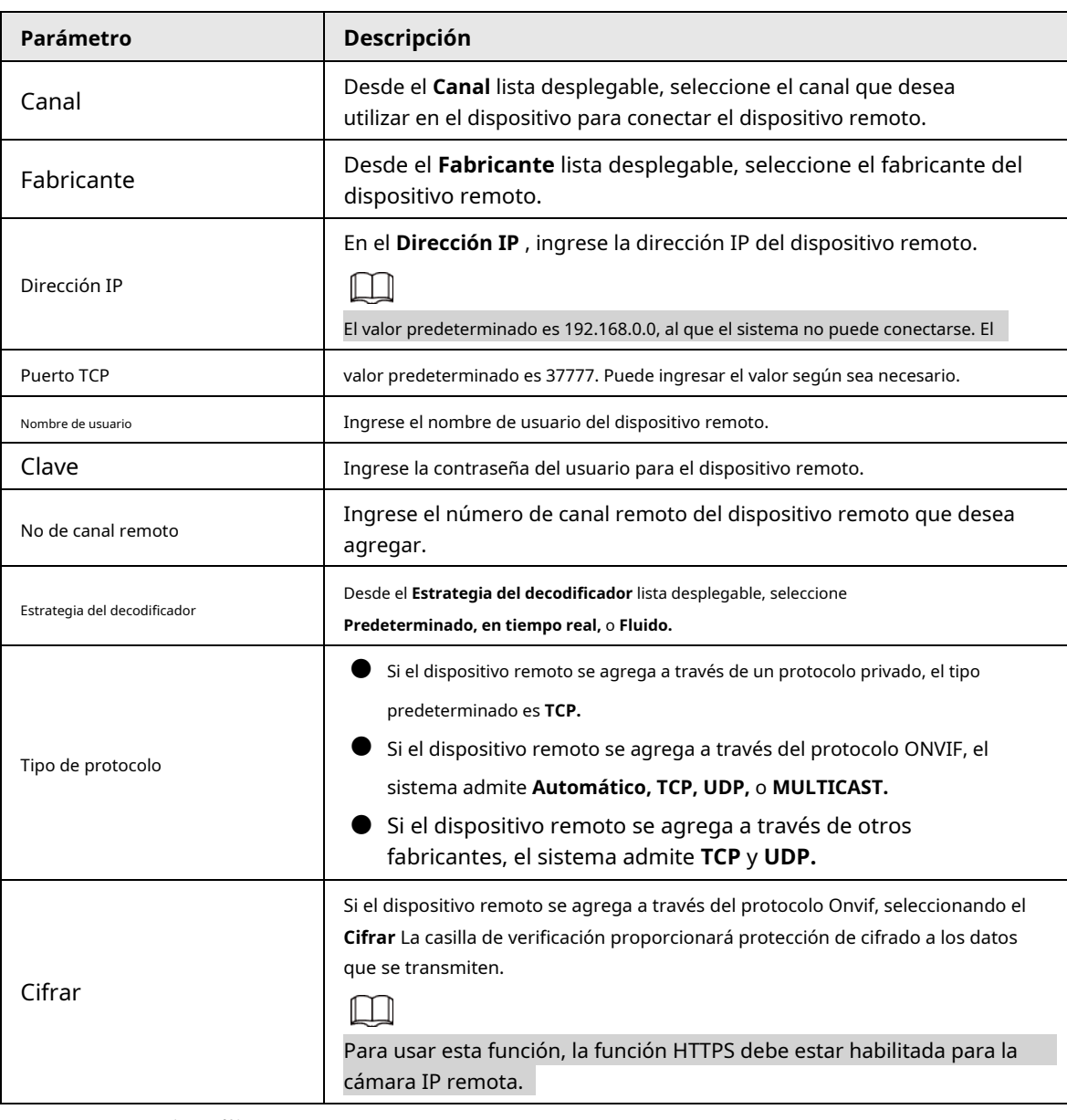

Tabla 4-8 Parámetros del canal remoto

3. Haga clic en **está bien.**

La información del dispositivo remoto se muestra en la **Dispositivo agregado** lista.

Paso3 Hacer clic **Próximo** para completar el registro del dispositivo remoto.

 $\Box$ 

Hacer clic **Para cambiar la información del dispositivo remoto. Hacer clic para eliminar el dispositivo remoto.** 

Una vez que el dispositivo de sensores múltiples se haya registrado en el dispositivo, el sistema mostrará el estado del canal en la información del enlace. Muestra que un dispositivo remoto ha ocupado dos canales: D1, D3.

## **4.1.4.5 RAIDManager**

## Información de contexto

RAID (matriz redundante de discos independientes) es una tecnología de virtualización de almacenamiento de datos que combina varios componentes físicos de HDD en una sola unidad lógica con el propósito de redundancia de datos, mejora del rendimiento o ambos.

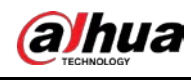

 $\Box$ 

La función RAID es solo para algunos productos de la serie. Se puede encontrar una pequeña diferencia en la interfaz de usuario.

#### Procedimiento

Paso1 Seleccione MainMenu> ALMACENAMIENTO> RAID> RAID.

El **REDADA** se muestra la interfaz. Vea la Figura 4-27.

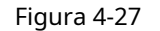

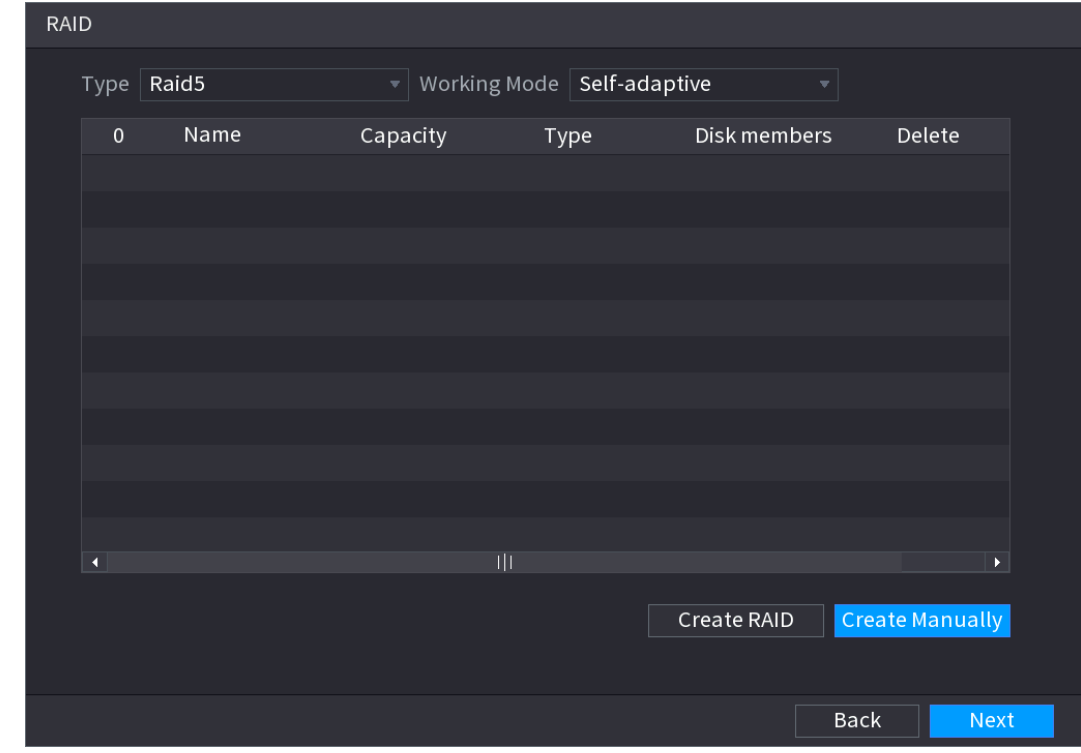

Paso2 Puede hacer clic **Crear RAID** o **CreateManually,** y se formatearán todos los discos

involucrados.

- Hacer clic **Crear RAID,** el sistema creará RAID automáticamente.
	- $\diamond$  Si no existe RAID ni disco de repuesto en caliente, el sistema creará RAID5 y un disco de repuesto en caliente automáticamente.
	- $\heartsuit$   $\,$  Si no hay RAID existente, pero hay un disco de repuesto en caliente existente, el sistema solo creará RAID5  $\,$ y usará el disco de repuesto en caliente existente automáticamente.

Si hay un RAID existente y un disco de repuesto en caliente existente, el sistema eliminará el RAID original y creará RAID5 con todos los discos y usará el disco de repuesto en caliente existente automáticamente.

● Hacer clic **Crear manualmente.**

1. Seleccione el tipo de RAID y los discos según las instrucciones del sistema.

2. Haga clic en **Crear manualmente,** y luego se muestra el aviso de formato de disco.

3. Haga clic en **está bien.**

Paso3

Después de crear RAID, los discos deben sincronizarse entre sí para finalizar el proceso. Para RAID5 y RAID6, puede seleccionar diferentes modos de trabajo.

- Autoadaptativo: ajusta automáticamente la velocidad de sincronización RAID de acuerdo con el estado de la empresa.
- $\bullet$  Sync First: la prioridad de recursos se asigna a la sincronización RAID.
- Business First: la prioridad de recursos se asigna a las operaciones comerciales.

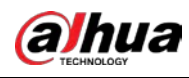

Equilibrio: los recursos se distribuyen uniformemente entre la sincronización de RAID y las operaciones comerciales.

## **4.1.4.6 Horario**

Después de configurar la programación de grabación y la programación de instantáneas, el dispositivo puede grabar automáticamente imágenes de video e instantáneas a la hora especificada.

Seleccione **MainMenu> ALMACENAMIENTO> Programación,** Puedes ir al **Calendario** interfaz.

#### **4.1.4.6.1 Programa de grabación**

## Información de contexto

Después de configurar la grabación programada, el dispositivo puede grabar archivos de video de acuerdo con el período que establezca aquí. Por ejemplo, el período de grabación de alarma es de 6:00 a 18:00 del lunes, el dispositivo puede grabar archivos de video de alarma durante las 6:00 a 18:00.

Todos los canales se graban continuamente de forma predeterminada. Puede establecer un período de registro personalizado y un registro escribe.

#### Procedimiento

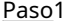

Paso1 Haga clic con el botón derecho en la interfaz de visualización en vivo y luego seleccione **MainMenu> ALMACENAMIENTO> Programación.**

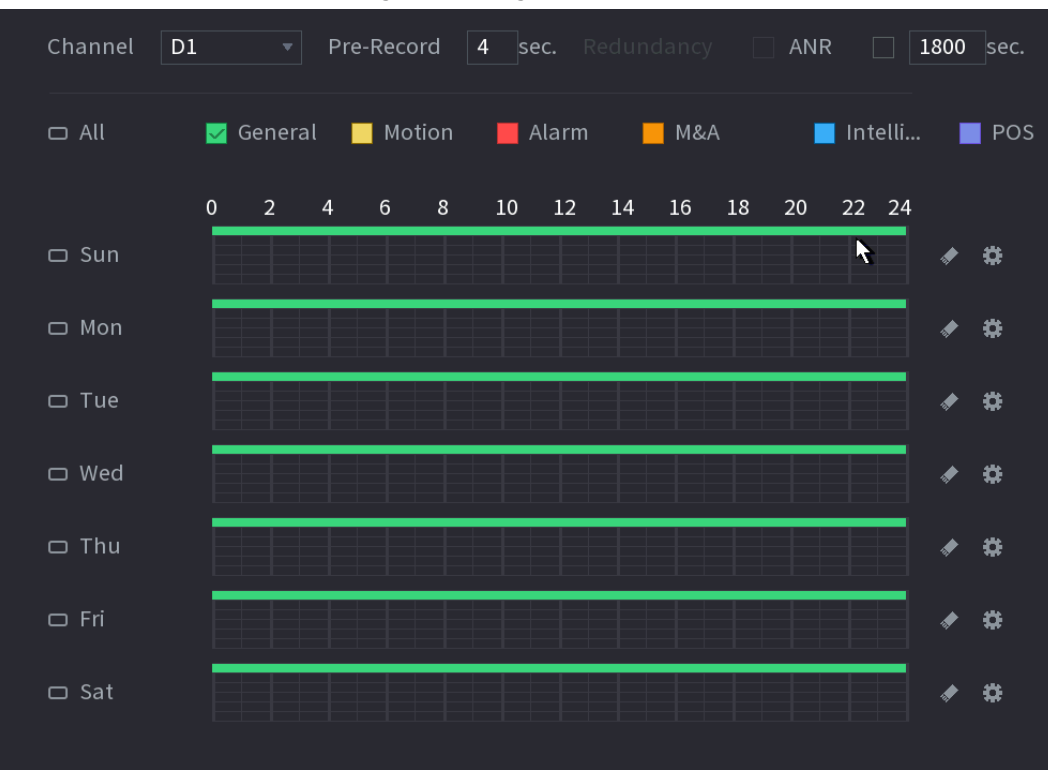

Figura 4-28 Registro

#### Paso2 Seleccione un canal de la lista desplegable, puede establecer diferentes planes de grabación para diferentes

canales. Seleccione**Todos** si desea configurar todos los canales. Consulte la Tabla 4-9.

|  | Tabla 4-9 Parámetros de canal |  |
|--|-------------------------------|--|
|--|-------------------------------|--|

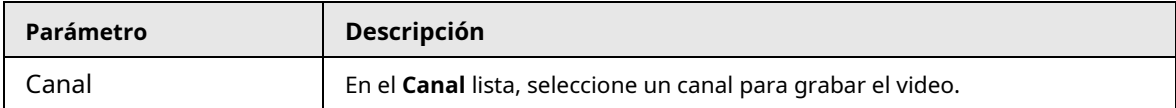

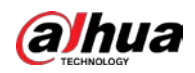

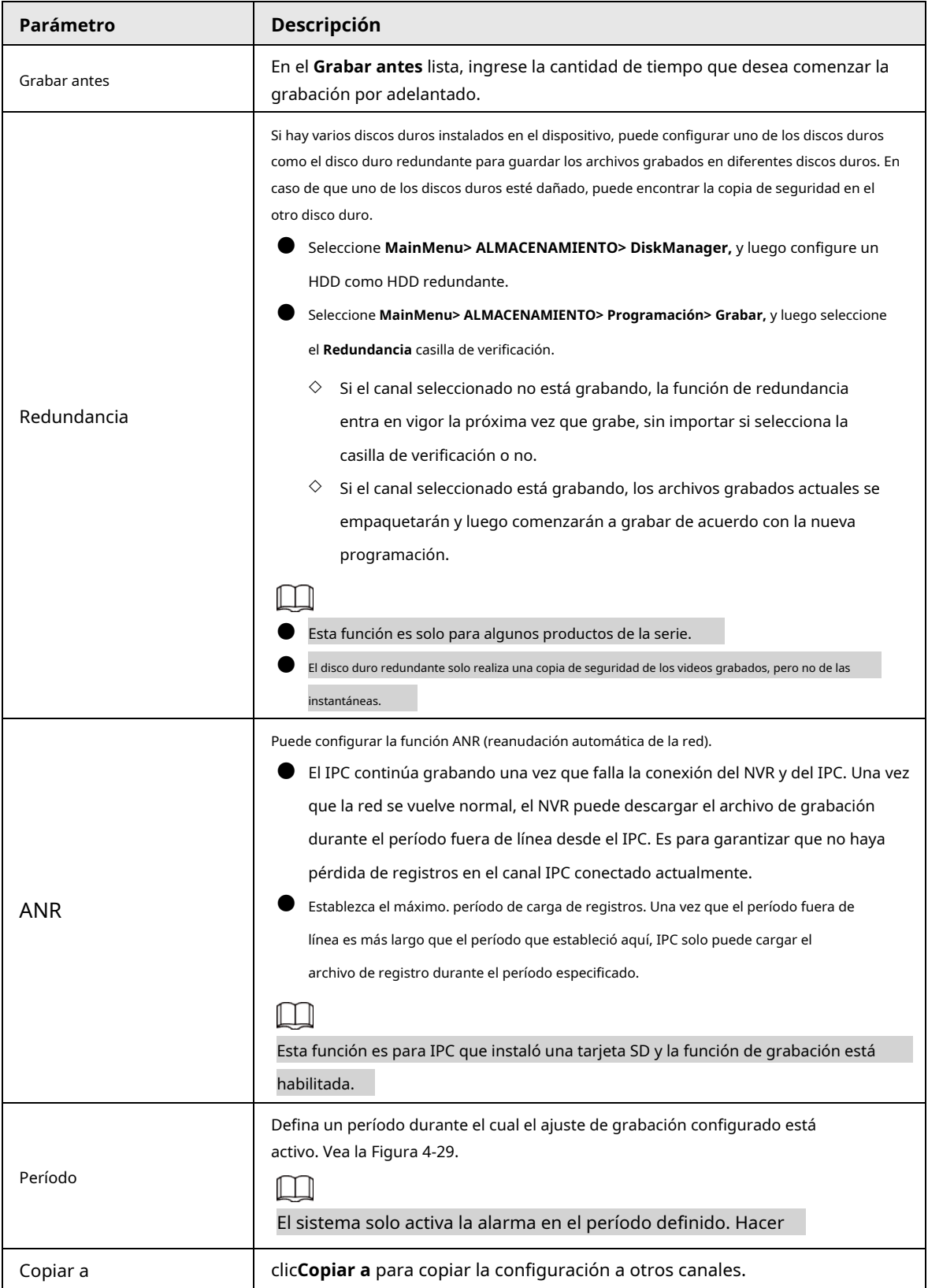

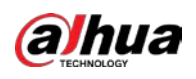

#### Figura 4-29 Período

| Period                |       |          |                          |                            |     |         |     |             |            |  |
|-----------------------|-------|----------|--------------------------|----------------------------|-----|---------|-----|-------------|------------|--|
| Day                   | Sun   |          |                          |                            |     |         |     |             |            |  |
| Period 1              | 00:00 | $-24:00$ | General Motion Alarm M&A |                            |     |         |     | $\Box$ Inte | $\Box$ POS |  |
| Period 2              | 00:00 | $-24:00$ | General                  | Motion Alarm M&A           |     |         |     | $\Box$ Inte | $\Box$ POS |  |
| Period 3              | 00:00 | $-24:00$ | $\Box$ General           | $\Box$ Motion $\Box$ Alarm |     | M&A     |     | $\Box$ Inte | $\Box$ POS |  |
| Period 4              | 00:00 | $-24:00$ | $\Box$ General           | Motion Alarm               |     | $M_{A}$ |     | $\Box$ Inte | $\Box$ POS |  |
| Period 5              | 00:00 | $-24:00$ | $\Box$ General           | Motion Alarm M&A           |     |         |     | $\Box$ Inte | $\Box$ POS |  |
| Period 6              | 00:00 | $-24:00$ | $\Box$ General           | Motion Alarm M&A           |     |         |     | $\Box$ Inte | $\Box$ POS |  |
| Copy to<br>$\Box$ All |       |          |                          |                            |     |         |     |             |            |  |
| Sun                   | Mon   | Tue      | <b>Wed</b>               | Thu                        | Fri |         | Sat |             |            |  |
|                       |       |          |                          |                            |     |         |     |             |            |  |
|                       |       |          |                          |                            |     |         |     |             |            |  |
|                       |       |          |                          |                            |     |         |     | OK          | Cancel     |  |

Paso<sub>3</sub> Establecer tipo de registro. Vea la Figura 4-30.

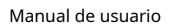

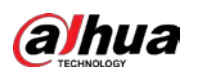

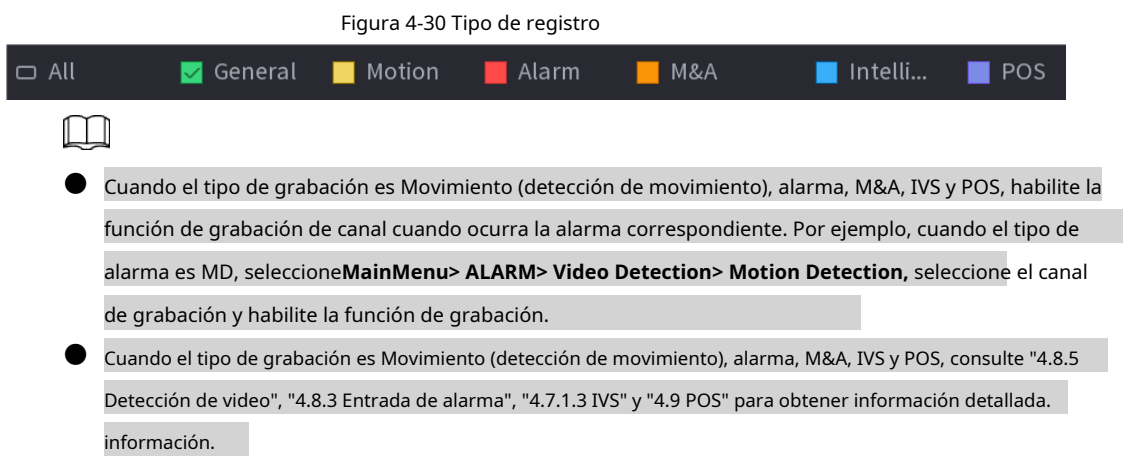

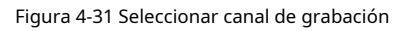

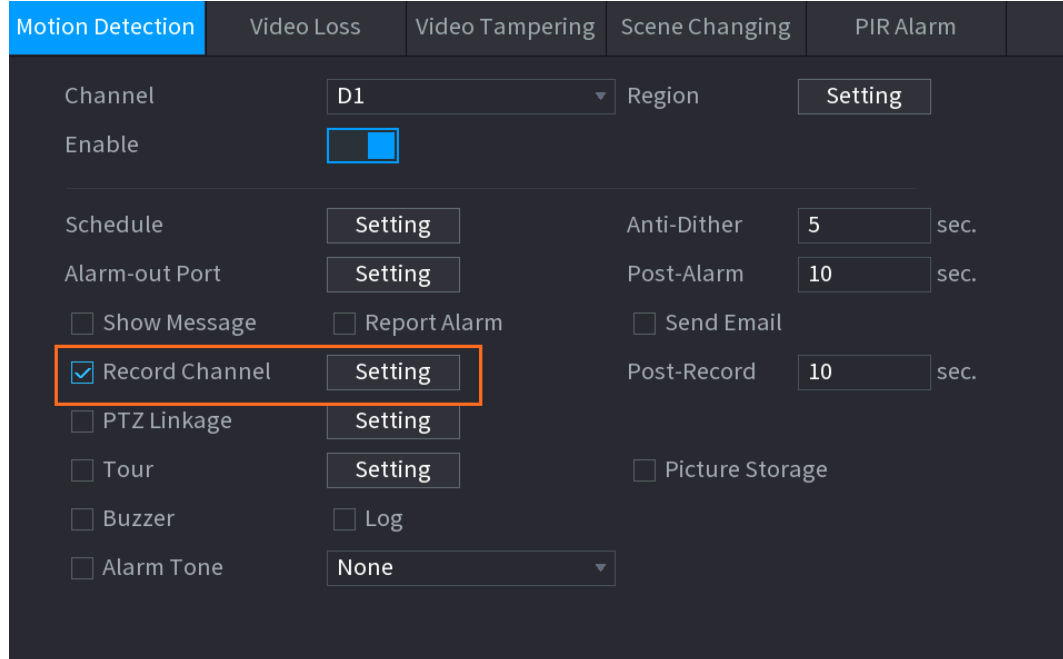

Paso4 Establecer período récord. Incluye modo de edición y modo de dibujo. Vea la Figura 4-34.

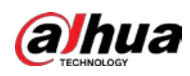

# $\boxed{1}$

Si ha agregado un día festivo, puede establecer el período récord para el día festivo.

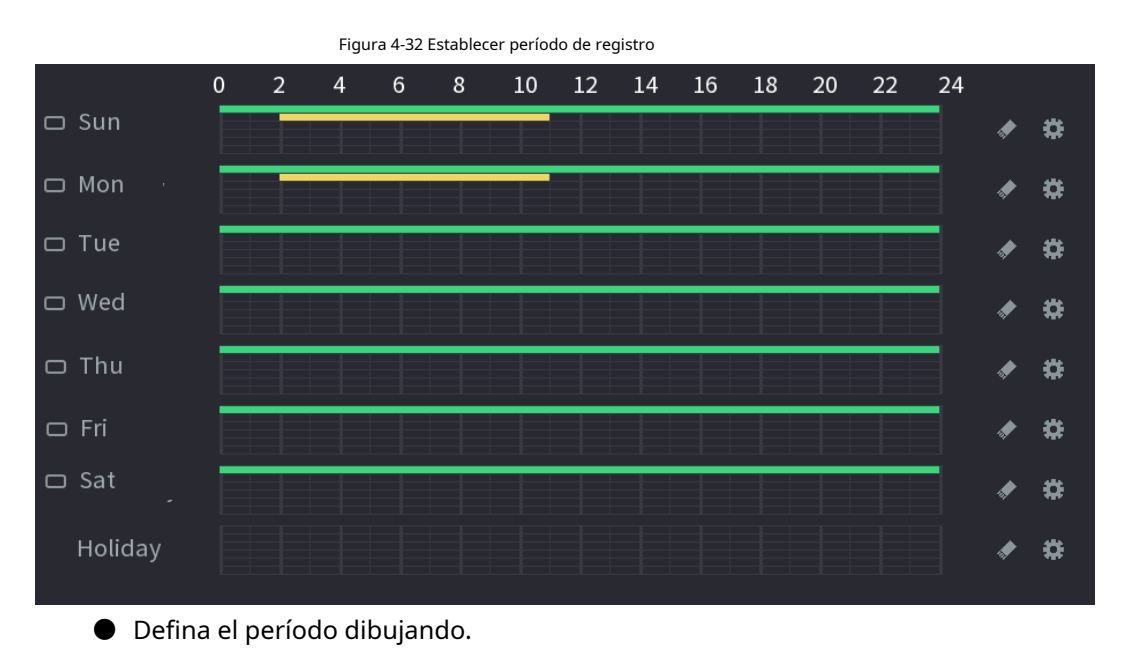

 $1.\diamond$  Beefinin para toda cha semana: para unionen

junto a **Todos,** todo el icono cambia a  $\infty$ , tú

puede definir el período para todos los días simultáneamente.

 $\heartsuit$   $\;\;\;$  Definir para varios días de la semana: haga clic en parancean biarca daudía, definiroal parópelbicoan o los días seleccionados simultáneamente.

2. En la línea de tiempo, haga clic con el botón izquierdo del mouse y luego arrastre para definir un período.

Hay seis períodos en un día, el dispositivo comienza a recodificar el tipo de evento seleccionado en el período definido. En la Figura 4-34, las diferentes barras de colores representan diferentes tipos de registros.

- $\diamondsuit$   $\;\;$  El verde es sinónimo de récord general.
- $\diamondsuit$  Amarillo significa registro MD (detección de movimiento). El
- $\diamondsuit$  rojo significa registro de alarma.
- $\heartsuit$  Los soportes azules forman un registro
- $\diamondsuit$  inteligente. Naranja significa MD y registro de
- $\heartsuit$  alarma. Púrpura es sinónimo de registro POS.
- ◇ Una vez que el período de tiempo se superpone, la prioridad de registro: **M&A> Alarma> POS>**

**Inteligente> Movimiento> General.**

 $\heartsuit$   $\,$  Seleccione un tipo de registro y luego haga clic  $\,$   $\,$   $\,$  de la fecha correspondiente para borrar en el período correspondiente.

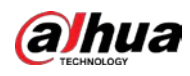

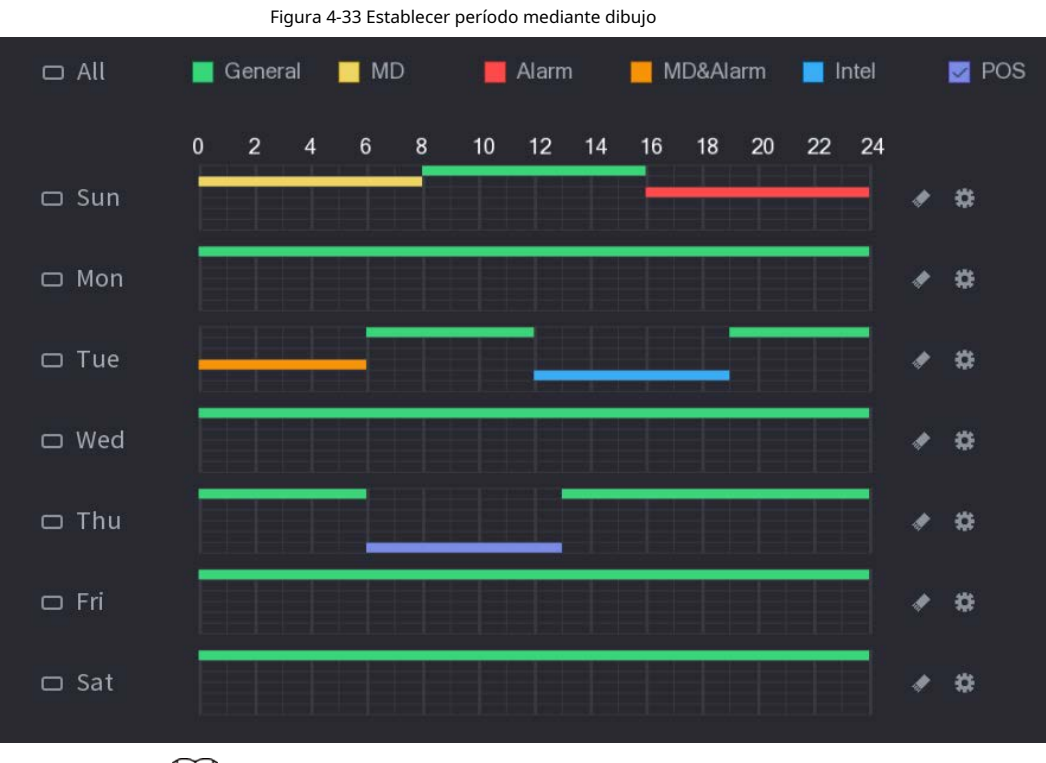

 $\Box$ 

La función de registro de MD y de registro de alarma son nulas si habilitó Función MD y alarma.

- Defina el período editando.
	- 1. Seleccione una fecha y luego haga clic en .

El **Período** se muestra la interfaz.

Figura 4-34 Establecer período mediante la edición

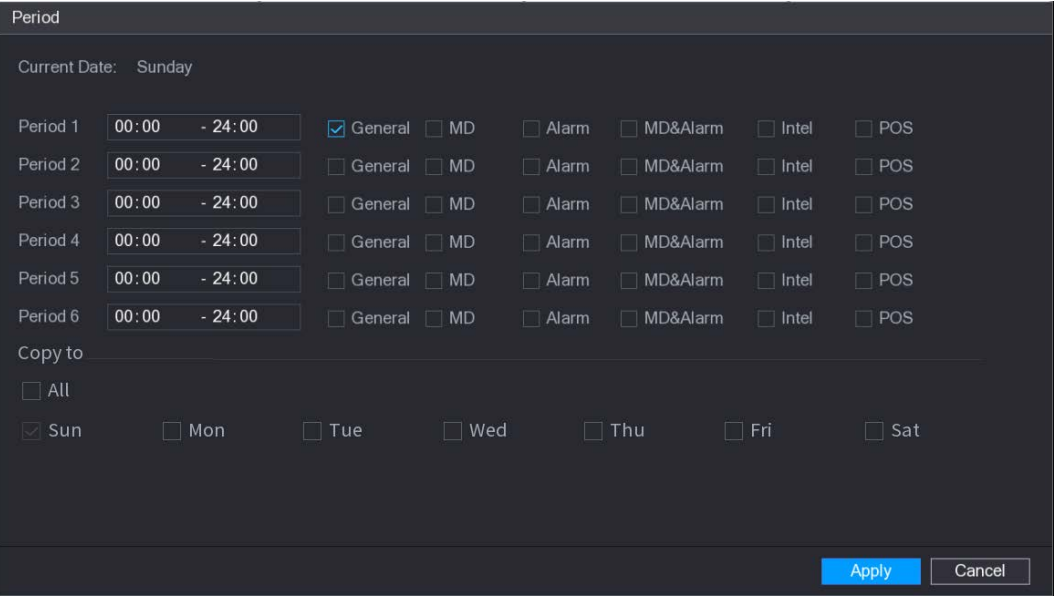

2. Establezca el tipo de registro para cada período.

- ◇ Hay seis períodos que puede establecer para cada día. Bajo**Copiar a,** Seleccione **Todos** para aplicar
- $\heartsuit$  la configuración a todos los días de la semana, o seleccione los días específicos a los que desea aplicar la configuración.

3. Haga clic en **Solicitar** para guardar la configuración.

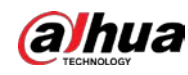

Paso5 Hacer clic **Solicitar** para completar la configuración.

Habilite la función de grabación automática para que se pueda activar el plan de grabación. Consulte "4.1.4.6.3 Control de grabación" para obtener información detallada.

#### **4.1.4.6.2 Programación de instantáneas**

## Información de contexto

Puede configurar el período de la instantánea programada.

**Programación> Instantánea.**

Después de configurar la instantánea programada, el dispositivo puede tomar una instantánea de la imagen de acuerdo con el período que establezca aquí. Por ejemplo, el período de instantánea de la alarma es de 6: 00–18: 00 el lunes, el dispositivo puede tomar una instantánea entre las

6: 00–18: 00 cuando ocurre una alarma.

#### Procedimiento

Paso1 Haga clic con el botón derecho en la interfaz de visualización en vivo y luego seleccione **Menú principal> ALMACENAMIENTO>** 

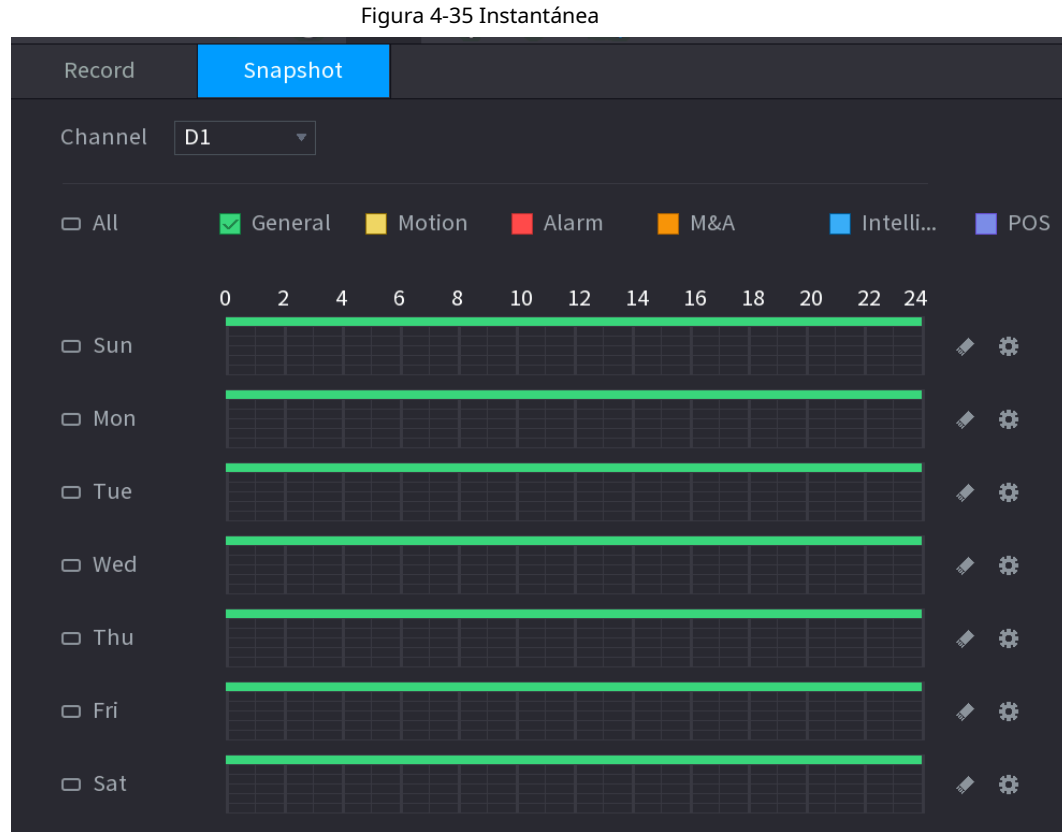

Paso2

Seleccione un canal para configurar la instantánea programada.

Paso3 Establezca el tipo de instantánea como programación. Consulte "4.2.6.2 Instantánea" para obtener información detallada.

Paso4 Marque la casilla para configurar el tipo de alarma. Vea la Figura 4-36.

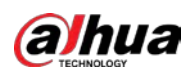

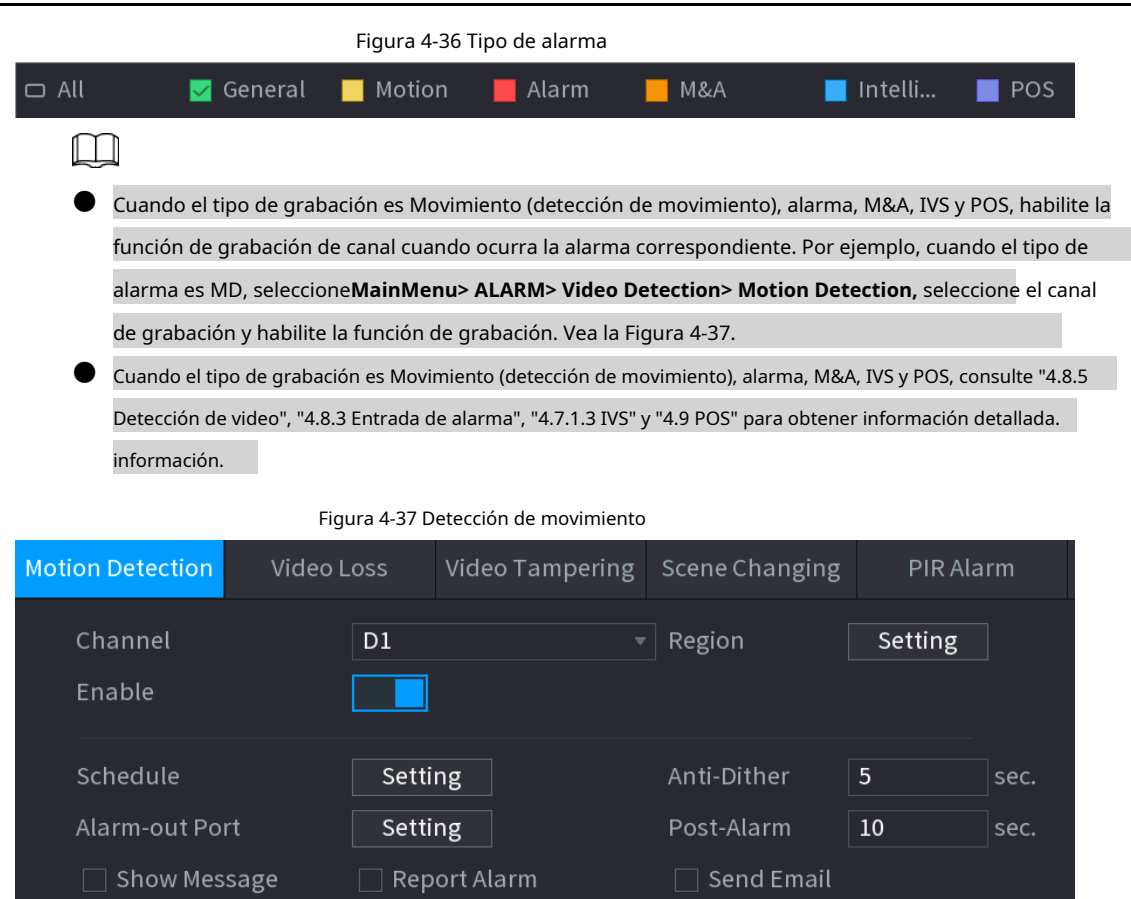

Paso5

Consulte "4.1.4.6.1 Programa de grabación" para configurar el período de la

Setting

Setting

Setting

 $\Box$  Log

None

Paso6 instantánea. Hacer clic**Solicitar** para guardar el plan de instantáneas.

**▽** Record Channel

 $\Box$  PTZ Linkage

 $\Box$  Tour

 $\Box$ 

 $\Box$  Buzzer

 $\Box$  Alarm Tone

Habilite la función de instantánea automática para que se pueda activar el plan de instantánea. Consulte "4.1.4.6.3 Control de grabación" para obtener información detallada.

Post-Record

Picture Storage

 $10$ 

sec.

#### **4.1.4.6.3 Control de registros**

#### Información de contexto

Después de configurar el registro programado o la instantánea programada, debe habilitar la función de grabación automática y

instantánea para que el sistema pueda grabar o tomar instantáneas automáticamente.

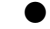

- Automático: el sistema registra automáticamente el tipo y período de registro que estableció en la interfaz de programación.
- Manual: el sistema registra archivos generales durante todo el día.

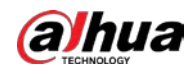

# $\Box$

Debe tener autoridades de almacenamiento para implementar la operación de registro manual. Asegúrese de que la unidad de disco

duro se haya instalado correctamente.

### Procedimiento

Paso1 Haga clic con el botón derecho en la interfaz de visualización en vivo y luego seleccione **MainMenu> ALMACENAMIENTO> Grabar.**

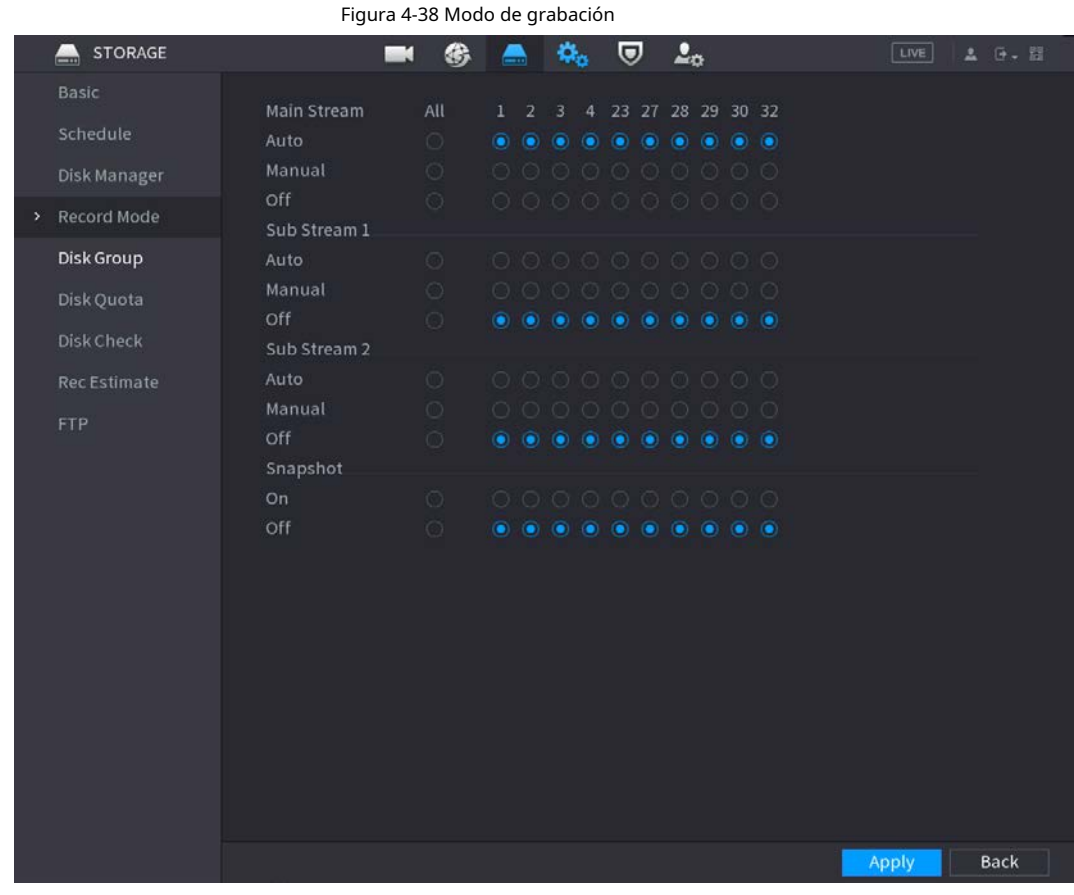

Paso<sub>2</sub> Configure los parámetros.

Tabla 4-10 Parámetros del modo de grabación

| Parámetro                | <b>Descripción</b>                                                                                                    |  |  |  |
|--------------------------|----------------------------------------------------------------------------------------------------|--|--|--|
| Canal                    | Muestra todos los canales analógicos y los canales digitales conectados. Puede<br>seleccionar un solo canal o seleccionar Todo.                                                                                                    |  |  |  |
| Estado de registro       | Auto: Grabe automáticamente según el tipo de grabación y el tiempo de<br>grabación según lo configurado en el horario de grabación.<br>Manual: Mantenga la grabación general durante 24 horas para el canal<br>seleccionado.<br>Desactivado: no grabar. |  |  |  |
| Estado de la instantánea | Habilite o deshabilite la instantánea programada para los canales<br>correspondientes.                                                                                                    |  |  |  |

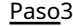

Paso3 Hacer clic **Solicitar** para completar la configuración.

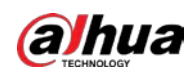

# **4.2 Cámara**

# **4.2.1 Conexión**

Seleccione **Menú principal> Cámara> Lista de cámaras> Lista de cámaras,** puede agregar dispositivos remotos. Después de agregar dispositivos remotos al NVR, puede ver el video en el NVR y administrar y almacenar el archivo de video. Los productos de diferentes series admiten diferentes cantidades de dispositivos remotos.

## **4.2.1.1 Cambio de la dirección IP del dispositivo remoto conectado**

Paso1 Seleccione Menú principal> Cámara> Lista de cámaras> Lista de cámaras, marque la casilla antes del nombre de la cámara y luego haga clic en **Modificar IP** o haga clic antes del nombre de la cámara. en Cambiar la dirección IP. Paso2

Hacer clic **está bien.** Paso3

#### **4.2.1.2 Cambio automático de H.265**

## Información de contexto

Para el dispositivo remoto que se registró por primera vez en el sistema, puede adoptar automáticamente el formato de codificación como H.265 si habilita la función de cambio automático H.265. La resolución no se ajustará y el valor de la transmisión se reducirá a la mitad.

Hacer clic **Detector magnético H.265** en la parte inferior de la interfaz para habilitar la función. Consulte

"4.2.1 Conexión".

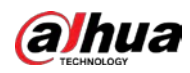

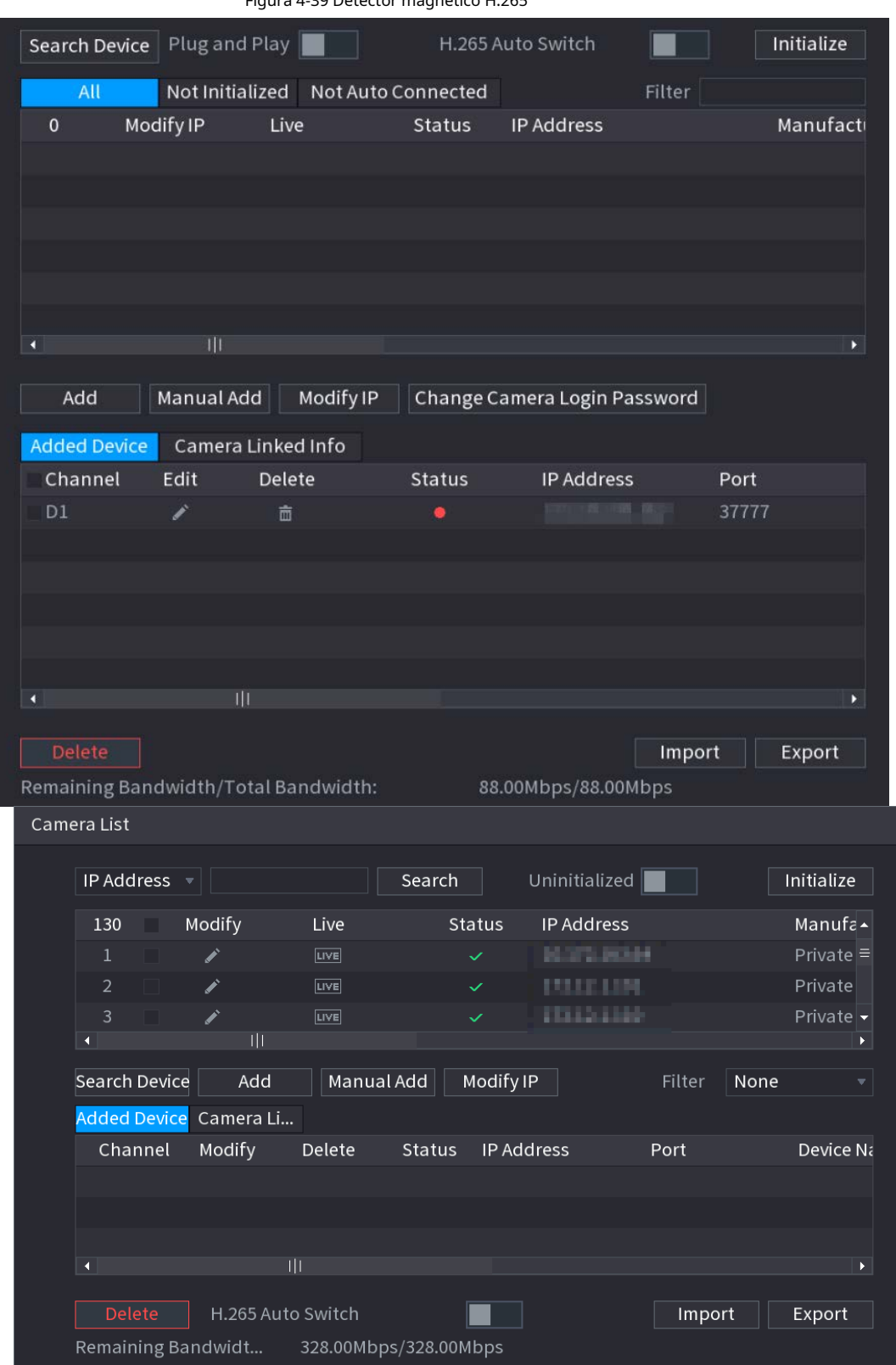

## Figura 4-39 Detector magnético H.265

## **4.2.1.3 Exportación de IP**

## Información de contexto

El dispositivo puede exportar la lista de dispositivos agregados a su dispositivo USB local.

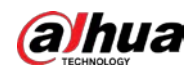

#### Procedimiento

Paso1 Inserte el dispositivo USB y luego haga clic en el **Exportar.** 

El **Navegar** se muestra la interfaz. Vea la Figura 4-40.

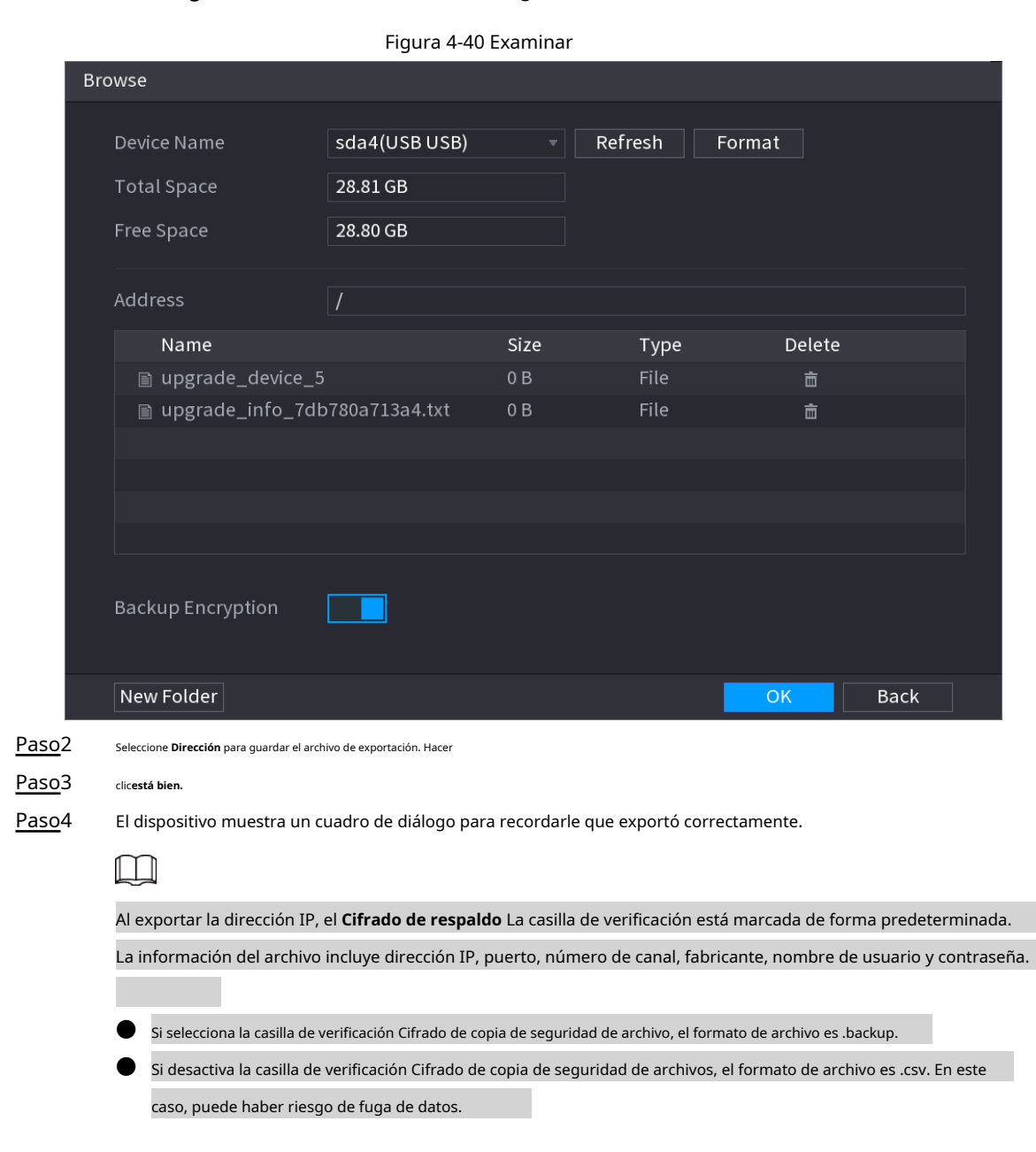

#### **4.2.1.4 Importación de IP**

#### Procedimiento

Paso1 Hacer clic **Importar.**

El **Navegar** se muestra la interfaz. Vea la Figura 4-41.

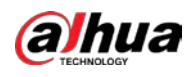

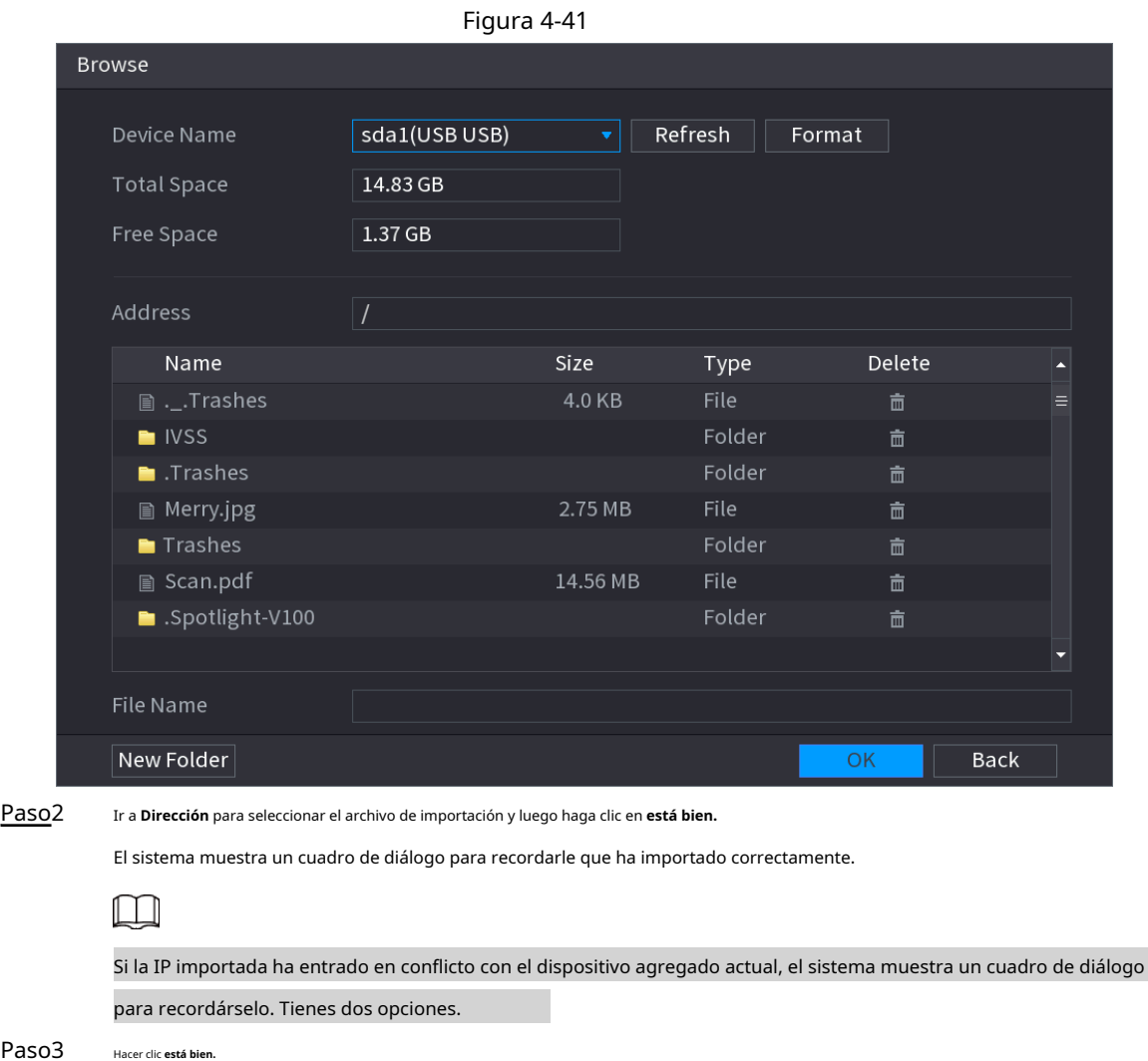

Paso3

La información importada está en el **Dispositivo agregado** lista.

## **4.2.2 Inicialización de dispositivo remoto**

## Información de contexto

Puede cambiar la contraseña de inicio de sesión y la dirección IP de un dispositivo remoto cuando lo inicializa.

 $\Box$ 

● Cuando conecta una cámara al NVR a través del puerto PoE, el NVR inicializa automáticamente la cámara. La cámara adopta la contraseña actual del NVR y la información de correo electrónico de forma predeterminada.

● Cuando conecta una cámara al NVR a través del puerto PoE después de actualizar el NVR a la nueva versión, es posible que el NVR no inicialice la cámara. Ve a la**Registro** interfaz para inicializar la cámara.

## Procedimiento

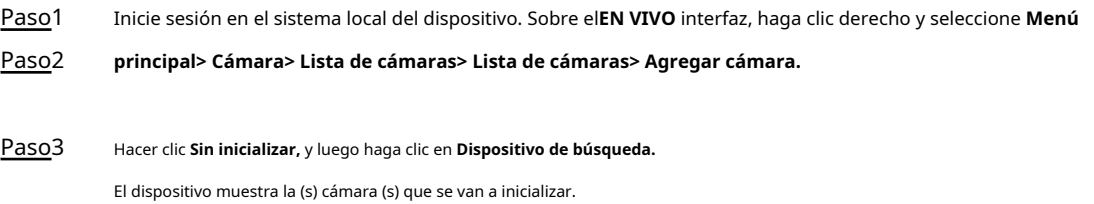

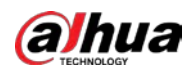

Paso4 Seleccione una cámara para inicializar y luego haga clic en **Inicializar.**

El **Introducir la contraseña** se muestra la interfaz.

Figura 4-42 Ingrese la contraseña

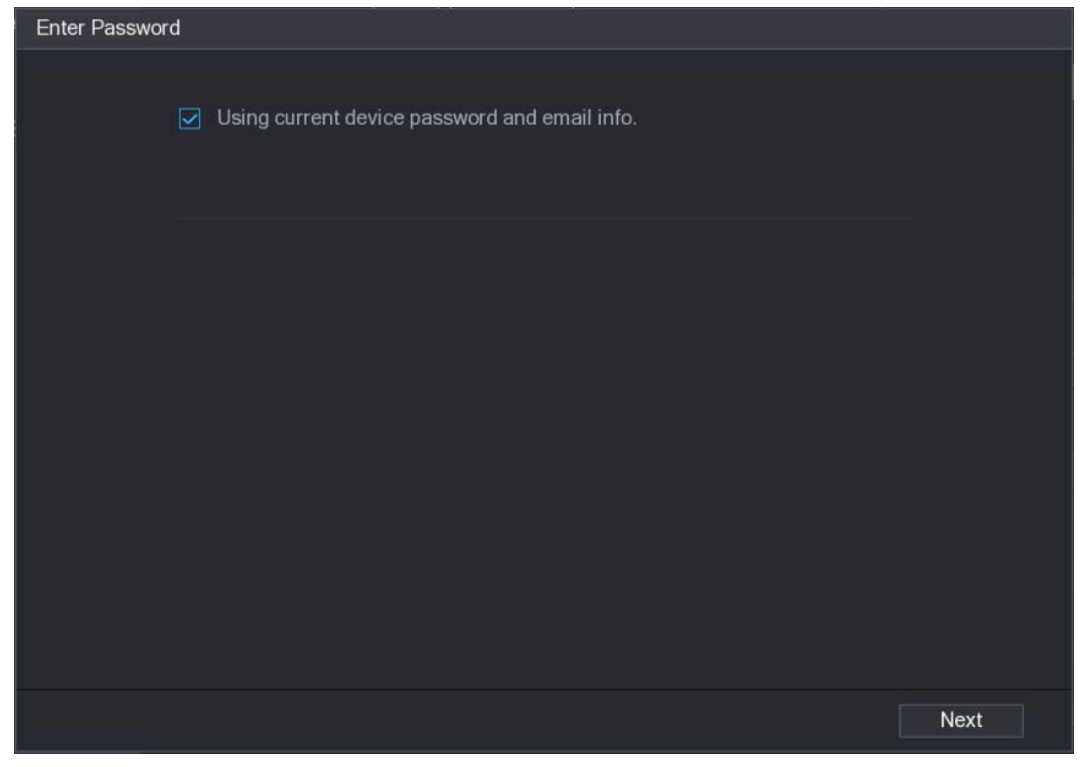

#### Tabla 4-11 Parámetros

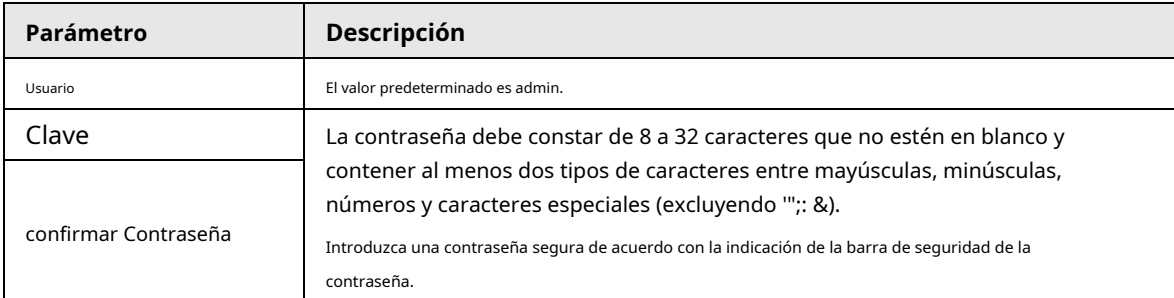

Paso5 configure la contraseña del dispositivo remoto y la información de correo electrónico.

## $\Box$

Si desea utilizar la contraseña actual del dispositivo y la información de correo electrónico, el dispositivo remoto utiliza automáticamente la

información de la cuenta de administrador del NVR (contraseña de inicio de sesión y correo electrónico). No es necesario establecer una

contraseña ni un correo electrónico. Vaya al paso 6.

1) Cancelar **Usando la contraseña actual del dispositivo** y **información de correo electrónico.**

El **Introducir la contraseña** se muestra la interfaz. Vea la Figura 4-43.

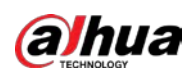

Figura 4-43

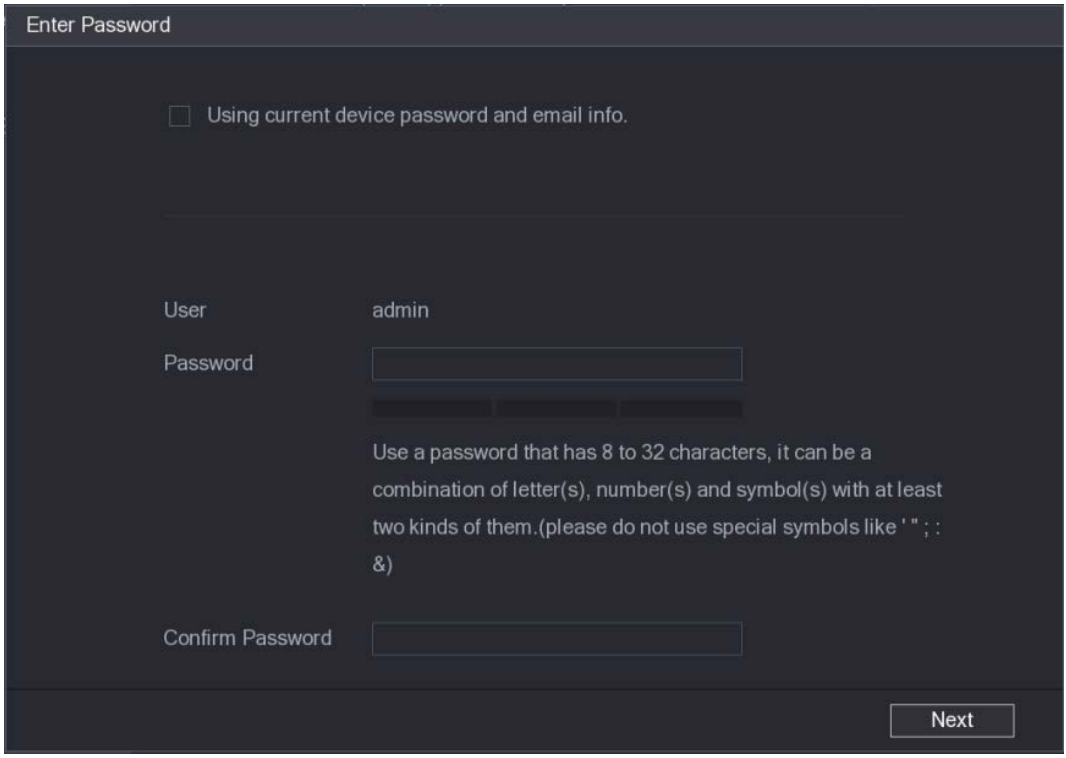

2) Configure los parámetros.

Tabla 4-12

| Parámetro            | <b>Descripción</b>                                                                                                    |  |
|----------------------|----------------------------------------------------------------------------------------------------|--|
| Usuario              | El valor predeterminado es administración.                                                                                                    |  |
| Clave                | La contraseña debe constar de 8 a 32 caracteres que no estén en blanco y                                                                                                    |  |
| confirmar Contraseña | contener al menos dos tipos de caracteres entre mayúsculas, minúsculas,<br>números y caracteres especiales (excluyendo ""; &).<br>Introduzca una contraseña segura de acuerdo con la indicación de la barra de seguridad de la<br>contraseña. |  |
|                      |                                                                                                    |  |

Para la seguridad de su dispositivo, cree una contraseña segura de su elección. También le recomendamos que cambie su contraseña periódicamente, especialmente en el sistema de alta seguridad.

Hacer clic **Próximo.** Paso6

El **Protección de contraseña** se muestra la interfaz. Vea la Figura 4-44.

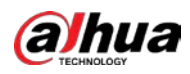

## Figura 4-44

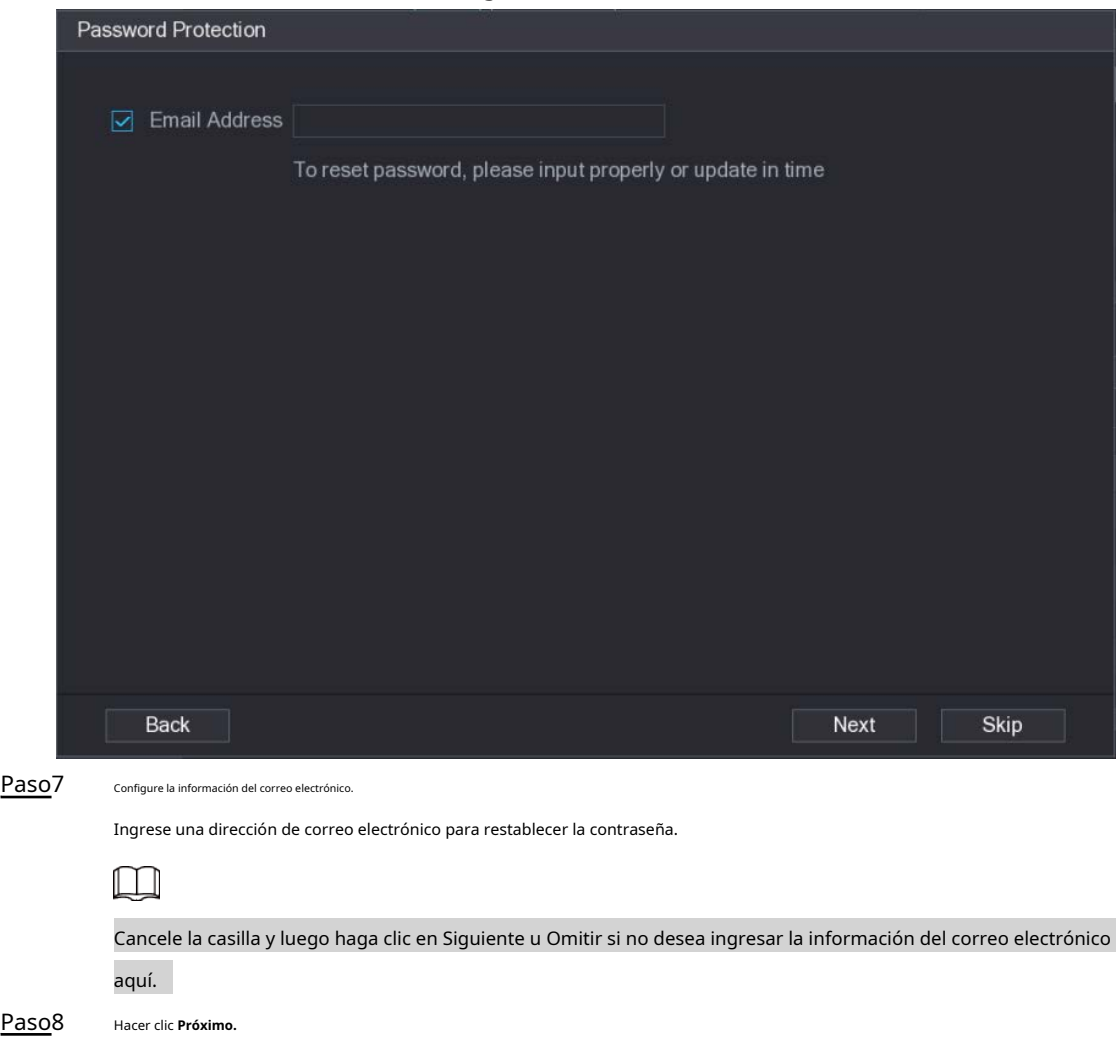

Paso8

El **Red** se muestra la interfaz. Vea la Figura 4-45.

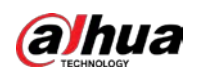

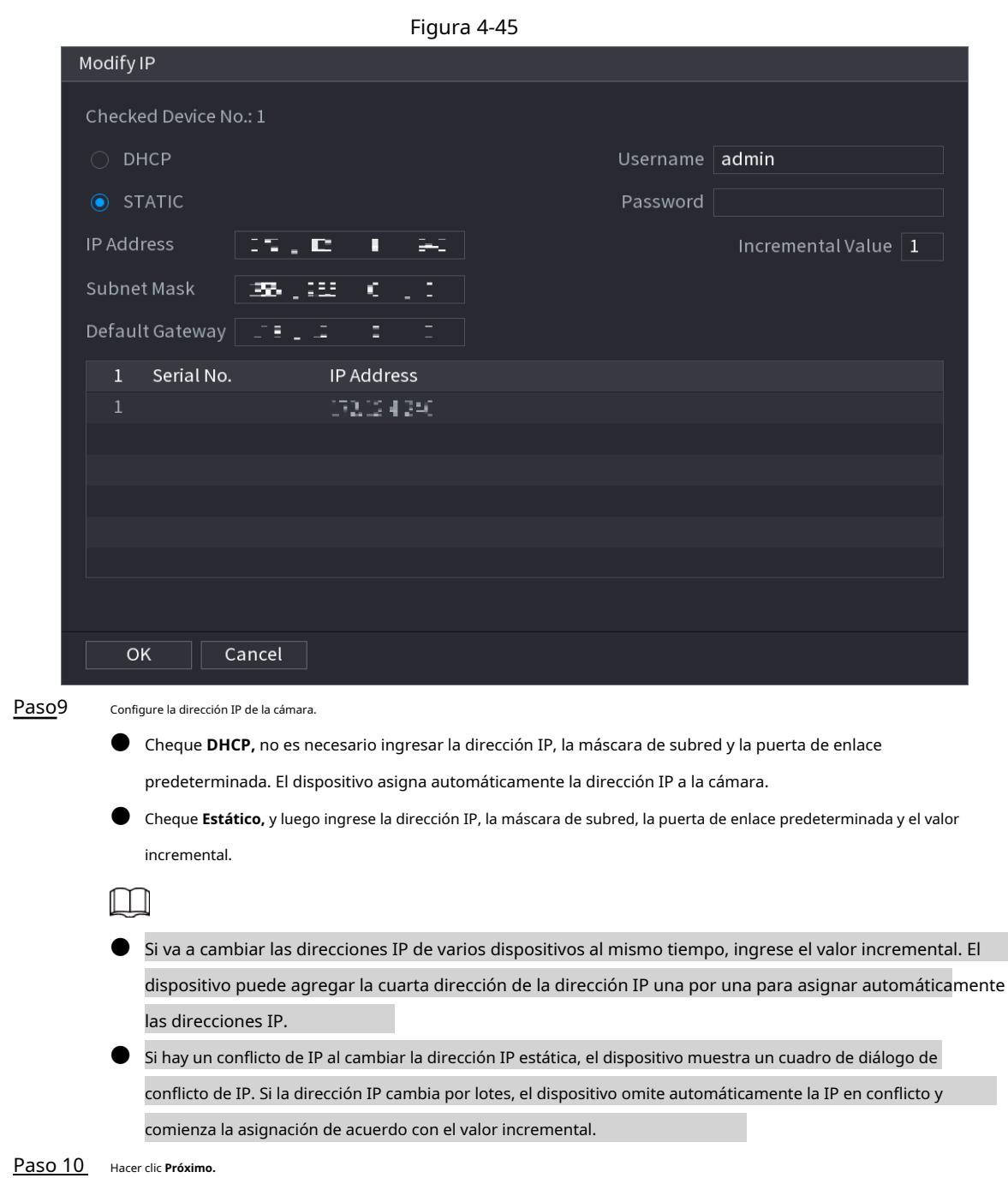

El **Inicialización del dispositivo** se muestra la interfaz. Vea la Figura 4-46.

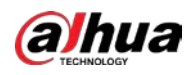

Figura 4-46

|                | Device Initialization          |                |                                      |          |
|----------------|--------------------------------|----------------|--------------------------------------|----------|
|                | Device Initialization Finished |                |                                      |          |
|                |                                |                |                                      |          |
|                |                                |                |                                      |          |
| $\overline{1}$ | IP Address                     | Serial No.     | Results                              |          |
| $\overline{1}$ | 1921301103                     | 00000000000000 | Initialize:Succeed Modify IP:Succeed |          |
|                |                                |                |                                      |          |
|                |                                |                |                                      |          |
|                |                                |                |                                      |          |
|                |                                |                |                                      |          |
|                |                                |                |                                      |          |
|                |                                |                |                                      |          |
|                |                                |                |                                      |          |
|                |                                |                |                                      |          |
|                |                                |                |                                      |          |
|                |                                |                |                                      |          |
|                |                                |                |                                      |          |
|                |                                |                |                                      | Finished |

Paso 11 Haga clic en **Terminado** para completar la configuración.

## **4.2.3 Menú de acceso directo para agregar cámara**

## Información de contexto

Si no ha registrado un dispositivo remoto en un canal, vaya a la interfaz de visualización en vivo para agregarlo.

#### Procedimiento

Paso1 En la interfaz de visualización en vivo, mueva el mouse a la ventana.

Hay un icono + en la ventana del canal. Vea la Figura 4-47.

Figura 4-47

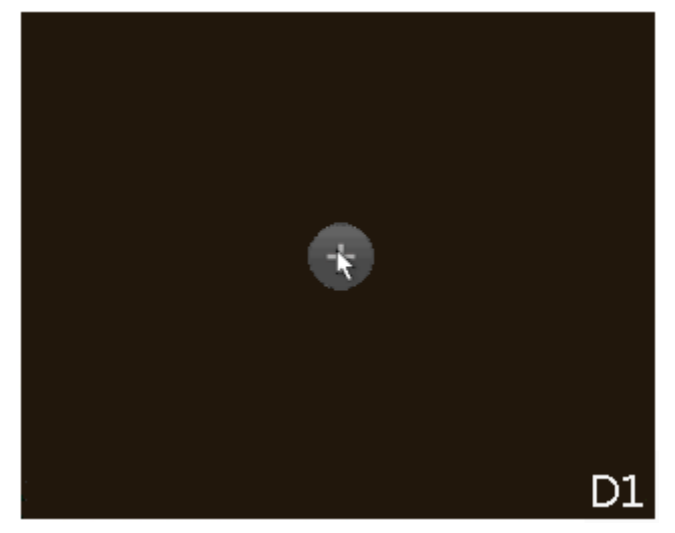

Paso<sub>2</sub> Haga clic en "+", el dispositivo muestra la interfaz para agregar una cámara de red. Consulte "4.1.4.4 Agregar

cámara" para obtener información detallada.

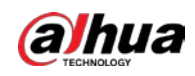

# **4.2.4 Imagen**

## Información de contexto

Puede configurar los parámetros de la cámara de red de acuerdo con diferentes entornos. Es para obtener el mejor efecto de video.

#### Procedimiento

Paso1 Seleccione **Menú principal> Cámara> Imagen.**

El **Imagen** se muestra la interfaz. Vea la Figura 4-48.

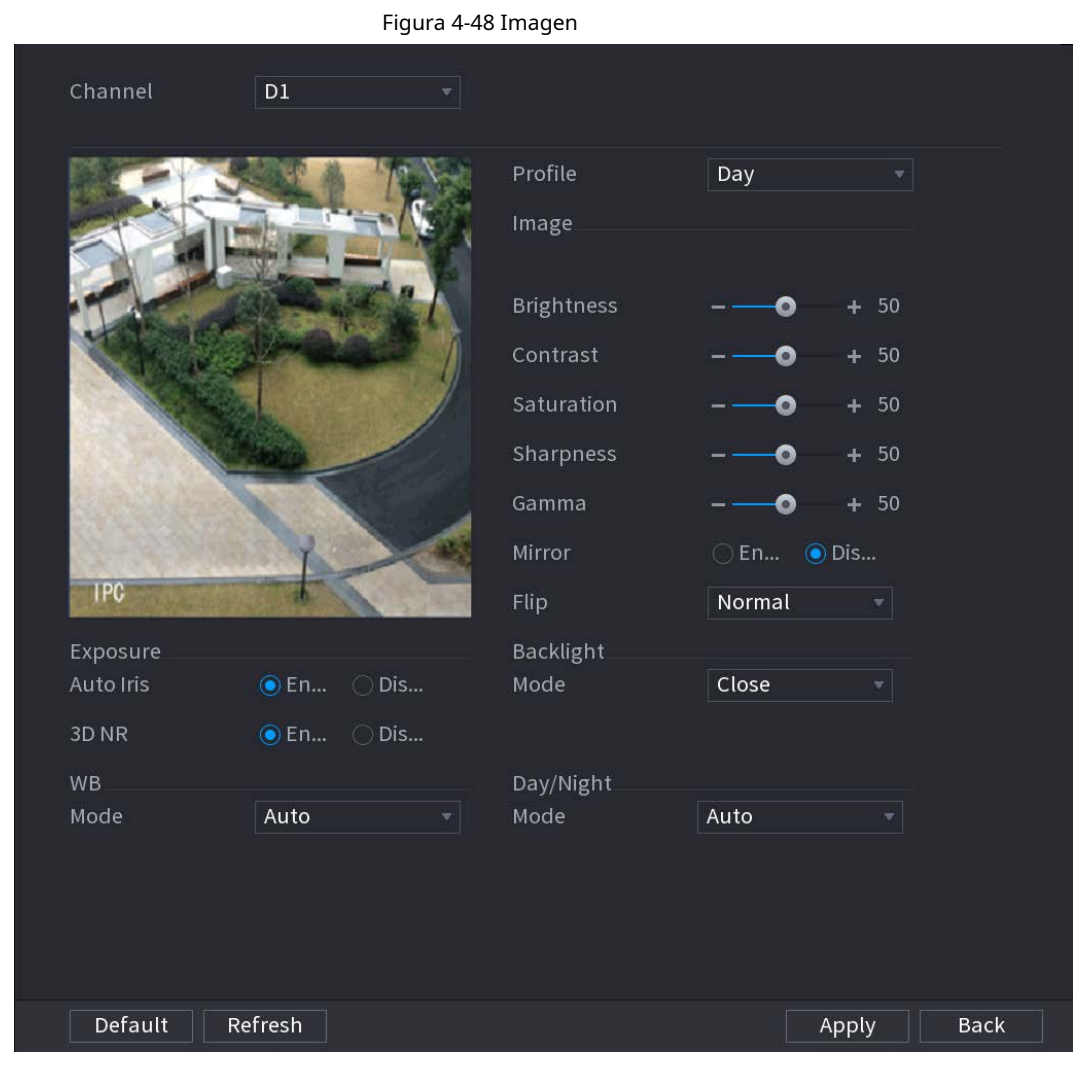

Paso<sub>2</sub> Configure los parámetros. Consulte la Tabla 4-13.

 $\Box$ 

La cámara de red de diferentes series muestra diferentes parámetros. El producto real debe prevalecer.

Tabla 4-13 Parámetros de imagen

| Parámetro | <b>Descripción</b>                                                |
|-----------|-------------------------------------------------------------------|
| Canal     | En la lista de canales, seleccione el canal que desea configurar. |

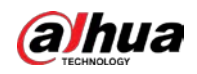

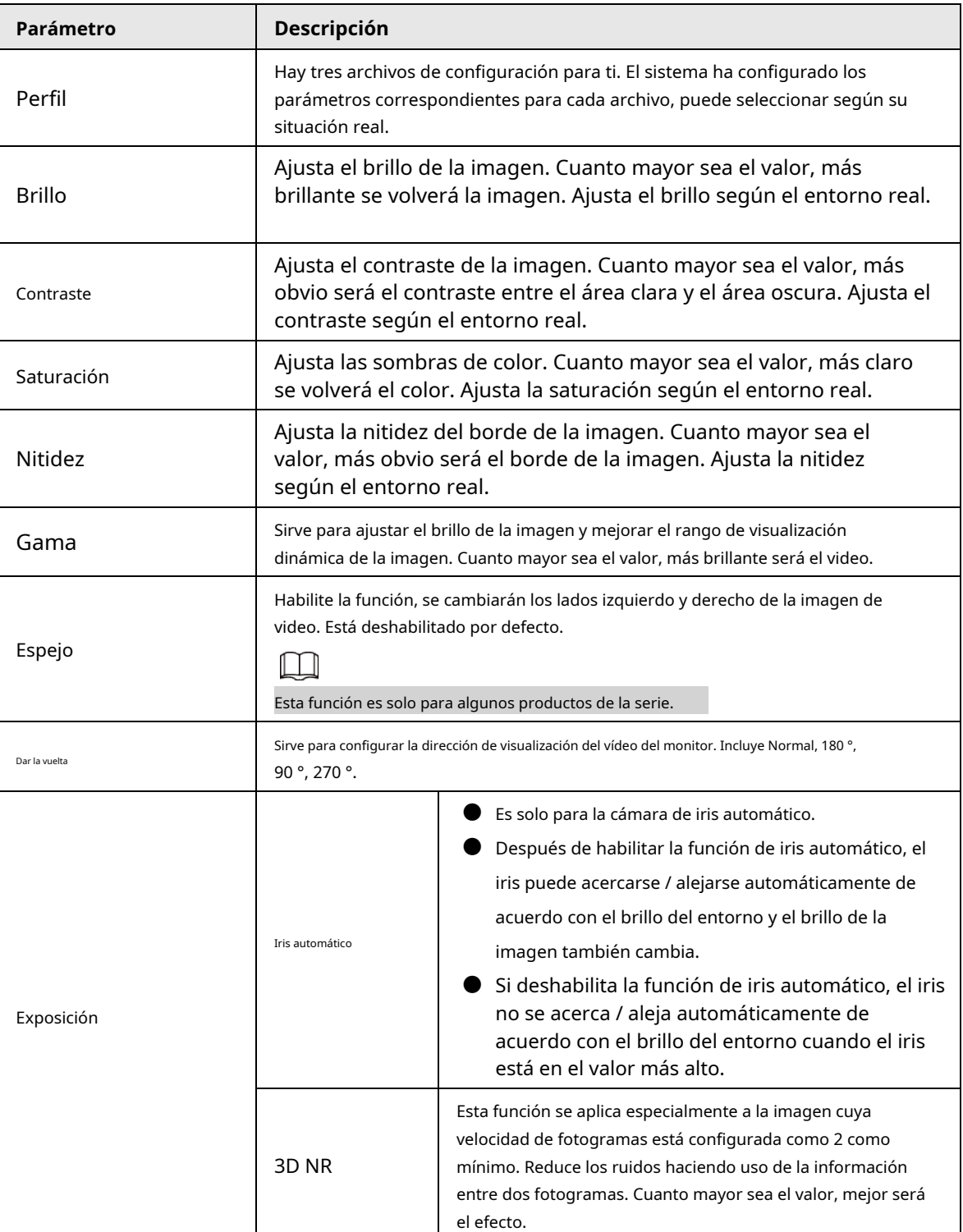

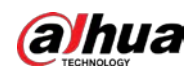

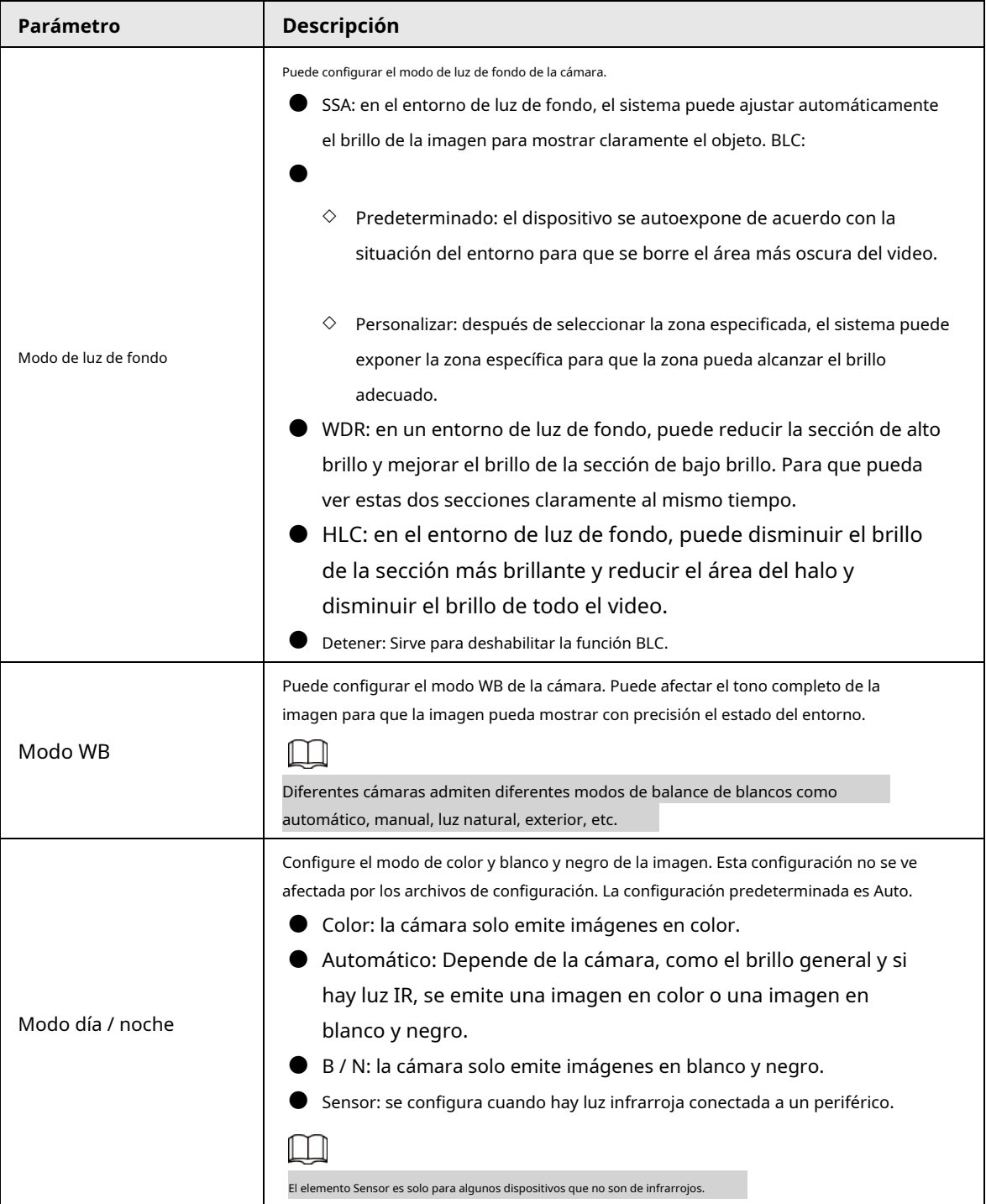

Paso3 Hacer clic **Solicitar.**

## **4.2.5 Superposición de video**

Puede establecer valores para superposición y enmascaramiento privado.

## **4.2.5.1 Superposición**

## Información de contexto

Puede agregar la información de la hora y el canal en la interfaz de visualización en vivo.

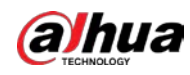

#### Procedimiento

Paso<sup>1</sup> Seleccione Menú principal> CÁMARA> Superposición> Superposición.

Paso<sub>2</sub> Configure los parámetros.

Tabla 4-14 Parámetros de superposición de video

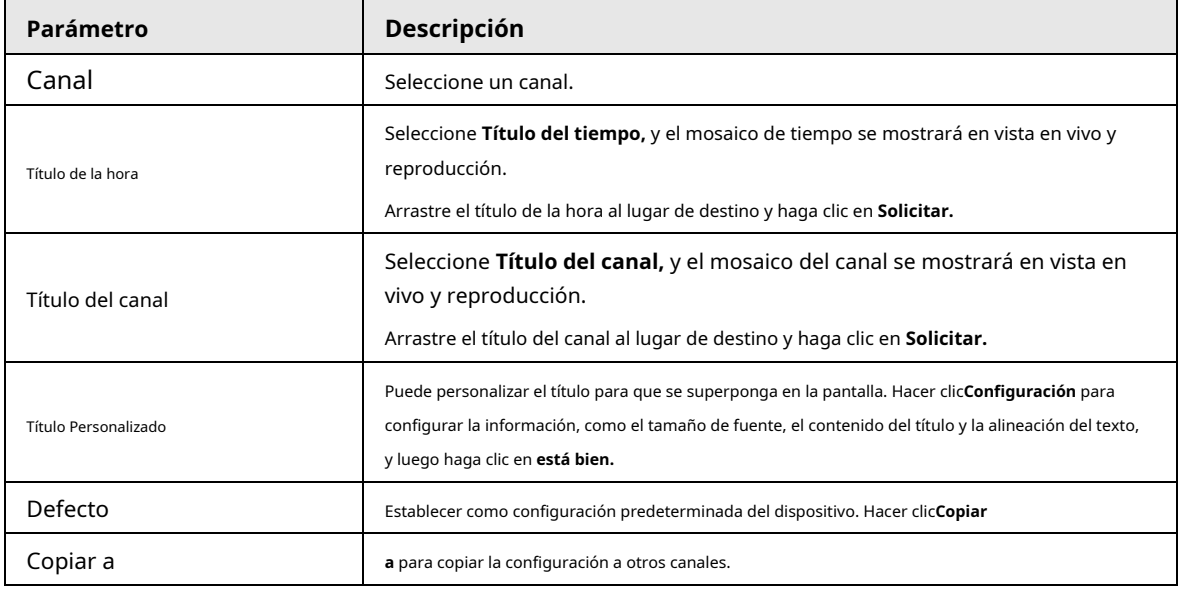

Paso3 Haga clic en **Solicitar.**

#### **4.2.5.2 Máscara de privacidad**

Puede configurar el área de enmascaramiento de privacidad en la pantalla para garantizar la privacidad del área.

#### Procedimiento

Paso1 Seleccione **MainMenu> CÁMARA> Superposición> PrivacyMasking.**

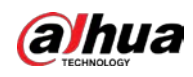

|                                       |                                | Figura 4-49 Máscara de privacidad |  |  |
|---------------------------------------|--------------------------------|-----------------------------------|--|--|
| Overlay                               | <b>Privacy Masking</b>         |                                   |  |  |
| Channel                               | $\mathsf{D}1$                  | $\overline{\mathbf{v}}$           |  |  |
|                                       |                                |                                   |  |  |
|                                       |                                |                                   |  |  |
|                                       |                                |                                   |  |  |
|                                       |                                |                                   |  |  |
|                                       | $\mathsf{3}$                   |                                   |  |  |
|                                       |                                |                                   |  |  |
|                                       | $\mathbf{1}$<br>$\overline{2}$ | $\overline{4}$                    |  |  |
|                                       |                                |                                   |  |  |
|                                       |                                |                                   |  |  |
|                                       |                                |                                   |  |  |
|                                       |                                |                                   |  |  |
|                                       |                                |                                   |  |  |
|                                       |                                |                                   |  |  |
| Enable                                |                                |                                   |  |  |
| $\overline{3}$<br>$\overline{2}$<br>1 | $\overline{\mathcal{A}}$       |                                   |  |  |

Paso2 Configure los parámetros.

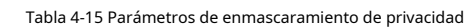

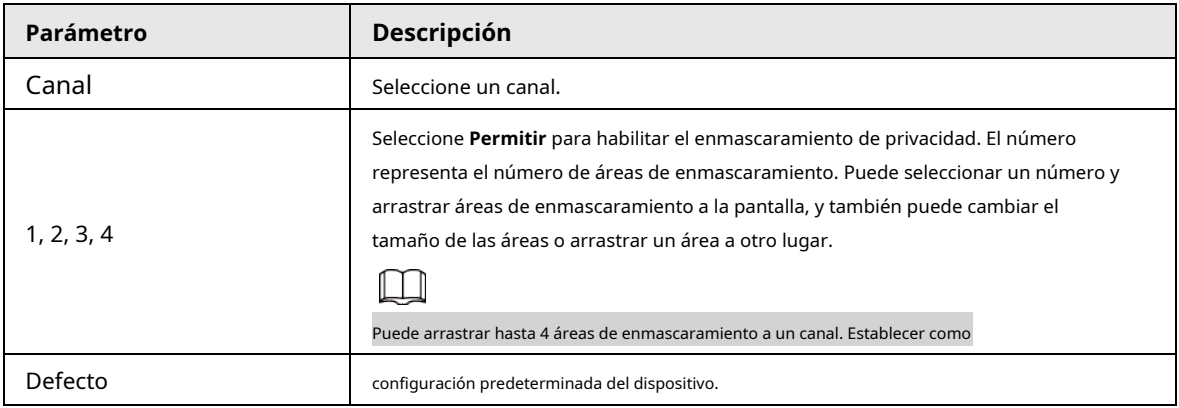

Paso3 Haga clic en **Solicitar.**

# **4.2.6 Codificar**

Puede configurar la secuencia de bits de vídeo y los parámetros de imagen.

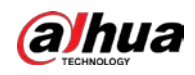

## **4.2.6.1 Codificar**

## Información de contexto

Puede configurar los parámetros de la secuencia de bits de vídeo, como el tipo de secuencia de bits, la compresión y la resolución.

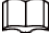

Algunos productos de la serie admiten tres flujos: flujo principal, flujo secundario 1, flujo secundario 2. El flujo

secundario admite como máximo 1080p.

#### Procedimiento

#### Paso1 Seleccione **MainMenu> Cámara> Codificar.**

El **Codificar** se muestra la interfaz. Vea la Figura 4-50.

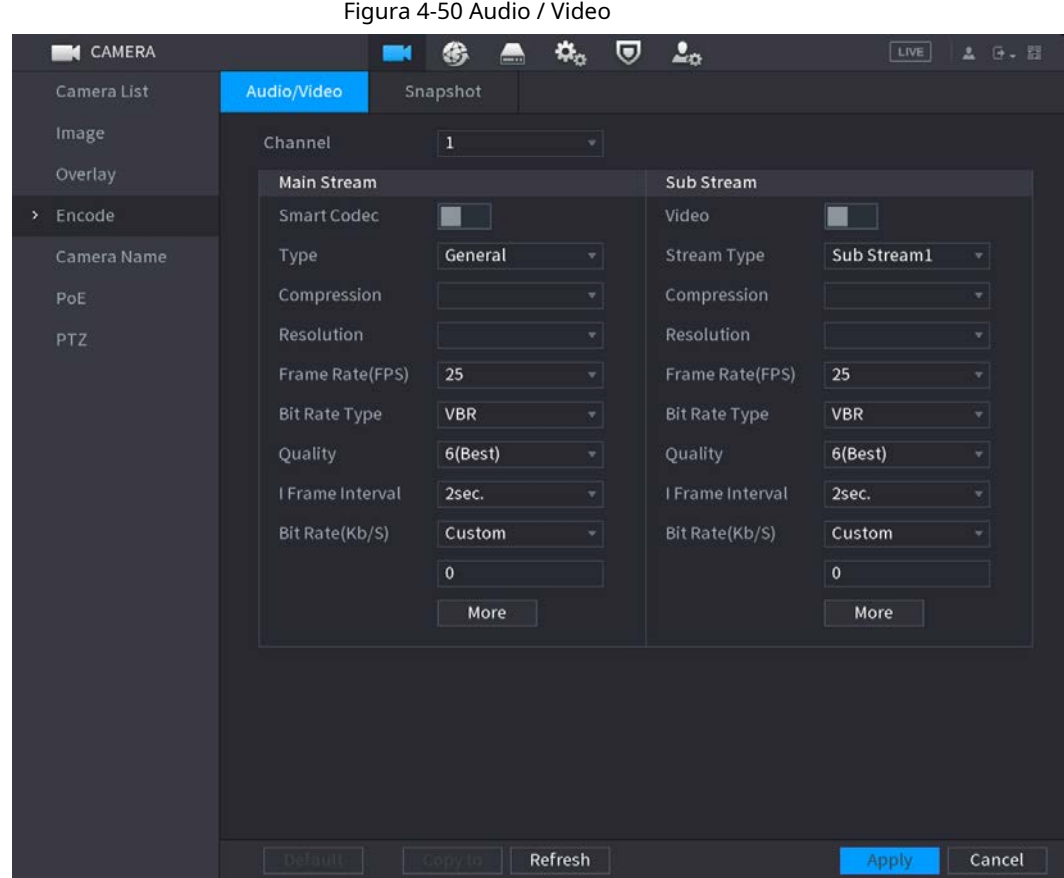

Paso2 Configure los parámetros. Consulte la Tabla 4-16.

Tabla 4-16 Parámetros de audio / video

| Parámetro         | Descripción                                                                                                    |  |
|-------------------|----------------------------------------------------------------------------------------------------|--|
| Canal             | En el Canal lista, seleccione el canal para el que desea configurar<br>los ajustes.                                                                                                    |  |
| Códec inteligente | Habilite la función de códec inteligente. Esta función puede reducir el flujo de bits de<br>video para videos grabados no importantes para maximizar el almacenamiento<br>espacio.<br><b>l</b> : Activado.<br>Desactivado. |  |

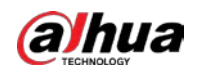

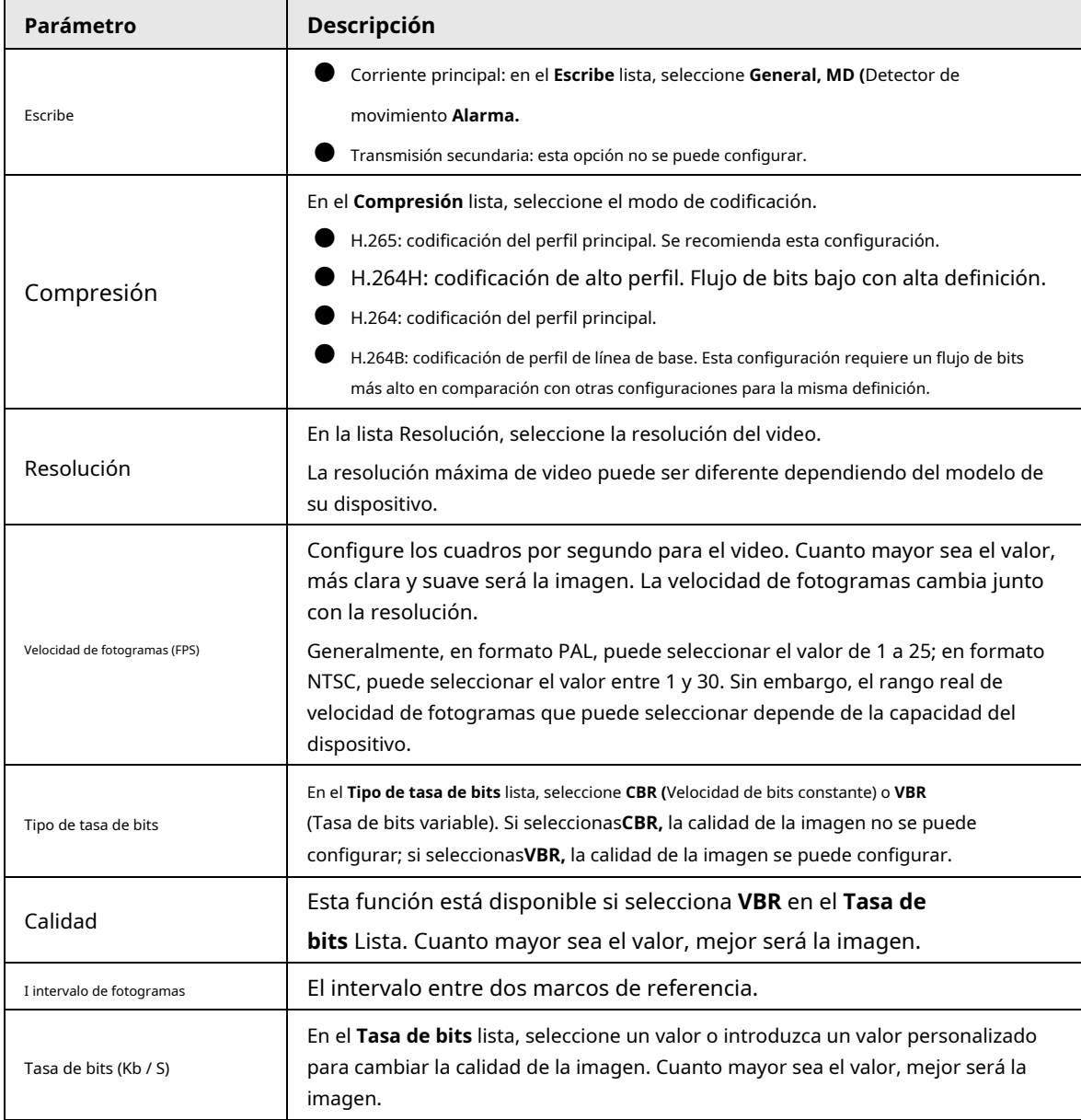

Paso3 Hacer clic **Más.**

El **Más** se muestra la interfaz. Vea la Figura 4-51.

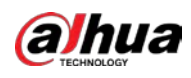

#### Figura 4-51

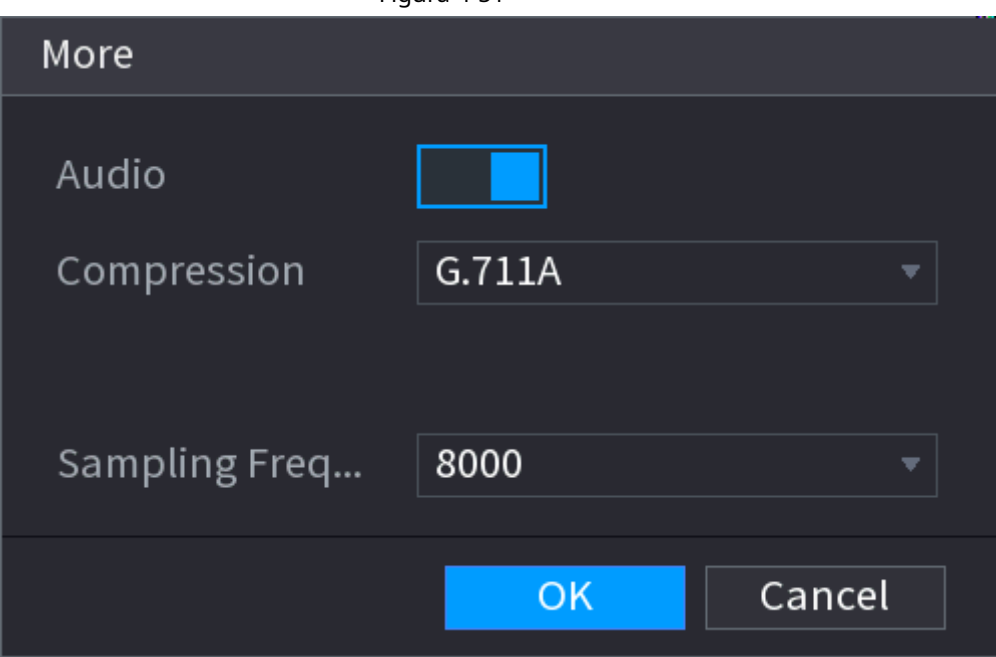

Paso<sup>4</sup> Configure los parámetros. Consulte la Tabla 4-17.

Tabla 4-17

| Parámetro              | Descripción                                                                                                    |
|------------------------|----------------------------------------------------------------------------------------------------|
| <b>Audio</b>           | Esta función está habilitada de forma predeterminada para la transmisión principal. Debe habilitarlo<br>manualmente para la transmisión secundaria 1. Una vez que se habilita esta función, el archivo de video<br>grabado es una secuencia de audio y video compuesto. |
| Compresión             | En el Compresiónt lista, seleccione un formato: G711a, G711u, PCM, AAC. En el                                                                                                    |
| Frecuencia de muestreo | Frecuencia de muestreo lista, puede seleccionar la frecuencia de muestreo de audio.                                                                                                    |

Paso5 Haga clic en **está bien.**

Paso6 Haga clic en **Solicitar.**

## **4.2.6.2 Instantánea**

## Información de contexto

Puede configurar el modo de instantánea, el tamaño de la imagen, la calidad y el intervalo.

#### Procedimiento

Paso1 Seleccione **MainMenu> Cámara> Codificar> Instantánea**

El **Instantánea** se muestra la interfaz. Vea la Figura 4-52.

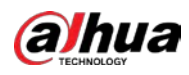

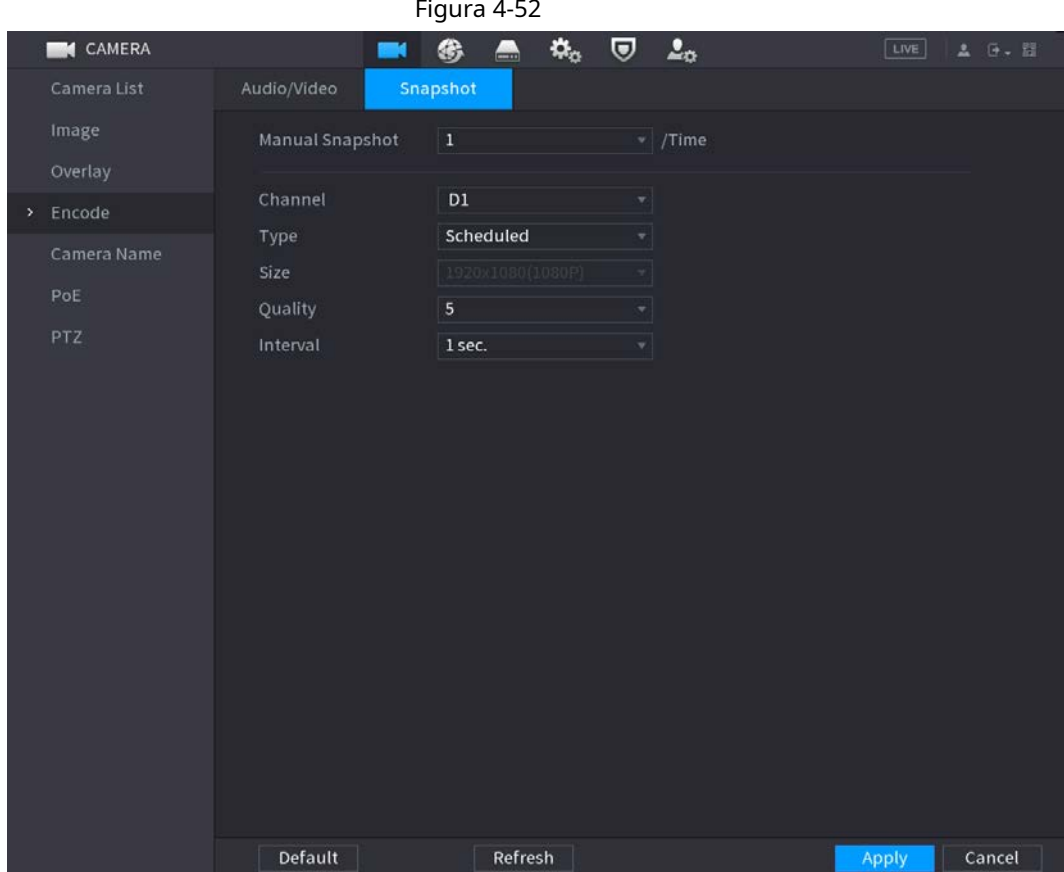

Paso<sub>2</sub> Configure los parámetros. Consulte la Tabla 4-18.

#### Tabla 4-18

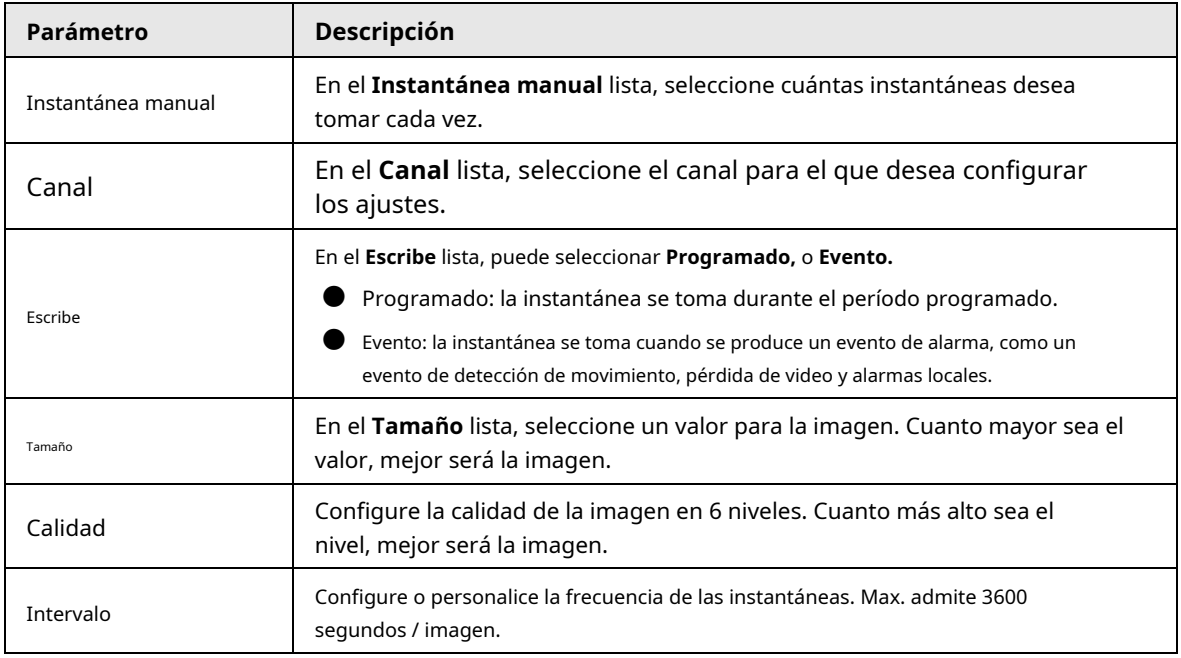

Paso3 Haga clic en **Solicitar.**

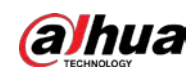

## **4.2.7 Nombre del canal**

## Información de contexto

Puede personalizar el nombre del canal.

#### Procedimiento

## Paso<sup>1</sup> Seleccione Menú principal> Cámara> Nombre de la cámara.

El **Nombre de la cámara** se muestra la interfaz. Vea la Figura 4-53.

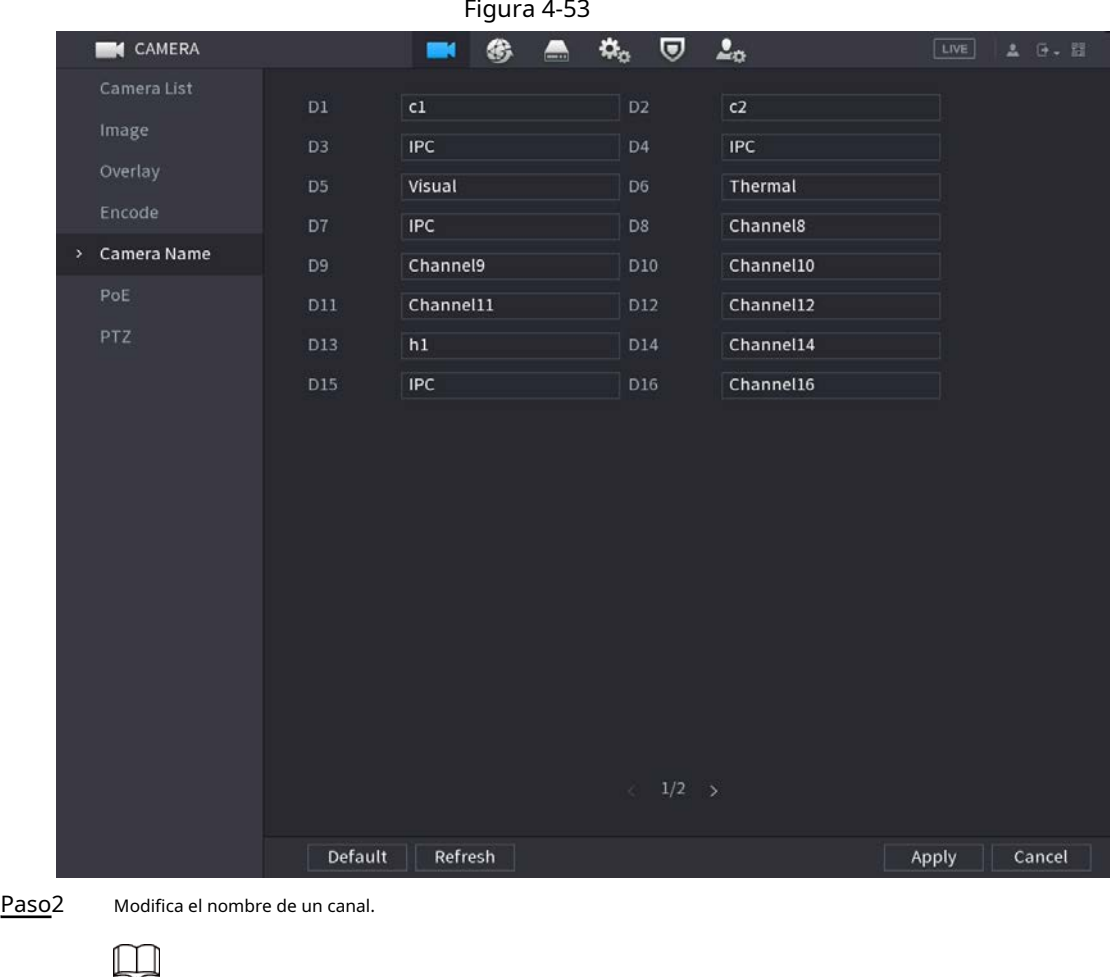

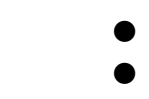

● Solo puede cambiar la cámara conectada a través del protocolo privado.

● El nombre del canal admite 63 caracteres en inglés.

Paso3 Hacer clic **Solicitar.**

### **4.2.8 Comprobación del estado de PoE**

Puede verificar el estado de los puertos PoE y establecer el modo de mejora para cada puerto PoE individual.

#### Procedimiento

Paso<sup>1</sup> Seleccione **Menú principal> Cámara> Lista de cámaras> PoE.** 

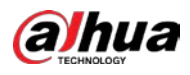

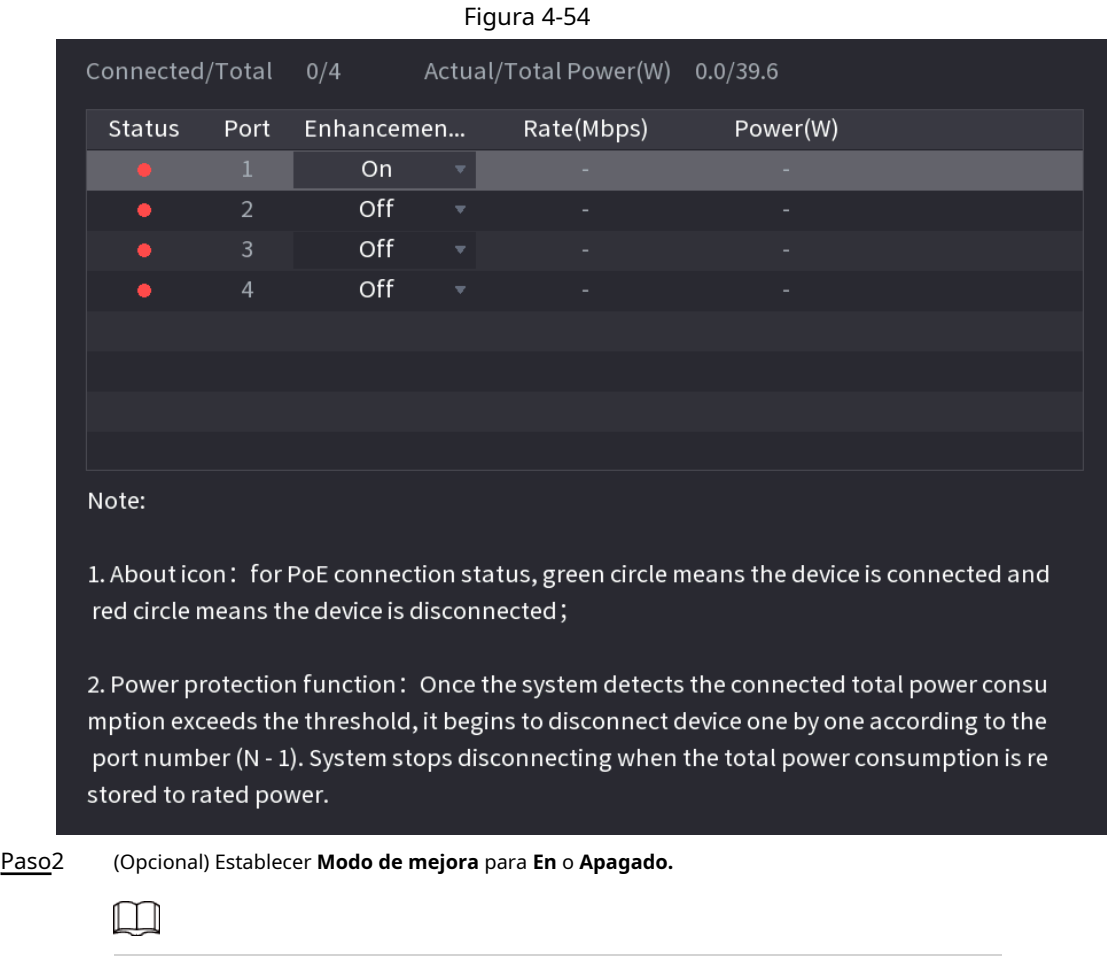

Cuándo **En** se selecciona, la distancia de transmisión del puerto PoE se ampliará.

## **4.2.9 Actualización remota**

## Información de contexto

Puede actualizar el firmware de la cámara de red conectada. Incluye actualización en línea y actualización de archivos.

#### Procedimiento

Paso<sup>1</sup> Seleccione Menú principal> Cámara> Lista de cámaras> Actualizar.

El **Actualizar** se muestra la interfaz. Vea la Figura 4-55.

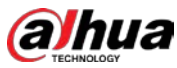

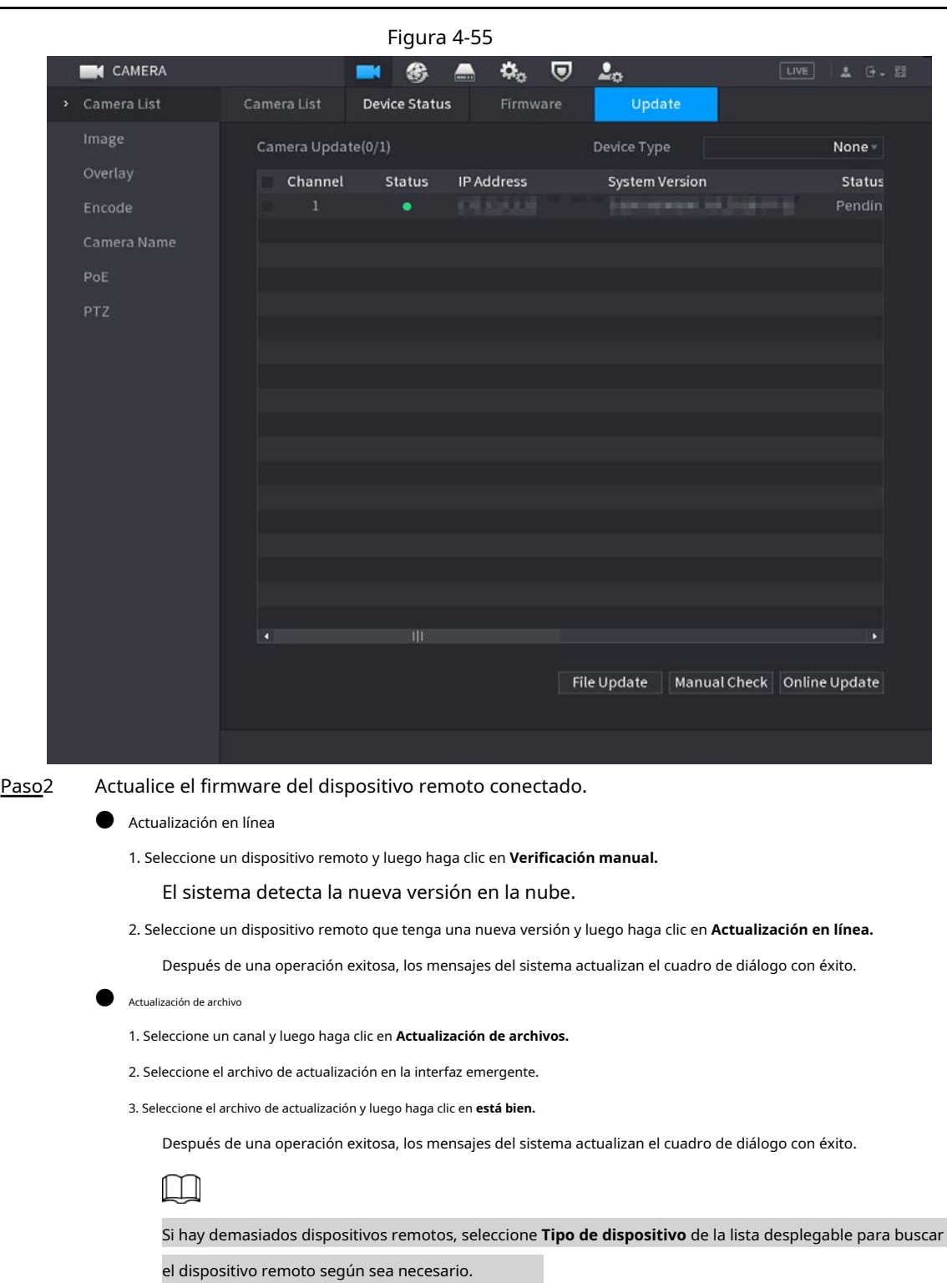

#### **4.2.10 Información del dispositivo remoto**

#### **4.2.10.1 Estado del dispositivo**

Puede ver el estado de la conexión y la alarma del canal correspondiente. Seleccione**Menú principal> Cámara> Lista de cámaras> Estado del dispositivo,** la **Estado del dispositivo** se muestra la interfaz. Vea la Figura 4-56. Consulte la Tabla 4-19 para obtener información detallada.

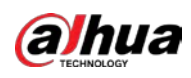

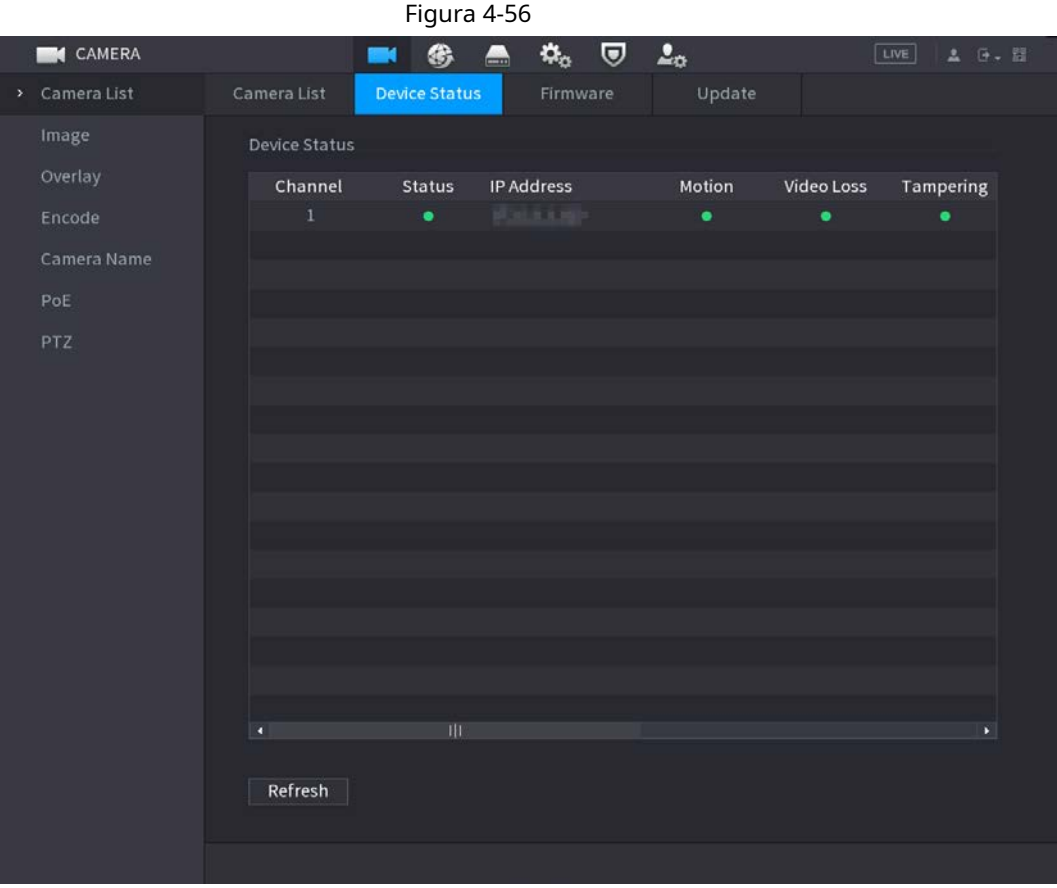

#### Cuadro 4-19

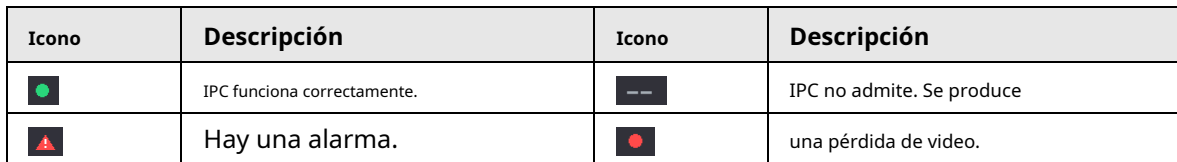

## **4.2.10.2 Firmware**

Puede ver la dirección IP, el fabricante, el tipo y la versión del sistema del dispositivo remoto conectado.

Seleccione**Menú principal> Cámara> Lista de cámaras> Firmware,** se muestra la interfaz de firmware. Vea la Figura 4-57.

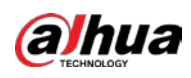

# Figura 4-57 **CAMERA** 48  $\blacksquare$  $\pmb{\varphi}_\alpha$  $\overline{a}$  $\Delta_{\rm O}$ m,  $|LIVE|$ **Device Status** Firmware Update IP Address Manufacturer Type **System Version** Channel 2.680.0000000.3.R,2 **United** to PoE Refresh

## **4.3 Vista en vivo**

Después de iniciar sesión, el sistema pasa al modo de visualización en vivo de múltiples canales de forma predeterminada. Puede ver el video del monitor de cada canal.

La cantidad de ventana mostrada puede variar. El producto real prevalecerá.

## **4.3.1 Vista en vivo**

En la interfaz de visualización en vivo, puede ver el video del monitor de cada canal. El canal correspondiente muestra la fecha, la hora y el nombre del canal después de superponer la información correspondiente. Consulte la siguiente tabla para obtener información detallada. Consulte la Tabla 4-20.

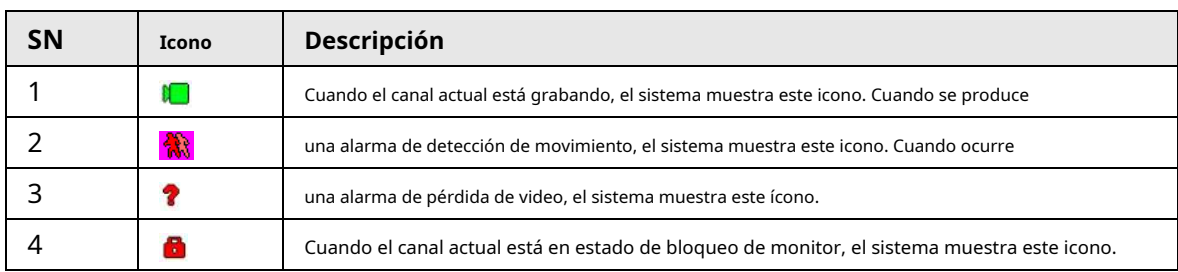

Cuadro 4-20

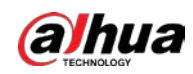

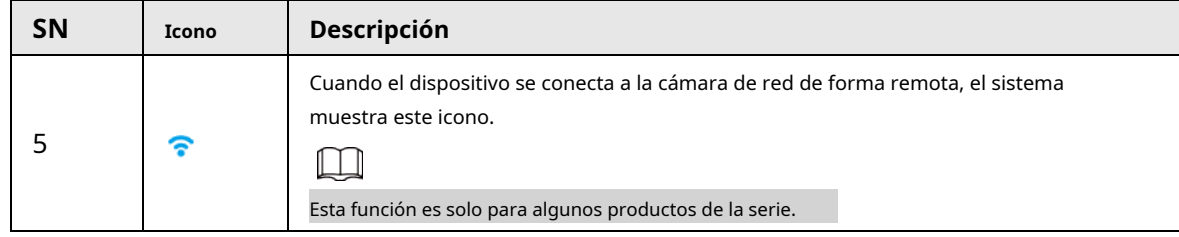

## **4.3.2 Barra de navegación**

## Información de contexto

Puede realizar una operación rápidamente a través del icono en la barra de navegación.

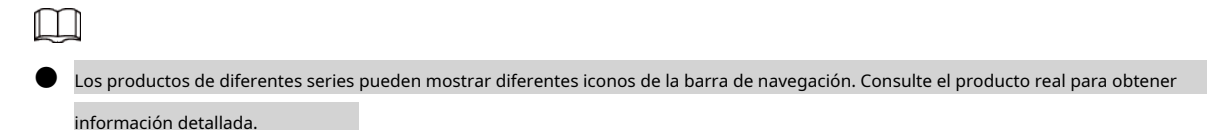

● Seleccione **MainMenu> SISTEMA> General> Básico** para habilitar la función de la barra de navegación y luego haga clic en **Solicitar;** de lo contrario, no podrá ver la siguiente interfaz.

Haga clic en la interfaz de visualización en vivo. Puede ver la barra de navegación. Vea la Figura 4-58. Consulte la Tabla 4-21 para ver información detallada.

Figura 4-58

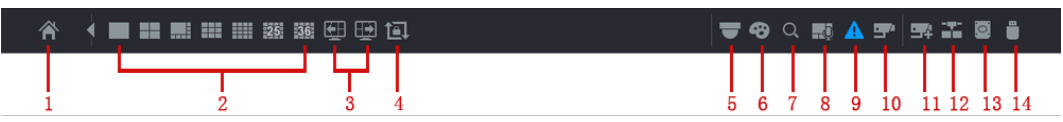

#### Tabla 4-21

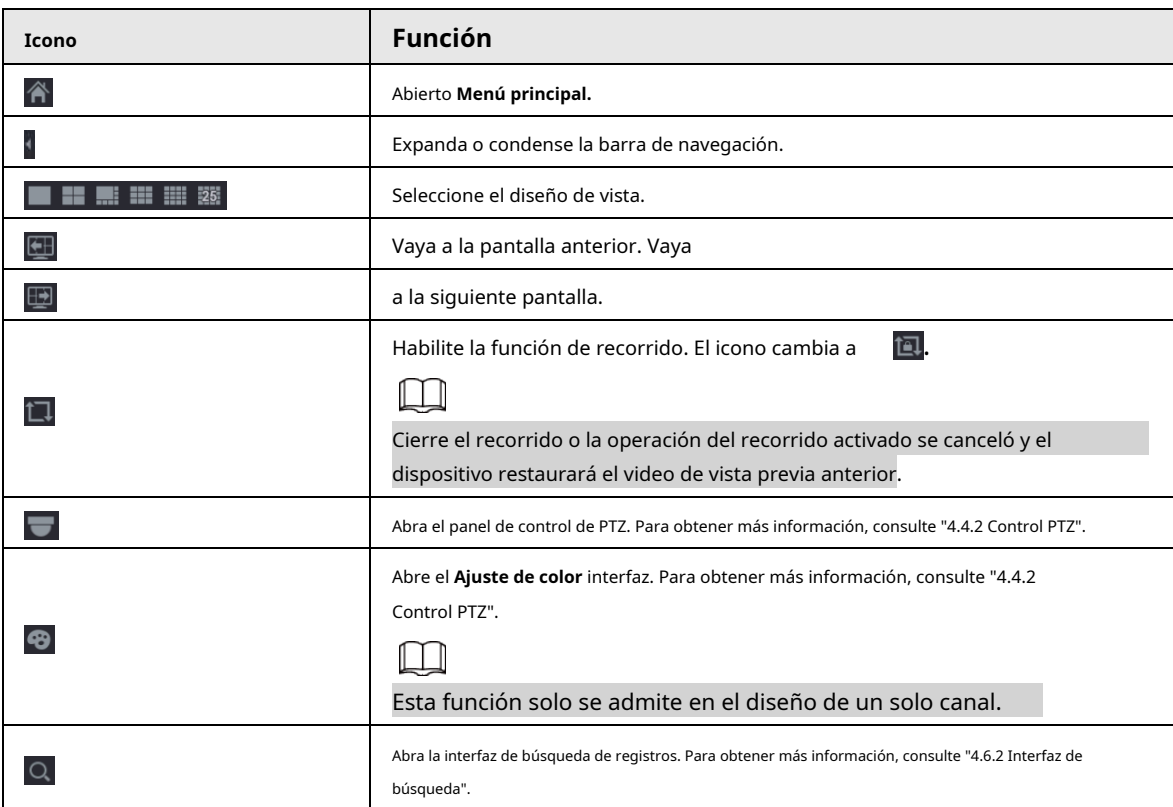

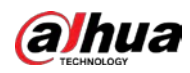

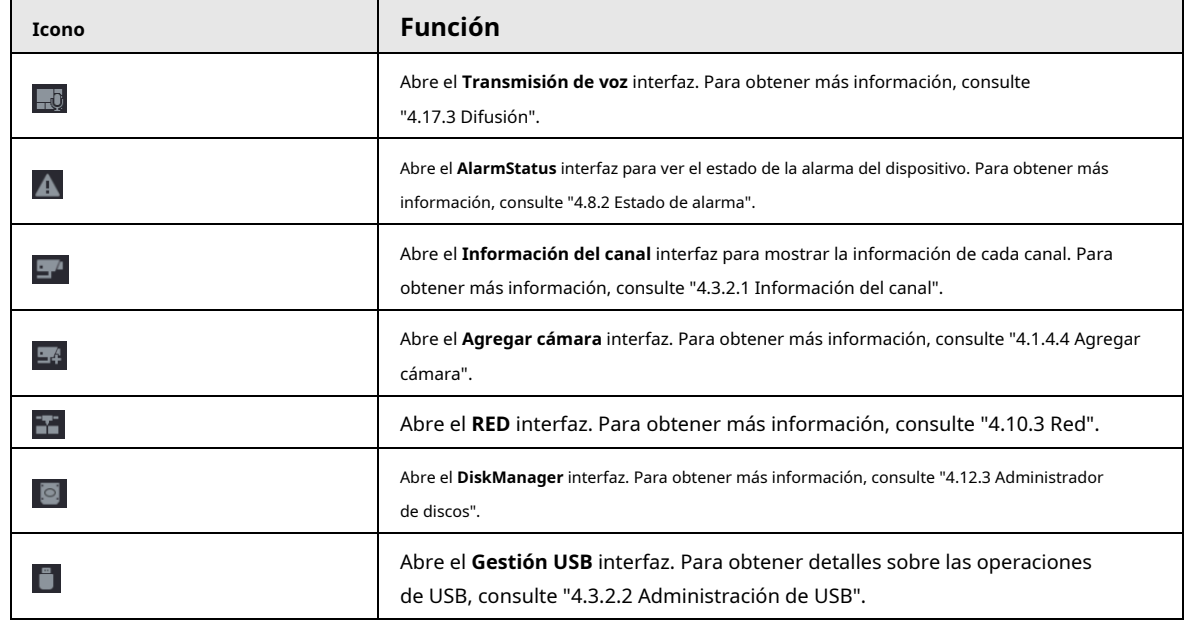

#### **4.3.2.1 Información del canal**

Una vez que el dispositivo remoto se registró en el canal correspondiente, puede ver su estado, como el estado de la alarma, el estado de la grabación, el estado de la conexión, el modo de grabación, etc.

- Estado de alarma: incluye alarma de detección de movimiento, alarma de pérdida de video, alarma de manipulación.
- Estado de grabación: el sistema está grabando o no.
- Tasa de bits: el sistema muestra información sobre la tasa de bits.
- Estado: estado actual de la conexión del canal.

Haga clic en, el sistema va a la interfaz de configuración de información del canal. Puede ver información del canal correspondiente. Vea la Figura 4-59.
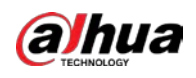

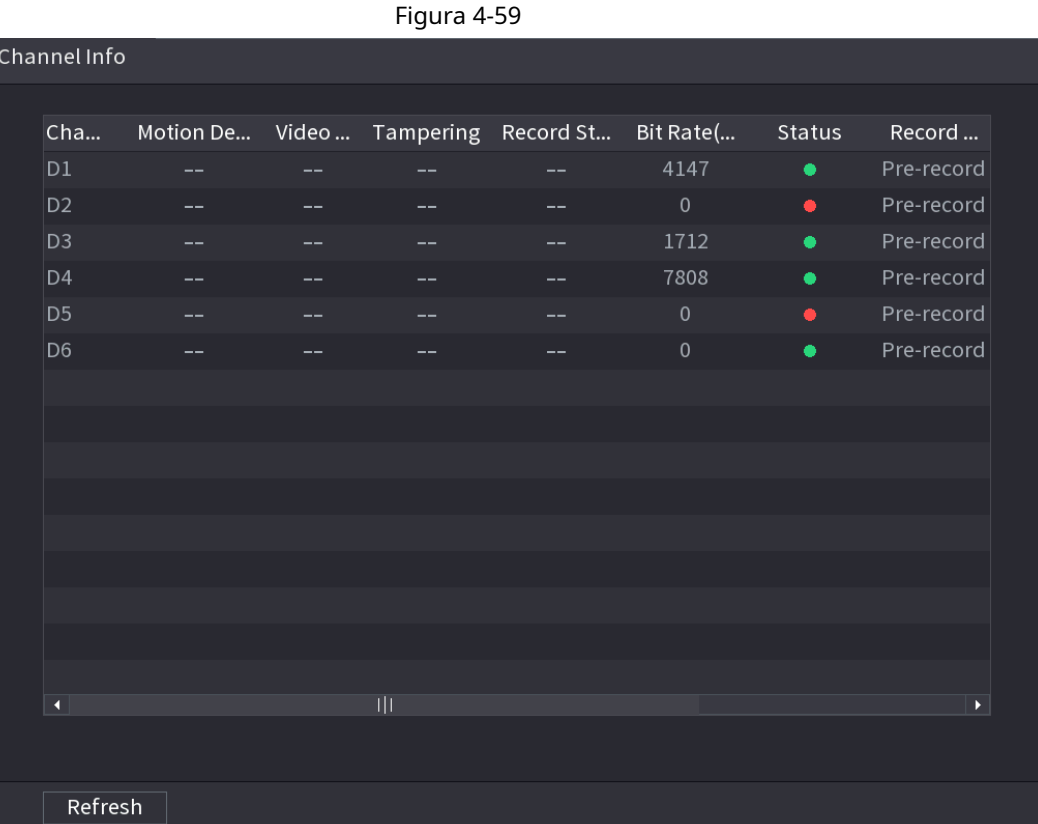

# **4.3.2.2 Gestión de USB**

Después de conectar el dispositivo USB, puede copiar el registro, el archivo de configuración al dispositivo USB o actualizar el sistema NVR. Haga clic, el sistema va a**Gestión USB** interfaz. Puede ver y administrar la información USB. Vea la Figura 4-60.

Aquí puede ver la información del USB, hacer una copia de seguridad del archivo y actualizar el sistema. Consulte Copia de seguridad de archivos, "4.10.1 Registro", "4.10.4.4 Actualización del sistema" para obtener información detallada.

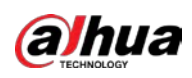

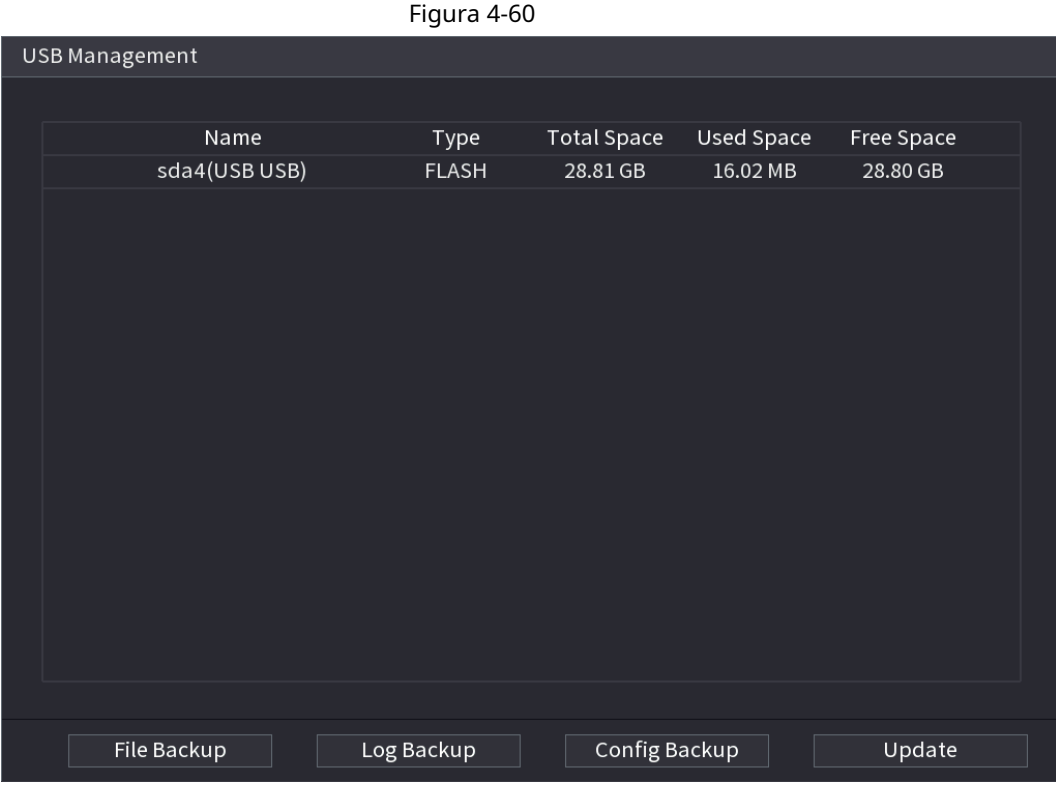

#### **4.3.3 Interfaz de control de visualización en vivo**

Mueva su mouse a la parte superior central del video del canal actual; puede ver que el sistema abre la interfaz de control de visualización en vivo. Vea la Figura 4-61.

Si su mouse permanece en esta área por más de 6 segundos y no funciona, la barra de control se oculta automáticamente.

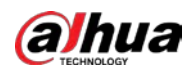

 $\boxed{1}$ ● Desactive la barra de navegación si se muestra en la interfaz antes de utilizar esta función.

● La interfaz de control de visualización en vivo es diferente según el modelo, y prevalecerá la interfaz real.

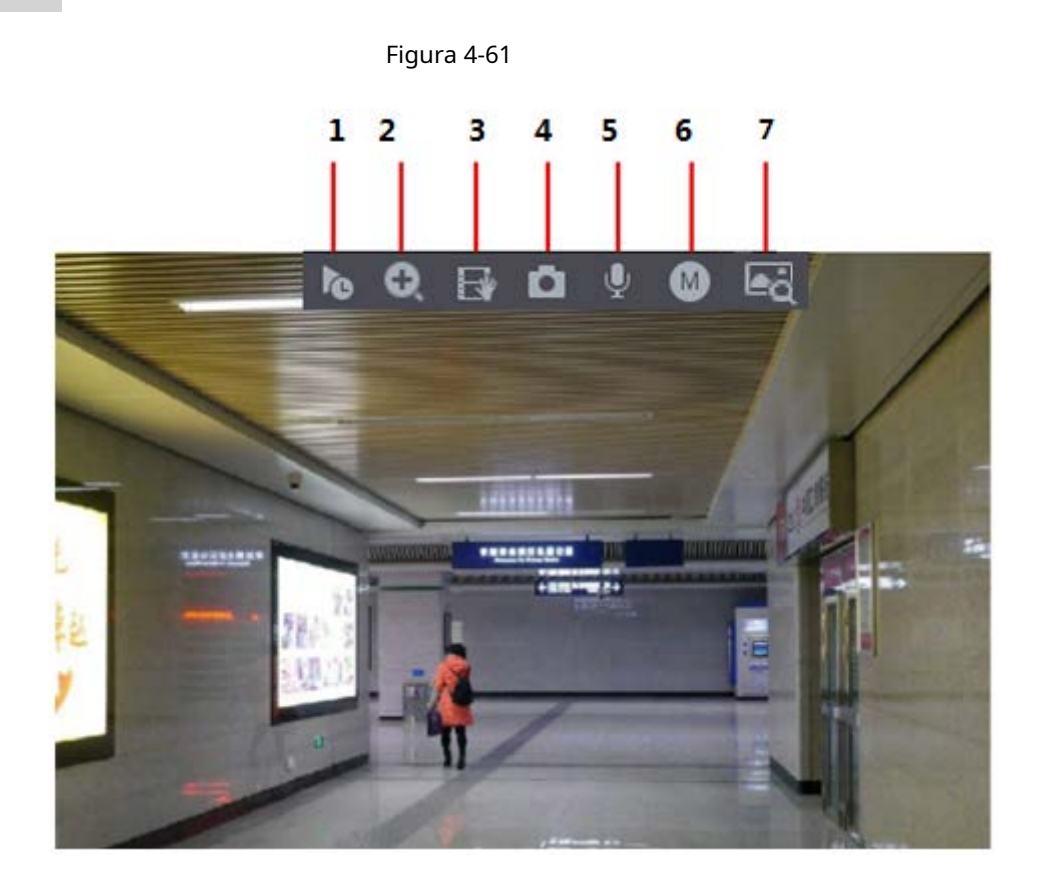

#### **4.3.3.1 Reproducción instantánea**

Puede reproducir el registro anterior de 5-60 minutos del canal actual. Haga clic para ir a la interfaz de reproducción instantánea. Vea la Figura 4-62.

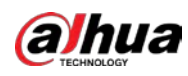

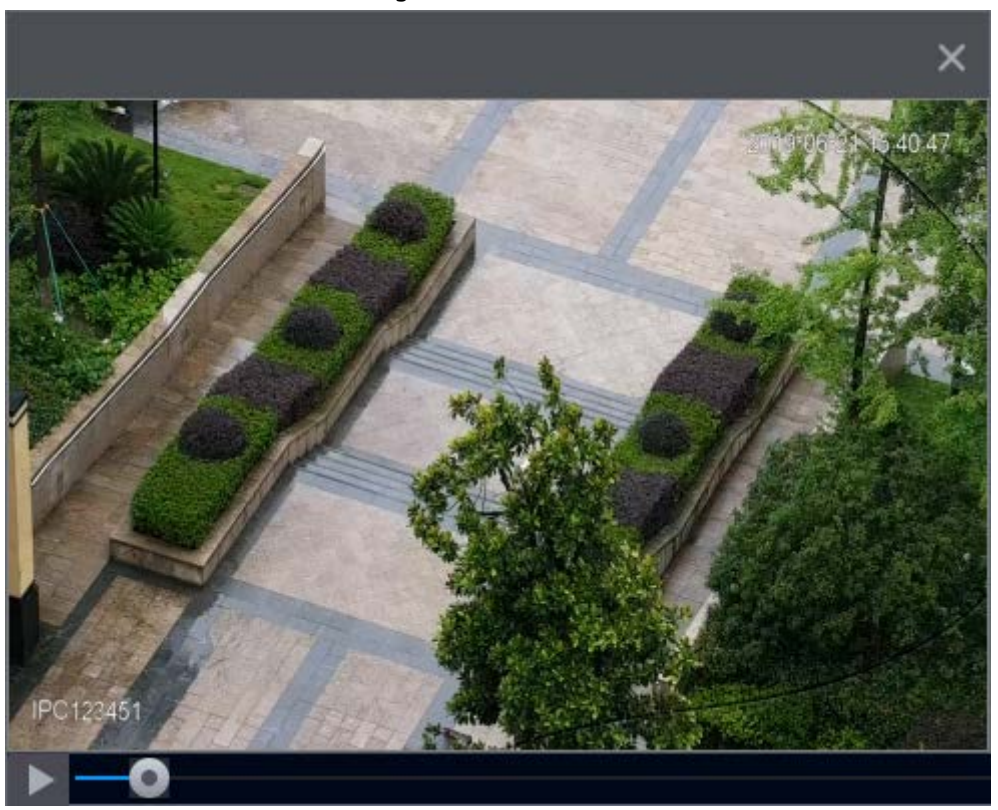

La reproducción instantánea consiste en reproducir el registro de los últimos 5 minutos a 60 minutos del canal actual.

- Mueva el control deslizante para elegir la hora a la que desea comenzar a jugar.
- Reproducir, pausar y cerrar la reproducción.
- La información, como el nombre del canal y el icono de estado de grabación, están protegidos durante la reproducción instantánea y no se mostrarán hasta que se salga.
- Durante la reproducción, no se permite el cambio de distribución de pantalla dividida.
- Tour de alta prioridad más alta que la reproducción instantánea. La función de reproducción instantánea es nula cuando la función de recorrido está en proceso y la interfaz de control de vista previa se oculta automáticamente. La función vuelve a ser válida una vez finalizado el recorrido.

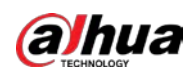

 $\Box$ 

Ve a la **MainMenu> SISTEMA> General> Básico** para establecer el tiempo de reproducción instantánea. Vea la

 $F: \dots \dots \dots \dots \dots \dots$ 

Figura 4-63. System puede abrir un cuadro de diálogo si no hay tal registro en el canal actual.

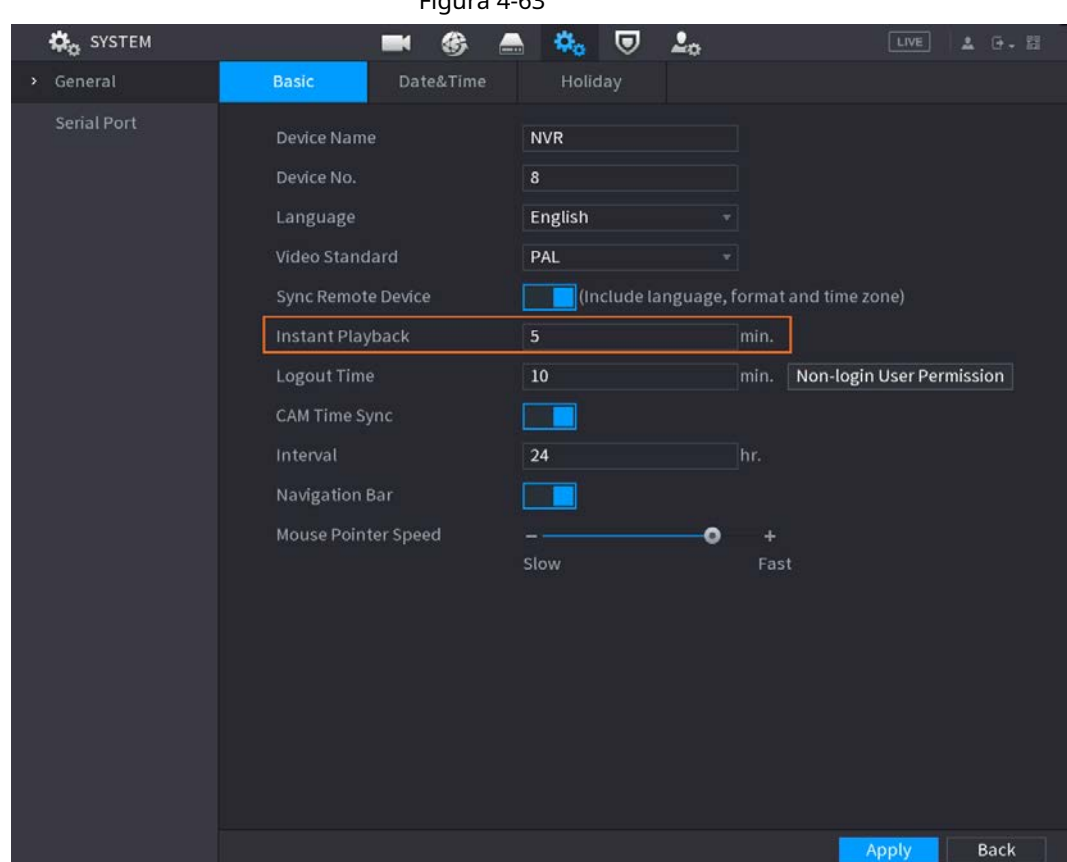

# **4.3.3.2 Zoom digital**

Puede hacer zoom en una zona específica del canal actual para que pueda ver los detalles. Es compatible con la función de zoom de varios canales. Incluye las siguientes dos formas:

- Haga clicen, el icono cambia a. Mantenga presionado el botón izquierdo del mouse para seleccionar el área que desea alargar. El área se agranda después de soltar el botón izquierdo del mouse.
- Apunte al centro que desea ampliar, gire el botón de rueda para ampliar el área.

M

Para algunos modelos, cuando la imagen se amplía de la primera forma descrita anteriormente, el área seleccionada se amplía proporcionalmente de acuerdo con la ventana.

La interfaz de zoom digital se muestra como en la Figura 4-64. Cuando la imagen está en estado ampliado, puede arrastrar la imagen hacia cualquier dirección para ver las otras áreas ampliadas. Haga clic con el botón derecho del ratón para cancelar el zoom y volver a la interfaz original.

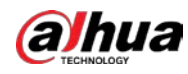

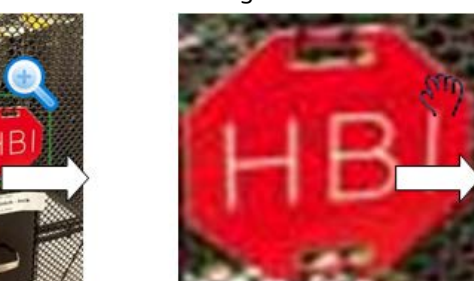

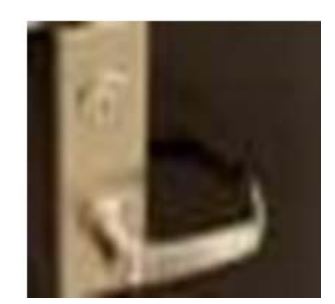

#### **4.3.3.3 Copia de seguridad instantánea**

Puede grabar el video de cualquier canal y guardar el clip en un dispositivo de almacenamiento USB. Al hacer clic, se inicia la grabación. Para detener la grabación, vuelva a hacer clic en este icono. El clip es guardado automáticamente en el dispositivo de almacenamiento USB conectado.

Puede grabar el video de cualquier canal y guardar el clip en un dispositivo de almacenamiento USB.

# **4.3.3.4 Instantánea manual**

Puede tomar de una a cinco instantáneas del video y guardarlas en un dispositivo de almacenamiento USB. Al hacer clic, puede tomar instantáneas. Las instantáneas se guardan automáticamente en el Dispositivo de almacenamiento USB. Puede ver las instantáneas en su PC.

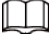

Para cambiar la cantidad de instantáneas, seleccione **Menú principal> CÁMARA> Codificar> Instantánea,** en el **Instantánea manual** lista, seleccione la cantidad de instantáneas.

#### **4.3.3.5 Conversación bidireccional**

### Información de contexto

Puede realizar la interacción de voz entre el dispositivo y el dispositivo remoto para mejorar eficiencia de emergencia.

#### Procedimiento

Paso1

Los botones de conversación del canal digital también se vuelven nulos. Haga clic de nuevo, puede cancelar la conversación bidireccional. para iniciar la función de conversación bidireccional, el icono ahora se muestra como . Ahora el resto de dos vías Paso2

**4.3.3.6 Cambiar flujos de bits**

A través de esta función, puede cambiar el flujo principal / secundario del canal de acuerdo con el ancho de banda actual de la red.

- M: Corriente principal. Sus flujos de bits son grandes y la definición es alta. Ocupa un gran ancho de banda de red adecuado para videovigilancia, almacenamiento, etc.
- S: Subflujo. Su definición es baja pero ocupa un pequeño ancho de banda de red. Es adecuado para vigilancia general, conexión remota, etc.

Haga clic para cambiar el tipo de flujo de bits del flujo principal y secundario.

● M: Corriente principal.

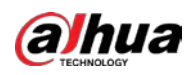

● S: Subflujo. Algunos productos de la serie admiten dos subflujos (S1, S2). Consulte "4.2.6.1 Codificar" para obtener información detallada.

# **4.3.3.7 Menú contextual**

Al hacer clic con el botón derecho en la interfaz de visualización en vivo, puede acceder rápidamente a la interfaz funcional

correspondiente y realizar las operaciones relevantes, incluida la entrada al menú principal, la búsqueda de registros y la selección del modo de división de pantalla.

Haga clic con el botón derecho en la interfaz en vivo y se mostrará el menú de acceso directo. Consulte la Tabla 4-22 para obtener información detallada.

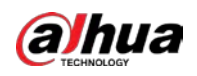

 $\Box$ El menú de acceso directo es diferente para los diferentes modelos. La interfaz real prevalecerá.

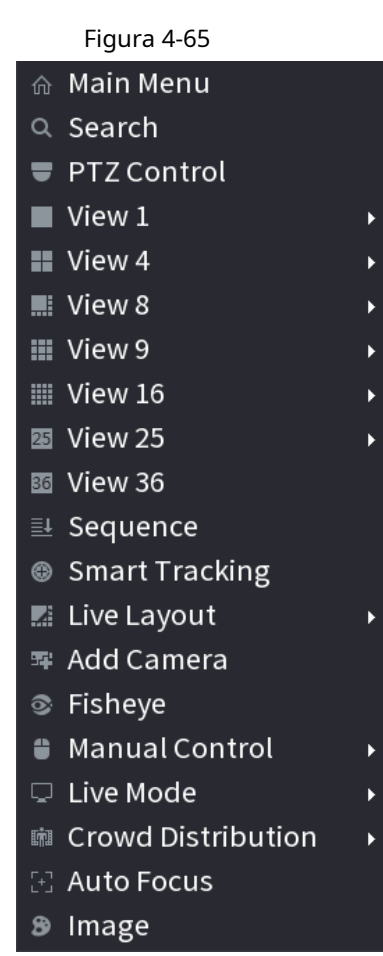

Figura 4-66

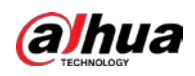

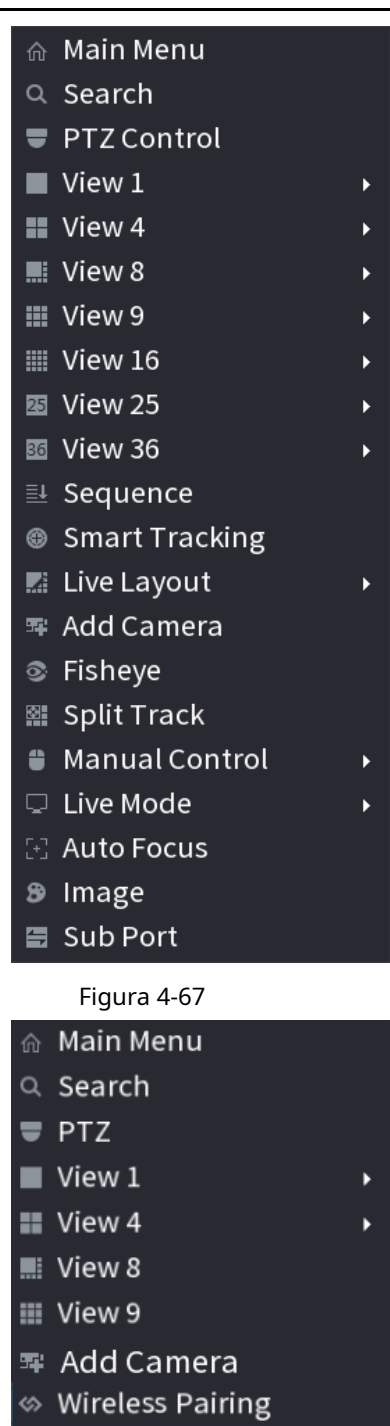

- **G** Manual 图 Auto Focus <sup>9</sup> Image
	- Tabla 4-22

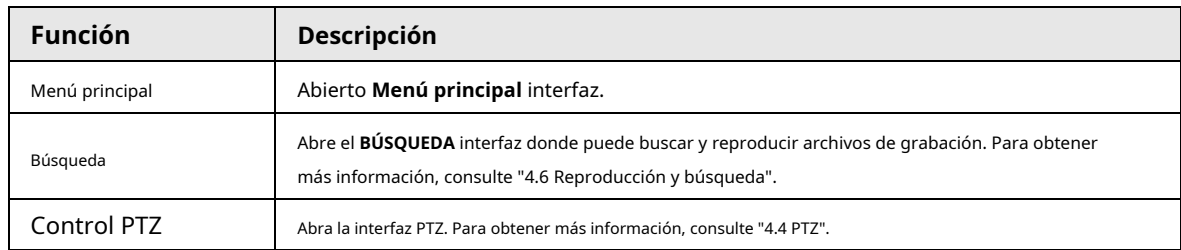

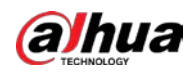

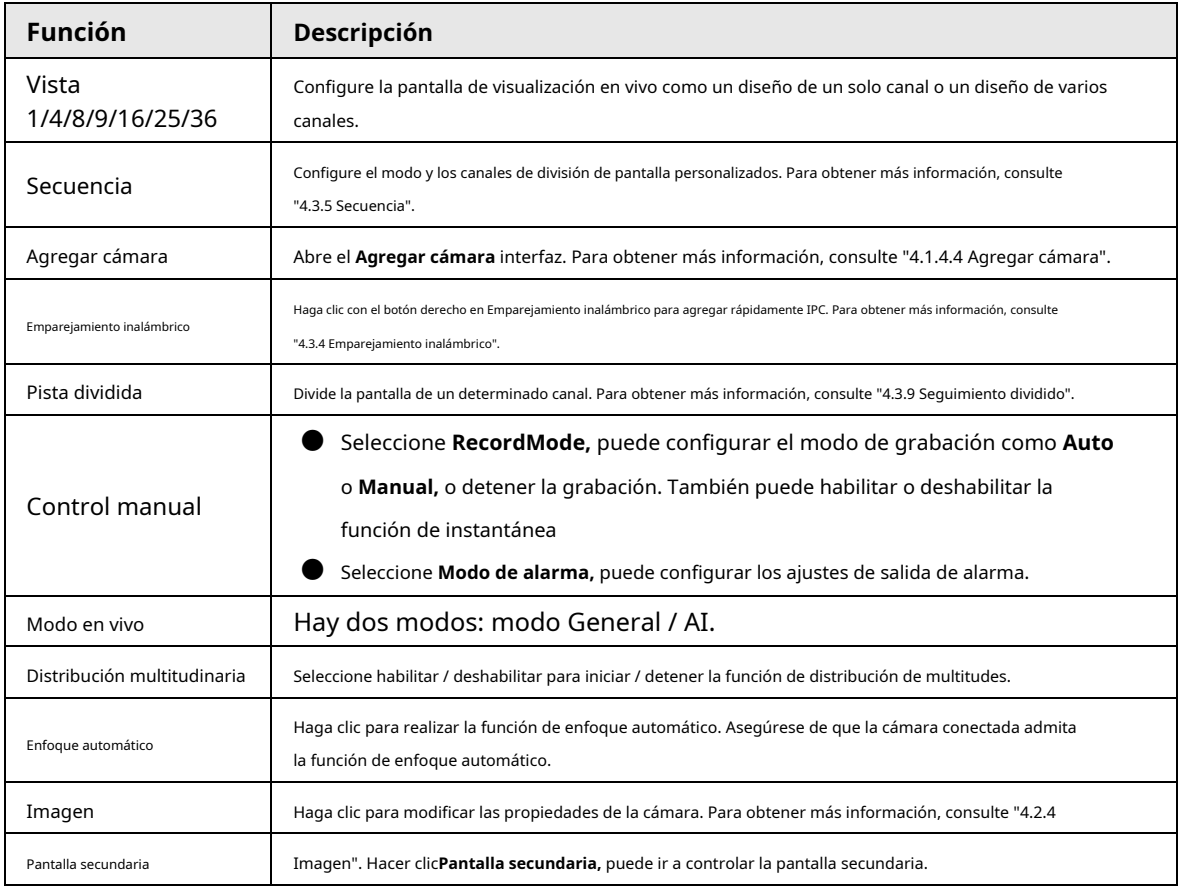

### **4.3.3.8 Búsqueda de imágenes**

# Información de contexto

Seleccione la imagen de la persona objetivo en la interfaz de visualización en vivo y luego busque por imagen todos los videos relacionados con la persona objetivo.

#### Procedimiento

Paso1 Paso2 <sub>Hacer clic</sub> | <sup>le</sup>dંly la imagen en vivo se congela.

- Dibuje un rango de búsqueda de la forma indicada por el indicador en pantalla y luego haga clic en **está bien.**
	- Si hay menos de 30 caras en el rango seleccionado, la búsqueda comienza inmediatamente.
	- Si hay más de 30 caras, cuerpos humanos y vehículos en el rango seleccionado, se muestra un mensaje que indica que hay demasiados objetivos y que el rango de búsqueda debe reducirse. La imagen permanece congelada y puede comenzar a modificar el rango.

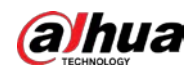

Figura 4-68 Dibujar un rango de búsqueda

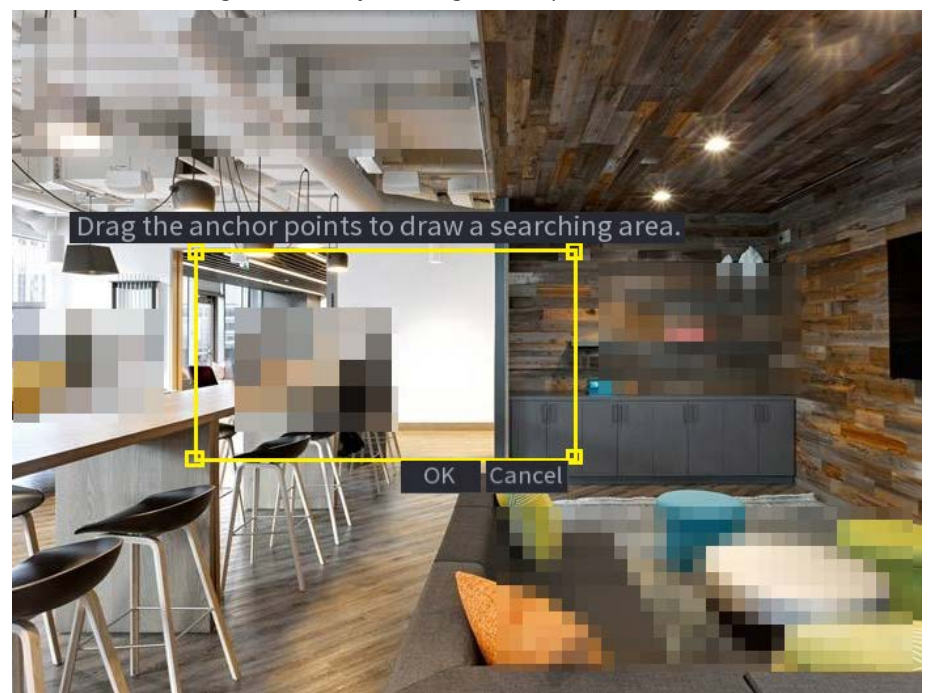

- Paso3 Seleccione la cara de destino en la que desea buscar videos relacionados y configure los parámetros. Puede seleccionar un máximo de 8 caras de destino.
- Paso4 Hacer clic **Búsqueda.** Se muestran los resultados de la búsqueda.

Figura 4-69 Resultados de la búsqueda de imágenes

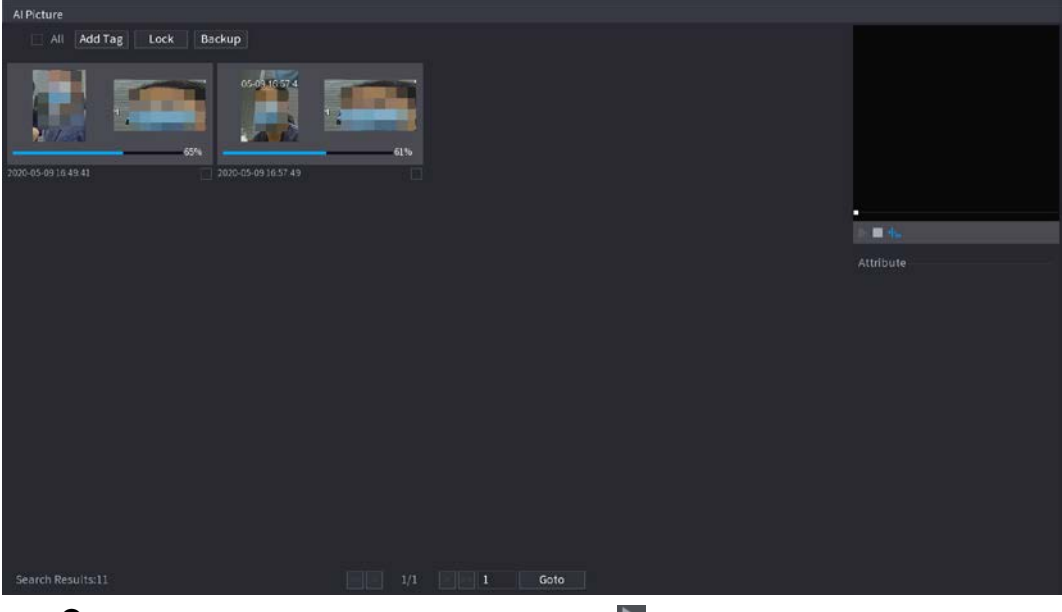

- Reproducir video: seleccione la imagen y luego haga clic en para reproducir el video dentro de 10 segundos antes y después de la instantánea. Durante la reproducción, puede hacer clic en hacer c<mark>lic p</mark>ara detener y hacer clic p<mark>ara</mark> mostrar u ocultar las reglas inteligentes ( mostrar y significa no mostrar).  $\blacksquare$  pausar,  $\overline{\mathbf{r}}$  medio
- Agregar etiqueta: seleccione la imagen y luego haga clic en **Añadir etiqueta** para agregar una etiqueta al video grabado para encontrar el video grabado de destino más rápido. Para obtener más información, consulte "4.6.5 Reproducción de etiquetas".
- Bloquear video grabado: si desea mantener el video grabado de forma permanente, seleccione la imagen y luego haga clic en **Cerrar con llave** para bloquear el video para que no se pueda sobrescribir ni eliminar.
- Hacer una copia de seguridad del video o la imagen grabados: seleccione la imagen y luego haga clic en **Apoyo.** El

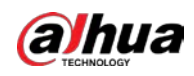

**Apoyo** se muestra la interfaz. Luego, puede configurar la ruta de guardado, el tipo de copia de seguridad y el tipo de

archivo, y luego exportar al dispositivo de almacenamiento externo.

#### **4.3.4 Emparejamiento inalámbrico**

Haga clic derecho en la pantalla y seleccione **Emparejamiento inalámbrico.** El **Emparejamiento inalámbrico** se muestra la interfaz. Vea

la Figura 4-70.

El dispositivo ingresa una cuenta regresiva de emparejamiento de 120 segundos.

Puede ver el video del IPC emparejado después de que el emparejamiento se haya realizado correctamente.

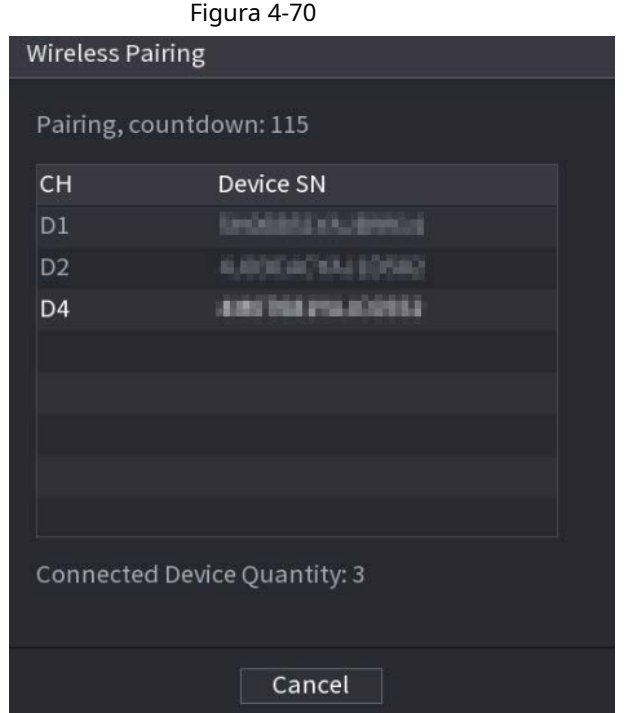

# **4.3.5 Secuencia**

# Información de contexto

Puede establecer un diseño de vista personalizado.

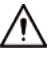

El diseño de vista previa restaura el diseño de canal predeterminado después de la operación predeterminada.

#### Procedimiento

Paso1 En la interfaz de vista previa, haga clic con el botón derecho del mouse y luego haga clic en **Secuencia.**

El **Secuencia** se muestra la interfaz. Vea la Figura 4-71.

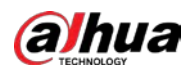

 $\Box$ 

- Ingrese a la interfaz de vista de edición, el dispositivo cambia automáticamente al modo de cantidad máxima dividida.
- La lista de canales en la interfaz de vista de edición muestra el número de canal de cámara agregado y el nombre del canal. significa que la cámara está en línea. significa que la cámara está desconectada.
- En caso de que la cantidad del canal haya excedido la cantidad máxima dividida del dispositivo, la interfaz de vista de edición puede mostrar la cantidad máxima de número de pantalla y el número de pantalla actual.

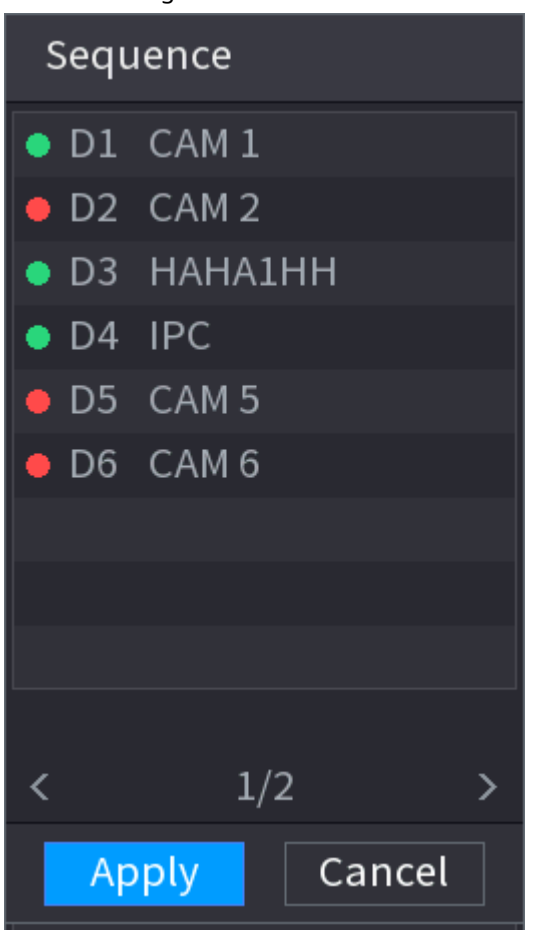

Figura 4-71

Paso2 En la interfaz de vista de edición, arrastre el canal a la ventana deseada o arrastre en la ventana de vista previa para cambiar la posición.

> Verifique el número de canal en la esquina inferior derecha para ver la secuencia de canales actual. Vea la Figura 4-72.

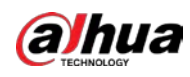

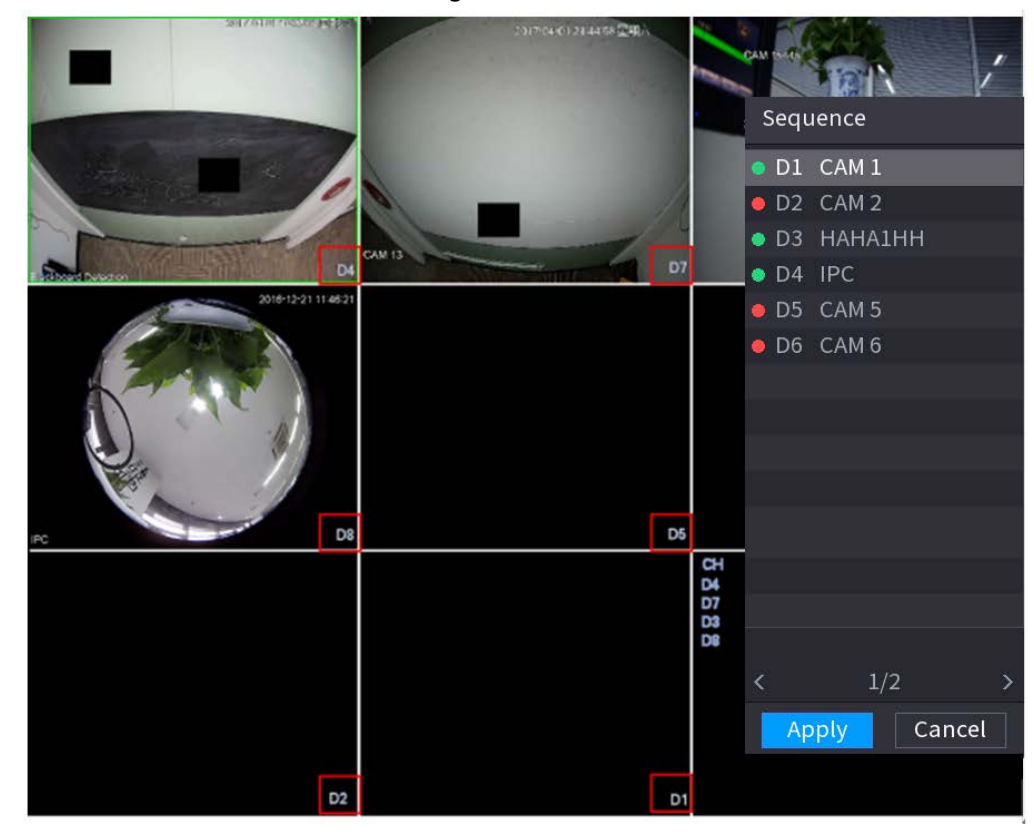

Paso3 Hacer clic **Solicitar** para guardar la secuencia de canales actual. Después de cambiar la secuencia de canales, haga clic en**Cancelar** o haga clic con el botón derecho en la interfaz de visualización en vivo, el dispositivo muestra el cuadro de diálogo. Vea la Figura 4-73.

● Hacer clic **OK** para guardar la configuración actual.

● Hacer clic **No** para salir sin guardar la configuración.

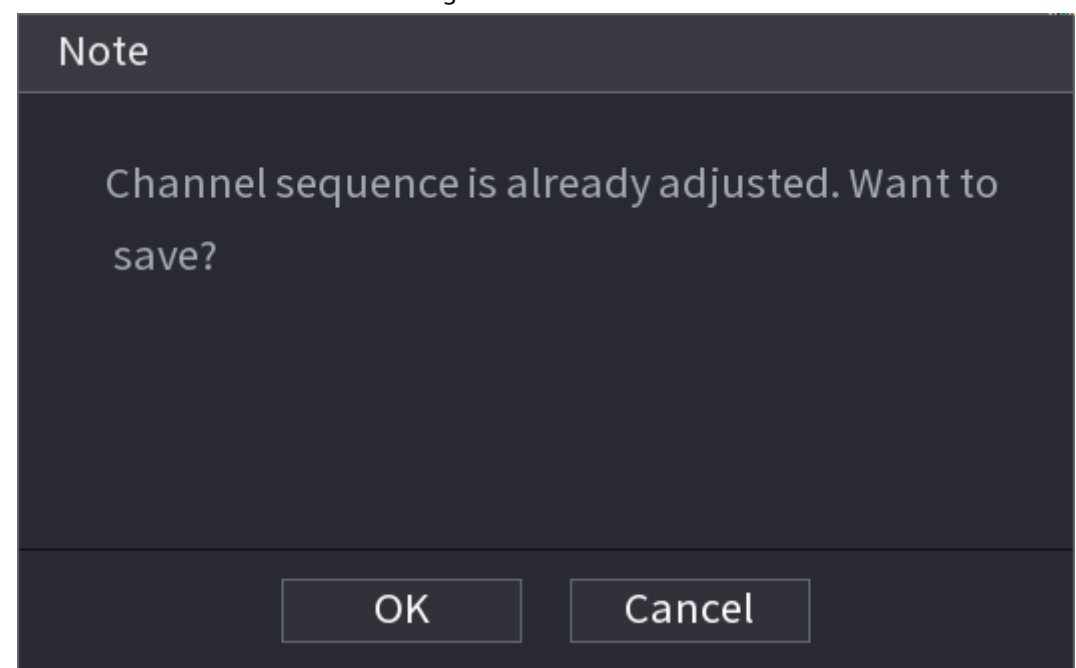

# **4.3.6 Ojo de pez (opcional)**

Esta función es solo para algunos productos de la serie.

#### **4.3.6.1 Desarmado de ojo de pez en la interfaz de visualización en vivo**

La cámara de ojo de pez (cámara panorámica) tiene un ángulo de video amplio pero su video está seriamente distorsionado. La función de deformación puede presentar el video adecuado y vívido adecuado para los ojos humanos. En la interfaz de visualización en vivo, seleccione el canal de ojo de pez y luego haga clic derecho, puede seleccionar ojo de pez. Vea la Figura 4-74. Puede configurar el modo de instalación de ojo de pez y el modo de visualización.

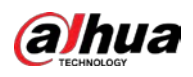

 $\Box$ 

- Para el canal sin ojo de pez, el sistema muestra un cuadro de diálogo para recordarle que no es un canal de ojo de pez y no admite la función de deformación.
- Si los recursos del sistema son insuficientes, el sistema también muestra el cuadro de diálogo correspondiente.

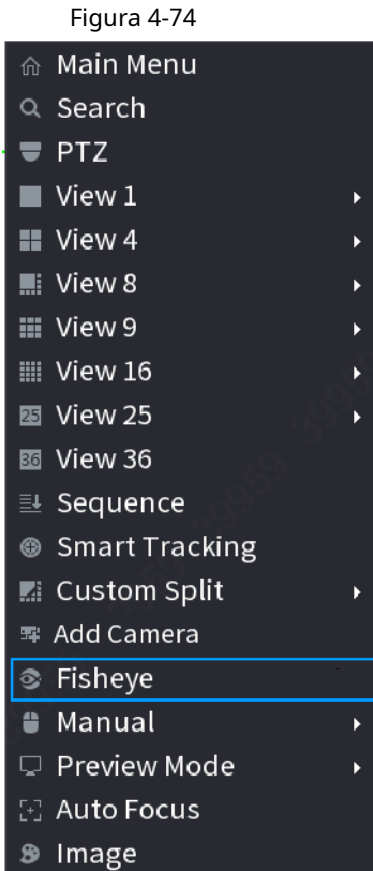

Ahora puede ver una interfaz que se muestra en la Figura 4-75. Puede configurar el modo de instalación de ojo de pez y el modo de visualización. Hay tres modos de instalación: montaje en techo / montaje en pared / montaje en suelo.

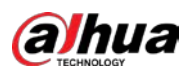

 $\Box$ 

● Los diferentes modos de instalación tienen diferentes modos de deformación.

● Algunos productos de la serie admiten la deformación de 180 °. Soportes de ojo de pez para desenrollar 180 ° Solo para desenrollar en la pared. El producto real prevalecerá.

Figura 4-75

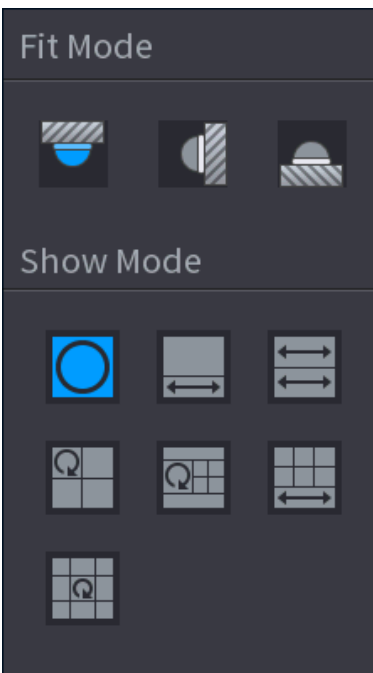

Consulte la siguiente hoja para obtener información detallada. Consulte la Tabla 4-23.

Tabla 4-23

| <b>Modos de instalación</b>               | Icono                | <b>Nota</b>                                                  |
|-------------------------------------------|----------------------|--------------------------------------------------------------|
| (Montaje en pared)<br>(Montaje en tierra) | С                    | Vista original panorámica de 360 °                           |
|                                           |                      | 1 ventana de deformación + 1 estiramiento panorámico         |
|                                           | ≡                    | 2 vista de estiramiento panorámico                           |
|                                           | $^{\circ}$           | 1 vista panorámica de 360 ° + 3 ventanas de deformación 1    |
|                                           | $\frac{1}{\sqrt{2}}$ | Vista panorámica de 360 ° + 4 ventanas de deformación 4      |
|                                           |                      | ventanas de deformación + 1 panorámica que se extiende 1     |
|                                           | <b>R</b>             | Vista panorámica de 360 ° + 8 ventanas de deformación Vista  |
| (Montaje en pared)                        |                      | original panorámica de 360 °                                 |
|                                           | $\boxtimes$          | Estiramiento panorámico                                      |
|                                           | ×.                   | 1 vista panorámica desplegada + 3 ventanas de<br>deformación |
|                                           | ⊠⊞                   | 1 vista panorámica desplegada + 4<br>ventanas warp           |
|                                           | ×                    | 1 vista panorámica desplegada +8<br>ventanas warp            |

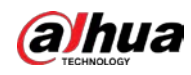

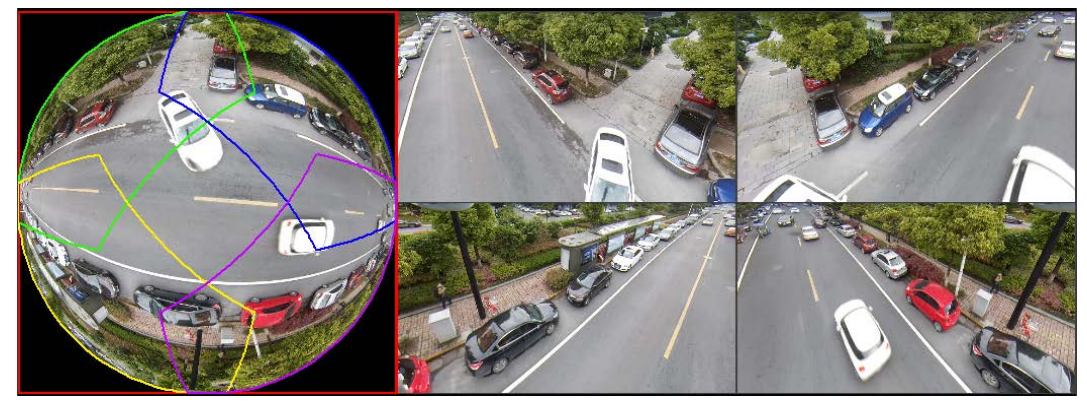

En la Figura 4-76, puede ajustar el panel de color en el panel izquierdo o usar el mouse para cambiar la posición de las imágenes pequeñas en el panel derecho para realizar la deformación del ojo de pez.

Operación: use el mouse para acercar / alejar, mover y rotar la imagen (no para el modo de montaje en pared).

#### **4.3.6.2 Desarmado de ojo de pez durante la reproducción**

### Información de contexto

Al reproducir el archivo de grabación de ojo de pez, puede usar la función de deformación para ajustar el video.

#### Procedimiento

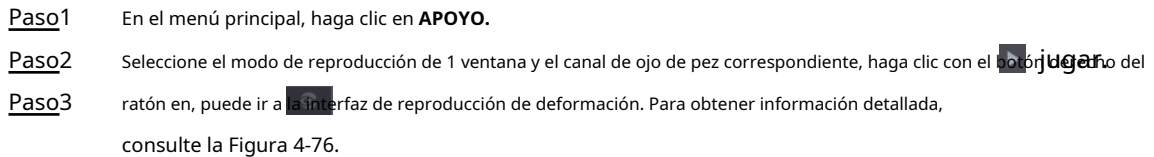

# **4.3.7 Prueba de temperatura**

Cuando se conecta al dispositivo frontal que admite la detección de temperatura, el sistema puede mostrar la temperatura instantánea.

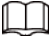

- Esta función puede recopilar la temperatura humana en el video de vigilancia, tenga cuidado.
- Esta función es solo para algunos productos de la serie.

# Preparativos

Consulte "4.16.1 Pantalla" para habilitar la función de temperatura de prueba.

En la ventana de vista previa, haga clic en cualquier posición del video del canal térmico. La interfaz se muestra a continuación. Vea la Figura 4-77.

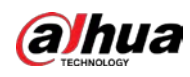

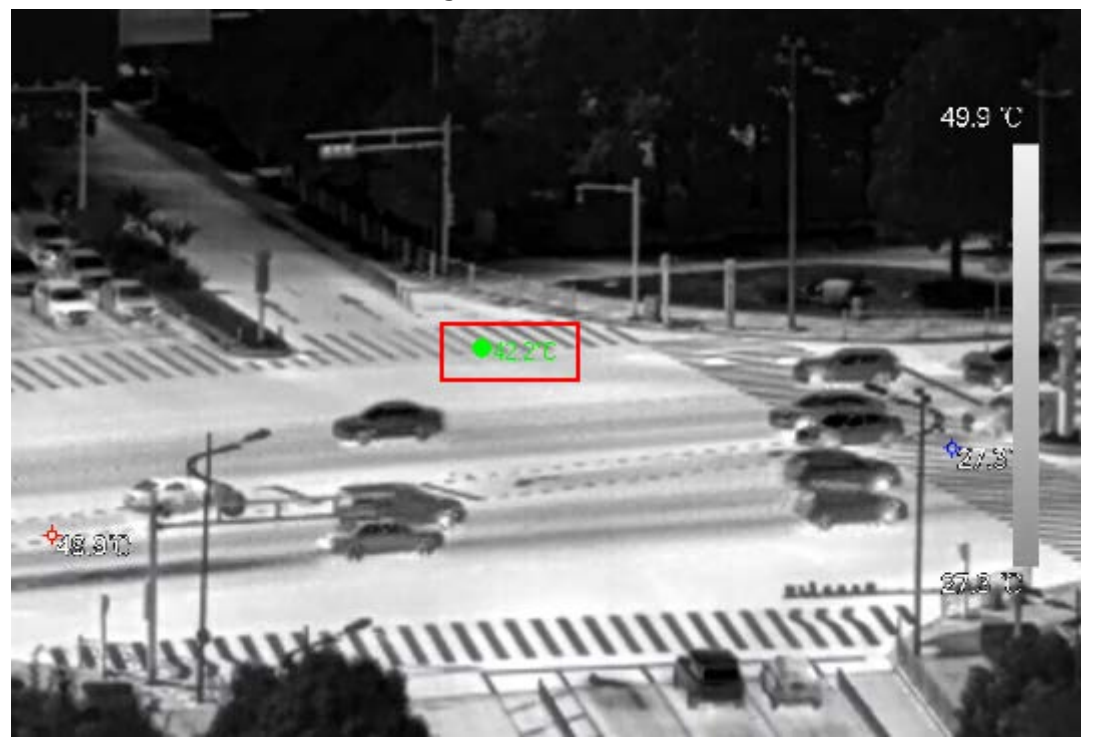

#### **4.3.8 Modo de visualización en vivo de IA**

### Información de contexto

Cuando selecciona el modo AI, el sistema muestra información de rostro humano, personal, vehículos y vehículos no motorizados en el lado derecho de la interfaz de vista previa, y admite la reproducción de registros y los atributos de las funciones de visualización.

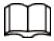

Debe habilitar la detección de rostros, la detección de cuerpos, la detección de vehículos y la detección de vehículos no motorizados

para admitir esta función. Para obtener más información, consulte "4.7.2.5 Metadatos de vídeo".

#### Procedimiento

Paso<sup>1</sup> Haga clic derecho para seleccionar **LiveMode> Modo AI.** 

Se muestra la interfaz de visualización en vivo de AI. Vea la Figura 4-78.

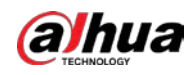

Figura 4-78 Vista en vivo de IA

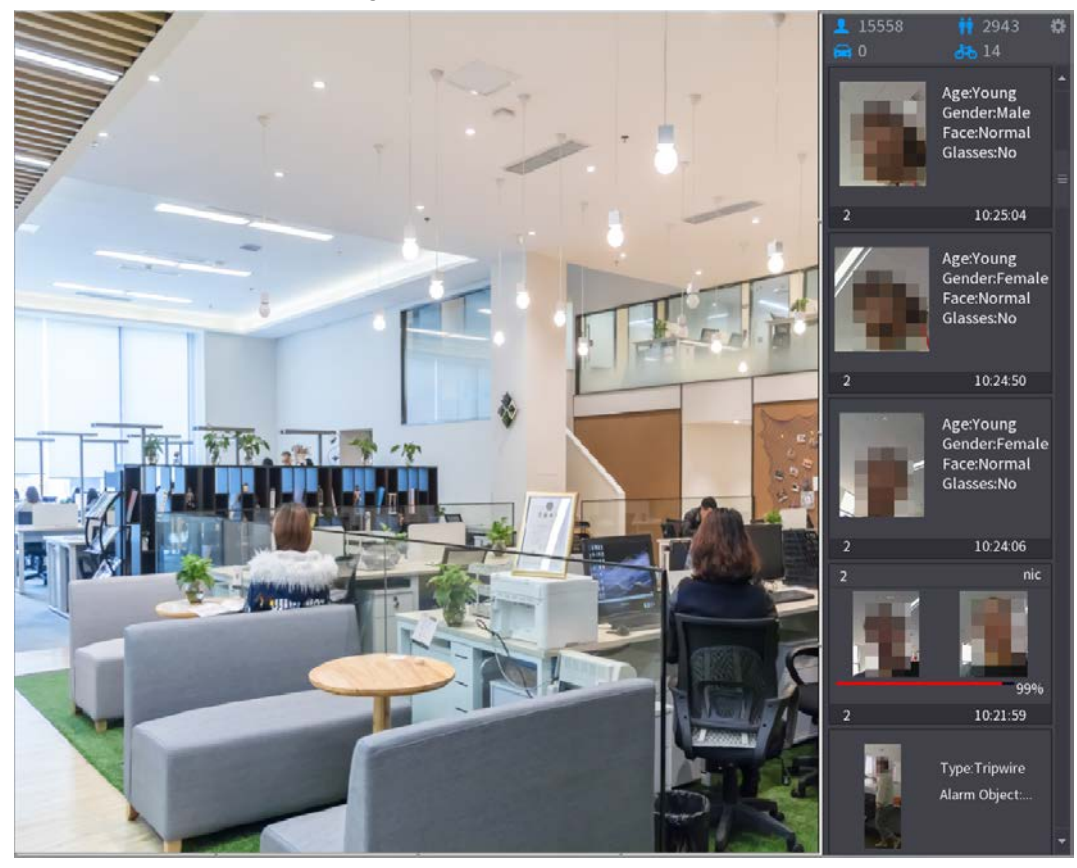

Paso2 (Opcional) Haga doble clic en la imagen de la derecha para reproducir el video correspondiente. Haga clic Paso3  $\bullet$ en.

Se muestra la interfaz de Propiedades. Vea la Figura 4-79.

Figura 4-79 Propiedades del vehículo frontal

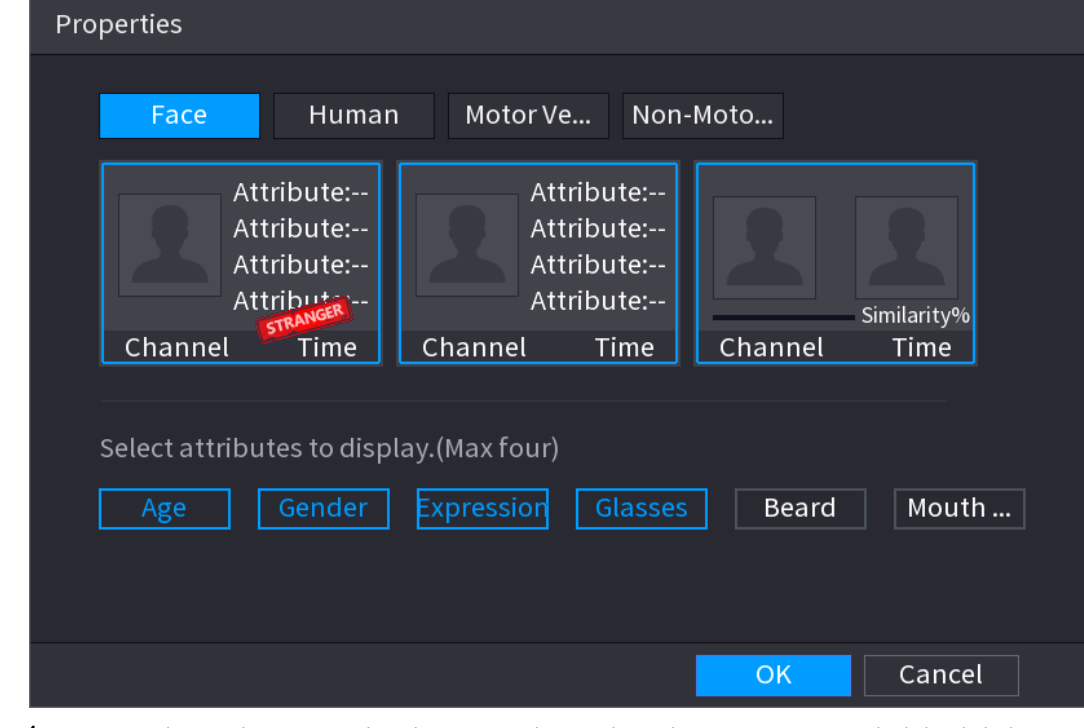

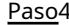

Paso4 (Opcional) Haga clic en Mostrar lista de rostros y seleccione los atributos para mostrar, incluida la edad, el sexo, la expresión, las gafas, la barba y la máscara.

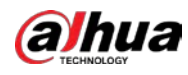

Paso5 (Opcional) Haga clic en **Detección del cuerpo humano** y seleccione los atributos para mostrar, incluidos la parte superior, los

pantalones, el sombrero, el bolso, el estilo del bolso, el paraguas, la edad y el sexo. Vea la Figura 4-80.

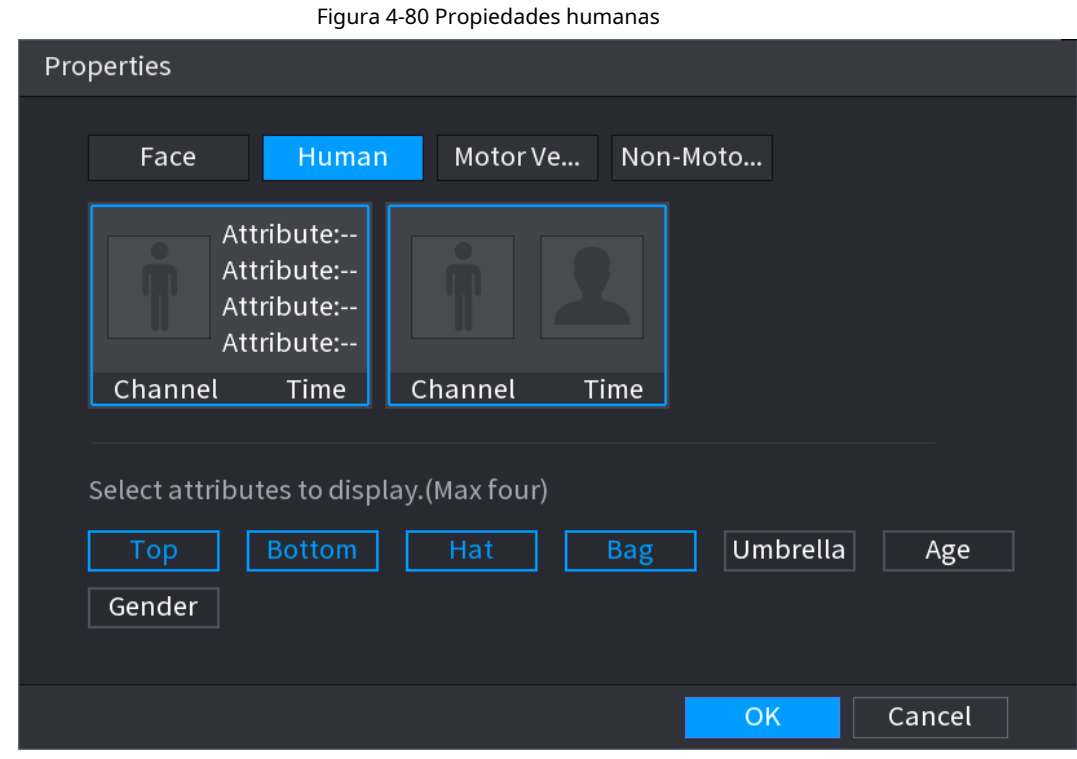

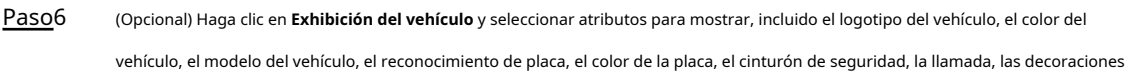

del vehículo y los países y regiones. Vea la Figura 4-81.

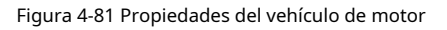

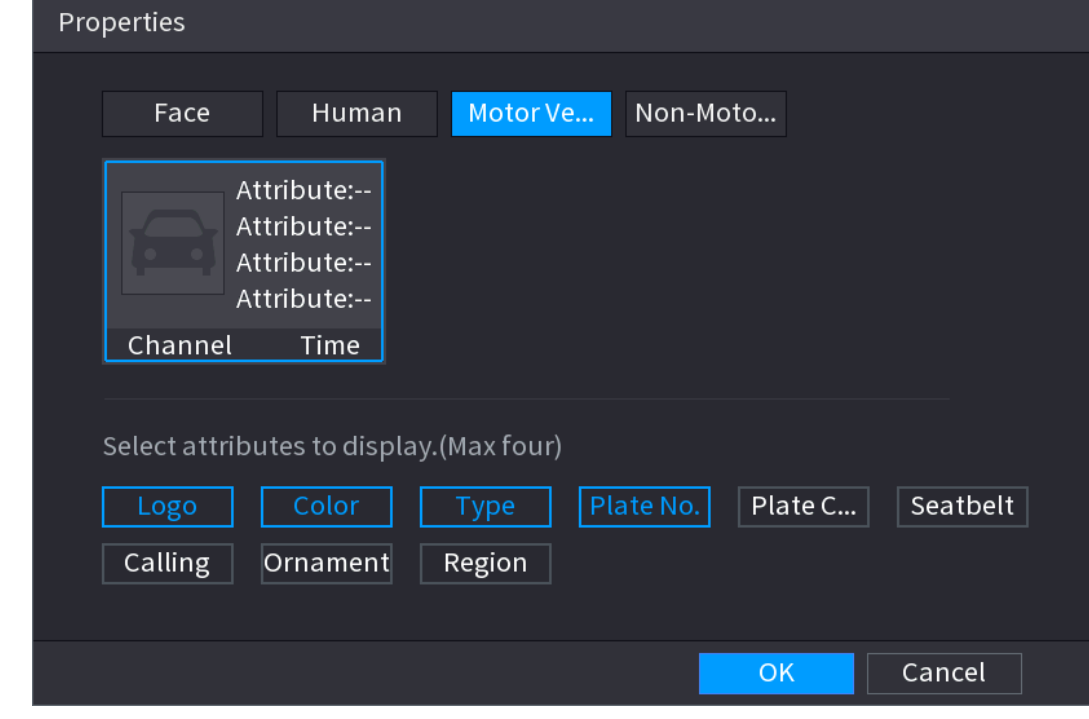

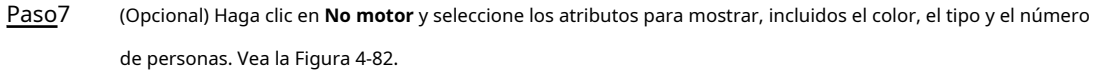

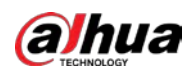

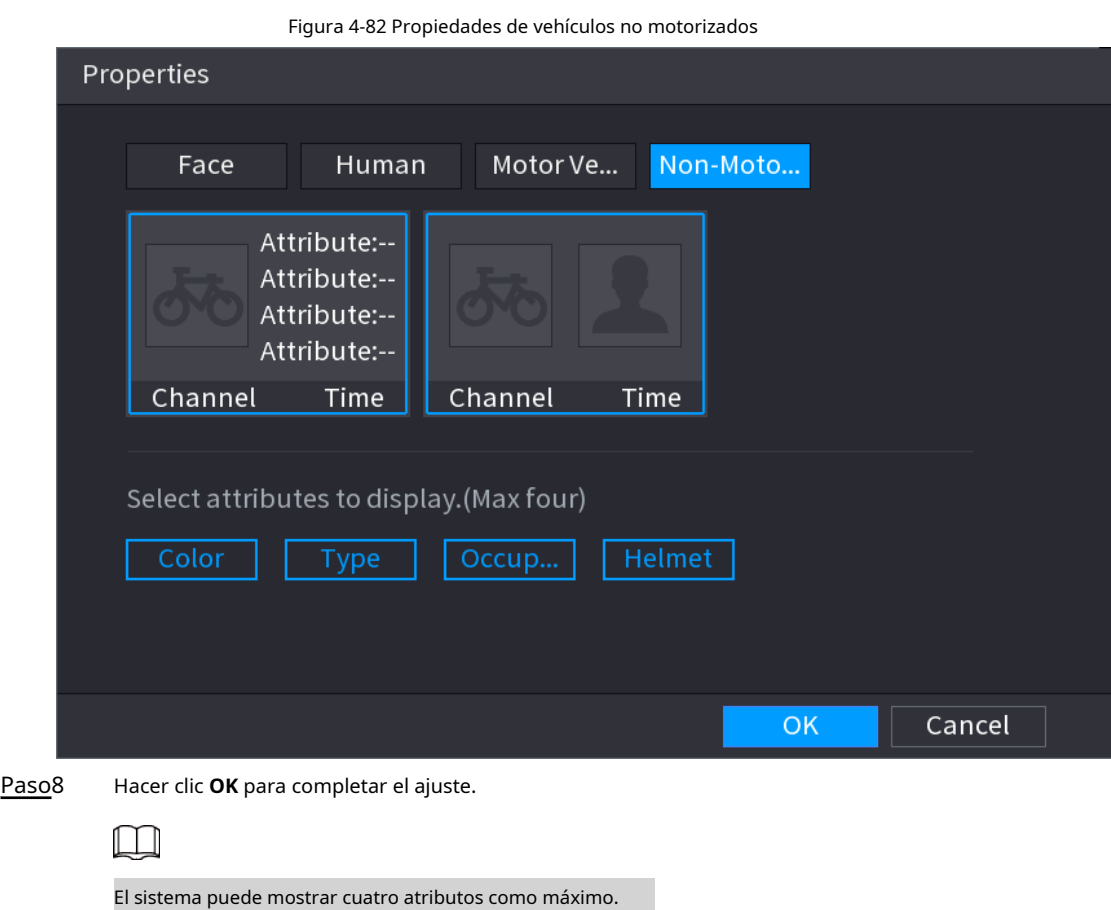

# **4.3.9 Seguimiento dividido**

Puede realizar un seguimiento de la división de la ventana para un determinado canal.

 $\Box$ 

Esta función es solo para modelos seleccionados.

#### Procedimiento

Paso1 Haga clic con el botón derecho en la pantalla de visualización en vivo y seleccione **Pista dividida.**

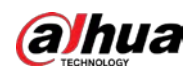

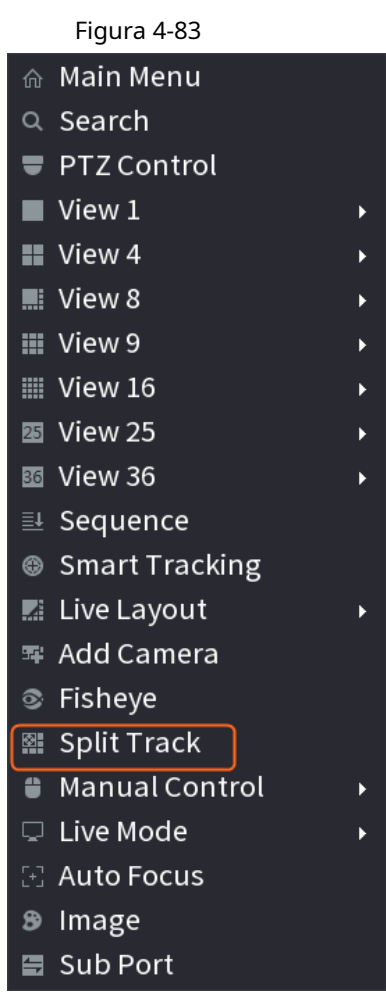

Paso2 Seleccione un modo dividido.

Figura 4-84

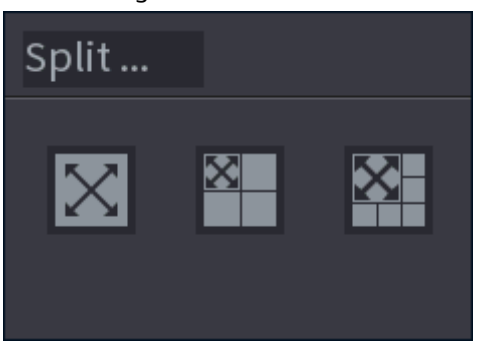

El modo dividido incluye pantalla completa, 1 pantalla principal + 3 pantallas divididas y 1 pantalla principal + 5 pantallas divididas.

● Puede mover los rectángulos con color para ajustar los videos que se muestran en pantallas divididas.

● Puede desplazar la rueda del mouse en pantallas divididas para acercar o alejar el video.

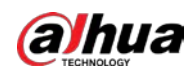

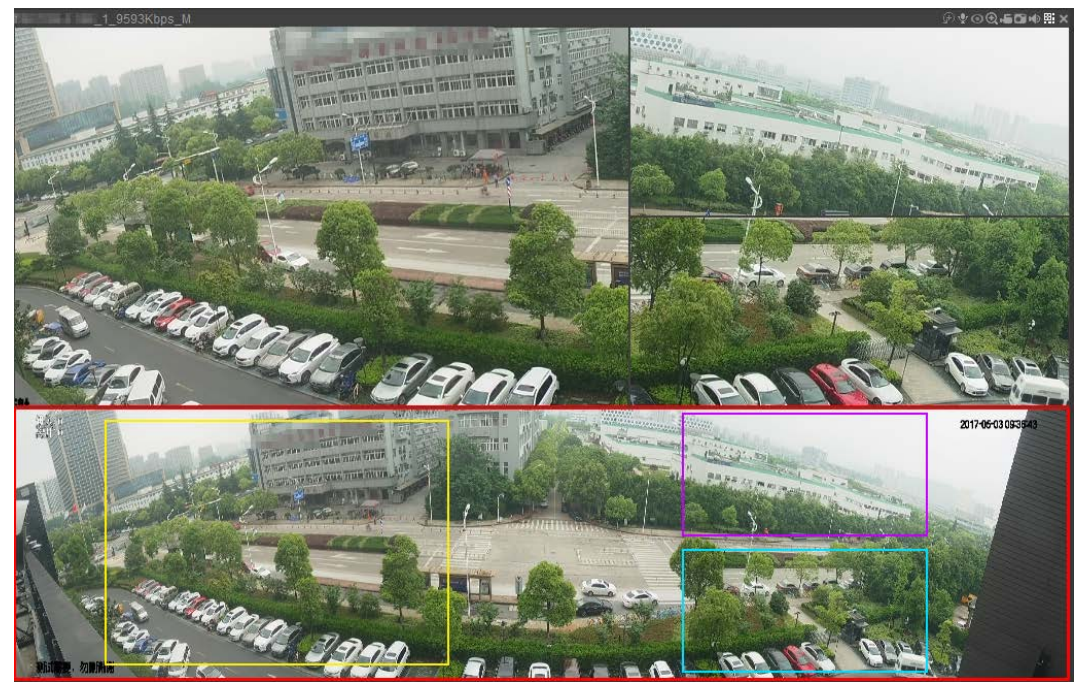

# **4.3.10 Barra de operación rápida**

Puede acceder rápidamente a los módulos de funciones en los mosaicos de funciones y el menú de configuración a través de los iconos de acceso directo en la barra de operaciones rápidas.

Este tema usa **ALARMA** y **CÁMARA** como ejemplos para mostrarle cómo acceder rápidamente a otros módulos.

Iconos de acceso directo en títulos de funciones

Hacer clic **ALARMA** para entrar a **ALARMA** interfaz.

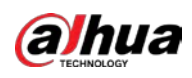

# Figura 4-86 ALARM  $A$  $\otimes$  $\sigma$  $\bigcap$ 噁 ∙ Alarm Info Disarming  $\blacksquare$ Disarm Alarm Linkage Action Alarm-out Port  $\boxdot$  Buzzer Show Message  $\overline{\omega}$  Send Email Report Alarm > Disarming Default Back Apply

#### Tabla 4-24

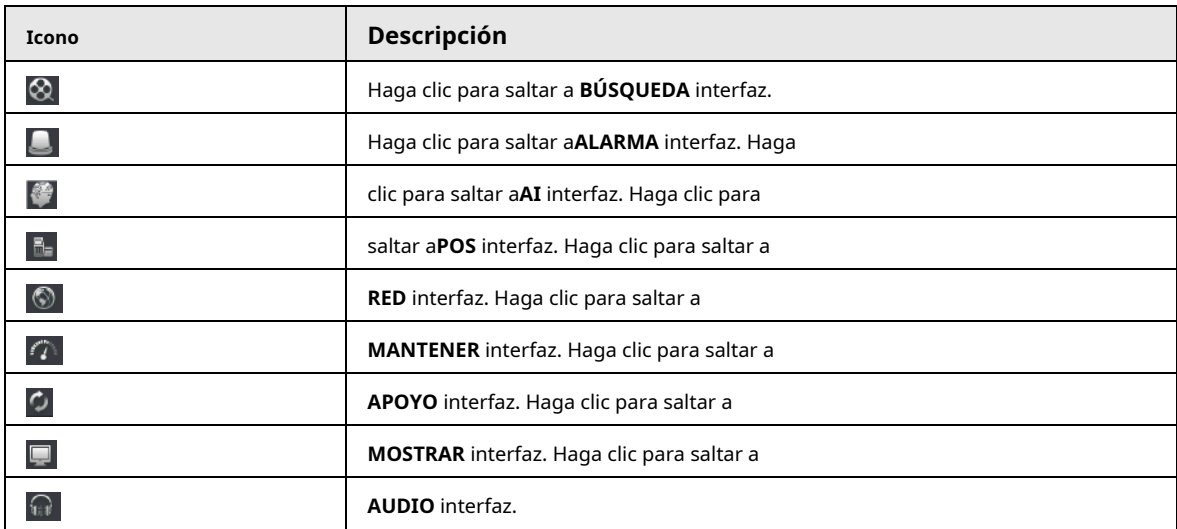

Iconos de acceso directo en el menú de configuración

Hacer clic **CÁMARA** para entrar a **CÁMARA** interfaz.

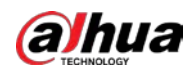

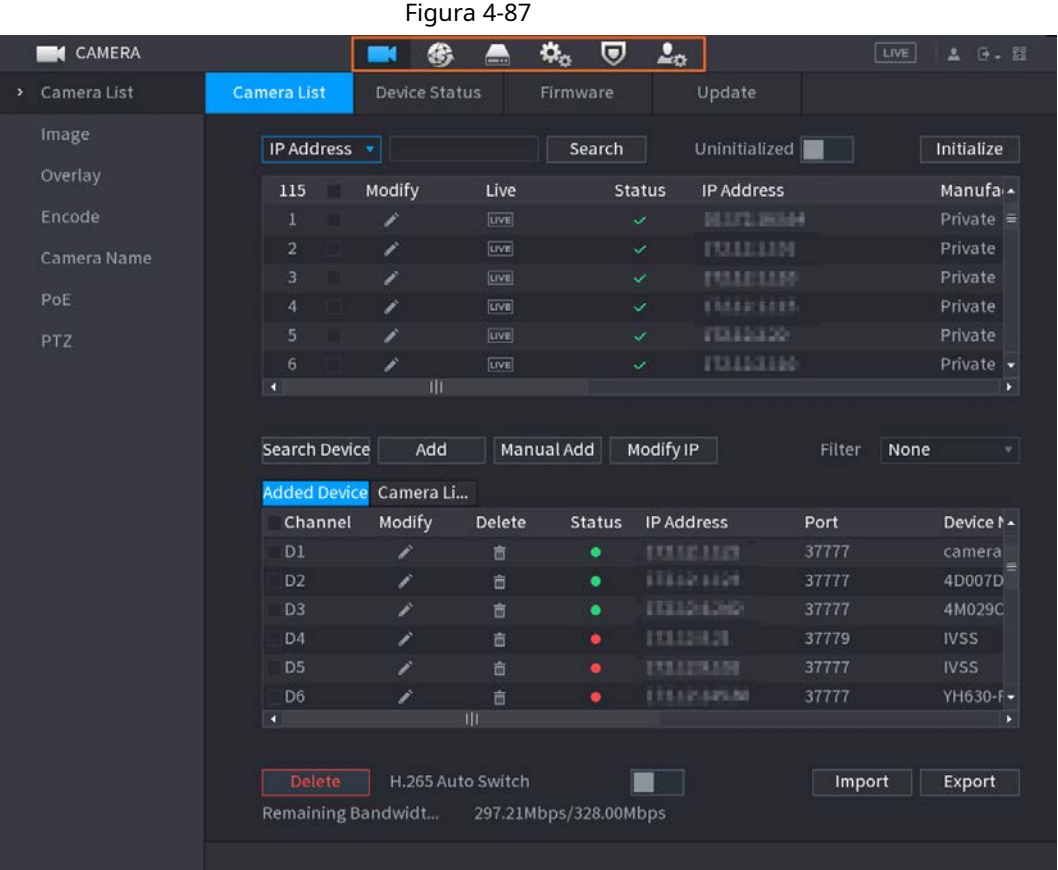

#### Tabla 4-25

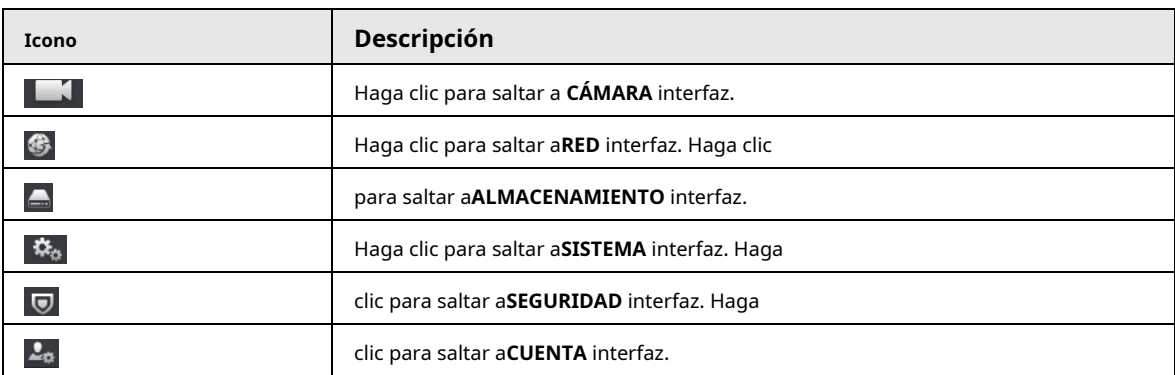

# **4.4 PTZ**

PTZ es una plataforma mecánica que lleva una cámara y una cubierta protectora y realiza el control general de forma remota. Un PTZ puede moverse tanto en dirección horizontal como vertical para proporcionar una vista panorámica de la cámara.

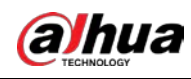

# $\boxed{1}$

Antes de controlar el PTZ, asegúrese de que el decodificador PTZ y la conexión de red del NVR estén bien.

# **4.4.1 Configuración de PTZ**

### Información de contexto

Puede configurar diferentes parámetros de PTZ para el tipo local y el tipo remoto. Antes de utilizar PTZ local, asegúrese de

haber configurado el protocolo PTZ; de lo contrario, no podrá controlar el PTZ local.

● Local: el dispositivo PTZ se conecta al NVR a través del cable.

● Remoto: el dispositivo PTZ se conecta al NVR a través de la red.

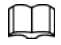

Esta función es solo para algunos productos de la serie.

#### Procedimiento

Paso1 Seleccione **Menú principal> Cámara> PTZ.**

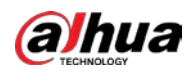

### El **PTZ** se muestra la interfaz. Consulte la Figura 4-88 o la Figura 4-89.

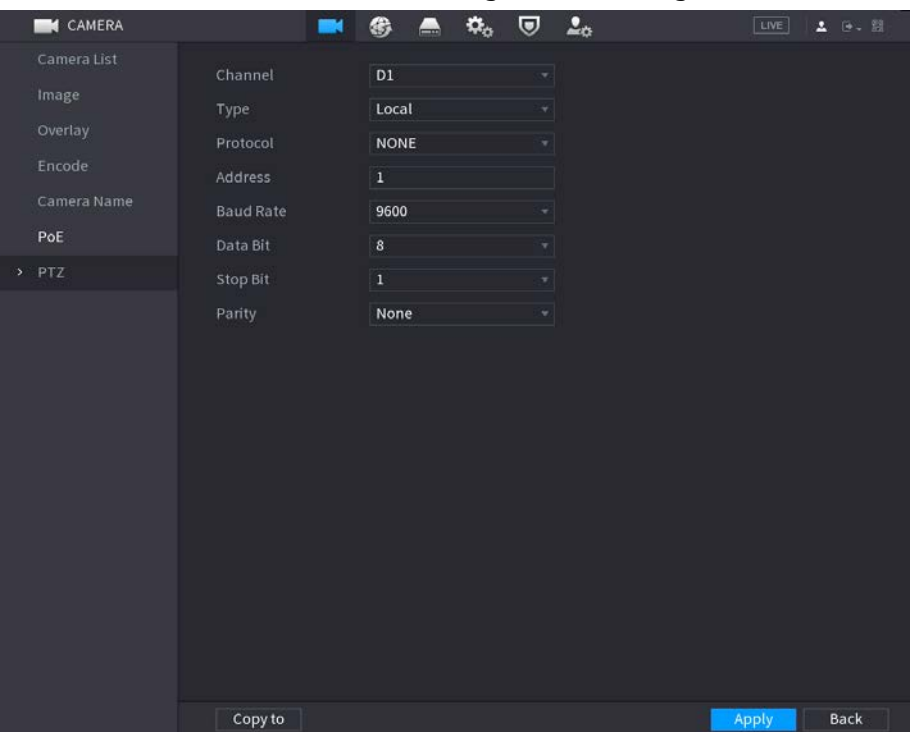

Figura 4-89

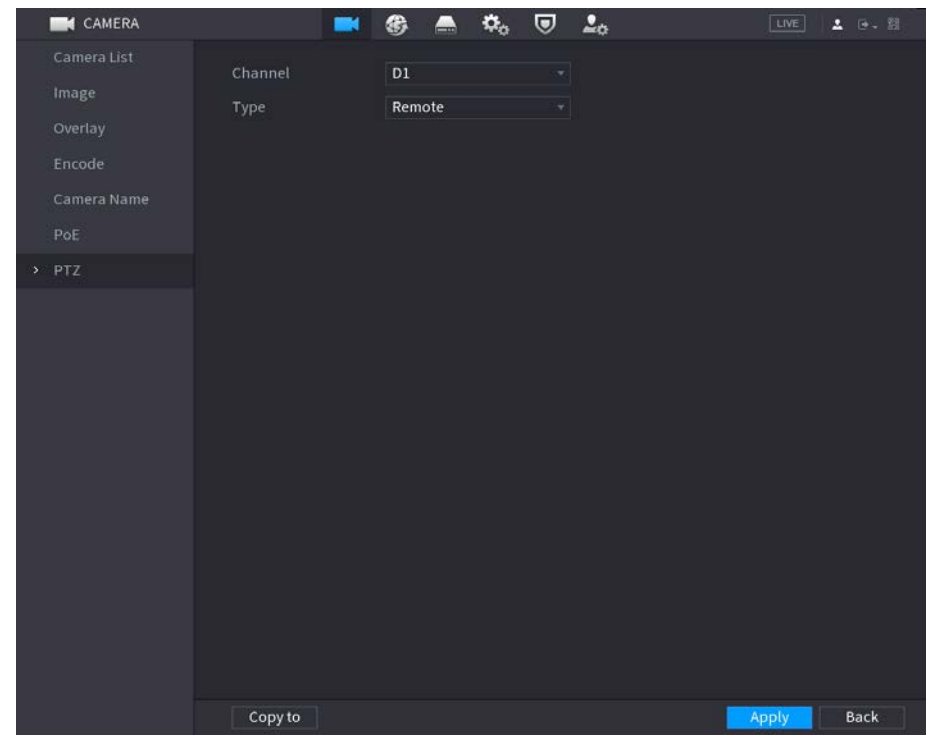

Paso<sub>2</sub> Configure los parámetros. Consulte la Tabla 4-26.

Tabla 4-26

| Parámetro | <b>Descripción</b>                                                                  |  |
|-----------|-------------------------------------------------------------------------------------|--|
| Canal     | En la lista de canales, seleccione el canal al que desea conectar la<br>cámara PTZ. |  |

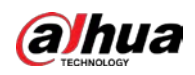

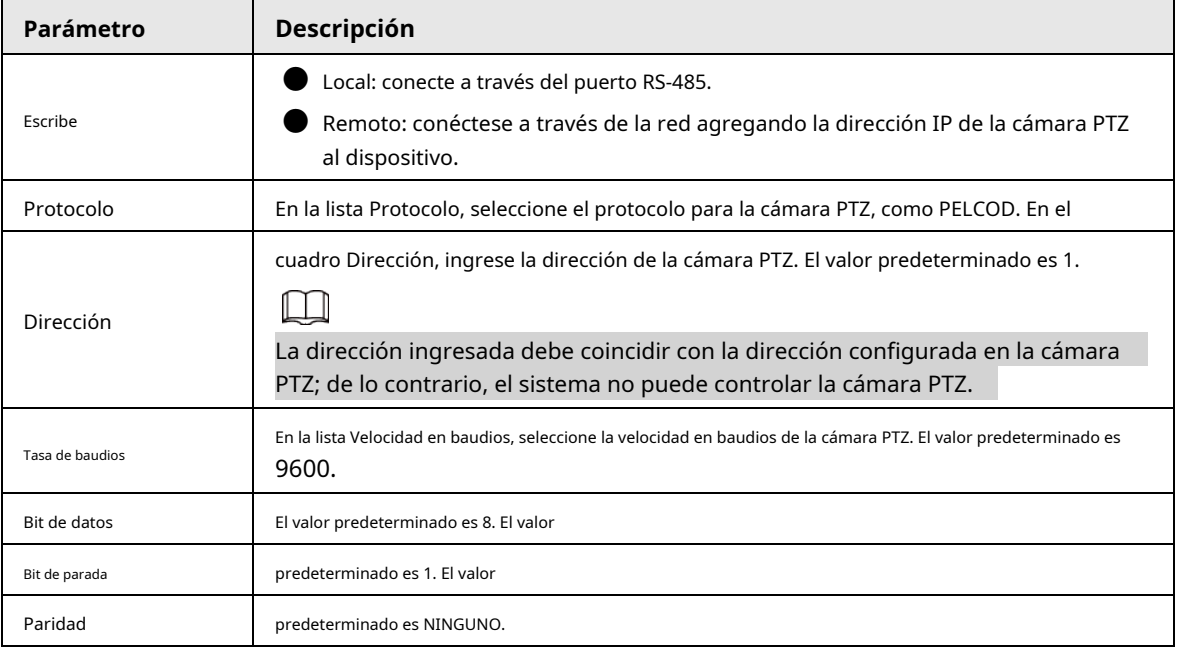

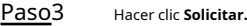

# **4.4.2 Control PTZ**

El panel de control PTZ realiza operaciones como dirigir la cámara en ocho direcciones, ajustar el zoom, el enfoque y la configuración del iris y el posicionamiento rápido.

#### Panel de control PTZ básico

Haga clic con el botón derecho en la pantalla de visualización en vivo y luego seleccione PTZ. Se muestra el panel de control PTZ.

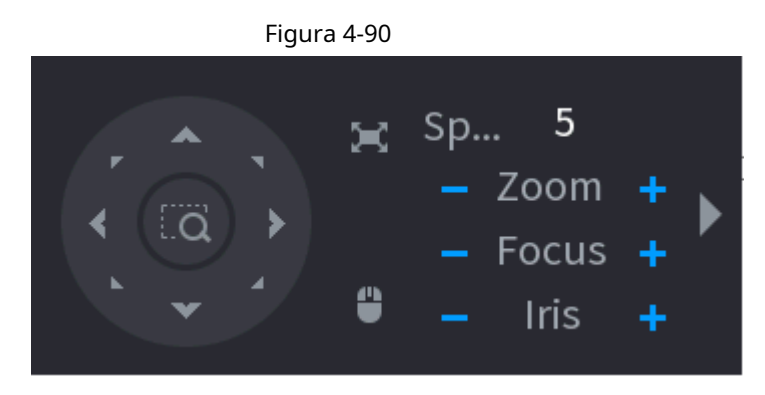

 $\Box$ 

 $\bullet$  El botón gris significa que el sistema no admite la función actual.

Para algunos productos de la serie, la función PTZ es válida en el modo de una ventana.

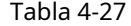

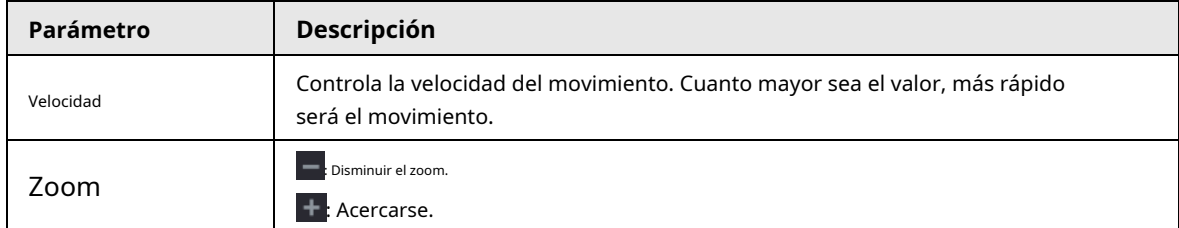

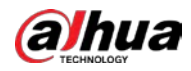

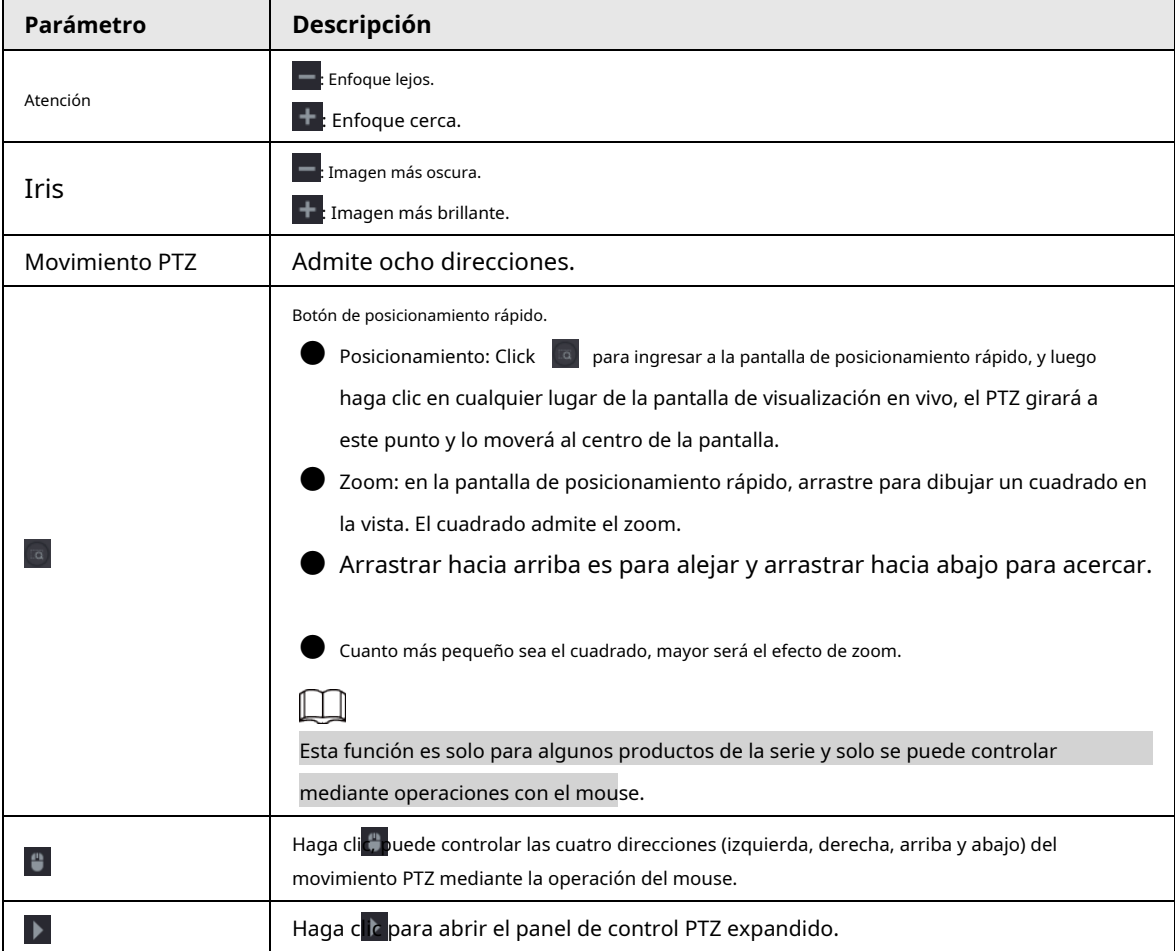

# Panel de control PTZ ampliado

En el panel de control PTZ básico, haga clic en opciones. Vea la Figura 4-91. para abrir el panel de control PTZ expandido para encontrar más

Figura 4-91

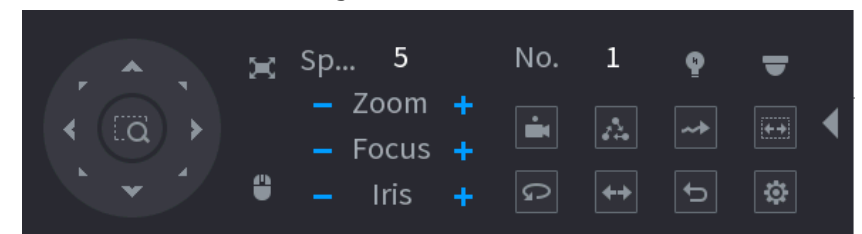

 $\Box$ 

● Las funciones con botones en gris no son compatibles con el sistema.

Derecha-click una vez para volver a la interfaz del panel de control básico PTZ.

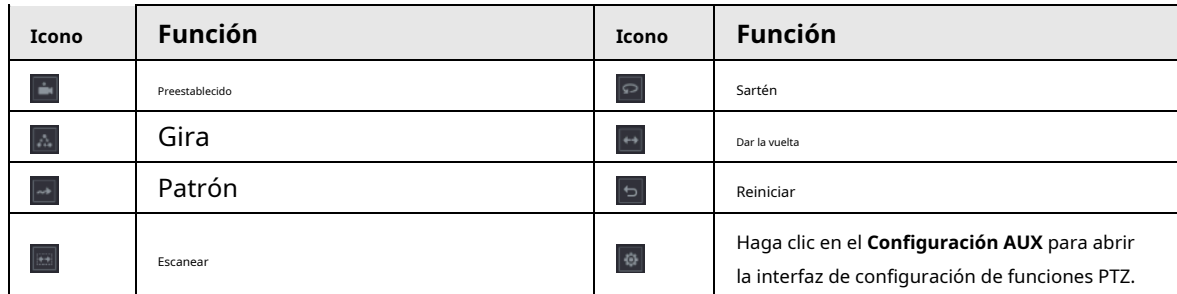

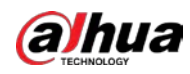

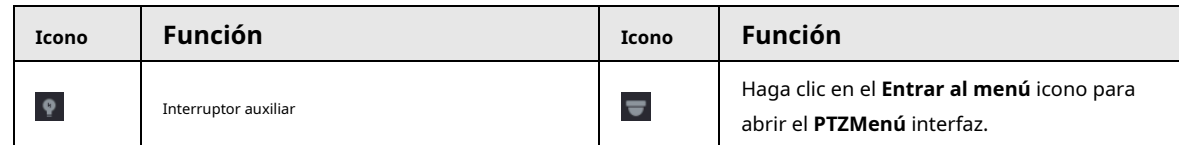

# **4.4.3 Configuración de funciones PTZ**

# **4.4.3.1 Configuración de preajustes**

#### Procedimiento

Paso1 En el panel de control PTZ expandido, haga clic en  $\boxed{\circledast}$ .

El **Preestablecido** se muestra la interfaz. Vea la Figura 4-92.

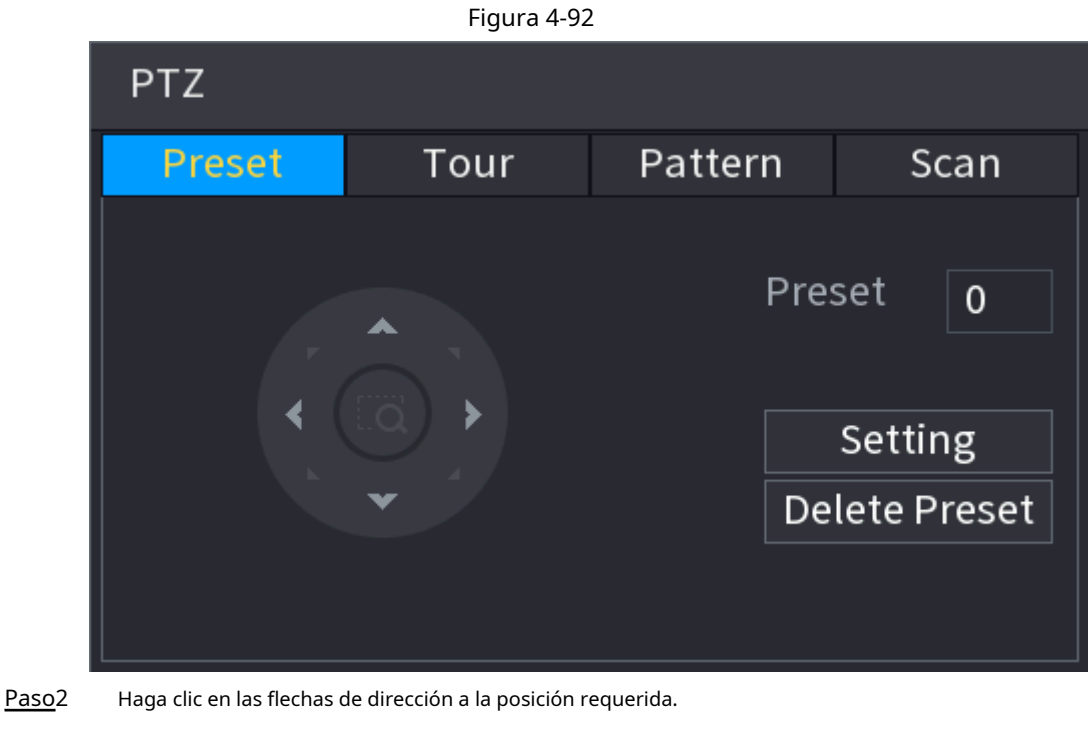

Paso3 En el **Preestablecido** cuadro, ingrese el valor para representar la posición requerida. Hacer clic

Paso4 **Configuración** para completar los ajustes preestablecidos.

#### **4.4.3.2 Configuración de recorridos**

#### Procedimiento

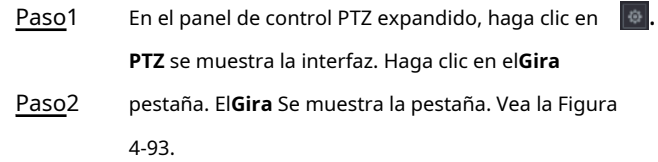

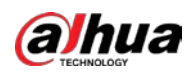

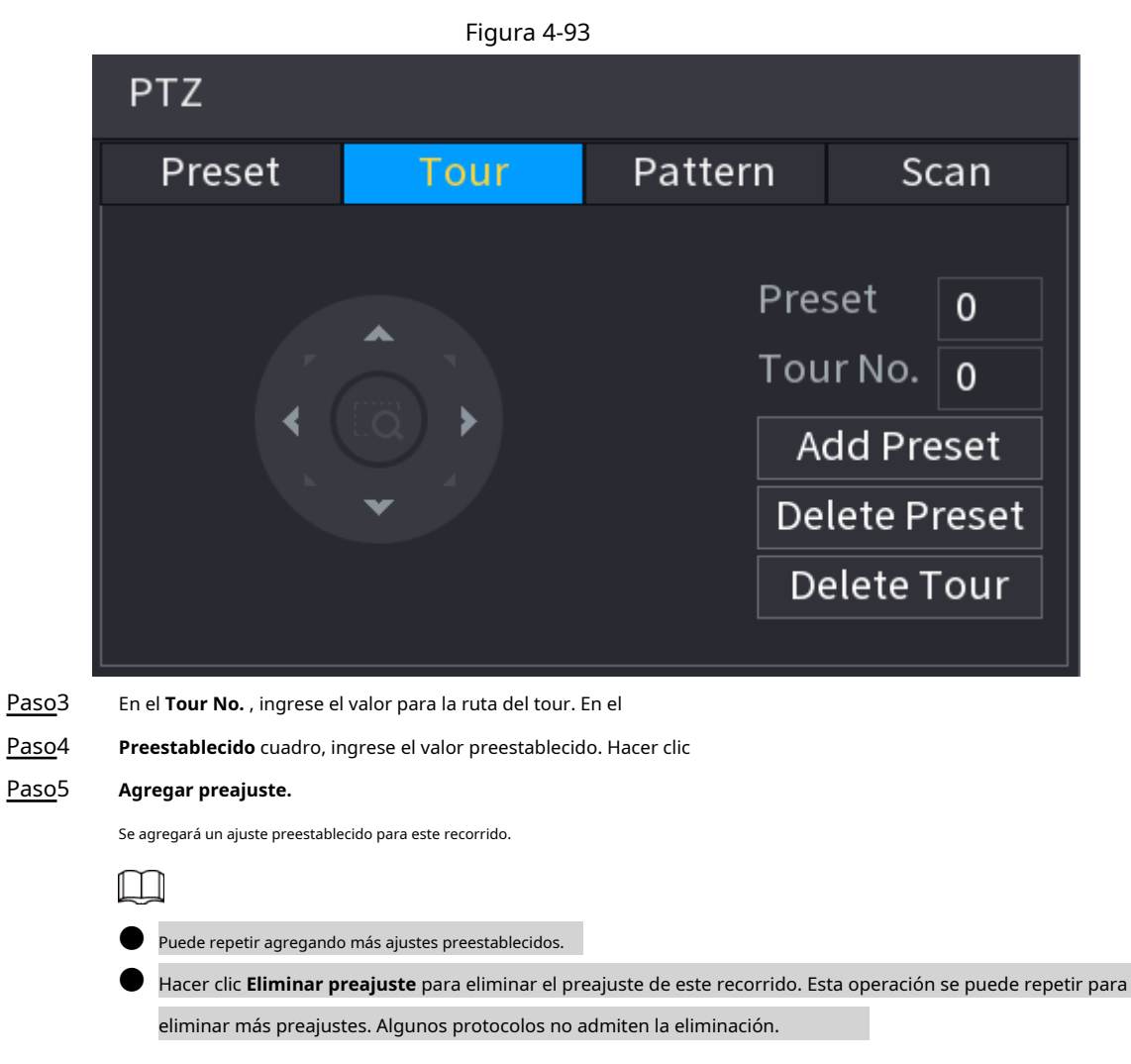

# **4.4.3.3 Configuración de patrones**

### Procedimiento

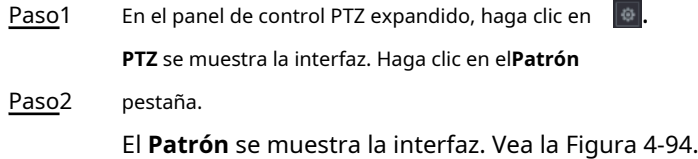

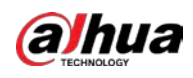

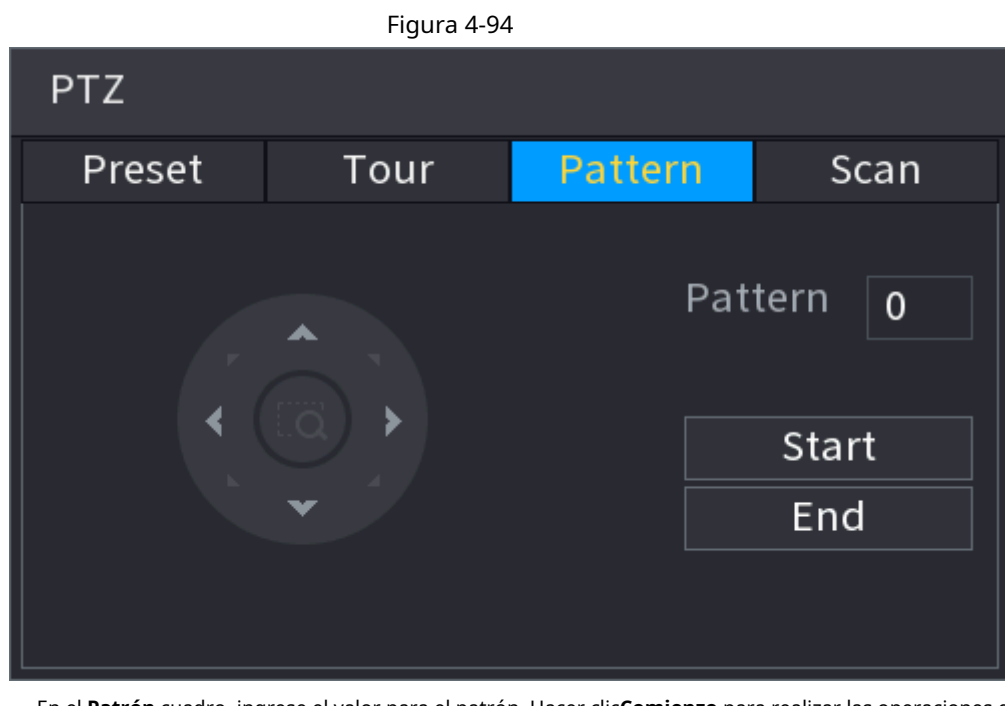

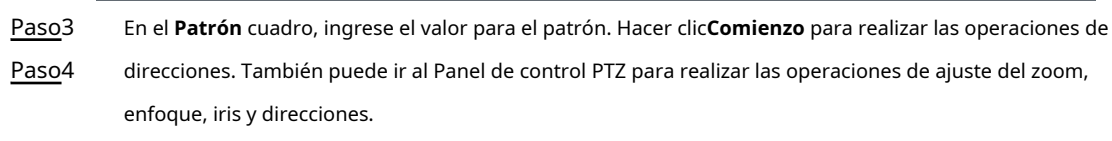

Paso5 Sobre el **PTZ** interfaz, haga clic en **Fin** para completar la configuración.

# **4.4.3.4 Configuración de AutoScan**

### Procedimiento

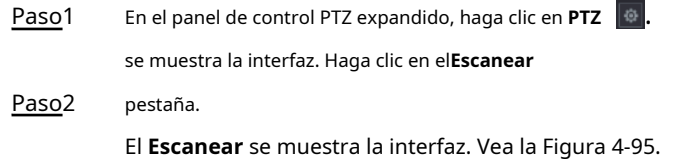

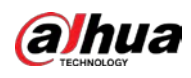

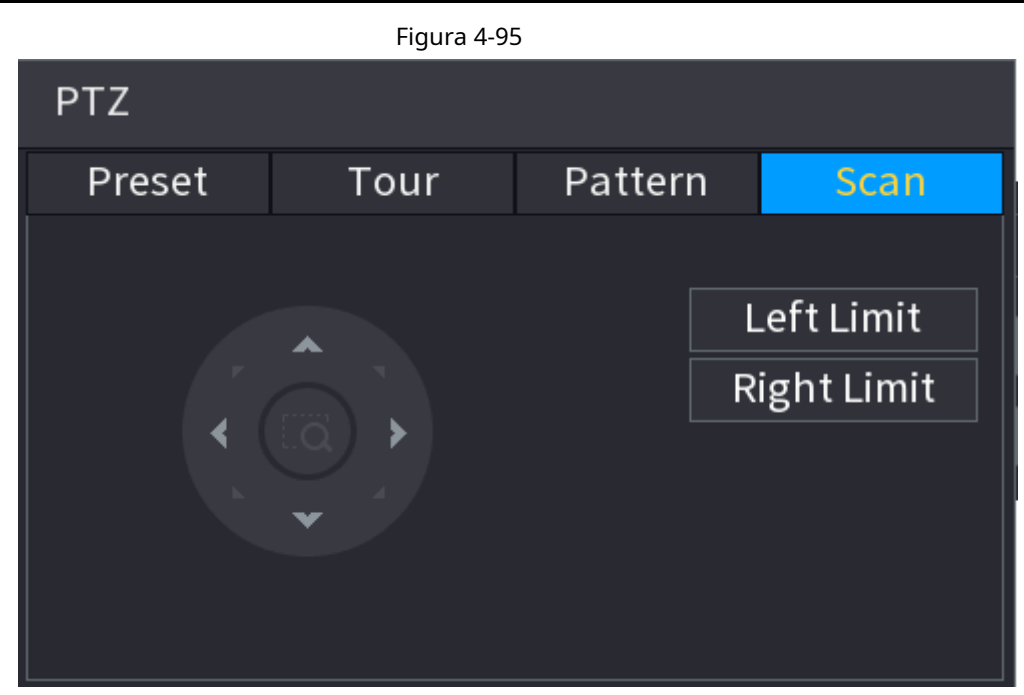

Paso<sub>3</sub> Haga clic en las flechas de dirección para colocar los límites izquierdo y derecho.

# **4.4.4 Llamada a funciones PTZ**

Una vez que haya configurado los ajustes de PTZ, puede llamar a las funciones de PTZ para monitorear desde el Panel de control de PTZ expandido. Vea la Figura 4-96.

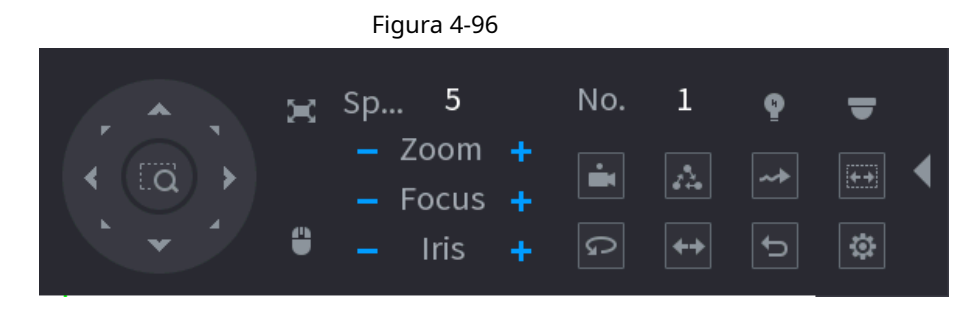

### **4.4.4.1 Llamar a preajustes**

#### Procedimiento

Paso1 En el panel de control PTZ expandido, en el **No.** , ingrese el valor del preset al que desea llamar.

Haga clic para llamar al ajuste preestablecido. Haga clic de nuevo para dejar de llamar al preset. Paso2 Paso3

#### **4.4.4.2 Llamada a recorridos**

#### Procedimiento

Paso1 En el panel de control PTZ expandido, en el **No.** , ingrese el valor del recorrido al que desea llamar.

Paso<sub>2</sub> Haga clic para llamar al tour.

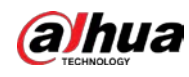

Paso3 Hacer dic de nuevo para dejar de llamar a la gira.

### **4.4.4.3 Patrones de llamada**

Procedimiento

- Paso1 En el panel de control PTZ expandido, en el **No.** cuadro, ingrese el valor del patrón que desea llamar. Llame para llamar al patrón. La cámara PTZ se mueve de acuerdo con el patrón configurado repetidamente. Haga Paso2 Paso3
- clic de nuevo para dejar de llamar al patrón. Paso4

# **4.4.4.4 Llamar a AutoScan**

Procedimiento

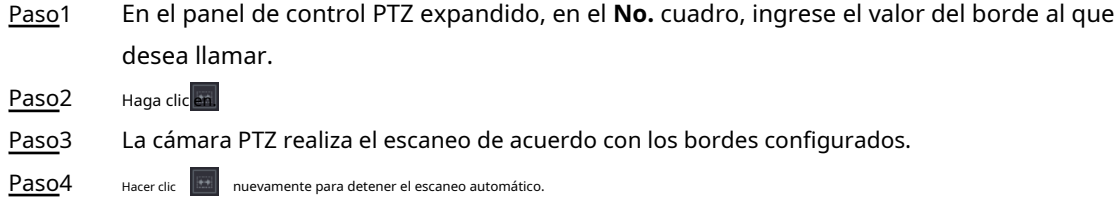

# **4.4.4.5 Llamar a AutoPan**

Procedimiento

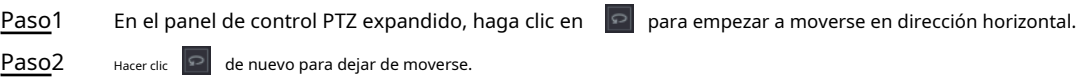

# **4.4.4.6 Uso del botón auxiliar**

En el panel de control PTZ expandido, haga clic en  $\Box$ , se muestra la interfaz de configuración AUX. Vea la Figura 4-96. En el **Atajo Aux** lista, seleccione la opción que corresponda al protocolo aplicado. En el**Aux No.** , ingrese el número que corresponde al interruptor AUX en el decodificador.

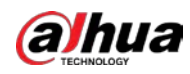

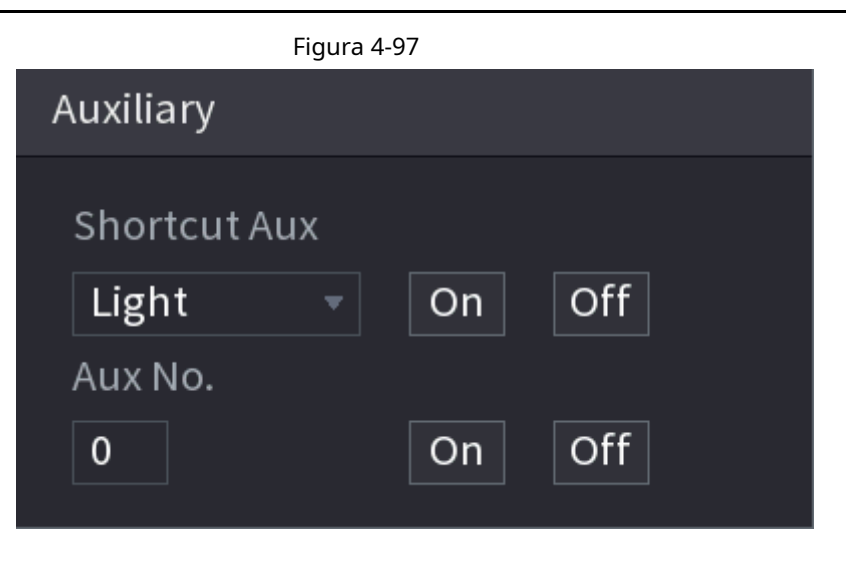

### **4.5 Archivo de registro**

El dispositivo adopta un registro continuo de 24 horas de forma predeterminada. Admite un período de registro personalizado y un tipo de registro. Consulte "4.1.4.6 Programación" para obtener información detallada.

# **4.6 Reproducción y búsqueda**

#### **4.6.1 Reproducción instantánea**

Puede ver el archivo de registro de los últimos 5 a 60 minutos. Consulte "4.3.2 Barra de navegación" para obtener información sobre la reproducción instantánea.

# **4.6.2 Interfaz de búsqueda**

Puede buscar y reproducir los archivos grabados en el NVR. Seleccione**MainMenu> BUSCAR,** o haga clic con el botón derecho en la interfaz de visualización en vivo y luego seleccione **Búsqueda,** se muestra la interfaz de búsqueda y reproducción. Vea la Figura 4-98.
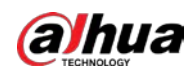

# $\Box$

La siguiente figura es solo para referencia.

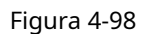

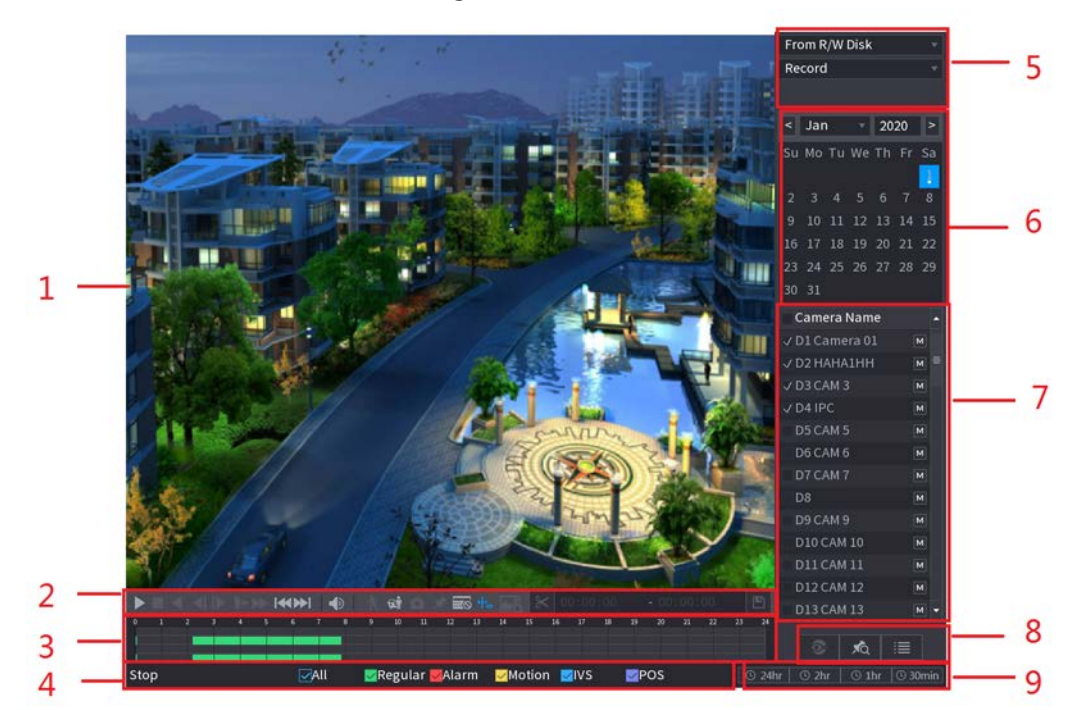

### Tabla 4-28

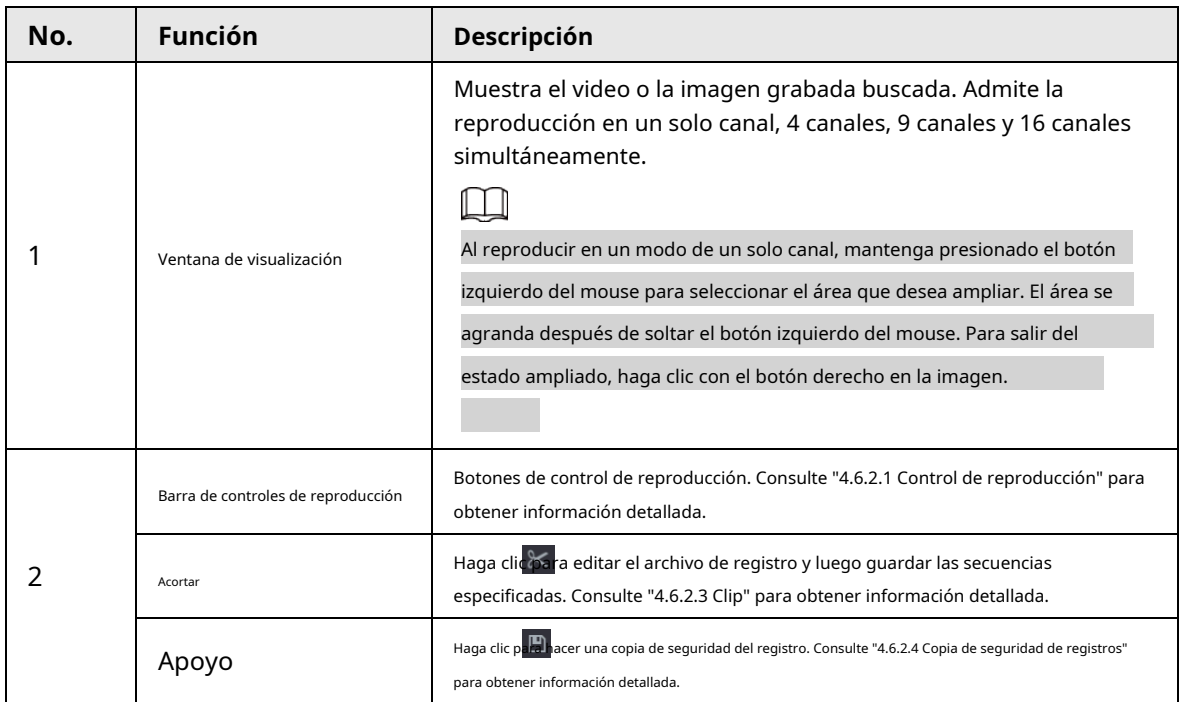

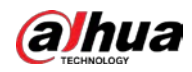

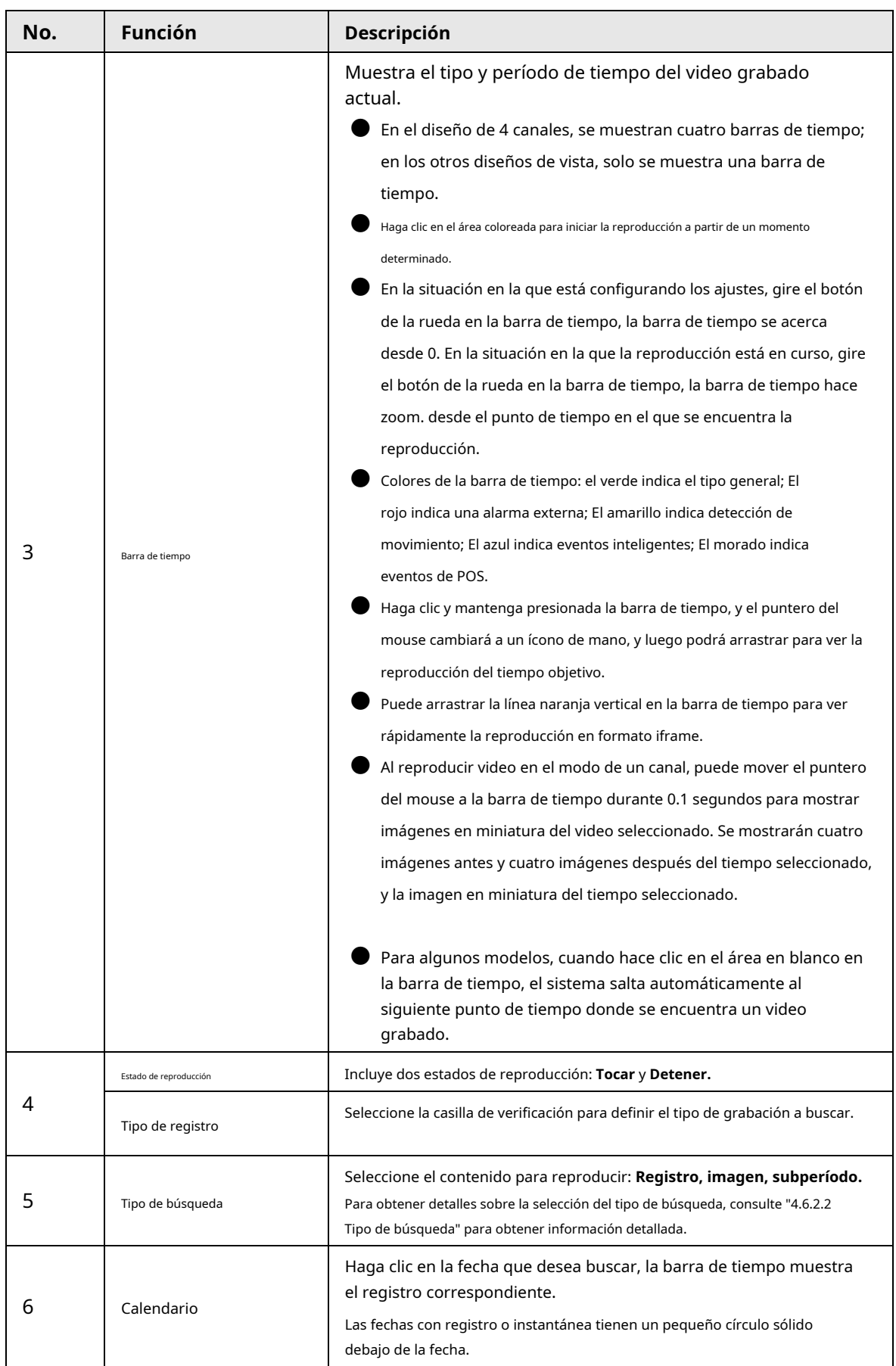

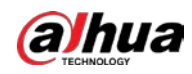

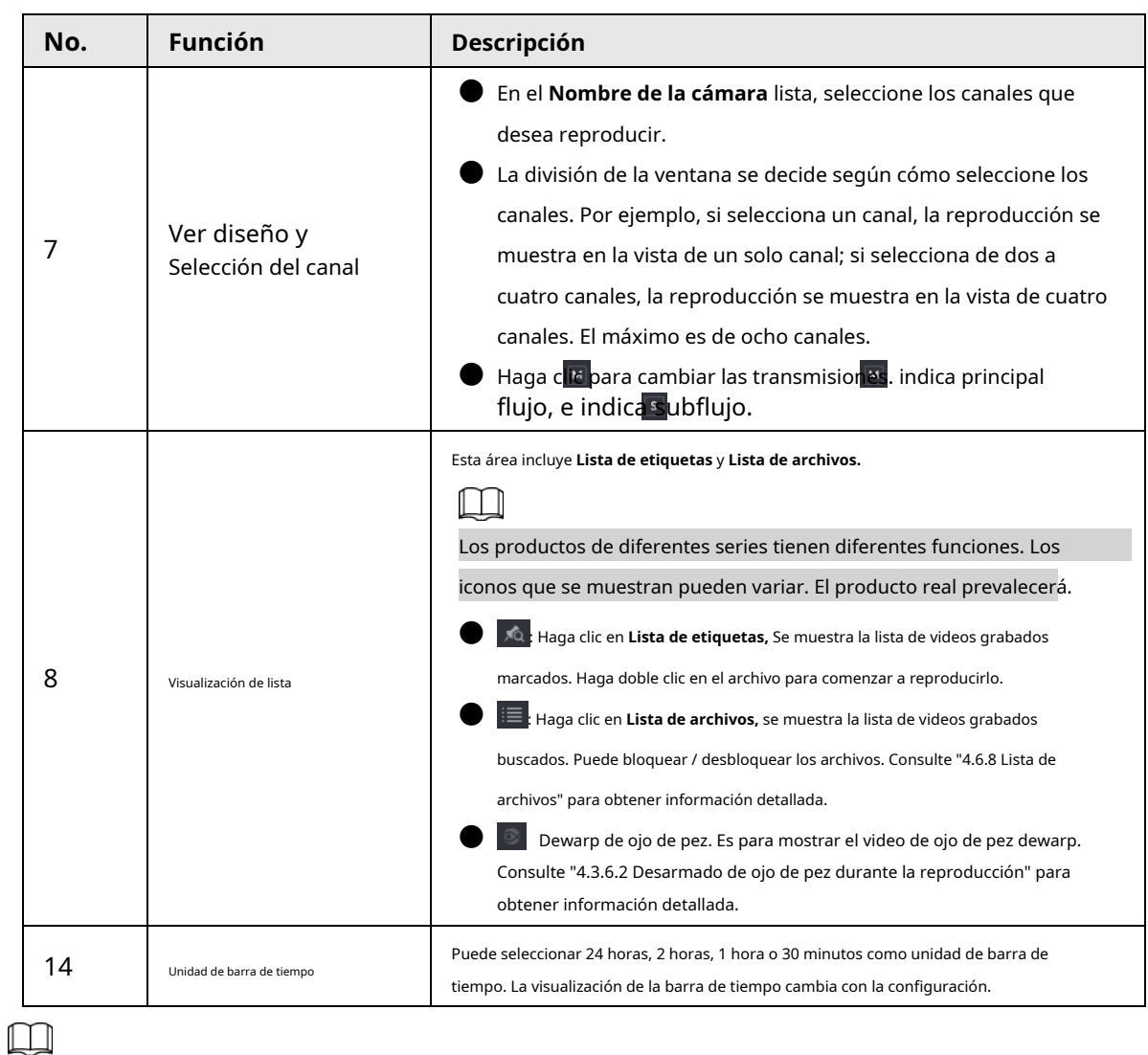

Todas las operaciones aquí (como la velocidad de reproducción, el canal, el tiempo y el progreso) tienen relación con la versión del hardware. Algunas NVR de la serie no admiten algunas funciones o velocidades de reproducción.

### **4.6.2.1 Control de reproducción**

La interfaz de control de reproducción se muestra a continuación. Vea la Figura 4-99.

Figura 4-99

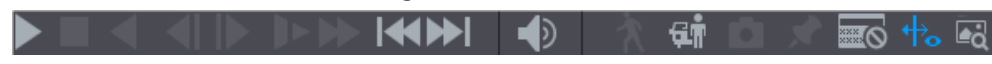

Consulte la siguiente hoja para obtener más información. Consulte la Tabla 4-29.

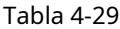

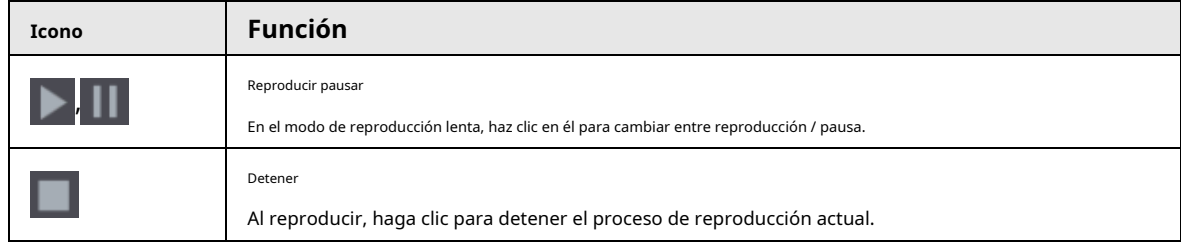

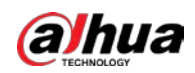

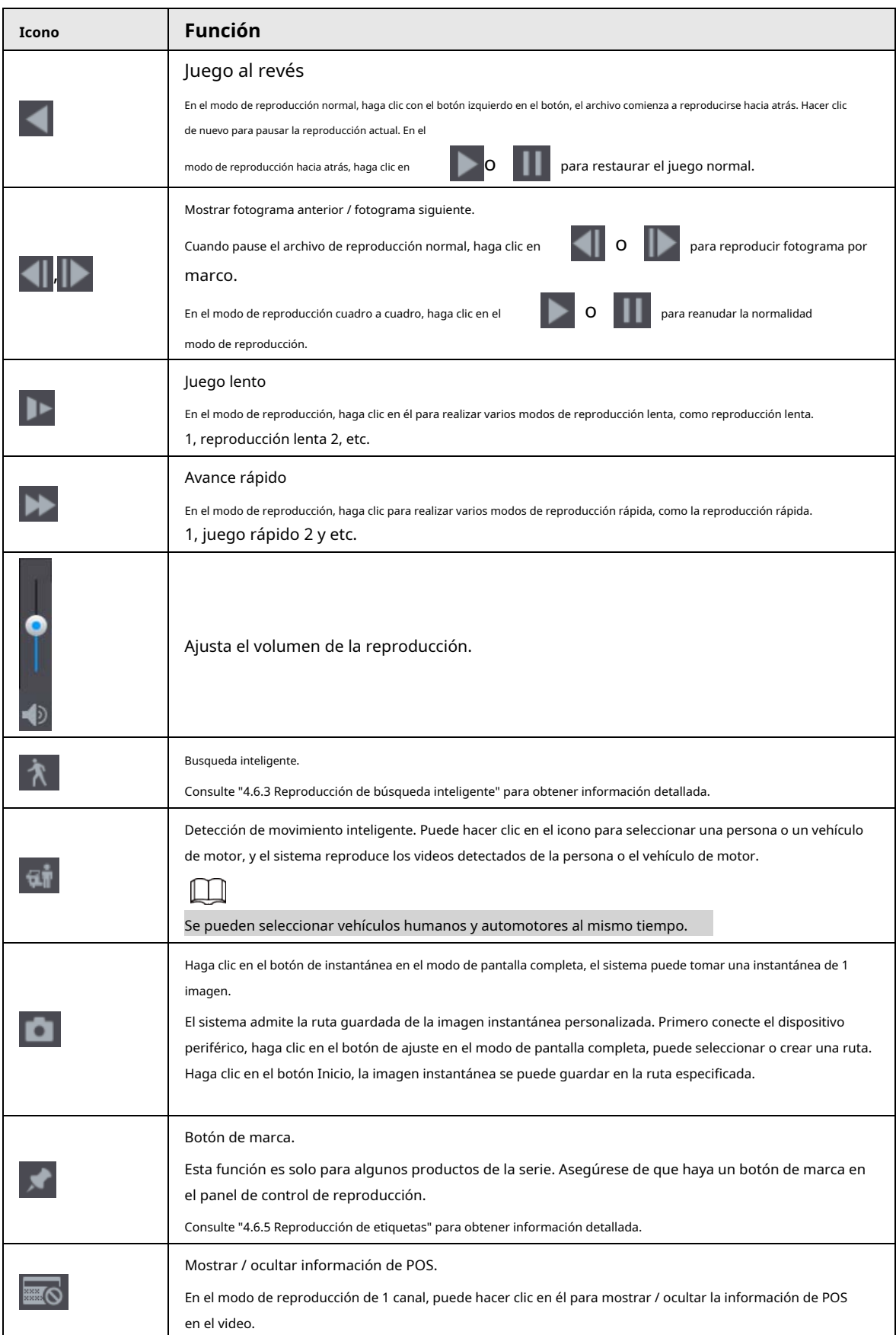

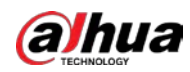

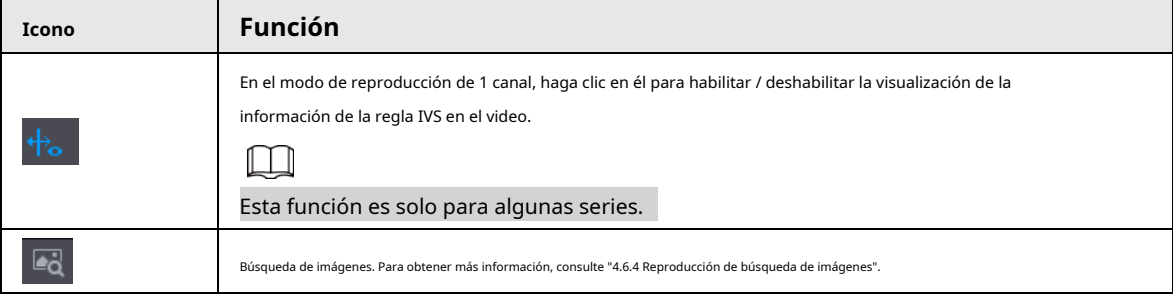

### **4.6.2.2 Tipo de búsqueda**

Puede buscar los videos grabados, empalmes o instantáneas desde el disco o dispositivo de almacenamiento externo.

● Desde R / WDisk: reproducción de instantáneas o vídeos grabados desde el disco duro del dispositivo. Ver Figura 4- 100.

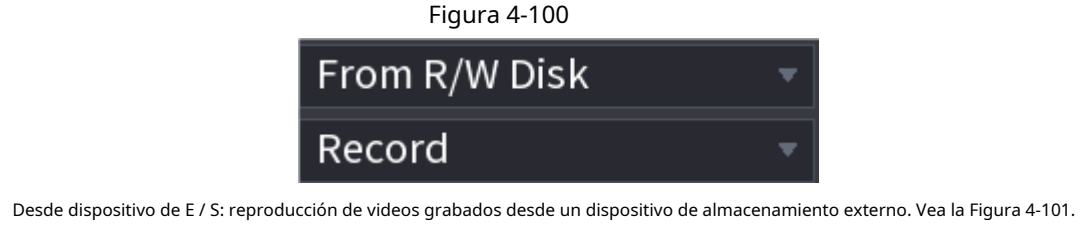

Hacer clic**Navegar,** seleccione la ruta de guardado del archivo de video grabado que desea reproducir. Haga doble clic en el

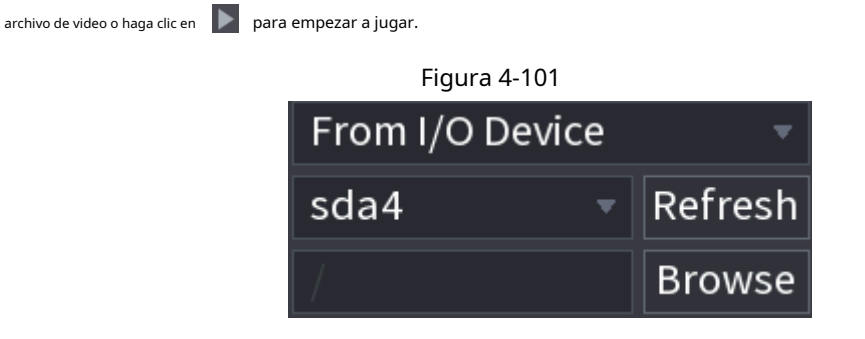

## **4.6.2.3 Clip**

### Información de contexto

Esta función le permite recortar algunos metrajes a un nuevo archivo y luego guardarlo en el dispositivo USB. Vea la Figura 4-102. Siga los pasos que se enumeran a continuación.

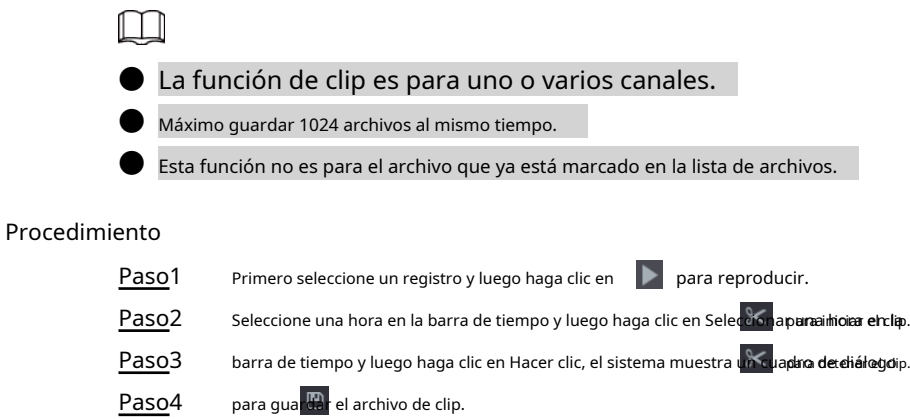

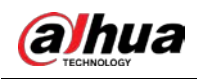

### Figura 4-102

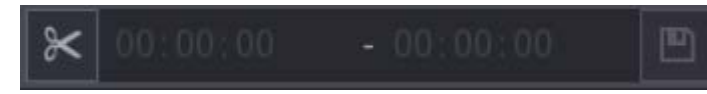

#### **4.6.2.4 Copia de seguridad de registros**

### Información de contexto

Esta función es para hacer una copia de seguridad de los archivos que marcó en la lista de archivos o del archivo que acaba de recortar.

#### Procedimiento

Paso1 Seleccione el archivo de video grabado que desea respaldar. Puede seleccionar los dos siguientes tipos de archivos:

> ● Archivo de video grabado: haga clic en desea , se muestra el área de Lista de archivos. Seleccione los archivos que desea hacer una copia de seguridad.

 $\bullet$  Guarda las filmaciones del clip como un archivo de grabación.

Paso2 Haga clic<sup>ic</sup>h, se muestra la interfaz de COPIA DE SEGURIDAD. Vea la Figura 4-103.

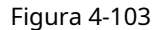

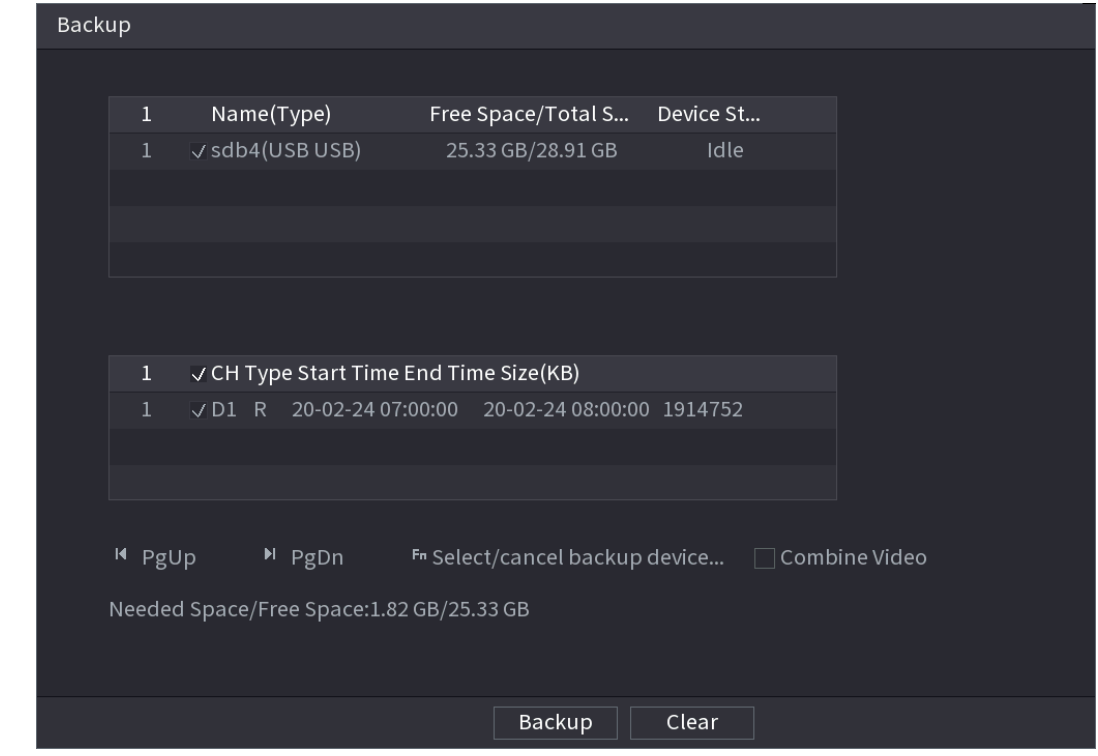

Paso3 Click **Apoyo** para comenzar el proceso.

### **4.6.3 Reproducción de búsqueda inteligente**

### Información de contexto

### $\Box$

Esta función es solo para algunos productos de la serie.

Durante el proceso de reproducción, puede analizar la zona de detección de movimiento en la escena y dar el resultado del análisis.

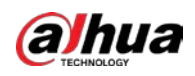

Esta función es para el canal que ya habilitó la función de detección de movimiento (**MainMenu> ALARMA>**

**Detección de video> Detección de movimiento).**

#### Procedimiento

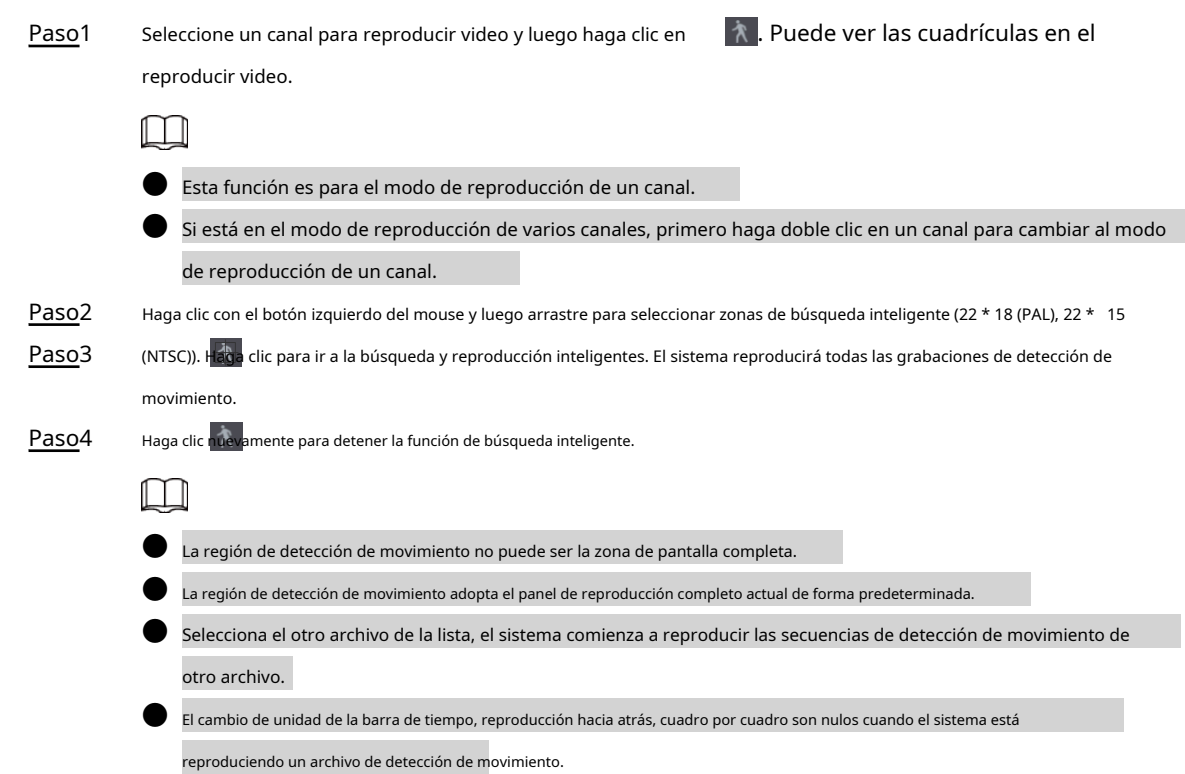

#### **4.6.4 Reproducción de búsqueda de imágenes**

Seleccione la imagen de la persona objetivo en la interfaz de reproducción y luego busque por imagen todos los videos relacionados con la persona objetivo.

Haga clic con el botón derecho en la interfaz de visualización en vivo y luego seleccione **Búsqueda** para mostrar la interfaz de búsqueda.

Seleccione un canal para reproducir video y luego haga clic para congelar la reproducción.

Para obtener más detalles, consulte "4.3.3.8 Búsqueda de imágenes".

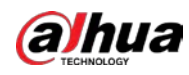

Figura 4-104 Reproducción de búsqueda de imágenes

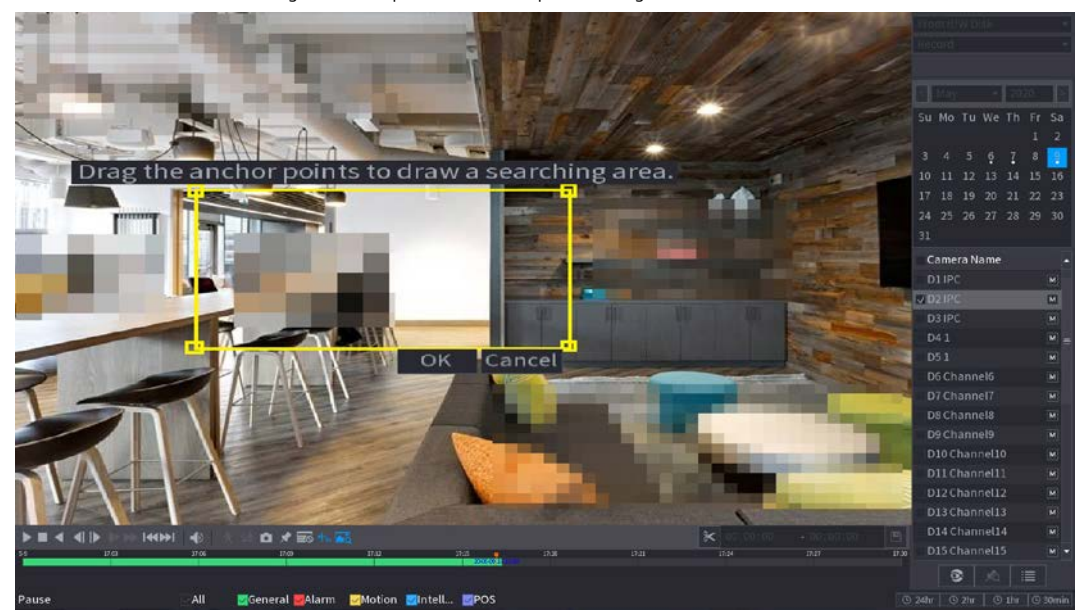

#### **4.6.5 Reproducción de etiquetas**

Cuando está reproduciendo un registro de video, puede etiquetar el registro según sea necesario. Después de la reproducción, puede usar el tiempo o las palabras clave de la etiqueta para buscar el registro correspondiente y luego reproducir. Es muy fácil para usted obtener la información importante del video.

#### Añadir etiqueta

Cuando el sistema esté reproduciendo, haga clic en **1999, puede ir a la siguiente interfaz. Vea la Figura 4-105.** Figura 4-105 Add Tag Tag Time Tag Name 123 Default Cancel OK

Reproducir etiqueta

Durante el modo de reproducción de 1 ventana, haga clic en en la Figura 4-98, puede ir a la interfaz de lista de archivos de etiquetas.

Haga doble clic en un archivo de etiqueta, puede comenzar la reproducción desde el momento de la etiqueta.

Jugar antes de la hora de etiqueta

Aquí puede configurar para comenzar la reproducción desde los N segundos anteriores del tiempo de etiqueta.

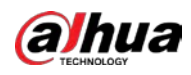

## $\Box$

Por lo general, el sistema puede reproducir un registro anterior de N segundos si existe ese tipo de archivo de registro. De lo contrario, el sistema reproduce desde los X segundos anteriores cuando existe tal tipo de registro.

#### Administrador de etiquetas

Haga clic en el botón del administrador de marcas en la interfaz de búsqueda (Figura 492); puedes ir al gerente interfaz. Vea la Figura 4-106. El sistema puede administrar toda la información de marcas de registro del canal actual de forma predeterminada. Puede ver toda la información de marcas del canal actual por hora.

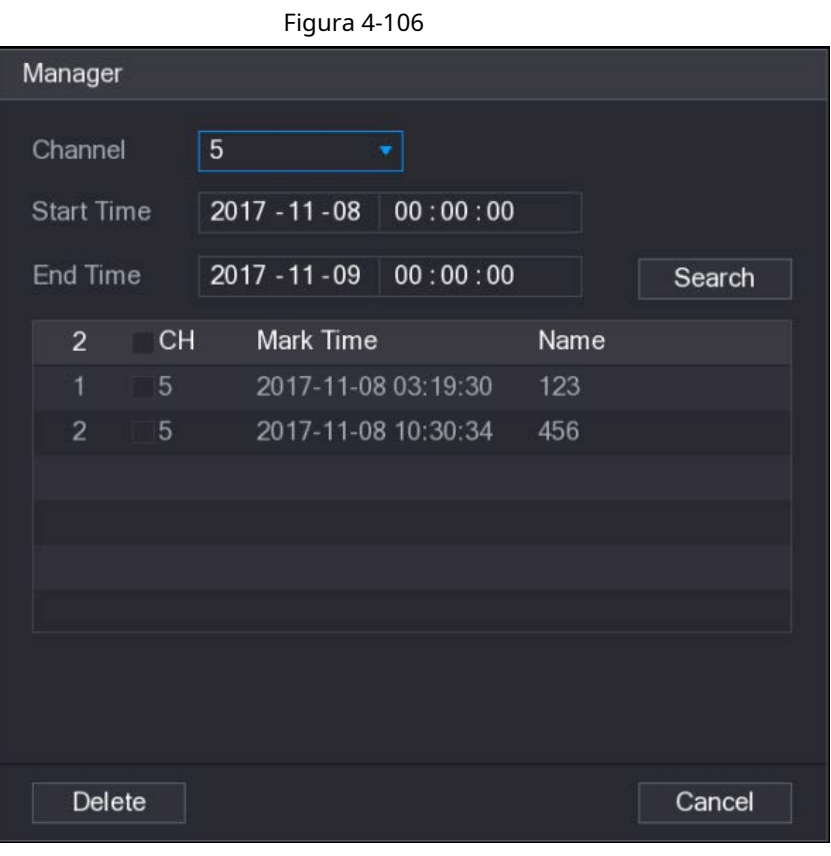

#### Modificar

Haga doble clic en un elemento de información de la etiqueta, puede ver que el sistema abre un cuadro de diálogo para que cambie la información de la etiqueta. Solo puede cambiar el nombre de la etiqueta aquí.

### Borrar

Aquí puede verificar el elemento de información de la etiqueta que desea eliminar y luego hacer clic en **Borrar,** puede eliminar un elemento de etiqueta.

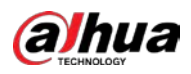

### LLI

- Después de ir a la interfaz de administración de etiquetas, el sistema debe pausar la reproducción actual. El sistema reanuda la reproducción después de salir de la interfaz de administración de etiquetas.
- Si se ha eliminado el archivo de etiqueta que desea reproducir, el sistema comienza la reproducción desde el primer archivo de la lista.

### **4.6.6 Imagen de reproducción**

### Información de contexto

Aquí puede buscar y reproducir la imagen. Siga los pasos que se enumeran a continuación.

#### Procedimiento

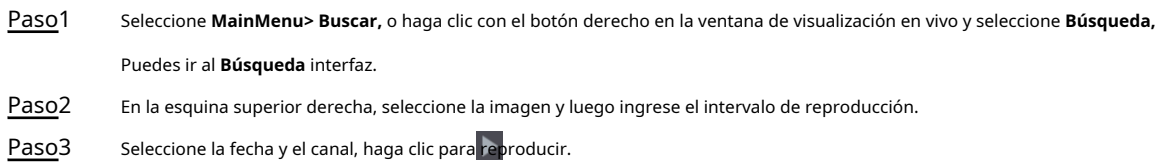

### **4.6.7 Reproducción de subperíodo**

### Información de contexto

Puede recortar los archivos de video grabados en empalmes y luego reproducirlos al mismo tiempo para ahorrar tiempo.

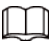

Esta función es solo para algunos productos de la serie.

#### Procedimiento

Paso1 Seleccione **MainMenu> BUSCAR.**

El **BÚSQUEDA** se muestra la interfaz. En la lista Tipo de búsqueda, seleccione**Subperíodo;** En la lista Modo de división,

Paso<sub>2</sub> seleccione 4, 8 o 16. Consulte la Figura 4-107.

Paso3

### Figura 4-107

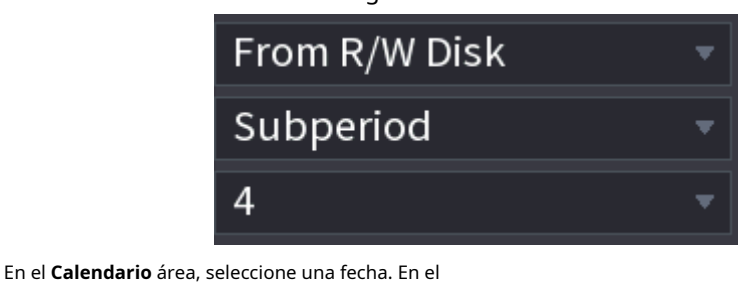

Paso4 **Nombre de la cámara** lista, seleccione un canal.

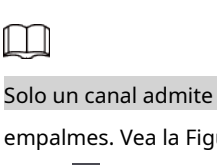

Solo un canal admite esta función. Empiece a reproducir

empalmes. Vea la Figura 4-108. Haga clic en, la Paso5

reproducción comienza desde el principio.

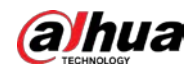

Haga doble clic en cualquier lugar de la barra de tiempo, la reproducción comienza desde donde hace clic.

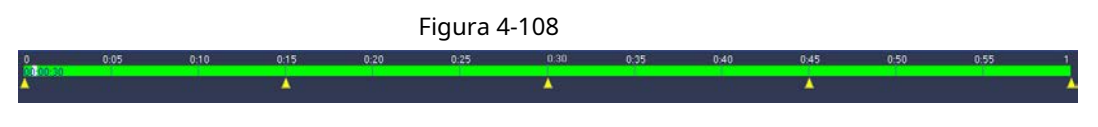

#### **4.6.8 Lista de archivos**

Hacer clic  $\Box$ , el sistema muestra la lista de archivos. Muestra el primer canal del registro. Vea la Figura 4-109.

StartTime Type  $00:00:00$  R 01:00:00 R 02:00:00 R 03:00:00 R 04:00:00 R 05:00:00 R 06:00:00 R 07:00:00 R 08:00:00 R 09:00:00 R 10:00:00 R 11:00:00 R **Start Time** 17-11-08 00:00:00 **End Time** 17-11-08 01:00:00 Size(KB) 1847776 皨 齢 ゥ

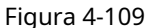

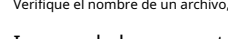

● Verifique el nombre de un archivo, haga doble clic en el archivo o haga clic en  $\blacktriangleright$  jugar.

- Ingrese la hora exacta en la columna superior, puede buscar registros del día actual.
- Systemmax muestra 128 archivos de registro en una lista.
- Haga dia para volver a la interfaz de selección de calendario / canal.

Bloquear o desbloquear archivo

- Para bloquear el video grabado, en el **Lista de archivos** interfaz, seleccione la casilla de verificación del video grabado y luego haga clic en. El video bloqueado no se sobrescribirá.
- Para ver la información bloqueada, haga clic en, el **Bloqueo de archivos** se muestra la interfaz.
	- M

El video grabado que se está escribiendo o sobrescribiendo no se puede bloquear.

● Para desbloquear el video grabado, en el **Bloqueo de archivos** interfaz, seleccione el video y luego haga clic en **Desbloquear.**

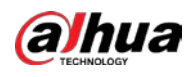

Vea la Figura 4-110.

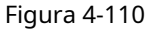

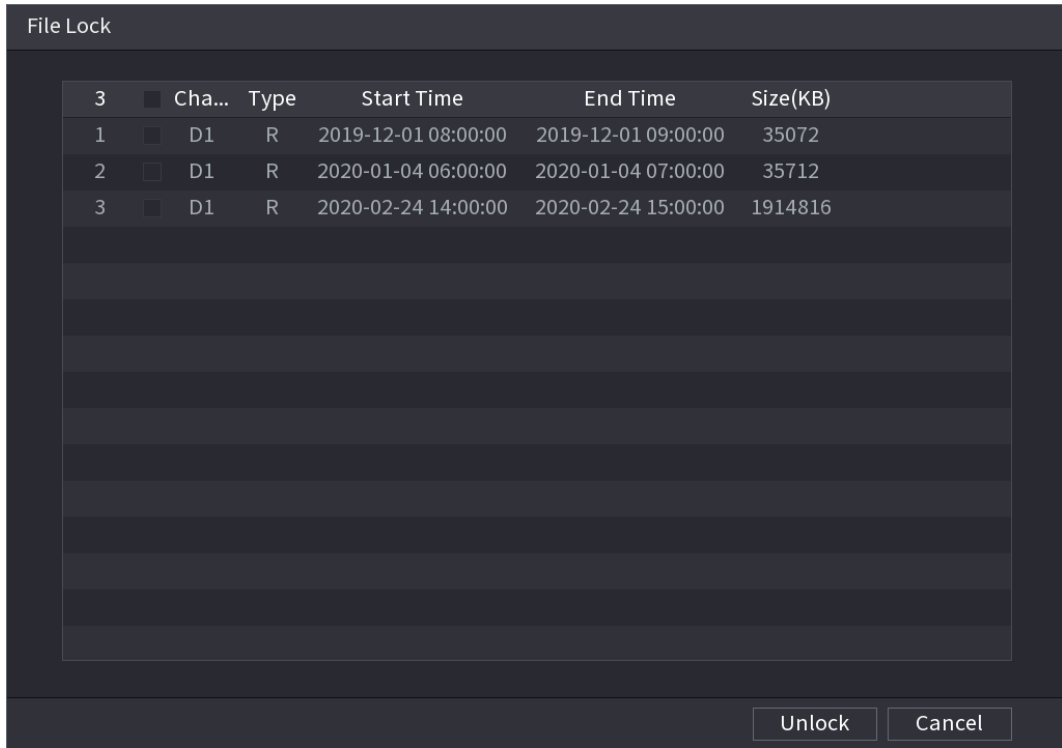

### **4.6.9 Otras funciones auxiliares**

## **4.6.9.1 Zoom digital**

En el modo de reproducción de 1 ventana, haga clic con el botón izquierdo del mouse para seleccionar cualquier zona en la pantalla, puede hacer zoom en la zona actual. Haga clic con el botón derecho del ratón para salir.

## **4.6.9.2 Cambiar de canal**

- Durante el modo de reproducción, seleccione de la lista desplegable para cambiar el canal de reproducción.
- El canal de búsqueda inteligente tampoco admite esta función.
- Cuando el sistema está reproduciendo el archivo de grabación, haga clic en el botón numérico en el panel frontal, el sistema comienza a reproducir el archivo de grabación del canal seleccionado con la misma fecha.

# **4.7 AI**

### **4.7.1 Búsqueda de IA**

Puede buscar el archivo de registro en el NVR y filtrar el archivo de registro que cumpla con la regla correspondiente. Es adecuado para que reproduzca el archivo especificado.

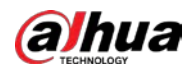

## $\square$

Los productos NVR de esta serie solo admiten la reproducción de AI mediante archivos de cámara. AI por cámara significa

que la cámara conectada realiza todos los análisis de AI y luego entrega los resultados al NVR.

## **4.7.1.1 Detección de rostro**

### Información de contexto

Puede buscar los rostros detectados y reproducir grabaciones.

#### Procedimiento

Paso<sup>1</sup> Seleccione **Menú principal> AI> Búsqueda de AI> Detección de rostro.** 

El **Detección de rostro** se muestra la interfaz. Vea la Figura 4-111.

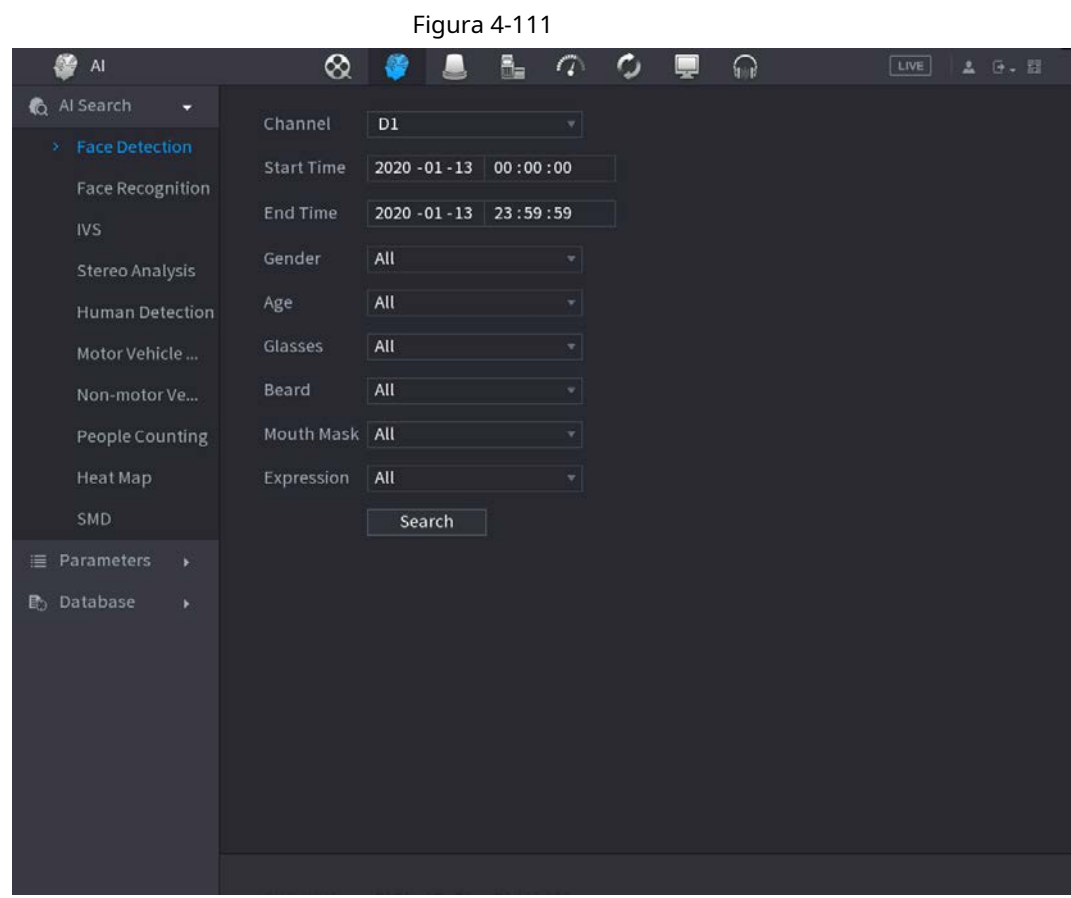

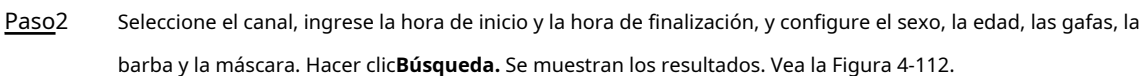

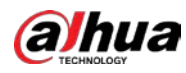

 $\Box$ 

Por motivos de privacidad, el rostro humano de la imagen está pixelado. La imagen real es clara.

### Figura 4-112

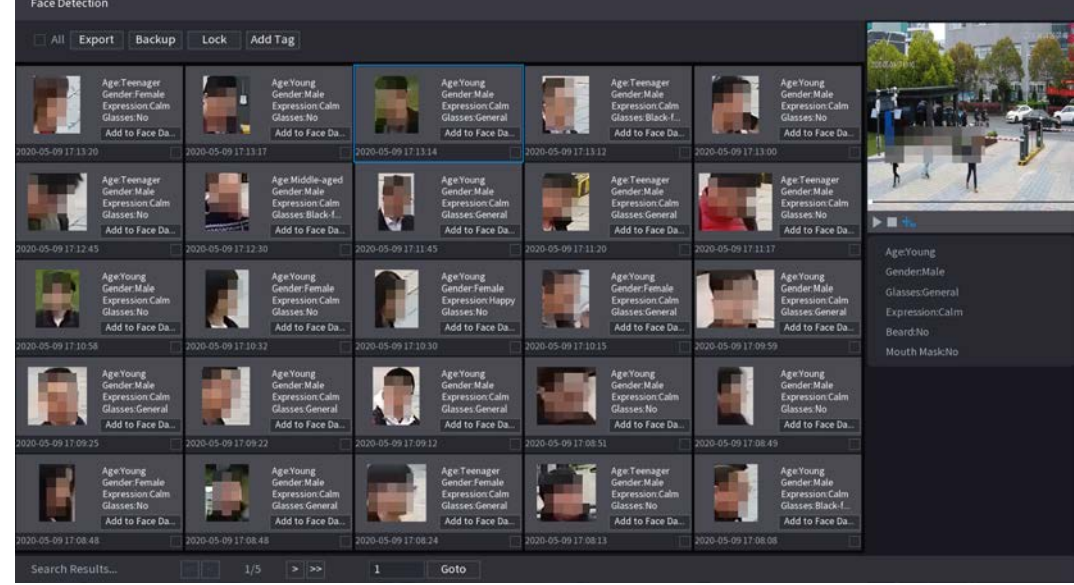

### Paso<sub>3</sub> Seleccione la cara que desea reproducir.

Se muestra la imagen con información registrada.

También puede realizar las siguientes operaciones en los archivos grabados.

- Hacer clic **Exportar** para exportar resultados en formato Excel.
- Para hacer una copia de seguridad de los archivos grabados en el dispositivo de almacenamiento externo, seleccione los archivos, haga clic en **Apoyo,**

seleccione la ruta de guardado y el tipo de archivo, y luego haga clic en **Comienzo.** Vea la Figura 4-113.

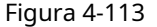

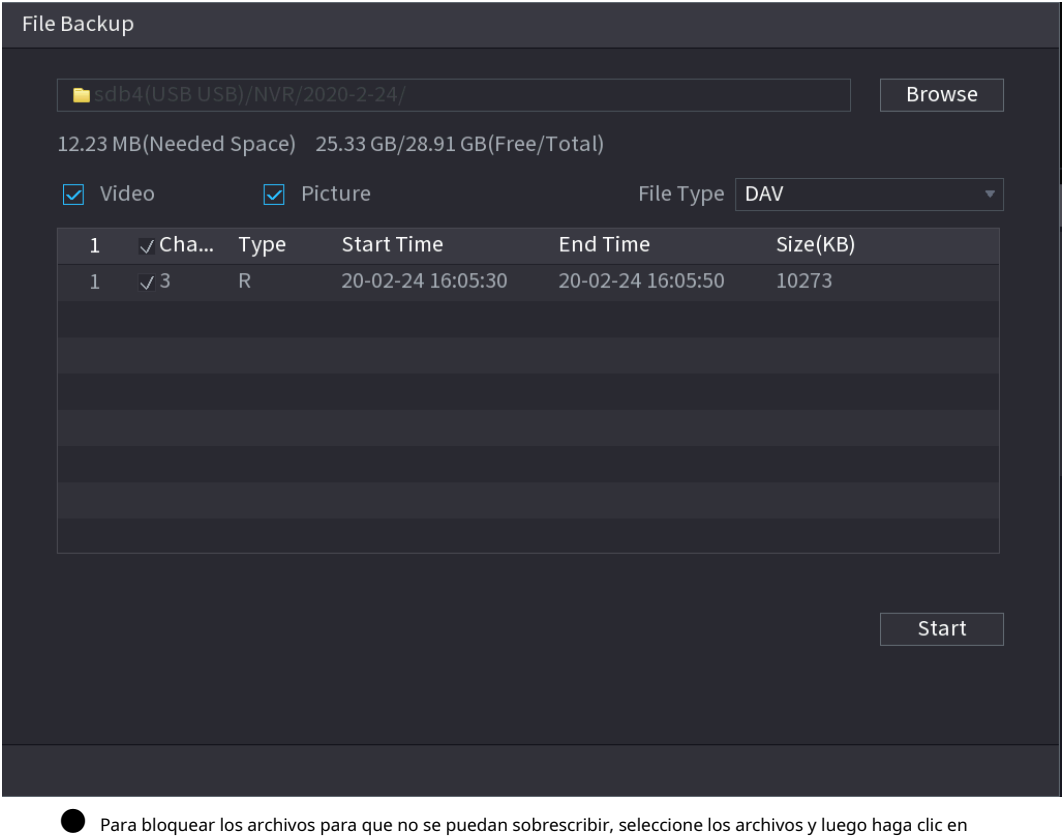

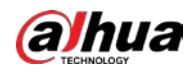

**Cerrar con llave.**

- Para agregar una etiqueta al archivo, seleccione los archivos y luego haga clic en **Añadir etiqueta.**
- Hacer clic **Agregar a la base de datos de rostros** e ingrese la información correspondiente en la interfaz

mostrada, y luego agregue la imagen a la base de datos de rostros.

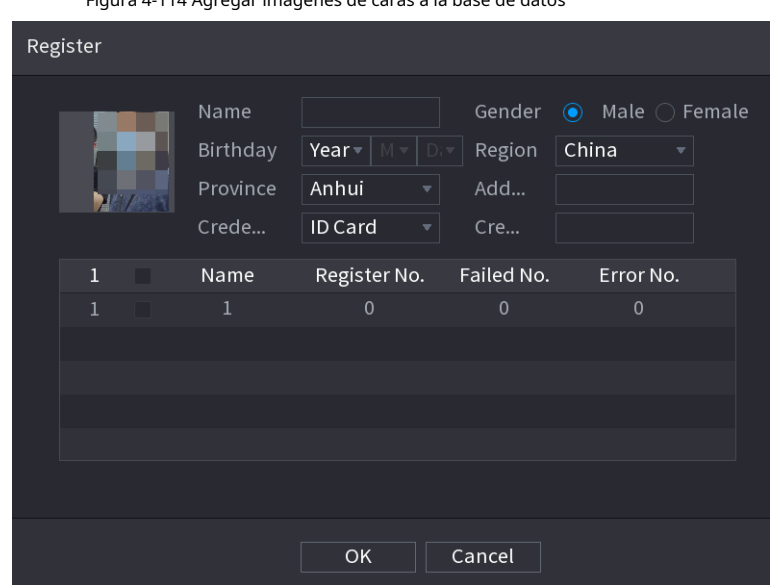

Figura 4-114 Agregar imágenes de caras a la base de datos

### **4.7.1.2 Reconocimiento facial**

El sistema puede buscar y comparar el rostro humano en el video con la imagen del rostro en la base de datos y reproducir el archivo de grabación correspondiente.

La búsqueda de IA incluye dos formas: búsqueda por atributos y búsqueda por imagen.

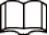

Esta función es solo para algunos productos de la serie.

### **4.7.1.2.1 Búsqueda por atributos**

Procedimiento

Paso1 Seleccione Menú principal> AI> Búsqueda AI> Reconocimiento facial> Buscar por atributos.

El **Buscar por atributos** se muestra la interfaz. Vea la Figura 4-115.

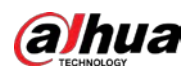

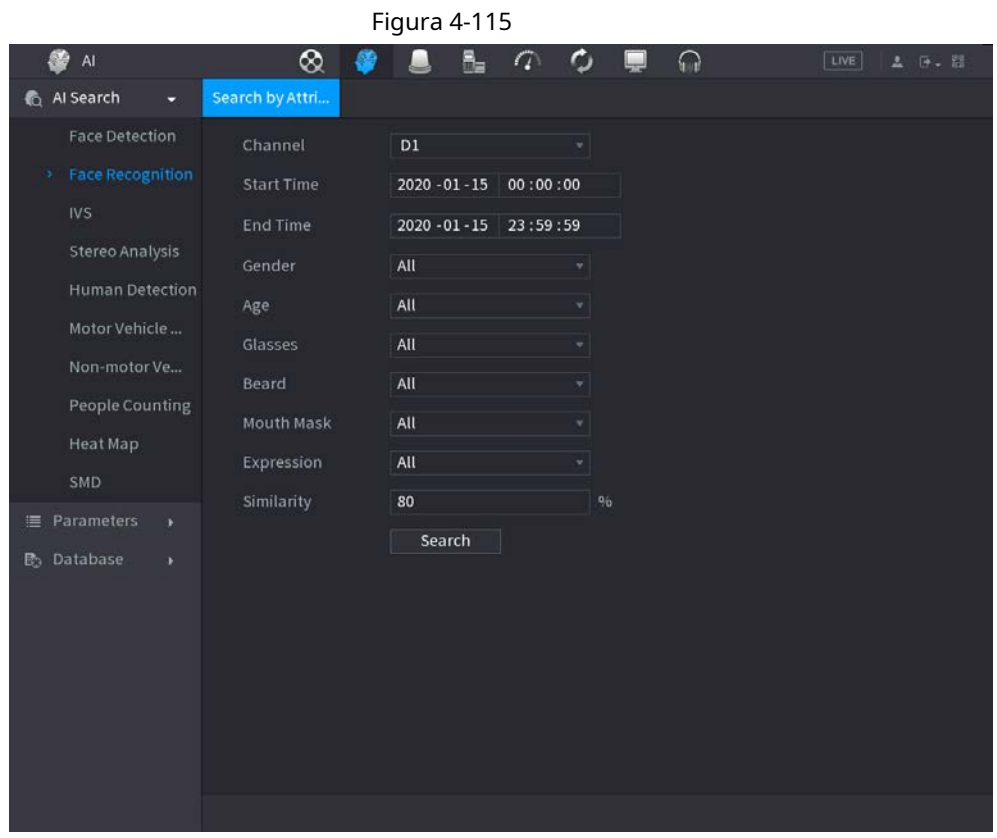

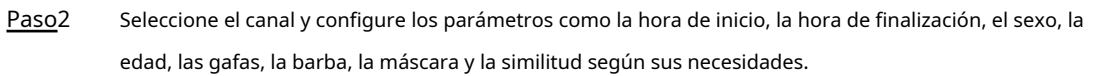

#### Hacer clic **Búsqueda.** Paso3

Se muestra el resultado de la búsqueda. Vea la Figura 4-116.

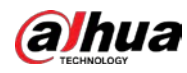

# $\boxed{1}$

El rostro humano de la imagen está pixelado. La imagen real es clara.

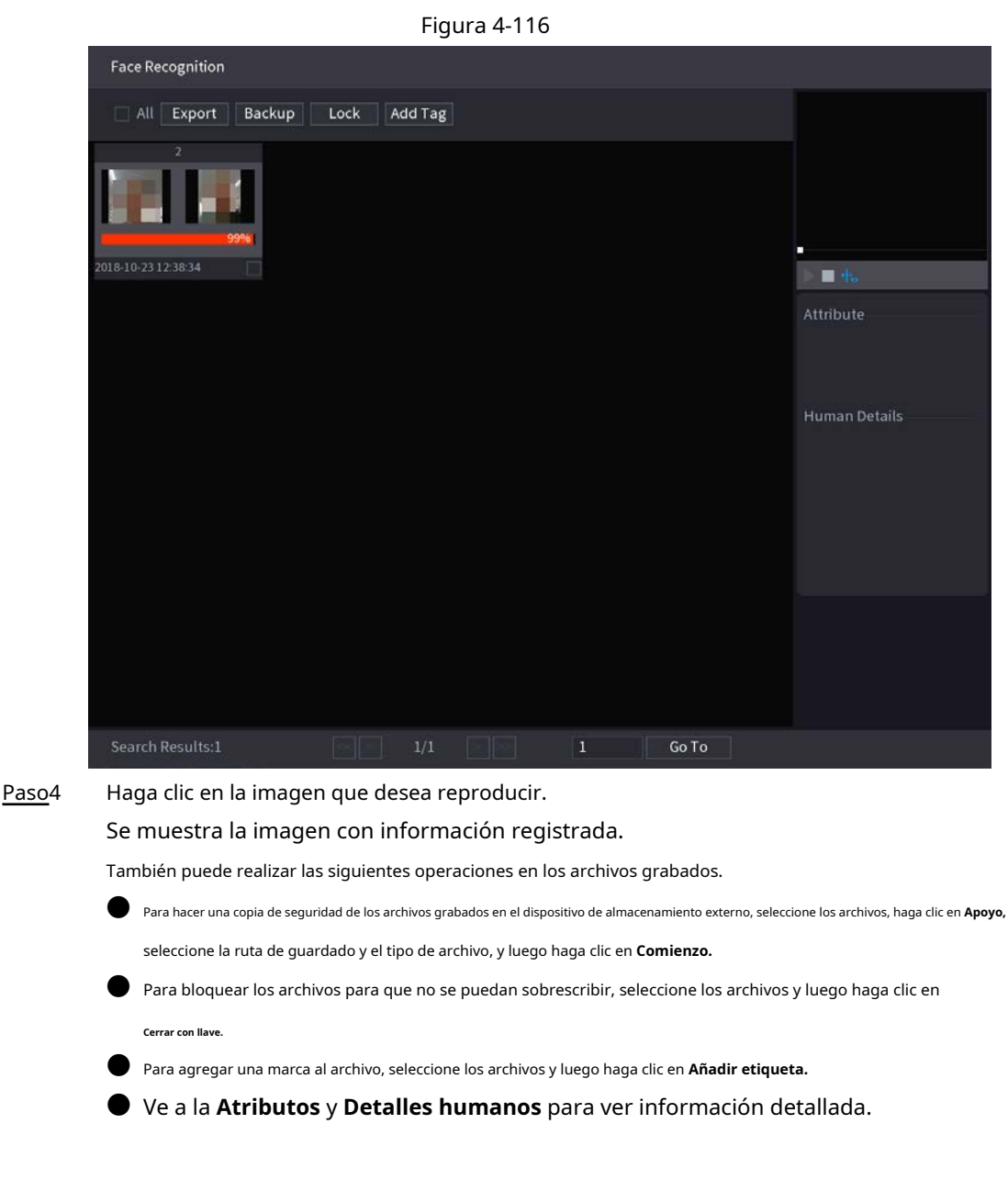

### **4.7.1.2.2 Búsqueda por imagen**

Paso1 Seleccione **Menú principal> AI> Búsqueda AI> Reconocimiento facial> Buscar por imagen.** El **Buscar por imagen** se muestra la interfaz. Vea la Figura 4-117.

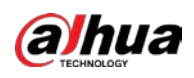

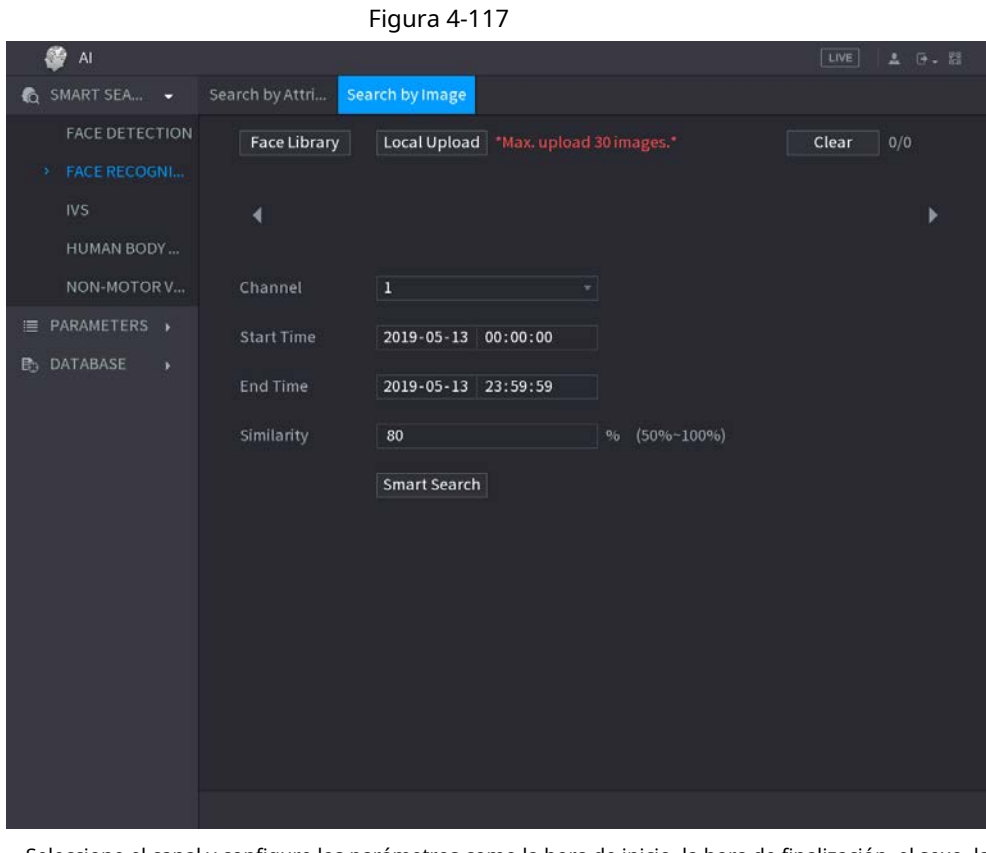

Paso2 Seleccione el canal y configure los parámetros como la hora de inicio, la hora de finalización, el sexo, la edad, las gafas, la barba, la máscara y la similitud según sus necesidades.

#### Hacer clic **Búsqueda.** Paso3

Se muestra el resultado de la búsqueda. Vea la Figura 4-118.

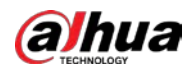

# $\boxed{1}$

El rostro humano de la imagen está pixelado. La imagen real es clara.

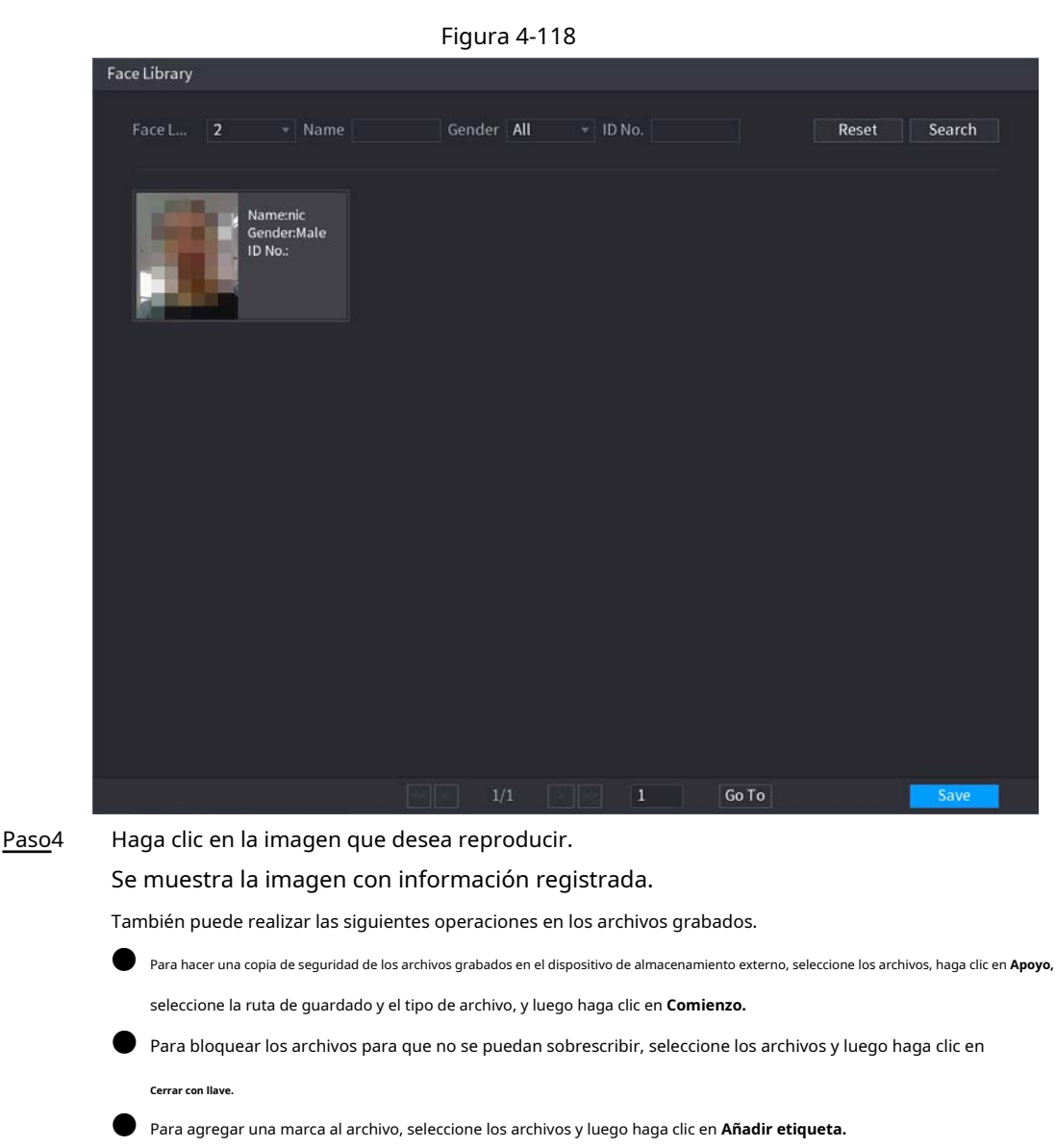

● Ve a la **Propiedades de la cara** y **Detalles de la persona** para ver información detallada.

## **4.7.1.3 IVS**

### Información de contexto

Puede buscar y reproducir los archivos de grabación de alarma.

#### Procedimiento

Paso1 Seleccione Menú principal> AI> Búsqueda de AI> IVS.

El **IVS** se muestra la interfaz. Vea la Figura 4-119.

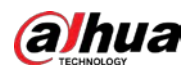

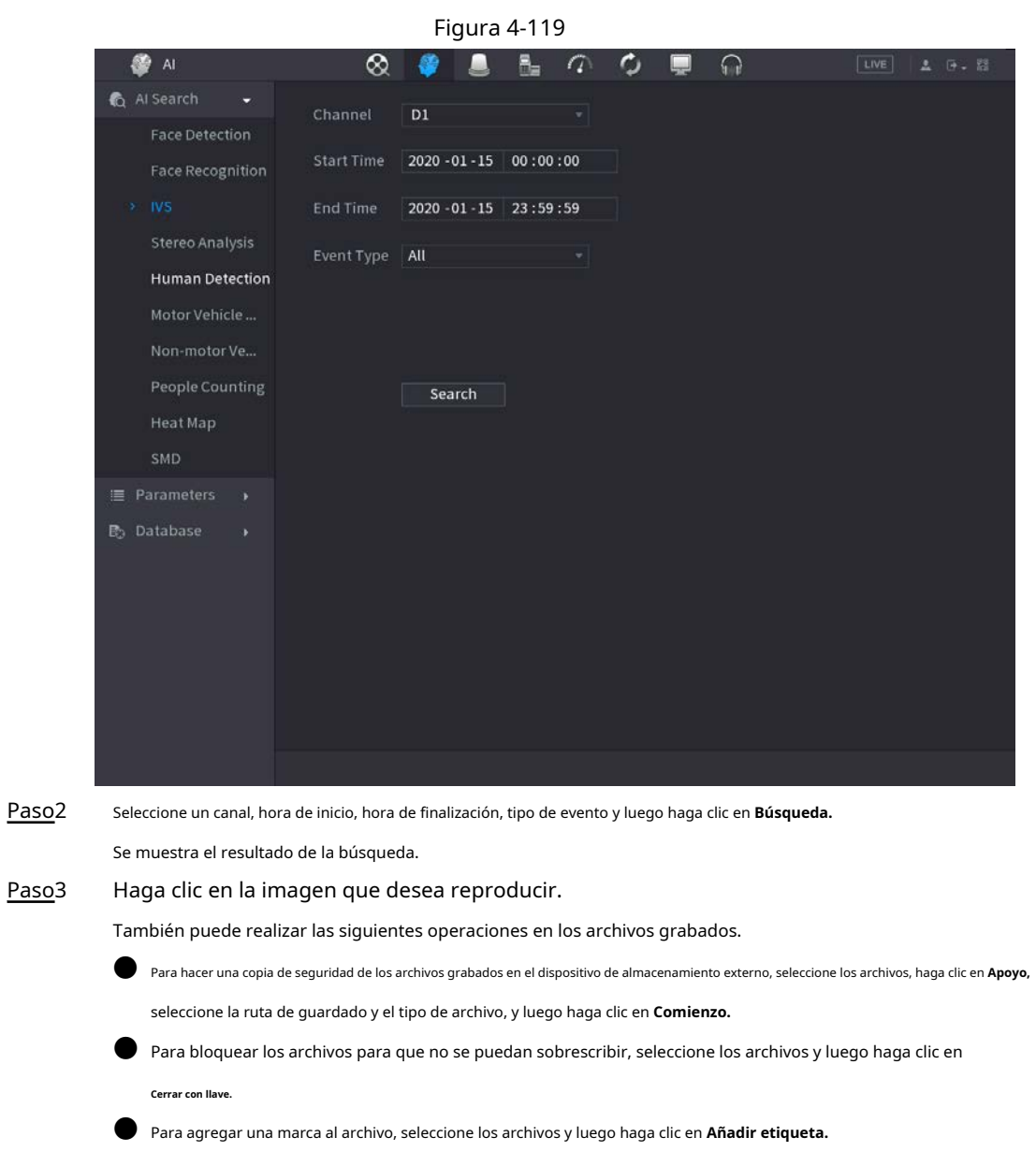

● Ve a la **Atributos** y **Detalles humanos** para ver información detallada.

# **4.7.1.4 Análisis estéreo**

Al dibujar y establecer las reglas del análisis de comportamiento estéreo, el sistema realizará una acción de enlace de alarma cuando el video coincida con la regla de detección. Los tipos de eventos incluyen: detección de acercamiento de personas, detección de caídas, detección de violencia, detección de excepción de número de personas y detección de permanencia de personas.

M

● Esta función requiere acceso a un análisis de comportamiento estéreo compatible con la cámara.

● El análisis estéreo y el IVS se excluyen mutuamente y debe aplicar un plan inteligente con anticipación.

### **4.7.1.4.1 Detección de aproximación de personas**

Cuando dos personas permanecen en la misma área de detección durante un tiempo mínimo o cuando la distancia

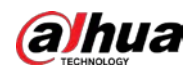

entre dos personas alcanza el ajuste de parámetro, se disparará una alarma.

#### Procedimiento

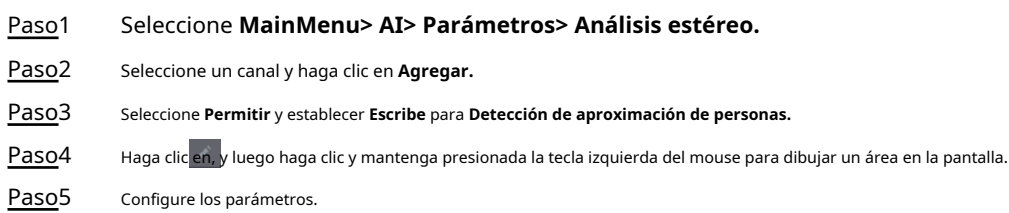

Tabla 4-30

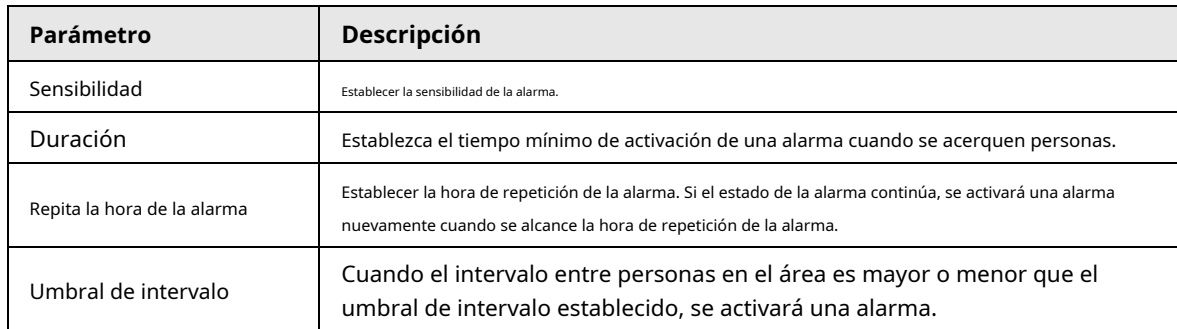

Paso6 Haga clic en **está bien.**

#### **4.7.1.4.2 Detección de caídas**

Cuando alguien cae desde una altura en el área de detección y la duración de la acción es mayor que la duración mínima establecida por el parámetro, se disparará una alarma.

#### Procedimiento

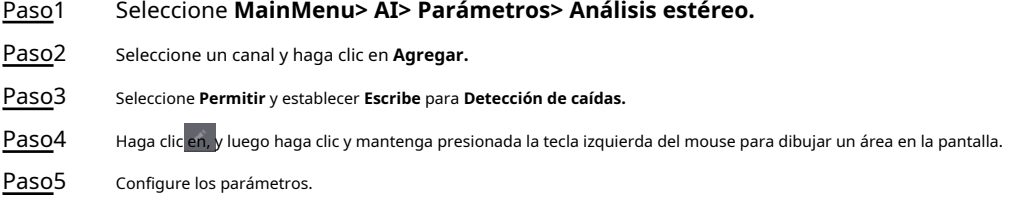

### Tabla 4-31

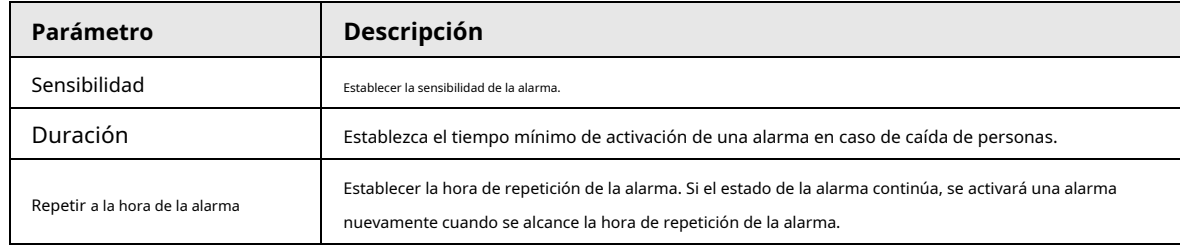

Paso6 Hacer clic **está bien.**

#### **4.7.1.4.3 Detección de excepción de número de personas**

Cuando se alcance el número de personas y el tipo de alarma en la misma área de detección, se activará una alarma.

Procedimiento

Paso1 Seleccione **MainMenu> AI> Parámetros> Análisis estéreo.**

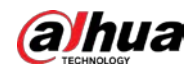

Paso2 Seleccione un canal y haga clic en **Agregar.**

Paso3 Seleccione **Permitir** y establecer **Escribe** para **Detección de excepción de número de personas.**

Paso4 Haga clic en, y luego haga clic y mantenga presionada la tecla izquierda del mouse para dibujar un área en la pantalla.

Paso5 Configure los parámetros.

#### Tabla 4-32

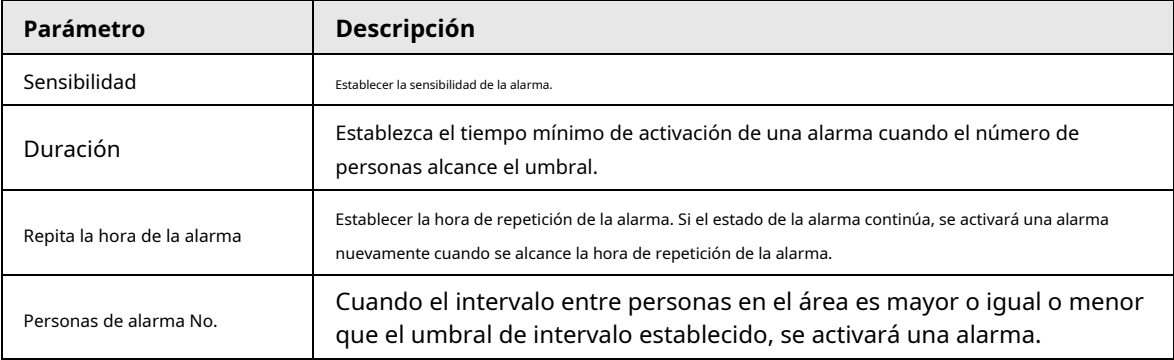

Paso6 Haga clic en **está bien.**

#### **4.7.1.4.4 Detección de estancia de personas**

Cuando el objetivo permanece más allá del umbral de tiempo de retención establecido en el área de detección, se activará una alarma.

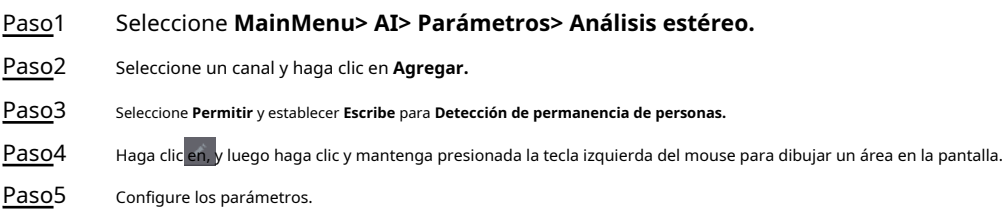

#### Tabla 4-33

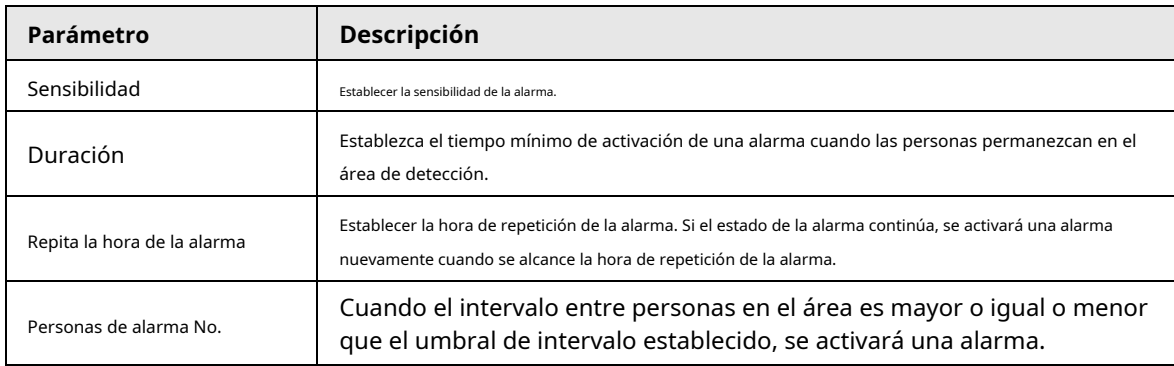

Paso6 Haga clic en **está bien.**

### **4.7.1.4.5 Detección de violencia**

Cuando el objetivo en la región de detección tiene grandes movimientos corporales, como aplastar,

pelear, agitar y rebotar, se activará una alarma.

#### Paso1 Seleccione **MainMenu> AI> Parámetros> Análisis estéreo.**

Paso2 Seleccione un canal y haga clic en **Agregar.**

Paso3 Seleccione **Permitir** y establecer **Escribe** para **Detección de violencia.**

Paso4 Haga clic en, y luego haga clic y mantenga presionada la tecla izquierda del mouse para dibujar un área en la pantalla.

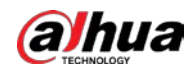

Paso5 Paso6 Establecer la sensibilidad de la alarma. Hacer clic **está bien.**

### **4.7.1.5 Detección humana**

### Información de contexto

Puede buscar el cuerpo humano en videos y buscar el registro de alarma durante el período especificado.

#### Procedimiento

Paso1 Seleccione Menú principal> AI> Búsqueda de AI> Detección humana.

El **Detección humana** se muestra la interfaz. Vea la Figura 4-120.

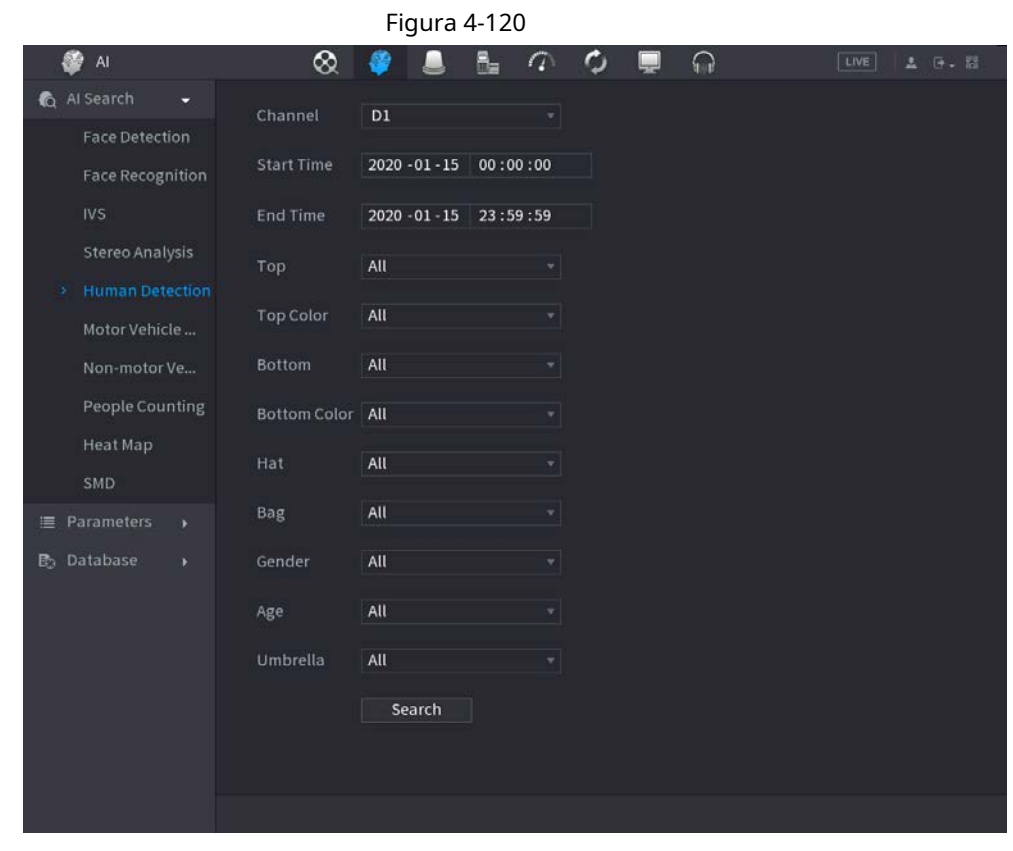

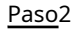

Seleccione un canal, hora de inicio, hora de finalización y configure los parámetros correspondientes. Hacer clic

#### Paso3 **Búsqueda.**

Se muestra el resultado de la búsqueda. Vea la Figura 4-121.

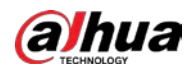

# $\Box$

Por motivos de privacidad, el rostro humano de la imagen está pixelado.

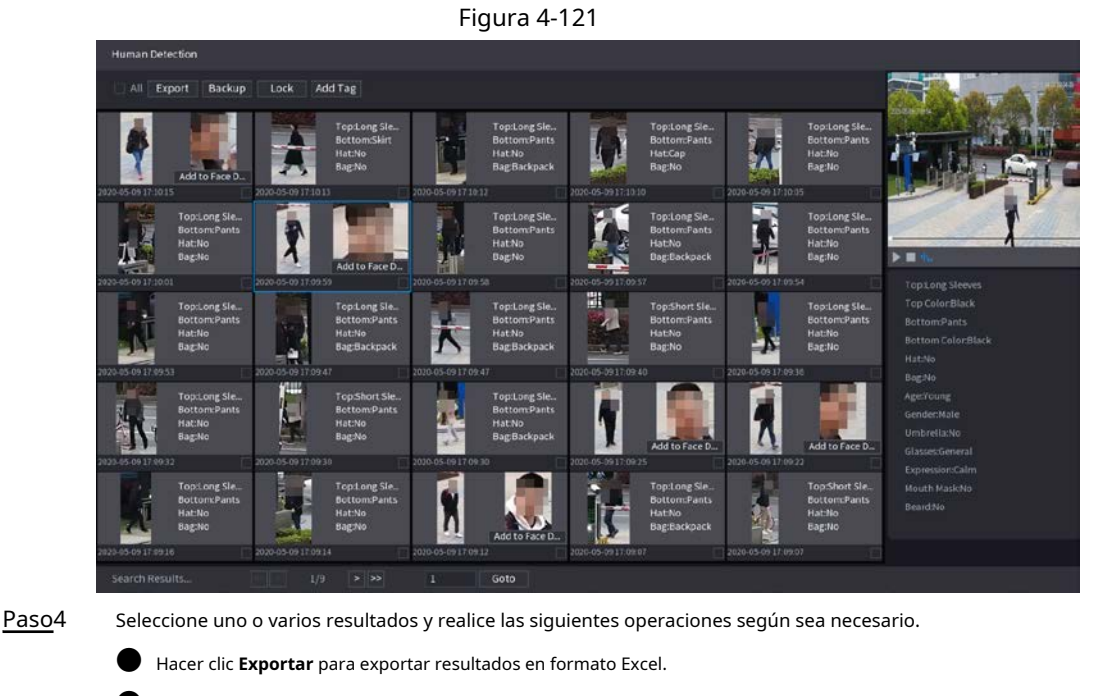

- Para hacer una copia de seguridad de los archivos grabados en el dispositivo de almacenamiento externo, seleccione los archivos, haga clic en **Apoyo,** seleccione la ruta de guardado y el tipo de archivo, y luego haga clic en **Comienzo.**
- Para bloquear los archivos para que no se puedan sobrescribir, seleccione los archivos y luego haga clic en **Cerrar con llave.**
- Para agregar una etiqueta al archivo, seleccione los archivos y luego haga clic en **Añadir etiqueta.**
- Hacer clic **Agregar a la base de datos de rostros** para agregar la imagen a una base de datos de rostros.

### **4.7.1.6 Detección de vehículos de motor**

### Información de contexto

Puede buscar de acuerdo con los parámetros del vehículo y buscar el registro de alarma durante el período especificado.

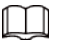

Esta función es solo para algunos productos de la serie.

### Procedimiento

Paso<sup>1</sup> Seleccione Menú principal> AI> Búsqueda de AI> Detección de vehículos de motor.

El **Detección de vehículos de motor** se muestra la interfaz. Vea la Figura 4-122.

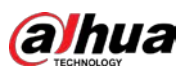

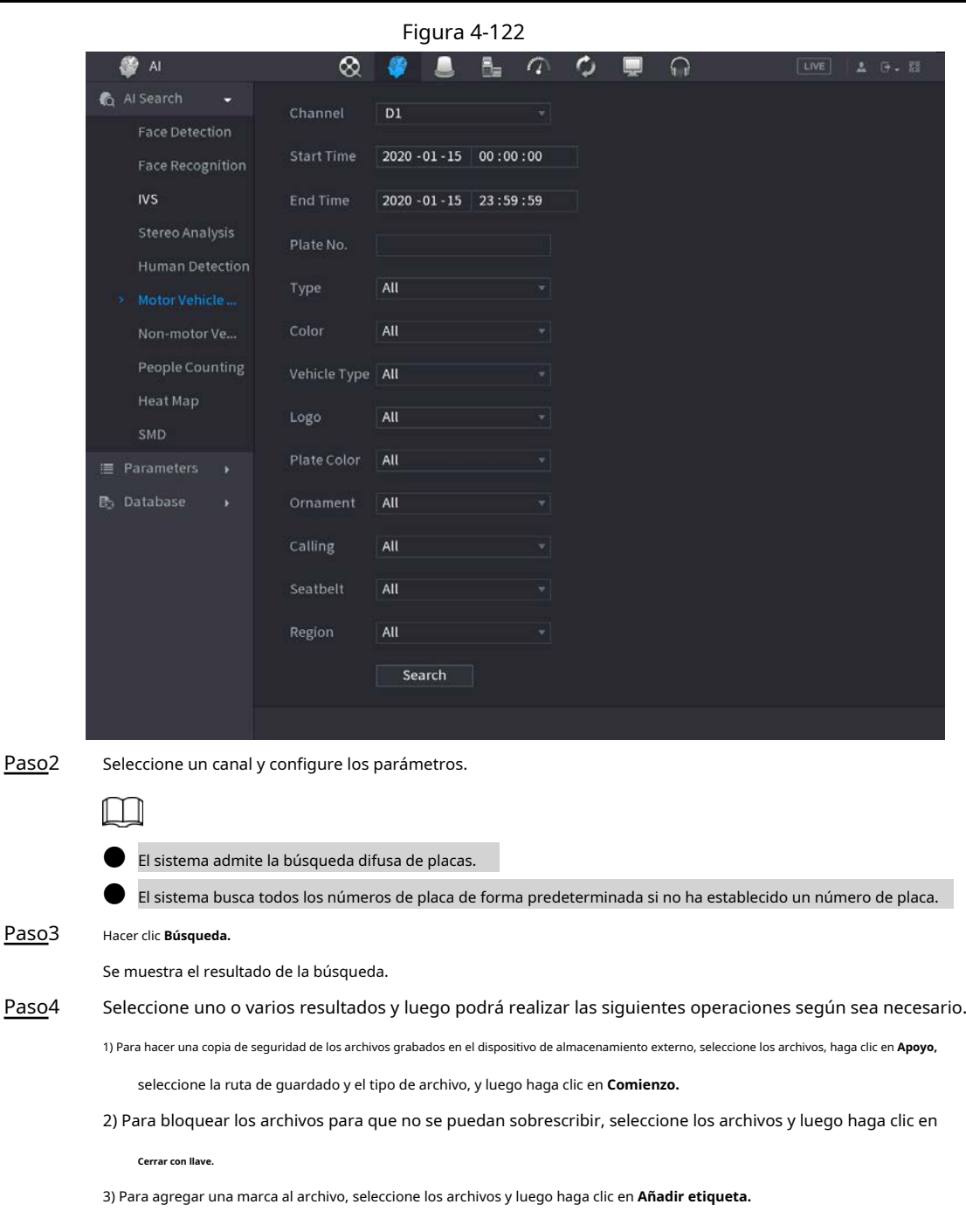

### **4.7.1.7 Detección de vehículos no motorizados**

Puede buscar de acuerdo con los parámetros de vehículos no motorizados y buscar el registro de alarma durante el período especificado.

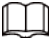

Esta función es solo para algunos productos de la serie.

### Procedimiento

Paso<sup>1</sup> Seleccione Menú principal> AI> Búsqueda de AI> Detección de vehículos no motorizados.

El **Detección de vehículos no motorizados** se muestra la interfaz. Vea la Figura 4-123.

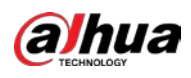

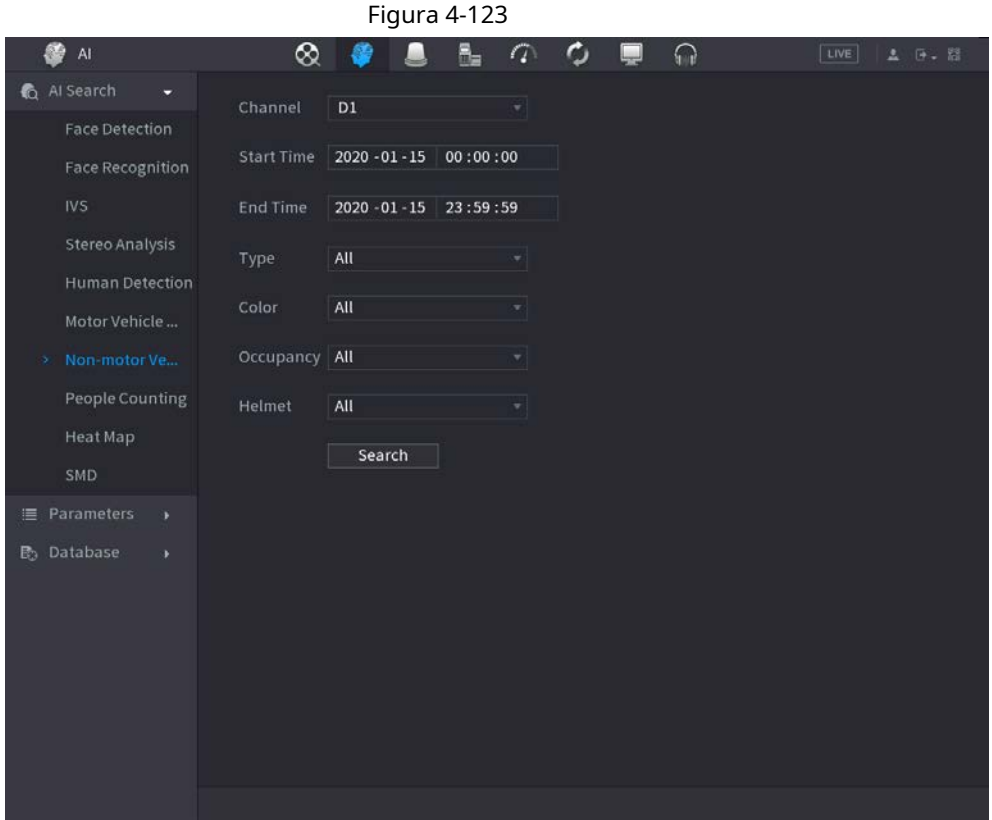

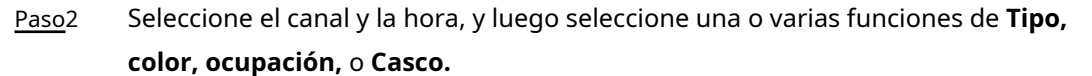

#### Hacer clic **Búsqueda.** Paso3

Se muestra el resultado de la búsqueda. Vea la Figura 4-124.

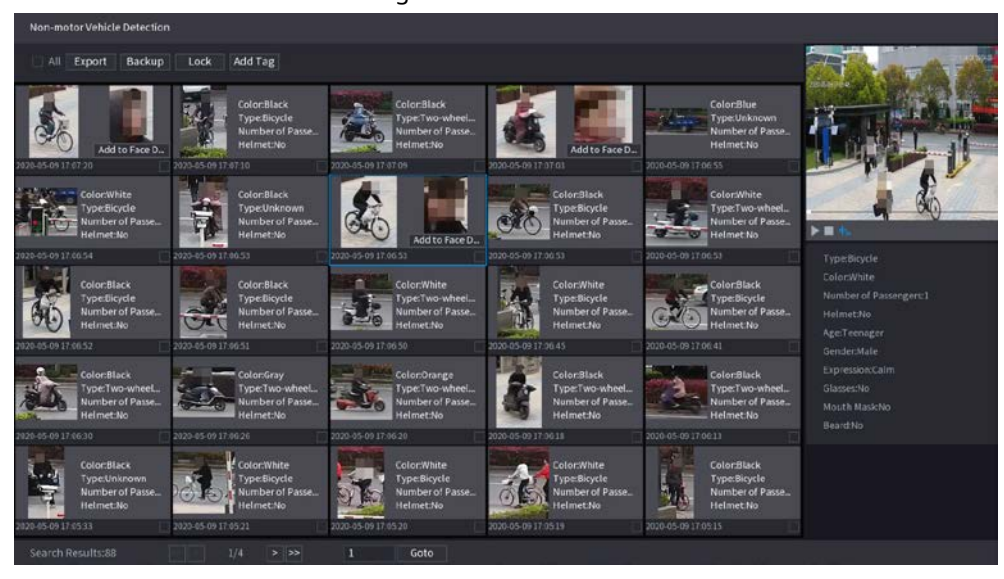

Figura 4-124

Paso4 Seleccione uno o varios resultados y luego podrá realizar las siguientes operaciones según sea necesario.

● Hacer clic **Exportar** para exportar resultados en formato Excel.

● Para hacer una copia de seguridad de los archivos grabados en el dispositivo de almacenamiento externo, seleccione los archivos, haga clic en **Apoyo,** seleccione la ruta de guardado y el tipo de archivo, y luego haga clic en **Comienzo.**

● Para bloquear los archivos para que no se puedan sobrescribir, seleccione los archivos y luego haga clic en **Cerrar con llave.**

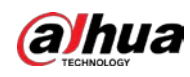

● Para agregar una etiqueta al archivo, seleccione los archivos y luego haga clic en **Añadir etiqueta.**

● Hacer clic **Agregar a la base de datos de rostros** para agregar la imagen de la cara detectada a una base de datos de caras.

### **4.7.1.8 Recuento de personas**

### Información de contexto

Puede detectar la cantidad de personas en la zona especificada y mostrar la imagen de estadísticas.

#### Procedimiento

#### Paso1 Seleccione MainMenu> AI> Búsqueda AI> Conteo de personas.

El **Conteo de personas** se muestra la interfaz. Vea la Figura 4-125.

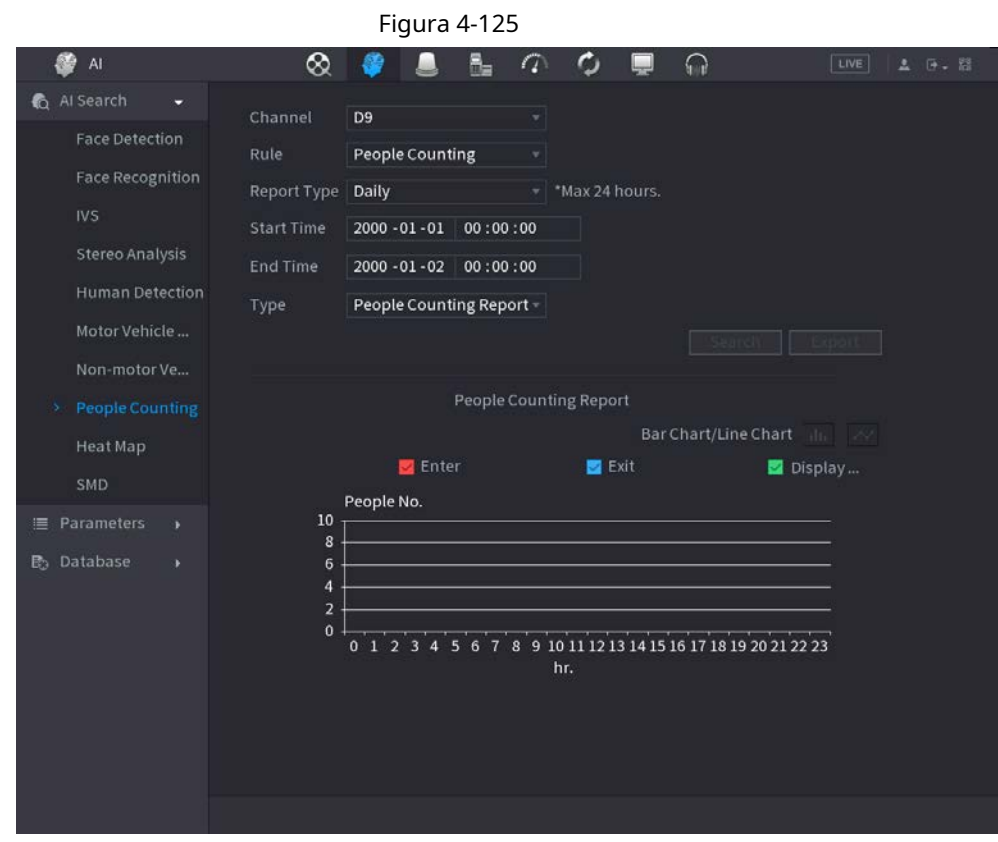

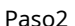

Paso2 Establecer parámetros su ch como canal, tipo de informe, hora de inicio, hora de finalización, etc. Consulte la Tabla 4-34.

#### Tabla 4-34

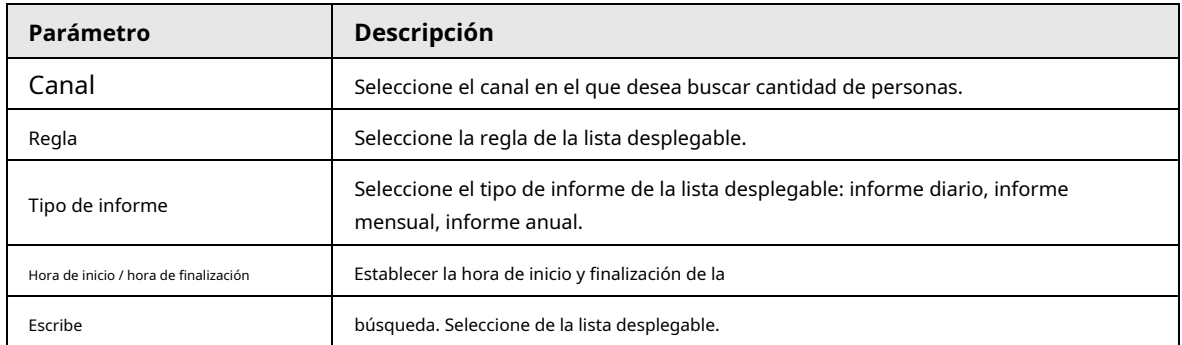

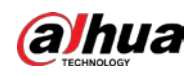

### **4.7.1.9 Mapa de calor**

Puede detectar la distribución de objetos activos en la zona del monitor durante el período especificado y usar diferentes colores para mostrar en el informe del mapa de calor.

### **4.7.1.9.1 General**

### Procedimiento

Paso<sup>1</sup> Seleccione Menú principal> AI> Búsqueda de AI> Mapa de calor> General.

El **General** se muestra la interfaz. Vea la Figura 4-126.

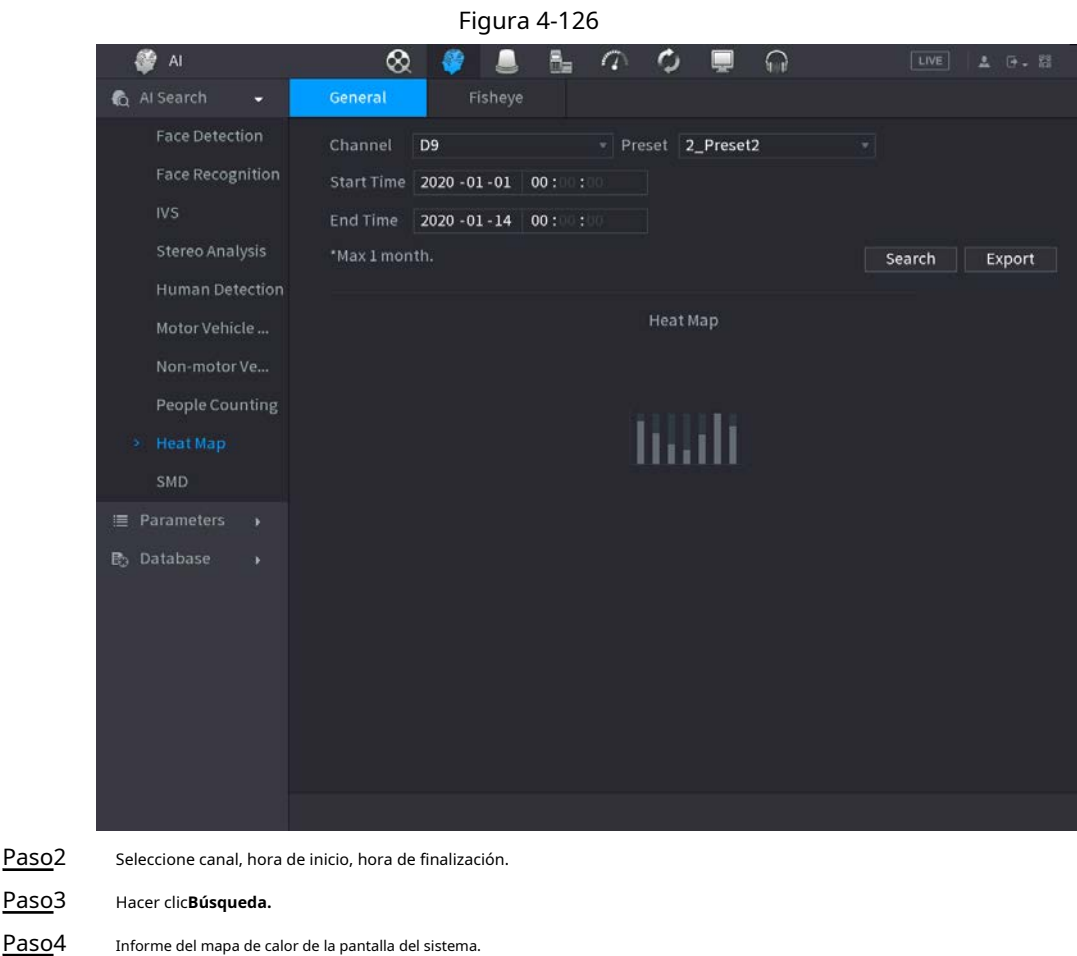

Hacer clic **Exportar,** y luego seleccione ruta. Hacer clic**Salvar** para guardar el informe actual en el dispositivo USB.

### **4.7.1.9.2 Ojo de pez**

#### Procedimiento

 $\boxed{1}$ 

Paso1 Seleccione Menú principal> AI> Búsqueda de AI> Mapa de calor> Ojo de pez.

El **Ojo de pez** se muestra la interfaz. Ver la figura 4-127

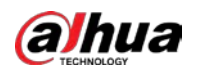

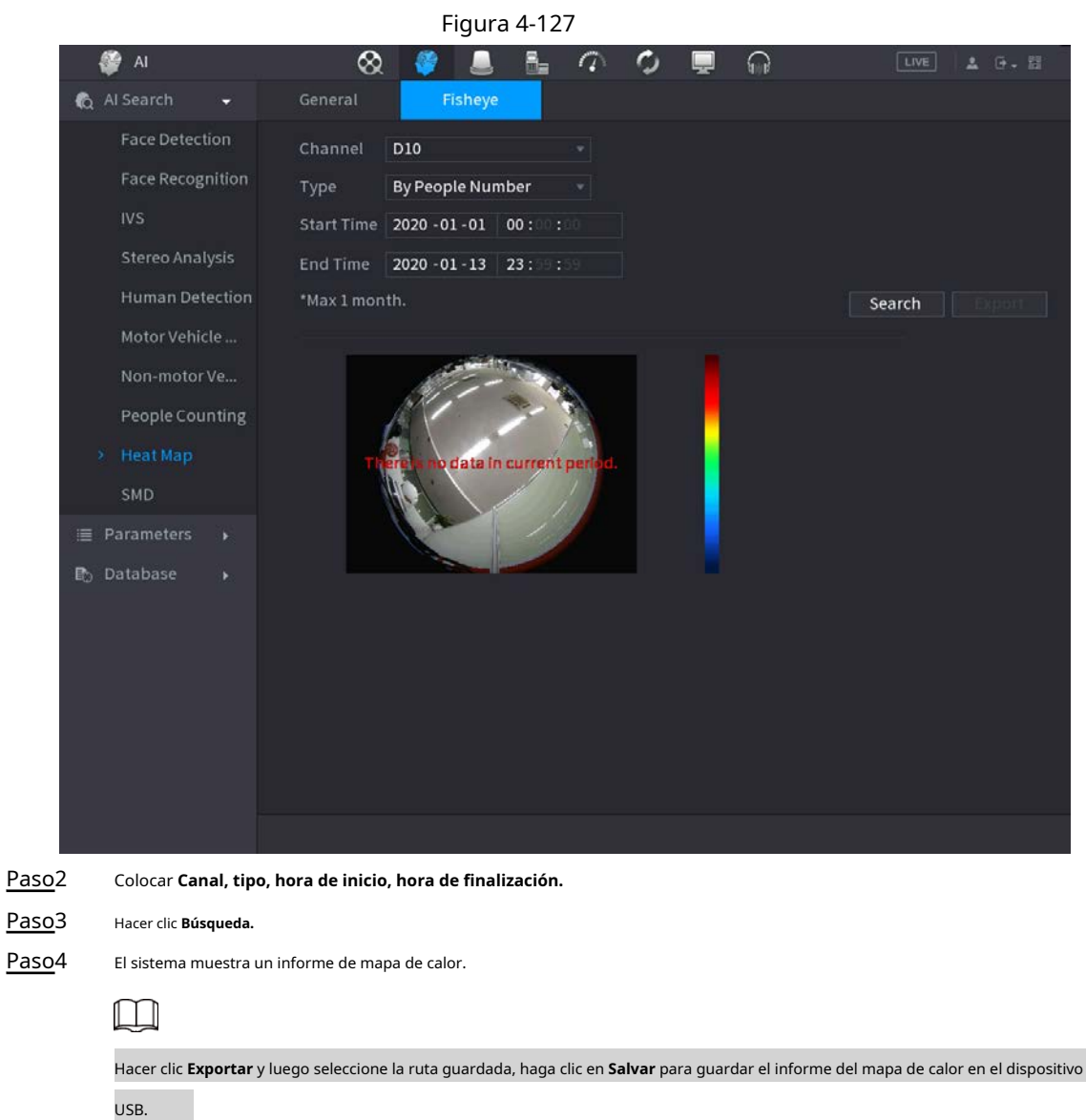

## **4.7.1.10 SMD**

Puede buscar y reproducir videos que activaron alarmas SMD.

### Procedimiento

Paso1

Seleccione **Menú principal> AI> Búsqueda de AI> SMD.**

Paso2 Seleccione el canal, el tipo, la hora de inicio y la hora de finalización, y luego haga clic en **Búsqueda.**

- Haga diè para reproducir el video.
- Seleccione un video y haga clic en **Exportar** para exportar un archivo de video a una unidad flash USB.

## **4.7.1.11 Lista de análisis**

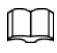

Esta función es solo para modelos seleccionados.

### Procedimiento

Paso<sup>1</sup> Seleccione MainMenu> AI> Búsqueda de AI> Lista de análisis.

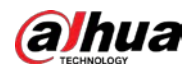

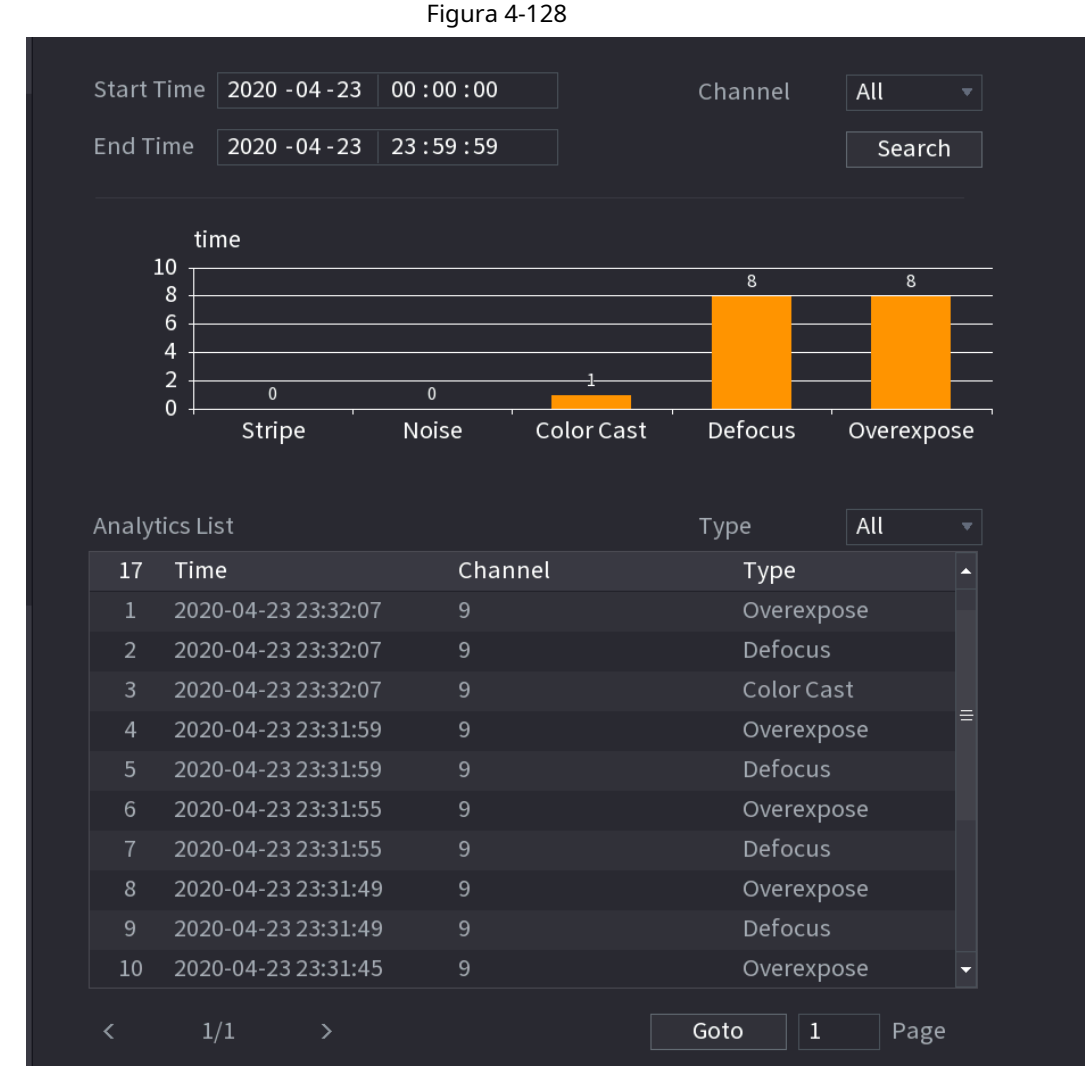

### Paso2 Establecer los valores de **Hora de inicio** y **Hora de finalización** y seleccione los canales.

Paso3 Click **Búsqueda**

## **4.7.2 Parámetros**

### **4.7.2.1 Plan inteligente**

### Información de contexto

El plan inteligente es para la cámara de red inteligente. Incluye IVS, detección de rostros humanos, reconocimiento de rostros humanos, detección de cuerpos humanos, conteo de personas, mapa de calor. Si no establece una regla aquí, no podrá utilizar estas funciones inteligentes de IA cuando se conecte a una cámara de red inteligente. Los productos NVR de esta serie son compatibles con AI solo por cámara. Asegúrese de que la cámara de red conectada admita funciones inteligentes. Para NVR, solo muestra la información de alarma inteligente de la cámara de red inteligente y configura o reproduce el archivo de grabación.

#### Procedimiento

Paso<sup>1</sup> Seleccione Menú principal> AI> Parámetros> Plan inteligente.

El **Plan inteligente** se muestra la interfaz. Vea la Figura 4-129.

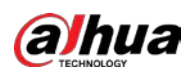

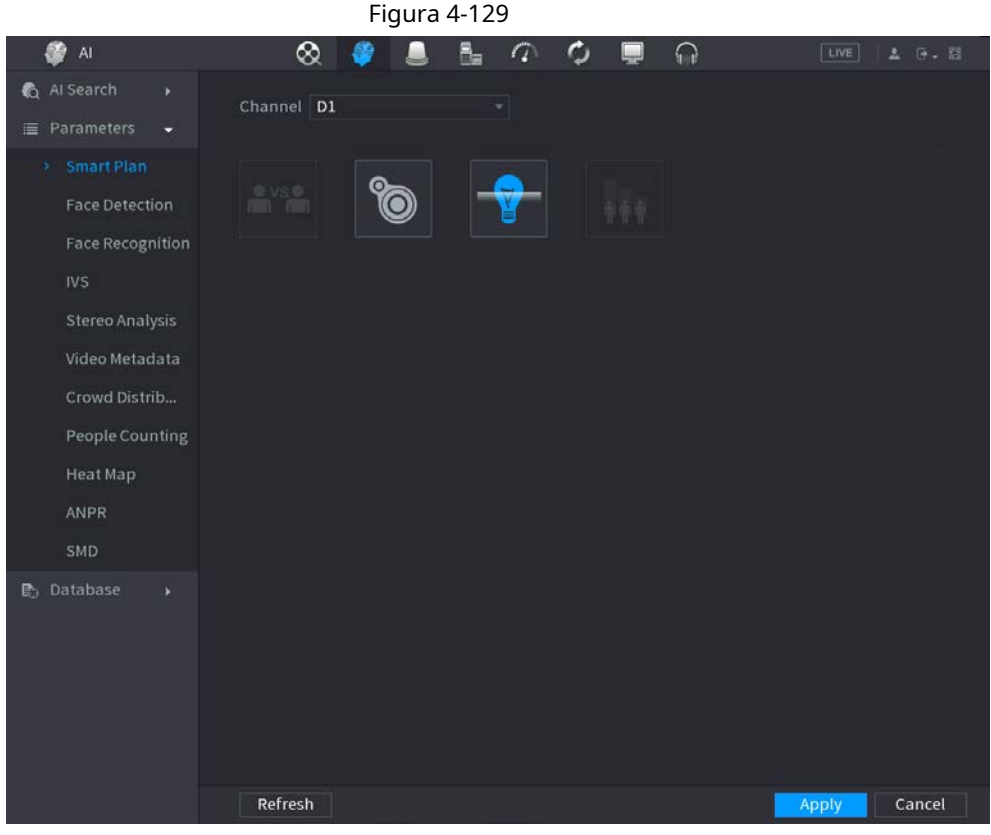

Paso2 Seleccione un número de canal.

El sistema muestra diferentes interfaces de planes inteligentes, ya que el dispositivo remoto puede admitir diferentes funciones.

● La interfaz se muestra como la Figura 4-130, si el dispositivo remoto admite la función preestablecida.

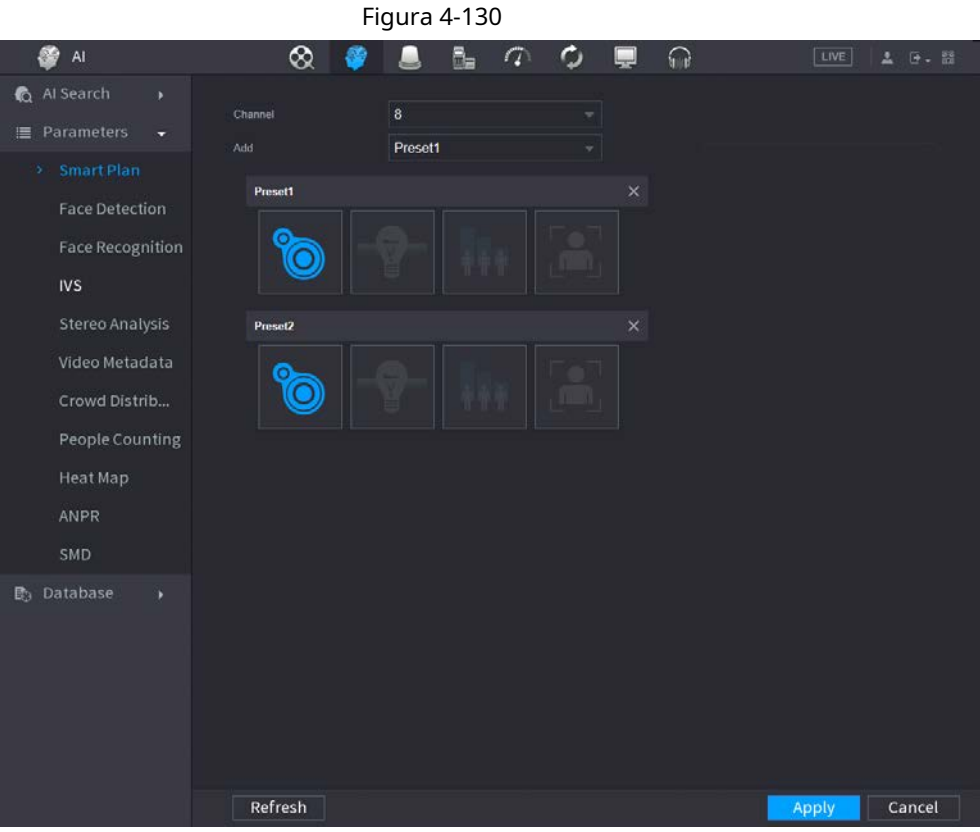

1. Seleccione un canal.

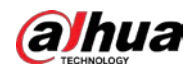

2. Seleccione un preajuste.

3. Haga clic en el icono del plan inteligente en la parte inferior izquierda. El icono se resalta.

4. Haga clic en **Solicitar.**

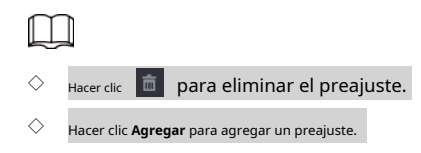

● Una vez que el dispositivo remoto no admite la función preestablecida, la interfaz se muestra como en la Figura 4-131.

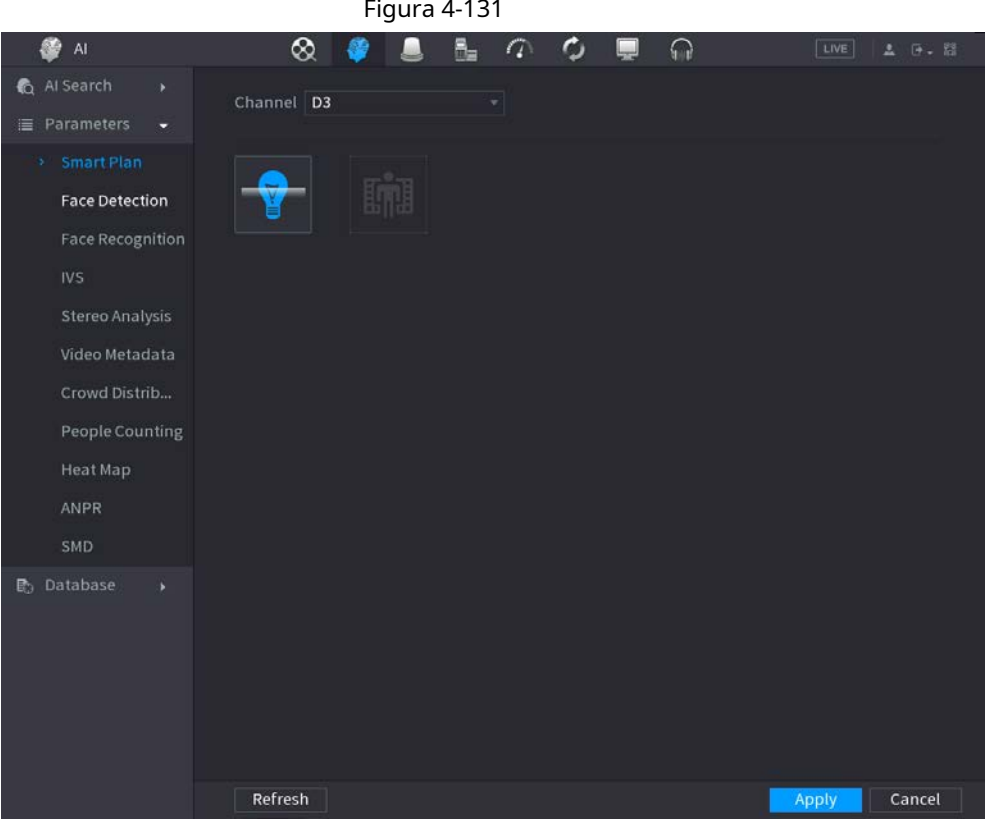

1. Seleccione un canal.

2. Haga clic en el icono del plan inteligente. El icono se resalta en azul.

3. Haga clic en **Solicitar.**

### **4.7.2.2 Detección de rostro**

### Información de contexto

El dispositivo puede analizar las imágenes capturadas por la cámara para detectar si las caras están en las imágenes. Puede buscar y filtrar los videos grabados, las caras y reproducirlos. La cámara conectada admitirá la función de detección de rostros humanos.

Procedimiento

#### Paso1 Seleccione **MainMenu> AI> Parámetros> Detección de rostro.**

El **Detección de rostro** se muestra la interfaz. Vea la Figura 4-132

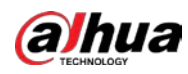

#### Figura 4-132 Detección de rostro

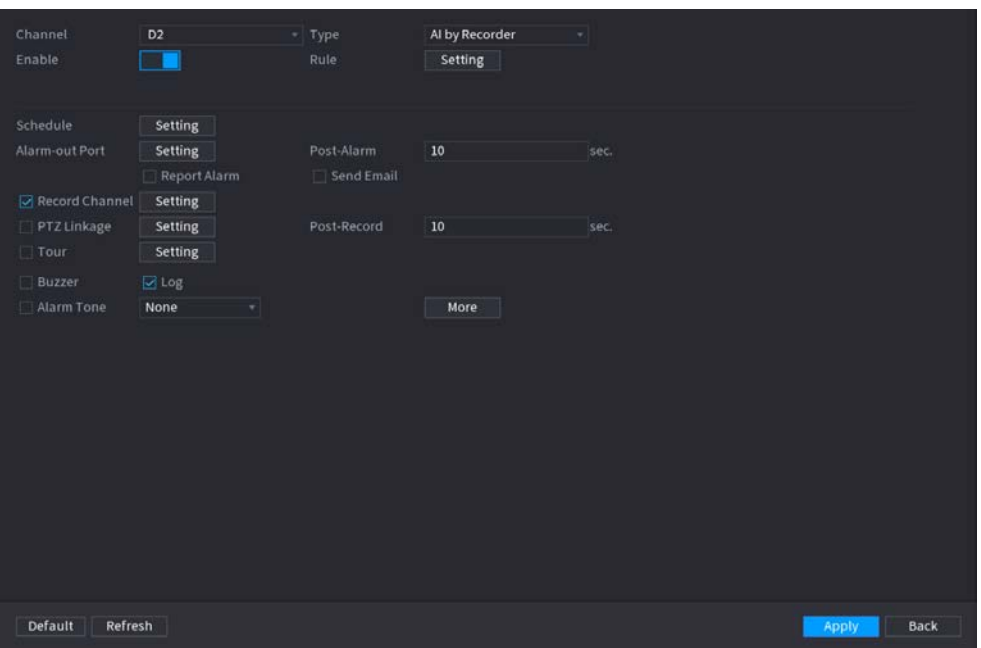

Paso2 En el **Canal** lista, seleccione un canal en el que desee configurar la función de detección de rostros. En el

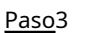

**Escribe** lista, seleccione **AI por reordenar** o **AI por cámara** según sea necesario.

 $\Box$ 

Cuándo **AI por cámara** está seleccionado, puede habilitar **Mejora facial** función para mejorar la eficiencia de detección de rostros.

Paso<sup>4</sup> Configure los parámetros. Consulte la Tabla 4-35.

#### Tabla 4-35 Parámetros de detección de rostros

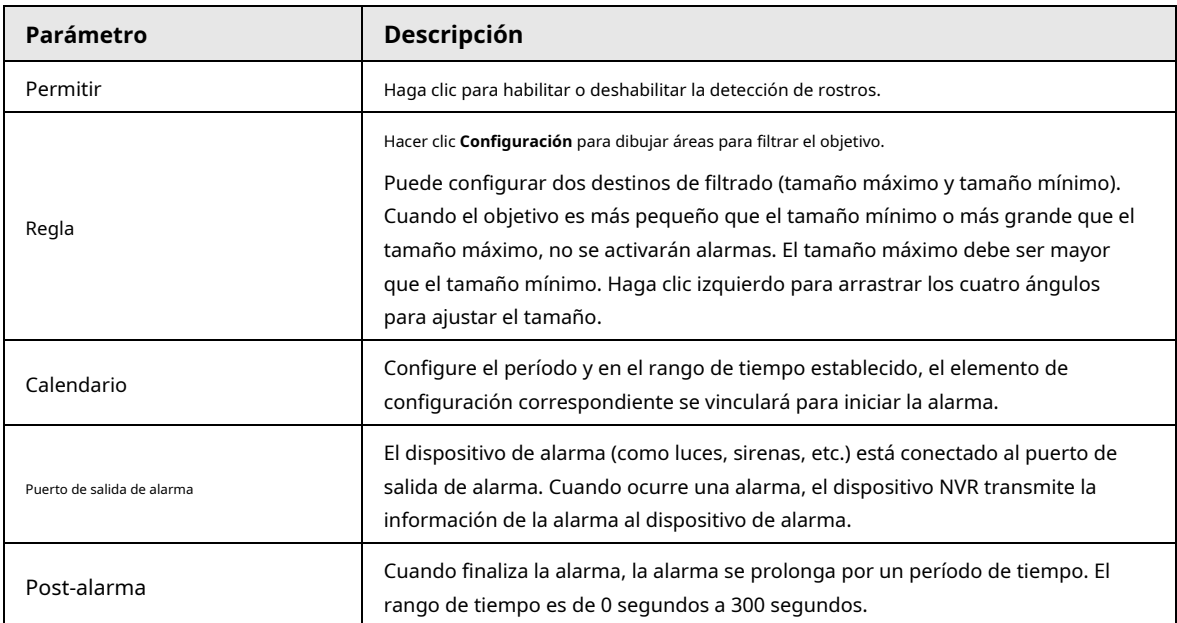

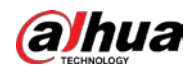

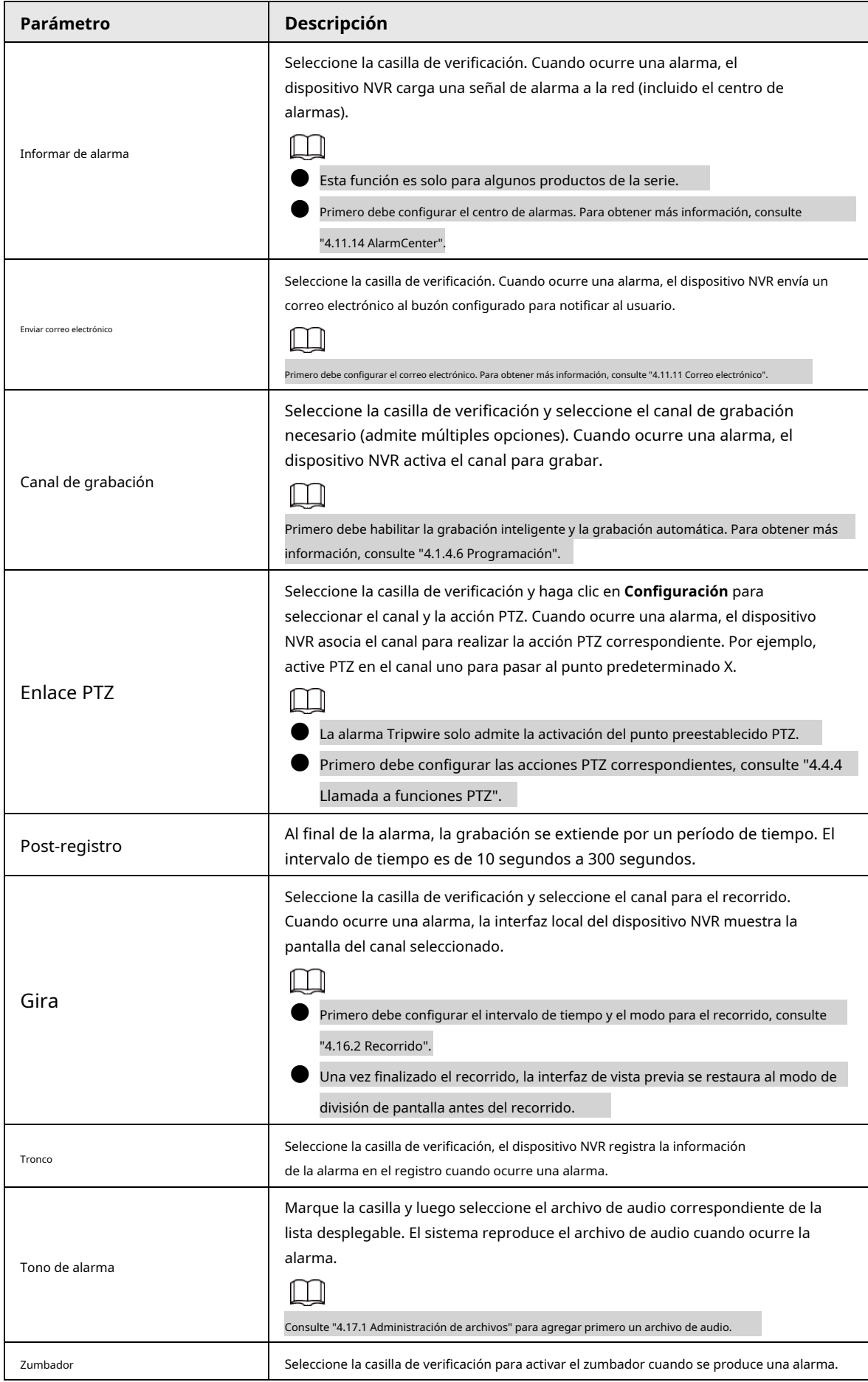

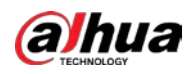

| Parámetro | Descripción                                                                                                    |
|-----------|----------------------------------------------------------------------------------------------------|
|           | Hacer clic Más para configurar la salida de alarma remota. Cuando se activa un evento<br>de alarma, el dispositivo vincula los puertos de salida de alarma en la cámara para<br>activar una acción, como activar un controlador de acceso para desbloquear la puerta.                                                                                                    |
| Más       | Habilitar: seleccione la casilla de verificación para habilitar la salida de alarma<br>remota.<br>Salida de alarma: seleccione el puerto de salida de alarma según sea necesario. Los<br>puertos mostrados se obtienen por el conjunto de capacidades del dispositivo.<br>Post-alarma: cuando finaliza la alarma, la configuración de salida de<br>alarma de la cámara vuelve al estado anterior después de un período de<br>tiempo. El rango es de 0 segundos a 300 segundos y es de 10 segundos<br>por defecto. |

Paso5 Hacer clic **Solicitar** para completar la configuración.

### **4.7.2.3 Reconocimiento facial**

### Información de contexto

Puede comparar las caras detectadas con las caras en la base de datos para juzgar si la cara detectada pertenece a la base de datos. El resultado de la comparación se mostrará en la pantalla de visualización en vivo del modo AI y en la interfaz de búsqueda inteligente, y vinculará las alarmas.

### **4.7.2.3.1 Configuración de AI por registrador**

### Información de contexto

Asegúrese de que la función de detección de rostros esté habilitada en el canal correspondiente.

#### Procedimiento

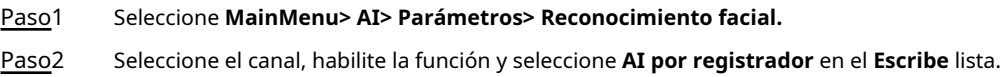

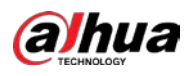

#### Figura 4-133 Alarma general (AI por registrador)

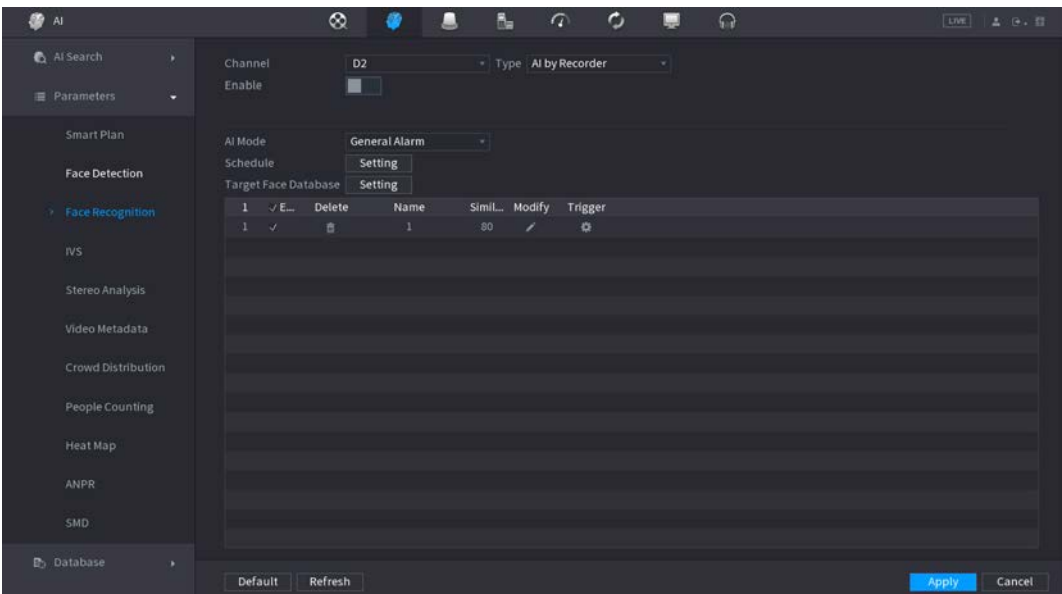

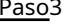

Paso3 Hacer clic **Configuración** junto a **Calendario** para configurar periodos de armado. Las acciones de alarma correspondientes están

vinculadas por los eventos de alarma activados durante el período de armado. Base de datos de la cara del objetivo del brazo.

Paso4

● **Alarma general:** La alarma se dispara cuando la similitud de los rostros detectados alcanza el valor definido.

Seleccione **Alarma general** en **Modo AI,** hacer clic **Configuración** junto a **Base de datos de caras de destino,** seleccione la base de datos de rostros que desea armar y luego haga clic en **está bien.**

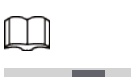

Hacer clic **of a para modificar la similitud y haga clic en para configurar enlaces de alarma.** 

● **Alarma de extraño:** La alarma se dispara cuando la similitud de los rostros detectados no alcanza el valor definido.

Seleccione **Alarma de extraño** en **Modo AI,** hacer clic **Configuración** junto a **Base de datos de caras de destino,** habilite la función y luego configure las líneas de alarma.
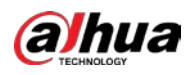

| St Al                          | ⊗                                     | ù,                                   | 配<br>$\sigma$         | O<br>aa) | $\Omega$ | [UNE]   4 日 - 註 |
|--------------------------------|---------------------------------------|--------------------------------------|-----------------------|----------|----------|-----------------|
| Al Search<br>×                 | Channel                               | D <sub>2</sub>                       | * Type Al by Recorder | $\sim$   |          |                 |
| <b>E</b> Parameters<br>в       | Enable                                | ■                                    |                       |          |          |                 |
| Smart Plan                     | Al Mode                               | <b>Stranger Alarm</b>                | W.                    |          |          |                 |
| <b>Face Detection</b>          | Enable                                | ■                                    |                       |          |          |                 |
| Face Recognition               | Schedule<br>Alarm-out Port            | Setting<br>Setting                   | Post-Alarm 10         |          | sec.     |                 |
| N <sub>S</sub>                 |                                       | Report Alarm                         | Send Email            |          |          |                 |
| Stereo Analysis                | Record Channel<br>PTZ Linkage<br>Tour | <b>Setting</b><br>Setting<br>Setting | Post-Record 10        |          | sec.     |                 |
| Video Metadata                 | Buzzer                                | <b>D</b> Log                         |                       |          |          |                 |
| Crowd Distribution             | Alarm Tone                            | File Name None                       | More<br>×1.           |          |          |                 |
| People Counting                |                                       |                                      |                       |          |          |                 |
| Heat Map                       |                                       |                                      |                       |          |          |                 |
| <b>ANPR</b>                    |                                       |                                      |                       |          |          |                 |
| SMD:                           |                                       |                                      |                       |          |          |                 |
| <b>P</b> <sub>b</sub> Database |                                       |                                      |                       |          |          |                 |

Paso5 Hacer clic **Solicitar.**

# **4.7.2.3.2 Configuración de AI por cámara**

# Información de contexto

Puede utilizar la cámara conectada para realizar la función AI. Asegúrese de que la cámara conectada admita la función de detección de rostros humanos.

#### Procedimiento

#### Paso1 Seleccione **MainMenu> AI> Parámetros> Reconocimiento facial.**

Paso2 Seleccione el canal, habilite la función y seleccione **AI por cámara** en el **Escribe** lista.

# Figura 4-135 AI por cámara

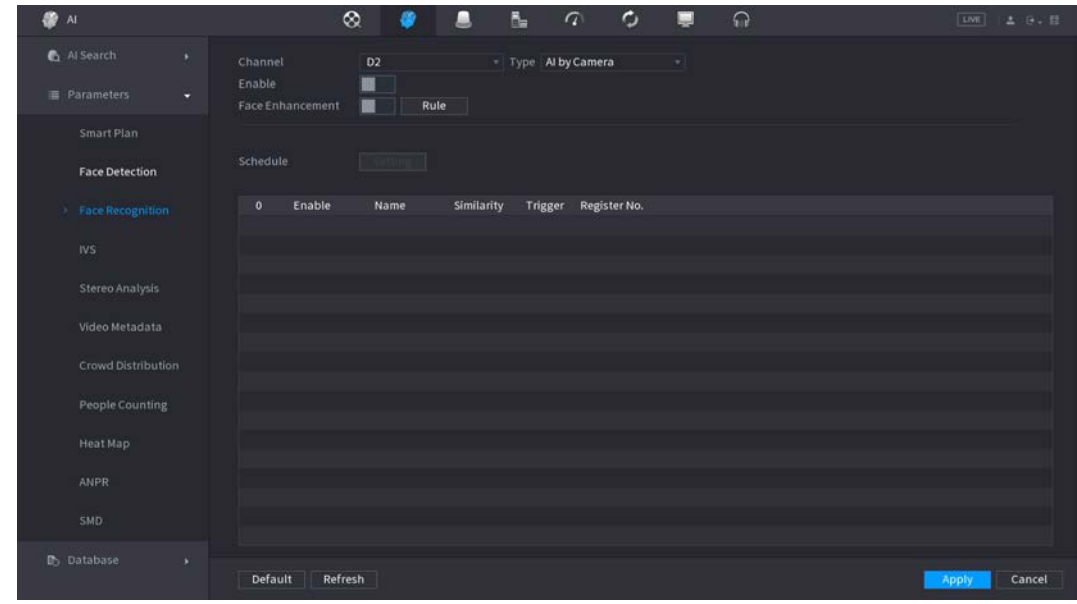

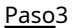

Permitir **Mejora facial.** Luego, el sistema muestra el rostro humano de forma mejorada. Hacer clic

Paso4 **Regla** para dibujar áreas para filtrar el objetivo.

Puede configurar dos destinos de filtrado (tamaño máximo y tamaño mínimo). Cuando el

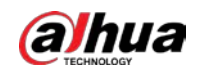

el objetivo es más pequeño que el tamaño mínimo o más grande que el tamaño máximo, no se activarán alarmas. El tamaño máximo debe ser mayor que el tamaño mínimo. Haga clic para arrastrar los cuatro ángulos para ajustar el tamaño, y también puede presionar y mover el marco de filtrado a la posición requerida.

Paso5 Paso6 Seleccione la base de datos de caras de destino en la lista de la tabla y haga clic en Hacer clic **Solicitar.**

para configurar el enlace de alarma.

# **4.7.2.4 IVS (Análisis de comportamiento general)**

# Información de contexto

La función IVS procesa y analiza las imágenes para extraer la información clave para que coincida con las reglas especificadas. Cuando los comportamientos detectados coinciden con las reglas, el sistema activa alarmas.

M

- Esta función es solo para algunos productos de la serie.
- La función IVS y la función de detección de rostros humanos no pueden ser válidas al mismo tiempo.

El entorno de la función IVS debe cumplir los siguientes requisitos.

- $\blacksquare$  El tamaño total del objeto no debe ser superior al 10% del video completo.
- El tamaño del objeto en el video no debe ser superior a 10 píxeles \* 10 píxeles. El tamaño del objeto abandonado debe ser de más de 15 píxeles \* 15 píxeles (resolución CIF). El ancho del objeto no debe ser más de 1/3 de la altura y el ancho del video. La altura recomendada es el 10% del video.
- El objeto y el brillo del fondo deben ser diferentes a más de 10 niveles de gris.
- El objeto permanecerá en el video durante más de 2 segundos. La distancia de movimiento es mayor que su propio ancho y no debe ser menor de 15 píxeles (resolución CIF).
- El entorno de vigilancia no debe ser demasiado complicado. La función IVS no es adecuada para el entorno de demasiados objetos o la luz cambiante.
- El entorno de vigilancia no debe contener gafas, luz reflejada del suelo ni agua. Libre de ramas de árboles, sombra, mosquitos e insectos. No utilice la función IVS en el entorno de luz de fondo, evite la luz solar directa.

#### Procedimiento

# Paso1 Seleccione **MainMenu> AI> Parámetros> IVS.**

El **IVS** se muestra la interfaz. Vea la Figura 4-136.

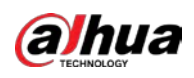

|                      |                                  |       | Figura 4-136            |                         |              |            |                       |  |
|----------------------|----------------------------------|-------|-------------------------|-------------------------|--------------|------------|-----------------------|--|
| Channel $\boxed{D3}$ |                                  |       | $\overline{\mathbf{v}}$ |                         |              |            |                       |  |
| $\mathbf 1$          | Enable                           | Name  | Type                    |                         | Draw         | Parameters | Delete                |  |
| $\mathbf 1$          | $\boxed{\textcolor{blue}{\geq}}$ | Rule1 | Tripwire                | $\overline{\mathbf{v}}$ | $\mathbf{v}$ | ۰          | 面                     |  |
|                      |                                  |       |                         |                         |              |            |                       |  |
|                      |                                  |       |                         |                         |              |            |                       |  |
|                      |                                  |       |                         |                         |              |            |                       |  |
|                      |                                  |       |                         |                         |              |            |                       |  |
|                      |                                  |       |                         |                         |              |            |                       |  |
|                      |                                  |       |                         |                         |              |            |                       |  |
|                      |                                  |       |                         |                         |              |            |                       |  |
|                      |                                  |       |                         |                         |              |            |                       |  |
|                      |                                  |       |                         |                         |              |            |                       |  |
|                      |                                  |       |                         |                         |              |            |                       |  |
|                      |                                  |       |                         |                         |              |            |                       |  |
|                      |                                  |       |                         |                         |              |            |                       |  |
|                      |                                  |       |                         |                         |              |            |                       |  |
|                      |                                  |       |                         |                         |              |            |                       |  |
|                      |                                  |       |                         |                         |              |            |                       |  |
|                      |                                  |       |                         |                         |              |            |                       |  |
| R                    |                                  |       |                         |                         |              |            | $\blacktriangleright$ |  |
|                      |                                  |       |                         |                         |              |            |                       |  |
|                      |                                  |       |                         |                         |              |            | Add                   |  |

Paso2 Seleccione un canal de la lista desplegable. Hacer clic**Agregar** y luego establezca la regla correspondiente. Vea la Figura 4-137.

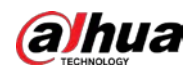

|                      |                                  |       | Figura 4-137            |                         |               |                     |                    |
|----------------------|----------------------------------|-------|-------------------------|-------------------------|---------------|---------------------|--------------------|
| Channel $\boxed{D3}$ |                                  |       | $\overline{\mathbf{v}}$ |                         |               |                     |                    |
| $\mathbf 2$          | Enable                           | Name  | Type                    |                         | Draw          | Parameters          | Delete             |
| $\,1$                | $\boxed{\textcolor{blue}{\sum}}$ | Rule1 | Tripwire                | $\overline{\mathbf{v}}$ | Ž             | ø                   | 面                  |
| $\overline{2}$       | $\overline{\mathbf{z}}$          | Rule2 | Intrusion               | $\overline{\mathbf{v}}$ | $\mathcal{L}$ | $\ddot{\mathbf{u}}$ | $\hat{\mathbf{m}}$ |
|                      |                                  |       |                         |                         |               |                     |                    |
|                      |                                  |       |                         |                         |               |                     |                    |
|                      |                                  |       |                         |                         |               |                     |                    |
|                      |                                  |       |                         |                         |               |                     |                    |
|                      |                                  |       |                         |                         |               |                     |                    |
|                      |                                  |       |                         |                         |               |                     |                    |
|                      |                                  |       |                         |                         |               |                     |                    |
|                      |                                  |       |                         |                         |               |                     |                    |
|                      |                                  |       |                         |                         |               |                     |                    |
|                      |                                  |       |                         |                         |               |                     |                    |
|                      |                                  |       |                         |                         |               |                     |                    |
|                      |                                  |       |                         |                         |               |                     |                    |
|                      |                                  |       |                         |                         |               |                     |                    |
|                      |                                  |       |                         |                         |               |                     |                    |
|                      |                                  |       |                         |                         |               |                     |                    |
|                      |                                  |       |                         |                         |               |                     |                    |
| к                    |                                  |       |                         |                         |               |                     |                    |
|                      |                                  |       |                         |                         |               |                     |                    |

Paso3 Paso4

Configure los parámetros correspondientes. Hacer clic**Solicitar.**

# **4.7.2.4.1 Tripwire**

# Información de contexto

Cuando el objetivo de detección cruza la línea de advertencia a lo largo de la dirección establecida, el sistema realiza una acción de enlace de alarma.

# Procedimiento

Paso1 Seleccione **MainMenu> AI> Parámetros> IVS.**

En el **Escribe** lista desplegable, seleccione **Tripwire.** Vea la Figura 4-138.

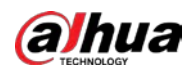

|                      |                         |                         | Figura 4-138 |                         |      |                 |                               |                       |
|----------------------|-------------------------|-------------------------|--------------|-------------------------|------|-----------------|-------------------------------|-----------------------|
| Channel $\boxed{D3}$ |                         |                         | ▾            |                         |      |                 |                               |                       |
| $\mathbf 2$          | Enable                  | Name                    | Type         |                         | Draw | Parameters      | Delete                        |                       |
| $\mathbf{1}$         | $\boxed{\simeq}$        | Rule1                   | Tripwire     | $\overline{\mathbf{v}}$ | ◢    | $\pmb{\hat{u}}$ | 面                             |                       |
| $\overline{2}$       | $\overline{\mathbf{z}}$ | Rule2                   | Intrusion    | Σ                       | Z,   | $\pmb{\alpha}$  | $\hat{\overline{\mathbf{m}}}$ |                       |
|                      |                         |                         |              |                         |      |                 |                               |                       |
|                      |                         |                         |              |                         |      |                 |                               |                       |
|                      |                         |                         |              |                         |      |                 |                               |                       |
|                      |                         |                         |              |                         |      |                 |                               |                       |
|                      |                         |                         |              |                         |      |                 |                               |                       |
|                      |                         |                         |              |                         |      |                 |                               |                       |
|                      |                         |                         |              |                         |      |                 |                               |                       |
|                      |                         |                         |              |                         |      |                 |                               |                       |
|                      |                         |                         |              |                         |      |                 |                               |                       |
|                      |                         |                         |              |                         |      |                 |                               |                       |
|                      |                         |                         |              |                         |      |                 |                               |                       |
|                      |                         |                         |              |                         |      |                 |                               |                       |
|                      |                         |                         |              |                         |      |                 |                               |                       |
|                      |                         |                         |              |                         |      |                 |                               |                       |
|                      |                         |                         |              |                         |      |                 |                               |                       |
|                      |                         |                         |              |                         |      |                 |                               |                       |
| ₹                    |                         | $\overline{\mathbb{H}}$ |              |                         |      |                 |                               | $\blacktriangleright$ |
|                      |                         |                         |              |                         |      |                 |                               |                       |
|                      |                         |                         |              |                         |      |                 | Add                           |                       |

 $F<sub>2</sub> = 4-138$ 

Paso<sub>2</sub> Dibuja la regla de detección.

1) Haga clic en **para dibujar la regla en el video de vigilancia, el sistema se muestra como Figura 4-**139.

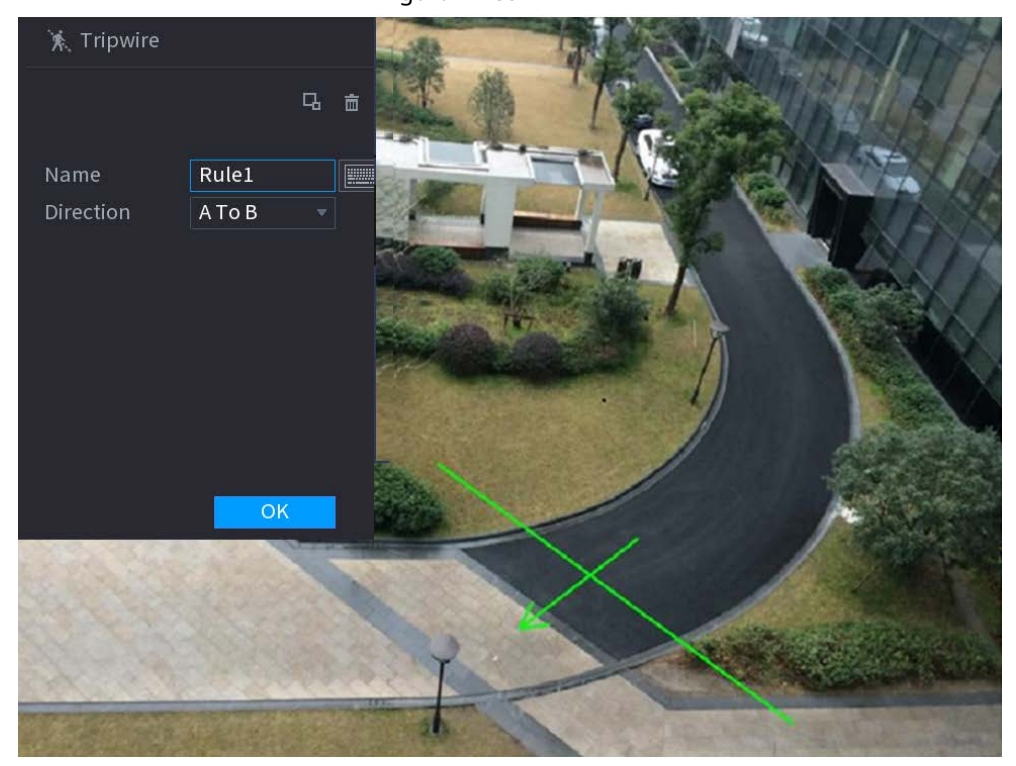

Figura 4-139

2) Configure los parámetros. Consulte la Tabla 4-36.

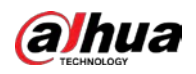

Tabla 4-36

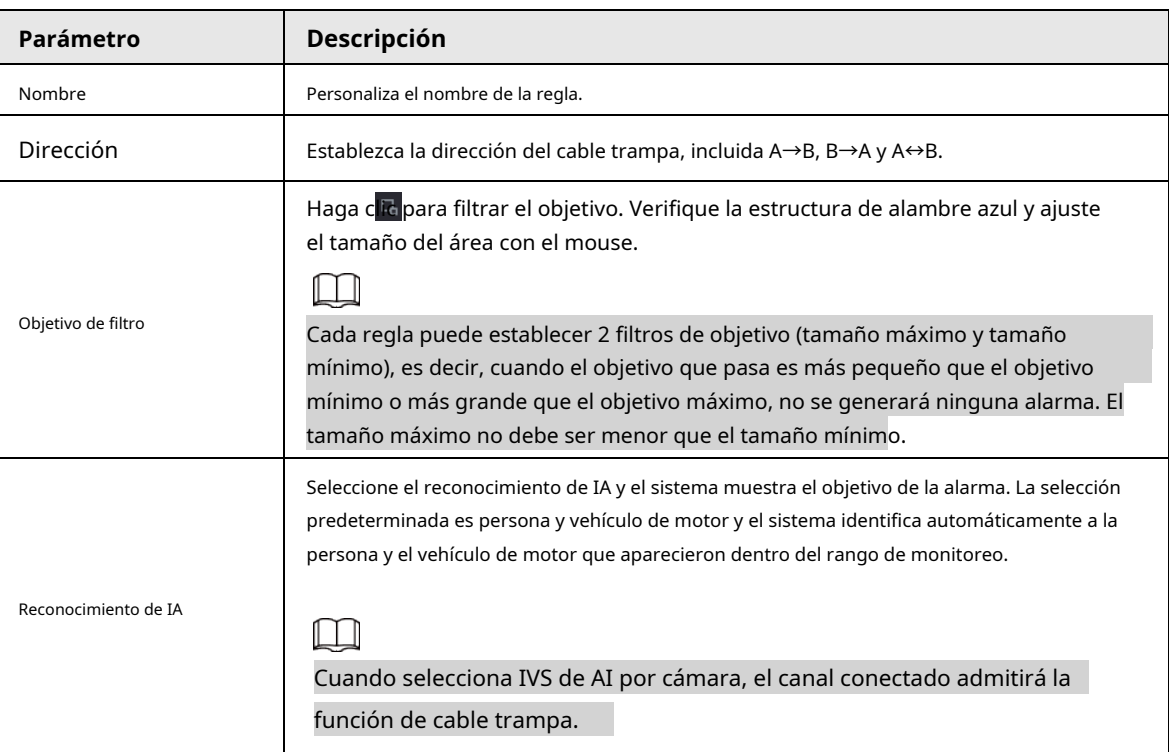

3) Presione y mantenga presionado el botón izquierdo en la pantalla del monitor para dibujar la línea. La línea

puede ser una línea recta o una curva.

4) Haga clic en **OK** para completar la configuración de la regla.

#### Haga clic en. Paso3

El **Parámetros** se muestra la interfaz. Vea la Figura 4-140.

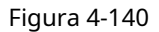

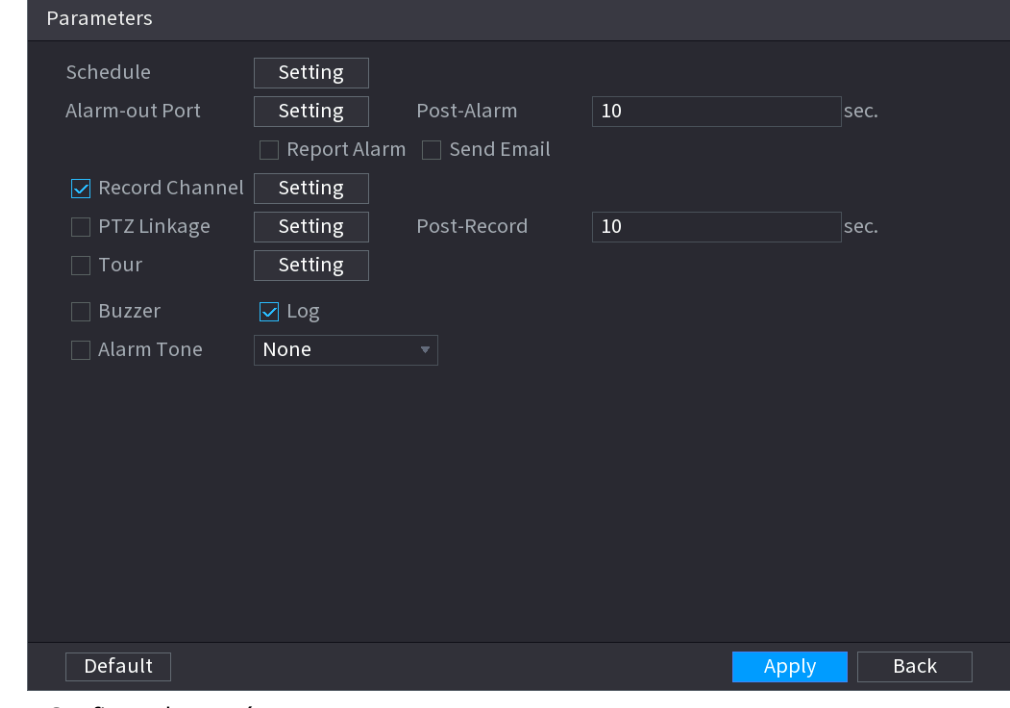

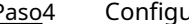

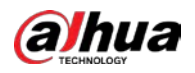

Tabla 4-37

| Parámetro                  | Descripción                                                                                                    |
|----------------------------|----------------------------------------------------------------------------------------------------|
| Permitir                   | Haga clic para habilitar o deshabilitar la detección de rostros.                                                                                                    |
| Regla                      | Hacer clic Configuración para dibujar áreas para filtrar el objetivo.<br>Puede configurar dos destinos de filtrado (tamaño máximo y tamaño mínimo).<br>Cuando el objetivo es más pequeño que el tamaño mínimo o más grande que el<br>tamaño máximo, no se activarán alarmas. El tamaño máximo debe ser mayor<br>que el tamaño mínimo. Haga clic izquierdo para arrastrar los cuatro ángulos<br>para ajustar el tamaño.                                                                                         |
| Calendario                 | Configure el período y en el rango de tiempo establecido, el elemento de<br>configuración correspondiente se vinculará para iniciar la alarma.                                                                                                    |
| Puerto de salida de alarma | El dispositivo de alarma (como luces, sirenas, etc.) está conectado al puerto de<br>salida de alarma. Cuando ocurre una alarma, el dispositivo NVR transmite la<br>información de la alarma al dispositivo de alarma.                                                                                                    |
| Post-alarma                | Cuando finaliza la alarma, la alarma se prolonga por un período de tiempo. El<br>rango de tiempo es de 0 segundos a 300 segundos.                                                                                                    |
| Informar de alarma         | Seleccione la casilla de verificación. Cuando ocurre una alarma, el<br>dispositivo NVR carga una señal de alarma a la red (incluido el centro de<br>alarmas).<br>Esta función es solo para algunos productos de la serie.<br>Primero debe configurar el centro de alarmas. Para obtener más información, consulte<br>"4.11.14 AlarmCenter"                                                                                                    |
| Enviar correo electrónico  | Seleccione la casilla de verificación. Cuando ocurre una alarma, el dispositivo NVR envía un<br>correo electrónico al buzón configurado para notificar al usuario.<br>Primero debe configurar el correo electrónico. Para obtener más información, consulte "4.11.11 Correo electrónico".                                                                                                    |
| Canal de grabación         | Seleccione la casilla de verificación y seleccione el canal de grabación<br>necesario (admite múltiples opciones). Cuando ocurre una alarma, el<br>dispositivo NVR activa el canal para grabar.<br>Primero debe habilitar la grabación inteligente y la grabación automática. Para obtener más<br>información, consulte "4.1.4.6 Programación".                                                                                                    |
| Enlace PTZ                 | Seleccione la casilla de verificación y haga clic en <b>Configuración</b> para<br>seleccionar el canal y la acción PTZ. Cuando ocurre una alarma, el dispositivo<br>NVR asocia el canal para realizar la acción PTZ correspondiente. Por ejemplo,<br>active PTZ en el canal uno para pasar al punto predeterminado X.<br>La alarma Tripwire solo admite la activación del punto preestablecido PTZ.<br>Primero debe configurar las acciones PTZ correspondientes, consulte "4.4.4<br>Llamada a funciones PTZ". |
| Post-registro              | Al final de la alarma, la grabación se extiende por un período de tiempo. El<br>intervalo de tiempo es de 10 segundos a 300 segundos.                                                                                                    |

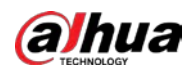

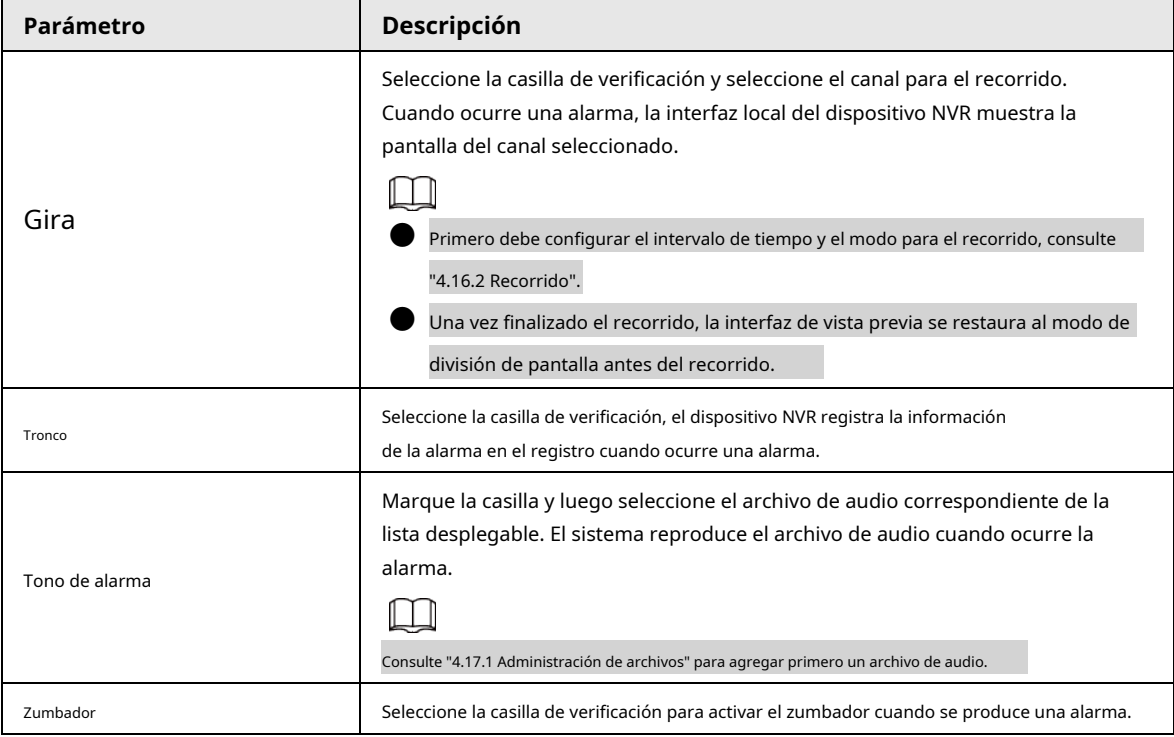

Paso5 Hacer clic **OK** para guardar la configuración de la alarma. El sistema muestra el**IVS** interfaz. Selecciona el

**Permitir** casilla de verificación y haga clic en **Solicitar** para completar el ajuste del cable trampa.

Paso6

# **4.7.2.4.2 Intrusión**

# Información de contexto

Cuando el objetivo de detección pasa el borde del área de monitoreo y entra, sale o atraviesa el área de monitoreo, el sistema realiza una acción de enlace de alarma.

# Procedimiento

Paso1 En el **Escribe** lista desplegable, seleccione **Intrusión.** Vea la Figura 4-141.

Figura 4-141 Channel  $D1$  $\overline{1}$ Enable Name Type Draw Parameters Delete  $\overline{\nabla}$ Intrusion

Paso<sub>2</sub> Dibuja la regla de detección.

1) Haga clic para dibujar la regla en el video de vigilancia, el sistema se muestra como la Figura 4- 142.

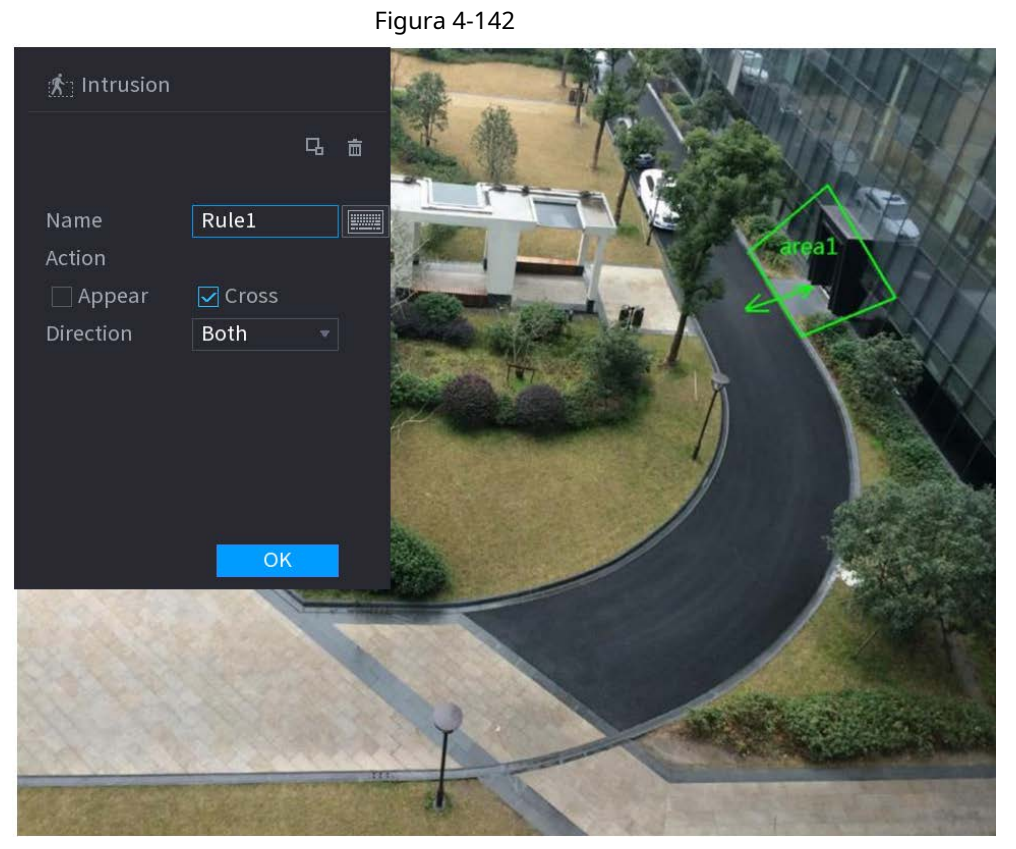

2) Configure los parámetros. Consulte la Tabla 4-36.

Tabla 4-38

| Parámetro            | <b>Descripción</b>                                                                                                    |  |  |  |
|----------------------|----------------------------------------------------------------------------------------------------|--|--|--|
| Nombre               | Personaliza el nombre de la regla.                                                                                                    |  |  |  |
| Acción               | Configure la acción de intrusión, incluida la aparición y el área de cruce.                                                                                                    |  |  |  |
| Dirección            | Establezca la dirección para cruzar el área, incluida la entrada, la salida y ambos.                                                                                                    |  |  |  |
| Objetivo de filtro   | Haga che para filtrar el objetivo. Verifique la estructura de alambre azul y ajuste el<br>tamaño del área con el mouse.<br>Cada regla puede establecer 2 filtros de objetivo (tamaño máximo y tamaño<br>mínimo), es decir, cuando el objetivo que pasa es más pequeño que el objetivo<br>mínimo o más grande que el objetivo máximo, no se generará ninguna alarma. El<br>tamaño máximo no debe ser menor que el tamaño mínimo. |  |  |  |
| Reconocimiento de IA | Seleccione el reconocimiento de IA y el sistema muestra el objetivo de la alarma. La selección<br>predeterminada es persona y vehículo de motor y el sistema identifica automáticamente a la<br>persona y el vehículo de motor que aparecieron dentro del rango de monitoreo.                                                                                                    |  |  |  |

3) Presione y mantenga presionado el botón izquierdo en la pantalla de monitoreo para dibujar el área de monitoreo.

4) Haga clic en **OK** para completar la configuración de la regla. Haga clic en, puede consultar "4.7.2.4.1

Tripwire" para configurar otros parámetros. Seleccione**Permitir** casilla de verificación y haga clic en

Paso3 Paso4

**Solicitar** para completar la configuración de intrusión.

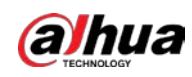

# **4.7.2.4.3 Detección de objetos abandonados**

# Información de contexto

El sistema genera una alarma cuando hay un objeto abandonado en la zona especificada.

# Procedimiento

Paso1 En el **Escribe** lista desplegable, seleccione **Objeto abandonado.**

La interfaz se muestra en la Figura 4-143.

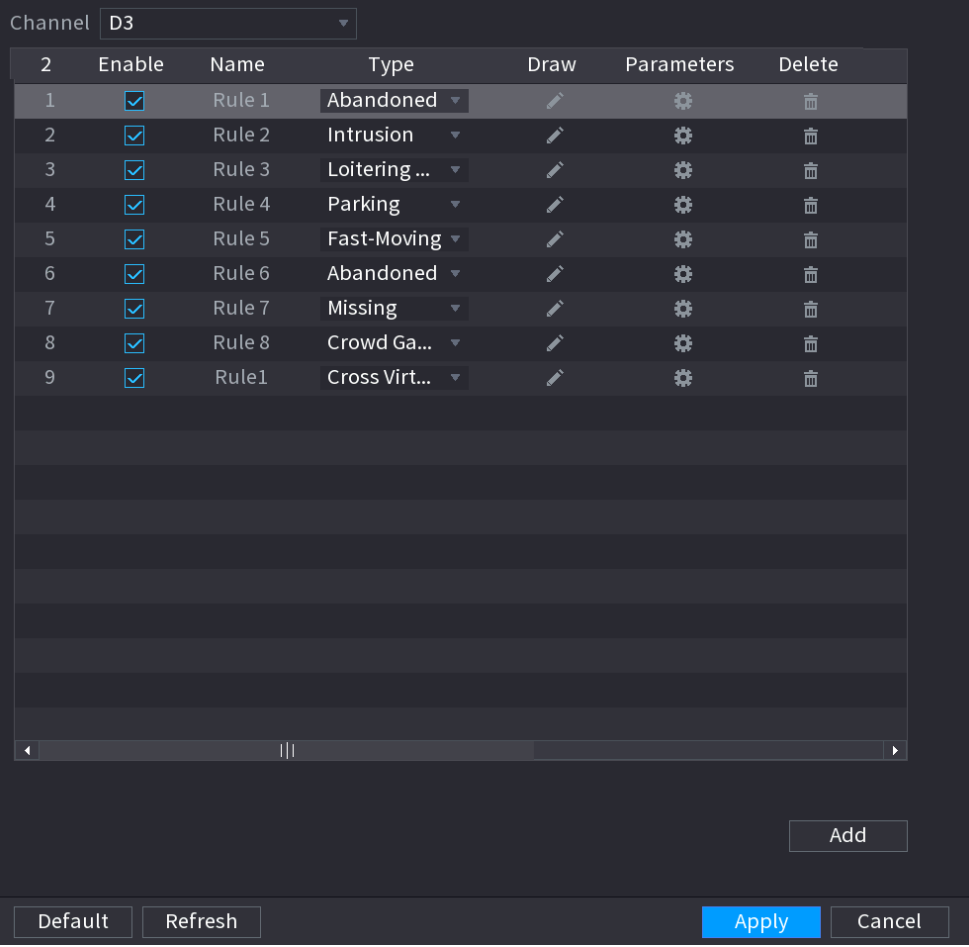

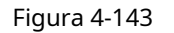

Paso<sub>2</sub> Dibuja la regla de detección.

1) Haga clic para dibujar la regla en el video de vigilancia. Vea la Figura 4-144.

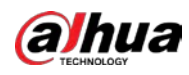

# Figura 4-144

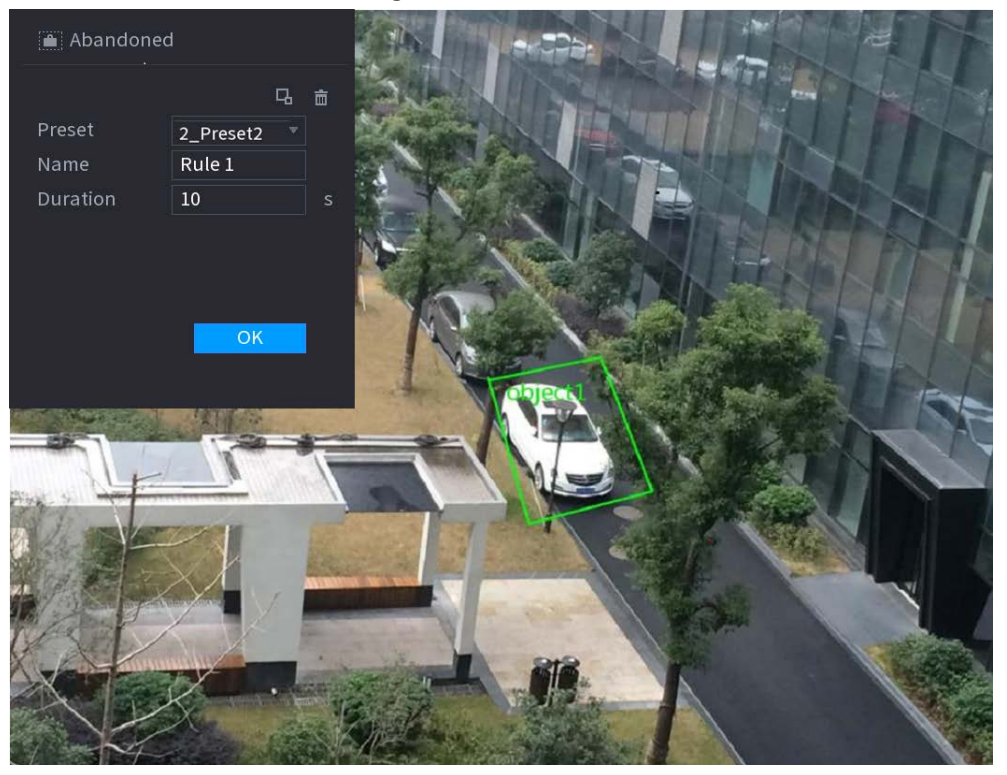

2) Establecer parámetros. Consulte la Tabla 4-39.

Tabla 4-39

| Parámetro          | <b>Descripción</b>                                                                                                    |  |  |  |
|--------------------|----------------------------------------------------------------------------------------------------|--|--|--|
| Preestablecido     | Seleccione un ajuste preestablecido que desee utilizar IVS.                                                             |  |  |  |
| Nombre             | Ingrese el nombre de la regla personalizada                                                                             |  |  |  |
| Duración           | El sistema puede generar una alarma una vez que el objeto está en la zona durante el<br>período especificado.           |  |  |  |
|                    | Haga che para filtrar el objetivo. Verifique la estructura de alambre azul y ajuste el<br>tamaño del área con el mouse. |  |  |  |
| Objetivo de filtro | Cada regla puede establecer 2 filtros de objetivo (tamaño máximo y tamaño                                               |  |  |  |
|                    | mínimo), es decir, cuando el objetivo que pasa es más pequeño que el objetivo                                           |  |  |  |
|                    | mínimo o más grande que el objetivo máximo, no se generará ninguna alarma. El                                           |  |  |  |
|                    | tamaño máximo no debe ser menor que el tamaño mínimo.                                                                   |  |  |  |

3) Dibuja una regla. Haga clic con el botón izquierdo del mouse para dibujar una zona, hasta que dibuje un rectángulo, puede hacer clic con el botón

derecho del mouse.

4) Haga clic en **OK** para completar la configuración de la regla. Haga clic en, puede consultar

"4.7.2.4.1 Tripwire" para configurar otros parámetros. Hacer clic**Solicitar** para completar la Paso3

configuración. Paso4

# **4.7.2.4.4 Movimiento rápido**

# Información de contexto

Puede detectar el objeto que se mueve rápidamente en la zona especificada.

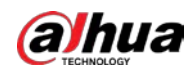

#### Procedimiento

Paso1 En el **Escribe** lista desplegable, seleccione **Movimiento rápido.**

La interfaz se muestra a continuación. Vea la Figura 4-145.

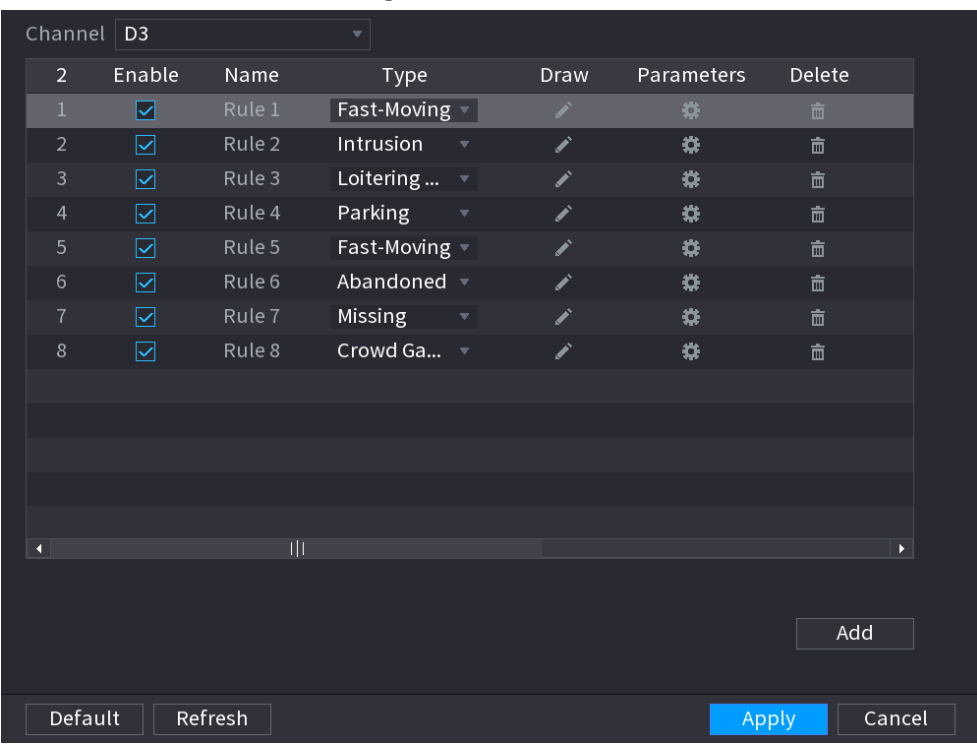

Figura 4-145

Paso<sub>2</sub> Dibuja la regla de detección.

1) Haga clic en **12 para dibujar la regla en el video de vigilancia. Vea la Figura 4-146.** 

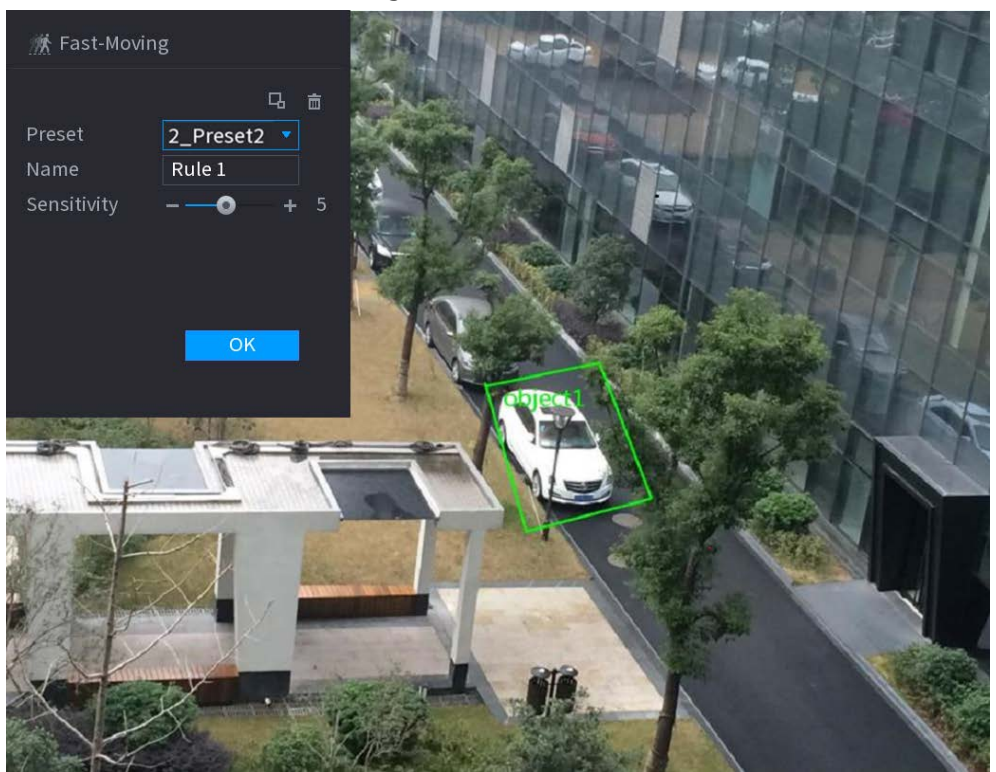

Figura 4-146

2) Establecer parámetros. Consulte la Tabla 4-40.

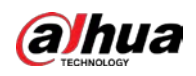

# Tabla 4-40

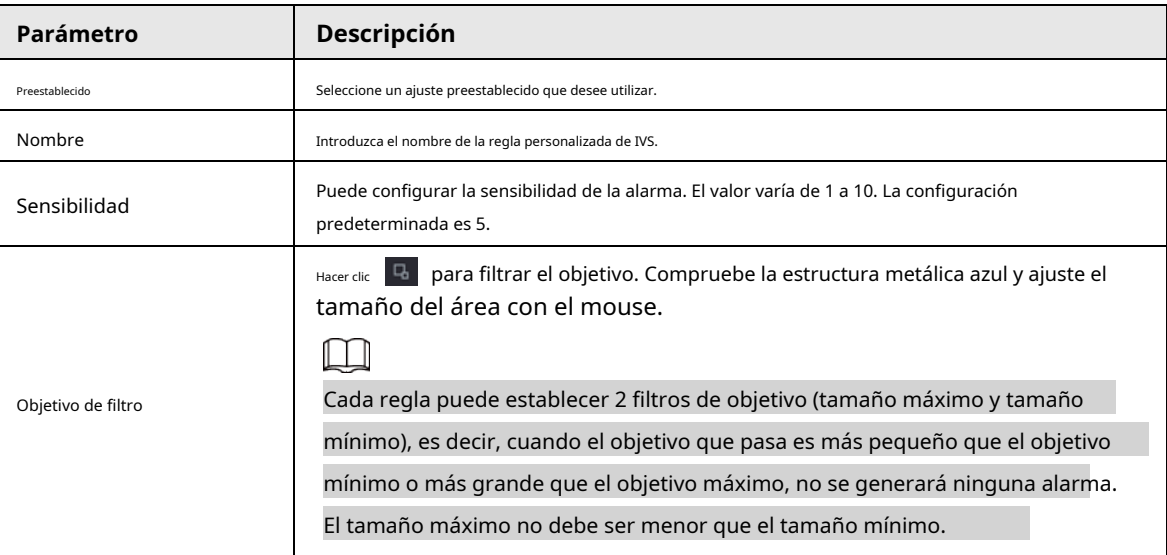

3) Dibuja una regla. Haga clic con el botón izquierdo del mouse para dibujar una zona, hasta que dibuje un rectángulo, puede hacer clic con el botón

derecho del mouse.

4) Haga clic en **OK** para completar la configuración de la regla. Haga clic en, puede consultar

"4.7.2.4.1 Tripwire" para configurar otros parámetros. Hacer clic**Solicitar** para completar la Paso3

configuración. Paso4

# **4.7.2.4.5 Reunión de multitudes**

# Información de contexto

El sistema puede generar una alarma una vez que la cantidad de personas reunidas en la zona especificada sea mayor que el umbral.

#### Procedimiento

Paso1 En el **Escribe** lista desplegable, seleccione **Estimación de aglomeración de multitudes.**

La interfaz se muestra a continuación. Vea la Figura 4-147.

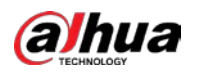

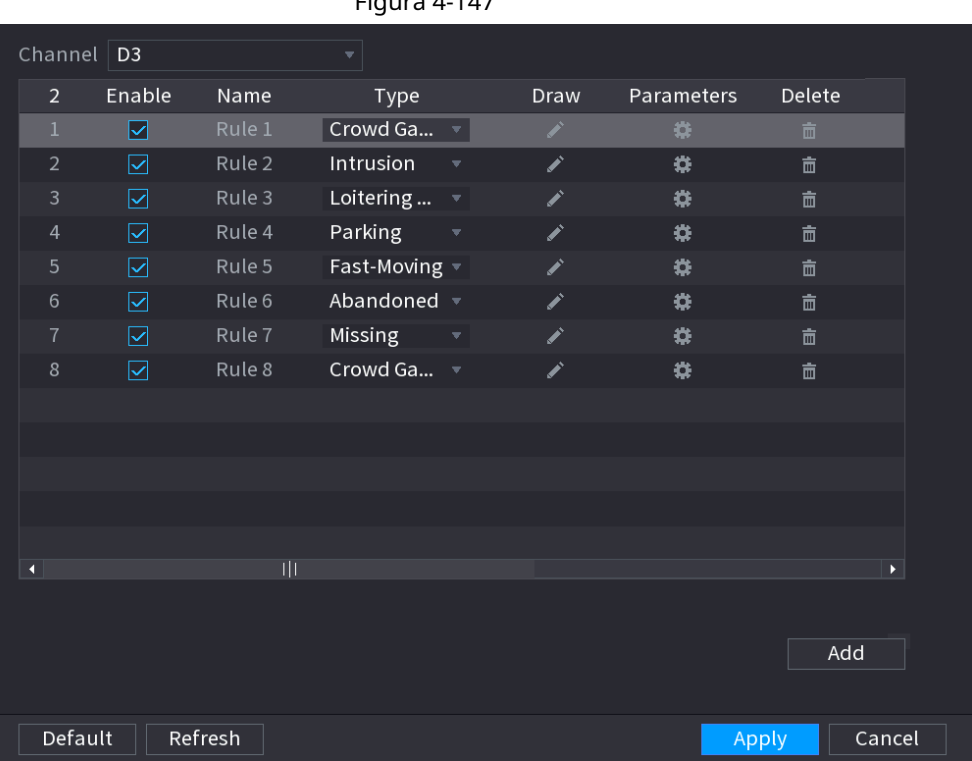

# Figura 4-147

Paso<sub>2</sub> Dibuja la regla de detección.

1) Haga clic en **para dibujar la regla en el video de vigilancia. Vea la Figura 4-148.** 

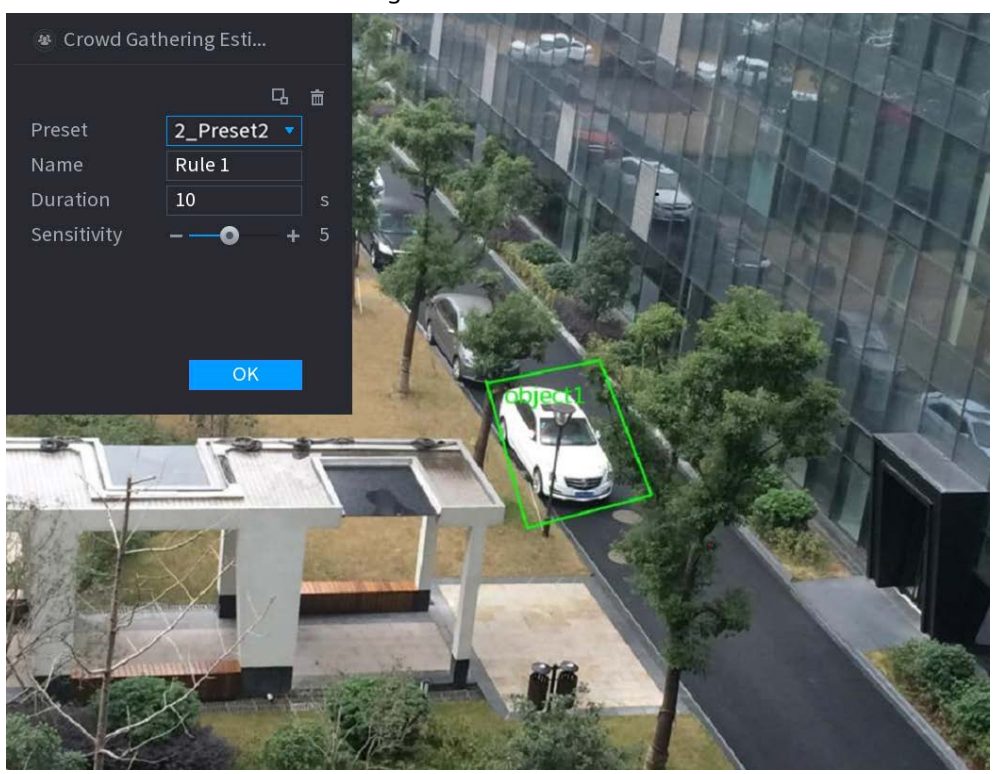

Figura 4-148

2) Establecer parámetros. Consulte la Tabla 4-41.

Tabla 4-41

| Parámetro      | Descripción                                                 |
|----------------|-------------------------------------------------------------|
| Preestablecido | Seleccione un ajuste preestablecido que desee utilizar IVS. |

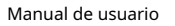

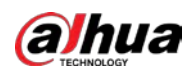

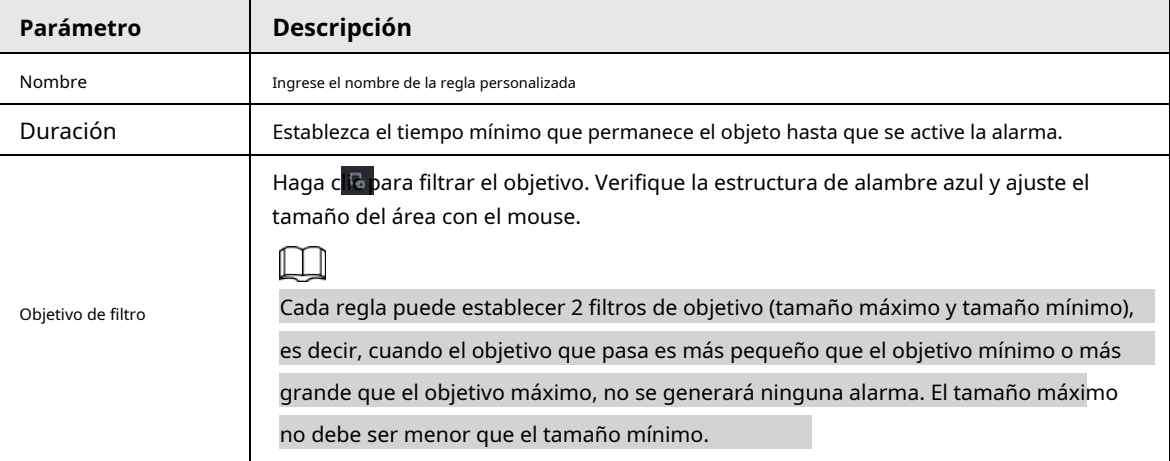

3) Dibuja una regla. Haga clic con el botón izquierdo del mouse para dibujar una zona, hasta que dibuje un rectángulo, puede hacer clic con el botón

derecho del mouse.

4) Haga clic en **OK** para completar la configuración de la regla. Haga clic en, puede consultar

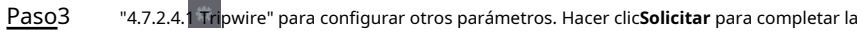

configuración. Paso4

### **4.7.2.4.6 Aparcamiento**

# Información de contexto

Cuando el objetivo de detección permanece en el área de monitoreo por más de la duración establecida, el sistema realiza una acción de vinculación de alarma.

### Procedimiento

Paso1 En el **Escribe** lista desplegable, seleccione **Estacionamiento.**

La interfaz se muestra a continuación. Vea la Figura 4-149.

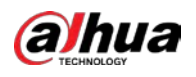

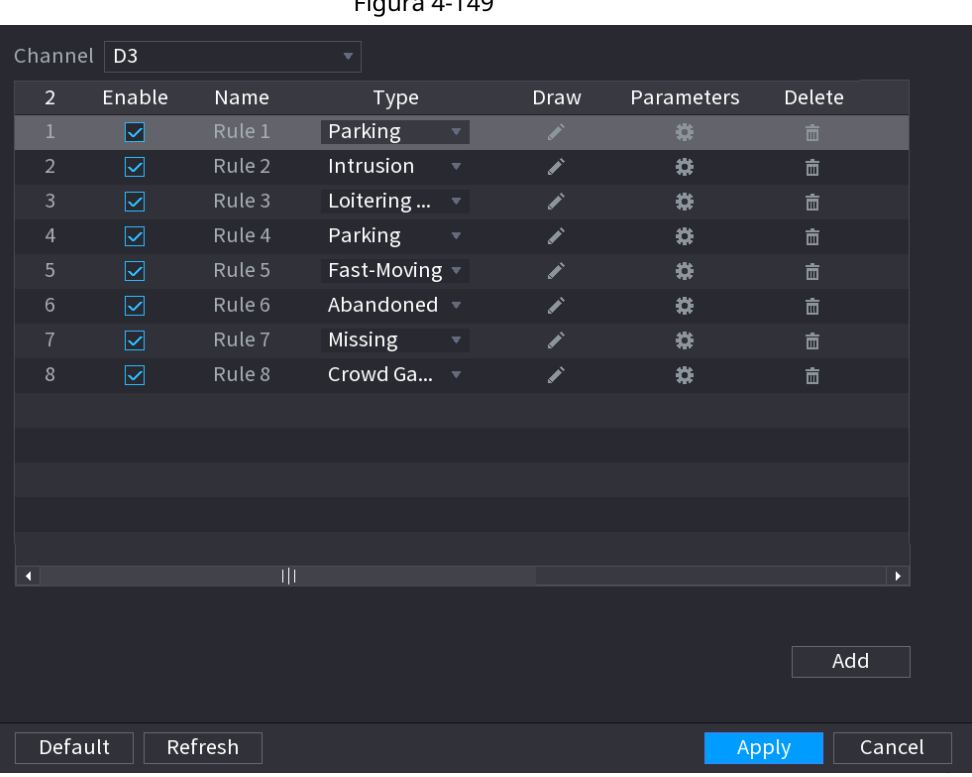

# $F$ igura 4-149

Paso<sub>2</sub> Dibuja la regla de detección.

1) Haga clic en **1989** para dibujar la regla en el video de vigilancia. Vea la Figura 4-150.

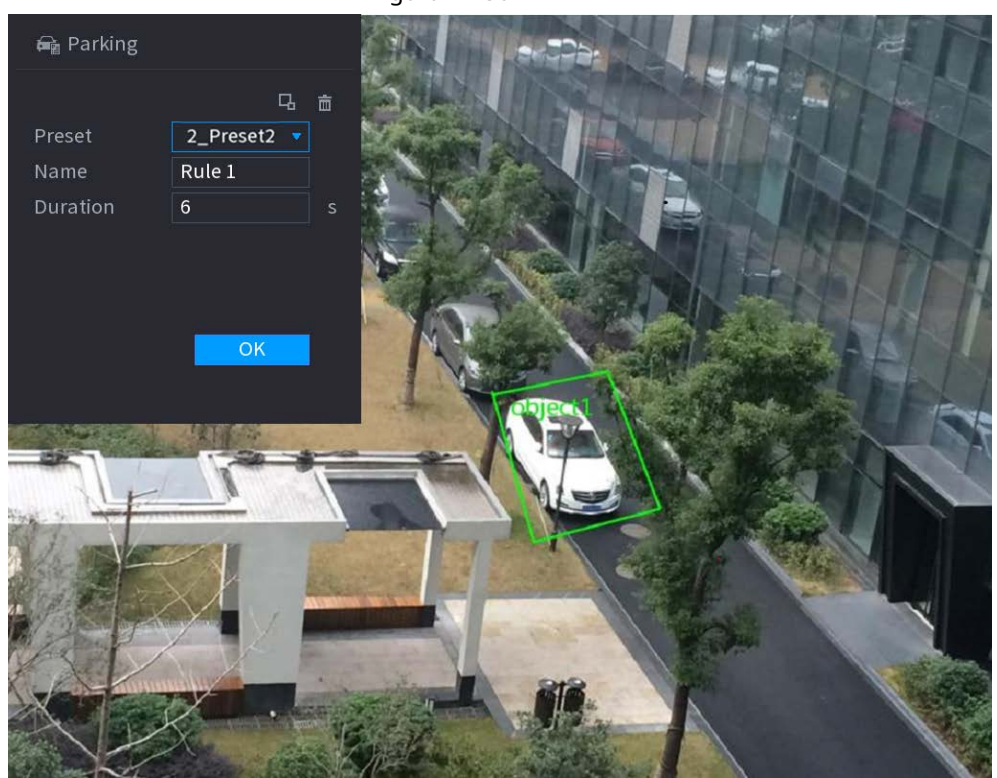

Figura 4-150

2) Establecer parámetros. Consulte la Tabla 4-42.

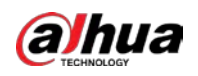

# Tabla 4-42

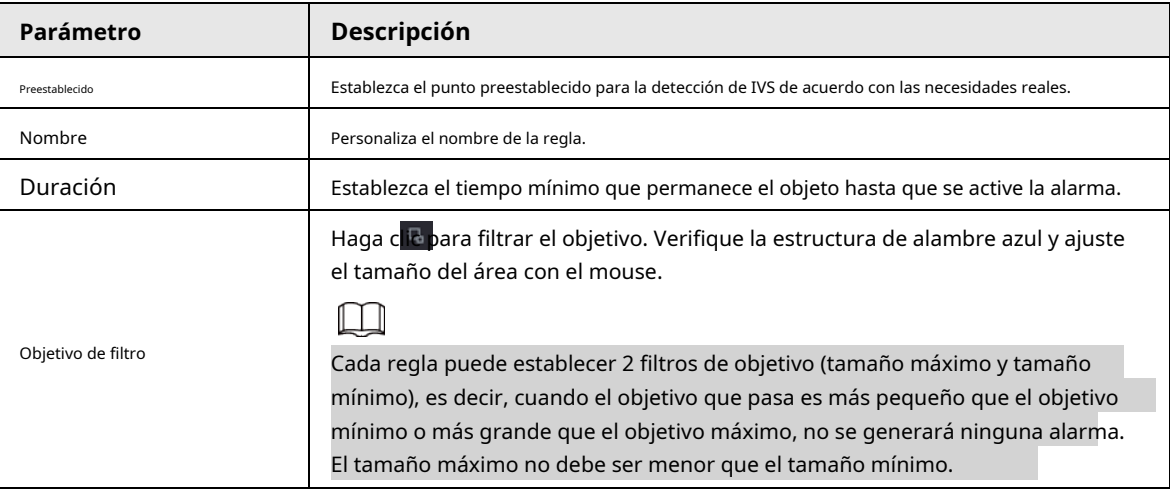

3) Dibuja una regla. Haga clic con el botón izquierdo del mouse para dibujar una zona, hasta que dibuje un rectángulo, puede hacer clic con el botón

derecho del mouse.

4) Haga clic en **OK** para completar la configuración de la regla. Haga clic en, puede consultar

"4.7.2.4.1 Tripwire" para configurar otros parámetros. Hacer clic**Solicitar** para completar la Paso3

configuración. Paso4

# **4.7.2.4.7 Detección de objetos perdidos**

# Información de contexto

El sistema genera una alarma cuando falta un objeto en la zona especificada.

#### Procedimiento

Paso1 En el **Escribe** lista desplegable, seleccione **Objeto perdido.**

La interfaz se muestra a continuación. Vea la Figura 4-151.

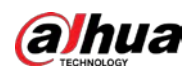

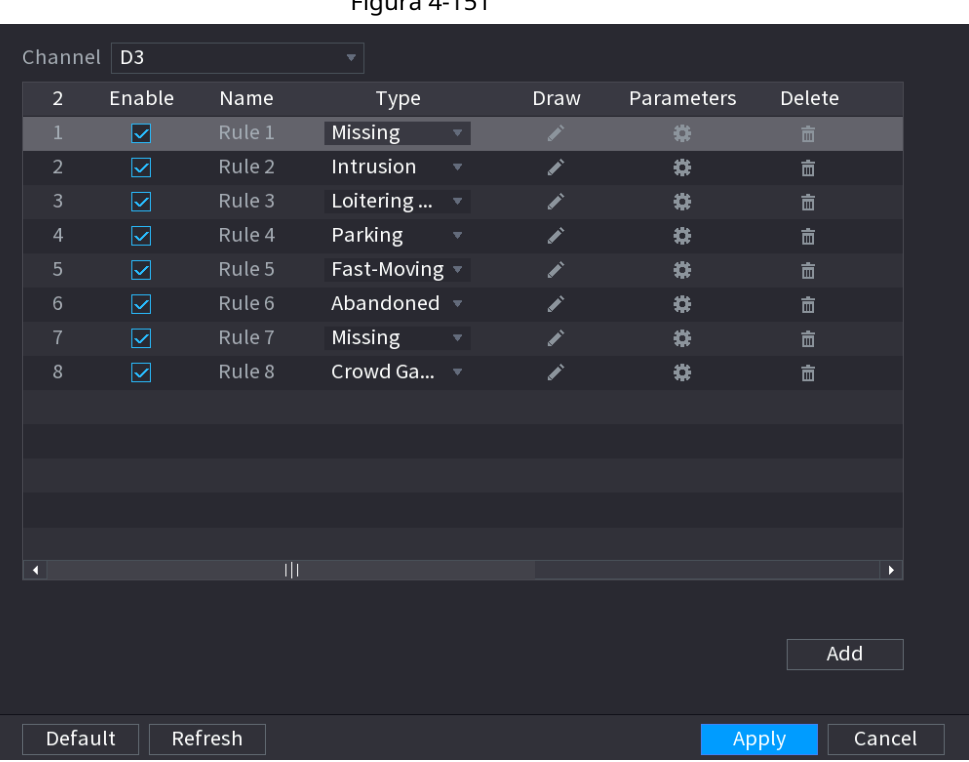

# Figura 4-151

Paso<sub>2</sub> Dibuja la regla de detección.

1) Haga clic en **1989** para dibujar la regla en el video de vigilancia. Vea la Figura 4-152.

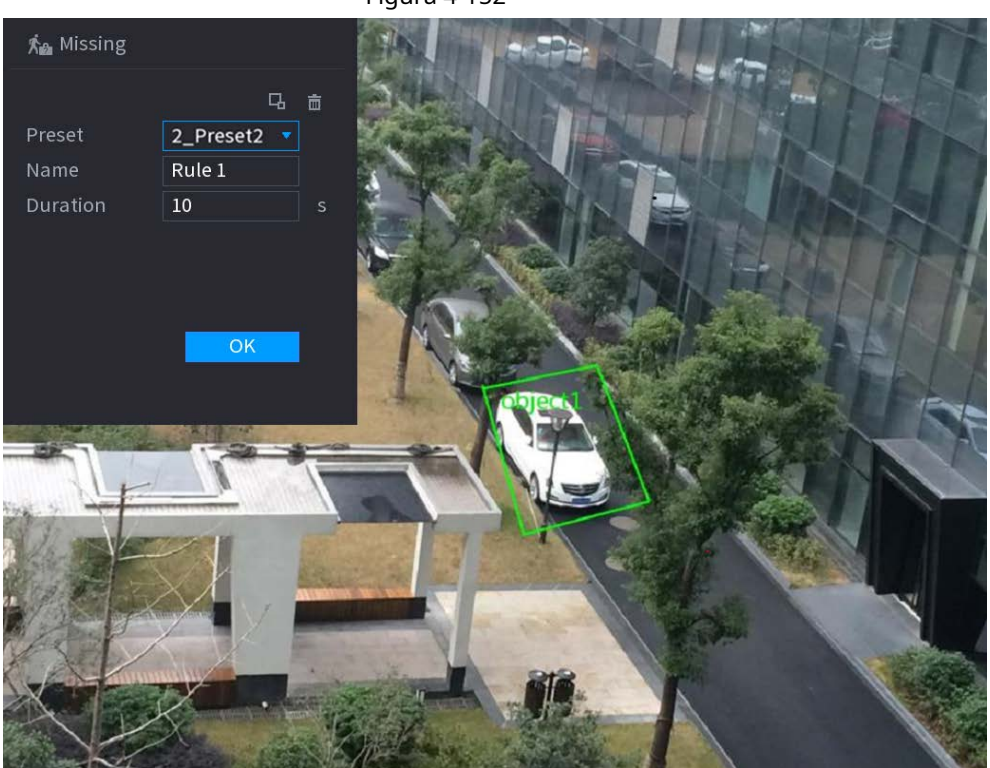

Figura 4-152

2) Establecer parámetros. Consulte la Tabla 4-43.

Tabla 4-43

| Parámetro      | <b>Descripción</b>                                                                                 |
|----------------|----------------------------------------------------------------------------------------------------|
| Preestablecido | Establezca el punto preestablecido para la detección de IVS de acuerdo con las necesidades reales. |

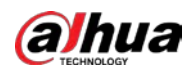

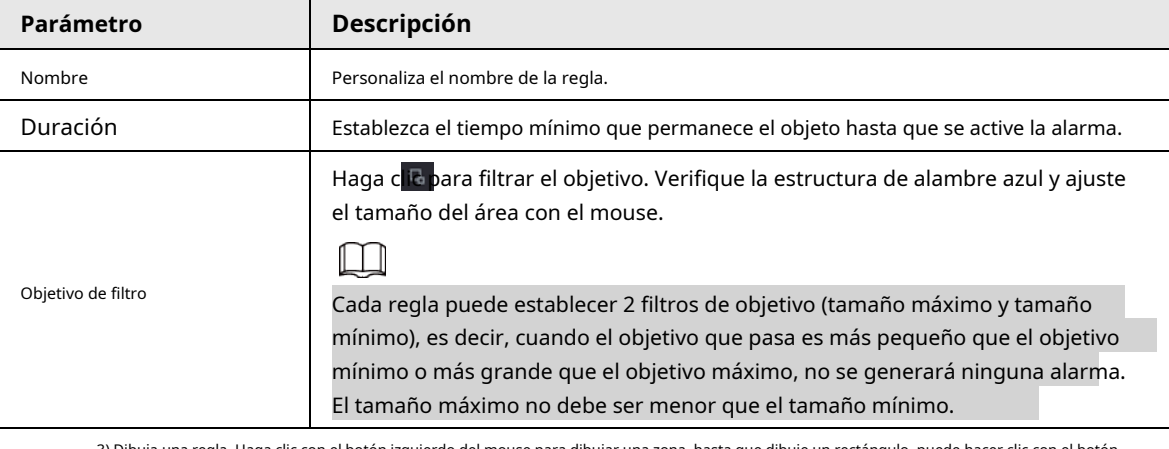

.<br>1 Dia una regla. Haga clic con el botón izquierdo del mouse para dibujar una zona, hasta que dibuje un rectángulo, pu

derecho del mouse.

4) Haga clic en **OK** para completar la configuración de la regla. Haga clic en, puede consultar

"4.7.2.4.1 Tripwire" para configurar otros parámetros. Hacer clic**Solicitar** para completar la Paso3

configuración. Paso4

# **4.7.2.4.8 Detección de merodeo**

# Información de contexto

El sistema puede generar una alarma una vez que el objeto permanece en la zona especificada más tiempo que el umbral.

# Procedimiento

Paso1 En el **Escribe** lista desplegable, seleccione **Detección de merodeo.**

La interfaz se muestra a continuación. Vea la Figura 4-153.

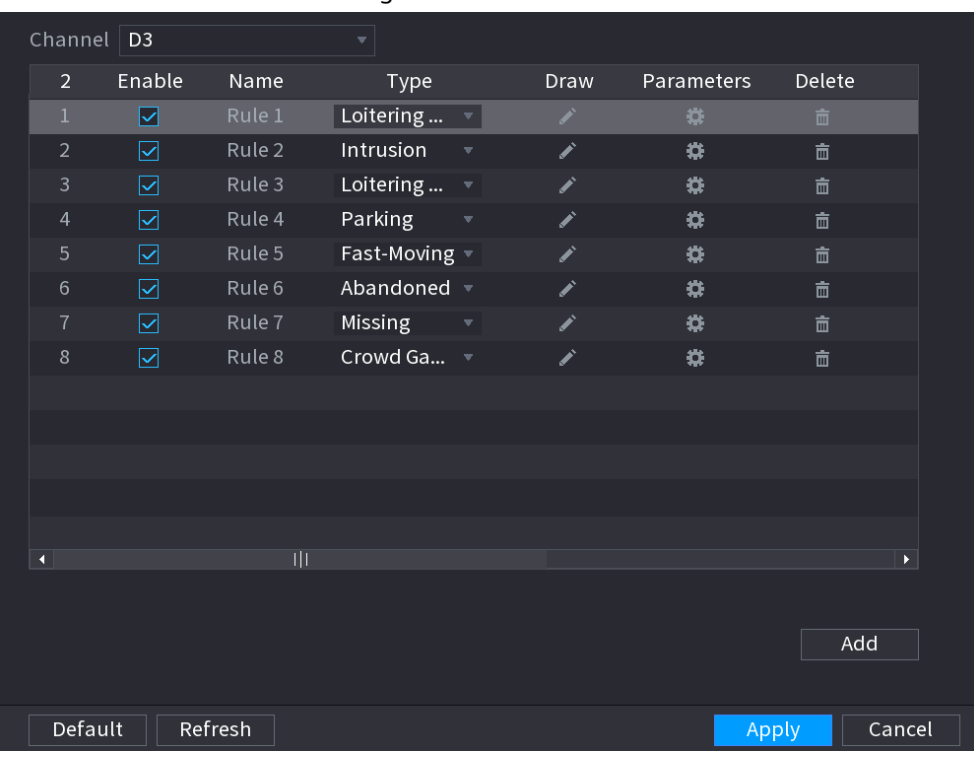

# Figura 4-153

Paso<sub>2</sub> Dibuja la regla de detección.

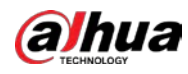

1) Haga clic en **para dibujar la regla en el video de vigilancia. Vea la Figura 4-154.** 

Figura 4-154

 $\stackrel{*}{\text{max}}$  Loitering Detection 马 亩 Preset 2\_Preset2 **v** Rule 1 Name Duration  $\overline{5}$  $\overline{O}$ 

2) Establecer parámetros. Consulte la Tabla 4-44.

Tabla 4-44

| Parámetro          | <b>Descripción</b>                                                                                                    |
|--------------------|----------------------------------------------------------------------------------------------------|
| Preestablecido     | Establezca el punto preestablecido para la detección de IVS de acuerdo con las necesidades reales.                                                                                                    |
| Nombre             | Personaliza el nombre de la regla.                                                                                                    |
| Duración           | Establezca el tiempo mínimo que permanece el objeto hasta que se active la alarma.                                                                                                    |
| Objetivo de filtro | Haga che para filtrar el objetivo. Verifique la estructura de alambre azul y ajuste<br>el tamaño del área con el mouse.<br>Cada regla puede establecer 2 filtros de objetivo (tamaño máximo y tamaño<br>mínimo), es decir, cuando el objetivo que pasa es más pequeño que el objetivo<br>mínimo o más grande que el objetivo máximo, no se generará ninguna alarma. |
|                    | El tamaño máximo no debe ser menor que el tamaño mínimo.                                                                                                    |

3) Dibuja una regla. Haga clic con el botón izquierdo del mouse para dibujar una zona, hasta que dibuje un rectángulo, puede hacer clic con el botón derecho del mouse.

4) Haga clic en **OK** para completar la configuración de la regla. Haga clic en, puede consultar

"4.7.2.4.1 Tripwire" para configurar otros parámetros. Hacer clic**Solicitar** para completar la Paso3

configuración. Paso4

# **4.7.2.5 VideoMetadatos**

El dispositivo puede detectar y extraer características clave del cuerpo humano, vehículos motorizados y vehículos no motorizados en el video, y luego construir una base de datos estructurada. Puede buscar cualquier objetivo que necesite con

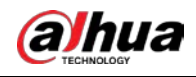

estas características.

# Información de contexto

Después de habilitar la función de estructuración de video, el plan inteligente correspondiente puede ser válido.

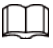

Asegúrese de que la cámara conectada admita la función de metadatos de video.

#### Procedimiento

#### Paso1 Seleccione MainMenu> AI> Parámetros> VideoMetadata.

El **VideoMetadata** se muestra la interfaz. Vea la Figura 4-155

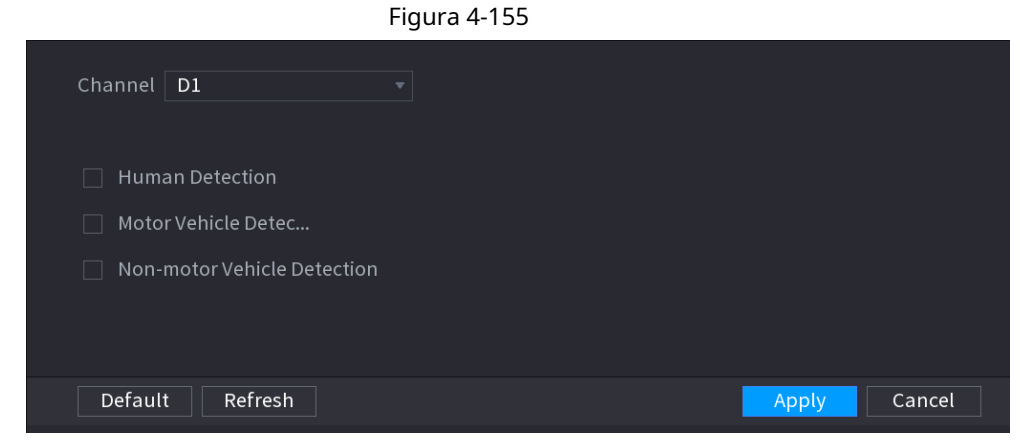

Paso2 En el **Canal** lista, seleccione un canal en el que desea configurar la función de estructuración de video y luego habilítelo. Ver tabla 4-45

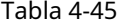

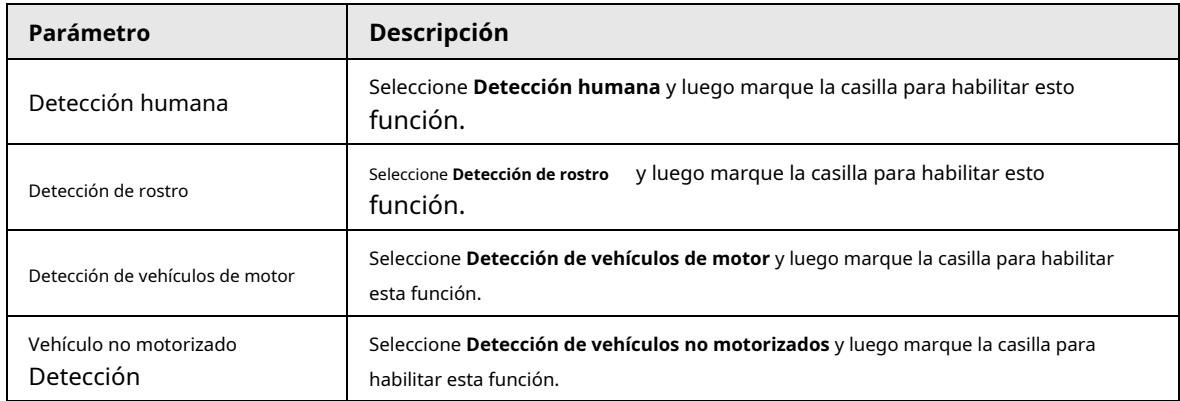

Paso3 Haga clic en **Solicitar.**

# **4.7.2.6 Distribución de masas**

# Información de contexto

Al conectarse al dispositivo de front-end que admite la función de distribución de multitudes, el sistema puede admitir la función de distribución de multitudes. Es compatible con la suscripción y recepción de eventos de distribución multitudinaria. Admite la configuración de densidad regional y global de distribución de masas, la alarma de vinculación y el almacenamiento de vídeo activado, o la carga de datos en la plataforma. Después de conectarse a la cámara de red general, el sistema adopta el algoritmo para analizar la densidad de la multitud y desencadenar las acciones correspondientes.

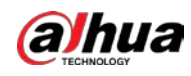

#### Procedimiento

# Paso1 Seleccione **MainMenu> AI> Parameters> Crowd Distribution.**

El **Distribución multitudinaria** se muestra la interfaz. Vea la Figura 4-156.

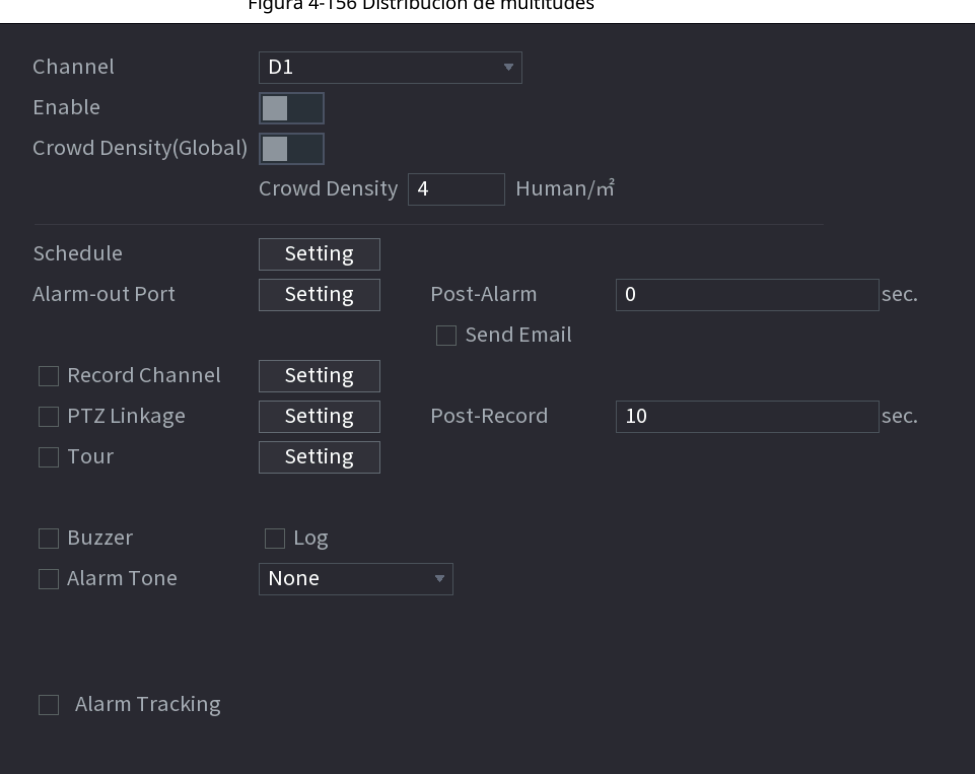

Figura 4-156 Distribución de multitudes

Paso<sub>2</sub> Configure los parámetros. Consulte la Tabla 4-46.

| Parámetro              | Descripción                                                                                                    |  |  |  |  |
|------------------------|----------------------------------------------------------------------------------------------------|--|--|--|--|
| Canal                  | Seleccione un canal de la lista desplegable.                                                                                                    |  |  |  |  |
| Permitir               | Marque la casilla para habilitar la función.                                                                                                    |  |  |  |  |
| Global                 | Marque la casilla para habilitar la alarma de distribución de multitudes global.                                                                                                    |  |  |  |  |
| Densidad de multitudes | Configure el umbral de alarma. La configuración predeterminada es 4<br>personas / m <sup>2</sup> . El valor varía de 2 a 10.                                                                                                    |  |  |  |  |
| Período                | Configure el período y en el rango de tiempo establecido, el elemento de<br>configuración correspondiente se vinculará para iniciar la alarma.                                                                                                    |  |  |  |  |
| AlarmOut               | El dispositivo de alarma (como luces, sirenas, etc.) está conectado al puerto de salida de<br>alarma. Cuando ocurre una alarma, el dispositivo NVR transmite la información de la<br>alarma al dispositivo de alarma.                                                                                                    |  |  |  |  |
| Pestillo               | Cuando finaliza la alarma, la alarma se prolonga por un período de tiempo. El rango de<br>tiempo es de 0 segundos a 300 segundos.                                                                                                    |  |  |  |  |
| AlarmUpload            | Seleccione la casilla de verificación. Cuando ocurre una alarma, el dispositivo NVR carga<br>una señal de alarma a la red (incluido el centro de alarmas).<br>Esta función es solo para algunos productos de la serie.<br>Primero debe configurar el centro de alarmas. Para obtener más información, consulte<br>"4.11.14 AlarmCenter". |  |  |  |  |

Tabla 4-46

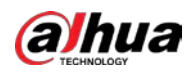

| Parámetro                 | Descripción                                                                                                    |  |  |  |
|---------------------------|----------------------------------------------------------------------------------------------------|--|--|--|
| Enviar correo electrónico | Seleccione la casilla de verificación. Cuando ocurre una alarma, el dispositivo NVR envía un correo<br>electrónico al buzón configurado para notificar al usuario.<br>Primero debe configurar el correo electrónico. Para obtener más información, consulte "4.11.11 Correo electrónico".                                                                                                    |  |  |  |
| Canal de grabación        | Seleccione la casilla de verificación y seleccione el canal de grabación necesario<br>(admite múltiples opciones). Cuando ocurre una alarma, el dispositivo NVR activa<br>el canal para grabar.<br>Primero debe habilitar la grabación inteligente y la grabación automática. Para obtener más<br>información, consulte "4.1.4.6 Programación".                                                                                                    |  |  |  |
| Activación PTZ            | Seleccione la casilla de verificación y haga clic en Configuración para seleccionar el canal<br>y la acción PTZ. Cuando ocurre una alarma, el dispositivo NVR asocia el canal para<br>realizar la acción PTZ correspondiente. Por ejemplo, active PTZ en el canal uno para<br>pasar al punto predeterminado X.<br>La alarma Tripwire solo admite la activación del punto preestablecido PTZ.<br>Primero debe configurar las acciones PTZ correspondientes, consulte "4.4.4<br>Llamada a funciones PTZ". |  |  |  |
| Demora                    | Al final de la alarma, la grabación se extiende por un período de tiempo. El<br>intervalo de tiempo es de 10 segundos a 300 segundos.                                                                                                    |  |  |  |
| Gira                      | Seleccione la casilla de verificación y seleccione el canal para el recorrido. Cuando<br>ocurre una alarma, la interfaz local del dispositivo NVR muestra la pantalla del canal<br>seleccionado.<br>Primero debe configurar el intervalo de tiempo y el modo para el recorrido, consulte "4.16.2<br>Recorrido".<br>Una vez finalizado el recorrido, la interfaz de vista previa se restaura al modo de división<br>de pantalla antes del recorrido.                                                     |  |  |  |
| Tronco                    | Seleccione la casilla de verificación, el dispositivo NVR registra la información de la alarma en el<br>registro cuando ocurre una alarma.                                                                                                    |  |  |  |
| Avisos de voz             | Marque la casilla y luego seleccione el archivo de audio correspondiente de la lista<br>desplegable. El sistema reproduce el archivo de audio cuando ocurre la alarma.<br>Consulte "4.17.1 Administración de archivos" para agregar primero un archivo de audio.                                                                                                    |  |  |  |
| Zumbador                  | Seleccione la casilla de verificación para activar el zumbador cuando se produce una alarma.                                                                                                    |  |  |  |

Paso3 Hacer clic **Solicitar** para completar la configuración.

# **4.7.2.7 Recuento de personas**

El sistema adopta la tecnología de análisis de imágenes y gráficos de video. El sistema puede calcular la cantidad de personas de entrada / salida en la zona especificada en el video. Puede generar una alarma cuando la cantidad ha superado el umbral.

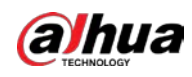

### **4.7.2.7.1 Recuento de personas**

#### Procedimiento

Paso<sup>1</sup> Seleccione MainMenu> AI> Parámetros> Recuento de personas> Recuento de personas.

El **Conteo de personas** se muestra la interfaz. Vea la Figura 4-157.

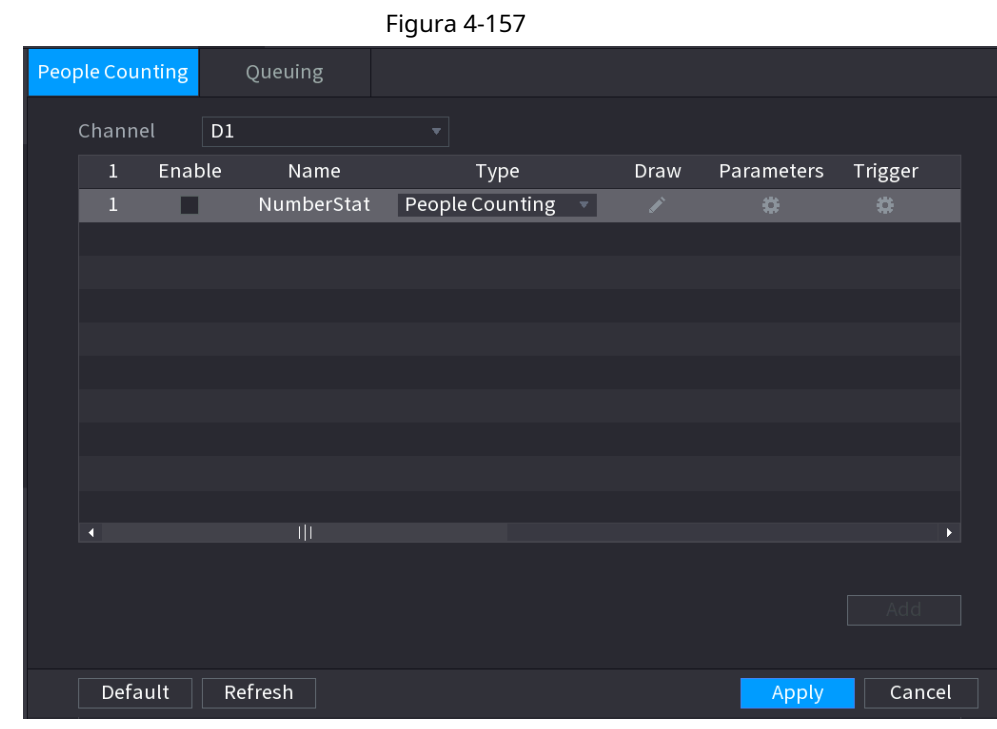

Paso<sub>2</sub> Dibuja la regla de conteo de personas.

1) Haga clic para dibujar la regla de conteo de personas.

-31

2) Configure los parámetros.

Tabla 4-47

| Parámetro          | Descripción                                                                                                    |  |
|--------------------|----------------------------------------------------------------------------------------------------|--|
| Nombre             | Personaliza el nombre de la regla.                                                                                                    |  |
| Duración           | Establezca el tiempo mínimo que permanece el objeto hasta que se active la alarma.                                                                                                    |  |
| Objetivo de filtro | Haga clib para filtrar el objetivo. Verifique la estructura de alambre azul y ajuste<br>el tamaño del área con el mouse.<br>Cada regla puede establecer 2 filtros de objetivo (tamaño máximo y tamaño<br>mínimo), es decir, cuando el objetivo que pasa es más pequeño que el objetivo<br>mínimo o más grande que el objetivo máximo, no se generará ninguna alarma.<br>El tamaño máximo no debe ser menor que el tamaño mínimo. |  |

3) Haga clic y mantenga presionada la tecla izquierda del mouse para dibujar un área para el conteo de personas.

4) Haga clic en **está bien.**

Paso<sup>3</sup> Hacer dic **en ambos Parámetros** y **Desencadenar** columnas y configurar los parámetros.

Tabla 4-48

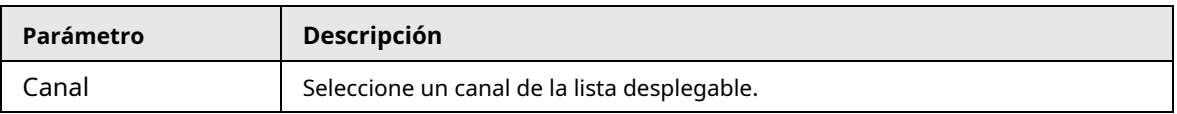

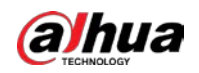

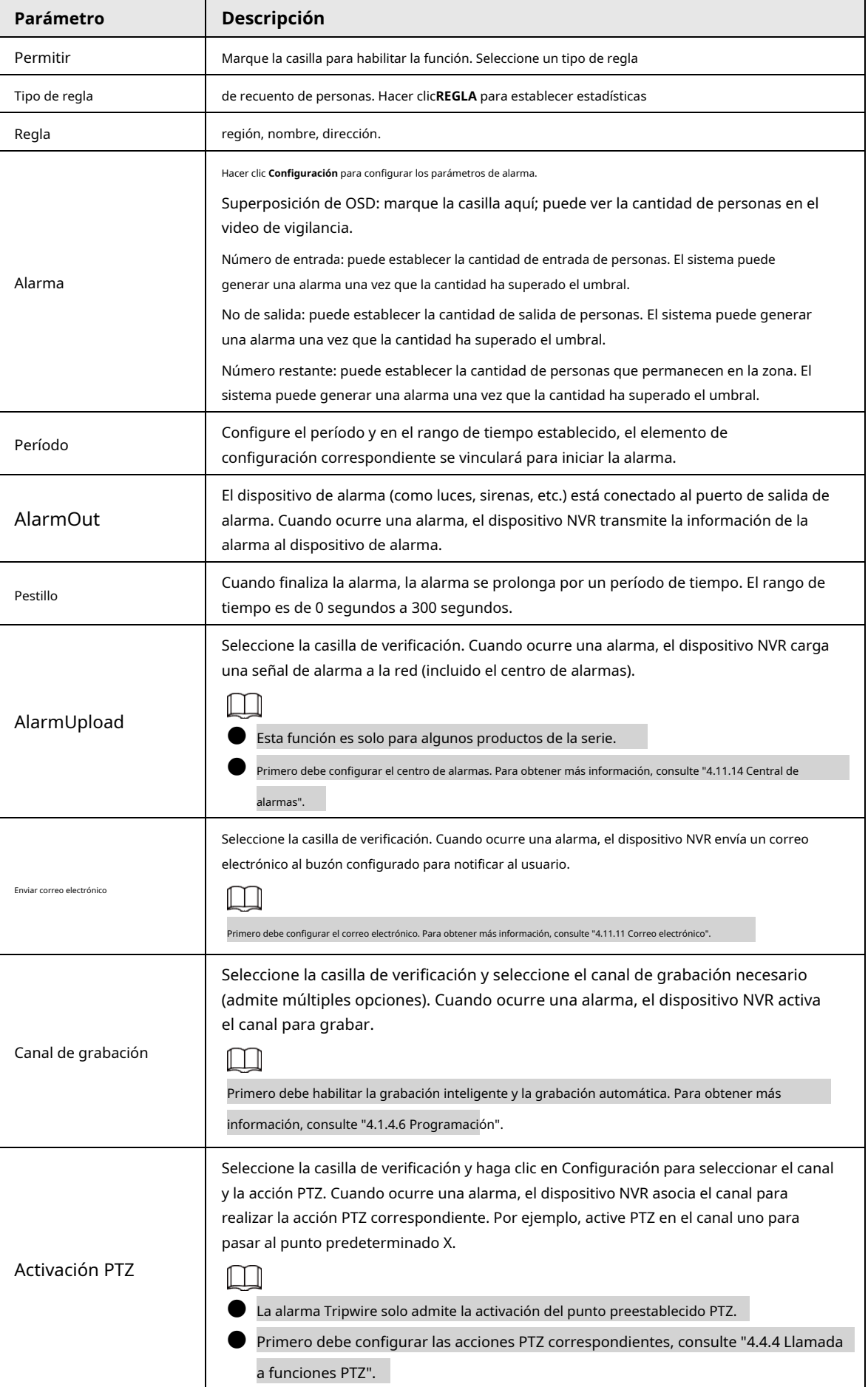

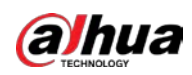

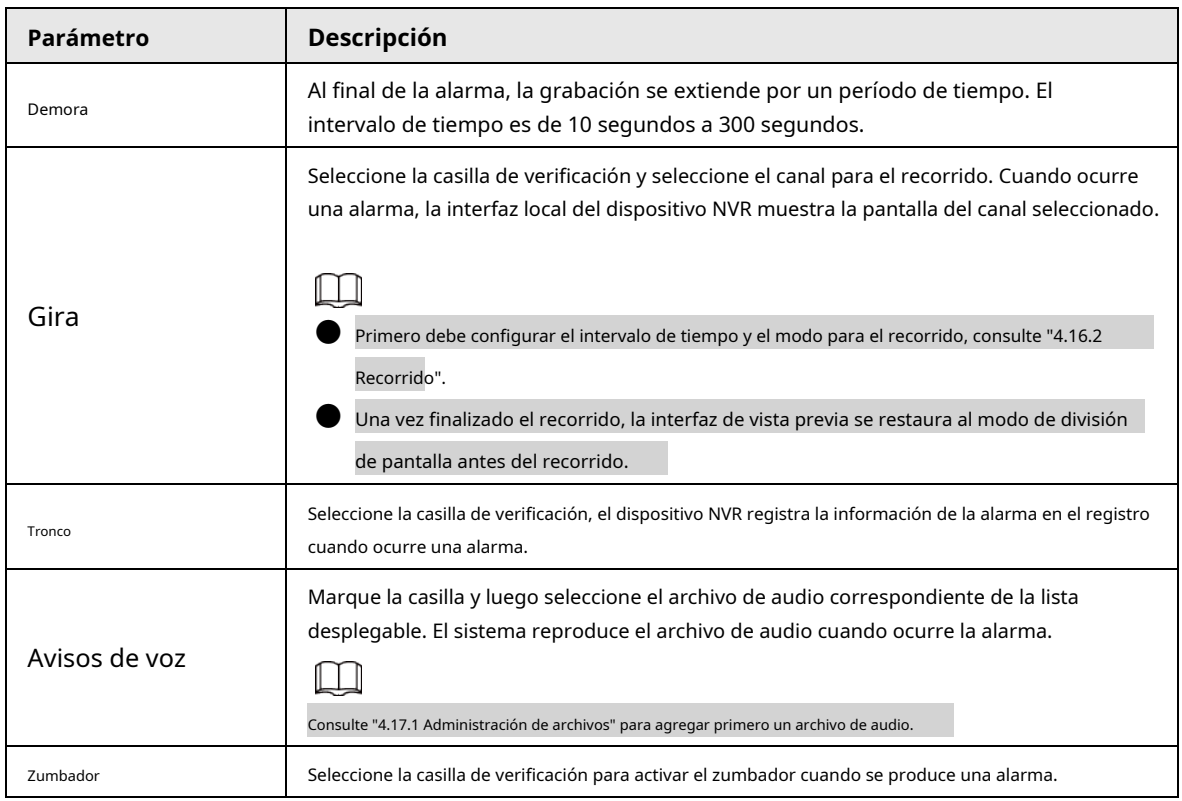

Paso4 Hacer clic **Solicitar.**

# **4.7.2.7.2 Cola**

# Información de contexto

Después de conectarse a la cámara de ojo de pez AI que admite la función de cola, el sistema puede realizar las acciones de vinculación correspondientes una vez que la cantidad de personas en la cola o el tiempo de espera haya activado una alarma. Primero seleccione una región para configurar las acciones correspondientes. Para la misma línea, la alarma de número de personas en cola y la alarma de tiempo de cola tienen las mismas acciones de vinculación.

# Procedimiento

Paso1 Seleccione **MainMenu> AI> Parámetros> Recuento de personas> Cola.**

Paso2 El **Hacer cola** se muestra la interfaz. Vea la Figura 4-158.

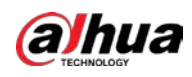

Figura 4-158

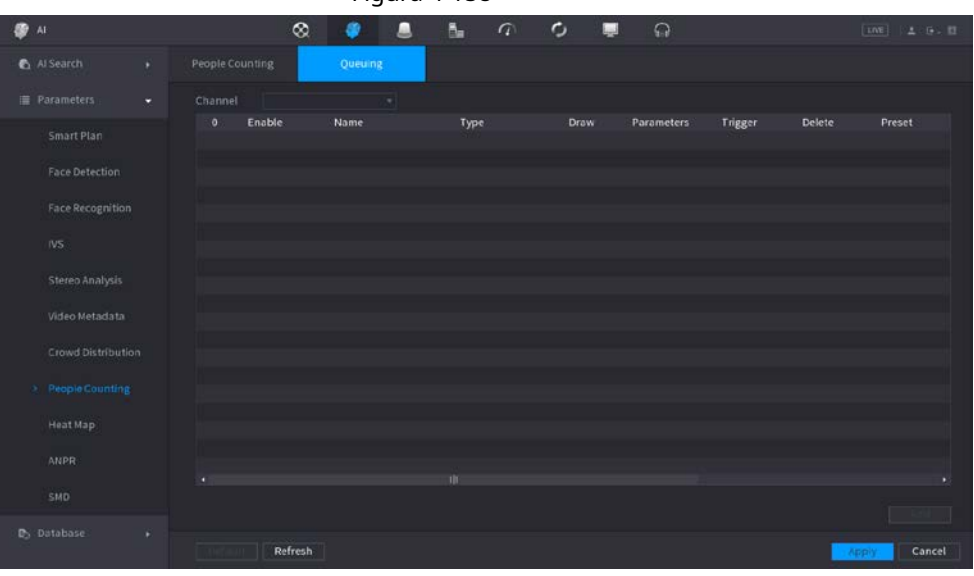

Paso3 Seleccione Canal y luego haga clic en **Agregar.** Paso4 Selecciona el **Permitir** casilla de verificación. Haga clic para dibujar la regla y el área de la cola. Haga clic debajo de**Parámetros**  columna, y luego seleccione el tipo de alarma para **Alarma de número de personas en cola** o **Alarma de tiempo de cola.** Paso5  $\begin{array}{c}\n\bullet \\
\bullet\n\end{array}$ Paso6

Paso7 Haga clic debajo de **Desencadenar** columna y configure los enlaces de alarma.

# Tabla 4-49

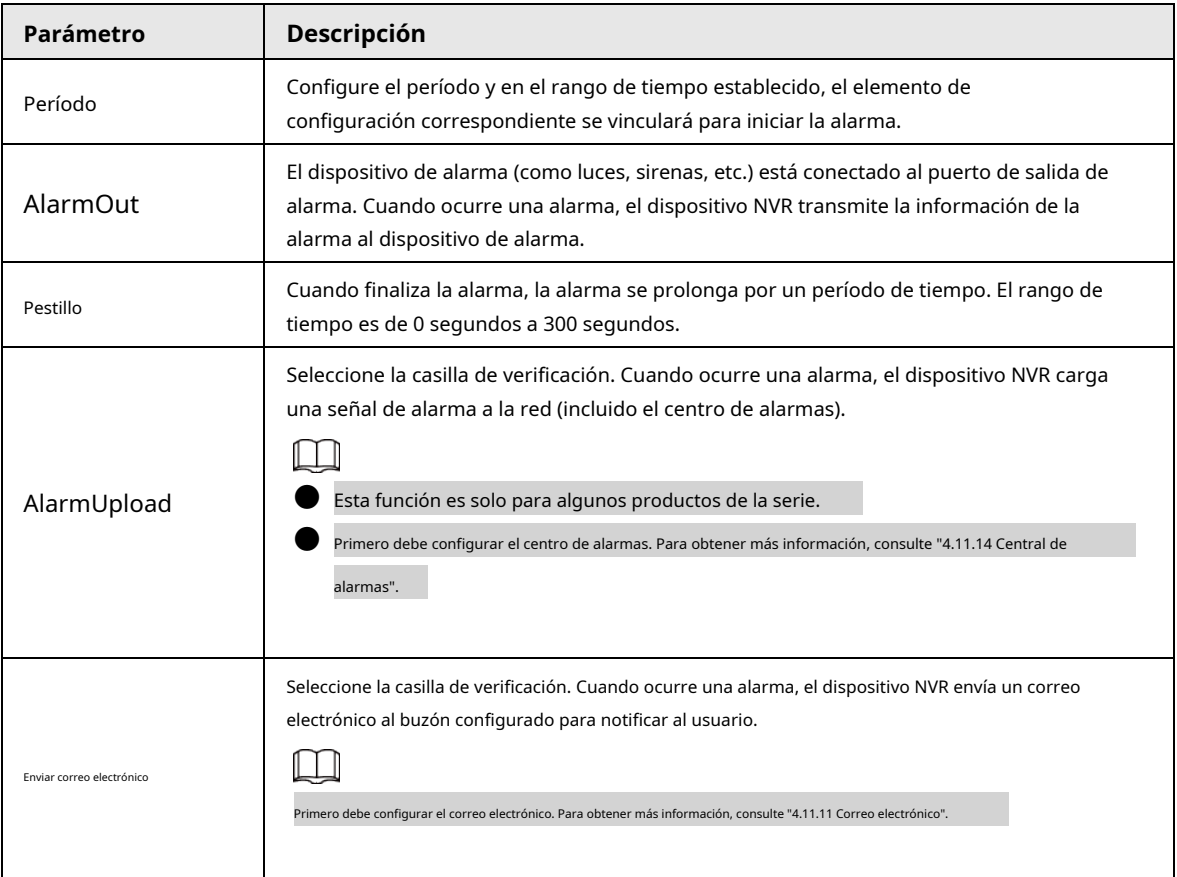

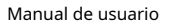

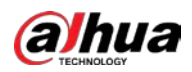

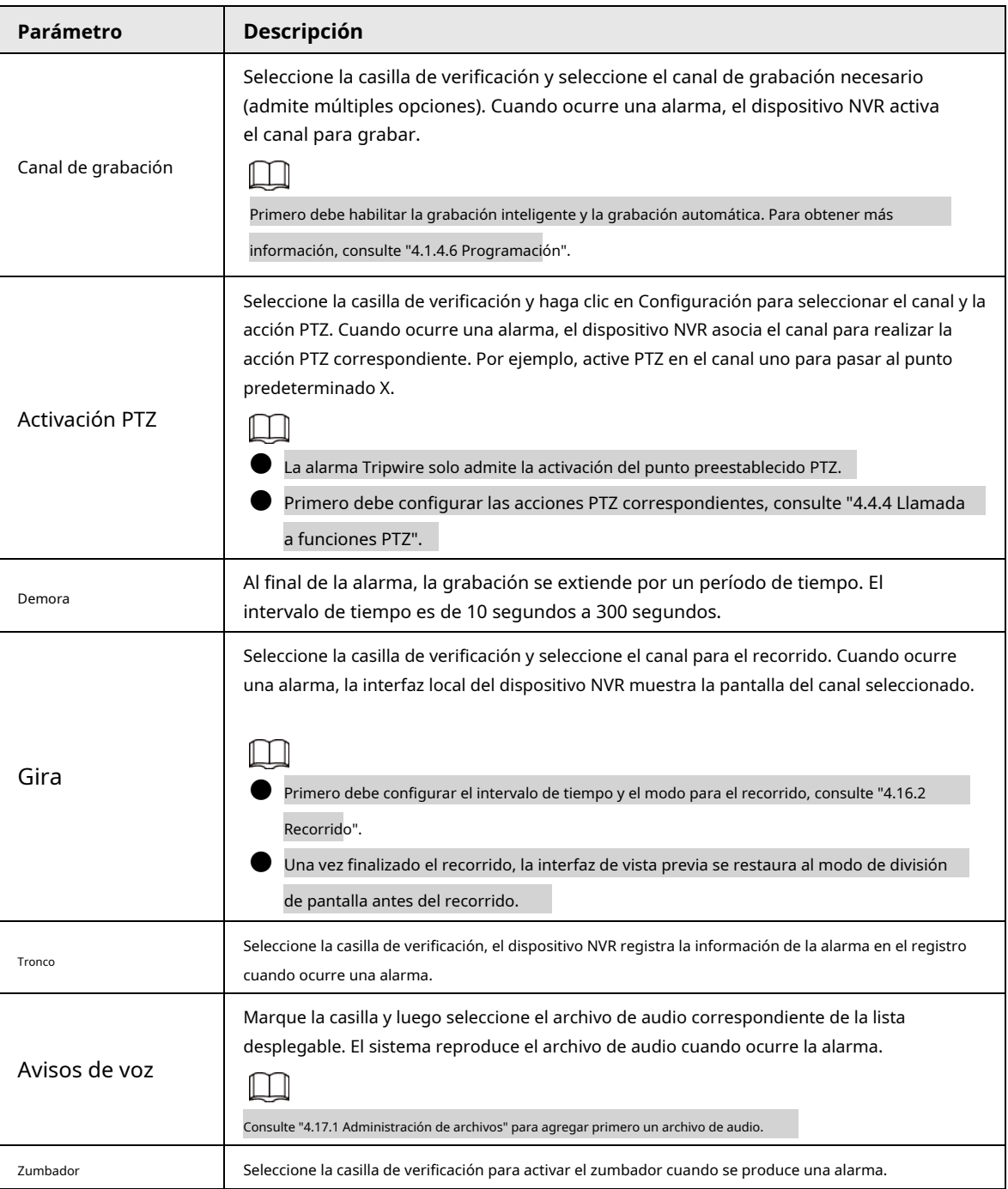

Paso8 Hacer clic **Solicitar.**

# **4.7.2.8 Mapa de calor**

# Información de contexto

La tecnología de mapa de calor puede monitorear el estado de distribución de objetos activos en la zona especificada durante un período de tiempo y usar los diferentes colores para mostrar en el mapa de calor.

# Procedimiento

Paso<sup>1</sup> Seleccione MainMenu> AI> Parámetros> Mapa de calor.

El **Mapa de calor** se muestra la interfaz. Vea la Figura 4-159.

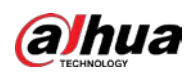

#### Figura 4-159

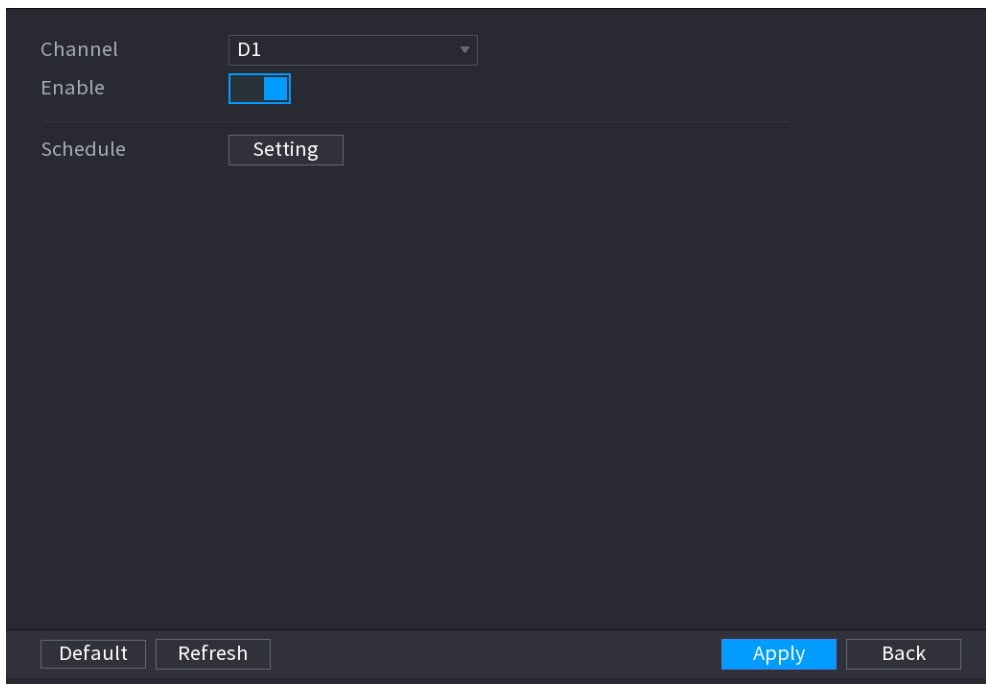

Paso2

# Seleccione un número de canal y luego marque la casilla para habilitar la función. Hacer clic

#### Paso3 **Configuración.**

El **Configuración** se muestra la interfaz. Vea la Figura 4-160.

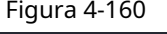

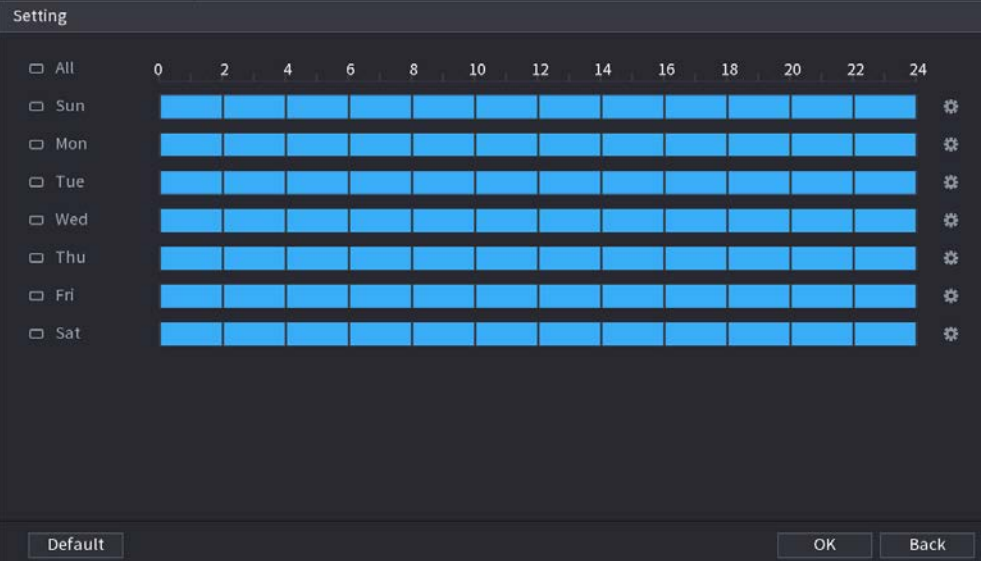

Paso4 Establecer período de armado / desarmado. Hay dos modos para configurar el período para que el sistema pueda detectar la zona especificada.

● Defina el período dibujando.

Seleccione la fecha correspondiente y luego use el mouse para arrastrar la barra para establecer el período.

◇ Definir para toda la semana: haga clic en junto a **Todos,** todo el icono cambia appuedes

definir el período para todos los días simultáneamente. Definir para varios días de la

 $\Diamond_{-}$  semana: haga clic antes de cada día uno por uno, el icono

cambia a. Puede definir el período para los días seleccionados simultáneamente.

● Defina el período editando.

1. Haga clic en la fecha correspondiente y luego configure el período en la ventana emergente.

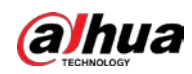

interfaz. Hacer clic**OK** ahorrar.

- ◇ Hay seis períodos que puede establecer para cada día. Bajo**Dupdo,** Seleccione **Todos** para aplicar la
- $\heartsuit$   $\,$  configuración a todos los días de la semana, o seleccione los días específicos a los que desea aplicar la configuración.

2. Haga clic en **Solicitar** para guardar la configuración.

Paso5 Hacer clic **Solicitar** para completar la configuración.

# **4.7.2.9 ANPR**

# Información de contexto

El sistema utiliza la tecnología de reconocimiento de video para extraer el número de placa en el video de vigilancia y luego compararlo con la información de la placa especificada. El sistema puede activar una alarma una vez que haya un resultado coincidente.

Puede establecer diferentes reglas de reconocimiento de placas, acciones de vinculación de alarmas en diferentes entornos (lista

Figura 4-161

de bloqueo, lista de permitidos y normal).

### Procedimiento

### Paso1 Seleccione **MainMenu> AI> Parámetros> ANPR.**

El **ANPR** se muestra la interfaz. Vea la Figura 4-161.

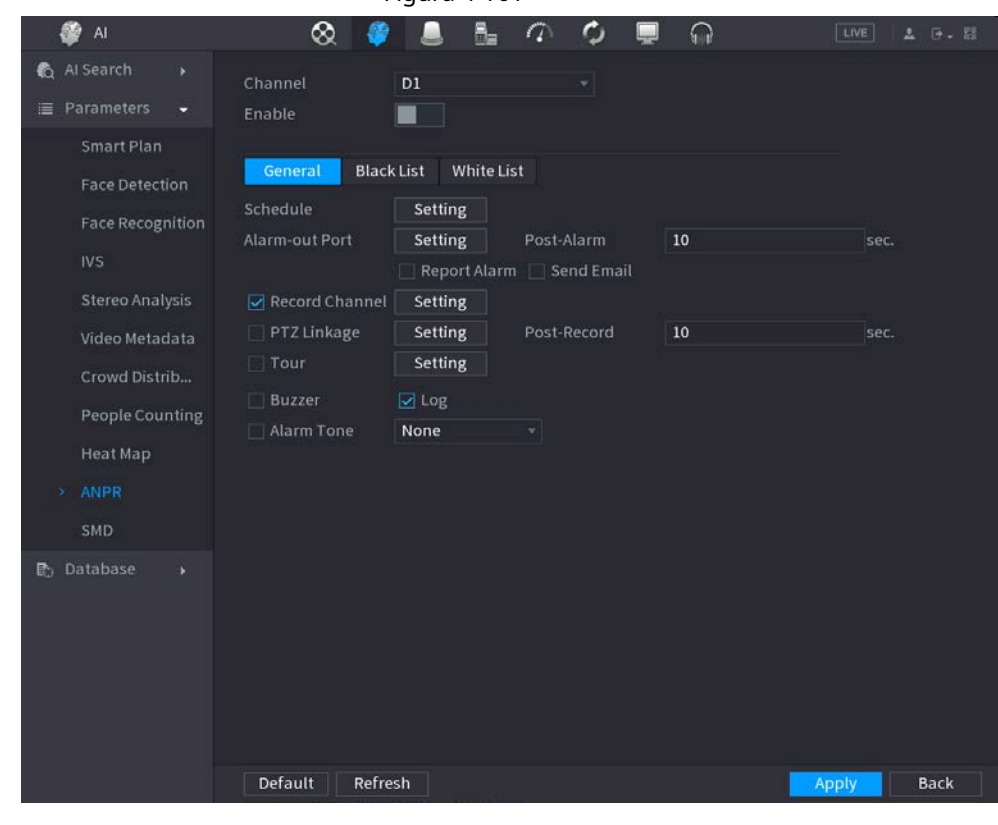

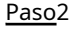

Selecciona el **Permitir** casilla de verificación para habilitar ANPR. Hacer clic**General (**defecto), **Lista** 

Paso3

**de bloqueos** o **Lista de permitidos** pestaña para configurarlo.

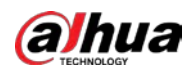

# $\Box$

Antes de activar la alarma de lista de bloqueo o la alarma de lista de permitidos, debe agregar la información de la placa

correspondiente. Consulte "4.7.3.3 Lista de bloqueos / permitidos" para obtener información detallada.

● Regular: el dispositivo dispara una alarma cuando detecta cualquier número de placa.

● Lista de bloqueo: el dispositivo activa una alarma cuando detecta el número de placa en la lista de bloqueo.

● Lista de permitidos: el dispositivo activa una alarma cuando detecta el número de placa en la lista de permitidos.

Paso4 Establecer parámetros. Consulte la Tabla 4-50.

Tabla 4-50

| Parámetro                 | Descripción                                                                                                    |  |
|---------------------------|----------------------------------------------------------------------------------------------------|--|
| Período                   | Configure el período y en el rango de tiempo establecido, el elemento de<br>configuración correspondiente se vinculará para iniciar la alarma.                                                                                                    |  |
| AlarmOut                  | El dispositivo de alarma (como luces, sirenas, etc.) está conectado al puerto de salida de<br>alarma. Cuando ocurre una alarma, el dispositivo NVR transmite la información de la<br>alarma al dispositivo de alarma.                                                                                                    |  |
| Pestillo                  | Cuando finaliza la alarma, la alarma se prolonga por un período de tiempo. El rango de<br>tiempo es de 0 segundos a 300 segundos.                                                                                                    |  |
| AlarmUpload               | Seleccione la casilla de verificación. Cuando ocurre una alarma, el dispositivo NVR carga<br>una señal de alarma a la red (incluido el centro de alarmas).<br>Esta función es solo para algunos productos de la serie.<br>Primero debe configurar el centro de alarmas. Para obtener más información, consulte "4.11.14 Central de<br>alarmas".                                                                                                    |  |
| Enviar correo electrónico | Seleccione la casilla de verificación. Cuando ocurre una alarma, el dispositivo NVR envía un correo<br>electrónico al buzón configurado para notificar al usuario.<br>Primero debe configurar el correo electrónico. Para obtener más información, consulte "4.11.11 Correo electrónico".                                                                                                    |  |
| Canal de grabación        | Seleccione la casilla de verificación y seleccione el canal de grabación necesario<br>(admite múltiples opciones). Cuando ocurre una alarma, el dispositivo NVR activa<br>el canal para grabar.<br>Primero debe habilitar la grabación inteligente y la grabación automática. Para obtener más<br>información, consulte "4.1.4.6 Programación".                                                                                                    |  |
| Activación PTZ            | Seleccione la casilla de verificación y haga clic en <b>Configuración</b> para seleccionar el<br>canal y la acción PTZ. Cuando ocurre una alarma, el dispositivo NVR asocia el canal para<br>realizar la acción PTZ correspondiente. Por ejemplo, active PTZ en el canal uno para<br>pasar al punto predeterminado X.<br>La alarma Tripwire solo admite la activación del punto preestablecido PTZ.<br>Primero debe configurar las acciones PTZ correspondientes, consulte "4.4.4 Llamada<br>a funciones PTZ". |  |
| Demora                    | Al final de la alarma, la grabación se extiende por un período de tiempo. El<br>intervalo de tiempo es de 10 segundos a 300 segundos.                                                                                                    |  |

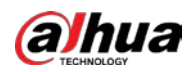

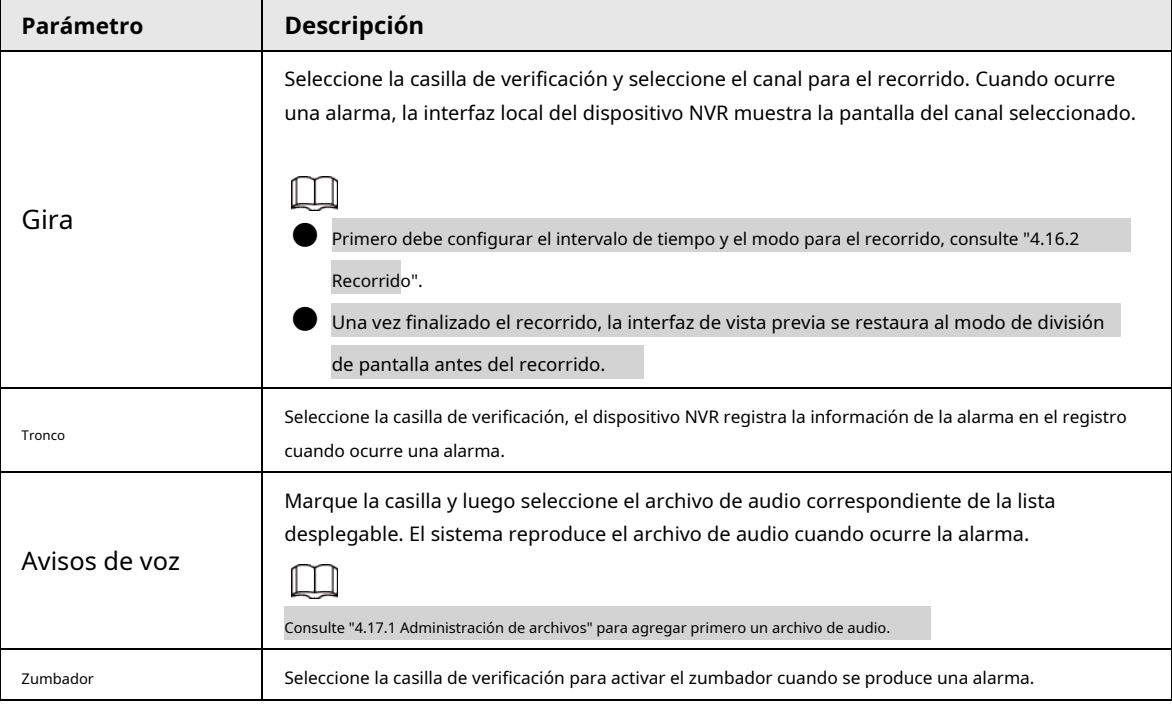

Paso5 Hacer clic **Solicitar.**

# **4.7.2.10 SMD**

Puede usar SMD (Smart Motion Detection) para detectar personas y vehículos en el video, y almacenar el resultado de la detección en un almacenamiento estructurado para una rápida recuperación.

#### Procedimiento

Paso1 Seleccione **MainMenu> AI> Parámetro> SMD.**

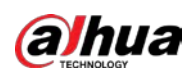

Figura 4-162

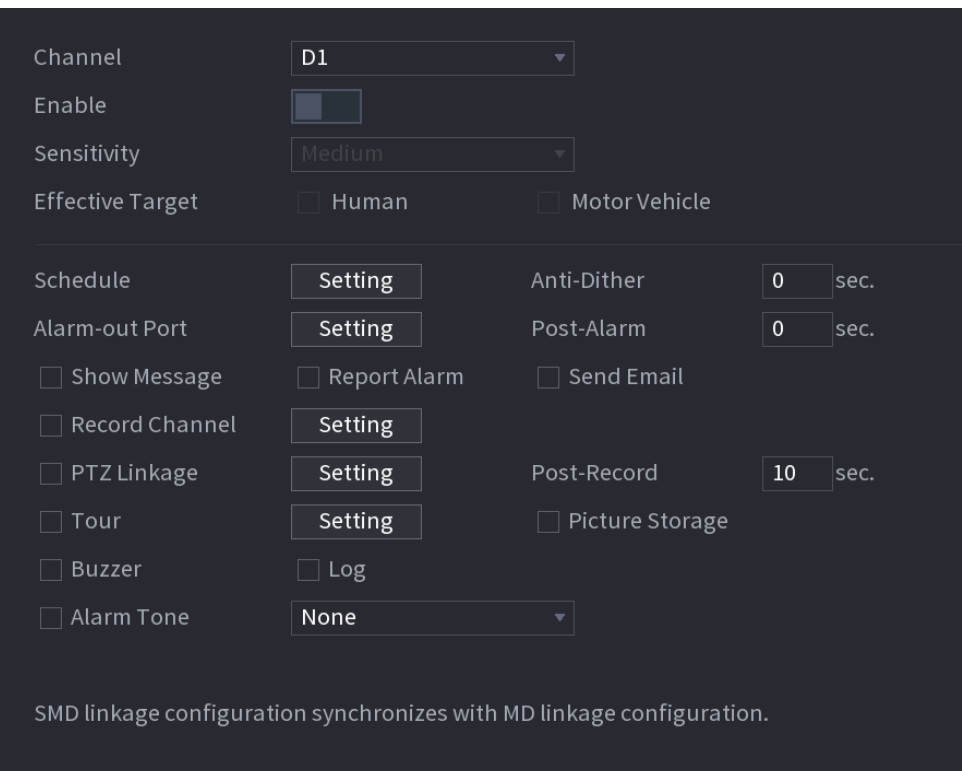

Paso<sub>2</sub> Seleccione y habilite un canal y luego configure los parámetros.

| Tabla 4-51 |  |
|------------|--|
|            |  |

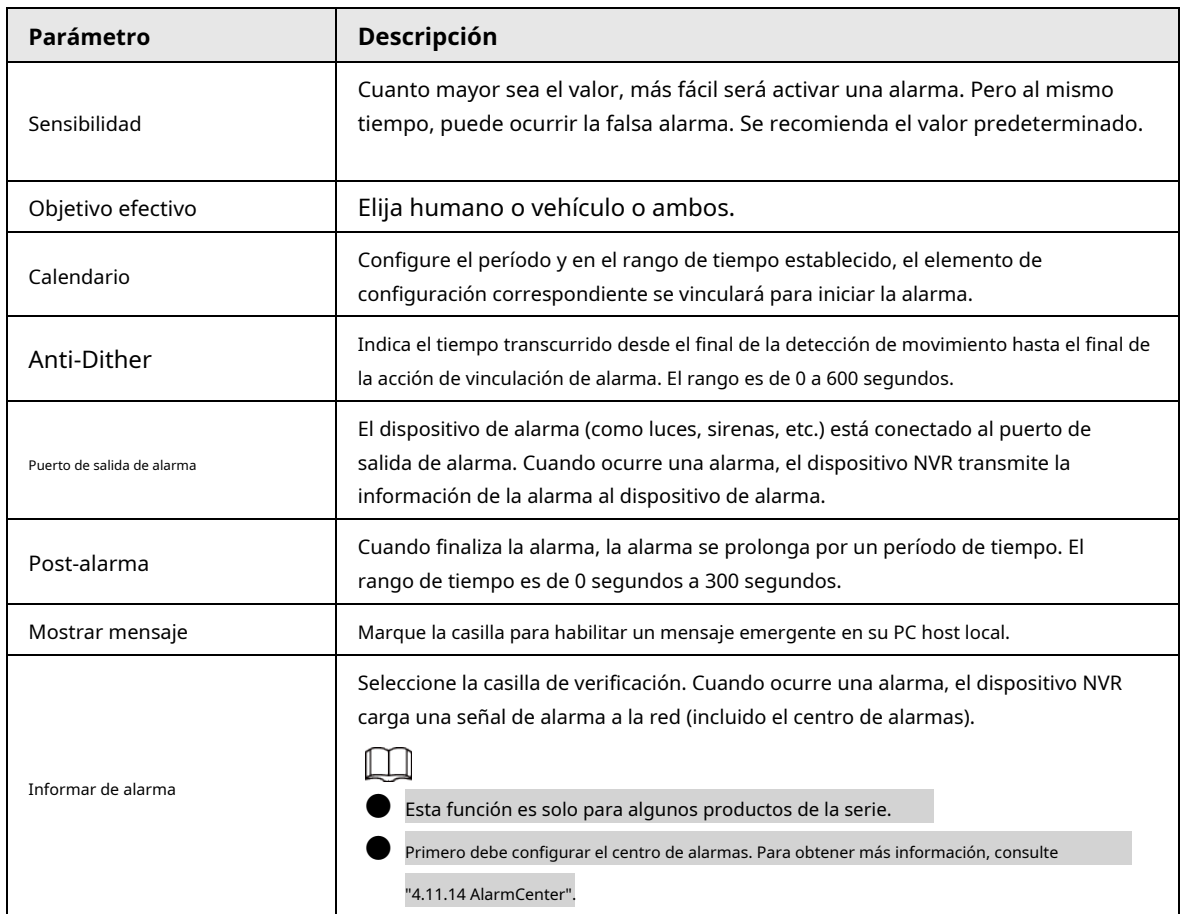

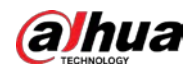

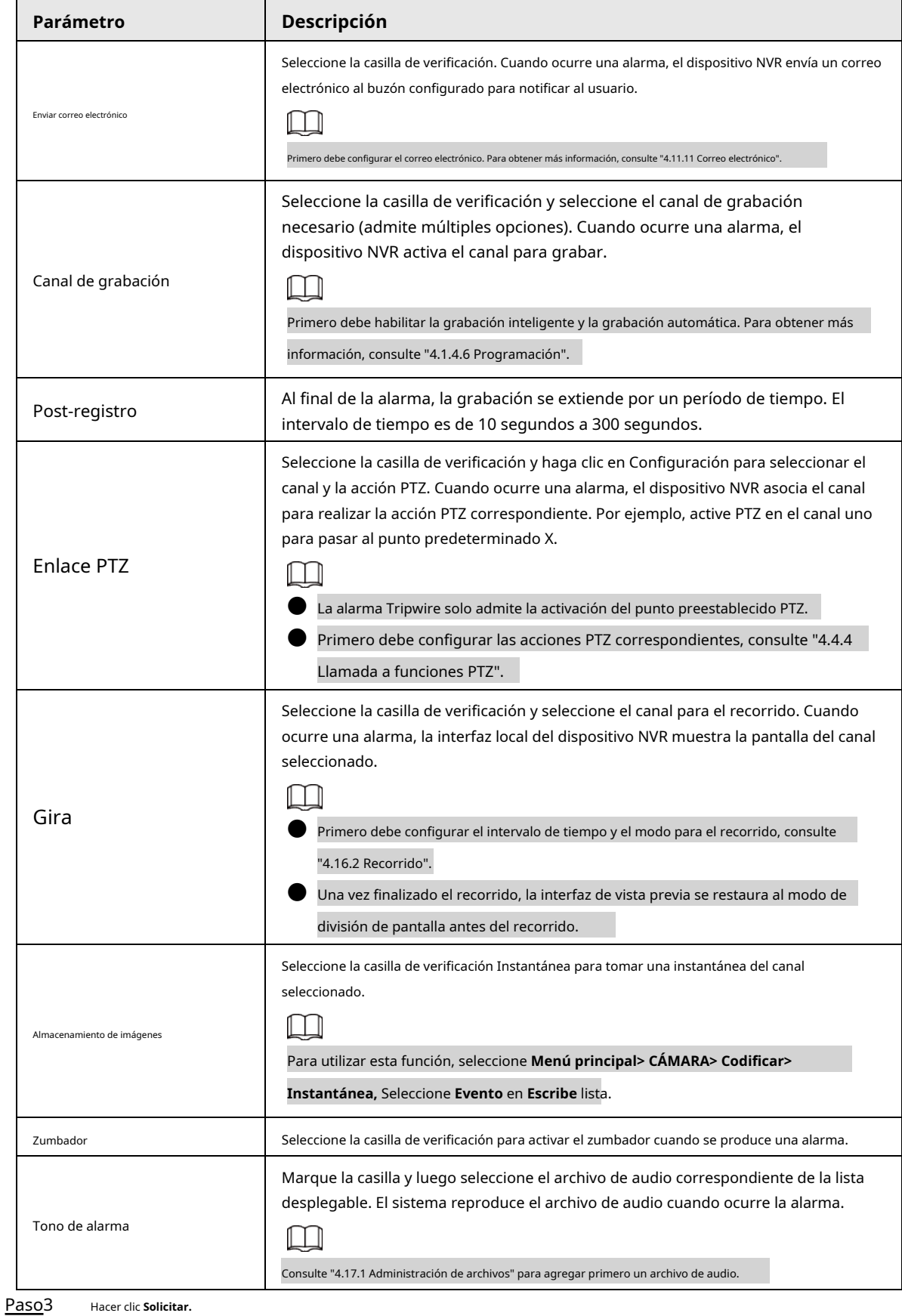

**4.7.2.11 Seguimiento principal-secundario**

El seguimiento principal-secundario se refiere a la cámara de ojo de pez y al sistema de enlace de domo de velocidad. Las cámaras ojo de pez

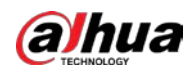

sirve como cámara principal y captura videos panorámicos; y el domo de velocidad sirve como cámara secundaria y captura detalles del video.

# Prerrequisitos

● Las áreas de monitoreo de la cámara de ojo de pez y el domo de velocidad deben ser la misma área.

La cámara de ojo de pez y el domo de velocidad deben agregarse a través de un protocolo privado.

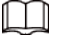

Esta función es solo para modelos seleccionados.

# Procedimiento

Paso1

Seleccione **MainMenu> AI> Parámetros> Seguimiento principal-secundario.**

Paso2

Agregue un área de monitoreo.

1) Haga clic en **Agregar.**

2) Configure los parámetros.

#### Tabla 4-52

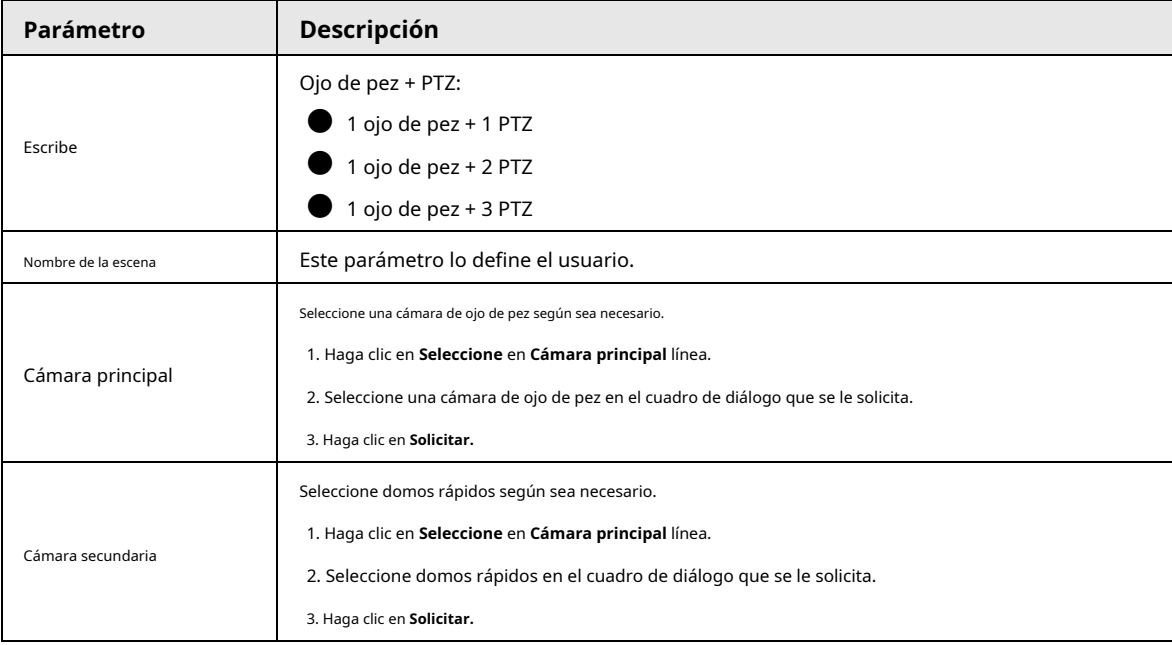

Paso3 Hacer clic **Solicitar.**

El área de monitoreo se agregó con éxito.

Paso4 Configure los puntos de calibración para establecer la relación de vinculación de la cámara de ojo de pez y la velocidad Hazme.

 $\Box$ 

 $\Box$ 

Establezca un lugar distante como primer punto de calibración para mejorar la precisión.

1) Haga clic o doble clic en la escena de destino.

2) Haga clic en el lugar de destino en el video de la cámara de ojo de pez, o mueva **la lugar de destino.** 

El video en la esquina superior izquierda es la pantalla de la cámara de ojo de pez, y el video en la esquina superior

derecha es la pantalla del domo de velocidad.

3) Ajuste la posición a través de los íconos debajo de la pantalla del domo de velocidad para hacer el centro de

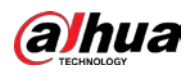

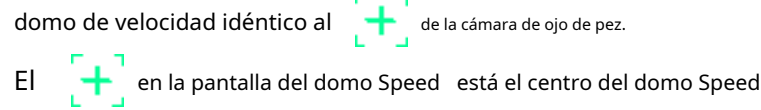

Tabla 4-53

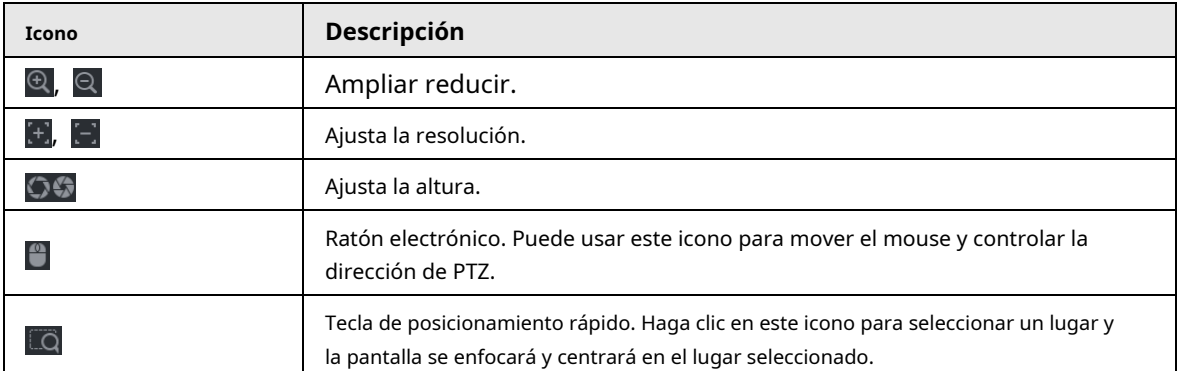

4) Haga clic en **Agregar.**

El punto de calibración se mostrará en la lista en la esquina inferior derecha. Haga clic

para guardar el punto de calibración recién agregado. Paso5

Repita del Paso 2 al Paso 5 para agregar más puntos de calibración. Paso6

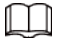

Establezca de 3 a 8 puntos de calibración para un domo Speed.

Paso7 Hacer clic**Solicitar.**

# **4.7.2.12 Análisis de calidad de video**

# Información de contexto

Cuando aparecen en la pantalla condiciones como borrosidad, sobreexposición o cambios de color, el sistema activa la alarma.

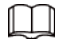

● Esta función solo tiene efecto cuando el IPC remoto admite análisis de calidad de video.

Esta función es solo para modelos seleccionados.

# Procedimiento

Paso1 Seleccione **MainMenu> AI> Parámetros> Video Quality Analytics.**

Paso2

Seleccione un canal y haga clic en **Permitir.**
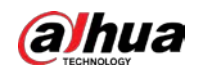

#### Figura 4-163

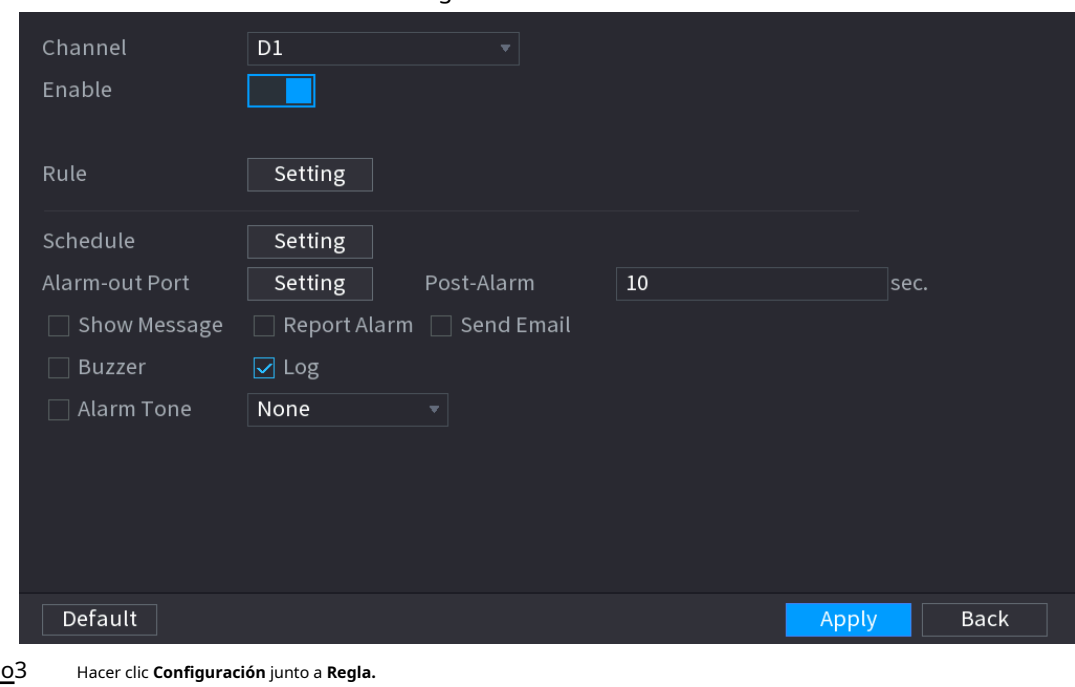

Paso3

Paso4 Seleccione elementos y establezca umbrales según sea necesario

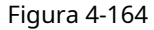

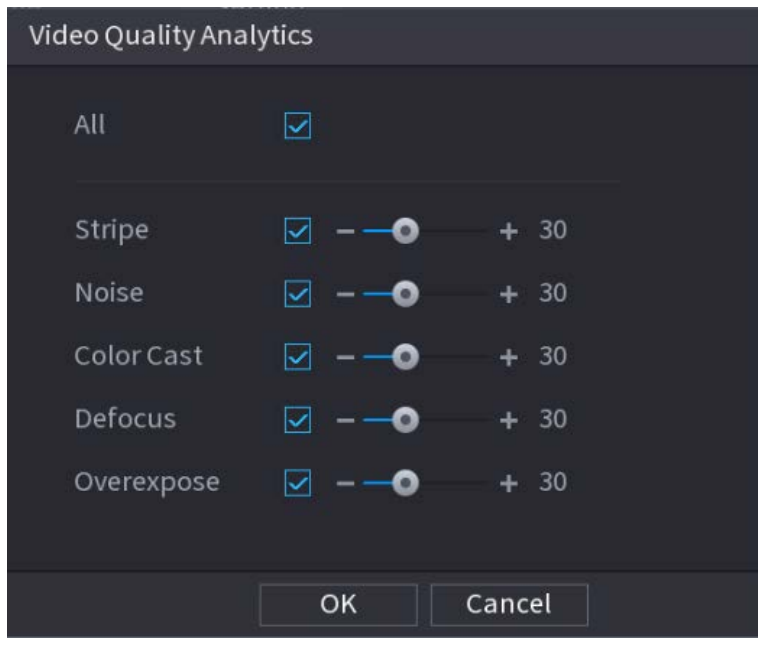

 $\boxed{1}$ 

El rango de valores del umbral es 0–100, y el valor predeterminado es 30. Cuando el valor excede el umbral establecido, se disparará una alarma.

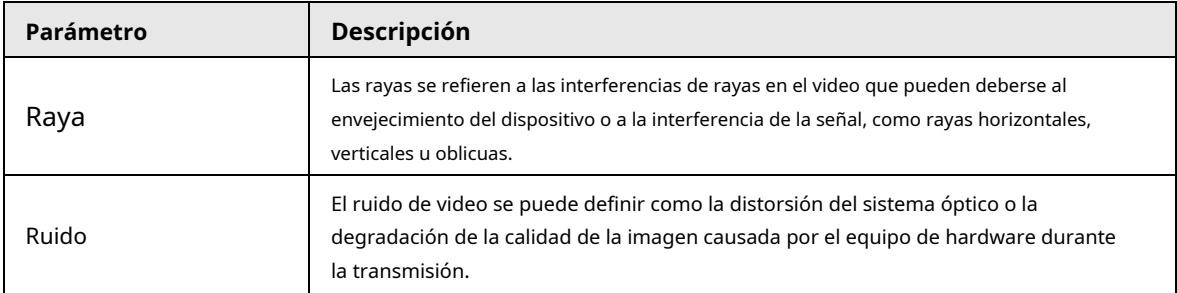

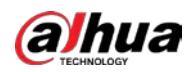

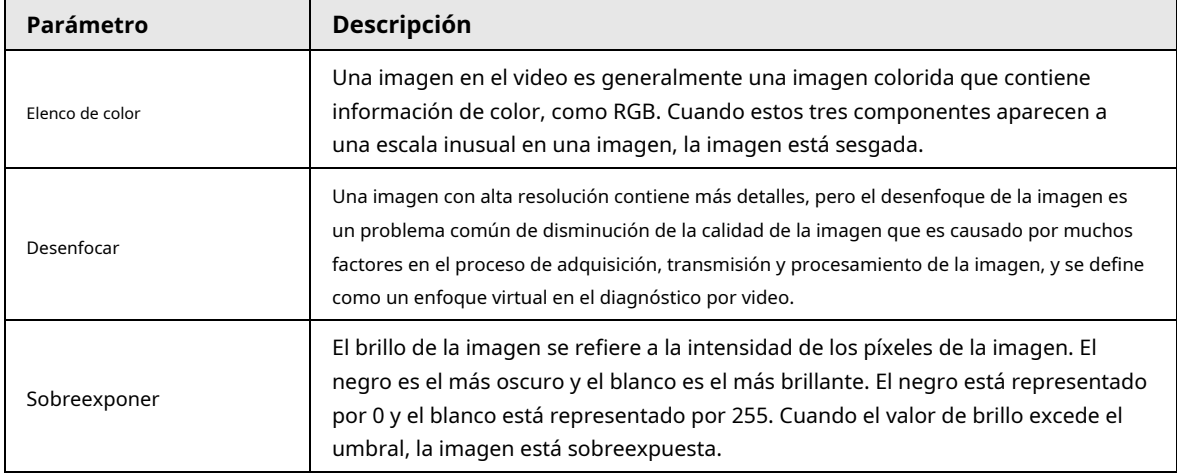

Paso5 Hacer clic **Solicitar.**

Paso6

Configure los parámetros de vinculación de alarmas.

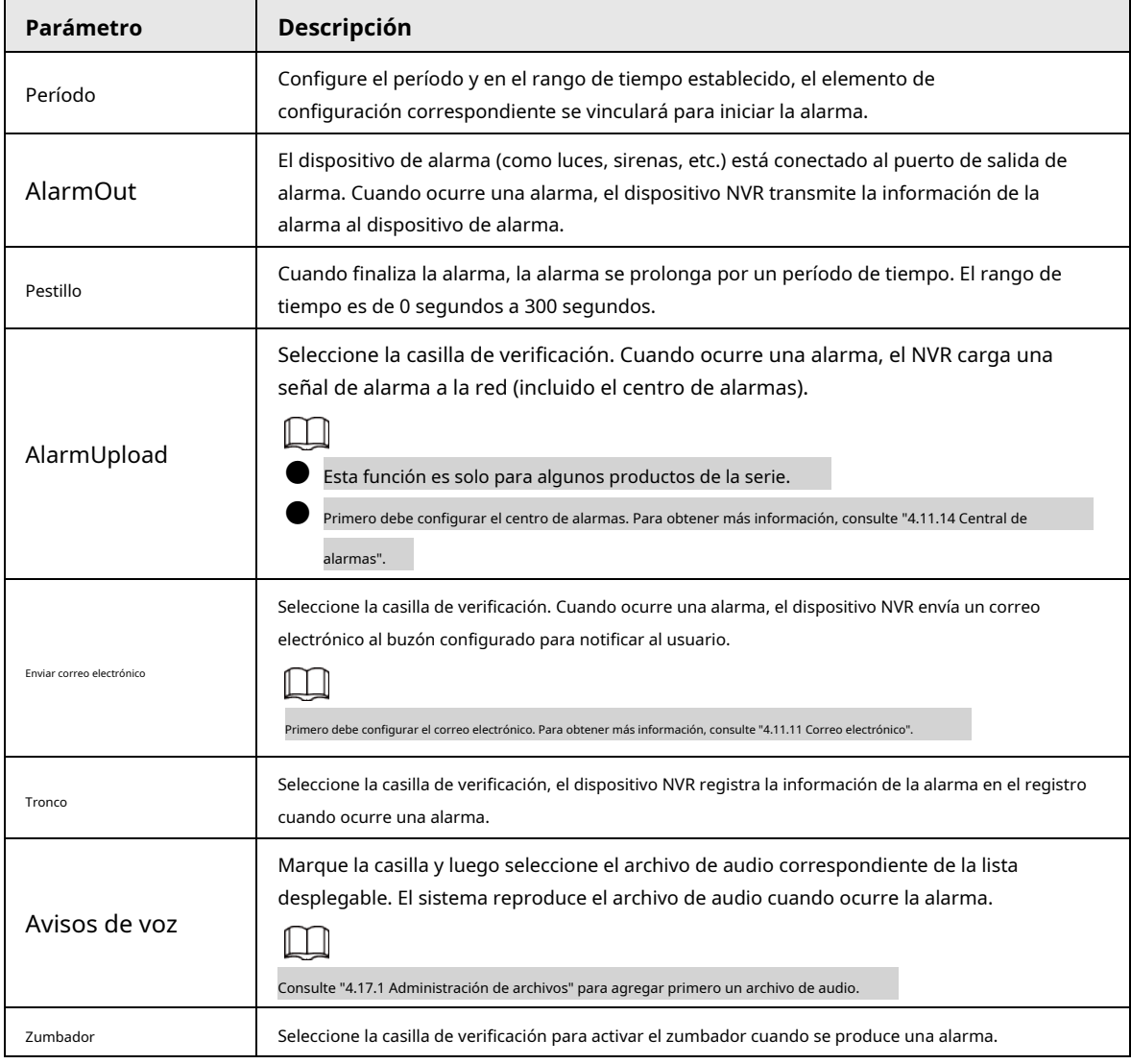

#### Tabla 4-54

Paso7 Hacer clic **Solicitar.**

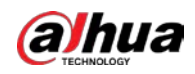

#### **4.7.3 Base de datos**

Después de configurar correctamente la biblioteca de rostros, el rostro humano detectado se puede comparar con la imagen de la biblioteca de rostros. La configuración de la biblioteca de rostros incluye crear una biblioteca de rostros, agregar rostros humanos y modelado de rostros humanos.

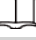

Por motivos de privacidad, el rostro humano está pixelado.

#### **4.7.3.1 Creación de una base de datos de rostros**

#### Procedimiento

#### Paso1 Seleccione **MainMenu> AI> Database> Face Database Config.**

El **Configuración de base de datos facial** se muestra la interfaz. Vea la Figura 4-165.

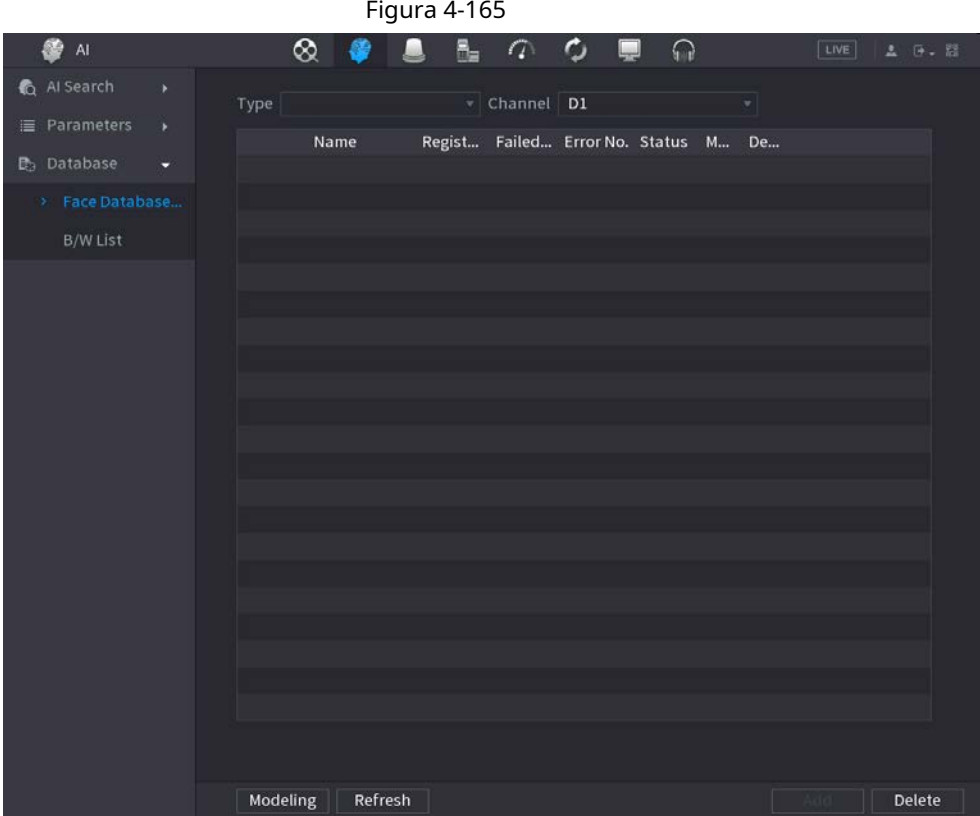

Paso<sub>2</sub> Seleccione un canal y luego haga clic en **Agregar.** 

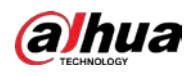

# Figura 4-166 Add Name **Back** OK. Paso3 Ingrese el nombre de la base de datos de rostro humano y luego haga clic en **está bien.**

El sistema guarda con éxito la biblioteca de rostros.

#### **4.7.3.1.1 Adición de imágenes de caras**

Puede agregar imágenes de rostros a las bibliotecas existentes una por una o por lotes, o agregar desde los rostros detectados.

#### $\Box$

Para agregar imágenes de caras una por una o por lotes, debe obtener las imágenes del dispositivo de almacenamiento USB. El tamaño de la imagen debe ser inferior a 256 K con una resolución de entre 200 × 200 y 6000 × 5000.

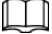

● Para agregar imágenes de caras una por una o por lotes, debe obtener las imágenes del dispositivo de almacenamiento USB. El tamaño de la imagen debe ser inferior a 256 K con una resolución de entre 200 × 200 y 6000  $\times$  5000.

La resolución de imagen para la serie NVR2-I debe ser menor o igual a 1920 × 1080.

#### **4.7.3.1.2 Adición de la imagen de una cara**

#### Información de contexto

Puede agregar una imagen de rostro a la base de datos. Es para el escenario en el que la cantidad de imagen de rostro humano registrada es pequeña.

#### Procedimiento

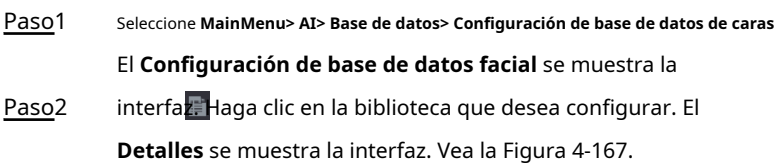

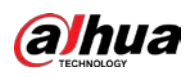

Figura 4-167

| Details |          |  |                                 |                                                                                                    |  |  |                 |  |  |
|---------|----------|--|---------------------------------|----------------------------------------------------------------------------------------------------|--|--|-----------------|--|--|
|         | Name     |  | Gender All v Crede Modeli All v |                                                                                                    |  |  | Reset<br>Search |  |  |
|         | Register |  | Batch Register   Modeling       | $\begin{tabular}{ c c c c c } \hline \textbf{Delete} & $\hspace{0.1cm} \square$ & All \\ \hline \end{tabular}$ |  |  |                 |  |  |
|         |          |  |                                 |                                                                                                    |  |  |                 |  |  |
|         |          |  |                                 |                                                                                                    |  |  |                 |  |  |
|         |          |  |                                 |                                                                                                    |  |  |                 |  |  |
|         |          |  |                                 |                                                                                                    |  |  |                 |  |  |
|         |          |  |                                 |                                                                                                    |  |  |                 |  |  |
|         |          |  |                                 |                                                                                                    |  |  |                 |  |  |
|         |          |  |                                 |                                                                                                    |  |  |                 |  |  |
|         |          |  |                                 |                                                                                                    |  |  |                 |  |  |
|         |          |  |                                 |                                                                                                    |  |  |                 |  |  |
|         |          |  |                                 |                                                                                                    |  |  |                 |  |  |
|         |          |  |                                 |                                                                                                    |  |  |                 |  |  |
|         |          |  |                                 |                                                                                                    |  |  |                 |  |  |
|         |          |  |                                 |                                                                                                    |  |  |                 |  |  |
|         |          |  | $\boxed{\sim}$ $\boxed{1/1}$    | $  \cdot  _1$                                                                                                  |  |  |                 |  |  |

#### Paso3 Hacer clic **Registrarse.**

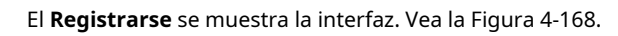

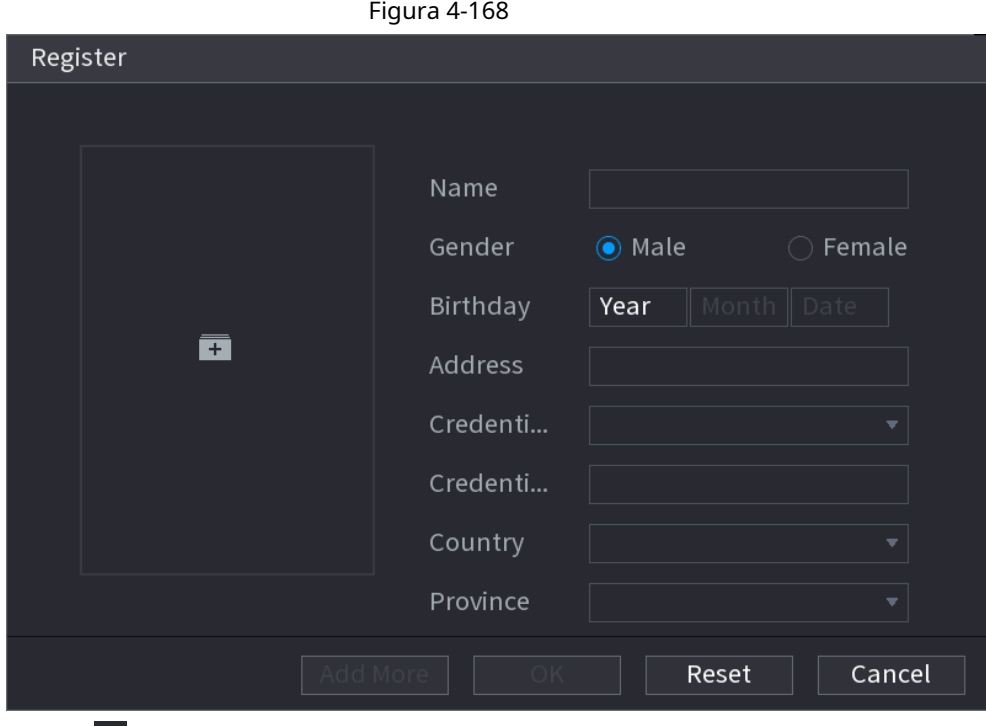

Paso<sub>4</sub>

Hacer clic **+** para agregar una imagen de la cara.

Se muestra la interfaz Examinar. Vea la Figura 4-169.

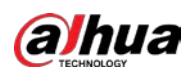

#### Figura 4-169

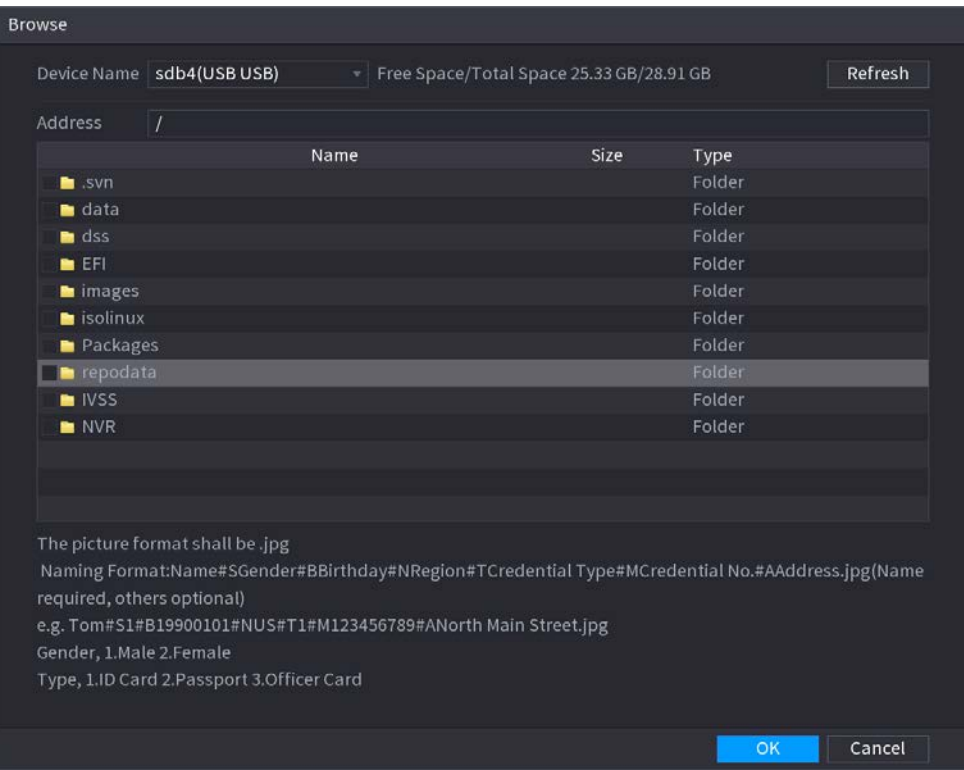

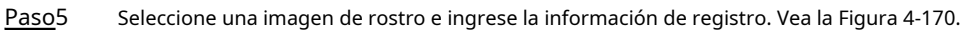

Figura 4-170

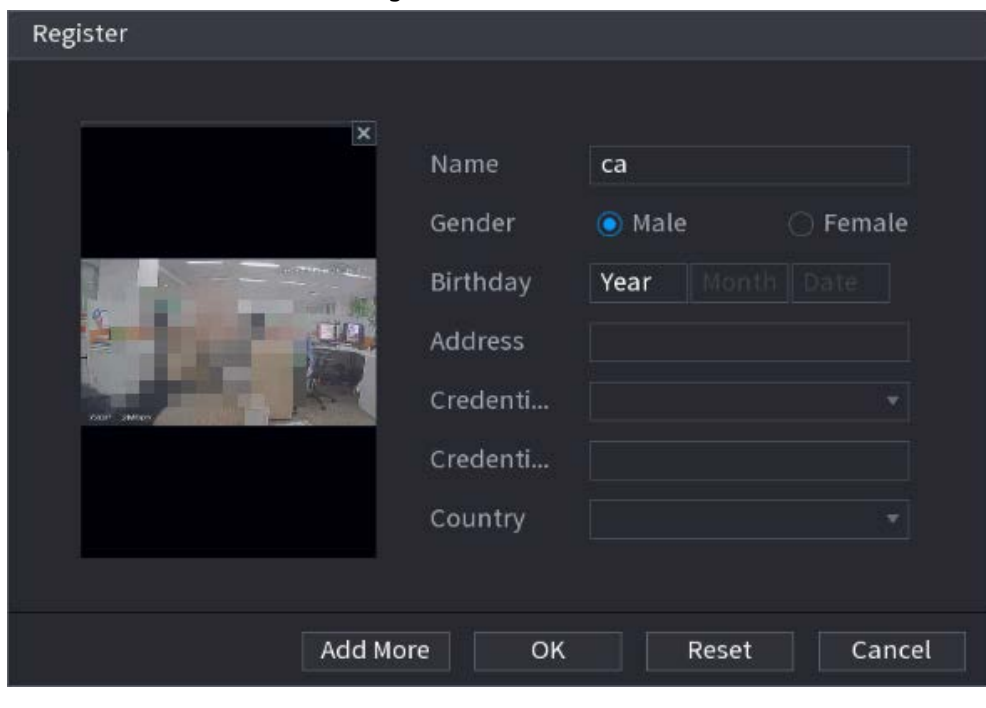

Paso6 Hacer clic **está bien.**

El sistema indica que el registro se ha realizado correctamente.

Paso7

Sobre el**Detalles** interfaz, haga clic en **Búsqueda.**

El modelado de indicaciones del sistema se ha realizado correctamente. Vea la Figura 4-171.

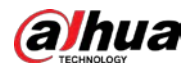

# $\Box$

Si el sistema muestra el mensaje que indica que el modelado está en proceso, espere un momento y luego haga clic en Buscar nuevamente. Si falla el modelado, la imagen de la cara registrada no se puede utilizar para el reconocimiento facial.

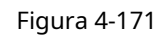

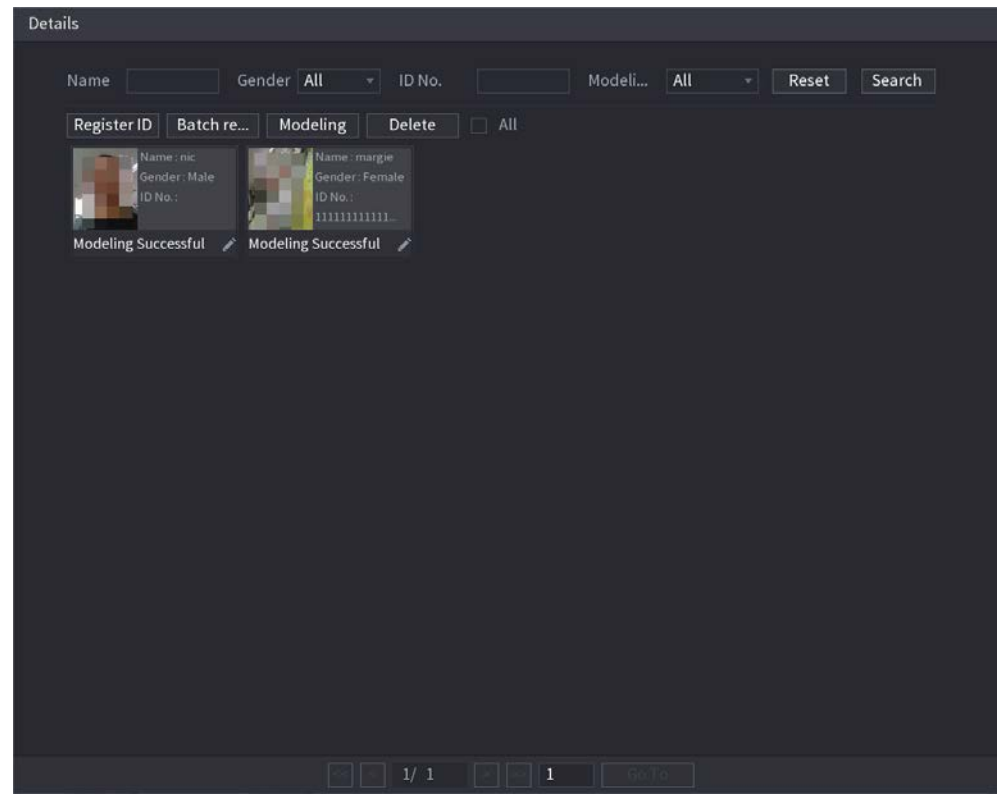

#### **4.7.3.1.3 Adición de imágenes de caras en lotes**

#### Información de contexto

El sistema admite la adición por lotes si desea importar varias imágenes de rostros humanos al mismo tiempo.

#### Procedimiento

Paso1 Dé un nombre a la imagen de la cara consultando la siguiente tabla. Consulte la Tabla 4-55.

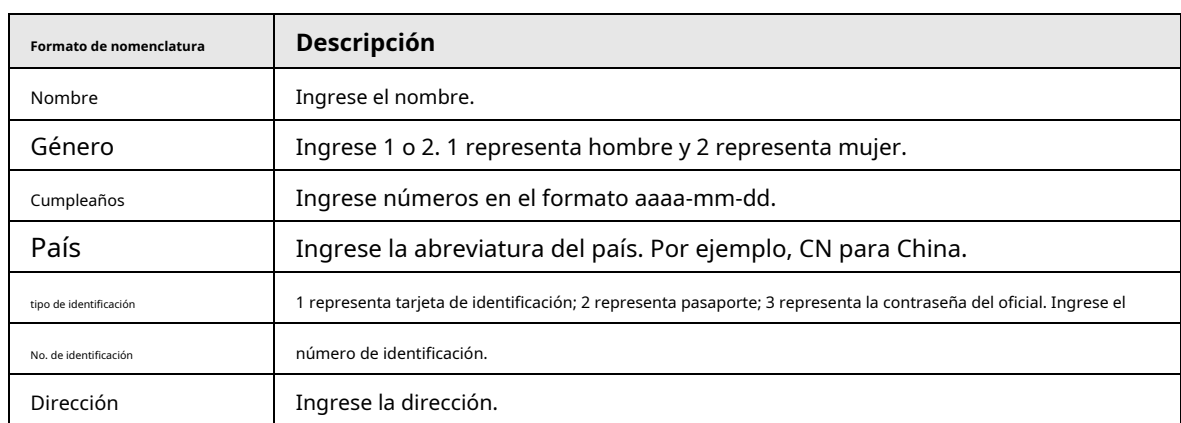

Tabla 4-55

Paso2 Seleccione **MainMenu> AI> Database> Face Database Config.**

El **Configuración de base de datos facial** se muestra la interfaz.

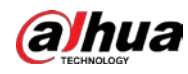

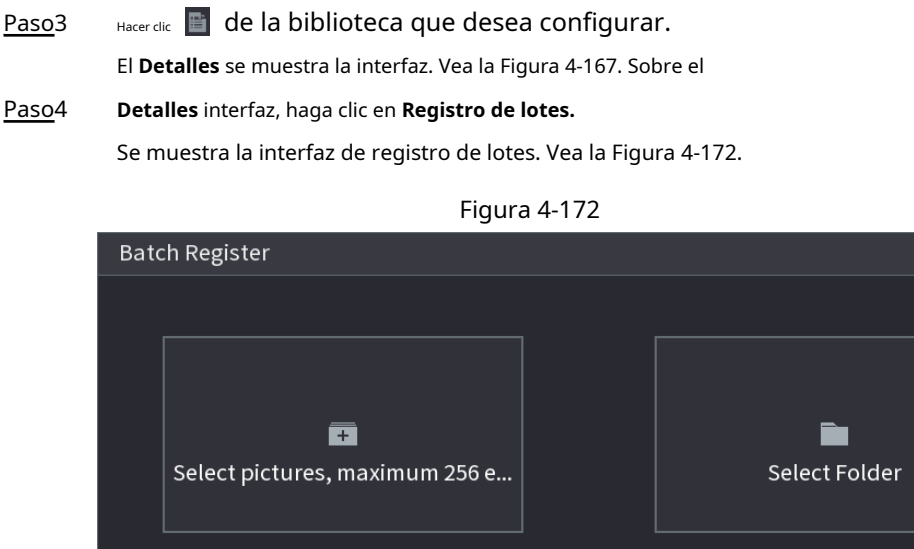

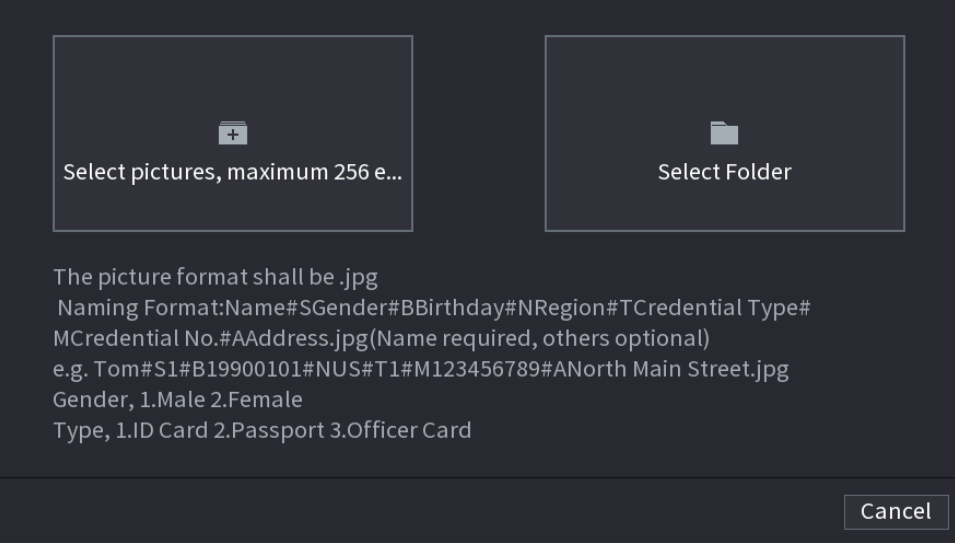

Paso5 Paso6 Hacer clic **Seleccione imágenes, máximo 256 cada vez** o **Seleccionar una carpeta** para importar imágenes de caras. Hacer clic**OK** para completar el registro de lotes.

#### **4.7.3.2 Exportación / importación de base de datos de rostros**

Puede exportar e importar la base de datos de rostros local.

#### **4.7.3.2.1 Exportación de la base de datos de rostros**

#### Procedimiento

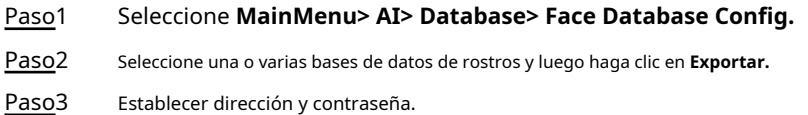

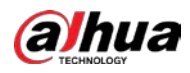

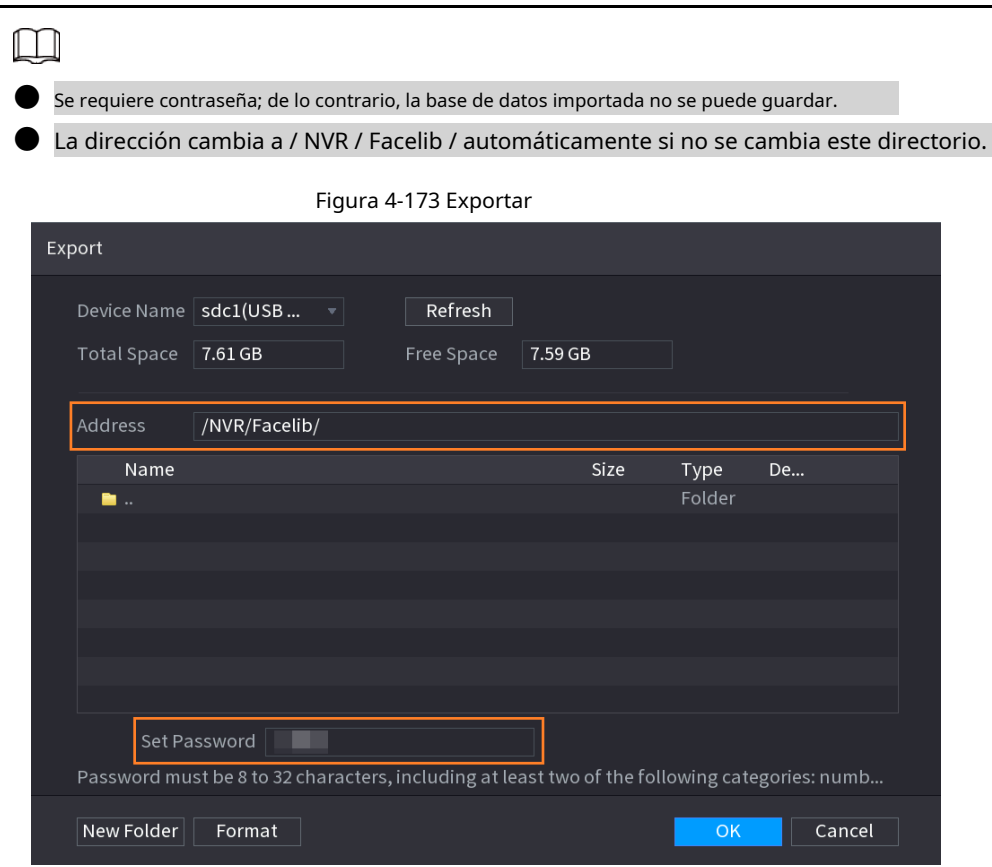

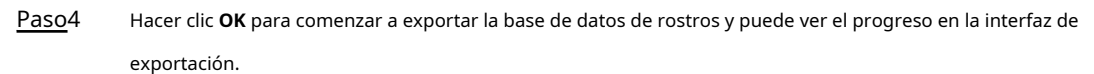

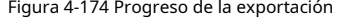

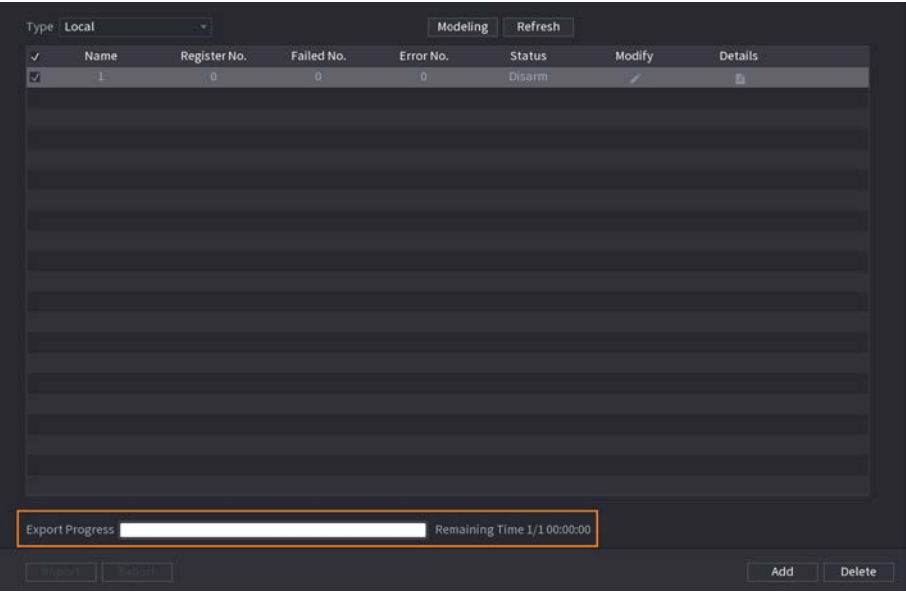

#### **4.7.3.2.2 Importación de la base de datos de rostros**

#### Procedimiento

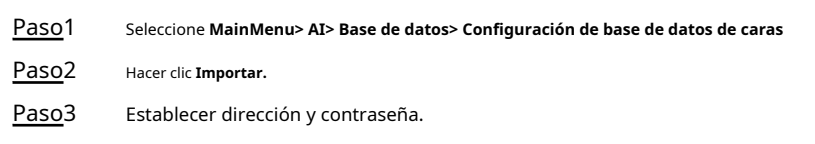

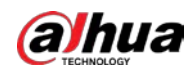

# $\boxed{1}$

● Se requiere contraseña y debe ser la misma que la contraseña para exportar; de lo contrario, la base de datos importada no se puede guardar.

● La dirección cambia a / NVR / Facelib / automáticamente si no se cambia este directorio.

Paso4

Hacer clic **OK** para comenzar a importar la base de datos de rostros y puede ver el progreso en la interfaz de importación.

#### **4.7.3.3 Lista de bloqueos / permitidos**

Para administrar la administración de vehículos, puede agregar el número de placa correspondiente en la lista de bloqueo o lista de permitidos. El sistema puede comparar la información de la placa detectada con la placa en la lista de bloqueo / lista de permitidos y luego activar el enlace de alarma correspondiente.

Después de habilitar el bloque / lista de permitidos, en la interfaz de vista previa, la placa en la lista de bloques se muestra en rojo en la lista de placas, la placa en la lista de permitidos se muestra en verde en la lista de placas. Para la placa que no está en la lista de bloques / permitidos, la placa se muestra en blanco.

#### **4.7.3.3.1 Agregar lista de bloqueos / permitidos**

#### Procedimiento

#### Paso<sup>1</sup> Seleccione MainMenu> AI> Base de datos> B / WList.

El **Lista B / W** se muestra la interfaz. Vea la Figura 4-175.

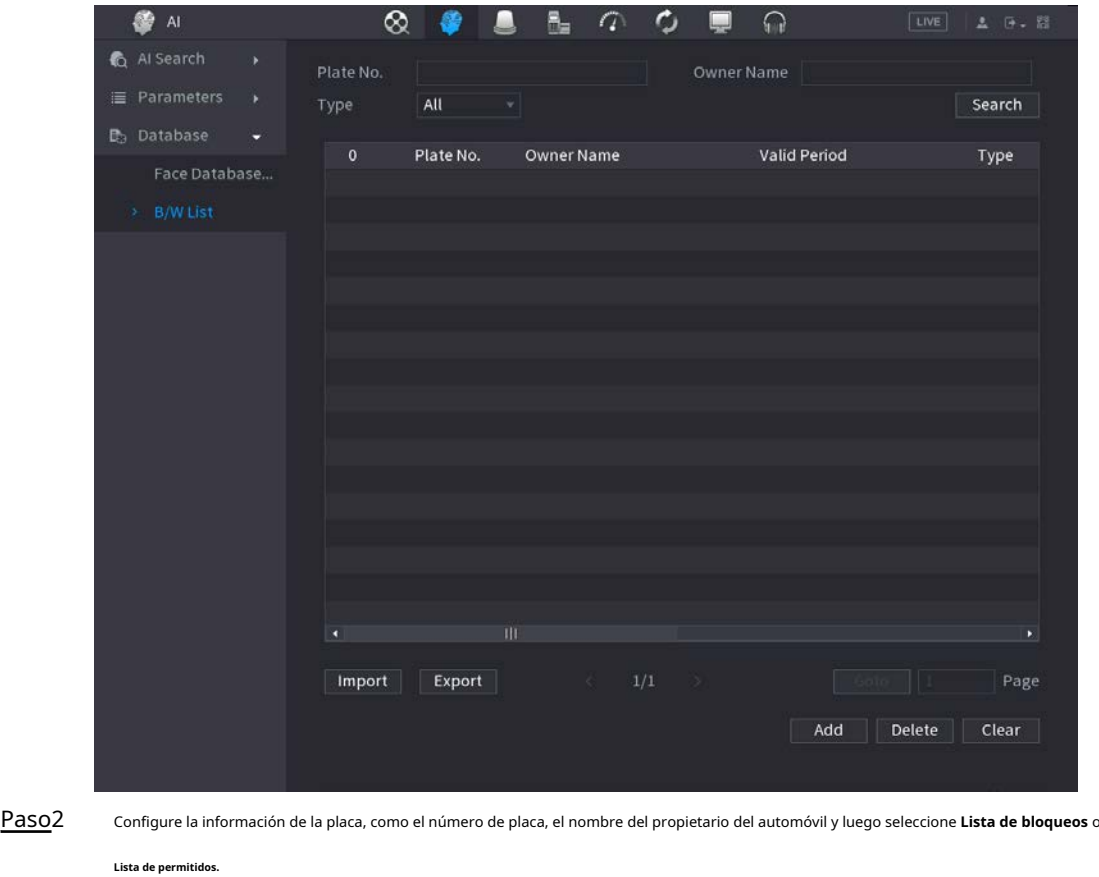

Figura 4-175

Paso3 Hacer clic **Agregar.**

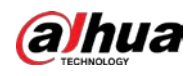

#### **4.7.3.3.2 Eliminación de lista**

Establecer tipo como **Lista de permitidos, Lista de bloqueo,** o **Todos,** y luego haga clic en **Búsqueda.** El sistema muestra información de lista de

bloqueos / permitidos. Vea la Figura 4-176.

● En la lista de resultados de búsqueda, marque la casilla antes del número de placa y luego haga clic en **Borrar,** o haga clic en à número de placa correspondiente, puede eliminar la información de la placa en el bloque / lista de permitidos.

● Hacer clic **Claro** para eliminar toda la información de la placa en el bloque / lista de permitidos.

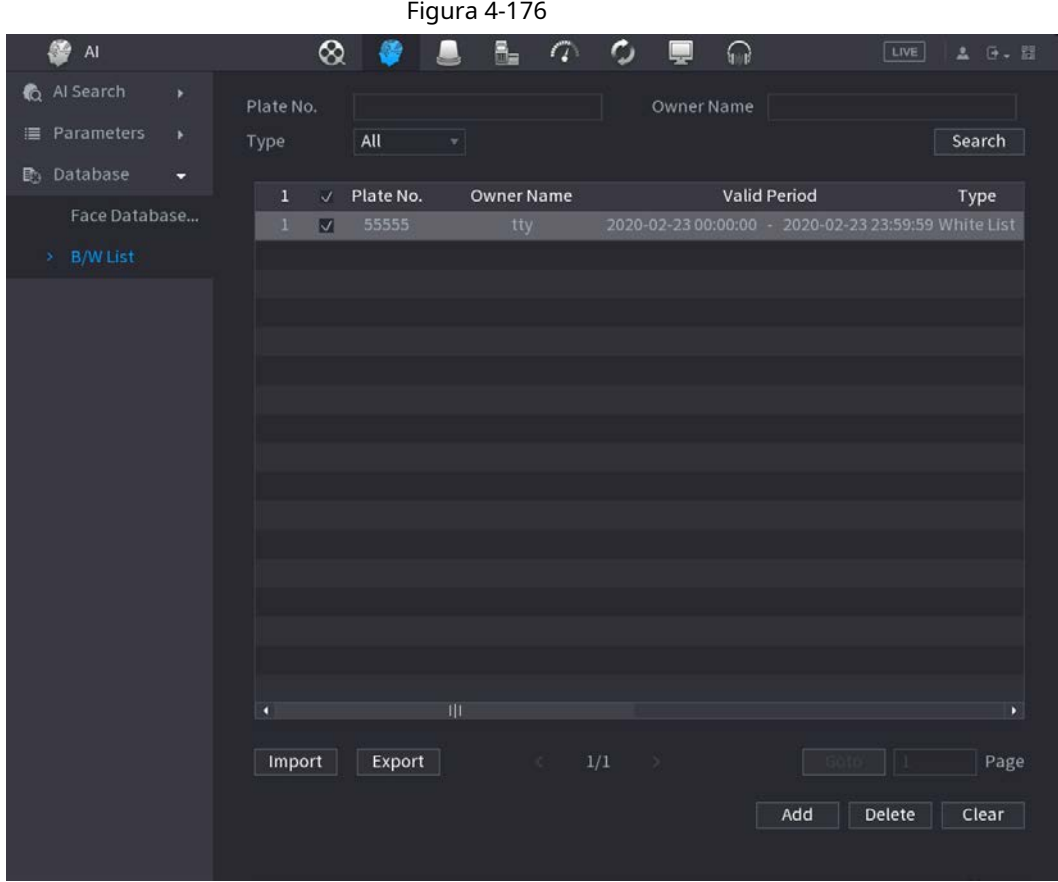

#### **4.7.3.3.3 Importar / Exportar bloque / lista de permitidos**

El sistema admite la exportación de lista de bloqueos / permitidos al dispositivo USB o la importación de bloqueos / listas de permitidos desde el

dispositivo USB. El sistema admite archivos .csv o .xlsx. El formato de archivo de exportación es .csv.

● Importar bloque / lista de permitidos: haga clic en **Importar** y luego seleccione el archivo correspondiente, haga clic en **Navegar** para importar el archivo.

● Exportar bloque / lista de permitidos: haga clic en **Exportar** y luego seleccione la ruta de almacenamiento del archivo y luego haga clic en **Salvar.**

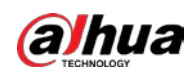

#### **4.8 Administrador de eventos**

#### **4.8.1 Información de alarma**

#### Información de contexto

Puede buscar, ver y hacer una copia de seguridad de la información de la alarma.

#### Procedimiento

#### Paso1 Seleccione **Menú principal> ALARMA> Información de alarma.**

El **Información de alarma** se muestra la interfaz. Vea la Figura 4-177.

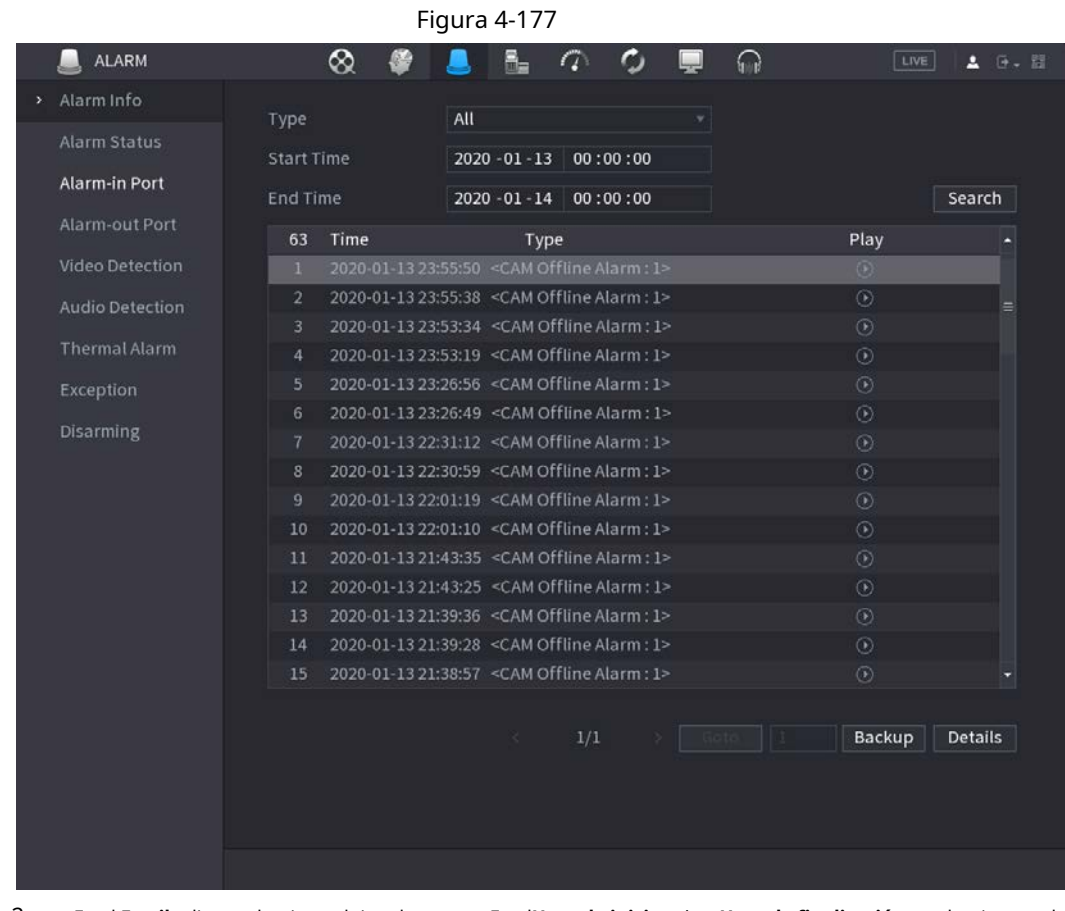

Paso2 En el **Escribe** lista, seleccione el tipo de evento; En el**Hora de inicio** caja y **Hora de finalización** cuadro, ingrese la hora específica. Paso3

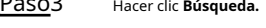

Se muestran los resultados de la búsqueda. Hacer clic**Apoyo** para hacer una copia de seguridad de los resultados de la

búsqueda en el dispositivo de almacenamiento externo. Paso4

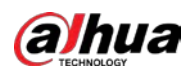

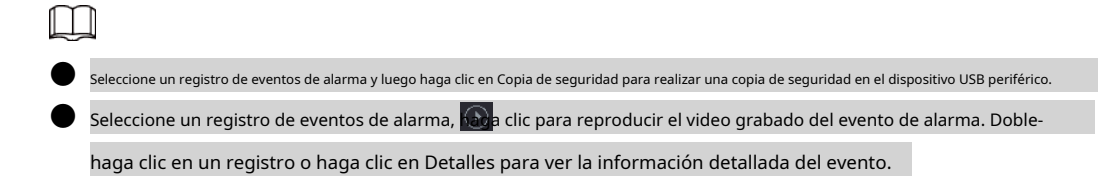

# **4.8.2 AlarmStatus**

Puede ver el evento de alarma del NVR y el evento de alarma del canal remoto. Seleccione**MainMenu> ALARM> AlarmStatus,** la **AlarmStatus** se muestra la interfaz. Ver Figura 4- 178.

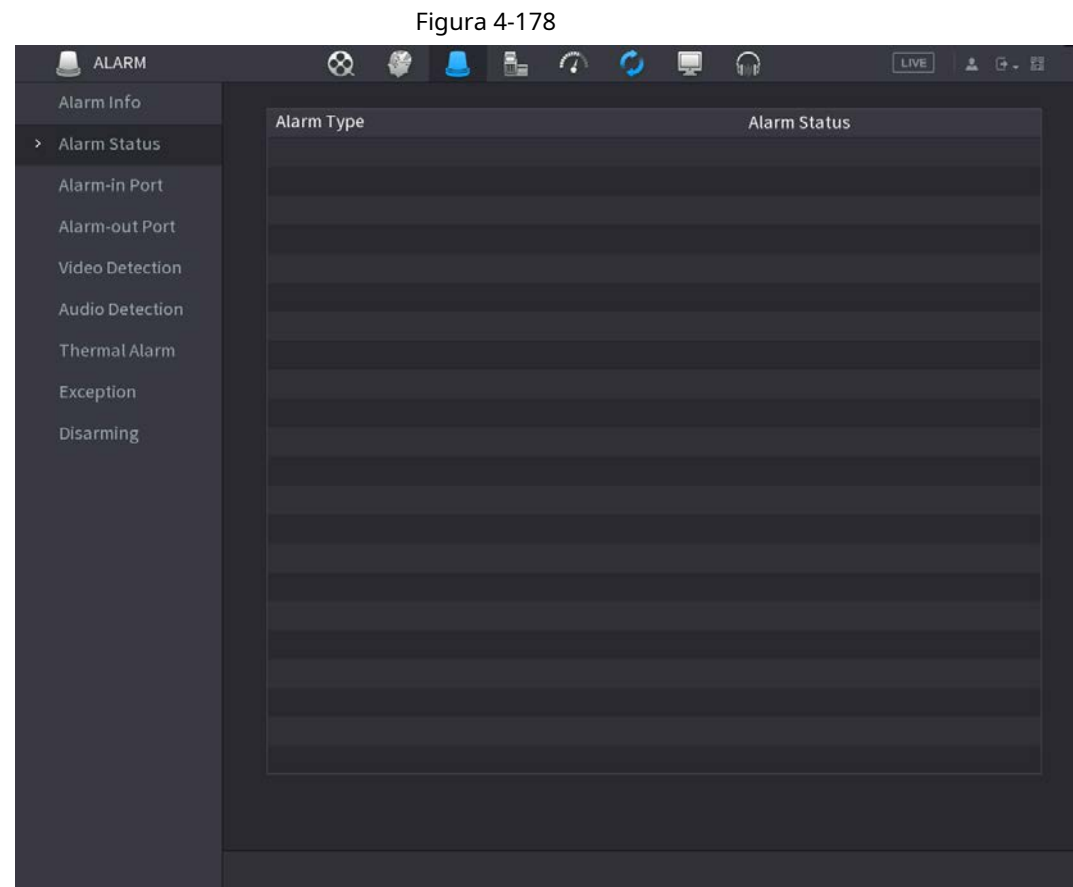

#### **4.8.3 Entrada de alarma**

#### Procedimiento

Paso<sup>1</sup> Seleccione Menú principal> ALARMA> Puerto de entrada de alarma.

El **Puerto de entrada de alarma** se muestra la interfaz. Vea la Figura 4-179.

Hay cuatro tipos de alarmas. Paso2

> ● Alarma local: después de conectar el dispositivo de alarma al puerto de entrada de alarma del NVR, el sistema puede activar las operaciones de alarma correspondientes cuando hay una señal de alarma desde el puerto de entrada de alarma al NVR.

● Alarma de red: el NVR activa las operaciones de alarma correspondientes cuando recibe la señal de alarma a través de la transmisión de la red.

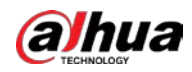

- Alarma externa de IPC: cuando el dispositivo periférico conectado a la cámara de red ha activado una alarma, puede cargar la señal de alarma al NVR a través de la transmisión de red. El sistema puede activar las correspondientes operaciones de alarma.
- Alarma fuera de línea de IPC: cuando la conexión de red entre el NVR y la cámara de red está apagada, el sistema puede activar las operaciones de alarma correspondientes.

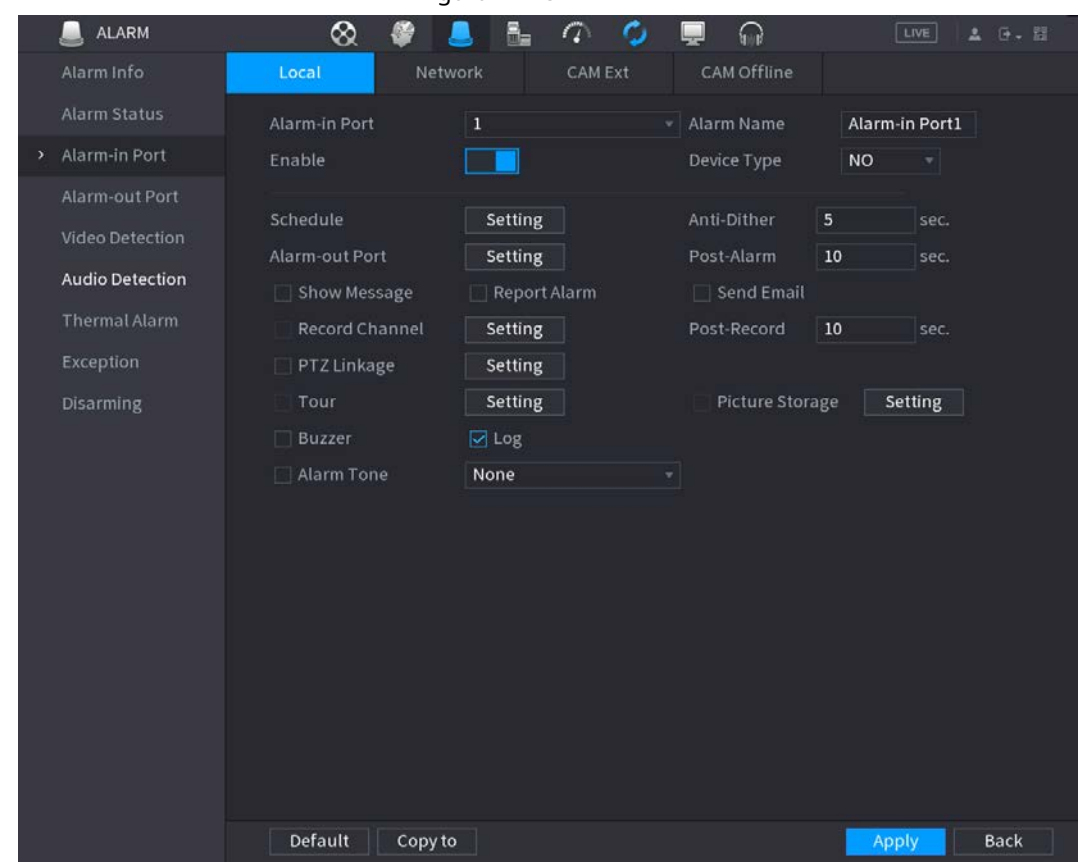

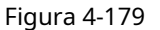

Paso3 Colocar **Puerto de entrada de alarma** número de canal y luego seleccione la casilla de verificación Habilitar para habilitar la función.

Paso<sub>4</sub> Configure los parámetros. Consulte la Tabla 4-56.

Tabla 4-56

| Parámetro                   | Descripción                                                                                                    |  |  |  |  |  |
|-----------------------------|----------------------------------------------------------------------------------------------------|--|--|--|--|--|
| Puerto de entrada de alarma | Seleccione un canal para configurar la alarma.                                                                                                    |  |  |  |  |  |
| Permitir                    | Marque la casilla para habilitar la función.                                                                                                    |  |  |  |  |  |
| AlarmName                   | Ingrese un nombre de alarma.                                                                                                    |  |  |  |  |  |
| Tipo de dispositivo         | NO (apertura normal) o NC (cierre normal).                                                                                                    |  |  |  |  |  |
| Calendario                  | Defina un período durante el cual la alarma está activa. Para obtener más información, consulte "4.8.5.1<br>Detección de movimiento".                                                                                 |  |  |  |  |  |
| Puerto de salida de alarma  | El dispositivo de alarma (como luces, sirenas, etc.) está conectado al puerto de salida de<br>alarma. Cuando ocurre una alarma, el dispositivo NVR transmite la información de la<br>alarma al dispositivo de alarma. |  |  |  |  |  |
| Post-alarma                 | Cuando finaliza la alarma, la alarma se prolonga por un período de tiempo. El rango de<br>tiempo es de 0 segundos a 300 segundos.                                                                                     |  |  |  |  |  |
| Mostrar mensaje             | Marque la casilla para habilitar un mensaje emergente en su PC host local.                                                                                                    |  |  |  |  |  |

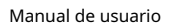

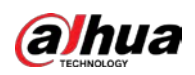

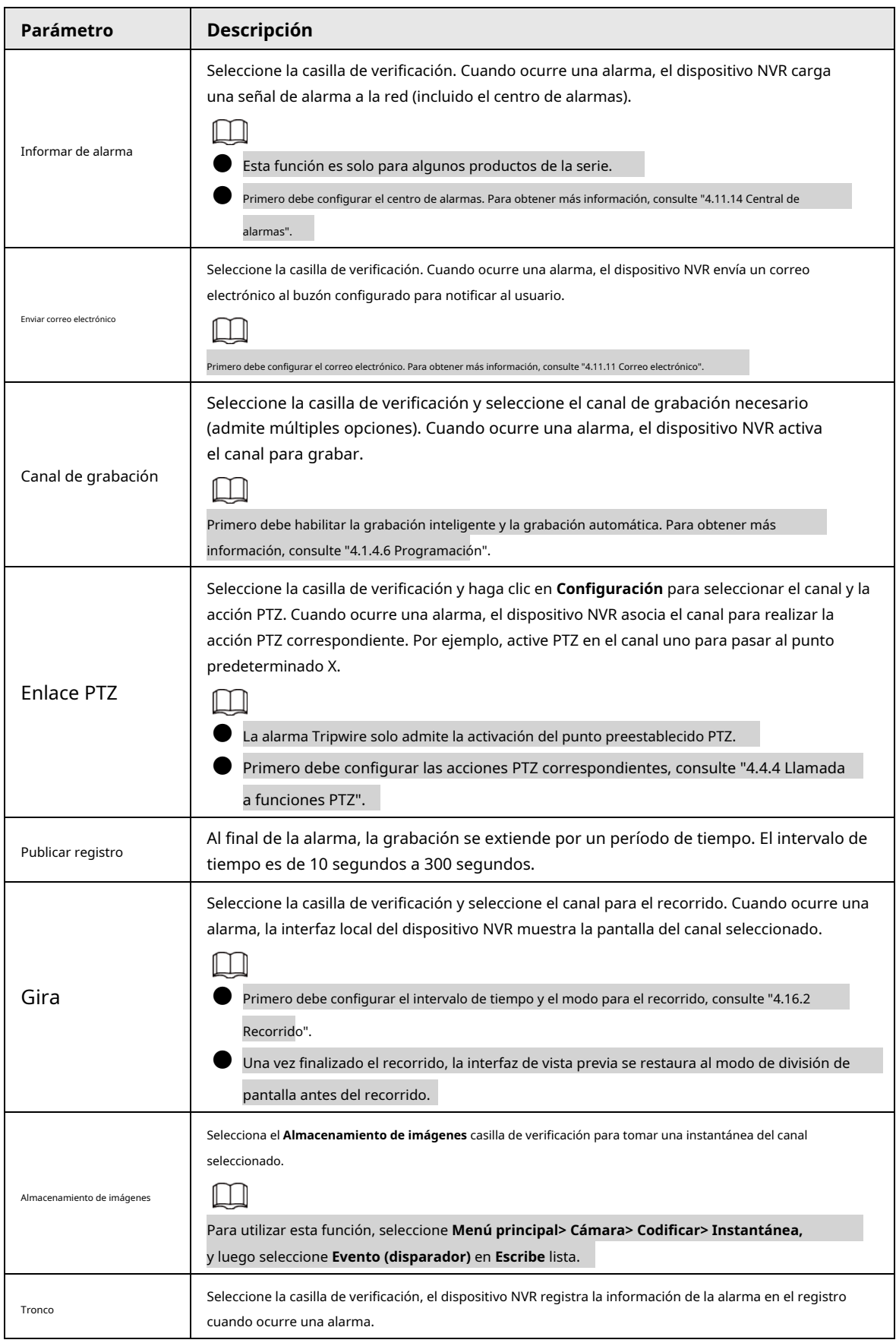

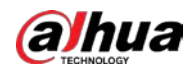

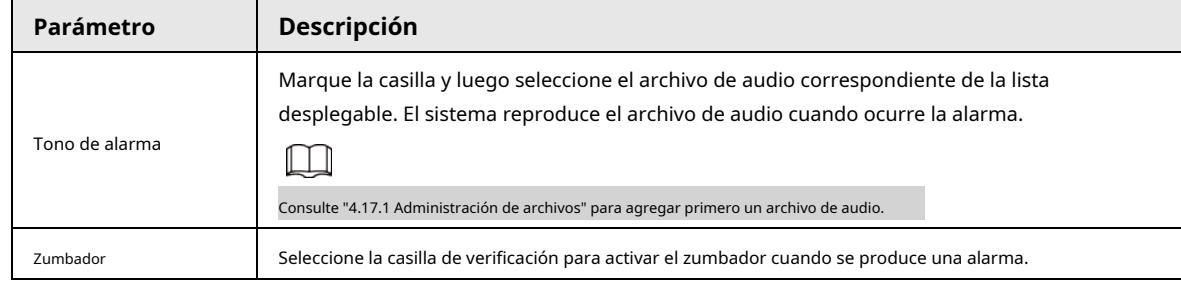

Paso5 Hacer clic **Solicitar.**

#### **4.8.4 Control de alarmas**

#### Información de contexto

Puede configurar la salida de alarma adecuada (automático / manual / apagado). Conecte el dispositivo de alarma al puerto de salida de

alarma del sistema y configure el modo como automático, el sistema puede activar las operaciones correspondientes cuando ocurre una alarma.

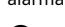

● Automático: una vez que ocurre un evento de alarma, el sistema puede generar una alarma.

● Manual: el dispositivo de alarma siempre está en modo de alarma.

Apagado: Desactiva la función de salida de alarma.

#### Procedimiento

Paso1 Seleccione **Menú principal> ALARMA> Puerto de salida de alarma.**

El **Puerto de salida de alarma** se muestra la interfaz. Vea la Figura 4-180.

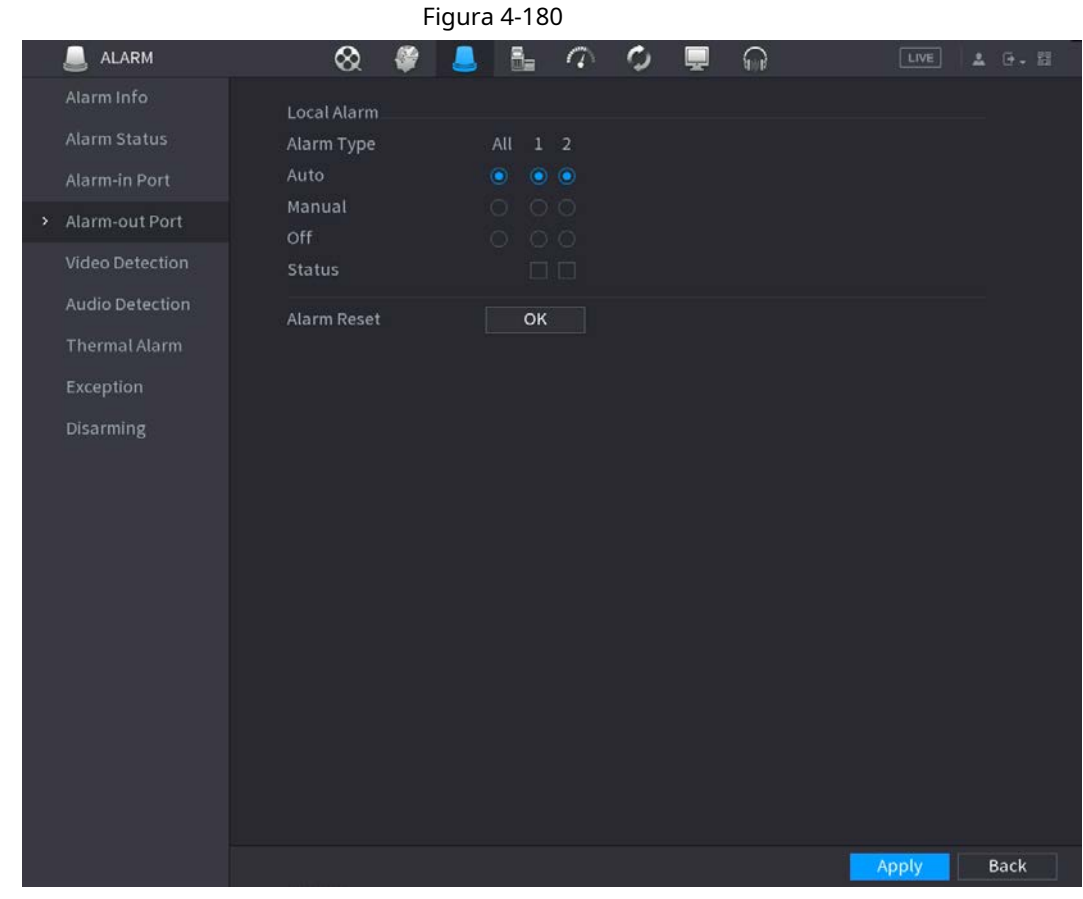

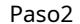

Paso<sub>2</sub> Seleccione el modo de alarma del canal de salida de alarma.

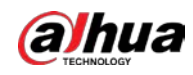

● Hacer clic **OK** En 1**Reinicio de alarma** área, puede borrar todos los estados de salida de alarma.

● Ver el estado de la salida de alarma en el **Estado** columna.

Paso3 Hacer clic **Solicitar.**

# **4.8.5 Detección de video**

La detección de video adopta la tecnología de proceso de imágenes y gráficos de computadora. Puede analizar el video y comprobar si hay cambios considerables o no. Una vez que el video ha cambiado considerablemente (por ejemplo, hay un objeto en movimiento, el video está distorsionado), el sistema puede activar las operaciones de activación de alarma correspondientes.

Seleccione **Menú principal> ALARMA> Detección de video> Detección de movimiento,** puede ver la interfaz de detección de movimiento. Hay cinco tipos de detección: detección de movimiento, pérdida de video, manipulación, cambio de escena y alarma PIR.

#### **4.8.5.1 Detección de movimiento**

#### Información de contexto

Cuando el objeto en movimiento aparece y se mueve lo suficientemente rápido para alcanzar el valor de sensibilidad preestablecido, el sistema activa la alarma.

#### Procedimiento

Paso1 Seleccione Menú principal> ALARMA> Detección de video> Detección de movimiento.

El **Detección de movimiento** se muestra la interfaz. Vea la Figura 4-181.

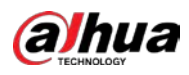

| Figura 4-181 |                        |                            |            |                |                         |    |                           |                              |      |             |
|--------------|------------------------|----------------------------|------------|----------------|-------------------------|----|---------------------------|------------------------------|------|-------------|
|              | <b>ALARM</b><br>ш      | ⊗<br>e                     |            | B.             | $\sigma$                | ٥  | $\Omega$                  |                              | LIVE | A 0. 图      |
|              | Alarm Info             | <b>Motion Detection</b>    | Video Loss |                | Video Tampering         |    | <b>Scene Changing</b>     | PIR Alarm                    |      |             |
|              | <b>Alarm Status</b>    | Channel                    |            | D1             |                         |    | - Region                  | Setting                      |      |             |
|              | Alarm-in Port          | Enable                     |            |                |                         |    | Sensitivity               | $\overline{\mathbf{3}}$<br>۷ |      |             |
|              | Alarm-out Port         |                            |            |                |                         |    |                           |                              |      |             |
| ×.           | Video Detection        | Schedule<br>Alarm-out Port |            | Setting        |                         |    | Anti-Dither<br>Post-Alarm | 5<br>10                      | sec. |             |
|              | <b>Audio Detection</b> | Show Message               |            |                | Setting<br>Report Alarm |    | Send Email                |                              | sec. |             |
|              | <b>Thermal Alarm</b>   | Record Channel             |            | <b>Setting</b> |                         |    | Post-Record               | 10                           | sec. |             |
|              | Exception              | PTZ Linkage                |            | <b>Setting</b> |                         |    |                           |                              |      |             |
|              | Disarming              | $\Box$ Tour                |            | Setting        |                         |    | Picture Storage           |                              |      |             |
|              |                        | <b>Buzzer</b>              |            | $\Box$ Log     |                         |    |                           |                              |      |             |
|              |                        | Alarm Tone                 |            | None           |                         | v. |                           |                              |      |             |
|              |                        |                            |            |                |                         |    |                           |                              |      |             |
|              |                        |                            |            |                |                         |    |                           |                              |      |             |
|              |                        |                            |            |                |                         |    |                           |                              |      |             |
|              |                        |                            |            |                |                         |    |                           |                              |      |             |
|              |                        |                            |            |                |                         |    |                           |                              |      |             |
|              |                        |                            |            |                |                         |    |                           |                              |      |             |
|              |                        |                            |            |                |                         |    |                           |                              |      |             |
|              |                        |                            |            |                |                         |    |                           |                              |      |             |
|              |                        | Default                    | Copy to    | Refresh        |                         |    |                           | <b>Apply</b>                 |      | <b>Back</b> |

Paso<sub>2</sub> Configure los ajustes para los parámetros de detección de movimiento. Consulte la Tabla 4-57.

#### Tabla 4-57

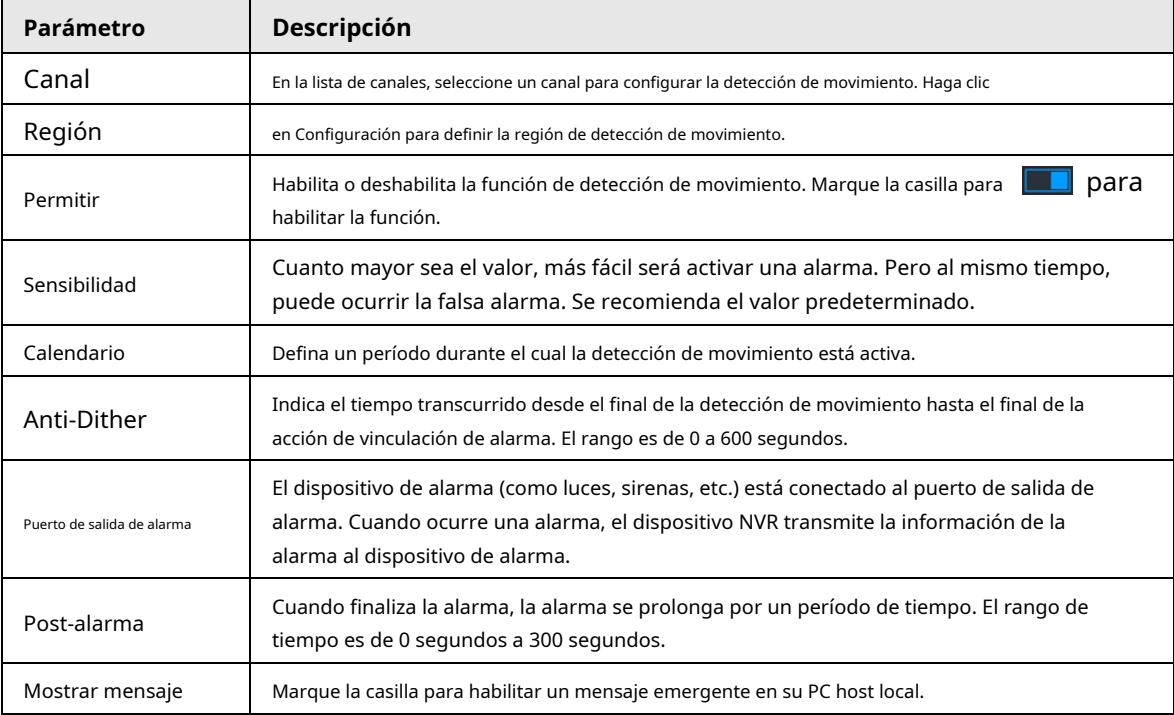

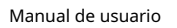

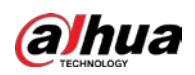

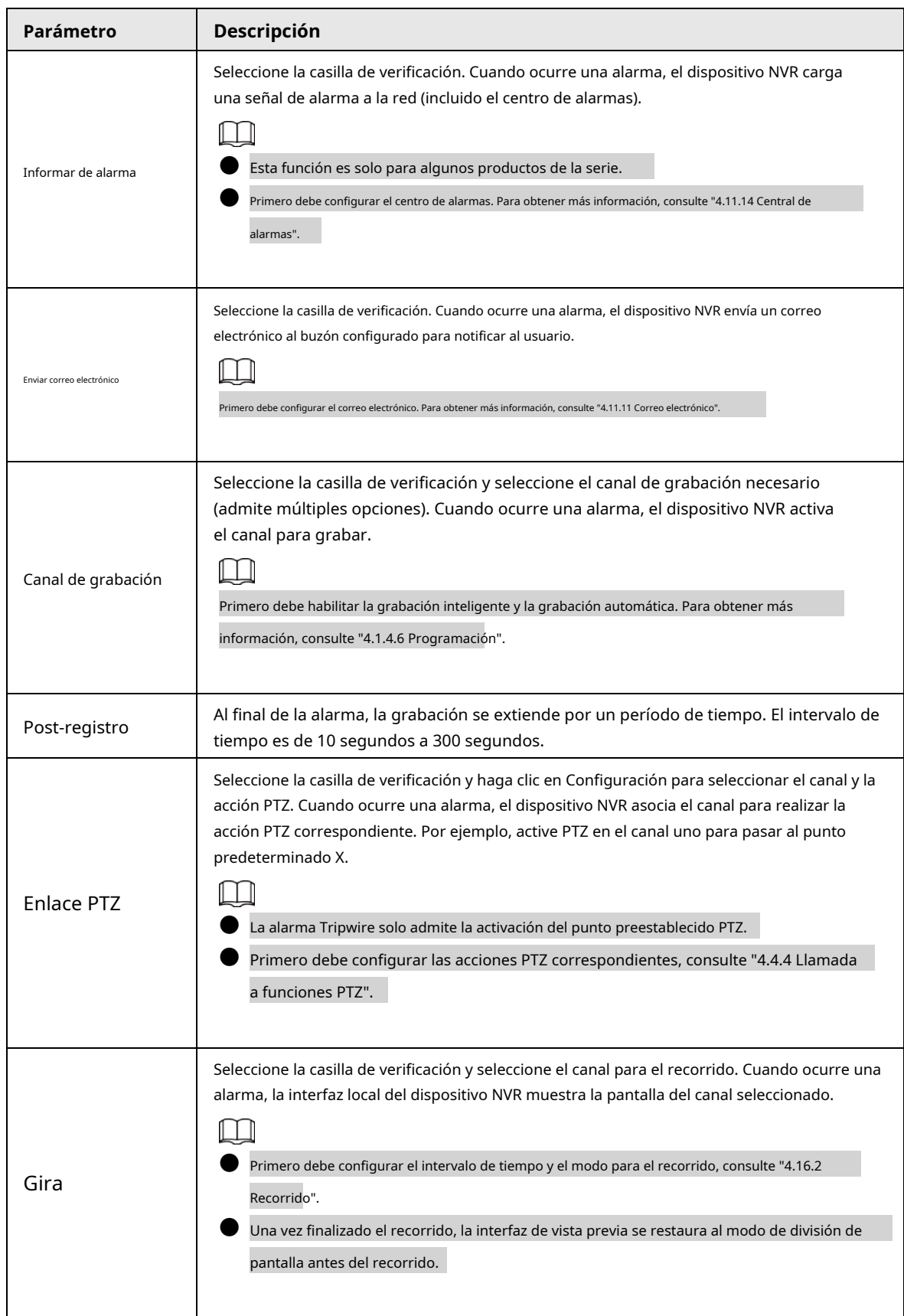

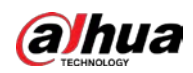

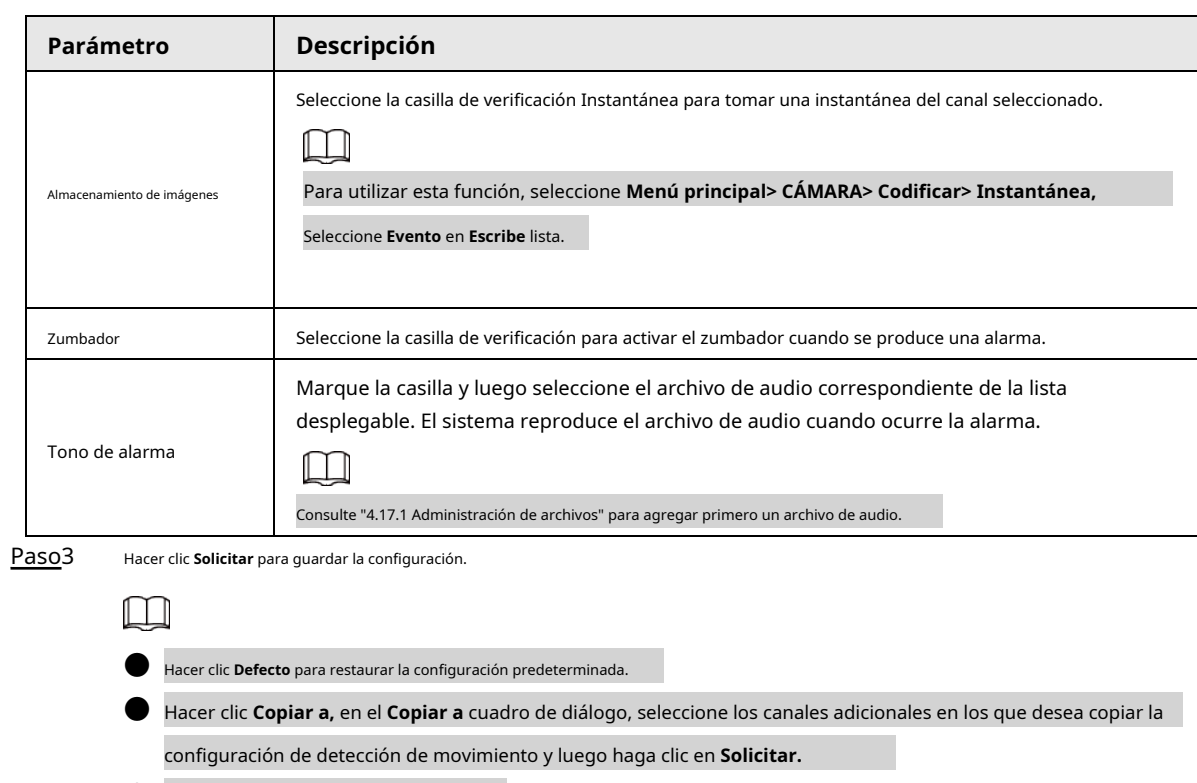

● Hacer clic **Prueba** para probar la configuración.

#### **4.8.5.1.1 Configuración de la región de detección de movimiento**

#### Procedimiento

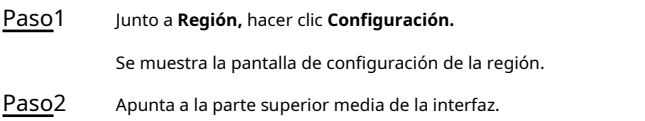

Se muestra la interfaz de configuración. Vea la Figura 4-182.

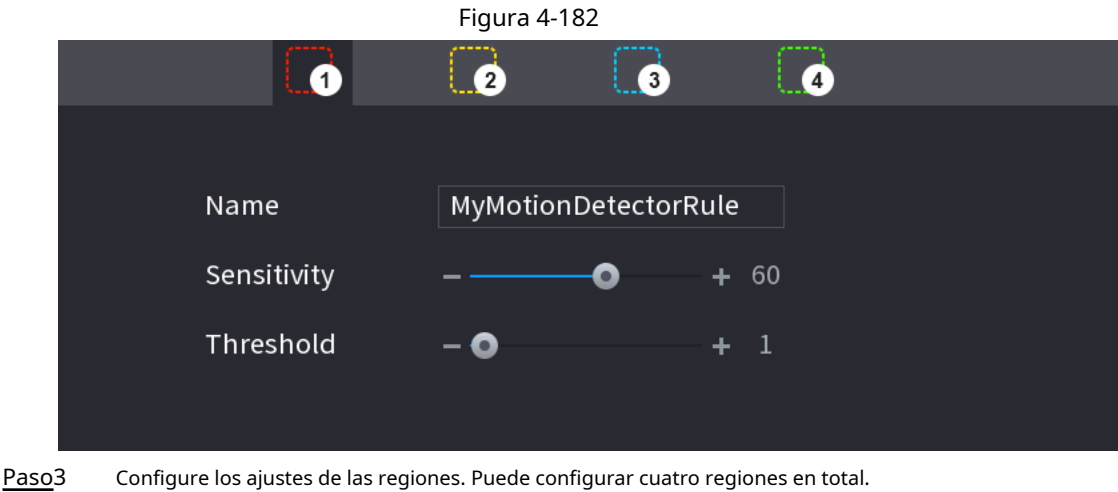

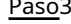

- 
- Seleccione una región, por ejemplo, haga clic en.
- Arrastre en la pantalla para seleccionar la región que desea detectar.
- $\bullet$  El área seleccionada muestra el color que representa la región.
- Configure los parámetros. Consulte la Tabla 4-58.

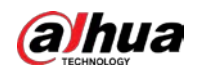

#### Tabla 4-58

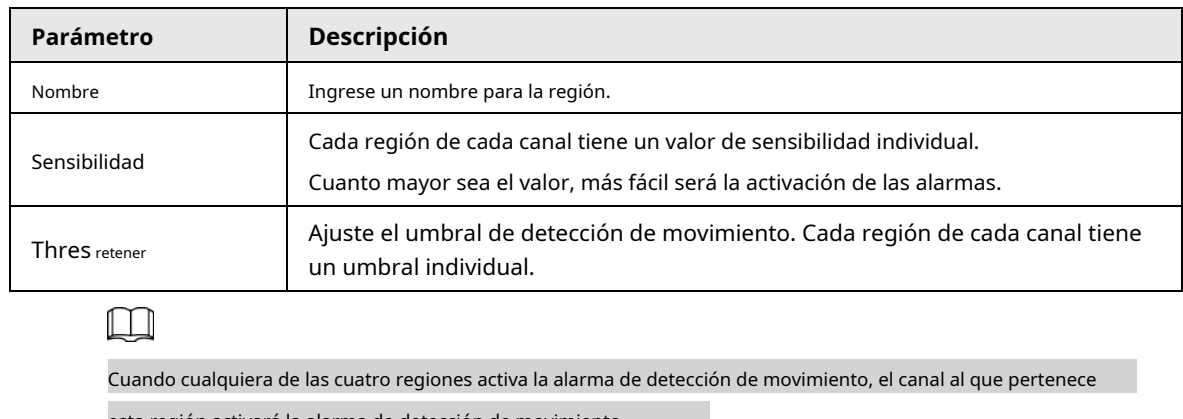

esta región activará la alarma de detección de movimiento.

Haga clic con el botón derecho en la pantalla para salir de la interfaz de configuración de la región. Sobre el Paso4

**Detección de movimiento** interfaz, haga clic en **Solicitar** para completar la configuración. Paso5

#### **4.8.5.1.2 Programación de configuración**

#### Información de contexto

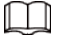

El sistema solo activa la alarma en el período definido.

#### Procedimiento

Paso1 Junto a **Calendario,** hacer clic **Configuración.**

Se muestra la interfaz de configuración. Vea la Figura 4-183.

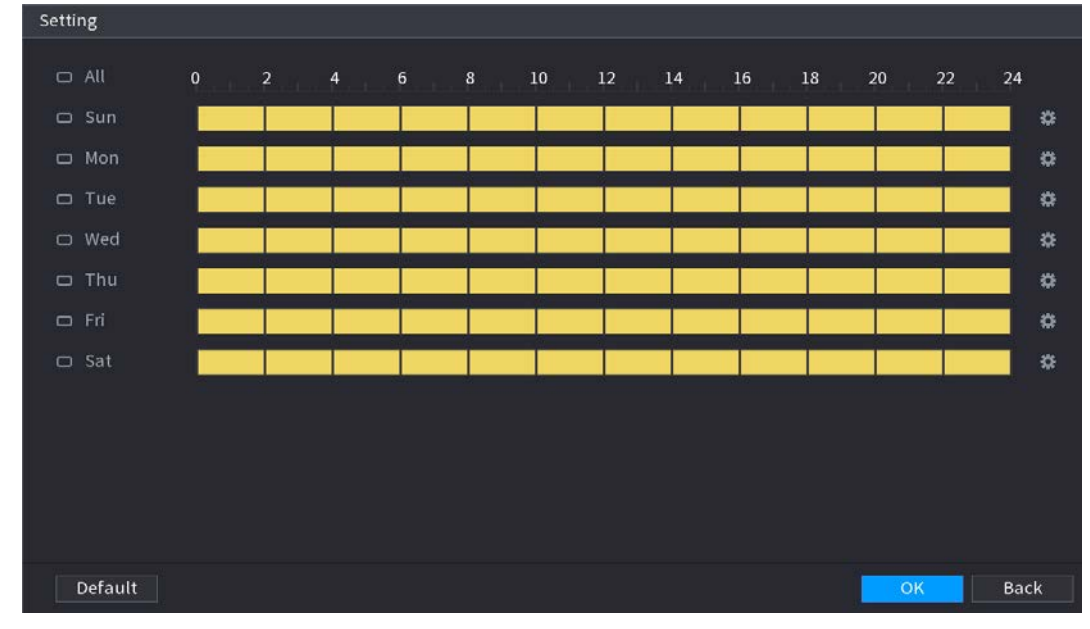

#### Figura 4-183

Paso<sub>2</sub> Defina el período de detección de movimiento. Por defecto, está activo todo el tiempo.

#### ● Defina el período dibujando.

◇ Definir para un día específico de la semana: en la línea de tiempo, haga clic en los bloques de media hora para

seleccione el período activo.

 $\Diamond$ Definir para varios días de la semana: haga clic en  $\Box$  antes de cada día, el icono cambia a . En la línea de tiempo de cualquier día seleccionado, haga clic en los bloques de media hora para seleccionar el

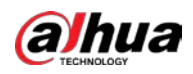

 $\Box$  cambia a. En la  $\Box$ finea de tiempo de cualquier

períodos activos, todos los días con Definir para to**dos losomas** rá la misma configuración.

◇ de la semana: haga clic en **Todos,** todos

> día, haga clic en los bloques de media hora para seleccionar los períodos activos, todos los días tendrán la misma configuración.

● Defina el período editando. Tome el domingo como ejemplo.

#### 1. Haga clic en.

El **Período** se muestra la interfaz. Vea la Figura 4-184.

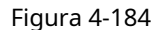

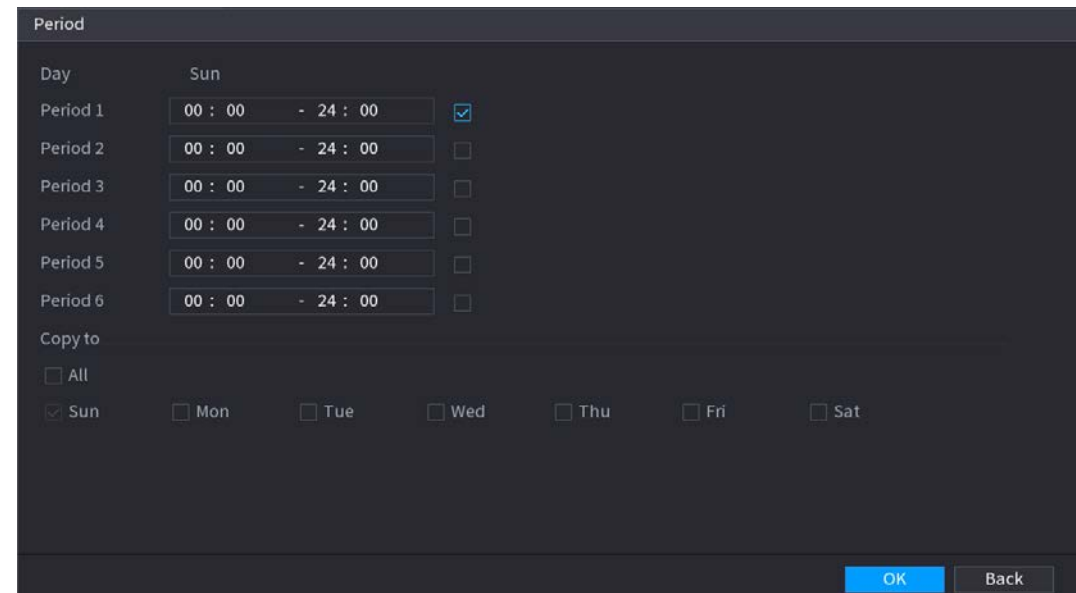

2. Ingrese el período de tiempo para el período y luego seleccione la casilla de verificación para habilitar la configuración.

- ◇ Hay seis períodos que puede establecer para cada día. Bajo**Copiar a,** Seleccione **Todos** para aplicar
- $\heartsuit$  la configuración a todos los días de la semana, o seleccione los días específicos a los que desea aplicar la configuración.
- 3. Haga clic en **OK** para guardar la configuración.

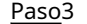

Paso3 Sobre el **Detección de movimiento** interfaz, haga clic en **Solicitar** para completar la configuración.

#### **4.8.5.2 Manipulación de video**

#### Información de contexto

Cuando la lente de la cámara está cubierta, o el video se muestra en un solo color debido al estado de la luz solar, el monitoreo no puede continuar normalmente. Para evitar tales situaciones, puede configurar los ajustes de la alarma de manipulación.

#### Procedimiento

Paso1 Seleccione **MainMenu> ALARM> Video Detection> Video Tampering.** El **Manipulación de video** se muestra la interfaz. Vea la Figura 4-185.

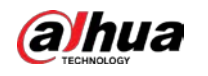

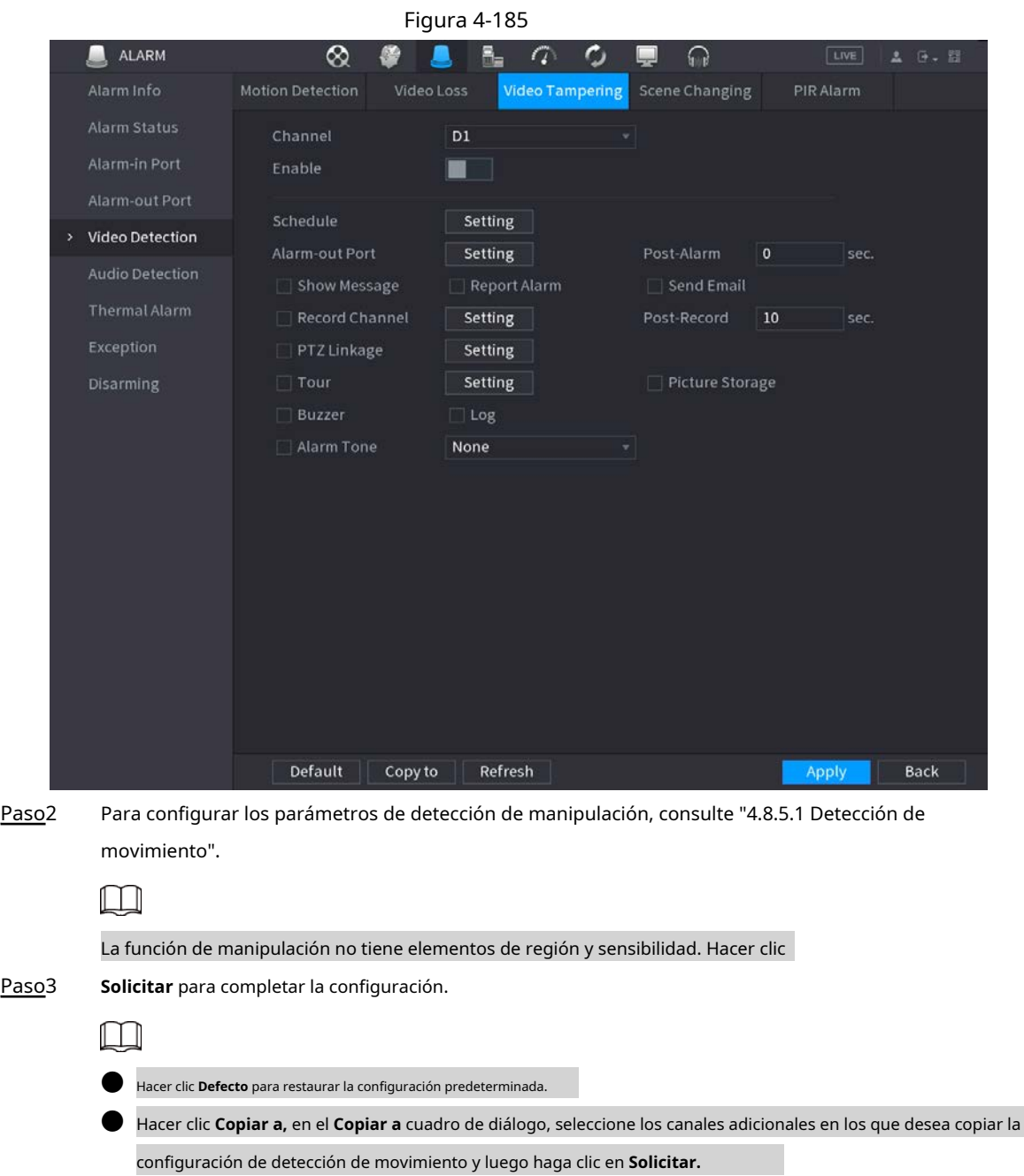

#### **4.8.5.3 Pérdida de video**

#### Información de contexto

Cuando ocurre la pérdida de video, el sistema activa la alarma.

#### Procedimiento

Paso<sup>1</sup> Seleccione **MainMenu> ALARM> Video Detection> Video Loss.** 

El **Vídeo perdido** se muestra la interfaz. Vea la Figura 4-186.

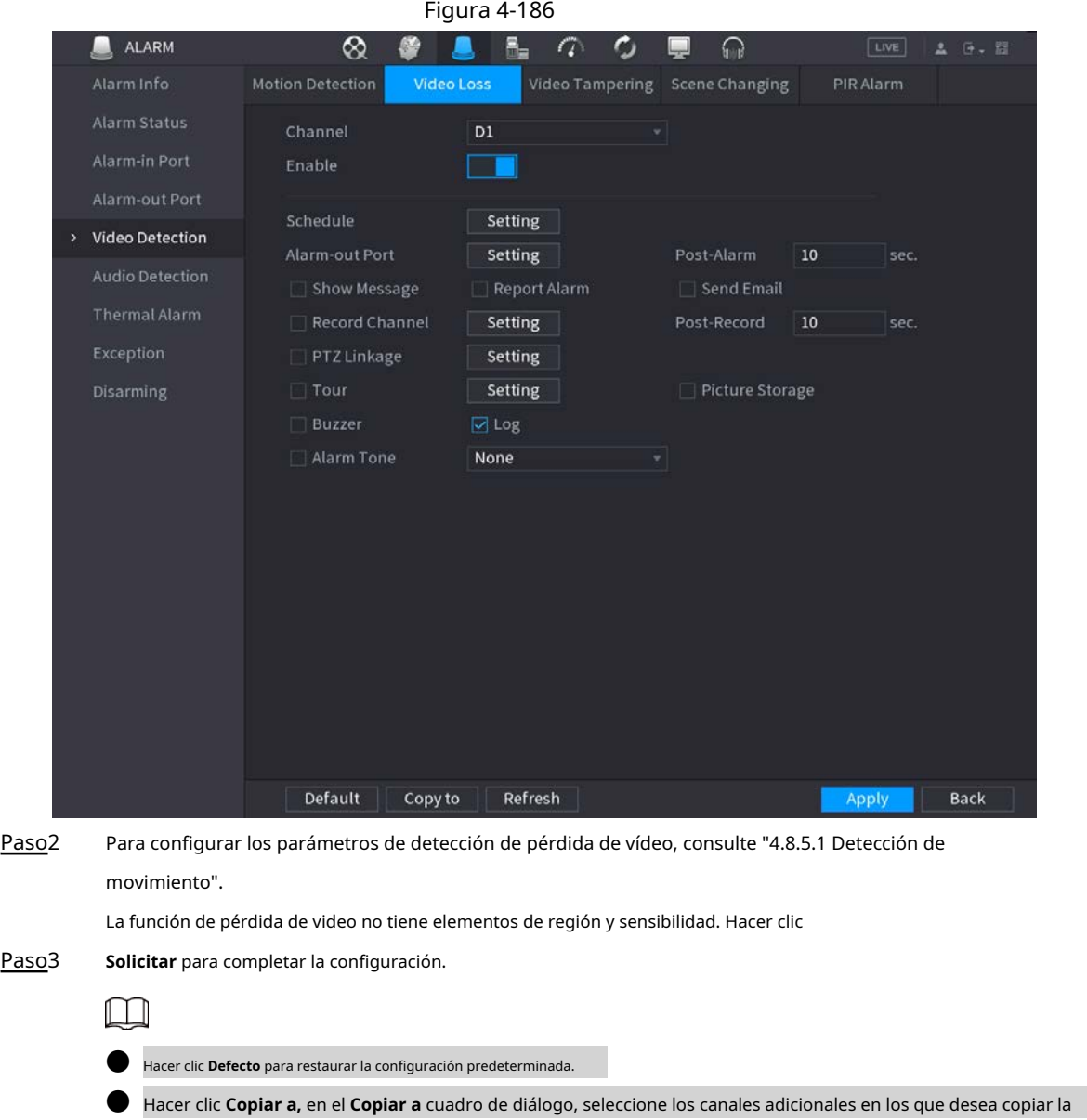

#### **4.8.5.4 Cambio de escena**

#### Información de contexto

Cuando la escena detectada ha cambiado, el sistema puede generar una alarma.

#### Procedimiento

Paso1 Seleccione **Menú principal> ALARMA> Detección de video> Cambio de escena.**

El **Cambio de escena** se muestra la interfaz. Vea la Figura 4-187.

configuración de detección de movimiento y luego haga clic en **Solicitar.**

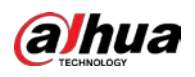

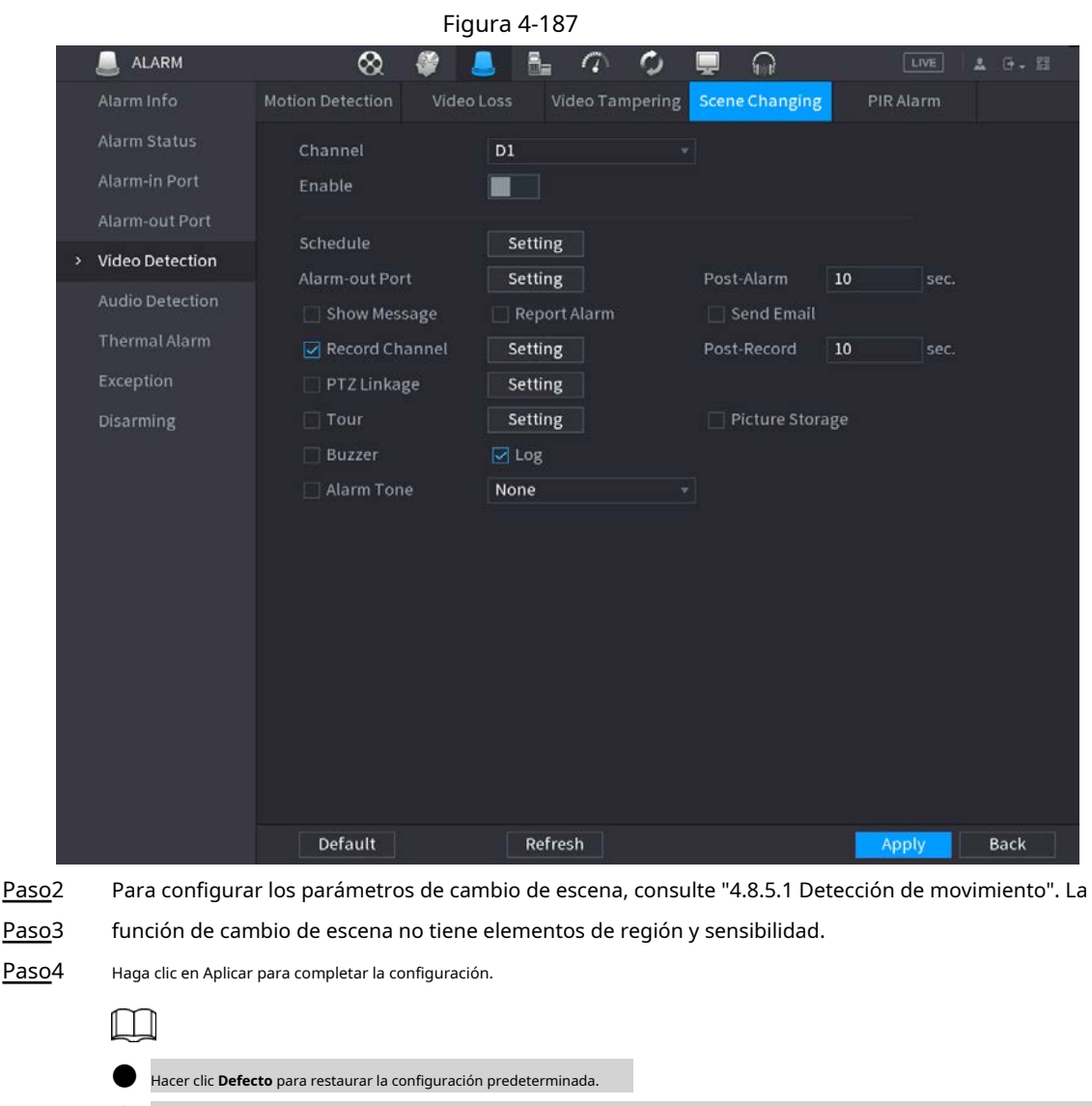

● Hacer clic **Copiar a,** en el **Copiar a** cuadro de diálogo, seleccione los canales adicionales en los que desea copiar la configuración de detección de movimiento y luego haga clic en **Solicitar.**

### **4.8.5.5 Alarma PIR**

#### Información de contexto

Cuando la escena detectada ha cambiado, el sistema puede generar una alarma.

La función PIR ayuda a mejorar la precisión y la validez de la detección de movimiento. Puede filtrar las alarmas sin sentido que son activadas por objetos como hojas caídas, moscas. El rango de detección por PIR es menor que el ángulo de campo.

La función PIR está habilitada de forma predeterminada si es compatible con las cámaras. Habilitar la función PIR hará que la detección de movimiento se habilite automáticamente para generar alarmas de detección de movimiento; si la función PIR no está habilitada, la detección de movimiento solo tiene el efecto general.

#### Procedimiento

#### Paso1 Seleccione **MainMenu> ALARM> Video Detection> PIR Alarm.**

Se muestra la interfaz de alarma PIR. Vea la Figura 4-188.

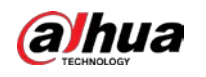

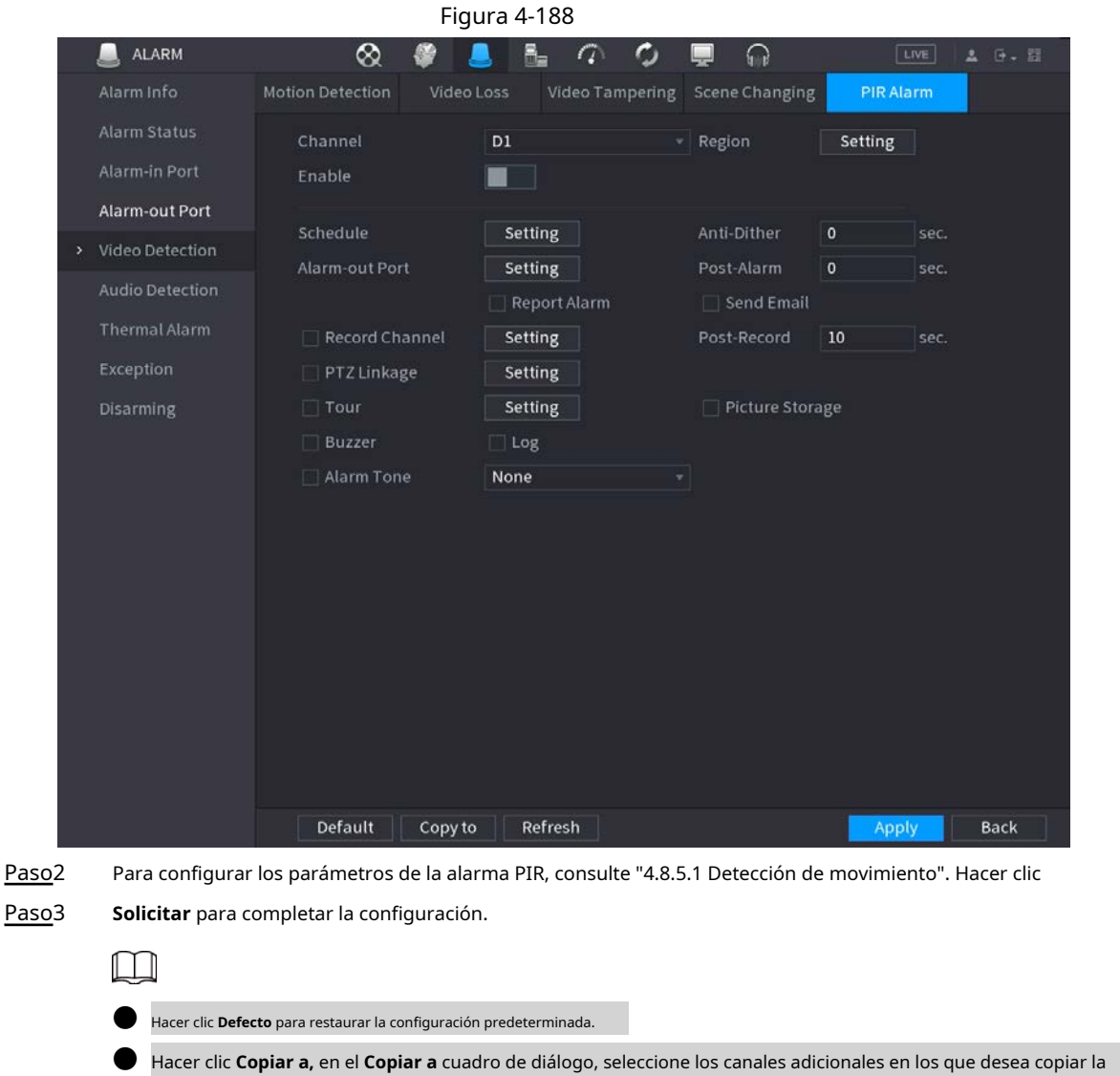

## **4.8.6 Detección de audio**

## Información de contexto

El sistema puede generar una alarma una vez que detecta que el audio no es claro, el color del tono ha cambiado o hay cambios anormales o de volumen de audio.

configuración de detección de movimiento y luego haga clic en **Solicitar.**

#### Procedimiento

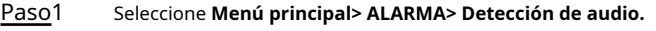

Paso2 Configure los parámetros. Consulte la Tabla 4-59.

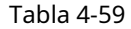

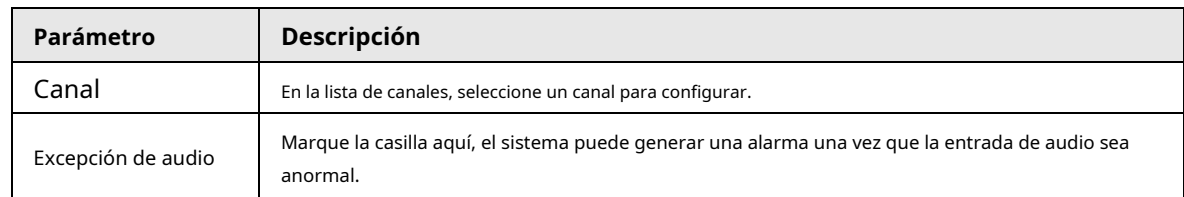

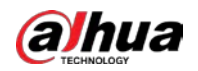

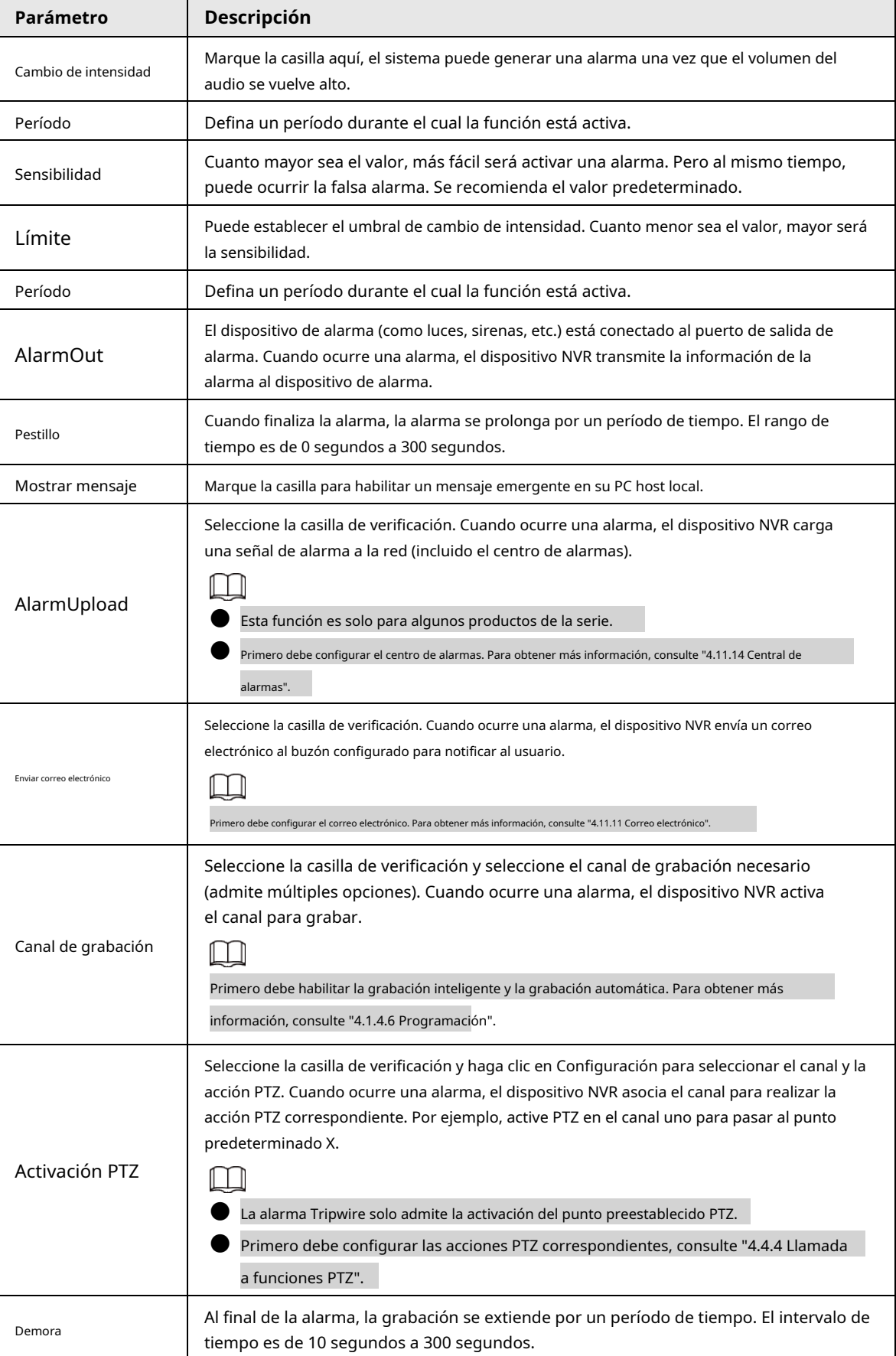

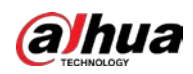

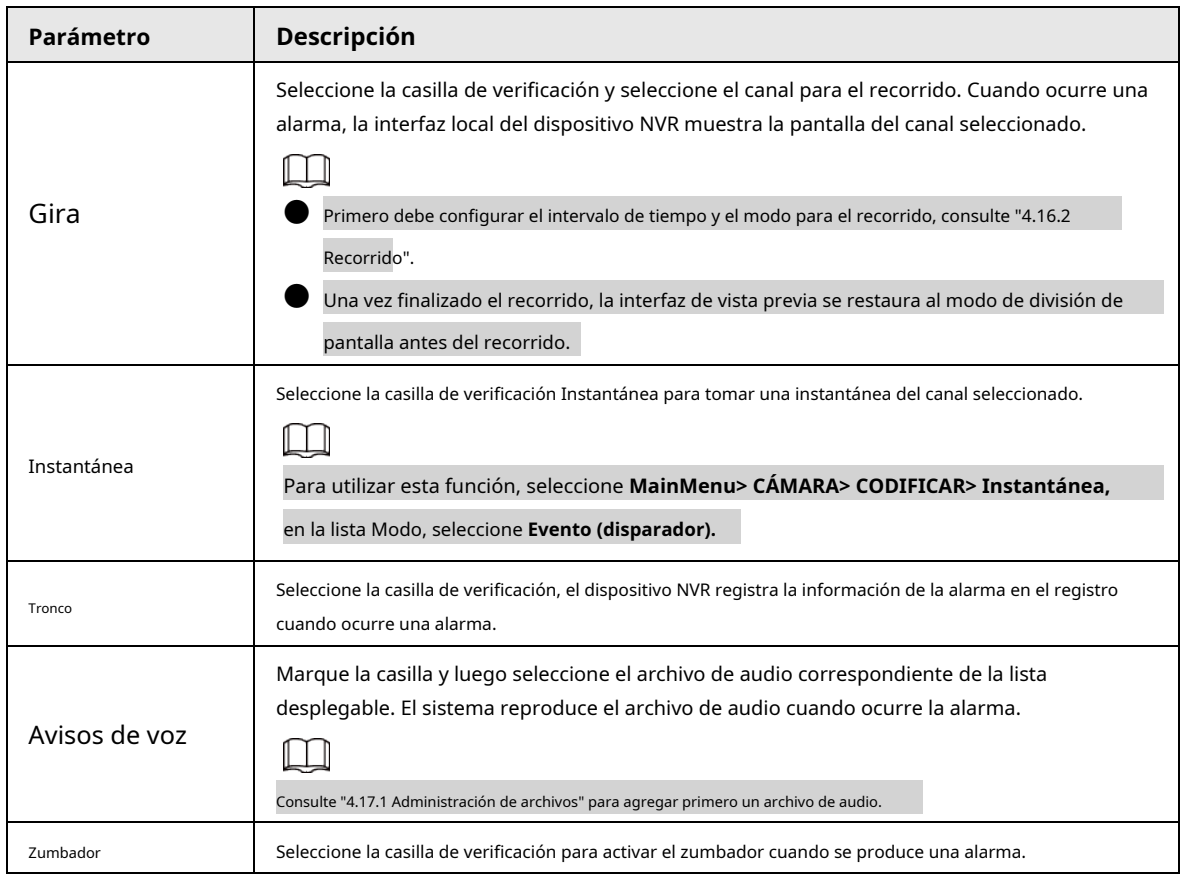

Paso3 Hacer clic **Solicitar** para completar la configuración.

# **4.8.7 Alarma térmica**

#### Información de contexto

El sistema admite dispositivos térmicos y recibe la señal de alarma de él. Puede reconocer el tipo de alarma y luego activar las acciones de alarma correspondientes.

El sistema admite alarma de incendio, temperatura (diferencia de temperatura) y alarma de frío / calor.

- Alarma de incendio: el sistema genera una alarma una vez que detecta que hay un incendio. El modo de alarma incluye zonas preestablecidas y excluidas.
- Temperatura (diferencia de temperatura): el sistema activa una alarma una vez que la diferencia de temperatura entre dos posiciones es mayor o menor que el umbral especificado.
- Alarma de frío / calor: el sistema activa una alarma una vez que la temperatura de la posición detectada es superior o inferior al umbral especificado.

M

- El canal conectado admitirá la función de prueba de temperatura.
- Esta función es solo para algunos productos de la serie. Solo admite la función habilitar / deshabilitar. Vaya al dispositivo de front-end para configurar los parámetros correspondientes.

#### Procedimiento

Paso1 Seleccione **Menú principal> ALARMA> Alarma térmica.**

El **Alarma Térmica** se muestra la interfaz. Vea la Figura 4-189.

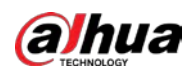

#### Figura 4-189

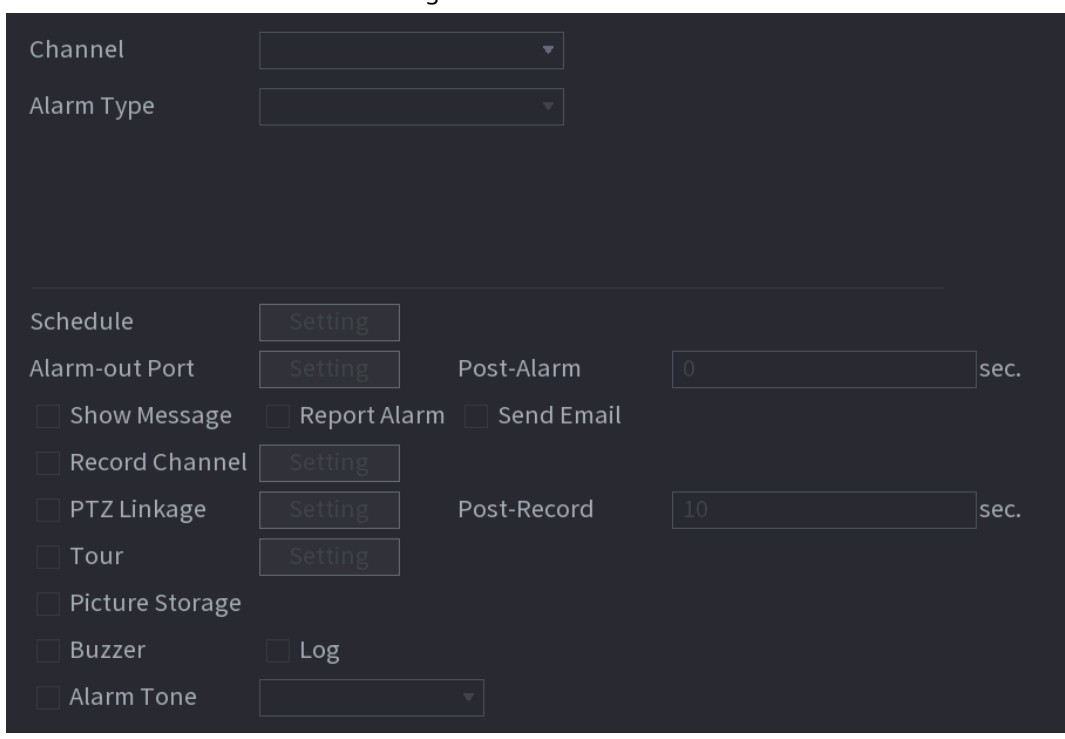

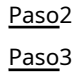

Seleccione un canal y tipo de alarma, habilite la función de alarma térmica. Seleccione el modo de fuego y luego

habilite esta función (si el tipo de alarma es**Alarma de incendios).** El sistema admite el modo preestablecido y el modo de zona excluida.

● **Preestablecido:** Seleccione un ajuste preestablecido y luego habilite la función. El sistema genera una alarma una vez que detecta que hay un incendio.

● **Global:** El sistema filtra la zona de alta temperatura especificada. El sistema genera una alarma una vez que la zona de descanso tiene fuego.

Paso4 Establecer parámetros. Consulte la Tabla 448.

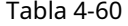

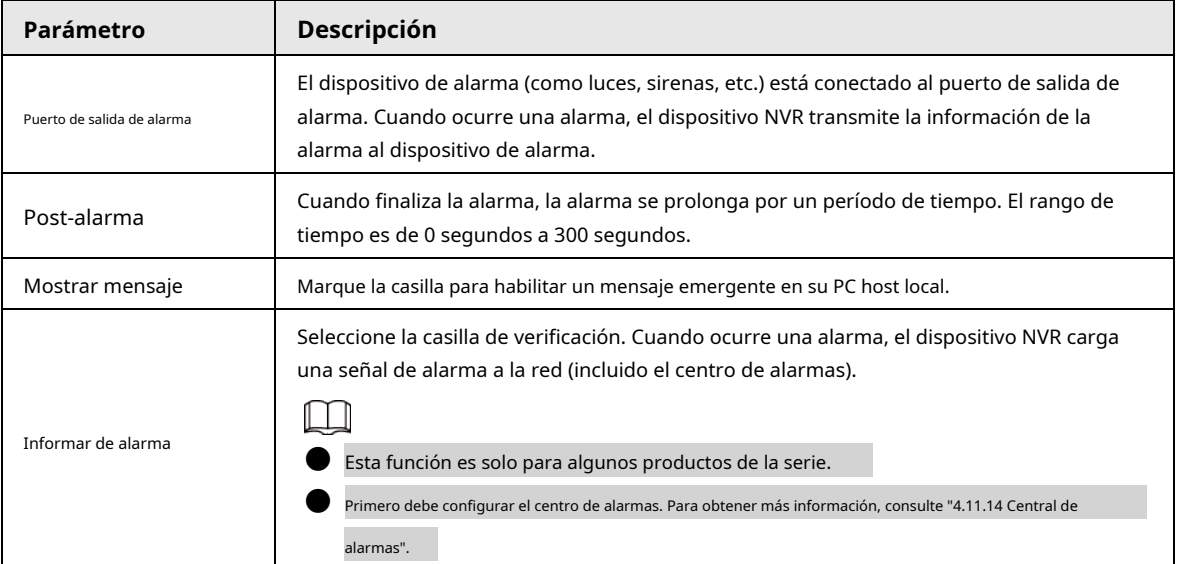

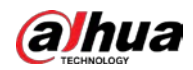

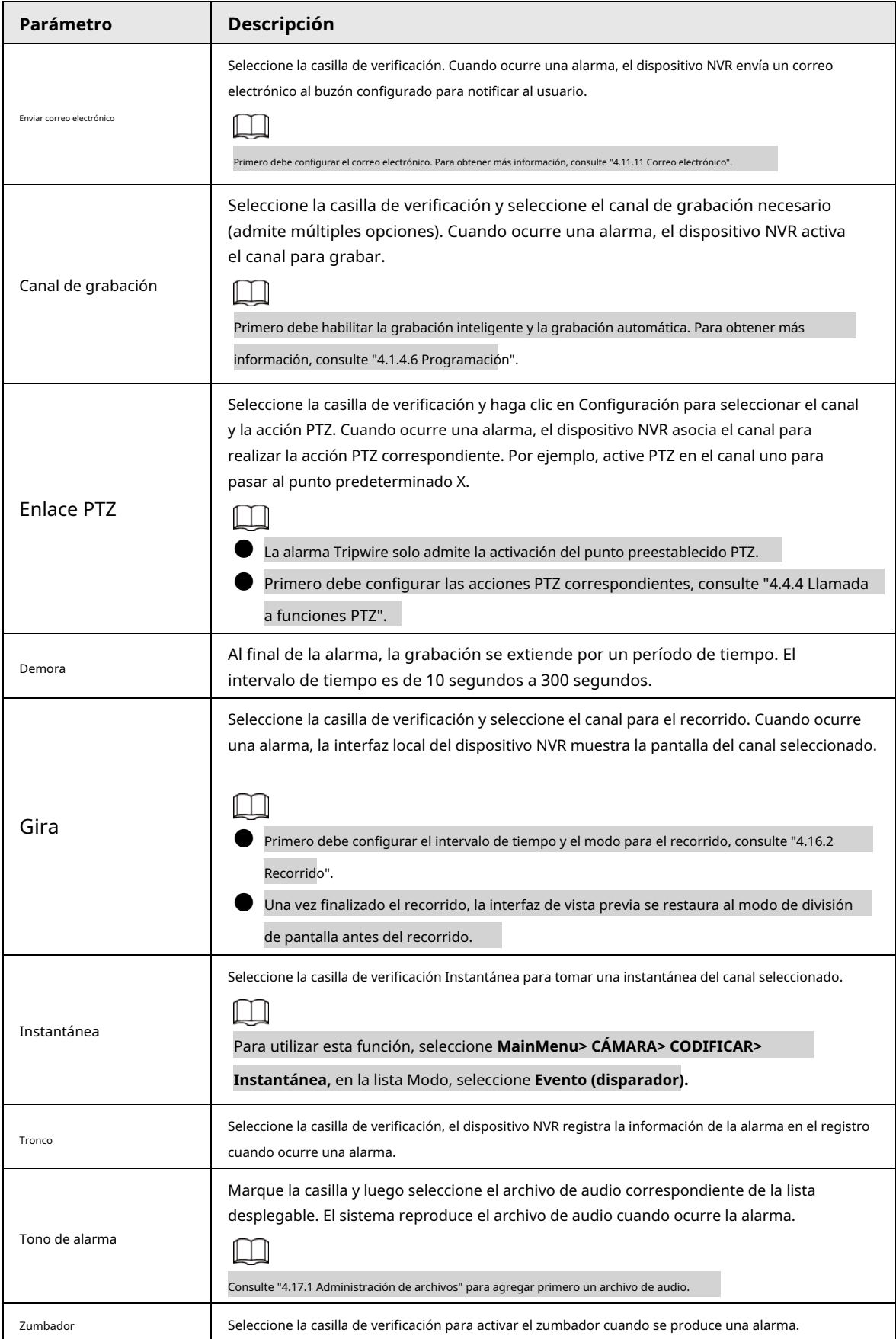

Paso5 Hacer clic **Solicitar.**

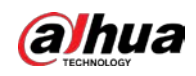

# **4.8.8 Excepción**

Procedimiento

Paso1 Seleccione **MainMenu> ALARM> Exception.**

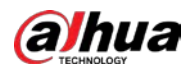

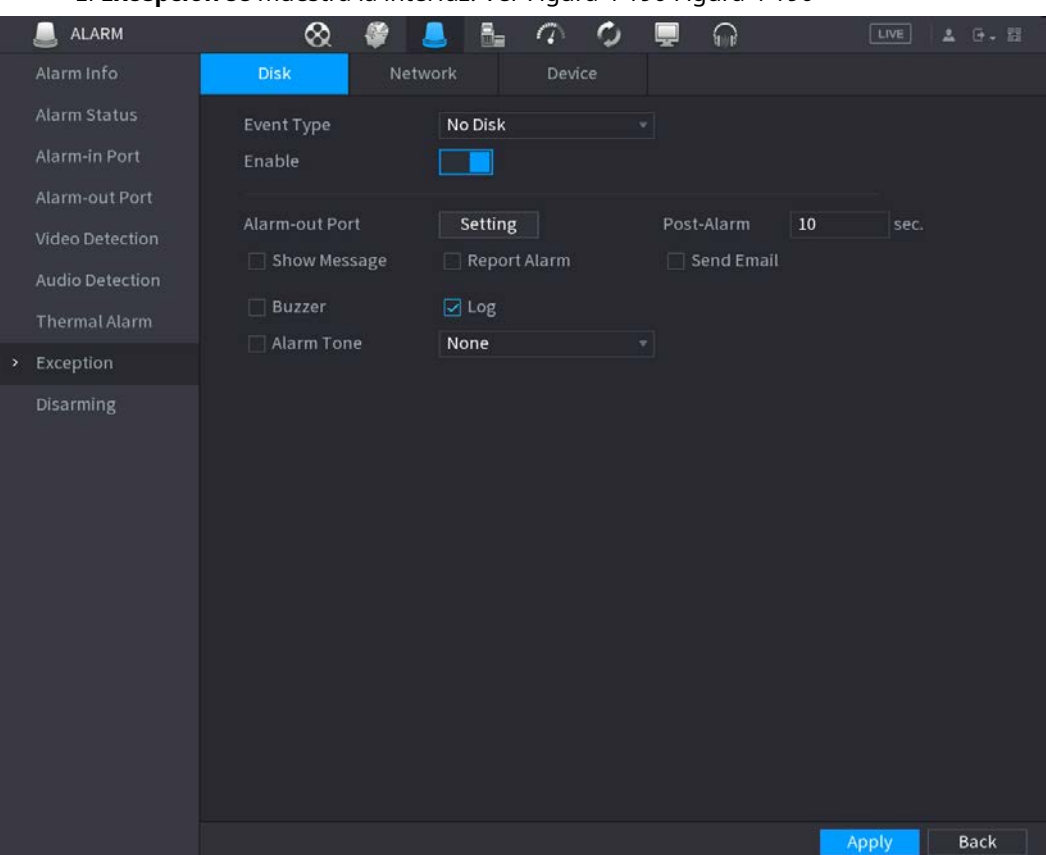

#### El **Excepción** se muestra la interfaz. Ver Figura 4-190 Figura 4-190

Figura 4-191

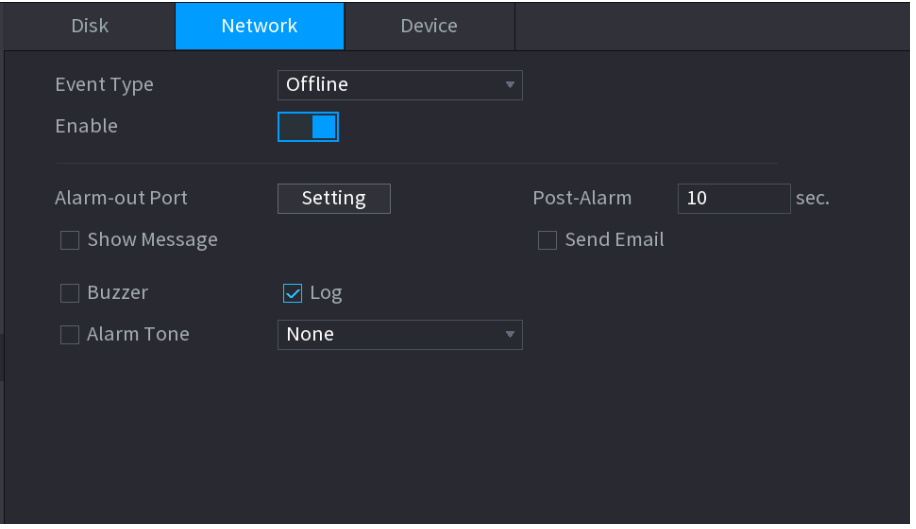

Figura 4-192

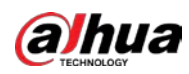

Manual de usuario

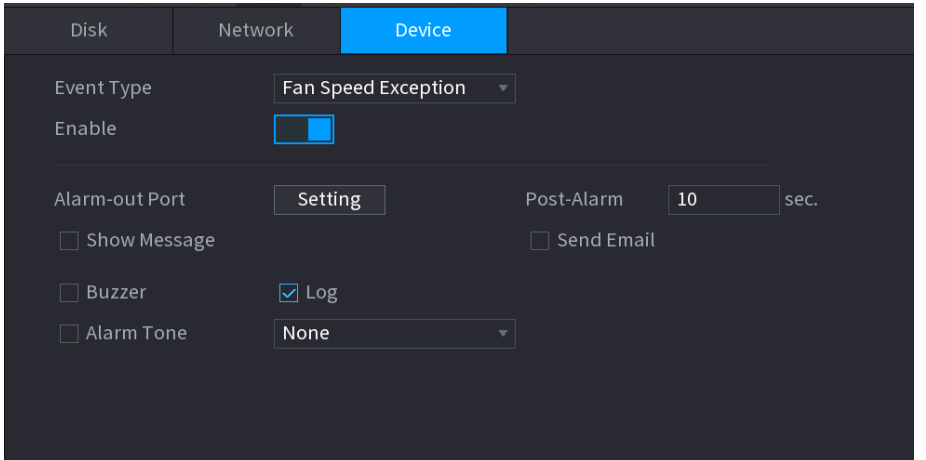

Paso<sub>2</sub> Configure los parámetros. Consulte la Tabla 4-61.

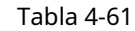

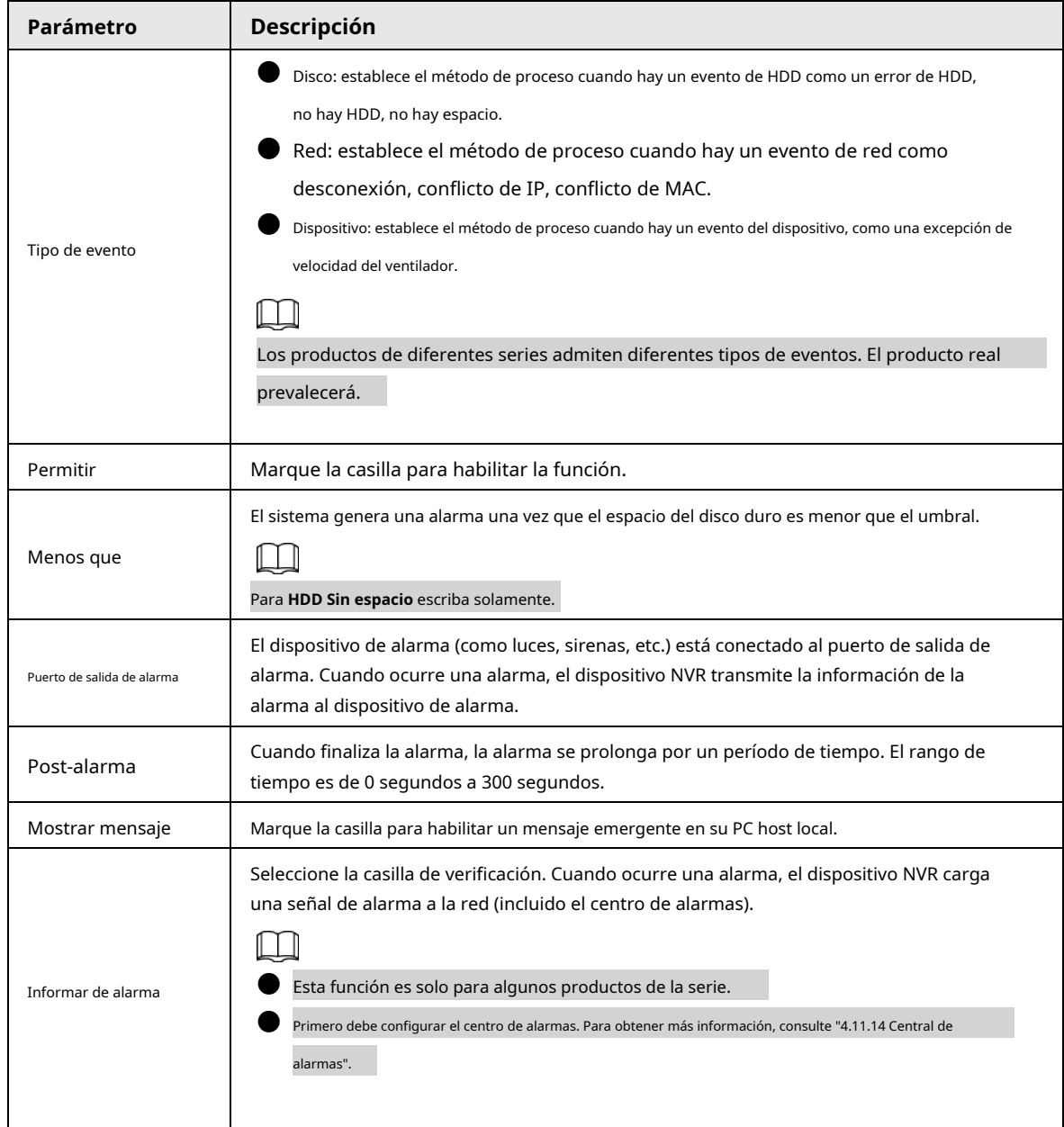

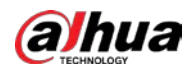

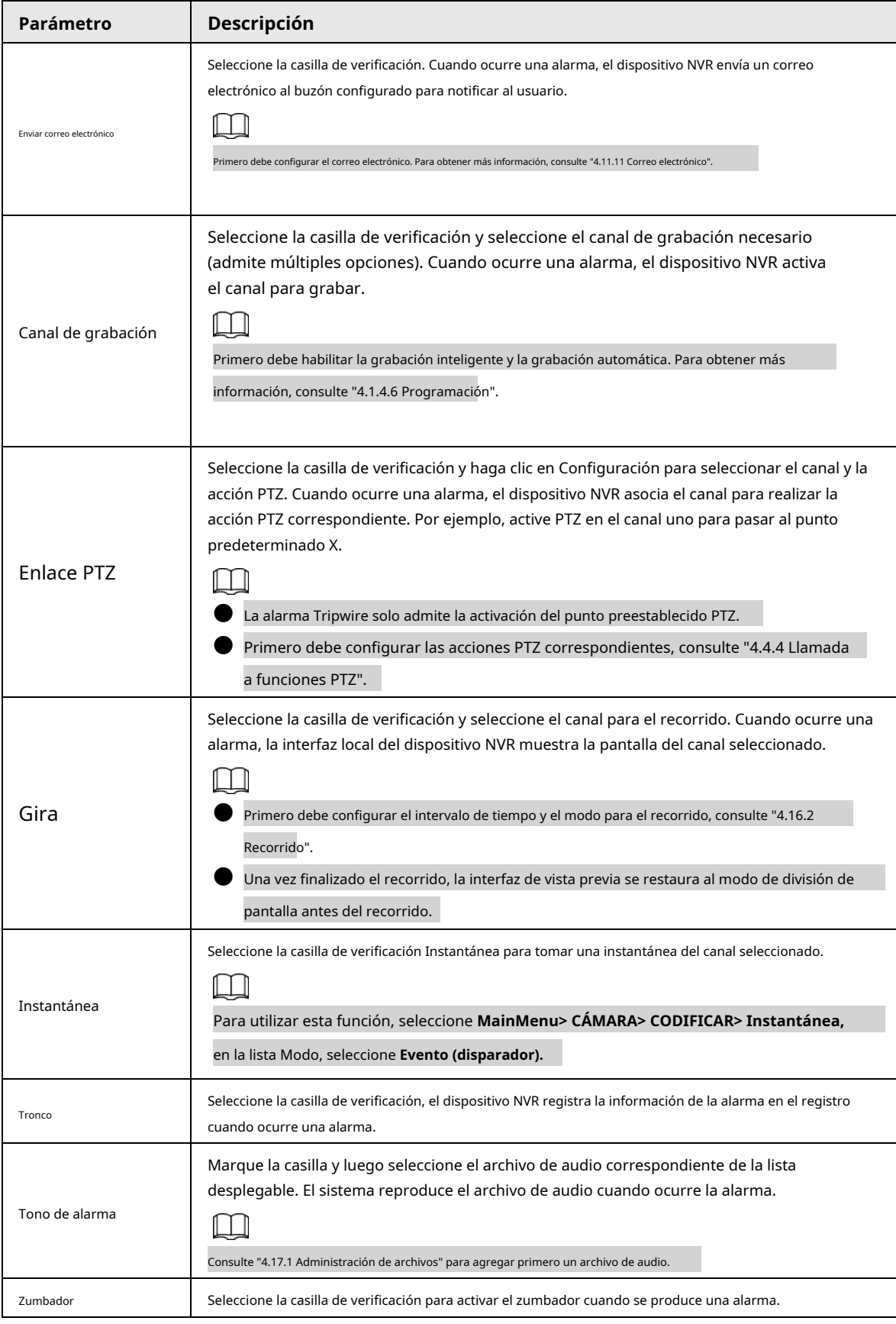

Paso3 Hacer clic **Solicitar.**

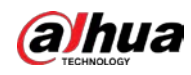

# **4.8.9 Desarmado**

Puede desarmar todas las acciones de vinculación de alarmas según sea necesario con un solo clic.

#### Procedimiento

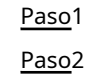

Seleccione **Menú principal> Alarma> Desarmado.**

Seleccione **En** por **Encantador** para habilitar el desarmado.

#### Figura 4-193 Desarmado

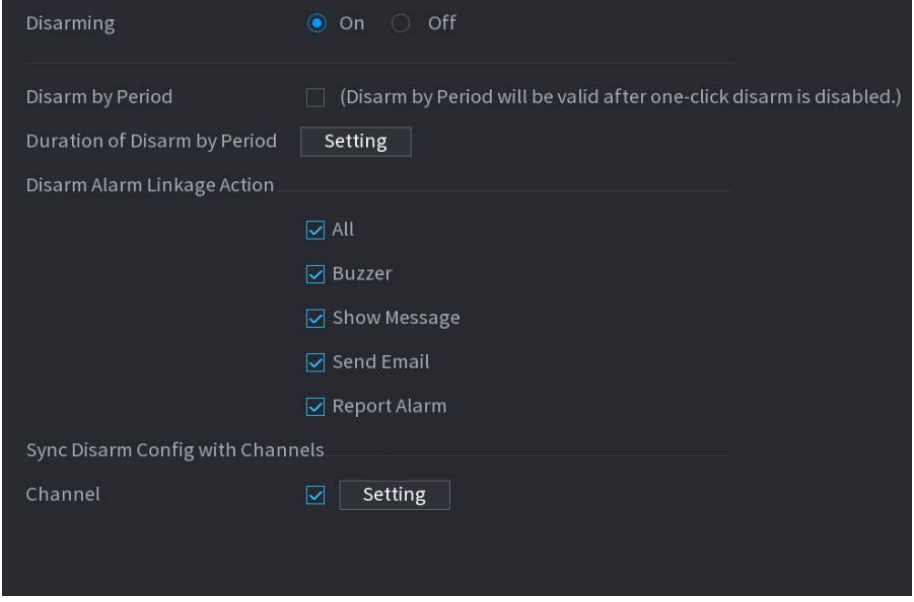

Paso3 (Opcional) Para habilitar el desarmado según lo programado, haga clic en **Configuración** junto a **Duración del período de desarme,** y luego establecer períodos.

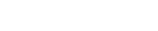

Manual de usuario

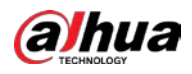

# $\Box$

El desarmado programado solo es efectivo cuando **Encantador** es **Apagado.**

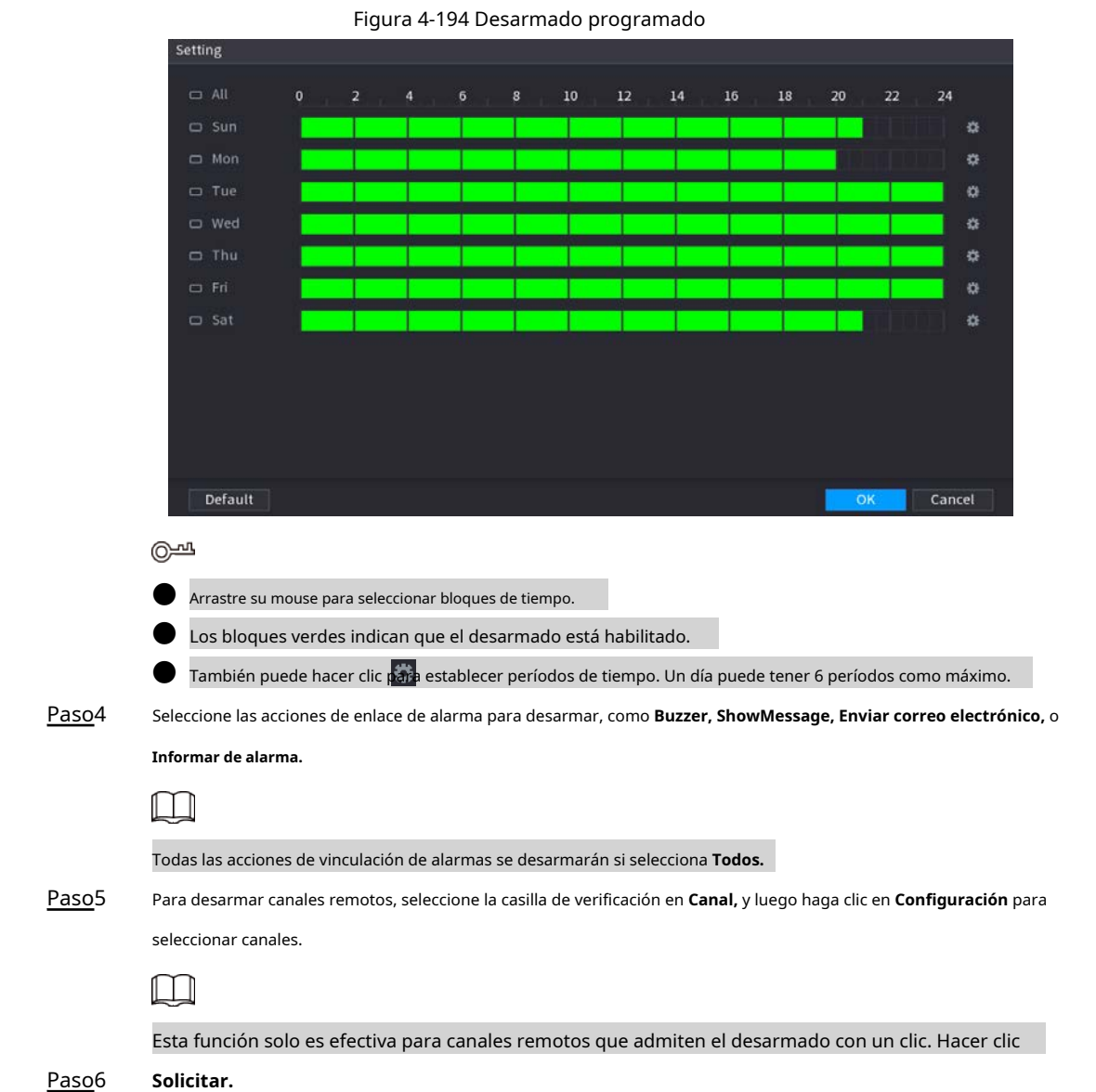

# **4.9 POS**

Puede conectar el Dispositivo a la máquina POS (Punto de Venta) y recibir la información de ella. Esta función se aplica a escenarios como la máquina POS de supermercados. Una vez establecida la conexión, el dispositivo puede acceder a la información del POS y mostrar el texto superpuesto en la ventana del canal.
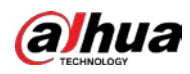

### $\square$

La reproducción de información de POS en la reproducción local y la visualización de la información de POS en la pantalla de visualización en vivo admiten el modo de un solo canal y el modo de cuatro canales. Visualización de la pantalla de supervisión y reproducción en el modo multicanal de soporte web.

### **4.9.1 Buscar**

### Información de contexto

M

El sistema admite la búsqueda difusa.

### Procedimiento

#### Paso<sup>1</sup> Seleccione MainMenu> POS> Búsqueda de POS.

El **POS BÚSQUEDA** se muestra la interfaz. Vea la Figura 4-195.

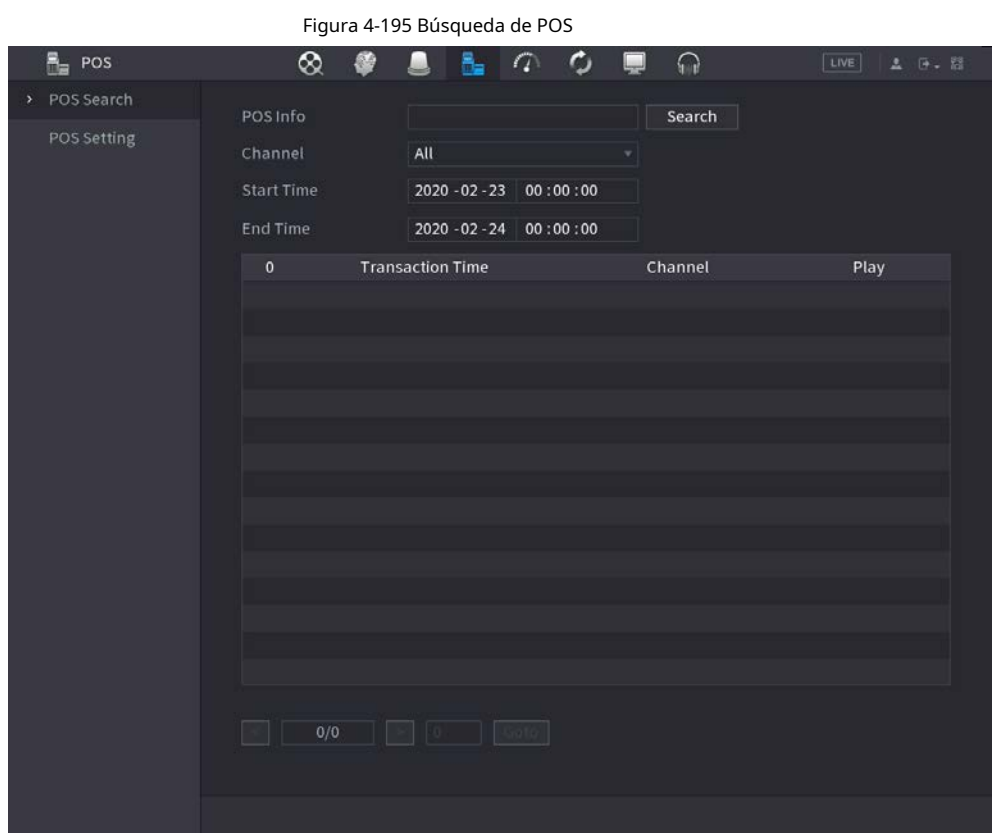

Paso2 En el **POS BÚSQUEDA** , ingrese la información como el número de transacción en su recibo, monto o nombre del producto.

En el **Hora de inicio** caja y **Hora de finalización** , ingrese el período de tiempo en el que desea buscar la información de la transacción POS. Paso3

Hacer clic **Búsqueda.** Paso4

Los resultados de la transacción buscada se muestran en la tabla.

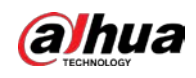

### **4.9.2 Configuración**

#### Procedimiento

Paso<sup>1</sup> Seleccione MainMenu> POS> Configuración de POS.

El **Configuración POS** se muestra la interfaz. Vea la Figura 4-195.

Figura 4-196 Configuración de POS

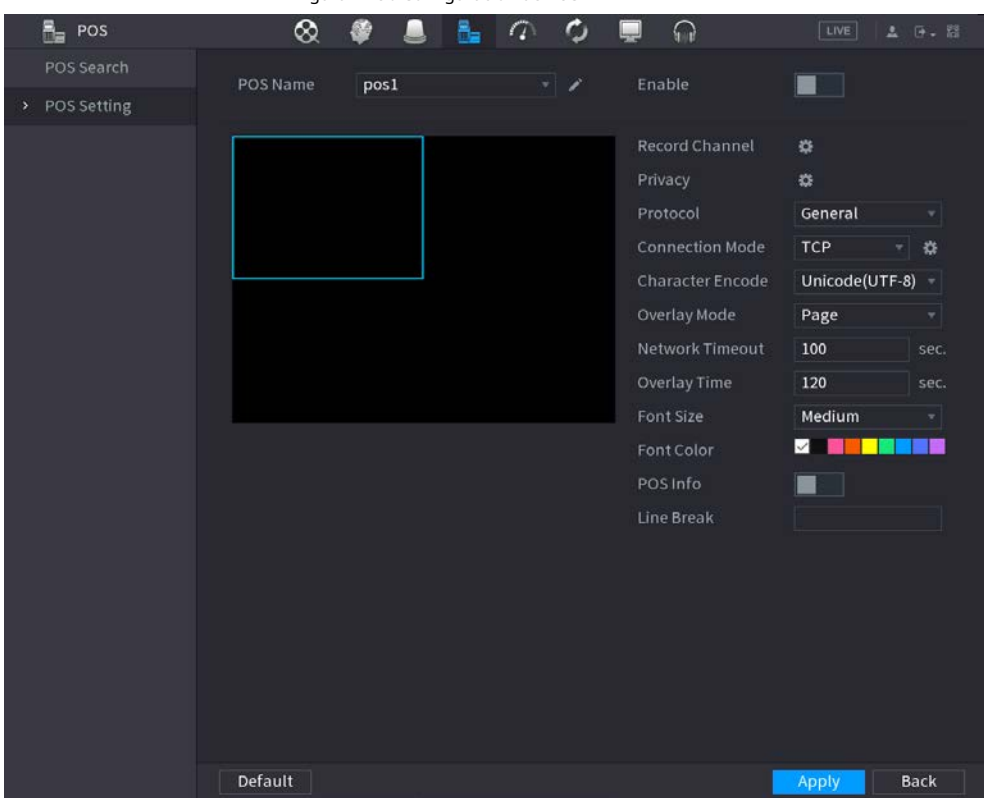

Paso<sub>2</sub> Configure los ajustes de los parámetros de POS. Consulte la Tabla 4-62.

Tabla 4-62 Parámetros de POS

| Parámetro                  | Descripción                                                                                                    |
|----------------------------|----------------------------------------------------------------------------------------------------|
| Nombre POS                 | En la lista Nombre de POS, seleccione la máquina POS para la que desea configurar los<br>ajustes. Haga clic para modificar el nombre del POS.<br>El nombre del TPV debe ser único.                                                                                   |
|                            | El nombre del POS admite 21 caracteres chinos o 63 caracteres ingleses.                                                                                                    |
| Permitir                   | Habilite la función POS. Haga clic para                                                                                                    |
| Canal de grabación         | seleccionar un canal para grabar.                                                                                                    |
| Intimidad                  | Ingrese los contenidos de privacidad. Consultar "4.9.2.1 Configuración de privacidad". SeleccionePOS por                                                                                                    |
| Protocolo                  | defecto. Una máquina diferente corresponde a un protocolo diferente.                                                                                                    |
| Modo de conexión           | En el <b>Modo de conexión</b> lista, seleccione el tipo de protocolo de conexión.<br>Haga clic en la interfaz de dirección IP.<br>En el IP de origen En el cuadro, ingrese la dirección IP (la máquina que está conectada al<br>Dispositivo) que envía los mensajes. |
| Codificación de caracteres | Seleccione un modo de codificación de caracteres.                                                                                                    |

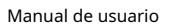

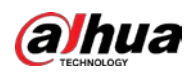

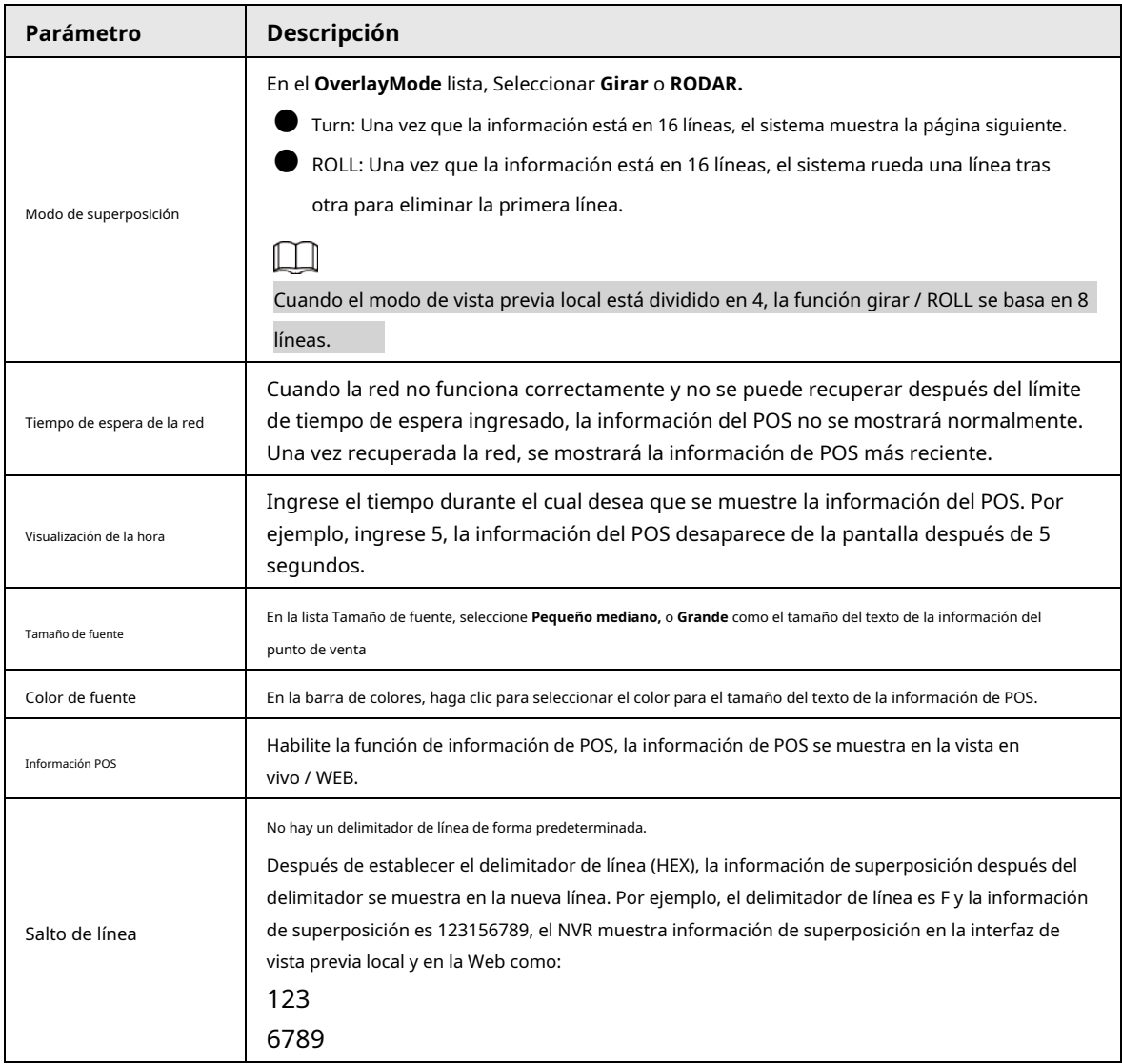

Paso3 Hacer clic **Solicitar** para completar la configuración.

### **4.9.2.1 Configuración de privacidad**

Procedimiento

Paso1

Hacer clic **#** junto a **Intimidad.** 

El **Intimidad** se muestra la interfaz. Vea la Figura 4-197.

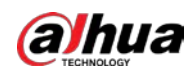

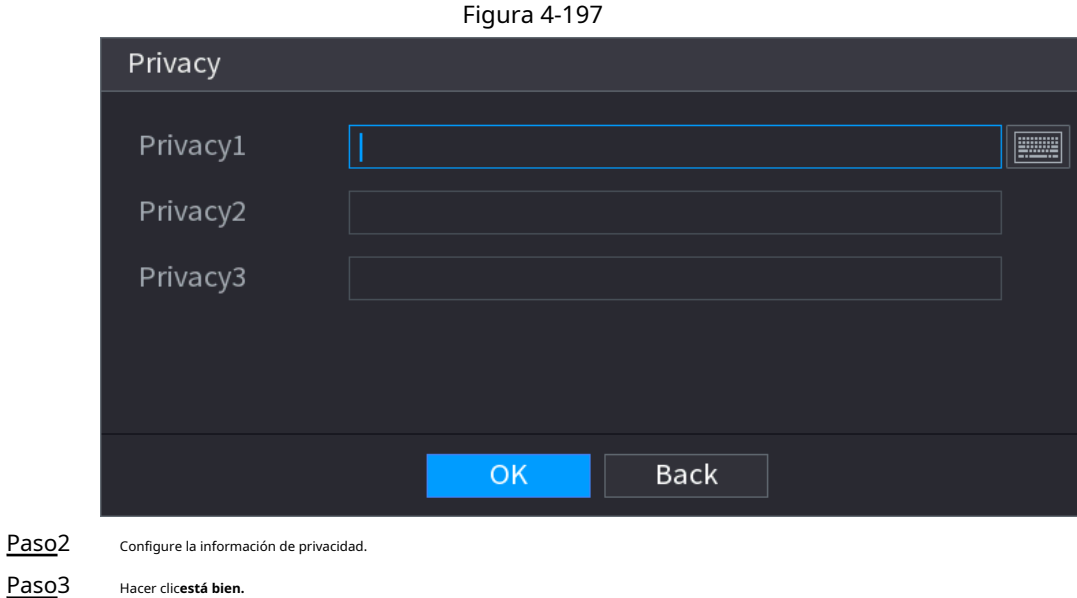

### **4.9.2.2 Modo de conexión**

### Información de contexto

El tipo de conexión es UDP o TCP.

#### Procedimiento

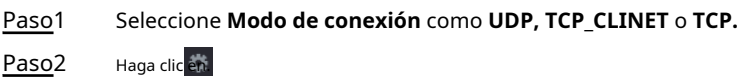

El **Dirección IP** se muestra la interfaz. Vea la Figura 4-198.

Figura 4-198 dirección IP

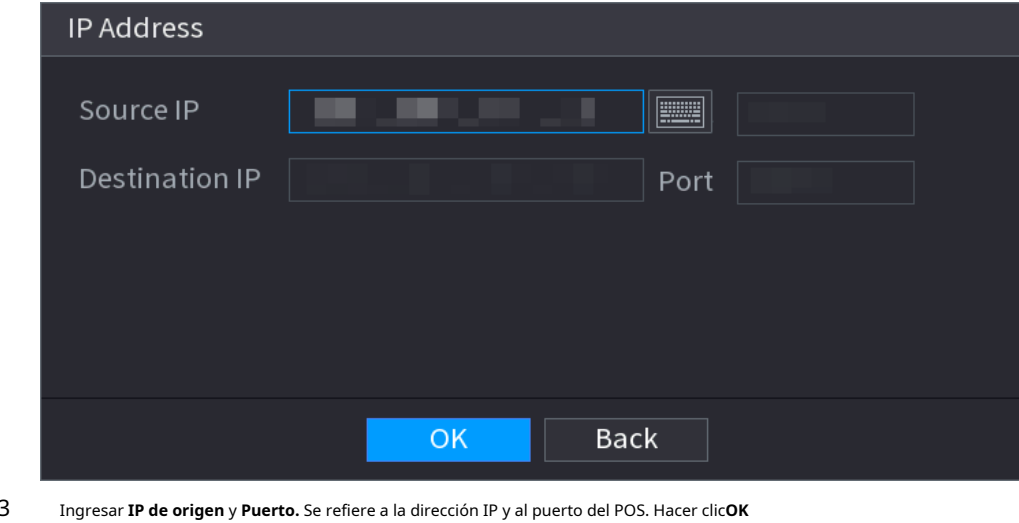

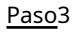

Paso4 para completar la configuración.

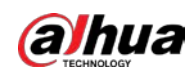

# **4.10 Operación y mantenimiento**

### **4.10.1 Registro**

### Información de contexto

Puede ver y buscar la información del registro o realizar una copia de seguridad del registro en el dispositivo USB.

#### Procedimiento

#### Paso1 Seleccione **MainMenu> MANTENER> Registro.**

El **Tronco** se muestra la interfaz. Vea la Figura 4-199.

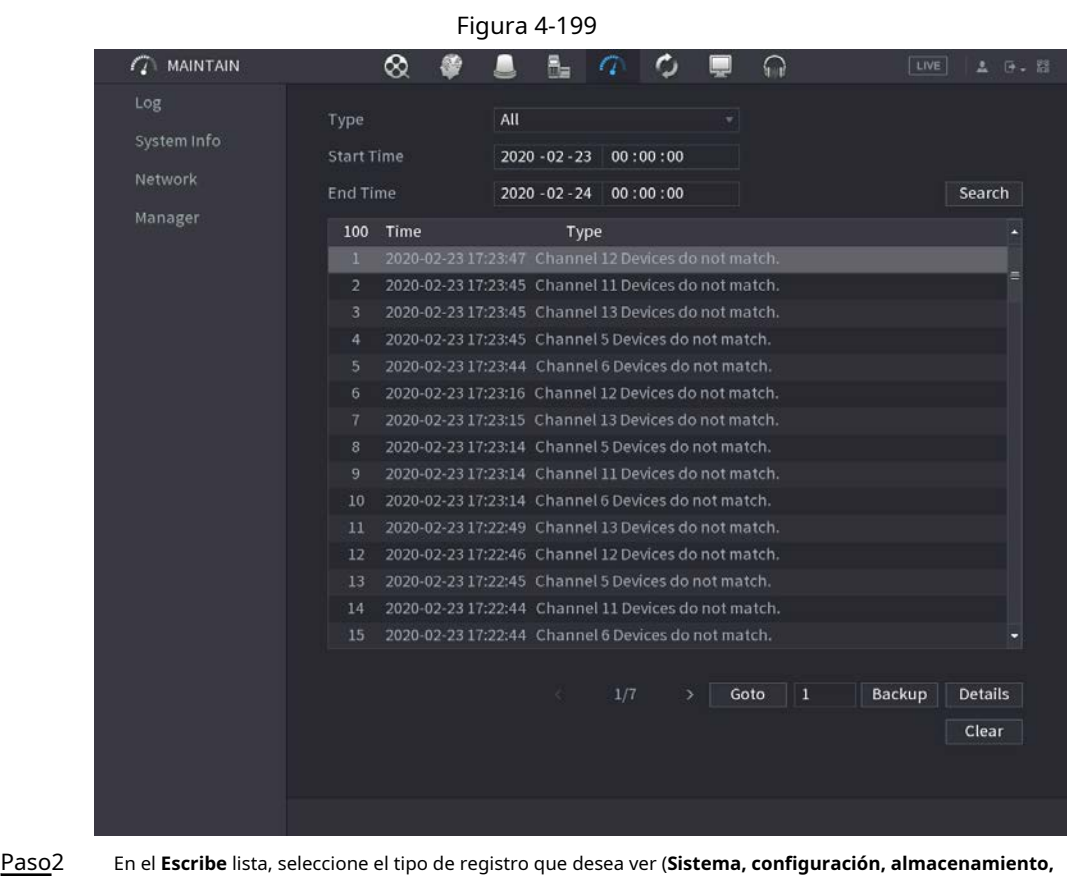

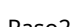

**registro, cuenta, registro claro, reproducción,** y **Conexión)** o seleccione **Todos** para ver todos los registros. En el

Paso3

**Hora de inicio** caja y **Hora de finalización** , ingrese el período de tiempo para buscar y luego haga clic en **Búsqueda.**

Se muestran los resultados de la búsqueda.

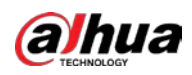

#### Figura 4-200  $\mathcal{L}$  MAINTAIN  $\infty$ B. Ο  $\Omega$ LIVE  $2.79 - 8$ -CD Type All Start Time 2020 - 02 - 23 00:00:00 Network End Time 2020 - 02 - 24 00:00:00 Search Manager 100 Time Type 23 17:23:47 Channel 12 Device 2020-02-23 17:23:45 Channel 11 Devices do not match. 2020-02-23 17:23:45 Channel 13 Devices do not match. 4 2020-02-23 17:23:45 Channel 5 Devices do not match. 2020-02-23 17:23:16 Channel 12 Devices do not match 2020-02-23 17:23:15 Channel 13 Devices do not match. 8 2020-02-23 17:23:14 Channel 5 Devices do not match. 10 2020-02-23 17:23:14 Channel 6 Devices do not match. 12 2020-02-23 17:22:46 Channel 12 Devices do not match. 13 2020-02-23 17:22:45 Channel 5 Devices do not match. 14 2020-02-23 17:22:44 Channel 11 Devices do not match. 15 2020-02-23 17:22:44 Channel 6 Devices do not match.  $1/7 \rightarrow$  Goto 1 Backup Details Clear  $\Box$ ● Hacer clic **Detalles** o haga doble clic en el registro que desea ver, **Información detallada** se muestra la interfaz. Hacer clic**Próximo** o **Anterior** para ver más información de registro. ● Hacer clic **Apoyo** para hacer una copia de seguridad de los registros en el dispositivo de almacenamiento USB.

### ● Hacer clic **Claro** para eliminar todos los registros.

### **4.10.2 Sistema**

### **4.10.2.1 SystemVersion**

#### Seleccione **MainMenu> MANTENER> Información del sistema> Versión.**

Puede ver la información de la versión de NVR. Es posible que se encuentren algo diferente en la interfaz de usuario.

### **4.10.2.2 Versión del algoritmo de IA**

#### Seleccione **MainMenu> MANTENER> Información del sistema> Algoritmo inteligente.**

Puede ver la información de la versión de las funciones de IA, como detección de rostros, reconocimiento de rostros, IVS y metadatos de video.

Las indicaciones de la interfaz son diferentes para los diferentes estados de permiso de los algoritmos.

#### **4.10.2.3 Información del disco duro**

Puede ver la cantidad de HDD, el tipo de HDD, el espacio total, el espacio libre, el estado y la información SMART. Seleccione **MainMenu> MANTENER> Información del sistema> Disco,** la **Disco** se muestra la interfaz. Ver Figura 4-

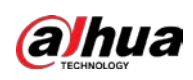

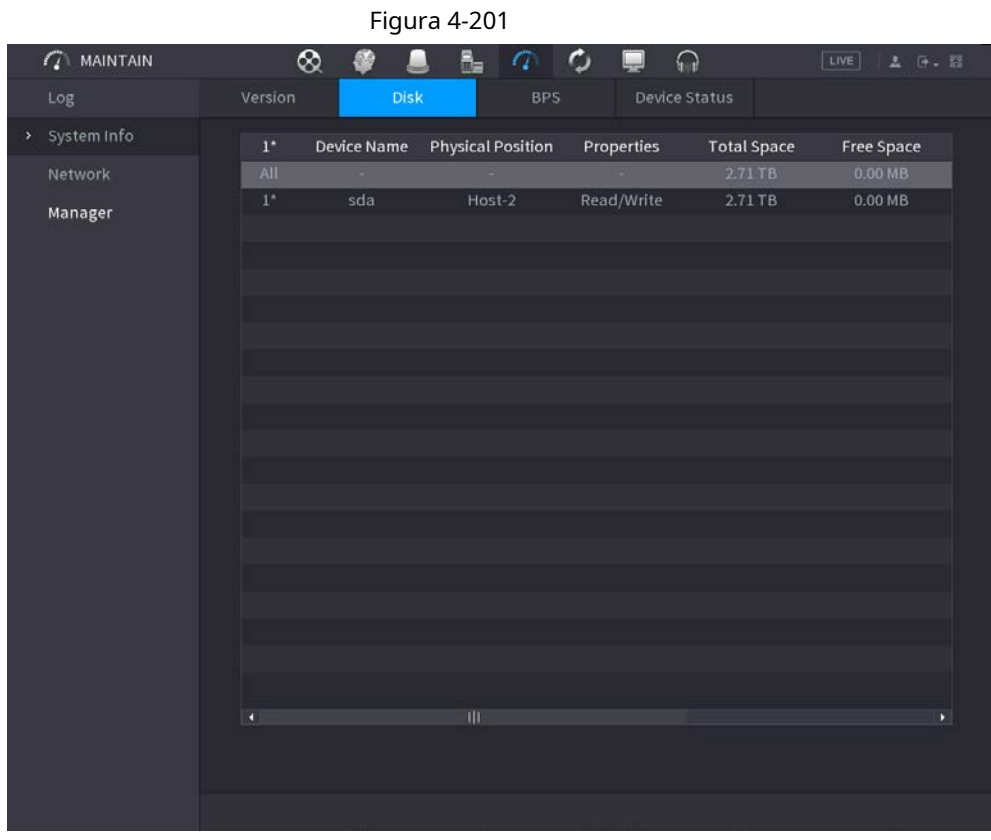

201. Consulte la Tabla 4-63 para obtener información detallada.

Tabla 4-63

| Parámetro              | <b>Descripción</b>                                                                                                    |
|------------------------|----------------------------------------------------------------------------------------------------|
| No.                    | Indica el número del HDD actualmente conectado. El asterisco (*) significa el<br>disco duro que funciona actualmente. |
| Nombre del dispositivo | Indica el nombre del disco duro.                                                                                      |
| Posición física        | Indica la posición de instalación del disco duro.                                                                     |
| Propiedades            | Indica el tipo de disco duro.                                                                                         |
| Espacio total          | Indica la capacidad total de HDD.                                                                                     |
| Espacio libre          | Indica la capacidad utilizable de HDD.                                                                                |
| Estado de salud        | Indica el estado de salud del HDD.                                                                                    |
| <b>INTELIGENTE</b>     | Vea los informes SMART de la detección de HDD.                                                                        |
| Estado                 | Indica el estado del HDD para mostrar si está funcionando normalmente.                                                |

### **4.10.2.4 BPS**

Aquí puede ver la velocidad de bits actual del video (kb / s) y la resolución. Seleccione**MainMenu> MANTENER> Información del sistema> BPS,** se muestra la interfaz BPS. Ver Figura 4- 202.

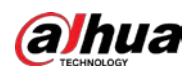

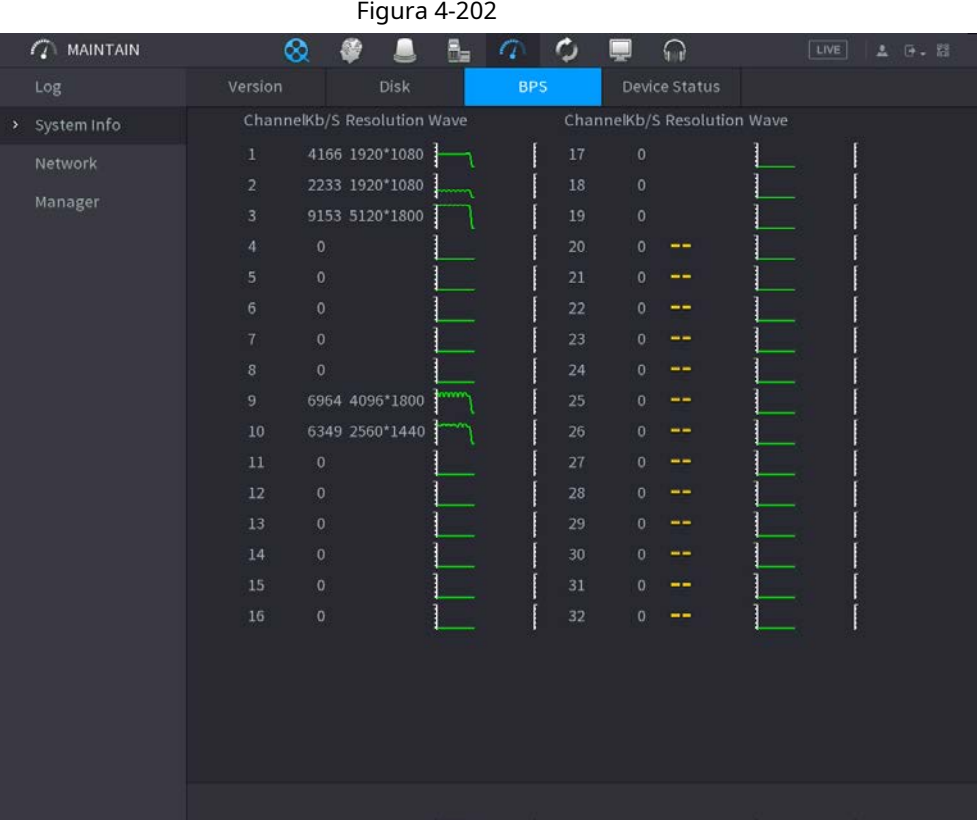

### **4.10.2.5 Estado del dispositivo**

Puede ver el estado de funcionamiento del ventilador, como la velocidad, la temperatura de la CPU y la memoria. Seleccione

**MainMenu> MANTENER> Información del sistema> Estado del dispositivo,** la **Estado del dispositivo** se muestra la interfaz. Vea la Figura 4-203.

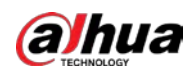

### Figura 4-203  $\mathcal{L}$  MAINTAIN  $\infty$ Ø Ω  $\mathbf{R}_{\mathbf{m}}$  $\sqrt{a}$  $\mathbf c$  $\Omega$ > System Info Fan Speed Self-ada... 4200 CPU Temper... Memor.. 51 °C 4% 309 Power

# **4.10.3 Red**

### **4.10.3.1 Usuario en línea**

Puede ver la información del usuario en línea o bloquear a cualquier usuario durante un período de tiempo. Para bloquear a un usuario en línea, haga clic en y luego ingrese la hora a la que desea bloquear a este usuario. El valor máximo que puedes el conjunto es 65535.

El sistema detecta cada 5 segundos para verificar si hay algún usuario agregado o eliminado, y actualiza la lista de usuarios oportunamente.

Seleccione **MainMenu> MANTENER> Red> Usuario en línea,** la **Usuario en línea** se muestra la interfaz. Vea la Figura 4-204.

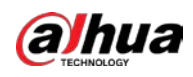

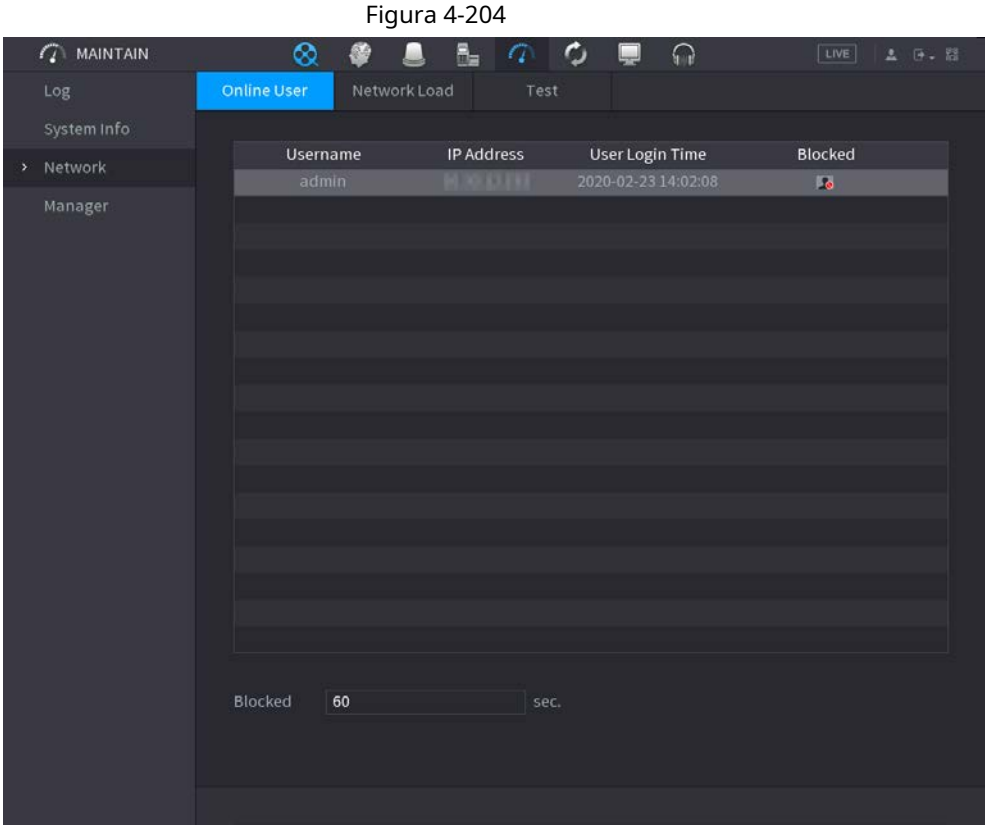

### **4.10.3.2 Carga de red**

### Información de contexto

Carga de red significa el flujo de datos que mide la capacidad de transmisión. Puede ver información como la velocidad de recepción de datos y la velocidad de envío.

### Procedimiento

### Paso1 Seleccione **MainMenu> MANTENER> Red> Carga de red.**

El **Carga de red** se muestra la interfaz. Vea la Figura 4-205.

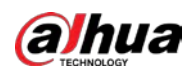

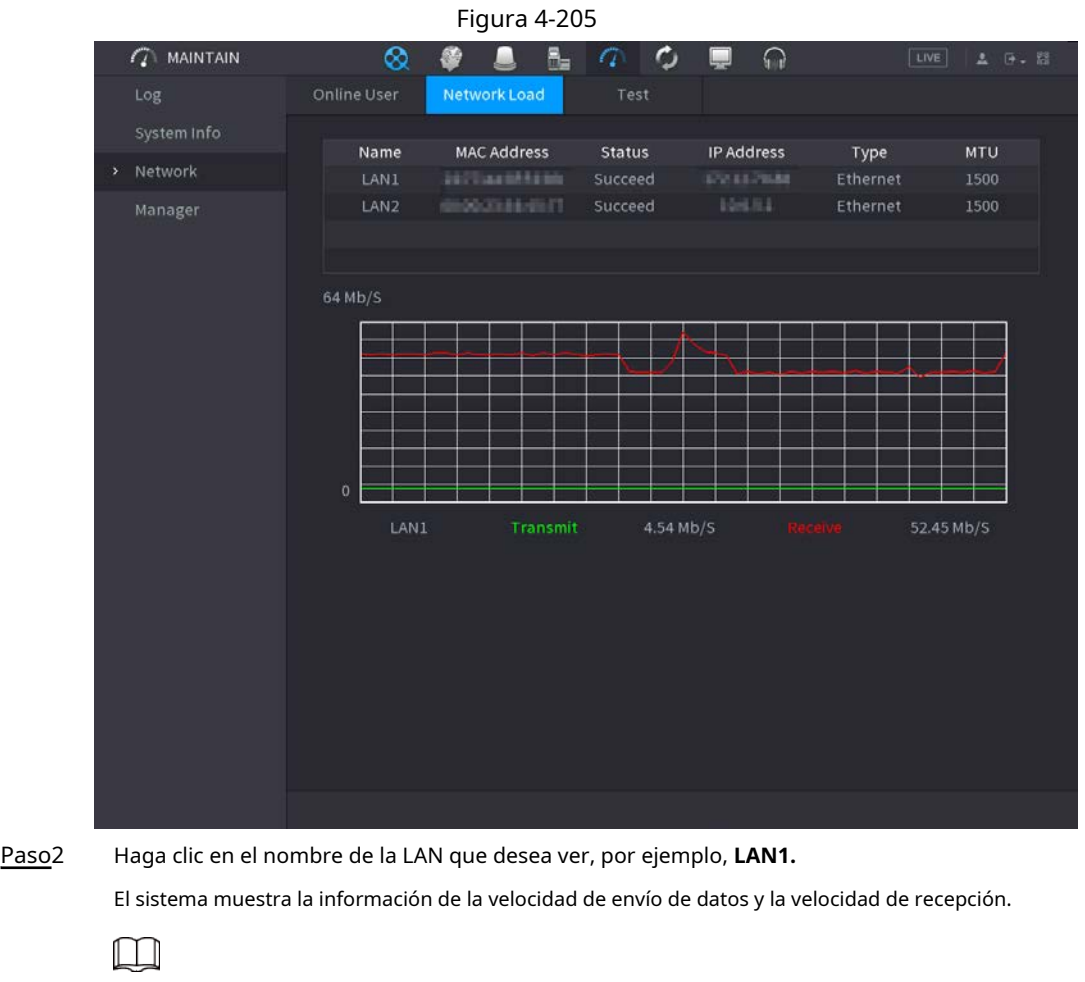

- El sistema muestra la carga LAN1 de forma predeterminada.
- Solo se puede mostrar una carga de LAN a la vez.

### **4.10.3.3 Prueba de red**

### Información de contexto

Puede probar el estado de la conexión de red entre el Dispositivo y otros dispositivos.

### Procedimiento

### Paso1 Seleccione **MainMenu> MANTENER> Red> Prueba.**

El **Prueba** se muestra la interfaz. Vea la Figura 4-206.

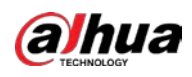

|   |                        |                       | Figura 4-206         |                                    |                       |
|---|------------------------|-----------------------|----------------------|------------------------------------|-----------------------|
|   | $\mathcal{L}$ MAINTAIN | ⊗                     | 류                    | $\sigma$ $\sigma$<br>Q<br>$\Omega$ | LIVE<br><b>2 0. 8</b> |
|   | Log                    | Online User           | Network Load<br>Test |                                    |                       |
|   | System Info            | <b>Network Test</b>   |                      |                                    |                       |
| ٠ | Network                | Destination IP        |                      |                                    | Test                  |
|   | Manager                | <b>Test Result</b>    |                      |                                    |                       |
|   |                        | Packet Sniffer Backup |                      |                                    |                       |
|   |                        | Device Name           |                      |                                    | Refresh<br>٠          |
|   |                        | Address               |                      |                                    | <b>Browse</b>         |
|   |                        | Name                  | IP                   | <b>Packet Sniffer Size</b>         | Packet Sniffer Backup |
|   |                        | LAN1                  | 133113846            | OKB                                | $^\copyright$         |
|   |                        | LAN <sub>2</sub>      | <b>BALL</b>          | OKB                                | $\odot$               |
|   |                        |                       |                      |                                    |                       |
|   |                        |                       |                      |                                    |                       |
|   |                        |                       |                      |                                    |                       |
|   |                        |                       |                      |                                    |                       |
|   |                        |                       |                      |                                    |                       |
|   |                        |                       |                      |                                    |                       |
|   |                        |                       |                      |                                    |                       |
|   |                        |                       |                      |                                    |                       |
|   |                        |                       |                      |                                    |                       |
|   |                        |                       |                      |                                    |                       |
|   |                        |                       |                      |                                    |                       |

Paso2

En el **IP de destino** cuadro, ingrese la dirección IP. Hacer

#### Paso3 clic**Prueba.**

Una vez finalizada la prueba, se muestra el resultado de la prueba. Puede verificar la evaluación para determinar el retraso promedio, la pérdida de paquetes y el estado de la red.

# **4.10.4 Mantenimiento y gestión**

### **4.10.4.1 Mantenimiento del dispositivo**

### Información de contexto

Cuando el dispositivo ha estado funcionando durante mucho tiempo, puede configurar el reinicio automático cuando el dispositivo no está funcionando. También puede configurar el modo de ventilador de la carcasa para reducir el ruido y prolongar la vida útil.

### Procedimiento

Paso1 Seleccione MainMenu> MANTENER> Administrador> Mantenimiento.

El **Mantenimiento** se muestra la interfaz. Vea la Figura 4-207.

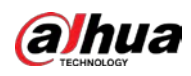

|                       |             | Figura 4-207  |              |                   |                      |  |
|-----------------------|-------------|---------------|--------------|-------------------|----------------------|--|
| $\mathbb{Q}$ Maintain | $\otimes$   | 昌             | $\circ$<br>G | $\bigcap$<br>لبيا | LIVE<br>A 9. 8       |  |
| Log                   | Maintenance | Import/Export | Default      | Update            |                      |  |
| System Info           | Auto Reboot |               |              |                   |                      |  |
| Network               | Never       | 치             |              |                   |                      |  |
| > Manager             |             |               |              |                   |                      |  |
|                       |             |               |              |                   |                      |  |
|                       |             |               |              |                   |                      |  |
|                       |             |               |              |                   |                      |  |
|                       |             |               |              |                   |                      |  |
|                       |             |               |              |                   |                      |  |
|                       |             |               |              |                   |                      |  |
|                       |             |               |              |                   |                      |  |
|                       |             |               |              |                   |                      |  |
|                       |             |               |              |                   |                      |  |
|                       |             |               |              |                   |                      |  |
|                       |             |               |              |                   |                      |  |
|                       |             |               |              |                   |                      |  |
|                       |             |               |              |                   |                      |  |
|                       |             |               |              |                   |                      |  |
|                       |             |               |              |                   | <b>Back</b><br>Apply |  |

Paso<sub>2</sub> Configure los ajustes de los parámetros de mantenimiento del sistema. Consulte la Tabla 4-64.

### Tabla 4-64

| Parámetro                  | <b>Descripción</b>                                                                                                    |
|----------------------------|----------------------------------------------------------------------------------------------------|
| Reinicio automático        | En el Reinicio automático lista, seleccione la hora de reinicio.                                                                                                    |
| Modo de ventilador de caja | En el Modo de ventilador de caja lista, puede seleccionar Siempre corre o Auto. Si<br>seleccionas Auto, el ventilador de la carcasa se detendrá o iniciará según las condiciones<br>externas, como la temperatura del dispositivo.<br>Esta función es solo para algunos productos de la serie y solo es<br>compatible con la interfaz de configuración local. |

Paso3 Hacer clic **Solicitar** para completar la configuración.

### **4.10.4.2 Exportación de configuraciones del sistema**

### Información de contexto

Puede exportar o importar la configuración del sistema del dispositivo si hay varios dispositivos que requieren la misma configuración.

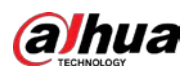

### $\Box$

- El **Importación y exportación** La interfaz no se puede abrir si la operación de respaldo está en curso en las otras interfaces.
- Cuando abres el **Importación y exportación** interfaz, el sistema actualiza los dispositivos y establece el directorio actual como el primer directorio raíz.
- Hacer clic **Formato** para formatear el dispositivo de almacenamiento USB.

#### Procedimiento

#### Paso1 Seleccione MainMenu> MANTENER> Administrador> Importar / Exportar.

El **Importación y exportación** se muestra la interfaz. Vea la Figura 4-208.

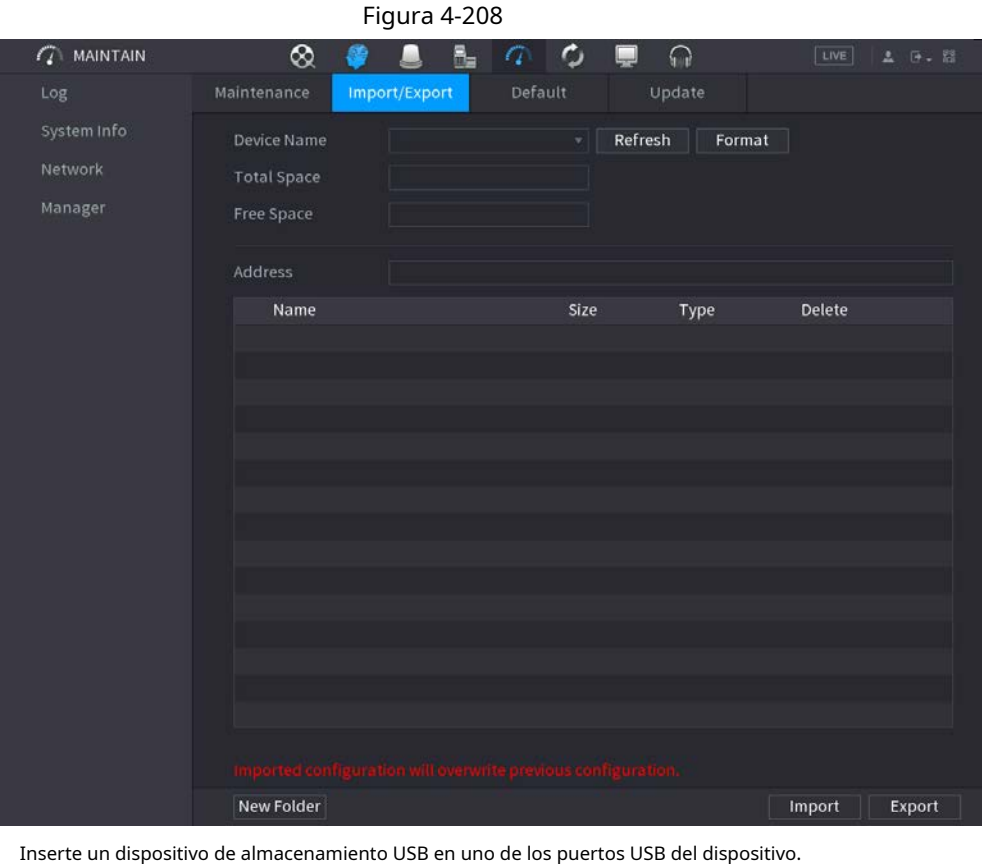

### Paso2 Paso3

Hacer clic**Actualizar** para actualizar la interfaz.

Se muestra el dispositivo de almacenamiento USB conectado. Vea la Figura 4-209.

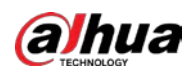

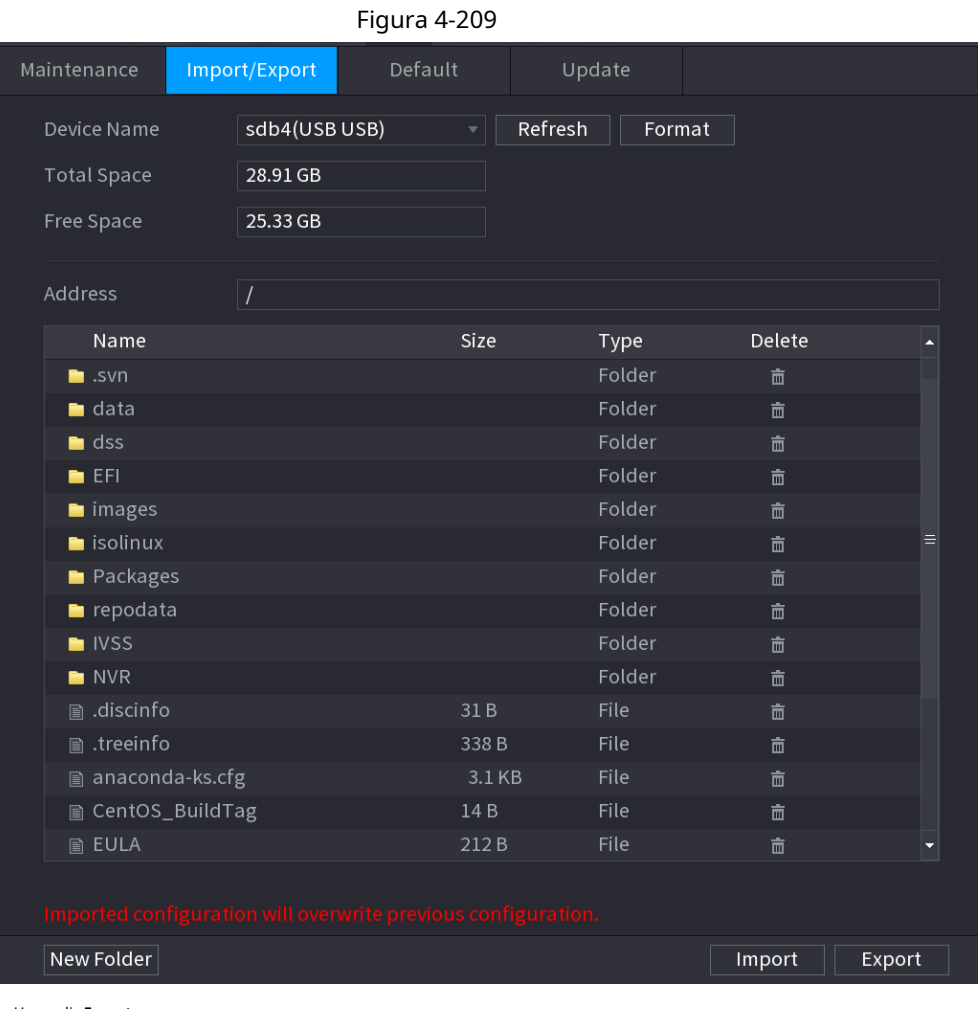

Paso4 Hacer clic **Exportar.**

Hay una carpeta con el estilo de nombre "Config\_ [AAAAMMDDhhmmss]". Haga doble clic en esta carpeta para ver los archivos de respaldo.

### **4.10.4.3 Por defecto**

### Información de contexto

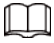

Esta función es solo para la cuenta de administrador.

Puede seleccionar la configuración que desea restaurar a los valores predeterminados de fábrica.

#### Procedimiento

Paso1 Seleccione **MainMenu> MANTENER> Administrador> Predeterminado.**

El **Defecto** se muestra la interfaz. Vea la Figura 4-210.

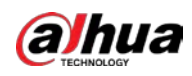

## Figura 4-210  $\mathbb{Z}$  MAINTAIN  $\otimes$ О  $\overline{\mathbf{a}}$  $\mathbf C$  $\Omega$ G  $|LIVE|$ Log Import/Export Default Update All the parameters will be restored to default settings except network, user Default management and so on. Manager Factory Defaults Completely recover device parameters to factory default. Back Paso2 Restaura la configuración. ● Hacer clic **Defecto,** y luego haga clic en **OK** en el cuadro de diálogo solicitado. El sistema comienza a restaurar la configuración seleccionada. ● Hacer clic **Predeterminado de fábrica,** y luego haga clic en **OK** en el cuadro de diálogo solicitado.

1. Ingrese la contraseña de administrador en el segundo cuadro de diálogo.

2. Haga clic en **está bien.**

El sistema comienza a restaurar toda la configuración.

### **4.10.4.4 Actualización del sistema**

#### **4.10.4.4.1 Actualización de archivo**

#### Procedimiento

Paso1 Inserte un dispositivo de almacenamiento USB que contenga los archivos de actualización en el puerto USB del dispositivo.

Paso2 Seleccione**MainMenu> MANTENER> Administrador> Actualizar**

El **Actualizar** se muestra la interfaz. Vea la Figura 4-211.

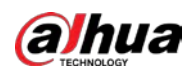

### Figura 4-211  $\widehat{Q}$  MAINTAIN  $\frac{a}{2}$  $\otimes$  $\blacksquare$  $\sqrt{a}$  $\mathbf c$  $\Omega$ 肠 c Update File Update Please insert USB if you need to update the system now. Press Start button to launch update and do not shut down the power during update. Update Online Update Auto Check for Updates System Version 4.001.0000000.0 Build Date 2020-01-09 Manual Check You are using the latest version.

Paso3 Hacer clic **Actualizar.**

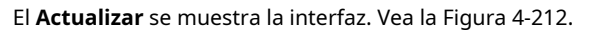

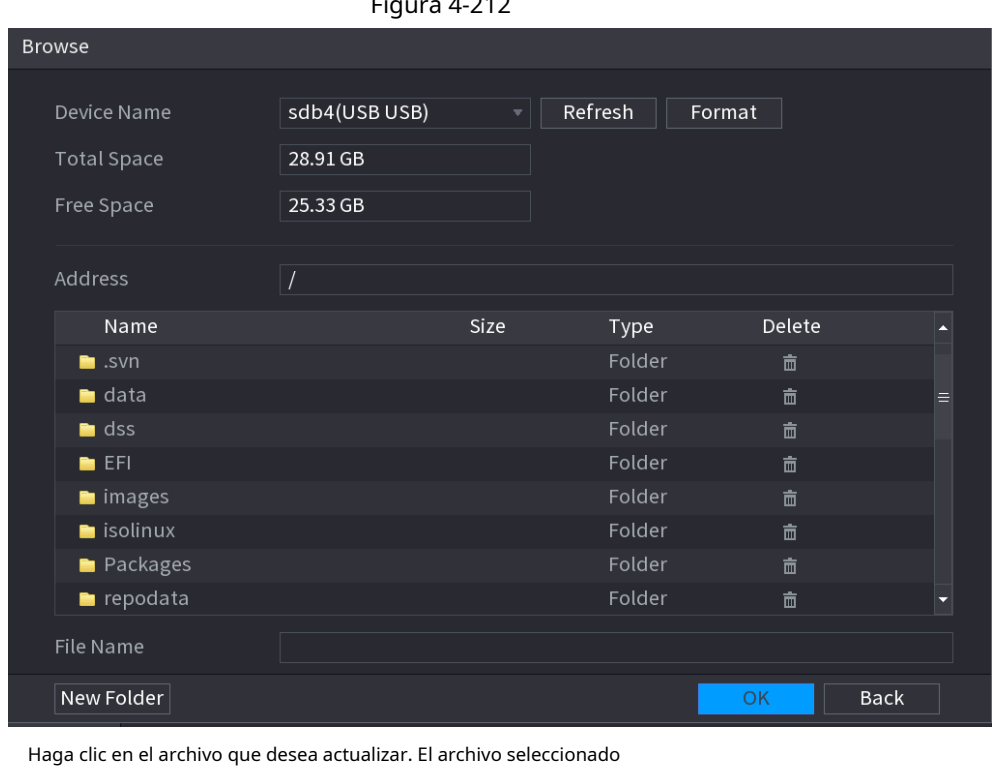

Figura 4-212

Paso4 Paso5

se muestra en la**Actualizar archivo** caja. Hacer clic**Comienzo.**

Paso6

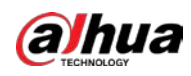

#### **4.10.4.4.2 Actualización en línea**

### Información de contexto

Cuando el dispositivo está conectado a Internet, puede utilizar la función de actualización en línea para actualizar el sistema.

Antes de utilizar esta función, debe comprobar si hay alguna versión nueva mediante comprobación automática o comprobación manual.

 $\blacktriangleright$  Verificación automática: el dispositivo verifica si hay alguna versión nueva disponible a intervalos.

● Verificación manual: Realice una verificación en tiempo real si hay alguna nueva versión disponible.

∕የ`

Asegúrese de que la fuente de alimentación y la conexión de red sean correctas durante la actualización; de lo contrario, la actualización podría fallar.

#### Procedimiento

#### Paso<sup>1</sup> Seleccione MainMenu> MANTENER> Administrador> Actualizar.

El **Actualizar** se muestra la interfaz. Vea la Figura 4-213.

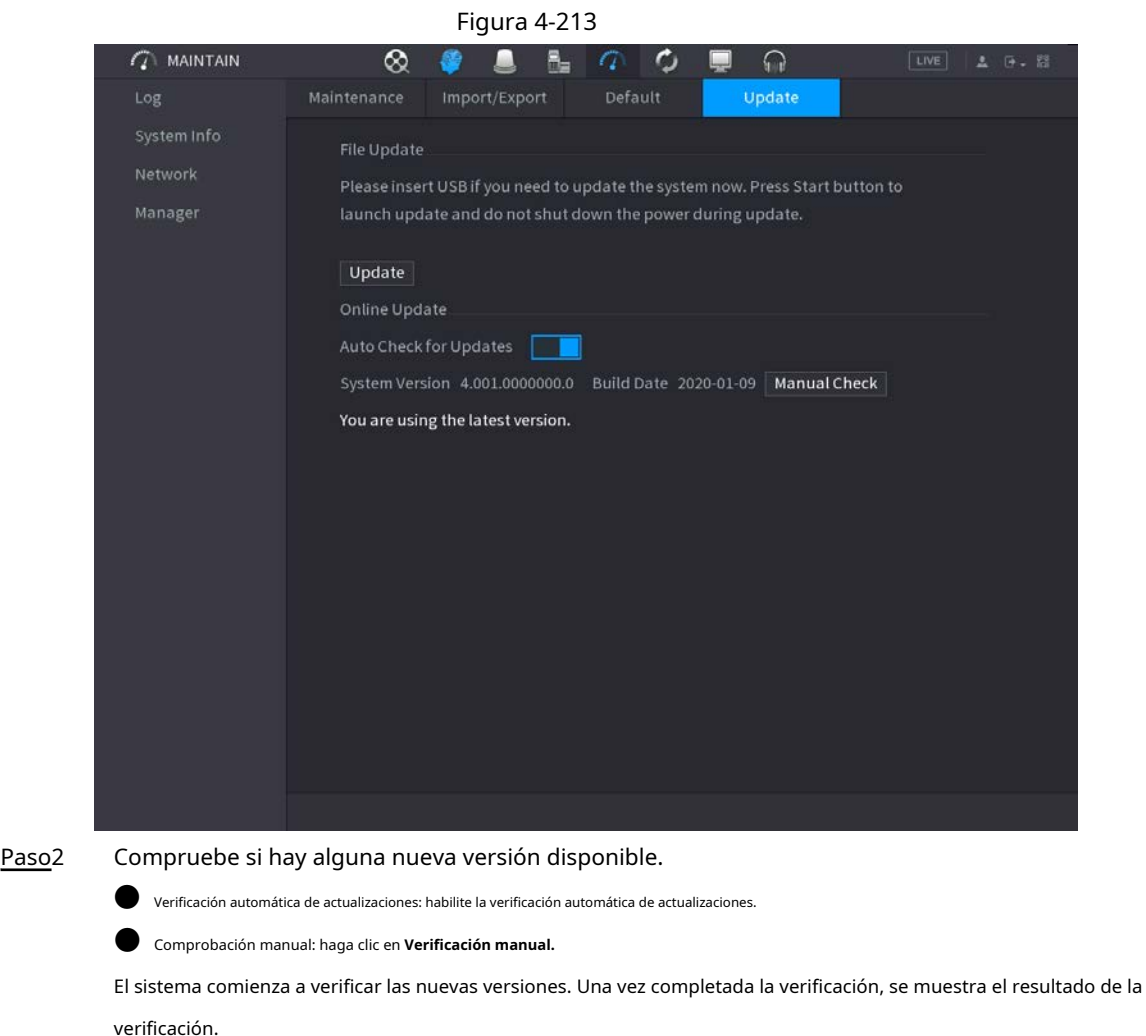

● Si se muestra el texto "Es la última versión", no es necesario que realice la actualización.

● Si el texto indica que hay una nueva versión, vaya al paso 3.

Paso3 Hacer clic **Actualizar ahora** para actualizar el sistema.

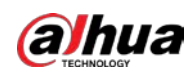

#### **4.10.4.4.3 Actualización de Uboot**

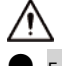

En el directorio raíz del dispositivo de almacenamiento USB, debe haber un archivo "u-boot.bin.img" y un archivo "update.img" guardados, y el dispositivo de almacenamiento USB debe estar en formato FAT32.

● Asegúrese de que el dispositivo de almacenamiento USB esté insertado; de lo contrario, no se podrá realizar la actualización. Al iniciar el dispositivo, el sistema verifica automáticamente si hay un dispositivo de almacenamiento USB conectado y algún archivo de actualización, y si es así y el resultado de la verificación del archivo de actualización es correcto, el sistema se actualizará automáticamente. La actualización de Uboot puede evitar la situación de tener que actualizar a través de + TFTP cuando el dispositivo está detenido.

# **4.11 Red**

Puede configurar los parámetros de red del NVR para que el NVR pueda comunicarse con dispositivos en la misma LAN.

### **4.11.1 TCP / IP**

Seleccione **MainMenu> RED> TCP / IP,** la **TCP / IP** se muestra la interfaz. Vea la Figura 4-214.

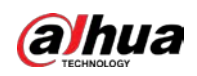

### Figura 4-214 TCP / IP  $\overline{w}$   $2<sub>o</sub>$ **S** NETWORK  $\blacksquare$  $\blacksquare$   $\mathfrak{a}_\alpha$ 68  $\rightarrow$  TCP/IP NIC Name IP Address Network... NIC Member Modify Unbind Single NIC  $3G/4G$ IP Address: | | | | | | | | | | | | | Default Gateway: MTU:1500 MAC Address:  $\|\cdot\|$  and  $\|\cdot\|$ Subnet Mask Mode: Static IP Version  $IPv4$ Preferred DNS  $NIC1$ **THE REAL** Register Back Apply

Tabla 4-65

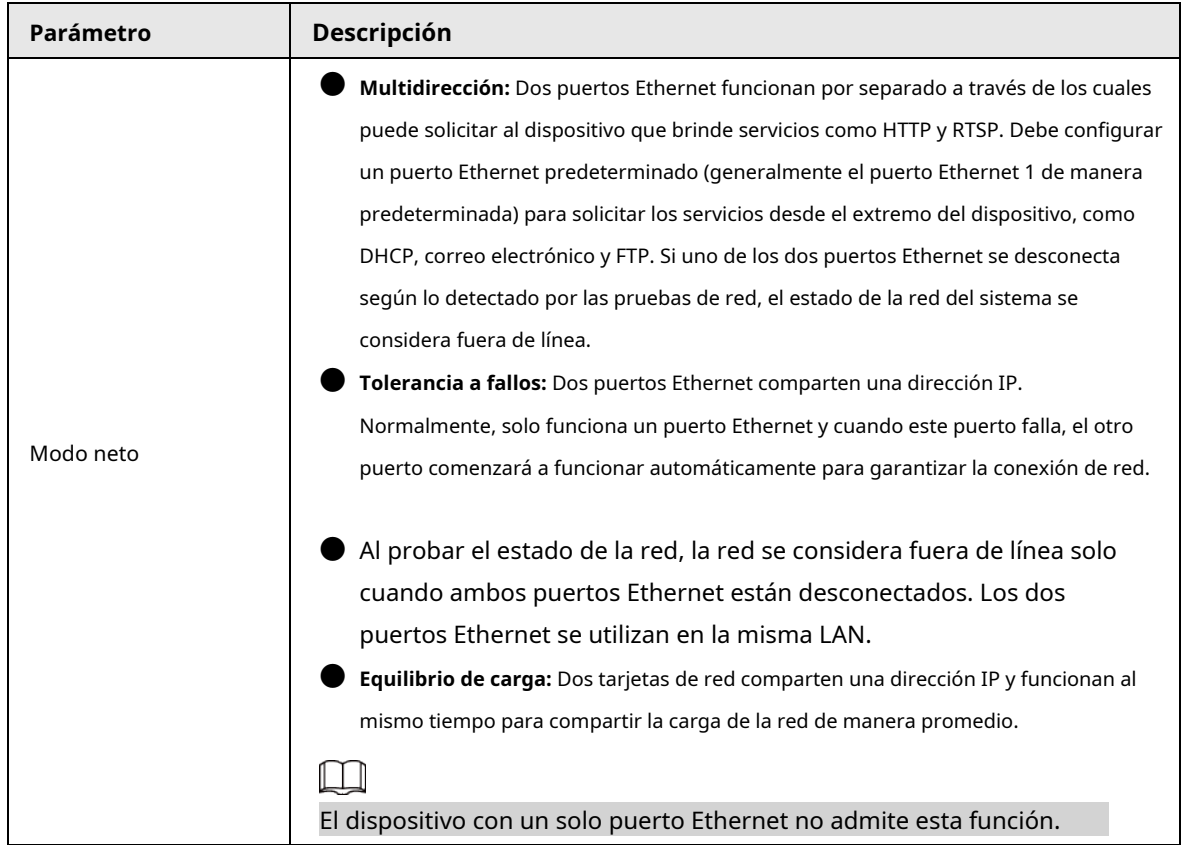

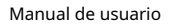

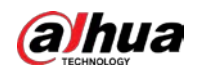

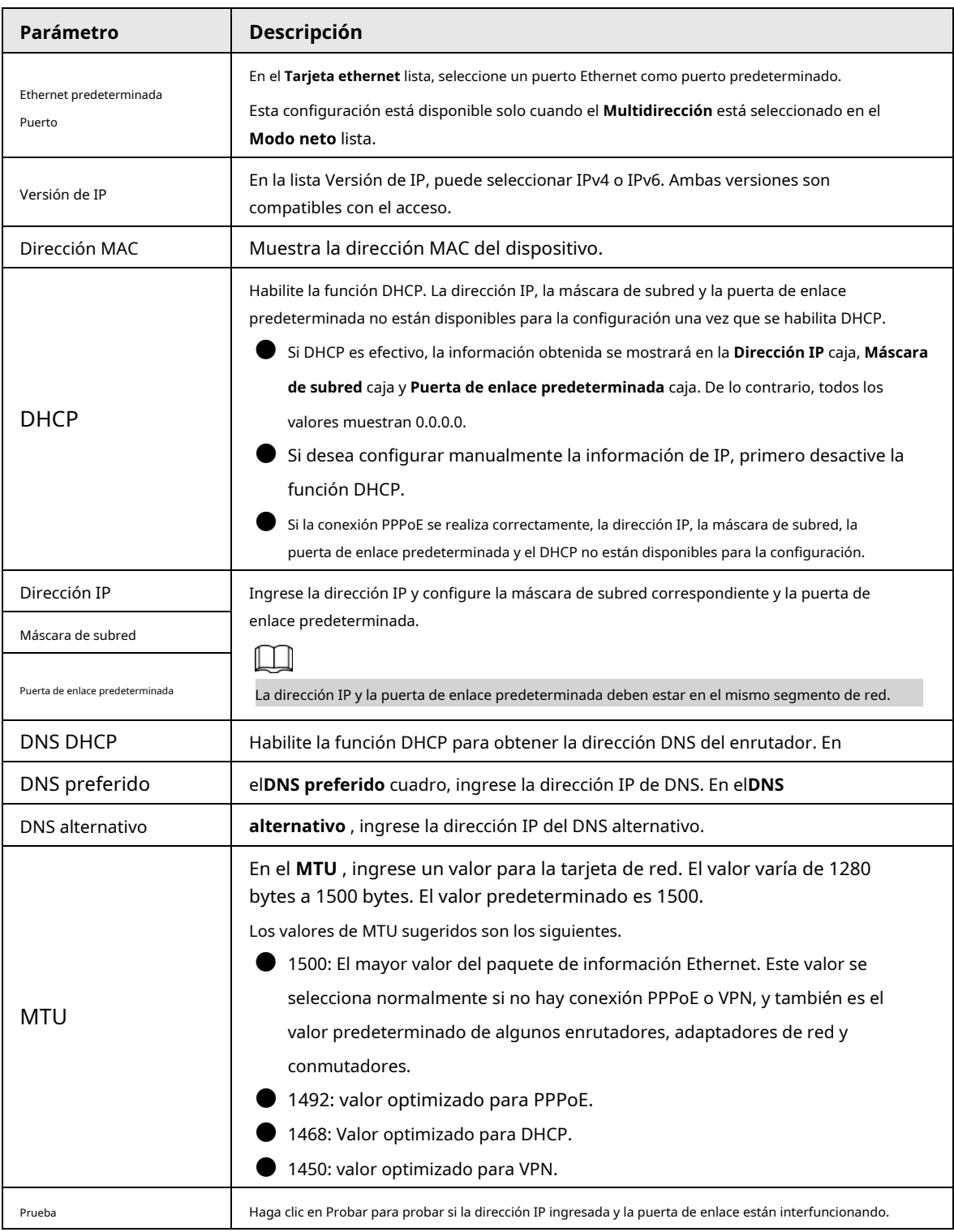

### **4.11.2 Puerto**

### Información de contexto

Puede configurar la conexión máxima accediendo al Dispositivo desde el Cliente, como WEB, Plataforma y Teléfono Móvil y configurar los ajustes de cada puerto.

### Procedimiento

Paso1 Seleccione **MainMenu> RED> Puerto.**

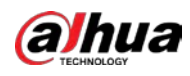

El **Puerto** se muestra la interfaz. Vea la Figura 4-215.

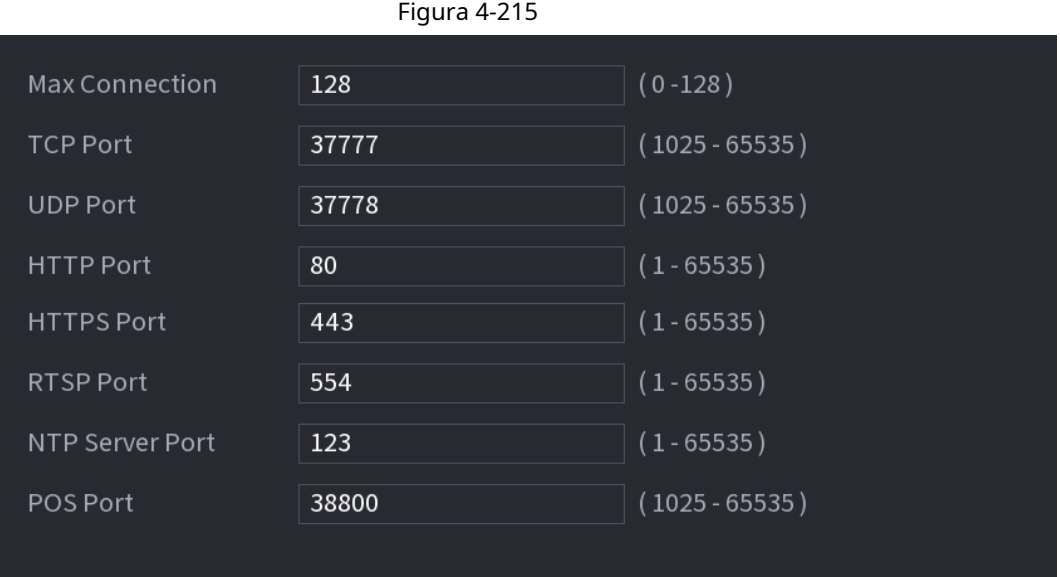

Paso<sub>2</sub> Configure los ajustes para los parámetros de conexión. Consulte la Tabla 4-66.

 $\Box$ 

Los parámetros de conexión, excepto Max Connection, no pueden tener efecto hasta que el dispositivo se haya reiniciado.

#### Tabla 4-66

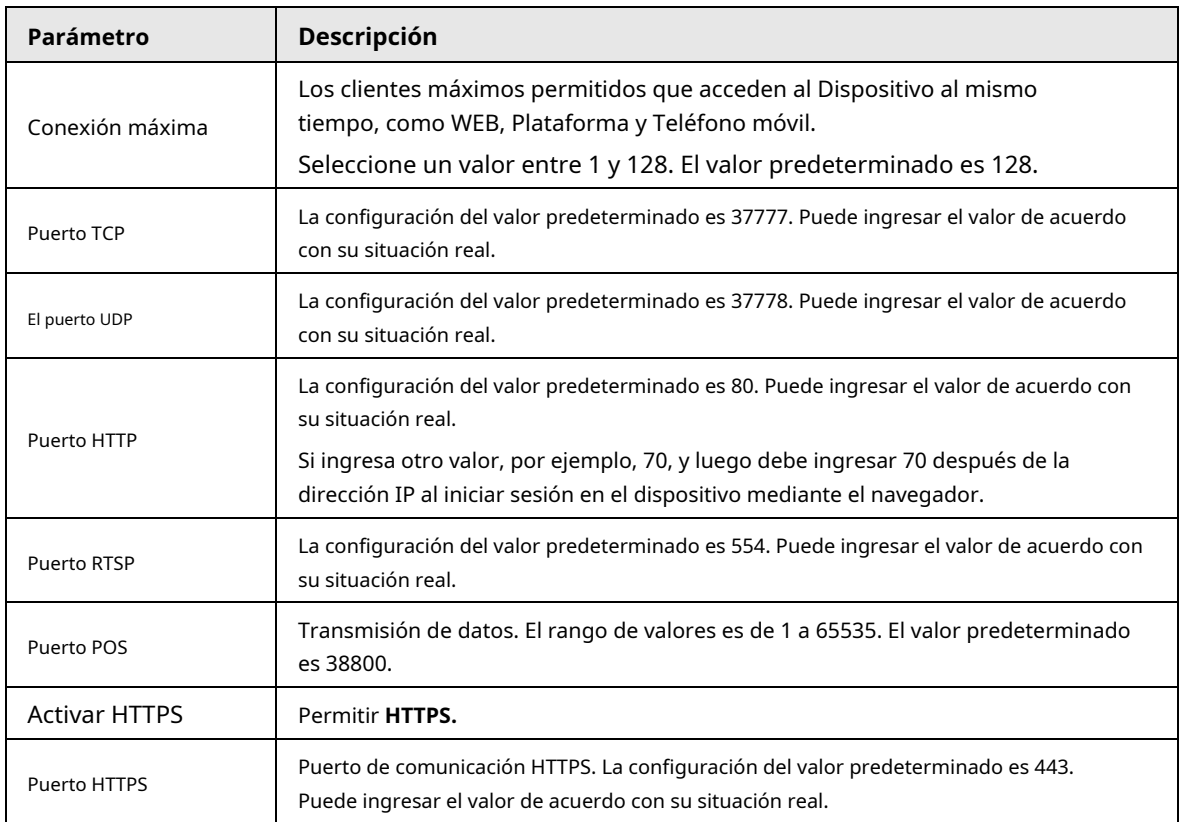

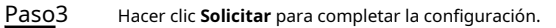

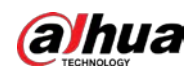

## **4.11.3 Wi-Fi externo**

El dispositivo se puede conectar a través de una red inalámbrica con un módulo Wi-Fi externo y puede reducir la dificultad de conexión del dispositivo sin un cable de red.

### Prerrequisitos

Asegúrese de que el módulo Wi-Fi externo esté instalado en el dispositivo.

### Información de contexto

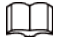

Esta función es compatible con modelos seleccionados.

#### Procedimiento

Paso1 Seleccione **Menú principal> RED> Wi-Fi.**

|                  |                              | Figura 4-216      |   |                 |              |             |
|------------------|------------------------------|-------------------|---|-----------------|--------------|-------------|
|                  | <b>Connect Automatically</b> |                   |   |                 |              |             |
| $\bf 0$          | <b>SSID</b>                  | Signal Intensity  |   | Wi-Fi Info      |              |             |
| $\blacksquare$   | $C8_17697$                   | llin <sub>n</sub> |   | SSID            | Disconnected |             |
| $\overline{2}$   | 66 Hunt                      | aill              |   |                 |              |             |
| 3                | tp_link_huang                | ail               |   | IP Address      |              |             |
| $\overline{4}$   | TP-LINK_6612                 | ail               | Ξ | Subnet Mask     | .            |             |
| 5                | <b>TP-LINK_6256</b>          | aill              |   |                 |              |             |
| $6\phantom{.}$   | Android_LCD                  | ail               |   | Default Gateway |              |             |
| $7\overline{ }$  | <b>SYB</b>                   | aill              |   |                 |              |             |
| $\boldsymbol{8}$ | TP-LINK_zzg                  | <b>uil</b>        |   |                 |              |             |
| $\mathsf{g}$     | toplink                      | ail               |   |                 |              |             |
| 10               | C9_25781_                    | aill              |   |                 |              |             |
| 11               | POWER486075                  | aul               |   |                 |              |             |
|                  |                              |                   |   |                 |              |             |
| Refresh          |                              |                   |   |                 | Apply        | <b>Back</b> |

Paso2 Seleccione un sitio y haga clic en **Conectar.**

Tabla 4-67

| Parámetro                   | <b>Descripción</b>                                                                                                    |
|-----------------------------|----------------------------------------------------------------------------------------------------|
| Conectar<br>Automáticamente | Una vez habilitado, el NVR se conectará al sitio más cercano que se<br>conectó previamente con éxito después del arranque. |
| Actualizar                  | Vuelva a buscar en el sitio.                                                                                               |

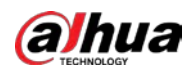

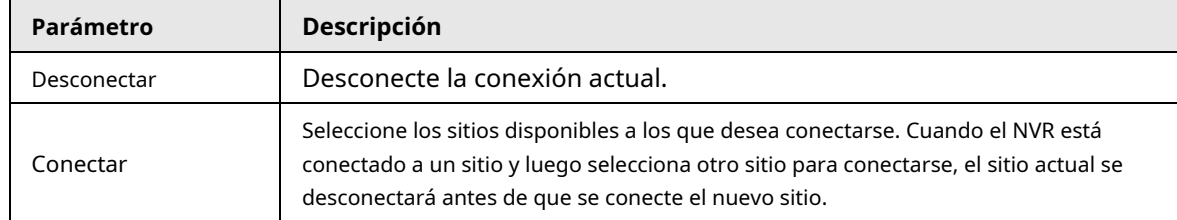

Paso3 Hacer clic **Solicitar.**

M ● Una vez que la conexión es exitosa, aparece una bandera de señal de conexión Wi-Fi en la esquina superior derecha de la interfaz de visualización en vivo.

● Los modelos de módulo Wi-Fi admitidos actualmente son tarjetas inalámbricas D-LINK, dongle y EW-7811UTC.

## **4.11.4 AP Wi-Fi**

### Prerrequisitos

Esta función requiere el módulo Wi-Fi integrado en el dispositivo y prevalecerá el producto real.

### Información de contexto

Puede configurar los parámetros de Wi-Fi para el NVR para asegurarse de que un IPC inalámbrico pueda conectarse al NVR a través de Wi-Fi AP.

### **4.11.4.1 Configuración general**

### Información de contexto

Puede configurar SSID, tipo de cifrado, contraseña y canal del dispositivo.

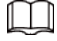

Esta función es compatible con determinados modelos inalámbricos.

Cuando el IPC inalámbrico y el NVR coinciden, el emparejamiento se completará en 120 segundos después de que se enciendan.

#### Procedimiento

Paso<sup>1</sup> Seleccione **Menú principal> RED> AP Wi-Fi> General.** 

El **General** se muestra la interfaz. Vea la Figura 4-217.

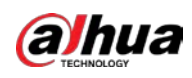

# Figura 4-217 General Wi-Fi  $\overline{\boxtimes}$ DAP-H6TG4... Hide SSID Encryption Type WPA2 PSK 7954170d19... Select Channel  $\boxed{6}$ Network Proxy Default Apply Cancel Seleccione **Wifi** para habilitar Wi-Fi.

Paso2 Paso3

Configure los parámetros. Para obtener más detalles, consulte la Tabla 4-68.

#### Tabla 4-68

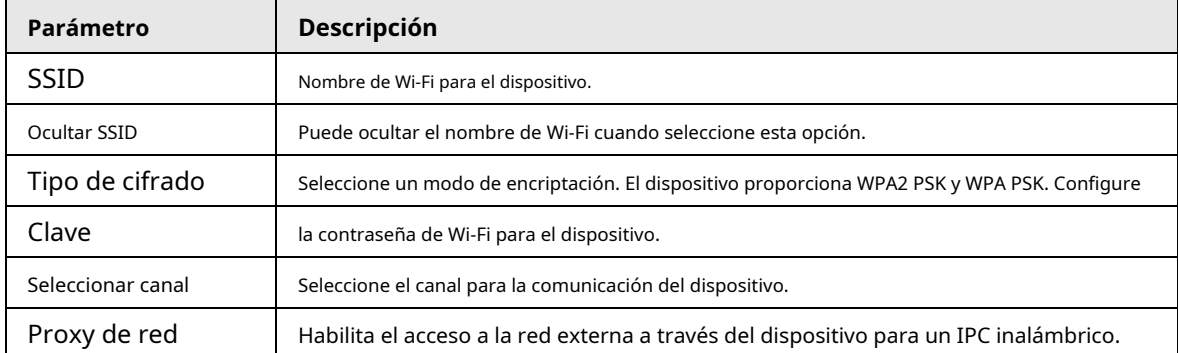

### **4.11.4.2 Configuración avanzada**

### Información de contexto

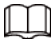

Esta función es compatible con determinados modelos inalámbricos.

Puede configurar la dirección IP, la máscara de subred, la puerta de enlace predeterminada, el servidor DHCP del dispositivo.

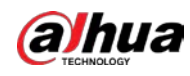

#### Procedimiento

### Paso1 Seleccione **Menú principal> RED> AP Wi-Fi> Avanzado.**

El **Avanzado** se muestra la interfaz. Vea la Figura 4-218.

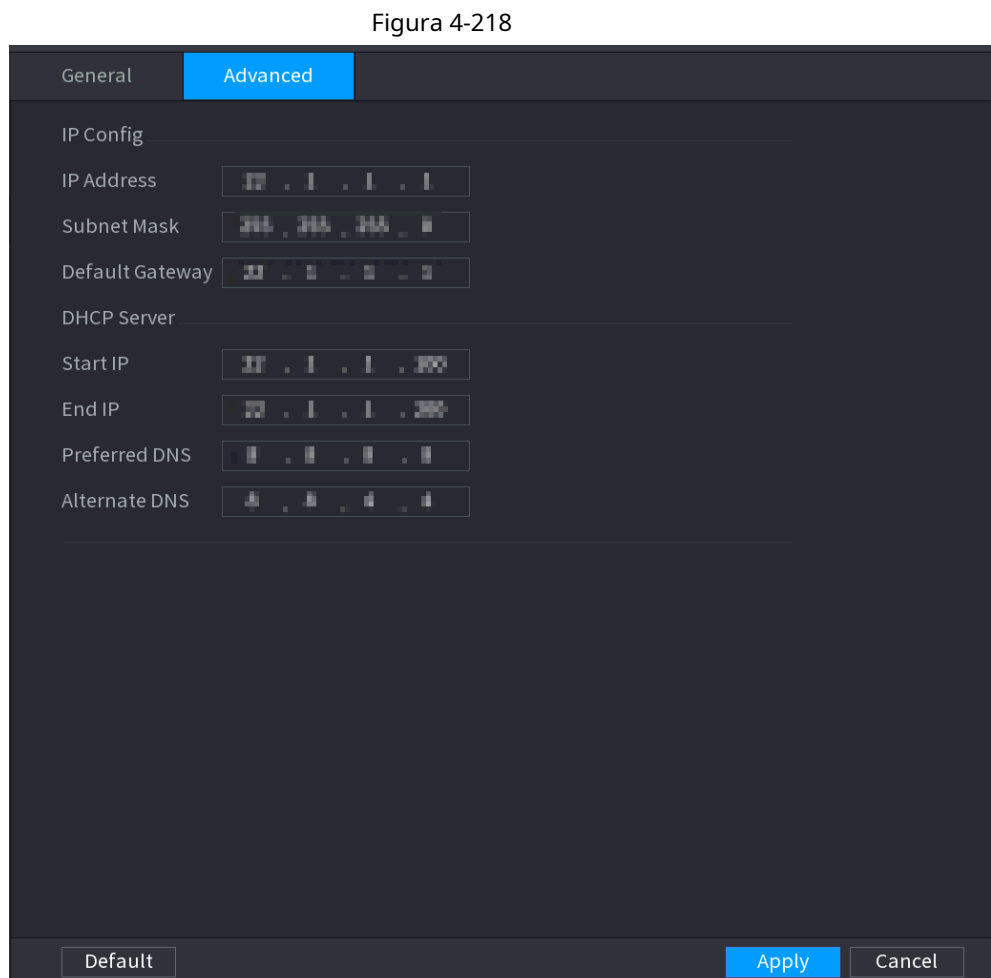

Paso<sub>2</sub> Configure los parámetros. Para obtener más detalles, consulte la Tabla 4-69.

Tabla 4-69

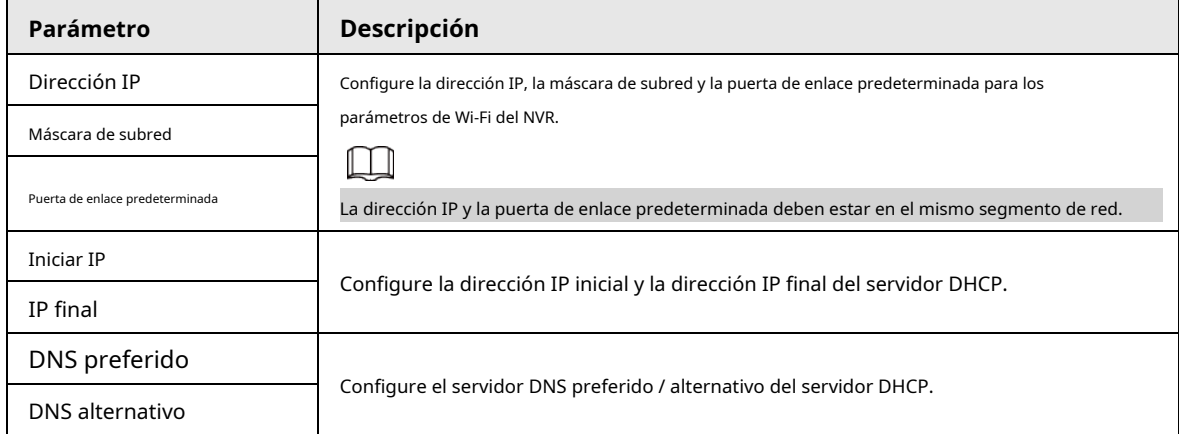

Paso3 Hacer clic **Solicitar** para completar la configuración.

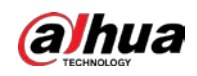

### **4.11.5 3G / 4G**

### Prerrequisitos

Asegúrese de que el módulo 3G / 4G esté instalado en el dispositivo.

### Información de contexto

### $\Box$

Esta función es compatible con modelos seleccionados.

#### Procedimiento

### Paso1 Seleccione **MainMenu> RED> 3G / 4G**

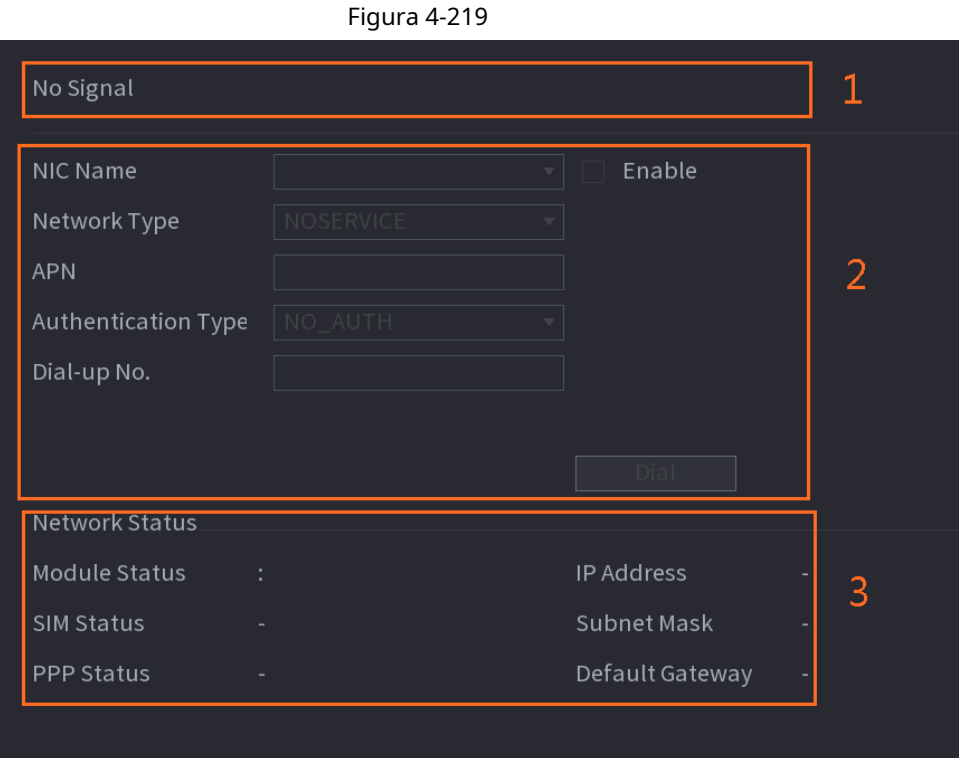

La interfaz se divide en tres áreas principales:

- La zona 1 muestra una indicación de señal 3G / 4G.
- La Zona 2 muestra la información de configuración del módulo 3G / 4G.
- La Zona 3 muestra la información de estado del módulo 3G / 4G.

### $\Box$

La Zona 2 muestra la información correspondiente cuando el módulo 3G / 4G está conectado, mientras que la Zona 1 y la Zona 3 solo mostrarán el contenido correspondiente cuando 3G / 4G esté habilitado.

Paso<sub>2</sub> Configurar parámetros.

Tabla 4-70

| Parámetro  | Descripción                  |
|------------|------------------------------|
| Nombre NIC | Seleccione un nombre de NIC. |

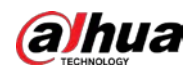

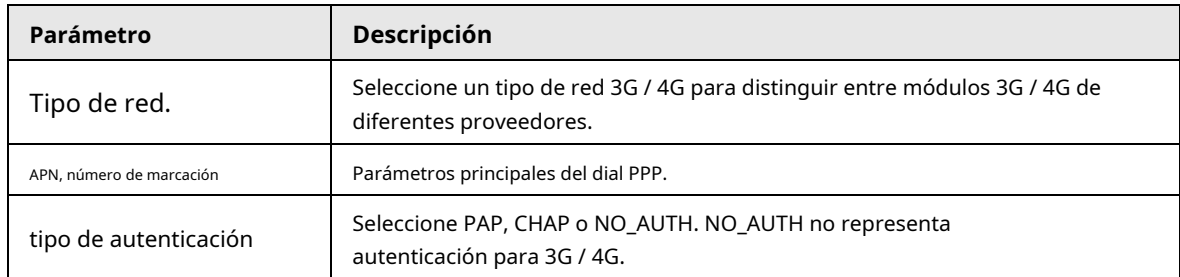

# **4.11.6 Red celular**

La red celular hace que sea conveniente asignar un NVR en un lugar sin banda ancha de línea fija.

### Prerrequisitos

Hay una tarjeta SIM insertada en la grabadora.

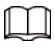

Esta función es compatible con modelos seleccionados.

### Procedimiento

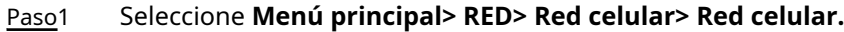

Paso2 Habilite la red celular y configure los parámetros.

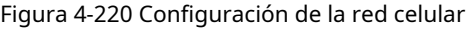

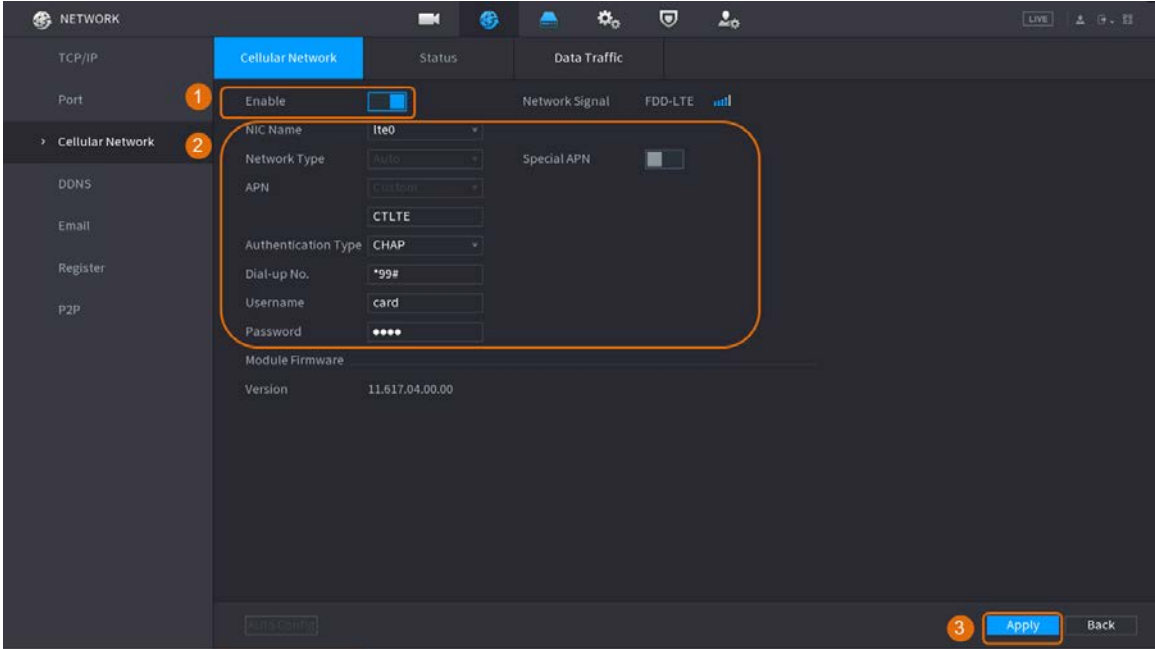

#### Tabla 4-71 Parámetros de la red celular 4G

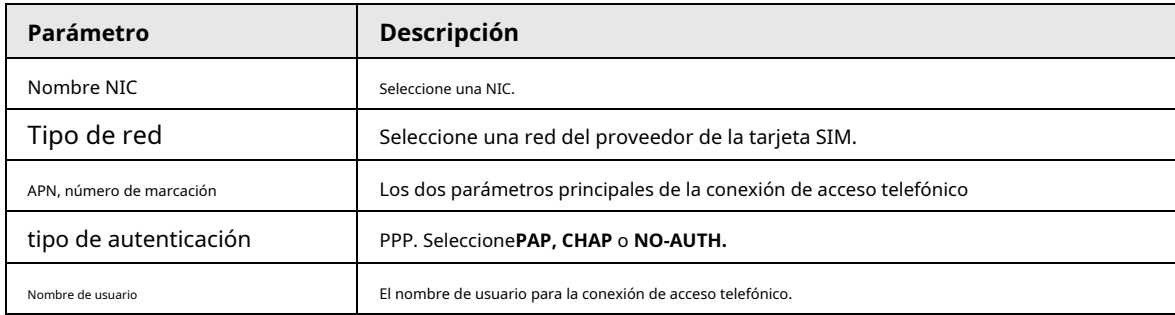

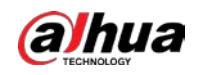

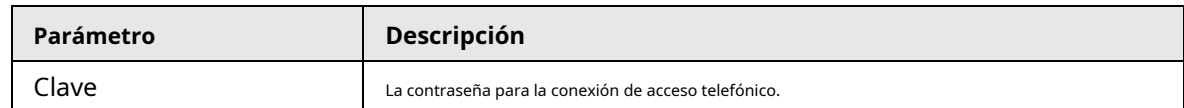

Paso3 Haga clic en **Solicitar.**

### Operaciones relacionadas

### **Estado de la red**

En **Estado** , puede verificar el estado de la red celular, como la dirección IP, el estado de la tarjeta SIM y el estado de la marcación.

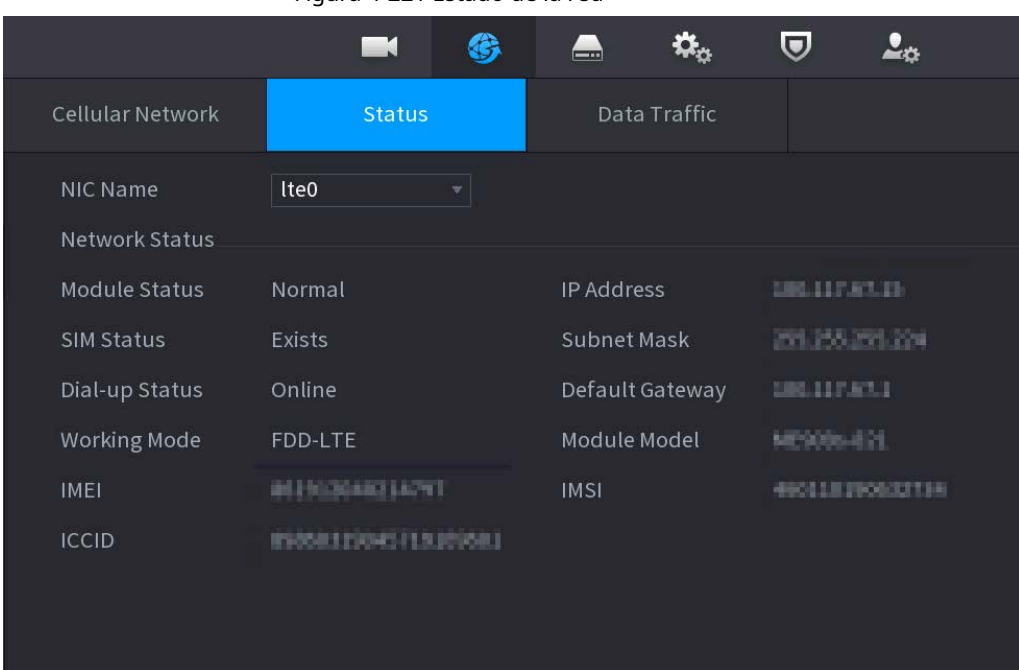

#### Figura 4-221 Estado de la red

**Tráfico de datos**

En **Tráfico de datos** pestaña, puede encontrar el uso de datos diario y mensual.

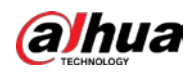

#### Figura 4-222 Uso de datos móviles

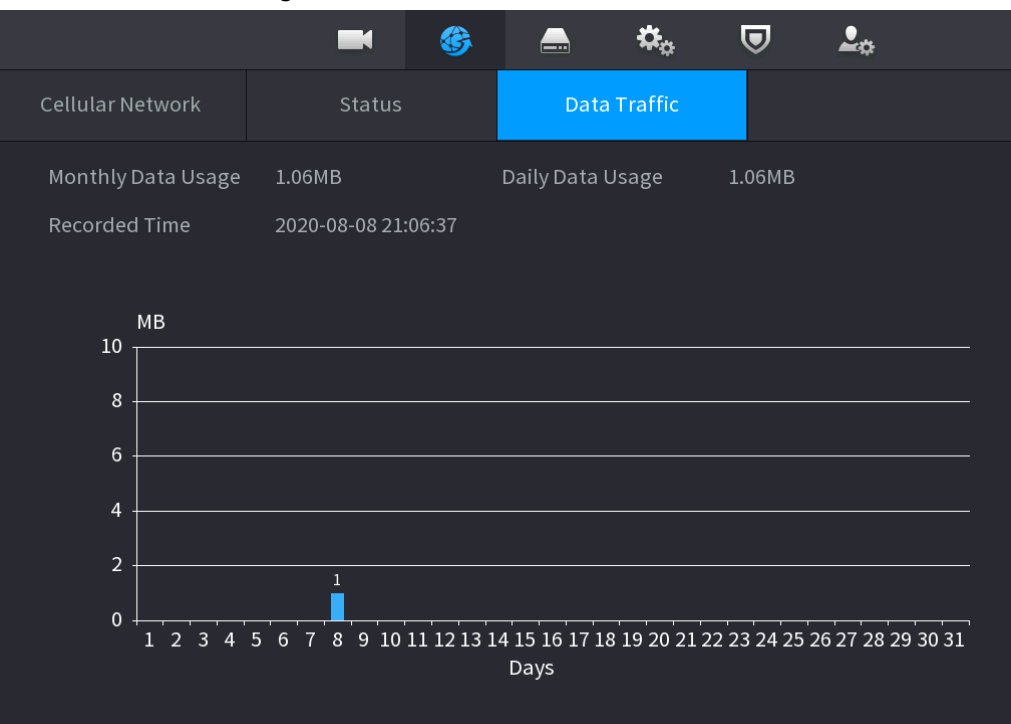

### **4.11.7 Repetidor**

El dispositivo admite configuraciones de relé para el IPC de relé inalámbrico para extender la distancia y el alcance de transmisión de video.

### Prerrequisitos

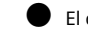

El dispositivo tiene el módulo Wi-Fi incorporado. El

IPC tiene un módulo de relé inalámbrico.

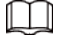

Esta función es compatible con modelos seleccionados.

#### Procedimiento

Paso1 Encienda el NVR y el IPC de relé inalámbrico y conecte todos los IPC al NVR a través de Wi-Fi.

Paso2 Seleccione**MainMenu> RED> REPETIDOR.**

El **RELOJ DE REPETICIÓN** se muestra la interfaz. Vea la Figura 4-223.

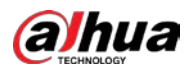

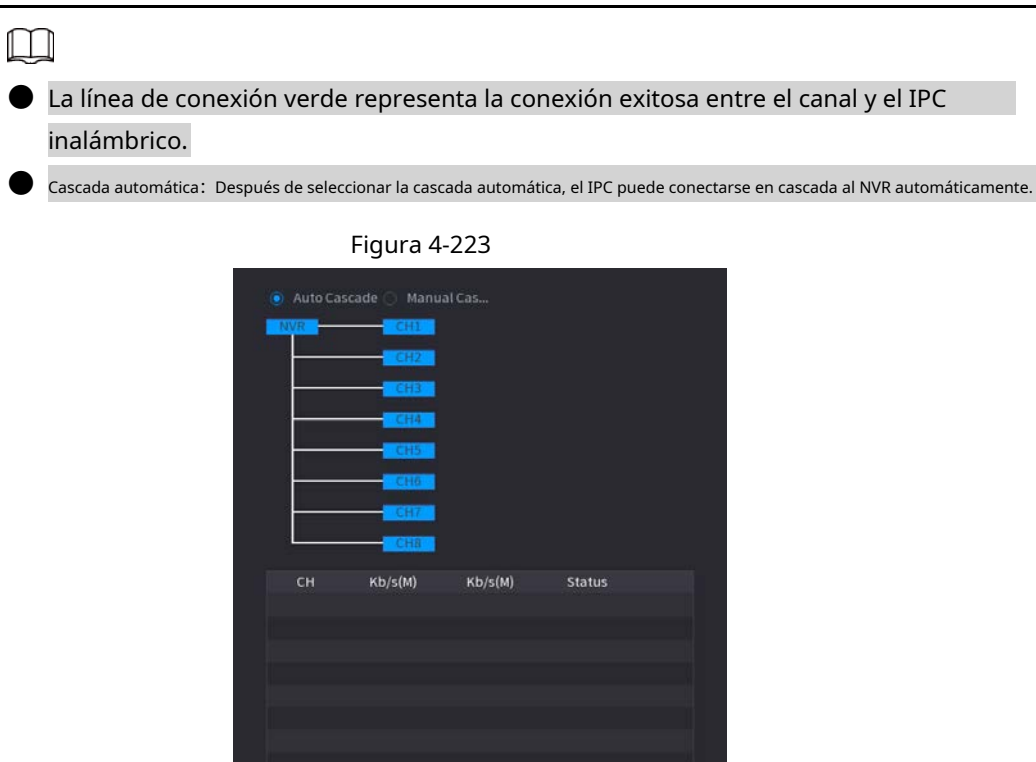

Paso3 Seleccione **Cascada manual.**

El **Cascada manual** se muestra la interfaz. Vea la Figura 4-224.

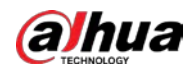

# $\Box$

Cascada manual: puede utilizar la cascada manual cuando hay al menos 2 IPC en la red.

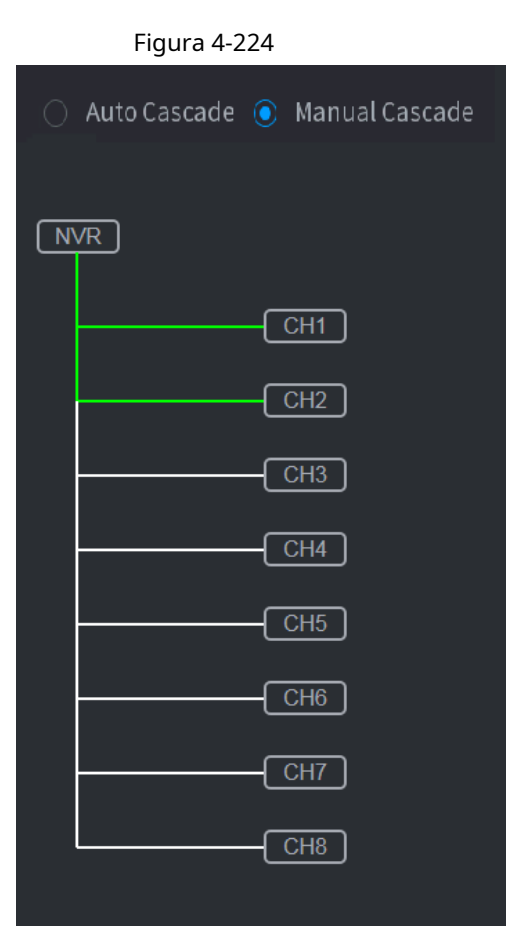

 $P$ aso $4$  Hacer clic  $\left(\frac{1}{2}\right)$  y seleccione el canal que se agregará.

La siguiente interfaz se muestra después de agregar con éxito. Vea la Figura 4-225.

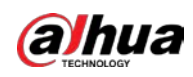

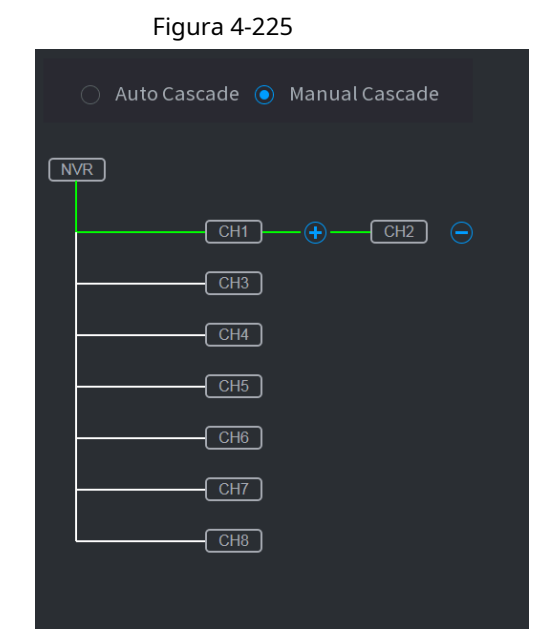

### **4.11.8 PPPoE**

### Información de contexto

PPPoE es otra forma de que el dispositivo acceda a la red. Puede establecer una conexión de red mediante la configuración de PPPoE para darle al dispositivo una dirección IP dinámica en la WAN. Para utilizar esta función, primero debe obtener el nombre de usuario y la contraseña del proveedor de servicios de Internet.

#### Procedimiento

### Paso1 Seleccione **MainMenu> RED> PPPoE.**

El **PPPoE** se muestra la interfaz. Vea la Figura 4-226.

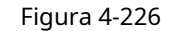

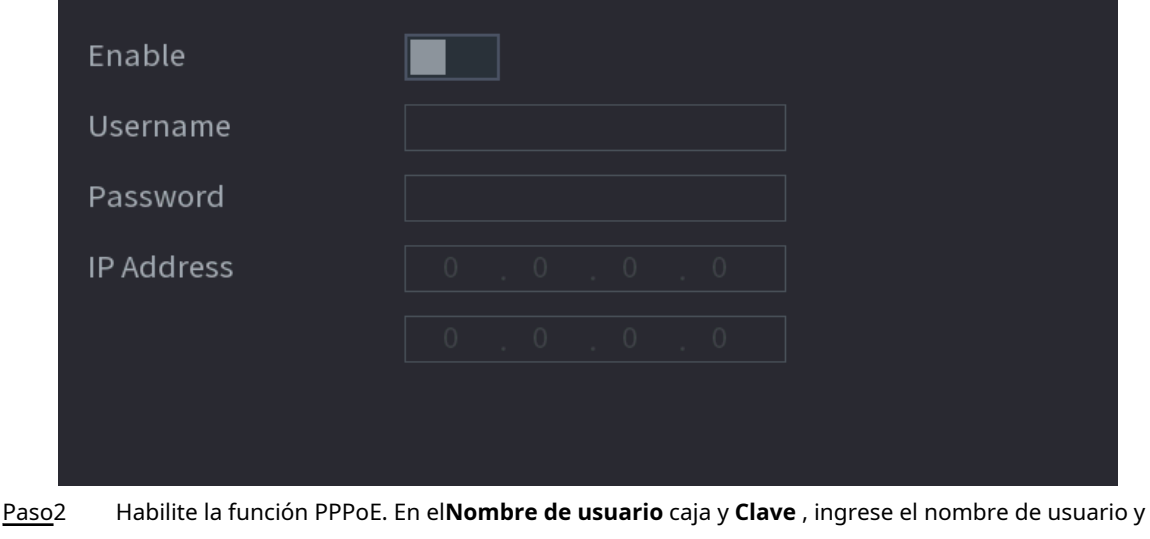

Paso3 la contraseña proporcionados por el proveedor de servicios de Internet.

Hacer clic **Solicitar** para completar la configuración. Paso4

> El sistema muestra un mensaje para indicar que se guardó correctamente. La dirección IP aparece en la interfaz PPPoE. Puede utilizar esta dirección IP para acceder al dispositivo.

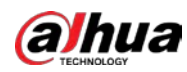

## $\boxed{1}$

Cuando la función PPPoE está habilitada, la dirección IP en el **TCP / IP** la interfaz no se puede modificar.

### **4.11.9 DDNS**

Cuando la dirección IP del dispositivo cambia con frecuencia, la función DDNS puede actualizar dinámicamente la correspondencia entre el dominio en DNS y la dirección IP, asegurando que acceda al dispositivo utilizando el dominio.

### Información de contexto

Asegúrese de que el dispositivo admita el tipo DDNS e inicie sesión en el sitio web proporcionado por el proveedor de servicios DDNS para registrar la información, como el dominio de la PC ubicada en la WAN.

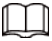

Una vez que se haya registrado e iniciado sesión en el sitio web de DDNS con éxito, puede ver la información de todos los dispositivos conectados con este nombre de usuario.

#### Procedimiento

### Paso1 Seleccione **Menú principal> RED> DDNS.**

El **DDNS** se muestra la interfaz. Vea la Figura 4-227.

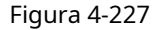

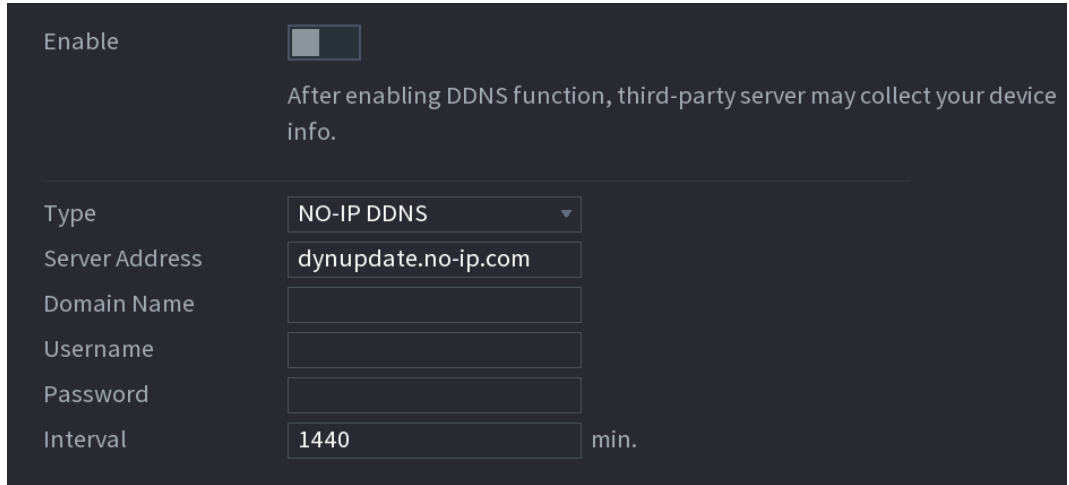

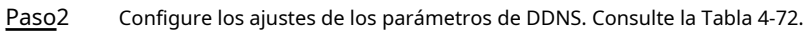

Tabla 4-72

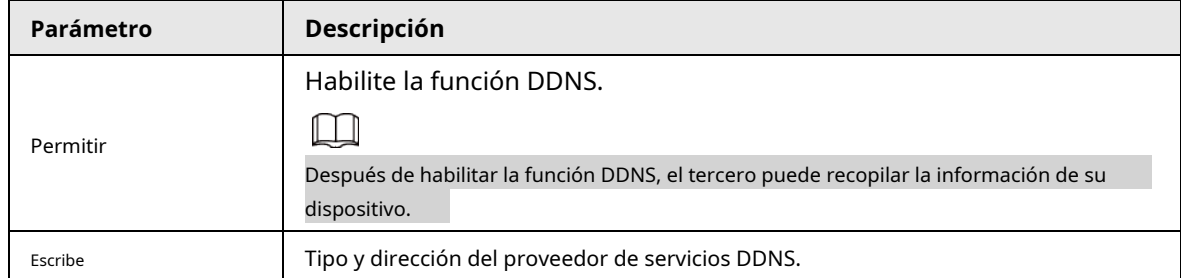

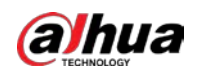

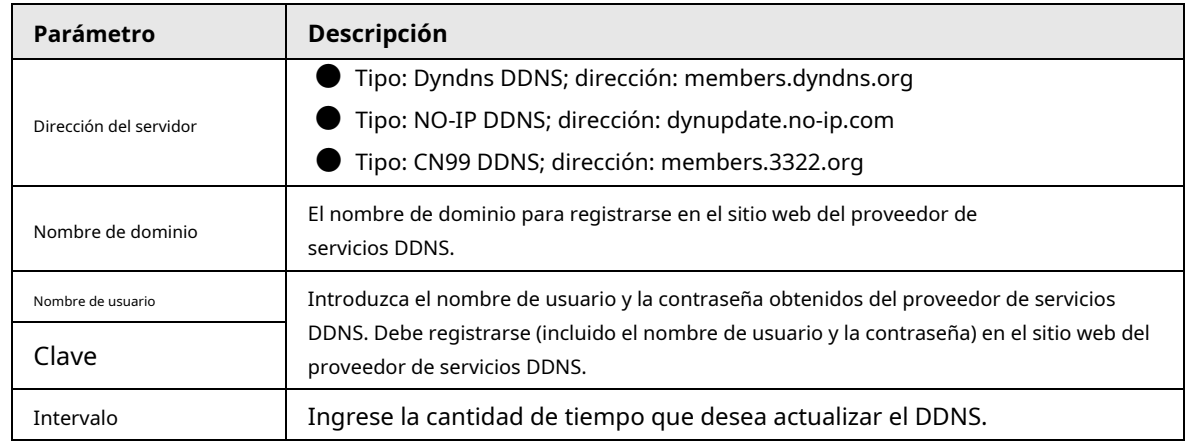

Paso3 Hacer clic **Solicitar** para completar la configuración.

Ingrese el nombre de dominio en el navegador de su PC y luego presione **Ingresar.**

Si se muestra la interfaz web del dispositivo, la configuración es correcta. Si no es así, la configuración falla.

### **4.11.10 UPnP**

Puede mapear la relación entre la LAN y la WAN para acceder al dispositivo en la LAN a través de la dirección IP en la WAN.

### **4.11.10.1 Configuración del enrutador**

Procedimiento

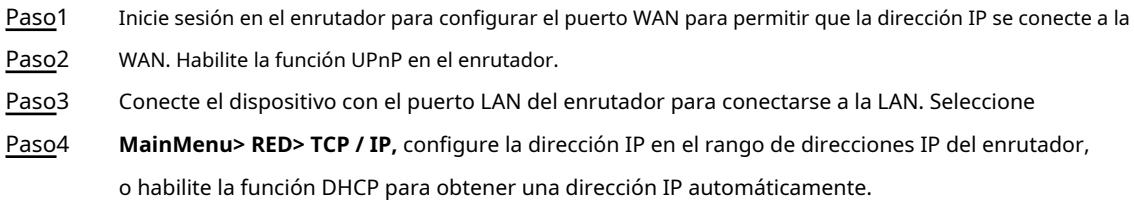

### **4.11.10.2 Configuración UPnP**

Procedimiento

Paso1 Seleccione **MainMenu> RED> UPnP.**

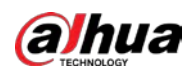

El **UPnP** se muestra la interfaz. Ver Figura 4-228 Figura 4-228

|                 | Port Mapping       |                |                       |          |         |        |
|-----------------|--------------------|----------------|-----------------------|----------|---------|--------|
| Status          |                    | Offline        |                       |          |         |        |
| <b>LAN IP</b>   |                    | $\circ$        | $\circ$<br>$\bigcirc$ | $\circ$  |         |        |
| WAN IP          |                    | $\circledcirc$ | $\circ$<br>$\bigcirc$ | $\circ$  |         |        |
|                 | Port Mapping List. |                |                       |          |         |        |
| $6\phantom{.}6$ | Service Name       |                | Protocol              | Internal | Externa | Modify |
| $\mathbf{1}$    | <b>HTTP</b>        |                | <b>TCP</b>            | 80       | 80      | ◢      |
| $\overline{2}$  | <b>TCP</b>         |                | <b>TCP</b>            | 37777    | 37777   | ◢      |
| 3               | <b>UDP</b>         |                | <b>UDP</b>            | 37778    | 37778   | v      |
| $\overline{4}$  | <b>RTSP</b>        |                | <b>UDP</b>            | 554      | 554     | ◢      |
| 5               | <b>RTSP</b>        |                | <b>TCP</b>            | 554      | 554     | ◢      |
| $6\phantom{1}6$ | <b>HTTPS</b>       |                | <b>TCP</b>            | 443      | 443     | Í      |
|                 |                    |                |                       |          |         |        |
|                 |                    |                |                       |          |         |        |
|                 |                    |                |                       |          |         |        |

Figura 4-229

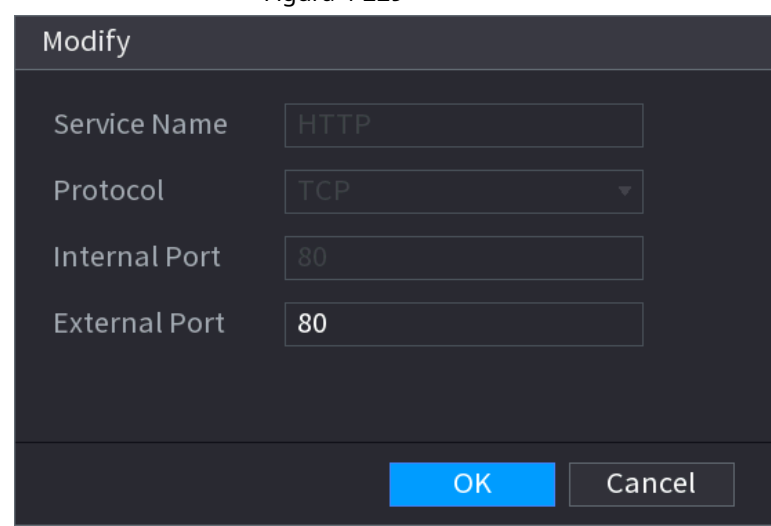

Paso<sub>2</sub> Configure los ajustes de los parámetros UPnP. Consulte la Tabla 4-73.

Tabla 4-73

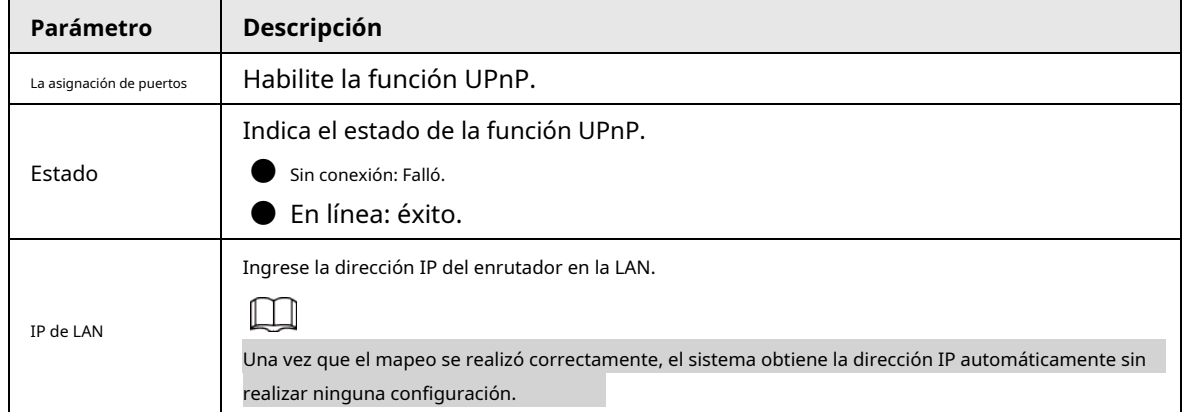
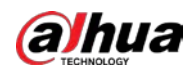

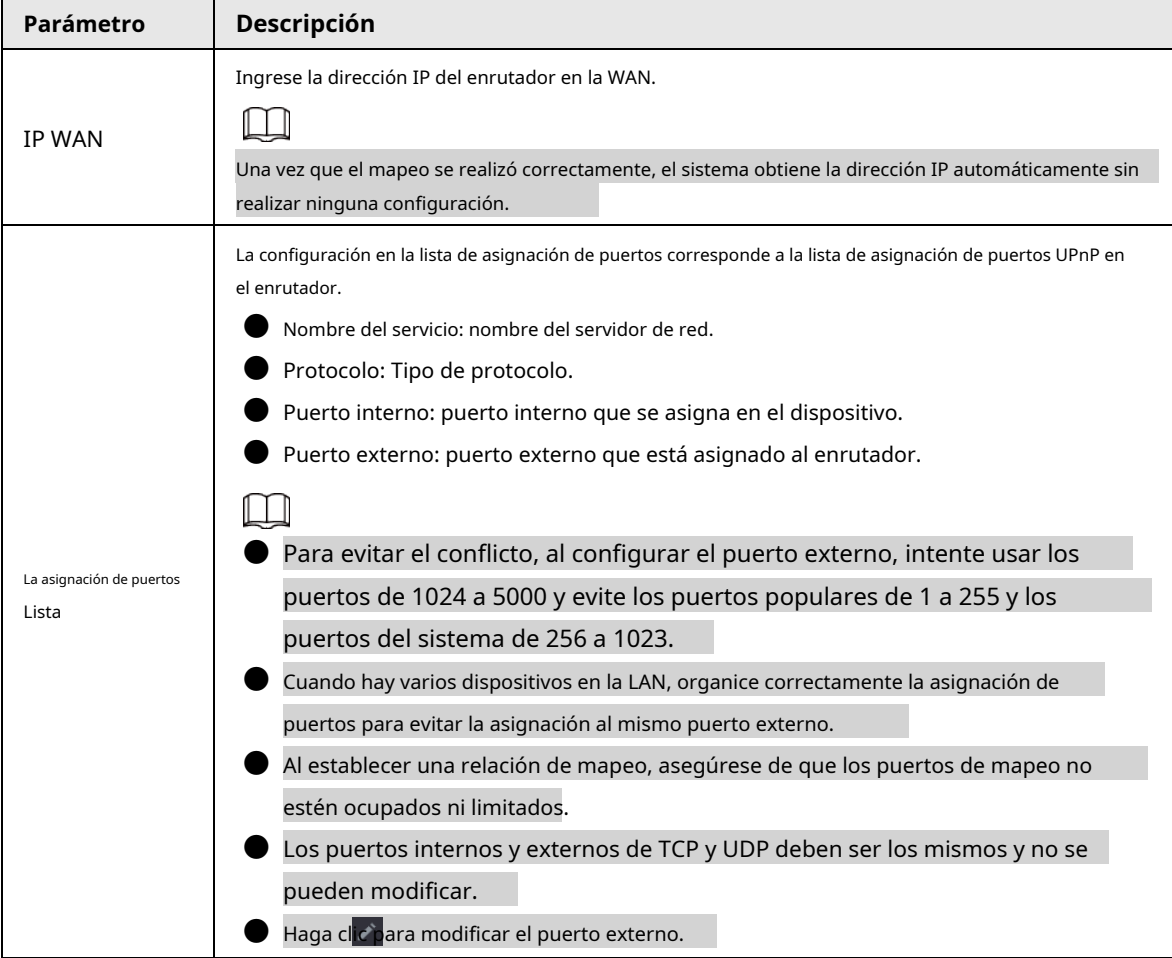

Paso3 Hacer clic **Solicitar** para completar la configuración.

En el navegador, ingrese http: // WAN IP: Puerto IP externo. Puede visitar el dispositivo LAN.

#### **4.11.11 Correo electrónico**

## Información de contexto

Puede configurar los ajustes de correo electrónico para permitir que el sistema envíe el correo electrónico como una notificación cuando se produzca un evento de alarma.

#### Procedimiento

#### Paso1 Seleccione **MainMenu> RED> Correo electrónico.**

El **Correo electrónico** se muestra la interfaz. Vea la Figura 4-230.

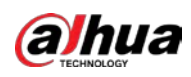

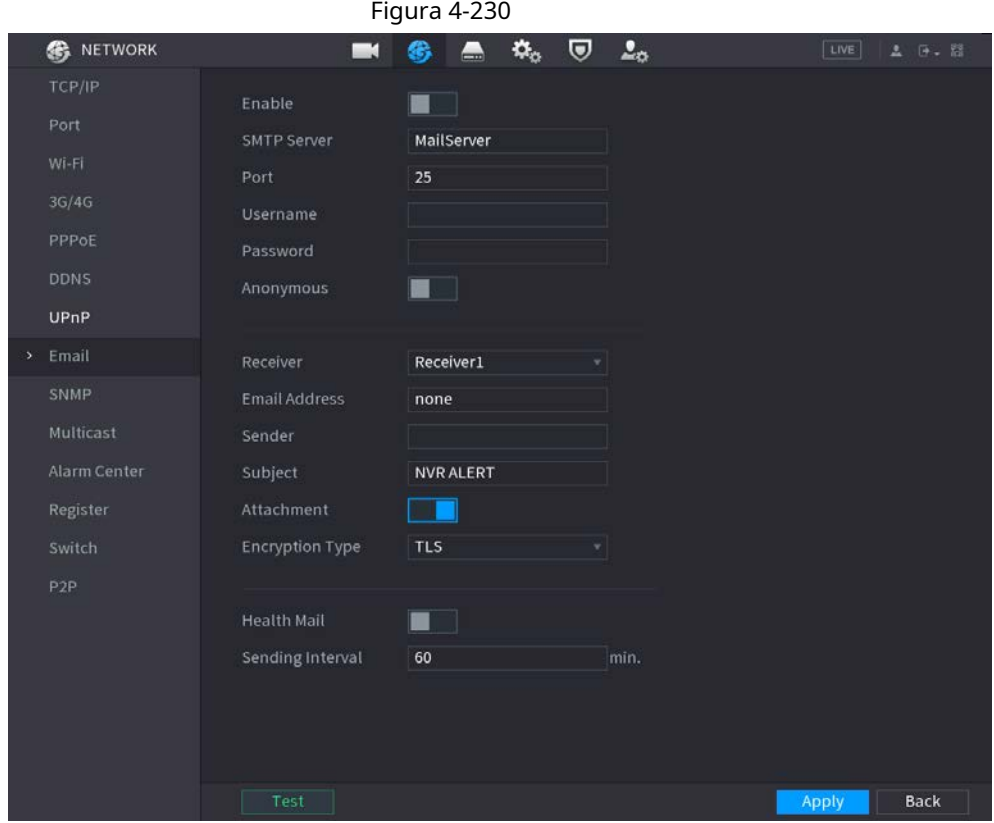

Paso<sub>2</sub> Configure los ajustes de los parámetros del correo electrónico. Consulte la Tabla 4-74.

### Tabla 4-74

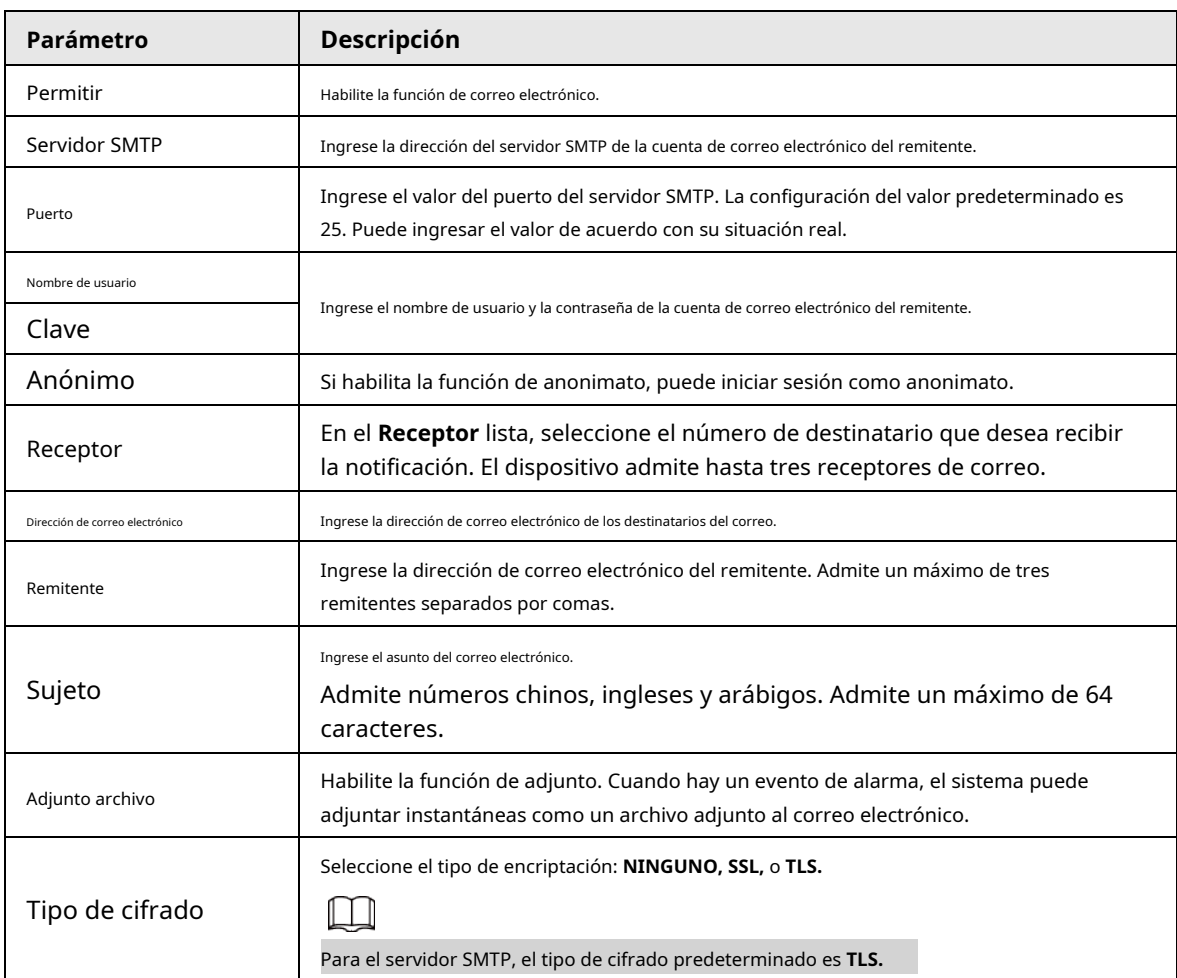

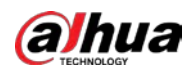

| Parámetro          | <b>Descripción</b>                                                                                                    |
|--------------------|----------------------------------------------------------------------------------------------------|
| Intervalo (seg.)   | Este es el intervalo en el que el sistema envía un correo electrónico para el mismo tipo de evento de<br>alarma, lo que significa que el sistema no envía correos electrónicos causados por eventos de<br>alarma frecuentes.<br>El valor varía de 0 a 3600. O significa que no hay intervalo. |
| Correo de salud    | Habilite la función de prueba de salud. El sistema puede enviar un correo electrónico de prueba<br>para verificar la conexión.                                                                                                    |
| Intervalo de envío | Este es el intervalo en el que el sistema envía un correo electrónico de prueba de estado.<br>El valor varía de 30 a 1440. O significa que no hay intervalo.                                                                                                    |
| Prueba             | Hacer clic Prueba para probar la función de envío de correo electrónico. Si la configuración es<br>correcta, la cuenta de correo electrónico del destinatario recibirá el correo electrónico.<br>Antes de probar, haga clic en Solicitar para guardar la configuración.                       |

Paso3 Hacer clic **Solicitar** para completar la configuración.

# **4.11.12 SNMP**

Puede conectar el dispositivo con algún software como MIB Builder y MG-SOFT MIB Browser para administrar y controlar el dispositivo desde el software.

### Prerrequisitos

- Instale el software que puede administrar y controlar SNMP, como MIB Builder y MG-SOFT MIB Browser
- Obtenga los archivos MIB que corresponden a la versión actual del soporte técnico.

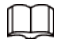

Esta función es solo para algunas series.

#### Procedimiento

## Paso1 Seleccione **Menú principal> RED> SNMP.**

Se muestra la interfaz SNMP. Vea la Figura 4-231.

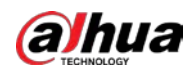

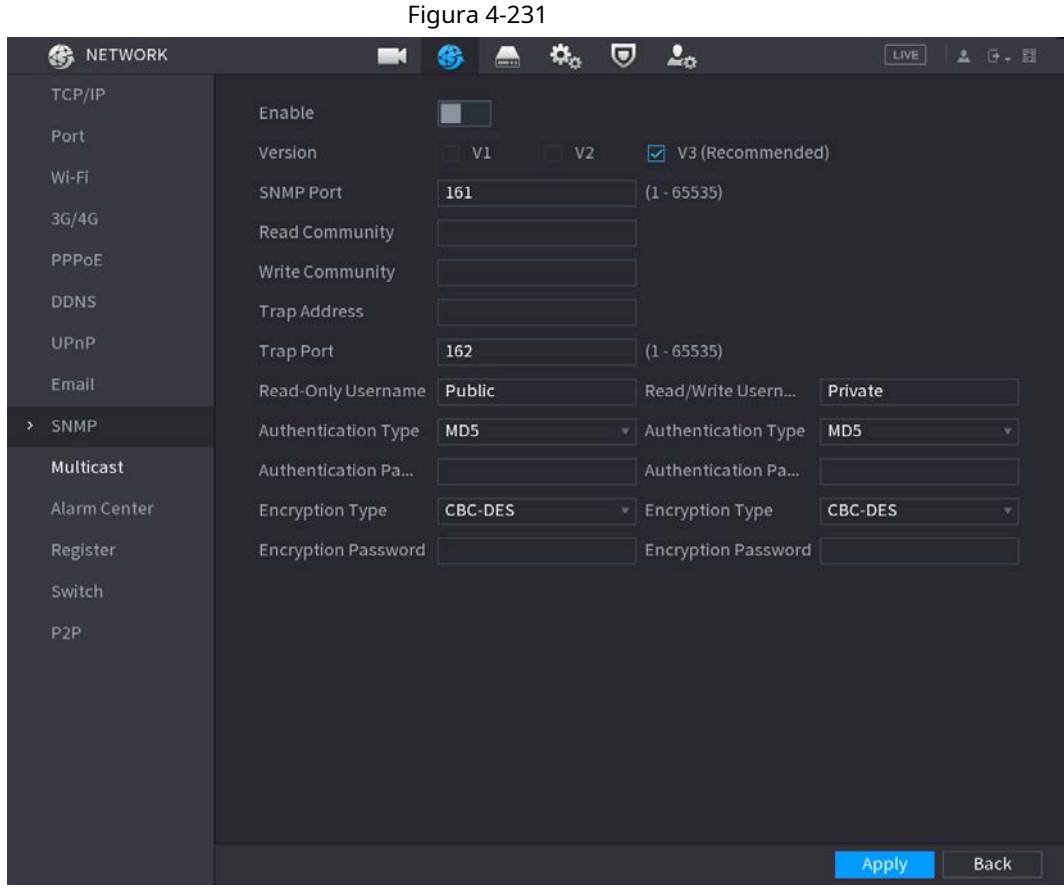

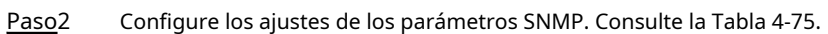

#### Tabla 4-75

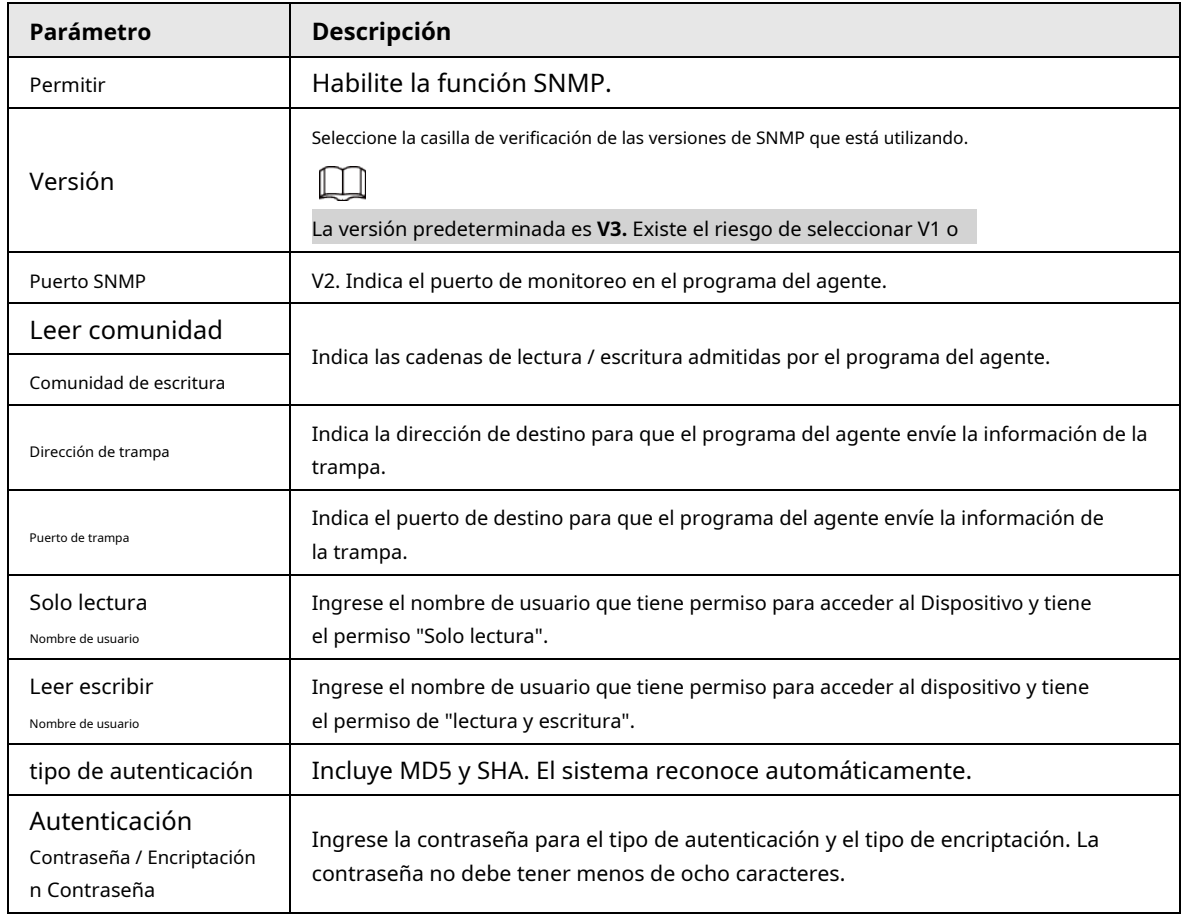

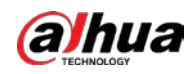

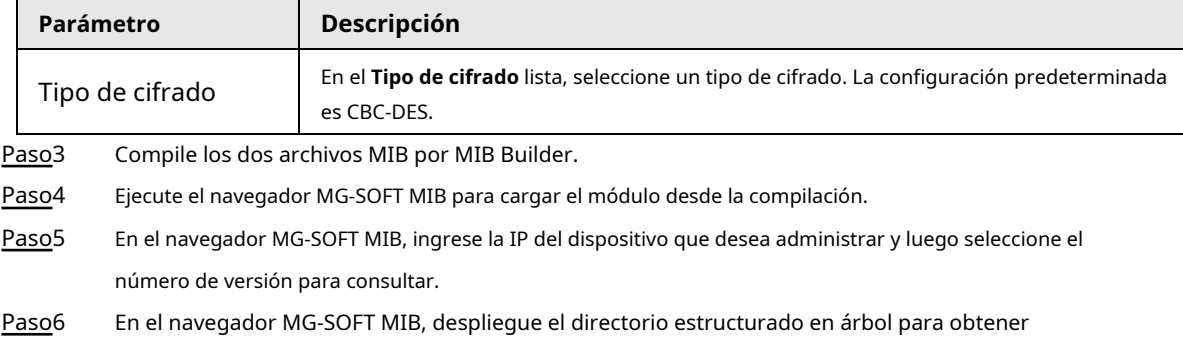

las configuraciones del dispositivo, como la cantidad de canales y la versión del software.

## **4.11.13 Multidifusión**

## Información de contexto

Cuando accede al Dispositivo desde la red para ver el video, si se excede el acceso, el video no se mostrará. Puede utilizar la función de multidifusión para agrupar la IP para resolver el problema.

#### Procedimiento

#### Paso1 Seleccione **MainMenu> RED> Multidifusión.**

El **MULTICAST** se muestra la interfaz. Vea la Figura 4-232.

Figura 4-232 **B** NETWORK  $\alpha_{\rm o}$ U  $2<sub>0</sub>$ æ  $\blacksquare$ Enable m IP Address **Source** DDNS UPnP Alarm Center Register Back Apply

Paso<sub>2</sub> Configure los ajustes de los parámetros de multidifusión. Consulte la Tabla 4-76.

Tabla 4-76

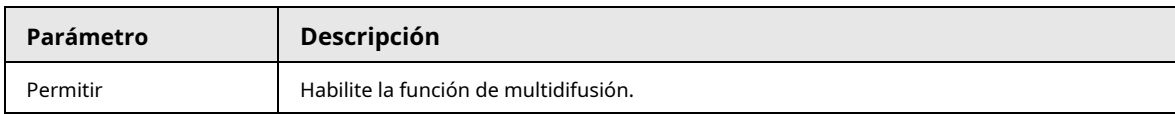

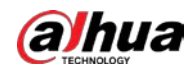

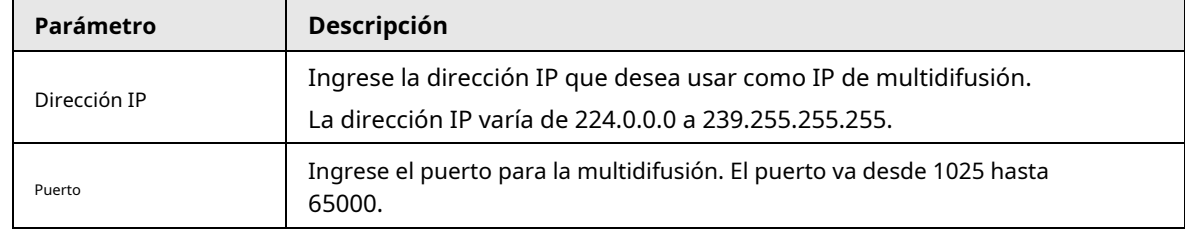

Paso3

Hacer clic **Solicitar** para completar la configuración.

Puede utilizar la dirección IP de multidifusión para iniciar sesión en la web. En el cuadro de diálogo de inicio de sesión web, en el**Escribe** lista, seleccione **MULTICAST.** La web obtendrá automáticamente la dirección IP de multidifusión y se unirá. Luego puede ver el video a través de la función de multidifusión.

# **4.11.14 AlarmCenter**

## Información de contexto

Puede configurar el servidor del centro de alarmas para recibir la información de alarma cargada. Para utilizar esta función, el**AlarmUpload** Debe seleccionarse la casilla de verificación.

#### Procedimiento

#### Paso1 Seleccione **MainMenu> RED> AlarmCenter.**

El **AlarmCenter** se muestra la interfaz. Vea la Figura 4-233.

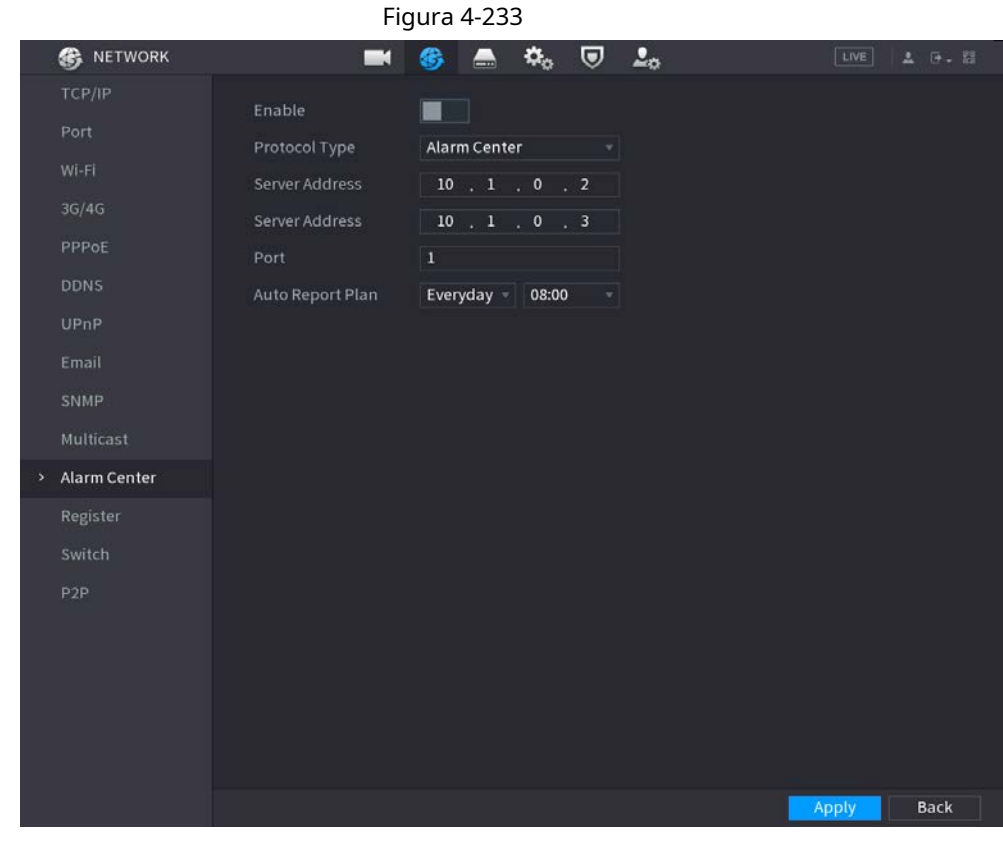

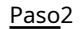

Paso2 Configure los ajustes de los parámetros de la central de alarmas. Consulte la Tabla 4-77.

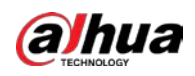

#### Tabla 4-77

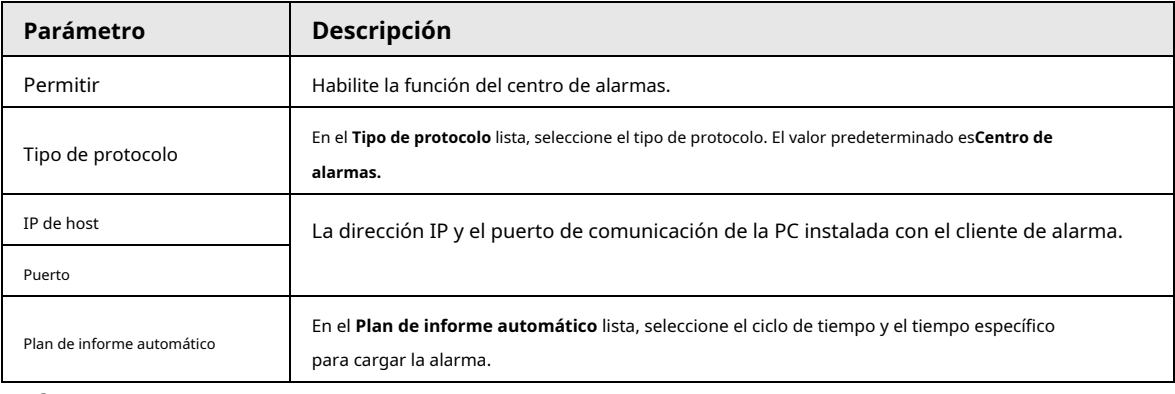

Paso3 Hacer clic **Solicitar** para completar la configuración.

# **4.11.15 Registro**

## Información de contexto

Puede registrar el dispositivo en el servidor proxy especificado, que actúa como tránsito para facilitar el acceso del software del cliente al dispositivo.

#### Procedimiento

#### Paso1 Seleccione **MainMenu> RED> Registrarse.**

El **Registrarse** se muestra la interfaz. Vea la Figura 4-234.

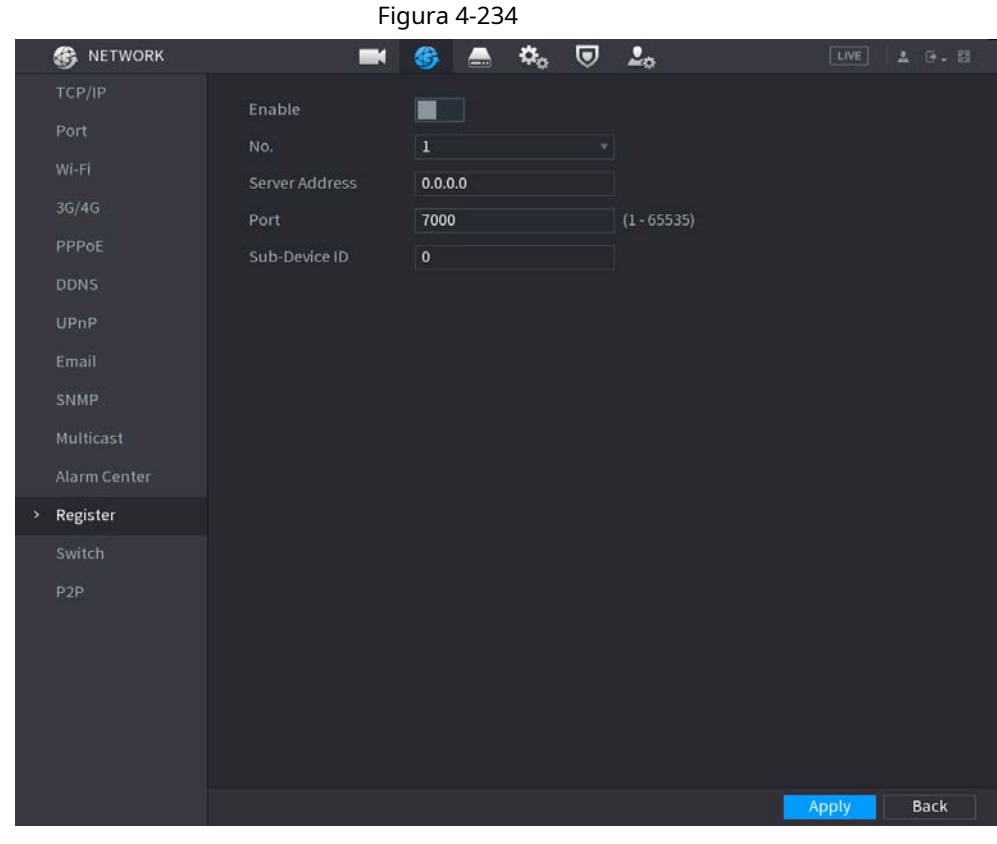

Paso<sub>2</sub> Configure los ajustes para los parámetros de registro. Consulte la Tabla 4-78.

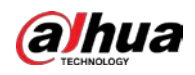

Tabla 4-78

| <b>Función</b>            | <b>Descripción</b>                                                                             |
|---------------------------|------------------------------------------------------------------------------------------------|
| Permitir                  | Habilite la función de registro.                                                               |
| Dirección IP del servidor | Ingrese la dirección IP del servidor o el dominio del servidor en el que desea<br>registrarse. |
| Puerto                    | Ingrese el puerto del servidor.                                                                |
| ID de servicio secundario | El servidor asigna esta ID y la utiliza para el dispositivo.                                   |

Paso3 Hacer clic **Solicitar** para completar la configuración.

## **4.11.16 Interruptor de ajuste**

## Información de contexto

Después de configurar **Cambiar,** cuando un IPC está conectado al puerto PoE, el sistema asigna automáticamente la dirección IP al IPC de acuerdo con el segmento de IP configurado, y el NVR se conectará automáticamente al IPC.

## $\Box$

- Solo los modelos con puertos PoE admiten esta función.
- No conecte el puerto PoE con un conmutador, de lo contrario provocará una falla en la conexión.
- Esta función está habilitada de forma predeterminada, y el segmento de IP comienza desde 10.1.1.1, le recomendamos que utilice la configuración predeterminada.
- Cuando se conecte a un IPC de terceros, asegúrese de que el IPC admita el protocolo Onvif y que DHCP esté habilitado.

#### Procedimiento

Paso1 Seleccione **MainMenu> Red> Conmutador.**

Figura 4-235

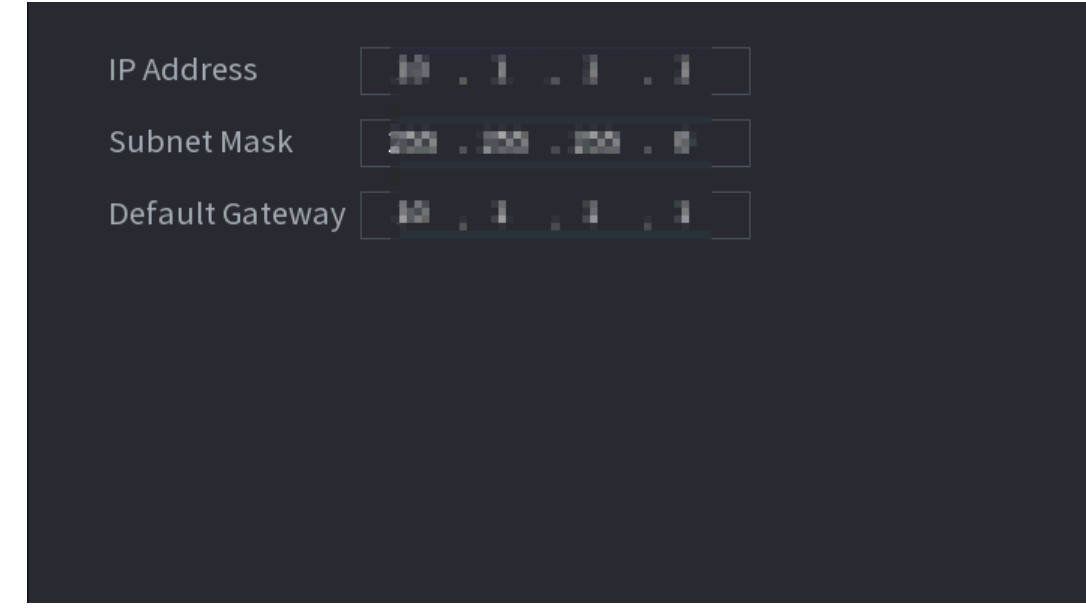

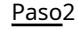

Paso2 Establecer los valores de **Dirección IP, máscara de subred** y **Puerta de enlace predeterminada.**

No establezca el valor de **Dirección IP** al mismo segmento de red con el NVR,

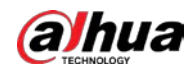

le recomendamos que utilice la configuración predeterminada.

Paso3 Hacer clic **Solicitar.**

#### **Descripción del puerto PoE**

#### Tabla 4-79

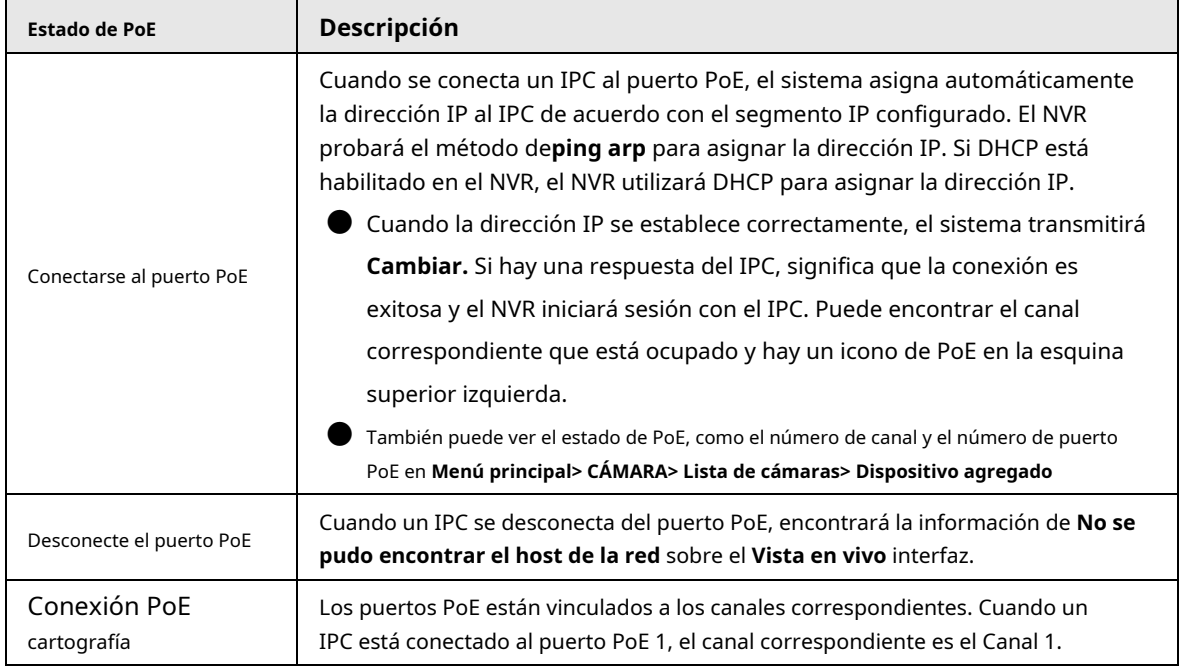

## **4.11.17 P2P**

#### Información de contexto

P2P es un tipo de tecnología de penetración de red privada conveniente. No es necesario solicitar un nombre de dominio dinámico, realizar la asignación de puertos o implementar el servidor de tránsito. Puede agregar dispositivos NVR de la siguiente manera para lograr el propósito de administrar varios dispositivos NVR al mismo tiempo.

- Escanee el código QR, descargue la aplicación móvil y luego registre una cuenta. Para obtener más información, consulte Funcionamiento de la aplicación móvil.
- Iniciar sesión en www.gotop2p.com, registre una cuenta y luego agregue el dispositivo a través del número de serie. Para obtener más información, consulte Introducción a las operaciones P2P.

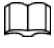

Conecte el dispositivo NVR a Internet; de lo contrario, P2P no se ejecutará correctamente.

#### Procedimiento

Paso1 Seleccione **Menú principal> RED> P2P.**

El **P2P** se muestra la interfaz. Vea la Figura 4-236.

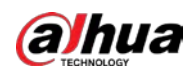

#### Figura 4-236

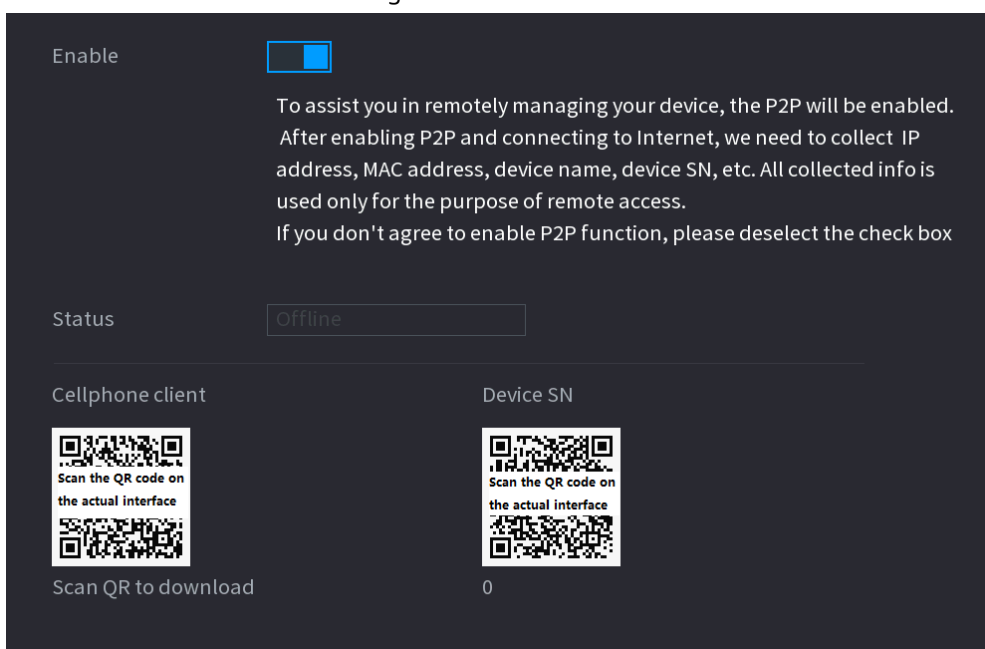

#### Paso2 Habilite la función P2P.

## $\Box$

Después de que la función P2P esté habilitada y conectada a Internet, el sistema recopilará su información para el acceso remoto, y la información incluye, entre otros, la dirección de correo electrónico, la dirección MAC y el número de serie del dispositivo.

Puede comenzar a agregar el dispositivo.

- Cliente de teléfono celular: use su teléfono móvil para escanear el código QR para agregar el dispositivo al cliente de teléfono celular, y luego puede comenzar a acceder al dispositivo.
- Plataforma: obtenga el SN del dispositivo escaneando el código QR. Vaya a la plataforma de gestión P2P y agregue el Device SN a la plataforma. Entonces puede acceder y administrar

el dispositivo en la WAN. Para obtener más información, consulte el manual de funcionamiento de P2P.

## M

También puede ingresar el código QR de Cell Phone Client y Device SN haciendo clic en la parte superior derecha de las interfaces después de haber ingresado al menú principal.

sobre el

#### **4.11.17.1 Operación de la aplicación móvil**

### Información de contexto

Los siguientes contenidos se introducen en el ejemplo de aplicación móvil.

#### Procedimiento

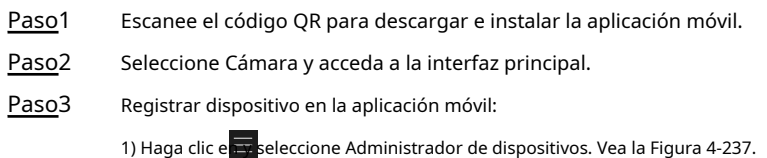

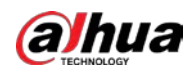

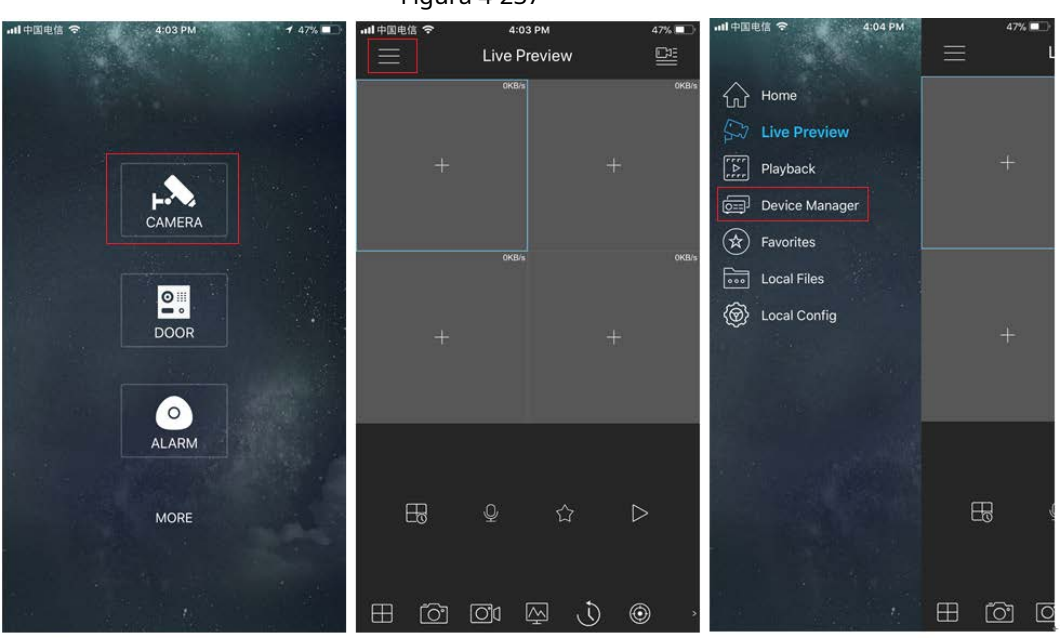

Figura 4-237

 $\Box$ 

2) Haga clic en  $\left| + \right|$  e ingrese a la interfaz Agregar dispositivo.

La aplicación móvil admite la inicialización del dispositivo.

3) Seleccionar **Dispositivo cableado> P2P** para ingresar a la interfaz P2P.

4) Haga clic en el ícono del código QR detrás del SN para ingresar a la interfaz de escaneo del código QR.

5) Escanee la etiqueta del dispositivo o escanee el código SN QR obtenido seleccionando **MainMenu>** 

**Red> P2P.** Cuando el escaneo sea exitoso, el dispositivo SN se mostrará en el elemento SN.

6) Ingrese nombre y contraseña.

Paso4 Después del registro del dispositivo en la aplicación móvil, haga clic en Iniciar vista previa y podrá ver la pantalla del monitor.

#### **4.12 Almacenamiento**

Puede administrar los recursos de almacenamiento (como el archivo de registro) y el espacio de almacenamiento. Para que sea fácil de usar y mejore el uso del espacio de almacenamiento.

## **4.12.1 Básico**

#### Información de contexto

Puede establecer parámetros de almacenamiento básicos.

#### Procedimiento

Paso1 Seleccione MainMenu> ALMACENAMIENTO> BÁSICO.

Se muestra la interfaz básica. Vea la Figura 4-238.

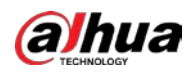

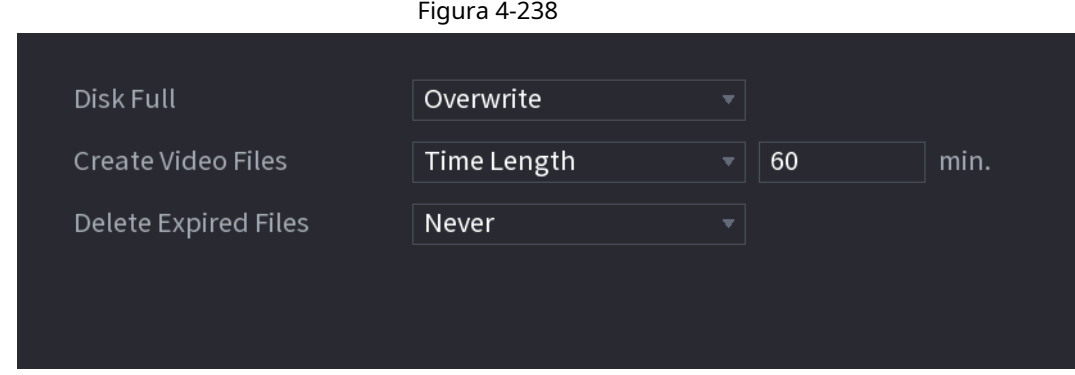

Paso2 Establecer parámetros. Consulte la Tabla 4-80.

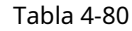

| Parámetro                   | Descripción                                                                                                    |
|-----------------------------|----------------------------------------------------------------------------------------------------|
| Disco lleno                 | Configure los ajustes para la situación en que todos los discos de lectura / escritura<br>están llenos y no hay más disco libre.<br>Seleccione Detener registro para detener la grabación<br>Seleccione Sobrescribir para sobrescribir los archivos de video grabados siempre desde<br>la primera vez. |
| Crear archivos de video     | Configure la duración del tiempo y la duración del archivo para cada video grabado.                                                                                                    |
| Eliminar archivos caducados | Configure si desea eliminar los archivos antiguos y, en caso afirmativo, configure los días.<br>¡Los archivos eliminados no se pueden recuperar!                                                                                                    |

Paso3 Hacer clic **Solicitar** o **Salvar** para completar la configuración.

# **4.12.2 Horario**

Puede configurar la grabación programada y la instantánea programada. El NVR puede grabar o tomar instantáneas como usted especificó.

# **4.12.3 DiskManager**

## Información de contexto

Puede ver y configurar las propiedades del disco duro y formatear el disco duro.

Puede ver el tipo de disco duro actual, el estado, la capacidad, etc. La operación incluye formatear el disco duro y cambiar la

propiedad del disco duro (lectura y escritura / solo lectura / redundancia).

● Para evitar que los archivos se sobrescriban en el futuro, puede configurar el HDD como de solo lectura.

● Para hacer una copia de seguridad del archivo de video grabado, puede configurar HDD como HDD redundante.

#### Procedimiento

Paso1 Seleccione MainMenu> Almacenamiento> DiskManager.

El **DiskManager** se muestra la interfaz. Vea la Figura 4-239.

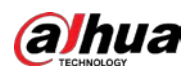

Figura 4-239 STORAGE  $\blacksquare$  $\pmb{\alpha}_\alpha$  $\boldsymbol{\nabla}$  $2<sub>0</sub>$  $\blacksquare$ 《  $2.79 - 8$ **Health Status** Device Name Physical Position Properties Free Sp sda  $Host-2$ Read/Write Normal  $0.00$ Disk Manager Disk Group Format Back Seleccione un disco duro y luego seleccione una hora de la lista desplegable. (Opcional) Formatee un disco duro.

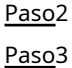

1) Seleccione un disco duro y luego haga clic en **Formato.**

2) Haga clic en **está bien.**

3) Ingrese la contraseña de administrador y haga clic en **está bien.**

 $\Box$ 

Esta operación borrará todos los datos del HDD, proceda con precaución.

Si se selecciona xxx, la base de datos también se limpiará.

Paso4

Hacer clic **Solicitar** para completar la configuración. El sistema debe reiniciarse para activar la configuración actual si desea formatear el disco duro.

## **4.12.4 Control de registros**

Después de configurar la función de grabación programada o instantánea programada, configure la función de grabación automática / instantánea para que el NVR pueda grabar o tomar instantáneas automáticamente. Para obtener información detallada, consulte "4.1.4.6.3 Control de registros".

## **4.12.5 Grupo de discos**

#### Información de contexto

De forma predeterminada, el disco duro instalado y el RAID creado están en el grupo de discos 1. Puede establecer el grupo de discos duros y la configuración del grupo de discos duros para la transmisión principal, la transmisión secundaria y la operación de instantáneas.

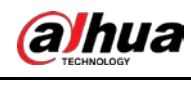

Si **La cuota de disco está seleccionada** se muestra en la interfaz, haga clic en **Cambie al modo de grupo de discos.**

#### Procedimiento

 $\Box$ 

Paso<sup>1</sup> Seleccione MainMenu> ALMACENAMIENTO> Grupo de discos.

El **Grupo de discos** se muestra la interfaz. Vea la Figura 4-240.

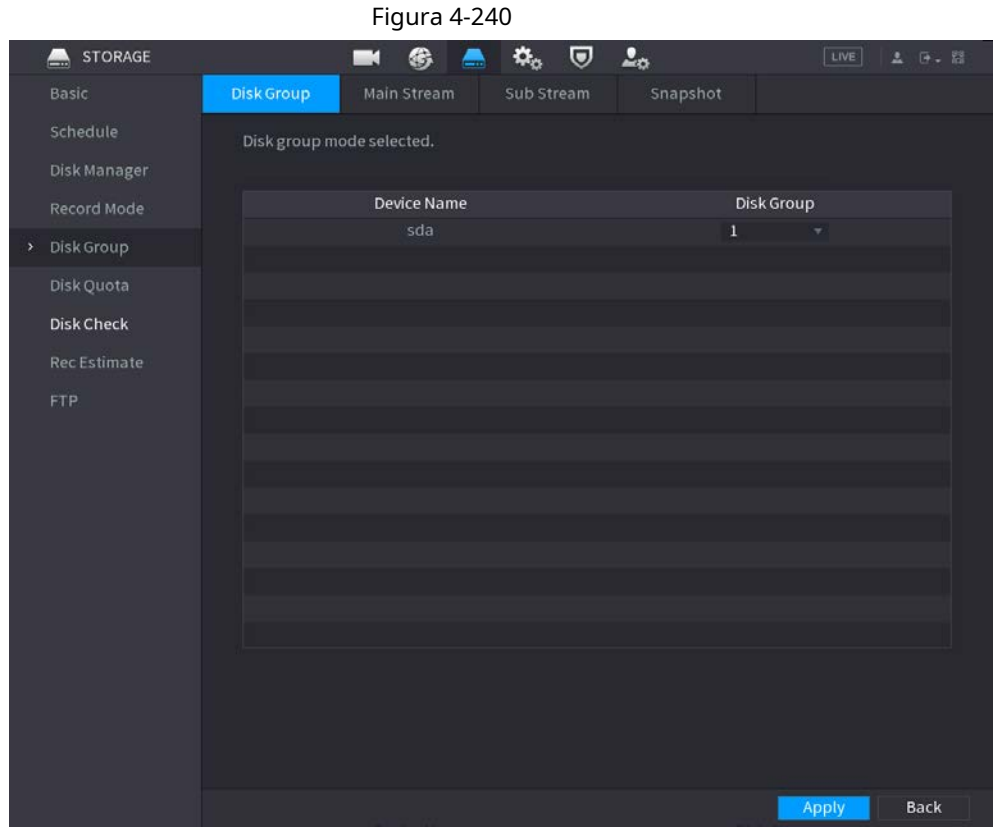

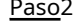

Paso2 Seleccione el grupo para cada grupo de HDD y luego haga clic en **Solicitar** para guardar la configuración. Después de configurar el grupo de HDD, bajo el**Convencional** pestaña, **Sub corriente** pestaña y **Instantánea** , configure los ajustes para guardar la transmisión principal, la transmisión secundaria y la instantánea en diferentes grupos de HDD seleccionados por usted.

## **4.12.6 Cuota de disco**

Puede asignar una capacidad de almacenamiento fija para cada canal a través de la función de cuota de disco y asignar el espacio de almacenamiento de grabación para cada canal.

M

● Si **Modo de grupo de discos seleccionado.** se muestra en la interfaz, haga clic en **Cambie a QuotaMode.**

● El modo de cuota de disco y el modo de grupo de discos no se pueden seleccionar al mismo tiempo.

#### Procedimiento

Paso<sup>1</sup> Seleccione MainMenu> ALMACENAMIENTO> Cuota de disco.

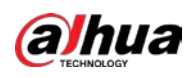

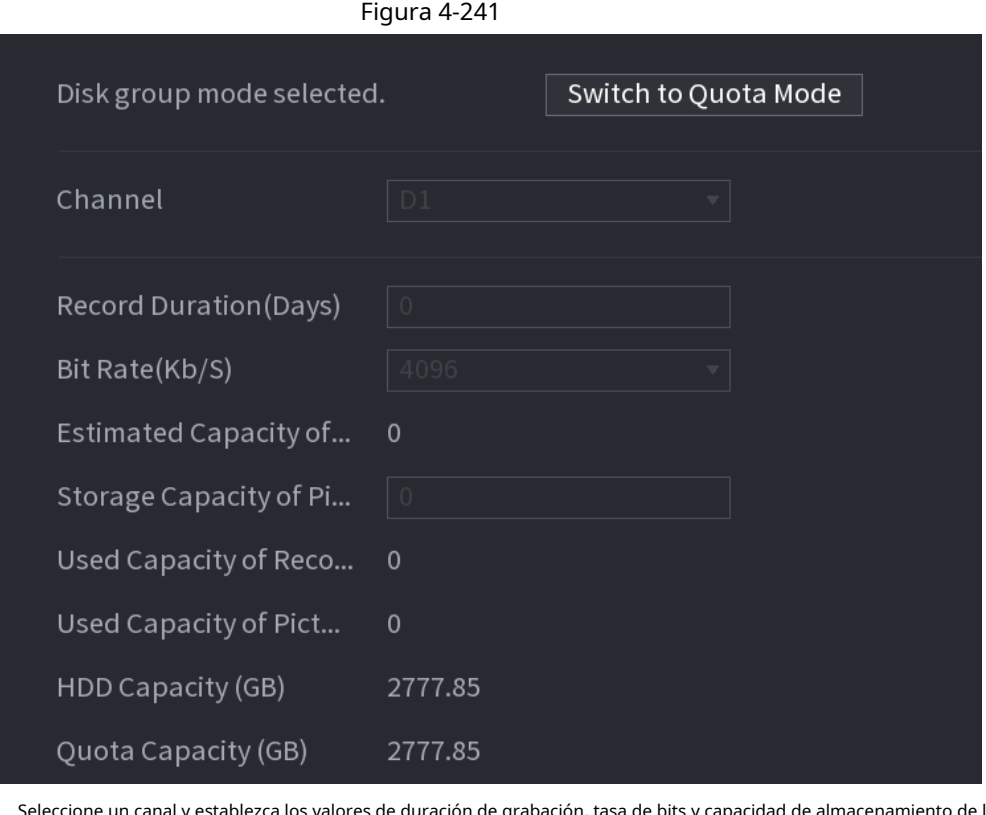

Paso2 Seleccione un canal y establezca los valores de duración de grabación, tasa de bits y capacidad de almacenamiento de la imagen.

Paso3 Hacer clic **Solicitar.**

#### **4.12.7 Verificación de disco**

La función de detección de HDD es para detectar el estado actual del HDD para que pueda comprender claramente el rendimiento del HDD y reemplazar el HDD defectuoso.

Hay dos tipos de detección:

● La detección rápida es detectar a través de los archivos del sistema universal. El sistema puede completar rápidamente la exploración del disco duro. Si desea utilizar esta función, asegúrese de que el disco duro esté en uso ahora. Si el HDD se quita de otro dispositivo, asegúrese de que el HDD una vez almacena los archivos de grabación cuando se instala en el dispositivo actual.

● La detección global adopta el modo de Windows para escanear. Es posible que tarde mucho tiempo y que afecte al disco duro que está grabando.

#### **4.12.7.1 Verificación manual**

#### Procedimiento

Paso1 Seleccione **MainMenu> ALMACENAMIENTO> Comprobación de disco> Comprobación manual.**

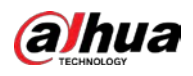

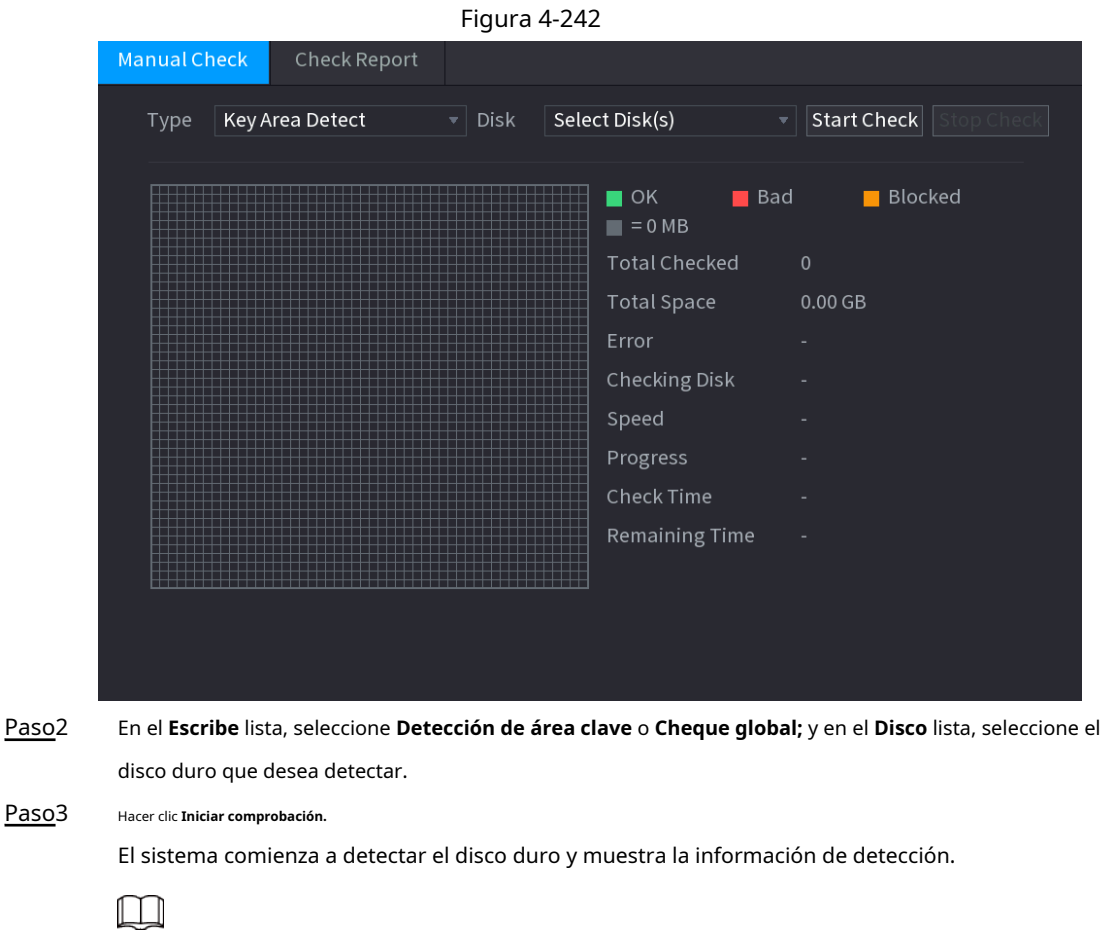

Cuando el sistema detecte HDD, haga clic en **Detener comprobación** para detener la detección de corriente. Hacer clic**Iniciar comprobación** para detectar de nuevo.

#### **4.12.7.2 Informe de detección**

## Información de contexto

Después de la operación de detección, puede ir al informe de detección para ver la información correspondiente. Reemplace el disco duro que funciona mal en caso de pérdida de datos.

#### Procedimiento

Paso1 Seleccione **MainMenu> ALMACENAMIENTO> Comprobación de disco> Informe de comprobación.**

El **Verificar informe** se muestra la interfaz. Vea la Figura 4-243.

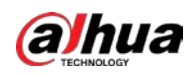

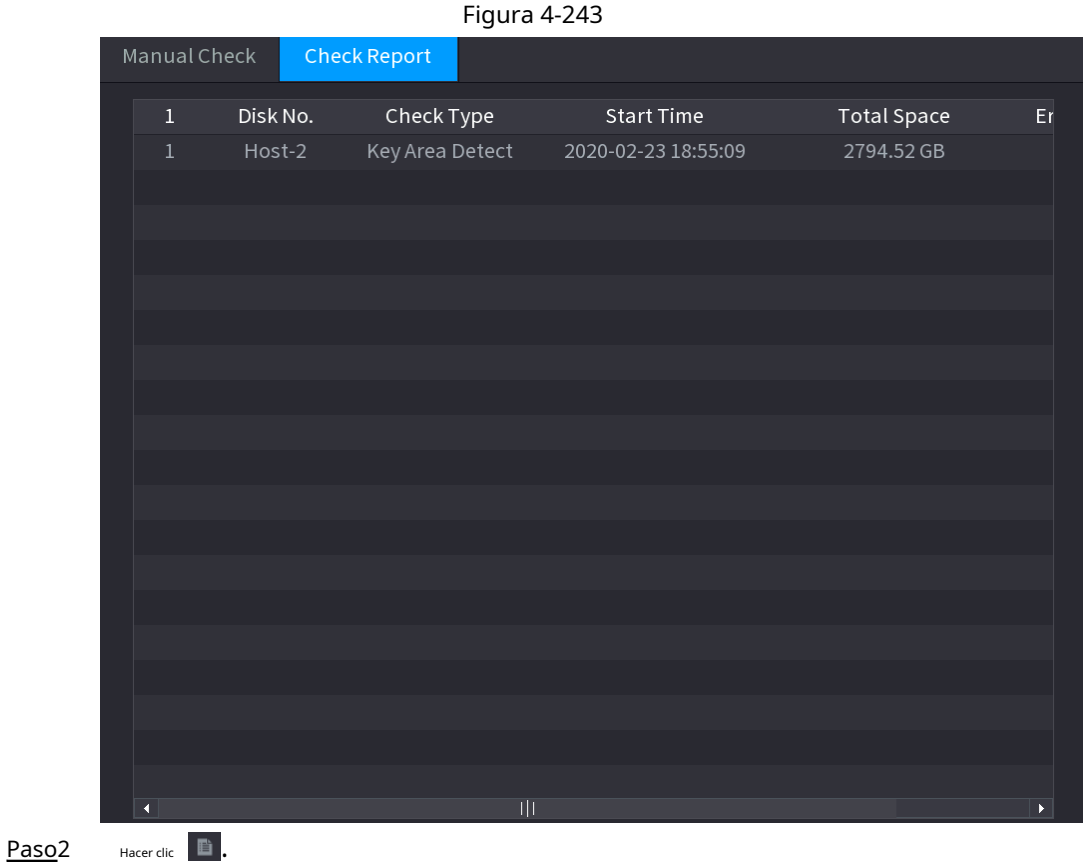

Se muestra la interfaz de Detalles. Puede ver los resultados de detección y los informes SMART. Vea la Figura 4-244 y

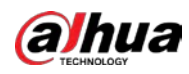

#### Figura 4-245 Figura 4-244

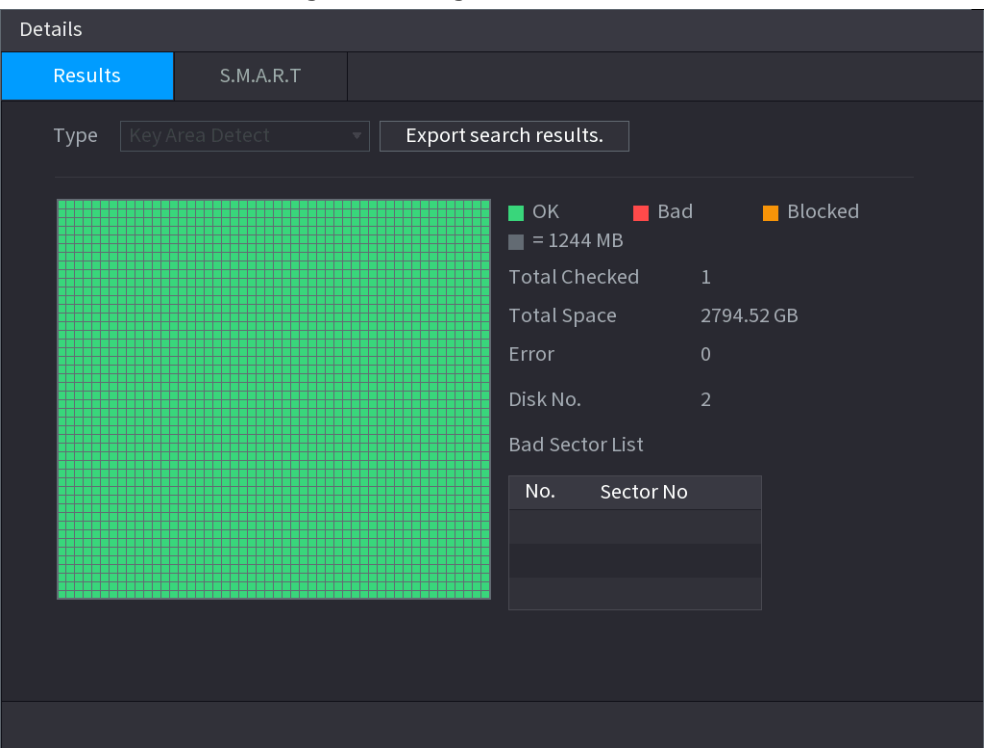

Figura 4-245

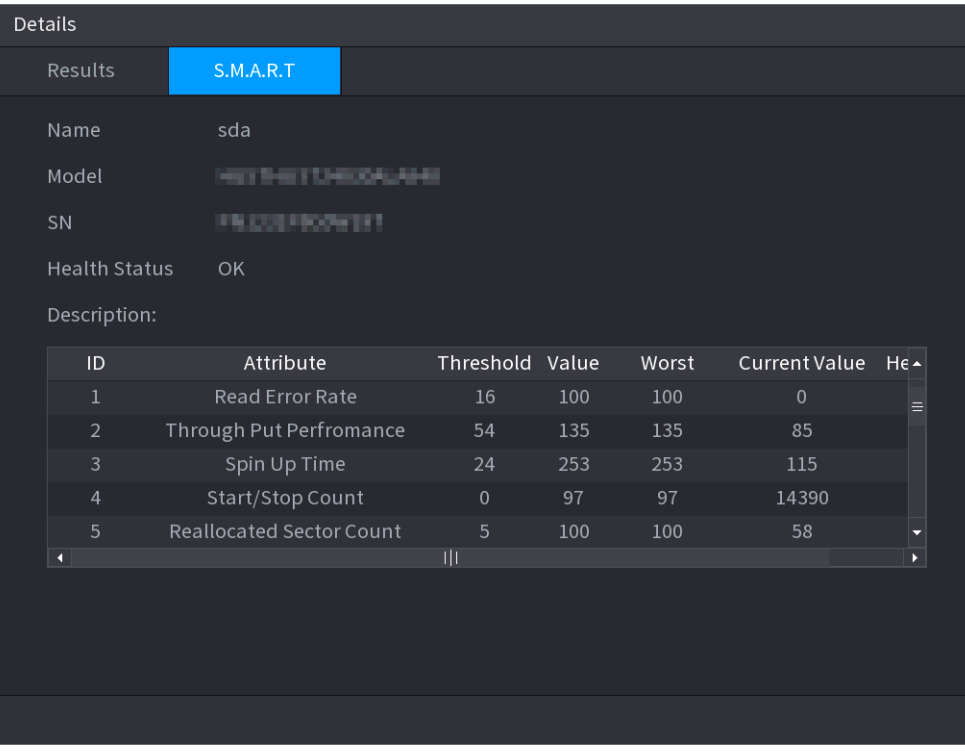

#### **4.12.7.3 Supervisión del estado del disco**

Supervise el estado de salud de los discos y repare si se encuentran excepciones para evitar la pérdida de datos.

Seleccione**MainMenu> ALMACENAMIENTO> Verificación de disco> HealthMonitoring**

Haga clic para mostrar la interfaz de detalles del disco. Luego seleccione**Tipo de verificación,** establecer el período de tiempo y, a continuación, haga clic en

**Búsqueda.** La interfaz muestra los detalles del estado de supervisión del disco.

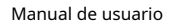

# alhua

#### Figura 4-246 Detalles del disco

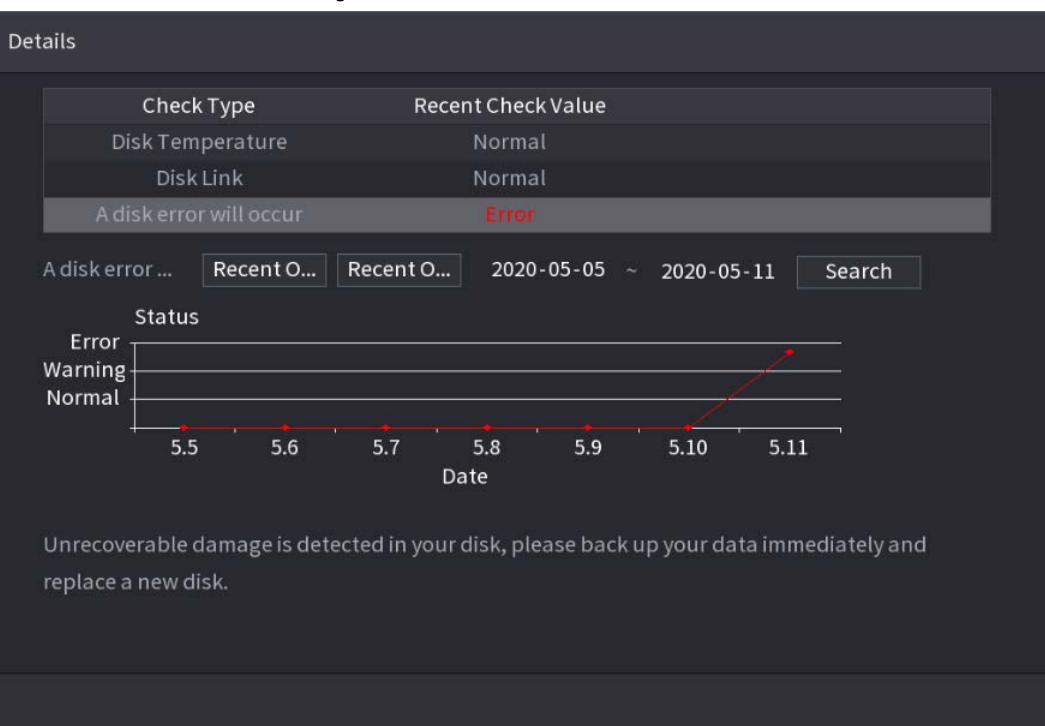

# **4.12.8 RAID**

RAID (matriz redundante de discos independientes) es una tecnología de virtualización de almacenamiento de datos que combina varios componentes físicos de HDD en una sola unidad lógica con el propósito de redundancia de datos, mejora del rendimiento o ambos.

11 I II

- La función RAID es solo para algunos productos de la serie. Se puede encontrar una pequeña diferencia en la interfaz de usuario.
- El NVR admite RAID0, RAID1, RAID5, RAID6 y RAID 10. El repuesto dinámico local admite RAID1, RAID5, RAID6 y RAID10.

Para la cantidad de disco necesaria para cada tipo de RAID. Consulte la Tabla 4-81.

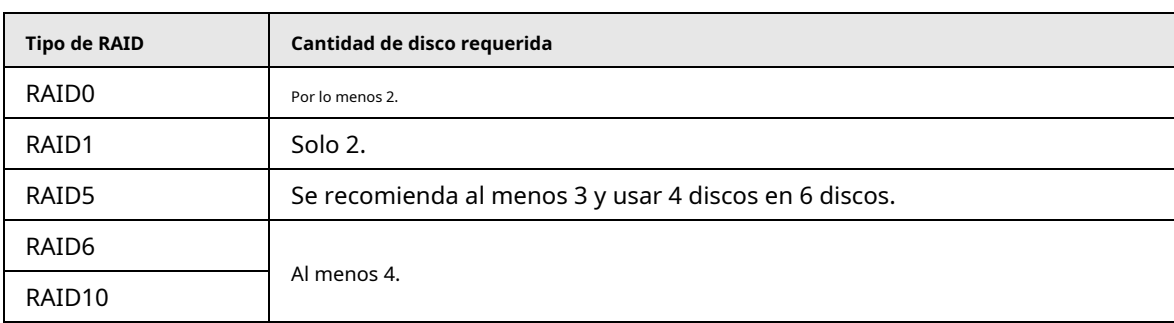

#### Tabla 4-81

## **4.12.8.1 Creación de RAID**

RAID tiene diferentes niveles (como RAID5, RAID6). Cada nivel tiene una protección de datos diferente, datos

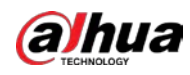

disponibilidad y grado de rendimiento.

#### Información de contexto

Puede crear RAID manualmente o simplemente hacer clic en un botón para crear RAID. Para crear la función RAID, puede seleccionar el disco duro físico que no está incluido en el grupo RAID o la matriz de discos creada para crear un RAID5. Puede referirse a las siguientes situaciones:

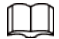

● No hay RAID, no hay disco de repuesto en caliente: el sistema crea directamente el RAID5 y crea un disco de repuesto en caliente al mismo tiempo.

● No hay RAID, pero hay un disco de repuesto: el sistema crea el RAID5 únicamente. Utiliza un disco de repuesto en caliente anterior.

Existe RAID: el sistema cancela la configuración RAID anterior y luego crea el nuevo RAID5. El sistema crea el disco de repuesto en caliente si no hay nadie. El sistema utiliza el disco de repuesto en caliente anterior si hay un disco de repuesto en caliente disponible.

● El fondo formateará el disco virtual.

Puede crear diferentes tipos de RAID según sea necesario.

#### Procedimiento

Paso1 Haga clic con el botón derecho en la interfaz de visualización en vivo y luego seleccione **MainMenu> ALMACENAMIENTO> RAID>** 

**RAID.**

Se muestra la interfaz RAID. Vea la Figura 4-247.

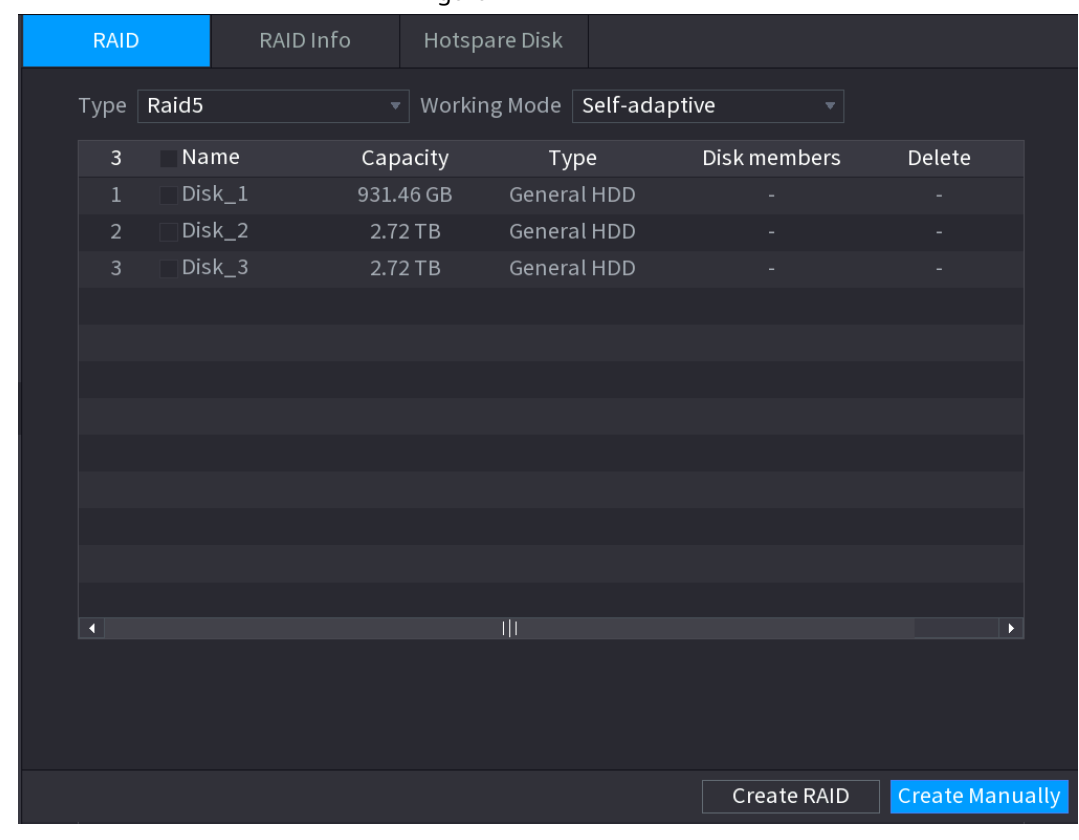

Figura 4-247

Paso2 Puede hacer clic **Crear RAID** o **CreateManually,** y se formatearán todos los discos involucrados.

● Haga clic en Crear RAID, el sistema creará RAID automáticamente.

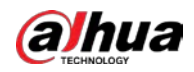

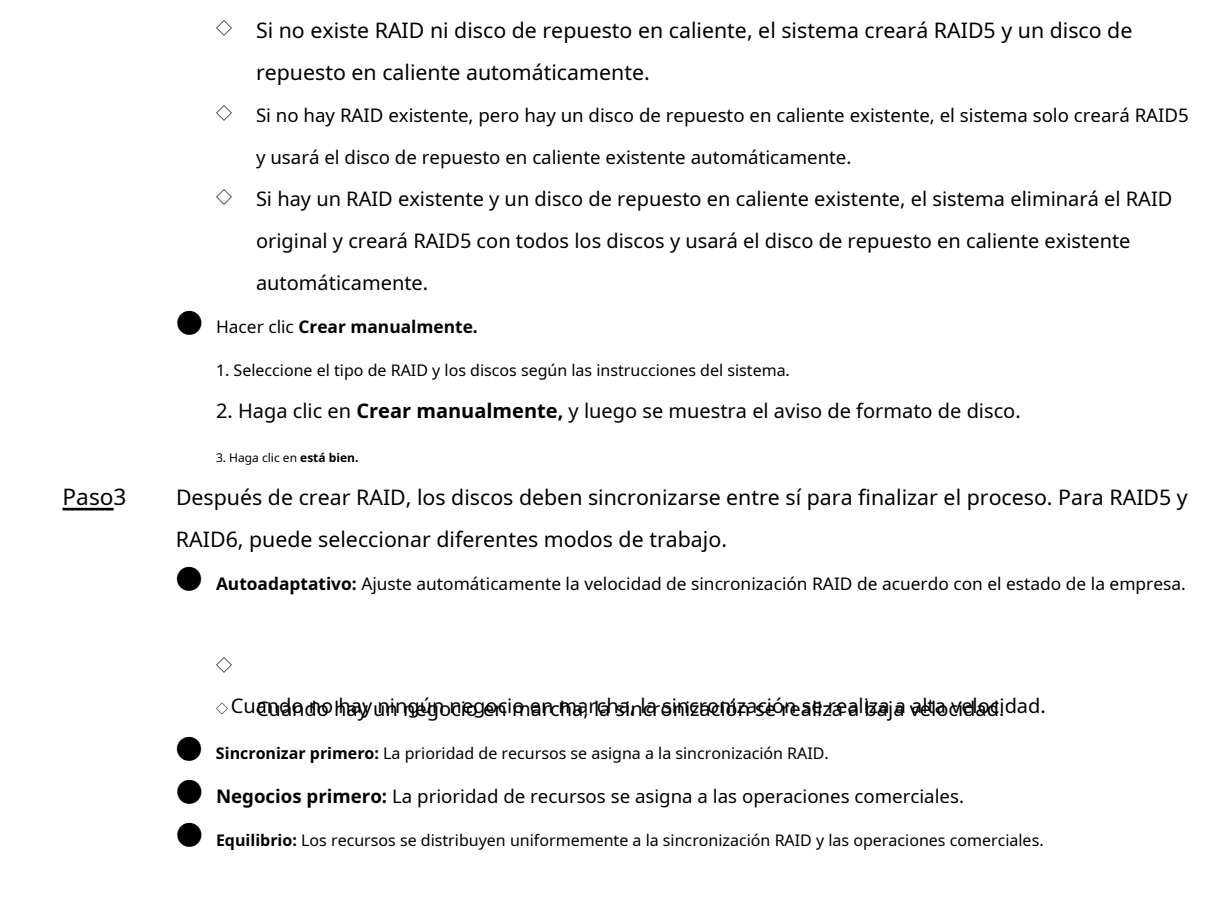

#### **4.12.8.2 Información de RAID**

Puede ver la información RAID existente, incluido el tipo, el espacio en disco, el repuesto dinámico y el estado. Seleccione**Menú** 

#### **principal> ALMACENAMIENTO> RAID> Información de RAID.**

Se muestra la interfaz de información de RAID. Vea la Figura 4-248.

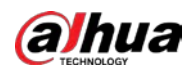

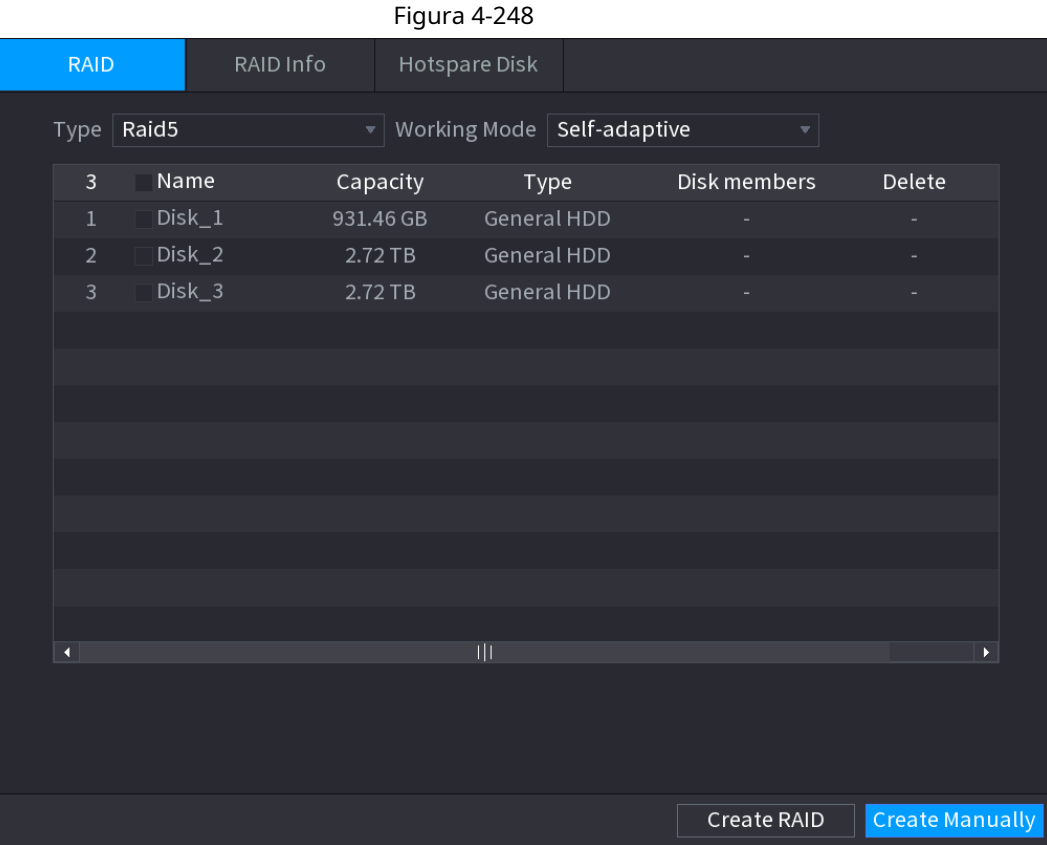

#### **4.12.8.3 Disco de repuesto dinámico**

#### Información de contexto

Puede agregar un disco de repuesto en caliente a un disco específico en el RAID o al RAID completo, y el disco de repuesto en caliente se activa si falla alguno de los discos.

#### Procedimiento

#### Paso<sup>1</sup> Seleccione MainMenu> ALMACENAMIENTO> RAID> Disco de repuesto.

El **Disco de repuesto** se muestra la interfaz. Vea la Figura 4-249.

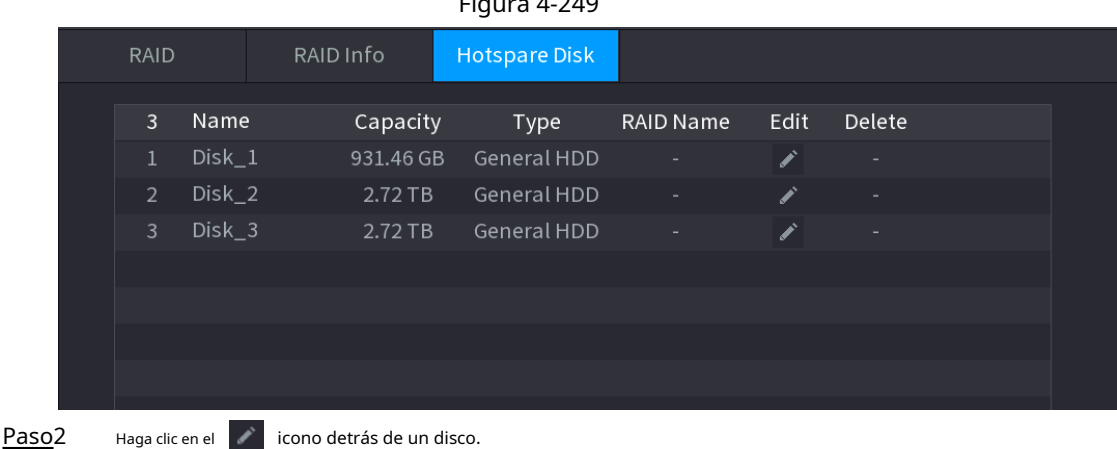

## Figura 4-249

Paso3

El **NuevoHotspare** se muestra la interfaz. Consulte la Figura 4-250 (Nuevo repuesto dinámico (local) o la Figura 4-251 (Nuevo repuesto dinámico (global).

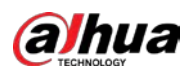

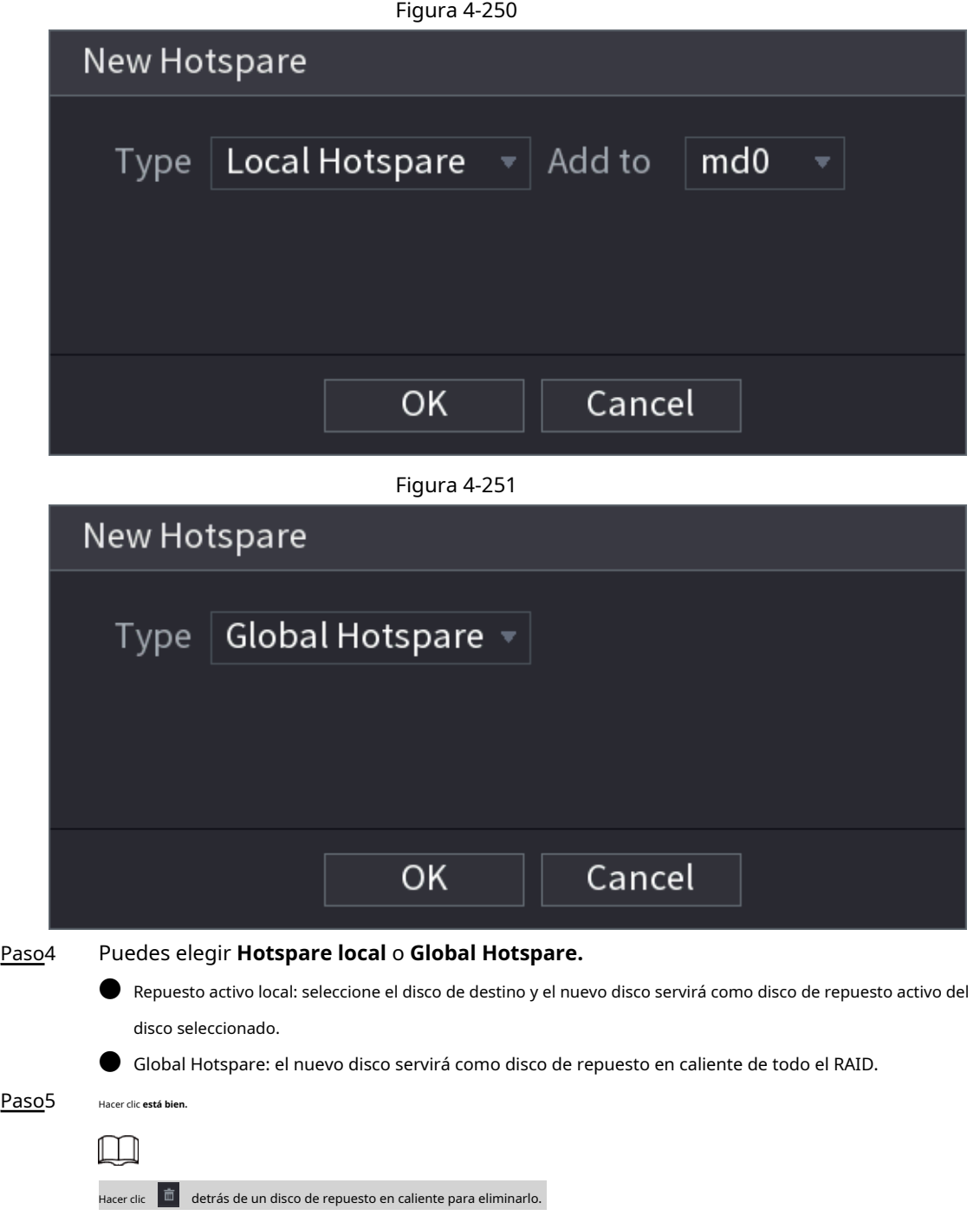

## **4.12.9 Registro de estimación**

## Información de contexto

La función de estimación de grabación puede calcular cuánto tiempo puede grabar vídeo de acuerdo con la capacidad del disco duro y calcular la capacidad del disco duro requerida según el período de grabación.

#### Procedimiento

#### Paso1 **Seleccione MainMenu> ALMACENAMIENTO> Rec Estimate.**

El **Estimación Rec** se muestra la interfaz. Vea la Figura 4-252.

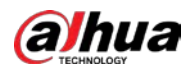

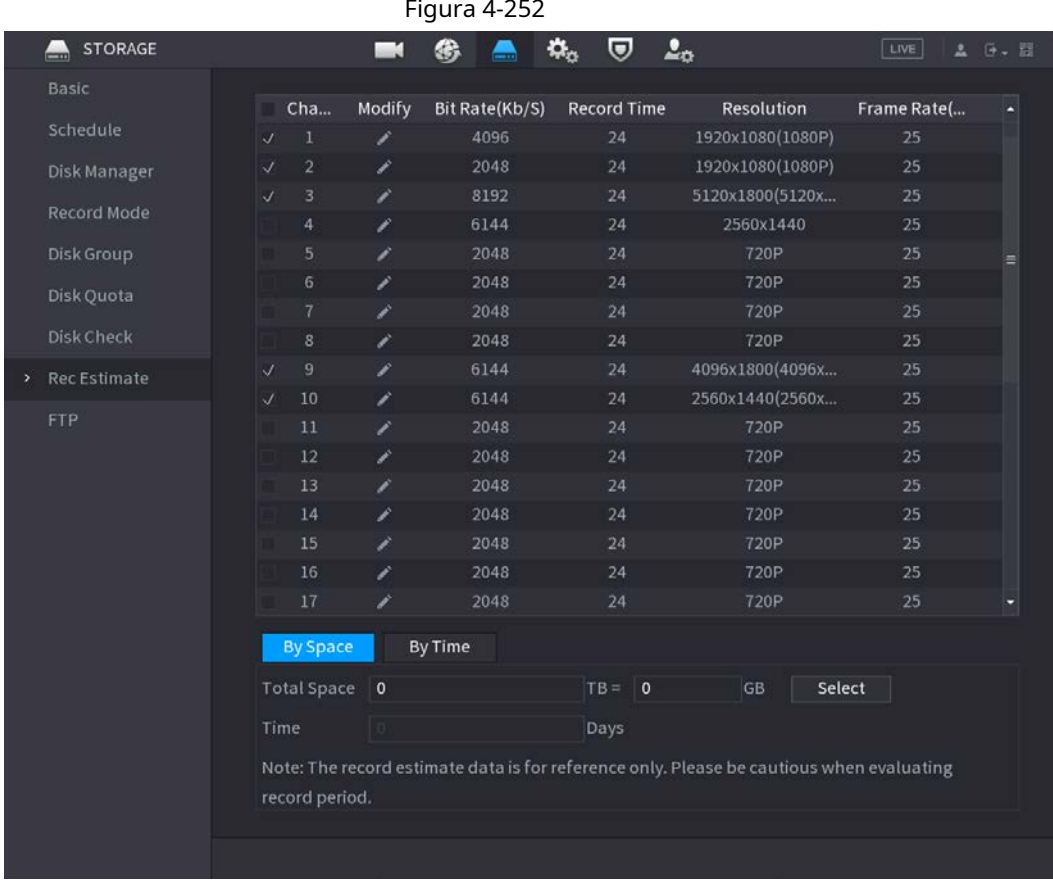

Paso<sub>2</sub> Hacer clic .

El **Editar** Se muestra el cuadro de diálogo. Consulte la Figura 4-253. Puede configurar el**Resolución, velocidad de fotogramas, velocidad de bits** y **Tiempo record** para el canal seleccionado.

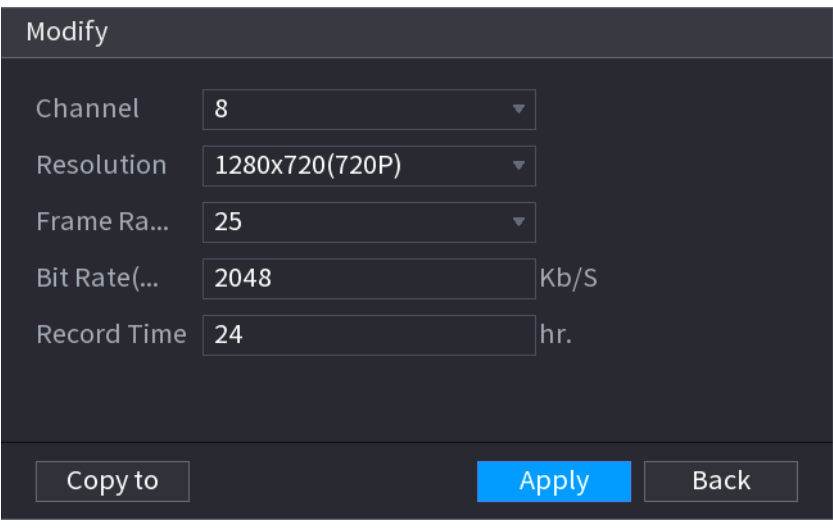

Figura 4-253

Paso3 Hacer clic **Solicitar** para guardar la configuración.

Luego, el sistema calculará el período de tiempo que se puede usar para el almacenamiento de acuerdo con la configuración de los canales y la capacidad del disco duro.

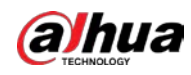

 $\boxed{1}$ 

Hacer clic **Copiar a** para copiar la configuración a otros canales.

### **4.12.9.1 Cálculo del tiempo de grabación**

#### Procedimiento

Paso1 Sobre el **Estimación Rec** interfaz, haga clic en el **Por espacio** 

pestaña. El**Por espacio** se muestra la interfaz. Vea la Figura 4-254.

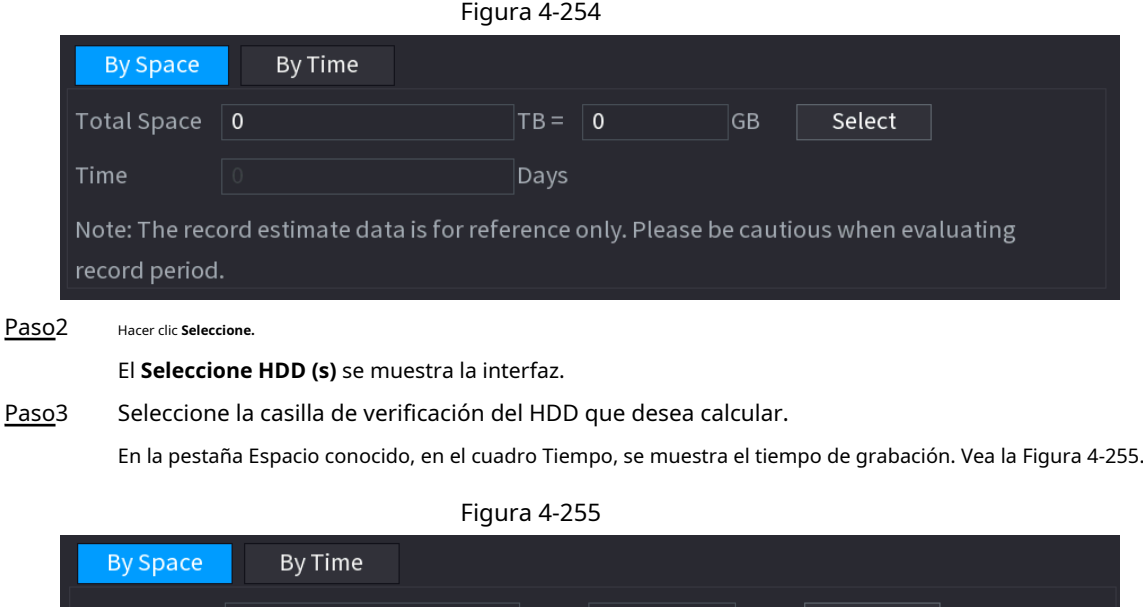

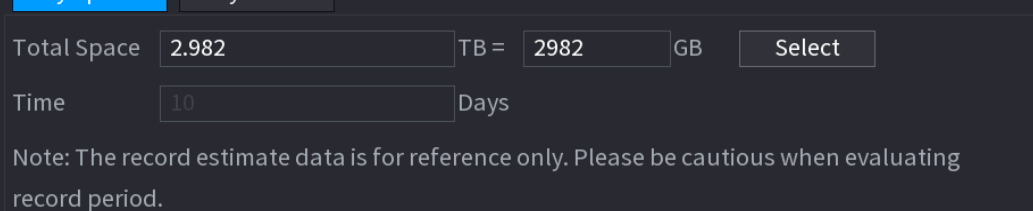

#### **4.12.9.2 Cálculo de la capacidad de almacenamiento de HDD**

#### Procedimiento

Paso1 Sobre el **Estimación Rec** interfaz, haga clic en el **A tiempo** 

pestaña. El**A tiempo** se muestra la interfaz. Vea la Figura 4-256.

```
Figura 4-256
```
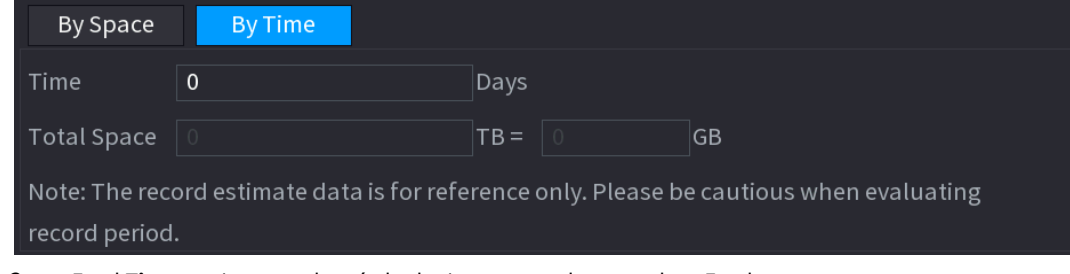

Paso2 En el **Tiempo** , ingrese el período de tiempo que desea grabar. En el

**Espacio total** cuadro, se muestra la capacidad de disco duro requerida.

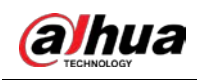

# **4.12.10 FTP**

Puede almacenar y ver los videos grabados y las instantáneas en el servidor FTP.

### Información de contexto

Compre o descargue un servidor FTP (Protocolo de transferencia de archivos) e instálelo en su PC.

 $\Box$ 

Para el usuario FTP creado, debe establecer el permiso de escritura; de lo contrario, fallará la carga de videos grabados e instantáneas.

#### Procedimiento

Paso<sup>1</sup> Seleccione MainMenu> ALMACENAMIENTO> FTP.

El **FTP** se muestra la interfaz. Vea la Figura 4-257.

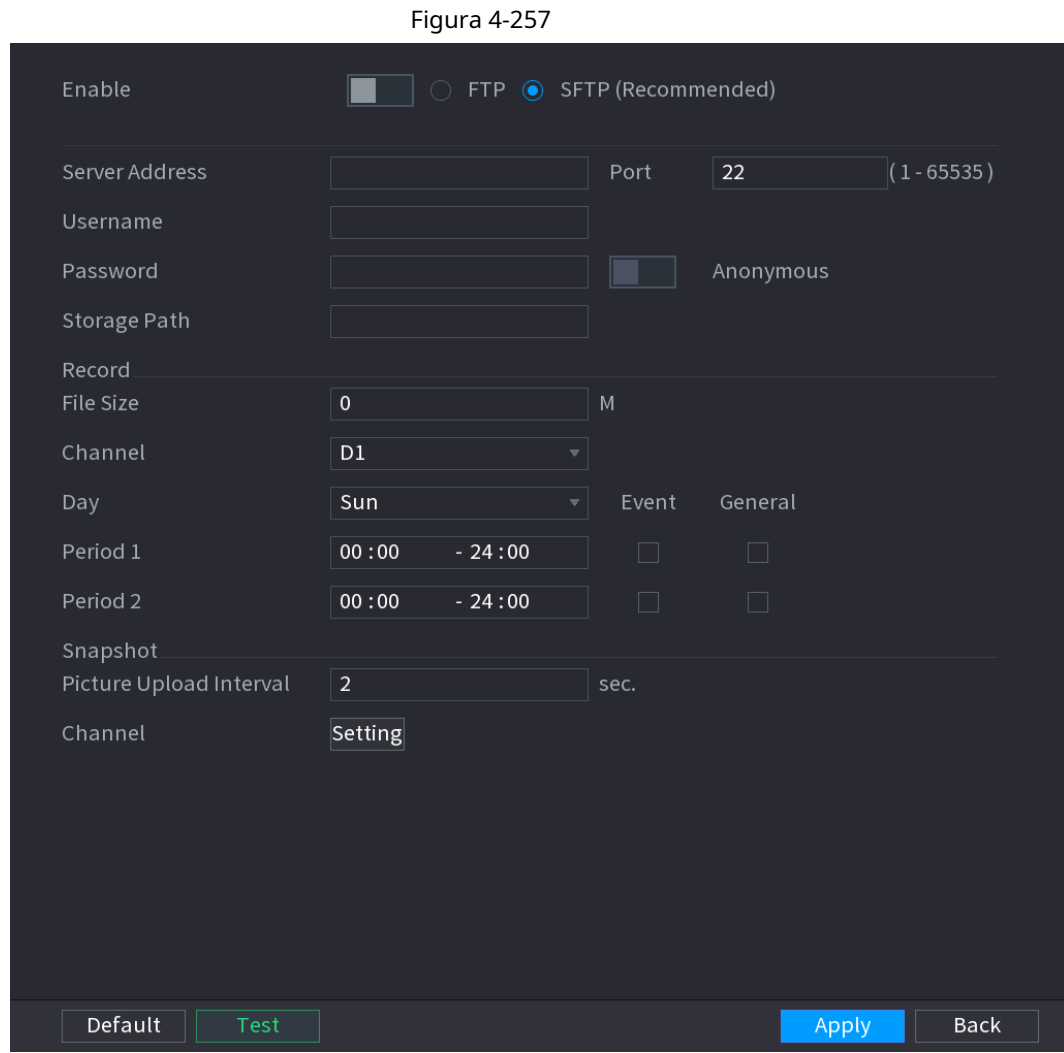

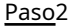

Paso2 Configure los ajustes para los parámetros de configuración de FTP. Consulte la Tabla 4-82.

Tabla 4-82

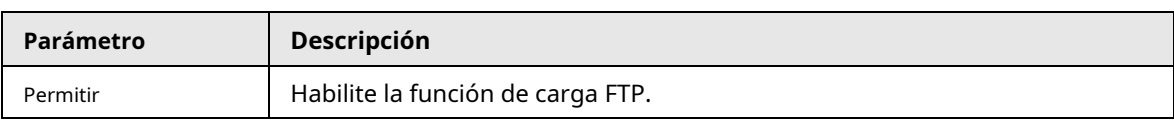

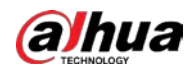

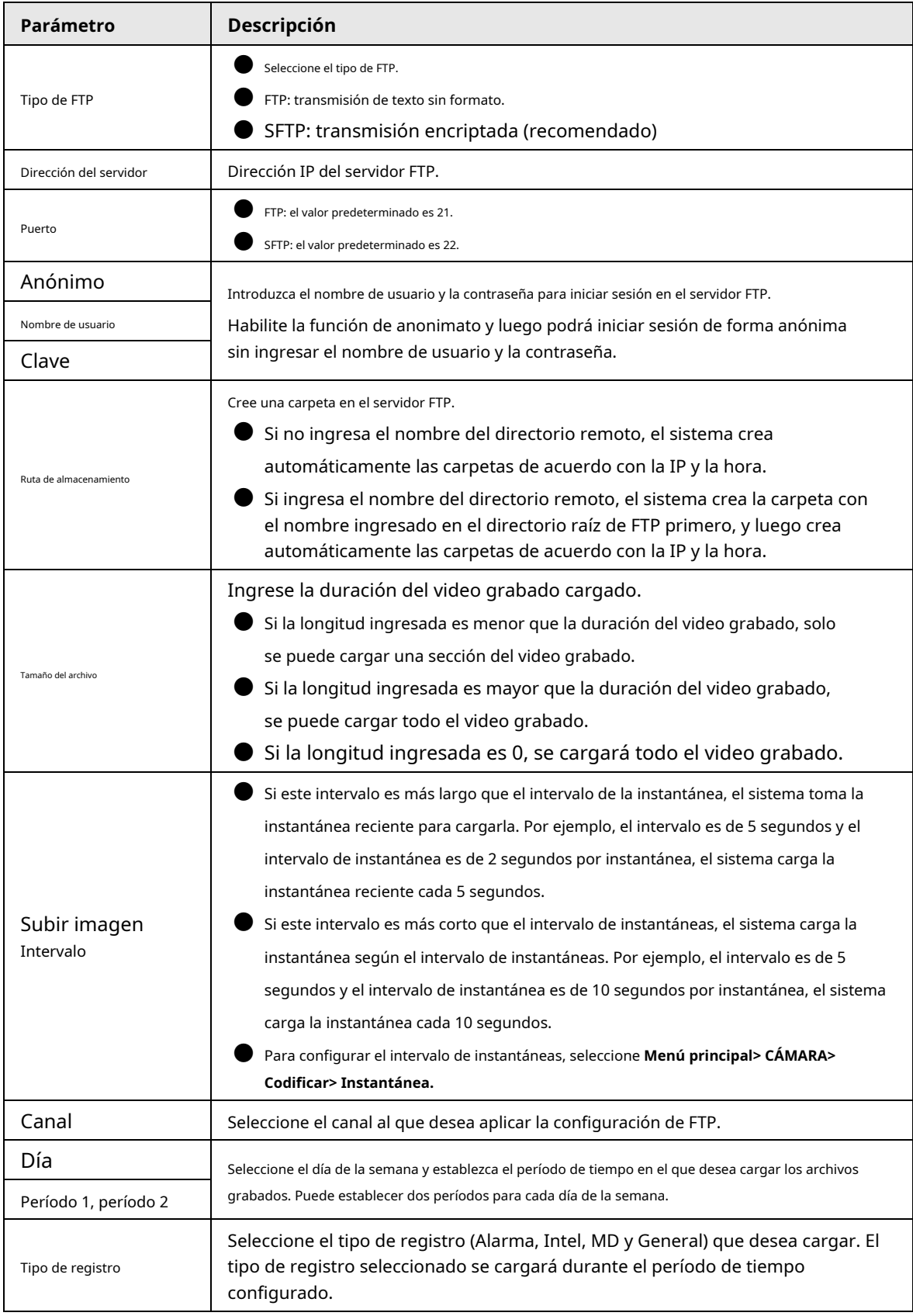

Paso3 Hacer clic **Prueba.**

El sistema muestra un mensaje para indicar éxito o fracaso. Si falla, verifique la conexión de red o las configuraciones.

Paso4 Hacer clic **Solicitar** para completar la configuración.

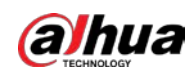

## **4.12.11 Configuración de iSCSI**

## Información de contexto

La Interfaz de sistemas informáticos pequeños de Internet (iSCSI) es un protocolo de capa de transporte que funciona sobre el Protocolo de control de transporte (TCP) y permite el transporte de datos SCSI a nivel de bloque entre el iniciador iSCSI y el destino de almacenamiento a través de redes TCP / IP. Una vez que el disco de red se asigna al dispositivo NVR a través de iSCSI, los datos se pueden almacenar en el disco de red.

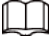

Esta función solo es compatible con modelos seleccionados. El producto real prevalecerá.

#### Procedimiento

Paso<sup>1</sup> Seleccione **MainMenu> ALMACENAMIENTO> iSCSI.** 

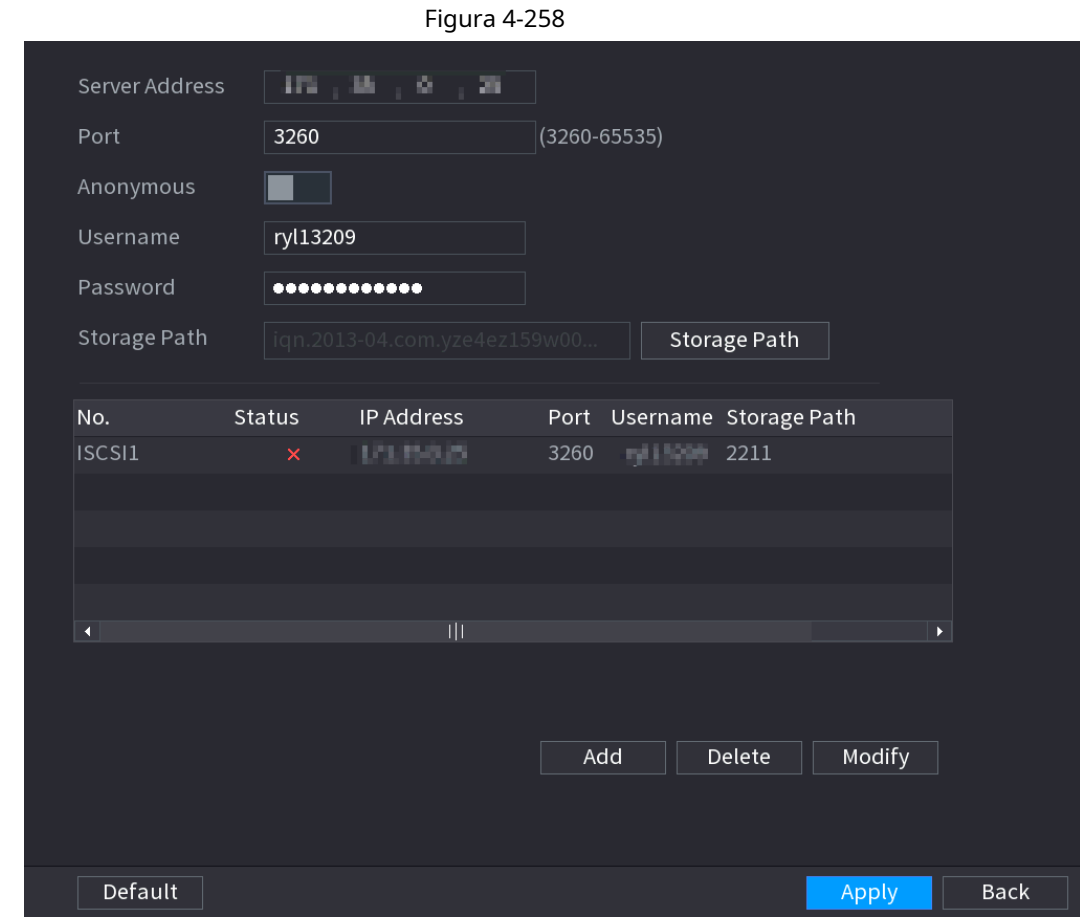

Paso2 Establecer parámetros.

Tabla 4-83

| Parámetro              | <b>Descripción</b>                                                                                                    |
|------------------------|----------------------------------------------------------------------------------------------------|
| Dirección del servidor | Ingrese la dirección del servidor iSCSI.                                                                                                    |
| Puerto                 | Ingrese el puerto del servidor iSCSI y el valor predeterminado es 3260.                                                                                                    |
| Ruta de almacenamiento | Hacer clic Ruta de almacenamiento para seleccionar una ruta de almacenamiento remoto.<br>Cada ruta representa un disco compartido iSCSI y estas rutas se generan<br>cuando se crean en el servidor |

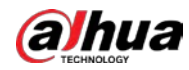

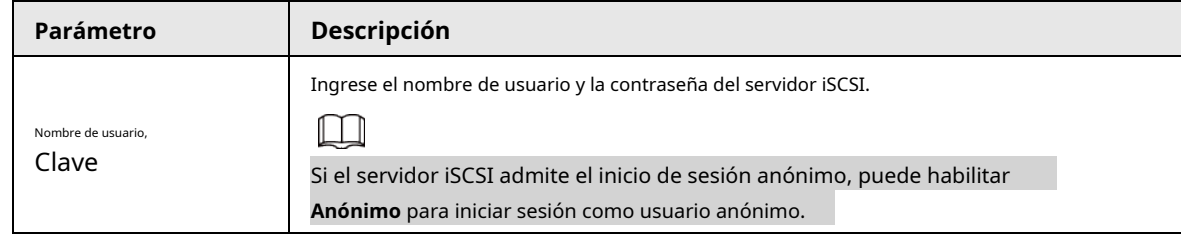

Paso3 Hacer clic **Solicitar.**

# **4.13 Sistema**

# **4.13.1 General**

Puede configurar la información general del dispositivo. Incluye información del dispositivo, fecha del sistema. Consulte "4.1.4.1 General" para obtener información detallada.

# **4.13.2 Puerto serie**

## Información de contexto

Después de configurar los parámetros RS-232, el NVR puede usar el puerto COM para conectarse a otro dispositivo para depurar y operar.

#### Procedimiento

#### Paso1 Seleccione **MAINMENU> SISTEMA> Puerto serie.**

Paso2

El **Puerto serial** se muestra la interfaz. Vea la Figura 4-259.

Figura 4-259

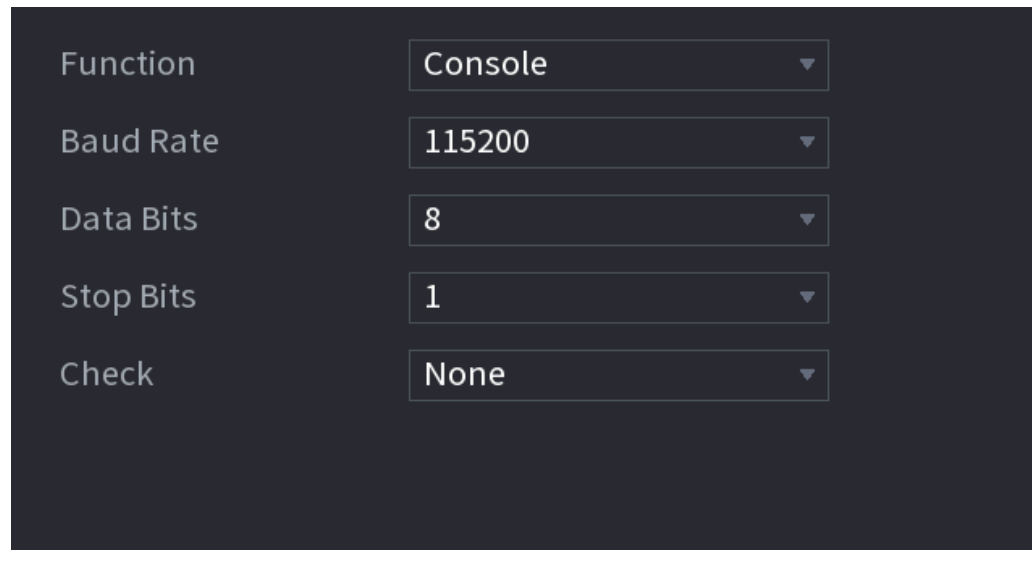

Paso<sub>3</sub> Configure los parámetros. Consulte la Tabla 4-84.

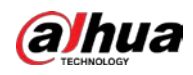

#### Tabla 4-84

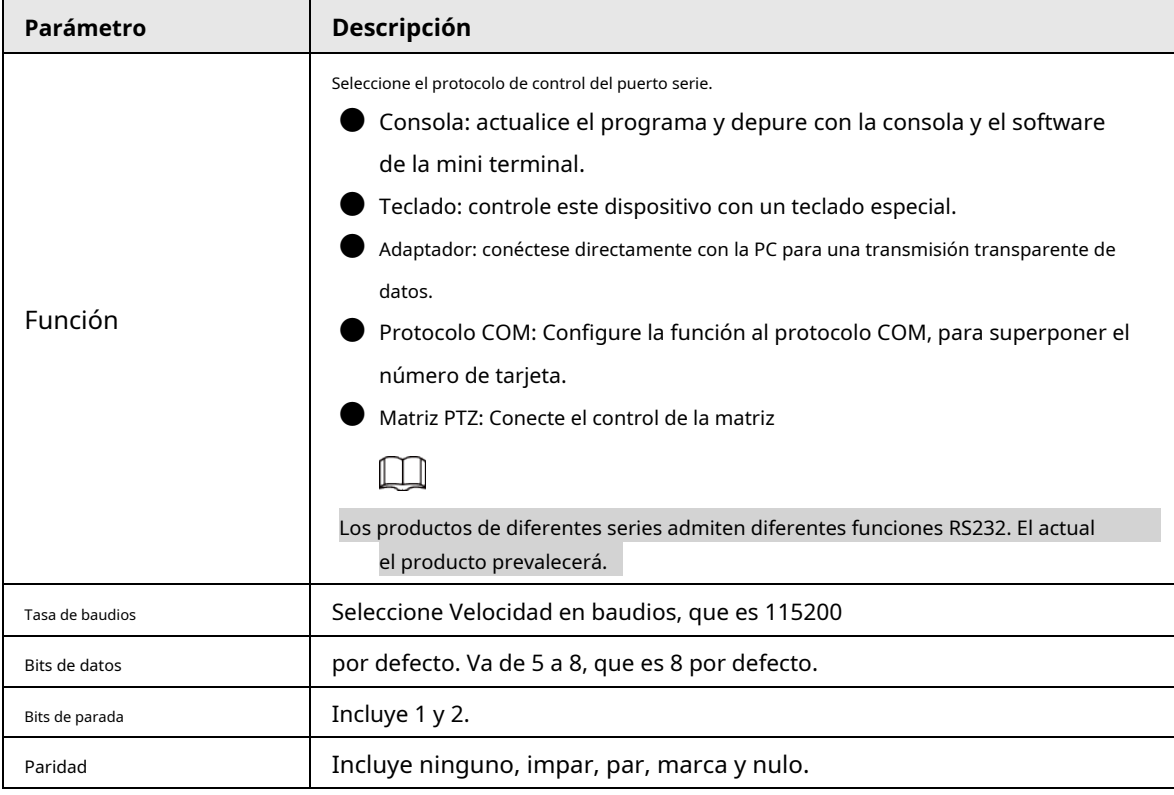

Paso4 Hacer clic **Solicitar.**

# **4.14 Seguridad**

Puede configurar opciones de seguridad para fortalecer la seguridad del dispositivo y usar el dispositivo de una manera mucho más segura.

## **4.14.1 Estado de seguridad**

El escaneo de seguridad ayuda a obtener una imagen completa del estado de seguridad del dispositivo. Puede escanear el estado del módulo de seguridad, servicio y usuario para obtener información detallada sobre el estado de seguridad del dispositivo.

## Detectar usuario y servicio

# M

El icono verde representa un estado correcto del elemento escaneado y el icono naranja representa un estado de riesgo.

- Autenticación de inicio de sesión: cuando existe un riesgo en la configuración del dispositivo, el ícono estará en naranja para advertir del riesgo. Puede hacer clic**Detalles** para ver la descripción detallada del riesgo.
- Estado del usuario: cuando uno de los usuarios del dispositivo o de Onvif utiliza una contraseña débil, el icono aparecerá en naranja para advertir sobre el riesgo. Puede hacer clic**Detalles** para optimizar o ignorar la advertencia de riesgo.

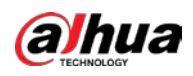

#### Figura 4-260

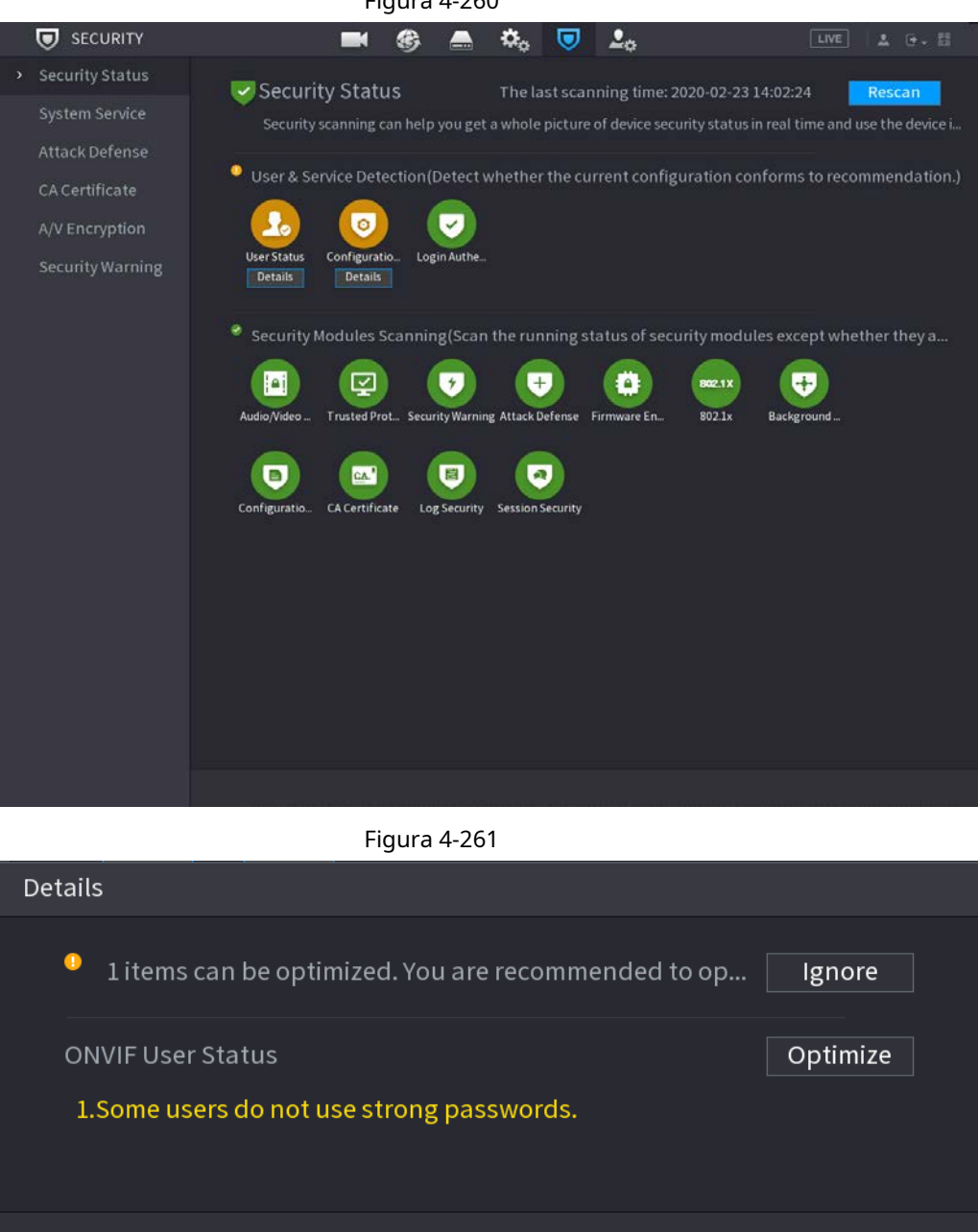

Seguridad de la configuración: cuando existe un riesgo en la configuración del dispositivo, el icono estará en naranja para advertir del riesgo. Puede hacer clic**Detalles** para ver la descripción detallada del riesgo. Vea la Figura 4-262.

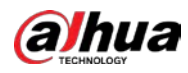

#### Figura 4-262

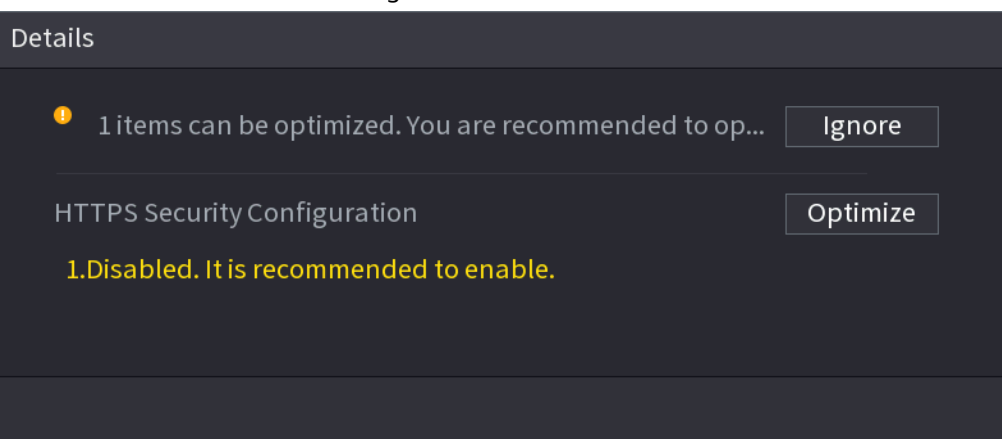

#### Módulos de seguridad de escaneo

Esta área muestra el estado de ejecución de los módulos de seguridad. Para obtener detalles sobre los módulos de seguridad, mueva el puntero del mouse sobre el ícono para ver las instrucciones en pantalla.

#### Escaneo del estado de seguridad

Puede hacer clic **Volver a escanear** para escanear el estado de seguridad.

## **4.14.2 Servicio del sistema**

Puede configurar la información básica del NVR, como servicios básicos, 802.1xy HTTPS.

## **4.14.2.1 Servicios básicos**

#### Procedimiento

Paso1 Seleccione **MainMenu> SEGURIDAD> SystemService> Servicios básicos.** El **Servicios basicos** se muestra la interfaz. Vea la Figura 4-263.

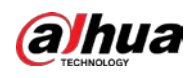

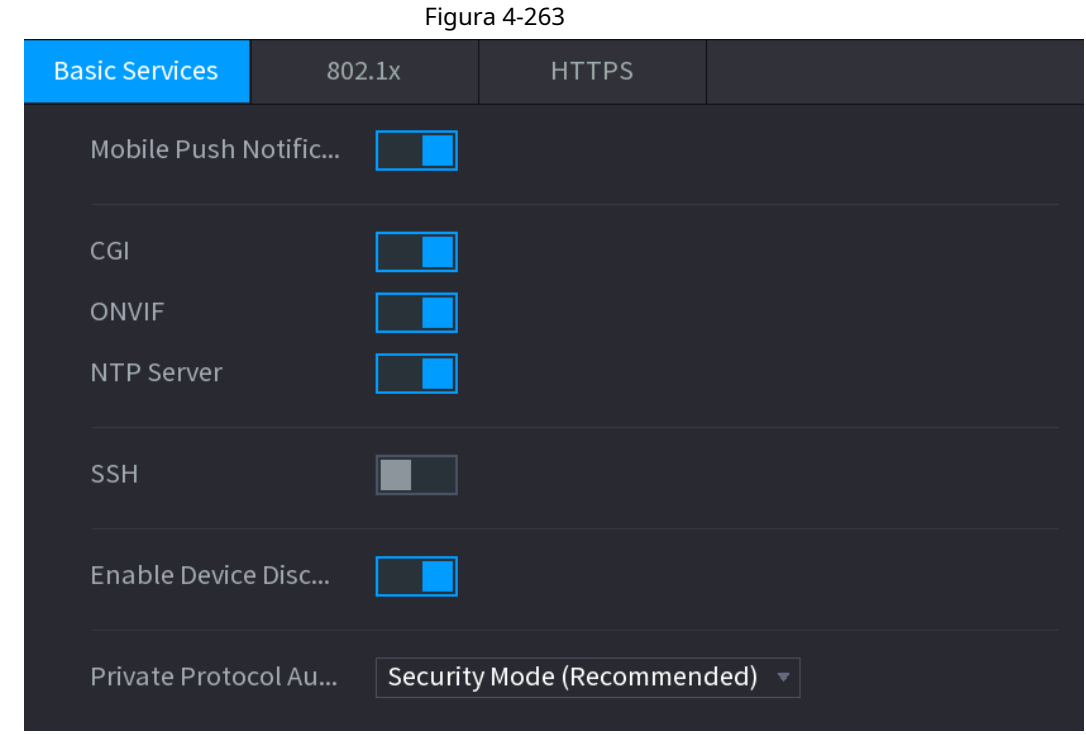

Paso2 Seleccione **Servicios basicos** y configurar los parámetros. Puede haber riesgo de seguridad cuando **Notificaciones push móviles, CGI, ONVIF, SSH** y **NTP**

**Servidor** está habilitado.

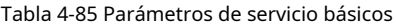

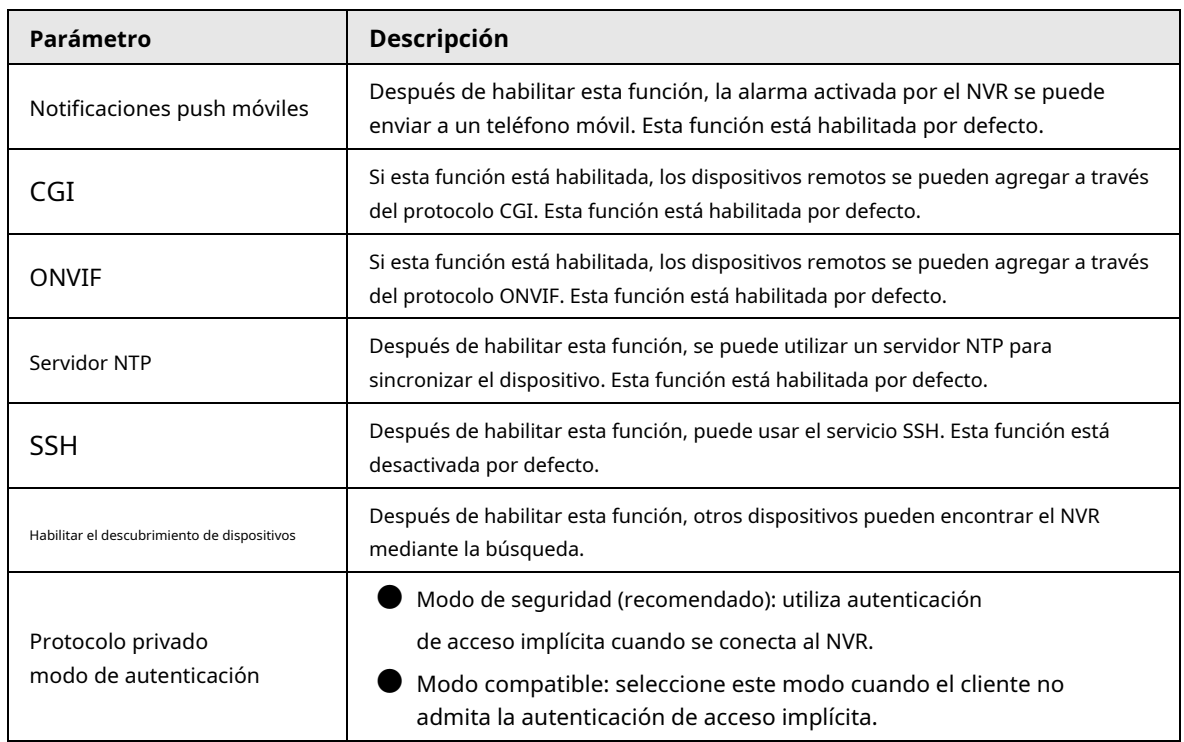

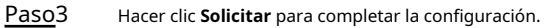

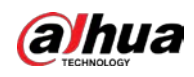

## **4.14.2.2 802.1x**

El dispositivo debe pasar la certificación 802.1x para ingresar a la LAN.

#### Procedimiento

#### Paso<sup>1</sup> Seleccione MainMenu> SEGURIDAD> SystemService> 802.1x.

El **802.1x** se muestra la interfaz. Vea la Figura 4-264

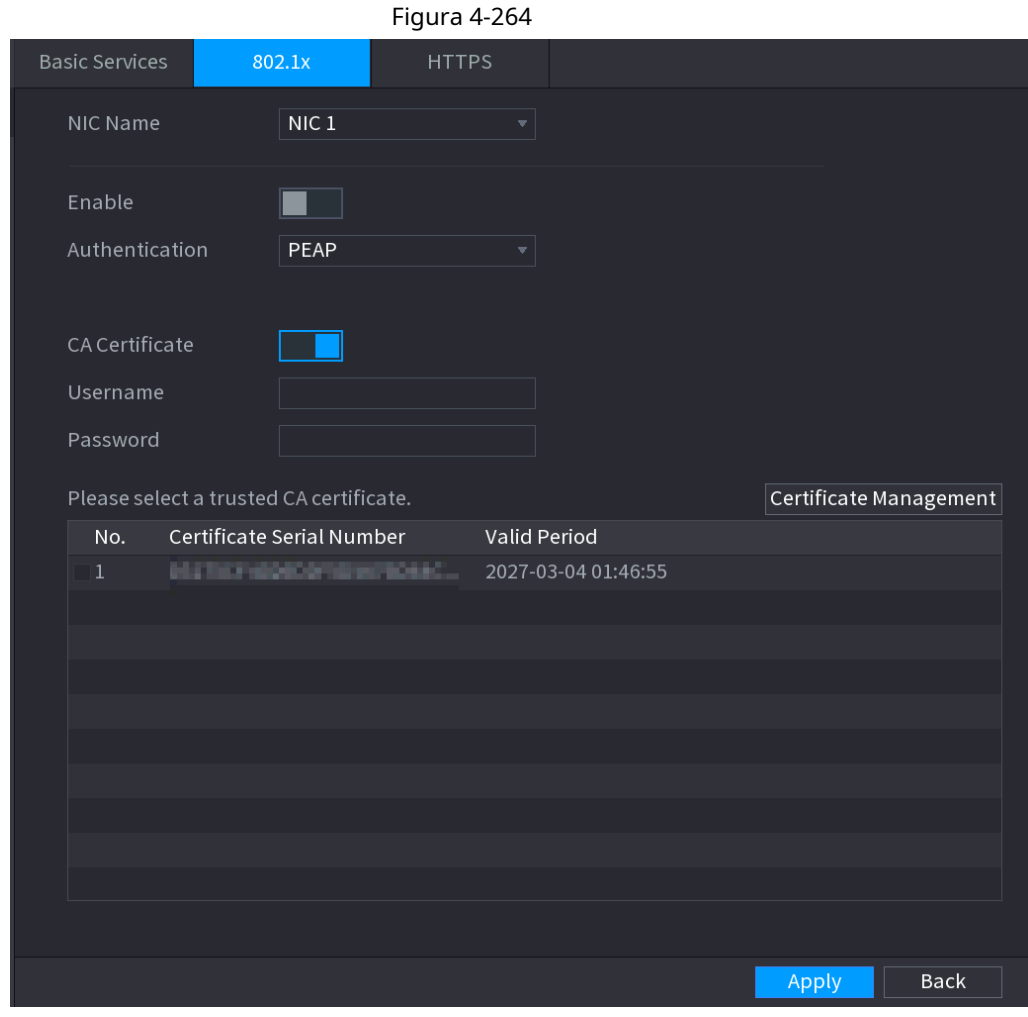

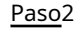

Seleccione la tarjeta Ethernet que desea certificar. Seleccione**Permitir** 

Paso3 y configurar los parámetros. Consulte la Tabla 4-86.

Tabla 4-86 Parámetros de 802.1x

| Parámetro         | <b>Descripción</b>                                                                                                    |
|-------------------|----------------------------------------------------------------------------------------------------|
| Autenticación     | PEAP: protocolo EAP protegido.<br>TLS: Seguridad de la capa de transporte. Proporcione privacidad e integridad de<br>datos entre dos programas de aplicaciones de comunicaciones.                              |
| Certificado CA    | Habilítelo y haga clic en <b>Navegar</b> para importar el certificado CA desde una unidad flash. Para<br>obtener detalles sobre la importación y creación de un certificado, consulte "4.14.4 Certificado CA". |
| Nombre de usuario | El nombre de usuario estará autorizado en el servidor.                                                                                                    |
| Clave             | Contraseña del nombre de usuario correspondiente.                                                                                                    |

Paso4 Hacer clic **Solicitar** para completar la configuración.

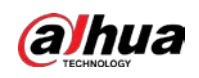

## **4.14.2.3 HTTPS**

## Información de contexto

Fnahle

Le recomendamos que habilite la función HTTPS para mejorar la seguridad del sistema.

#### Procedimiento

#### Paso1 Seleccione **MainMenu> SEGURIDAD> SystemService> HTTPS.**

El **HTTPS** se muestra la interfaz. Vea la Figura 4-265.

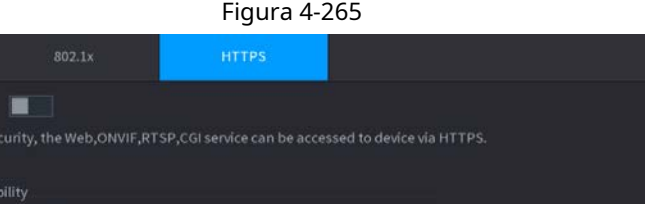

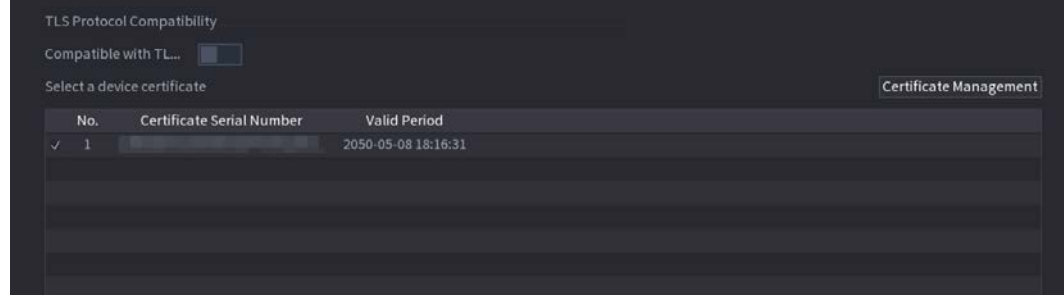

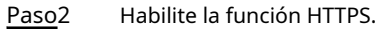

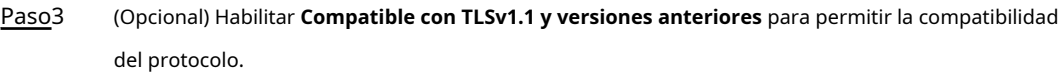

- Hacer clic **Gestión de certificados** para crear o importar un certificado HTTPS desde una unidad USB. Para obtener detalles sobre la importación o creación de un certificado CA, consulte "4.14.4 Certificado CA". Seleccione un certificado HTTPS. Paso4 Paso5
- Hacer clic **Solicitar** para completar la configuración. Paso6

## **4.14.3 Defensa de ataque**

#### **4.14.3.1 Cortafuegos**

Procedimiento

Paso<sup>1</sup> Seleccione Menú principal> SEGURIDAD> Defensa contra ataques> Cortafuegos. El **HTTPS** se muestra la interfaz. Vea la Figura 4-266.

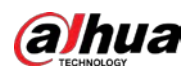

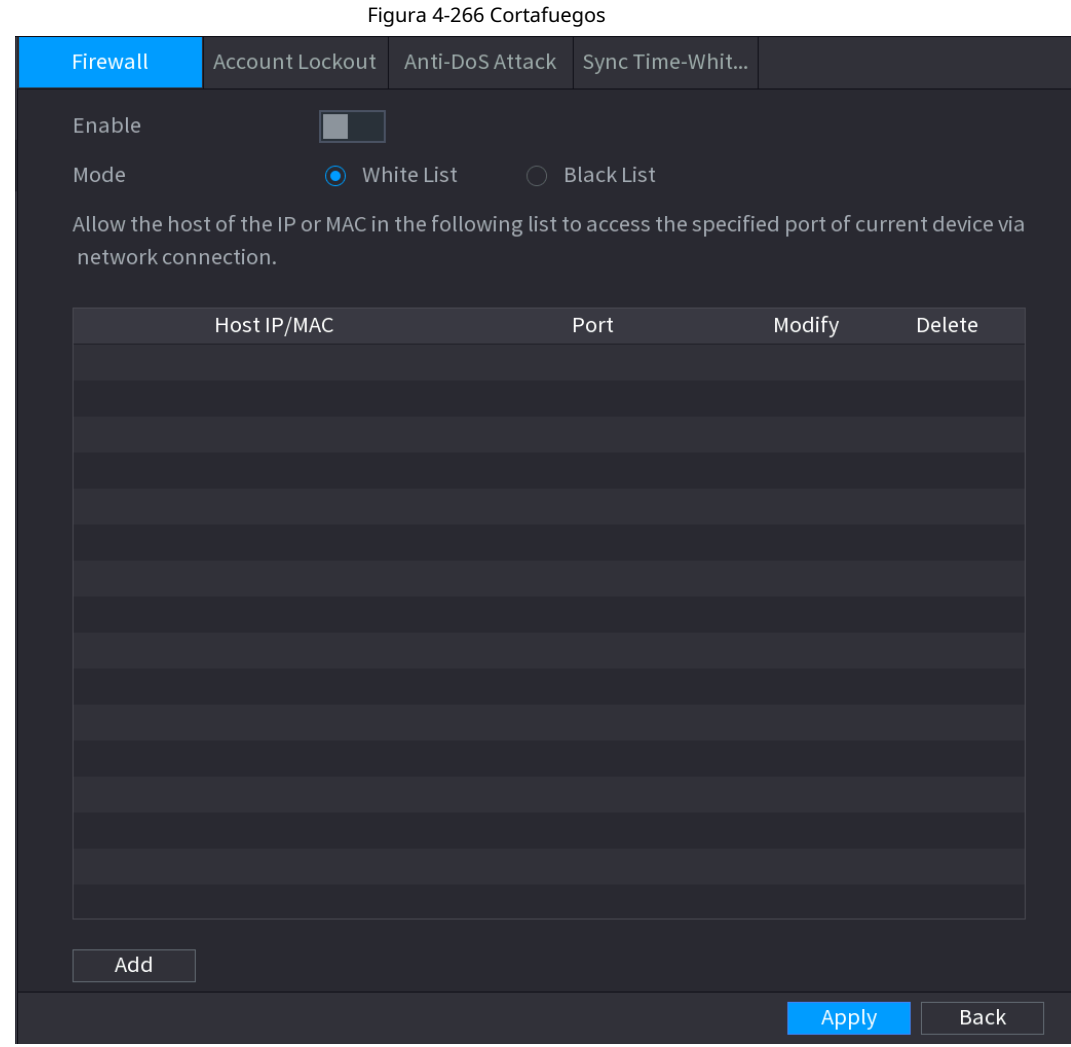

Paso2

Seleccione **Permitir** para habilitar el firewall. Configure

Paso3 los parámetros. Consulte la Tabla 4-87.

#### Tabla 4-87 Parámetros

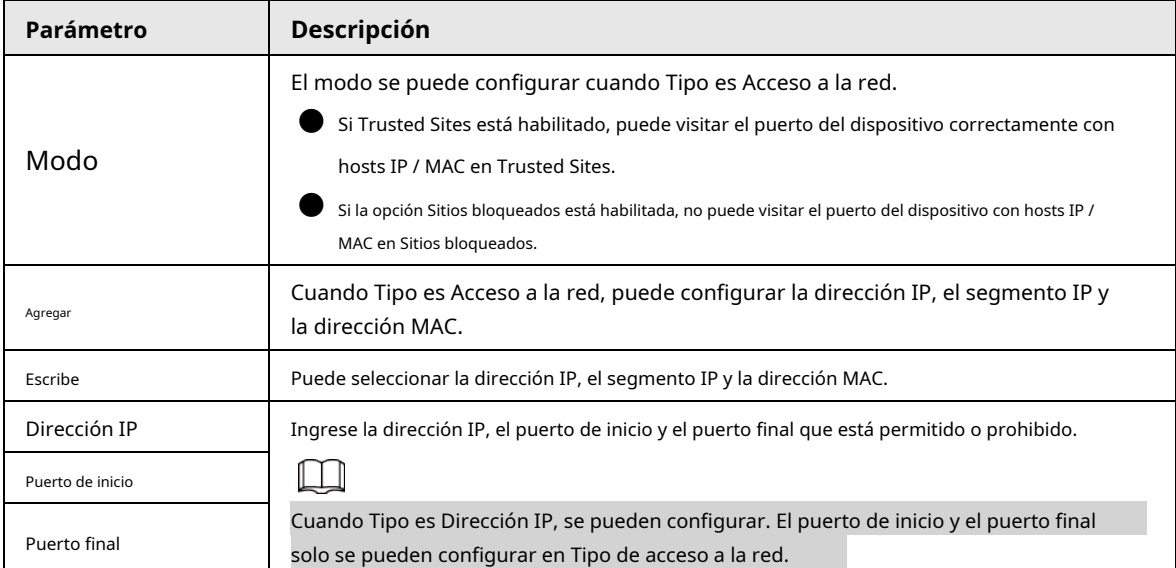
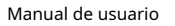

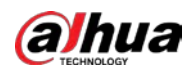

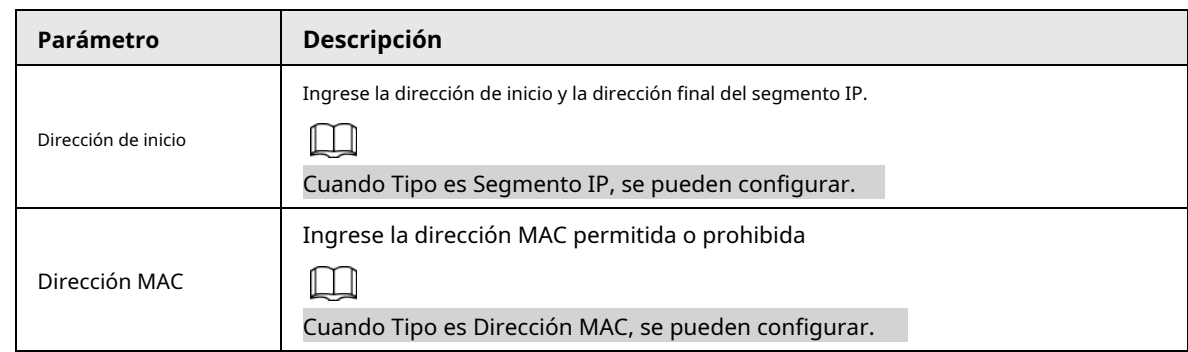

Paso<sub>4</sub> Hacer clic **Solicitar** para completar la configuración.

# **4.14.3.2 Bloqueo de cuenta**

#### Procedimiento

Paso<sup>1</sup> Seleccione Menú principal> SEGURIDAD> Defensa contra ataques> Bloqueo de cuenta.

El **Bloqueo de cuenta** se muestra la interfaz. Vea la Figura 4-267.

Figura 4-267 Bloqueo de cuenta

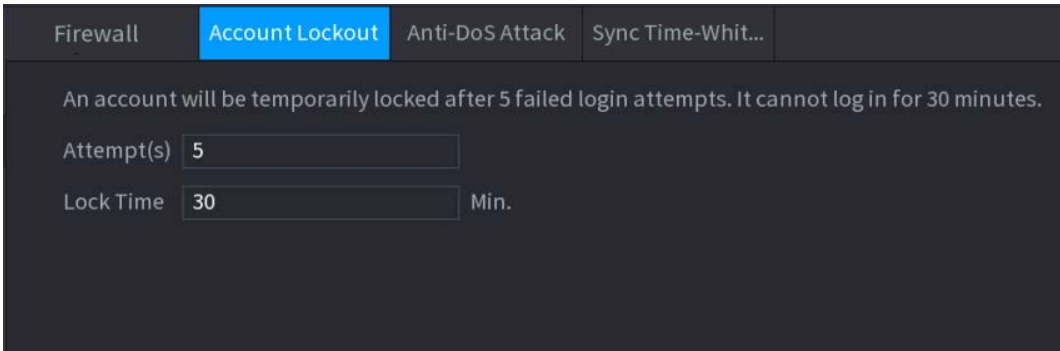

Paso<sub>2</sub> Establecer parámetros. Consulte la Tabla 4-88.

Tabla 4-88 Parámetros de bloqueo de cuenta

| Parámetro         | <b>Descripción</b>                                                                                                    |
|-------------------|----------------------------------------------------------------------------------------------------|
| Intento (s)       | Establezca el número máximo de entradas de contraseña incorrectas permitidas. La<br>cuenta se bloqueará después de que sus entradas superen el número máximo.<br>Rango de valores: 5-30.<br>Valor predeterminado: 5. |
| Tiempo de bloqueo | Establezca cuánto tiempo estará bloqueada la cuenta.<br>Intervalo de valores: 5 a 120 minutos.<br>Valor predeterminado: 30 minutos.                                                                                  |

Paso3 Hacer clic **Solicitar** para completar la configuración.

# **4.14.3.3 Ataque Anti-Dos**

Puedes habilitar **Defensa contra ataques de inundación SYN** y **Defensa contra ataques de inundaciones de ICMP** para defender el dispositivo contra el ataque Dos. Vea la Figura 4-268.

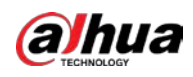

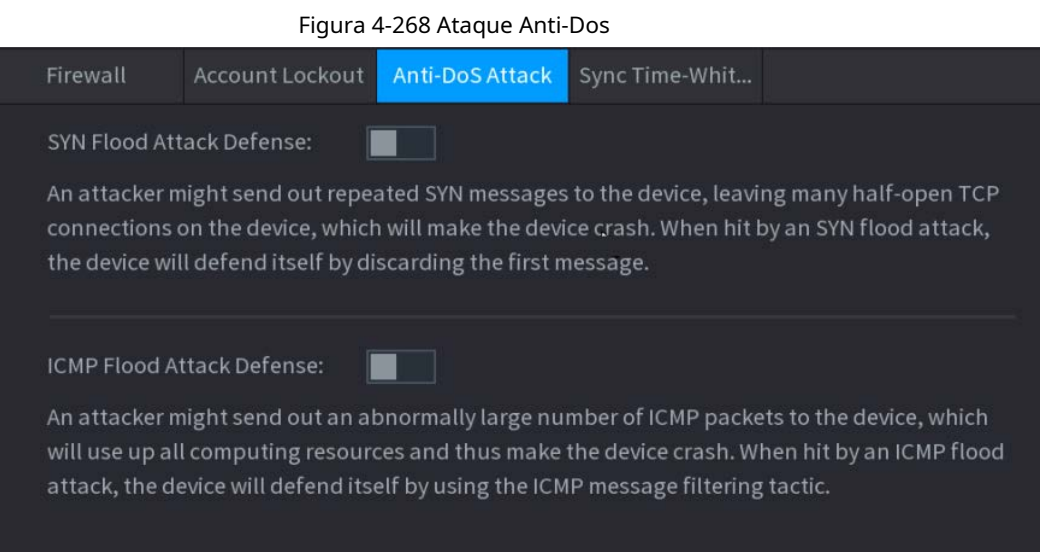

#### **4.14.3.4 Sincronizar lista de tiempo permitido**

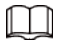

La sincronización solo se permite con los hosts de la lista de confianza.

#### Procedimiento

Paso<sup>1</sup> Seleccione MainMenu> SEGURIDAD> Defensa de ataque> Sincronizar lista de tiempo permitido.

El **Sincronizar lista de tiempo permitido** se muestra la interfaz. Vea la Figura 4-269.

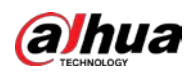

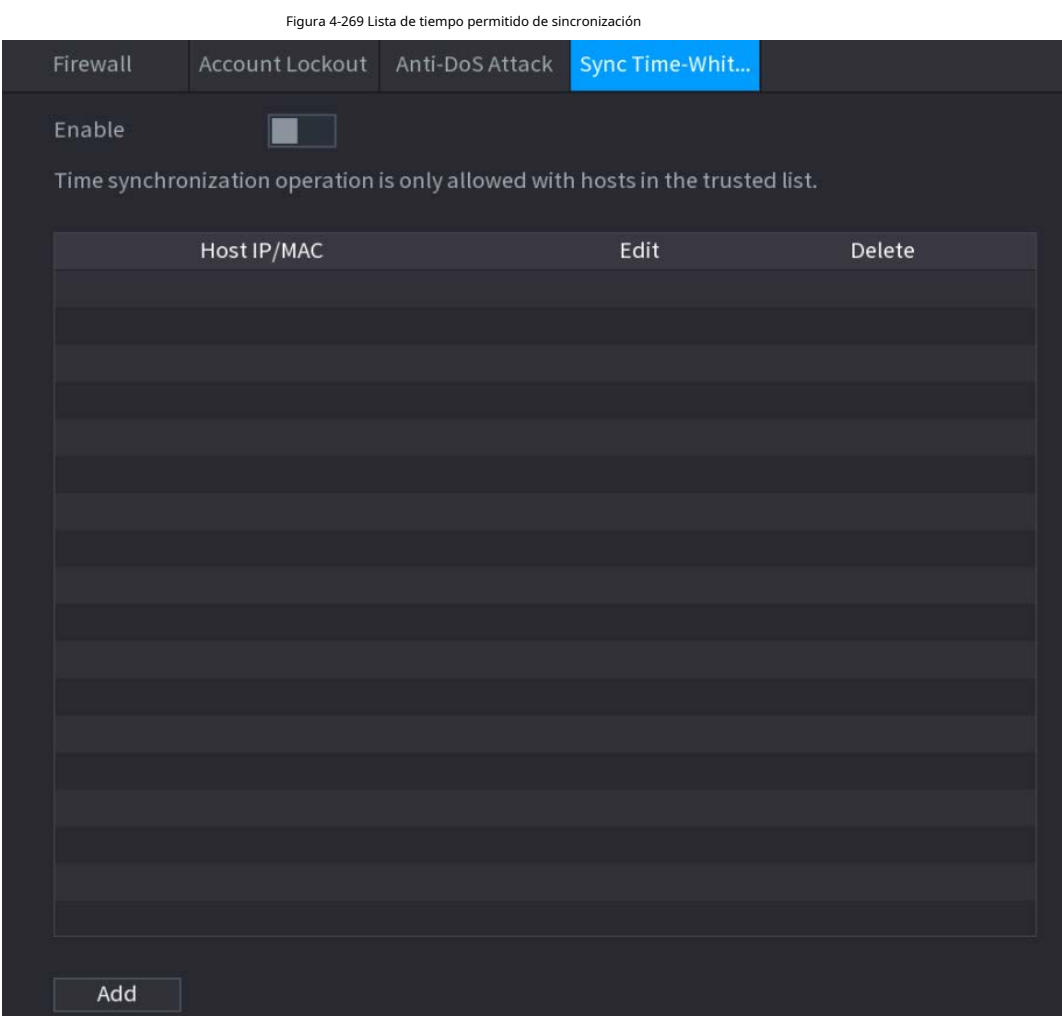

Paso2 Seleccione **Permitir** para permitir **Sincronizar lista de tiempo permitido** 

Paso3 función. Configure los parámetros. Consulte la Tabla 4-89.

#### Tabla 4-89 Parámetros de lista de permisos de sincronización de tiempo

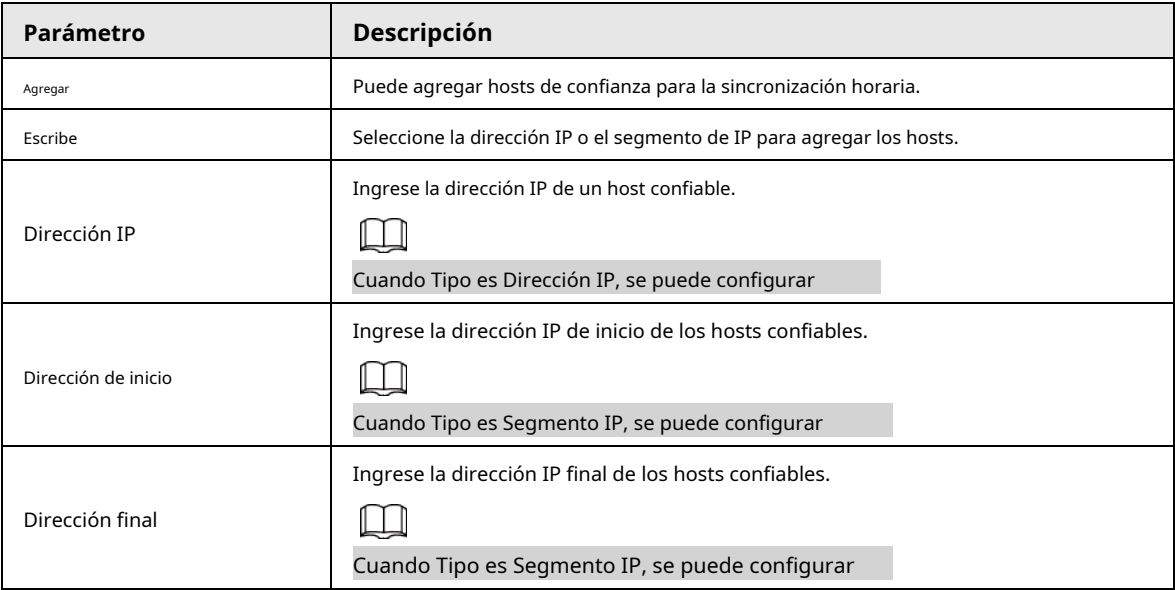

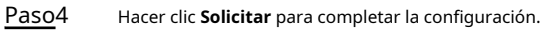

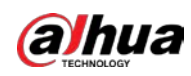

# **4.14.4 Certificado CA**

#### **4.14.4.1 Certificado del dispositivo**

# Crear certificado

#### 1. Seleccione **MainMenu> SEGURIDAD> Certificado CA> Certificado de dispositivo.**

El **Certificado de dispositivo** se muestra la interfaz. Vea la Figura 4-270.

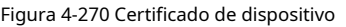

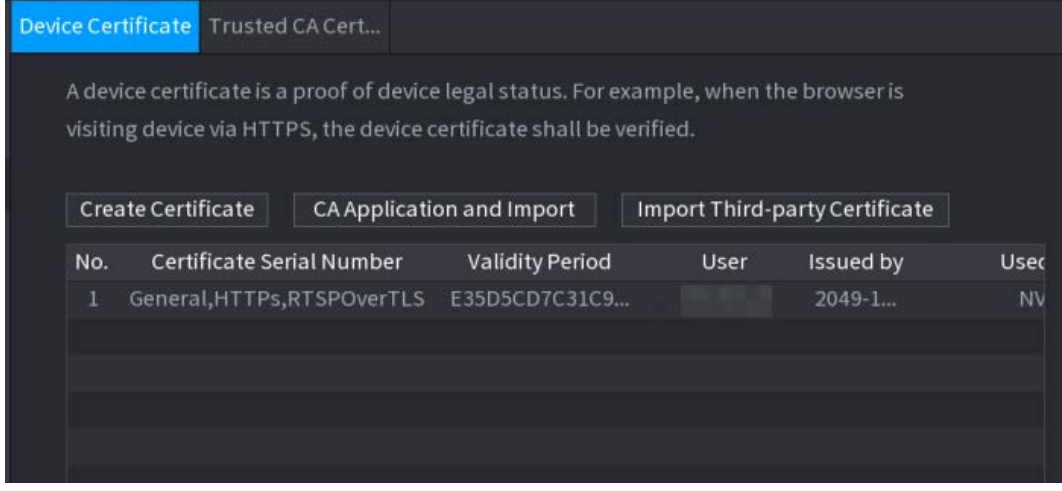

2. Configure los parámetros. Consulte la Tabla 4-90.

#### Tabla 4-90 Creación de certificado

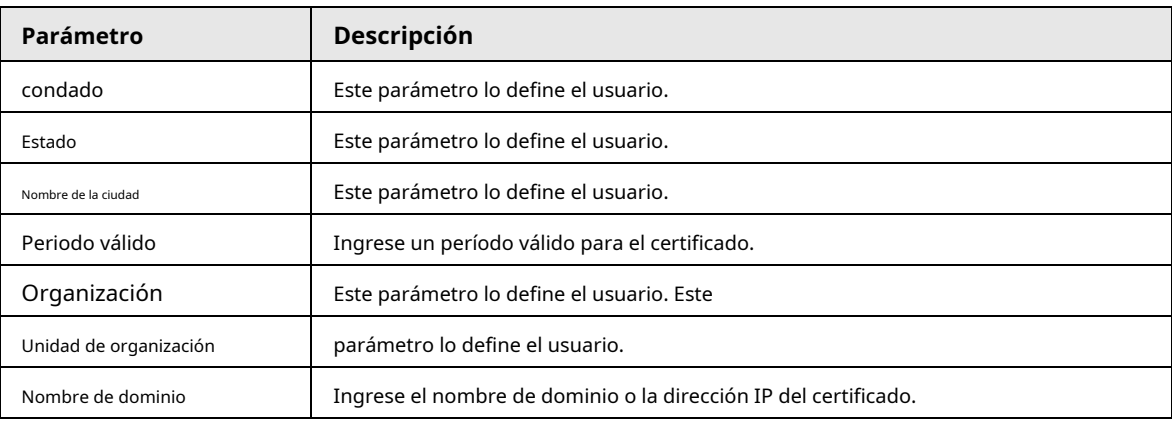

3. Haga clic en **Crear.**

### Aplicación e importación de CA

Siga las instrucciones en pantalla para finalizar la aplicación de CA e importar. Vea la Figura 4-271.

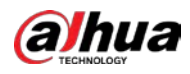

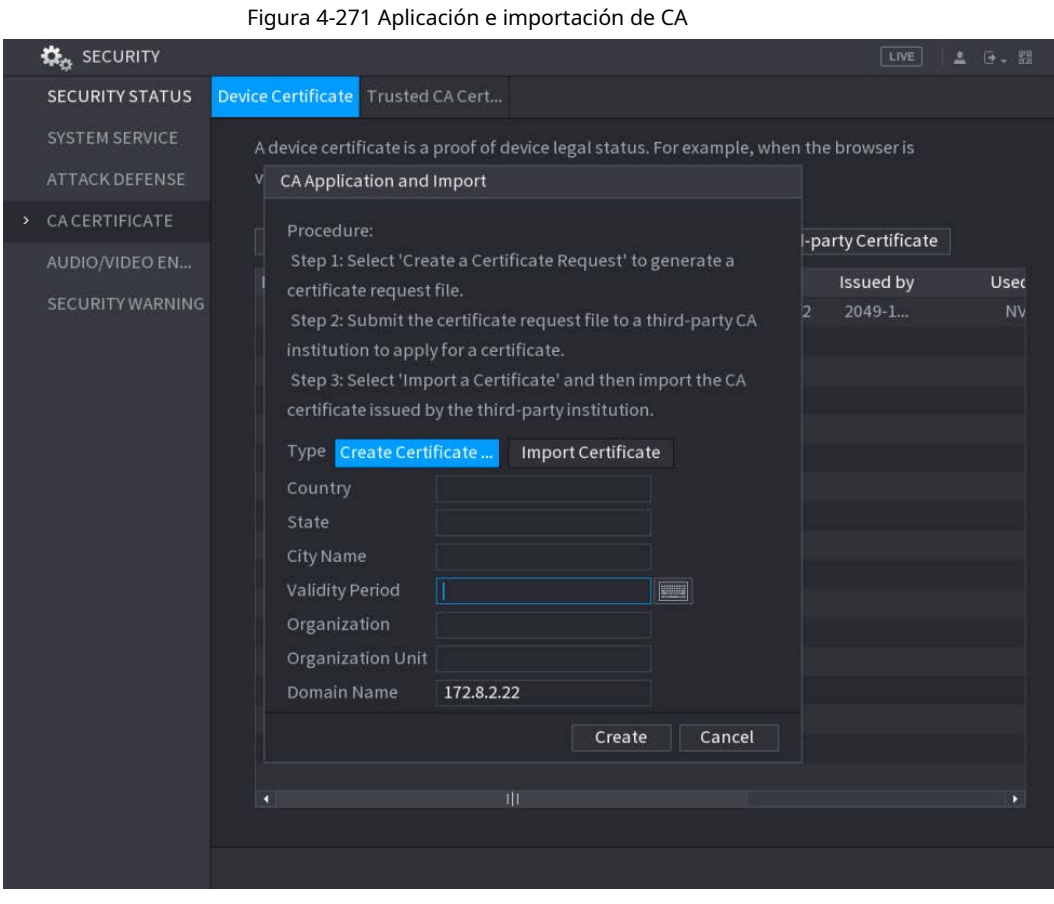

# Importar certificado de terceros

1. Configure los parámetros. Consulte la Tabla 4-91.

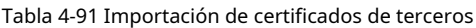

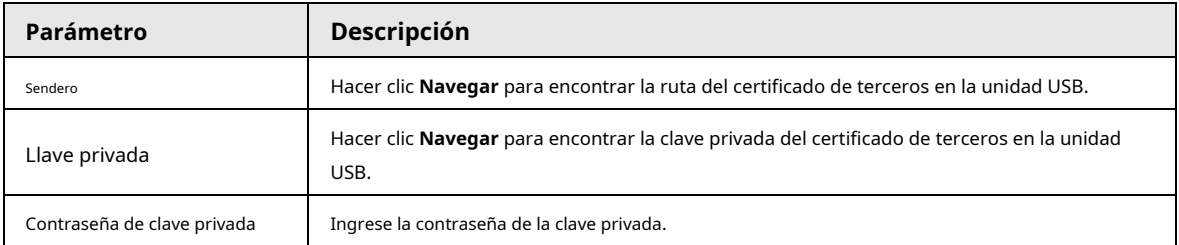

2. Haga clic en **Crear.**

### **4.14.4.2 Certificado de CA confiable**

#### Procedimiento

Paso1 Seleccione **MainMenu> SEGURIDAD> Certificado CA> Certificado CA confiable.**

Paso2 Hacer clic **Instale el certificado de confianza.**

El **Crear certificado** se visualiza. Vea la Figura 4-272.

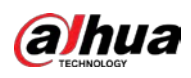

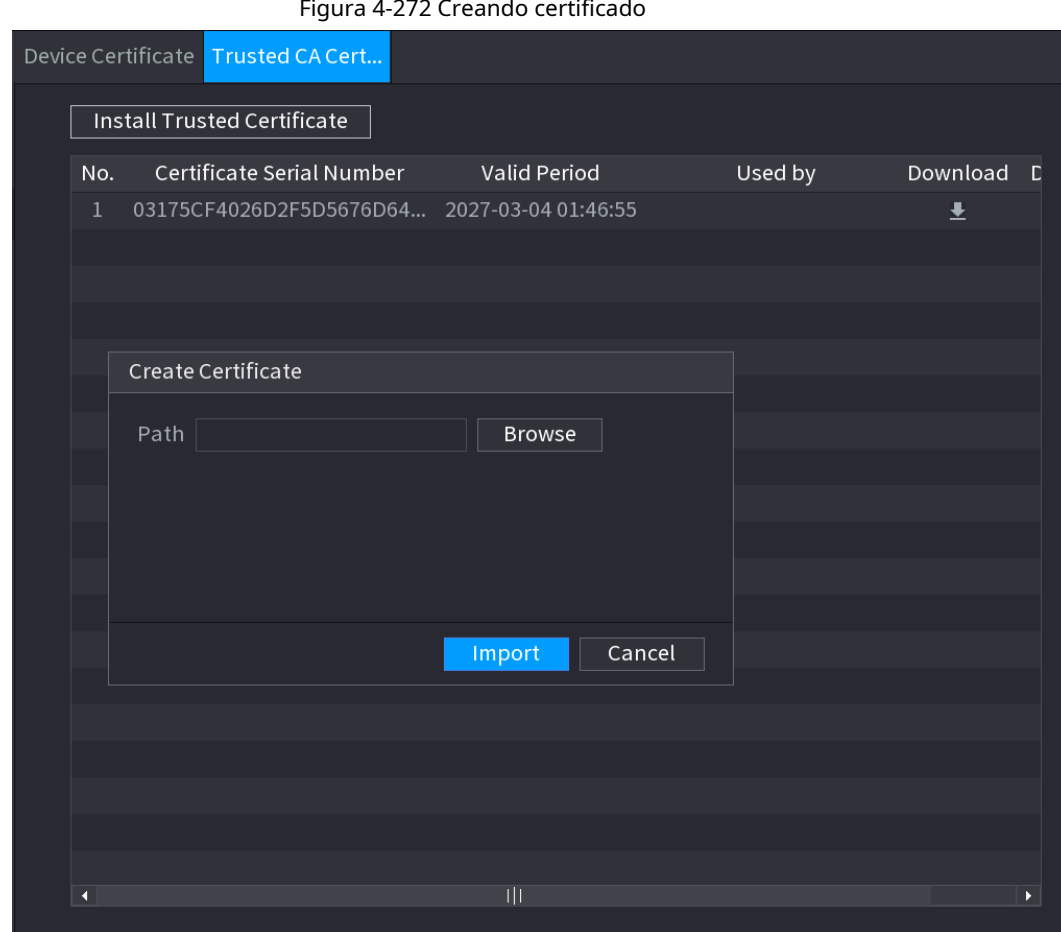

Paso3

Hacer clic **Navegar** para seleccionar el certificado que desea instalar.

Paso4 Hacer clic**Importar.**

# **4.14.5 Cifrado de audio / video**

# Información de contexto

El dispositivo admite el cifrado de audio y video durante la transmisión de datos.

#### Procedimiento

# Paso1 Seleccione **MainMenu> SEGURIDAD> CIFRADO DE AUDIO / VIDEO> Transmisión de**

**audio / video.**

El **Transmisión de audio / video** se muestra la interfaz. Vea la Figura 4-273.

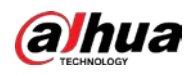

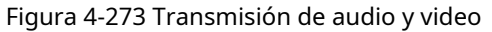

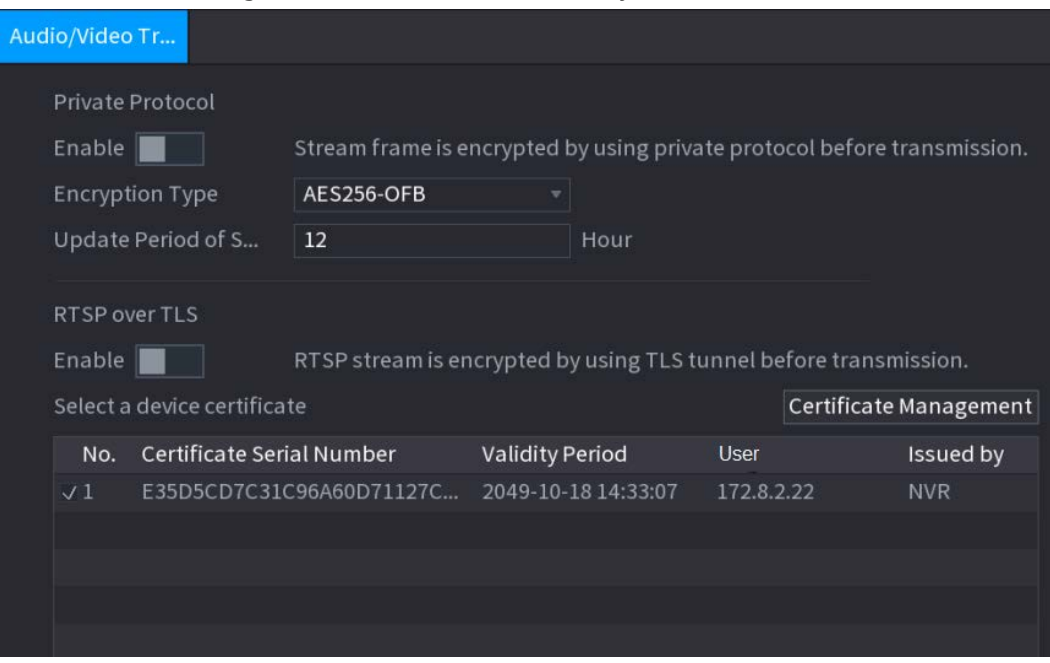

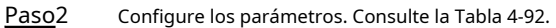

Tabla 4-92 Parámetros de transmisión de audio y video

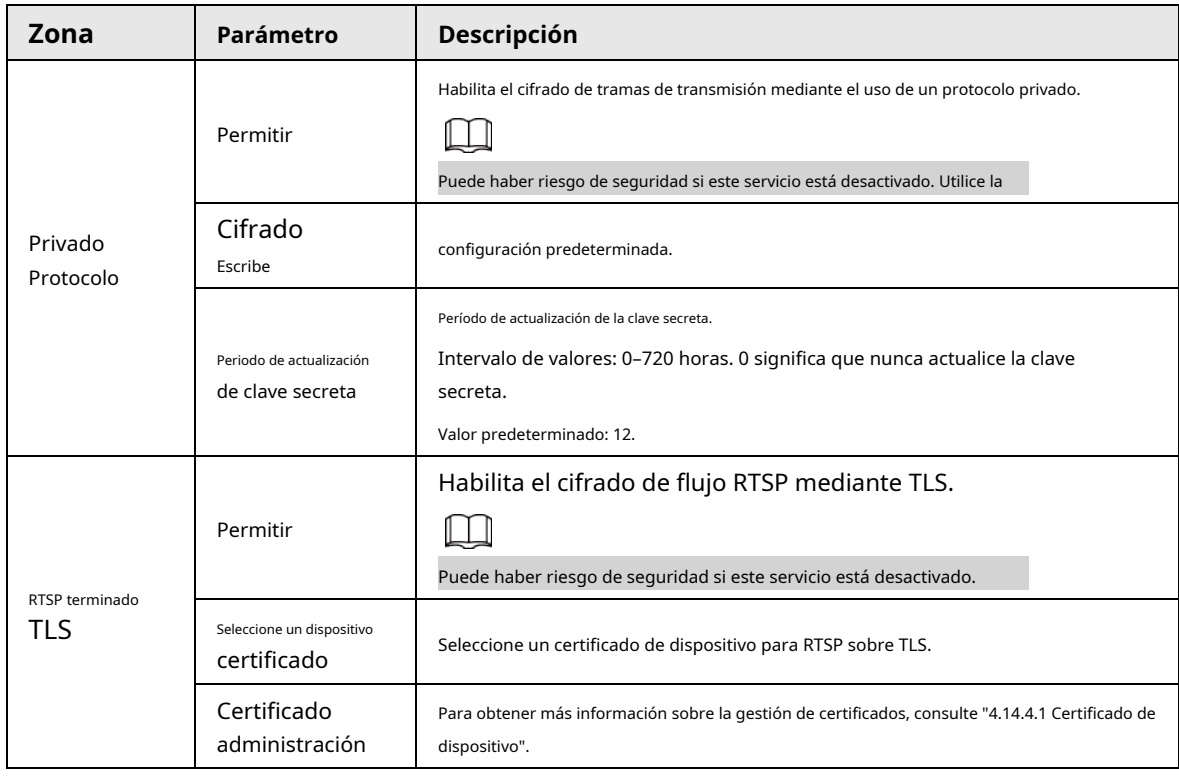

Paso3 Hacer clic **Solicitar** para completar la configuración.

# **4.14.6 Advertencia de seguridad**

### **4.14.6.1 Excepción de seguridad**

Paso1 Seleccione **MainMenu> SEGURIDAD> SecurityWarning> Security Exception.**

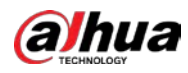

#### El **Excepcion de seguridad** se muestra la interfaz. Vea la Figura 4-274.

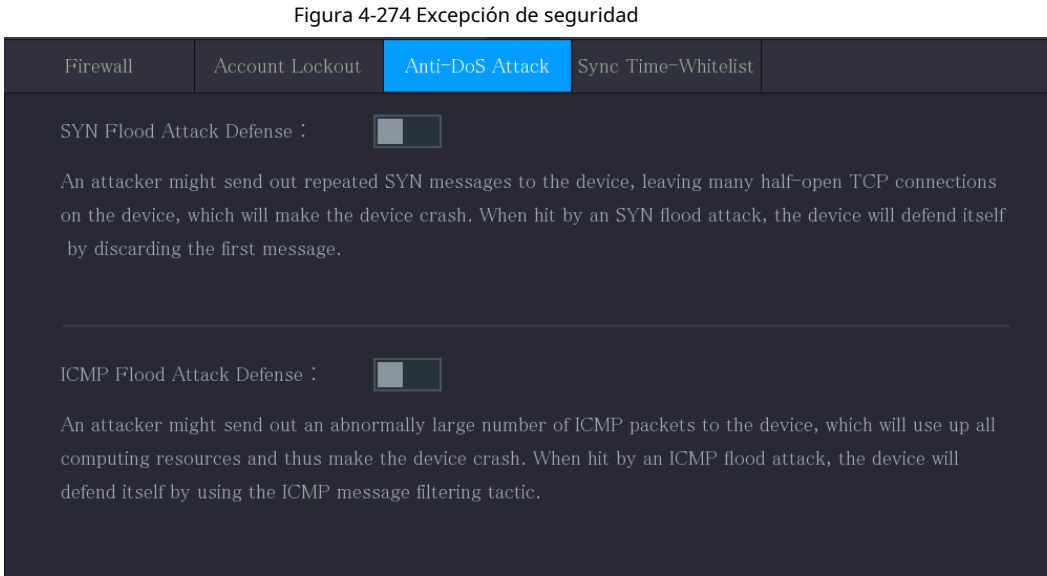

Paso<sub>2</sub> Seleccione **Permitir** y configurar los parámetros. Consulte la Tabla 4-93.

| <b>Parámetro</b>           | Descripción                                                                                                    |
|----------------------------|----------------------------------------------------------------------------------------------------|
| Puerto de salida de alarma | El dispositivo de alarma (como luces, sirenas, etc.) está conectado al puerto de salida de<br>alarma. Cuando ocurre una alarma, el dispositivo NVR transmite la información de la<br>alarma al dispositivo de alarma.                                                                                                  |
| Post-alarma                | Cuando finaliza la alarma, la alarma se prolonga por un período de tiempo. El<br>rango de tiempo es de 0 segundos a 300 segundos.                                                                                                    |
| Mostrar mensaje            | Marque la casilla para habilitar un mensaje emergente en su PC host local. Seleccione la                                                                                                    |
| Zumbador                   | casilla de verificación para activar el zumbador cuando se produce una alarma.                                                                                                    |
| Tono de alarma             | Marque la casilla y luego seleccione el archivo de audio correspondiente de la lista<br>desplegable. El sistema reproduce el archivo de audio cuando ocurre la alarma.<br>Consulte "4.17.1 Administración de archivos" para agregar primero un archivo de audio.                                                       |
| Tronco                     | Seleccione la casilla de verificación, el dispositivo NVR registra la información de la alarma en el<br>registro cuando ocurre una alarma.                                                                                                    |
| Enviar correo electrónico  | Seleccione la casilla de verificación. Cuando ocurre una alarma, el dispositivo NVR envía un correo<br>electrónico al buzón configurado para notificar al usuario.<br>Primero debe configurar el correo electrónico. Para obtener más información, consulte "4.11.11 Correo electrónico".                              |
| (?                         | Explicación de la supervisión de eventos de seguridad. Indica el tipo de ataques que pueden<br>desencadenar una excepción de seguridad.<br>Programa ejecutable no autorizado que intenta ejecutarse<br>Ataque de fuerza bruta de URL web<br>Sobrecarga de conexión de sesión<br>Ataque de fuerza bruta de ID de sesión |

Tabla 4-93 Parámetros de excepción de seguridad

Paso3 Hacer clic **Solicitar** para completar la configuración.

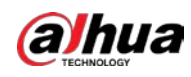

#### **4.14.6.2 Inicio de sesión ilegal**

Paso1 Seleccione **MainMenu> SEGURIDAD> SecurityWarning> Inicio de sesión ilegal.**

El **Inicio de sesión ilegal** se muestra la interfaz. Vea la Figura 4-275.

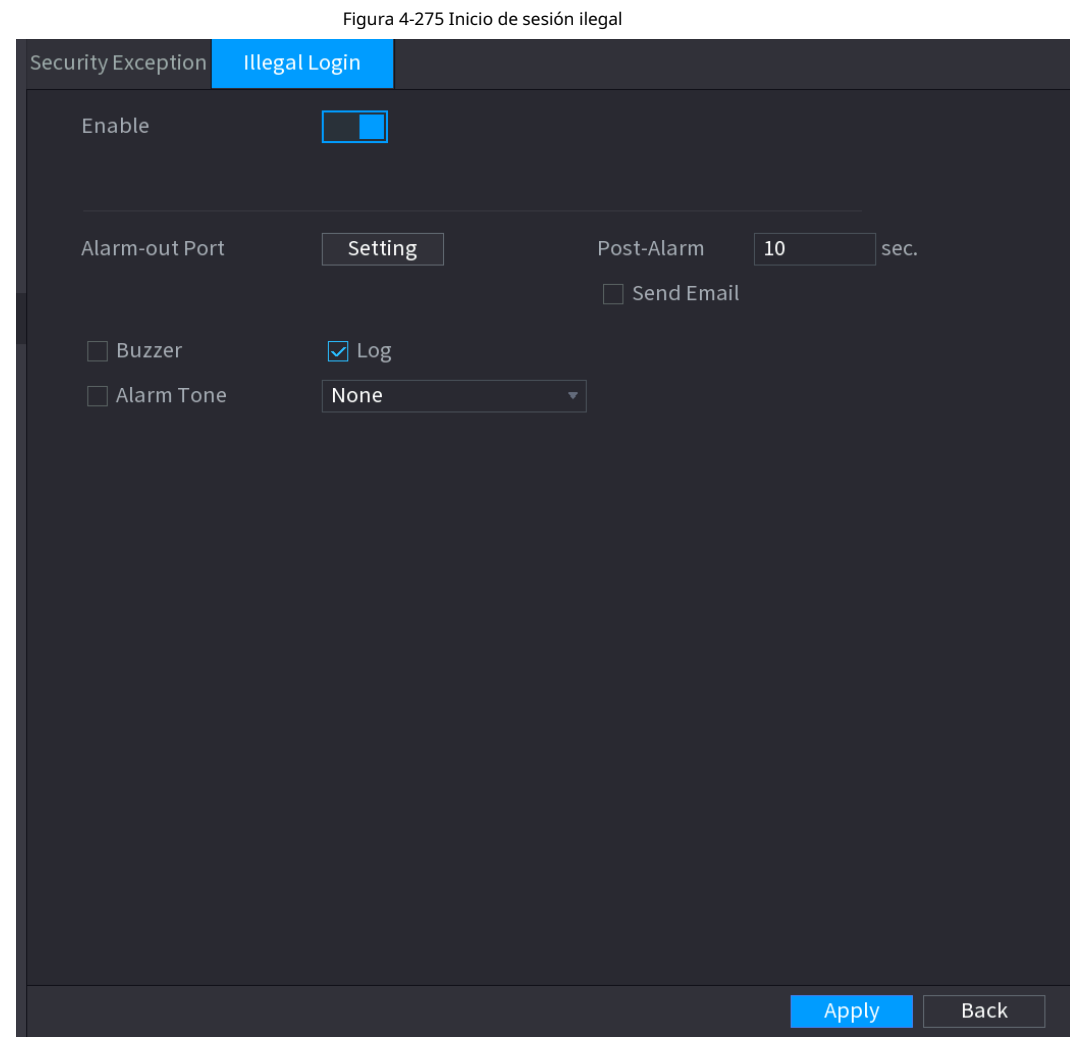

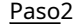

Paso2 Seleccione **Permitir** y configurar los parámetros. Consulte la Tabla 4-94.

#### Tabla 4-94 Parámetros de inicio de sesión ilegales

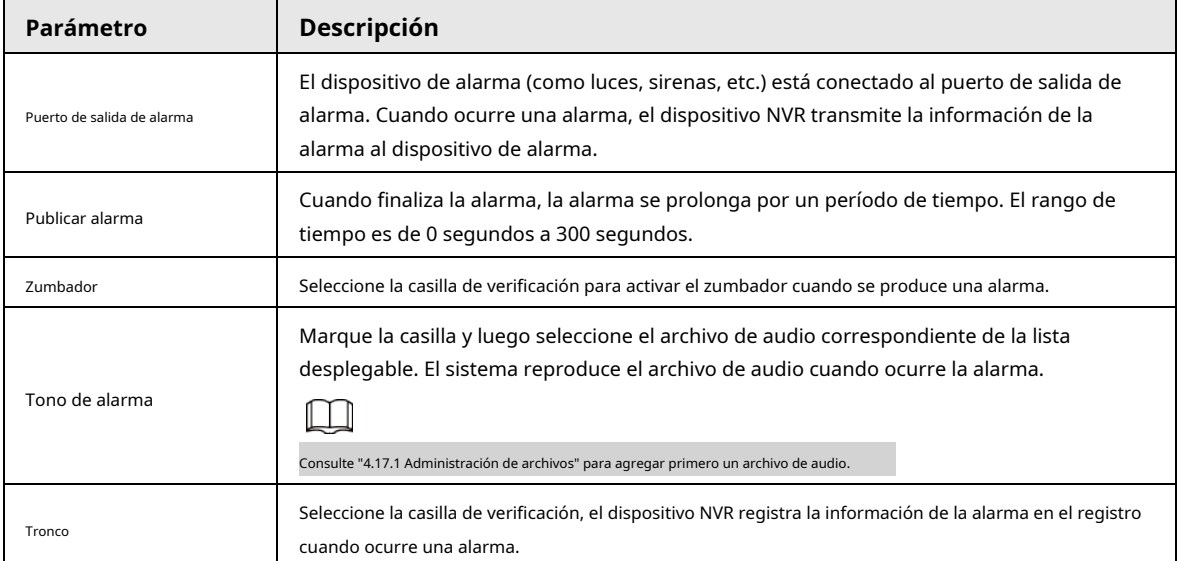

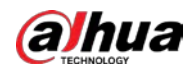

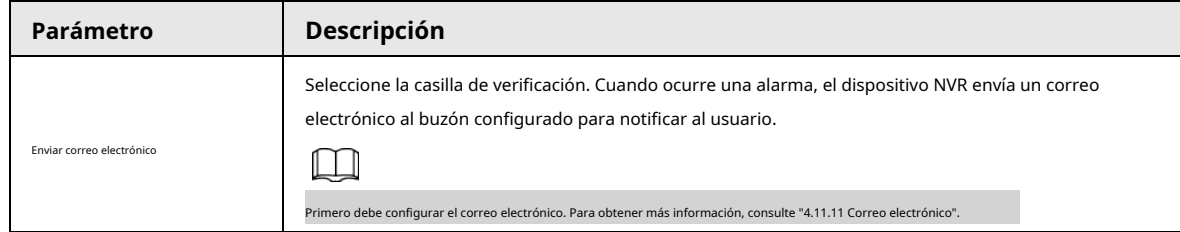

# **4.15 Cuenta**

Tì

Puede administrar usuarios, grupos de usuarios y usuarios de ONVIF, establecer preguntas de seguridad de administrador.

- Para el nombre de usuario, la longitud máxima de la cadena es de 31 bytes y para el grupo de usuarios, la longitud máxima de la cadena es de 15 bytes. El nombre de usuario solo puede contener letras, números y "\_", "@", "." En inglés.
- La cantidad de usuario predeterminada es 64 y la cantidad de grupo predeterminada es 20. La cuenta del sistema adopta una administración de dos niveles: grupo y usuario. Las autoridades del usuario serán más pequeñas que las del grupo (las autoridades del usuario administrador se establecen de forma predeterminada).
- Para la gestión de grupos o usuarios, hay dos niveles: administrador y usuario. El nombre de usuario será único y un usuario solo pertenecerá a un grupo.

### **4.15.1 Usuario**

#### **4.15.1.1 Agregar usuario**

#### Procedimiento

Paso1 Seleccione **MainMenu> CUENTA> Usuario.**

El **Usuario** se muestra la interfaz. Vea la Figura 4-276.

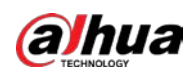

# Figura 4-276  $\underline{\bullet}_{\mathfrak{P}}$  account  $\blacksquare$  $\mathbf{Q}_\alpha$  $\boldsymbol{\nabla}$  $\Delta_{\rm O}$  $\boxed{\text{LIVE}}$ ❀ and the second second second second second second second second second second second second second second second second second second second second second second second second second second second second second second seco > User Group Password St... MAC Addres  $\mathbf{1}$ Username Group Name Modify Delete Status لو W Add

Paso2 Hacer clic **Agregar.**

El **Agregar** se muestra la interfaz. Vea la Figura 4-277.

Figura 4-277

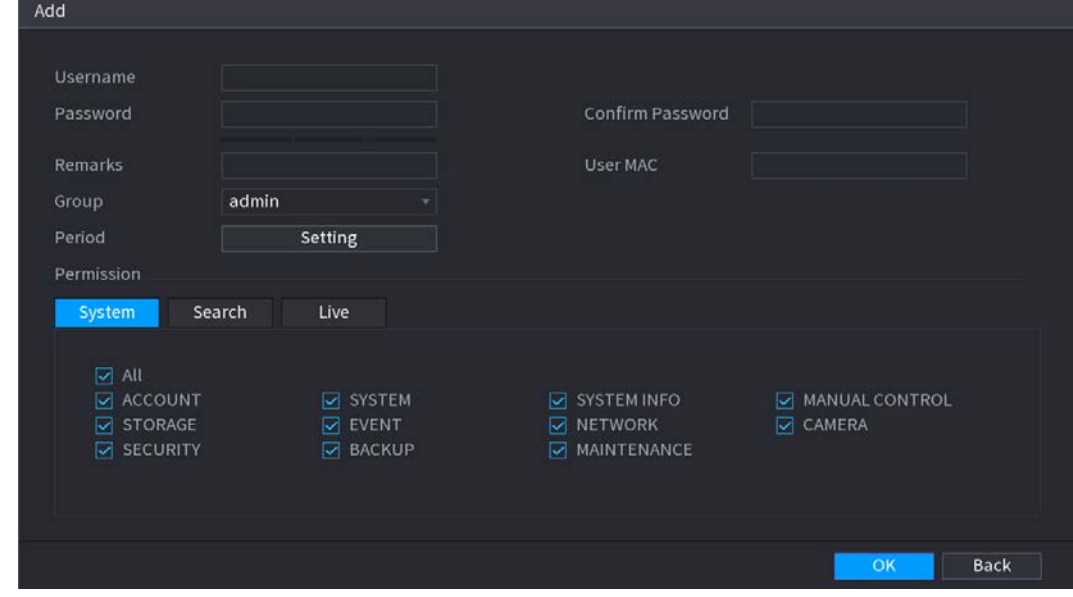

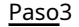

Paso3 Ingrese el nombre de usuario, contraseña, seleccione el grupo al que pertenece de la lista desplegable. Luego

puede verificar los derechos correspondientes para el usuario actual. Consulte la Tabla 4-95.

Tabla 4-95

| Parámetro         | Descripción                                               |
|-------------------|-----------------------------------------------------------|
| Nombre de usuario | Ingrese un nombre de usuario y contraseña para la cuenta. |

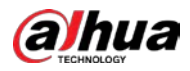

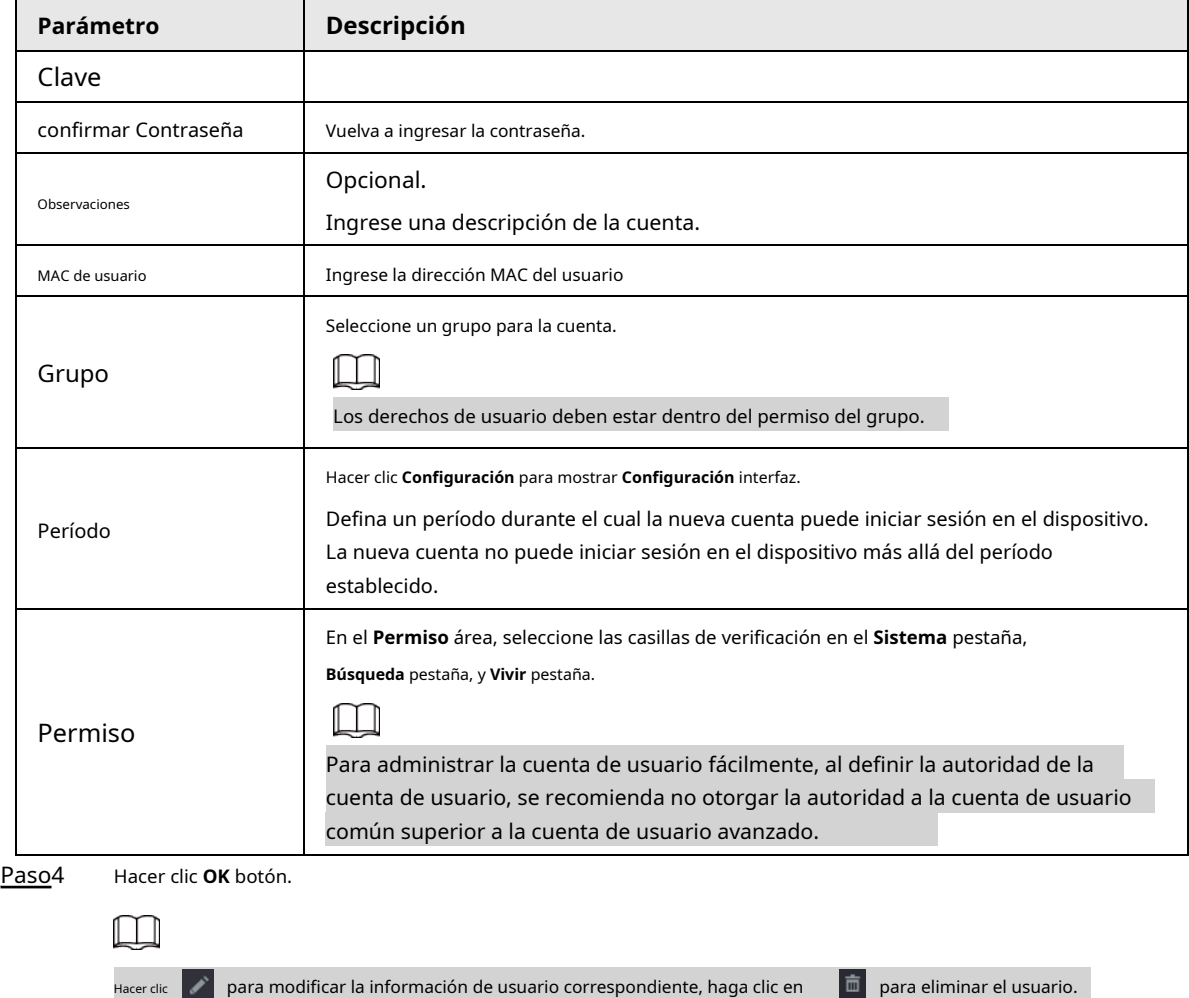

### **4.15.1.2Modificar contraseña**

Procedimiento

Paso1 Seleccione MainMenu> CUENTA> Usuario, hacer clic del usuario correspondiente.

El**Modificar usuario** se muestra la interfaz. Vea la Figura 4-278.

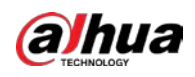

#### Figura 4-278 Modify Username User MAC admin Modify Password **Contract** Group Old Password New Password Remarks Confirm Password Unlock Pattern 123456 Permission System Search Live  $\overline{\omega}$  system info<br> $\overline{\omega}$  network S<br>STORAGE<br>SECURITY  $\overline{\underline{\cup}}$  system<br> $\overline{\underline{\cup}}$  event  $\overline{\underline{\smile}}$  MANUAL CONTROL  $\overline{\boxtimes}$  MAINTENANCE  $\overline{\boxtimes}$  BACKUP OK Back

Paso2 Marque la casilla para habilitar **Modificar la contraseña** función. Ingrese la contraseña anterior y luego ingrese la nueva

M

contraseña dos veces.

Contraseña / confirmar contraseña: La contraseña varía de 8 a 32 digitales. Puede contener letras, números y caracteres especiales (excluyendo "'", "" ","; ",": "," & "). La contraseña debe contener al menos dos categorías. Por lo general, recomendamos la contraseña segura.

.

Para el usuario con autoridad de cuenta, puede modificar la contraseña de otro usuario.

SE RECOMIENDA UNA CONTRASEÑA FUERTE: para la seguridad de su dispositivo, cree una contraseña segura de su elección. También le recomendamos que cambie su contraseña. periódicamente especialmente en el sistema de alta seguridad.

Marque la casilla para habilitar la función Patrón de desbloqueo, haga clic en

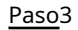

Introducir el **Patrón de desbloqueo** interfaz para configurar. Vea la Figura 4-279.

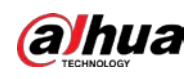

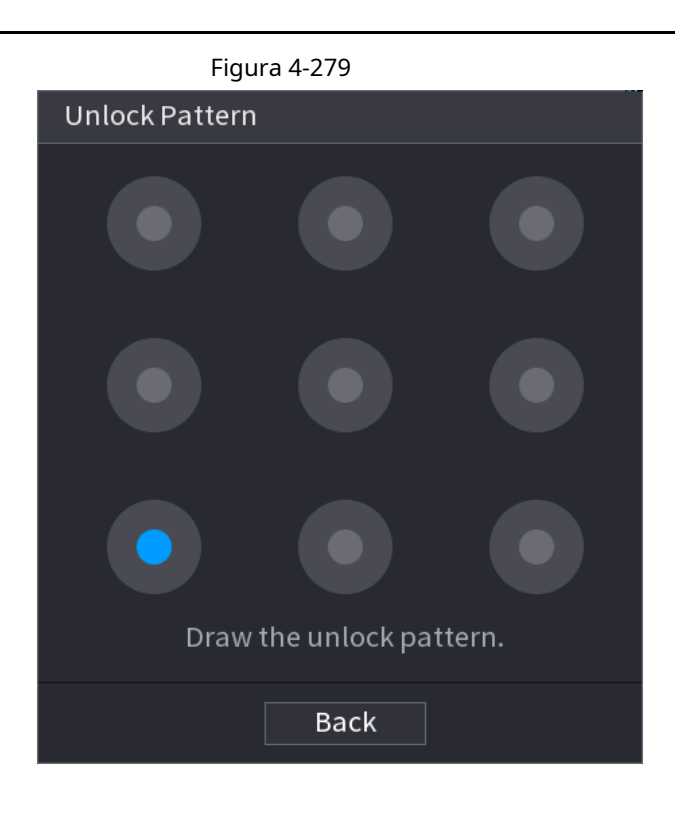

Paso4 Hacer clic **Atrás.**

# **4.15.2 Grupo**

Procedimiento

Paso1 Seleccione **MainMenu> CUENTA> Grupo.**

El **Grupo** se muestra la interfaz. Vea la Figura 4-280.

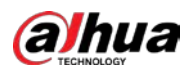

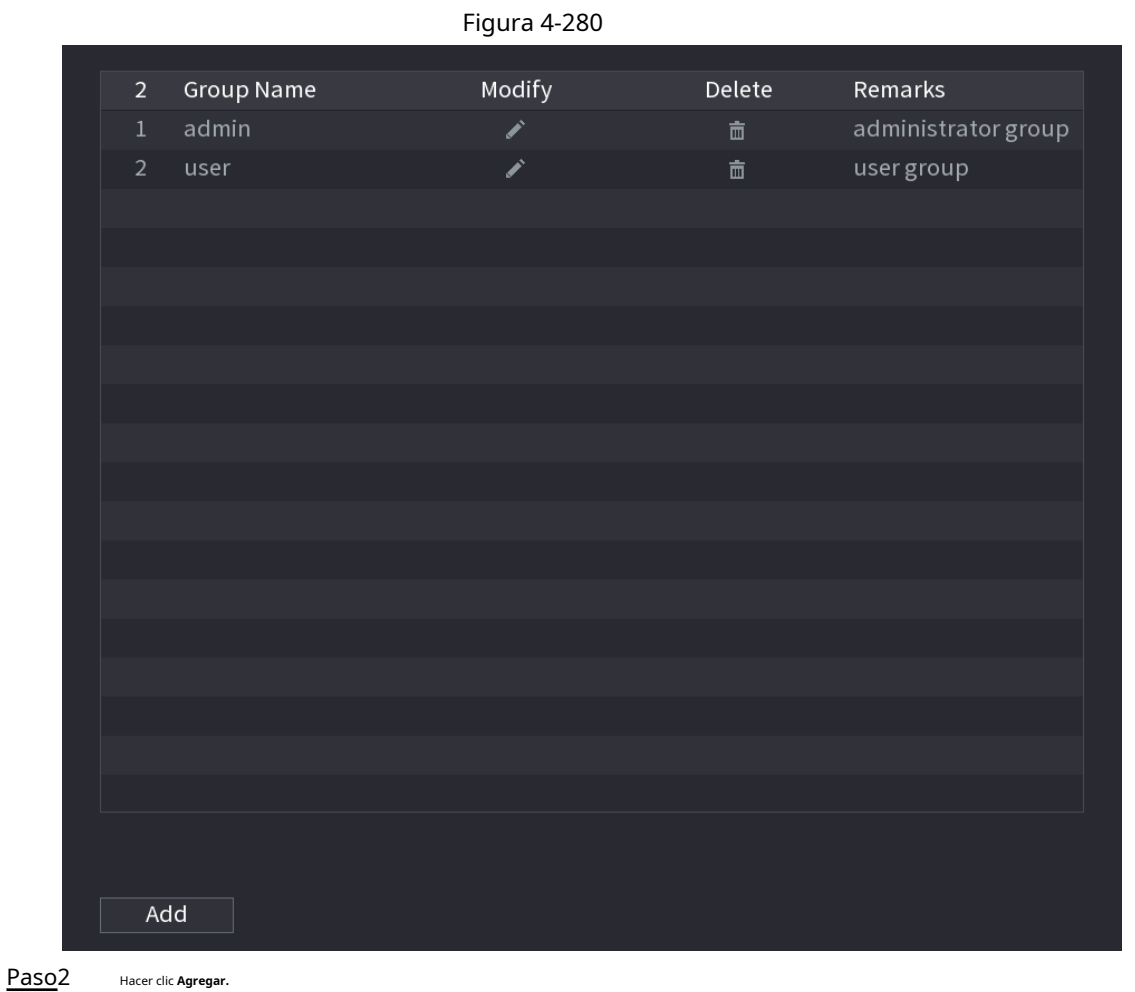

El **Agregar** se muestra la interfaz. Vea la Figura 4-281.

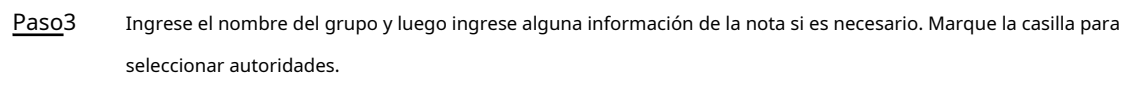

#### Figura 4-281

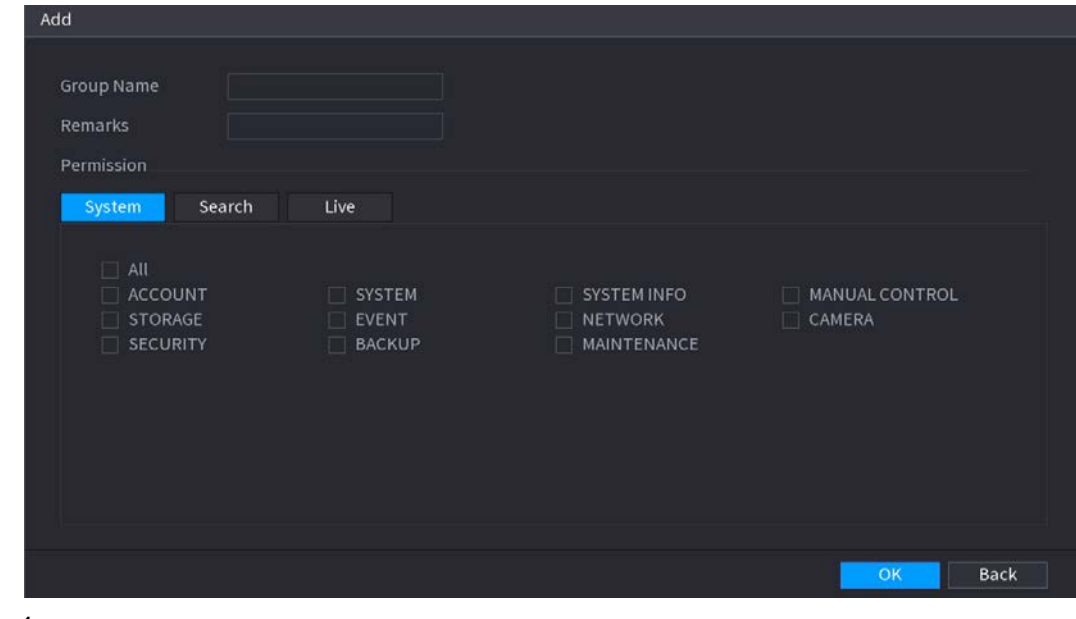

Paso4 Hacer clic **está bien.**

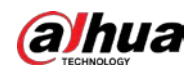

Hacer clic **para modificar la información del grupo correspondiente, haga clic en para eliminar el grupo.** 

#### **4.15.3 Restablecer contraseña**

 $\Box$ 

### Información de contexto

Puede establecer preguntas y respuestas de seguridad. Una vez que haya respondido correctamente a las preguntas de seguridad, puede restablecer la

contraseña de la cuenta de administrador.

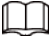

Esta función es para **administración** solo usuario.

#### Procedimiento

#### Paso1 Seleccione **MainMenu> CUENTA> Restablecer contraseña.**

El **Restablecimiento de contraseña** se muestra la interfaz. Vea la Figura 4-282.

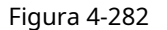

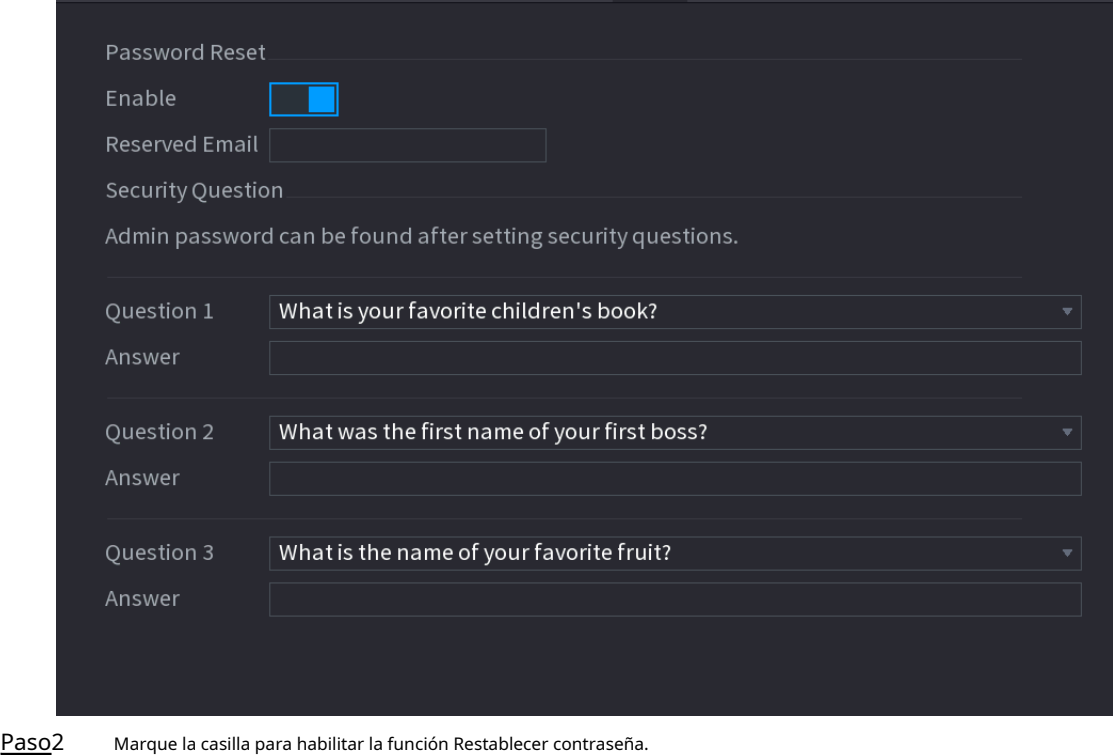

 $\Box$ 

Esta función está habilitada por defecto.

Paso3

Ingrese las preguntas y respuestas de seguridad adecuadas. Hacer

clic**está bien.** Paso4

> Después de configurar correctamente las preguntas de seguridad, puede responder a las preguntas de seguridad para restablecer **administración** clave.

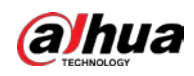

### **4.15.4 Usuario de ONVIF**

### Información de contexto

Cuando la cámara de un tercero está conectada con el NVR a través del usuario de ONVIF, use la cuenta ONVIF verificada para conectarse al NVR. Aquí puede agregar / eliminar / modificar usuarios.

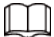

● El usuario de ONVIF predeterminado es **administración.** Se crea después de inicializar el NVR.

● Para algunos productos de la serie, la contraseña de usuario de ONVIF se modifica cuando se inicializa la contraseña de administrador.

#### Procedimiento

Paso1 Seleccione **MainMenu> CUENTA> Usuario ONVIF.**

El **Usuario ONVIF** se muestra la interfaz. Vea la Figura 4-283

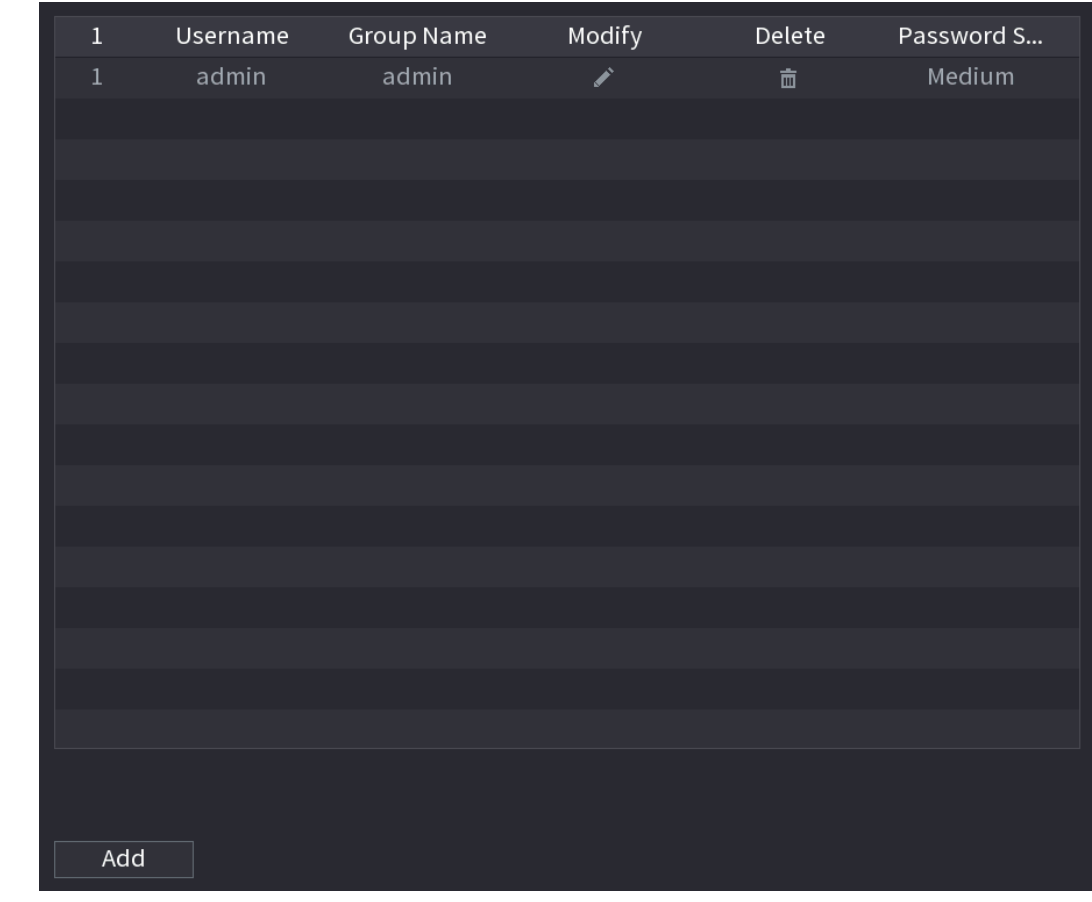

#### Figura 4-283

Paso2 Hacer clic **Agregar.**

El **Agregar** se muestra la interfaz. Vea la Figura 4-284.

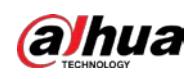

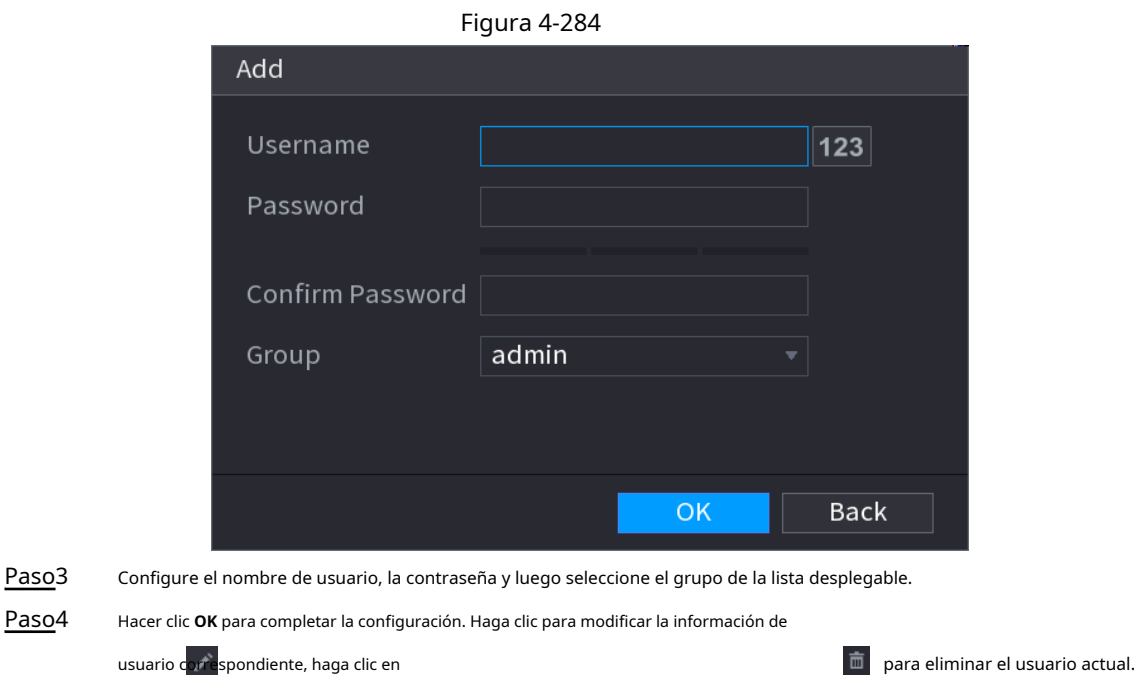

# **4.16 Salida y visualización**

# **4.16.1 Pantalla**

### Información de contexto

Puede configurar el efecto de visualización, como mostrar el título de la hora y el título del canal, ajustar la transparencia de la imagen y seleccionar la resolución.

#### Procedimiento

#### Paso1 Seleccione **MainMenu> DISPLAY> Display.**

El **Mostrar** se muestra la interfaz. Vea la Figura 4-285.

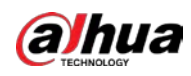

|                                      |                                                                                                    |                                                  | Figura 4-285 |                     |                                                                                          |                                                                             |                        |
|--------------------------------------|----------------------------------------------------------------------------------------------------|--------------------------------------------------|--------------|---------------------|------------------------------------------------------------------------------------------|-----------------------------------------------------------------------------|------------------------|
| <b>DISPLAY</b><br>ш                  |                                                                                                    | ⊗<br>GB                                          | 品            | $\circ$<br>$\sigma$ | U                                                                                        | $\Omega$                                                                    | [LIVE]<br><b>A B B</b> |
| Display<br>×                         | Main Screen                                                                                                    |                                                  |              |                     | Sub Screen                                                                               |                                                                             |                        |
| <b>Tour Setting</b><br>Custom Layout | Output Port<br><b>Enable Decoding</b><br>Time Title<br>Channel Title<br>Image Enhancement<br><b>SMD Preview</b><br>Al Rule<br>Original Ratio<br>Live Audio<br>Transparency<br>Resolution | HDMI2<br>Setting<br>Setting<br>$-0$<br>1280×1024 | $+ 0$ %<br>× |                     | Output Port<br><b>Resolution</b><br><b>Enable Decoding</b><br>Show Message<br>Live Audio | VGA/HDMI1<br>$\pi$<br>1920×1080<br>$\left  \cdot \right $<br>. .<br>Setting |                        |
|                                      | Default                                                                                                    |                                                  |              |                     |                                                                                          |                                                                             | Cancel<br>Apply        |

Paso<sub>2</sub> Configure los ajustes de los parámetros de visualización.

#### Tabla 4-96

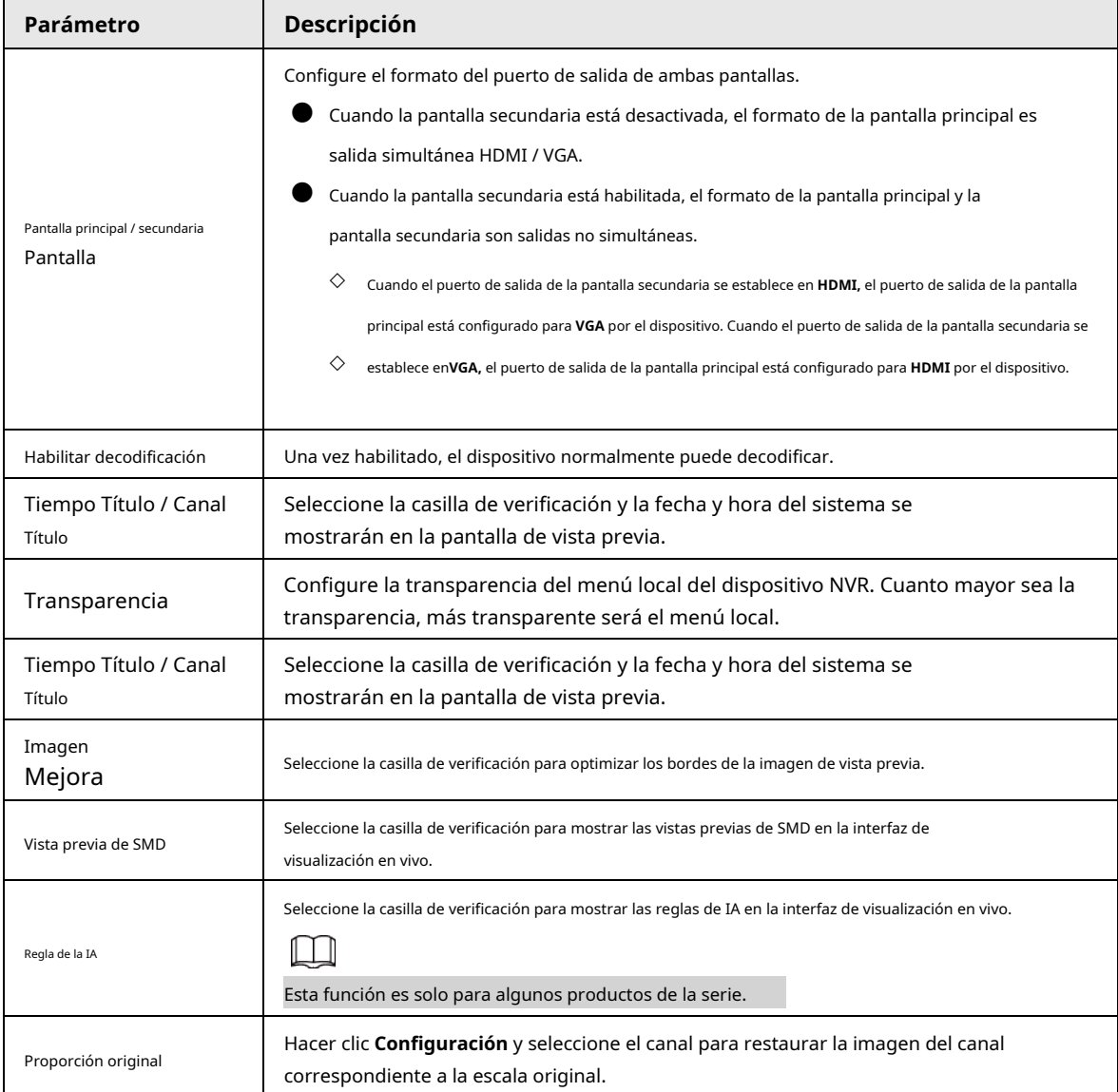

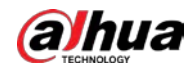

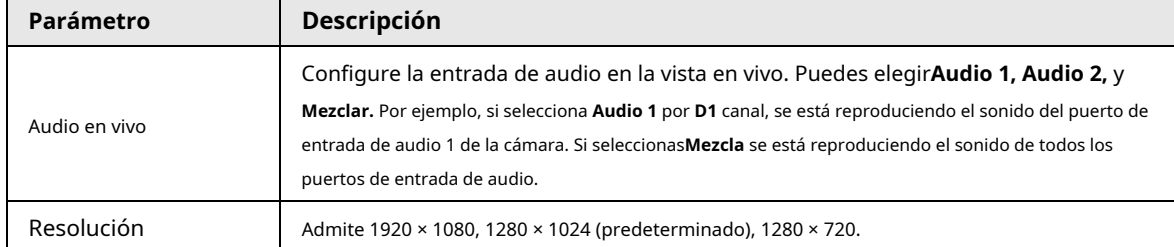

Paso3 Haga clic en **Solicitar.**

#### **4.16.2 Recorrido**

#### Información de contexto

Puede configurar un recorrido por los canales seleccionados para repetir la reproducción de videos. Los videos se muestran a su vez de acuerdo con el grupo de canales configurado en la configuración del recorrido. El sistema muestra un grupo de canales durante un período determinado y luego cambia automáticamente al siguiente grupo de canales.

#### Procedimiento

Paso1 Seleccione **PANTALLA> Configuración de recorrido> Pantalla principal.**

El **Gira** se muestra la interfaz. Vea la Figura 4-286.

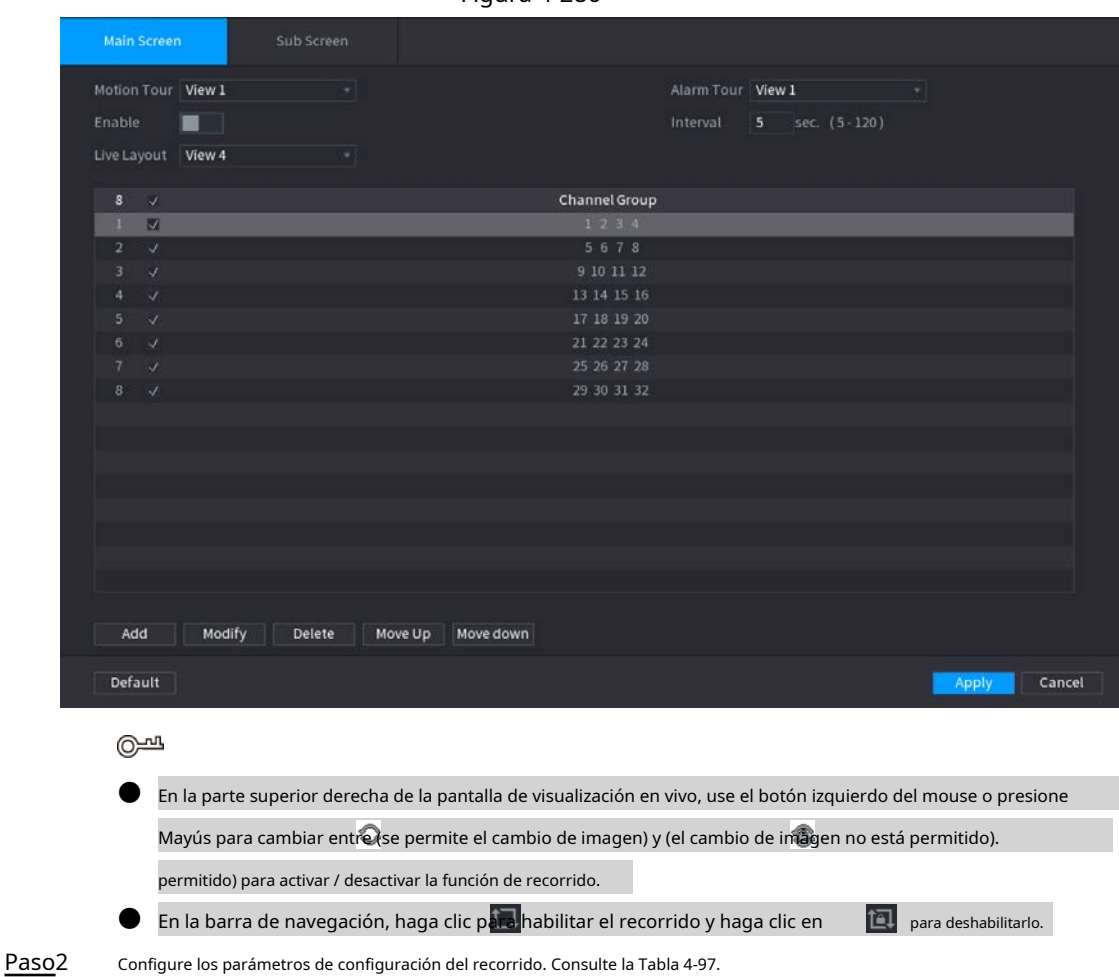

Figura 4-286

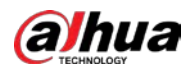

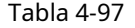

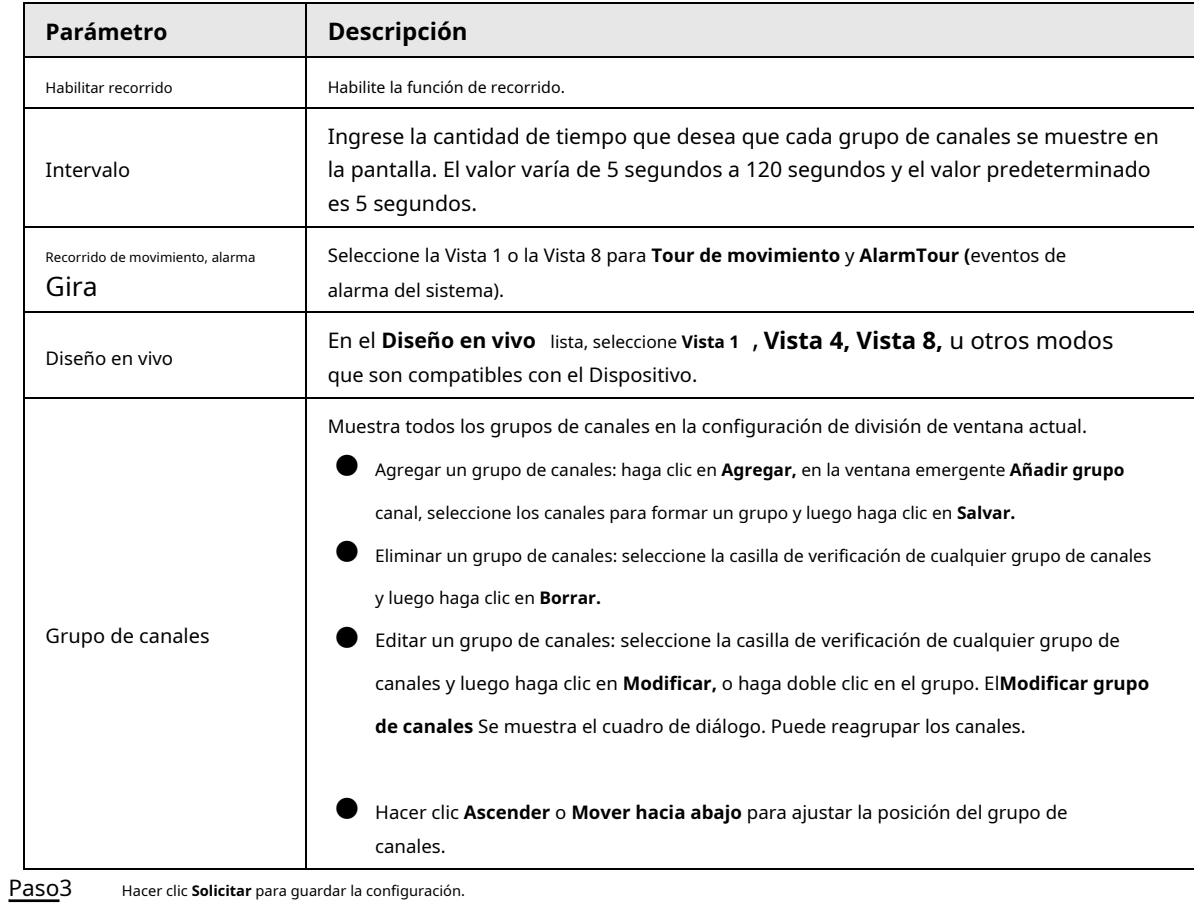

# **4.16.3 Diseño personalizado**

#### Información de contexto

Puede configurar el modo de división de video personalizado.

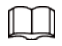

- Esta función es para algunos productos de la serie. Consulte el producto real para obtener información detallada.
- Dispositivo máx. admite 5 videos personalizados.

#### Procedimiento

#### Paso1 Seleccione **MainMenu> DISPLAY> CustomSplit.**

El **CustomSplit** se muestra la interfaz. Vea la Figura 4-287.

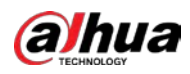

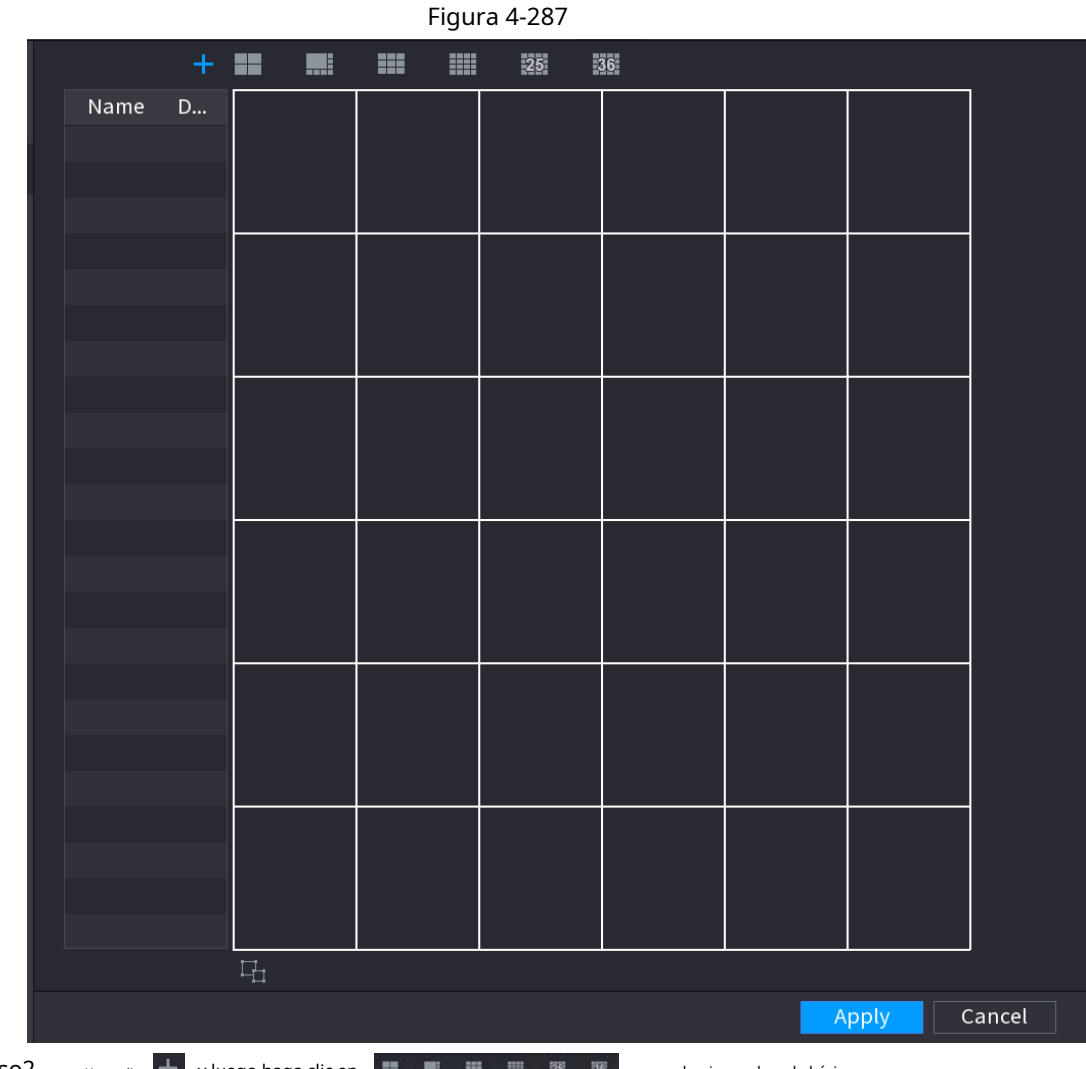

Paso2 Hacer dic  $\pm$  y luego haga clic en  $\Box$  **H H H H W W** para seleccionar el modo básico.

El sistema adopta el modo de ventana básico como el nombre de la nueva ventana. Por ejemplo, si selecciona el modo de visualización 8, el nombre predeterminado es Split8. En el modo normal, arrastre el mouse en el marco de vista previa; puede fusionar varias ventanas pequeñas en una ventana para que pueda obtener el modo de división deseado. Vea la Figura 4-288.

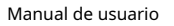

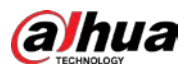

 $\Box$ 

- Después de fusionar la ventana, el sistema adopta la cantidad de ventana restante como la nueva nombre como Split6.
- $\bullet$  Seleccione la ventana que desea fusionar (resaltada en rojo), haga clic para  $\Box$  para cancelar la fusión restaurar el modo básico.
- **O Hacer clic e la contanta el modo de ventana personalizado.**

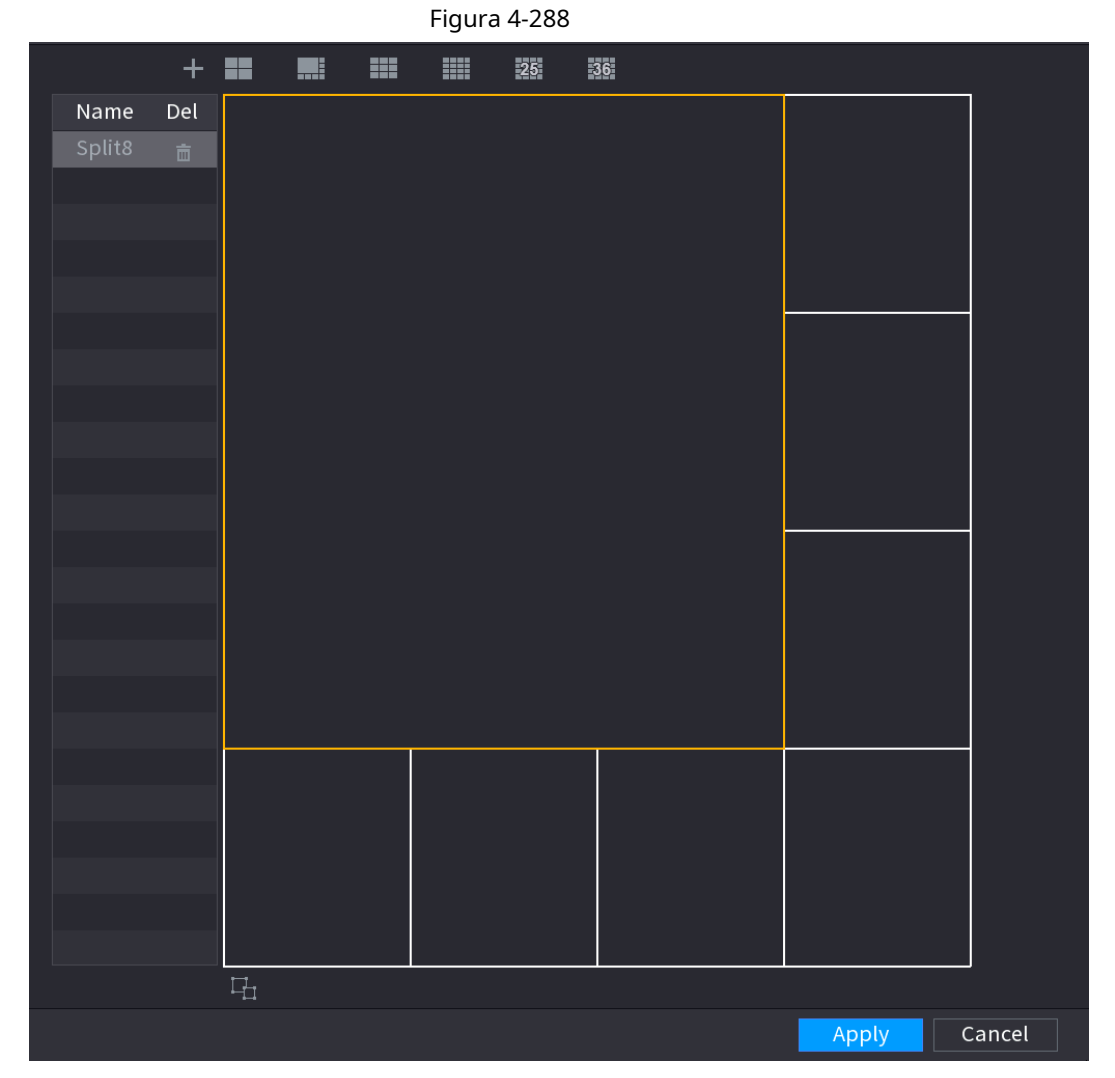

Paso3 Hacer clic **Solicitar** salir.

Después de la configuración, puede ir a la ventana de vista previa, hacer clic con el botón derecho del mouse y luego seleccionar

División personalizada. Vea la Figura 4-289.

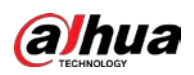

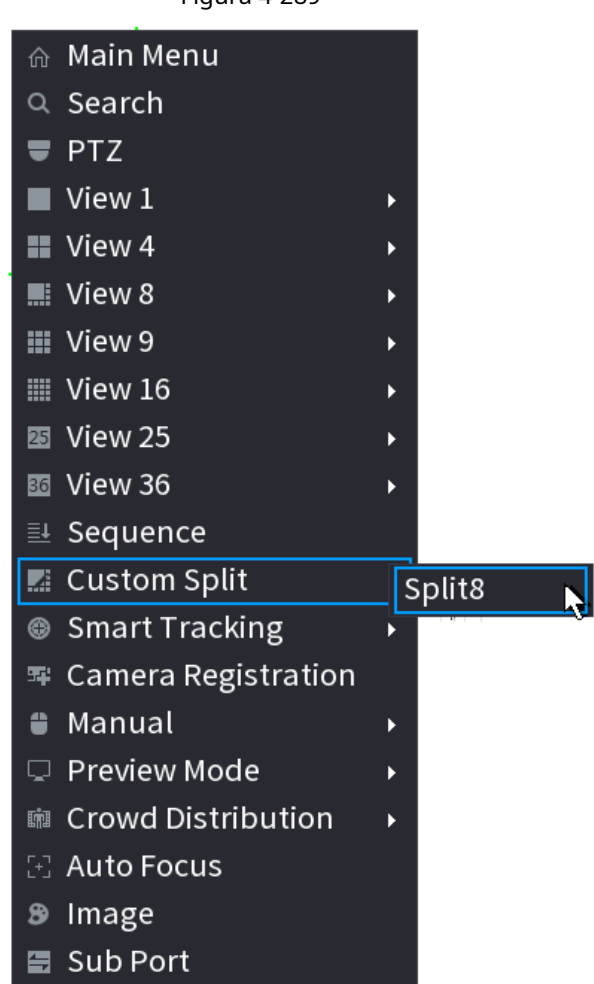

Figura 4-289

# **4.17 Audio**

La función de audio es para administrar archivos de audio y configurar la función de reproducción programada. Es para realizar la función de activación de transmisión de audio.

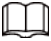

Esta función es solo para algunos productos de la serie.

# **4.17.1 Gestión de archivos**

# Información de contexto

Puede agregar archivos de audio, escuchar archivos de audio, renombrar y eliminar archivos de audio y configurar el volumen de audio.

Procedimiento

Paso1 Seleccione **MainMenu> AUDIO> Gestión de archivos.**

El **Gestión de archivos** se muestra la interfaz. Vea la Figura 4-290.

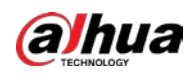

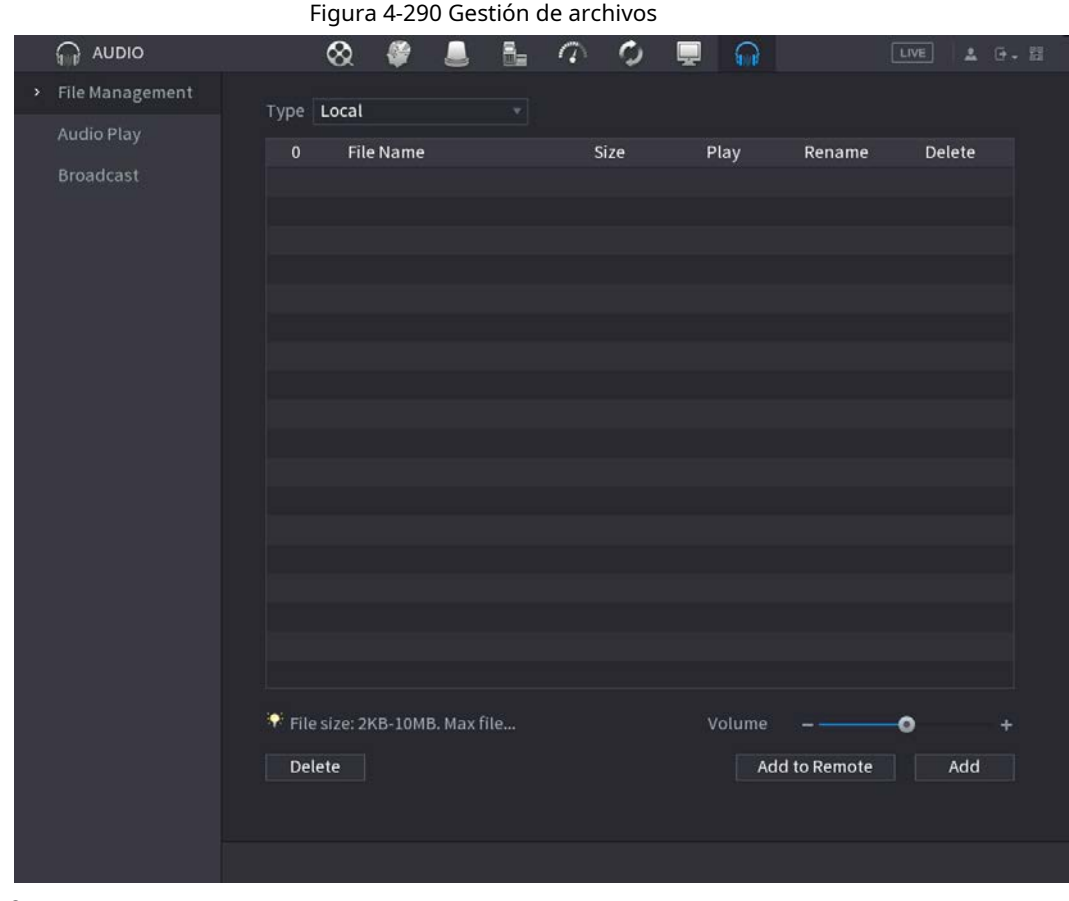

Paso2 Hacer clic **Agregar.**

El **Agregar** se muestra la interfaz. Vea la Figura 4-291.

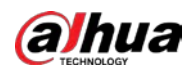

# $\Box$

NVR admite puerto USB para importar archivos de audio únicamente.

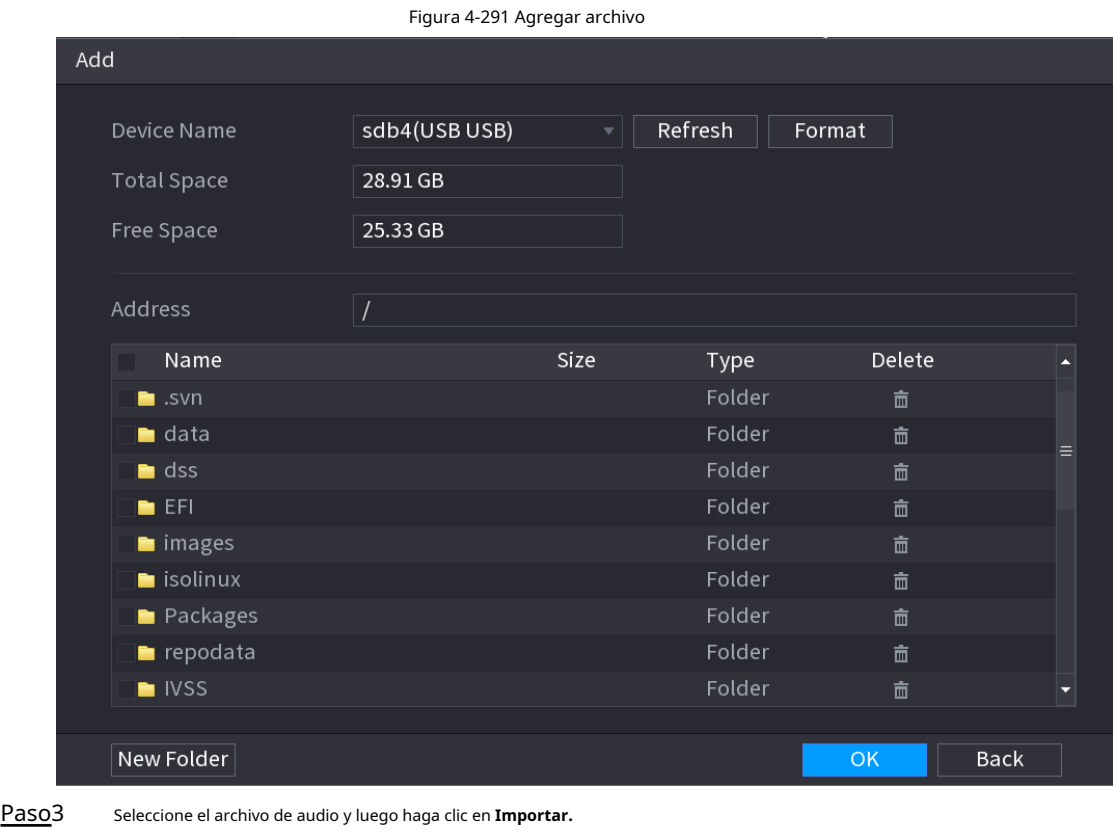

El sistema admite formatos de audio MP3 y PCM. Hacer clic**OK** para comenzar a importar archivos de audio desde el dispositivo de almacenamiento USB. Si la importación se realiza correctamente, los archivos de audio se mostrarán en la**Gestión de archivos** interfaz. Paso4

# **4.17.2 Reproducción de audio**

### Información de contexto

Puede configurar los ajustes para reproducir los archivos de audio durante el período de tiempo definido.

#### Procedimiento

#### Paso1 Seleccione **MainMenu> AUDIO> Schedule.**

El **Calendario** se muestra la interfaz. Vea la Figura 4-292.

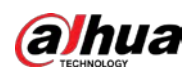

#### Figura 4-292 Programación

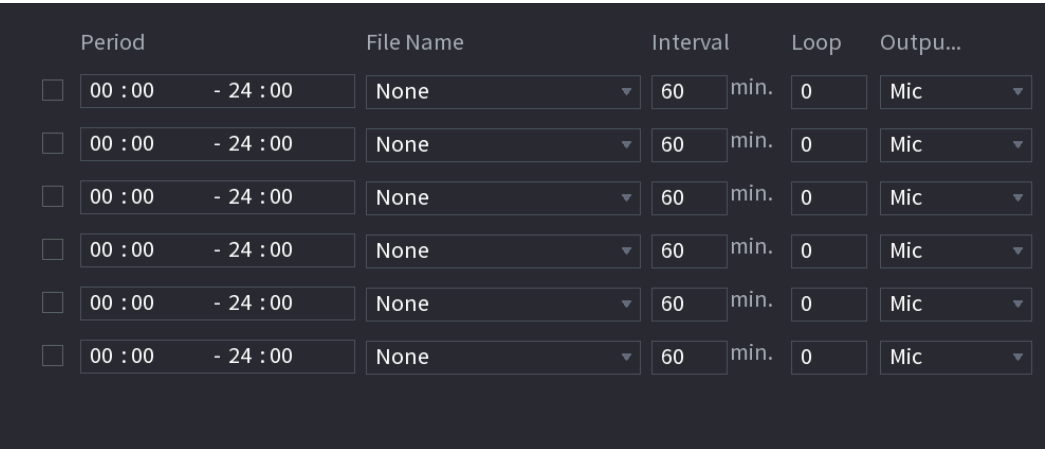

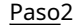

Paso<sub>2</sub> Configure los ajustes de los parámetros de programación. Consulte la Tabla 4-98.

Tabla 4-98 Parámetros de programación

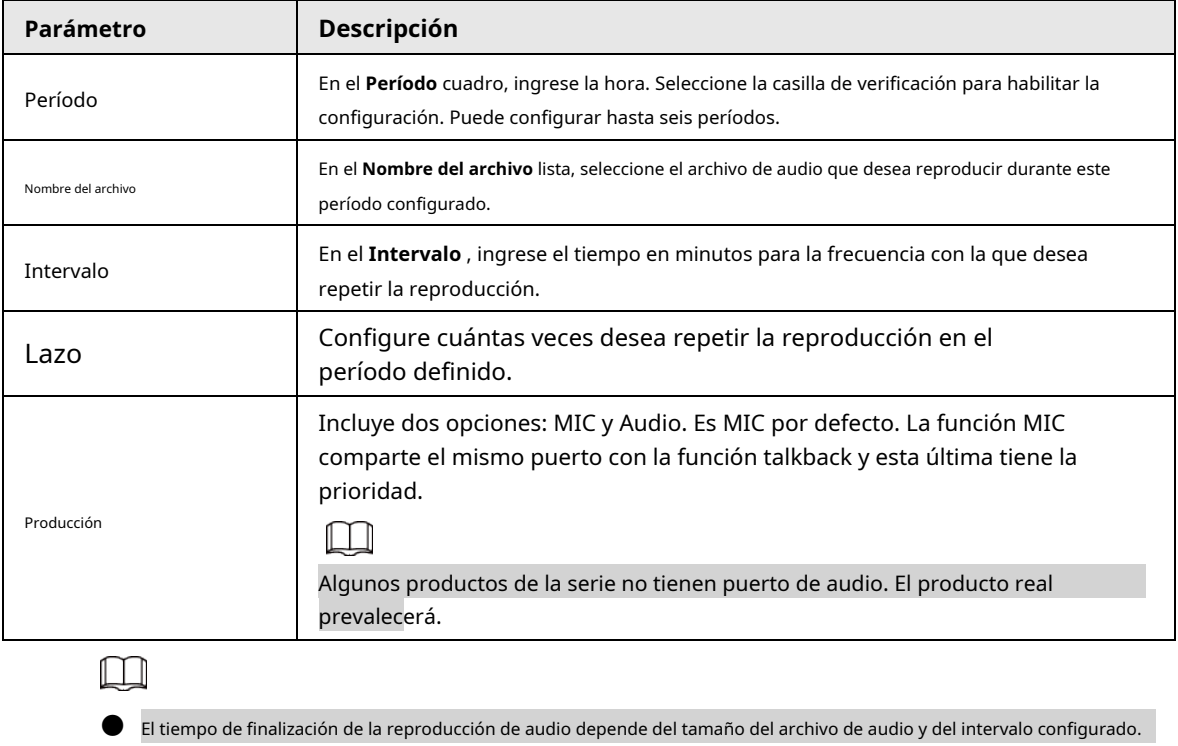

● Prioridad de reproducción: Evento de alarma> Charla de audio> Escucha de prueba> Programar archivo de audio.

Paso3 Hacer clic **Solicitar** para completar la configuración.

# **4.17.3 Difusión**

### Información de contexto

El sistema puede transmitir a la cámara o transmitir a un grupo de canales.

#### Procedimiento

Paso1 Seleccione **Menú Mani> AUDIO> Emisión.**

El **Transmisión** se muestra la interfaz. Vea la Figura 4-293.

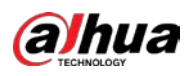

#### Figura 4-293 Transmisión

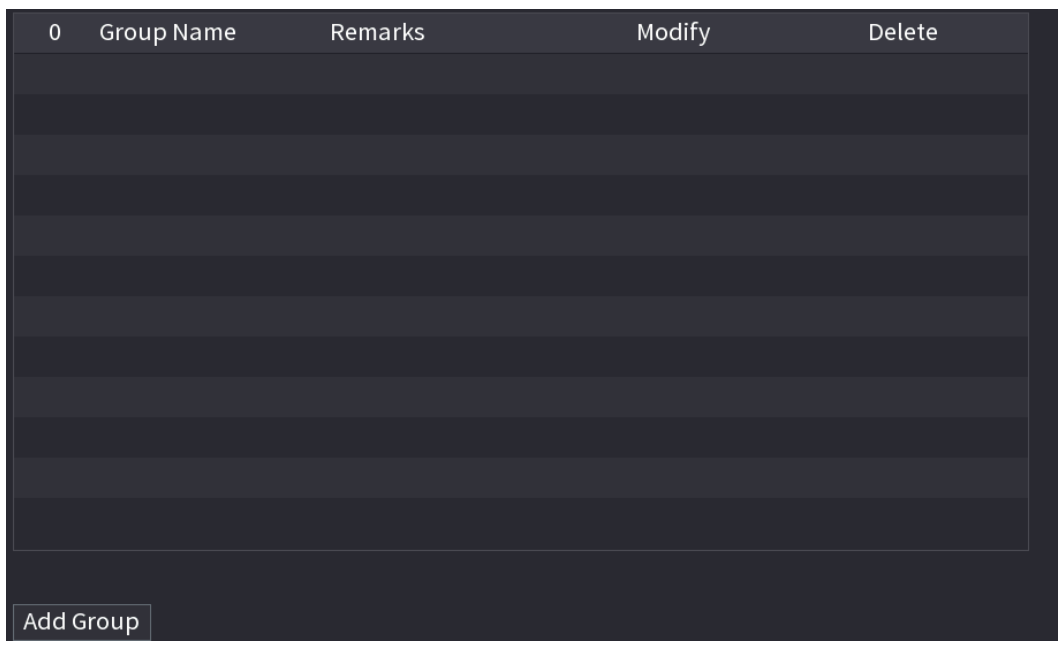

#### Paso2 Hacer clic **Añadir grupo.**

Se muestra la interfaz Agregar grupo. Vea la Figura 4-294.

Figura 4-294 Agregar grupo (1)

| Cha        | $\Box$ All      |                                 |                           |                                |                     |                     |                     |                     |
|------------|-----------------|---------------------------------|---------------------------|--------------------------------|---------------------|---------------------|---------------------|---------------------|
| H          | D1              | D <sub>2</sub><br>H             | D <sub>3</sub><br>$\Box$  | D <sub>4</sub><br>$\mathbf{I}$ | D <sub>5</sub><br>H | D <sub>6</sub><br>H | D7<br>$\mathbf{L}$  | D <sub>8</sub><br>H |
| $\Box$     | D <sub>9</sub>  | $\Box$ D10                      | $\Box$ D11                | D12<br>$\Box$                  | $\Box$ D13          | $\Box$ D14          | $\Box$ D15          | $\Box$ D16          |
| $\Box$ D17 |                 | $\Box$ D18                      | $\Box$ D19                | $\Box$ D20                     | $\Box$ D21          | $\Box$ D22          | $\Box$ D23          | $\Box$ D24          |
| $\Box$ D25 |                 | $\Box$ D26                      | $\Box$ D27                | D28<br>$\Box$                  | $\Box$ D29          | $\Box$ D30          | $\Box$ D31          | $\Box$ D32          |
| $\Box$ D33 |                 | $\Box$ D34                      | $\Box$ D35                | D36<br>$\Box$                  | $\Box$ D37          | $\Box$ D38          | $\Box$<br>D39       | $\Box$ D40          |
| $\Box$ D41 |                 | $\Box$ D42                      | $\Box$ D43                | $\Box$ D44                     | $\Box$ D45          | $\Box$ D46          | $\Box$ D47          | $\Box$ D48          |
| $\Box$ D49 |                 | $\Box$ D50                      | $\Box$ D51                | D <sub>52</sub><br>$\Box$      | $\Box$ D53          | $\Box$ D54          | $\Box$ D55          | $\Box$ D56          |
| $\Box$     | D <sub>57</sub> | D <sub>58</sub><br>$\mathbf{I}$ | D <sub>59</sub><br>$\Box$ | D60<br>H                       | D61<br>H            | D62<br>H            | D63<br>$\mathbf{L}$ | D64<br>H            |
|            |                 |                                 |                           |                                |                     |                     |                     |                     |
|            |                 |                                 |                           | Save                           | Cancel              |                     |                     |                     |
|            |                 |                                 |                           |                                |                     |                     |                     |                     |

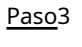

Ingrese el nombre del grupo y seleccione uno o más canales. Hacer clic

Paso4 **Salvar** para completar la configuración del grupo de transmisión.

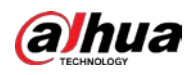

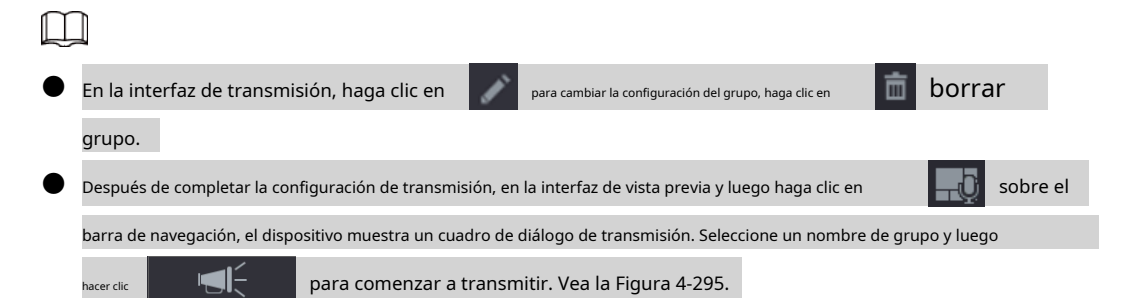

Figura 4-295 Agregar grupo (2)

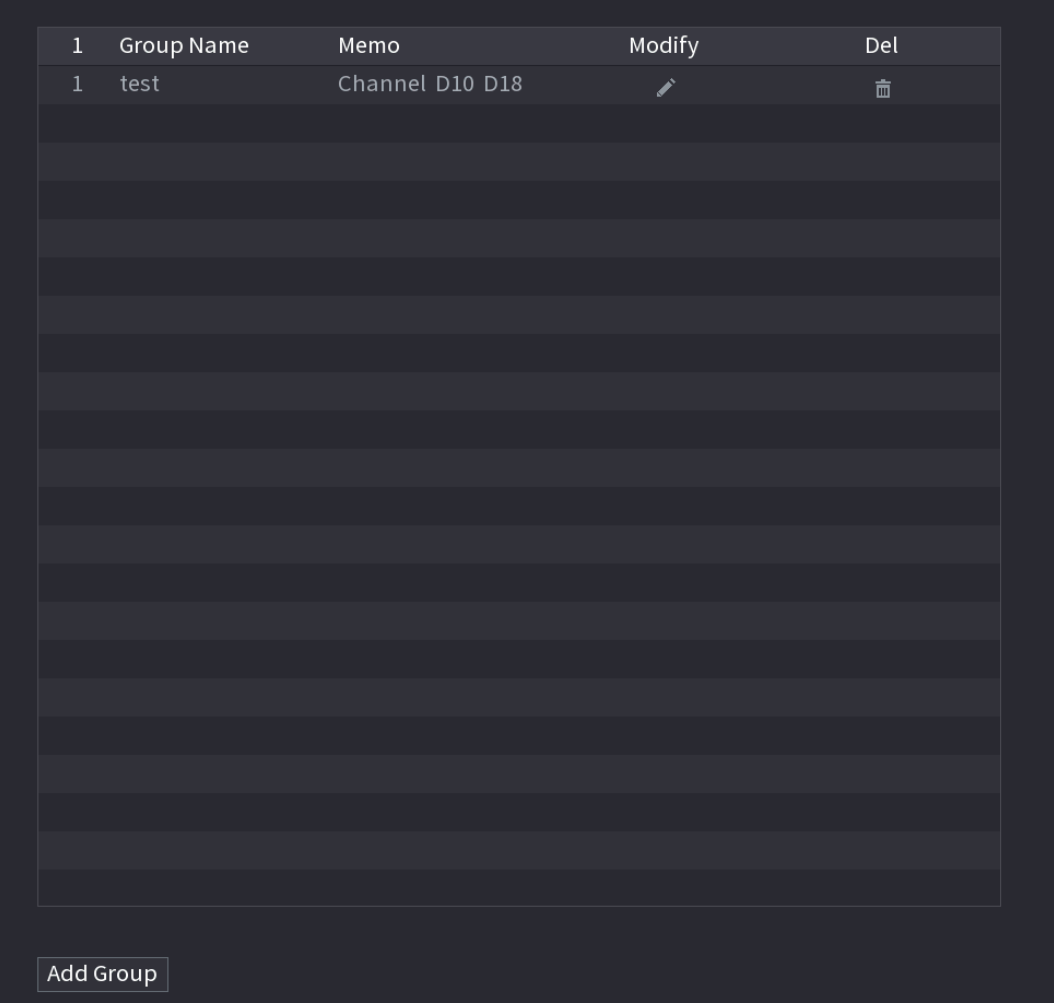

#### **4.18 Ventana emergente automática de dispositivo USB**

Después de insertar el dispositivo USB, el sistema puede detectarlo automáticamente y mostrar el siguiente cuadro de diálogo. Le permite realizar una copia de seguridad conveniente de archivos, registros, configuraciones o actualizaciones del sistema. Vea la Figura 4-296. Consulte "4.17.1 Gestión de archivos", "4.10.1 Registro",IMP / EXPy "4.10.4.4 SystemUpdate" para obtener información detallada.

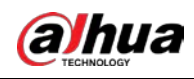

# $\Box$

Puede agregar un teclado USB a través del puerto USB y puede ingresar caracteres limitados a un teclado virtual.

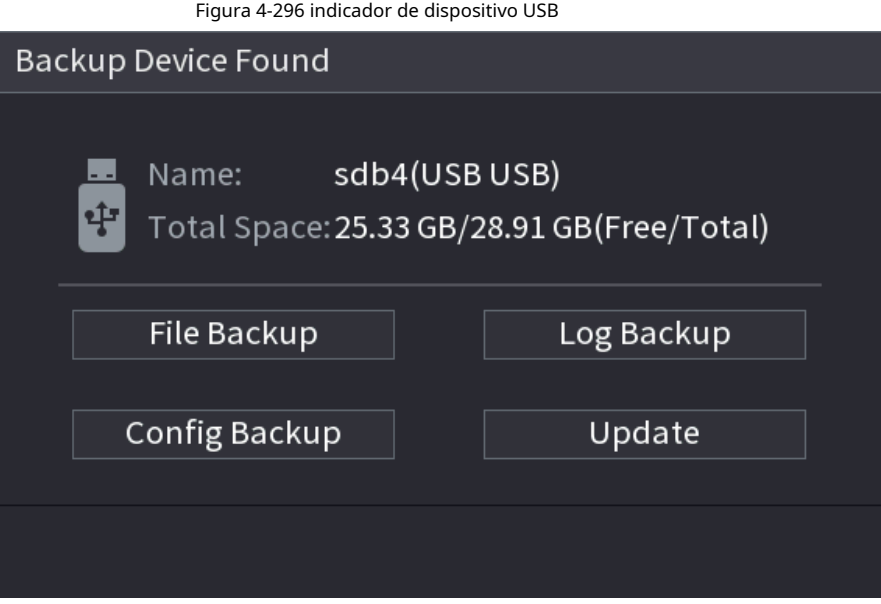

# **4.19 Apagado**

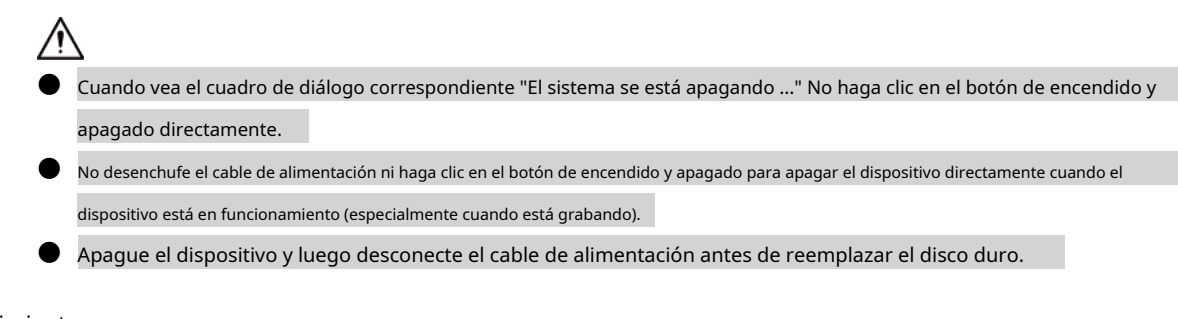

### Procedimiento

- Desde el menú principal (recomendado)
	- 1. Haga clic en en la esquina superior derecha. Vea la Figura 4-297.

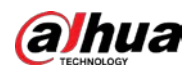

# Figura 4-297 Apagado (1)

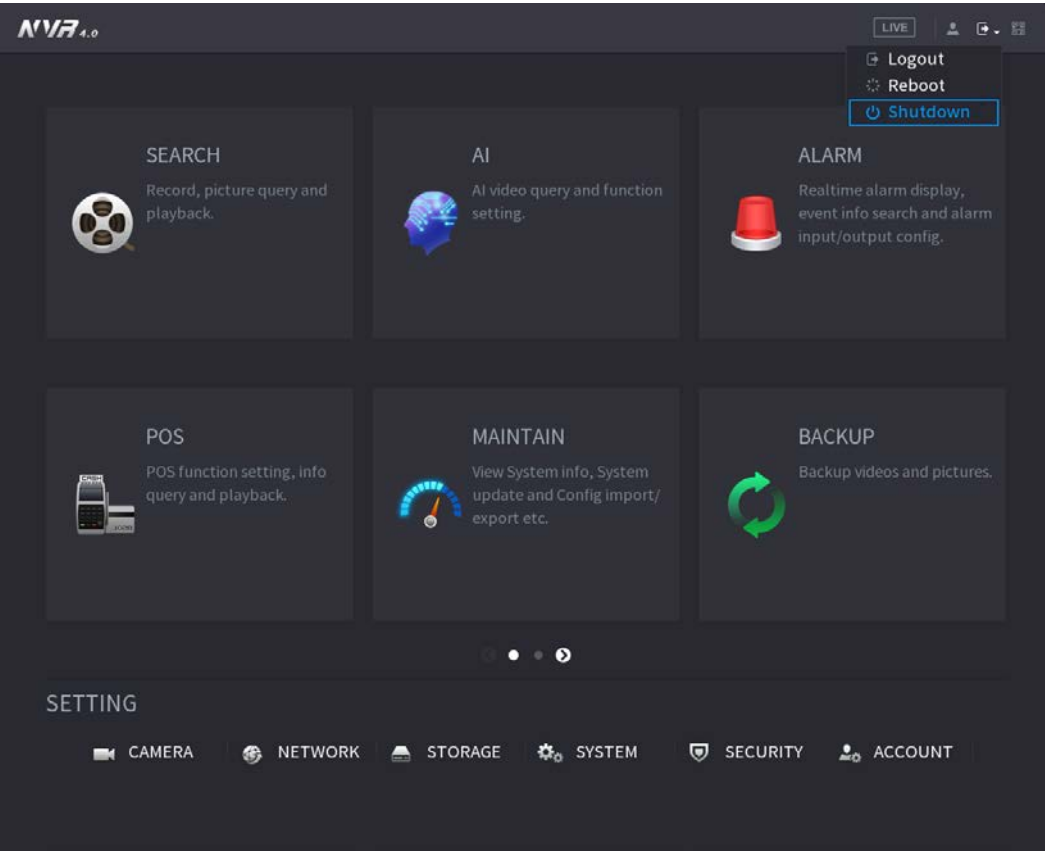

### 2. Seleccione **Apagar.**

Dibuje el patrón de desbloqueo o ingrese la contraseña primero si no tiene autoridad para apagar. Vea la Figura 4-298 o la Figura 4-299

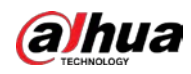

#### Figura 4-298 Apagado (2)

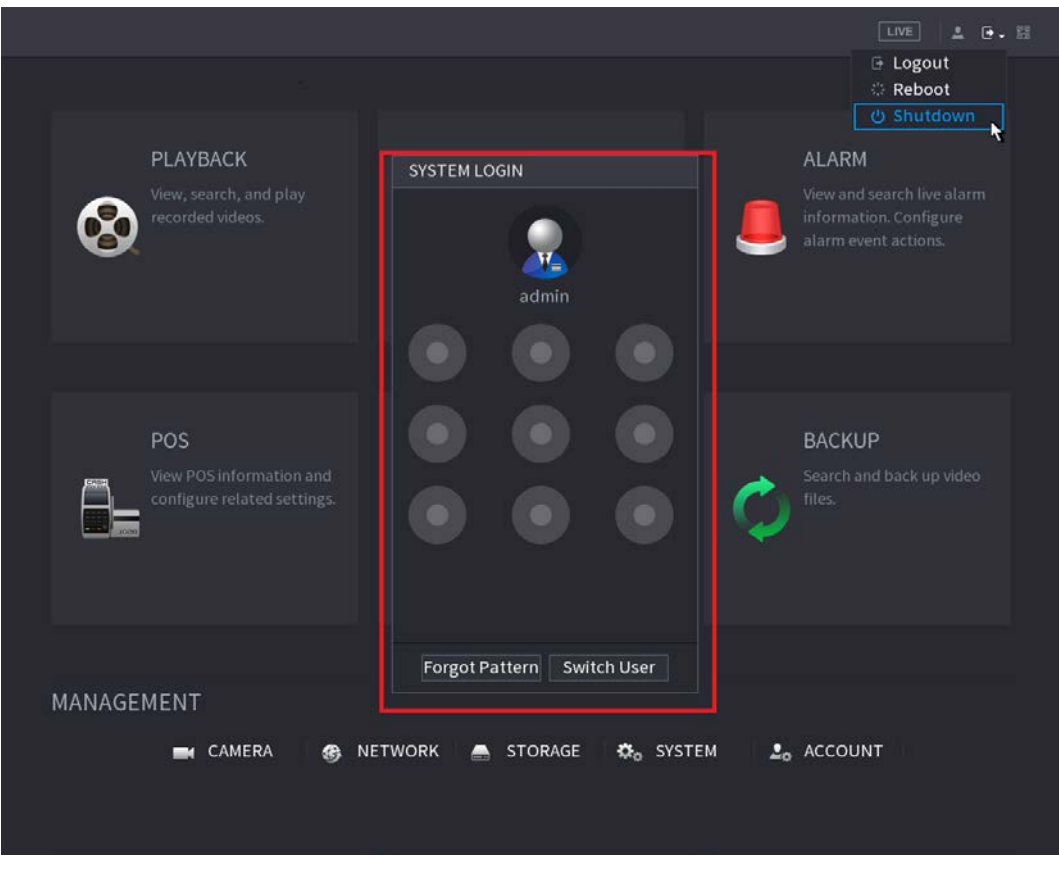

Figura 4-299 Apagado (3)

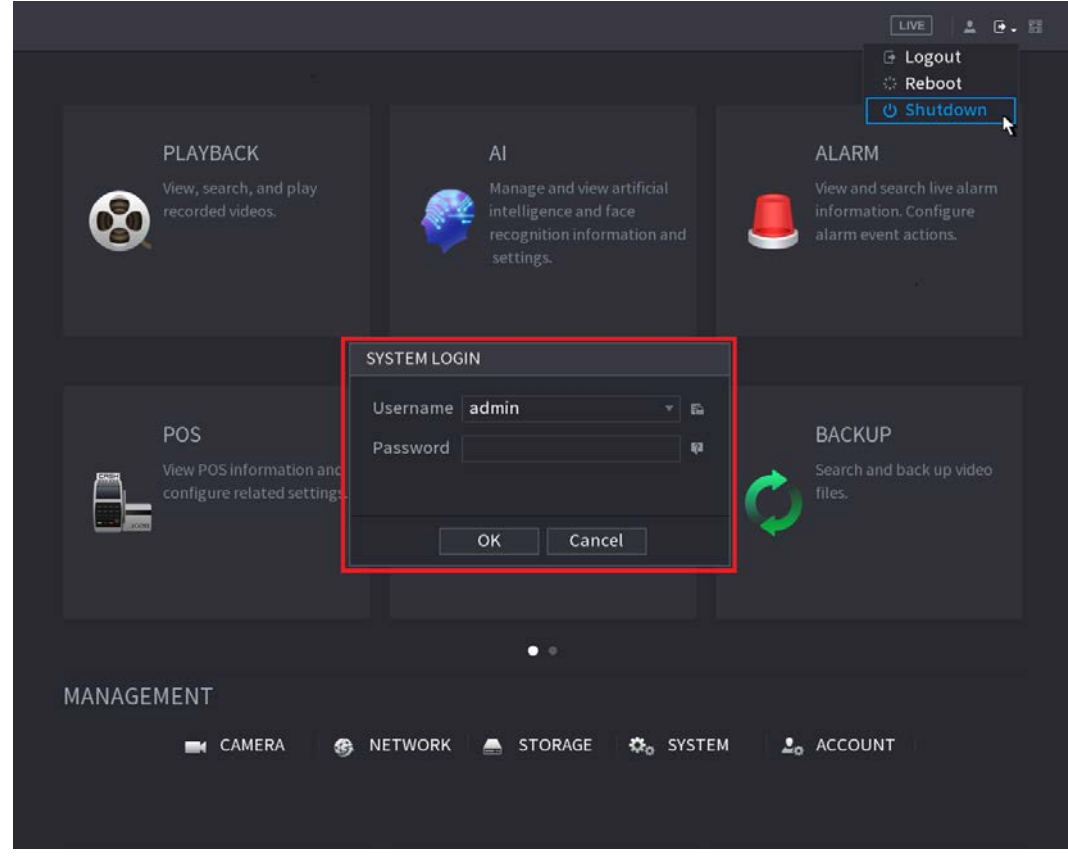

#### ● Control remoto

Presione el botón de encendido del control remoto durante al menos 3 segundos.

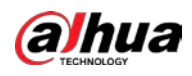

● Presione el botón de encendido en el panel posterior del dispositivo.

Reanudación automática después de un corte de energía

El sistema puede respaldar automáticamente el archivo de video y reanudar el estado de trabajo anterior después de un corte de energía.

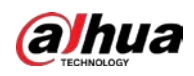

# **5 Operación web**

# $\Box$

- Las interfaces del Manual se utilizan para presentar las operaciones y solo como referencia. La interfaz real puede ser diferente dependiendo del modelo que compró. Si hay inconsistencia entre el Manual y el producto real, prevalecerá el producto real.
- El Manual es un documento general para presentar el producto, por lo que es posible que algunas funciones descritas para el Dispositivo en el Manual no se apliquen al modelo que compró.
- Además de la Web, puede utilizar nuestro Smart PSS para iniciar sesión en el dispositivo. Para obtener información detallada, consulte el manual del usuario de Smart PSS.

# **5.1 Conexión de red**

# Información de contexto

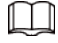

- La IP predeterminada de fábrica del dispositivo es 192.168.1.108.
- El dispositivo admite el monitoreo en diferentes navegadores como Safari, Firefox, Google para realizar funciones como monitoreo multicanal, control PTZ y configuraciones de parámetros del dispositivo.

#### Procedimiento

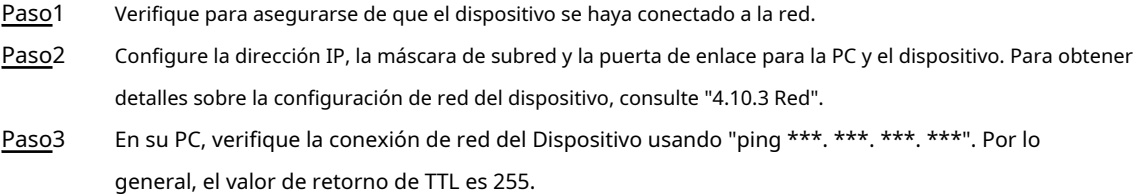

#### **5.2Inicio de sesión web**

#### Procedimiento

Paso<sub>1</sub> Abra el navegador, ingrese la dirección IP del dispositivo y luego presione Enter. Se muestra el cuadro de diálogo Iniciar sesión en. Vea la Figura 5-1.

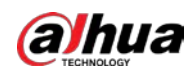

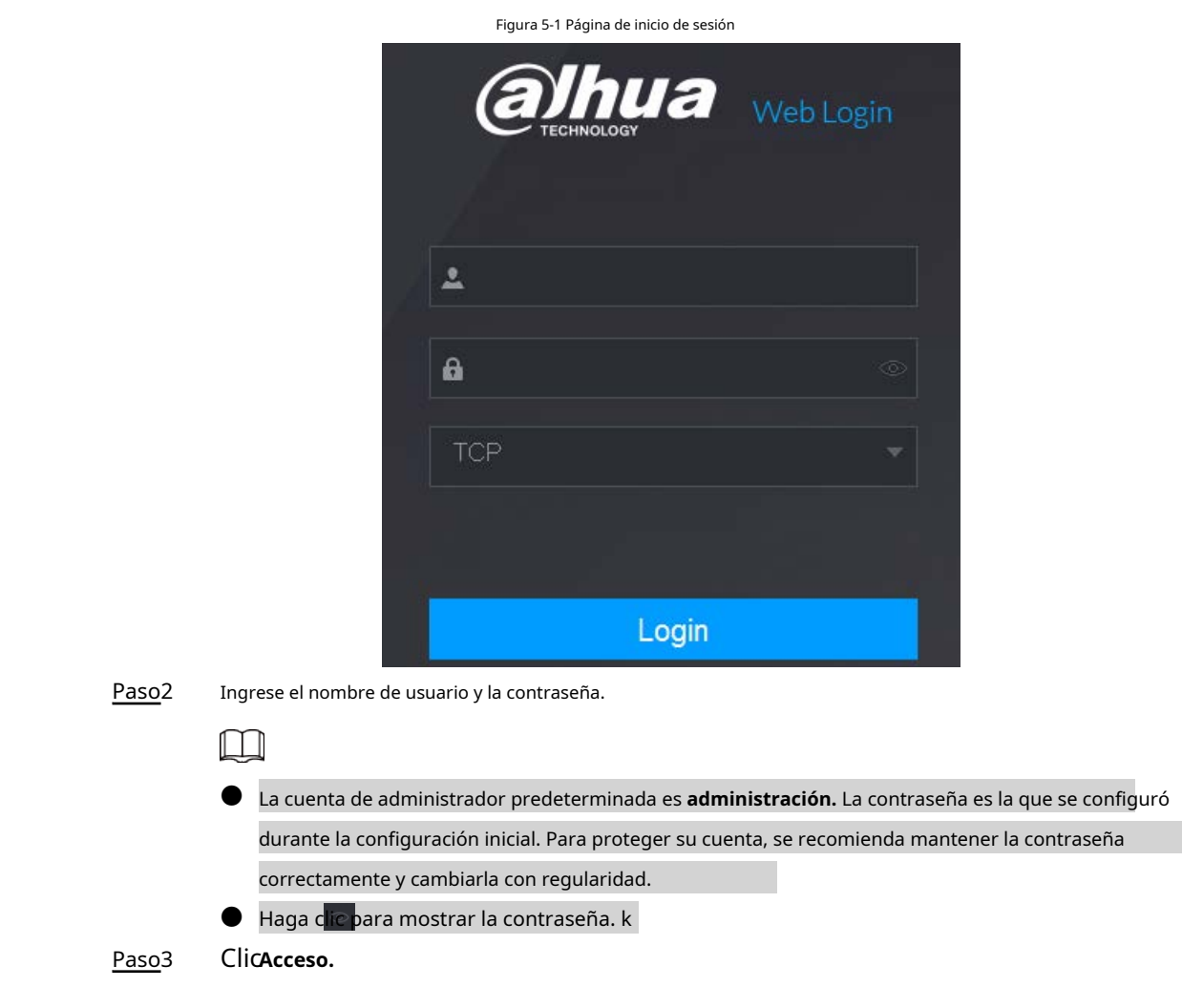

# **5.3WebMainMenu**

Después de iniciar sesión en la Web, se muestra el menú principal. Vea la Figura 5-2. Para conocer las operaciones detalladas, puede consultar "4 Funcionamiento básico local".

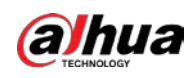

#### Figura 5-2 Menú principal

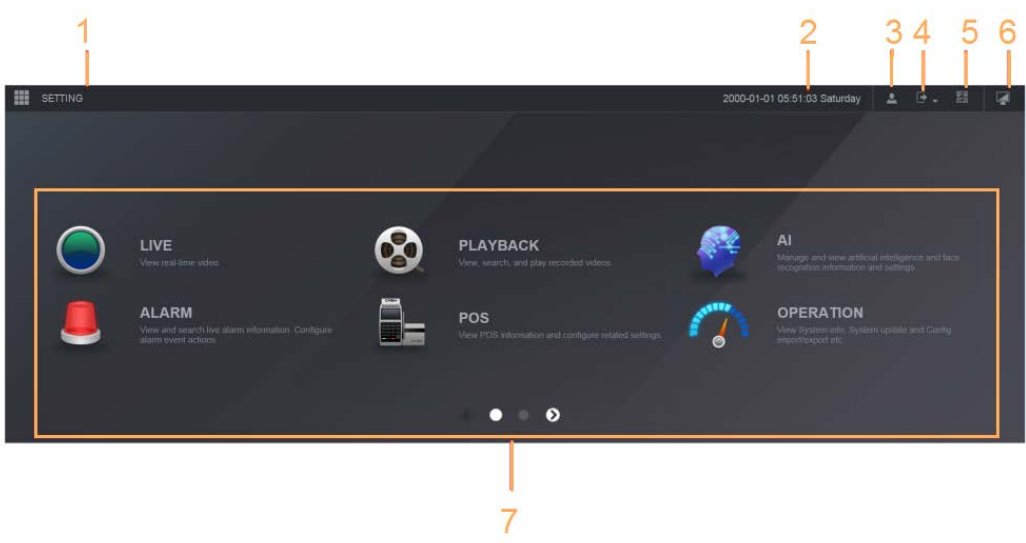

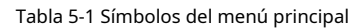

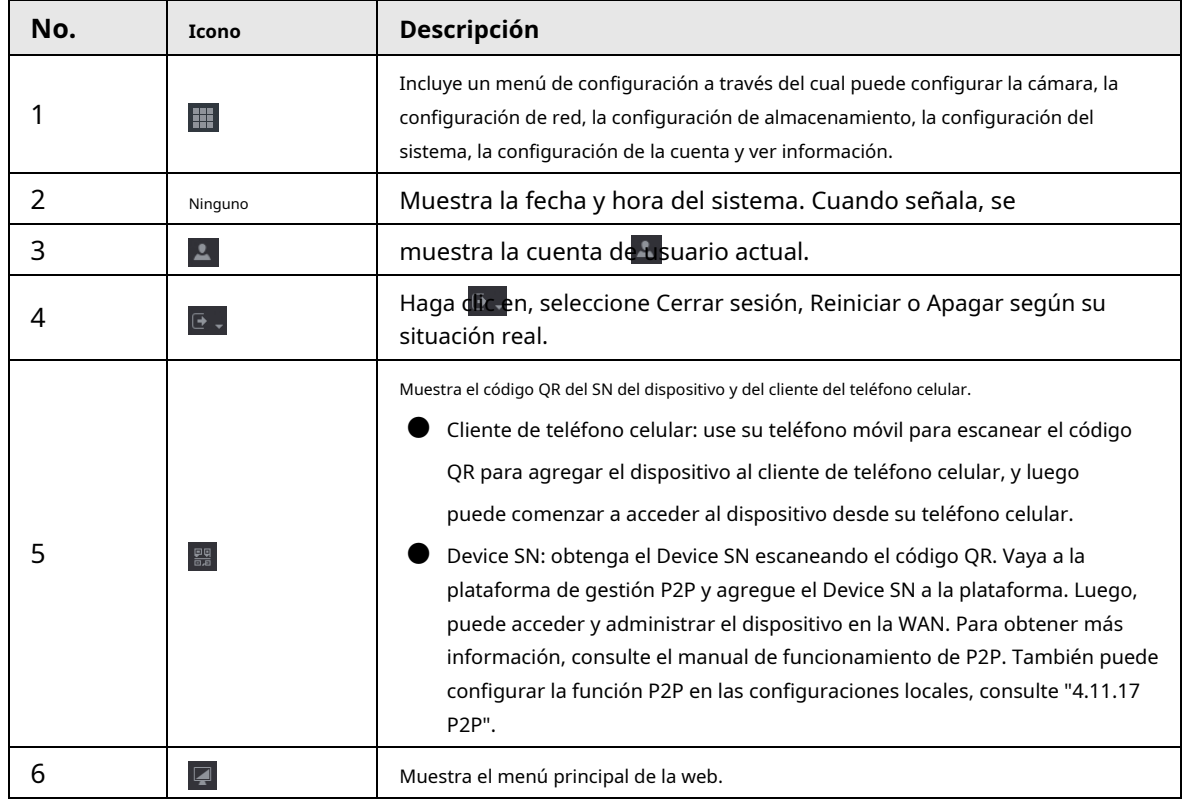
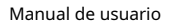

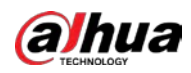

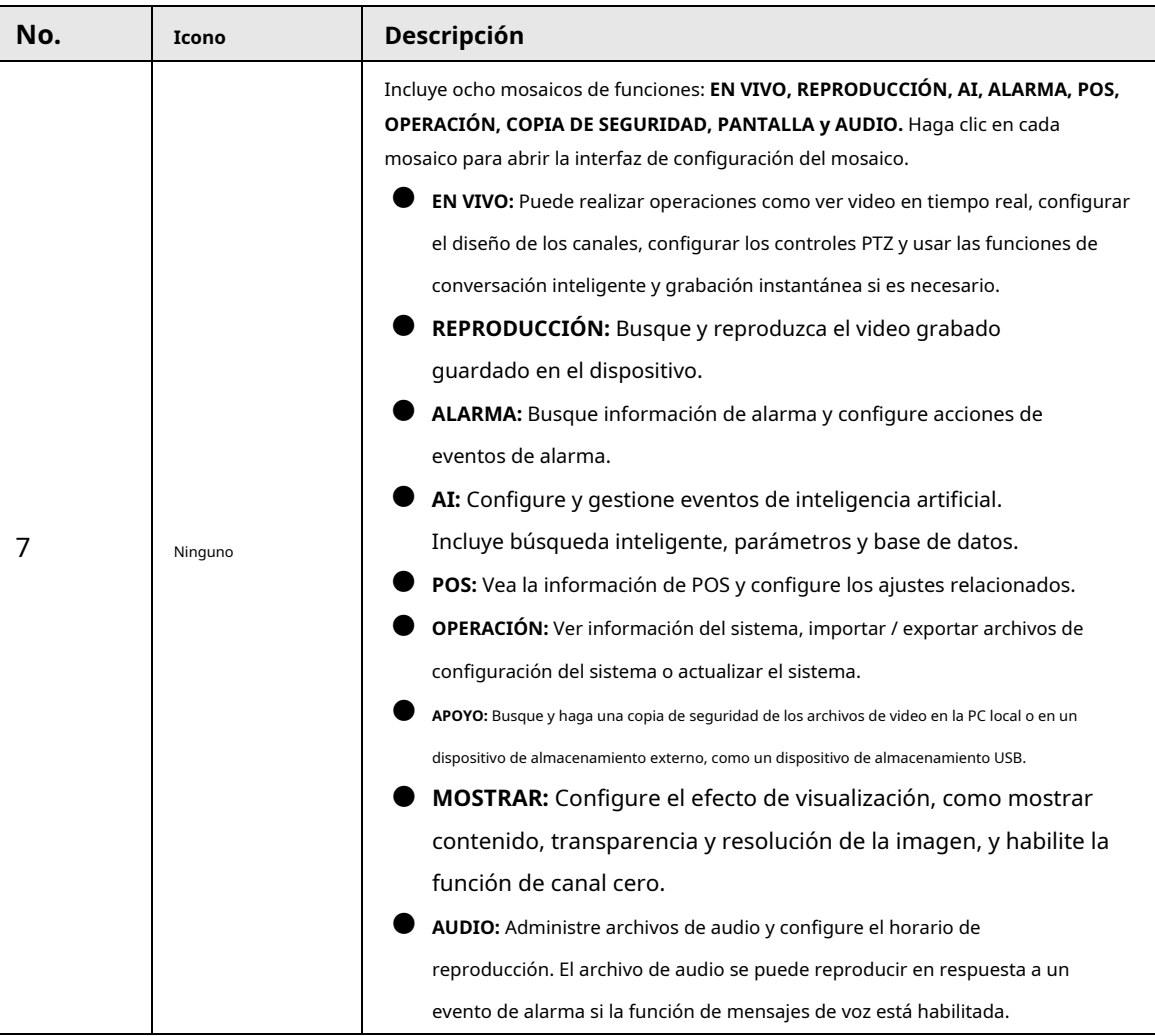

### **5.4 Servicio de Cluster Server**

El servicio de Cluster Server es un componente del sistema que se utiliza para controlar las actividades en un solo nodo. En un clúster, puede haber N dispositivos principales y M subdispositivos (es decir, modo N + M). Cuando el dispositivo principal falla, el dispositivo secundario reemplazará al dispositivo principal de acuerdo con su configuración y la dirección IP del clúster, y el dispositivo secundario enviará automáticamente el video al dispositivo principal después de que se restaure el dispositivo principal.

Hay dos estándares cuando el dispositivo principal no funciona correctamente: 1) El dispositivo está fuera de línea. 2) El almacenamiento del dispositivo está dañado.

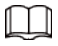

Esta función solo es compatible con modelos seleccionados. El producto real prevalecerá.

# **5.4.1 IP del clúster**

## Información de contexto

Acerca del servicio de clúster: cuando el dispositivo principal no funciona correctamente, el dispositivo secundario puede utilizar la configuración del dispositivo principal y la dirección IP virtual para reemplazar el trabajo (monitorizar o grabar) en consecuencia. Cuando usa la IP virtual para acceder al dispositivo, aún puede ver el video en tiempo real y no hay riesgo de

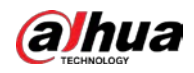

pérdida récord. Una vez que el dispositivo principal se vuelve correctamente, el secundario aún puede funcionar hasta que use la web para repararlo manualmente.

Durante todo el proceso (el dispositivo principal funciona correctamente> el dispositivo principal no funciona correctamente> el dispositivo principal vuelve a funcionar correctamente), puede utilizar esta IP virtual para acceder al dispositivo tiempo.

#### Procedimiento

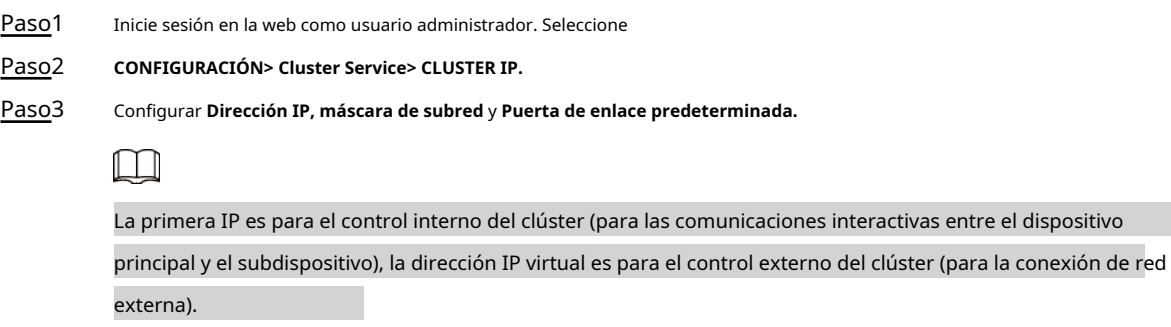

Paso4 Hacer clic **está bien.**

## **5.4.2 Dispositivo principal**

# Información de contexto

Desde **CONFIGURACIÓN> Servicio de Cluster Server> Dispositivo principal,** Puedes ir al **Dispositivo principal** interfaz.

En esta interfaz, puede agregar varios dispositivos principales manualmente. Después de habilitar la función de clúster, puede ver la IP del dispositivo y el estado de trabajo. Haga clic en la operación, puede ver el registro de conexión de la principal

dispositivo.

#### Procedimiento

Paso1 Hacer clic **Agregar manual.**

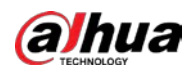

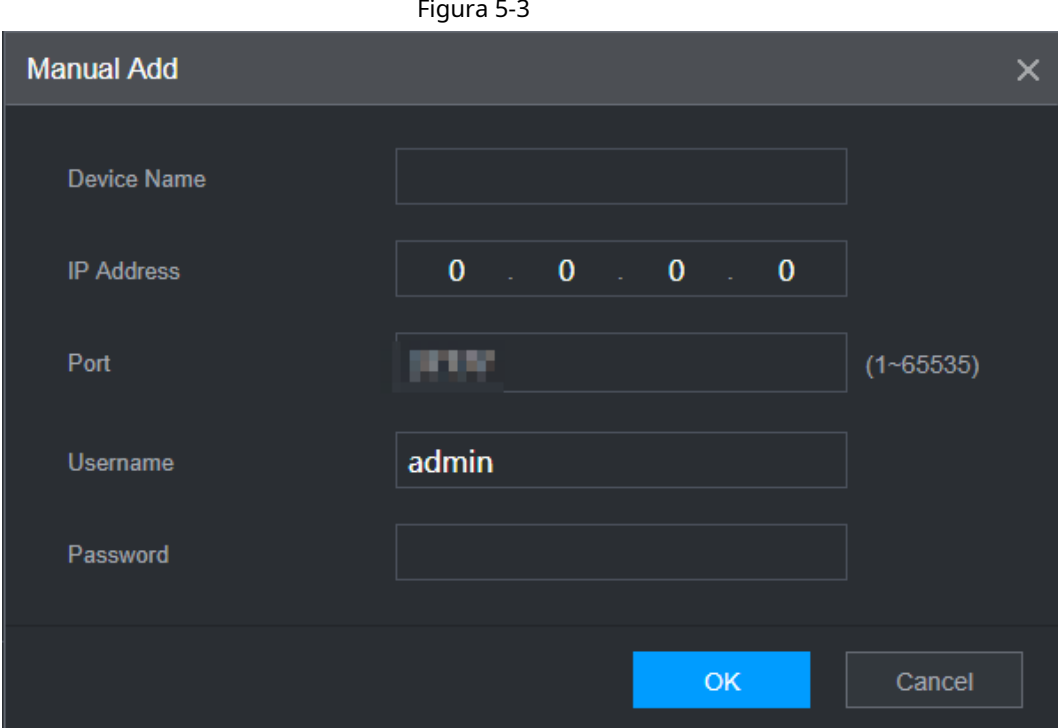

Paso2 Configure los parámetros.

Tabla 5-2

| Parámetro                            | Descripción                                                                                                    |
|--------------------------------------|----------------------------------------------------------------------------------------------------|
| Nombre del dispositivo               | Este parámetro lo define el usuario.                                                                                                    |
| Dirección IP                         | Ingrese la dirección IP del NVR.                                                                                                    |
| Puerto                               | Configure el número de puerto TCP del servidor. El valor predeterminado es 37777.<br>Puede ver el número de puerto TCP actual en CONFIGURACIÓN> Red> Puerto |
| Usuario Contraseña                   | Ingrese el nombre de usuario y la contraseña del NVR.                                                                                                    |
| Paso3 Haga clic en <b>está bien.</b> |                                                                                                    |

Paso3 Haga clic en **está bien.**

 $P$ aso4 (Opcional) Haga clic en  $\overline{Q}$  para ver la hora de ocurrencia del evento, el nombre, la operación y el motivo.

# **5.4.3 Subdispositivo**

## Información de contexto

Cuando agrega el primer subdispositivo, la IP predeterminada es la dirección IP del dispositivo que inicia sesión en la web. Desde **CONFIGURACIÓN> Servicio de Cluster Server> Subdispositivo,** Puedes ir al **Dispositivo secundario** interfaz. Consulte "5.4.2 Dispositivo principal" para agregar un dispositivo secundario.

Después de agregar el dispositivo principal y el dispositivo secundario, debe habilitar la función de clúster. De lo contrario, la función de clúster es nula. Consulte "5.4.5 Control de clúster" para obtener más información.

### **5.4.4 Registro de transferencia**

Cuando el dispositivo principal no funciona correctamente y el dispositivo secundario comienza a grabar. El NVR automáticamente

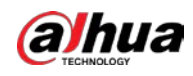

transfiere grabaciones de video desde el dispositivo secundario cuando el dispositivo principal está funcionando normalmente. También puede

transferir grabaciones de video manualmente desde el dispositivo secundario al dispositivo principal.

## Prerrequisitos

El dispositivo principal funciona normalmente.

#### Procedimiento

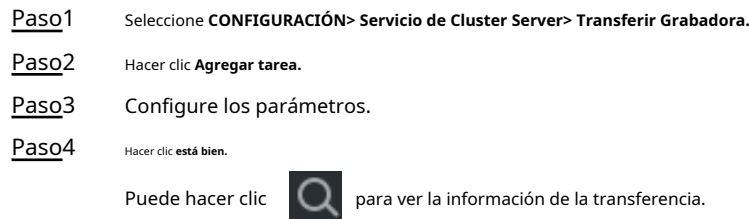

# **5.4.5 Control de clústeres**

# **5.4.5.1 Control de clústeres**

## Información de contexto

Desde **AJUSTE> Cluster Service> Cluster Control,** Puedes ir al **Control de clústeres** interfaz. Sirve para habilitar / deshabilitar el clúster. Vea la Figura 5-4.

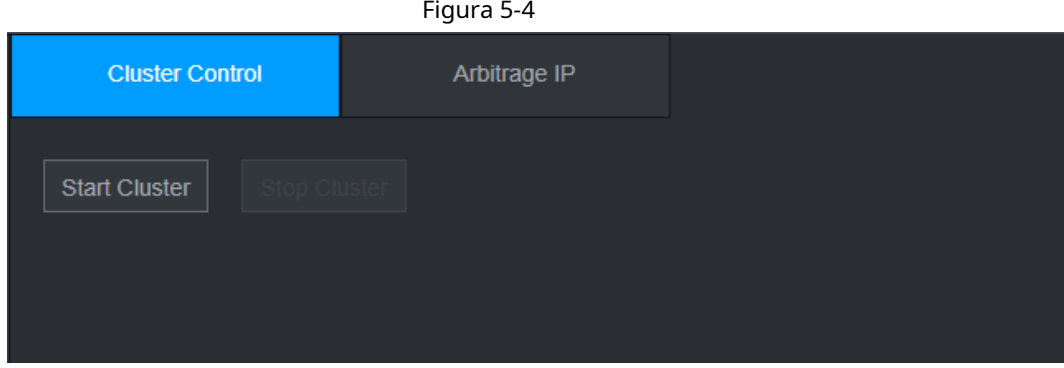

Puede ver el mensaje correspondiente si habilitó correctamente el servicio de clúster.

# **5.4.5.2 IP de arbitraje**

# Información de contexto

Cuando solo hay dos NVR en el clúster, puede configurar la IP de arbitraje para cambiar el clúster en

consecuencia. La IP de arbitraje es la dirección IP de otro dispositivo / PC / puerta de enlace que se puede conectar al NVR.

Desde **AJUSTE> Cluster Service> Arbitrage IP,** puede ver la siguiente interfaz. Ver Figura 5- 5.

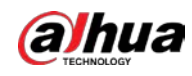

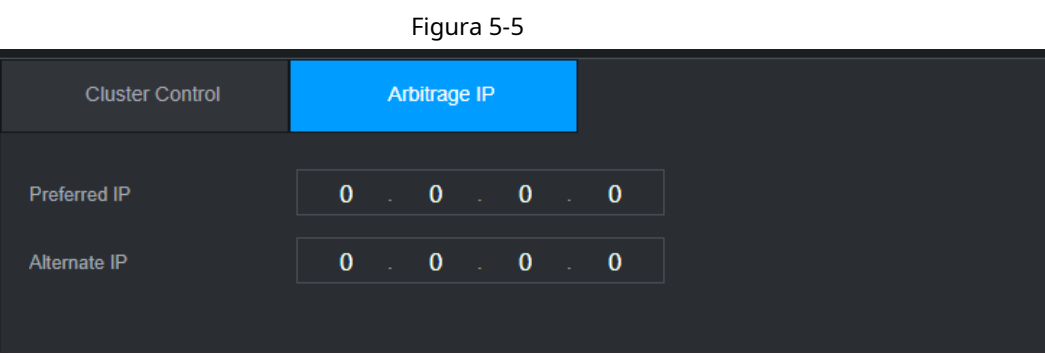

# **5.4.6 Registro de clúster**

# Información de contexto

Desde **CONFIGURACIÓN> Servicio de clúster> Registro de clúster,** Puedes ir al **Registro de clúster** interfaz. La

interfaz de registro del clúster se muestra como en la Figura 5-6.

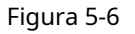

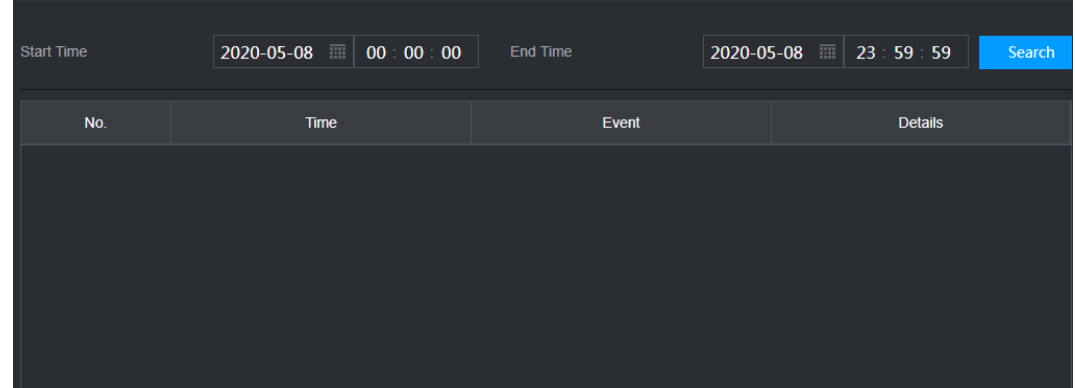

Aquí puede buscar y ver el registro del clúster.

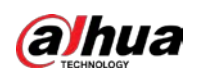

# **6 Glosario**

- **DHCP:** DHCP (Protocolo de configuración dinámica de host) es un protocolo de red. Es uno de los grupos de protocolos TCP / IP. Se utiliza principalmente para asignar direcciones IP temporales a computadoras en una red.
- **DDNS:** DDNS (Dynamic Domain Name Server) es un servicio que asigna nombres de dominio de Internet a direcciones IP. Este servicio es útil para cualquier persona que desee operar un servidor (servidor web, servidor de correo, servidor ftp, etc.) conectado a Internet con undinámicaIP o alguien que quiera conectarse a una computadora de oficina o servidor desde una ubicación remota con software.
- eSATA: eSATA (External Serial AT) es una interfaz que proporciona una rápida transferencia de datos para dispositivos de almacenamiento externos. Son las especificaciones de extensión de una interfaz SATA.
- **GPS:** GPS (Global Positioning System) es un sistema de satélite, protegido por los EE. UU., Que orbita de manera segura a miles de kilómetros sobre la tierra.
- **PPPoE:** PPPoE (Protocolo punto a punto sobre Ethernet) es una especificación para conectar varios usuarios de computadoras en una red de área local Ethernet a un sitio remoto. Ahora el modo popular es ADSL y adopta el protocolo PPPoE.
- **Wifi:** Wi-Fi es el nombre de una popular tecnología de redes inalámbricas que utiliza ondas de radio para proporcionar conexiones de red e Internet inalámbricas de alta velocidad. El estándar es para redes de área local inalámbricas (WLAN). Es como un lenguaje común que todos los dispositivos utilizan para comunicarse entre sí. En realidad, es IEEE802.11, una familia de estándares IEEE (Institute of Electrical and Electronics Engineers Inc.)
- **3G:** 3G es el estándar de red inalámbrica. Se llama 3G porque es la tercera generación de estándares de telecomunicaciones celulares. 3G es una red más rápida para la transmisión de datos y teléfonos y la velocidad es superior a varios cientos de kbps. Ahora hay cuatro estándares: CDMA2000, WCDMA, TD-SCDMA y WiMAX.
- **Doble flujo:** La tecnología de doble flujo adopta un flujo de bits de alta velocidad para el almacenamiento HD local, como la codificación QCIF / CIF / 2CIF / DCIF / 4CIF y un flujo de bits de baja velocidad para la transmisión de red, como la codificación QCIF / CIF. Puede equilibrar el almacenamiento local y la transmisión de red remota. El dualstream puede cumplir con los requisitos de ancho de banda de diferencia de la transmisión local y la transmisión remota. De esta manera, la transmisión local que usa un flujo de bits alto puede lograr almacenamiento HD y la transmisión de red adopta un flujo de bits bajo adecuado para los requisitos de fluidez de la red 3G, como WCDMA, EVDO, TD-SCDMA.
- **Valor encendido-apagado:** Es el muestreo y la salida de señales no consecutivas. Incluye muestreo remoto y salida remota. Tiene dos estados: 1/0.

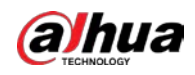

## **7 preguntas frecuentes**

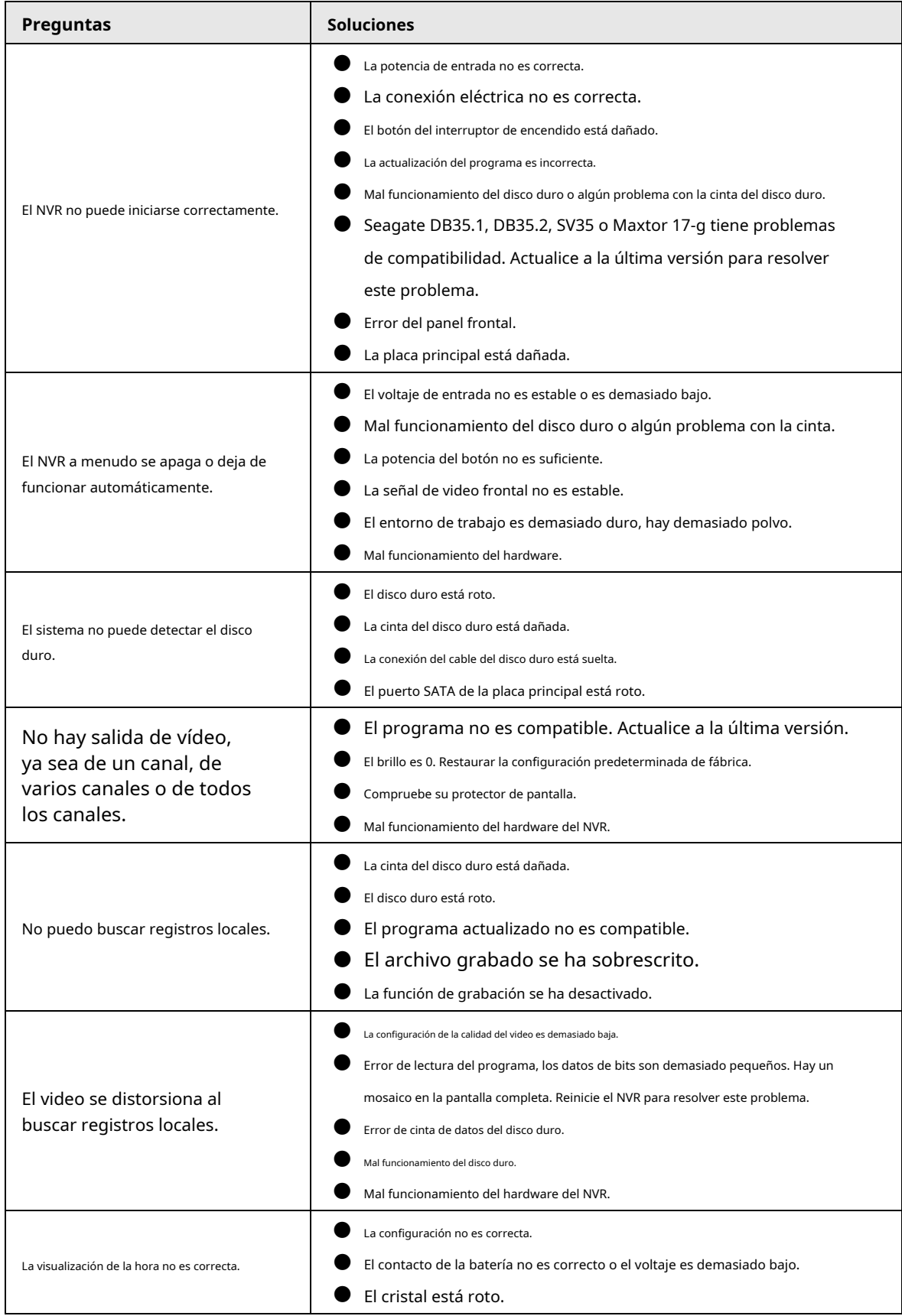

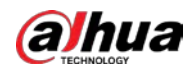

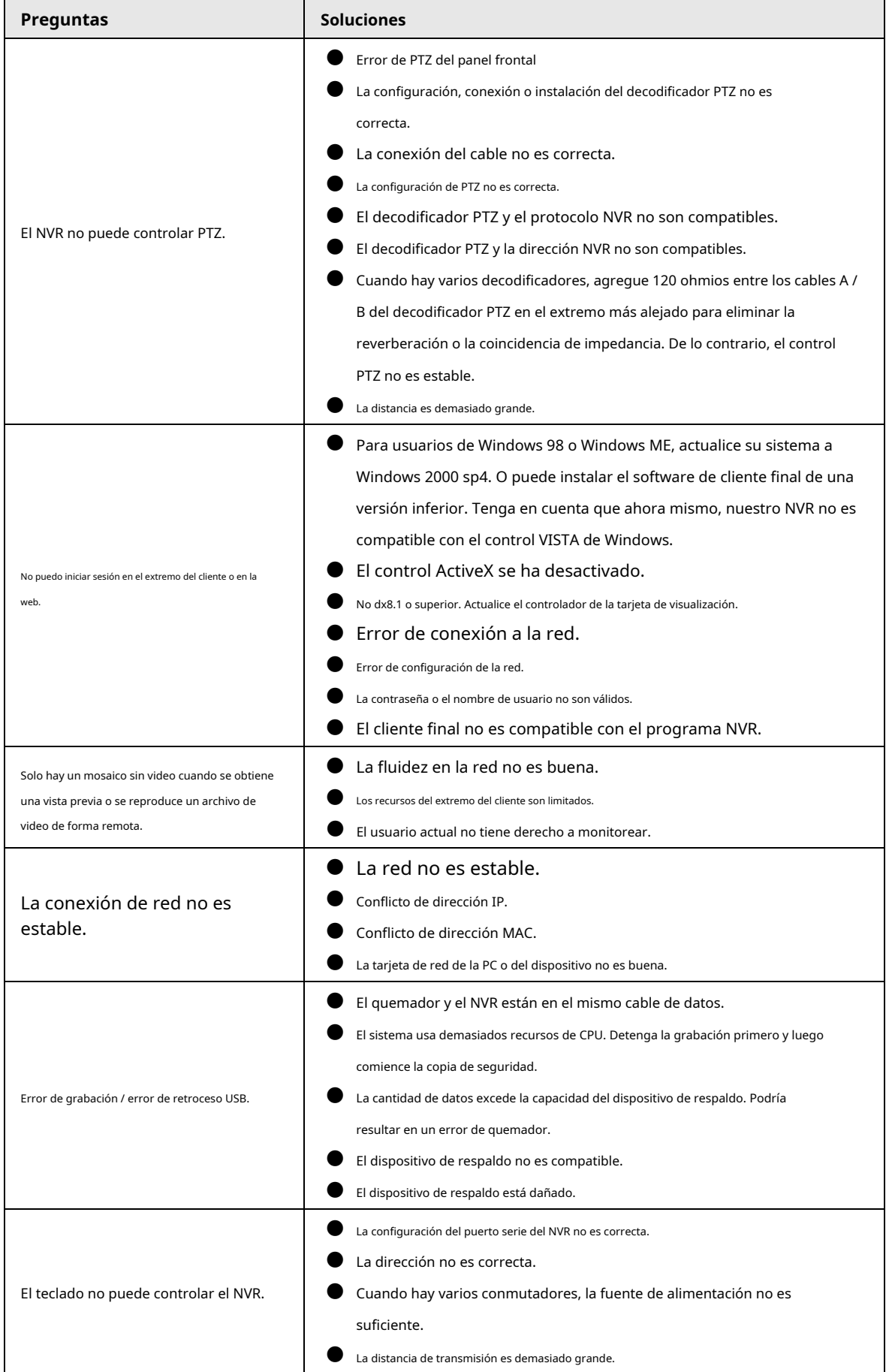

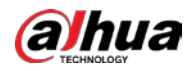

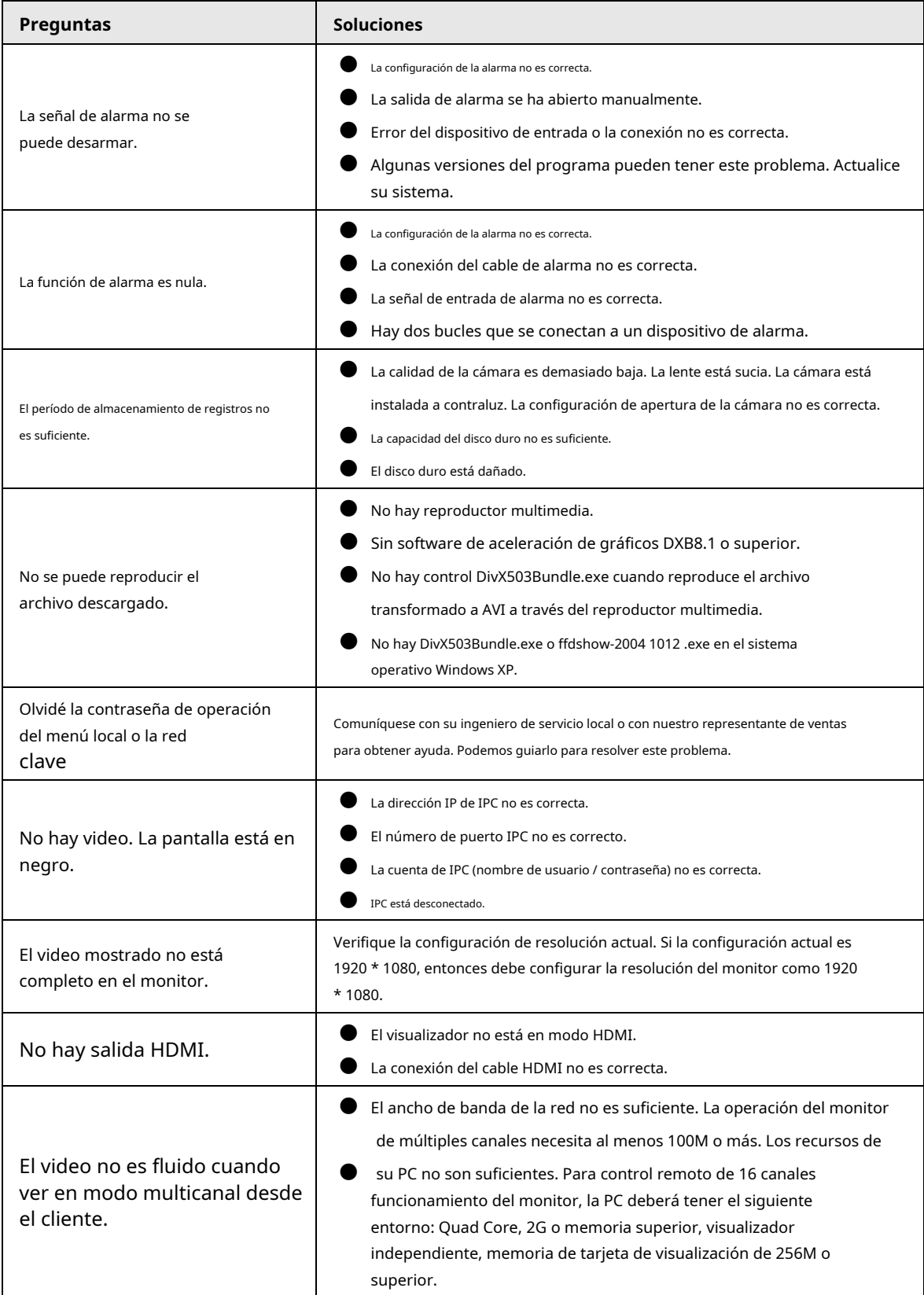

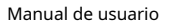

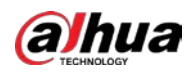

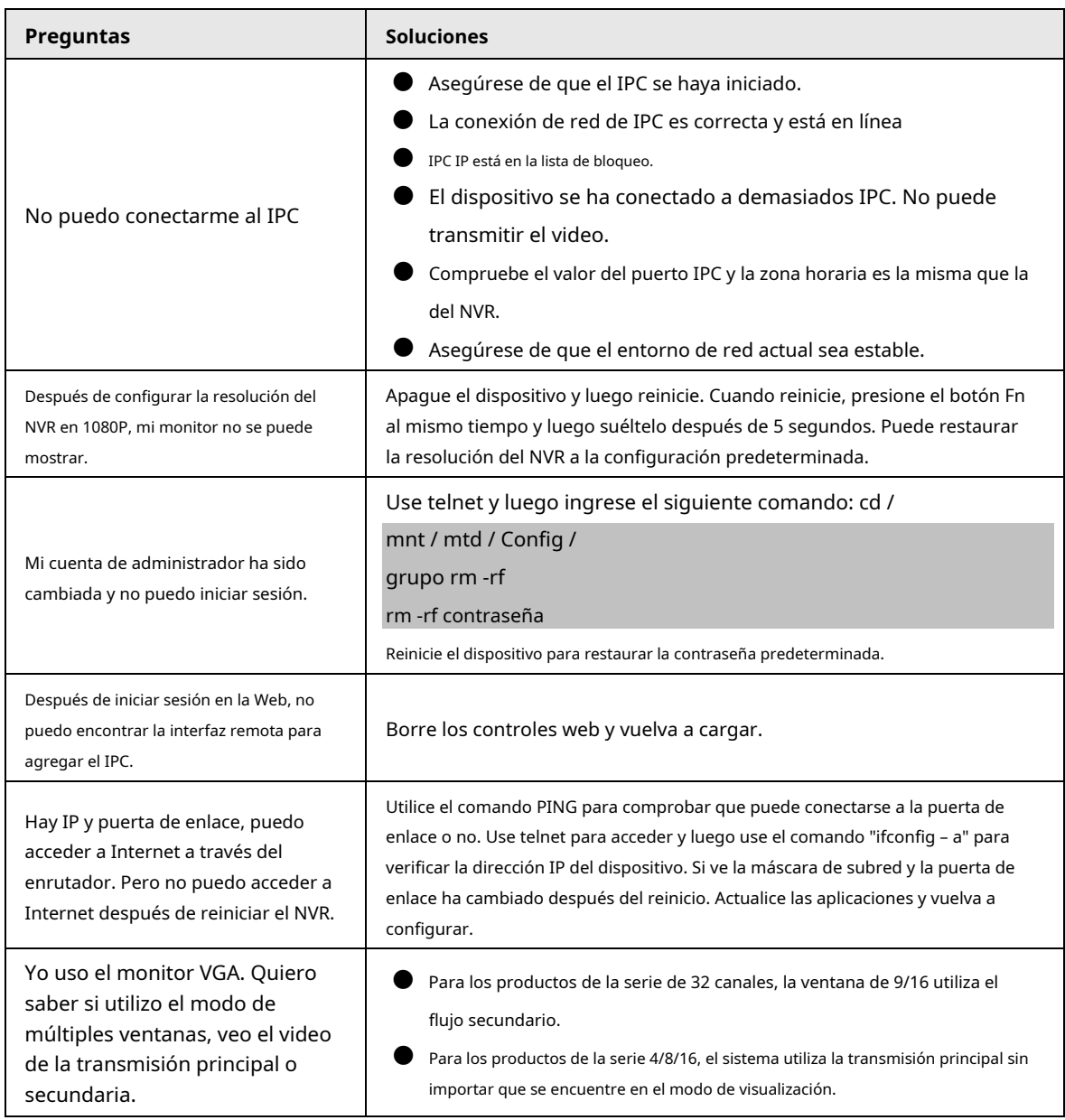

## Mantenimiento diario

- Utilice el cepillo para limpiar la placa, el conector del zócalo y el chasis con regularidad.
- El dispositivo debe estar bien conectado a tierra en caso de que haya perturbaciones de audio / video. Mantenga el dispositivo alejado del voltaje estático o inducido.
- Desenchufe el cable de alimentación antes de quitar el cable de señal de audio / video, el cable RS-232 o RS-485.
- No conecte el televisor al puerto de salida de video local (VOUT). Podría resultar en un circuito de salida de video.
- Siempre apague el dispositivo correctamente. Use la función de apagado en el menú, o puede presionar el botón de encendido en el panel trasero durante al menos tres segundos para apagar el dispositivo. De lo contrario, podría provocar un mal funcionamiento del disco duro.
- Asegúrese de que el dispositivo esté alejado de la luz solar directa u otras fuentes de calor. Mantenga la buena ventilación.
- Revise y mantenga el dispositivo con regularidad.

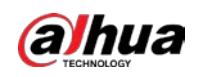

# **Apéndice 1 Recomendaciones de ciberseguridad**

La ciberseguridad es más que una palabra de moda: es algo que pertenece a todos los dispositivos que están conectados a Internet. La videovigilancia IP no es inmune a los riesgos cibernéticos, pero tomar medidas básicas para proteger y fortalecer las redes y los dispositivos en red los hará menos susceptibles a los ataques. A continuación, se muestran algunos consejos y recomendaciones sobre cómo crear un sistema de seguridad más seguro.

Acciones obligatorias que deben tomarse para la seguridad de la red de equipos básicos

#### 1. **Utilice contraseñas seguras**

Consulte las siguientes sugerencias para establecer contraseñas:

- La longitud no debe ser inferior a 8 caracteres;
- Incluya al menos dos tipos de personajes; los tipos de caracteres incluyen letras mayúsculas y minúsculas, números y símbolos;
- No incluya el nombre de la cuenta o el nombre de la cuenta en orden inverso;
- No utilice caracteres continuos, como 123, abc, etc .;
- No utilice caracteres superpuestos, como 111, aaa, etc .;

#### 2. **Actualice el firmware y el software cliente a tiempo**

- De acuerdo con el procedimiento estándar en la industria tecnológica, recomendamos mantener actualizado el firmware de su equipo (como NVR, DVR, cámara IP, etc.) para garantizar que el sistema esté equipado con los últimos parches y correcciones de seguridad. Cuando el equipo está conectado a la red pública, se recomienda habilitar la función de "verificación automática de actualizaciones" para obtener información oportuna de las actualizaciones de firmware publicadas por el fabricante.
- Le sugerimos que descargue y utilice la última versión del software cliente.

### Recomendaciones "Es bueno tener" para mejorar la seguridad de la red de su equipo

## 1. **Proteccion fisica**

Le sugerimos que realice protección física a los equipos, especialmente a los dispositivos de almacenamiento. Por ejemplo, coloque el equipo en una sala de computadoras especial y gabinete, e implemente un permiso de control de acceso y una administración de claves adecuados para evitar que el personal no autorizado lleve a cabo contactos físicos, como daños en el hardware, conexión no autorizada de equipos extraíbles (como un disco flash USB, puerto serial). puerto), etc.

#### 2. **Cambie las contraseñas con regularidad**

Le sugerimos que cambie las contraseñas con regularidad para reducir el riesgo de ser adivinado o descifrado.

#### 3. **Establecer y actualizar contraseñas Restablecer información a tiempo**

El equipo admite la función de restablecimiento de contraseña. Configure la información relacionada para restablecer la contraseña a tiempo, incluido el buzón del usuario final y las preguntas sobre protección de contraseña. Si la información cambia, modifíquela a tiempo. Al configurar las preguntas de protección por contraseña, se sugiere no utilizar aquellas que se puedan adivinar fácilmente.

#### 4. **Habilitar bloqueo de cuenta**

La función de bloqueo de cuenta está habilitada de forma predeterminada y le recomendamos que la mantenga activada para garantizar la seguridad de la cuenta. Si un atacante intenta iniciar sesión con la contraseña incorrecta varias veces, la cuenta correspondiente y la dirección IP de origen se bloquearán.

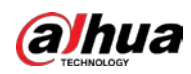

#### 5. **Cambiar HTTP predeterminado y otros puertos de servicio**

Le sugerimos que cambie el HTTP predeterminado y otros puertos de servicio en cualquier conjunto de números entre 1024 ~ 65535, reduciendo el riesgo de que personas ajenas puedan adivinar qué puertos está utilizando.

#### 6. **Habilitar HTTPS**

Le sugerimos que habilite HTTPS, para que visite el servicio web a través de un canal de comunicación seguro.

#### 7. **Habilitar lista de permitidos**

Le sugerimos que habilite la función de lista de permisos para evitar que todos, excepto aquellos con direcciones IP especificadas, accedan al sistema. Por lo tanto, asegúrese de agregar la dirección IP de su computadora y la dirección IP del equipo adjunto a la lista de permitidos.

#### 8. **Enlace de dirección MAC**

Le recomendamos que vincule la dirección IP y MAC de la puerta de enlace al equipo, reduciendo así el riesgo de suplantación de ARP.

#### 9. **Asignar cuentas y privilegios de forma razonable**

De acuerdo con los requisitos comerciales y de administración, agregue usuarios de manera razonable y asígneles un conjunto mínimo de permisos.

#### 10. **Deshabilite los servicios innecesarios y elija los modos seguros**

Si no es necesario, se recomienda apagar algunos servicios como SNMP, SMTP, UPnP, etc., para reducir riesgos.

Si es necesario, se recomienda encarecidamente que utilice modos seguros, incluidos, entre otros, los siguientes servicios:

- SNMP: elija SNMP v3 y configure contraseñas de cifrado y contraseñas de autenticación seguras.
- SMTP: elija TLS para acceder al servidor de buzones de correo.
- FTP: elija SFTP y configure contraseñas seguras.
- Punto de acceso AP: elija el modo de cifrado WPA2-PSK y configure contraseñas seguras.

#### 11. **Transmisión encriptada de audio y video**

Si su contenido de datos de audio y video es muy importante o sensible, le recomendamos que utilice la función de transmisión encriptada, para reducir el riesgo de robo de datos de audio y video durante la transmisión.

Recordatorio: la transmisión encriptada provocará alguna pérdida en la eficiencia de la transmisión.

#### 12. **Auditoría segura**

- Verificar usuarios en línea: le sugerimos que verifique a los usuarios en línea con regularidad para ver si el dispositivo está conectado sin autorización.
- Verifique el registro del equipo: al ver los registros, puede conocer las direcciones IP que se utilizaron para iniciar sesión en sus dispositivos y sus operaciones clave.

#### 13. **Registro de red**

Debido a la limitada capacidad de almacenamiento del equipo, el registro almacenado es limitado. Si necesita guardar el registro durante mucho tiempo, se recomienda que habilite la función de registro de red para asegurarse de que los registros críticos estén sincronizados con el servidor de registro de red para su seguimiento.

#### 14. **Construya un entorno de red seguro**

Para garantizar mejor la seguridad de los equipos y reducir los posibles riesgos cibernéticos, recomendamos:

● Desactive la función de asignación de puertos del enrutador para evitar el acceso directo a los dispositivos de la intranet desde una red externa.

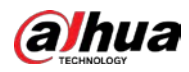

- La red debe dividirse y aislarse de acuerdo con las necesidades reales de la red. Si no hay requisitos de comunicación entre dos subredes, se sugiere utilizar VLAN, red GAP y otras tecnologías para dividir la red, a fin de lograr el efecto de aislamiento de la red.
- Establezca el sistema de autenticación de acceso 802.1x para reducir el riesgo de acceso no autorizado a redes privadas.
- Se recomienda que habilite el cortafuegos o la lista de bloqueo y la función de lista de permisos de su dispositivo para reducir el riesgo de que su dispositivo sea atacado.

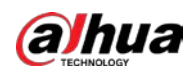

# **Apéndice 2 Cálculo de la capacidad del disco duro**

Calcule la capacidad total que necesita cada dispositivo de acuerdo con la grabación de video (tipo de grabación de video

y tiempo de almacenamiento de archivos de video).

1. De acuerdo con la Fórmula (1) para calcular la capacidad de almacenamiento necesaria para cada hora, unidad Mbyte.  $q_i$  esa es la capacidad de cada canal

$$
q_i = d_i + 8 \times 3600 + 1024 \tag{1}
$$

En la fórmula:  $d_i$  significa la tasa de bits, unidad Kbit / s

2. Después de que se confirme el requisito de tiempo de video, de acuerdo con la Fórmula (2) para calcular el almacenamiento

capacidad  $m_i$ , que es el almacenamiento de cada unidad de canal necesaria Mbyte.

$$
m_i = q_i \times h_i \times D_i \tag{2}
$$

En la fórmula:

- $h_i$  significa el tiempo de grabación de cada día (hora)
- $D_i$  significa el número de días durante los cuales se conservará el video

3. De acuerdo con la Fórmula (3) para calcular la capacidad total (acumulación) canales en el dispositivo durante **grabación de video programada.**  $q_T$  que se necesita para todos

$$
q_T = \sum_{i=1}^c m_i \tag{3}
$$

En la fórmula:

 $\boldsymbol{c}\,$  significa el número total de canales en un dispositivo

4. Según la fórmula (4) para calcular la capacidad total (acumulación)  $q_T$  que se necesita para todos canales en el dispositivo durante **grabación de vídeo de alarma (incluida la detección de movimiento).**

$$
q_T = \sum_{i=1}^{c} m_i \times \mathsf{a} \%
$$
 (4)

En la fórmula:  $a\%$  significa tasa de ocurrencia de alarma

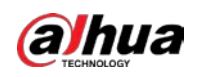

# **Apéndice 3 Lista de cámaras de red compatibles**

Tenga en cuenta todos los modelos de la siguiente lista solo como referencia. Para aquellos productos que no están incluidos en la lista, comuníquese con su distribuidor local o con el ingeniero de soporte técnico para obtener información detallada.

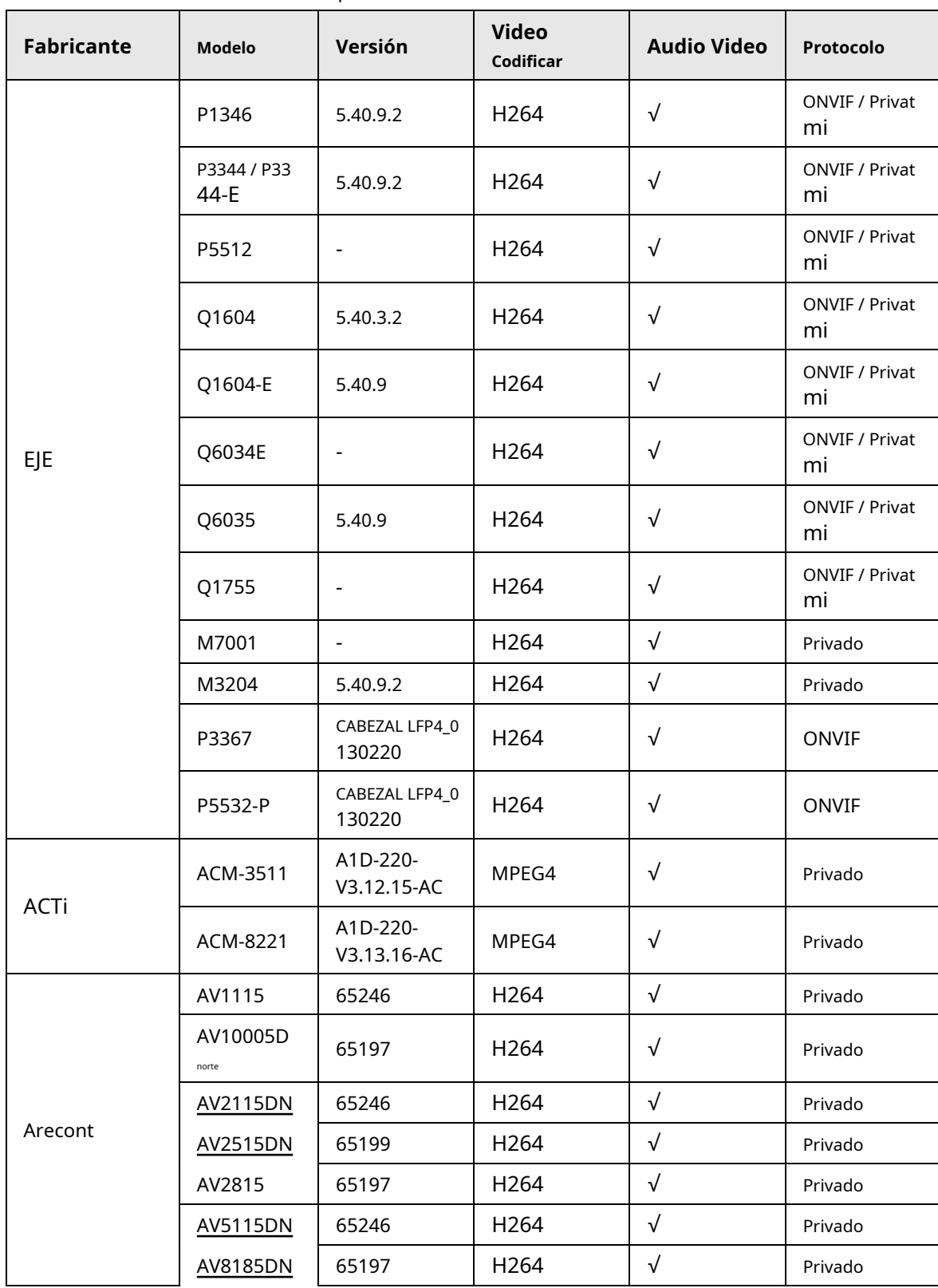

Apéndice Tabla 3-1

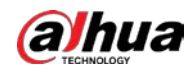

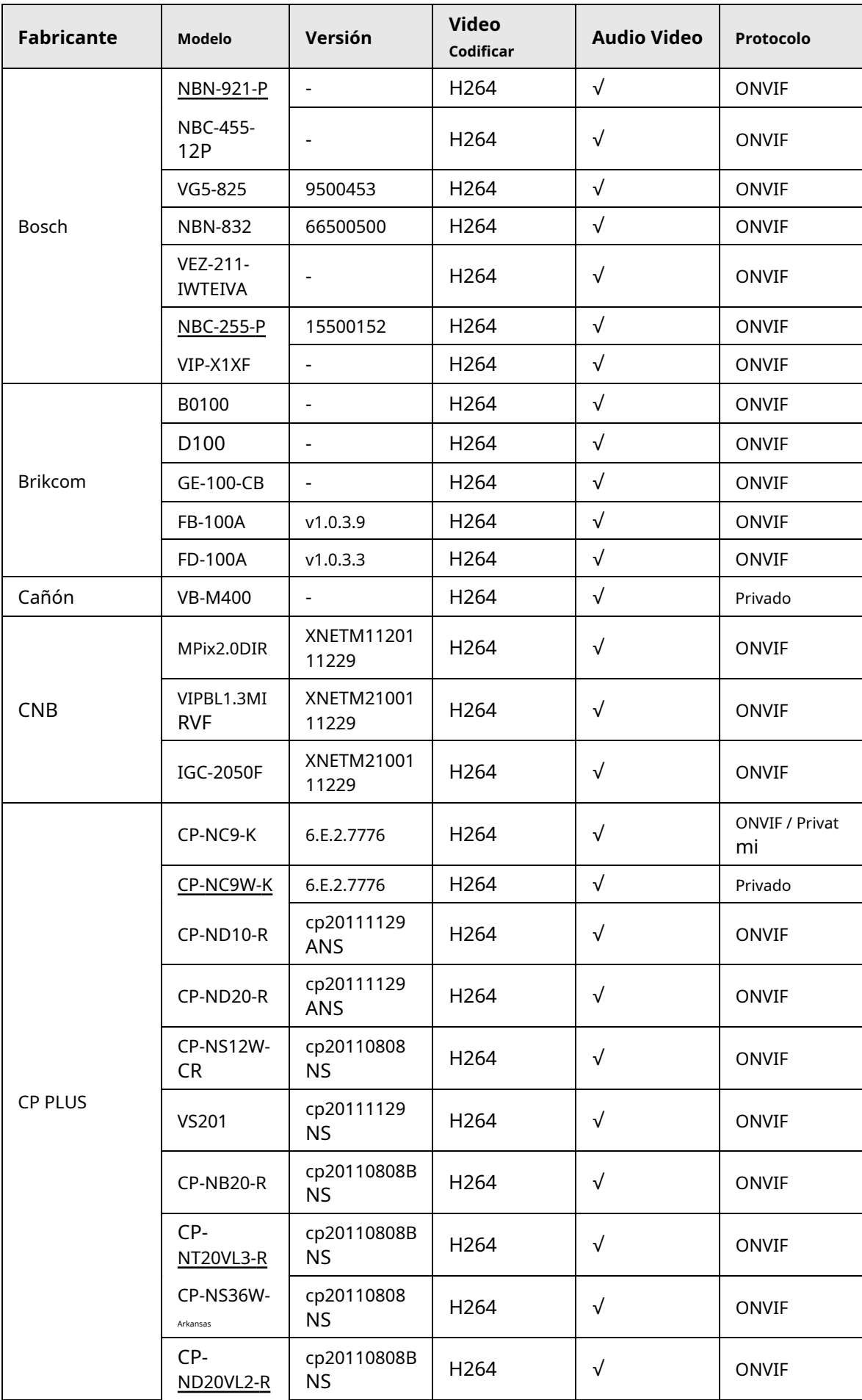

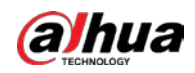

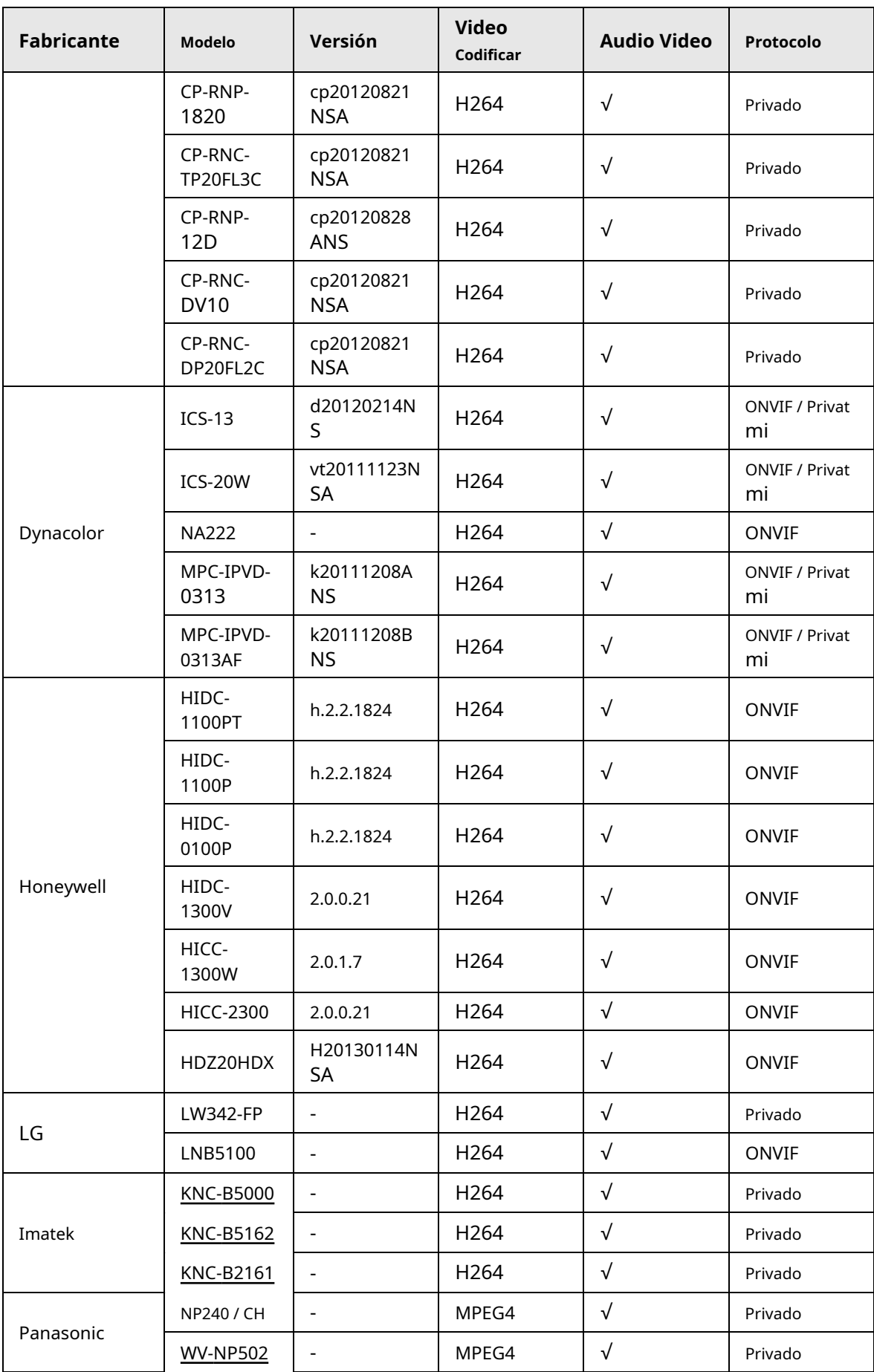

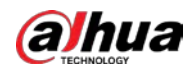

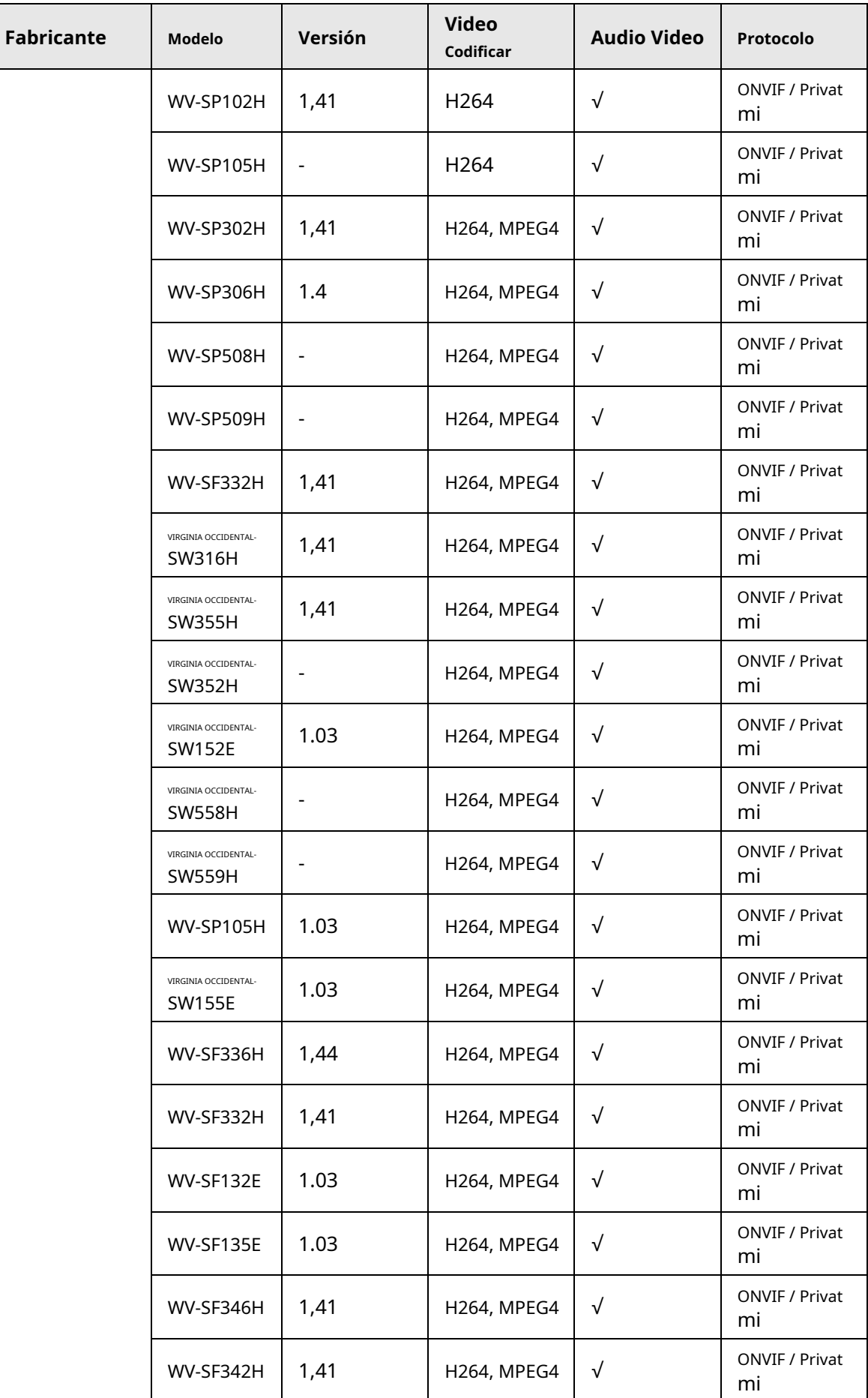

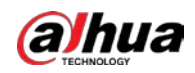

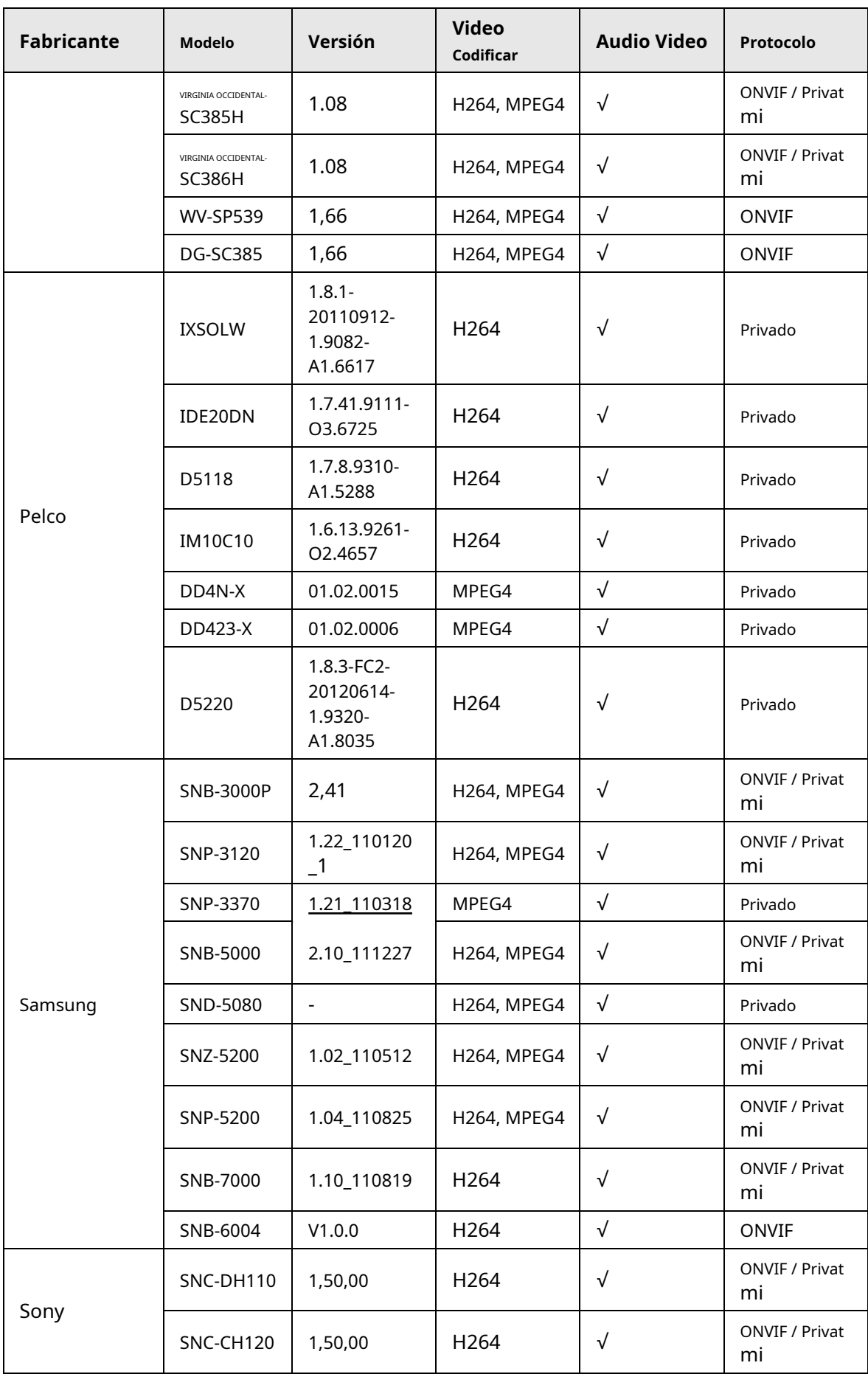

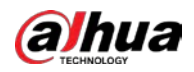

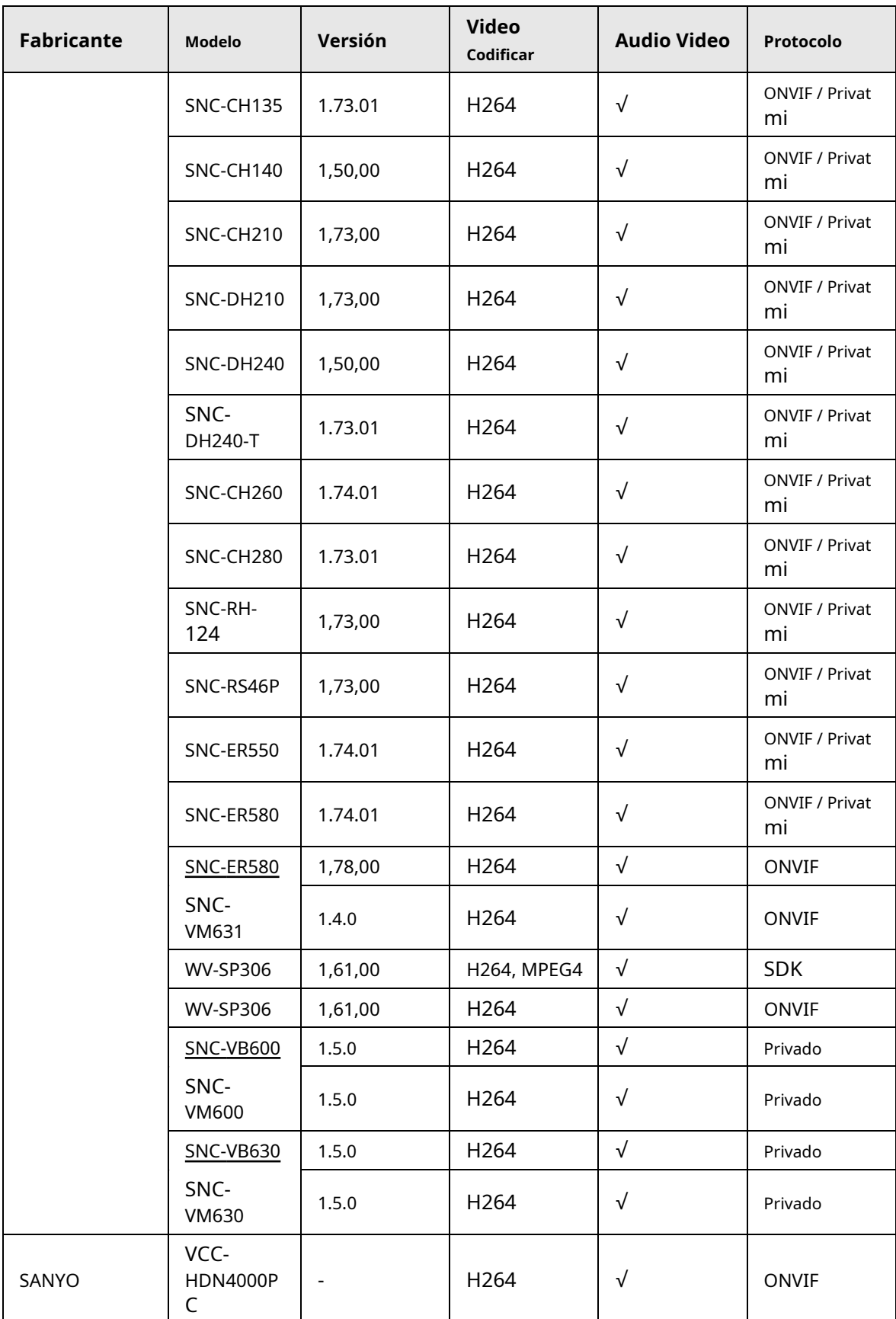

ENABLING A SAFER SOCIETY AND SMARTER LIVING